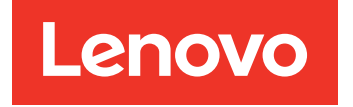

# System x3500 M5 Guide d'installation et de maintenance

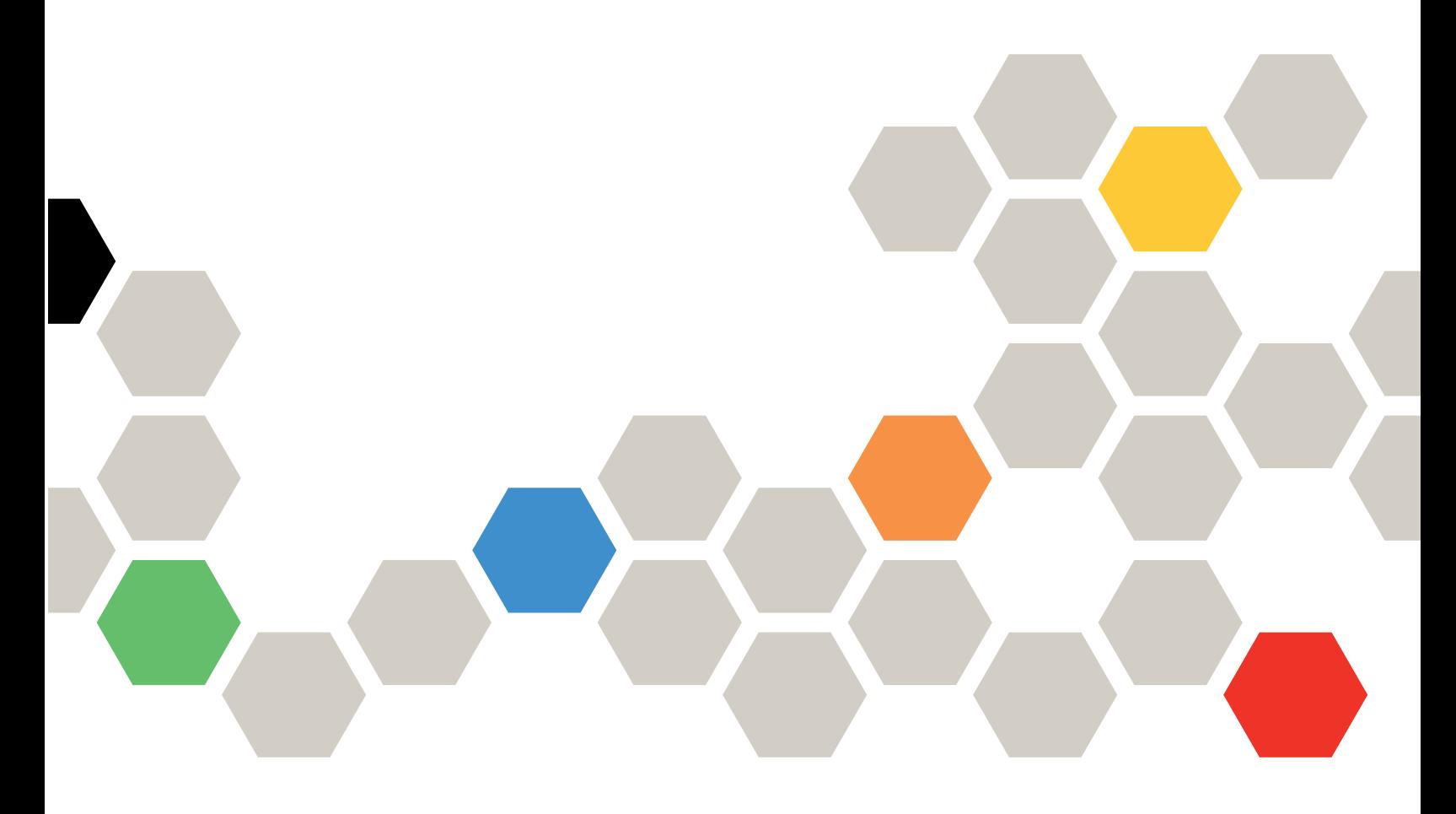

Type de machine : 5464

#### Remarque

Avant d'utiliser le présent document et le produit associé, prenez connaissance des informations générales figurant aux sections [Annexe D « Service d'aide et d'assistance » à la page 1141](#page-1156-0), [Annexe E « Consignes » à](#page-1160-0) [la page 1145,](#page-1160-0) les informations relatives à la sécurité, aux garanties et aux licences sur le site Web de Lenovo à l'adresse :

<https://support.lenovo.com/documents/LNVO-DOCS>

#### Quinzième édition (Août 2018)

#### © Copyright Lenovo 2015, 2018.

REMARQUE SUR LES DROITS LIMITÉS ET RESTREINTS : si les données ou les logiciels sont fournis conformément à un contrat GSA (General Services Administration), l'utilisation, la reproduction et la divulgation sont soumises aux restrictions stipulées dans le contrat n° GS-35F-05925.

# <span id="page-2-0"></span>Table des matières

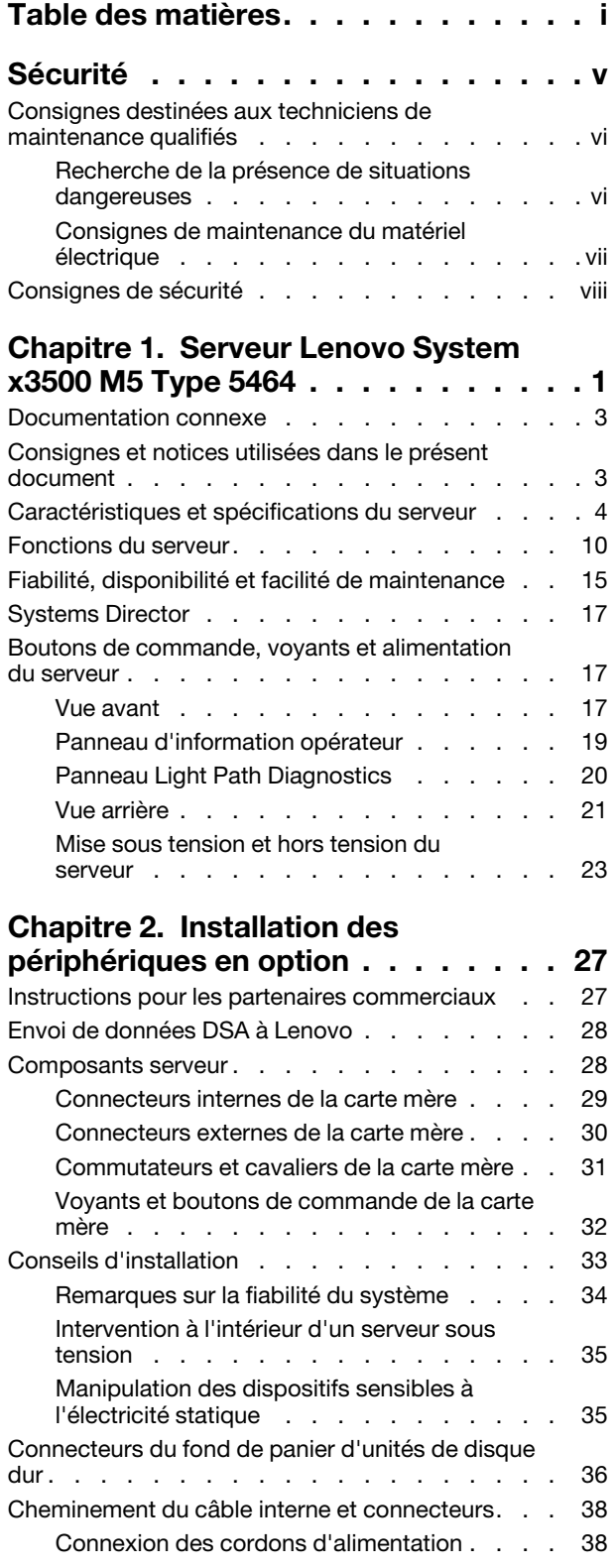

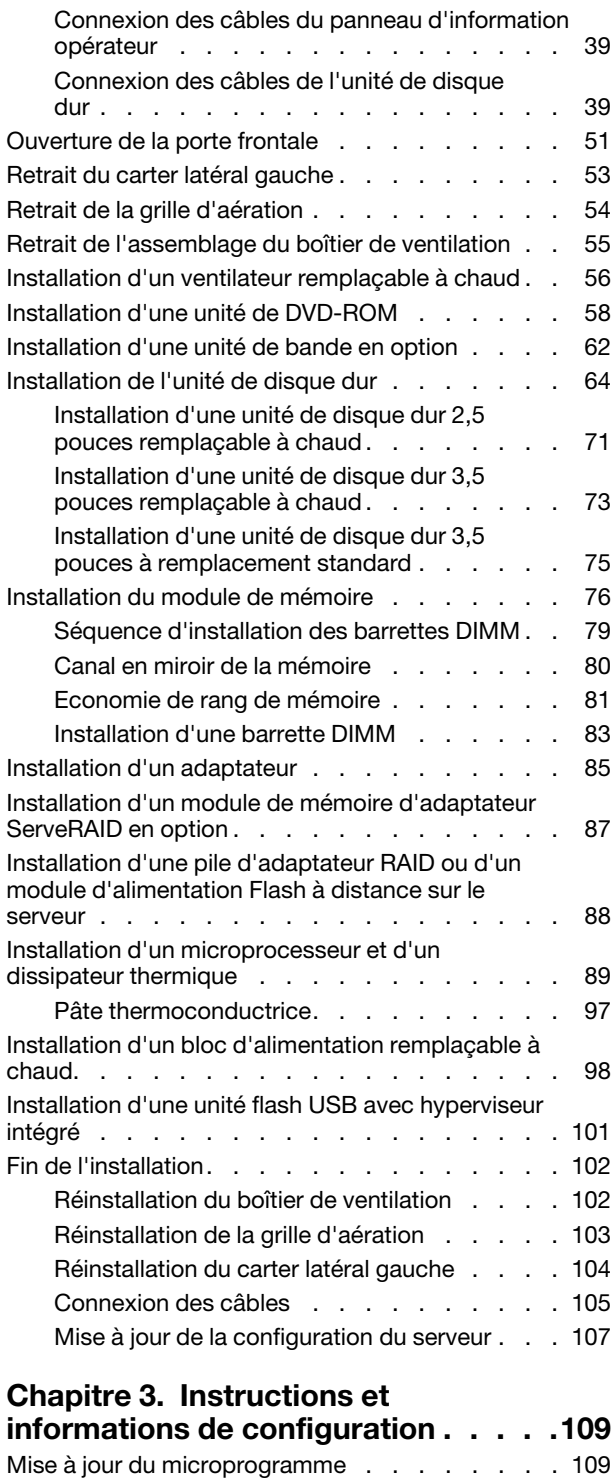

[Configuration du serveur . . . . . . . . . . . 110](#page-125-0) [Utilisation du CD Installation et configuration](#page-127-0)  [de ServerGuide . . . . . . . . . . . . . 112](#page-127-0)

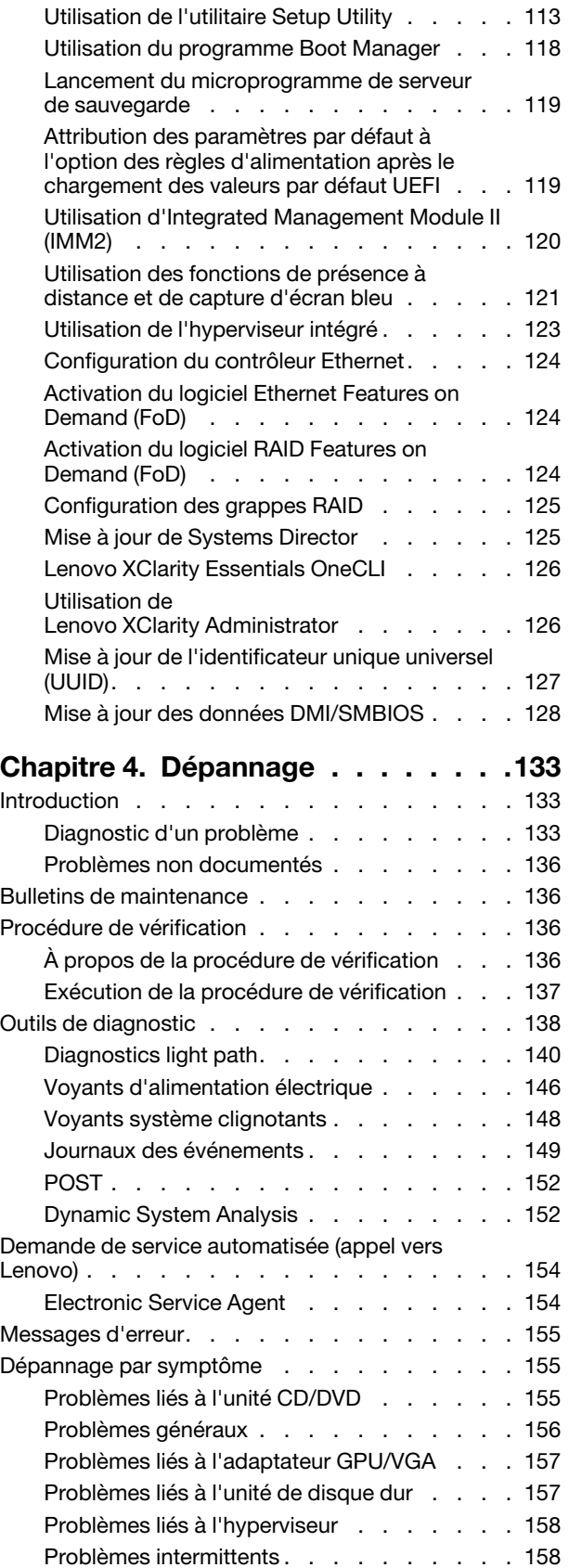

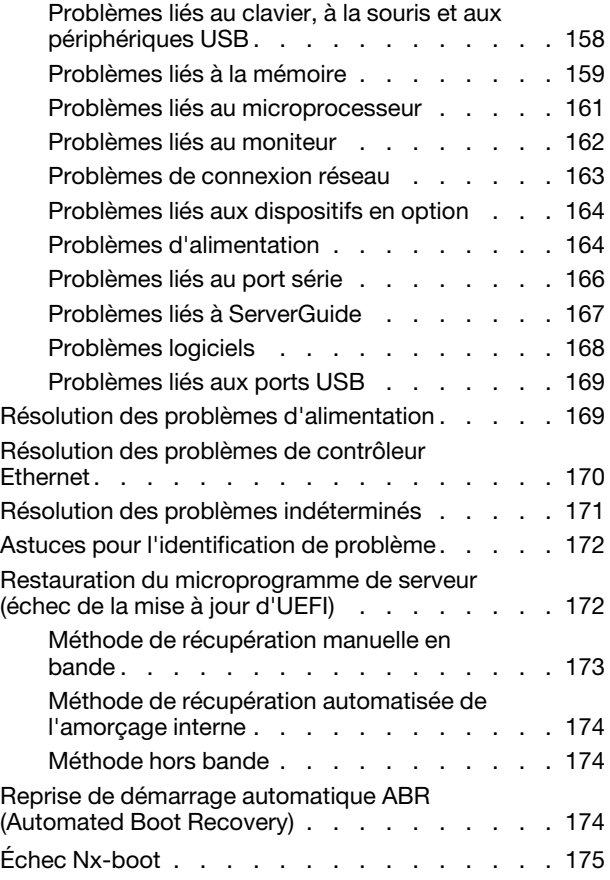

## [Chapitre 5. Liste des composants,](#page-192-0) [Lenovo System x3500 M5 Type](#page-192-0)

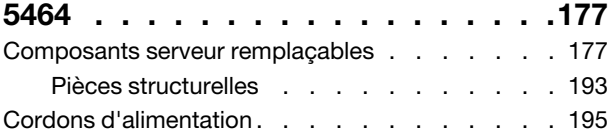

# [Chapitre 6. Retrait et réinstallation](#page-214-0)

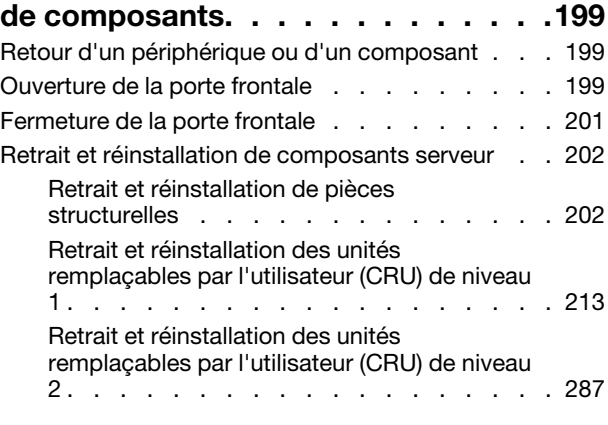

[Annexe A. Integrated Management](#page-332-0)  [Module 2.1 \(IMM2.1\)Messages d'erreur](#page-332-0)  [du. . . . . . . . . . . . . . . . . . . . 317](#page-332-0)

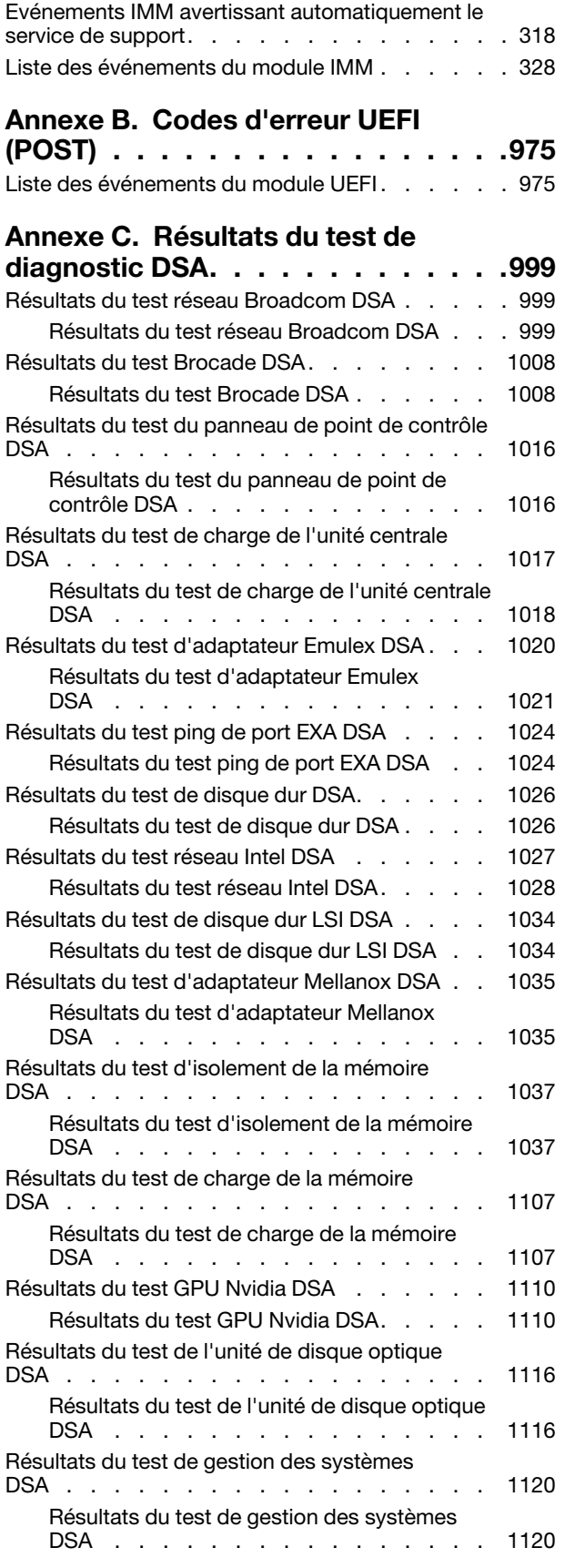

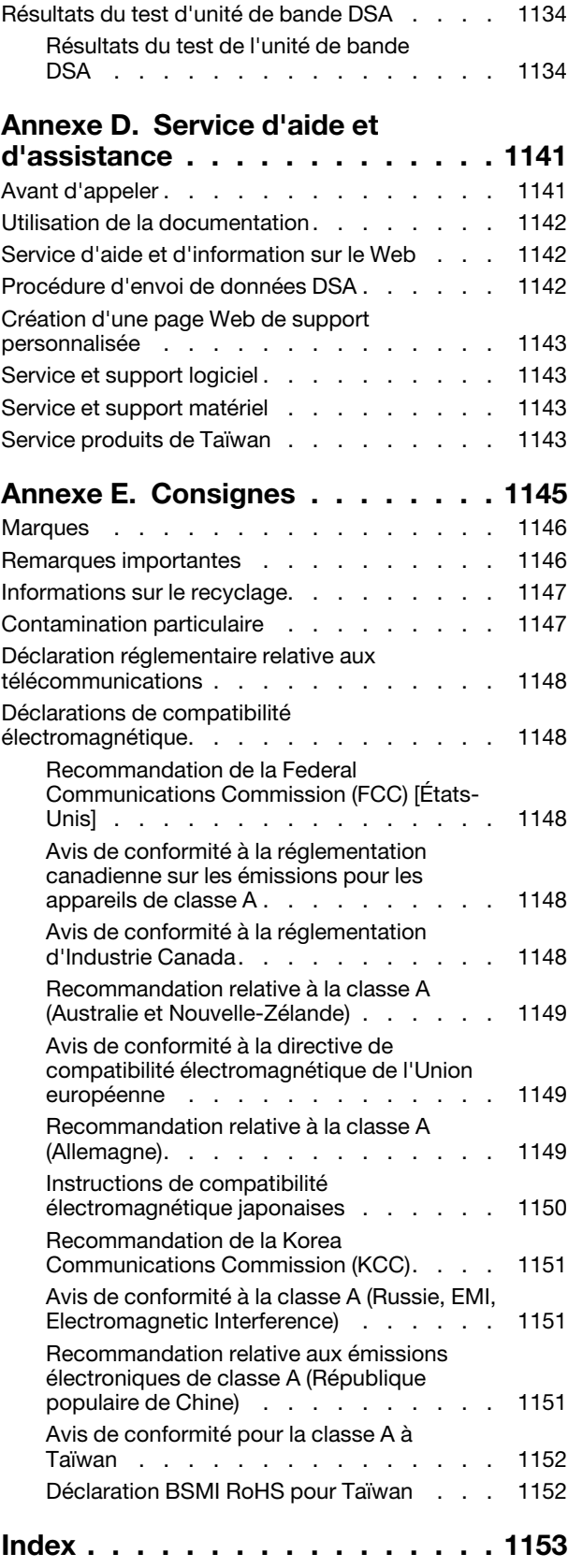

# <span id="page-6-0"></span>Sécurité

Before installing this product, read the Safety Information.

قبل تركيب هذا المنتج، يجب قراءة الملاحظات الآمنية

Antes de instalar este produto, leia as Informações de Segurança.

在安装本产品之前, 请仔细阅读 Safety Information (安全信息)。

安裝本產品之前,請先閱讀「安全資訊」。

Prije instalacije ovog produkta obavezno pročitajte Sigurnosne Upute.

Před instalací tohoto produktu si přečtěte příručku bezpečnostních instrukcí.

Læs sikkerhedsforskrifterne, før du installerer dette produkt.

Lees voordat u dit product installeert eerst de veiligheidsvoorschriften.

Ennen kuin asennat tämän tuotteen, lue turvaohjeet kohdasta Safety Information.

Avant d'installer ce produit, lisez les consignes de sécurité.

Vor der Installation dieses Produkts die Sicherheitshinweise lesen.

Πριν εγκαταστήσετε το προϊόν αυτό, διαβάστε τις πληροφορίες ασφάλειας (safety information).

לפני שתתקינו מוצר זה, קראו את הוראות הבטיחות.

A termék telepítése előtt olvassa el a Biztonsági előírásokat!

Prima di installare questo prodotto, leggere le Informazioni sulla Sicurezza.

製品の設置の前に、安全情報をお読みください。

본 제품을 설치하기 전에 안전 정보를 읽으십시오.

Пред да се инсталира овој продукт, прочитајте информацијата за безбедност.

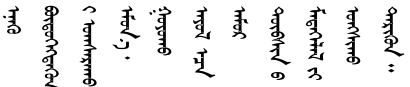

Les sikkerhetsinformasjonen (Safety Information) før du installerer dette produktet.

Przed zainstalowaniem tego produktu, należy zapoznać się z książką "Informacje dotyczące bezpieczeństwa" (Safety Information).

Antes de instalar este produto, leia as Informações sobre Segurança.

Перед установкой продукта прочтите инструкции по технике безопасности.

Pred inštaláciou tohto zariadenia si pečítaje Bezpečnostné predpisy.

Pred namestitvijo tega proizvoda preberite Varnostne informacije.

Antes de instalar este producto, lea la información de seguridad.

Läs säkerhetsinformationen innan du installerar den här produkten.

Bu ürünü kurmadan önce güvenlik bilgilerini okuyun.

مەزكۇر مەھسۇلاتنى ئورنىتىشتىن بۇرۇن بىخەتەرلىك ئۇچۇرلىرىنى ئوقۇپ چىقىڭ.

Youq mwngz yungh canjbinj neix gaxgonq, itdingh aeu doeg aen canjbinj soengq cungj vahgangj ancien siusik.

# <span id="page-7-0"></span>Consignes destinées aux techniciens de maintenance qualifiés

La présente section contient des informations qui s'adressent aux techniciens de maintenance qualifiés.

# <span id="page-7-1"></span>Recherche de la présence de situations dangereuses

Utilisez ces informations pour rechercher la présence éventuelle de situations dangereuses avec un périphérique sur lequel vous travaillez.

Dans le cadre des phases de conception et de fabrication, tous les périphériques ont été équipés de dispositifs de sécurité obligatoires qui protègent les utilisateurs et les techniciens de maintenance de blessures. La présente section détaille uniquement ces dispositifs. Par conséquent, vous devez identifier avec soin les situations potentiellement dangereuses qui auraient pu être occasionnées par un dommage ou la connexion de dispositifs ou d'options non pris en charge. Si vous détectez la présence d'une situation dangereuse, vous devez évaluer le niveau de gravité du risque et déterminer si vous devez résoudre le problème avant de manipuler le produit.

Recherchez la présence éventuelle des situations et des risques de sécurité suivants :

- Risques électriques, notamment au niveau de l'alimentation secteur. La tension secteur qui traverse le boîtier peut entraîner des chocs électriques dangereux, voire mortels.
- Risques d'explosion (écran endommagé ou condensateur déformé).
- Risques mécaniques (matériel desserré ou absent).

Pour rechercher la présence éventuelle de situations dangereuses, procédez comme suit :

- 1. Vérifiez que l'alimentation est coupée et que les cordons d'alimentation sont débranchés.
- 2. Vérifiez que le carter extérieur n'est pas endommagé, desserré ou cassé, puis observez les angles vifs.
- 3. Vérifiez l'état des cordons d'alimentation :
	- Vérifiez que le connecteur de mise à la terre à trois fils est en parfait état. A l'aide d'un mètre, mesurez la résistance du connecteur de mise à la terre à trois fils entre la broche de mise à la terre externe et la terre du châssis. Elle doit être égale ou inférieure à 0,1 ohm.
- Vérifiez que le type des cordons d'alimentation est correct.
- Vérifiez que la couche isolante n'est pas effilochée, ni déchirée.
- 4. Retirez le carter.
- 5. Contrôlez si certains dispositifs non pris en charge ne sont pas endommagés. Etudiez avec soin le niveau de sécurité des dispositifs non pris en charge.
- 6. Vérifiez la présence éventuelle de situations dangereuses dans le système (obturations métalliques, contamination, eau ou autre liquide, étincelles ou fumée).
- 7. Vérifiez que les câbles ne sont pas usés, effilochés ou pincés.
- 8. Vérifiez que les fixations du carter du bloc d'alimentation électrique (vis ou rivets) sont présentes et en parfait état.

# <span id="page-8-0"></span>Consignes de maintenance du matériel électrique

Respectez ces consignes avant d'assurer la maintenance du matériel électrique.

- Recherchez la présence éventuelle de risques électriques (sol humide, prolongateurs d'alimentation non mis à la terre et absence de masses).
- Utilisez uniquement les outils et le matériel de test approuvés. Les poignées de certains outils ont un revêtement léger qui n'assure aucune isolation contre le courant électrique.
- Vérifiez et entretenez régulièrement vos outils manuels électriques pour garantir un environnement de travail sûr. N'utilisez pas d'outils ou de testeurs usés ou endommagés.
- Ne posez pas la surface réfléchissante d'un miroir dentaire sur un circuit électrique ouvert. Vous risqueriez de vous blesser ou d'endommager le matériel, car la surface est conductrice.
- Certains tapis en caoutchouc sont constitués de petites fibres conductrices, qui limitent les décharges électrostatiques. N'utilisez pas ce type de tapis pour vous protéger contre les chocs électriques.
- Ne travaillez pas seul dans un environnement à risque ou près d'un matériel présentant un danger électrique.
- Repérez l'interrupteur d'arrêt d'urgence, l'interrupteur de déconnexion ou la prise de courant pour couper l'alimentation rapidement dans l'éventualité d'un problème électrique.
- Débranchez tous les cordons d'alimentation avant de contrôler les organes mécaniques, de travailler à proximité des blocs d'alimentation, de retirer ou d'installer les unités principales.
- Avant de manipuler le matériel, débranchez le cordon d'alimentation. Si vous ne parvenez pas à le débrancher, demandez au client de couper et de désactiver le boîtier mural qui alimente le matériel.
- Ne supposez jamais qu'un circuit a été débranché. Au contraire, vérifiez toujours qu'il a bien été débranché.
- Si vous devez manipuler du matériel dont les circuits électriques sont découverts, respectez les consignes suivantes :
	- Demandez à une personne qui connaît parfaitement les coupe-circuit de rester à vos côtés. Elle pourra couper l'alimentation si nécessaire.
	- Si vous manipulez du matériel électrique sous tension, travaillez d'une seule main. Placez l'autre main dans votre poche ou derrière votre dos pour couper le circuit, qui pourrait présenter des risques de choc électrique.
	- Si vous utilisez un instrument de contrôle, ajustez correctement les réglages et utilisez les sondes et les accessoires correspondants approuvés.
	- Placez-vous sur un tapis en caoutchouc pour vous isoler des masses (lames de plancher métalliques et châssis, par exemple).
- Soyez extrêmement vigilants lorsque vous mesurez une tension élevée.
- Pour garantir une mise à la terre parfaite des composants (blocs d'alimentation, pompes, ventilateurs, générateurs), ne les manipulez pas à l'extérieur de leur environnement de fonctionnement normal.
- En cas de problème électrique, restez prudent, coupez l'alimentation et demandez à une autre personne d'appeler les urgences.

## <span id="page-9-0"></span>Consignes de sécurité

Ces consignes fournissent des informations de mise en garde et de sécurité utilisées dans cette documentation.

Important : toutes les consignes de type Attention et Danger figurant dans cette documentation commencent par un numéro. Ce numéro renvoie aux versions traduites des consignes de type Attention ou Danger figurant dans le document Safety Information (Consignes de sécurité).

Par exemple, si une consigne de type Attention est associée à la mention Statement 1, les traductions de cette consigne sont disponibles dans le document Consignes de sécurité, à la section Statement 1.

Avant de réaliser des procédures, prenez connaissance de toutes les consignes de type Attention et Danger figurant dans cette documentation. Lisez toutes les informations de sécurité fournies avec votre système ou les unités en option avant d'installer l'unité.

#### Consigne 1

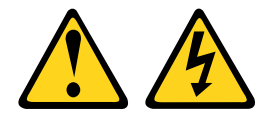

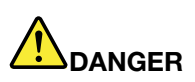

Le courant électrique provenant de l'alimentation, du téléphone et des câbles de transmission peut présenter un danger.

Pour éviter tout risque de choc électrique :

- Ne manipulez aucun câble et n'effectuez aucune opération d'installation, d'entretien ou de reconfiguration de ce produit au cours d'un orage.
- Branchez tous les cordons d'alimentation sur une source d'alimentation correctement câblée et mise à la terre.
- Branchez sur des socles de prise de courant correctement câblés tout équipement connecté à ce produit.
- Lorsque cela est possible, n'utilisez qu'une seule main pour brancher ou débrancher les cordons d'interface.
- Ne mettez jamais un équipement sous tension en cas d'incendie ou d'inondation, ou en présence de dommages matériels.
- Avant de retirer les carters de l'unité, mettez celle-ci hors tension et déconnectez ses cordons d'alimentation, ainsi que les câbles qui la relient aux réseaux, aux systèmes de télécommunication et aux modems (sauf instruction contraire mentionnée dans les procédures d'installation et de configuration).
- Lorsque vous installez, que vous déplacez, ou que vous manipulez le présent produit ou des périphériques qui lui sont raccordés, reportez-vous aux instructions ci-après pour connecter et déconnecter les différents cordons.

- 1. Mettez hors tension tous les éléments.
- 2. Reliez les câbles aux unités.
- 3. Branchez les cordons d'interface sur des connecteurs.
- 4. Branchez les cordons d'alimentation sur des prises.
- 5. Mettez l'unité sous tension.

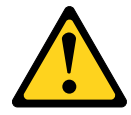

#### Connexion : Déconnexion :

- 1. Mettez hors tension tous les éléments.
- 2. Débranchez les cordons d'alimentation des prises.
- 3. Débranchez les cordons d'interface des connecteurs.
- 4. Débranchez tous les câbles des unités.

ATTENTION :

Remplacer uniquement par une batterie de type 33F8354 ou d'un type équivalent recommandé par le fabricant. Si votre système est doté d'un module contenant une batterie au lithium, remplacez-le uniquement par un module identique, produit par le même fabricant. La batterie contient du lithium et peut exploser en cas de mauvaise utilisation, de mauvaise manipulation ou de mise au rebut inappropriée.

Ne pas :

- la jeter à l'eau
- l'exposer à une température supérieure à 100 °C
- la réparer ou la démonter

Ne mettez pas la pile à la poubelle. Pour la mise au rebut, reportez-vous à la réglementation en vigueur.

Consigne 3

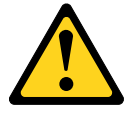

#### ATTENTION :

Si des produits à laser (tels que des unités de CD, DVD ou à fibres optiques, ou des émetteurs) sont installés, prenez connaissance des informations suivantes :

- Ne retirez pas les carters. En ouvrant le produit à laser, vous vous exposez au rayonnement dangereux du laser. Vous ne pouvez effectuer aucune opération de maintenance à l'intérieur.
- Pour éviter tout risque d'exposition au rayon laser, respectez les consignes de réglage et d'utilisation des commandes, ainsi que les procédures décrites dans le présent manuel.

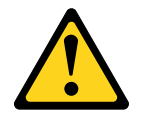

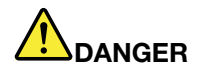

Certains produits à laser contiennent une diode laser de classe 3A ou 3B. Prenez connaissance des informations suivantes.

Des rayons laser sont émis lorsque le carter est ouvert. Evitez toute exposition directe au rayon laser. Evitez de regarder fixement le faisceau ou de l'observer à l'aide d'instruments optiques.

Class 1 Laser Product Laser Klasse 1 Laser Klass 1 Luokan 1 Laserlaite Appareil A Laser de Classe 1 `

Consigne 4

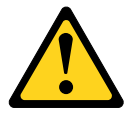

ATTENTION : Soulevez la machine avec précaution.

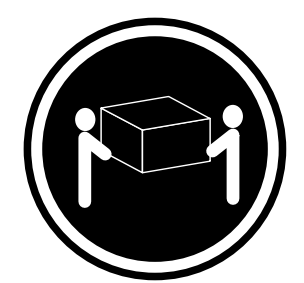

≥18 kg ≥32 kg ≥55 kg

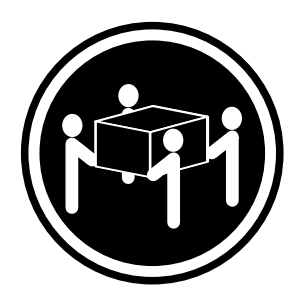

Consigne 5

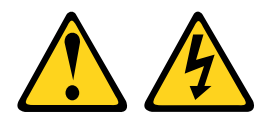

#### ATTENTION :

Le bouton de mise sous tension du serveur et l'interrupteur du bloc d'alimentation ne coupent pas le courant électrique alimentant l'unité. En outre, le système peut être équipé de plusieurs cordons d'alimentation. Pour mettre l'unité hors tension, vous devez déconnecter tous les cordons de la source d'alimentation.

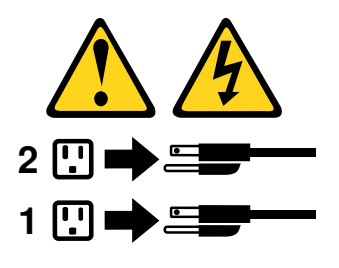

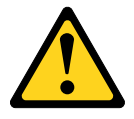

#### ATTENTION :

Si vous installez un guide-câble en option sur l'extrémité du cordon d'alimentation connectée à l'unité, vous devez connecter l'autre extrémité du cordon d'alimentation à une source d'alimentation facilement accessible.

Consigne 8

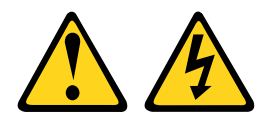

#### ATTENTION :

N'ouvrez jamais un bloc d'alimentation ou tout autre élément sur lequel l'étiquette suivante est apposée.

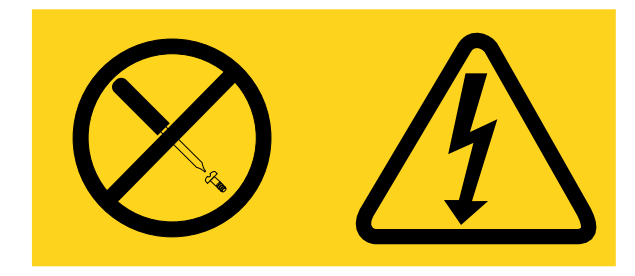

Des niveaux dangereux de tension, courant et électricité sont présents dans les composants qui portent cette étiquette. Aucune pièce de ces composants n'est réparable. Si vous pensez qu'ils peuvent être à l'origine d'un problème, contactez un technicien de maintenance.

N'ouvrez PAS le châssis ou tout autre composant de l'alimentation de secours. Cela annulerait la garantie de l'unité. Remplacez uniquement les composants pour lesquels il existe une pièce réparable ; la maintenance est limitée aux pièces de rechange FRU / CRU.

Consigne 11

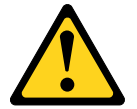

ATTENTION : L'étiquette suivante indique la présence de bords, de coins et de joints tranchants.

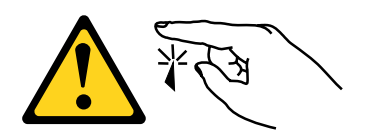

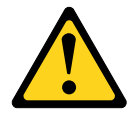

ATTENTION : L'étiquette suivante indique la proximité d'une surface très chaude.

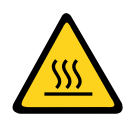

**Consigne 13** 

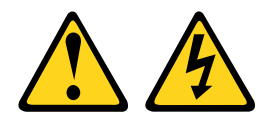

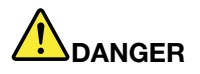

Surcharger un circuit de dérivation présente des risques d'incendie et de choc électrique dans certaines conditions. Pour éviter tout risque, assurez-vous que les caractéristiques électriques de votre système ne sont pas supérieures aux caractéristiques de protection du circuit de dérivation. Pour connaître les spécifications techniques de votre produit, consultez la documentation fournie.

Consigne 15

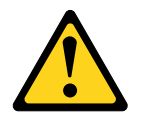

# ATTENTION :

Assurez-vous que l'armoire est correctement installée pour éviter un basculement du serveur lors d'une prochaine extension.

Consigne 17

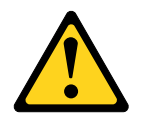

ATTENTION : L'étiquette suivante indique la présence de pièces mobiles à proximité.

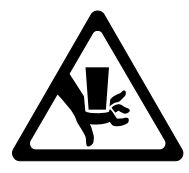

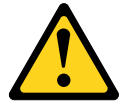

ATTENTION : Ne posez pas d'objet sur un serveur monté en armoire.

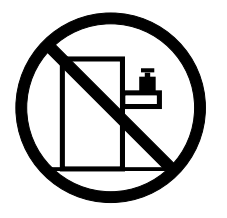

Consigne 27

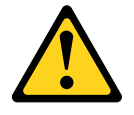

ATTENTION : Présence de pièces mobiles dangereuses à proximité.

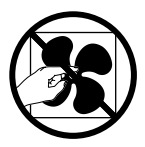

C004

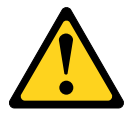

ATTENTION :

Les piles au plomb présentent un risque de brûlures électriques susceptibles de provenir d'un courtcircuit. Evitez tout contact de la pile avec des parties métalliques. Retirez les montres, les bagues ou tout autre objet métallique et utilisez des outils avec des poignées isolantes. Pour éviter tout risque d'explosion, n'essayez pas de la recharger et ne la faites pas brûler.

Ne la remplacez que par une pile agréée Lenovo. Pour le recyclage ou la mise au rebut, reportez-vous à la réglementation en vigueur. Piles et batteries usagées doivent obligatoirement faire l'objet d'un recyclage conformément à la législation européenne, transposée dans le droit des différents états membres de la communauté. Pour plus d'informations, appelez le 1-800-426-4333. A cet effet, contactez le revendeur de votre produit Lenovo qui est, en principe, responsable de la collecte, sauf disposition contractuelle particulière.

Ne mélangez PAS de batteries neuves et déjà usagées dans un bloc d'alimentation de secours.

N'ouvrez PAS un bloc de batteries extrait d'un bloc d'alimentation de secours.

Portez des lunettes de protection pour vous protéger lors du remplacement des batteries d'un bloc d'alimentation de secours. (C004)

# <span id="page-16-0"></span>Chapitre 1. Serveur Lenovo System x3500 M5 Type 5464

Ce *quide d'installation et de maintenance* contient des informations et des instructions sur l'installation de votre serveur Lenovo System x3500 M5 Type 5464, des instructions sur l'installation de certains périphériques en option, sur le câblage et la configuration du serveur, le retrait et la réinstallation de périphériques ainsi que des informations sur le diagnostic et le dépannage.

Outre les instructions de la section [Chapitre 2 « Installation des périphériques en option » à la page 27](#page-42-0) relatives à l'installation de périphériques matériels en option, à la mise à jour du microprogramme et des pilotes de périphérique, ainsi qu'à la fin de l'installation, les partenaires commerciaux doivent également suivre la procédure de la section [« Instructions pour les partenaires commerciaux » à la page 27](#page-42-1).

Le serveur Lenovo System x3500 M5 Type 5464 est un serveur de prochaine génération 2S 5U aux performances élevées<sup>1</sup> pouvant se transformer en armoire et conçu pour calcul intensif par ordinateur. Ce serveur ultra-performant convient parfaitement aux environnements d'entreprise qui demandent une architecture d'E-S souple et une grande facilité de gestion.

Performances, facilité d'utilisation, fiabilité et possibilités d'extension ont été les objectifs principaux de la conception de ce serveur. Ces caractéristiques vous permettent de personnaliser le matériel pour répondre à vos besoins d'aujourd'hui, tout en offrant des possibilités d'extension souples dans le futur.

Ce serveur bénéficie d'une garantie limitée. Pour plus d'informations sur les conditions de la garantie ainsi que sur le service et l'assistance, voir le document Informations sur la garantie Lenovo fourni avec le serveur.

Le serveur exploite les technologies de prochaine génération Lenovo garantissant ainsi de meilleures performances et la fiabilité. Pour plus d'informations, voir [« Fonctions du serveur » à la page 10](#page-25-0) et [« Fiabilité,](#page-30-0)  [disponibilité et facilité de maintenance » à la page 15](#page-30-0).

Pour obtenir des informations de dernière minute sur le serveur et les autres serveurs Lenovo, visitez le site Web à l'adresse [http://shop.lenovo.com/us/ en/systems/](http://shop.lenovo.com/us/en/systems/). À l'adresse <http://www.lenovo.com/support>, vous pouvez créer une page de support personnalisée en identifiant les produits Lenovo qui vous intéressent. À partir de cette page personnalisée, vous pouvez vous inscrire pour recevoir des notifications hebdomadaires par e-mail sur les nouveaux documents techniques, pour rechercher des informations et des produits téléchargeables, et accéder à divers services d'administration.

Si vous participez au programme de référence client, vous pouvez partager des informations sur l'utilisation de vos outils technologiques, sur les meilleures pratiques, et sur des solutions innovantes, tisser un réseau professionnel et augmenter la visibilité de votre entreprise. Pour plus d'informations sur le programme de référence client, voir <http://www.ibm.com/ibm/clientreference/>.

Si Lenovo a publié des mises à jour pour certains microprogrammes et publications, vous pouvez les télécharger à partir du site Web de Lenovo. Le serveur peut posséder des composants qui ne sont pas décrits dans la documentation fournie. La documentation peut faire l'objet de mises à jour pour intégrer les informations relatives à ces composants. Des informations de dernière minute peuvent également être publiées pour fournir des informations supplémentaires non incluses dans la documentation du serveur. Pour savoir si des mises à jour ont été publiées, rendez-vous sur le site <http://www.lenovo.com/support>.

Remarque : Il se peut que les illustrations du présent document ne correspondent pas exactement à votre modèle.

<sup>1.</sup> Les armoires sont marquées par incréments verticaux de 4,45 cm. Chaque incrément est appelé unité ou « U ». Un périphérique 1U mesure 4,45 cm de haut.

Notez les informations relatives au serveur dans le tableau suivant.

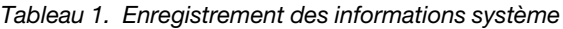

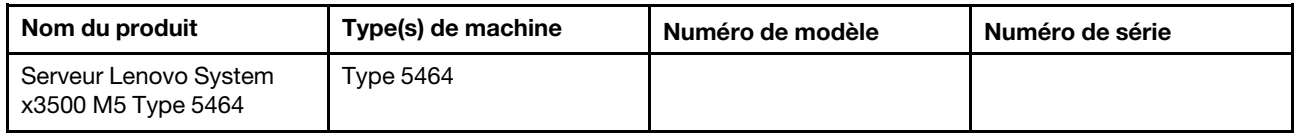

Le numéro de modèle et le numéro de série se trouvent sur l'étiquette d'identification collée sur la façade du serveur (voir figure ci-après).

Remarque : Il se peut que les figures contenues dans le présent document ne correspondent pas exactement à votre configuration matérielle.

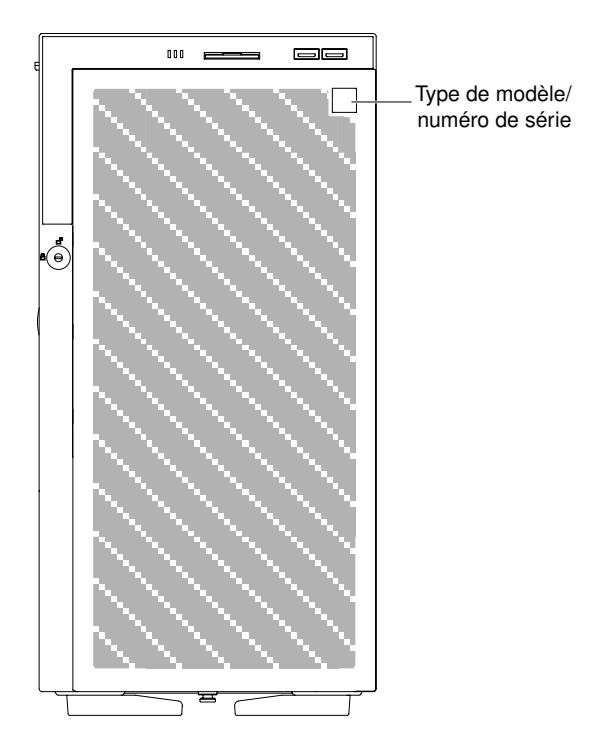

Figure 1. Etiquette d'ID à l'avant du serveur

L'adresse MAC figure sur le côté supérieur de l'étiquette d'information utilisateur.

Remarque : Il se peut que les figures contenues dans le présent document ne correspondent pas exactement à votre configuration matérielle.

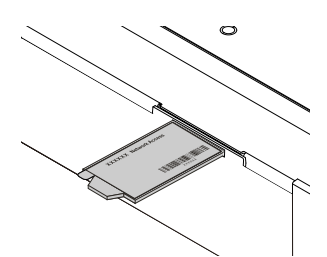

Figure 2. étiquette d'adresse MAC

Vous pouvez télécharger le CD Lenovo Installation et configuration de ServerGuide pour faciliter la configuration du matériel, l'installation des pilotes de périphérique et du système d'exploitation.

Pour obtenir une liste des périphériques en option pris en charge par le serveur, voir le site http:// [www.lenovo.com/ serverproven/](http://www.lenovo.com/serverproven/).

Remarque : Ce produit est conforme à la sous-clause 4.2.11, de la directive IEC/UL 60950-1 (41,2 kg) concernant le montage en armoire.

## <span id="page-18-0"></span>Documentation connexe

Le Guide d'installation et de maintenance contient des informations générales sur le serveur notamment sur l'installation et le câblage du serveur, le mode d'installation des périphériques en option pris en charge, du mode de configuration du serveur. Il contient des informations sur la résolution de problèmes à votre intention et à celle des techniciens de maintenance. La version la plus récente du Guide d'installation et de maintenance est toujours disponible à l'adresse :

[http://publib.boulder.ibm.com/infocenter/ systemx/documentation/index.jsp](http://publib.boulder.ibm.com/infocenter/systemx/documentation/index.jsp)

Pour plus d'informations sur la sécurité, les garanties, les licences, et la documentation produit, rendez-vous à l'adresse suivante :

<https://support.lenovo.com/documents/LNVO-DOCS>

Pour plus de détails sur la garantie (type, durée, état), accédez à : <http://www.lenovo.com/warranty>

Le site Lenovo XClarity Essentials (LXCE) est un centre de documentation en ligne, qui rassemble plusieurs informations sur les outils permettant de mettre à jour, de gérer et de déployer des microprogrammes, des pilotes de périphériques et des systèmes d'exploitation. Le site Lenovo XClarity Essentials (LXCE) se trouve à l'adresse<https://pubs.lenovo.com/lxce-overview/>

Le serveur peut posséder des composants qui ne sont pas décrits dans la documentation fournie avec le serveur. La documentation peut faire l'objet de mises à jour pour intégrer les informations relatives à ces composants. Des informations de dernière minute peuvent également être publiées pour fournir des informations supplémentaires non incluses dans la documentation du serveur. Ces mises à jour sont disponibles sur le site Web de Lenovo. Pour savoir si des mises à jour ont été publiées, rendez-vous sur le site <http://www.lenovo.com/support>.

# <span id="page-18-1"></span>Consignes et notices utilisées dans le présent document

Les consignes de type Attention et Danger utilisées dans le présent document figurent également dans le document multilingue Consignes de sécurité disponible à l'adresse [https://support.lenovo.com/documents/](https://support.lenovo.com/documents/LNVO-DOCS)  [LNVO-DOCS](https://support.lenovo.com/documents/LNVO-DOCS). Chaque consigne porte un numéro de référence qui renvoie aux consignes correspondantes du document Consignes de sécurité.

Les consignes et les notices suivantes sont utilisées dans le présent document :

- Remarque : Contient des instructions et conseils importants.
- **Important :** Fournit des informations ou des conseils pouvant vous aider à éviter des problèmes.
- Avertissement : Indique la présence d'un risque pouvant occasionner des dommages aux programmes, aux appareils ou aux données. Ce type de consigne est placé avant l'instruction ou la situation à laquelle elle se rapporte.
- Attention : Indique la présence d'un risque de dommage corporel pour l'utilisateur. Ce type de consigne est placé avant la description d'une étape ou d'une situation potentiellement dangereuse.

• Danger : Indique la présence d'un risque de blessures graves, voire mortelles. Ce type de consigne est placé avant la description d'une étape ou d'une situation potentiellement mortelle ou extrêmement dangereuse.

# <span id="page-19-0"></span>Caractéristiques et spécifications du serveur

Utilisez ces informations pour présenter les spécifications et les fonctions du serveur.

Le tableau ci-après récapitule les caractéristiques et spécifications du serveur. Selon le modèle, certains composants peuvent ne pas être disponibles ou certaines spécifications peuvent ne pas s'appliquer.

#### Microprocesseur (selon le modèle) :

- Prend en charge jusqu'à deux microprocesseurs multicœurs (un est déjà installé)
- Deux liens QuickPath Interconnect (QPI) jusqu'à 9,6 GT par seconde

#### Remarques :

- Utilisez l'utilitaire de configuration pour connaître le type et la vitesse des microprocesseurs.
- Pour une liste de microprocesseurs pris en charge, voir [http://www.lenovo.com/ serverproven/](http://www.lenovo.com/serverproven/).

#### Mémoire :

- Minimum : 4 Go
- Maximum : 1,5 To
	- 384 Go avec barrettes RRDIMM
	- 1,5 To avec barrettes LRDIMM
- Type :
	- PC4-12800 (DDR4-1600), PC4-14900 (DDR4-1866) ou PC4-17000 (DDR4-2133)
	- A un, deux ou quatre rangs
	- Barrette RDIMM ou LRDIMM
- Emplacements : 24 barrettes DIMM
- Prend en charge (selon le modèle) :
	- Barrettes DIMM enregistrées de 4, 8 et 16 Go
	- Barrette LRDIMM de 32 Go et 64 Go

#### Unités :

- SATA :
	- DVD-ROM
	- Multiburner

Remarque : Possibilité d'installer deux unités au maximum

- Unités de disque dur prises en charge :
	- SAS (Serial Attached SCSI)
	- Serial ATA (SATA)

Remarque : La prise en charge d'une unité SAS externe dépend de la carte SPP.

#### Baies d'expansion (selon le modèle) :

• Jusqu'à 32 baies d'unité de disque dur 2,5 pouces

• Jusqu'à douze baies d'unité de disque dur 3,5 pouces

Attention : De manière générale, ne mélangez pas des unités au format 512 octets standard et 4 ko avancé dans la même grappe RAID car cela peut entraîner des problèmes de performance.

#### Emplacements PCI Express :

- Sept emplacements PCI Express sur la carte mère :
	- Emplacement 1 : PCI Express 3.0 x8 (branchement x8) ; pleine hauteur, demi-longueur
	- Emplacement 2 : PCI Express 3.0 x16 (branchement x8) ; pleine hauteur, pleine longueur
	- Emplacement 3 : PCI Express 3.0 x16 (branchement x16) ; pleine hauteur, pleine longueur
	- Emplacement 4 : PCI Express 3.0 x8 (branchement x8) ; pleine hauteur, pleine longueur
	- Emplacement 5 : PCI Express 3.0 x8 (branchement x8) ; pleine hauteur, demi-longueur (nécessite un deuxième processeur)
	- Emplacement 6 : PCI Express 3.0 x16 (branchement x16) ; pleine hauteur, pleine-longueur (nécessite un deuxième processeur)
	- Emplacement 7 : PCI Express 3.0 x16 (branchement x16) ; pleine hauteur, pleine-longueur (nécessite un deuxième processeur)

Remarque : Les emplacements 3 et 6 prennent en charge les processeurs graphiques double largeur

#### Bloc d'alimentation (selon le modèle) :

- Un microprocesseur installé :
	- CA 550 watts
		- 1. Prend en charge jusqu'à 16 unités de disque dur 2,5 pouces
		- 2. Barrette LRDIMM non prise en charge.
		- 3. Processeur graphique non pris en charge
	- CA 750 watts
		- 1. Prend en charge jusqu'à 16 unités de disque dur 2,5 pouces
		- 2. Barrette LRDIMM non prise en charge
	- CA 900 watts
		- 1. Aucune restriction
- Deux microprocesseurs installés :
	- CA 550 watts
		- 1. Prend en charge un processeur de 90 watts
		- 2. Prend en charge jusqu'à huit unités de disque dur 2,5 pouces
		- 3. Barrette LRDIMM non prise en charge
		- 4. Processeur graphique non pris en charge
	- CA 750 watts
		- 1. Prend en charge jusqu'à 16 unités de disque dur 2,5 pouces
		- 2. Barrette LRDIMM non prise en charge
		- 3. Processeur graphique non pris en charge
	- CA 900 watts (aucune carte graphique installée)
		- 1. Prend en charge jusqu'à 16 unités de disque dur 2,5 pouces
- 2. Prend en charge jusqu'à huit barrettes LRDIMM
- 3. Processeur graphique non pris en charge
- CA 900 watts (aucune carte graphique et aucune barrette LRDIMM installée)
	- 1. Prend en charge jusqu'à seize unités de disque dur 2,5 pouces et six unités de disque dur de 3,5 pouces
	- 2. Barrette LRDIMM non prise en charge
	- 3. Processeur graphique non pris en charge
- CA 900 watts (une carte graphique installée)
	- 1. Prend en charge jusqu'à six unités de disque dur 3,5 pouces
	- 2. Barrette LRDIMM non prise en charge

#### Remarques :

- Il est possible de combiner les différents types de blocs d'alimentation dans un même système.
- Les blocs d'alimentation Titanium requièrent une source d'alimentation haute tension (200 à 240 V).
- En cas d'utilisation d'un bloc d'alimentation 900 watts avec une source d'alimentation basse tension, l'intensité nominale du cordon d'alimentation doit être supérieure à 13 A.

| <b>Bloc d'alimentation</b>                 | 550 W (A)         | 550 W (B)     | 750 W (A)                                                                                           | 750 W (B)         | 1 550 W                                                                                             |
|--------------------------------------------|-------------------|---------------|----------------------------------------------------------------------------------------------------|-------------------|----------------------------------------------------------------------------------------------------|
| Processeurs maximum                        |                   | 2, max 90 W   | 1                                                                                                   | 2                 | 2                                                                                                   |
| Mémoire maximale (mutuellement exclusives) |                   |               |                                                                                                    |                   |                                                                                                    |
| <b>Barrettes RDIMM</b>                     | Aucune limite     | Aucune limite | Aucune limite                                                                                       | Aucune limite     | Aucune limite                                                                                       |
| <b>Barrettes LRDIMM</b>                    | 0                 | 0             | 0                                                                                                   | 0                 | Aucune limite                                                                                       |
| Unités maximales (mutuellement exclusives) |                   |               |                                                                                                    |                   |                                                                                                    |
| Unités 3,5 pouces<br>uniquement            | Aucune limite     | 6             | Aucune limite                                                                                       | Aucune limite     | Aucune limite                                                                                       |
| Unités 2,5 pouces<br>uniquement            | 16                | 8             | 16                                                                                                  | 16                | Aucune limite                                                                                       |
| Combinaison d'unités<br>3,5 et 2,5 pouces  | $6x 3,5 + 8x 2,5$ | <b>Non</b>    | $6x 3,5 + 8x 2,5$                                                                                   | $6x 3,5 + 8x 2,5$ | Aucune limite                                                                                       |
| Adaptateurs PCIe (non<br>GPU)              | Aucune limite     | Aucune limite | Aucune limite                                                                                       | Aucune limite     | Aucune limite                                                                                       |
| <b>GPU</b> maximum                         | 0                 | 0             | 2 (pour les<br>adaptateurs à<br>largeur simple)<br>/1 (pour les<br>adaptateurs à<br>largeur double) | 0                 | 4 (pour les<br>adaptateurs à<br>largeur simple)<br>/2 (pour les<br>adaptateurs à<br>largeur double) |

Tableau 2. Informations relatives aux blocs d'alimentation pour 550 W, 750 W et 1 500 W

| <b>Bloc</b><br>d'alimentation                | 900W<br>(1A)                                                                                                    | 900W<br>(2A)     | 900W<br>(2B)                                                                                                    | 900W<br>(2C)     | 900W<br>(2D)     | 900 W (2E)                                                                                                    | 900 W (2F)                                                                                                    |
|----------------------------------------------|----------------------------------------------------------------------------------------------------|------------------|----------------------------------------------------------------------------------------------------|------------------|------------------|----------------------------------------------------------------------------------------------------|----------------------------------------------------------------------------------------------------|
| Processeurs<br>maximum                       | 1                                                                                                    | $\overline{c}$   | $\overline{c}$                                                                                                    | $\overline{c}$   | 2, max<br>135 W  | 2, max<br>90 W                                                                                                    | 2, max<br>120W                                                                                                    |
| Mémoire maximale (mutuellement exclusives)   |                                                                                                    |                  |                                                                                                    |                  |                  |                                                                                                    |                                                                                                    |
| <b>Barrettes RDIMM</b>                       | Aucune<br>limite                                                                                                    | Aucune<br>limite | Aucune<br>limite                                                                                                    | Aucune<br>limite | Aucune<br>limite | 12                                                                                                    | 12                                                                                                    |
| <b>Barrettes LRDIMM</b>                      | 0                                                                                                    | 12               | 0                                                                                                    | Aucune<br>limite | $\mathbf 0$      | $\mathbf 0$                                                                                                    | 12                                                                                                    |
| Unités maximales (mutuellement exclusives)   |                                                                                                    |                  |                                                                                                    |                  |                  |                                                                                                    |                                                                                                    |
| Unités 3,5 pouces<br>uniquement              | Aucune<br>limite                                                                                                    | Aucune<br>limite | 6                                                                                                    | 6                | Aucune<br>limite | 6                                                                                                    | Aucune<br>limite                                                                                                    |
| Unités 2,5 pouces<br>uniquement              | Aucune<br>limite                                                                                                    | 24               | 8                                                                                                    | 8                | Aucune<br>limite | 8                                                                                                    | 16                                                                                                    |
| Combinaison<br>d'unités 3,5 et<br>2,5 pouces | Aucune<br>limite                                                                                                    | Aucune<br>limite | 0                                                                                                    | $\mathsf 0$      | Aucune<br>limite | $\mathsf 0$                                                                                                    | $6x 3,5 + 8x$<br>2,5                                                                                                |
| <b>Adaptateurs PCIe</b><br>(non GPU)         | Aucune<br>limite                                                                                                    | Aucune<br>limite | Aucune<br>limite                                                                                                    | Aucune<br>limite | Aucune<br>limite | $\overline{c}$                                                                                                    | 4                                                                                                    |
| GPU maximum                                  | 2 (pour les<br>adapta-<br>teurs à<br>largeur<br>simple) /1<br>(pour les<br>adapta-<br>teurs à<br>largeur<br>double) | $\mathbf 0$      | 2 (pour les<br>adapta-<br>teurs à<br>largeur<br>simple) /1<br>(pour les<br>adapta-<br>teurs à<br>largeur<br>double) | 0                | $\mathbf 0$      | 4 (pour les<br>adapta-<br>teurs à<br>largeur<br>simple) /2<br>(pour les<br>adapta-<br>teurs à<br>largeur<br>double) | 1 (pour les<br>adapta-<br>teurs à<br>largeur<br>simple) /0<br>(pour les<br>adapta-<br>teurs à<br>largeur<br>double) |

Tableau 3. Informations relatives aux bloc d'alimentation pour 900 W

Remarque : Les GPU utilisent les deux emplacements PCIe ; par conséquent, si une unité GPU est installée, le nombre d'adaptateurs GPU non installés est réduit par deux.

#### Ventilateurs remplaçables à chaud:

- Deux (un microprocesseur installé)
- Quatre (deux microprocesseurs installés)
- Deux ventilateurs supplémentaires (pour le refroidissement de secours en option)

#### Contrôleurs RAID (selon le modèle) :

- Un adaptateur SAS/SATA ServeRAID M1215 pour les niveaux RAID 0, 1 et 10 avec mise à niveau FoD RAID 5/50 et SED en option.
- Un adaptateur SAS/SATA ServeRAID M5210 pour les niveaux RAID 0, 1 et 10. Mise à niveau en option :
	- RAID 5/50 (1 Go de mémoire cache) avec mise à niveau FoD RAID 6/60 et SED en option
	- RAID 5/50 (1 Go de mémoire Flash) avec mise à niveau FoD RAID 6/60 et SED en option
	- RAID 5/50 (2 Go de mémoire Flash) avec mise à niveau FoD RAID 6/60 et SED en option
	- RAID 5/50 (4 Go de mémoire Flash) avec mise à niveau FoD RAID 6/60 et SED en option
- Mise à niveau FoD RAID 6/60
- FoD (aucun cache)/RAID 5/50
- Accélérateur de performance FoD
- Optimiseur de mise en cache FoD SSD

#### Fonctions intégrées :

- Integrated Management Module 2.1 (IMM2.1), qui consolide plusieurs fonctions de gestion dans une seule puce.
- Contrôleur Gigabit Ethernet Broadcom 5719 quadriport avec prise en charge de la fonction Wake on LAN
- Réacheminement Serial over LAN (SOL) et en série via le protocole Telnet ou Secure Shell (SSH)
- Un port Ethernet 1 Go de gestion système pour connexion à un réseau de gestion système dédié. Ce connecteur de gestion des systèmes est dédié aux fonctions IMM2.1.
- Diagnostics light path
- Six ports USB à l'avant du serveur
	- Deux (USB 2.0) à l'avant du serveur
	- Deux (USB 2.0) à l'arrière du serveur
	- Deux (USB 3.0) à l'arrière du serveur
- Un port USB interne pour unité flash USB en option avec hyperviseur intégré
- Un connecteur d'unité USB interne

#### Contrôleur vidéo (intégré au IMM2.1) :

• Matrox G200eR2

Remarque : La résolution vidéo maximale est de 1 600 x 1 200 à 75 Hz.

- Contrôleur vidéo compatible SVGA
- Contrôleur de mémoire vidéo SDRAM DDR3 528 MHz
- Compression vidéo numérique Avocent
- 16 Mo de mémoire vidéo (non extensible)

#### Taille :

- Tour
	- 5U
	- Hauteur : 440 mm
	- Profondeur : 720 mm
	- Largeur : 217,5 mm
	- Poids : environ 45,5 kg (configuration complète) ou 30,8 kg (configuration minimale)
- Armoire
	- 5U
	- Hauteur : 217,5 mm
	- Profondeur : 705,5 mm
	- Largeur : 422,9 mm
	- Poids : environ 44,2 kg (configuration complète) ou 29,5 kg (configuration minimale)

#### Emission acoustique :

- Niveau sonore, système inactif : 6,0 bels
- Niveau sonore, système actif : 6,0 bels

#### Environnement :

Votre serveur est conçu pour fonctionner dans un environnement professionnel général, tel qu'ASHRAE A3, et dans une pièce dont la température et l'humidité sont contrôlées.

#### Serveur sous tension :

- Température :
	- $-5 °C$  à 40 °C
	- Altitude : 0 à 950 m (réduction de la température système maximale de 1 °C par tranche d'altitude de 175 m).
- Humidité :
	- Sans condensation : point de rosée -12 °C
	- Humidité relative : 8 à 85 %
- Point de rosée maximal : 24 °C
- Altitude maximale : 3 050 m, à une température comprise entre 5 et 33 °C
- Taux maximal de variation de la température :
	- Unités de bande : 5 °C/heure
	- Unités de disque dur : 20 °C/heure

#### Serveur hors tension :

- Température : 5 à 45 °C
- Humidité relative : 8 à 85 %
- Point de rosée maximal : 27 °C

#### Stockage (hors fonctionnement) :

- Température : 1 à 60 °C
- Altitude : 3 050 m
- Humidité relative : 5 à 80 %
- Point de rosée maximal : 29 °C

#### Expédition (hors fonctionnement) :

- Température : -40 à 60 °C
- Altitude : 10 700 m
- Humidité relative : 5 à 100 %
- Point de rosée maximal : 29 °C

Attention : Conception pour ASHRAE A3, température ambiante inférieure ou égale à 40 °C, avec prise en charge relative :

- Si le « Kit de secours » est installé, le système prend en charge la fonction de ventilateur de secours lorsque la température est inférieure à 35 °C. Aucune prise en charge de la fonction de secours entre 35 et 40 °C.
- Une dégradation des performances du système peut être constatée au delà de 35 °C/914,4 m.
- Une combinaison de la charge de travail et de la configuration ne peut en aucun cas, même dans les pires circonstances, provoquer l'arrêt du système ou l'exposition de la conception à une température de 35 °C. Le ventilateur de secours installé est conçu pour les températures inférieures ou égales à 40 °C. Le système peut tomber en panne lorsque le ventilateur subit une défaillance à une température comprise entre 40 et 45 °C.
- Si accélérateur d'unité GPU NVIDIA Quadro M6000 24 Go est installé, la température ambiante ne doit pas dépasser 40 °C. Quand la température ambiante dépasse 35 °C, la fonction de ventilateur de secours n'est pas prise en charge en raison de la limitation thermique.

#### Dissipation thermique :

Dissipation thermique approximative :

- Configuration minimale : 341 BTU/heure (100 watts)
- Configuration maximale : 6 667 BTU/heure (1 945 watts)

#### Alimentation électrique :

- Onde sinusoïdale en entrée (50-60 Hz) requise
- Pour des blocs d'alimentation Platinum 550 W/750 W/900 W :
	- Tension en entrée (basse tension) :
		- Minimum : 100 V ca
		- Maximum : 127 V ca
	- Tension en entrée (haute tension) :
		- Minimum : 200 V en courant alternatif
		- Maximum : 240 V en courant alternatif
- Pour des blocs d'alimentation 750 W Titanium et 1 500 W Platinum :
- Plage de tension en entrée :
	- Minimum : 200 V en courant alternatif
	- Maximum : 240 V en courant alternatif
- Kilovolt-ampères en entrée maximum (valeurs approximatives) :
	- Minimum : 0,10 kVA
	- Maximum : 1,967 kVA

#### Remarques :

- 1. La consommation électrique et la dissipation thermique dépendent du nombre et du type des périphériques en option installés et des systèmes de gestion de l'alimentation en option utilisés.
- 2. Le niveau d'émission sonore indiqué correspond au niveau de puissance acoustique maximum déclaré (en bels) sur un ensemble aléatoire de machines. Toutes les mesures respectent la norme ISO 7779 et sont déclarées conformes à la norme ISO 9296. Les niveaux réels de pression acoustique dans un endroit donné peuvent dépasser les valeurs moyennes mentionnées en raison des échos de la pièce et d'autres sources de bruits situées à proximité. Le niveau d'émission sonore indiqué correspond au niveau de puissance acoustique maximum déclaré (en bels) sur un échantillon aléatoire de systèmes.

# <span id="page-25-0"></span>Fonctions du serveur

Le serveur utilise les technologies et fonctions suivantes.

### • Active Energy Manager

Le programme Active Energy Manager est une extension du programme Systems Director, qui calcule et reporte la consommation du serveur à tout moment. Vous pouvez ainsi surveiller la consommation du serveur en fonction des configurations matérielles et des applications logicielles utilisées. Vous pouvez obtenir les valeurs mesurées dans l'interface de gestion de système et les afficher avec Systems Director. Pour plus d'informations, notamment sur les niveaux requis de Systems Director et d'Active Energy

Manager, voir le centre de documentation de Systems Director à l'adresse [http://pic.dhe.ibm.com/](http://pic.dhe.ibm.com/infocenter/director/pubs/index.jsp) [infocenter/director/pubs/index.jsp](http://pic.dhe.ibm.com/infocenter/director/pubs/index.jsp) ou [http://www.ibm.com/systems/software/director/resources.html](http://www-03.ibm.com/systems/software/director/resources.html).

#### • DSA (Dynamic System Analysis)

Le serveur est fourni avec le programme de diagnostic Dynamic System Analysis (DSA) Preboot stocké sur la mémoire USB intégrée sur le serveur. DSA collecte et analyse les informations système pour faciliter le diagnostic des problèmes serveur ainsi que pour offrir un ensemble riche de tests de diagnostic des principaux composants du serveur. DSA crée un journal DSA lequel correspond à une fusion classée par ordre chronologique du journal des événements système (comme le journal des événements IPMI), le journal des événements Integrated Management Module 2.1 (IMM2.1) (comme le journal des événements ASM) et les journaux d'événements du système d'exploitation. Vous pouvez envoyer le journal DSA en tant que fichier à l'assistance Lenovo ou afficher les informations sous forme de fichier texte ou HTML.

#### • Prise en charge Ethernet du logiciel Features on Demand

Le serveur propose une prise en charge Ethernet du logiciel Features on Demand. Vous pouvez acheter une clé d'activation pour la mise à niveau du logiciel Features on Demand pour les protocoles de stockage Fiber Channel over Ethernet et iSCSI, livrés via le contrôleur Ethernet intégré. Pour plus d'informations, voir [« Activation du logiciel RAID Features on Demand \(FoD\) » à la page 124](#page-139-2).

#### • Prise en charge RAID du logiciel Features on Demand

Le serveur fournit une prise en charge RAID du logiciel Features on Demand pour les niveaux RAID de mise à niveau 5, 6, 50 et 60. La mise à niveau RAID du logiciel Features on Demand est intégrée à Integrated Management Module 2.1 (IMM2.1). Pour plus d'informations, voir [« Activation du logiciel RAID](#page-139-2) [Features on Demand \(FoD\) » à la page 124](#page-139-2).

#### • CD Installation et configuration de ServerGuide Lenovo

Le CD ServerGuide Setup and Installation, téléchargeable depuis le Web, propose différents programmes qui facilitent la configuration du serveur et l'installation d'un système d'exploitation Windows. Le programme ServerGuide détecte les périphériques matériels en option installés et fournit les programmes de configuration et les pilotes de périphérique adéquats. Pour plus d'informations sur le CD Installation et configuration de ServerGuide, voir [« Utilisation du CD Installation et configuration de ServerGuide » à la](#page-127-0) [page 112.](#page-127-0)

#### • Systems Director

Systems Director est basé sur une plateforme de gestion et rationalise la façon dont vous gérez les systèmes physiques et virtuels dans un environnement hétérogène. Fidèle aux normes de l'industrie, Systems Director prend en charge divers systèmes d'exploitation et des technologies de virtualisation pour des plateformes x86 Lenovo et non Lenovo. Pour plus d'informations, voir le centre de documentation Systems Director à l'adresse [http://www.ibm.com/systems/software/director/resources.html](http://www-03.ibm.com/systems/software/director/resources.html) et [« Systems Director » à la page 17](#page-32-0).

#### • Lenovo XClarity Administrator

Lenovo XClarity Administrator est une solution de gestion centralisée des ressources qui permet aux administrateurs de déployer l'infrastructure plus rapidement et avec moins d'effort. La solution s'intègre de manière transparente aux serveurs System x, ThinkServer et NeXtScale, ainsi qu'à la plateforme d'infrastructure convergée Flex System.

Lenovo XClarity Administrator offre les fonctionnalités suivantes :

- Interface graphique utilisateur intuitive
- Reconnaissance automatique et inventaire
- Mises à jour de microprogramme et vérification de la conformité
- Modèles de configuration
- Déploiement de mise à jour totale
- Gestion de la sécurité
- Upward Integration
- Transfert d'état de représentation (REST) interfaces de programme d'application et Windows **PowerShell**
- Protocole SNMP (Simple Network Management Protocol), journal système et transfert d'e-mails

Pour plus d'informations, voir [« Utilisation de Lenovo XClarity Administrator » à la page 126.](#page-141-1)

#### • Lenovo XClarity Energy Manager

Lenovo XClarity Energy Manager est un outil de gestion de l'alimentation du centre de données. Il modélise la hiérarchie physique du centre de données et surveille l'alimentation et la température au niveau du serveur et au niveau du groupe. En analysant les données relatives à l'alimentation et à la température, Lenovo XClarity Energy Manager vous aide à améliorer la continuité des activités et à obtenir un meilleur rendement énergétique. Pour plus d'informations, consultez le site [https://](https://datacentersupport.lenovo.com/us/en/solutions/lnvo-lxem)  [datacentersupport.lenovo.com/us/en/solutions/lnvo-lxem](https://datacentersupport.lenovo.com/us/en/solutions/lnvo-lxem).

#### • Lenovo XClarity Essentials OneCLI

Lenovo XClarity Essentials (LXCE) est un ensemble d'utilitaires de gestion de serveur qui fournit une méthode moins complexe pour permettre aux clients de gérer les serveurs Lenovo ThinkSystem, System x et ThinkServer plus efficacement et à moindre coût.

- [Lenovo XClarity Essentials Bootable Media Creator](http://sysmgt.lenovofiles.com/help/topic/bomc_lenovo/bomc_main.html) (BoMC) est un logiciel qui peut être utilisé pour créer un support amorçable. Le support amorçable peut être utilisé pour appliquer des mises à jour de microprogramme, exécuter des diagnostics pré-amorçage et déployer des systèmes d'exploitation Microsoft Windows sur les systèmes ThinkSystem, System x et BladeCenter pris en charge.
- [Lenovo XClarity Essentials OneCLI](http://sysmgt.lenovofiles.com/help/topic/toolsctr_cli_lenovo/onecli_r_sysxflexbc.html) est un ensemble de plusieurs applications de ligne de commande, qui peuvent être utilisées pour configurer le serveur, collecter les données de maintenance pour le serveur, mettre à jour le microprogramme et les pilotes de périphérique et accomplir des fonctions de gestion de l'alimentation sur le serveur.
- [XClarity Essentials UpdateXpress](http://sysmgt.lenovofiles.com/help/topic/ux_essentials/ux_main.html) est une application qui applique des modules UXSP (UpdateXpress System Packs) et des mises à jour individuelles à votre système local ou distant. Pour plus d'informations, consultez le site <https://support.lenovo.com/us/en/documents/LNVO-CENTER>.

#### • Integrated Management Module 2.1 (IMM2.1)

Integrated Management Module 2.1 (IMM2.1) combine les fonctions de processeur de service, de contrôleur vidéo et les fonctions de téléprésence et de capture d'écran bleu dans une seule puce. Le module IMM2.1 offre un contrôle de processeur de service avancé ainsi que des fonctions de surveillance et d'alerte. Si une condition d'environnement dépasse un seuil ou si un composant système tombe en panne, le module IMM2.1 allume les voyants afin que vous puissiez plus facilement diagnostiquer le problème, enregistrer l'erreur dans le journal des événements IMM2.1 et vous signale le problème. Le module IMM2.1 peut également inclure une fonction de présence virtuelle pour les fonctionnalités de gestion des systèmes distants. L'IMM2.1 propose une gestion de serveur distant via les interfaces standard suivantes de l'industrie :

- Interface IPMI (Intelligent Platform Management Interface) version 2.0
- Protocole SNMP (Simple Network Management Protocol) version 3.0
- Modèle CIM (Common Information Model)
- Navigateur Web

Pour plus d'informations, voir [« Utilisation d'Integrated Management Module II \(IMM2\) » à la page 120.](#page-135-0) Vous pouvez également consulter le guide d'utilisation d'Integrated Management Module II à l'adresse [http://publib.boulder.ibm.com/infocenter/ systemx/documentation/topic/ com.lenovo.sysx.imm2.doc/](http://publib.boulder.ibm.com/infocenter/systemx/documentation/topic/com.lenovo.sysx.imm2.doc/printable_doc.html) [printable\\_doc.html](http://publib.boulder.ibm.com/infocenter/systemx/documentation/topic/com.lenovo.sysx.imm2.doc/printable_doc.html).

• Gestion de réseau intégrée

Le serveur est équipé d'un contrôleur double port Intel Gigabit Ethernet intégré, qui prend en charge les connexions vers un réseau 10, 100 ou 1000 Mbit/s. Pour plus d'informations, voir [« Configuration du](#page-139-0)  [contrôleur Ethernet » à la page 124](#page-139-0).

#### • Module TPM (Trusted Platform Module) intégré

Ce processeur de sécurité intégré réalise différentes opérations de cryptographie et stocke les clés publiques et privées. Il assure la prise en charge matérielle pour la spécification TCG (Trusted Computing Group). Vous pouvez télécharger le logiciel afin de prendre en charge la spécification TCG.

Le module TPM (Trusted Platform Module) est disponible en deux versions - TPM 1.2 et TPM 2.0. Le serveur a un périphérique TPM 1.2 installé par défaut. Certains serveurs peuvent être mis à jour vers la version 2.0 du module TPM. vous pouvez modifier la version du TPM de 1.2 à 2.0 et inversement. Les configurations du module TPM sont être accessibles via le menu de l'utilitaire Setup Utility du System Settings → Security. Pour plus d'informations, voir « « Programme d'utilisation de l'utilitaire de [configuration » » à la page 113.](#page-128-0)

#### • Grande capacité de stockage des données et fonction de remplacement à chaud

Le serveur peut prendre en charge jusqu'à trente-deux unités 2,5 pouces, douze unités 3,5 pouces, ou une combinaison des unités 2,5 et 3,5 pouces lorsque vous utilisez les configurations de fond de panier SAS/SATA prises en charge. Il prend en charge les unités de disque dur 2,5 pouces remplaçables à chaud SAS ou SATA, les unités SSD 2,5 pouces remplaçables à chaud ou les unités SSD 3,5 pouces remplaçables à chaud.

Grâce à la fonction de remplacement à chaud, vous pouvez ajouter, retirer ou remplacer des unités de disque dur sans mettre le serveur hors tension.

#### • Mémoire système de grande capacité

Le serveur peut prendre en charge jusqu'à 1 536 Go de mémoire système. Le serveur est doté de 12 emplacements DIMM par processeur, soit un total de 24 emplacements DIMM pour ce système. Le contrôleur de mémoire de serveur prend en charge le code correcteur d'erreurs (ECC) pour les barrettes DIMM SDRAM DDR4 DDR4-2133.

### • Diagnostics light path

La fonction Light Path Diagnostics utilise des voyants pour vous aider à diagnostiquer les problèmes. Pour plus d'informations sur les Diagnostics light path et les voyants, voir [« Voyants de diagnostics light](#page-157-0) [path » à la page 142](#page-157-0).

#### • Mise en miroir de la mémoire

La mise en mémoire de la mémoire permet d'avoir une copie redondante de tous les codes et données adressables dans l'image mémoire configurée. Grâce au jeu de puces du contrôleur de mémoire pour le microprocesseur, la mise en miroir de la mémoire réplique et stocke les données dans les barrettes DIMM sur deux ou quatre canaux de mémoire simultanément. Si une panne se produit, le contrôleur de mémoire passe des barrettes DIMM situées sur le premier canal à celles du canal de sauvegarde. Pour activer la mise en miroir via l'utilitaire Setup Utility,sélectionnez System Settings → Memory → Memory Mode → Mirroring. Pour plus d'informations sur l'installation de barrettes DIMM pour la mise en miroir mémoire, voir [« Installation du module de mémoire » à la page 76](#page-91-0).

#### • Economie de mémoire

Le serveur prend en charge la mise en réserve mémoire. La mise en réserve mémoire réserve une certaine quantité de mémoire vers laquelle basculer en cas de défaillance d'une DIMM, la capacité réservée est déduite de la mémoire totale disponible. La redondance offerte par la mise en réserve mémoire est inférieure à celle de la mise en miroir. Si un seuil déterminé d'erreurs corrigibles est atteint, les contenus de la barrette DIMM défectueuse sont copiés vers la mise en réserve mémoire et la barrette DIMM ou le rang est désactivé. Pour activer une mise en réserve mémoire via l'utilitaire Setup Utility,sélectionnez System Settings → Memory → Memory Mode → Sparing. Pour plus d'informations sur l'installation de barrettes DIMM pour la mise en réserve mémoire, voir [« Installation du module de mémoire » à la page 76](#page-91-0).

#### • Processeurs multicœurs

Le serveur peut prendre en charge jusqu'à deux microprocesseurs multicœurs Intel Xeon™ E5-2600. Le serveur est livré avec un microprocesseur installé.

#### • Prise en charge des adaptateurs PCI

Le serveur est doté de sept emplacements d'interface PCI. Pour plus d'informations, voir « Installation [d'un adaptateur » à la page 236.](#page-251-0)

#### • Connexion de secours

L'ajout d'une carte fille en option Ethernet permet une reprise en ligne pour les connexions Ethernet redondante pourvues d'une fonction applicable. Si un problème lié à la connexion Ethernet principale survient, et si la carte fille Ethernet est installée sur le serveur, l'intégralité du trafic Ethernet associé à la connexion principale est automatiquement redirigé vers la carte fille Ethernet redondante. Si les pilotes de périphérique appropriés sont installés, cette opération s'effectue automatiquement et n'entraîne pas de perte de données.

#### • Fonctions d'alimentation en option et de refroidissement de secours

Le serveur accepte jusqu'à deux blocs d'alimentation remplaçables à chaud de 550, 750 ou 900 watts et quatre ventilateurs remplaçables à chaud, qui garantissent le fonctionnement de secours et le remplacement à chaud dans une configuration classique. Le refroidissement de secours assuré par les ventilateurs du serveur garantit un fonctionnement continu en cas de défaillance de l'un des ventilateurs. Le serveur est livré avec un bloc d'alimentation remplaçable à chaud de 750 ou 900 watts et deux ventilateurs.

Vous devez installer les ventilateurs 3 et 4 lorsque vous installez le deuxième microprocesseur dans le serveur. Vous pouvez commander les deux ventilateurs en option pour assurer le refroidissement de secours. Vous pouvez commander un second bloc d'alimentation en option afin de disposer d'une alimentation de secours.

#### Remarques :

- 1. Vous ne pouvez pas combiner des blocs d'alimentation de 550 watts, 750 watts et 900 watts dans le serveur.
- 2. Le serveur ne fonctionne pas en mode d'alimentation de secours avec deux unités GPU de 225 watts installées ; deux blocs d'alimentation de 900 watts sont requis.

#### • Fonctions de capture d'écran bleu et de présence à distance

Les fonctions de capture d'écran bleu et de présence à distance sont des fonctions intégrées à l'Integrated Management Module 2.1 (IMM2.1). La fonction de présence à distance fournit les fonctions suivantes :

- Vidéo à distance avec des résolutions graphiques allant jusqu'à 1 600 x 1 200 à 75 Hz (sans tenir compte de l'état du système)
- Accès distant au serveur, à l'aide du clavier et de la souris à partir d'un client distant
- Mappage de l'unité de CD/DVD, de l'unité de disquette et de la clé USB sur un client distant ; mappage ISO et fichiers image de disquette sous forme d'unités virtuelles accessibles via le serveur.
- Téléchargement d'une image disquette dans la mémoire IMM2.1 et mappage de celle-ci avec le serveur en tant qu'unité virtuelle

La fonction de capture d'écran bleu capture les contenus de l'affichage vidéo avant que le module IMM2.1 redémarre le serveur après que le module IMM2.1 a détecté une condition de blocage dans le système d'exploitation. Un administrateur système peut utiliser la capture de l'écran bleu pour l'aider à déterminer la cause de la condition de blocage.

Pour plus d'informations, voir [« Utilisation des fonctions de présence à distance et de capture d'écran](#page-136-0)  [bleu » à la page 121.](#page-136-0)

#### • Prise en charge de ServeRAID

L'adaptateur ServeRAID permet de prendre en charge du matériel RAID (Redundant Array of Independent Disks) afin de créer des configurations. L'adaptateur RAID standard prend en charge les niveaux RAID 0, 1 et 10. Un adaptateur RAID est disponible en option.

#### • Fonctions de gestion de système

Le serveur est fourni avec Integrated Management Module 2.1 (IMM2.1). Lorsque l'IMM2.1 est associé au logiciel de gestion de système livré avec le serveur, vous pouvez alors gérer les fonctions du serveur aussi bien localement qu'à distance. IMM2.1 assure également les fonctions de surveillance du système, d'enregistrement des événements et d'alerte réseau. Le connecteur de gestion de système situé à l'arrière du serveur est dédié à l'IMM2.1. Ce connecteur offre une meilleure sécurité car il permet de séparer physiquement le trafic du réseau de gestion du réseau de production. Pour que le serveur utilise un réseau dédié à la gestion des systèmes ou un réseau partagé, configurez-le à l'aide de l'utilitaire Setup Utility.

#### • Microprogramme de serveur compatible UEFI

Le microprogramme UEFI offre plusieurs fonctions, dont la compatibilité UEFI version 2.1, la technologie AEM (Active Energy Management), les fonctions de RAS étendues, et la prise en charge de la compatibilité avec le BIOS. UEFI remplace le système BIOS et définit une interface standard entre le système d'exploitation, le microprogramme de plateforme et les périphériques externes. Le serveur est capable d'amorcer les systèmes d'exploitation compatibles UEFI, des systèmes d'exploitation et des adaptateurs basés sur le système BIOS ainsi que des adaptateurs compatibles UEFI. Pour plus d'informations sur le microprogramme compatible UEFI, accédez à [http://www.ibm.com/support/entry/](http://www.ibm.com/support/entry/portal/docdisplay?lndocid=MIGR-5083207) [portal/docdisplay?lndocid=MIGR-5083207](http://www.ibm.com/support/entry/portal/docdisplay?lndocid=MIGR-5083207).

Remarque : Le serveur ne prend pas en charge le système DOS.

#### • Hyperviseur intégré VMware ESXi

L'unité flash USB ou la carte SD avec l'hyperviseur intégré VMware ESXi est disponible en option. L'hyperviseur est un logiciel de virtualisation qui permet d'exécuter simultanément divers systèmes d'exploitation sur un système hôte. Le périphérique flash USB avec hyperviseur intégré peut être installé dans le connecteur USB sur la carte mère. La carte SD peut être insérée dans l'adaptateur SD. Pour savoir comment utiliser l'hyperviseur intégré, voir [« Utilisation de l'hyperviseur intégré » à la page 123.](#page-138-0)

# <span id="page-30-0"></span>Fiabilité, disponibilité et facilité de maintenance

Les trois fonctions importantes dans la conception d'un ordinateur sont la fiabilité, la disponibilité et la facilité de maintenance. On parle de fonctions de RAS (Reliability, Availability, Serviceability). Les fonctions de RAS vous permettent d'assurer l'intégrité des données stockées sur le serveur, la disponibilité du serveur dès que vous en avez besoin et la facilité de diagnostic et de correction des problèmes.

Le serveur offre les fonctions de RAS suivantes :

- Garantie main d'œuvre et composants limitée à 3 ans (Machine Type 5464)
- Centre de support 24/24
- Relance et récupération automatique après erreur
- Redémarrage automatique après une interruption non masquable (NMI)
- Redémarrage automatique après une coupure d'alimentation
- Commutation du système BIOS sous contrôle du Integrated Management Module 2.1 (IMM2.1)
- Surveillance intégrée des ventilateurs, de l'alimentation, de la température, de la tension et de
- l'alimentation de secours
- Détection de câble sur la plupart des connecteurs
- Protection de mémoire Chipkill
- Correction de données sur une unité (SDDC) pour des barrettes DIMM à technologie DRAM x4 (disponible uniquement sur des barrettes DIMM 16 Go). Garantit que les données sont disponibles sur une barrette DIMM à DRAM x4 après une grave défaillance sur deux barrettes DIMM à DRAM maximum. Une barrette DIMM à DRAM x4 de chaque rangée est réservée sous forme d'unité d'espace.
- Diagnostic pour les adaptateurs ServeRAID et Ethernet
- Messages et codes d'erreur
- Code correcteur d'erreur (ECC) pour la mémoire système et cache du bloc L3
- Redondance de mise en miroir de mémoire pour toute la grappe (FAMM)
- Ventilateurs de refroidissement à remplacement à chaud avec détection du débit
- Unités de disque dur remplaçables à chaud
- Blocs d'alimentation remplaçables à chaud
- Panneau d'information et panneau Light Path Diagnostics
- Integrated Management Module 2.1 (IMM2.1)
- Voyants Light Path diagnostics pour les barrettes DIMM, les microprocesseurs, les unités de disque dur, les unités SSD, le bloc d'alimentation et les ventilateurs
- Prise en charge de la mise en miroir de mémoire et de la tolérance mémoire
- Code correcteur d'erreurs de mémoire et test de parité
- Réduction de la mémoire (mémoire non mise en miroir). Après un redémarrage de serveur après que le contrôleur de mémoire ait détecté une erreur irrémédiable non mise en miroir et l'impossibilité pour le contrôleur de mémoire de procéder à la restauration de manière opérationnelle, le module IMM2.1 consigne l'erreur irrémédiable et informe le POST. Celui-ci parcourt la mémoire avec l'erreur irrémédiable, puis le serveur redémarre avec la mémoire installée restante.
- Programmes de configuration système et RAID (Redundant Array of Independent Disks) pilotés par menus
- Autotest intégré du microprocesseur (BIST), surveillance de signal d'erreur interne, surveillance de signal de sécurité thermique interne, contrôle de configuration, et identification de problème de module de régulation de tension et du microprocesseur via light path diagnostics
- Bouton d'interruption non masquable (NMI)
- Contrôle de parité sur les bus PCIe
- Gestion de l'alimentation : compatible ACPI (Advanced Configuration et Power Interface)
- Autotest à la mise sous tension (POST)
- Alertes de plateforme proactives (y compris analyse des pannes prévisibles et alertes d'analyse de surveillance automatique et de technologie de génération de rapports (SMART)) : microprocesseurs, régulateurs de tension, mémoire, stockage interne (unités de disque dur SAS/SATA et unités SSD, unités SSD NVMe, stockage M.2, adaptateurs de stockage flash), ventilateurs, alimentations, contrôleurs RAID, et températures ambiantes du serveur et des sous-composants
- Fonctions Ethernet de secours avec support de basculement
- Blocs d'alimentation redondants remplaçables à chaud et ventilateurs redondants remplaçables à chaud
- Prise en charge d'un carte d'interface réseau redondante
- Identification des problèmes système à distance
- Diagnostic basé sur la ROM
- Vérification par total de contrôle de la mémoire morte
- SPD (Serial Presence Detection) sur mémoire, données techniques essentielles sur la carte mère, le bloc d'alimentation et le fonds de panier de l'unité de disque dur ou de l'unité SSD, microprocesseur et bac d'extension mémoire ainsi que les adaptateurs Ethernet
- Isolement de barrette DIMM unique pour les erreurs corrigibles en excès ou les erreurs multibits de l'UEFI
- Unités SSD
- Tension de secours pour la surveillance et les fonctions de gestion de système
- Démarrage (amorçage) à partir du réseau local via RIPL (Remote Initial Program Load) ou DHCP/BOOTP (Dynamic Host Configuration Protocol/Boot Protocol)
- Configuration automatique du système depuis le menu de configuration
- Journalisation d'erreur système (POST et IMM2.1)
- Surveillance de la gestion de système à l'aide du bus I2C (Inter-Integrated Circuit)
- Détection d'erreur irrémédiable (UE)
- Possibilité de mettre à niveau l'autotest à la mise sous tension, Unified Extensible Firmware Interface (UEFI), diagnostics, microprogramme IMM2.1 et code résident de mémoire morte (ROM) en local ou sur le LAN
- Données techniques essentielles sur les microprocesseurs, la carte mère, les blocs d'alimentation et le fond de panier SAS/SATA (unité SSD ou unité de disque dur remplaçable à chaud)
- Fonction Wake on LAN

# <span id="page-32-0"></span>Systems Director

Systems Director est basé sur une plateforme de gestion et rationalise la façon dont vous gérez les systèmes physiques et virtuels dans un environnement hétérogène. Fidèle aux normes de l'industrie, Systems Director prend en charge divers systèmes d'exploitation et des technologies de virtualisation dans des plateformes x86 Lenovo et non Lenovo.

Dans une interface utilisateur unique, Systems Director permet d'afficher des vues cohérentes des systèmes gérés, indiquant les relations entre ces systèmes, identifiant leur état, et aidant à trouver les ressources techniques adaptées aux besoins de l'entreprise. Les tâches générales proposées par Systems Director incluent la plupart des fonctions principales de gestion de base ; ce programme permet donc une exploitation immédiate du produit. Les tâches classiques comprennent la reconnaissance, l'inventaire, la configuration, la santé système, la surveillance, les mises à jour, la notification d'événement, l'automatisation pour les systèmes gérés, le journal matériel, l'alimentation et les diagnostics light path.

Les interfaces Web et de ligne de commande de Systems Director sont orientées vers l'exécution des tâches et fonctions générales suivantes :

- Reconnaissance, navigation et visualisation des systèmes sur le réseau, avec inventaire détaillé et relations avec les autres ressources du réseau
- Notification aux utilisateurs de problèmes qui se produisent sur des systèmes et capacité d'isoler la source du problème
- Notification aux utilisateurs des mises à jour requises sur les systèmes et distribution et installation planifiées de ces mises à jour
- Analyse des données en temps réel des systèmes et définition de seuils crtiques notifiant l'administrateur de problèmes émergents.
- Configuration des paramètres sur un système unique et création d'un plan de configuration destiné à appliquer ces paramètres à plusieurs systèmes
- Mises à jour des plug-ins installés pour ajouter de nouvelles fonctions aux fonctionnalités de base.
- Gestion des cycles de vie des ressources virtuelles

Pour plus d'informations sur Systems Director, voir le centre de documentation Systems Director à l'adresse <http://pic.dhe.ibm.com/infocenter/director/pubs/index.jsp>, et la page Web Systems Management à l'adresse <http://shop.lenovo.com/us/en/systems/solutions/>, qui propose une présentation de Systems Management et de Systems Director.

# <span id="page-32-1"></span>Boutons de commande, voyants et alimentation du serveur

La présente section décrit les boutons de commande et les voyants, et explique comment mettre le serveur sous et hors tension.

Pour connaître les emplacements des autres voyants sur la carte mère, voir [« Voyants et boutons de](#page-47-0) [commande de la carte mère » à la page 32](#page-47-0).

# <span id="page-32-2"></span>Vue avant

La figure qui suit présente les boutons de commande, les voyants LED et les connecteurs qui se trouvent sur la face avant du serveur.

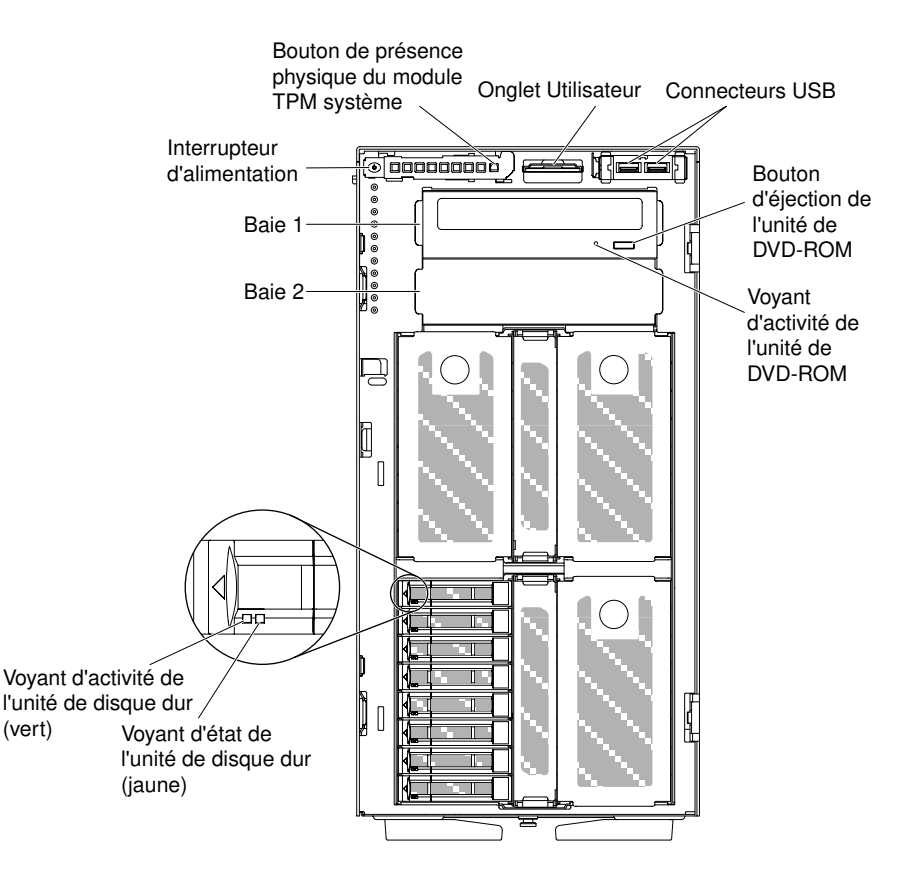

Figure 3. Vue de face du serveur

Remarque : Les baies d'unité ne sont pas visibles, car le panneau frontal n'est pas illustré sur la figure.

- Bouton marche/arrêt : Appuyez sur ce bouton pour mettre le serveur sous/hors tension manuellement.
- DEL d'activité de l'unité de disque dur : Ce voyant figure sur les unités de disque dur SATA ou SAS remplaçables à chaud. Chaque unité de disque dur remplaçable à chaud comprend un voyant d'activité, qui clignote lorsque l'unité est sollicitée.
- DEL d'état de l'unité de disque dur : Ce voyant figure sur les unités de disque dur SATA ou SAS remplaçables à chaud. Ce voyant s'allume lorsque l'unité est en panne. Si un adaptateur ServeRAID en option est installé et si le voyant clignote lentement (un clignotement par seconde), l'unité est en cours de régénération. S'il clignote rapidement (trois clignotements par seconde), cela indique que le contrôleur procède à l'identification de l'unité.
- DEL d'activité de l'unité DVD : Ce voyant s'allume lorsque l'unité de DVD est utilisée.
- Bouton d'éjection de DVD : Appuyez sur ce bouton pour sortir un DVD ou un CD de cette unité.
- Panneau Light Path Diagnostics : Le système Light Path Diagnostics comprend plusieurs voyants sur différents composants externes et internes du serveur. Si une erreur se produit, il allume différents voyants sur le serveur. Si vous les observez dans un ordre spécifique, vous pourrez identifier la source de l'erreur dans la plupart des cas. Pour plus d'informations sur la fonction Lightpath Diagnostics, voir [« Panneau Light Path Diagnostics » à la page 20.](#page-35-0)
- Panneau d'informations opérateur : Ce panneau comprend des boutons de commande et des voyants qui donnent des informations sur l'état du serveur. Pour plus d'informations sur les boutons de commande et les voyants figurant sur le panneau d'information opérateur, voir [« Panneau d'information](#page-34-0) [opérateur » à la page 19](#page-34-0).
- Bouton de présence physique du module TPM système :Indique une présence physique du module TPM système.

• Connecteurs USB : Connectez un périphérique USB, tel qu'une souris ou un clavier USB à l'un de ces connecteurs.

# <span id="page-34-0"></span>Panneau d'information opérateur

La figure ci-après présente les boutons de commande et les voyants du panneau d'information opérateur.

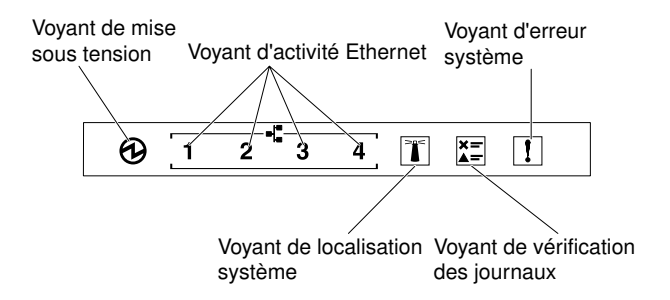

Figure 4. Panneau d'information opérateur

#### • Voyant de mise sous tension :

Si ce voyant est allumé et ne clignote pas, le serveur est sous tension. Les états des voyants de mise sous tension sont les suivants :

#### – Désactivé :

Il n'y a pas d'alimentation électrique, ou bien le bloc d'alimentation ou le voyant est défaillant.

#### – Clignote rapidement (4 fois par seconde) :

Le serveur est mis hors tension et n'est pas prêt pour une mise sous tension. Le bouton de mise sous tension est désactivé. Cet état peut durer de 5 à 10 secondes.

#### – Clignote lentement (une fois par seconde) :

Le serveur est hors tension et prêt pour une mise sous tension. Vous pouvez appuyer sur le bouton de mise sous tension sur le serveur.

– Activé :

Le serveur est sous tension.

#### • Voyants d'activité Ethernet :

Lorsqu'un de ces voyants clignote, il indique que le serveur transmet ou reçoit des signaux du réseau local Ethernet LAN connecté au port Ethernet correspondant au voyant.

#### • Voyant de localiseur système :

Ce voyant bleu permet de localiser visuellement le serveur parmi d'autres serveurs. Vous pouvez utiliser Systems Director pour allumer ce voyant à distance. Celui-ci est contrôlé par le module IMM2.1. Lorsque vous allumez le voyant de localisation système, le voyant clignote jusqu'à ce que vous le désactiviez.

#### • Voyant du journal de vérification :

Lorsque ce voyant jaune est allumé, il signale la présence d'erreurs qui nécessitent un diagnostic supplémentaire. Vérifiez le journal des événements IMM2.1 pour obtenir plus d'informations. Pour plus d'informations sur les journaux des événements, voir [« Journaux des événements » à la page 149](#page-164-0).

#### • Voyant d'erreur système :

Ce voyant jaune s'allume lorsqu'une erreur système se produit. Un voyant du panneau Light Path Diagnostics s'allume pour aider à isoler l'erreur. Celui-ci est contrôlé par le module IMM2.1.

Le tableau suivant présente les voyants du panneau d'informations opérateur et les actions requises pour résoudre les problèmes détectés.

| <b>Voyant</b>                        | <b>Description</b>                                                                                                    | <b>Action</b>                                                                                                    |  |  |
|--------------------------------------|----------------------------------------------------------------------------------------------------|----------------------------------------------------------------------------------------------------|--|--|
| Localisation système<br>(bleu)       | Ce voyant permet de localiser visuellement<br>le serveur parmi d'autres serveurs. Vous<br>pouvez utiliser Systems Director ou IMM2.1<br>pour allumer ce voyant à distance. |                                                                                                    |  |  |
| Vérification des journaux<br>(jaune) | Une erreur s'est produite mais ne peut être<br>isolée avant que certaines procédures ne<br>soient accomplies.                                                              | 1. Vérifiez le journal des événements<br>système IMM2.1 et le journal des<br>erreurs système pour obtenir plus<br>d'informations sur l'erreur.<br>2. Si nécessaire, enregistrez et effacez le<br>journal.                                                                                  |  |  |
| Erreur système (jaune)               | Une erreur s'est produite.                                                                                                    | 1. Vérifiez les voyants Light Path<br>Diagnostics et suivez les instructions.<br>2. Vérifiez le journal des événements<br>système IMM2.1 et le journal des<br>erreurs système pour obtenir plus<br>d'informations sur l'erreur.<br>3. Si nécessaire, enregistrez et effacez le<br>journal. |  |  |

Tableau 4. Voyants du panneau d'information opérateur

# <span id="page-35-0"></span>Panneau Light Path Diagnostics

La figure suivante présente les voyants frontaux du panneau Light Path Diagnostics. Le panneau Light Path Diagnostics se trouve sur le panneau frontal.

Remarque : Les voyants Light Path Diagnostics restent allumés uniquement lorsque le serveur est relié à une source d'alimentation.

Pour plus d'informations sur les voyants du panneau Light Path Diagnostics, voir [« Voyants de diagnostics](#page-157-0) [light path » à la page 142.](#page-157-0)

La figure suivante présente les voyants qui se trouvent sur le panneau Light Path Diagnostics.
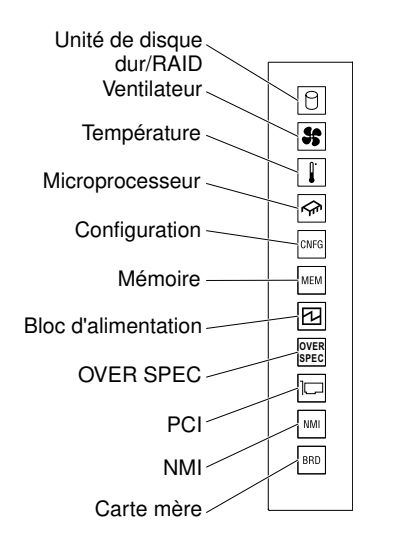

Figure 5. Panneau Light Path Diagnostics

## Vue arrière

La figure suivante présente les connecteurs et les voyants à l'arrière du serveur.

La figure ci-après présente les connecteurs situés à l'arrière du serveur.

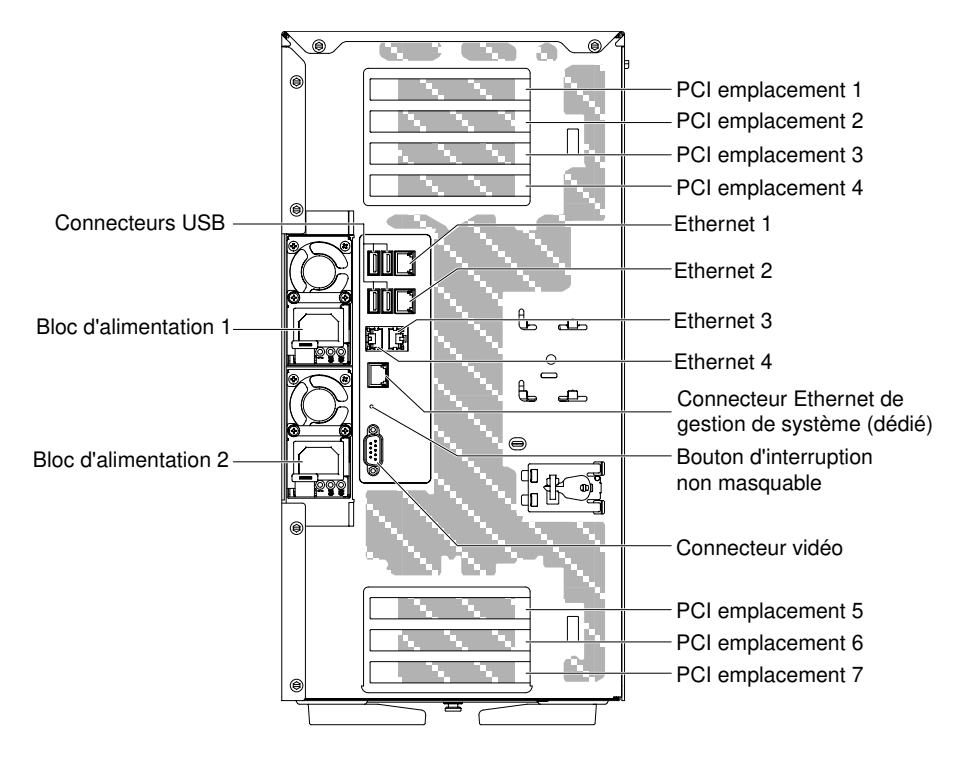

Figure 6. Vue arrière du serveur

• Bouton d'interruption non masquable : Ce bouton permet de provoquer une interruption non masquable du microprocesseur. Il permet de générer un écran bleu sur le serveur et de vider la mémoire. (N'utilisez ce bouton que lorsque le service de maintenance Lenovo vous le demande.) Vous devrez peutêtre utiliser la pointe d'un crayon ou un trombone pour appuyer sur le bouton.

- Emplacement PCI 1 : Insérez un adaptateur PCI Express demi-longueur, pleine hauteur dans cet emplacement.
- Emplacement PCI 2 : Insérez un adaptateur PCI Express pleine longueur, pleine hauteur dans cet emplacement.
- Emplacement PCI 3 : Insérez un adaptateur PCI Express pleine longueur, pleine hauteur dans cet emplacement.
- Emplacement PCI 4 : Insérez un adaptateur PCI Express pleine longueur, pleine hauteur dans cet emplacement.
- Emplacement PCI 5 : Insérez un adaptateur PCI Express demi-longueur, pleine hauteur dans cet emplacement.
- Emplacement PCI 6 : Insérez un adaptateur PCI Express pleine longueur, pleine hauteur dans cet emplacement.
- Emplacement PCI 7 : Insérez un adaptateur PCI Express pleine longueur, pleine hauteur dans cet emplacement.
- Connecteur d'alimentation : Branchez le cordon d'alimentation sur ce connecteur.

Remarque : Le bloc d'alimentation 1 est le bloc d'alimentation par défaut/principal. Si le bloc d'alimentation 1 tombe en panne, vous devez le remplacer immédiatement.

• Connecteur vidéo : Branchez un écran sur ce connecteur.

Remarque : La résolution vidéo maximale est de 1 600 x 1 200 à 75 Hz.

- Connecteur série : Pas de port série externe. En revanche, ce serveur réserve un connecteur intégré de façon à qu'un client puisse commander un cordon en option avec un connecteur de type D à 9 broches et l'installer à l'arrière de la machine sur un emplacement PCI. Le port série est réservé au système et peut être partagé avec le contrôleur de gestion de la carte mère pour des fonctions de redirection série. D'un point de vue logiciel, le port série est compatible avec le 16550A. Les affectations de broches sont définies pour RS-232-C. Les niveaux de tension sont uniquement applicables à EIA.
- Connecteurs USB : Permettent de relier un périphérique USB (souris ou clavier USB).
- Connecteur Ethernet de gestion de systèmes : il permet de connecter le serveur à un réseau en vue de contrôler toutes les informations de gestion de systèmes. Ce connecteur est utilisé uniquement par Integrated Management Module 2.1 (IMM2.1). Un réseau de gestion dédié est plus sécurisé car il permet de séparer physiquement le trafic du réseau de gestion de celui du réseau de production. Pour que le serveur utilise un réseau dédié à la gestion des systèmes ou un réseau partagé, configurez-le à l'aide de l'utilitaire Setup Utility.
- Connecteurs Ethernet : utilisez l'un de ces connecteurs pour connecter le serveur à un réseau. Lorsque vous activer le port Ethernet partagé pour IMM2.1 dans l'utilitaire de configuration, vous pouvez accéder au IMM2.1 via le connecteur Ethernet 1 ou le connecteur Ethernet de gestion des systèmes.

La figure ci-après illustre les voyants situés à l'arrière du serveur.

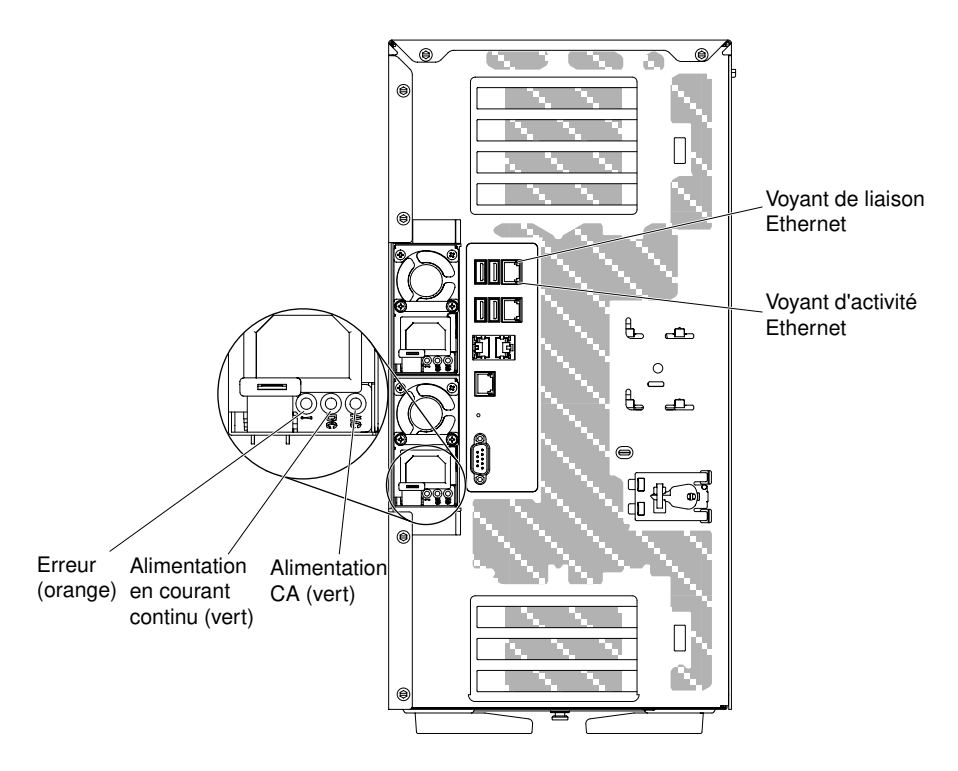

Figure 7. Voyants à l'arrière du serveur

- Voyants d'activité Ethernet : Ces voyants s'allument lorsque le serveur transmet ou reçoit des signaux du réseau local Ethernet connecté au port Ethernet.
- Voyants de liaison Ethernet : Lorsque ces voyants sont allumés, ils indiquent qu'il existe une connexion active sur le port Ethernet.
- Voyant d'alimentation en courant alternatif : Chaque bloc d'alimentation remplaçable à chaud dispose d'un voyant d'alimentation en courant alternatif. Si le voyant d'alimentation en courant alternatif est allumé, cela signifie que l'électricité qui traverse le bloc d'alimentation par l'intermédiaire du cordon d'alimentation est suffisante. En fonctionnement normal, le voyant d'alimentation en courant alternatif est allumé.
- Voyant d'alimentation en courant continu : Chaque bloc d'alimentation remplaçable à chaud est doté d'un voyant d'alimentation en courant continu et d'un voyant d'alimentation en courant alternatif. Si le voyant d'alimentation en courant continu est allumé, cela signifie que le bloc d'alimentation délivre la puissance adéquate au système. En fonctionnement normal, les deux voyants d'alimentation en courant continu et en courant alternatif sont allumés.
- Voyant d'erreur d'alimentation : Si le voyant d'erreur d'alimentation est allumé, cela signifie que le bloc d'alimentation est défaillant.

Remarque : Le bloc d'alimentation 1 est le bloc d'alimentation par défaut/principal. Si le bloc d'alimentation 1 tombe en panne, vous devez remplacer le bloc d'alimentation immédiatement.

### Mise sous tension et hors tension du serveur

Lorsque le serveur est connecté à une source d'alimentation appropriée mais n'est pas mis sous tension, le système d'exploitation ne s'exécute pas et toute la logique du cœur est arrêtée à l'exception du processeur de service (Integrated Management Module).

Cependant, le serveur peut répondre aux demandes du processeur de service, telles qu'une demande distante de mise sous tension du serveur. Le voyant de mise sous tension clignote pour indiquer que le serveur est connecté à une source d'alimentation mais n'est pas mis sous tension.

#### Mise sous tension du serveur

Les informations ci-après vous indiquent comment mettre le serveur sous tension.

Environ 5 secondes après la connexion du serveur à une source d'alimentation, il se peut qu'un ou plusieurs ventilateurs fonctionnent et que le voyant de mise sous tension clignote rapidement. Environ 10 secondes après la connexion du serveur à une source d'alimentation, le bouton de mise sous tension devient actif. Le voyant de mise sous tension clignote alors doucement. Pour mettre le serveur sous tension, il vous suffit d'appuyer sur le bouton de mise sous tension.

Etape 1. Appuyez sur le bouton de mise sous tension pour mettre le serveur sous tension.

Etape 2. Vous pouvez également mettre le serveur sous tension selon l'une des méthodes suivantes :

- Si une panne de courant survient alors que le serveur est sous tension, le serveur redémarre automatiquement une fois le courant rétabli.
- Si votre système d'exploitation prend en charge la fonction Wake on LAN, celle-ci peut mettre le serveur sous tension.

#### Que faire ensuite

- 1. Si le système dispose de 4 Go ou plus de mémoire (physique ou logique), une partie de la mémoire est réservée aux différentes ressources système et ne peut pas être utilisée par le système d'exploitation. La quantité de mémoire réservée aux ressources système dépend du système d'exploitation, de la configuration du serveur et des options PCI configurées.
- 2. Lorsque vous mettez le serveur sous tension alors que les adaptateurs graphiques externes sont activés, le logo Lenovo s'affiche sur l'écran après 3 minutes environ. Ceci est normal, car le système est en cours de chargement.
- 3. Vérifiez que le carter latéral gauche est fermé.

#### <span id="page-39-0"></span>Mise hors tension du serveur

Les informations ci-après vous indiquent comment mettre le serveur hors tension.

Si vous mettez le serveur hors tension sans le déconnecter de la source d'alimentation, celui-ci peut répondre aux requêtes du processeur de maintenance (le Integrated Management Module 2.1 (IMM2.1)), comme la requête à distance pour mettre le serveur sous tension. Tant que le serveur reste branché à une source d'alimentation, le ou les ventilateurs risquent de continuer à tourner. Pour couper l'alimentation du serveur, vous devez le déconnecter de la source d'alimentation.

Sur certains systèmes d'exploitation, il faut préalablement arrêter le système avant de mettre le serveur hors tension. Pour savoir comment arrêter le système d'exploitation, consultez la documentation du système d'exploitation.

Consigne 5

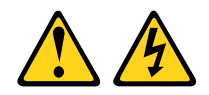

#### ATTENTION :

L'interrupteur de contrôle d'alimentation de l'unité ne coupe pas le courant électrique alimentant l'unité. En outre, le système peut être équipé de plusieurs cordons d'alimentation. Pour mettre l'unité hors tension, vous devez déconnecter tous les cordons de la source d'alimentation.

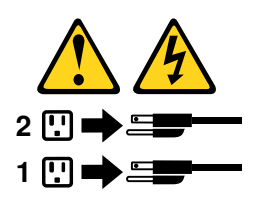

Vous pouvez mettre le serveur hors tension selon l'une des méthodes suivantes :

- Si le système d'exploitation prend en charge cette fonctionnalité, vous pouvez mettre le serveur hors tension à partir du système d'exploitation. Une fois le système d'exploitation arrêté correctement, le serveur est mis hors tension automatiquement.
- Vous pouvez appuyer sur le bouton de mise sous tension pour ordonner un arrêt correct du système d'exploitation et mettre le serveur hors tension (si votre système d'exploitation prend en charge cette fonction).
- Si le système d'exploitation cesse de fonctionner, vous pouvez maintenir le bouton de mise sous tension enfoncé pendant plus de quatre secondes pour mettre le serveur hors tension.
- Le serveur peut être mis hors tension via la fonction Wake on LAN, avec les restrictions suivantes :

Remarque : Lorsque vous installez un adaptateur PCI, débranchez les cordons d'alimentation de la source d'alimentation avant de retirer l'assemblage PCI Express. Si vous ne le faites pas, la fonction Wake on LAN peut ne pas fonctionner.

- Le Integrated Management Module 2.1 (IMM2.1) peut mettre le serveur hors tension dans le cadre d'une réponse automatique à une erreur système critique.
- Le serveur se met hors tension lorsque la grille d'aération est ouverte.

# <span id="page-42-1"></span>Chapitre 2. Installation des périphériques en option

Le présent chapitre explique comment installer le matériel en option dans le serveur.

Outre les instructions du présent chapitre concernant l'installation des périphériques matériels en option, la mise à jour du microprogramme et des pilotes de périphériques, ainsi que l'exécution de l'installation, les partenaires commerciaux doivent également exécuter les étapes décrites dans la section [« Instructions pour](#page-42-0) [les partenaires commerciaux » à la page 27.](#page-42-0)

Remarque importante : afin de minimiser les risques de dysfonctionnement des périphériques que vous installez ainsi que la propagation de problèmes éventuels, observez les précautions suivantes.

- Etape 1. Assurez-vous que le serveur ainsi que les niveaux de microprogrammes installés prennent en charge les périphériques que vous installez. S'il y a lieu, mettez à jour le microprogramme de l'UEFI et du module IMM2.1, ainsi que tout autre microprogramme stocké sur la carte mère. Pour plus d'informations sur l'emplacement de stockage des microprogrammes sur le serveur, voir [« Mise à jour du microprogramme » à la page 109.](#page-124-0) Pour obtenir une liste des périphériques en option pris en charge par le serveur, voir le site [http://www.lenovo.com/ serverproven/](http://www.lenovo.com/serverproven/).
- Etape 2. Appliquez les mises à jour du microprogramme actuel et des pilotes de périphériques du serveur et en option selon les meilleures pratiques. Pour télécharger le document Firmware Update Guides (guide de mise à jour du microprogramme), accédez à l'adresse suivante : [http://www.lenovo.com/](http://www.lenovo.com/support)  [support](http://www.lenovo.com/support). Vous trouverez davantage de conseils et astuces à l'adresse suivante :
	- Outils de configuration System x : [http://www.ibm.com/systems/x/hardware/configtools.html](http://www-03.ibm.com/systems/x/hardware/configtools.html)
- Etape 3. Avant d'installer des périphériques matériels en option, vérifiez que le serveur fonctionne correctement. Démarrez le serveur, puis Vérifiez que le système d'exploitation (s'il y en a un) se lance ou que l'écran affiche le code d'erreur 19990305. Ce dernier indique que le système d'exploitation est introuvable, mais que le serveur fonctionne correctement. Si le serveur ne fonctionne pas correctement, voir [« Exécution des programmes de diagnostic DSA Preboot » à la](#page-168-0)  [page 153](#page-168-0) pour plus d'informations sur l'exécution d'un programme de diagnostics.
- Etape 4. Suivez les procédures d'installation de ce chapitre à l'aide des outils appropriés. Une installation incorrecte des périphériques peut être à l'origine de câbles ou de composants mal fixés ainsi que de broches endommagées dans les sockets ou les connecteurs, et entraîner un échec du système.

### <span id="page-42-0"></span>Instructions pour les partenaires commerciaux

Instructions destinées aux partenaires commerciaux qui concernent le contrôle des périphériques récemment installés par l'exécution d'un test de charge DSA (Dynamic System Analysis).

Outre les instructions du présent chapitre concernant l'installation de périphériques matériels en option, la mise à jour des microprogrammes et des pilotes de périphérique et la fin de l'installation, les partenaires métier doivent également exécuter les étapes suivantes :

- 1. Lorsque vous vous êtes assuré que le serveur démarre correctement, qu'il détecte les périphériques récemment installés et qu'aucun voyant ne s'allume, exécutez le test de résistance Dynamic System Analysis (DSA). Pour savoir comment utiliser DSA, voir [« Dynamic System Analysis » à la page 152](#page-167-0).
- 2. Arrêtez et redémarrez le serveur à plusieurs reprises afin de vous assurer que le serveur est correctement configuré et fonctionne correctement depuis l'installation des périphériques.
- 3. Enregistrez le journal DSA dans un fichier et envoyez-le à Lenovo. Pour savoir comment transférer les données et les journaux, voir [« Envoi de données DSA à Lenovo » à la page 28](#page-43-0).

4. Pour expédier le serveur, remballez-le dans son emballage intact d'origine et suivez les procédures Lenovo pour l'expédition.

Des informations de support destinées aux partenaires commerciaux sont disponibles sur le site [http://](http://www-304.ibm.com/partnerworld/wps/servlet/ContentHandler/pw_home_pub_index) [www.ibm.com/partnerworld](http://www-304.ibm.com/partnerworld/wps/servlet/ContentHandler/pw_home_pub_index).

## <span id="page-43-0"></span>Envoi de données DSA à Lenovo

Il vous est possible d'envoyer des données DSA à Lenovo par téléchargement standard, par téléchargement standard avec le numéro de série du système, par téléchargement sécurisé et par téléchargement sécurisé avec le numéro de série du système.

Avant d'envoyer vos données de diagnostic à Lenovo, lisez les conditions d'utilisation à l'adresse [http://](http://www.ibm.com/de/support/ecurep/terms.html)  [www.ibm.com/de/support/ ecurep/terms.html](http://www.ibm.com/de/support/ecurep/terms.html).

Toutes les méthodes indiquées ci-dessous permettent d'envoyer des données de diagnostic à Lenovo :

• Téléchargement standard :

[http://www.ibm.com/de/support/ ecurep/send\\_http.html](http://www.ibm.com/de/support/ecurep/send_http.html)

• Téléchargement standard avec le numéro de série du système :

[http://www.ecurep.ibm.com/app/ upload\\_hw](http://www.ecurep.ibm.com/app/upload_hw)

• Téléchargement sécurisé :

[http://www.ibm.com/de/support/ ecurep/send\\_http.html#secure](http://www.ibm.com/de/support/ecurep/send_http.html#secure)

• Téléchargement sécurisé avec le numéro de série du système :

[https://www.ecurep.ibm.com/ app/upload\\_hw](https://www.ecurep.ibm.com/app/upload_hw)

#### Composants serveur

La figure ci-après présente les principaux composants serveur.

Il se peut que les figures contenues dans le présent document ne correspondent pas exactement à votre configuration matérielle.

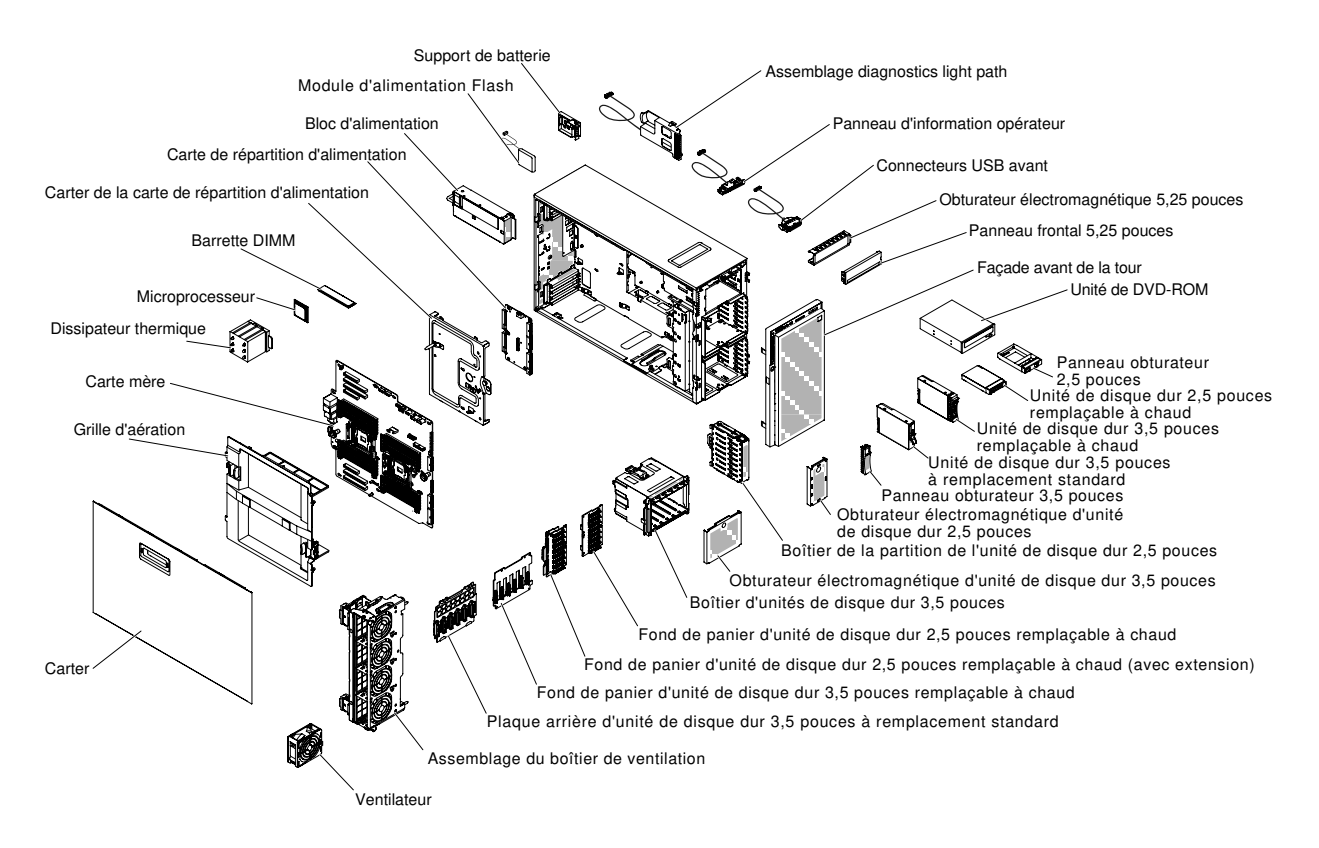

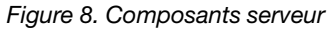

## Connecteurs internes de la carte mère

Les figures ci-après présentent les connecteurs internes sur la carte mère.

La figure ci-après présente les connecteurs internes sur la carte mère.

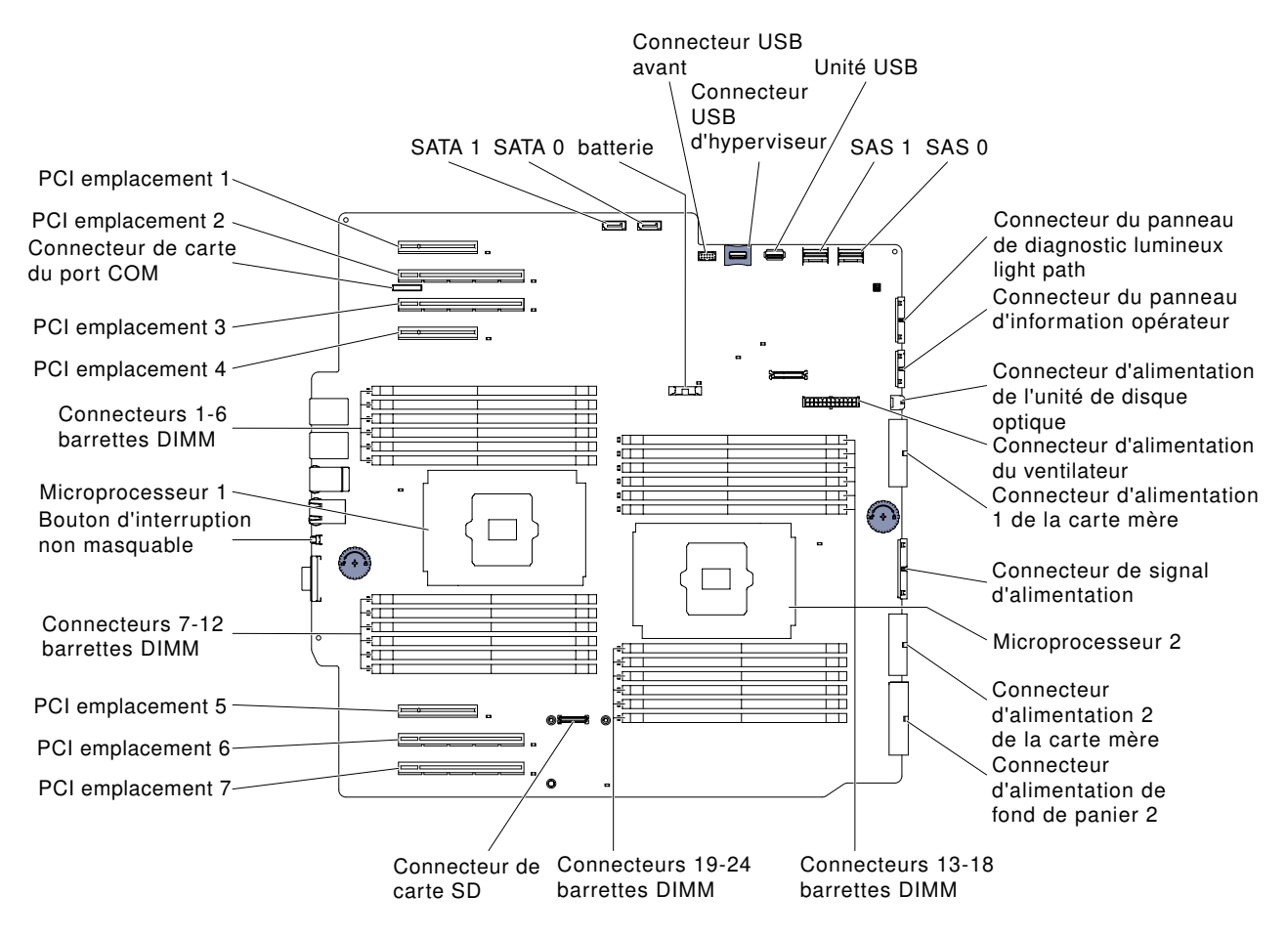

Figure 9. Connecteurs internes sur la carte mère

## Connecteurs externes de la carte mère

La figure ci-après présente les connecteurs externes de la carte mère.

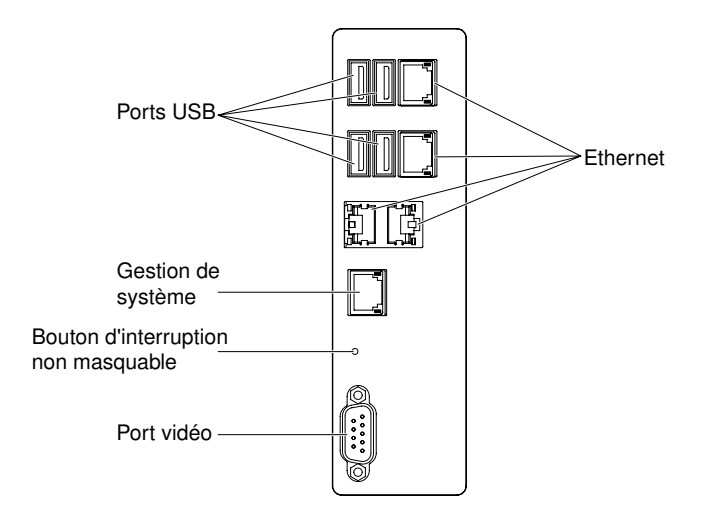

Figure 10. Connecteurs externes de la carte mère

## Commutateurs et cavaliers de la carte mère

La figure ci-après illustre l'emplacement et la description des commutateurs et des cavaliers.

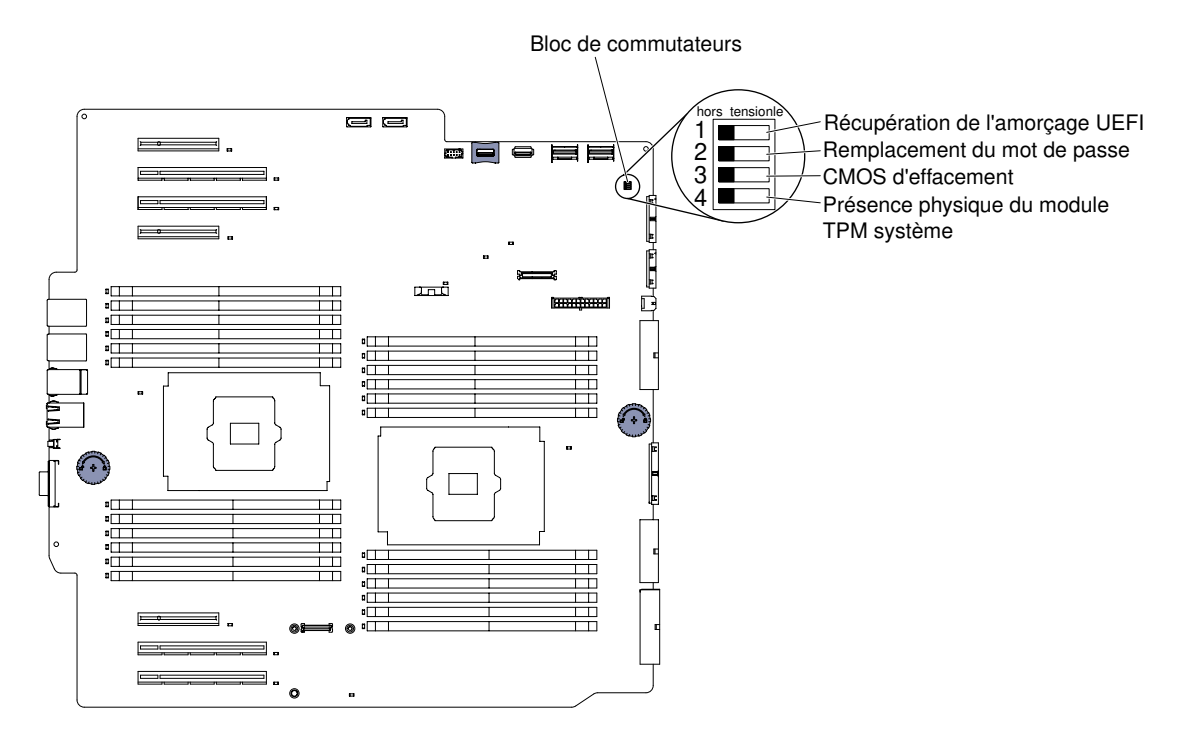

Figure 11. Emplacement et description des commutateurs et des cavaliers

Remarque : Si un autocollant de protection transparent est présent sur le dessus des blocs de commutateurs, vous devez le retirer pour accéder aux commutateurs.

Le tableau ci-dessous décrit les fonctions du bloc de commutateurs SW4 sur la carte mère.

| Commutateur    | Nom du<br>commutateur                                   | <b>Position par</b><br>défaut | <b>Description</b>                                                                                                    |
|----------------|---------------------------------------------------------|-------------------------------|----------------------------------------------------------------------------------------------------|
| 1              | Restauration<br>d'amorçage UEFI                         | Hors fonction                 | Lorsque ce commutateur est désactivé, la page de<br>mémoire morte (ROM) du microprogramme principal<br>est chargée. Lorsque ce commutateur est activé, la<br>page de mémoire morte (ROM) du microprogramme<br>secondaire (de secours) est chargée.<br><b>Remarque</b> : Si vous modifiez la position du<br>commutateur d'amorçage UEFI avant la mise sous<br>tension du serveur, la page de mémoire morte<br>chargée change. Ne déplacez pas le commutateur<br>après la mise sous tension du serveur. Cela peut<br>provoquer un problème imprévisible. |
| $\overline{2}$ | Substitution du mot<br>de passe de mise<br>sous tension | Hors fonction                 | Le contrôle du mot de passe à la mise sous tension<br>est ignoré à la mise sous tension suivante, et<br>l'utilitaire de configuration démarre pour que vous<br>puissiez modifier ou supprimer ce mot de passe.<br>Remarques :<br>1. Une fois le mot de passe à la mise sous tension<br>écrasé, il n'est pas nécessaire de remettre le<br>commutateur à sa position par défaut.<br>2. Ce commutateur n'affecte pas le contrôle du<br>mot de passe administrateur si un mot de                                                                           |
| 3              | Effacement de la                                        | Hors fonction                 | passe administrateur est défini.<br>Si activé, efface la mémoire CMOS.                                                                                                    |
|                | mémoire CMOS                                            | Hors fonction                 |                                                                                                    |
| 4              | Présence physique<br>du module TPM<br>système           |                               | Si activé, indique une présence physique du module<br>TPM système.                                                                                                    |

Tableau 5. Définition du bloc de commutateur SW2 de la carte mère

#### Remarques :

- 1. Avant de modifier la position d'un commutateur ou d'un cavalier, mettez le serveur hors tension. Consultez les informations des sections [« Sécurité » à la page v,](#page-6-0) [« Conseils d'installation » à la page 33](#page-48-0), [« Manipulation des dispositifs sensibles à l'électricité statique » à la page 35](#page-50-0), et [« Mise hors tension du](#page-39-0)  [serveur » à la page 24.](#page-39-0)
- 2. Tous les blocs de commutateurs et de cavaliers de la carte mère n'apparaissant pas sur les figures du présent document sont réservés.

## Voyants et boutons de commande de la carte mère

La figure ci-après présente les voyants (DEL) de la carte mère.

Les voyants d'erreur peuvent s'allumer après le retrait de l'alimentation en courant alternatif du plateau de carte mère pour vous aider à isoler l'erreur. Une fois que l'alimentation en courant alternatif a été retirée du plateau de carte mère, les voyants restent alimentés pendant 90 secondes. Pour allumer les voyants d'erreur sur la carte mère, maintenez le bouton Light Path Diagnostics enfoncé. Les voyants d'erreur qui étaient allumés pendant que le plateau de carte mère fonctionnait s'allument de nouveau et restent allumés tant que le bouton est enfoncé.

La figure ci-après illustre les voyants et les boutons de commande de la carte mère.

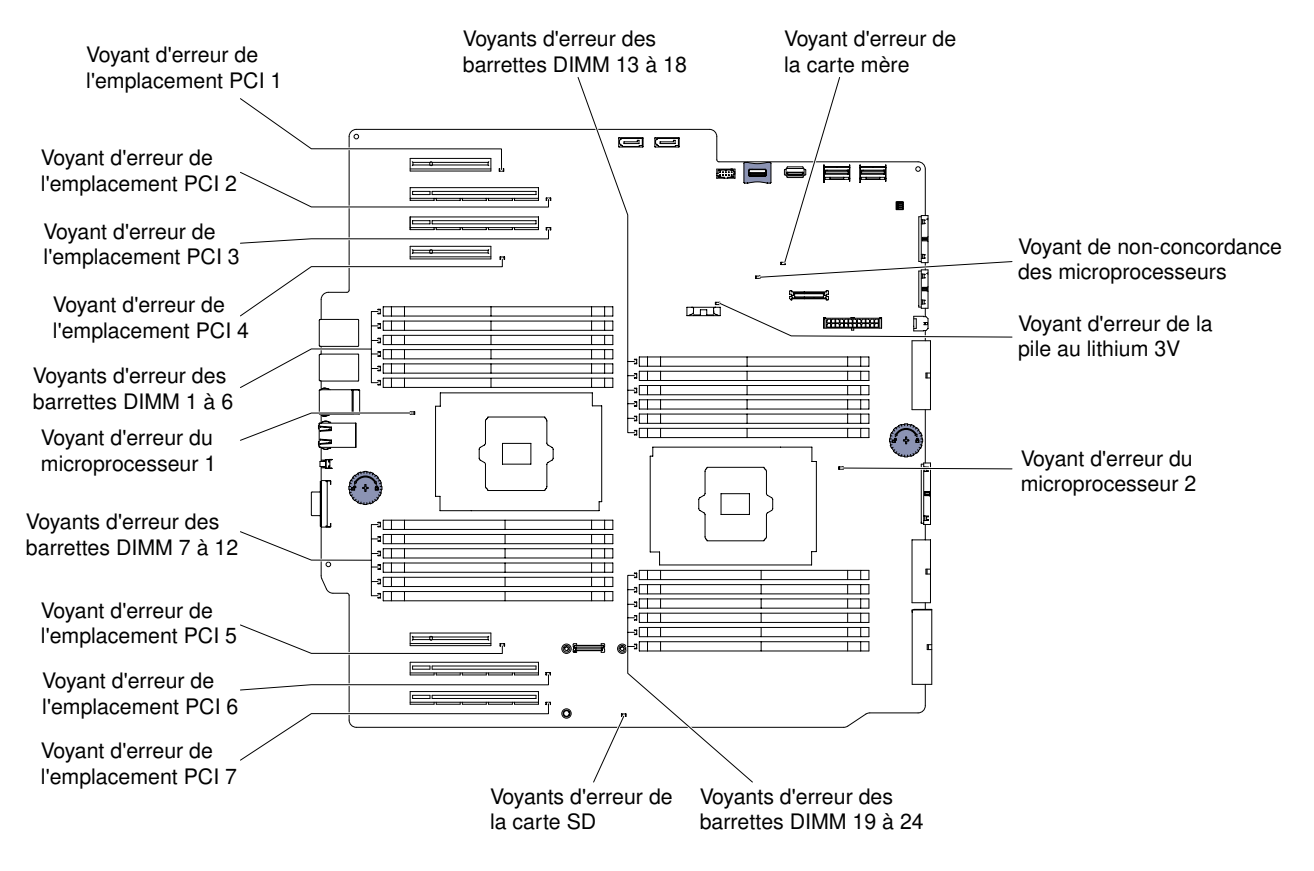

<span id="page-48-0"></span>Figure 12. Voyants et boutons de commande sur la carte mère

## Conseils d'installation

Ces instructions vous permettent d'installer Lenovo System x3500 M5 Type 5464.

Attention : L'électricité statique libérée sur les composants serveur internes lorsque le serveur est sous tension peut provoquer l'arrêt du système et la perte de données. Pour éviter ce problème, utilisez toujours un bracelet antistatique ou un autre système de mise à la terre lorsque vous retirez ou installez une unité remplaçable à chaud.

Avant d'installer les périphériques en option, prenez connaissance des informations suivantes :

- Lisez les consignes de sécurité décrites dans la section [« Sécurité » à la page v](#page-6-0) et les instructions décrites dans la section [« Intervention à l'intérieur d'un serveur sous tension » à la page 35](#page-50-1) et dans la section [« Manipulation des dispositifs sensibles à l'électricité statique » à la page 35](#page-50-0). Ces informations vous aideront à manipuler les options en toute sécurité.
- Vérifiez que les périphériques que vous installez sont pris en charge. Pour obtenir une liste des périphériques en option pris en charge par le serveur, voir [http://www.lenovo.com/ serverproven/](http://www.lenovo.com/serverproven/).
- Avant d'installer un nouveau serveur, n'hésitez pas à télécharger et appliquer les dernières mises à jour du microprogramme. Vous serez ainsi en mesure de résoudre les problèmes connus et d'exploiter pleinement les performances de votre serveur. Pour télécharger les mises à jour de microprogramme correspondant à votre serveur, accédez au site Web [http://www.ibm.com/support/ fixcentral](http://www-933.ibm.com/support/fixcentral).

Important : Certaines solutions de cluster nécessitent des niveaux de code spécifiques ou des mises à jour de code coordonnées. Si le périphérique fait partie d'une solution en cluster, vérifiez que le niveau le plus récent du code est pris en charge pour cette solution avant de mettre le code à jour.

Pour plus d'informations sur les outils servant à mettre à jour, gérer et déployer le microprogramme, consultez la page Lenovo XClarity Essentials à l'adresse<https://pubs.lenovo.com/lxce-overview/>.

Pour plus d'informations sur les outils permettant de mettre à jour, de gérer et de déployer le microprogramme, consultez le site Lenovo XClarity Essentials (LXCE) à l'adresse [https://](https://support.lenovo.com/us/en/documents/LNVO-CENTER)  [support.lenovo.com/us/en/ documents/LNVO-CENTER](https://support.lenovo.com/us/en/documents/LNVO-CENTER).

- Avant d'installer du matériel en option, vérifiez que le serveur fonctionne correctement. Démarrez le serveur, puis vérifiez que le système d'exploitation (s'il y en a un) se lance ou que l'écran affiche le code d'erreur 19990305. Ce dernier indique que le système d'exploitation est introuvable, mais que le serveur fonctionne correctement. Si le serveur ne fonctionne pas correctement, voir [« Exécution des programmes](#page-168-0)  [de diagnostic DSA Preboot » à la page 153](#page-168-0) pour plus d'informations sur l'exécution d'un programme de diagnostics.
- Aménagez correctement la zone dans laquelle vous travaillez. Rangez les carters et les autres composants en lieu sûr.
- N'essayez pas de soulever un objet trop lourd pour vous. Si vous devez soulever un objet lourd, respectez les consignes suivantes :
	- Veillez à être bien stable pour ne pas risquer de glisser.
	- Répartissez le poids de l'objet sur vos deux jambes.
	- Effectuez des mouvements lents. N'avancez et ne tournez jamais brusquement lorsque vous portez un objet lourd.
	- Pour éviter de solliciter les muscles de votre dos, soulevez l'objet en le portant ou en le poussant avec les muscles de vos jambes.
- Vérifiez que le nombre de prises de courant est suffisant et que celles-ci sont correctement mises à la terre pour connecter le serveur, l'écran et les autres périphériques.
- Sauvegardez toutes les données importantes avant de manipuler les unités de disque.
- Ayez à proximité un petit tournevis à lame plate.
- Pour voir les voyants d'erreur sur la carte mère et les composants internes, laissez le serveur branché.
- Vous n'avez pas besoin de mettre le serveur hors tension pour installer ou remplacer les blocs d'alimentation, les ventilateurs ou les périphériques USB remplaçables à chaud. Cependant, vous devez le mettre hors tension avant d'entamer toute procédure nécessitant le retrait ou l'installation de câbles d'adaptateur et vous devez déconnectez le serveur de la source d'alimentation avant d'entamer toute procédure nécessitant le retrait ou l'installation d'une carte mezzanine.
- La couleur bleue sur un composant indique les points de contact qui permettent de saisir le composant pour le retirer ou l'installer dans le serveur, actionner un levier, etc.
- La couleur orange sur un composant ou la présence d'une étiquette orange à proximité ou sur un composant indique que le composant est remplaçable à chaud. Si le serveur et le système d'exploitation prennent en charge la fonction de remplacement à chaud, vous pouvez retirer ou installer le composant alors que le serveur fonctionne. La couleur orange peut également indiquer les points de contact sur les composants remplaçables à chaud. si vous devez retirer ou installer un composant remplaçable à chaud spécifique dans le cadre d'une procédure quelconque, consultez les instructions appropriées pour savoir comment procéder avant de retirer ou d'installer le composant.
- Lorsque vous avez terminé de travailler sur le serveur, réinstallez tous les caches de sécurité, les protections mécaniques, les étiquettes et les fils de terre.

## Remarques sur la fiabilité du système

Règles relatives à la fiabilité du système pour garantir le refroidissement correct du système.

Pour assurer le refroidissement correct et la fiabilité du système, vérifiez les points suivants :

- Chaque baie d'unité est équipée d'une unité ou d'un panneau obturateur et d'un dispositif de blindage électromagnétique.
- Si le serveur dispose d'une alimentation de secours, chaque baie de bloc d'alimentation est équipée d'un bloc d'alimentation.
- Vous avez respecté un dégagement suffisant autour du serveur pour permettre un refroidissement correct. Respectez un dégagement de 5 cm environ à l'avant et à l'arrière du serveur. Ne placez aucun objet devant les ventilateurs. Avant de mettre le serveur sous tension, remettez le carter en place pour assurer une ventilation et un refroidissement corrects du système. Si vous utilisez le serveur sans le carter pendant plus de 30 minutes, vous risquez d'endommager les composants du serveur.
- Vous avez respecté les instructions de câblage fournies avec les adaptateurs en option.
- Vous avez remplacé un ventilateur défaillant dans les 48 heures.
- Vous avez remplacé une unité remplaçable à chaud dans les deux minutes suivant son retrait.
- Vous n'utilisez pas le serveur sans grille d'aération ou obturateur de ventilateur. Le microprocesseur risque de surchauffer si le serveur fonctionne sans grille d'aération ou obturateur de ventilateur.
- Le socket de microprocesseur 2 est toujours équipé soit d'un cache de socket, soit d'un microprocesseur, d'un dissipateur thermique et de 2 ventilateurs.

## <span id="page-50-1"></span>Intervention à l'intérieur d'un serveur sous tension

Instructions pour intervenir à l'intérieur du serveur sous tension.

Attention : L'électricité statique libérée sur les composants internes du serveur lorsque celui-ci est sous tension peut provoquer l'arrêt du serveur et la perte de données. Pour éviter ce problème, utilisez toujours un bracelet antistatique ou un autre système de mise à la terre lorsque vous intervenez à l'intérieur d'un serveur sous tension.

Le serveur prend en charge les périphériques ajoutables et remplaçables à chaud. Vous pouvez le manipuler en toute sécurité alors qu'il est sous tension et que le carter est retiré. Lorsque vous intervenez à l'intérieur d'un serveur et que celui-ci est sous tension, observez les consignes suivantes :

Remarque : Pour intervenir à l'intérieur d'un serveur lorsque celui-ci est sous tension, vous devez désactiver le commutateur de coupure d'alimentation avant de retirer le carter du serveur.

- Evitez de porter des vêtements à manches larges. Boutonnez les chemises à manches longues avant de commencer. Ne portez pas de boutons de manchette.
- Si vous portez une cravate ou un foulard, veillez à ne pas le laisser pendre.
- Retirez les bijoux de type bracelet, collier, bague ou montre-bracelet lâche.
- Videz les poches de votre chemise (stylos ou crayons) pour éviter qu'un objet quelconque tombe dans le serveur.
- Veillez à ne pas faire tomber d'objets métalliques (trombones, épingles à cheveux et vis) à l'intérieur du serveur.

## <span id="page-50-0"></span>Manipulation des dispositifs sensibles à l'électricité statique

Ces informations sont utiles pour traiter des dispositifs sensibles à l'électricité statique.

Attention : L'électricité statique peut endommager les composants électroniques et le serveur. Pour éviter tout risque de détérioration, conservez les dispositifs sensibles à l'électricité statique dans leur emballage antistatique jusqu'au moment de leur installation.

Pour réduire les risques de dommages liés à une décharge électrostatique, observez les consignes suivantes :

- Limitez vos mouvements. Les mouvements contribuent à générer de l'électricité statique autour de vous.
- L'utilisation d'un système de mise à la terre est recommandée. Par exemple, portez un bracelet antistatique si vous en possédez un. Utilisez toujours un bracelet antistatique ou un autre système de mise à la terre lorsque vous intervenez à l'intérieur d'un serveur sous tension.
- Manipulez le dispositif avec précaution, en le tenant par ses bords ou son cadre.
- Ne touchez pas les joints de soudure, les broches ou les circuits à découvert.
- Ne laissez pas le dispositif à portée d'autres personnes susceptibles de le manipuler et de le détériorer le cas échéant.
- Le dispositif étant toujours dans son emballage antistatique, mettez-le en contact avec une zone métallique non peinte de la partie externe du serveur pendant au moins deux secondes. Cette opération élimine l'électricité statique de l'emballage et de votre corps.
- Retirez le dispositif de son emballage et installez-le directement dans le serveur sans le poser entretemps. Si vous devez le poser, replacez-le dans son emballage antistatique. Ne placez pas le dispositif sur le carter du serveur ou sur une surface métallique.
- Soyez encore plus prudent par temps froid, car le chauffage réduit le taux d'humidité et accroît l'accumulation d'électricité statique.

## Connecteurs du fond de panier d'unités de disque dur

Les figures suivantes présentent les connecteurs des fonds de panier d'unités de disque dur 2,5 et 3,5 pouces et l'assemblage de plaque arrière.

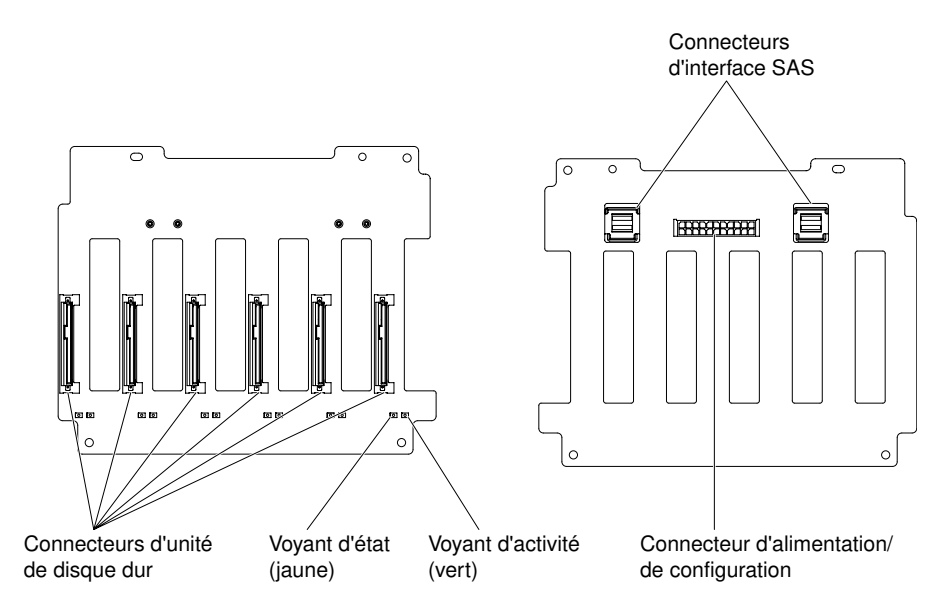

Figure 13. Connecteurs du fond de panier d'unités de disque dur 3,5 pouces, remplaçables à chaud

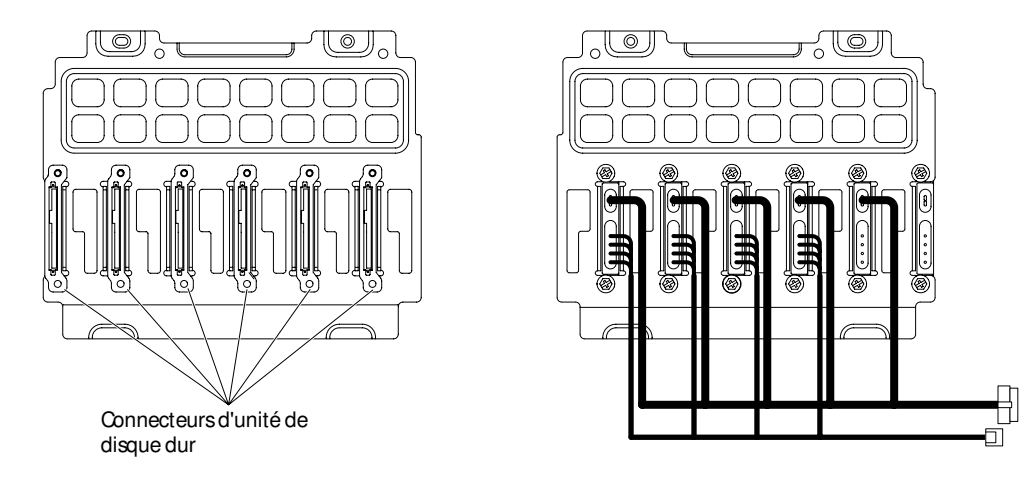

Figure 14. Connecteurs de l'assemblage de plaque arrière d'unités de disque dur 3,5 pouces à remplacement standard

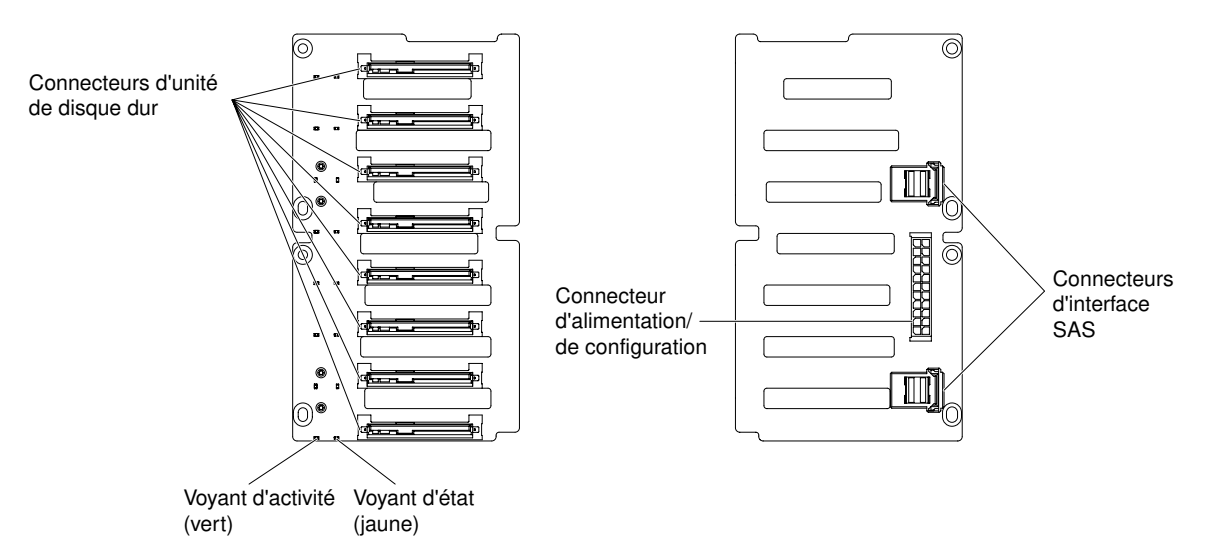

Figure 15. Connecteurs du fond de panier d'unités de disque dur 2,5 pouces, remplaçables à chaud

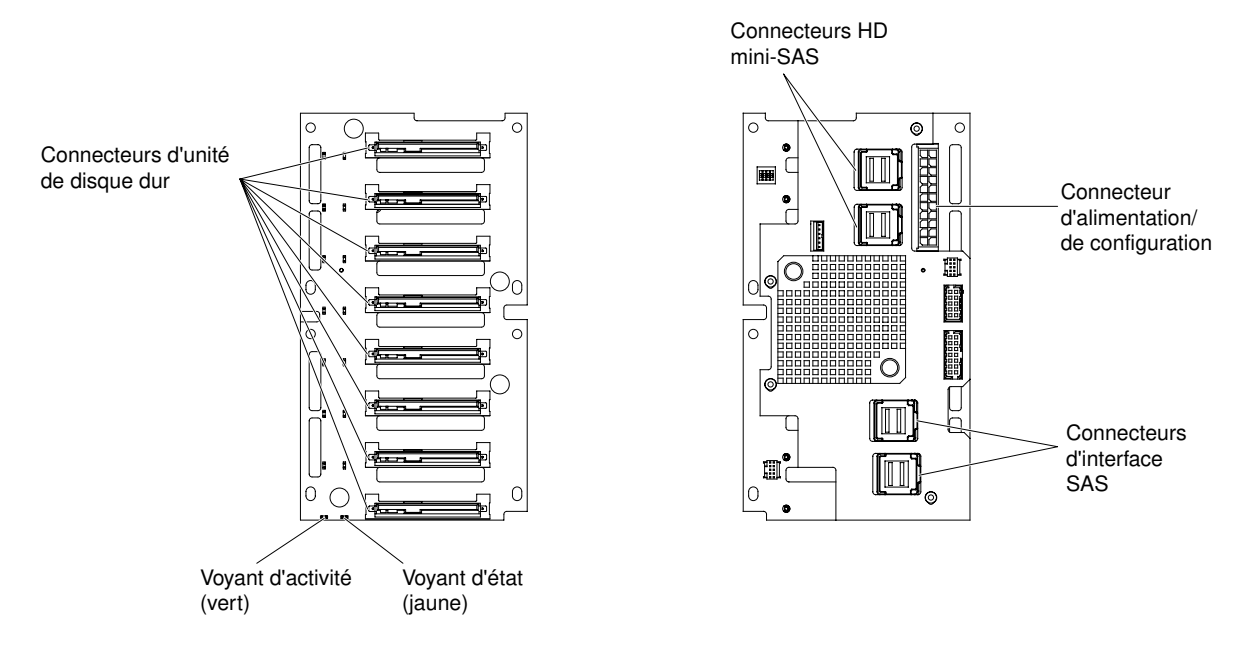

<span id="page-53-0"></span>Figure 16. Connecteurs du fond de panier d'unités de disque dur 2,5 pouces remplaçables à chaud avec extension

## Cheminement du câble interne et connecteurs

Les unités connectées aux unités SATA, les unités SATA remplaçables à chaud, les unités SAS remplaçables à chaud et les unités de DVD sont reliées au bloc d'alimentation et à la carte mère par des câbles.

Avant de connecter les cordons d'interface et cordons d'alimentation aux unités internes, prenez connaissance des remarques suivantes :

- Les unités préinstallées dans le serveur sont équipées de cordons d'alimentation et de cordons d'interface. Si vous remplacez l'une de ces unités, rappelez-vous quel câble était branché sur quelle unité.
- Placez le câble en veillant à ce qu'il ne gêne pas la ventilation à l'arrière des unités ou au-dessus du microprocesseur ou des barrettes DIMM.

## Connexion des cordons d'alimentation

La figure suivante présente le cheminement des cordons d'alimentation et les connecteurs depuis la carte de répartition d'alimentation vers la carte mère.

Remarque : Dans ce système, la carte du répartiteur d'alimentation se trouve sous la carte système.

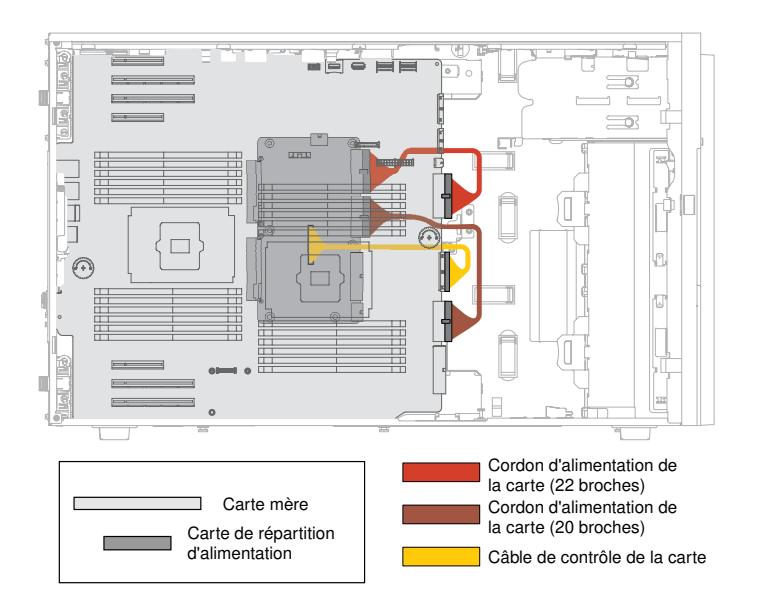

Figure 17. Passage des cordons d'alimentation au niveau de la carte mère et de la carte d'extension du microprocesseur  $\mathfrak{p}$ 

## Connexion des câbles du panneau d'information opérateur

La figure suivante présente les connecteurs et le cheminement des câbles internes du panneau d'informations opérateur et du panneau Light Path Diagnostics vers la carte mère.

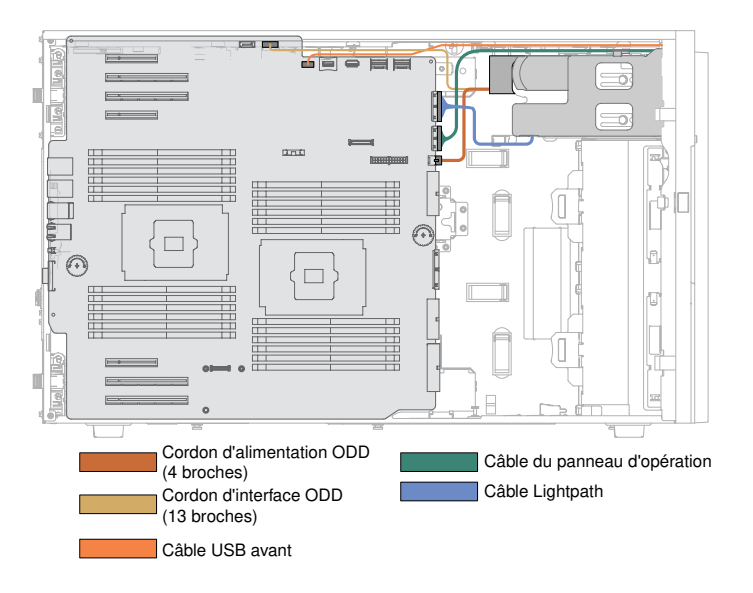

Figure 18. Connecteurs et cheminement des câbles internes du panneau d'informations opérateur et du panneau Light Path Diagnostics vers la carte mère

## Connexion des câbles de l'unité de disque dur

Avant de connecter les cordons d'interface et cordons d'alimentation aux unités internes, prenez connaissance des remarques suivantes.

Avant de connecter les câbles aux fonds de panier, prenez connaissance des informations suivantes :

Remarque : Dans ce système, la carte du répartiteur d'alimentation se trouve sous la carte système.

1. Pour les modèles de serveur avec huit unités de disque dur 2,5 pouces remplaçables à chaud.

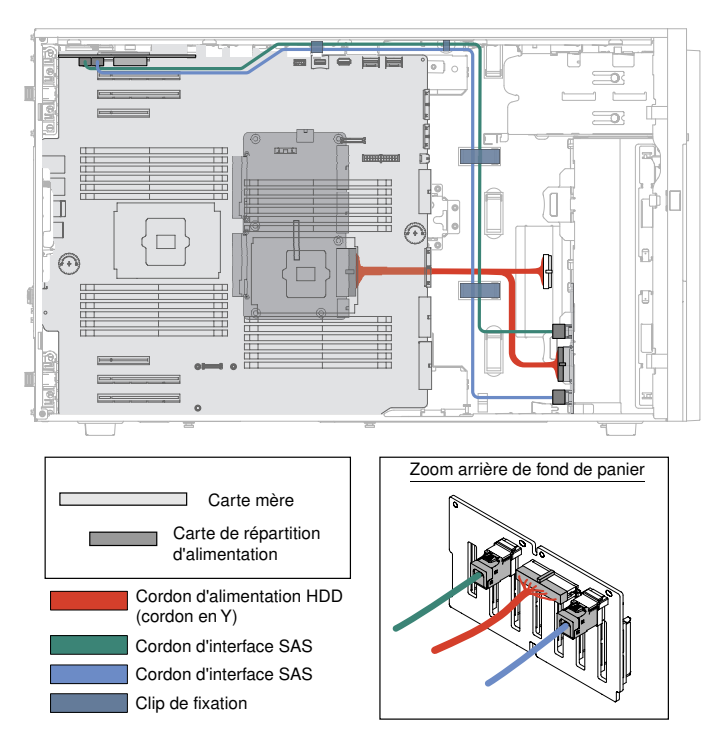

Figure 19. Modèles de serveur avec huit unités de disque dur 2,5 pouces, remplaçables à chaud

2. Pour les modèles de serveur avec seize unités de disque dur 2,5 pouces remplaçables à chaud et un seul adaptateur ServeRAID.

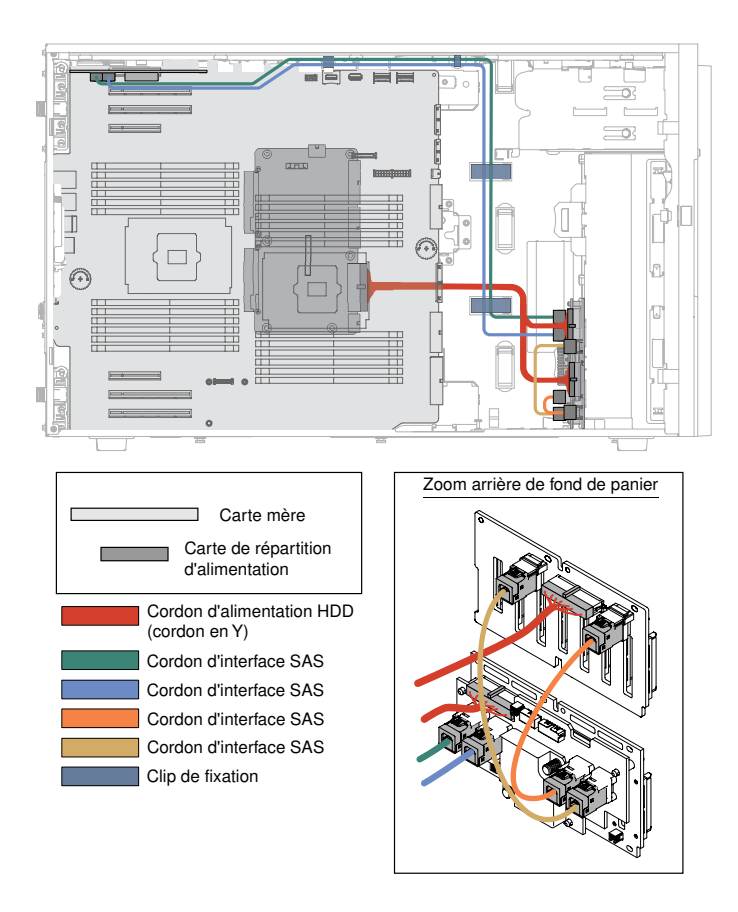

Figure 20. Modèles de serveur avec seize unités de disque dur 2,5 pouces remplaçables à chaud et un seul adaptateur ServeRAID

3. Pour les modèles de serveur avec seize unités de disque dur 2,5 pouces remplaçables à chaud et deux adaptateurs ServeRAID.

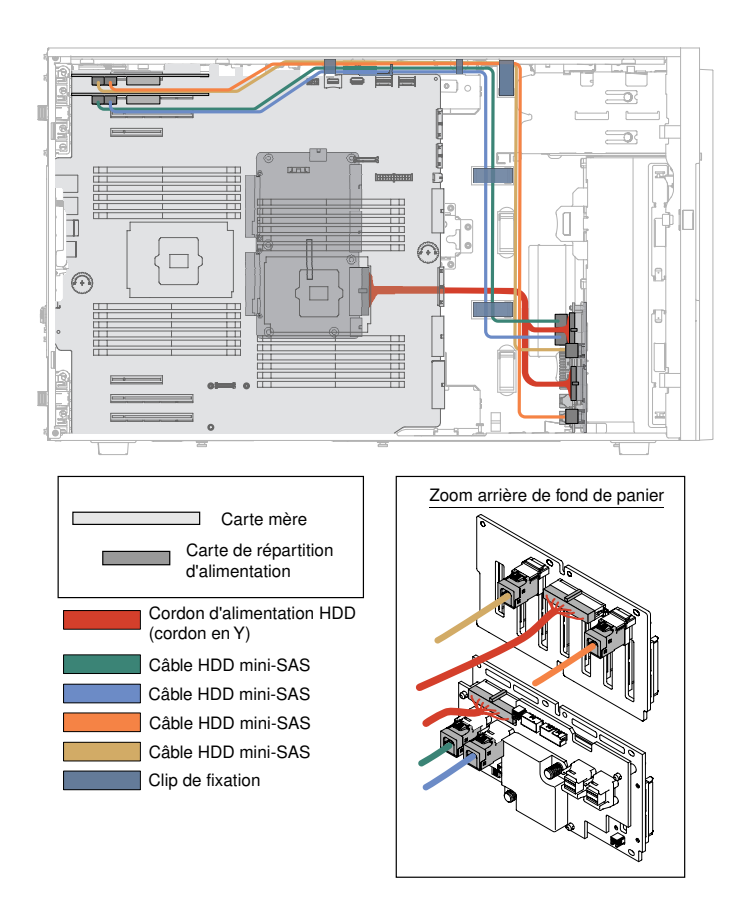

Figure 21. Modèles de serveur avec seize unités de disque dur 2,5 pouces remplaçables à chaud et deux adaptateurs ServeRAID.

4. Pour les modèles de serveur avec vingt quatre unités de disque dur 2,5 pouces remplaçables à chaud et un seul adaptateur ServeRAID.

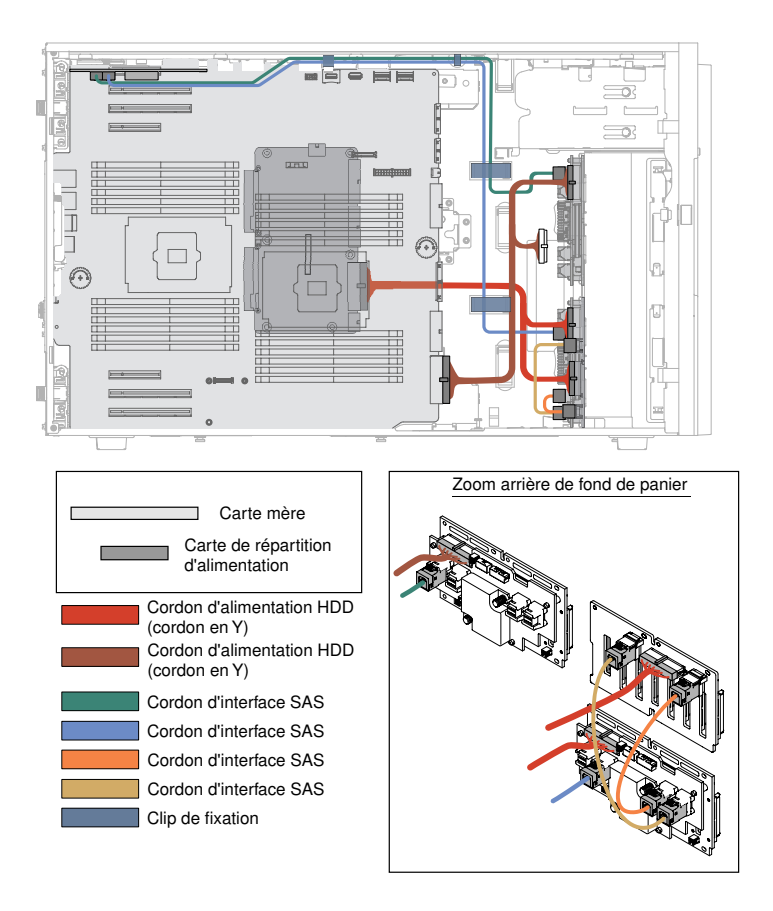

Figure 22. Modèles de serveur avec vingt quatre unités de disque dur 2,5 pouces remplaçables à chaud et un seul adaptateur ServeRAID

5. Pour les modèles de serveur avec vingt quatre unités de disque dur 2,5 pouces remplaçables à chaud et deux adaptateurs ServeRAID.

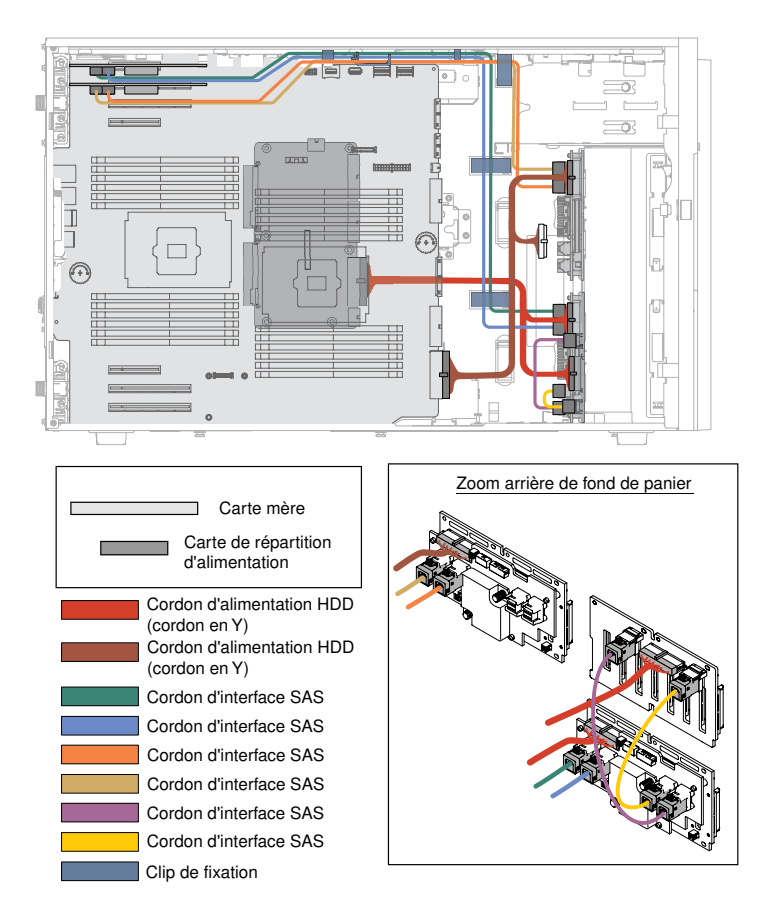

Figure 23. Modèles de serveur avec vingt-quatre unités de disque dur 2,5 pouces, remplaçables à chaud et deux adaptateurs ServeRAID

6. Pour les modèles de serveur avec trente-deux unités de disque dur 2,5 pouces remplaçables à chaud et un seul adaptateur ServeRAID.

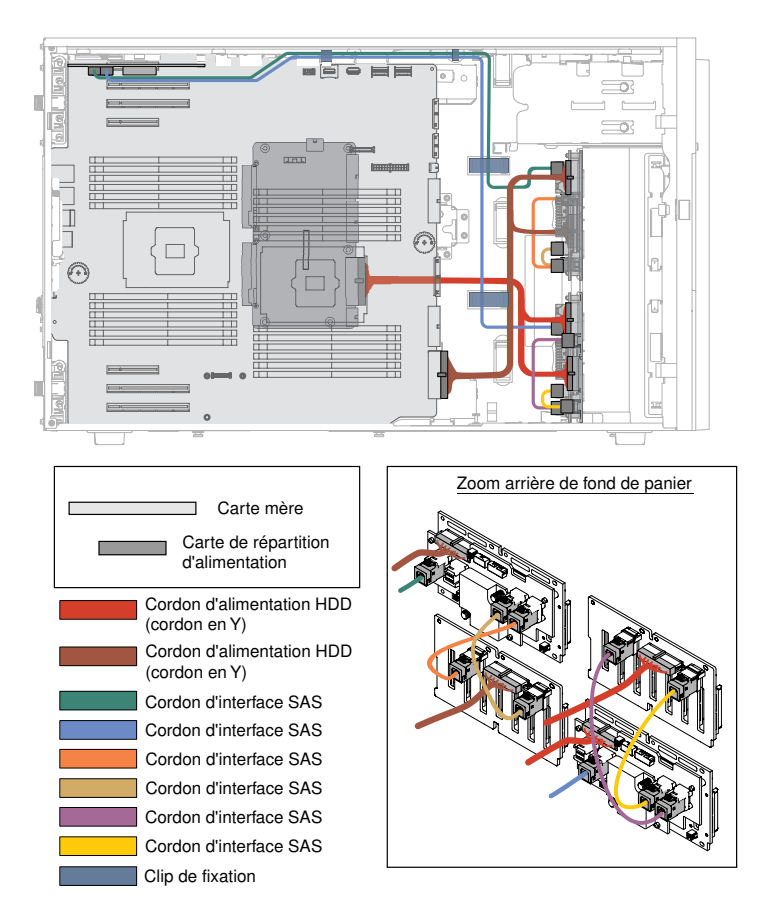

Figure 24. Modèles de serveur avec trente-deux unités de disque dur 2,5 pouces remplaçables à chaud et un seul adaptateur ServeRAID

7. Pour les modèles de serveur avec trente deux unités de disque dur 2,5 pouces remplaçables à chaud et deux adaptateurs ServeRAID.

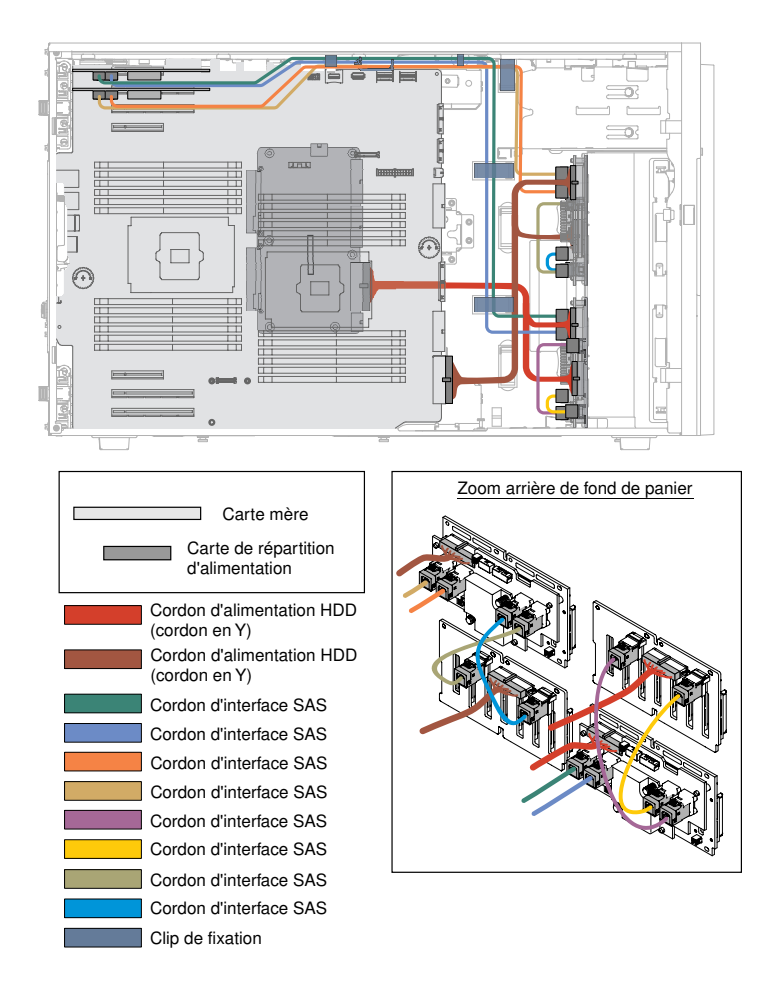

Figure 25. Modèles de serveur avec trente deux unités de disque dur 2,5 pouces, remplaçables à chaud et deux adaptateurs ServeRAID

8. Pour les modèles de serveur avec six unités de disque dur 3,5 pouces à remplacement standard (6 G).

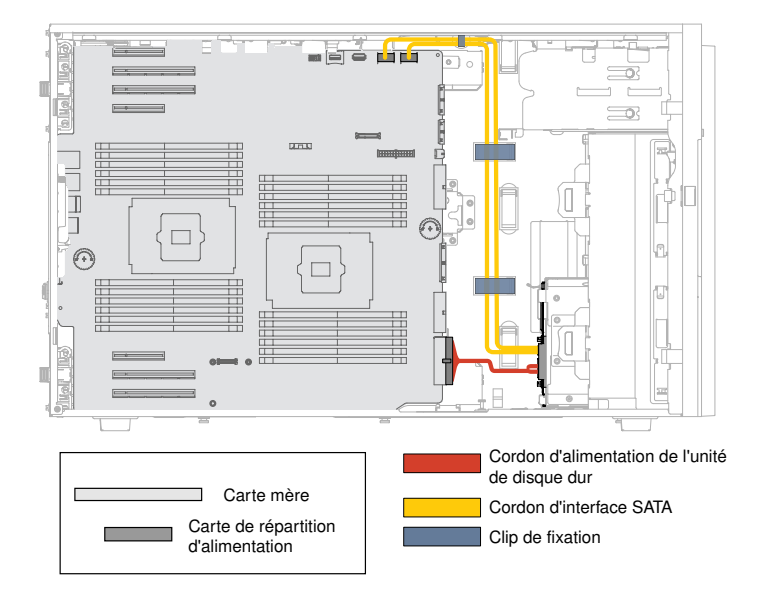

Figure 26. Modèles de serveur avec six unités de disque dur 3,5 pouces à remplacement standard (6 G)

9. Pour les modèles de serveur avec six unités de disque dur 3,5 pouces à remplacement standard (12 G).

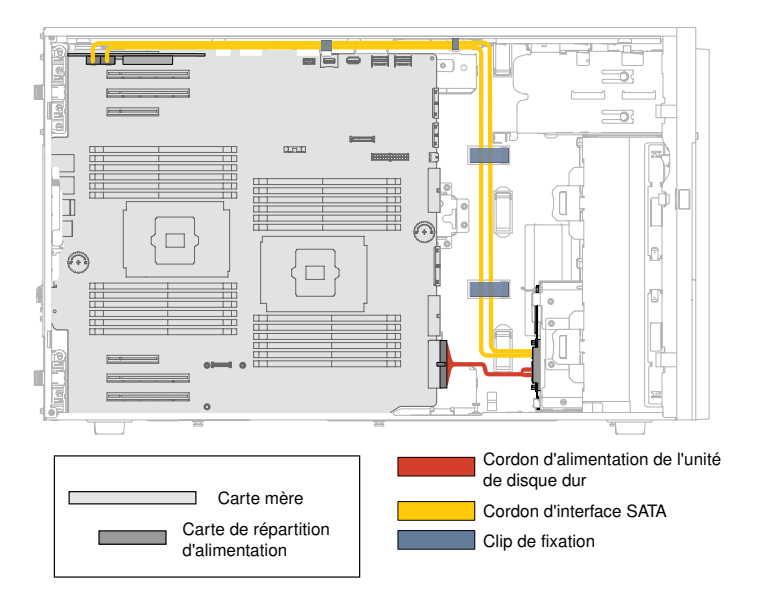

Figure 27. Modèles de serveur avec six unités de disque dur 3,5 pouces à remplacement standard (12 G)

10. Pour les modèles de serveur avec six unités de disque dur 3,5 pouces remplaçables à chaud et un seul adaptateur ServeRAID.

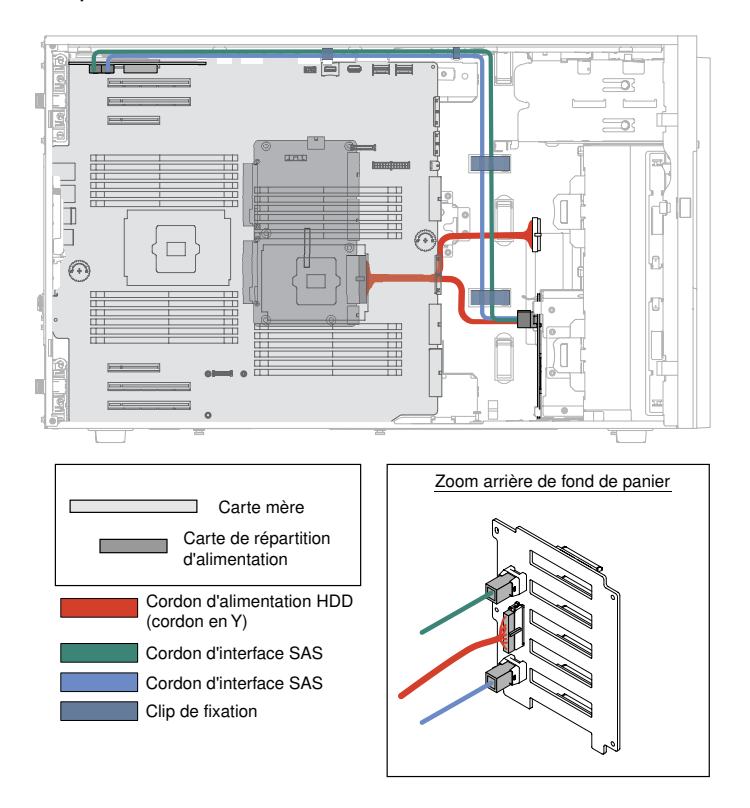

Figure 28. Modèles de serveur avec six unités de disque dur 3,5 pouces remplaçables à chaud et un seul adaptateur **ServeRAID** 

11. Pour les modèles de serveur avec douze unités de disque dur 3,5 pouces remplaçables à chaud et deux adaptateurs ServeRAID.

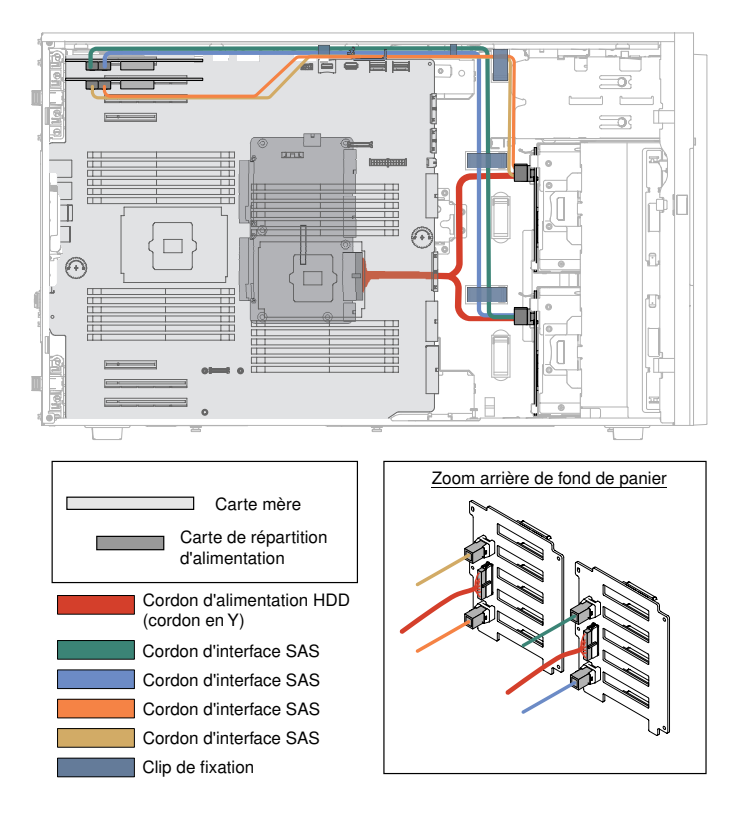

Figure 29. Modèles de serveur avec douze unités de disque dur 3,5 pouces remplaçables à chaud et deux adaptateurs ServeRAID

12. Pour les modèles de serveur avec six unités de disque dur 3,5 pouces remplaçables à chaud (en bas), huit unités de disque dur 2,5 pouces remplaçables à chaud (en haut) et deux adaptateurs ServeRAID.

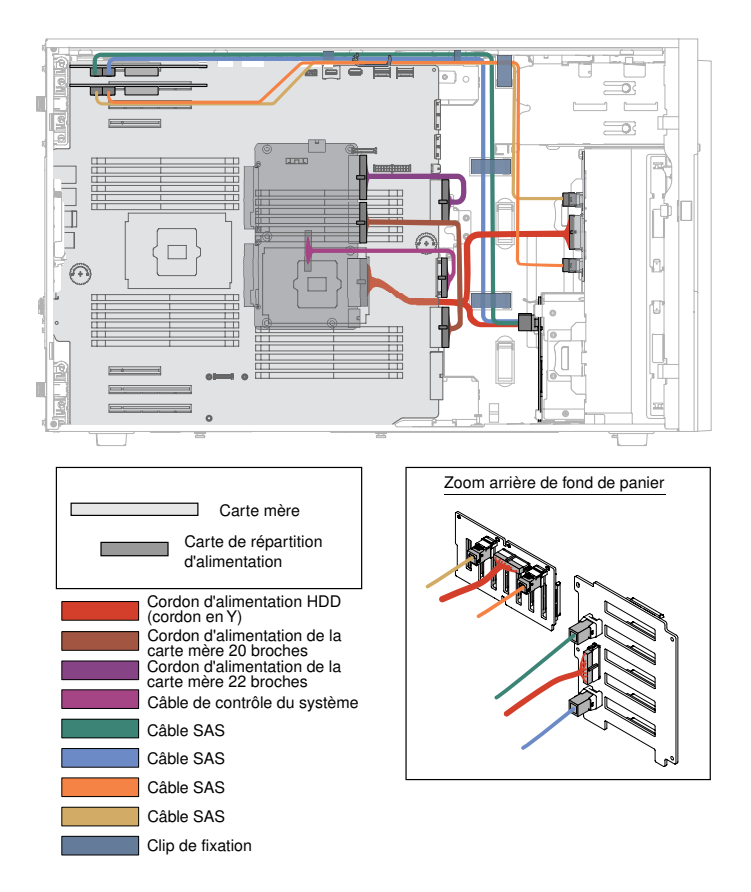

Figure 30. Modèles de serveur avec six unités de disque dur 3,5 pouces remplaçables à chaud (en bas), huit unités de disque dur 2,5 pouces remplaçables à chaud (en haut) et deux adaptateurs ServeRAID

13. Pour les modèles de serveur avec six unités de disque dur 3,5 pouces remplaçables à chaud (en bas), seize unités de disque dur 2,5 pouces remplaçables à chaud (en haut) et deux adaptateurs ServeRAID.

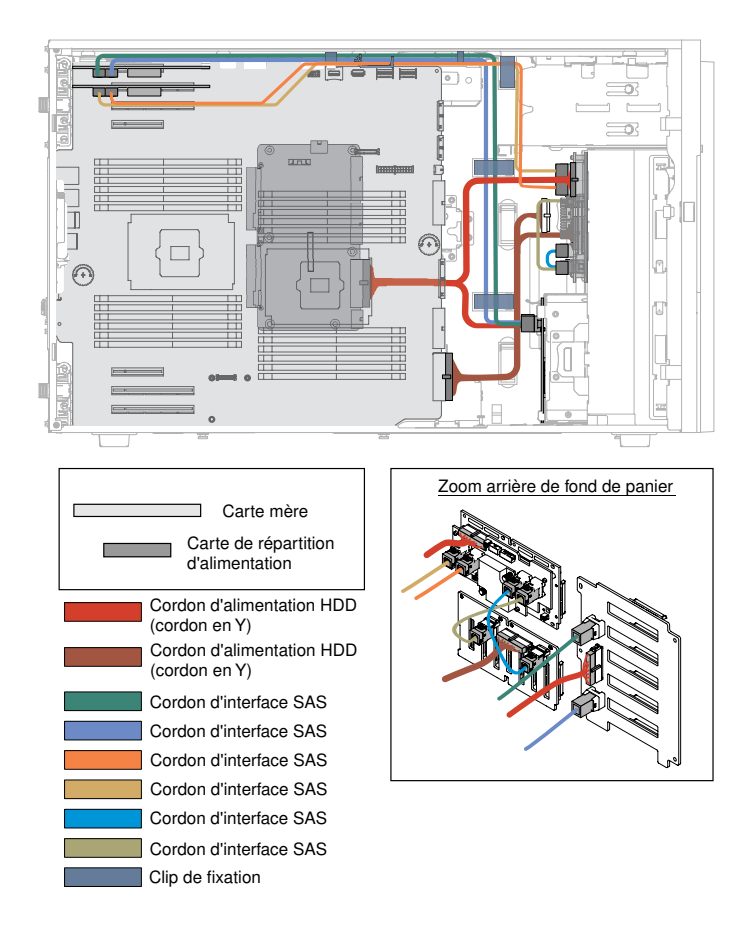

Figure 31. Modèles de serveur avec six unités de disque dur 3,5 pouces remplaçables à chaud (en bas), seize unités de disque dur 2,5 pouces remplaçables à chaud (en haut) et deux adaptateurs ServeRAID

14. Modèles de serveur avec seize unités de disque dur 2,5 pouces remplaçables à chaud (en bas), six unités de disque dur 3,5 pouces remplaçables à chaud (en haut) et deux adaptateurs ServeRAID.

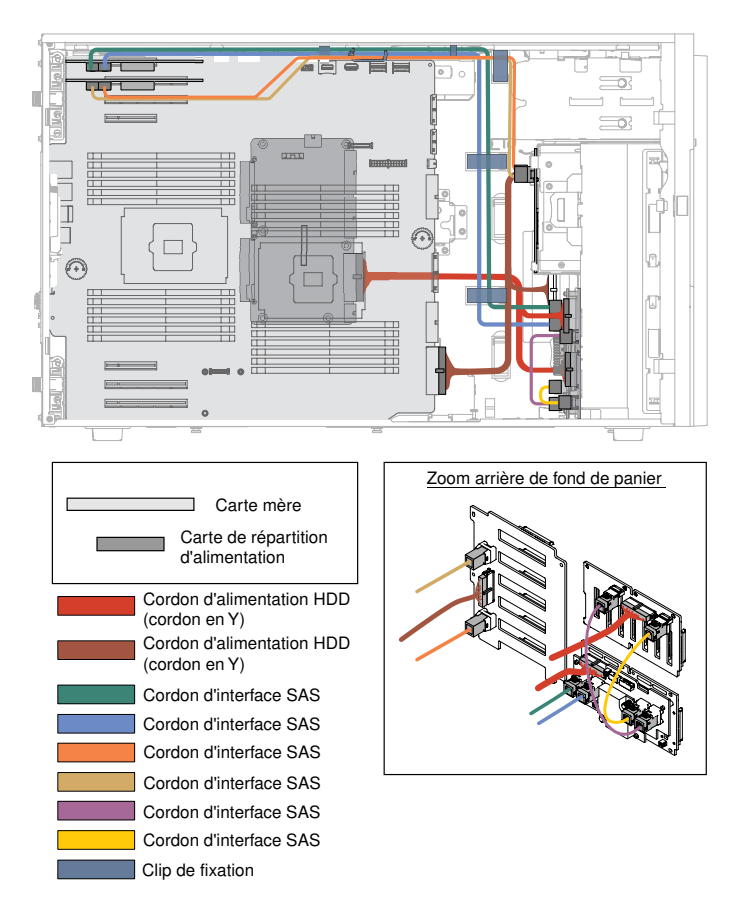

Figure 32. Modèles de serveur avec seize unités de disque dur 2,5 pouces remplaçables à chaud (en bas), six unités de disque dur 3,5 pouces remplaçables à chaud (en haut) et deux adaptateurs ServeRAID

## Ouverture de la porte frontale

Les informations suivantes vous indiquent comment déverrouiller le capot latéral gauche afin d'ouvrir ou de retirer la porte frontale.

Lisez les informations de sécurité contenues dans [« Sécurité » à la page v](#page-6-0) et [« Conseils d'installation » à la](#page-48-0) [page 33.](#page-48-0)

Si vous remplacez un composant serveur sur le serveur, mettez ce dernier et les périphériques hors tension, débranchez les cordons d'alimentation et tous les câbles externes.

Pour ouvrir la porte frontale, procédez de la manière suivante.

Etape 1. Déverrouillez le carter latéral gauche.

Remarque : Vous devez déverrouiller le carter latéral gauche pour ouvrir ou retirer la porte frontale. Lorsque le carter latéral gauche est verrouillé, la porte frontale l'est également.

Etape 2. Utilisez la clé de la section supérieure gauche de la porte frontale pour soulever le taquet et déverrouiller le carter latéral gauche et la porte frontale.

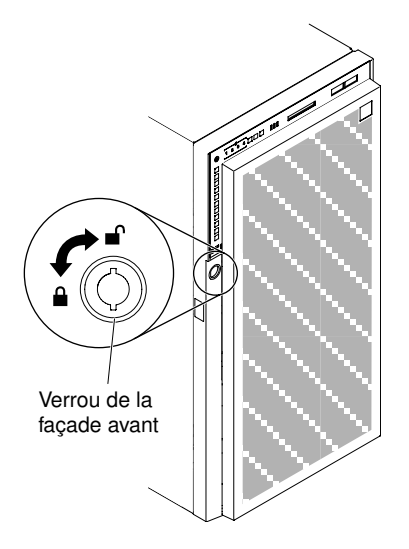

Figure 33. Déverrouillez la porte frontale

Etape 3. Ouvrez la porte frontale en appuyant sur le bouton figurant sur le rebord gauche de la porte, puis faites pivoter le côté gauche de la porte pour l'éloigner du serveur.

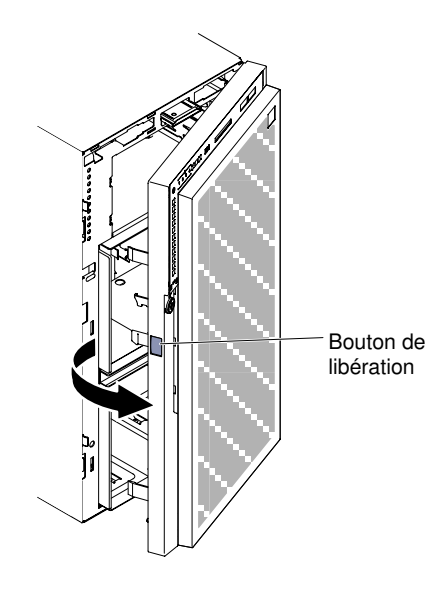

Figure 34. Ouvrez la porte frontale

Remarque : Pour éviter d'endommager l'unité ODD/DVD et/ou l'unité de bande et/ou le support, retirez l'obturateur de panneau frontal.

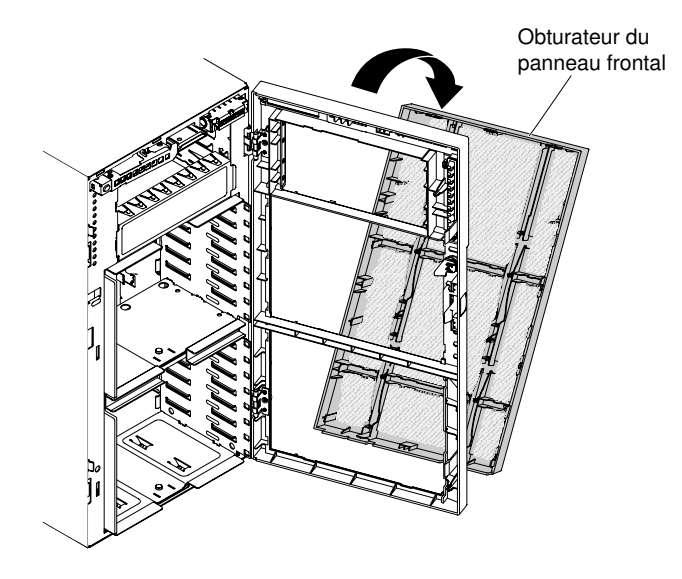

Figure 35. Retrait de l'obturateur du panneau frontal

## <span id="page-68-0"></span>Retrait du carter latéral gauche

Les informations suivantes vous indiquent comment déverrouiller et retirer le carter latéral gauche à l'aide de la clé fournie avec le serveur.

Important : Avant d'installer des périphériques matériels en option, vérifiez que le serveur fonctionne correctement. Démarrez le serveur, puis Vérifiez que le système d'exploitation (s'il y en a un) se lance ou que l'écran affiche le code d'erreur 19990305. Ce dernier indique que le système d'exploitation est introuvable, mais que le serveur fonctionne correctement. Si le serveur ne fonctionne pas correctement, voir [« Exécution](#page-168-0) [des programmes de diagnostic DSA Preboot » à la page 153](#page-168-0) pour plus d'informations sur l'exécution d'un programme de diagnostics.

Lisez les informations de sécurité contenues dans [« Sécurité » à la page v](#page-6-0) et [« Conseils d'installation » à la](#page-48-0) [page 33.](#page-48-0)

Si vous remplacez un composant serveur sur le serveur, mettez ce dernier et les périphériques hors tension, débranchez les cordons d'alimentation et tous les câbles externes.

Pour retirer le carter latéral gauche, procédez comme suit.

Etape 1. Utilisez la clé de la section supérieure gauche de la porte frontale pour soulever le taquet et déverrouiller le carter latéral gauche et la porte frontale.

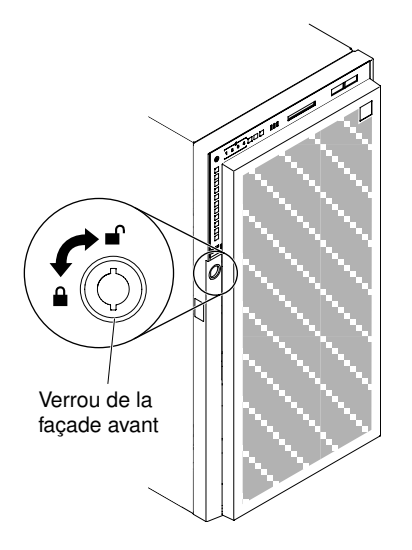

Figure 36. Déverrouillez le carter latéral gauche

- Etape 2. Couchez délicatement le serveur sur le côté de sorte qu'il repose bien à plat (carter vers le haut).
- Etape 3. Appuyez sur le taquet de déverrouillage du carter tout en faisant pivoter son bord supérieur pour l'éloigner du serveur ; soulevez ensuite le carter pour le retirer du serveur.

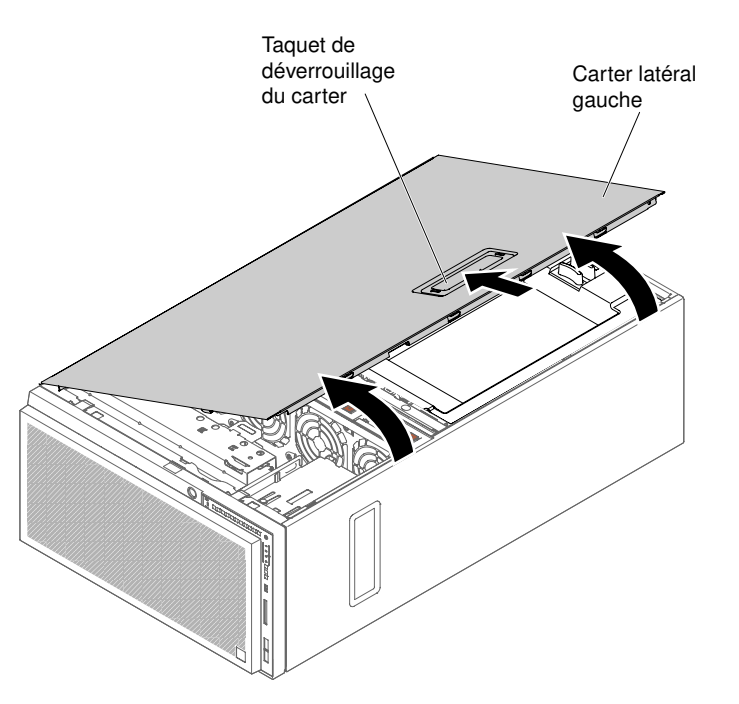

Figure 37. Retrait du carter latéral gauche

### Retrait de la grille d'aération

Les informations suivantes vous indiquent comment retirer la grille d'aération.

Lisez les informations de sécurité contenues dans [« Sécurité » à la page v](#page-6-0) et [« Conseils d'installation » à la](#page-48-0)  [page 33](#page-48-0).

Si vous remplacez un composant serveur sur le serveur, mettez ce dernier et les périphériques hors tension, débranchez les cordons d'alimentation et tous les câbles externes.

Attention : Le serveur s'éteint automatiquement lors du retrait de la grille d'aération.

Pour retirer la grille d'aération, procédez comme suit.

Etape 1. Couchez délicatement le serveur sur le côté de sorte qu'il repose bien à plat (carter vers le haut).

Attention : Veillez à ne pas laisser tomber le serveur.

- Etape 2. Déverrouillez et retirez le carter latéral gauche (voir [« Retrait du carter latéral gauche » à la page](#page-68-0)  [53](#page-68-0)).
- Etape 3. Retirez la grille d'aération du serveur en appuyant sur les taquets de déverrouillage et en les plaçant de côté.

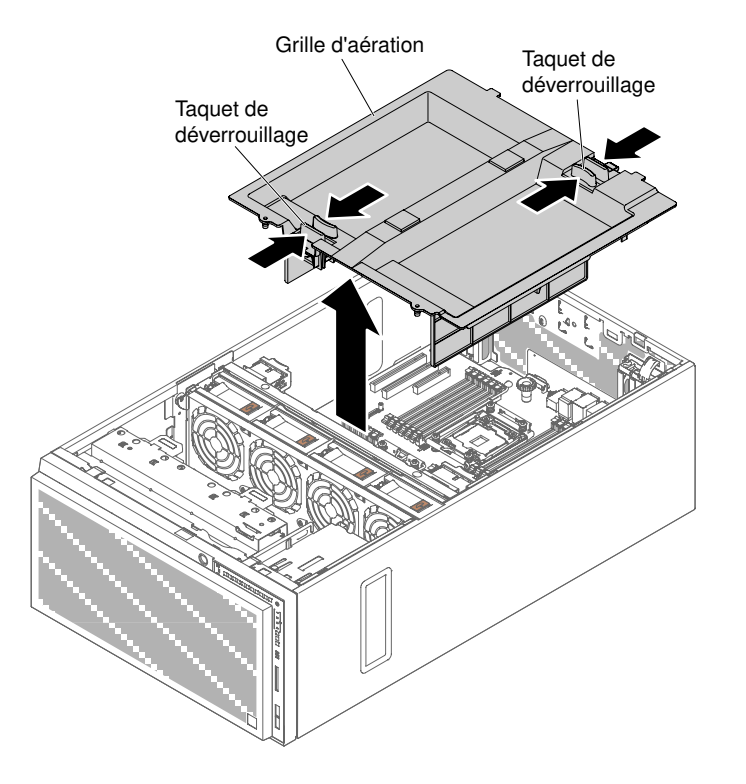

Figure 38. Retrait de la grille d'aération

### Retrait de l'assemblage du boîtier de ventilation

Les informations suivantes vous indiquent comment retirer le boîtier de ventilation du serveur.

Lisez les informations de sécurité contenues dans [« Sécurité » à la page v](#page-6-0) et [« Conseils d'installation » à la](#page-48-0) [page 33.](#page-48-0)

Si vous remplacez un composant serveur sur le serveur, mettez ce dernier et les périphériques hors tension, débranchez les cordons d'alimentation et tous les câbles externes.

Pour retirer l'assemblage du boîtier de ventilation, procédez comme suit.

Etape 1. Couchez délicatement le serveur sur le côté de sorte qu'il repose bien à plat (carter vers le haut).

Attention : Veillez à ne pas laisser tomber le serveur.

- Etape 2. Déverrouillez et retirez le carter latéral gauche (voir [« Retrait du carter latéral gauche » à la page](#page-68-0) [53\)](#page-68-0).
- Etape 3. Retirez la grille d'aération (voir [« Retrait de la grille d'aération » à la page 208](#page-223-0)).
- Etape 4. Retirez tous les adaptateurs PCIe pleine longueur de la carte mère.
- Etape 5. Débranchez le cordon d'alimentation du boîtier de ventilation de la carte mère (voir [« Cheminement](#page-53-0)  [du câble interne et connecteurs » à la page 38\)](#page-53-0).
- Etape 6. Faites pivoter le taquet de déverrouillage en position ouverte. Une fois le taquet de déverrouillage entièrement ouvert, le boîtier de ventilation se soulève légèrement.

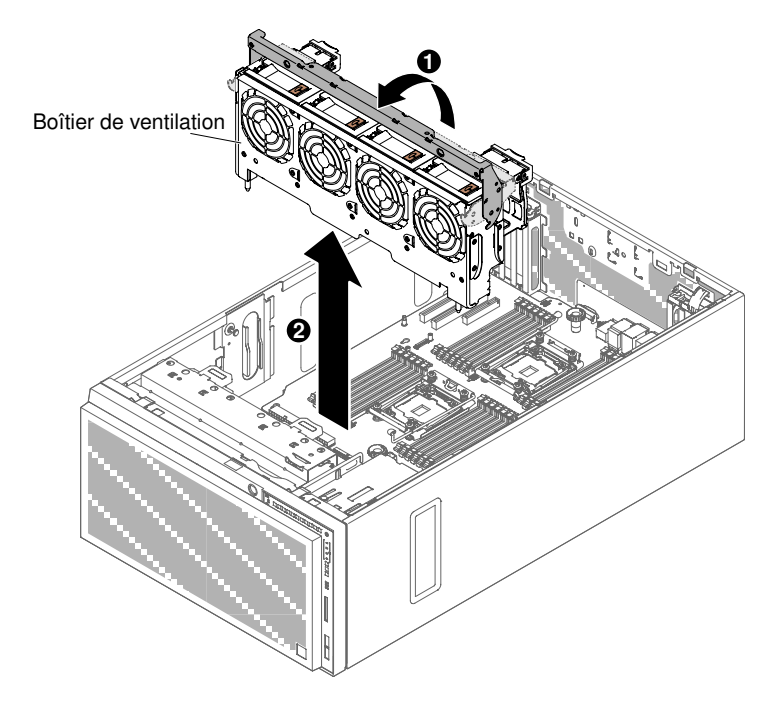

Figure 39. Retrait du boîtier de ventilation

Etape 7. Sortez le boîtier de ventilation du serveur.

#### Installation d'un ventilateur remplaçable à chaud

Les informations suivantes vous indiquent comment installer un ventilateur remplaçable à chaud.

Attention : Pour éviter l'arrêt du inattendu du système, assurez-vous de déposer le serveur sur le côté avec le carter vers le haut avant de commencer.

Le serveur comporte deux ventilateurs 92 x 38 mm remplaçables à chaud dans le boîtier de ventilation. Les procédures suivantes expliquent comment installer un ventilateur remplaçable à chaud dans le serveur.
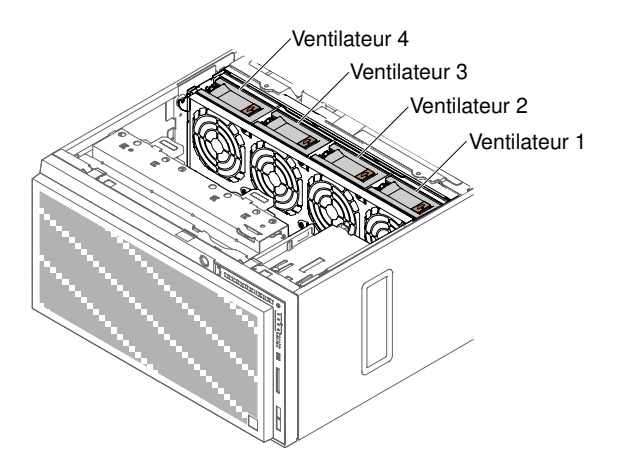

Figure 40. Sockets de ventilateur disponibles du serveur

Remarque : Vous pouvez commander deux ventilateurs supplémentaires pour le refroidissement de secours lorsqu'un seul microprocesseur est installé.

Lisez les informations de sécurité contenues dans [« Sécurité » à la page v](#page-6-0) et [« Conseils d'installation » à la](#page-48-0) [page 33.](#page-48-0)

Attention : L'électricité statique libérée sur les composants internes du serveur lorsque celui-ci est sous tension peut provoquer l'arrêt du serveur et la perte de données. Pour éviter ce problème, utilisez toujours un bracelet antistatique ou un autre système de mise à la terre lorsque vous intervenez à l'intérieur d'un serveur sous tension.

Si vous remplacez un composant serveur sur le serveur, mettez ce dernier et les périphériques hors tension, débranchez les cordons d'alimentation et tous les câbles externes.

Pour installer un ventilateur remplaçable à chaud, procédez comme suit :

- Etape 1. Couchez délicatement le serveur sur le côté de sorte qu'il repose bien à plat (carter vers le haut).
- Etape 2. Placez l'emballage antistatique contre une partie métallique non peinte du serveur avant de déballer le ventilateur remplaçable à chaud.
- Etape 3. Déverrouillez et retirez le carter latéral gauche (voir [« Retrait du carter latéral gauche » à la page](#page-68-0)  [53](#page-68-0)).
- Etape 4. Ouvrez la poignée de verrouillage du ventilateur de rechange.
- Etape 5. Insérez le ventilateur dans son socket, puis rabattez la poignée en position de verrouillage.

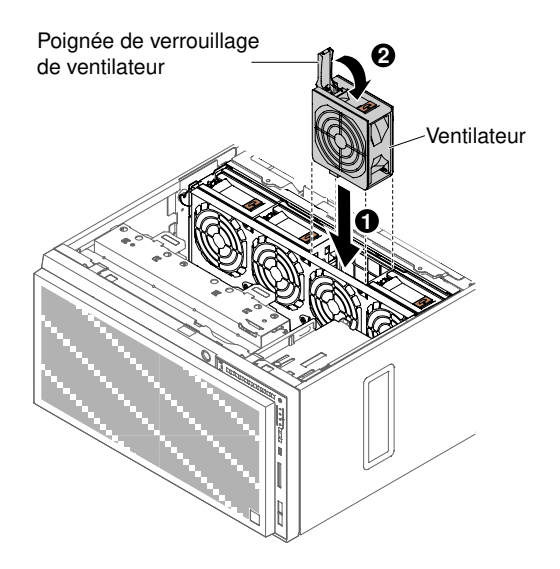

Figure 41. Insérez le ventilateur dans le socket

Etape 6. Installez et verrouillez le carter latéral gauche (voir [« Réinstallation du carter latéral gauche » à la](#page-119-0) [page 104](#page-119-0)).

Si vous avez d'autres périphériques à installer ou à retirer, faites-le maintenant. Sinon, passez à la section [« Fin de l'installation » à la page 102.](#page-117-0)

## Installation d'une unité de DVD-ROM

Les informations suivantes vous indiquent comment installer une unité de DVD.

Lorsque vous remplacez une unité, vérifiez les points suivants :

- Vous possédez tous les câbles ou autres équipements mentionnés dans la documentation fournie avec la nouvelle unité.
- Vous avez lu les instructions fournies avec la nouvelle unité pour savoir si vous devez positionner des cavaliers ou des commutateurs sur l'unité.
- Vous avez conservé la glissière figurant sur le côté de l'ancienne unité de disque optique pour l'installer sur la nouvelle unité.

#### Remarques :

- Si vous installez une nouvelle unité de DVD sur la baie d'unité 2, vous devez retirer le blindage électromagnétique avant de poursuivre l'installation.
- Si vous installez un produit à laser, respectez les consignes de sécurité suivantes :

#### Consigne 3

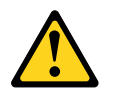

#### ATTENTION :

Si des produits à laser (tels que des unités de CD, DVD ou à fibres optiques ou des émetteurs) sont installés, prenez connaissance des informations suivantes :

- Ne retirez pas les carters. En ouvrant le produit à laser, vous vous exposez au rayonnement dangereux du laser. Vous ne pouvez effectuer aucune opération de maintenance à l'intérieur.
- Pour éviter tout risque d'exposition au rayon laser, respectez les consignes de réglage et d'utilisation des commandes, ainsi que les procédures décrites dans le présent manuel.

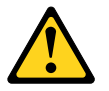

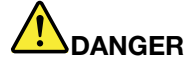

Certains produits à laser contiennent une diode laser de classe 3A ou 3B.

Prenez connaissance des informations suivantes. Des rayons laser sont émis lorsque le carter est ouvert. Evitez toute exposition directe au rayon laser. Evitez de regarder fixement le faisceau ou de l'observer à l'aide d'instruments optiques.

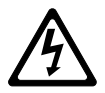

Class 1 Laser Product Laser Klasse 1 Laser Klass 1 Luokan 1 Laserlaite Appareil A Laser de Classe 1 `

Lisez les informations de sécurité contenues dans [« Sécurité » à la page v](#page-6-0) et [« Conseils d'installation » à la](#page-48-0) [page 33.](#page-48-0)

Si vous remplacez un composant serveur sur le serveur, mettez ce dernier et les périphériques hors tension, débranchez les cordons d'alimentation et tous les câbles externes.

Pour installer l'unité de DVD-ROM, procédez comme suit.

- Etape 1. Déverrouillez et retirez le carter latéral gauche (voir [« Retrait du carter latéral gauche » à la page](#page-68-0)  [53](#page-68-0)).
- Etape 2. Ouvrez le panneau frontal (voir [« Ouverture de la porte frontale » à la page 51\)](#page-66-0).
- Etape 3. Retirez la grille d'aération (voir [« Retrait de la grille d'aération » à la page 208\)](#page-223-0).
- Etape 4. Retirez le boîtier de ventilation (voir [« Retrait de l'assemblage du boîtier de ventilation » à la page](#page-298-0) [283\)](#page-298-0).
- Etape 5. Mettez l'emballage antistatique contenant l'unité de DVD en contact avec une surface métallique non peinte du serveur avant de déballer l'unité de DVD.
- Etape 6. Faites sortir le 1er dispositif de retenue d'unité ODD/DVD et d'unité de bande (ci-après appelée dispositif de retenue) du châssis à utiliser.

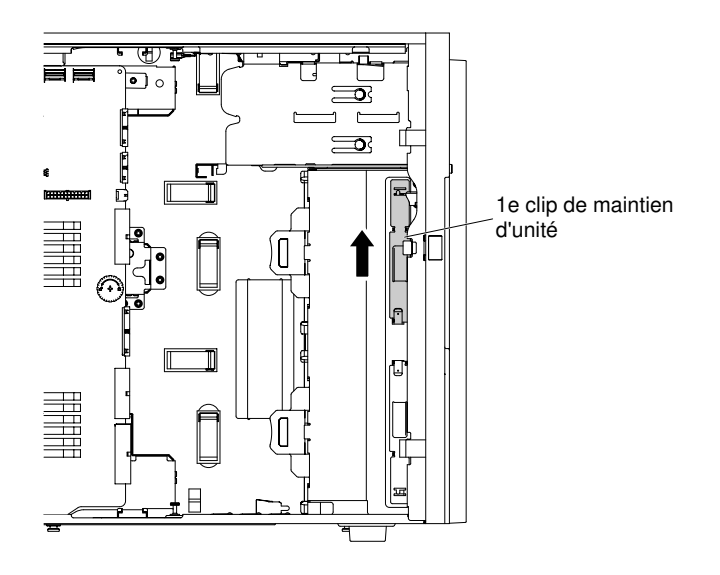

Figure 42. Faire sortir le 1er dispositif de retenue d'unité

Remarque : Si le 1er dispositif de retenue a été utilisé, faites sortie le 2ème. S'il vous faut un autre dispositif de retenue d'unité, vous pouvez l'acheter auprès de Lenovo. Pour connaître le numéro de référence du dispositif de retenue, voir [« Pièces structurelles » à la page 193](#page-208-0).

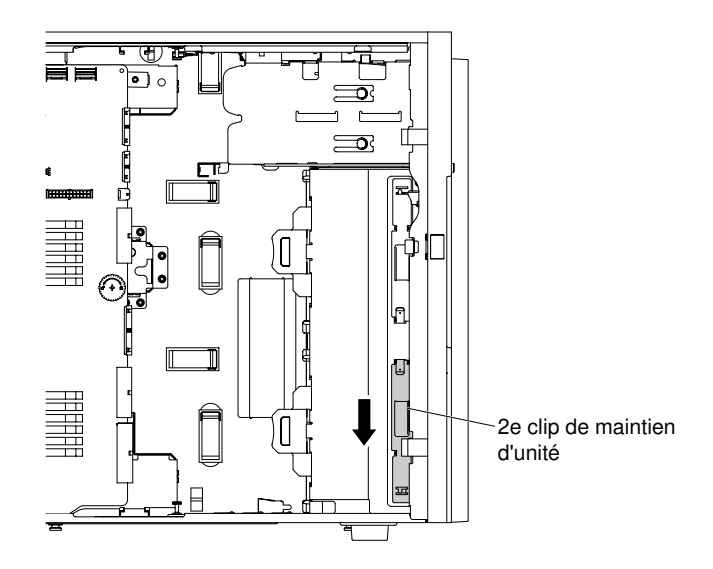

Figure 43. Faire sortir le 2ème dispositif de retenue d'unité

Etape 7. Installez un dispositif de retenue d'unité uniquement du côté gauche de l'unité de DVD en utilisant les trous les plus proches du centre de l'unité. Pour connaître le numéro de référence du dispositif de retenue, voir [« Pièces structurelles » à la page 193.](#page-208-0)

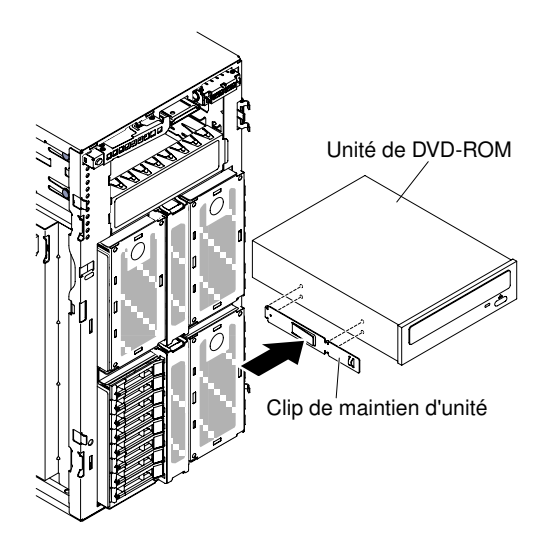

Figure 44. Installer le dispositif de retenue d'unité

Etape 8. Suivez les instructions fournies avec l'unité pour positionner les cavaliers ou les commutateurs éventuels.

Remarque : Il peut s'avérer plus facile d'installer la nouvelle unité à l'avant avant de connecter les câbles.

Etape 9. Alignez la glissière de l'unité de DVD avec les guides qui se trouvent dans la baie d'unité, puis faites glisser l'unité de DVD dans la baie jusqu'à ce qu'elle s'enclenche.

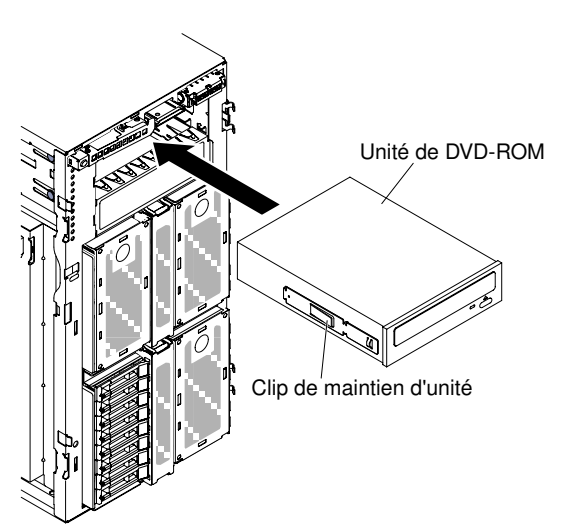

Figure 45. Glissez l'unité de DVD dans la baie

Etape 10. Connectez les cordons d'alimentation et d'interface à l'unité et les connecteurs à la carte mère (voir [« Cheminement du câble interne et connecteurs » à la page 38](#page-53-0) pour plus d'informations).

Remarque : Pour garantir que l'unité ODD/DVD peut s'éjecter correctement et ne pas s'endommager, retirez l'obturateur de panneau frontal. Pour plus d'informations, voir [Figure 35 « Retrait de l'obturateur du](#page-68-1) [panneau frontal » à la page 53.](#page-68-1)

Si vous avez d'autres périphériques à installer ou à retirer, faites-le maintenant. Sinon, passez à la section [« Fin de l'installation » à la page 102](#page-117-0).

# Installation d'une unité de bande en option

Les informations suivantes vous indiquent comment installer une unité de bande en option.

Lisez les informations de sécurité contenues dans [« Sécurité » à la page v](#page-6-0) et [« Conseils d'installation » à la](#page-48-0)  [page 33](#page-48-0).

Si vous remplacez un composant serveur sur le serveur, mettez ce dernier et les périphériques hors tension, débranchez les cordons d'alimentation et tous les câbles externes.

Pour installer une unité de bande pleine hauteur en option, procédez comme suit.

- Etape 1. Déverrouillez et retirez le carter latéral gauche (voir [« Retrait du carter latéral gauche » à la page](#page-68-0) [53\)](#page-68-0).
- Etape 2. Ouvrez le panneau frontal (voir [« Retrait du panneau frontal » à la page 204](#page-219-0)).
- Etape 3. Si des blindages électromagnétiques sont installés dans la baie d'unité, retirez-les.
- Etape 4. Placez l'emballage antistatique contre une partie métallique non peinte du serveur avant de déballer l'unité de bande.
- Etape 5. Faites sortir le 1er dispositif de retenue d'unité ODD/DVD et d'unité de bande (ci-après appelée dispositif de retenue) du châssis à utiliser.

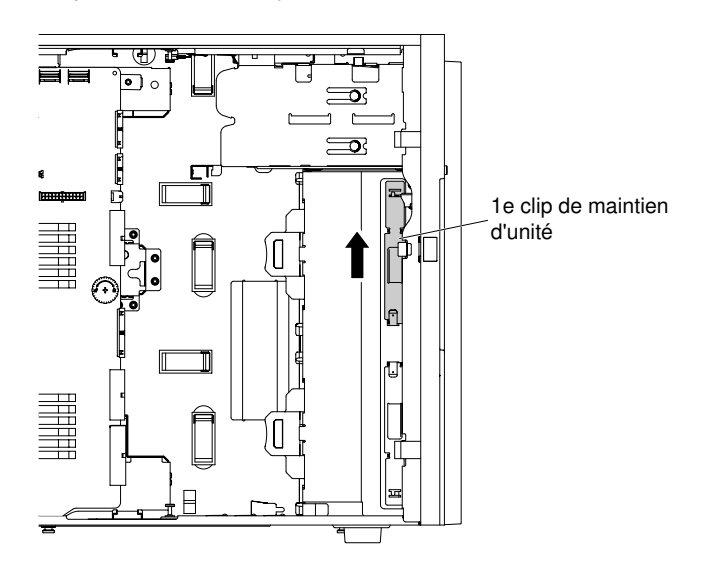

Figure 46. Faire sortir le 1er dispositif de retenue d'unité

Remarque : Si le 1er dispositif de retenue a été utilisé, faites sortie le 2ème. S'il vous faut un autre dispositif de retenue d'unité, vous pouvez l'acheter auprès de Lenovo. Pour connaître le numéro de référence du dispositif de retenue, voir [« Pièces structurelles » à la page 193](#page-208-0).

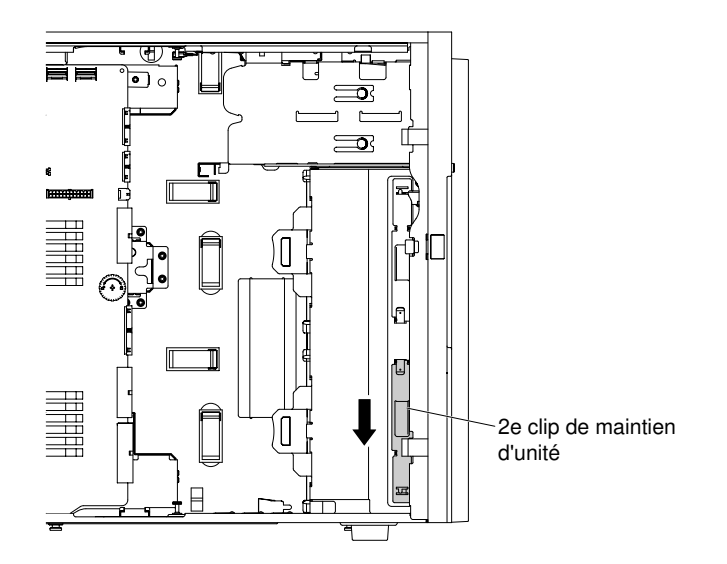

Figure 47. Faire sortir le 2ème dispositif de retenue d'unité

Etape 6. Installez un dispositif de retenue uniquement sur le côté gauche de l'unité de bande, comme dans l'illustration suivante. Pour connaître le numéro de référence du dispositif de retenue, voir [« Pièces](#page-208-0)  [structurelles » à la page 193.](#page-208-0)

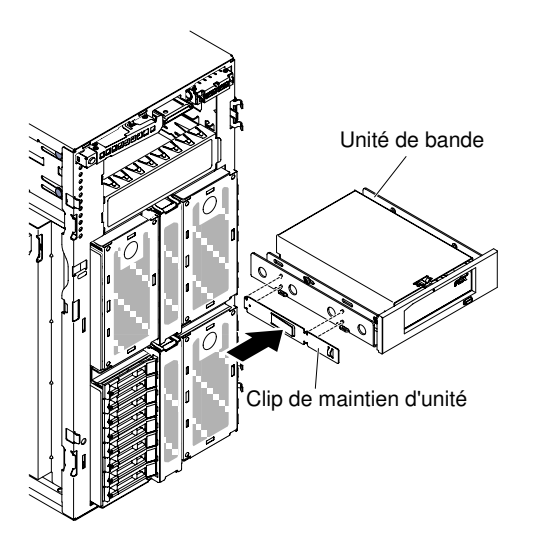

Figure 48. Installer le dispositif de retenue d'unité

Etape 7. Suivez les instructions fournies avec l'unité pour positionner les cavaliers ou les commutateurs éventuels.

Remarque : Il peut s'avérer plus facile d'installer la nouvelle unité à l'avant avant de connecter les câbles.

Etape 8. Alignez l'unité de bande sur la baie d'unité, puis faites-la glisser dans la baie jusqu'à ce qu'elle s'y emboîte.

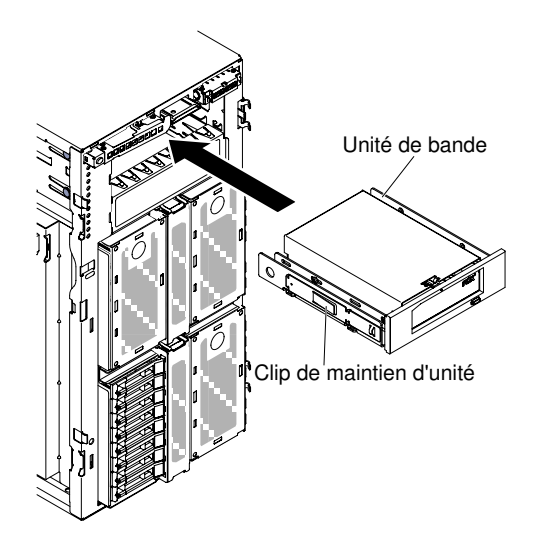

Figure 49. Faites glisser l'unité de bande dans la baie

- Etape 9. Connectez les cordons d'alimentation et d'interface à l'unité et les connecteurs à la carte mère (voir [« Cheminement du câble interne et connecteurs » à la page 38](#page-53-0) pour plus d'informations).
- Etape 10. Fermez le panneau frontal (voir [« Installation du panneau » à la page 206\)](#page-221-0).
- Etape 11. Installez et verrouillez le carter latéral gauche (voir [« Installation du carter latéral gauche » à la page](#page-218-0) [203](#page-218-0)).

Remarque : Pour garantir que l'unité de bande peut s'éjecter correctement et ne pas s'endommager, retirez l'obturateur de panneau frontal. Pour plus d'informations, voir [Figure 35 « Retrait de l'obturateur du](#page-68-1)  [panneau frontal » à la page 53](#page-68-1).

Si vous avez remplacé un composant serveur ou installé un autre périphérique sur le serveur, rebranchez les cordons d'alimentation et tous les câbles externes, et mettez les serveurs et les périphériques sous tension.

### Installation de l'unité de disque dur

Les figures suivantes indiquent l'emplacement des baies d'unité dans le serveur. La configuration matérielle peut différer selon le modèle.

Certains modèles de serveur peuvent être équipés d'une unité de DVD reliée à SATA dans la baie 1.

**Remarque :** Si le serveur est configuré pour un fonctionnement RAID via un adaptateur ServeRAID, vous devrez peut-être reconfigurer les grappes de disques après avoir installé les unités. Pour plus d'informations sur le fonctiponnement RAID et des instructions complètes concernant l'utilisation de l'adaptateur ServeRAID, voir la documentation de l'adaptateur ServeRAID.

Les figures suivantes présentent l'emplacement des baies d'unité dans les modèles de serveur dotés d'unités de disque dur 2,5 pouces, remplaçables à chaud.

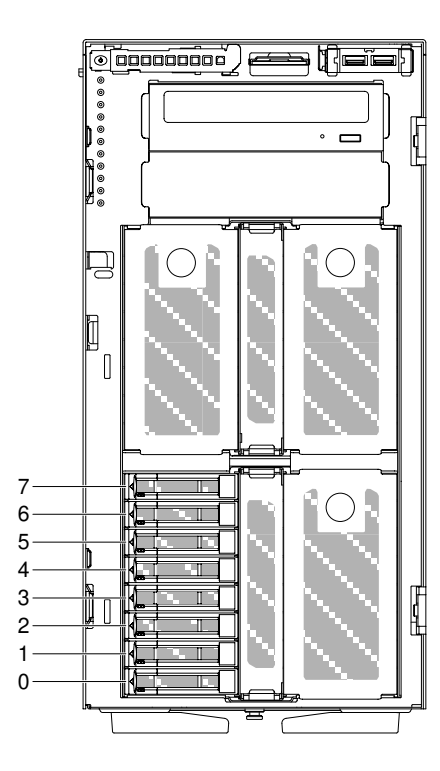

Figure 50. Serveur avec huit unités de disque dur 2,5 pouces, remplaçables à chaud

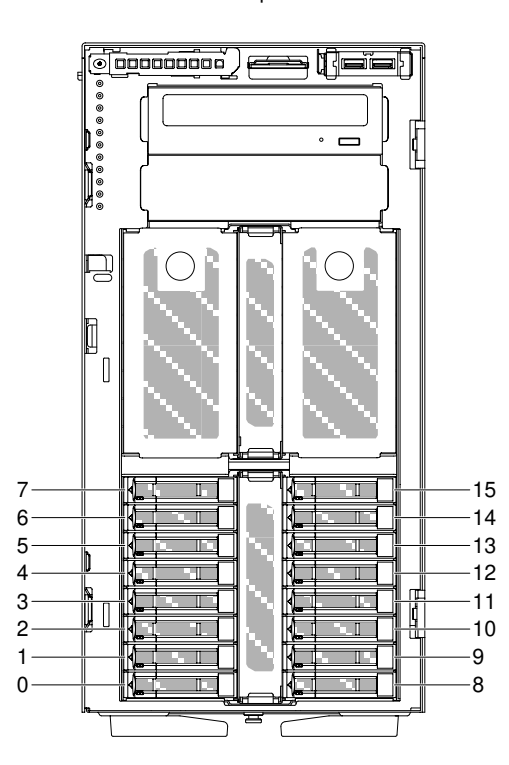

Baies d'unité de disque dur SATA/SAS

Figure 51. Serveur avec seize unités de disque dur 2,5 pouces, remplaçables à chaud

Baies d'unité de disque dur SATA/SAS

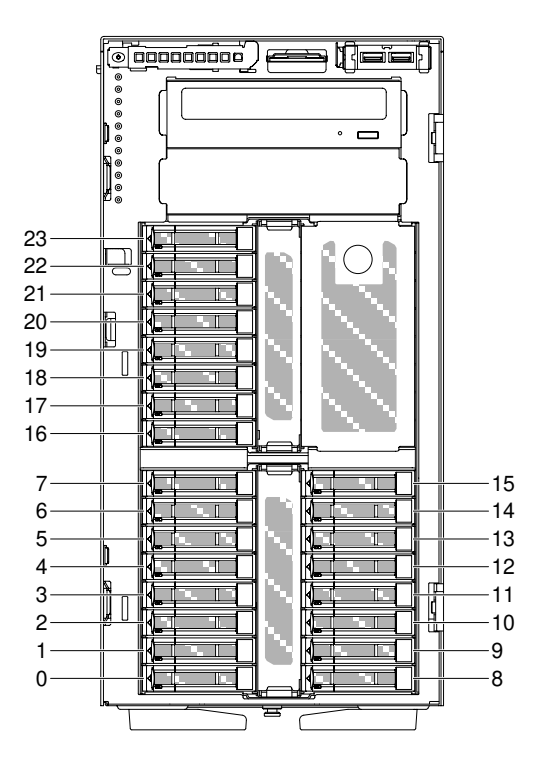

Figure 52. Serveur avec vingt-quatre unités de disque dur 2,5 pouces, remplaçables à chaud

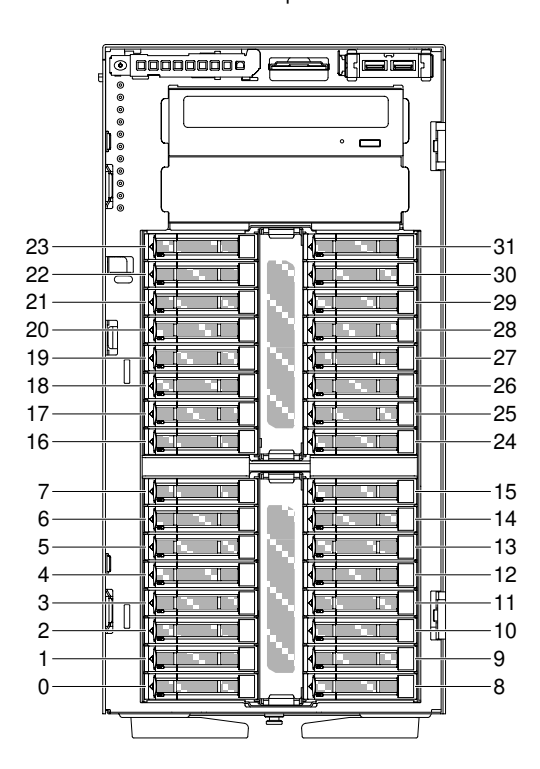

Baies d'unité de disque dur SATA/SAS

Figure 53. Serveur avec trente deux unités de disque dur 2,5 pouces, remplaçables à chaud

Les figures suivantes présentent l'emplacement des baies d'unité dans les modèles de serveur dotés d'unités de disque dur 3,5 pouces, remplaçables à chaud ou à remplacement standard.

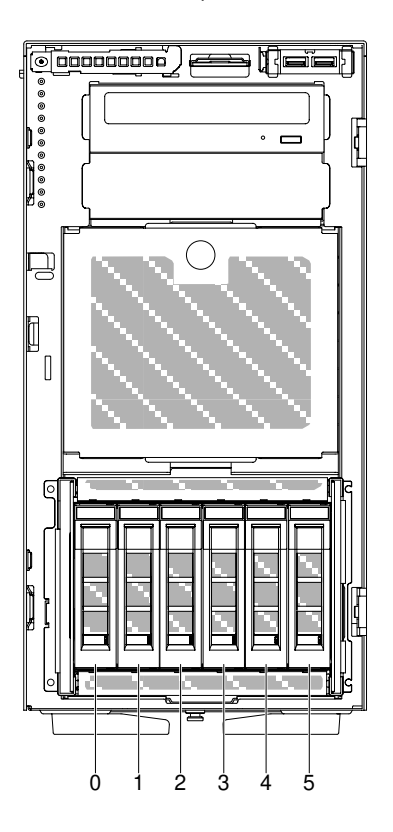

Figure 54. Serveur équipé de six unités de disque dur 3,5 pouces, remplaçables à chaud

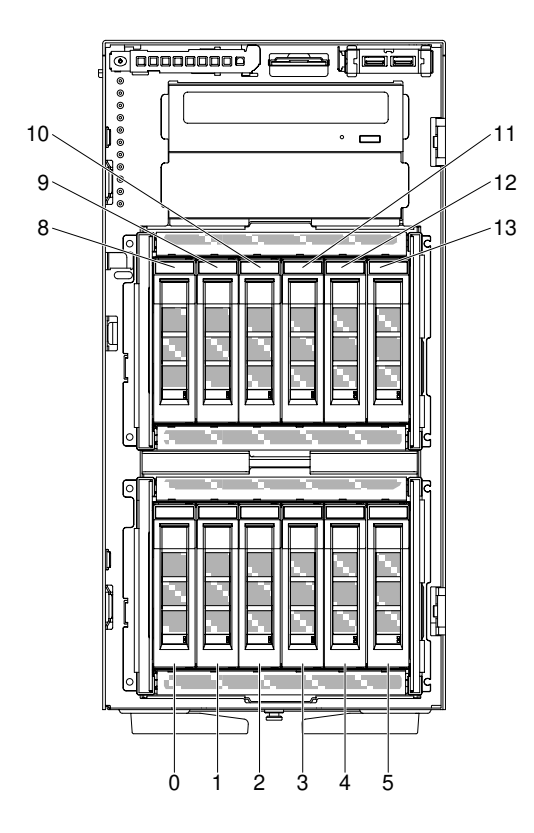

Figure 55. Serveur équipé de douze unités de disque dur 3,5 pouces, remplaçables à chaud

Baies d'unité de disque dur SATA

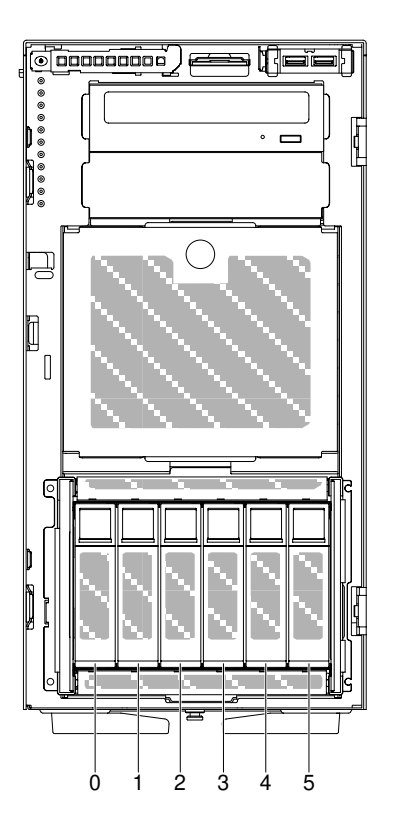

Figure 56. Serveur avec huit unités de disque dur 3,5 pouces, à remplacement standard

Les figures suivantes présentent l'emplacement des baies d'unité dans les modèles de serveur dotés d'unités de disque dur 2,5 et 3,5 pouces, remplaçables à chaud ou à remplacement standard.

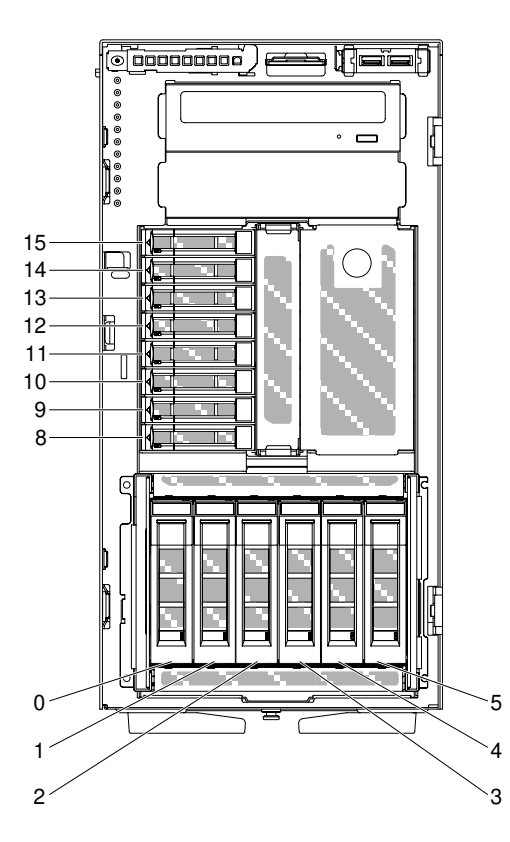

Figure 57. Serveur doté de six unités de disque dur 3,5 pouces remplaçables à chaud et de huit unités de disque dur 2,5 pouces, également remplaçables à chaud

Baies d'unité de disque dur SATA/SAS Baies d'unité de disque dur SATA/SAS

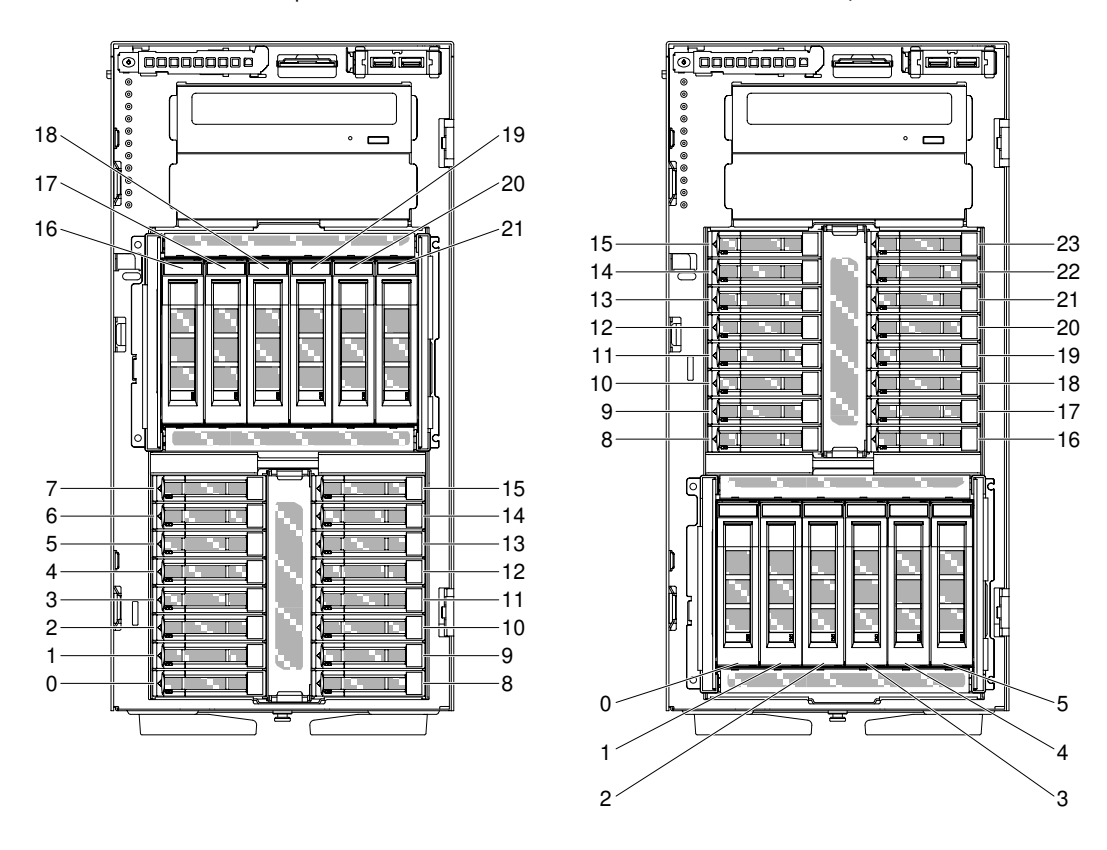

Figure 58. Serveur doté de six unités de disque dur 3,5 pouces remplaçables à chaud et de seize unités de disque dur 2,5 pouces, également remplaçables à chaud

Les paragraphes suivants décrivent les types d'unité pris en charge par le serveur et contiennent d'autres informations que vous devez prendre en compte avant d'installer une unité :

- Vérifiez que vous possédez tous les câbles ou autres équipements mentionnés dans la documentation livrée avec l'unité.
- Consultez les instructions fournies avec l'unité pour vérifier si vous devez positionner des cavaliers ou des commutateurs sur l'unité. Si vous installez une unité SAS ou SATA, veillez à définir l'ID SAS ou SAS correspondant.
- Des unités à support amovible peuvent être par exemple des unités de bande et de DVD externes en option. Vous pouvez installer des unités à support amovible uniquement dans les baies 1 et 2 sur les modèles dotés de six ou douze unités de disque dur 3,5 pouces, ou de huit, seize, vingt-quatre et trentedeux unités de disque dur 2,5 pouces.
- Pour une meilleure ventilation et une protection contre les perturbations électromagnétiques, toutes les baies et tous les emplacements PCIe doivent être occupés ou protégés par un obturateur. Lorsque vous installez une unité ou un adaptateur PCI, ne jetez pas le blindage électromagnétique ni le panneau obturateur qui occupe la baie ou l'emplacement PCI. Vous en aurez besoin si vous retirez l'unité ou l'adaptateur sans la/le remplacer.
- Pour obtenir une liste complète des options prises en charge par le serveur, voir [http://www.lenovo.com/](http://www.lenovo.com/serverproven/) [serverproven/](http://www.lenovo.com/serverproven/).

# Installation d'une unité de disque dur 2,5 pouces remplaçable à chaud

Ces informations vous permettent d'installer une unité de disque dur 2,5 pouces remplaçable à chaud.

Les paragraphes suivants décrivent les types d'unité de disque dur pris en charge par le serveur et contiennent d'autres informations que vous devez prendre en compte avant d'installer une unité de disque dur :

- Selon le modèle, le serveur prend en charge jusqu'à huit ou trente-deux unités de disque dur SAS/SATA remplaçables à chaud 2,5 pouces dans les baies remplaçables à chaud.
- Pour obtenir une liste des périphériques en option pris en charge par le serveur, voir le site [http://](http://www.lenovo.com/serverproven/) [www.lenovo.com/ serverproven/](http://www.lenovo.com/serverproven/).
- Vérifiez que l'unité et que la baie d'unité ne présentent aucun signe de détérioration.
- Vérifiez que l'unité est correctement installée dans la baie d'unité.
- Lisez la documentation de l'adaptateur ServeRAID pour savoir comment installer une unité de disque dur.
- Toutes les unités remplaçables à chaud installées doivent disposer du même débit. Si vous installez des unités de débits différents, toutes les unités risquent de fonctionner au débit de l'unité la moins rapide.
- Vous n'avez pas besoin de mettre le serveur hors tension pour installer des unités remplaçables à chaud dans les baies d'unité de disque dur remplaçables à chaud. Toutefois, vous devez le mettre hors tension lorsque vous procédez à des opérations nécessitant l'installation ou le retrait de câbles.

Attention : L'électricité statique libérée sur les composants internes du serveur lorsque celui-ci est sous tension peut provoquer l'arrêt du serveur et la perte de données. Pour éviter ce problème, utilisez toujours un bracelet antistatique ou un autre système de mise à la terre lorsque vous intervenez à l'intérieur d'un serveur sous tension.

Lisez les informations de sécurité contenues dans [« Sécurité » à la page v](#page-6-0) et [« Conseils d'installation » à la](#page-48-0)  [page 33](#page-48-0).

Si vous remplacez un composant serveur sur le serveur, mettez ce dernier et les périphériques hors tension, débranchez les cordons d'alimentation et tous les câbles externes.

Pour installer une unité de disque dur 2,5 pouces remplaçable à chaud, procédez comme suit :

Etape 1. Déverrouillez le carter latéral gauche.

Remarque : Vous devez déverrouiller le carter latéral gauche pour ouvrir ou retirer le panneau frontal. Lorsque le carter latéral gauche est verrouillé, le panneau frontal l'est également.

- Etape 2. Ouvrez le panneau frontal (voir [« Retrait du panneau frontal » à la page 204](#page-219-0)).
- Etape 3. Si le panneau obturateur 2,5 pouces est présent, retirez-le.
- Etape 4. Mettez l'emballage antistatique contenant l'unité de disque en contact avec une surface métallique non peinte du serveur avant de déballer l'unité de disque.
- Etape 5. Appuyez sur le taquet pour ouvrir la poignée de l'unité de disque dur, puis installez l'unité de disque dur dans la baie.
- Etape 6. Faites pivoter la poignée de l'unité jusqu'à ce que l'unité soit installée dans la baie et que le taquet de déverrouillage s'enclenche.

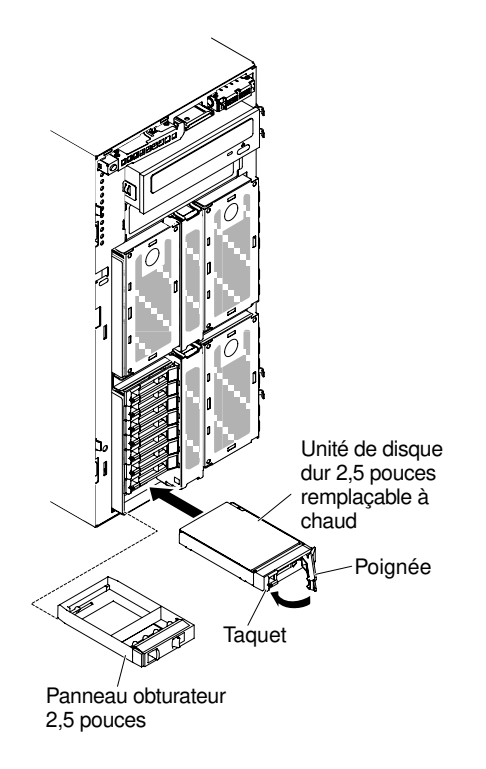

Figure 59. Installation d'une unité de disque dur remplaçable à chaud

#### Remarques :

- 1. Après avoir installé l'unité de disque dur, observez les voyants d'état de l'unité de disque pour vérifier qu'elle fonctionne correctement. Si le voyant d'état jaune de l'unité de disque dur est fixe, cela signifie que cette unité est défaillante et doit être remplacée. Si le voyant d'activité vert de l'unité de disque dur clignote, l'unité de disque dur est en cours d'utilisation.
- 2. Si le serveur est configuré pour un fonctionnement RAID via un adaptateur ServeRAID en option, vous devrez peut-être reconfigurer les grappes de disques après avoir installé les unités de disque dur. Voir la documentation ServeRAID disponible sur le CD ServeRAID Support pour obtenir des informations complémentaires sur l'opération RAID ainsi que des instructions détaillées sur l'utilisation de ServeRAID Manager.
- Etape 7. Fermez le panneau frontal (voir [« Installation du panneau » à la page 206\)](#page-221-0).
- Etape 8. Verrouillez le carter latéral gauche.

### Installation d'une unité de disque dur 3,5 pouces remplaçable à chaud

Ces informations vous permettent d'installer une unité de disque dur 3,5 pouces SAS/SATA remplaçable à chaud.

Avant d'installer une unité de disque dur 3,5 pouces remplaçable à chaud, prenez connaissance des informations suivantes :

- Vérifiez que le tiroir d'unité ne présente aucune détérioration.
- Pour maintenir le refroidissement du système à un niveau optimal, n'utilisez pas le serveur pendant plus de dix minutes sans qu'une unité ou un panneau obturateur soit installé dans chaque baie d'unité.
- Vous n'avez pas besoin de mettre le serveur hors tension pour installer des unités remplaçables à chaud dans les baies d'unité de disque dur remplaçables à chaud.

Lisez les informations de sécurité contenues dans [« Sécurité » à la page v](#page-6-0) et [« Conseils d'installation » à la](#page-48-0) [page 33.](#page-48-0)

Pour installer une unité de disque dur SAS/SATA 3,5 pouces remplaçable à chaud, procédez comme suit.

Etape 1. Déverrouillez le carter latéral gauche.

Remarque : Vous devez déverrouiller le carter latéral gauche pour ouvrir ou retirer le panneau frontal. Lorsque le carter latéral gauche est verrouillé, le panneau frontal l'est également.

- Etape 2. Ouvrez le panneau frontal (voir [« Ouverture de la porte frontale » à la page 51](#page-66-0)).
- Etape 3. Si un panneau obturateur est présent, retirez-le.
- Etape 4. Placez l'emballage antistatique qui contient l'unité contre une surface métallique non peinte du serveur, puis retirez l'unité de disque de son emballage et placez-la sur une surface antistatique.
- Etape 5. Vérifiez que la poignée du tiroir d'unité est en position ouverte.
- Etape 6. Alignez l'unité avec les glissières de la baie, puis faites glisser doucement l'unité dans la baie jusqu'à ce que l'unité s'enclenche.

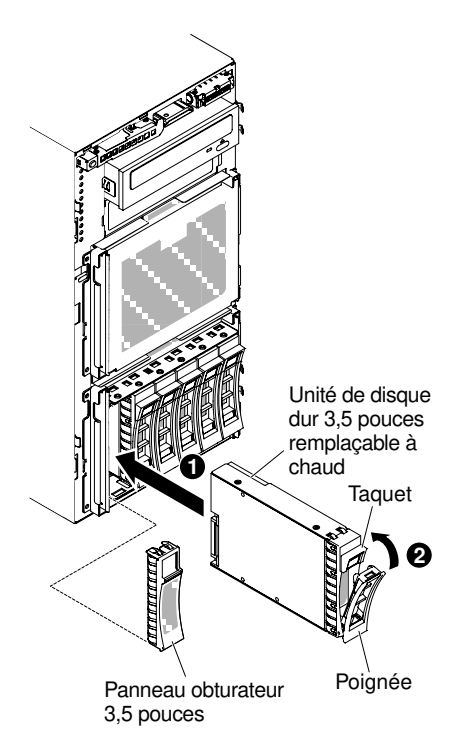

Figure 60. Installation d'une unité de disque dur remplaçable à chaud

- Etape 7. Tournez la poignée du tiroir d'unité pour la placer en position fermée.
- Etape 8. Observez le voyant d'état de l'unité de disque dur pour vérifier qu'elle fonctionne correctement. Après avoir remplacé une unité de disque dur défaillante, le voyant d'activité de couleur verte clignote pendant que la vitesse de rotation de l'unité s'accélère. Le voyant jaune s'éteint au bout d'environ 1 minute. Si la nouvelle unité commence une régénération, le voyant jaune clignote lentement et le voyant d'activité vert reste allumé durant le processus de régénération. Si le voyant jaune reste allumé, voir la section [« Problèmes liés à l'unité de disque dur » à la page 157](#page-172-0) pour obtenir plus d'informations.

Remarque : Vous devrez peut-être reconfigurer les batteries de disques une fois que vous aurez installé les unités de disque dur. Pour plus d'informations sur les adaptateurs RAID, consultez la documentation RAID sur le site Web <http://www.lenovo.com/support>.

Si vous avez d'autres périphériques à installer ou à retirer, faites-le maintenant. Sinon, passez à la section [« Fin de l'installation » à la page 102](#page-117-0).

# Installation d'une unité de disque dur 3,5 pouces à remplacement standard

Ces informations vous permettent d'installer une unité de disque dur 3,5 pouces à remplacement standard.

Avant d'installer une unité de disque dur 3,5 pouces à remplacement standard, prenez connaissance des informations suivantes :

- Vérifiez que le tiroir d'unité ne présente aucune détérioration.
- Pour maintenir le refroidissement du système à un niveau optimal, n'utilisez pas le serveur pendant plus de dix minutes sans qu'une unité ou un panneau obturateur soit installé dans chaque baie d'unité.

Lisez les informations de sécurité contenues dans [« Sécurité » à la page v](#page-6-0) et [« Conseils d'installation » à la](#page-48-0) [page 33.](#page-48-0)

Si vous remplacez un composant serveur sur le serveur, mettez ce dernier et les périphériques hors tension, débranchez les cordons d'alimentation et tous les câbles externes.

Pour installer une unité de disque dur 3,5 pouces à remplacement standard, procédez comme suit :

- Etape 1. Mettez le serveur hors tension.
- Etape 2. Déverrouillez le carter latéral gauche.

Remarque : Vous devez déverrouiller le carter latéral gauche pour ouvrir ou retirer le panneau frontal. Lorsque le carter latéral gauche est verrouillé, le panneau frontal l'est également.

- Etape 3. Ouvrez le panneau frontal (voir [« Ouverture de la porte frontale » à la page 51\)](#page-66-0).
- Etape 4. Si un panneau obturateur est présent, retirez-le.
- Etape 5. Placez l'emballage antistatique qui contient l'unité contre une surface métallique non peinte du serveur, puis retirez l'unité de disque de son emballage et placez-la sur une surface antistatique.
- Etape 6. Saisissez la poignée noire de l'unité, faites coulisser le taquet de déverrouillage bleu vers la droite, puis alignez le support de montage avec le rail de guidage de la baie.

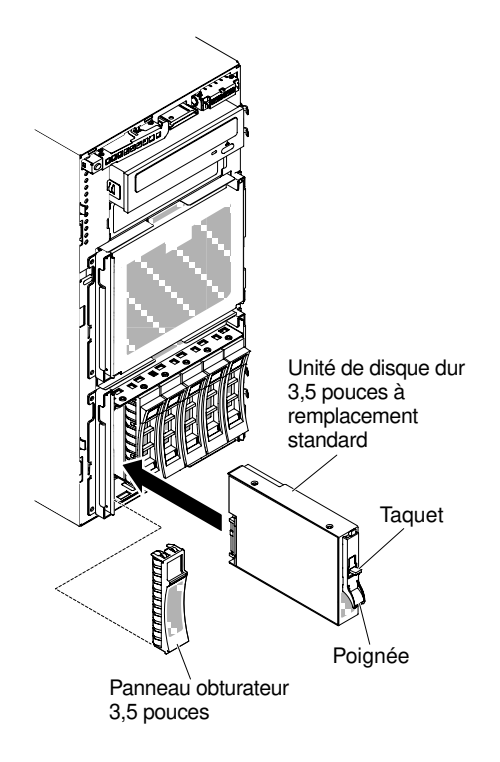

Figure 61. Installation d'une unité de disque dur à remplacement standard

- Etape 7. Poussez délicatement l'unité dans la baie jusqu'à ce qu'elle s'arrête.
- Etape 8. Réinstallez le panneau obturateur sur l'unité que vous venez d'installer.

Si vous avez d'autres périphériques à installer ou à retirer, faites-le maintenant. Sinon, passez à la section [« Fin de l'installation » à la page 102.](#page-117-0)

### <span id="page-91-0"></span>Installation du module de mémoire

Les paragraphes suivants décrivent les types de barrette DIMM pris en charge par le serveur et contiennent d'autres informations que vous devez prendre en compte avant d'installer une barrette DIMM.

- L'installation ou le retrait de barrettes DIMM modifie la configuration du serveur. Au redémarrage du serveur, un message indique que la configuration de la mémoire a changé.
- Le serveur prend uniquement en charge les barrettes RDIMM ou LRDIMM DDR4 SDRAM standard, 1600, 1866 ou 2133 MHz, PC4-12800, PC4-14900 ou PC4-17000 avec code correcteur d'erreurs (ECC). Pour connaître la liste des modules de mémoire pris en charge pour le serveur, voir [http://www.lenovo.com/](http://www.lenovo.com/serverproven/)  [serverproven/](http://www.lenovo.com/serverproven/).
	- Les spécifications d'une barrette DIMM DDR4 sont notées sur une étiquette située sur la barrette, au format suivant.

gggggeRxff PC4v-wwwwwm-aa-bb-ccd

où :

- ggggg correspond à la capacité totale de la barrette DIMM (par exemple, 1, 2 ou 4 Go)
- eR représente le nombre de rangs
	- $1R = \hat{a}$  un rang
	- 2R = à deux rangs
	- $4R = \hat{a}$  quatre rangs
- xff représente l'organisation du périphérique (largeur de bit)
	- $x4 =$  organisation  $x4$  (4 lignes DQ par SDRAM)
	- $x8 =$  organisation  $x8$
	- $x16 =$  organisation  $x16$
- v représente la tension d'alimentation (VDD) de la mémoire SDRAM et des composants de support
	- $\bullet\ \text{Video} = 1.2 \text{V} \text{sp\'ecifi\'es}$
- wwwww représente la bande passante de la barrette DIMM, exprimée en MBit/s
	- 12 800 = 12,80 Gbit/s (SDRAM DDR4-1600, bus de données principal 8 octets)
	- 14 900 = 14,93 Gbit/s (SDRAM DDR4-1866, bus de données principal 8 octets)
	- 17 000 = 17,00 Gbit/s (SDRAM DDR4-2133, bus de données principal 8 octets)
- m représente le type de barrette DIMM
	- $L =$  Barrette LRDIMM
	- R = Barrette RDIMM
- aa est le temps d'attente CAS (CAS Latency), pour les horloges à fréquence de fonctionnement maximale
- bb représente le niveau JEDEC SPD Revision Encoding and Additions
- cc correspond au fichier de référence pour la conception de la barrette DIMM
- d représente le numéro de révision de la conception de référence de la barrette DIMM

Remarque : Pour déterminer le type d'une barrette DIMM, consultez l'étiquette figurant sur celle-ci. Les informations figurant sur l'étiquette sont au format xxxxx nRxxx PC4v-xxxxxx-xx-xx-xxx. Le sixième chiffre indique si la barrette DIMM est à un rang (n=1), à deux rangs (n=2) ou à quatre rangs (n=4).

- Les règles suivantes s'appliquent pour déterminer la vitesse des barrettes RDIMM DDR4 en fonction du nombre de barrettes RDIMM installées dans un canal :
	- Lorsque vous installez une barrette RDIMM par canal, la mémoire tourne à 2133 MHz.
	- Lorsque vous installez 2 barrettes RDIMM par canal, la mémoire tourne à 1866 MHz.
	- Lorsque vous installez trois barrettes RDIMM par canal, la mémoire tourne à 1600 MHz.
	- Tous les canaux d'un serveur s'exécutent à la fréquence habituelle la plus rapide.
	- N'installez pas de barrettes RDIMM et LRDIMM dans le même serveur.
- Les règles suivantes s'appliquent pour déterminer la vitesse des barrettes RDIMM DDR4 en fonction du nombre de barrettes LRDIMM installées dans un canal :
	- Lorsque vous installez une barrette LRDIMM par canal, la mémoire tourne à 2 133 MHz.
	- Lorsque vous installez deux barrettes LRDIMM par canal, la mémoire tourne à 2 133 MHz.
	- Lorsque vous installez trois barrettes LRDIMM par canal, la mémoire tourne à 1 600 MHz.
- La vitesse de mémoire maximale est déterminée en fonction du microprocesseur, de la vitesse et du type des barrettes DIMM, des modes d'exploitation définis dans les paramètres UEFI, ainsi que du nombre de barrettes DIMM installées dans chaque canal.
- Le serveur peut accueillir jusqu'à 24 barrettes RDIMM à un ou deux rangs, ou 24 barrettes LRIMM à quatre rangs.
- Il est recommandé d'installer des barrettes DIMM de même rang dans chaque canal.
- Le tableau suivant présente un exemple de la quantité de mémoire maximale qu'il est possible d'installer en utilisant des barrettes DIMM à rangs :

| Nombre de barrettes<br><b>DIMM</b> | <b>Type de barrette DIMM</b>      | Taille de barrette DIMM | Mémoire totale |
|------------------------------------|-----------------------------------|-------------------------|----------------|
| 24                                 | Barrette RDIMM à un rang          | 4 Go                    | 96 Go          |
| 24                                 | Barrette RDIMM à deux<br>rangs    | 8 Go                    | 192 Go         |
| 24                                 | Barrette RDIMM à deux<br>rangs    | $16$ Go                 | 384 Go         |
| 24                                 | Barrette LRDIMM à quatre<br>rangs | $32$ Go                 | 768 Go         |
| 24                                 | Barrette LRDIMM à quatre<br>rangs | 64 Go                   | 1536 Go        |

Tableau 6. Mémoire maximale installable avec des barrettes DIMM à rangs

- Les barrettes RDIMM disponibles en option pour le serveur font 4, 8 et 16 Go. Le serveur peut offrir une capacité mémoire système comprise entre 4 et 384 Go à l'aide de barrettes RDIMM.
- Les barrettes LRDIMM disponibles en option pour le serveur font 32 et 64 Go. Le serveur peut offrir une capacité mémoire système comprise entre 32 et 1536 Go à l'aide de barrettes LRDIMM.

Remarque : La quantité de mémoire utilisable est réduite selon la configuration du système. Une certaine quantité de mémoire doit être réservée aux ressources système. Pour afficher la quantité totale de mémoire installée et la quantité de mémoire configurée, lancez l'utilitaire de configuration. Pour plus d'informations, voir [« Configuration du serveur » à la page 110](#page-125-0).

- Au moins une barrette DIMM doit être installée pour chaque microprocesseur. Par exemple, vous devez installer au moins deux barrettes DIMM si deux microprocesseurs sont installés sur le serveur. Si vous souhaitez améliorer la performance du serveur, installez au moins quatre barrettes DIMM pour chaque microprocesseur.
- Les barrettes DIMM du serveur doivent être du même type (RDIMM ou LRDIMM) afin de garantir le bon fonctionnement du serveur.

Remarque : Les barrettes DIMM du microprocesseur 2 peuvent être placées dès que ce dernier a été installé ; il n'est pas nécessaire d'attendre que tous les emplacements de barrette DIMM du microprocesseur 1 soient remplis.

La figure suivante présente l'emplacement des connecteurs DIMM sur la carte mère.

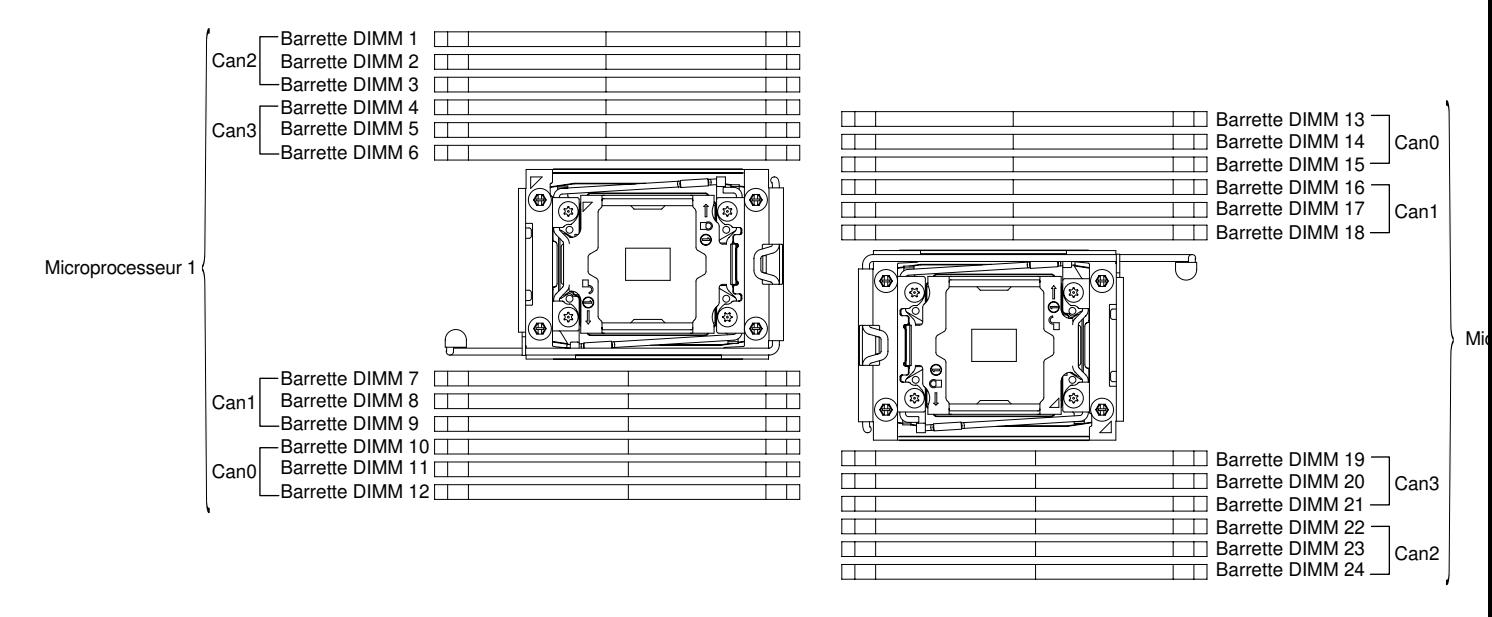

Figure 62. L'emplacement des connecteurs DIMM sur la carte mère

# Séquence d'installation des barrettes DIMM

Selon le modèle, le serveur comprend au moins une barrette DIMM de 8 ou 16 Go installée dans l'emplacement 1. Lorsque vous installez des barrettes supplémentaires, respectez la séquence présentée dans le tableau ci-dessous afin d'optimiser les performances du système.

En général, les quatre canaux figurant sur l'interface de mémoire de chaque microprocesseur peuvent être remplis dans n'importe quel ordre et n'avoir aucune exigence de correspondance.

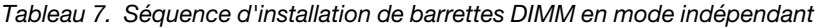

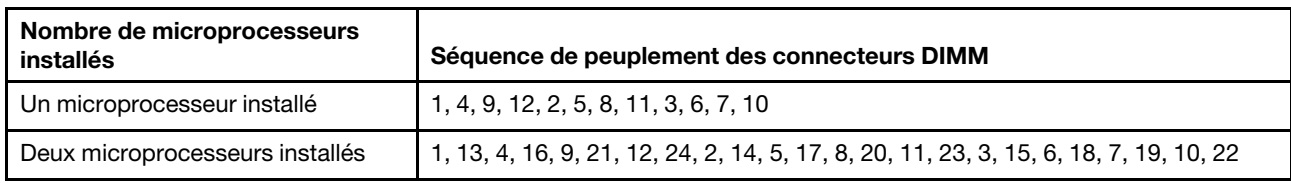

Pour obtenir des performances optimales :

Assurez-vous que les quatre canaux de mémoire de chaque microprocesseur sont remplis. Chaque canal de mémoire doit être rempli avec le même type et la même quantité de mémoire par canal. Chaque socket de microprocesseur doit être rempli avec le même type et la même quantité de mémoire par socket. Les configurations de mémoire 1DPC (une barrette DIMM par canal) ou 2DPC (deux barrettes DIMM par canal) sont recommandées. A moins qu'il y ait un besoin de capacité de stockage supérieur à la fréquence de mémoire, la configuration 3DPC (trois barrettes DIMM par canal) est déconseillée car elle force l'exécution du sous-système mémoire à une fréquence inférieure (1600 MHz).

Pour plus d'informations, reportez-vous au livre blanc [Compréhension et optimisation des performances de](http://www-01.ibm.com/common/ssi/cgi-bin/ssialias?infotype=SA&subtype=WH&htmlfid=XSW03123USEN)  [mémoire pour le processeur Intel Xeon série E5-2600 v3 dans IBM Flex System, Système x et les](http://www-01.ibm.com/common/ssi/cgi-bin/ssialias?infotype=SA&subtype=WH&htmlfid=XSW03123USEN)  [plateformes BladeCenter](http://www-01.ibm.com/common/ssi/cgi-bin/ssialias?infotype=SA&subtype=WH&htmlfid=XSW03123USEN).

# Canal en miroir de la mémoire

Le mode canal en miroir de la mémoire réplique et stocke les données sur deux paires de barrettes DIMM dans deux canaux différents. Si un problème survient, le contrôleur de mémoire passe de la première paire de barrettes DIMM de mémoire à la paire de sauvegarde de barrettes DIMM.

Si un problème survient, le contrôleur de mémoire passe de la première paire de barrettes DIMM de mémoire à la paire de sauvegarde de barrettes DIMM. Pour activer la fonction de canal en miroir de la mémoire via l'utilitaire Setup Utility, sélectionnez System Settings → Memory. Pour plus d'informations, voir « Utilisation [de l'utilitaire Setup Utility » à la page 113](#page-128-0). Lorsque vous utilisez la fonction de canal en miroir de la mémoire, tenez compte des informations suivantes :

- Lorsque vous utilisez le canal en miroir de la mémoire, vous devez installer une paire de barrettes DIMM à la fois. Les deux barrettes DIMM de chaque paire doivent être identiques en termes de taille, de type, de nombre de rangs (un, deux ou quatre) et d'organisation, mais peuvent être de vitesse différente. Les canaux fonctionnent à la vitesse de la barrette DIMM la plus lente, quel que soit le canal.
- Lorsque la fonction de canal en miroir de la mémoire est activée, la mémoire disponible maximale est réduite de moitié. Par exemple, si vous avez installez 64 Go de mémoire à l'aide de barrettes RDIMM, 32 Go de mémoire adressable sont disponibles lorsque vous utilisez le canal en miroir de la mémoire.

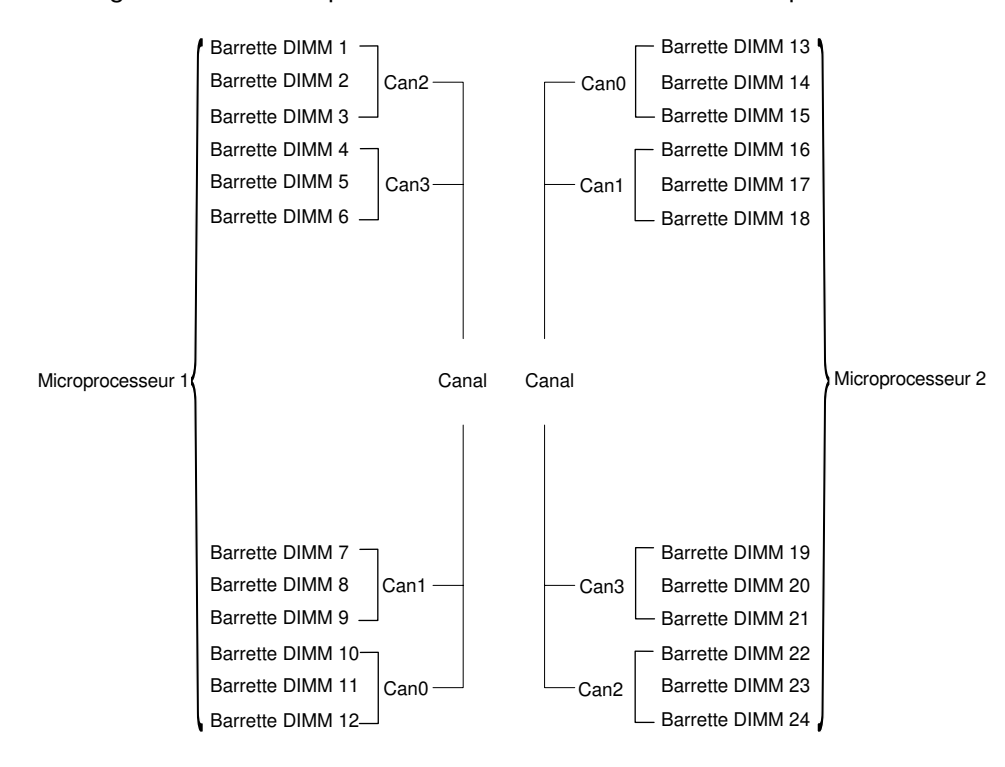

Le diagramme suivant répertorie les connecteurs DIMM de chaque canal de mémoire.

Figure 63. Connecteurs de chaque canal de mémoire

Remarque : Vous pouvez installer des barrettes DIMM pour le microprocesseur 2 dès que vous installez le microprocesseur 2 ; vous n'avez pas besoin d'attendre que tous les connecteurs de barrettes DIMM du microprocesseur 1 soient pris.

Le tableau suivant décrit la séquence d'installation pour le mode de mise en miroir de la mémoire :

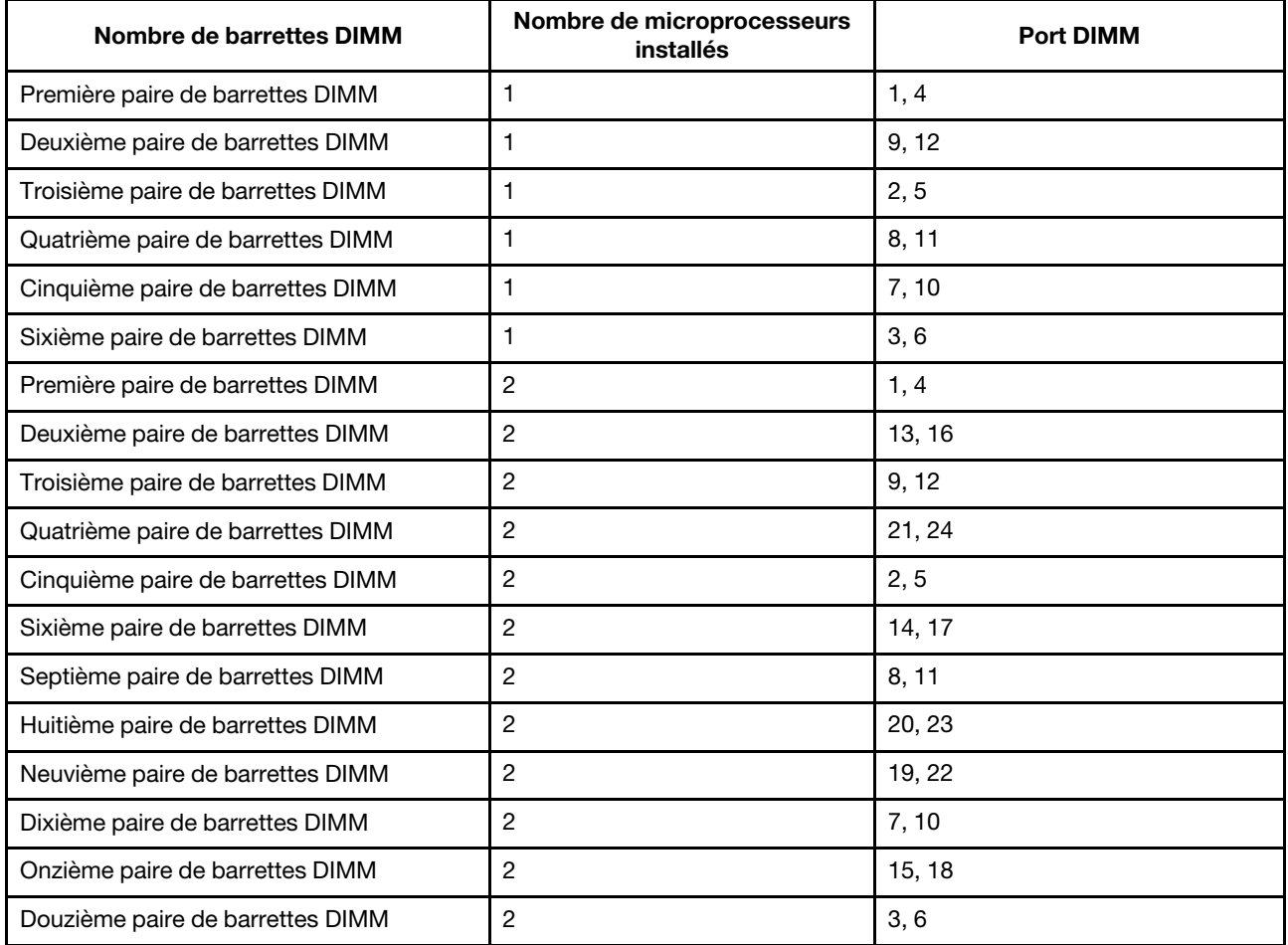

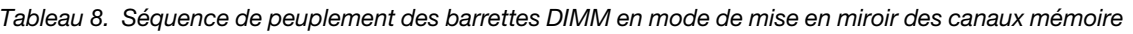

L'installation ou le retrait de barrettes DIMM modifie la configuration du serveur. Au redémarrage du serveur, un message indique que la configuration de la mémoire a changé.

# Economie de rang de mémoire

La mise en réserve mémoire permet le remplacement d'un rang défaillant par des rangs installés dans un espace inoccupé. Un rang de secours inutilisé sur le canal peut être utilisé pour copier le contenu d'un rang défaillant sur ce canal.

Vous pouvez activer la mise en réserve mémoire dans l'utilitaire de configuration (voir [« Lancement de](#page-129-0)  [l'utilitaire Setup Utility » à la page 114\)](#page-129-0).

Le mode de mise en réserve mémoire par rang requiert un nombre pair de barrettes DIMM. Si votre serveur a un nombre impair de barrettes DIMM installées, veillez à désactiver le mode de mise en réserve mémoire par rang dans le menu Memory de Setup Utility. Pour plus d'informations, voir « Utilisation de l'utilitaire Setup [Utility » à la page 113.](#page-128-0)

Remarque : Après avoir désactivé le mode de mise en réserve mémoire par rang, si un message indique que la configuration de la mémoire n'est pas valide, redémarrez IMM2.1. Autrement, vous pouvez désactiver le serveur, le débrancher et le rebrancher au secteur, puis remettre le serveur sous tension.

Le diagramme suivant répertorie les connecteurs DIMM de chaque canal de mémoire.

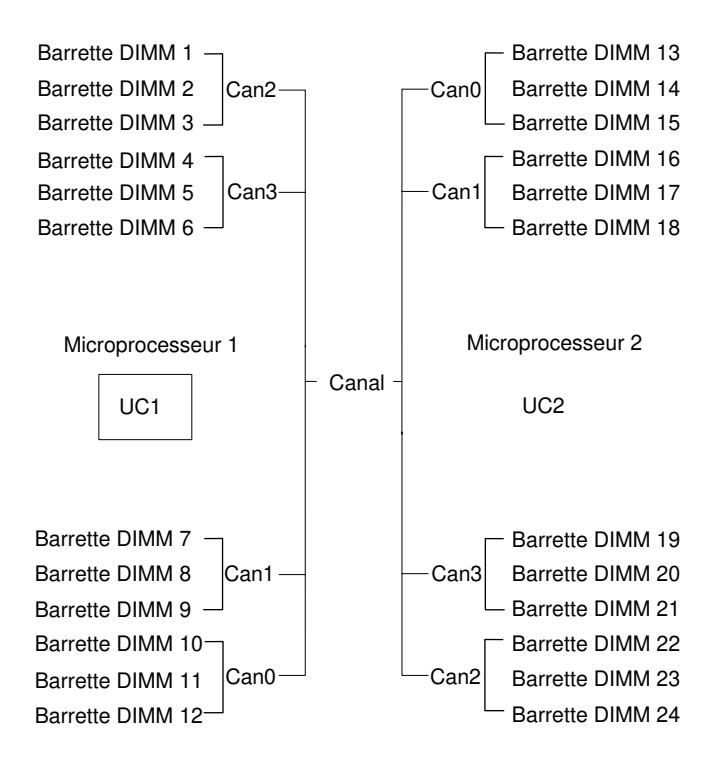

Figure 64. Connecteurs de chaque canal de mémoire

Remarque : Vous pouvez installer des barrettes DIMM pour le microprocesseur 2 dès l'installation de ce dernier. Vous n'êtes pas obligé d'attendre jusqu'à ce tous les connecteurs DIMM du microprocesseur 1 soient complétés.

Le tableau suivant décrit la séquence d'installation pour le mode de mise en réserve mémoire par rang :

| Nombre de barrettes DIMM          | Nombre de microprocesseurs<br><b>installés</b> | <b>Port DIMM</b> |
|-----------------------------------|------------------------------------------------|------------------|
| Première paire de barrettes DIMM  |                                                | 1, 2             |
| Deuxième paire de barrettes DIMM  |                                                | 4, 5             |
| Troisième paire de barrettes DIMM |                                                | 8, 9             |
| Quatrième paire de barrettes DIMM |                                                | 11, 12           |
| Cinquième paire de barrettes DIMM |                                                | 7, 10            |
| Sixième paire de barrettes DIMM   |                                                | 3, 6             |
| Première paire de barrettes DIMM  | 2                                              | 1, 2             |
| Deuxième paire de barrettes DIMM  | $\overline{c}$                                 | 13, 14           |
| Troisième paire de barrettes DIMM | 2                                              | 4, 5             |
| Quatrième paire de barrettes DIMM | $\overline{c}$                                 | 16, 17           |
| Cinquième paire de barrettes DIMM | 2                                              | 8, 9             |
| Sixième paire de barrettes DIMM   | $\overline{c}$                                 | 20, 21           |
| Septième paire de barrettes DIMM  | 2                                              | 11, 12           |

Tableau 9. Séquence d'installation des barrettes DIMM en mode de mise en réserve mémoire par rang

Tableau 9. Séquence d'installation des barrettes DIMM en mode de mise en réserve mémoire par rang (suite)

| Nombre de microprocesseurs<br>installés | <b>Port DIMM</b> |
|-----------------------------------------|------------------|
|                                         | 23.24            |
|                                         | 7.10             |
|                                         | 19.22            |
|                                         | 3,6              |
|                                         | 15.18            |
|                                         |                  |

Remarque : Mise en réserve mémoire par rang non prise en charge lorsqu'il y a plus d'une barrette DIMM par canal ou lorsqu'une seule barrette QRDIMM est installée

# <span id="page-98-0"></span>Installation d'une barrette DIMM

Les informations suivantes vous permettent d'installer une barrette DIMM.

Lisez les informations de sécurité contenues dans [« Sécurité » à la page v](#page-6-0) et [« Conseils d'installation » à la](#page-48-0) [page 33.](#page-48-0)

Si vous remplacez un composant serveur sur le serveur, mettez ce dernier et les périphériques hors tension, débranchez les cordons d'alimentation et tous les câbles externes.

Pour installer une barrette DIMM, procédez comme suit :

- Etape 1. Déverrouillez et retirez le carter latéral gauche (voir [« Retrait du carter latéral gauche » à la page](#page-68-0)  [53](#page-68-0)).
- Etape 2. Retirez la grille d'aération (voir [« Retrait de la grille d'aération » à la page 208\)](#page-223-0).
- Etape 3. Ouvrez les pattes de retenue à chaque extrémité du connecteur DIMM.

Attention : Pour ne pas casser les pattes de retenue ou endommager les connecteurs DIMM, ouvrez et fermez les pattes avec précaution.

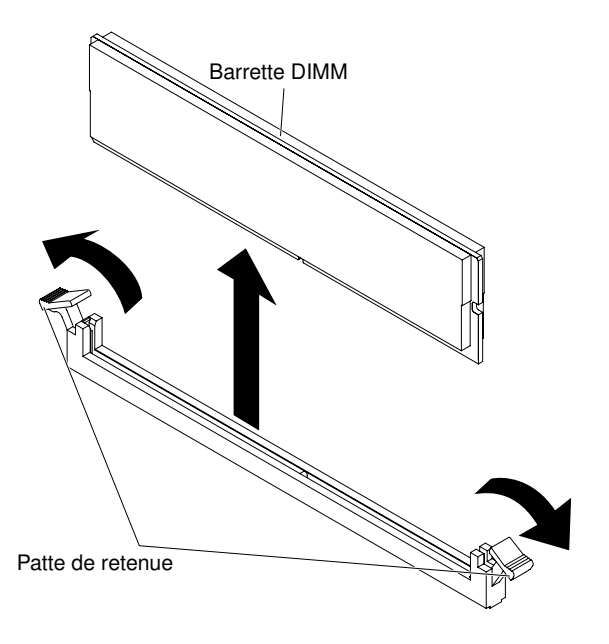

Figure 65. Installation d'une barrette DIMM

- Etape 4. Mettez l'emballage antistatique contenant la barrette DIMM en contact avec une zone métallique extérieure non peinte du serveur. Ensuite, déballez la barrette DIMM.
- Etape 5. Orientez la barrette DIMM de sorte que son encoche d'alignement s'aligne correctement avec le taquet d'alignement.
- Etape 6. Insérez la barrette DIMM dans le connecteur en alignant ses bords avec les emplacements situés à chaque extrémité du connecteur DIMM (pour les emplacements des connecteurs DIMM, voir [« Connecteurs internes de la carte mère » à la page 29](#page-44-0)).

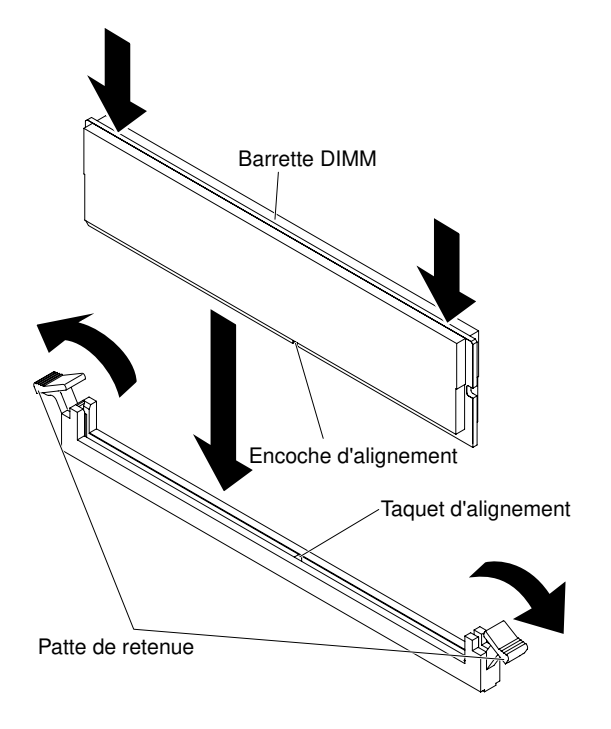

Figure 66. Insérez la barrette DIMM dans le connecteur

Etape 7. Exercez une pression sur la barrette DIMM en appuyant fermement et simultanément sur ses deux extrémités. Les pattes de retenue se placent en position verrouillée une fois la barrette DIMM correctement installée dans le connecteur.

Remarque : S'il reste un espace entre la barrette DIMM et les pattes de retenue, cela signifie qu'elle n'est pas installée correctement. Ouvrez les pattes de retenue, retirez et réinsérez la barrette DIMM.

Si vous avez d'autres périphériques à installer ou à retirer, faites-le maintenant. Sinon, passez à la section [« Fin de l'installation » à la page 102](#page-117-0).

### Installation d'un adaptateur

Ces informations vous indiquent comment installer un adaptateur.

Les paragraphes suivants décrivent les types d'adaptateur pris en charge par le serveur et contiennent d'autres informations que vous devez prendre en compte avant d'installer un adaptateur :

- Pour confirmer que le serveur prend en charge l'adaptateur que vous installez, voir [http://www.lenovo.com/](http://www.lenovo.com/serverproven/) [serverproven/](http://www.lenovo.com/serverproven/).
- En complément des instructions figurant dans la présente section, consultez la documentation fournie avec l'adaptateur.
- Ne définissez jamais une résolution d'adaptateur vidéo numérique supérieure à 1600 x 1200 à 75 Hz pour un moniteur LCD. Cette valeur correspond à la résolution maximale prise en charge par tout adaptateur vidéo installé sur le serveur.
- Ne touchez pas les composants et les connecteurs dorés sur l'adaptateur.
- Le serveur utilise une technique d'interruption tournante pour configurer les adaptateurs PCI. Vous pouvez ainsi installer des adaptateurs PCI ne prenant pas en charge les interruptions PCI.

Attention : L'électricité statique libérée sur les composants internes du serveur lorsque le serveur est sous tension peut provoquer l'arrêt du serveur et la perte de données. Pour éviter cet incident, utilisez toujours un bracelet antistatique ou un autre système de mise à la terre lorsque vous intervenez à l'intérieur d'un serveur sous tension.

Lisez les informations de sécurité contenues dans [« Sécurité » à la page v](#page-6-0) et [« Conseils d'installation » à la](#page-48-0) [page 33.](#page-48-0)

Si vous remplacez un composant serveur sur le serveur, mettez ce dernier et les périphériques hors tension, débranchez les cordons d'alimentation et tous les câbles externes.

Pour installer une adaptateur, procédez comme suit :

Etape 1. Couchez délicatement le serveur sur le côté de sorte qu'il repose bien à plat (carter vers le haut).

Attention : Veillez à ne pas laisser tomber le serveur.

- Etape 2. Retirez la grille d'aération (voir [« Retrait de la grille d'aération » à la page 208\)](#page-223-0).
- Etape 3. Déverrouillez et retirez le carter latéral gauche (voir [« Retrait du carter latéral gauche » à la page](#page-68-0)  [53](#page-68-0)).
- Etape 4. Retirez la grille d'aération (voir [« Retrait de la grille d'aération » à la page 208\)](#page-223-0).
- Etape 5. Pour plus d'informations sur le câblage, la position des cavaliers et des commutateurs, consultez la documentation fournie avec l'adaptateur. Il peut s'avérer plus facile d'installer les câbles avant l'adaptateur.
- Etape 6. Mettez l'emballage antistatique contenant l'adaptateur en contact avec une surface métallique non peinte du serveur avant de déballer l'adaptateur.
- Etape 7. Déterminez l'emplacement PCIe dans lequel vous allez installer l'adaptateur.
- Etape 8. Faites pivoter la patte de maintien de l'adaptateur en position d'ouverture.

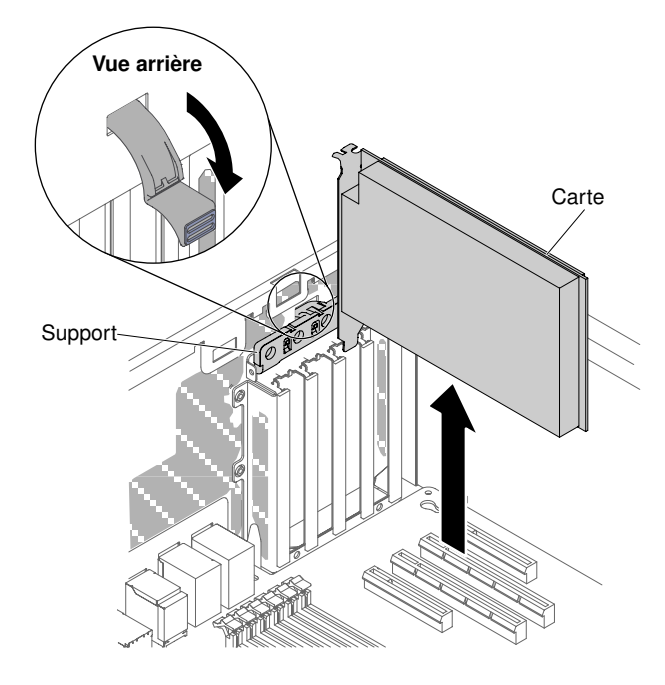

Figure 67. Faites pivoter la patte de maintien de l'adaptateur en position d'ouverture

- Etape 9. Retirez l'obturateur de l'emplacement PCIe (si installé). Rangez l'obturateur en lieu sûr pour une utilisation future éventuelle.
- Etape 10. Appuyez fermement sur l'adaptateur dans son emplacement de carte.

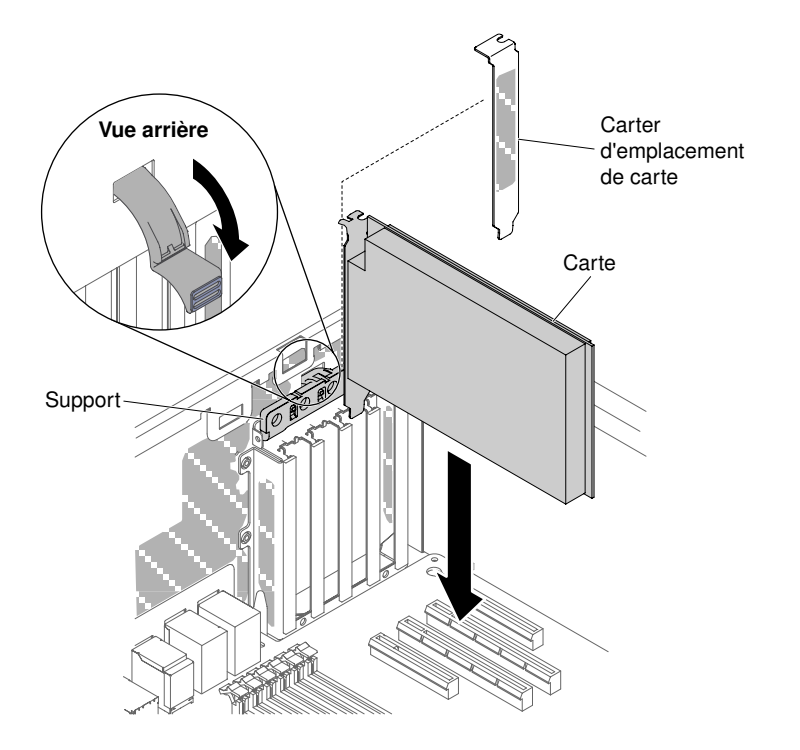

Figure 68. Enfoncez l'adaptateur dans l'emplacement de carte

Attention : L'insertion incorrecte d'un adaptateur peut endommager la carte mère ou l'adaptateur lui-même.

Etape 11. Fermez la patte de retenue de l'adaptateur.

Etape 12. Exécutez les tâches de configuration requises pour la carte.

Si vous avez d'autres périphériques à installer ou à retirer, faites-le maintenant. Sinon, passez à la section [« Fin de l'installation » à la page 102](#page-117-0).

# Installation d'un module de mémoire d'adaptateur ServeRAID en option

Les informations suivantes vous indiquent comment installer un module de mémoire d'adaptateur ServeRAID en option.

Lisez les informations de sécurité contenues dans [« Sécurité » à la page v](#page-6-0) et [« Conseils d'installation » à la](#page-48-0) [page 33.](#page-48-0)

Si vous remplacez un composant serveur sur le serveur, mettez ce dernier et les périphériques hors tension, débranchez les cordons d'alimentation et tous les câbles externes.

Pour installer un module de mémoire d'adaptateur ServeRAID en option, procédez comme suit.

- Etape 1. Déverrouillez et retirez le carter latéral gauche (voir [« Retrait du carter latéral gauche » à la page](#page-68-0)  [53](#page-68-0)).
- Etape 2. Retirez la grille d'aération (voir [« Retrait de la grille d'aération » à la page 208\)](#page-223-0).
- Etape 3. Localisez l'adaptateur ServeRAID dans lequel vous allez installer le module de mémoire. Retirez l'adaptateur ServeRAID si nécessaire.
- Etape 4. Placez l'emballage antistatique contre une partie métallique non peinte du serveur avant de déballer la carte mémoire.

Etape 5. Alignez le module de mémoire avec le connecteur d'adaptateur ServeRAID et poussez-le dans le connecteur pour le fixer correctement.

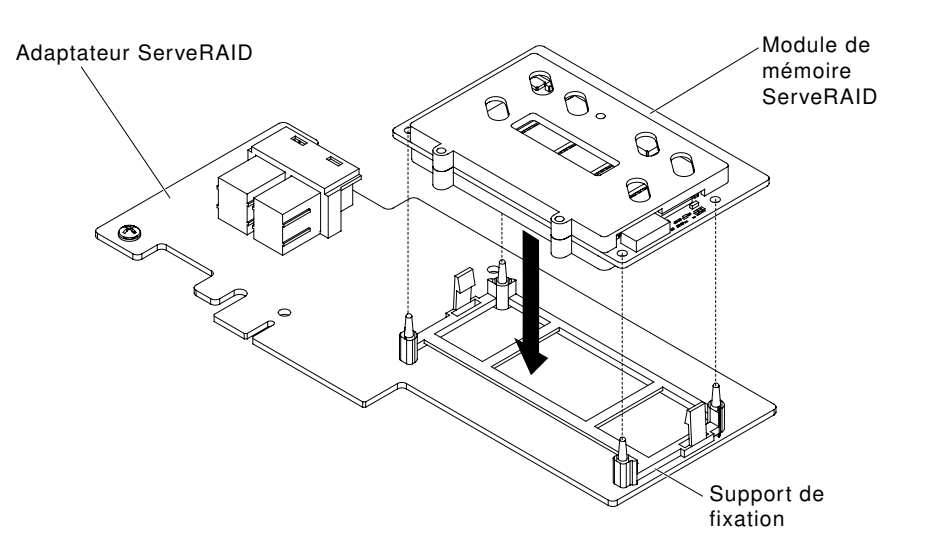

Figure 69. Alignez le module de mémoire

Si vous avez d'autres périphériques à installer ou à retirer, faites-le maintenant. Sinon, passez à la section [« Fin de l'installation » à la page 102.](#page-117-0)

## Installation d'une pile d'adaptateur RAID ou d'un module d'alimentation Flash à distance sur le serveur

Ces informations vous indiquent comment installer une pile d'adaptateur RAID ou un module d'alimentation Flash à distance sur le serveur.

Remarque : Lorsque vous installez un adaptateur RAID livré avec des batteries, il est parfois nécessaire d'installer ces dernières dans un autre endroit pour éviter qu'elles ne surchauffent.

Lisez les informations de sécurité contenues dans [« Sécurité » à la page v](#page-6-0) et [« Conseils d'installation » à la](#page-48-0)  [page 33](#page-48-0).

Si vous remplacez un composant serveur sur le serveur, mettez ce dernier et les périphériques hors tension, débranchez les cordons d'alimentation et tous les câbles externes.

Pour installer une pile d'adaptateur RAID ou un module d'alimentation Flash à distance sur le serveur, procédez comme suit.

- Etape 1. Déverrouillez et retirez le carter latéral gauche (voir [« Retrait du carter latéral gauche » à la page](#page-68-0) [53\)](#page-68-0).
- Etape 2. Retirez la grille d'aération (voir [« Retrait de la grille d'aération » à la page 208](#page-223-0)).
- Etape 3. Installez l'adaptateur ServeRAID sur la carte mère (voir [« Installation d'un adaptateur » à la page](#page-251-0)  [236](#page-251-0)).
- Etape 4. Branchez une extrémité du câble de la batterie/module d'alimentation flash au connecteur du module d'alimentation flash/de la pile.
- Etape 5. Installez la batterie/module d'alimentation flash :
	- a. Alignez le connecteur de câble de la batterie/module d'alimentation flash avec l'emplacement correspondant sur le support de la batterie/module d'alimentation flash. Placez la pile/le

module d'alimentation Flash dans le support associé, puis assurez-vous que la batterie/ module d'alimentation flash est correctement inséré(e).

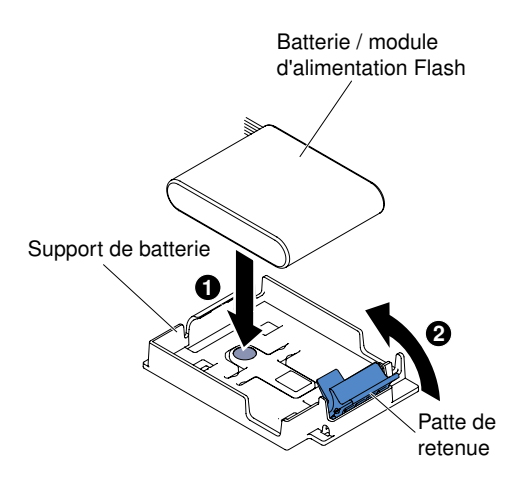

Figure 70. Alignez le connecteur de câble de la batterie/module d'alimentation flash

Remarque : En fonction du type de batterie/module d'alimentation flash distant que vous installez, la position adéquate ne sera pas la même.

- b. Branchez l'autre extrémité du câble de la batterie/module d'alimentation flash au connecteur de la batterie/module d'alimentation flash.
- c. Abaissez et appuyez sur le clip de retenue jusqu'à ce qu'il s'emboîte pour que la batterie/ module d'alimentation flash soit bien fixé(e).

Si vous avez d'autres périphériques à installer ou à retirer, faites-le maintenant. Sinon, passez à la section [« Fin de l'installation » à la page 102](#page-117-0).

#### Installation d'un microprocesseur et d'un dissipateur thermique

La présente section explique comment installer un microprocesseur et un dissipateur thermique.

La section suivante présente les types de microprocesseur pris en charge par le serveur ainsi que d'autres informations à prendre en compte lors de l'installation d'un microprocesseur et du dissipateur thermique :

- Seuls des techniciens qualifiés sont habilités à installer des microprocesseurs. Important : Utilisez toujours l'outil d'installation du microprocesseur pour installer un microprocesseur. Dans le cas contraire, vous risquez d'endommager les sockets du microprocesseur sur la carte mère. Si les sockets du microprocesseur sont endommagés, vous devez remplacer la carte mère.
- Le serveur prend en charge jusqu'à deux microprocesseurs multicœurs, conçus pour le socket LGA 2011. Voir [http://www.lenovo.com/ serverproven/](http://www.lenovo.com/serverproven/) pour connaître la liste des microprocesseurs pris en charge.
- Ne mélangez pas de microprocesseurs possédant des cœurs différents sur le même serveur.
- Le premier microprocesseur doit toujours être installé sur le socket 1 de la carte mère.
- Lorsqu'un microprocesseur est installé, la grille d'aération doit être installée pour assurer le refroidissement correct du système.
- Lors de l'installation du deuxième microprocesseur de la carte mère, ne retirez pas le premier.
- Lorsque vous installez un deuxième microprocesseur, vous devez également ajouter de la mémoire, une grille d'aération et le ventilateur 2. Pour plus de détails sur la séquence d'installation, voir [« Installation du](#page-91-0)  [module de mémoire » à la page 76](#page-91-0).
- Pour assurer un fonctionnement correct du serveur, utilisez des microprocesseurs dont la vitesse de lien QPI, la fréquence de contrôleur de mémoire intégré, la fréquence principale, le segment d'alimentation, la taille et le type de mémoire cache sont identiques.
- Des microprocesseurs avec des niveaux Stepping mixtes peuvent être pris en charge sur le même **serveur.**
- Lorsque vous installez conjointement des microprocesseurs avec des niveaux Stepping mixtes, il n'est pas nécessaire d'installer le microprocesseur ayant le niveau Stepping le plus faible sur le socket 1.
- Les modules régulateurs de tension de microprocesseur sont intégrés à la carte mère.
- Lisez la documentation accompagnant le microprocesseur pour déterminer si vous devez mettre à jour le microprogramme du serveur. Pour télécharger la dernière version du microprogramme de serveur et les autres mises à jour de code pour le serveur, voir <http://www.lenovo.com/support>.
- Les vitesses du microprocesseur sont automatiquement adaptées au serveur, vous évitant ainsi de régler les commutateurs ou les cavaliers de sélection de fréquence de microprocesseur.
- Si le film de protection en pâte thermoconductrice (par exemple, bouchon en plastique) est retiré du dissipateur thermique, ne touchez pas la pâte thermoconductrice recouvrant le bas du dissipateur thermique et ne posez pas le dissipateur thermique. Pour plus d'informations sur l'application et l'utilisation de la pâte thermoconductrice, voir [« Pâte thermoconductrice » à la page 97.](#page-112-0)

Remarque : Si vous détachez le dissipateur thermique du microprocesseur, la pâte thermoconductrice ne sera plus répartie uniformément et vous devrez la remplacer.

• Pour commander un microprocesseur en option supplémentaire, contactez votre distributeur ou votre ingénieur commercial Lenovo.

L'outil d'installation dispose de deux paramètres d'installation, pour deux différentes tailles de microprocesseur. Les paramètres marqués sur l'outil sont « L » (microprocesseurs à cœur plus petit) et « H » (microprocesseurs à cœur plus grand).

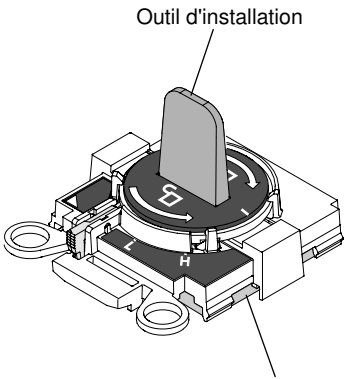

Microprocesseur

Figure 71. Outils d'installation de microprocesseur

Lisez les informations de sécurité contenues dans [« Sécurité » à la page v](#page-6-0) et [« Conseils d'installation » à la](#page-48-0)  [page 33](#page-48-0).

Si vous remplacez un composant serveur sur le serveur, mettez ce dernier et les périphériques hors tension, débranchez les cordons d'alimentation et tous les câbles externes.

Attention : Lorsque vous manipulez des unités sensibles à l'électricité statique, prenez les précautions nécessaires pour éviter qu'elles soient endommagées. Pour plus d'informations, voir [« Manipulation des](#page-50-0) [dispositifs sensibles à l'électricité statique » à la page 35.](#page-50-0)

Pour réinstaller un microprocesseur et un dissipateur thermique, procédez comme suit :

- Etape 1. Mettez le serveur et tous les périphériques hors tension, puis déconnectez les cordons d'alimentation et tous les câbles externes.
- Etape 2. Retirez le côté gauche du capot (voir [« Retrait du carter latéral gauche » à la page 53](#page-68-0)).
- Etape 3. Retirez la grille d'aération (voir [« Retrait de la grille d'aération » à la page 54\)](#page-69-0).
- Etape 4. Si vous remplacez le microprocesseur 1, retirez les modules de mémoire des connecteurs DIMM 6 et 7. Si vous remplacez le microprocesseur 2, retirez les modules de mémoire des connecteurs DIMM 18 et 19. Pour plus d'informations, voir [« Installation d'une barrette DIMM » à la page 83.](#page-98-0)
- Etape 5. Faites pivoter le levier de dégagement du module de retenue du dissipateur thermique en position ouverte.

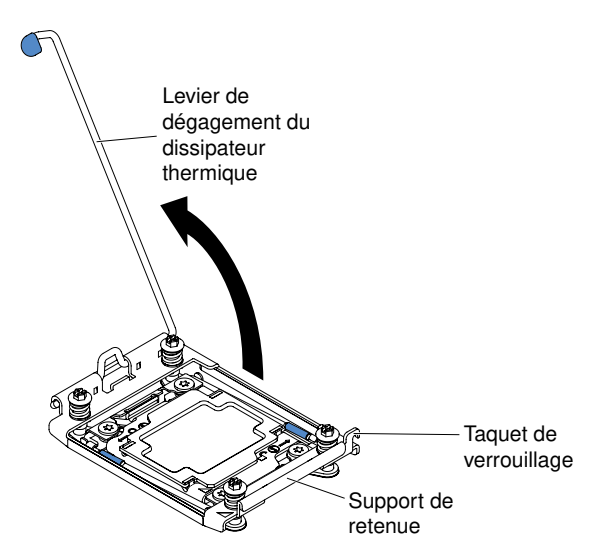

Figure 72. Rotation du levier du dissipateur thermique

Etape 6. Ouvrez les leviers de dégagement et le crochet de retenue du socket de microprocesseur :

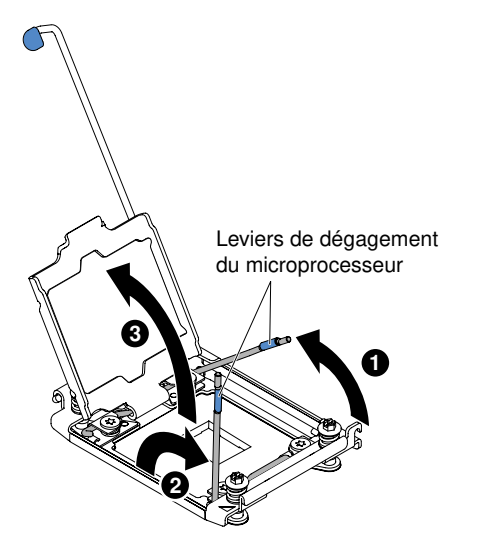

Figure 73. Dégagement des leviers et des crochets de retenue du socket de microprocesseur

a. Repérez le levier de dégagement qui doit être ouvert en premier, qui est identifié par une étiquette, et ouvrez-le.

- b. Ouvrez le deuxième levier de dégagement sur le socket de microprocesseur.
- c. Ouvrez le crochet de retenue du microprocesseur.

Attention : Ne touchez pas les connecteurs du microprocesseur et du socket de microprocesseur.

- Etape 7. Installez le microprocesseur dans le socket de microprocesseur :
	- a. Avant de déballer le microprocesseur avec précaution, mettez l'emballage antistatique contenant le nouveau microprocesseur en contact avec une zone non peinte du châssis ou une zone métallique non peinte d'un composant de l'armoire mis à la terre.

Remarque : Ne touchez pas les contacts du microprocesseur. Toute présence de contaminants sur les contacts du microprocesseur (sueur corporelle, par exemple) peut entraîner des problèmes de connexion entre les contacts et le port.

b. Alignez l'outil d'installation avec le socket de microprocesseur et abaissez l'outil d'installation. L'outil d'installation ne s'emboîte dans le socket que s'il est correctement aligné.

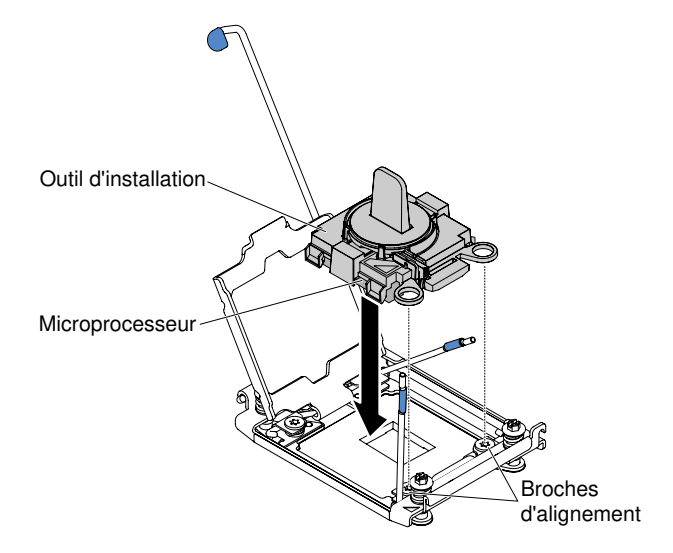

Figure 74. Alignement de l'outil d'installation

- c. Installez le microprocesseur à l'aide des instructions ci-après pour votre outil d'installation.
	- Faites pivoter la poignée de l'outil d'installation dans le sens contraire des aiguilles d'une montre sur la position déverrouillée jusqu'à ce que la poignée ne puisse plus tourner, puis retirez l'outil d'installation du socket.
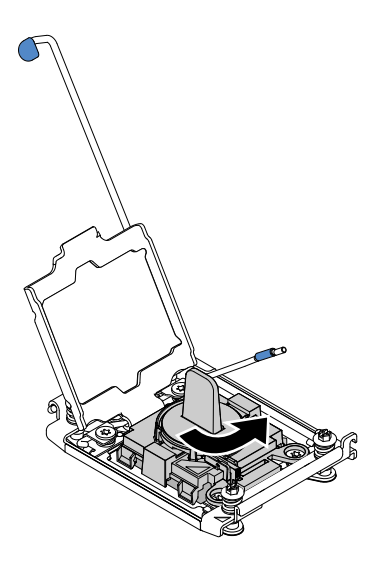

Figure 75. Réglage de la poignée de l'outil d'installation

Les figures suivantes illustrent l'outil d'installation dans les positions verrouillée et déverrouillée.

E<sub>FF</sub> est<br>Ek E5-x6xx v3 E5-x6xx v4 E5-x6xx v3 E5-x6xx v4 A Position verrouillée de la Position déverrouillée

Figure 76. Outil d'installation

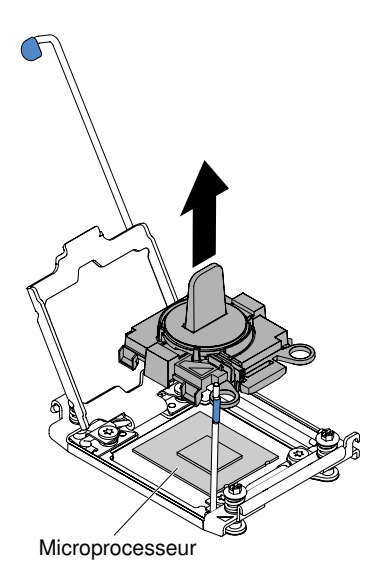

Figure 77. Retrait de l'outil d'installation

#### Attention :

- N'exercez pas de pression sur le microprocesseur pour le faire entrer dans le socket.
- Vérifiez que le microprocesseur est orienté et correctement aligné sur le socket avant d'essayer de fermer la patte de maintien.
- Ne touchez pas la pâte thermoconductrice recouvrant le bas du dissipateur thermique ou le haut du microprocesseur. Vous risqueriez de contaminer cette pâte.
- Etape 8. Retirez le capot du connecteur du support de retenue, le cas échéant. Rangez le capot en lieu sûr.

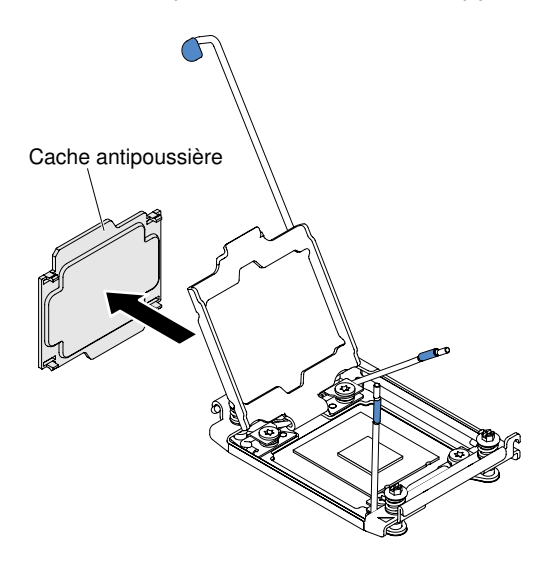

Figure 78. Retrait du cache de socket

Attention : Lorsque vous manipulez des unités sensibles à l'électricité statique, prenez les précautions nécessaires pour éviter qu'elles soient endommagées. Pour plus d'informations, voir [« Manipulation des dispositifs sensibles à l'électricité statique » à la page 35.](#page-50-0)

Etape 9. Fermez les leviers de dégagement et la patte de maintien du socket de microprocesseur :

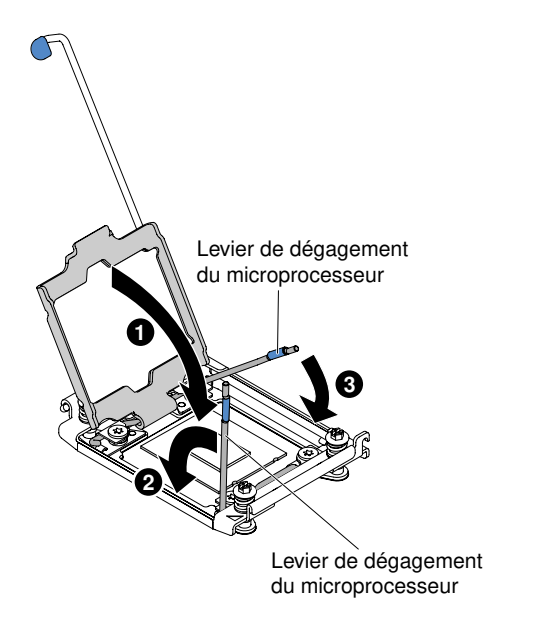

Figure 79. Engagement des leviers et des crochets de retenue du socket de microprocesseur

- a. Fermez la patte de maintien du microprocesseur sur le socket de microprocesseur.
- b. Repérez le levier de dégagement qui doit être fermé en premier, qui est identifié par une étiquette, et fermez-le.
- c. Fermez le deuxième levier de dégagement sur le socket de microprocesseur.

Etape 10. Installez le dissipateur thermique.

#### Attention :

- Ne posez pas le dissipateur thermique après avoir retiré le couvercle en plastique.
- Ne touchez pas la pâte thermoconductrice recouvrant le bas du dissipateur thermique après avoir retiré le couvercle en plastique. Vous risqueriez de la contaminer. Pour plus d'informations, voir [« Pâte thermoconductrice » à la page 97](#page-112-0).

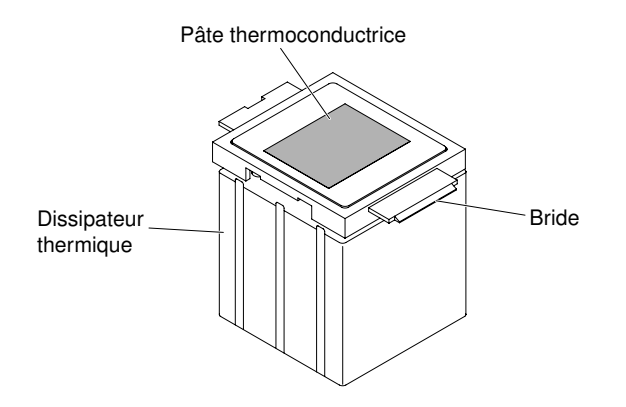

Figure 80. Pâte thermoconductrice

- a. Retirez le film de protection en plastique recouvrant le bas du dissipateur thermique.
- b. Saisissez le dissipateur thermique fermement afin de ne pas l'endommager.
- c. Placez le dissipateur thermique sur le microprocesseur. Le dissipateur thermique est conçu pour être facilement aligné.

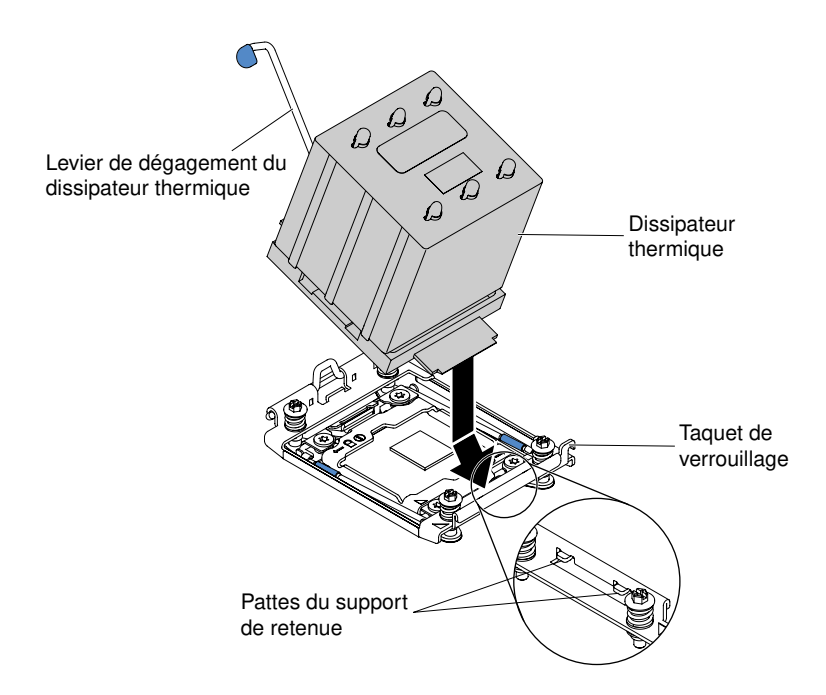

Figure 81. Installation du dissipateur thermique

- d. Alignez et insérez la patte avant du dissipateur thermique sous les supports de retenue.
- e. Alignez et placez le dissipateur thermique au-dessus du microprocesseur (côté recouvert de pâte thermoconductrice vers le bas).
- f. Appuyez fermement sur le dissipateur thermique.
- g. Tournez le levier de dégagement du module de retenue du dissipateur thermique pour le fermer, puis accrochez-le sous le taquet de verrouillage.

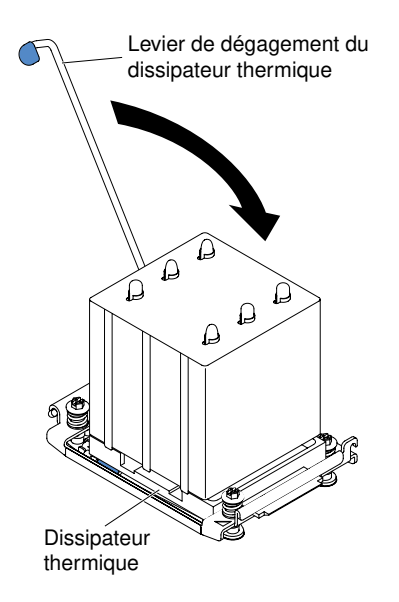

Figure 82. Levier de dégagement du module de fixation du dissipateur thermique

Etape 11. Réinstallez la grille d'aération (voir [« Réinstallation de la grille d'aération » à la page 103\)](#page-118-0). Etape 12. Installez le capot latéral gauche (voir [« Réinstallation du carter latéral gauche » à la page 104](#page-119-0)). Etape 13. Faites glisser le serveur dans l'armoire.

Etape 14. Rebranchez les cordons d'alimentation et autres câbles préalablement retirés.

Etape 15. Mettez le serveur et tous les périphériques sous tension.

## <span id="page-112-0"></span>Pâte thermoconductrice

La pâte thermoconductrice doit être remplacée chaque fois que vous retirez le dissipateur thermique audessus du microprocesseur ou qu'elle comporte des débris. Les informations ci-après vous indiquent comment réinstaller la pâte thermoconductrice endommagée ou contaminée sur le microprocesseur et le dissipateur thermique.

Si vous installez le dissipateur thermique sur le microprocesseur duquel vous l'aviez retiré, faites attention à :

- ce que la pâte thermoconductrice du dissipateur thermique et du microprocesseur ne soit pas contaminée.
- ne pas ajouter de la pâte thermoconductrice à la pâte thermoconductrice déjà présente sur le dissipateur thermique et le microprocesseur.

#### Remarques :

- Lisez les consignes de sécurité : [« Sécurité » à la page v](#page-6-0).
- Lisez la section [« Conseils d'installation » à la page 33.](#page-48-0)
- Lisez la section [« Manipulation des dispositifs sensibles à l'électricité statique » à la page 35](#page-50-0).

Pour remplacer la pâte thermoconductrice endommagée ou contaminée sur le microprocesseur et le dissipateur thermique, procédez comme suit.

- Etape 1. Placez le dissipateur thermique sur une surface de travail propre.
- Etape 2. Déballez le tampon de nettoyage, puis dépliez-le complètement.
- Etape 3. Utilisez le tampon de nettoyage pour essuyer la pâte thermoconductrice sous le dissipateur thermique.

Remarque : Veillez à retirer toute la pâte thermoconductrice.

Etape 4. Utilisez une zone propre du tampon de nettoyage pour essuyer la pâte thermoconductrice du microprocesseur ; ensuite, jetez le tampon de nettoyage une fois l'ensemble de la pâte thermoconductrice retirée.

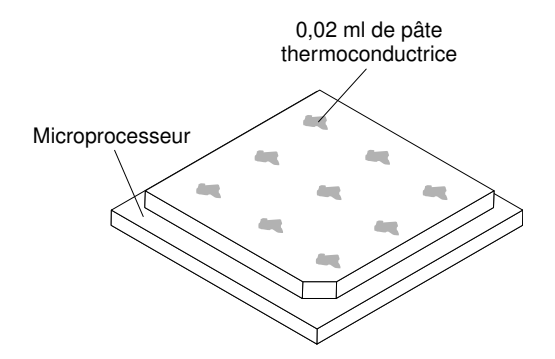

Figure 83. 9 gouttes uniformément réparties sur le dessus du microprocesseur

Etape 5. Utilisez la seringue pour placer uniformément et régulièrement 9 gouttes de 0,02 ml de pâte thermoconductrice au dessus du microprocesseur. Laissez un espace de 5 mm entre les gouttes et le bord du microprocesseur : Cela garantit une répartition uniforme de la pâte.

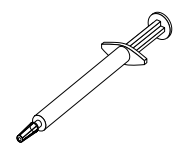

Figure 84. Seringue de la pâte thermoconductrice

Remarque : La seringue est graduée tous les 0,01 mL. Si la pâte est appliquée correctement, environ la moitié (0,22 ml) de pâte doit rester dans la seringue.

Etape 6. Installez le dissipateur thermique sur le microprocesseur (voir [« Installation d'un microprocesseur](#page-312-0) [et d'un dissipateur thermique » à la page 297](#page-312-0)).

## Installation d'un bloc d'alimentation remplaçable à chaud

Les informations suivantes vous indiquent comment installer un bloc d'alimentation remplaçable à chaud.

La présente section présente le type de bloc d'alimentation en courant alternatif pris en charge par le serveur ainsi que d'autres informations à prendre en compte lors de l'installation d'un bloc d'alimentation :

- Vérifiez que les périphériques que vous installez sont pris en charge. Pour obtenir une liste des périphériques en option pris en charge par le serveur, voir le site [http://www.lenovo.com/ serverproven/](http://www.lenovo.com/serverproven/).
- Avant d'installer un bloc d'alimentation supplémentaire ou de remplacer un bloc d'alimentation par un autre de puissance en watts différente, vous pouvez utiliser l'utilitaire Power Configurator pour déterminer la consommation actuelle de l'alimentation système. Pour plus d'informations et pour télécharger l'utilitaire, visitez le site Web à l'adresse [http://www.ibm.com/systems/bladecenter/resources/](http://www-03.ibm.com/systems/bladecenter/resources/powerconfig.html) [powerconfig.html](http://www-03.ibm.com/systems/bladecenter/resources/powerconfig.html).
- Le serveur est livré avec un bloc d'alimentation d'une puissance de sortie de 12 volts remplaçable à chaud qui se connecte à la baie 1 du bloc d'alimentation. La tension en entrée est de 110 ou 220V ca (avec sélection automatique).
- Les blocs d'alimentation du serveur doivent être de puissance identique afin de garantir le bon fonctionnement du serveur.
- Le bloc d'alimentation 1 est le bloc d'alimentation par défaut/principal. Si le bloc d'alimentation 1 tombe en panne, vous devez immédiatement le remplacer par un bloc d'alimentation de même puissance.
- Pour plus de sécurité, vous pouvez commander un second bloc d'alimentation en option.
- Ces blocs d'alimentation peuvent fonctionner en simultané. Autrement dit, le bloc d'alimentation de secours continue à alimenter le système si un bloc d'alimentation tombe en panne. Le serveur prend en charge jusqu'à deux blocs d'alimentation.

#### Consigne 5

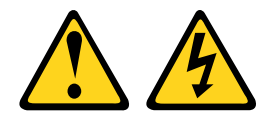

#### ATTENTION :

Le bouton de mise sous tension du serveur et l'interrupteur du bloc d'alimentation ne coupent pas le courant électrique alimentant l'unité. En outre, le système peut être équipé de plusieurs cordons d'alimentation. Pour mettre l'unité hors tension, vous devez déconnecter tous les cordons de la source d'alimentation.

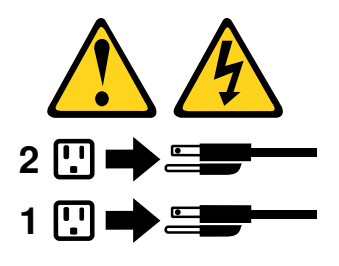

Consigne 8

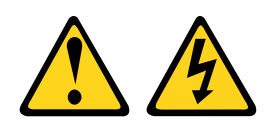

#### ATTENTION :

N'ouvrez jamais un bloc d'alimentation ou tout autre élément sur lequel l'étiquette suivante est apposée.

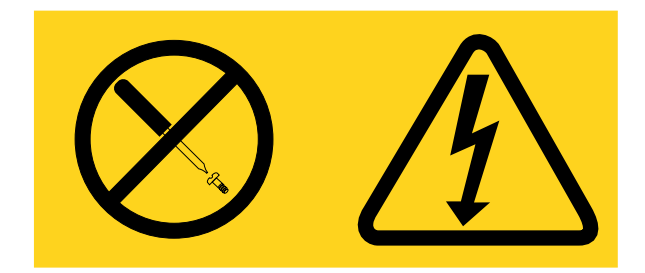

Des niveaux dangereux de tension, courant et électricité sont présents dans les composants qui portent cette étiquette. Aucune pièce de ces composants n'est réparable. Si vous pensez qu'ils peuvent être à l'origine d'un problème, contactez un technicien de maintenance.

Lisez les informations de sécurité contenues dans [« Sécurité » à la page v](#page-6-0) et [« Conseils d'installation » à la](#page-48-0) [page 33.](#page-48-0)

Attention : L'électricité statique libérée sur les composants internes du serveur lorsque celui-ci est sous tension peut provoquer l'arrêt du serveur et la perte de données. Pour éviter ce problème, utilisez toujours un bracelet antistatique ou un autre système de mise à la terre lorsque vous intervenez à l'intérieur d'un serveur sous tension.

Pour installer un bloc d'alimentation remplaçable à chaud, procédez comme suit.

- Etape 1. Mettez l'emballage antistatique contenant le bloc d'alimentation remplaçable à chaud contre une zone métallique non peinte du serveur, puis déballez et posez le bloc d'alimentation sur une surface antistatique.
- Etape 2. Si un panneau obturateur de bloc d'alimentation est installé dans la baie d'alimentation, retirez-le.

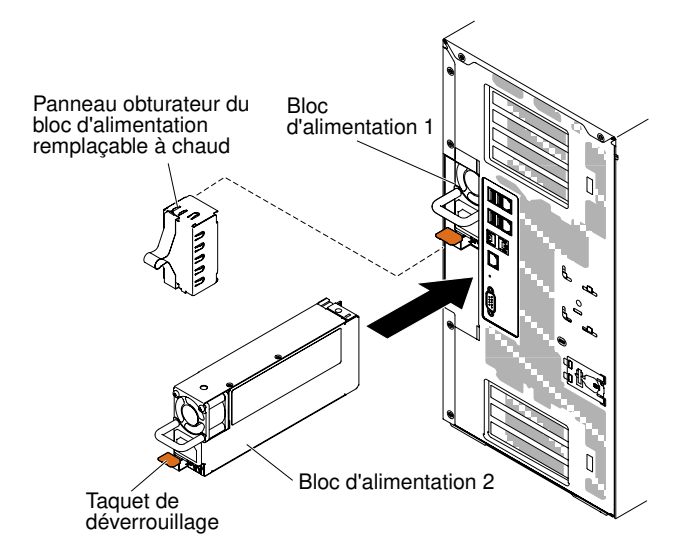

Figure 85. Retrait du panneau obturateur du bloc d'alimentation

Etape 3. Installez le bloc d'alimentation et poussez-le pour le mettre en place.

#### Remarques :

- 1. Si un seul bloc d'alimentation remplaçable à chaud est installé dans le serveur, un obturateur de bloc d'alimentation doit être installé dans la baie d'alimentation vide.
- 2. N'associez pas de blocs d'alimentation de puissances différentes dans le serveur.
- Etape 4. Faites passer le cordon d'alimentation dans la poignée et dans l'attache-câble pour qu'il ne se débranche pas accidentellement.
- Etape 5. Reliez une extrémité du cordon d'alimentation du nouveau bloc d'alimentation au connecteur situé à l'arrière du bloc d'alimentation, puis reliez l'autre extrémité à une prise de courant correctement mise à la terre.

Remarque : Si le serveur a été mis hors tension, vous devez patienter environ 3 minutes après avoir branché le cordon d'alimentation du serveur à une prise de courant avant de pouvoir appuyer sur le bouton de mise sous tension.

- Etape 6. Vérifiez que les voyants d'alimentation en courant alternatif et en courant continu du bloc d'alimentation en courant alternatif sont allumés, indiquant que le bloc fonctionne correctement. Les deux voyants verts se trouvent à droite du connecteur de cordon d'alimentation.
- Etape 7. Lorsque le bloc d'alimentation est configuré en mode sortie zéro, il maintient l'alimentation auxiliaire 12 V et place la sortie 12 V en mode veille afin de réduire sa consommation électrique. En même temps, le bloc d'alimentation maintient le signal DC\_GOOD ainsi que la rotation du ventilateur et le voyant du signal DC GOOD doit clignoter selon une fréquence de 1 Hz.
- Etape 8. Si vous remplacez votre bloc d'alimentation actuel avec un autre de puissance en watts différent, collez l'étiquette indiquant les informations sur l'alimentation fourni avec le nouveau bloc d'alimentation au dessus de l'étiquette existante indiquant les informations sur l'alimentation.

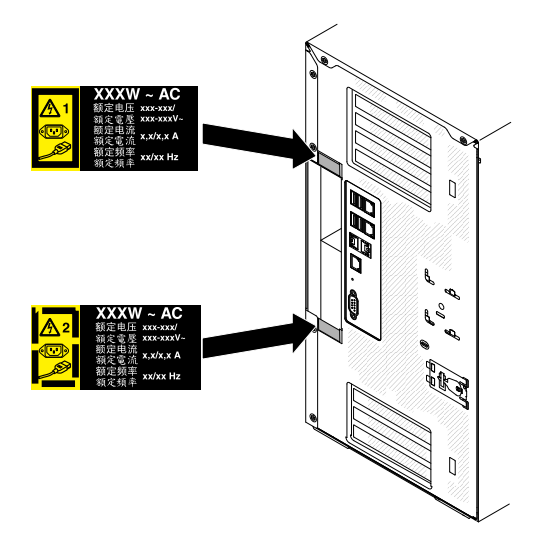

Figure 86. Remplacement d'un bloc d'alimentation

## Installation d'une unité flash USB avec hyperviseur intégré

Les informations suivantes vous indiquent comment installer une unité flash USB avec hyperviseur intégré

Lisez les informations de sécurité contenues dans [« Sécurité » à la page v](#page-6-0) et [« Conseils d'installation » à la](#page-48-0) [page 33.](#page-48-0)

Si vous remplacez un composant serveur sur le serveur, mettez ce dernier et les périphériques hors tension, débranchez les cordons d'alimentation et tous les câbles externes.

Pour installer l'unité flash avec hyperviseur, procédez comme suit.

- Etape 1. Déverrouillez et retirez le carter latéral gauche (voir [« Retrait du carter latéral gauche » à la page](#page-68-0)  [53](#page-68-0)).
- Etape 2. Retirez la grille d'aération (voir [« Retrait de la grille d'aération » à la page 208\)](#page-223-0).
- Etape 3. Déverrouillez le taquet de blocage en le poussant dans la carte mère.

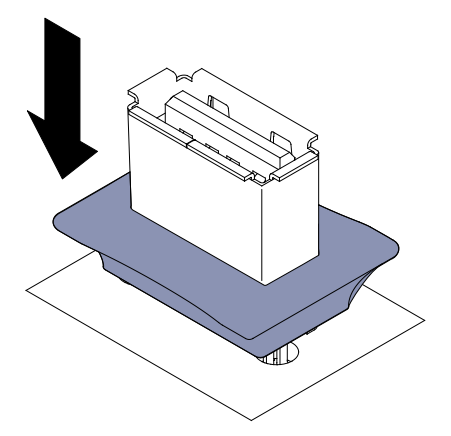

Figure 87. Déverrouillez le taquet de blocage

Etape 4. Alignez le périphérique flash sur le port USB de la carte mère et insérez-le dans le port USB jusqu'à ce qu'il soit bien fixé.

Etape 5. Remettez le taquet de blocage en position verrouillée en le tirant de la carte mère.

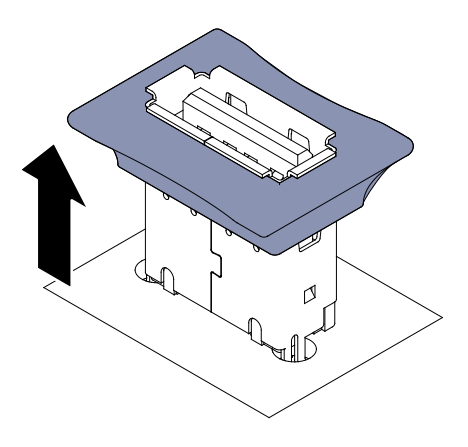

Figure 88. Remettez le taquet de blocage

Si vous avez d'autres périphériques à installer ou à retirer, faites-le maintenant. Sinon, passez à la section [« Fin de l'installation » à la page 102.](#page-117-0)

### <span id="page-117-0"></span>Fin de l'installation

Ces informations vous permettent de terminer l'installation.

Pour terminer l'installation, procédez comme suit :

- Etape 1. Réinstallez le boîtier de ventilation si vous l'aviez retiré (voir [« Réinstallation du boîtier de](#page-117-1) [ventilation » à la page 102](#page-117-1)).
- Etape 2. Réinstallez la grille d'aération si vous l'avez retirée (voir [« Réinstallation de la grille d'aération » à la](#page-118-0)  [page 103](#page-118-0)).
- Etape 3. Replacez le carter latéral gauche si vous l'aviez retiré (voir [« Réinstallation du carter latéral](#page-119-0) [gauche » à la page 104\)](#page-119-0).
- Etape 4. Rebranchez les câbles et les cordons d'alimentation (voir [« Connexion des câbles » à la page 105](#page-120-0)).
- Etape 5. Mettez à jour la configuration du serveur (voir [« Mise à jour de la configuration du serveur » à la](#page-122-0)  [page 107](#page-122-0)).
- Etape 6. Installez le serveur dans l'armoire (consultez les Instructions pour l'installation en armoire que vous avez reçues avec le serveur).
- Etape 7. Le cas échéant, replacez le serveur dans l'armoire.
- Etape 8. Démarrez le serveur. Confirmez qu'il démarre correctement et qu'il reconnaît les périphériques récemment installés et vérifiez qu'aucun voyant d'erreur n'est allumé.
- Etape 9. (Réservé aux partenaires commerciaux) Suivez la procédure supplémentaire décrite dans [« Instructions pour les partenaires commerciaux » à la page 27.](#page-42-1)

### <span id="page-117-1"></span>Réinstallation du boîtier de ventilation

Les informations ci-après vous indiquent comment réinstaller le boîtier de ventilation.

Attention : Vérifiez que tous les câbles et les connexions sont correctement installés dans le serveur avant d'installer le boîtier de ventilation. Des câbles mal installés peuvent être endommagés ou empêcher l'installation correcte du boîtier de ventilation dans le serveur.

Lisez les informations de sécurité contenues dans [« Sécurité » à la page v](#page-6-0) et [« Conseils d'installation » à la](#page-48-0) [page 33.](#page-48-0)

Pour réinstaller le boîtier de ventilation, procédez comme ci-après.

- Etape 1. Alignez les guides du boîtier de ventilation avec le taquet de déverrouillage en position ouverte de chaque côté.
- Etape 2. Poussez le boîtier de ventilation dans le serveur.

Remarque : Vérifiez que le boîtier de ventilation est bien installé.

Etape 3. Faites pivoter le taquet de déverrouillage en position fermée. Le boîtier de ventilation sera correctement installé une fois fixé.

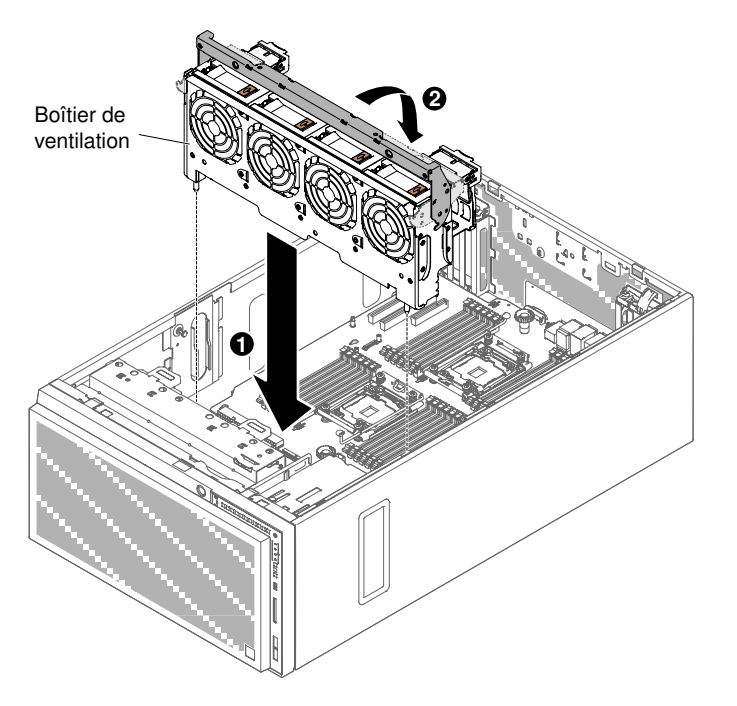

Figure 89. Faites pivoter le taquet de déverrouillage du boîtier de ventilation

Etape 4. Branchez le cordon d'alimentation du boîtier de ventilation à la carte mère (voir [« Cheminement du](#page-53-0)  [câble interne et connecteurs » à la page 38](#page-53-0)).

## <span id="page-118-0"></span>Réinstallation de la grille d'aération

Les informations ci-après vous indiquent comment réinstaller la grille d'aération.

Remarque : Lorsque vous installez un deuxième microprocesseur, vous devez également installer le ventilateur 2 et la grille d'aération fournie avec le kit de mise à niveau du deuxième microprocesseur.

Lisez les informations de sécurité contenues dans [« Sécurité » à la page v](#page-6-0) et [« Conseils d'installation » à la](#page-48-0) [page 33.](#page-48-0)

Pour réinstaller la grille d'aération (avec deux microprocesseur installés), procédez comme suit.

Etape 1. Faites coulisser la grille d'aération vers le bas du serveur jusqu'à ce que les doigts de centrage rentrent dans les trous de positionnement, puis appuyez sur le taquet de déverrouillage et insérez la grille d'aération jusqu'à ce qu'elle s'emboîte.

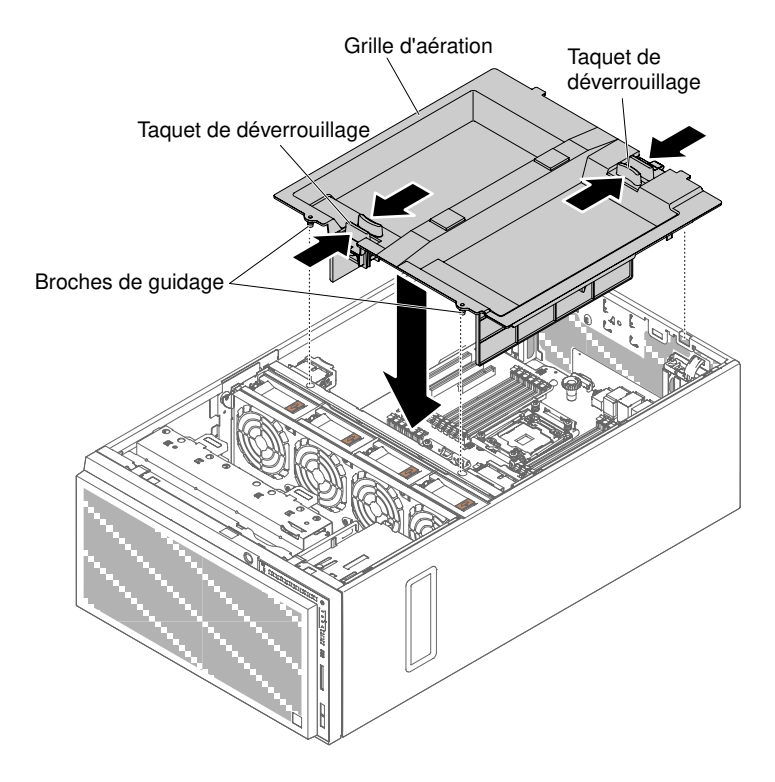

Figure 90. Installation de la grille d'aération

### <span id="page-119-0"></span>Réinstallation du carter latéral gauche

Les informations suivantes vous indiquent comment réinstaller le carter latéral gauche.

Vérifiez que les câbles, les adaptateurs et autres composants sont correctement installés et que vous n'avez pas oublié d'outils ou de pièces dans le serveur. Vérifiez également que tous les câbles internes sont correctement acheminés.

Important : Avant de faire glisser le capot vers l'avant, Vérifiez que tous ses taquets (avant, arrière et latéraux) s'engagent correctement dans le châssis. Si certains taquets ne s'engagent pas correctement dans le châssis, vous rencontrerez des difficultés pour retirer le capot ultérieurement.

Pour réinstaller le carter latéral gauche du serveur, procédez comme suit.

- Etape 1. Couchez délicatement le serveur sur le côté de sorte qu'il repose bien à plat (carter latéral vers le haut).
- Etape 2. Placez le bord inférieur du carter latéral gauche sur le bord inférieur du serveur.
- Etape 3. Ramenez le taquet de déverrouillage du carter vers le bas, ramenez ensuite le bord supérieur du panneau contre le serveur, puis appuyez sur le panneau pour le mettre en place.

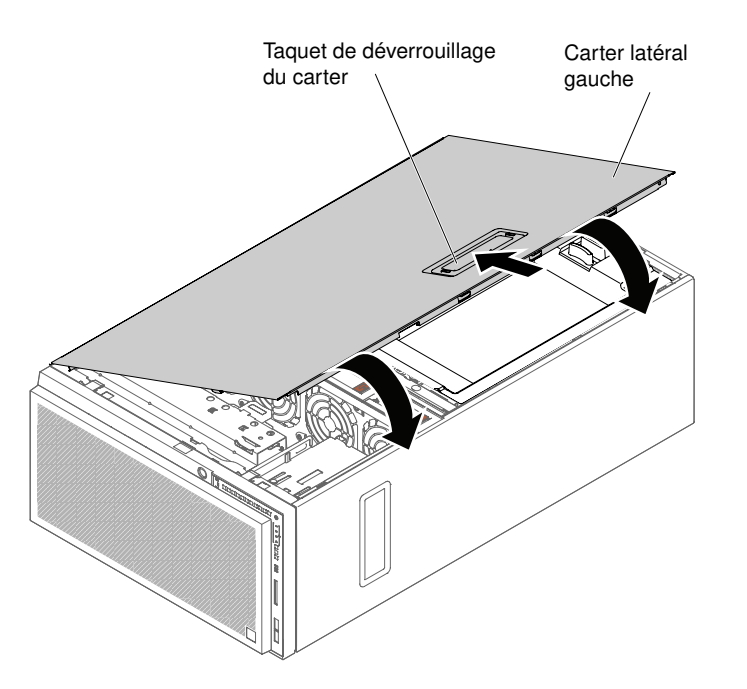

Figure 91. Placez le bord inférieur du carter latéral gauche

Etape 4. Verrouillez le carter en utilisant la clé fournie avec le serveur.

## <span id="page-120-0"></span>Connexion des câbles

Ces informations vous permettent de connecter les câbles.

La figure suivante indique les emplacements des connecteurs d'entrée et de sortie disponibles à l'avant du serveur.

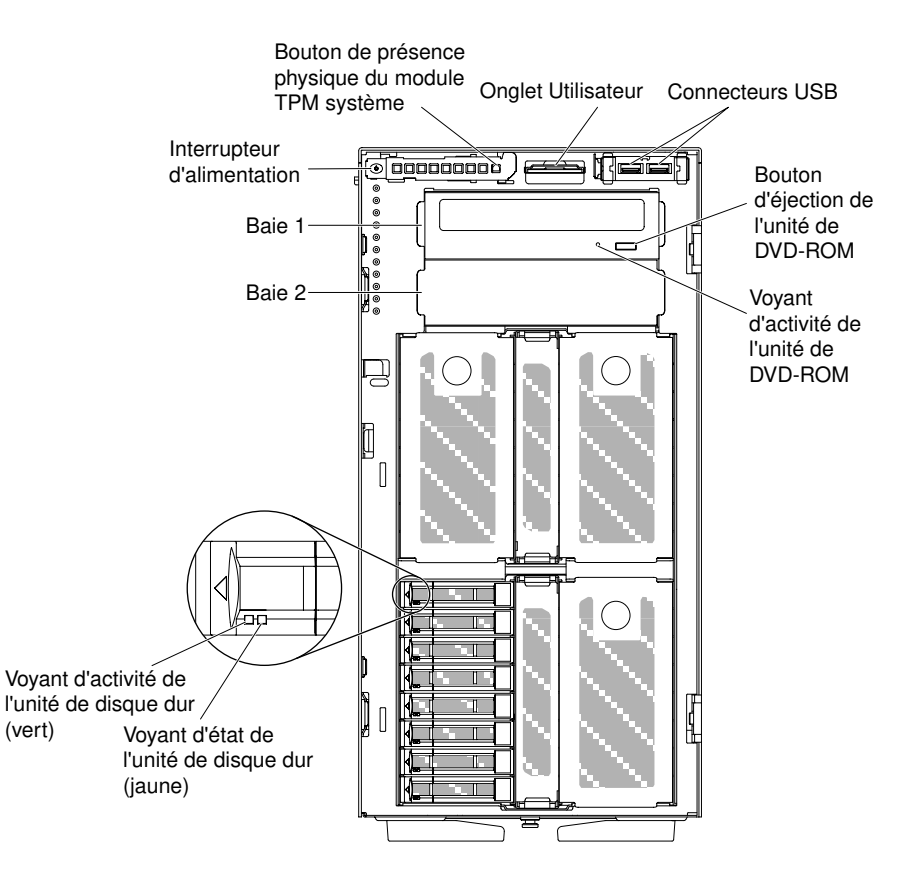

Figure 92. Avant du serveur

La figure ci-dessous présente l'emplacement des connecteurs d'entrée et de sortie figurant à l'arrière du serveur.

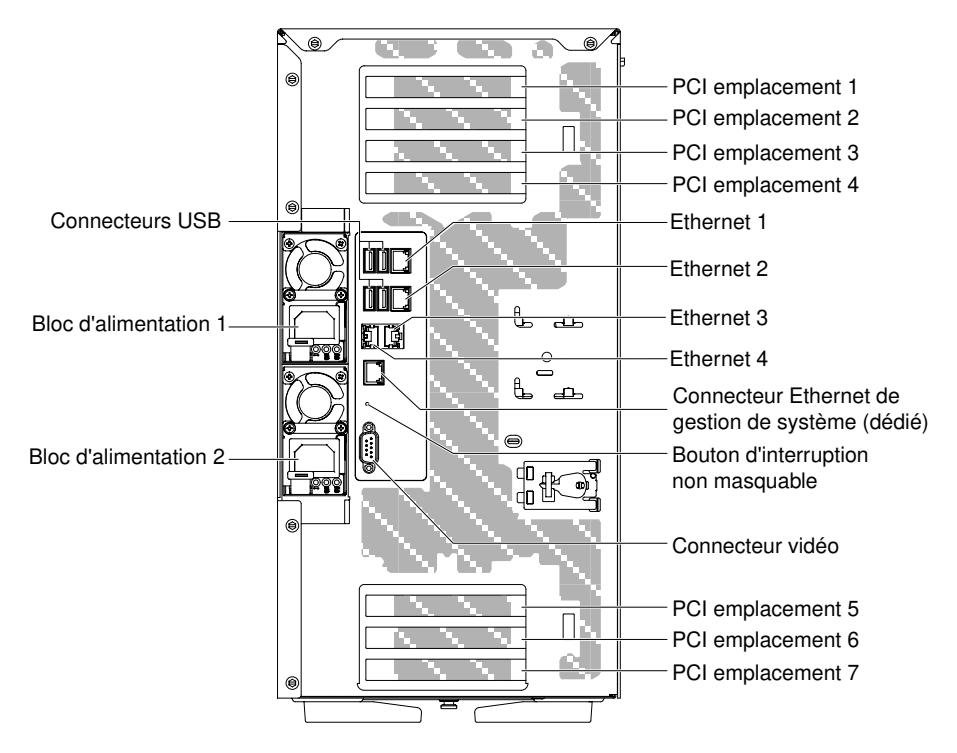

Figure 93. Arrière du serveur

- Etape 1. Vous devez mettre le serveur hors tension avant de connecter ou de déconnecter des câbles.
- Etape 2. Pour obtenir des instructions de câblage supplémentaires, consultez la documentation fournie avec les périphériques externes. Il peut s'avérer plus facile d'installer les câbles avant de connecter les périphériques au serveur.

### <span id="page-122-0"></span>Mise à jour de la configuration du serveur

Les informations ci-après vous indiquent comment mettre à jour la configuration du serveur.

Lorsque vous démarrez le serveur pour la première fois après avoir ajouté ou retiré un périphérique, un message peut vous indiquer que la configuration a changé. L'utilitaire de configuration démarre automatiquement pour vous permettre de enregistrer les nouveaux paramètres de configuration.

Certains périphériques en option nécessitent l'installation de pilotes. Pour savoir comment installer les pilotes de périphérique, consultez la documentation accompagnant chaque périphérique.

Si un adaptateur RAID en option est installé sur votre serveur et si vous venez d'installer ou de retirer une unité de disque dur, consultez la documentation fournie avec l'adaptateur RAID pour savoir comment reconfigurer les grappes de disques.

Pour savoir comment configurer le contrôleur Ethernet, voir [« Configuration du contrôleur Ethernet » à la](#page-139-0)  [page 124](#page-139-0).

# <span id="page-124-0"></span>Chapitre 3. Instructions et informations de configuration

Ce chapitre fournit des informations sur la mise à jour du microprogramme et l'emploi des utilitaires de configuration.

## Mise à jour du microprogramme

Utilisez ces informations pour mettre à jour le microprogramme du système.

#### Important :

- 1. Certaines solutions de cluster nécessitent des niveaux de code spécifiques ou des mises à jour de code coordonnées. Si le périphérique fait partie d'une solution en cluster, vérifiez que le niveau le plus récent du code est pris en charge pour cette solution avant de mettre le code à jour.
- 2. Avant de mettre à jour le microprogramme, assurez-vous de sauvegarder toutes les données stockées dans le module TPM (Trusted Platform Module), dans l'éventualité où les caractéristiques seraient modifiées par le nouveau microprogramme. Pour plus d'instructions, voir la documentation sur le logiciel de chiffrement.
- 3. L'installation d'une mise à jour incorrecte de pilote de périphérique ou de microprogramme risque de provoquer des dysfonctionnements du serveur. Avant d'installer une mise à jour de microprogramme ou de pilote de périphérique, lisez le fichier Readme et les fichiers d'historique des changements qui sont fournis avec la mise à jour téléchargée. Ces fichiers contiennent des informations importantes sur la mise à jour et les procédures d'installation associées, notamment une procédure spéciale relative à la mise à jour d'une ancienne version de microprogramme ou de pilote de périphérique vers la version la plus récente.

#### • Lenovo XClarity Essentials OneCLI

Lenovo XClarity Essentials OneCLI est une collection d'applications de ligne de commande qui peut être utilisée pour gérer les serveurs Lenovo. Son application de mise à jour peut être utilisée pour mettre à jour le microprogramme et les pilotes de périphérique de vos serveurs. La mise à jour peut être effectuée dans le système d'exploitation hôte du serveur (en bande) ou à distance, via le module BMC du serveur (hors bande). Des détails spécifiques sur la mise à jour de microprogramme à l'aide de Lenovo XClarity Essentials OneCLI sont disponibles à l'adresse : http://sysmgt.lenovofiles.com/help/topic/toolsctr\_cli [lenovo/onecli\\_c\\_update.html](http://sysmgt.lenovofiles.com/help/topic/toolsctr_cli_lenovo/onecli_c_update.html).

#### • Lenovo XClarity Essentials UpdateXpress

Lenovo XClarity Essentials UpdateXpress permet de mettre à jour la plupart des fonctions OneCLI via une interface utilisateur graphique (GUI). Cela permet d'acquérir et de déployer les modules de mise à jour système UpdateXpress System Pack (UXSP) et les mises à jour individuelles. Les modules UpdateXpress System Packs contiennent des mises à jour de microprogrammes et de pilotes de périphérique pour Microsoft Windows et pour Linux. Vous pouvez obtenir Lenovo XClarity Essentials UpdateXpress à l'emplacement suivant : <https://support.lenovo.com/uu/en/solutions/lnvo-xpress>.

#### • Lenovo XClarity Essentials Bootable Media Creator

Vous pouvez utiliser Lenovo XClarity Essentials Bootable Media Creator pour créer un support amorçable approprié aux mises à jour du microprogramme, à l'exécution de diagnostics avant l'amorçage et au déploiement des systèmes d'exploitation Microsoft Windows. Vous pouvez obtenir Lenovo XClarity Essentials BoMC à l'emplacement suivant : [https://datacentersupport.lenovo.com/uu/en/solutions/lnvo](https://datacentersupport.lenovo.com/uu/en/solutions/lnvo-bomc)[bomc](https://datacentersupport.lenovo.com/uu/en/solutions/lnvo-bomc).

Le microprogramme du serveur est régulièrement mis à jour et peut être téléchargé sur le site Web. Pour vérifier le dernier niveau du microprogramme, par exemple le microprogramme UEFI, les pilotes de

périphérique et le microprogramme Integrated Management Module 2.1 (IMM2.1), accédez à [https://](https://datacentersupport.lenovo.com)  [datacentersupport.lenovo.com](https://datacentersupport.lenovo.com).

Téléchargez le microprogramme le plus récent pour le serveur, puis installez-le en vous aidant des instructions figurant dans les fichiers téléchargés.

Lorsque vous remplacez un périphérique dans le serveur, il est possible que vous deviez mettre à jour le microprogramme stocké dans la mémoire du périphérique ou restaurer le microprogramme pré-existant depuis une image CD ou DVD.

La liste suivante indique l'emplacement de stockage du microprogramme :

- Le microprogramme UEFI est stocké dans la mémoire morte de la carte mère.
- Le microprogramme IMM2.1 est stocké dans la mémoire morte de la carte mère.
- Le microprogramme Ethernet est stocké dans la mémoire morte du contrôleur Ethernet et de la carte mère.
- Le microprogramme ServeRAID est stocké dans la mémoire morte sur l'adaptateur RAID (si celui-ci est installé).
- Le microprogramme SAS/SATA est stocké dans la mémoire morte UEFI de la carte mère.

### Configuration du serveur

Les programmes de configuration suivants sont fournis avec le serveur :

#### • Setup utility

L'utilitaire Setup Utility fait partie du microprogramme UEFI. L'utilitaire vous permet de réaliser des tâches de configuration, telles que la modification de la séquence de démarrage, la configuration de la date et de l'heure et la définition de mots de passe. Pour savoir comment utiliser le programme, voir [« Utilisation de](#page-128-0) [l'utilitaire Setup Utility » à la page 113](#page-128-0).

#### • Programme Boot Manager

Boot Manager fait partie du microprogramme de l'UEFI. Il permet d'écraser la séquence de démarrage définie dans le programme Setup Utility et de placer provisoirement un périphérique en première place de la séquence de démarrage. Pour savoir comment utiliser le programme, voir [« Utilisation du programme](#page-133-0) [Boot Manager » à la page 118](#page-133-0).

#### • CD ServerGuide Setup and Installation

Le programme ServerGuide fournit des outils d'installation et de configuration de logiciels conçus pour le serveur. Lors de l'installation du serveur, le CD facilite la configuration des fonctions de base du matériel (contrôleur SAS/SATA intégré avec niveaux RAID par exemple) et l'installation du système d'exploitation. Pour savoir comment utiliser le CD, voir [« Utilisation du CD Installation et configuration de ServerGuide » à](#page-127-0) [la page 112](#page-127-0).

#### • Integrated Management Module 2.1 (IMM2.1)

Le Integrated Management Module 2.1 (IMM2.1) permet de configurer, mettre à jour le microprogramme et les données SDR/FRU (données enregistrées par un capteur/unités remplaçables en clientèle) et de gérer un réseau à distance. Pur plus d'informations sur l'utilisation d'IMM2.1, voir [« Utilisation d'Integrated](#page-135-0)  [Management Module II \(IMM2\) » à la page 120](#page-135-0) et Guide d'utilisation d'Integrated Management Module II à l'adresse [http://publib.boulder.ibm.com/infocenter/ systemx/documentation/topic/ com.lenovo.sysx.](http://publib.boulder.ibm.com/infocenter/systemx/documentation/topic/com.lenovo.sysx.imm2.doc/printable_doc.html)  [imm2.doc/ printable\\_doc.html](http://publib.boulder.ibm.com/infocenter/systemx/documentation/topic/com.lenovo.sysx.imm2.doc/printable_doc.html).

#### • Hyperviseur intégré VMware ESXi

L'unité flash USB ou la carte SD avec l'hyperviseur intégré VMware ESXi est disponible en option. L'hyperviseur est un logiciel de virtualisation qui permet d'exécuter simultanément divers systèmes d'exploitation sur un système hôte. Le périphérique flash USB avec hyperviseur intégré peut être installé dans le connecteur USB sur la carte mère. La carte SD peut être insérée dans l'adaptateur SD. Pour savoir comment utiliser l'hyperviseur intégré, voir [« Utilisation de l'hyperviseur intégré » à la page 123.](#page-138-0)

#### • Capture d'écran bleu et fonctionnalité de présence à distance

Les fonctions de capture d'écran bleu et de présence à distance sont des fonctions intégrées à l'Integrated Management Module 2.1 (IMM2.1). La fonction de présence à distance fournit les fonctions suivantes :

- Vidéo à distance avec des résolutions graphiques allant jusqu'à 1 600 x 1 200 à 75 Hz (sans tenir compte de l'état du système)
- Accès distant au serveur, à l'aide du clavier et de la souris à partir d'un client distant
- Mappage de l'unité de CD/DVD, de l'unité de disquette, de la carte SD et de la clé USB sur un client distant ; mappage ISO et fichiers image de disquette sous forme d'unités virtuelles accessibles via le serveur.
- Téléchargement d'une image disquette dans la mémoire IMM2.1 et mappage de celle-ci avec le serveur en tant qu'unité virtuelle

La fonction de capture d'écran bleu capture les contenus de l'affichage vidéo avant que le module IMM2.1 redémarre le serveur après que le module IMM2.1 a détecté une condition de blocage dans le système d'exploitation. Un administrateur système peut utiliser la capture de l'écran bleu pour l'aider à déterminer la cause de la condition de blocage. Pour plus d'informations, voir [« Utilisation des fonctions](#page-136-0) [de présence à distance et de capture d'écran bleu » à la page 121](#page-136-0).

#### • Configuration du contrôleur Ethernet

Pour savoir comment configurer le contrôleur Ethernet, voir [« Configuration du contrôleur Ethernet » à la](#page-139-0)  [page 124.](#page-139-0)

#### • Prise en charge Ethernet du logiciel Features on Demand

Le serveur propose une prise en charge Ethernet du logiciel Features on Demand. Vous pouvez acheter une clé de mise à niveau du logiciel Features on Demand pour les protocoles de stockage Fibre Channel over Ethernet (FCoE) et iSCSI. Pour plus d'informations, voir [« Activation du logiciel Ethernet Features on](#page-139-1)  [Demand \(FoD\) » à la page 124](#page-139-1).

#### • Prise en charge RAID du logiciel Features on Demand

Le serveur propose une prise en charge RAID du logiciel Features on Demand. Vous pouvez acheter une clé de mise à niveau du logiciel Features on Demand pour RAID. Pour plus d'informations, voir [« Activation du logiciel RAID Features on Demand \(FoD\) » à la page 124](#page-139-2).

#### • Lenovo XClarity Essentials OneCLI

Vous pouvez utiliser l'application et les commandes de configuration pour afficher les paramètres de configuration système actuels et apporter des modifications à Lenovo XClarity Controller et UEFI. Les informations de configuration enregistrées peuvent être utilisées pour répliquer ou restaurer d'autres systèmes. Pour plus d'informations sur la configuration du serveur à l'aide de Lenovo XClarity Essentials OneCLI, consultez : [http://sysmgt.lenovofiles.com/help/topic/toolsctr\\_cli\\_lenovo/onecli\\_c\\_settings\\_info\\_](http://sysmgt.lenovofiles.com/help/topic/toolsctr_cli_lenovo/onecli_c_settings_info_commands.html.) [commands.html](http://sysmgt.lenovofiles.com/help/topic/toolsctr_cli_lenovo/onecli_c_settings_info_commands.html.).

#### • Configuration des grappes RAID

Pour savoir comment configurer les grappes RAID, voir [« Configuration des grappes RAID » à la page 125](#page-140-0).

Le tableau suivant détaille les différentes configurations de serveur et les applications existantes pour la configuration et la gestion des grappes RAID.

Tableau 10. Configuration de serveur et applications pour la configuration et la gestion de grappes RAID

| Configuration du serveur   | <b>Configuration de grappes RAID</b><br>(avant installation du système<br>d'exploitation) | Gestion de la grappe RAID (après<br>installation du système<br>d'exploitation) |
|----------------------------|-------------------------------------------------------------------------------------------|--------------------------------------------------------------------------------|
| Adaptateur ServeRAID-M5210 | MegaRAID BIOS, HII                                                                        | MegaRAID Storage Manager (MSM),<br>MegaCLI et Systems Director                 |

#### Remarques :

- 1. Pour plus d'informations sur Human Interface Infrastructure (HII) et SAS2IRCU, accédez à la page [http://www.ibm.com/support/entry/portal/docdisplay?lndocid=MIGR-5088601](http://www-947.ibm.com/support/entry/portal/docdisplay?lndocid=MIGR-5088601).
- 2. Pour plus d'informations sur MegaRAID, accédez au [http://www.ibm.com/support/entry/portal/](http://www-947.ibm.com/support/entry/portal/docdisplay?lndocid=MIGR-5073015)  [docdisplay?lndocid=MIGR-5073015](http://www-947.ibm.com/support/entry/portal/docdisplay?lndocid=MIGR-5073015).

## <span id="page-127-0"></span>Utilisation du CD Installation et configuration de ServerGuide

Ces informations vous présentent l'utilisation du CD Installation et configuration de ServerGuide.

Le CD Installation et configuration de ServerGuide contient des outils d'installation et de configuration de logiciels spécialement conçus pour votre serveur. Le programme ServerGuide détecte le modèle de serveur et les périphériques matériels en option installés, puis utilise ces informations pour configurer le matériel. ServerGuide simplifie les installations du système d'exploitation en fournissant des pilotes de périphériques à jour et, quelquefois en les installant automatiquement.

Vous pouvez télécharger gratuitement une image du CD ServerGuide Setup and Installation à l'adresse <https://support.lenovo.com/solutions/lnvo-toolkit>.

Outre le CD Installation et configuration de ServerGuide, vous devez disposer du CD d'installation de votre système d'exploitation pour installer ce dernier.

### Fonctions du programme ServerGuide

Les fonctions du programme ServerGuide sont présentées ci-après.

Les fonctions et fonctionnalités peuvent varier légèrement selon la version du programme ServerGuide. Pour en savoir plus sur la version que vous utilisez, démarrez le CD Installation et configuration de ServerGuide et consultez la présentation en ligne. Certaines fonctions ne sont pas prises en charge sur tous les modèles.

Le programme ServerGuide offre les fonctions suivantes :

- Interface simple à utiliser
- Installation sans disquette et programmes de configuration adaptés au matériel détecté
- Pilotes du périphérique adaptés au modèle de serveur et au matériel détecté
- Possibilité de sélectionner la taille de la partition du système d'exploitation et le type de système de fichiers pendant l'installation

Le programme ServerGuide exécute les tâches suivantes :

- Réglage de la date et de l'heure du système
- Détection des options matérielles installées et pilotes de périphérique adaptés aux adaptateurs et périphériques les plus courants
- Installation sans disquettes des systèmes d'exploitation Windows pris en charge
- Fichier Readme en ligne proposant des liens vers des conseils pour installer le matériel et le système d'exploitation

### Généralités sur l'installation et la configuration

Utilisez ces informations pour l'installation et la configuration du ServerGuide.

Si vous utilisez le CD Installation et configuration de ServerGuide, vous n'avez pas besoin de disquettes d'installation. Ce CD vous permet de configurer n'importe quel modèle de serveur Lenovo pris en charge. Il fournit la liste des tâches requises pour installer le modèle de votre serveur. Sur les serveurs dotés d'un adaptateur ServeRAID ou d'un contrôleur SAS/SATA avec niveaux RAID, vous pouvez exécuter les programmes de configuration RAID SAS/SATA pour créer des unités logiques.

Remarque : Les fonctions et fonctionnalités peuvent varier légèrement selon la version du programme ServerGuide.

### Installation standard du système d'exploitation

Cette section présente l'installation typique du système d'exploitation ServerGuide.

Le programme ServerGuide permet de réduire la durée d'installation d'un système d'exploitation. Il fournit les pilotes de périphérique requis pour le matériel et le système d'exploitation que vous installez. La présente section décrit l'installation ServerGuide standard d'un système d'exploitation.

Remarque : Les fonctions et fonctionnalités peuvent varier légèrement selon la version du programme ServerGuide.

- 1. Une fois la procédure de configuration terminée, le programme d'installation du système d'exploitation démarre. Pour cette étape, vous devez disposer du CD du système d'exploitation.
- 2. ServerGuide stocke des informations sur le modèle du serveur, le processeur de maintenance, les contrôleurs d'unité de disque dur et les adaptateurs de réseau. Il effectue ensuite une recherche sur le CD pour déterminer si celui-ci contient une version plus récente des pilotes de périphérique. Ces informations sont stockées et transmises au programme d'installation du système d'exploitation.
- 3. ServerGuide propose des options de partitionnement du système d'exploitation qui varient selon le système d'exploitation choisi et les unités de disque dur installées.
- 4. ServerGuide vous invite à insérer le CD d'installation du système d'exploitation et à redémarrer le serveur. A ce stade, le programme d'installation du système d'exploitation prend la main pour terminer l'installation.

#### Installation du système d'exploitation sans ServerGuide

Les informations ci-après vous accompagnent dans l'installation du système d'exploitation sur le serveur sans utiliser ServerGuide.

Si vous avez déjà configuré les composants matériels du serveur et que vous n'utilisez pas le programme ServerGuide pour installer le système d'exploitation, vous pouvez télécharger les dernières instructions d'installation pour le serveur à partir du site <https://datacentersupport.lenovo.com/us/en/solutions/server-os>.

## <span id="page-128-0"></span>Utilisation de l'utilitaire Setup Utility

Les instructions ci-après vous permettent de démarrer l'utilitaire de configuration.

Utilisez l'utilitaire Setup Utility UEFI (Unified Extensible Firmware Interface) pour effectuer les tâches suivantes :

- Consulter les informations de configuration
- Consulter et modifier les affectations des périphériques et des ports d'E-S
- Régler la date et l'heure
- Définir et modifier les mots de passe
- Définir les caractéristiques de démarrage du serveur et l'ordre des unités d'amorçage
- Définir et modifier les paramètres des fonctions matérielles avancées
- Afficher, définir et modifier les paramètres de gestion d'alimentation
- Afficher et effacer les journaux d'erreurs
- Résoudre les conflits de configuration

### Lancement de l'utilitaire Setup Utility

Les informations ci-après vous indiquent comment lancer l'utilitaire Setup Utility.

Pour lancer l'utilitaire Setup Utility, procédez comme suit :

Etape 1. Mettez le serveur sous tension.

Remarque : Environ 5 secondes après la connexion du serveur à une source d'alimentation, le bouton de mise sous tension devient actif.

- Etape 2. Lorsque l'invite <F1> Setup s'affiche, appuyez sur F1. Si vous avez défini un mot de passe administrateur, il vous faudra l'entrer pour accéder au menu complet de l'utilitaire Setup Utility. Si vous ne tapez pas le mot de passe administrateur, vous n'aurez pas accès à toutes les options du menu de Setup Utility.
- Etape 3. Sélectionnez les paramètres à afficher ou à modifier.

### Options du menu de l'utilitaire Setup Utility

Le menu principal de l'utilitaire Setup Utility vous permet d'afficher et de configurer les paramètres et les données de configuration du serveur.

Le menu principal de l'utilitaire Setup Utility propose les options suivantes pour l'interface UEFI. En fonction de la version du microprogramme, certaines options de menu peuvent varier légèrement par rapport aux descriptions.

#### • Informations système

Sélectionnez cette option pour afficher les informations relatives au serveur. Si vous modifiez la configuration en utilisant d'autres options du programme Setup Utility, le programme répercute les modifications dans l'option System Information que vous ne pouvez pas modifier directement. Cette option figure uniquement dans le menu complet de l'utilitaire Setup Utility.

#### – System Summary

Cette option permet d'afficher les informations de configuration (notamment l'ID, la vitesse et la taille de cache des microprocesseurs, le modèle et le type de machine du serveur, le numéro de série, l'identificateur unique universel du système et la quantité de mémoire installée). Si vous modifiez la configuration en utilisant d'autres options de l'utilitaire Setup Utility, le programme répercute les modifications dans le récapitulatif système que vous ne pouvez pas modifier directement.

#### – Product Data

Sélectionnez cette option pour afficher l'identificateur de la carte mère, le niveau de révision ou la date de sortie du microprogramme, les codes de diagnostic et duIntegrated Management Module 2.1 (IMM2.1), ainsi que la version et la date d'édition.

Cette option figure uniquement dans le menu complet de l'utilitaire Setup Utility.

#### • System Settings

Sélectionnez cette option pour afficher ou modifier les paramètres des composants serveur.

#### – Adapters and UEFI Drivers

Cette option affiche les informations relatives aux pilotes et adaptateurs compatibles avec les interfaces UEFI 1.10 et UEFI 2.0 installés sur le serveur.

#### – Processors

Sélectionnez cette option pour afficher ou modifier les paramètres de processeur.

#### – Memory

Sélectionnez cette option pour afficher ou modifier les paramètres de la mémoire.

#### – Devices and I/O Ports

Cette option permet d'afficher ou de modifier les affectations des périphériques et des ports d'E-S. Vous pouvez configurer les ports série, configurer la redirection de la console distante, activer ou désactiver les contrôleurs Ethernet intégrés, les contrôleurs SAS/SATA, les canaux d'unité de disque optique SATA, les emplacements PCI et le contrôleur vidéo. Si vous désactivez un périphérique, il ne peut pas être configuré et le système d'exploitation ne peut pas le détecter (cela revient à déconnecter le périphérique).

#### – Alimentation

Sélectionnez cette option pour afficher ou modifier le plafonnement de la puissance pour contrôler l'état de la consommation, des processeurs et des performances.

#### – Operating Modes

Sélectionnez cette option pour afficher ou modifier le profil de fonctionnement (performances et utilisation de l'alimentation).

#### – Legacy Support

Sélectionnez cette option pour afficher ou définir la prise en charge du système hérité.

Remarque : En mode hérité, ce système dispose d'un espace de mémoire morte limité pour les options installées. Au plus, quatre cartes d'interface réseau sont prises en charge pour l'amorçage PXE hérité. Si plus de quatre cartes d'interface réseau sont installées, aucune tentative d'amorçage PXE hérité n'est effectuée sur certaines de ces cartes. Pour activer l'amorçage PXE hérité sur les connecteurs de carte d'interface réseau souhaités, établissez un ordre de priorité pour ces derniers en modifiant la valeur de ROM execution Order ou désactivez les connecteurs de carte d'interface réseau inutilisés à partir du menu Enable/Disable Adapter Option ROM Support.

#### – Force Legacy Video on Boot

Sélectionnez cette option pour forcer la prise en charge de la vidéo INT, si le système d'exploitation ne prend pas en charge les normes de sortie vidéo de l'UEFI.

#### – Rehook INT 19h

Sélectionnez cette option pour activer ou désactiver la prise de contrôle du processus d'amorçage par les périphériques. Disable est définie par défaut.

#### – Legacy Thunk Support

Sélectionnez cette option pour activer ou désactiver l'interaction de l'UEFI avec les périphériques de mémoire de masse PCI non compatibles avec l'UEFI. La valeur par défaut est Enable.

#### – Infinite Boot Retry

Sélectionnez cette option pour permettre ou non à UEFI de lancer indéfiniment un ordre d'amorçage existant. Disable est définie par défaut.

#### – BBS Boot

Sélectionnez cette option pour activer ou désactiver l'amorçage existant selon la manière BBS. La valeur par défaut est Enable.

#### – Security

Sélectionnez cette option pour afficher ou configurer la prise en charge du module TPM (Trusted Platform Module).

#### – Integrated Management Module 2.1 (IMM2.1)

Sélectionnez cette option pour afficher ou modifier les paramètres du module Integrated Management Module 2.1 (IMM2.1).

#### – Stratégie de restauration de l'alimentation

Sélectionnez cette option pour définir le mode opératoire après la perte de l'alimentation.

#### – Commands on USB Interface

Sélectionnez cette option pour activer ou désactiver l'interface Ethernet over USB sur IMM2.1. La valeur par défaut est Enable.

#### – Configuration réseau

Sélectionnez cette option pour afficher le port de l'interface réseau de la gestion des systèmes, l'adresse MAC d' IMM2.1, l'adresse IP de l'IMM2.1, et le nom d'hôte. Définissez l'adresse IP statique d'IMM2.1, le masque de sous-réseau et l'adresse de passerelle, indiquez si vous voulez utiliser l'adresse IP statique ou laisser le serveur DHCP affecter l'adresse IP d'IMM2.1, enregistrez les modifications du réseau et réinitialisez l'IMM2.1.

#### – Réinitialiser IMM2.1 à ses valeurs par défaut

Sélectionnez cette option pour afficher ou réinitialiser les paramètres par défaut du module IMM2.1.

#### – Reset IMM2.1

Sélectionnez cette option pour réinitialiser IMM2.1.

#### – Recovery and RAS

Sélectionnez cette option pour afficher ou modifier les paramètres de récupération du système et les paramètres RAS.

#### – Advanced RAS

Sélectionnez cette option pour afficher ou modifier les options RAS avancées.

#### – Backup Bank Management

Sélectionnez cette option pour afficher ou modifier les paramètres de gestion de banc de sauvegarde.

#### – Disk GPT Recovery

Sélectionnez cette option pour afficher ou modifier les options de récupération de disque GPT.

#### – POST Attempts

Sélectionnez cette option pour afficher ou modifier le nombre de tentatives de POST.

#### • POST Attempts Limit

Sélectionnez cette option pour afficher ou modifier les paramètres de défaillance Nx boot.

#### – System Recovery

Sélectionnez cette option pour afficher ou modifier les paramètres de restauration système.

#### • POST Watchdog Timer

Sélectionnez cette option pour afficher ou activer le minuteur du programme de surveillance de l'autotest à la mise sous tension.

#### • POST Watchdog Timer Value

Sélectionnez cette option pour afficher ou définir la valeur du minuteur du programme de surveillance du chargeur de l'autotest lors de la mise sous tension.

#### • Reboot System on NMI

Sélectionnez cette option pour activer ou désactiver le redémarrage du système si une interruption non masquable (NMI) se produit. Enable est sélectionné par défaut.

#### • Halt on Severe Error

Sélectionnez cette option pour activer ou désactiver l'amorçage du système dans le système d'exploitation, l'affichage de l'observateur d'événements POST dès qu'une erreur sévère est détectée. Disable est la valeur par défaut.

#### – Storage

Sélectionnez cette option pour afficher ou modifier les paramètres d'unité.

#### – Network

Sélectionnez cette option pour afficher ou changer les options d'unité réseau, telles iSCSI.

#### – Drive Health

Sélectionnez cette option pour afficher l'état des contrôleurs installés sur le serveur lame.

#### • Date and Time

Cette option permet de définir la date et l'heure du serveur, au format 24 heures (heure: minutes: secondes).

Cette option figure uniquement dans le menu complet de l'utilitaire Setup Utility.

#### • Start Options

Cette option permet d'afficher ou de modifier les options de démarrage, à savoir la séquence de démarrage, l'option d'amorçage PXE ainsi que la priorité d'amorçage des périphériques PCI. Le programme applique les modifications que vous avez apportées aux options de lancement dès que vous redémarrez le serveur.

La séquence de démarrage détermine l'ordre dans lequel le serveur analyse les périphériques pour trouver un enregistrement d'amorçage. Le serveur démarre à partir du premier enregistrement d'amorçage qu'il trouve. Si le serveur comporte du matériel et des logiciels Wake on LAN et que le système d'exploitation prend en charge les fonctions Wake on LAN, vous pouvez également définir une séquence de démarrage pour ces fonctions. Par exemple, vous pouvez définir une séquence de démarrage qui vérifie la présence d'un disque dans l'unité de CD-RW/DVD, puis vérifie la présence de l'unité de disque dur, puis d'une carte réseau.

Cette option figure uniquement dans le menu complet de l'utilitaire Setup Utility.

#### • Boot Manager

Sélectionnez cette option pour afficher, ajouter, supprimer, ou modifier la priorité d'amorçage des périphériques, l'amorçage à partir d'un fichier, sélectionner un amorçage unique, modifier le mode d'amorçage ou redémarrer le système.

#### • System Event Logs

Cette option vous permet d'accéder au gestionnaire d'événements système et de visualiser le journal des événements POST ainsi que celui des événements système. Vous pouvez utiliser les touches de déplacement pour parcourir le journal des erreurs. Cette option figure uniquement dans le menu complet de l'utilitaire Setup Utility.

Le journal des événements POST contient les codes d'erreur les plus récents et les messages générés pendant l'autotest à la mise sous tension.

Le journal des événements système contient des événements POST et d'interruption de gestion des systèmes (SMI) ainsi que tous ceux générés par le contrôleur de gestion de la carte mère intégré à Integrated Management Module 2.1 (IMM2.1).

Important : Si le voyant d'erreur système situé à l'avant du serveur est allumé sans aucune autre indication d'erreur, effacez le journal des événements système. De même, après avoir effectué une réparation ou corrigé une erreur, effacez ce même journal pour éteindre le voyant d'erreur système à l'avant du serveur.

#### – POST Event Viewer

Sélectionnez cette option pour accéder au visualiseur d'événements de l'autotest à la mise sous tension afin d'afficher les messages d'erreur de l'autotest à la mise sous tension.

#### – System Event Log

Sélectionnez cette option pour afficher le journal des événements système.

#### – Clear System Event Log

Sélectionnez cette option pour effacer le journal des événements système.

#### • User Security

Sélectionnez cette option pour définir, modifier ou effacer des mots de passe.

Vous pouvez définir, modifier et supprimer un mot de passe à la mise sous tension et un mot de passe administrateur avec cette option. Si vous définissez un mot de passe à la mise sous tension, vous devez le taper pour démarrer le système et accéder au menu complet de l'utilitaire de configuration.

Un mot de passe doit contenir de 6 à 20 caractères. Vous pouvez utiliser un mot de passe composé de caractères alphanumériques dans l'ordre de votre choix. A titre de précaution, notez et conservez vos mots de passe en lieu sûr.

Si vous oubliez le mot de passe, utilisez le commutateur d'effacement du mot de passe à la mise sous tension pour accéder à nouveau au serveur. Pour plus d'informations, voir [« Commutateurs et cavaliers de](#page-46-0) [la carte mère » à la page 31.](#page-46-0)

Attention : Si vous avez défini un mot de passe administrateur et que vous l'avez oublié, vous ne pouvez plus le modifier, le remplacer ni l'effacer. Vous devez remplacer la carte mère.

• Save Settings

Cette option permet d'enregistrer les modifications que vous avez apportées aux paramètres.

• Restore Settings

Cette option permet d'annuler les modifications et de restaurer les paramètres précédents.

• Load Default Settings

Cette option permet d'annuler les modifications et de restaurer les paramètres par défaut.

• Exit Setup

Sélectionnez cette option pour quitter l'utilitaire Setup Utility. Si vous n'avez pas enregistré les modifications apportées aux paramètres, un message vous demande si vous souhaitez les enregistrer ou quitter sans enregistrer.

## <span id="page-133-0"></span>Utilisation du programme Boot Manager

Les informations ci-après vous indiquent comment utiliser le programme Boot Manager.

Le programme Boot Manager est un utilitaire de configuration intégré et à menus qui permet de redéfinir temporairement le premier périphérique d'amorçage sans modifier les paramètres de l'utilitaire Setup Utility. Pour utiliser le programme Boot Manager, procédez comme suit :

- Etape 1. Mettez le serveur hors tension.
- Etape 2. Redémarrez le serveur.
- Etape 3. Lorsque l'invite <F12> Select Boot Device s'affiche, appuyez sur F12.
- Etape 4. Sélectionnez un élément dans le menu à l'aide des touches Flèche vers le haut et Flèche vers le bas puis appuyez sur Entrée.

Au prochain démarrage, le serveur revient à la séquence de démarrage définie dans l'utilitaire de configuration.

### Lancement du microprogramme de serveur de sauvegarde

Utilisez ces informations pour lancer le microprogramme du serveur de sauvegarde.

La carte mère contient une zone de copie de sauvegarde destinée au microprogramme de serveur. Il s'agit d'une copie secondaire du microprogramme de serveur mis à jour uniquement lors du processus de mise à jour du microprogramme de serveur. Utilisez cette copie de sauvegarde si la copie principale du microprogramme de serveur est endommagée.

Pour forcer le démarrage du serveur à partir de la copie de sauvegarde, mettez-le hors tension (passez le commutateur 1 du SW4 sur la position On) afin d'activer le mode de restauration UEFI.

Utilisez la copie de sauvegarde du microprogramme de serveur jusqu'à ce que la copie principale soit restaurée. Une fois la copie principale restaurée, mettez le serveur hors tension puis replacez le commutateur de sauvegarde de l'amorçage UEFI sur sa position initiale (passez le commutateur 1 du SW4 sur la position Off).

### Attribution des paramètres par défaut à l'option des règles d'alimentation après le chargement des valeurs par défaut UEFI

L'IMM2.1 définit les paramètres par défaut de l'option des règles d'alimentation.

Pour attribuer les paramètres par défaut à l'option des règles d'alimentation, procédez comme suit.

Etape 1. Mettez le serveur sous tension.

Remarque : 20 secondes après le branchement du serveur à une alimentation en courant alternatif, le bouton de contrôle d'alimentation devient actif.

- Etape 2. Lorsque l'invite <F1> Setup s'affiche, appuyez sur F1. Si vous avez défini un mot de passe administrateur, il vous faudra l'entrer pour accéder au menu complet de l'utilitaire Setup Utility. Si vous ne tapez pas le mot de passe administrateur, vous n'aurez pas accès à toutes les options du menu de Setup Utility.
- Etape 3. Sélectionnez Paramètres système → Integrated Management Module, puis attribuez la valeur Restore au paramètre Stratégie de restauration de l'alimentation.
- Etape 4. Revenez à Configuration système et gestion de l'amorçage → Enregistrer les paramètres..
- Etape 5. Revenez en arrière et vérifiez le paramètre **Stratégie d'alimentation** afin de vous assurer que la valeur Restore lui est attribuée (valeur par défaut).

Attention : Si vous avez défini un mot de passe administrateur et que vous l'avez oublié, vous ne pouvez plus le modifier, le remplacer ni l'effacer. Vous devez remplacer la carte mère.

# <span id="page-135-0"></span>Utilisation d'Integrated Management Module II (IMM2)

Le Integrated Management Module 2.1 (IMM2.1) représente la deuxième génération de fonctions qui était auparavant fournie par le matériel du contrôleur de gestion de la carte mère. Elle combine les fonctions de processeur de support, de contrôleur vidéo et une fonction de présence à distance dans une seule puce.

Le module IMM2.1 prend en charge les fonctions de base de gestion des systèmes suivantes :

- Active Energy Manager.
- Alertes (système d'alerte interne et externe, messages d'alerte PET style IPMI, SNMP, e-mail).
- Récupération automatique après échec de l'amorçage (ABR).
- Désactivation automatique du microprocesseur en cas de défaillance et redémarrage dans une configuration à double microprocesseurs lorsqu'un microprocesseur indique une erreur interne. Lorsque l'un des microprocesseurs tombe en panne, le serveur désactive ce dernier et redémarre avec l'autre microprocesseur.
- Utilitaire de redémarrage automatique du serveur (ASR) lorsque l'autotest à la mise sous tension n'est pas terminé ou lorsque le système d'exploitation se bloque et que le minuteur du programme de surveillance de celui-ci dépasse son délai d'attente. Le module IMM2.1 doit être configuré pour assister l'horloge de surveillance du système d'exploitation et réamorcer le système après un délai d'attente si la fonction ASR est activée. Le module IMM2.1 permet également à l'administrateur de générer une interruption non masquable (NMI) en appuyant sur le bouton NMI situé sur le panneau de LightPath Diagnostics lors d'un vidage de mémoire du système d'exploitation. La fonction ASR est prise en charge par IPMI.
- Une clé de support virtuelle qui active le support de présence à distance (vidéo à distance, souris/clavier à distance et stockage à distance).
- Manipulation de la séquence de démarrage.
- Interface de ligne de commande.
- Sauvegarde et restauration de la configuration.
- Assistance en cas d'erreur liée à la barrette DIMM. L'UEFI (Unified Extensible Firmware Interface) désactive une barrette DIMM défectueuse détecté pendant l'autotest à la mise sous tension ; l'IMM2.1 allume le voyant d'erreur système associé et celui d'erreur de la barrette DIMM défectueuse.
- Contrôle environnemental avec régulation de la vitesse du ventilateur pour la température, les tensions, les défaillances de ventilateur, du bloc d'alimentation et la défaillance du fond de panier de l'alimentation.
- Prise en charge de l'interface IPMI (Intelligent Platform Management Interface) 2.0 et du bus IPMB (Intelligent Platform Management Bus).
- Support du voyant de la configuration système (CONFIG) non valide.
- Indicateurs de voyant light path Diagnostics pour signaler les erreurs qui apparaissent au niveau des ventilateurs, des blocs d'alimentation, du microprocesseur, des unités de disque dur et les erreurs système.
- Mise à jour flash du code de microprogramme local
- Génération de rapports et détection d'interruptions non masquables (NMI).
- Capture d'écran bleu en cas d'échec du système d'exploitation.
- Données de configuration PCI.
- Contrôle de l'alimentation/de la réinitialisation (mise sous tension, arrêt brutal et graduel, réinitialisation rapide ou à chaud, contrôle planifié de l'alimentation).
- Puissance d'entrée de l'alimentation électrique de la requête.
- Mises à jour flash du microprogramme d'IMM2.1 situé dans la mémoire morte.
- Fonctionnalité SOL (Serial Over LAN).
- Redirection du port série via telnet ou ssh.
- Traitement de l'interface de surveillance du système.
- Journal des événements du système (SEL) journal des événements auquel l'utilisateur a accès en lecture.

L'IMM2.1 fournit également les fonctions de gestion de serveur à distance via ipmitool, un programme utilitaire de gestion :

• Interface de ligne de commande (shell IPMI)

L'interface de ligne de commande fournit un accès direct aux fonctions de gestion du serveur via le protocole IPMI 2.0. Elle permet de lancer des commandes de contrôle de l'alimentation du serveur, de l'affichage des informations système et de l'identification du serveur. Vous pouvez également sauvegarder une ou plusieurs commandes sous forme de fichier texte et exécuter le fichier en tant que script.

#### • Serial over LAN

Établissez une connexion SOL (Serial Over LAN) pour gérer les serveurs à partir d'un site distant. Vous pourrez consulter et modifier les paramètres UEFI à distance, redémarrer le serveur, identifier le serveur et exécuter d'autres fonctions de gestion. Toutes les applications client Telnet standard peuvent accéder à la connexion SOL.

Pour plus d'informations sur IMM2.1, voir le Guide d'utilisation d'Integrated Management Module II à la page [http://publib.boulder.ibm.com/infocenter/ systemx/documentation/topic/ com.lenovo.sysx.imm2.doc/](http://publib.boulder.ibm.com/infocenter/systemx/documentation/topic/com.lenovo.sysx.imm2.doc/printable_doc.html)  [printable\\_doc.html.](http://publib.boulder.ibm.com/infocenter/systemx/documentation/topic/com.lenovo.sysx.imm2.doc/printable_doc.html)

### <span id="page-136-0"></span>Utilisation des fonctions de présence à distance et de capture d'écran bleu

Les fonctions de capture d'écran bleu et de présence à distance sont des fonctions intégrées à l'Integrated Management Module 2.1 (IMM2.1).

La fonction de présence à distance fournit les fonctions suivantes :

- Vidéo à distance avec des résolutions graphiques allant jusqu'à 1 600 x 1 200 à 75 Hz (sans tenir compte de l'état du système)
- Accès distant au serveur, à l'aide du clavier et de la souris à partir d'un client distant
- Mappage de l'unité de CD/DVD, de l'unité de disquette, de la carte SD et de la clé USB sur un client distant ; mappage ISO et fichiers image de disquette sous forme d'unités virtuelles accessibles via le serveur.
- Téléchargement d'une image disquette dans la mémoire IMM2.1 et mappage de celle-ci avec le serveur en tant qu'unité virtuelle

La fonction de capture d'écran bleu capture les contenus de l'affichage vidéo avant que le module IMM2.1 redémarre le serveur après que le module IMM2.1 a détecté une condition de blocage dans le système d'exploitation. Un administrateur système peut utiliser la capture de l'écran bleu pour déterminer la cause de la condition de blocage.

### Obtention du nom d'hôte de l'IMM2.1

Les informations suivantes vous indiquent comment obtenir le nom d'hôte du module IMM2.1.

Si vous vous connectez au module IMM2.1 pour la première fois après l'installation, le module IMM2.1 est défini par défaut sur DHCP (Dynamic Host Configuration Protocol). Si aucun hôte DHCP n'est disponible, le module IMM2.1 utilise par défaut l'adresse IP statique 192.168.70.125. Le nom d'hôte IPv4 par défaut est «IMM-» (plus les 12 derniers caractères de l'adresse MAC du module IMM2.1). Le nom d'hôte par défaut se trouve également sur l'étiquette d'accès au réseau du module IMM2.1, située sur le bloc d'alimentation à

l'arrière du serveur. L'étiquette d'accès au réseau du module IMM2.1 fournit le nom d'hôte par défaut du module IMM2.1 et ne nécessite pas que vous démarriez le serveur.

L'adresse IPv6 LLA est construite à partir du nom d'hôte par défaut du module IMM2.1. L'adresse LLA du module IMM2.1 se situe sur l'étiquette d'accès au réseau du module IMM2.1, qui se trouve sur le bloc d'alimentation à l'arrière du serveur. Pour obtenir l'adresse LLA, procédez comme suit :

- Etape 1. Prenez les 12 derniers caractères de l'adresse MAC du module IMM2.1 (par exemple, 5CF3FC5EAAD0).
- Etape 2. Divisez ce nombre en paires de caractères hexadécimaux (dans notre exemple, 5C:F3:FC:5E:AA: D0).
- Etape 3. Séparez les six premiers et les six derniers caractères hexadécimaux.
- Etape 4. Ajoutez « FF » et « FE » entre ces deux groupes de caractères (dans notre exemple, 5C F3 FC FF FE 5E AA D0).
- Etape 5. Convertissez la première paire de caractères hexadécimaux en caractères binaires (dans notre exemple, 5=0101, C=1100, ce qui donne 01011100 F3 FC FF FE 5E AA D0).
- Etape 6. Inversez le 7e caractère binaire en partant de la gauche (0 devient 1, 1 devient 0), ce qui donne 01011110 F3 FF FE 5E AA D0.
- Etape 7. Convertissez alors le nombre binaire en nombre hexadécimal (dans notre exemple, 5E F3FCFFFE5EAAD0).

### Obtention de l'adresse IP pour le module IMM2.1

Les informations suivantes vous indiquent comment obtenir l'adresse IP pour le module IMM2.1.

Pour accéder à l'interface Web et utiliser la fonction de présence à distance, vous avez besoin de l'adresse IP du nom d'hôte du module IMM2.1. L'adresse IP du module IMM2.1 s'obtient grâce à l'utilitaire de configuration IP, tandis que le nom d'hôte du module IMM2.1 s'obtient à partir de l'étiquette d'accès réseau du module IMM2.1. Le serveur dispose d'une adresse IP par défaut pour le module IMM2.1 : 192.168.70.125.

Pour obtenir l'adresse IP, procédez comme suit :

Etape 1. Mettez le serveur sous tension.

Remarque : Environ 5 secondes après la connexion du serveur à une source d'alimentation, le bouton de mise sous tension devient actif.

- Etape 2. Lorsque l'invite <F1> Setup s'affiche, appuyez sur F1. (Cette invite est affichée à l'écran pendant quelques secondes seulement. Appuyez rapidement sur F1.) Si vous avez défini un mot de passe à la mise sous tension et un mot de passe administrateur, vous devez entrer le mot de passe administrateur pour accéder au menu complet de l'utilitaire de configuration.
- Etape 3. Dans le menu principal du programme de configuration, sélectionnez System Settings.
- Etape 4. Sur l'écran suivant, sélectionnez Integrated Management Module.
- Etape 5. Sur l'écran suivant, sélectionnez Network Configuration.
- Etape 6. Recherchez l'adresse IP conservez-la par écrit.
- Etape 7. Quittez l'utilitaire de configuration.

#### Connexion à l'interface Web

Les informations ci-après vous indiquent comment vous connecter à l'interface Web.

Pour vous connecter à l'interface Web IMM2.1, procédez comme suit :

Etape 1. Ouvrez un navigateur Web sur un système connecté au serveur. Dans la zone Adresse ou URL, saisissez l'adresse IP ou le nom d'hôte du module IMM2.1 auquel vous souhaitez vous connecter.

Remarque : Si vous vous connectez au module IMM2.1 pour la première fois après l'installation, le module IMM2.1 est défini par défaut sur DHCP (Dynamic Host Configuration Protocol). Si aucun hôte DHCP n'est disponible, le module IMM2.1 utilise par défaut l'adresse IP statique 192.168.70.125. L'étiquette d'accès au réseau du module IMM2.1 fournit le nom d'hôte par défaut du module IMM2.1 et ne nécessite pas que vous démarriez le serveur.

Etape 2. Dans la page de connexion, entrez le nom d'utilisateur ou le mot de passe. Si vous utilisez le module IMM2.1 pour la première fois, vous pouvez obtenir le nom d'utilisateur et le mot de passe auprès de votre administrateur système. Toutes les tentatives de connexion sont consignées dans le journal des événements système.

Remarque : Le nom d'utilisateur par défaut du module IMM2.1 est USERID et le mot de passe, PASSW0RD (passw0rd avec un zéro, et non la lettre O). Vous disposez d'un accès en lecture et en écriture. Vous devez changer le mot de passe par défaut lors de votre première connexion.

Etape 3. Cliquez sur Log in pour démarrer la session. La page System Status and Health présente une description sommaire l'état du système.

Remarque : Si vous démarrez le système d'exploitation tout en étant dans l'interface graphique du module IMM2.1 et que le message «Démarrage de système d'exploitation ou dans un système d'exploitation non pris en charge» s'affiche dans **État du système → État du système**, désactivez le pare-feu de Windows 2008 or 2012, ou bien tapez la commande suivante dans la console de Windows 2008 ou 2012. Cela pourrait également affecter les fonctions de capture d'écran bleu.

netsh firewall set icmpsetting type=8 mode=ENABLE

Par défaut, le paquet est bloqué par le pare-feu de Windows. Lorsque les modifications indiquées ci-dessus seront appliquées dans les interfaces Web et CLI, l'interface graphique du module IMM2.1 affichera l'état «OS booted» (OS démarré).

## <span id="page-138-0"></span>Utilisation de l'hyperviseur intégré

Le logiciel de l'hyperviseur intégré VMware ESXi est disponible sur l'unité flash USB ou la carte SD avec hyperviseur intégré en option.

L'unité flash USB peut être installée dans les connecteurs USB sur la carte mère (pour connaître l'emplacement des connecteurs, voir [« Cheminement du câble interne et connecteurs » à la page 38\)](#page-53-0). La carte SD peut être insérée dans l'adaptateur SD. L'hyperviseur est un logiciel de virtualisation qui permet d'exécuter simultanément divers systèmes d'exploitation sur un système hôte. L'unité flash USB ou la carte SD est nécessaire pour activer les fonctions de l'hyperviseur.

Pour commencer à utiliser les fonctions de l'hyperviseur intégré, vous devez ajouter l'unité flash USB ou la carte SD à la séquence de démarrage dans l'utilitaire Setup Utility.

Pour ajouter l'unité flash USB ou la carte SD à la séquence de démarrage, procédez comme suit :

Etape 1. Mettez le serveur sous tension.

Remarque : Environ 5 secondes après la connexion du serveur à une source d'alimentation, le bouton de mise sous tension devient actif.

- Etape 2. Lorsque l'invite <F1> Setup s'affiche, appuyez sur F1.
- Etape 3. Dans le menu principal de l'utilitaire Setup Utility, sélectionnez Boot Manager.
- Etape 4. Sélectionnez Add Boot Option, puis Generic Boot Option → Embedded Hypervisor. Appuyez sur Entrée, puis sur Echap.
- Etape 5. Sélectionnez Change Boot Order  $\rightarrow$  Change the order. Utilisez les touches de défilement vertical pour sélectionner Embedded Hypervisor, puis les touches + et - pour déplacer l'hyperviseur intégré dans l'ordre d'amorçage. Lorsque l'**Embedded Hypervisor** est correctement positionné dans l'ordre d'amorçage, appuyez sur Entrée. Sélectionnez Commit Changes et appuyez sur Entrée.
- Etape 6. Sélectionnez Save Settings puis Exit Setup.

Si l'image de l'unité flash d'hyperviseur intégré est endommagée, accédez à [http://www.ibm.com/systems/x/](http://www-03.ibm.com/systems/x/os/vmware/esxi/) [os/vmware/esxi/](http://www-03.ibm.com/systems/x/os/vmware/esxi/) et suivez les instructions à l'écran.

Pour plus d'informations et d'instructions, consultez la documentation VMware vSphere 4.1 à l'adresse [http://www.vmware.com/support/ pubs/vs\\_pages/vsp\\_pubs\\_esxi41\\_e\\_vc41.html](http://www.vmware.com/support/pubs/vs_pages/vsp_pubs_esxi41_e_vc41.html) ou le *quide d'installation et de* configuration de VMware vSphere à l'adresse [http://pubs.vmware.com/vsphere-50/topic/ com.vmware.ICbase/](http://pubs.vmware.com/vsphere-50/topic/com.vmware.ICbase/PDF/vsphere-esxi-vcenter-server-50-installation-setup-guide.pdf) [PDF/ vsphere-esxi-vcenter-server-50-installation-setup-guide.pdf](http://pubs.vmware.com/vsphere-50/topic/com.vmware.ICbase/PDF/vsphere-esxi-vcenter-server-50-installation-setup-guide.pdf).

## <span id="page-139-0"></span>Configuration du contrôleur Ethernet

Ces informations vous permettent de configurer le contrôleur Ethernet.

Les contrôleurs Ethernet sont intégrés à la carte mère. Ils disposent d'une interface pour la connexion à un réseau de 10, 100 ou 1 000 Mbit/s et assurent la fonction du mode duplex intégral, qui permet la transmission et la réception simultanée de données sur le réseau. Si les ports Ethernet du serveur prennent en charge la négociation automatique, les contrôleurs détectent le débit de transfert des données (10BASE-T, 100BASE-TX ou 1000BASE-T) et le mode duplex (semi-duplex ou duplex intégral) du réseau, et se règlent automatiquement sur ce débit et ce mode.

Il n'est pas nécessaire de positionner des cavaliers ou de configurer les contrôleurs. Toutefois, vous devez installer un pilote de périphérique pour permettre au système d'exploitation de communiquer avec les contrôleurs.

Pour rechercher des pilotes de périphérique et pour plus d'informations sur la configuration des contrôleurs Ethernet, voir <http://www.lenovo.com/support>.

## <span id="page-139-1"></span>Activation du logiciel Ethernet Features on Demand (FoD)

Ces informations vous permettent d'activer le logiciel Features on Demand Ethernet.

Vous pouvez activer la clé de mise à niveau du logiciel Features on Demand (FoD) pour les protocoles de stockage Fibre Channel over Ethernet (FCoE) et iSCSI qui est intégré au Integrated Management Module 2.1 (IMM2.1). Pour obtenir des informations complémentaires et savoir comment activer la clé du logiciel Ethernet Features on Demand, voir le document Features on Demand - Guide d'utilisation. Pour télécharger le document, accédez à <https://fod.lenovo.com/lkms>, connectez-vous, puis cliquez sur Help.

## <span id="page-139-2"></span>Activation du logiciel RAID Features on Demand (FoD)

Ces informations vous permettent d'activer le logiciel RAID Features on Demand.

Vous pouvez activer la clé de mise à niveau du logiciel Features on Demand (FoD) pour RAID qui est intégrée dans le Integrated Management Module. Pour obtenir des informations complémentaires et savoir comment activer la clé du logiciel RAID Features on Demand, voir le document Features on Demand - Guide d'utilisation. Pour télécharger le document, accédez à <https://fod.lenovo.com/lkms>, connectez-vous, puis cliquez sur Help.

# <span id="page-140-0"></span>Configuration des grappes RAID

L'utilitaire de configuration vous permet de configurer des grappes RAID.

La procédure spécifique pour la configuration des grappes dépend du contrôleur RAID que vous utilisez. Pour plus de détails, reportez-vous à la documentation de votre contrôleur RAID. Pour accéder à l'utilitaire pour votre contrôleur RAID, procédez comme suit :

Etape 1. Mettez le serveur sous tension.

Remarque : Environ 5 secondes après la connexion du serveur à une source d'alimentation, le bouton de mise sous tension devient actif.

- Etape 2. Lorsque l'invite <F1 Setup> s'affiche, appuyez sur F1. Si vous avez défini un mot de passe administrateur, il vous faudra l'entrer pour accéder au menu complet de l'utilitaire Setup Utility. Si vous ne tapez pas le mot de passe administrateur, vous n'aurez pas accès à toutes les options du menu de Setup Utility.
- Etape 3. Sélectionnez System Settings → Storage.
- Etape 4. Appuyez sur la touche Entrée pour actualiser la liste des pilotes de périphériques.
- Etape 5. Sélectionnez le pilote de périphérique pour votre contrôleur RAID et appuyez sur la touche Entrée.
- Etape 6. Suivez les instructions présentes dans la documentation pour votre contrôleur RAID.

## Mise à jour de Systems Director

Les informations suivantes vous permettent de mettre à jour Systems Director.

Si vous envisagez de gérer le serveur à l'aide de Systems Director, vérifiez que vous disposez des dernières mises à jour et des correctifs temporaires du programme.

Remarque : Le site Web est régulièrement mis à jour. Il se peut que la procédure réelle soit légèrement différente de celle qui est décrite dans le présent document.

### Installation d'une version plus récente

Pour localiser et installer une nouvelle version de Systems Director, procédez comme suit :

- Etape 1. Vérifiez la dernière version de Systems Director :
	- a. Accédez au site Web [http://www.ibm.com/systems/software/director/resources.html](http://www-03.ibm.com/systems/software/director/resources.html).
	- b. Si la liste déroulante comprend une version de Systems Director plus récente que celle installée sur le serveur, téléchargez-la en suivant les instructions sur la page Web.

Etape 2. Installez le programme Systems Director.

#### Installation des mises à jour à l'aide de votre serveur de gestion connecté à Internet

Si votre serveur de gestion est connecté à Internet, procédez comme suit pour rechercher et installer les mises à jour et les correctifs temporaires :

- Etape 1. Assurez-vous d'avoir exécuté les tâches de collecte Discovery and Inventory.
- Etape 2. Sur la page d'accueil de l'interface Web de Systems Director, cliquez sur **View updates**.
- Etape 3. Cliquez sur Check for updates. Les mises à jour disponibles s'affichent dans un tableau.
- Etape 4. Sélectionnez les mises à jour à installer et cliquez sur Install pour démarrer l'assistant d'installation.

### Installation des mises à jour à l'aide de votre serveur de gestion non connecté à Internet

Si votre serveur de gestion n'est pas connecté à Internet, procédez comme suit pour rechercher et installer les mises à jour et les correctifs temporaires :

- Etape 1. Assurez-vous d'avoir exécuté les tâches de collecte Discovery and Inventory.
- Etape 2. Sur un système qui est connecté à Internet, accédez au site [http://www.ibm.com/support/ fixcentral](http://www-933.ibm.com/support/fixcentral).
- Etape 3. Dans la liste Product family (Famille de produits), sélectionnez Systems Director (Directeur Systèmes).
- Etape 4. Dans la liste Product, sélectionnez Systems Director (Directeur Systèmes).
- Etape 5. Dans la liste Installed version (Version installée), sélectionnez la dernière version, puis cliquez sur Continue (Continuer).
- Etape 6. Téléchargez les mises à jour disponibles.
- Etape 7. Copiez les fichiers téléchargés sur le serveur de gestion.
- Etape 8. Dans le serveur de gestion, sur la page d'accueil de l'interface Web de Systems Director, cliquez sur l'onglet Manage (Gérer), puis sur Update Manager (Gestionnaire de mise à jour).
- Etape 9. Cliquez sur *Import updates* et indiquez l'emplacement des fichiers téléchargés que vous avez copiés sur le serveur de gestion.
- Etape 10. Revenez à la page d'accueil de l'interface Web, puis cliquez sur **View updates**.
- Etape 11. Sélectionnez les mises à jour à installer et cliquez sur **Install** pour démarrer l'assistant d'installation.

## Lenovo XClarity Essentials OneCLI

Lenovo XClarity Essentials (LXCE) est un ensemble d'utilitaires de gestion de serveur qui fournit une méthode moins complexe pour permettre aux clients de gérer les serveurs Lenovo ThinkSystem, System x et ThinkServer plus efficacement et à moindre coût.

- [Lenovo XClarity Essentials Bootable Media Creator](http://sysmgt.lenovofiles.com/help/topic/bomc_lenovo/bomc_main.html) (BoMC) est un logiciel qui peut être utilisé pour créer un support amorçable. Le support amorçable peut être utilisé pour appliquer des mises à jour de microprogramme, exécuter des diagnostics pré-amorçage et déployer des systèmes d'exploitation Microsoft Windows sur les systèmes ThinkSystem, System x et BladeCenter pris en charge.
- [Lenovo XClarity Essentials OneCLI](http://sysmgt.lenovofiles.com/help/topic/toolsctr_cli_lenovo/onecli_r_sysxflexbc.html) est un ensemble de plusieurs applications de ligne de commande, qui peuvent être utilisées pour configurer le serveur, collecter les données de maintenance pour le serveur, mettre à jour le microprogramme et les pilotes de périphérique et accomplir des fonctions de gestion de l'alimentation sur le serveur.
- [XClarity Essentials UpdateXpress](http://sysmgt.lenovofiles.com/help/topic/ux_essentials/ux_main.html) est une application qui applique des modules UXSP (UpdateXpress System Packs) et des mises à jour individuelles à votre système local ou distant. Pour plus d'informations, consultez le site <https://support.lenovo.com/us/en/documents/LNVO-CENTER>.

## Utilisation de Lenovo XClarity Administrator

La première installation de Lenovo XClarity Administrator inclut les éléments suivants :

- Préparation du réseau
- Installation et configuration du dispositif virtuel Lenovo XClarity Administrator
- Gestion des systèmes
- Configuration de la notification automatique de problème automatique (en option)

Il existe plusieurs manières de connecter des systèmes gérables au réseau et de configurer Lenovo XClarity Administrator pour la gestion de ces systèmes en fonction de la topologie de réseau qui est mise en œuvre

dans votre environnement. Si vous envisagez d'utiliser Lenovo XClarity Administrator pour gérer le serveur, vérifiez que vous disposez des dernières mises à jour de Lenovo XClarity Administrator. Pour installer Lenovo XClarity Administrator dans les environnements VMware ESXi et Hyper-V et télécharger les mises à jour Lenovo XClarity Administrator, accédez à l'adresse suivante : [https://support.lenovo.com/us/en/ documents/LNVO-XCLARIT](https://support.lenovo.com/us/en/documents/LNVO-XCLARIT)

Lenovo XClarity Administrator propose une licence de période d'essai gratuite de 90 jours qui vous permet d'utiliser l'ensemble des fonctions disponibles (y compris le déploiement du système d'exploitation, la maintenance du microprogramme et la gestion de la configuration) pendant une durée limitée. Pour continuer à utiliser Lenovo XClarity Administrator au terme de cette période d'essai de 90 jours, vous devez acheter une licence d'activation de l'ensemble des fonctionnalités pour chaque instance de Lenovo XClarity Administrator. Vous pouvez acheter et télécharger la licence auprès de : <https://support.lenovo.com/us/en/documents/lnvo-lxcaupd>

## Mise à jour de l'identificateur unique universel (UUID)

L'identificateur unique universel (UUID) doit être mis à jour lorsque la carte mère est remplacée. Utilisez Lenovo XClarity Essentials OneCLI pour mettre à jour l'interface UUID de la solution basée sur UEFI. Lenovo XClarity Essentials OneCLI est un outil en ligne qui prend en charge plusieurs systèmes d'exploitation ; veillez à télécharger la version qui correspond à votre système d'exploitation.

Remarques : Vous pouvez utiliser Lenovo XClarity Provisioning Manager pour mettre à jour l'UUID pour la solution :

- 1. Démarrez la solution et appuyez sur F1 pour afficher l'interface de configuration du système Lenovo XClarity Provisioning Manager.
- 2. Dans la page Récapitulatif du système, cliquez sur Mise à jour VPD.
- 3. Mettez à jour l'UUID.

Pour télécharger Lenovo XClarity Essentials OneCLI, accédez au site suivant :

<https://datacentersupport.lenovo.com/us/en/solutions/HT116433>

Lenovo XClarity Essentials OneCLI configure l'interface UUID dans Lenovo XClarity Controller. Sélectionnez l'une des méthodes suivantes pour accéder à Lenovo XClarity Controller afin de définir l'interface UUID :

- En ligne, depuis le système cible (accès réseau local ou KCS)
- Accès distant au système cible (basé sur réseau local)
- Etape 1. Copiez et décompressez sur la solution le package OneCLI, qui contient également d'autres fichiers nécessaires. Assurez-vous de décompresser l'outil OneCLI et les fichiers requis dans le même répertoire.
- Etape 2. Une fois le programme OneCLI en place, utilisez la syntaxe de commande suivante pour définir l'identificateur unique universel :

onecli config set SYSTEM\_PROD\_DATA.SysInfoUUID <uuid\_value> [access\_method]

Où :

#### <uuid\_value>

Valeur hexadécimale de 16 octets maximum, que vous définissez.

#### [access\_method]

Méthode d'accès que vous avez sélectionnée parmi les méthodes suivantes :

• Accès via le réseau local avec authentification en ligne, entrez la commande :

Exemple de commande n'utilisant pas les valeurs d'ID utilisateur et de mot de passe par défaut :

onecli config set SYSTEM PROD DATA.SYsInfoUUID <uuid value> --user <user id> --password <password>

Exemple qui utilise les valeurs par défaut de l'ID utilisateur et du mot de passe : onecli config set SYSTEM\_PROD\_DATA.SysInfoUUID <uuid\_value>

• Accès en ligne KCS (sans authentification, limité à certains utilisateurs) :

Vous n'avez pas besoin d'indiquer une valeur pour la access\_method lorsque vous utilisez cette méthode d'accès.

Exemple : onecli config set SYSTEM\_PROD\_DATA.SysInfoUUID <uuid\_value>

Remarque : La méthode d'accès KCS utilise l'interface IPMI/KCS, qui requiert que le pilote IPMI soit installé.

• Accès via le réseau local distant, entrez la commande :

Remarque : Lorsque vous utilisez la méthode d'accès distant par réseau local pour accéder au module Lenovo XClarity Controller à l'aide du réseau local d'un client, les paramètres host et xcc\_external\_ip sont requis.

[−−imm xcc\_user\_id:xcc\_password@xcc\_external\_ip]

ou

[−−bmc xcc\_user\_id:xcc\_password@xcc\_external\_ip]

Où :

xcc\_external\_ip

Adresse IP externe sur le réseau local du module BMC/IMM/XCC. Il n'existe pas de valeur par défaut. Ce paramètre est obligatoire.

xcc\_user\_id

Nom de compte du module BMC/IMM/XCC (1 des 12 comptes). La valeur par défaut est USERID.

xcc\_password

Mot de passe du compte BMC/IMM/XCC (1 des 12 comptes). La valeur par défaut est PASSW0RD (avec un zéro et non la lettre O).

Remarque : L'adresse IP USB/réseau local externe, ainsi que le mot de passe et le nom de compte du module BMC, IMM ou XCC sont tous valides pour cette commande.

Exemple qui utilise les valeurs par défaut de l'ID utilisateur et du mot de passe : onecli config set SYSTEM\_PROD\_DATA.SysInfoUUID <uuid\_value>

Etape 3. Redémarrez Lenovo XClarity Controller.

Etape 4. Redémarrez la solution.

### Mise à jour des données DMI/SMBIOS

L'interface DMI du serveur basé sur UEFI doit être mise à jour lorsque la carte mère est remplacée. Utilisez Lenovo XClarity Essentials OneCLI pour mettre à jour l'interface DMI de la solution basée sur UEFI. Lenovo XClarity Essentials OneCLI est un outil en ligne qui prend en charge plusieurs systèmes d'exploitation ; veillez à télécharger la version qui correspond à votre système d'exploitation.
Remarques : Vous pouvez utiliser Lenovo XClarity Provisioning Manager pour mettre à jour la balise d'actif pour la solution :

- 1. Démarrez la solution et appuyez sur F1 pour afficher l'interface de configuration du système Lenovo XClarity Provisioning Manager.
- 2. Dans la page Récapitulatif du système, cliquez sur Mise à jour VPD.
- 3. Mettez à jour les informations d'étiquette d'inventaire.

Pour télécharger Lenovo XClarity Essentials OneCLI, accédez au site suivant :

<https://datacentersupport.lenovo.com/us/en/solutions/HT116433>

Lenovo XClarity Essentials OneCLI configure l'interface DMI dans Lenovo XClarity Controller. Sélectionnez l'une des méthodes suivantes pour accéder à Lenovo XClarity Controller afin de définir l'interface DMI :

- En ligne, depuis le système cible (accès réseau local ou KCS)
- Accès distant au système cible (basé sur réseau local)
- Etape 1. Une fois Lenovo XClarity Essentials OneCLI en place, entrez les commandes suivantes pour définir l'interface DMI :

onecli config set SYSTEM PROD DATA.SysInfoProdName <m//t model> [access method] onecli config set SYSTEM\_PROD\_DATA.SysInfoSerialNum <s/n> [access\_method] onecli config set SYSTEM\_PROD\_DATA.SysEncloseAssetTag <asset\_tag> [access\_method]

Où :

#### <m/t\_model>

Type de machine serveur et numéro de modèle de la solution. Entrez mtm xxxxyyy, où xxxx est le type de machine et yyy est le numéro de modèle de la solution.

<s/n>

Numéro de série de la solution. Entrez sn zzzzzzz, où zzzzzzz est le numéro de série.

<asset method>

Numéro d'étiquette d'inventaire de la solution. Entrez asset aaaaaaaaaaaaaaaaaaaaaaaaaaaaaaaaa, où aaaaaaaaaaaaaaaaaaaaaaaaaaaaaaaaa correspond au numéro d'étiquette d'inventaire..

[access\_method]

Méthode d'accès que vous avez sélectionnée parmi les méthodes suivantes :

• Accès via le réseau local avec authentification en ligne, entrez la commande :

[−−imm xcc\_user\_id:xcc\_password@xcc\_internal\_ip]

ou

[−−bmc xcc\_user\_id:xcc\_password@xcc\_internal\_ip]

Où :

```
xcc_internal_ip
```
Adresse IP USB/réseau local interne du module BMC/IMM/XCC. La valeur par défaut est 169.254.95.118.

xcc\_user\_id

Nom de compte du module BMC/IMM/XCC (1 des 12 comptes). La valeur par défaut est USERID.

xcc\_password

Mot de passe du compte BMC/IMM/XCC (1 des 12 comptes). La valeur par défaut est PASSW0RD (avec un zéro et non la lettre O).

#### Remarques :

- 1. L'adresse IP USB/réseau local interne, ainsi que le mot de passe et le nom de compte du module BMC, IMM ou XCC sont tous valides pour cette commande.
- 2. Si vous ne précisez aucun paramètre, OneCLI utilisera les valeurs par défaut. Lorsque ces dernières sont utilisées et que le programme OneCLI ne peut accéder à Lenovo XClarity Controller via un accès en ligne par réseau local authentifié, il utilise automatiquement la méthode d'accès KCS sans authentification.

Exemples qui utilisent pas les valeurs par défaut de l'ID utilisateur et du mot de passe : onecli config set SYSTEM PROD DATA.SysInfoProdName <m/t model> onecli config set SYSTEM\_PROD\_DATA.SysInfoSerialNum <s/n> onecli config set SYSTEM PROD DATA.SysEncloseAssetTag <asset tag>

• Accès en ligne KCS (sans authentification, limité à certains utilisateurs) : Vous n'avez pas besoin d'indiquer une valeur pour la access method lorsque vous utilisez cette méthode d'accès.

Remarque : La méthode d'accès KCS utilise l'interface IPMI/KCS, qui requiert que le pilote IPMI soit installé.

Les commandes suivantes sont des exemples d'utilisation de valeurs autres que celles par défaut de l'ID utilisateur et du mot de passe :

```
onecli config set SYSTEM PROD DATA.SysInfoProdName <m/t model>
onecli config set SYSTEM_PROD_DATA.SysInfoSerialNum <s/n> 
onecli config set SYSTEM PROD DATA.SysEncloseAssetTag <asset tag>
```
• Accès via le réseau local distant, entrez la commande :

Remarque : Lorsque vous utilisez la méthode d'accès distant par réseau local pour accéder au module Lenovo XClarity Controller à l'aide du réseau local d'un client, les paramètres host et xcc\_external\_ip sont requis.

```
[−−imm xcc_user_id:xcc_password@xcc_external_ip]
ou 
[−−bmc xcc_user_id:xcc_password@xcc_external_ip]
```
Où :

xcc\_external\_ip

Adresse IP de réseau local du module BMC/IMM/XCC. Il n'existe pas de valeur par défaut. Ce paramètre est obligatoire.

xcc\_user\_id

Compte BMC/IMM/XCC (l'un des 12 comptes). La valeur par défaut est USERID.

xcc\_password

Mot de passe du compte BMC/IMM/XCC (1 des 12 comptes). La valeur par défaut est PASSW0RD (avec un zéro et non la lettre O).

Remarque : L'adresse IP USB/réseau local interne, ainsi que le mot de passe et le nom de compte du module BMC, IMM ou XCC sont tous valides pour cette commande.

Exemples qui utilisent pas les valeurs par défaut de l'ID utilisateur et du mot de passe : onecli config set SYSTEM PROD DATA.SysInfoProdName <m/t\_model> --host <xcc\_ip> onecli config set SYSTEM\_PROD\_DATA.SysInfoSerialNum <s/n> --host <xcc\_ip> onecli config set SYSTEM\_PROD\_DATA.SysEncloseAssetTag <asset\_tag> --host <xcc\_ip>

Etape 2. Redémarrez la solution.

# <span id="page-148-0"></span>Chapitre 4. Dépannage

Ce chapitre présente les outils de diagnostic et les informations de dépannage qui existent pour aider à la résolution des problèmes susceptibles d'apparaître sur le serveur.

Si vous ne parvenez pas à diagnostiquer et à résoudre un problème à l'aide des instructions décrites dans le présent chapitre, consultez [Annexe D « Service d'aide et d'assistance » à la page 1141.](#page-1156-0)

### <span id="page-148-1"></span>Introduction

Les procédures de dépannage listées dans cette documentation et sur le World Wide Web vous permettent de résoudre la plupart des problèmes par vous-même.

Le présent document décrit les tests de diagnostic réalisables, les procédures de dépannage ainsi que les explications des messages et codes d'erreur. La documentation livrée avec le système d'exploitation et le logiciel fournit également des informations sur le dépannage.

## Diagnostic d'un problème

Avant d'appeler un prestataire de services de garantie agréé, suivez les procédures dans l'ordre indiqué afin de diagnostiquer tout problème survenu sur votre serveur .

### Etape 1. Remettez le serveur dans son état antérieur au problème.

Si vous avez modifié du matériel, un logiciel ou microprogramme avant que le problème ne survienne, revenez si possible sur ces modifications. Ces modifications peuvent porter sur les éléments suivants :

- Composants matériel
- Microprogramme et pilotes de périphérique
- Logiciel système
- Microprogramme UEFI
- Puissance d'entrée système ou connexions réseau

#### Etape 2. Observez les voyants light path diagnostics et consultez les journaux des événements.

Le serveur est conçu pour faciliter le diagnostic des problèmes logiciels et matériels.

- Voyants de diagnostics light path : pour plus d'informations sur l'utilisation des voyants de diagnostics light path, voir [« Voyants de diagnostics light path » à la page 142](#page-157-0).
- Journaux des événements : Pour plus d'informations sur les événements de notification et les diagnostics, voir [« Journaux des événements » à la page 149](#page-164-0).
- Codes d'erreur du logiciel et du système d'exploitation : Pour plus d'informations sur un code d'erreur particulier, consultez la documentation fournie avec le logiciel ou le système d'exploitation. Consultez le site Web du fabricant pour obtenir la documentation.

#### Etape 3. Exécutez LXCE OneCLI et collectez les données système.

Exécutez LXCE OneCLI pour collecter des informations sur le matériel, le microprogramme, le logiciel et le système d'exploitation. Pensez à avoir ces informations à disposition lorsque vous contactez votre prestataire de services de garantie agréé. Pour savoir comment exécuter le programme OneCLI, voir le Guide d'utilisation de LXCE OneCLI.

Pour télécharger la version la plus récente du code OneCLI et le Guide d'utilisation de LXCE OneCLI, accédez au site <https://support.lenovo.com/us/en/documents/LNVO-DSA>.

#### Etape 4. Vérifiez et appliquez les mises à jour du code.

Des pilotes de périphériques, un microprogramme de périphérique ou un microprogramme UEFI peuvent contenir des correctifs ou des solutions de contournement à de nombreux problèmes. Pour afficher une liste des mises à jour disponibles pour le serveur, accédez au site [http://](http://www-933.ibm.com/support/fixcentral) [www.ibm.com/support/ fixcentral](http://www-933.ibm.com/support/fixcentral).

Attention : L'installation d'une mise à jour non appropriée pour le microprogramme ou le pilote de périphérique peut entraîner un dysfonctionnement du serveur. Avant d'installer une mise à jour de microprogramme ou de pilote de périphérique, lisez le fichier Readme et les fichiers d'historique des changements qui sont fournis avec la mise à jour téléchargée. Ces fichiers contiennent des informations importantes sur la mise à jour et les procédures d'installation associées, notamment une procédure spéciale relative à la mise à jour d'une ancienne version de microprogramme ou de pilote de périphérique vers la version la plus récente.

Important : Certaines solutions de cluster nécessitent des niveaux de code spécifiques ou des mises à jour de code coordonnées. Si le périphérique fait partie d'une solution en cluster, vérifiez que le niveau le plus récent du code est pris en charge pour cette solution avant de mettre le code à jour.

#### a. Installez les mises à jour du système UpdateXpress.

Vous pouvez installer des mises à jour de code proposées sous la forme de UpdateXpress System Pack ou d'une image CD UpdateXpress. Un module UpdateXpress contient un groupe, testé pour l'intégration, de mises à jour en ligne des microprogrammes et des pilotes de périphérique pour votre serveur . En outre, vous pouvez utiliser l'outil Bootable Media Creator de Lenovo XClarity Essentials pour créer un support amorçable approprié aux mises à jour du microprogramme et à l'exécution de diagnostics Preboot. Pour plus d'informations sur les UpdateXpress System Packs, voir <https://datacentersupport.lenovo.com> et [« Mise à jour du](#page-124-1) [microprogramme » à la page 109](#page-124-1). Pour plus d'informations sur Bootable Media Creator, voir [https://support.lenovo.com/ us/en/documents/LNVO-BOMC](https://support.lenovo.com/us/en/documents/LNVO-BOMC).

Veillez à installer séparément les mises à jour critiques dont les dates d'édition sont postérieures à la date d'édition de l'UpdateXpress System Pack ou de l'image UpdateXpress (voir l'étape [b\)](#page-149-0).

#### b. Installez les mises à jour manuelles du système.

### <span id="page-149-0"></span>1. Déterminez les niveaux de code existants.

Dans Rapport d'inventaire OneCLI, cliquez sur Microprogramme/Données techniques essentielles pour afficher les niveaux du firmware système ou sur Software pour afficher les niveaux du système d'exploitation.

### 2. Téléchargez et installez les mises à jour du code qui n'est pas au dernier niveau.

Pour afficher une liste des mises à jour disponibles pour le serveur, accédez au site [http://](http://www-933.ibm.com/support/fixcentral) [www.ibm.com/support/ fixcentral](http://www-933.ibm.com/support/fixcentral).

Lorsque vous cliquez sur une mise à jour, une page d'information qui répertorie notamment les problèmes que résout cette mise à jour s'affiche. Vérifiez si cette liste fait référence à votre problème spécifique. Toutefois, même si le problème n'est pas listé, l'installation de la mise à jour est susceptible de résoudre le problème.

### Etape 5. Vérifiez et corrigez les configurations incorrectes.

Si le serveur n'est pas correctement configuré, une fonction système peut ne pas s'exécuter lorsque vous l'activez ; si vous effectuez une modification incorrecte de la configuration du serveur , une fonction système activée peut arrêter de fonctionner.

#### a. Vérifiez que le matériel et les logiciels installés sont pris en charge.

Rendez-vous sur le site [http://www.lenovo.com/ serverproven/](http://www.lenovo.com/serverproven/) afin de vérifier que le serveur prend en charge le système d'exploitation, les périphériques en option et les niveaux de logiciels installés. S'il ne devait pas prendre en charge un composant matériel ou logiciel, désinstallez-le afin de déterminer si le problème provient de celui-ci. Vous devez retirer tout matériel non pris en charge avant de contacter un prestataire de services de garantie agréé.

### b. Vérifiez que le serveur, le système d'exploitation et les logiciels sont installés et configurés correctement.

La plupart des problèmes de configuration proviennent d'une perte d'alimentation ou de cordons d'interface ou d'adaptateurs incorrectement installés. Pour essayer de résoudre le problème, il suffit parfois de mettre le serveur hors tension, de rebrancher les cordons, de réinstaller les adaptateurs et de remettre le serveur sous tension. Pour plus d'informations sur la procédure de vérification, voir [« À propos de la procédure de vérification » à la page 136.](#page-151-0) Pour plus d'informations sur la configuration du serveur, voir [Chapitre 3 « Instructions et](#page-124-0) [informations de configuration » à la page 109.](#page-124-0)

### Etape 6. Consultez la documentation du contrôleur et du logiciel de gestion.

Si le problème est lié à une fonction spécifique (par exemple, si une unité de disque dur RAID est indiquée hors ligne dans la grappe RAID), consultez la documentation relative au contrôleur correspondant et au logiciel de contrôle et de gestion afin vous assurer de la configuration correcte du contrôleur.

Des informations sur la détermination des problèmes sont disponibles pour la plupart des unités comme les adaptateurs réseau et RAID.

En cas de problèmes avec les systèmes d'exploitation, les périphériques ou les logiciels, accédez au site <http://www.lenovo.com/support>.

Etape 7. Recherchez des procédures d'identification et de résolution des problèmes ainsi que des astuces RETAIN.Les procédures d'identification et de résolution de problèmes et les astuces RETAIN documentent les problèmes identifiés et les solutions proposées. Pour rechercher ces procédures et les astuces RETAIN, accédez au site <http://www.lenovo.com/support>.

### Etape 8. Utilisez les tableaux d'identification et de dépannage.

Consultez [« Dépannage par symptôme » à la page 155](#page-170-0) pour rechercher une solution à un problème présentant des symptômes identifiables.

Un problème individuel peut provoquer plusieurs symptômes. Suivez la procédure d'identification et de dépannage pour le symptôme le plus évident. Si la procédure ne détecte pas le problème, utilisez-la pour un autre symptôme, si possible.

Si le problème persiste, contactez un prestataire de services de garantie agréé pour obtenir de l'aide dans l'identification de problèmes ou un éventuel remplacement de composants matériels. Pour ouvrir une demande de service en ligne, accédez au site [http://www.ibm.com/support/ entry/](https://www-947.ibm.com/support/servicerequest/newUserHome.action?displayRegKey=) [portal/Open\\_service\\_request](https://www-947.ibm.com/support/servicerequest/newUserHome.action?displayRegKey=). Veillez à disposer des informations sur les codes d'erreur et les données collectées.

## Problèmes non documentés

Si vous avez terminé la procédure de diagnostic et que le problème persiste, il se peut qu'il n'ait pas été identifié précédemment par IBM. Lorsque vous avez vérifié que tout le code bénéficie du niveau le plus récent, que toutes les configurations matérielles et logicielles sont valides et qu'aucun voyant du light path diagnostic ou aucune entrée du journal n'indique une défaillance au niveau d'un composant matériel, contactez un prestataire de services de garantie habilité pour obtenir de l'aide.

Pour ouvrir une demande de service en ligne, accédez au [http://www.ibm.com/support/ entry/portal/Open\\_](https://www-947.ibm.com/support/servicerequest/newUserHome.action?displayRegKey=)  [service\\_request](https://www-947.ibm.com/support/servicerequest/newUserHome.action?displayRegKey=). Veillez à disposer des informations sur les codes d'erreur, les données collectées et les procédures d'identification du problème utilisées.

### Bulletins de maintenance

Lenovo met régulièrement à jour le site Web du support avec les dernières astuces et techniques qui vous permettent de résoudre des problèmes pouvant survenir avec le serveur Lenovo System x3500 M5.

Pour rechercher les bulletins de maintenance disponibles pour le serveur Lenovo System x3500 M5, accédez à <http://www.lenovo.com/support> et lancez une recherche sur 7383, puis sur retain.

### Procédure de vérification

La procédure de vérification correspond à la séquence des tâches à exécuter pour diagnostiquer un problème dans le serveur.

## <span id="page-151-0"></span>À propos de la procédure de vérification

Avant de lancer la procédure de vérification permettant de diagnostiquer des problèmes matériels, vérifiez les informations ci-après.

- Lisez les consignes de sécurité de la section [« Sécurité » à la page v](#page-6-0).
- Dynamic System Analysis (DSA) fournit les méthodes de base permettant de tester les principaux composants du serveur, tels que la carte mère, le contrôleur Ethernet, le clavier, la souris (périphérique de pointage), les ports série et les unités de disque dur. Elles permettent également de tester certains périphériques externes. Si vous ne savez pas si l'origine du problème est matérielle ou logicielle, les programmes de diagnostic permettent de vous assurer du bon fonctionnement du matériel.
- Lorsque vous exécutez un DSA, un seul problème peut générer plusieurs messages d'erreur. Dans ce cas, corrigez le problème à l'origine du premier message d'erreur. Cette correction supprime généralement les autres messages lorsque vous exécutez à nouveau le DSA.

Important : Si plusieurs codes d'erreur ou LED Light Path Diagnostics signalent une erreur au niveau du microprocesseur, l'origine de cette erreur peut se situer dans le microprocesseur ou dans le socket de microprocesseur. Pour savoir comment identifier les problèmes portant sur les microprocesseurs, voir [« Problèmes liés au microprocesseur » à la page 161.](#page-176-0)

- Avant d'exécuter DSA, vous devez déterminer si le serveur défaillant fait partie d'un cluster partagé d'unité de disque dur (deux ou plusieurs serveurs qui partagent des périphériques de stockage externes). Dans cette éventualité, vous pouvez exécuter tous les programmes de diagnostic à l'exception de ceux qui testent l'unité de stockage (c'est-à-dire une unité de disque dur dans l'unité de stockage) ou l'adaptateur de stockage attaché à une unité de stockage. Le serveur défaillant peut faire partie d'un cluster si l'une des conditions suivantes se vérifie :
	- Vous avez identifié le serveur défaillant comme élément d'un cluster (deux ou plusieurs serveurs qui partagent des périphériques de stockage externes).
	- Une ou plusieurs unités de stockage sont raccordées au serveur défaillant et au moins une des unités de stockage raccordées est également connectée à un autre serveur ou périphérique non identifiable.

– Un ou plusieurs serveurs se trouvent à proximité du serveur défaillant.

Important : Si le serveur fait partie d'un cluster partagé d'unités de disque dur, exécutez un test à la fois. Vous ne devez pas exécuter de suite de tests du type « quick » ou « normal », car vous risqueriez d'activer les tests de diagnostic d'unité de disque dur.

- Si le serveur est bloqué ou si l'autotest à la mise sous tension a généré une erreur, voir [Annexe B « Codes](#page-990-0)  [d'erreur UEFI \(POST\) » à la page 975](#page-990-0). Si le serveur est bloqué mais qu'aucun message d'erreur n'apparaît, voir [« Dépannage par symptôme » à la page 155](#page-170-0) et [« Résolution des problèmes indéterminés » à la page](#page-186-0)  [171.](#page-186-0)
- Pour plus d'information sur les problèmes d'alimentation électrique, voir [« Résolution des problèmes](#page-184-0) [d'alimentation » à la page 169](#page-184-0), [« Problèmes d'alimentation » à la page 164](#page-179-0) et [« Voyants d'alimentation](#page-161-0) [électrique » à la page 146.](#page-161-0)
- Dans le cas de problèmes intermittents, consultez le journal des événements ; voir [« Journaux des](#page-164-0) [événements » à la page 149](#page-164-0) et [Annexe C « Résultats du test de diagnostic DSA » à la page 999.](#page-1014-0)

### Exécution de la procédure de vérification

Les informations ci-après vous indiquent comment exécuter la procédure de vérification.

Pour mener une procédure de vérification, procédez comme suit :

- Etape 1. Le serveur fait-il partie d'un cluster ?
	- Non : passez à l'étape 2.
	- Oui : arrêtez tous les serveurs défaillants rattachés au cluster. Passez à l'étape 2.
- Etape 2. Procédez comme suit :
	- a. Vérifiez les voyants de l'alimentation électrique (voir [« Voyants d'alimentation électrique » à la](#page-161-0)  [page 146\)](#page-161-0).
	- b. Eteignez le serveur et tous les périphériques externes.
	- c. Contrôlez la compatibilité de chaque périphérique interne et externe en vous rendant à l'adresse [http://www.lenovo.com/ serverproven/](http://www.lenovo.com/serverproven/).
	- d. Contrôlez tous les câbles et tous les cordons d'alimentation.
	- e. Mettez tous les contrôles d'affichage en position médiane.
	- f. Mettez tous les périphériques externes sous tension.
	- g. Mettez le serveur sous tension. Si le serveur ne démarre pas, voir [« Dépannage par](#page-170-0)  [symptôme » à la page 155](#page-170-0).
	- h. Contrôlez le voyant d'erreur système sur le panneau d'information opérateur. S'il est allumé, observez les voyants de diagnostic lumineux light path (voir [« Diagnostics light path » à la](#page-155-0) [page 140\)](#page-155-0).
	- i. Vérifiez les éléments suivants :
		- L'autotest à la mise sous tension réussit (pour plus d'informations, consultez [« POST » à la](#page-167-0) [page 152](#page-167-0)).
		- Réussite du démarrage indiquée par un affichage lisible du bureau du système d'exploitation.
- Etape 3. L'écran affiche-t-il une image lisible ?
	- Non : recherchez le symptôme correspondant (voir « Dépannage par symptôme » à la page [155](#page-170-0). Si nécessaire, voir [« Résolution des problèmes indéterminés » à la page 171](#page-186-0)).
	- Oui : Lancez DSA (voir [« Exécution des programmes de diagnostic DSA Preboot » à la page](#page-168-0)  [153](#page-168-0)).
- Si DSA signale une erreur, suivez les instructions de la section [Annexe C « Résultats du test](#page-1014-0)  [de diagnostic DSA » à la page 999.](#page-1014-0)
- Si DSA ne signale pas d'erreur mais que vous suspectez tout de même un problème, consultez [« Résolution des problèmes indéterminés » à la page 171.](#page-186-0)

### Outils de diagnostic

Les outils suivants sont à votre disposition pour faciliter le diagnostic et la résolution de problèmes liés au matériel.

### • Diagnostics light path

Diagnostics light path permet d'accélérer l'identification des erreurs système. Pour plus d'informations, voir [« Diagnostics light path » à la page 140.](#page-155-0)

### • Journaux des événements

Les journaux d'événements répertorient les codes d'erreur et les messages générés lorsqu'une erreur est détectée pour les sous-systèmes IMM2.1, POST, DSA, et le contrôleur de gestion de la carte mère du serveur. Pour plus d'informations, voir [« Journaux des événements » à la page 149](#page-164-0).

### • Integrated Management Module 2.1 (IMM2.1)

Le Integrated Management Module 2.1 (IMM2.1) combine les fonctions de processeur de service, de contrôleur vidéo et les fonctions de téléprésence et de capture d'écran bleu dans une seule puce. Le module IMM2.1 offre un contrôle de processeur de service avancé ainsi que des fonctions de surveillance et d'alerte. Si une condition d'environnement dépasse un seuil ou si un composant système tombe en panne, le module IMM2.1 allume les voyants afin que vous puissiez plus facilement diagnostiquer le problème, enregistrer l'erreur dans le journal des événements IMM2.1 et vous signale le problème. Le module IMM2.1 peut également inclure une fonction de présence virtuelle pour les fonctionnalités de gestion des systèmes distants. IMM2.1 propose une gestion de serveur distant via les interfaces standard suivantes de l'industrie :

- Protocole IPMI (Intelligent Platform Management Protocol) version 2.0
- Protocole SNMP (Simple Network Management Protocol) version 3
- Modèle CIM (Common Information Model)
- Navigateur Web

Pour plus d'informations sur le Integrated Management Module 2.1 (IMM2.1), voir [« Utilisation d'Integrated](#page-135-0)  [Management Module II \(IMM2\) » à la page 120](#page-135-0), [Annexe A « Integrated Management Module 2.1 \(IMM2.1\)](#page-332-0) [Messages d'erreur du » à la page 317,](#page-332-0) et Guide d'utilisation d'Integrated Management Module II à l'adress[ehttp://publib.boulder.ibm.com/infocenter/ systemx/documentation/topic/ com.lenovo.sysx.](http://publib.boulder.ibm.com/infocenter/systemx/documentation/topic/com.lenovo.sysx.imm2.doc/printable_doc.html) [imm2.doc/ printable\\_doc.html](http://publib.boulder.ibm.com/infocenter/systemx/documentation/topic/com.lenovo.sysx.imm2.doc/printable_doc.html).

### • Dynamic System Analysis

– LXCE OneCLI

LXCE OneCLI collecte et analyse des informations système afin de faciliter l'identification des problèmes serveur. LXCE OneCLI s'exécute sur le système d'exploitation du serveur et collecte les informations suivantes sur le serveur :

- Informations sur la santé de l'unité
- Journaux d'événements correspondant aux processeurs de maintenance et aux contrôleurs **ServeRAID**
- Informations sur la configuration d'IMM2.1
- Informations environnementales sur IMM2.1
- –
- Matériel installé, dont des informations sur l'architecture PCI et le bus USB
- Applications et correctifs logiciels installés
- Modules de noyau
- Etat du système Light Path Diagnostics
- Microprocesseur, concentrateur entrée/sortie et journaux d'erreurs UEFI
- Paramètres et interfaces réseau
- Informations sur le microprogramme et le pilote de carte d'option
- Configuration du contrôleur RAID
- État et configuration du processeur de service (Integrated Management Module 2.1 (IMM2.1))
- Configuration système
- Données techniques essentielles, microprogramme et configuration UEFI

LXCE OneCLI crée un rapport d'inventaire, lequel correspond à une fusion classée par ordre chronologique du journal des événements système (comme le journal des événements IPMI), le journal des événements Integrated Management Module 2.1 (IMM2.1) (comme le journal des événements ASM) et les journaux d'événements du système d'exploitation. Vous pouvez envoyer le rapport d'inventaire sous forme d'un fichier à Lenovo Support (sur sa demande) ou consulter les informations dans un fichier texte ou HTML.

Remarque : Utilisez la dernière version disponible de OneCLI pour vous assurer que vous disposez des données de configuration les plus récentes. Pour obtenir de la documentation et des informations sur le téléchargement de OneCLI, voir <http://shop.lenovo.com/us/en/systems/solutions/>.

– DSA Preboot

Le programme de diagnostic DSA Preboot se trouve dans la mémoire USB intégrée du serveur. DSA Preboot collecte et analyse les informations système afin de simplifier l'identification des problèmes du serveur et de proposer un jeu complet de tests diagnostic des principaux composants du serveur. DSA Preboot collecte les informations suivantes sur le serveur :

- Informations sur la santé de l'unité
- Journaux d'événements correspondant aux processeurs de maintenance et aux contrôleurs **ServeRAID**
- Informations sur la configuration d'IMM2.1
- Informations environnementales sur IMM2.1
- Matériel installé, dont des informations sur l'architecture PCI et le bus USB
- État du système diagnostics light path
- Microprocesseur, concentrateur entrée/sortie et journaux d'erreurs UEFI
- Paramètres et interfaces réseau
- Informations sur le microprogramme et le pilote de carte d'option
- Configuration du contrôleur RAID
- État et configuration du processeur de service (Integrated Management Module 2.1 (IMM2.1))
- Configuration système
- Données techniques essentielles, microprogramme et configuration UEFI

DSA Preboot propose également des diagnostics pour les composants système suivants (s'ils sont installés) :

1. Carte réseau Emulex

- 2. IMM2.1 Bus I2C
- 3. Panneau light path diagnostics
- 4. Modules de mémoire
- 5. Microprocesseurs
- 6. Lecteurs de disque optique (CD ou DVD)
- 7. Unités SAS ou SATA
- 8. Contrôleur LSI
- 9. Carte réseau Broadcom
- 10. Stockage FusionIO
- 11. GPU Intel
- 12. GPU Nvidia

Pour plus d'informations sur l'exécution du programme DSA Preboot sur le serveur, voir [« Exécution](#page-168-0)  [des programmes de diagnostic DSA Preboot » à la page 153.](#page-168-0)

### • Dépannage par symptôme

Ces tableaux répertorient les symptômes associés aux problèmes et proposent des actions pour y remédier. Pour plus d'informations, voir [« Dépannage par symptôme » à la page 155.](#page-170-0)

## <span id="page-155-0"></span>Diagnostics light path

Light path diagnostics comprend plusieurs voyants sur différents composants internes et externes du serveur qui signalent le composant défaillant. Lorsqu'une erreur se produit, les voyants s'allument le long du panneau frontal, du panneau de diagnostic lumineux Light Path, puis sur le composant défaillant. Si vous les observez dans un ordre spécifique, vous pourrez identifier la source de l'erreur dans la plupart des cas.

Lorsque les voyants s'allument pour signaler une erreur, ils restent allumés même après la mise hors tension du serveur sous réserve que le serveur est toujours branché à une alimentation électrique et que celle-ci fonctionne correctement.

Avant d'intervenir dans le serveur pour observer les voyants de diagnostic lumineux Light Path, lisez les consignes de sécurité [« Sécurité » à la page v](#page-6-0) et [« Manipulation des dispositifs sensibles à l'électricité](#page-50-0)  [statique » à la page 35.](#page-50-0)

Si une erreur se produit, observez les voyants de diagnostic lumineux light path dans l'ordre suivant :

- 1. Observez le panneau d'information opérateur à l'avant du serveur.
	- Si le voyant de vérification du journal s'allume, cela signifie qu'une ou plusieurs erreurs se sont produites. La seule observation directe des voyant du Light Path Diagnostics ne permet pas d'isoler ou de déterminer l'origine des erreurs. il est possible que vous deviez procéder à une recherche dans le journal des événements système IMM2.1 ou le journal des erreurs système.
	- Si le voyant d'erreur système est allumé, une erreur s'est produite. Passez à l'étape 2.

La figure ci-après présente le panneau d'information opérateur.

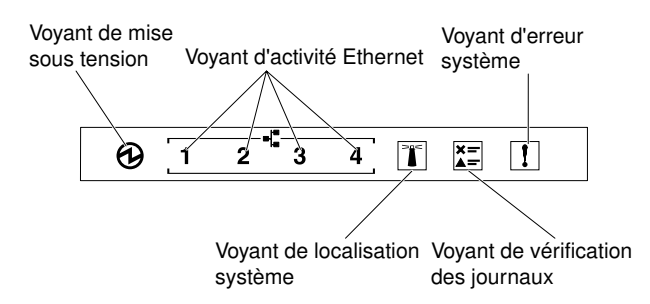

Figure 94. Panneau d'information opérateur

Le tableau suivant présente les voyants du panneau d'informations opérateur et les actions requises pour résoudre les problèmes détectés.

- Effectuez les actions préconisées dans l'ordre indiqué dans la colonne Action jusqu'à ce que l'problème soit résolu.
- Si une action est indiquée avec la mention « Techniciens qualifiés uniquement », elle ne peut être effectuée que par un technicien qualifié.
- Accédez au site Web du support IBM à l'adresse <http://www.lenovo.com/support> afin d'obtenir des informations techniques, des conseils, des astuces et de nouveaux pilotes de périphérique ou pour soumettre une demande d'informations.

| <b>Voyant</b>                        | <b>Description</b>                                                                                                    | <b>Action</b>                                                                                                    |
|--------------------------------------|----------------------------------------------------------------------------------------------------|----------------------------------------------------------------------------------------------------|
| Localisation système<br>(bleu)       | Ce voyant vous permet de situer<br>visuellement le serveur parmi d'autres.<br>Vous pouvez utiliser Systems Director ou<br>IMM2.1 pour allumer ce voyant à<br>distance. |                                                                                                    |
| Vérification des journaux<br>(jaune) | Une erreur s'est produite mais ne peut<br>être isolée avant que certaines<br>procédures ne soient accomplies.                                                          | a. Vérifiez le journal des événements<br>système IMM2.1 et le journal des<br>erreurs système pour obtenir plus<br>d'informations sur l'erreur. |
|                                      |                                                                                                    | b. Si nécessaire, enregistrez et effacez le<br>journal.                                                                                        |
| Erreur système (jaune)               | Une erreur s'est produite.                                                                                                    | a. Vérifiez les voyants Light Path<br>Diagnostics et suivez les instructions.                                                                  |
|                                      |                                                                                                    | b. Vérifiez le journal des événements<br>système IMM2.1 et le journal des<br>erreurs système pour obtenir plus<br>d'informations sur l'erreur. |
|                                      |                                                                                                    | c. Si nécessaire, enregistrez et effacez le<br>journal.                                                                                        |

Tableau 11. Actions suggérées pour corriger le problème détecté pour chaque voyant

2. Observez le panneau Light Path Diagnostics à l'avant du serveur. Les voyants allumés sur le panneau Light Path Diagnostics indiquent le type de l'erreur survenue. Les voyants light path de ce panneau sont visibles via le panneau frontal. Pour plus d'informations, voir [« Voyants de diagnostics light path » à la](#page-157-0) [page 142](#page-157-0). Observez l'étiquette de maintenance système apposée sur le haut du serveur pour déterminer les composants internes associés aux voyants du panneau de diagnostic lumineux Light Path. Ces informations suffisent généralement pour diagnostiquer l'erreur.

### <span id="page-157-0"></span>Voyants de diagnostics light path

Le tableau suivant présente les voyants du panneau Light Path Diagnostics et les actions requises pour résoudre les problèmes détectés.

Observez le panneau Light Path Diagnostics à l'avant du serveur. Les voyants allumés sur le panneau Light Path Diagnostics indiquent le type de l'erreur survenue. Les voyants de ce panneau sont visibles via le panneau frontal.

- Effectuez les actions préconisées dans l'ordre indiqué dans la colonne Action jusqu'à ce que l'problème soit résolu.
- Si une action est indiquée avec la mention « Techniciens qualifiés uniquement », elle ne peut être effectuée que par un technicien qualifié.
- Accédez au site Web du support IBM à l'adresse <http://www.lenovo.com/support> afin d'obtenir des informations techniques, des conseils, des astuces et de nouveaux pilotes de périphérique ou pour soumettre une demande d'informations.

Tableau 12. voyants du panneau Light Path Diagnostics

| <b>Voyant</b>                 | <b>Description</b>                                                                                                    | <b>Action</b>                                                                                                    |
|-------------------------------|----------------------------------------------------------------------------------------------------|----------------------------------------------------------------------------------------------------|
| Unité de disque dur /<br>RAID | Une unité de disque dur est<br>défaillante ou manquante. Une<br>erreur de contrôleur SAS ou<br>ServeRAID s'est produite. | 1. Vérifiez les voyants sur les unités de disque dur et<br>recherchez une unité dont le voyant d'état est allumé,<br>puis réinstallez cette unité.                                                                                 |
|                               |                                                                                                    | 2. Réinstallez le fond de panier de l'unité de disque dur.                                                                                                    |
|                               |                                                                                                    | 3. Vérifiez les voyants des contrôleurs SAS ou<br>ServeRAID et réinstallez les contrôleurs<br>correspondants.                                                                                                    |
|                               |                                                                                                    | 4. Si l'erreur persiste, remplacez les composants<br>suivants un par un dans l'ordre indiqué, en<br>redémarrant à chaque fois le serveur :                                                                                         |
|                               |                                                                                                    | a. Remplacez l'unité de disque dur.                                                                                                    |
|                               |                                                                                                    | b. Remplacez le fond de panier de l'unité de disque<br>dur.                                                                                                    |
|                               |                                                                                                    | c. Remplacez le contrôleur SAS.                                                                                                    |
|                               |                                                                                                    | d. Remplacez le contrôleur ServeRAID.                                                                                                    |
|                               |                                                                                                    | 5. Si le problème persiste, accédez au http://<br>www.lenovo.com/support.                                                                                                    |
| Ventilateur                   | Un ventilateur est défaillant,<br>tourne trop lentement ou a été<br>retiré. Le voyant TEMP est<br>peut-être allumé.      | 1. Ouvrez le carter du boîtier de ventilation pour<br>réinstaller le ventilateur défectueux (avec le voyant<br>allumé).<br>2. Remplacez le ventilateur défectueux (voir<br>« Installation d'un ventilateur remplaçable à chaud » à |
|                               |                                                                                                    | la page 247).                                                                                                    |

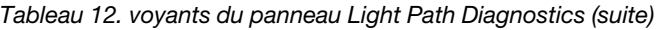

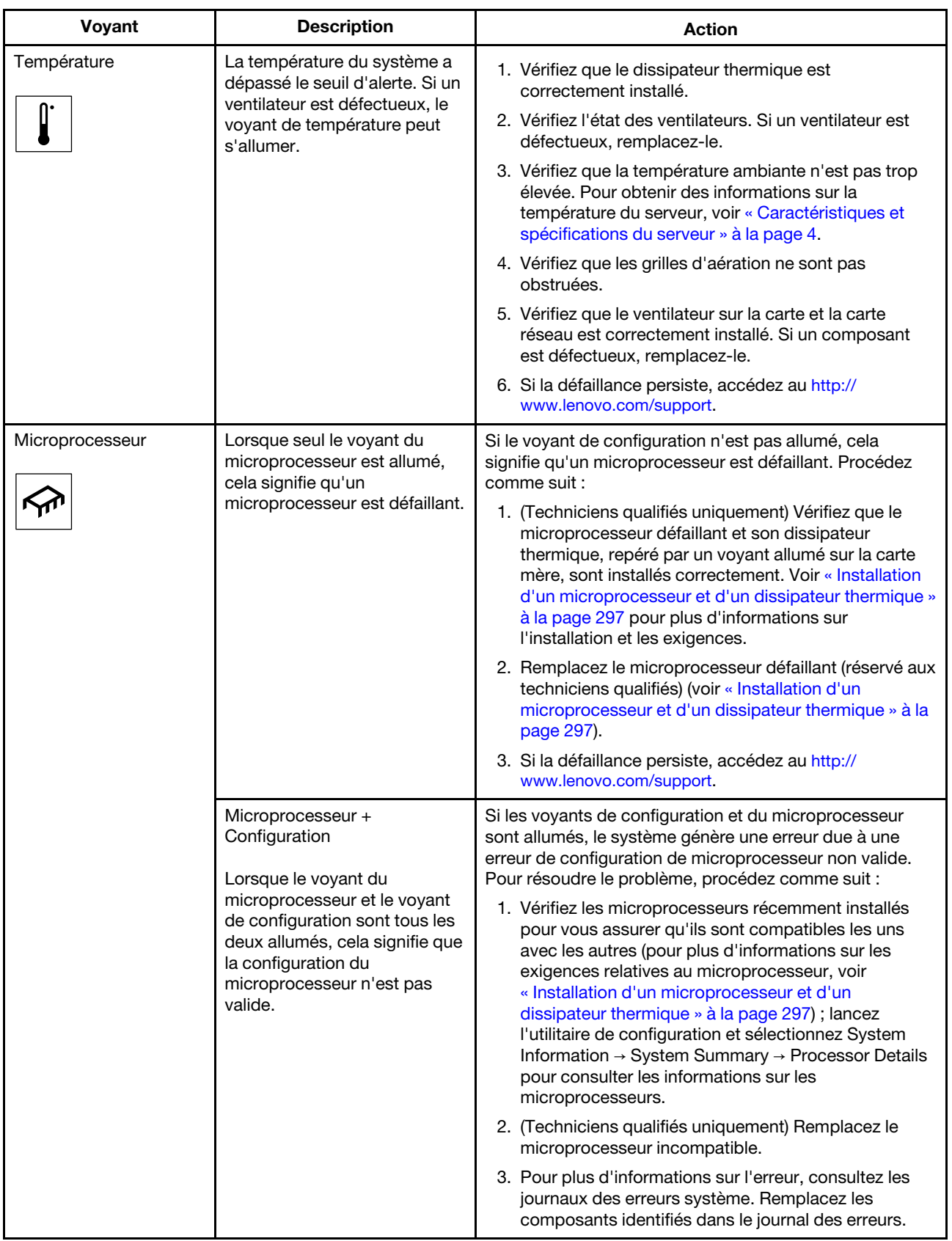

| Voyant                | <b>Description</b>                                                                                                    | <b>Action</b>                                                                                                    |
|-----------------------|----------------------------------------------------------------------------------------------------|----------------------------------------------------------------------------------------------------|
| Configuration         | Configuration +<br>Microprocesseur                                                                                                    | Si le voyant de configuration et le voyant du<br>microprocesseur sont allumés, résolvez le problème<br>comme suit :                                                                                                    |
| <b>CNFG</b>           | Une erreur de configuration<br>matérielle s'est produite.                                                                                                    | 1. Vérifiez les microprocesseurs récemment installés<br>pour vous assurer qu'ils sont compatibles les uns<br>avec les autres (pour en savoir plus sur les exigences<br>relatives au microprocesseur, voir « Installation d'un<br>microprocesseur et d'un dissipateur thermique » à la<br>page 297). |
|                       |                                                                                                    | 2. (Techniciens qualifiés uniquement) Remplacez le<br>microprocesseur incompatible.                                                                                                    |
|                       |                                                                                                    | 3. Vérifiez les journaux des événements système pour<br>avoir des informations sur l'erreur (voir « Journaux<br>des événements » à la page 149). Remplacez les<br>composants identifiés dans le journal des erreurs.                                                                                |
|                       | Configuration + mémoire<br>Une erreur de configuration<br>matérielle s'est produite.                                                                                                    | Si les voyants de configuration et de mémoire sont<br>allumés, vérifiez les journaux des événements système<br>pour avoir des informations sur l'erreur (voir « Journaux<br>des événements » à la page 149).                                                                                        |
|                       | Configuration + Bloc<br>d'alimentation<br>Une erreur de configuration<br>matérielle s'est produite.                                                                                         | Si le voyant de configuration et le voyant de l'alimentation<br>sont allumés, le système génère une erreur due à une<br>erreur de configuration non valide de l'alimentation.<br>Vérifiez que les deux blocs d'alimentation installés dans le<br>serveur sont de puissance identique.               |
| Mémoire<br><b>MEM</b> | Lorsque seul le voyant de<br>mémoire est allumé, cela<br>signifie qu'une erreur mémoire<br>s'est produite.                                                                                  | Remarque : Chaque fois que vous installez ou<br>désinstallez une barrette DIMM, vous devez déconnecter<br>le serveur de la source d'alimentation. Attendez ensuite<br>dix secondes avant de redémarrer le serveur.                                                                                  |
|                       |                                                                                                    | Si le voyant de configuration est éteint, il se peut que le<br>système ait détecté une erreur mémoire. Pour résoudre le<br>problème, procédez comme suit :                                                                                                    |
|                       |                                                                                                    | 1. Réinstallez ou permutez les barrettes DIMM avec les<br>voyants allumés.                                                                                                    |
|                       |                                                                                                    | 2. Vérifiez les journaux des événements système pour<br>avoir des informations sur l'erreur (voir « Journaux<br>des événements » à la page 149).                                                                                                    |
|                       |                                                                                                    | 3. Mettez à jour le microprogramme de serveur au<br>dernier niveau (voir « Mise à jour du<br>microprogramme » à la page 109 pour plus<br>d'informations).                                                                                                    |
|                       |                                                                                                    | 4. Remplacez la barrette DIMM défectueuse (voir<br>« Installation d'une barrette DIMM » à la page 279).                                                                                                    |
|                       | Mémoire + configuration<br>Lorsque les voyants de<br>mémoire et de configuration<br>sont tous les deux allumés,<br>cela signifie que la<br>configuration de la mémoire<br>n'est pas valide. | Si les voyants mémoire et configuration s'allument,<br>vérifiez les journaux des événements système pour<br>obtenir des informations sur l'erreur (voir « Journaux des<br>événements » à la page 149).                                                                                              |

Tableau 12. voyants du panneau Light Path Diagnostics (suite)

| Voyant                                         | <b>Description</b>                                                                                                    | Action                                                                                                    |
|------------------------------------------------|----------------------------------------------------------------------------------------------------|----------------------------------------------------------------------------------------------------|
| Bloc d'alimentation                            | Si seul le voyant de<br>l'alimentation est allumé, cela<br>signifie qu'un bloc<br>d'alimentation est en panne.                                                                                                    | Si le voyant CONFIG est éteint, il se peut que le système<br>ait détecté une erreur de bloc d'alimentation. Pour<br>résoudre le problème, procédez comme suit :<br>1. Vérifiez le bloc d'alimentation dont le voyant jaune<br>est allumé (voir « Voyants d'alimentation électrique »<br>à la page 146).<br>2. Vérifiez que les blocs d'alimentation sont<br>correctement installés et branchés à une prise de<br>courant alternatif non défectueuse.<br>3. Retirez l'un des blocs pour isoler le bloc<br>d'alimentation défectueux.<br>4. Vérifiez que les deux blocs d'alimentation installés<br>dans le serveur sont du même voltage.<br>5. Remplacez le bloc d'alimentation défectueux (voir<br>« Retrait d'un bloc d'alimentation remplaçable à<br>chaud » à la page 265). |
|                                                | Bloc d'alimentation +<br>Configuration<br>Lorsque les voyants<br>d'alimentation et de<br>configuration sont tous les<br>deux allumés, cela signifie que<br>la configuration du bloc<br>d'alimentation n'est pas<br>valide. | Si les voyants PS et CONFIG sont allumés, le système<br>génère une erreur due à une configuration non valide de<br>l'alimentation. Vérifiez que les deux blocs d'alimentation<br>installés dans le serveur sont de puissance identique.                                                                                                    |
| <b>OVER SPEC</b><br><b>OVER</b><br><b>SPEC</b> | Les blocs d'alimentation<br>consomment plus que le seuil<br>maximum autorisé.                                                                                                    | Si le voyant OVER SPEC du panneau Light Path<br>Diagnostics est allumé, effectuez les étapes suivantes<br>dans l'ordre jusqu'à ce que le problème soit résolu :<br>1. Ajoutez un second bloc d'alimentation.<br>2. Remplacez le bloc d'alimentation défectueux.<br>3. Retirez les périphériques en option.                                                                                                    |
| PCI                                            | Une erreur s'est produite sur<br>une carte ou sur un bus PCI.                                                                                                    | 1. Vérifiez si l'un des voyants d'erreur d'emplacement<br>PCI est allumé pour identifier le composant à l'origine<br>de l'erreur.<br>2. Vérifiez le journal d'erreurs système pour avoir des<br>informations sur l'erreur (voir « Journaux des<br>événements » à la page 149).<br>3. Si vous ne parvenez pas à isoler le composant<br>défectueux grâce aux voyants et aux informations<br>des journaux des événements système, retirez<br>successivement chaque composant en redémarrant<br>le serveur à chaque fois.<br>4. Si la défaillance persiste, accédez au http://<br>www.lenovo.com/support.                                                                                                    |

Tableau 12. voyants du panneau Light Path Diagnostics (suite)

| Voyant                   | <b>Description</b>                                                                                                    | <b>Action</b>                                                                                                    |
|--------------------------|----------------------------------------------------------------------------------------------------|----------------------------------------------------------------------------------------------------|
| <b>NMI</b><br>NMI        | Une interruption non<br>masquable s'est produite ou<br>vous avez appuyé sur le<br>bouton NMI.                                                                  | 1. Vérifiez les journaux des événements système pour<br>avoir des informations sur l'erreur (voir « Journaux<br>des événements » à la page 149).<br>2. Redémarrez le serveur.                                                                                                    |
| Carte mère<br><b>BRD</b> | Une erreur s'est produite sur la<br>pile système, sur la carte<br>d'extension du<br>microprocesseur 2, sur la<br>carte d'alimentation ou sur la<br>carte mère. | 1. Observez les voyants de la carte mère pour identifier<br>le composant incriminé. Le voyant de la carte mère<br>peut être allumé dans les situations suivantes :<br>Batterie (voir « Retrait de la pile du système » à la<br>page 248 et « Installation de la pile système » à la<br>page 249).<br>Carte de répartition d'alimentation (voir « Retrait<br>de la carte bus d'alimentation » à la page 287 et<br>« Installation de la carte de répartition<br>d'alimentation » à la page 289).<br>(Réservé au technicien qualifié) Carte mère (voir<br>« Retrait de la carte mère » à la page 309 et<br>« Installation de la carte mère » à la page 312).<br>2. Pour plus d'informations sur l'erreur, consultez le<br>journal des événements système.<br>3. Réinstallez les composants défectueux :<br>batterie<br>$\bullet$<br>Carte d'extension du microprocesseur 2<br>٠<br>Carte de répartition d'alimentation<br>(Techniciens qualifiés uniquement) Carte mère |

Tableau 12. voyants du panneau Light Path Diagnostics (suite)

Observez l'étiquette de maintenance système apposée sur le haut du serveur pour déterminer les composants internes associés aux voyants du panneau de diagnostic lumineux light path. Ces informations suffisent généralement pour diagnostiquer l'erreur.

### <span id="page-161-0"></span>Voyants d'alimentation électrique

La présente section décrit les voyants de l'alimentation qui se trouvent à l'arrière du serveur et les actions préconisées pour corriger tout problème détecté.

La figure ci-dessous présente l'emplacement des voyants de l'alimentation à l'arrière du serveur.

Figure 95. Voyants de l'alimentation à l'arrière du serveur

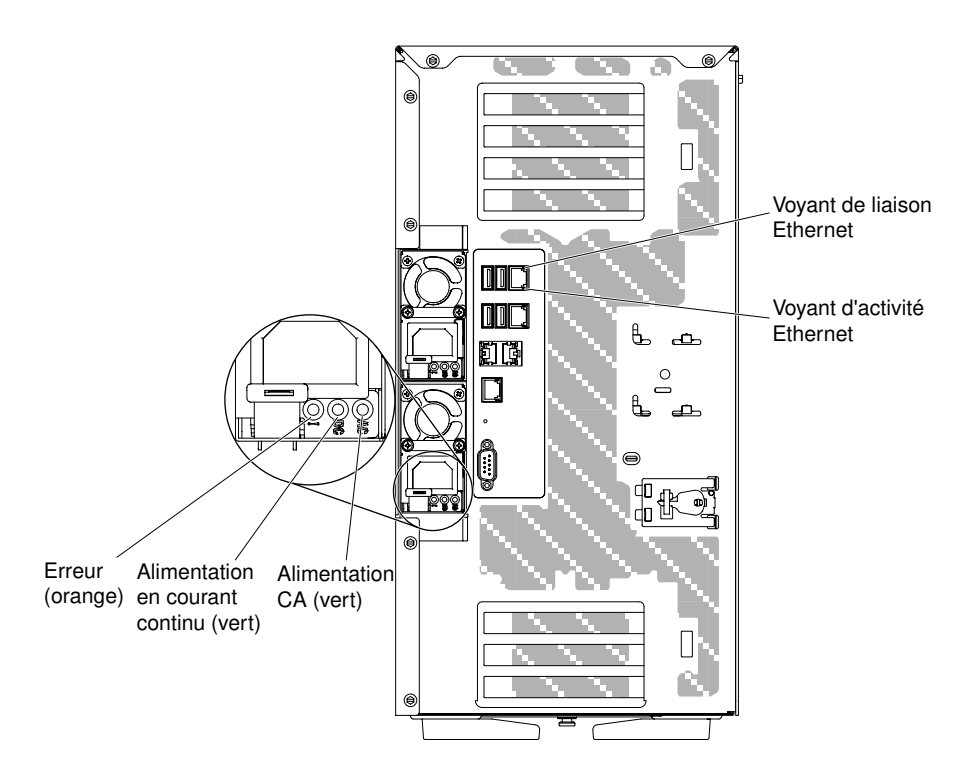

Le tableau suivant présente les problèmes associés à diverses combinaisons de voyants de l'alimentation et de voyant d'alimentation système dans le panneau d'information opérateur ainsi que les actions préconisées pour résoudre les problèmes détectés.

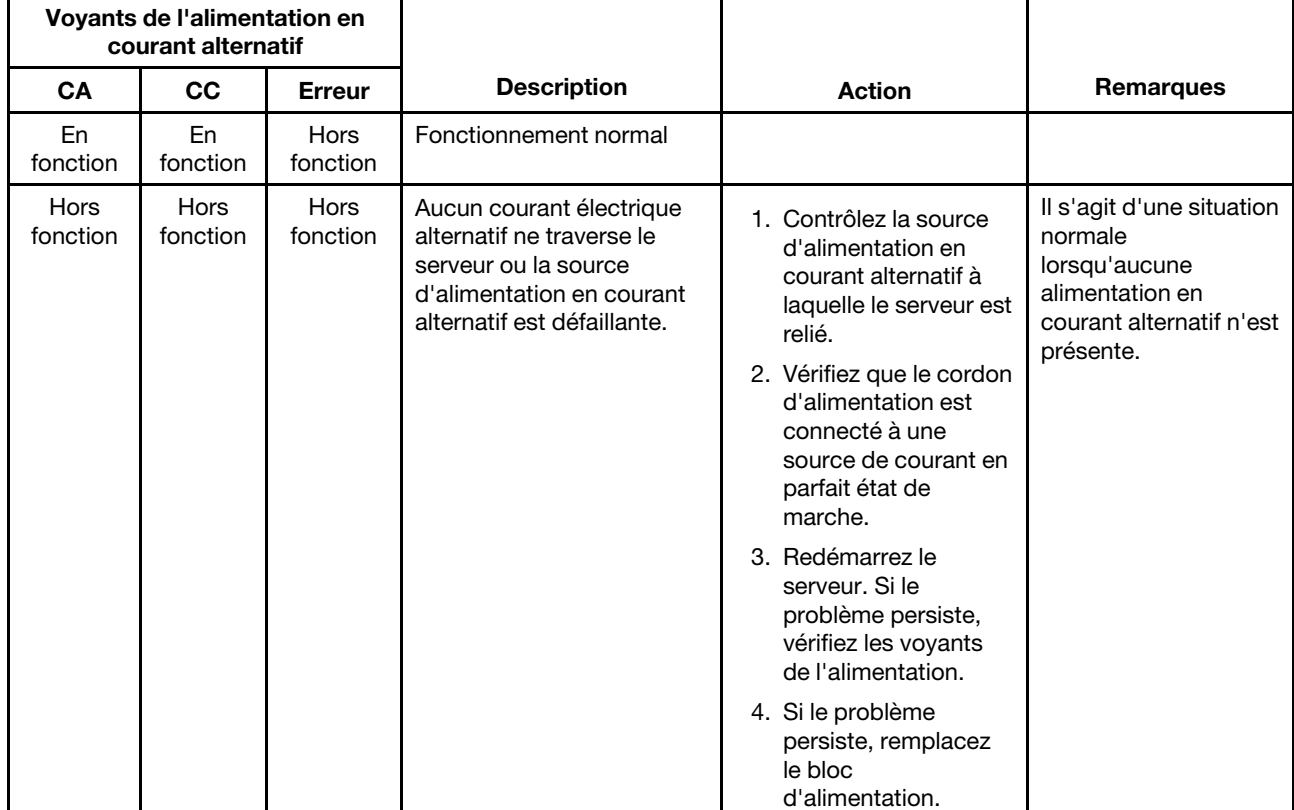

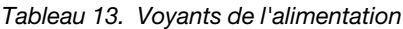

| Voyants de l'alimentation en<br>courant alternatif |                                      |                  |                                                                                                    |                                                                                                    |                                                                                              |
|----------------------------------------------------|--------------------------------------|------------------|----------------------------------------------------------------------------------------------------|----------------------------------------------------------------------------------------------------|----------------------------------------------------------------------------------------------|
| CA                                                 | cc                                   | <b>Erreur</b>    | <b>Description</b>                                                                                                    | <b>Action</b>                                                                                                    | <b>Remarques</b>                                                                             |
| Hors<br>fonction                                   | Hors<br>fonction                     | En<br>fonction   | Bloc d'alimentation<br>défectueux.                                                                                              | 1. Vérifiez que le cordon<br>d'alimentation est<br>connecté à une<br>source de courant en<br>parfait état de<br>marche.<br>2. Remplacez le bloc<br>d'alimentation.                                                                                                    | Cela se produit<br>lorsqu'un second bloc<br>d'alimentation<br>alimente le serveur.           |
| Hors<br>fonction                                   | En<br>fonction                       | Hors<br>fonction | Bloc d'alimentation<br>défectueux                                                                                               | Remplacez le bloc<br>d'alimentation.                                                                                                    |                                                                                              |
| Hors<br>fonction                                   | En<br>fonction                       | En<br>fonction   | Bloc d'alimentation<br>défectueux                                                                                               | Remplacez le bloc<br>d'alimentation.                                                                                                    |                                                                                              |
| En<br>fonction                                     | Hors<br>fonction                     | Hors<br>fonction | L'alimentation électrique<br>n'est pas correctement<br>installée, la carte mère ou<br>le bloc d'alimentation sont<br>défectueux | 1. Réinstallez le bloc<br>d'alimentation.<br>2. Si le voyant d'erreur<br>de la carte mère n'est<br>pas allumé,<br>remplacez le bloc<br>d'alimentation.<br>3. (Techniciens qualifiés<br>uniquement) Si le<br>voyant d'erreur de la<br>carte mère est<br>allumé, remplacez<br>celle-ci. | Indique généralement<br>que le bloc<br>d'alimentation n'est<br>pas correctement<br>installé. |
| En<br>fonction                                     | Désacti-<br>vé ou<br>Cligno-<br>tant | En<br>fonction   | Bloc d'alimentation<br>défectueux                                                                                               | Remplacez le bloc<br>d'alimentation.                                                                                                    |                                                                                              |
| En<br>fonction                                     | En<br>fonction                       | En<br>fonction   | Bloc d'alimentation<br>défectueux mais toujours<br>opérationnel                                                                 | Remplacez le bloc<br>d'alimentation.                                                                                                    |                                                                                              |

Tableau 13. Voyants de l'alimentation (suite)

## Voyants système clignotants

Cette section présente les voyants système clignotants disponibles sur la carte mère et qui permettent de surveiller la mise sous et hors tension du système ainsi que l'avancement de l'amorçage.

Les voyants suivants se trouvent sur la carte mère et surveillent les séquences de mise sous tension et hors tension et le processus d'amorçage (pour l'emplacement de ces voyants, voir [« Voyants et boutons de](#page-47-0)  [commande de la carte mère » à la page 32\)](#page-47-0).

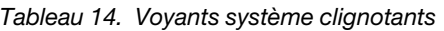

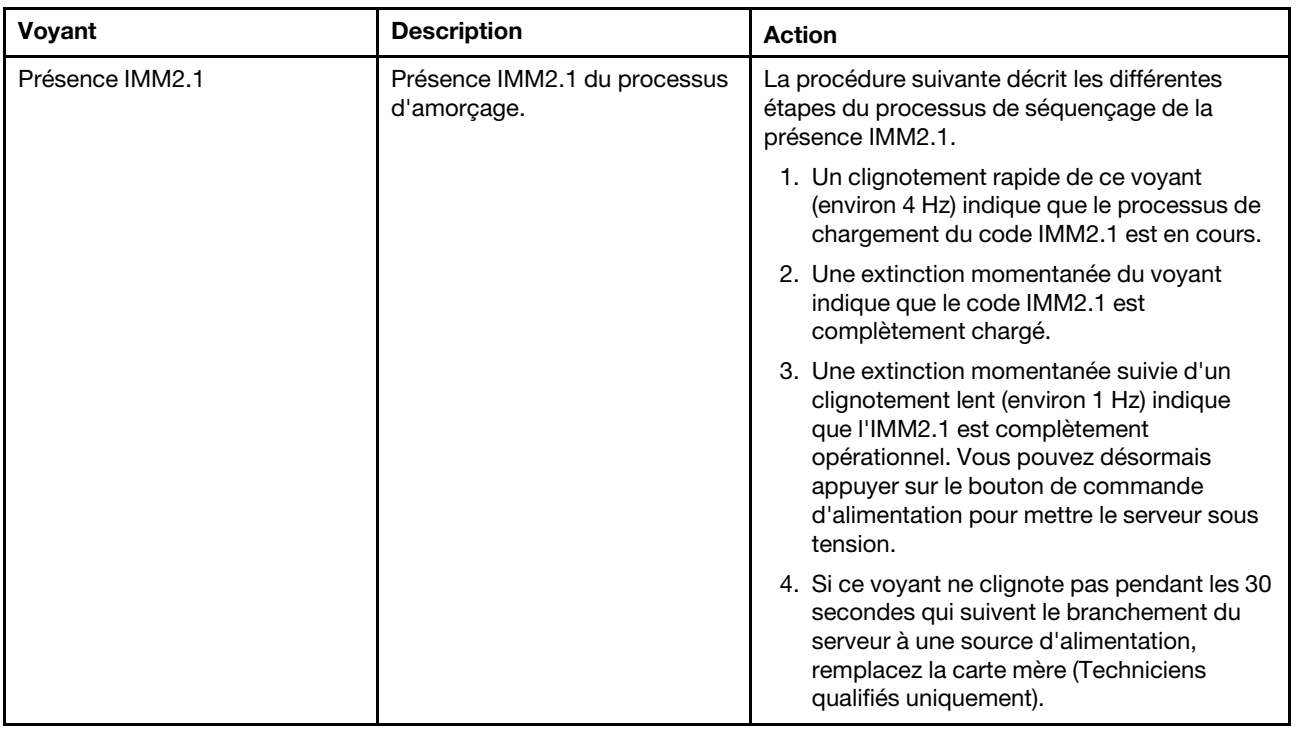

### <span id="page-164-0"></span>Journaux des événements

Les messages et les codes d'erreurs s'affichent dans le journal des événements POST, le journal des événements système, le journal des événements Integrated Management Module 2.1 (IMM2.1) et celui de DSA.

- Journal des événements POST : ce journal comprend les derniers messages et codes d'erreur générés pendant l'autotest à la mise sous tension. Vous pouvez afficher le contenu du journal des événements de l'autotest à la mise sous tension via l'utilitaire de configuration (voir [« Lancement de l'utilitaire Setup](#page-129-0)  [Utility » à la page 114](#page-129-0)). Pour plus d'informations sur les codes d'erreur de l'autotest à la mise sous tension, voir [Annexe B « Codes d'erreur UEFI \(POST\) » à la page 975](#page-990-0).
- Journal des événements du système : ce journal contient des événement POST et SMI (interruption de la gestion des systèmes) ainsi que tous les événements générés par le contrôleur de gestion de la carte dans le Integrated Management Module 2.1 (IMM2.1). Vous pouvez afficher les contenus du journal des événements système via l'utilitaire Setup Utility et via le programme DSA (comme le journal des événements IPMI).La taille du journal des événements système est limitée. Lorsqu'il est plein, les nouvelles entrées n'écrasent pas celles déjà existantes. Vous devez donc nettoyer régulièrement le journal des événements système via l'utilitaire Setup Utility. Lorsque vous identifiez et résolvez une erreur, vous devez enregistrer puis nettoyer le journal des événements système afin de permettre l'analyse des événements les plus récents. Pour plus d'informations sur le journal des événements système, voir [Annexe A « Integrated Management Module 2.1 \(IMM2.1\)Messages d'erreur du » à la page 317.](#page-332-0)

Les messages sont répertoriés dans la partie gauche de l'écran. Les détails sur le message sélectionné sont affichés dans la partie droite de l'écran. Pour passer d'une entrée à une autre, utilisez la Flèche vers le haut (↑) et la Flèche vers le bas (↓).

Certains capteurs IMM2.1 entraînent la journalisation des événements d'assertion lorsque les valeurs définies sont atteintes. Lorsqu'une condition de valeur définie n'existe plus, un événement de désassertion est journalisée. Cependant, tous les événements ne sont pas des événements de type confirmation.

- Journal des événements Integrated Management Module 2.1 (IMM2.1) : ce journal contient un sousensemble filtré de tous les événements IMM2.1, POST, et d'interruption de gestion des systèmes (SMI). Pour afficher le journal des événements IMM2.1, utilisez l'interface Web IMM2.1. Pour plus d'informations, voir [« Connexion à l'interface Web » à la page 122.](#page-137-0) Le programme Dynamic System analysis (DSA) Preboot vous permet également d'afficher le journal des événements IMM2.1 (comme le journal des événements ASM). Pour plus d'informations sur les messages d'erreur IMM2.1, voir [Annexe A « Integrated](#page-332-0)  [Management Module 2.1 \(IMM2.1\)Messages d'erreur du » à la page 317.](#page-332-0)
- Journal des événements DSA : Ce journal est généré par le programme Dynamic System Analysis (DSA) Preboot et fusionne chronologiquement le journal d'événements système (comme le journal d'événements IPMI). Pour plus d'informations sur DSA et les messages DSA, voir [« Dynamic System](#page-167-1) [Analysis » à la page 152](#page-167-1) et [Annexe C « Résultats du test de diagnostic DSA » à la page 999](#page-1014-0).

### <span id="page-165-0"></span>Affichage des journaux des événements dans l'utilitaire Setup Utility

Les informations suivantes vous indiquent comment afficher les journaux des événements dans l'utilitaire de configuration.

Pour afficher le journal des événements POST ou le journal des événements système, procédez comme suit :

- Etape 1. Mettez le serveur sous tension.
- Etape 2. Lorsque l'invite <**F1> Setup** s'affiche, appuyez sur F1. Si vous avez défini un mot de passe administrateur et un mot de passe à la mise sous tension, vous devez entrer le mot de passe administrateur pour afficher les journaux des événements.
- Etape 3. Sélectionnez System Event Logs et utilisez l'une des procédures suivantes :
	- Pour afficher le journal des événements de l'autotest à la mise sous tension, sélectionnez POST Event Viewers.
	- Pour afficher le journal des événements système, sélectionnez System Event Log.

### Affichage des journaux d'événements sans redémarrage du serveur

Ces informations vous permettent d'afficher les journaux d'événements sans avoir à redémarrer le serveur.

Si le serveur n'est pas bloqué et le module IMM2.1 est connecté à un réseau, il existe des méthodes pour afficher un ou plusieurs journaux d'événements sans avoir à redémarrer le serveur.

Si vous avez installé LXCE OneCLI, vous pouvez l'utiliser pour afficher le journal des événements système (comme le journal des événements IPMI) ou le journal des événements IMM2.1 (comme le journal des événements ASM), les journaux d'événements de système d'exploitation ou le journal OneCLI fusionné. Vous pouvez également utiliser DSA Preboot pour afficher ces journaux, mais vous devez redémarrer le serveur pour utiliser DSA Preboot. Pour installer OneCLI ou rechercher et télécharger une version ultérieure de l'image CD DSA Preboot, accédez à <https://support.lenovo.com/us/en/documents/LNVO-DSA>.

Si IPMItool est installé dans le serveur, il vous permet d'afficher le journal des événements système. Les versions les plus récentes du système d'exploitation Linux sont fournies avec une version actuelle d'IPMItool. Pour obtenir une présentation d'IPMI, accédez au site [http://www.ibm.com/developerworks/linux/](http://www.ibm.com/developerworks/linux/blueprints/)  [blueprints/](http://www.ibm.com/developerworks/linux/blueprints/) et cliquez sur Using Intelligent Platform Management Interface (IPMI) on Linux platforms.

Vous pouvez afficher le journal des événements IMM2.1 via le lien Event Log de l'interface Web Integrated Management Module 2.1 (IMM2.1). Pour plus d'informations, voir [« Connexion à l'interface Web » à la page](#page-137-0) [122](#page-137-0).

Le tableau suivant décrit les méthodes que vous pouvez utiliser pour afficher les journaux des événements, selon l'état du serveur. La première des trois conditions ne requiert généralement pas le redémarrage du serveur.

| <b>Condition</b>                                                                                                    | <b>Action</b>                                                                                                    |
|----------------------------------------------------------------------------------------------------|----------------------------------------------------------------------------------------------------|
| Le serveur n'est pas bloqué et est connecté à un réseau<br>(via des ports réseau contrôlés par le système<br>d'exploitation).       | Utilisez une des méthodes suivantes :<br>• Exécutez LXCE OneCLI pour afficher le journal des<br>événements de diagnostic (nécessite un pilote IPMI) ou<br>créer un fichier de sortie que vous pouvez envoyer au<br>service et à l'assistance (via ftp ou une copie locale).<br>Utilisez IPMItool pour afficher le journal des<br>٠<br>événements système (requiert le pilote IPMI).<br>· Utilisez l'interface du navigateur Web à l'IMM2.1 pour<br>afficher le journal des événements de système<br>localement (requiert un pilote RNDIS USB LAN).                                                                  |
| Le serveur n'est pas bloqué et n'est pas connecté à un<br>réseau (via des ports réseau contrôlés par le système<br>d'exploitation). | Exécutez LXCE OneCLI pour afficher le journal des<br>événements de diagnostic (nécessite un pilote IPMI) ou<br>créer un fichier de sortie que vous pouvez envoyer au<br>service et à l'assistance (via ftp ou une copie locale).<br>• Utilisez IPMItool pour afficher le journal des<br>événements système (requiert le pilote IPMI).<br>· Utilisez l'interface du navigateur Web à l'IMM2.1 pour<br>afficher le journal des événements de système<br>localement (requiert un pilote RNDIS USB LAN).                                                                                                    |
| Le serveur n'est pas bloqué et l'Integrated Management<br>Module 2.1 (IMM2.1) est connecté à un réseau.                             | Dans un navigateur Web, saisissez l'adresse IP de<br>l'IMM2.1 et accédez à la page Event Log. Pour plus<br>d'informations, voir « Obtention du nom d'hôte de<br>l'IMM2.1 » à la page 121 et « Connexion à l'interface<br>Web » à la page 122.                                                                                                    |
| Le serveur est bloqué et il est impossible d'établir une<br>communication avec l'IMM2.1.                                            | · Si DSA Preboot est installé, redémarrez le serveur et<br>appuyez sur F2 pour lancer DSA Preboot et afficher les<br>journaux des événements (voir « Exécution des<br>programmes de diagnostic DSA Preboot » à la page<br>153 pour plus d'informations).<br>Sinon, vous pouvez redémarrer le serveur et appuyer<br>sur F1 pour démarrer l'utilitaire de configuration et<br>consulter le journal des événements de l'autotest à la<br>mise sous tension ou des événements système. Pour<br>plus d'informations, voir « Affichage des journaux des<br>événements dans l'utilitaire Setup Utility » à la page<br>150. |

Tableau 15. Méthodes d'affichage des journaux des événements

### Effacement des journaux des événements

Ces informations vous permettent d'effacer les journaux des événements.

Pour effacer les journaux des événements, procédez comme suit :

Remarque : Le journal des erreurs POST s'efface automatiquement à chaque redémarrage du serveur.

- Etape 1. Mettez le serveur sous tension.
- Etape 2. Lorsque l'invite <F1> Setup s'affiche, appuyez sur F1. Si vous avez défini un mot de passe administrateur et un mot de passe à la mise sous tension, vous devez entrer le mot de passe administrateur pour afficher les journaux des événements.
- Etape 3. Pour effacer le journal des événements système du IMM2.1, sélectionnez System Event Logs → Clear System Event Log, puis appuyez deux fois sur Enter.

# <span id="page-167-0"></span>POST

Lorsque vous mettez le serveur sous tension, il lance une série de tests afin de vérifier le fonctionnement des composants du serveur et certaines de ses unités en option. Cette série de tests se nomme l'autotest à la mise sous tension, ou POST.

Remarque : Ce serveur n'utilise pas de codes bip signal sonore pour le statut du serveur.

Si un mot de passe à la mise sous tension est défini, vous devez le saisir et appuyer sur **Entrée** (si vous y êtes invité) pour exécuter un POST.

Si l'autotest à la mise sous tension détecte un problème, un message d'erreur s'affiche. Pour plus d'informations, voir [Annexe B « Codes d'erreur UEFI \(POST\) » à la page 975](#page-990-0).

Si l'autotest à la mise sous tension détecte un problème, un message d'erreur est envoyé dans le journal des événements de l'autotest, voir [« Journaux des événements » à la page 149](#page-164-0) pour plus d'informations.

## <span id="page-167-1"></span>Dynamic System Analysis

Dynamic System Analysis (DSA) collecte et analyse les informations système afin d'aider au diagnostic des problèmes du serveur.

DSA collecte les informations suivantes sur le serveur :

- Informations sur la santé de l'unité
- Journaux d'événements des contrôleurs ServeRAID et des processeurs de maintenance
- Inventaire matériel (informations sur les bus USB et l'architecture PCI, notamment)
- État du système diagnostics light path
- Paramètres et interfaces réseau
- Données de performances et détails sur les processus en cours d'exécution
- Configuration du contrôleur RAID
- État et configuration du processeur de service (Integrated Management Module 2.1 (IMM2.1))
- Configuration système
- Données techniques essentielles et informations sur le microprogramme

Pour des informations propres au système sur l'action à réaliser suite à un message généré par DSA, voir [Annexe C « Résultats du test de diagnostic DSA » à la page 999](#page-1014-0).

Si vous ne parvenez pas à détecter le problème à l'aide de DSA, vous devrez tester le serveur (voir [« Résolution des problèmes indéterminés » à la page 171](#page-186-0)).

Remarque : DSA Preboot risque de paraître non réactif au démarrage du programme. Cette réaction est normale pendant le chargement du programme.

### • DSA Preboot

DSA Preboot s'exécute en dehors du système d'exploitation ; il est nécessaire de redémarrer le serveur pour l'exécuter. Cette édition est stockée dans la mémoire flash du serveur, mais vous pouvez créer un média exécutable, tel qu'un CD, un DVD-ROM ou un fichier ISO, USB ou PXE à l'aide de Lenovo XClarity Essentials Bootable Media Creator (BoMC). Pour plus d'informations, voir le Guide d'utilisation BoMC sous [https://support.lenovo.com/ us/en/documents/LNVO-BOMC](https://support.lenovo.com/us/en/documents/LNVO-BOMC). En plus des fonctions des autres éditions de DSA, DSA Preboot comprend des routines de diagnostic dont l'exécution pourrait perturber l'environnement du système d'exploitation (en entraînant par exemple la réinitialisation des périphériques

et la perte de connectivité réseau). Cette édition dispose d'une interface graphique permettant de définir les diagnostics à exécuter et de consulter les résultats de diagnostic et de collecte de données.

DSA Preboot fournit des diagnostics sur les composants système suivants, s'ils sont installés :

- Carte réseau Emulex
- Lecteurs de disque optique (CD ou DVD)
- Unités de bande (SCSI, SAS, ou SATA)
- Mémoire
- Microprocesseur
- Panneau de point de contrôle
- Bus I2C
- Unités SAS et SATA

Si vous pouvez redémarrer le serveur ou si vous voulez des diagnostics complets, utilisez DSA Preboot.

Pour plus d'informations et pour télécharger les utilitaires, accédez au site [https://support.lenovo.com/us/ en/](https://support.lenovo.com/us/en/documents/LNVO-DSA) [documents/LNVO-DSA](https://support.lenovo.com/us/en/documents/LNVO-DSA).

### <span id="page-168-0"></span>Exécution des programmes de diagnostic DSA Preboot

Les informations ci-après vous indiquent comment exécuter les programmes de diagnostic DSA Preboot.

Remarque : L'exécution du test de mémoire de DSA peut prendre jusqu'à 30 minutes. Si le problème ne concerne pas la mémoire, le test de mémoire n'est pas nécessaire.

Pour exécuter les programmes de diagnostic DSA Preboot, procédez comme suit :

- Etape 1. Si le serveur est en cours d'exécution, mettez-le hors tension, ainsi que tous les périphériques qui y sont connectés.
- Etape 2. Mettez sous tension tous les périphériques connectés, puis le serveur.
- Etape 3. Lorsque l'invite <F2> Diagnostics s'affiche, appuyez sur F2.

Remarque : Lorsque vous lancez le programme de diagnostic DSA Preboot, il se peut qu'il semble inactif pendant une durée inhabituellement prolongée. Cette réaction est normale pendant le chargement du programme. Le chargement peut prendre jusqu'à 10 minutes.

Etape 4. Si vous le souhaitez, vous pouvez sélectionner Quit to DSA pour quitter le programme de diagnostic de mémoire autonome.

Remarque : Une fois que vous avez quitté l'environnement de diagnostic de mémoire autonome, vous ne pourrez y accéder de nouveau qu'après avoir redémarré le serveur.

- Etape 5. Tapez qui pour afficher l'interface graphique utilisateur, ou cmd pour afficher le menu interactif de DSA.
- Etape 6. Suivez les instructions à l'écran pour sélectionner le test de diagnostic à exécuter.

Si les programmes de diagnostic ne détectent aucune erreur matérielle, mais que le problème persiste pendant le fonctionnement normal du serveur, il peut s'agir d'une erreur logicielle. Si vous soupçonnez un problème logiciel, consultez la documentation fournie avec votre logiciel.

Il se peut qu'un seul problème soit à l'origine de plusieurs messages d'erreur. Dans ce cas, corrigez le problème à l'origine du premier message d'erreur. Les autres messages d'erreur ne devraient plus apparaître lorsque vous redémarrerez le programme de diagnostics.

Dans le cas où le serveur s'arrête lors du test et ne répond plus, redémarrez-le, puis essayez de lancer les programmes de diagnostics DSA Preboot à nouveau. Si le problème persiste, remplacez le composant qui était testé lorsque le serveur s'est arrêté.

### Messages de diagnostic

Les messages texte de diagnostic sont affichés pendant l'exécution des tests.

Ils affichent les résultats suivants :

Réussite : Le test s'est terminé sans erreurs.

Échec : Le test a détecté une erreur.

Aborted : Le test ne peut pas continuer du fait de la configuration de serveur choisie.

Des informations complémentaires sur les échecs de test sont disponibles dans les résultats de diagnostic étendu de chaque test.

### Affichage des résultats du journal de test et transfert des données collectées par **DSA**

Les informations ci-après vous indiquent comment afficher les résultats du journal de test et transférer les données collectées par DSA.

Pour afficher les résultats du journal de test lorsque les tests sont terminés, cliquez sur le lien **Success** dans la colonne Status, si vous exécutez l'interface graphique DSA graphical, ou saisissez :x pour quitter le menu Execute Tests, si vous exécutez le menu interactif de DSA, ou bien sélectionnez Diagnostic Event Log dans l'interface graphique. Pour transférer les collections de préamorçage de DSA vers une unité de bus USB externe, entrez la commande copy dans le menu interactif de DSA.

- Si vous utilisez l'interface graphique de DSA, cliquez sur le lien **Success** dans la colonne Status.
- Si vous exécutez le menu interactif de DSA (CLI), saisissez :x pour quitter le menu Execute Tests. Puis, sélectionnez completed tests pour afficher les résultats.

Vous pouvez également envoyer le fichier journal des erreurs DSA à Lenovo Support afin de faciliter le diagnostic des problèmes liés au serveur.

### Demande de service automatisée (appel vers Lenovo)

Lenovo fournit des outils capables de collecter et d'envoyer automatiquement des données ou d'appeler l'assistance Lenovo en cas d'erreur.

Grâce à ces outils, l'assistance Lenovo peut accélérer le processus de diagnostic des problèmes. Les sections suivantes fournissent des informations sur les outils d'appel vers Lenovo.

## Electronic Service Agent

Electronic Service Agent surveille, contrôle et capture les erreurs matérielles système ainsi que les informations d'inventaire des logiciels et du matériel, et signale les problèmes réparables directement à l'assistance Lenovo.

Vous pouvez choisir de collecter manuellement les données. Il utilise un minimum de ressources système et peut être téléchargé depuis le site Web. Pour obtenir plus d'informations et pour télécharger Electronic Service Agent, accédez à <http://www.ibm.com/support/esa/>.

### Messages d'erreur

Cette section fournit la liste des messages et des codes d'erreur liés à UEFI/POST, IMM2.1 et DSA, que le système génère lorsqu'un problème est détecté.

Pour plus d'informations, voir [Annexe B « Codes d'erreur UEFI \(POST\) » à la page 975](#page-990-0), [Annexe A « Integrated](#page-332-0)  [Management Module 2.1 \(IMM2.1\)Messages d'erreur du » à la page 317,](#page-332-0) et [Annexe C « Résultats du test de](#page-1014-0)  [diagnostic DSA » à la page 999](#page-1014-0).

### <span id="page-170-0"></span>Dépannage par symptôme

Les tableaux de traitement des problèmes suivants vous indiquent comment résoudre les problèmes dont les symptômes sont identifiables.

Si les tableaux suivants ne vous permettent pas de résoudre votre problème, consultez l'[Annexe C](#page-1014-0) [« Résultats du test de diagnostic DSA » à la page 999](#page-1014-0) pour obtenir des informations sur les procédures de test du serveur, et [« Exécution des programmes de diagnostic DSA Preboot » à la page 153](#page-168-0) pour obtenir des informations supplémentaires sur l'exécution du programme DSA Preboot. Vous trouverez d'autres informations pour vous aider à résoudre votre problème dans la section [« Introduction » à la page 133](#page-148-1).

Si vous venez d'intégrer un nouveau logiciel ou un nouveau périphérique en option et que le serveur ne fonctionne pas, procédez comme suit avant de faire appel aux tableaux de traitement des incidents :

- Etape 1. Observez le voyant d'erreur système du panneau d'information opérateur. S'il est allumé, contrôlez les voyants Light Path Diagnostics (voir [« Diagnostics light path » à la page 140\)](#page-155-0).
- Etape 2. Retirez le logiciel ou le périphérique que vous venez d'intégrer.
- Etape 3. Lancez Dynamic System Analysis (DSA) pour déterminer si le serveur fonctionne correctement (vous trouverez des informations sur l'utilisation de DSA dans la section [Annexe C « Résultats du](#page-1014-0) [test de diagnostic DSA » à la page 999\)](#page-1014-0).
- Etape 4. Réinstallez votre nouveau logiciel ou périphérique.

# Problèmes liés à l'unité CD/DVD

- Effectuez les actions préconisées dans l'ordre indiqué dans la colonne Action jusqu'à ce que l'problème soit résolu.
- Si une action est indiquée avec la mention « Techniciens qualifiés uniquement », elle ne peut être effectuée que par un technicien qualifié.
- Accédez au site Web du support IBM à l'adresse <http://www.lenovo.com/support> afin d'obtenir des informations techniques, des conseils, des astuces et de nouveaux pilotes de périphérique ou pour soumettre une demande d'informations.

Tableau 16. Symptômes et actions de l'unité de CD/DVD

| Symptôme                                           | <b>Action</b>                                                                                                    |
|----------------------------------------------------|----------------------------------------------------------------------------------------------------|
| L'unité DVD en option n'est<br>pas reconnue.       | 1. Vérifiez les points suivants :                                                                                                    |
|                                                    | Le connecteur SATA auquel l'unité de DVD est attachée (primaire ou<br>secondaire), est activé au niveau de l'utilitaire de configuration. |
|                                                    | • Tous les câbles et cavaliers sont installés correctement.                                                                               |
|                                                    | • Le pilote de périphérique approprié est installé pour l'unité de DVD.                                                                   |
|                                                    | 2. Exécutez les programmes de diagnostic de l'unité de DVD.                                                                               |
|                                                    | 3. Réinstallez les composants suivants :                                                                                                  |
|                                                    | a. Unité de DVD-ROM                                                                                                    |
|                                                    | b. Câble de l'unité de DVD                                                                                                    |
|                                                    | 4. Remplacez les composants suivants un à un dans l'ordre indiqué à l'étape 3 et<br>redémarrez le serveur à chaque fois.                  |
|                                                    | 5. (Techniciens qualifiés uniquement) Remplacez la carte mère.                                                                            |
| Un CD ou DVD ne fonctionne<br>pas correctement.    | 1. Nettoyez le CD ou DVD.                                                                                                    |
|                                                    | 2. Remplacez le CD ou le DVD par un nouveau support CD ou DVD.                                                                            |
|                                                    | 3. Exécutez les programmes de diagnostic de l'unité de DVD.                                                                               |
|                                                    | 4. Réinstallez l'unité de DVD.                                                                                                    |
|                                                    | 5. Remplacez l'unité de DVD.                                                                                                    |
| Le plateau de l'unité de DVD<br>ne fonctionne pas. | 1. Assurez-vous que le serveur est mis sous tension.                                                                                      |
|                                                    | 2. Insérez l'extrémité d'un trombone déplié dans l'orifice d'ouverture manuelle du<br>plateau.                                            |
|                                                    | 3. Réinstallez l'unité de DVD.                                                                                                    |
|                                                    | 4. Remplacez l'unité de DVD.                                                                                                    |

## Problèmes généraux

- Effectuez les actions préconisées dans l'ordre indiqué dans la colonne Action jusqu'à ce que l'problème soit résolu.
- Si une action est indiquée avec la mention « Techniciens qualifiés uniquement », elle ne peut être effectuée que par un technicien qualifié.
- Accédez au site Web du support IBM à l'adresse <http://www.lenovo.com/support> afin d'obtenir des informations techniques, des conseils, des astuces et de nouveaux pilotes de périphérique ou pour soumettre une demande d'informations.

| Symptôme                                                                                                    | <b>Action</b>                                                                                                    |
|----------------------------------------------------------------------------------------------------|----------------------------------------------------------------------------------------------------|
| Un loquet du couvercle est<br>cassé, un voyant ne fonctionne<br>pas ou un problème identique<br>est apparu.                      | Si le composant est un CRU, remplacez-le. S'il s'agit d'un microprocesseur ou de la<br>carte mère, le remplacement du composant doit être réalisé par un technicien<br>qualifié.                         |
| le serveur est bloqué pendant<br>que l'écran est allumé.<br>Impossible de lancer l'utilitaire<br>Setup Utility via la touche F1. | 1. Pour plus d'informations, voir « Échec Nx-boot » à la page 175.<br>2. Pour plus d'informations, voir « Restauration du microprogramme de serveur<br>(échec de la mise à jour d'UEFI) » à la page 172. |

Tableau 17. Symptômes et actions généraux

# Problèmes liés à l'adaptateur GPU/VGA

- Effectuez les actions préconisées dans l'ordre indiqué dans la colonne Action jusqu'à ce que l'problème soit résolu.
- Si une action est indiquée avec la mention « Techniciens qualifiés uniquement », elle ne peut être effectuée que par un technicien qualifié.
- Accédez au site Web du support IBM à l'adresse <http://www.lenovo.com/support> afin d'obtenir des informations techniques, des conseils, des astuces et de nouveaux pilotes de périphérique ou pour soumettre une demande d'informations.

Tableau 18. Symptômes et actions de l'adaptateur GPU/VGA

| Symptôme                                                                                                    | <b>Action</b>                                                                                                    |
|----------------------------------------------------------------------------------------------------|----------------------------------------------------------------------------------------------------|
| La <b>bande jaune</b> ou le voyant<br><b>SLOT ERR</b> est allumé au<br>niveau du slot pendant<br>l'installation de 2x nVIDA K20c.                                    | 1. Activez la ressource PCI 64 bits.<br>2. Modifiez l'ordre d'exécution de la ROM en option (slot $5 \rightarrow$ slot $7 \rightarrow$ slot 2) si<br>vous utilisez Legacy mode only OS. |
| Le système est bloqué ou vous<br>voyez une bande jaune dans<br>le slot 7 ou il n'y a pas de sortie<br>vidéo pendant l'installation de<br>nVIDA séries Q ou séries K. | Désactivez la ressource PCI 64 bits (sauf pour nVIDA K20c).                                                                                                    |

## Problèmes liés à l'unité de disque dur

- Effectuez les actions préconisées dans l'ordre indiqué dans la colonne Action jusqu'à ce que l'problème soit résolu.
- Si une action est indiquée avec la mention « Techniciens qualifiés uniquement », elle ne peut être effectuée que par un technicien qualifié.
- Accédez au site Web du support IBM à l'adresse <http://www.lenovo.com/support> afin d'obtenir des informations techniques, des conseils, des astuces et de nouveaux pilotes de périphérique ou pour soumettre une demande d'informations.

| Symptôme                                                                                                    | <b>Action</b>                                                                                                    |
|----------------------------------------------------------------------------------------------------|----------------------------------------------------------------------------------------------------|
| Les tests de diagnostic de<br>l'unité de disque dur ne<br>reconnaissent pas toutes les<br>unités.              | Retirez l'unité que les tests des diagnostic ont identifiée ; ensuite, exécutez à<br>nouveau les tests de diagnostic de l'unité de disque dur. Si les unités restantes sont<br>reconnues, remplacez celle que vous avez enlevée par une nouvelle.                                        |
| Le serveur arrête de répondre<br>pendant le test de diagnostic<br>de l'unité de disque dur.                    | Retirez l'unité de disque dur qui était testée lorsque le serveur a cessé de répondre<br>puis relancez le test. Si le test de diagnostic de l'unité de disque dur s'exécute<br>correctement, remplacez l'unité que vous avez retirée par une nouvelle.                                   |
| Une unité de disque dur n'a<br>pas été détectée pendant le<br>démarrage du système<br>d'exploitation.          | Réinstallez tous les câbles et unités de disque dur ; puis, exécutez à nouveau les<br>tests de diagnostic de l'unité de disque dur.                                                                                                    |
| Une unité de disque dur réussit<br>le test de diagnostic d'unité de<br>disque dur mais l'problème<br>persiste. | Exécutez le test de diagnostic d'unité de disque dur SCSI (voir « Exécution des<br>programmes de diagnostic DSA Preboot » à la page 153).<br><b>Remarque :</b> Ce test ne figure pas sur les serveurs présentant des grappes RAID ou<br>des serveurs avec des unités de disque dur SATA. |

Tableau 19. Symptômes et actions de l'unité de disque dur

# Problèmes liés à l'hyperviseur

- Effectuez les actions préconisées dans l'ordre indiqué dans la colonne Action jusqu'à ce que l'problème soit résolu.
- Si une action est indiquée avec la mention « Techniciens qualifiés uniquement », elle ne peut être effectuée que par un technicien qualifié.
- Accédez au site Web du support IBM à l'adresse <http://www.lenovo.com/support> afin d'obtenir des informations techniques, des conseils, des astuces et de nouveaux pilotes de périphérique ou pour soumettre une demande d'informations.

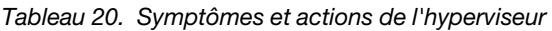

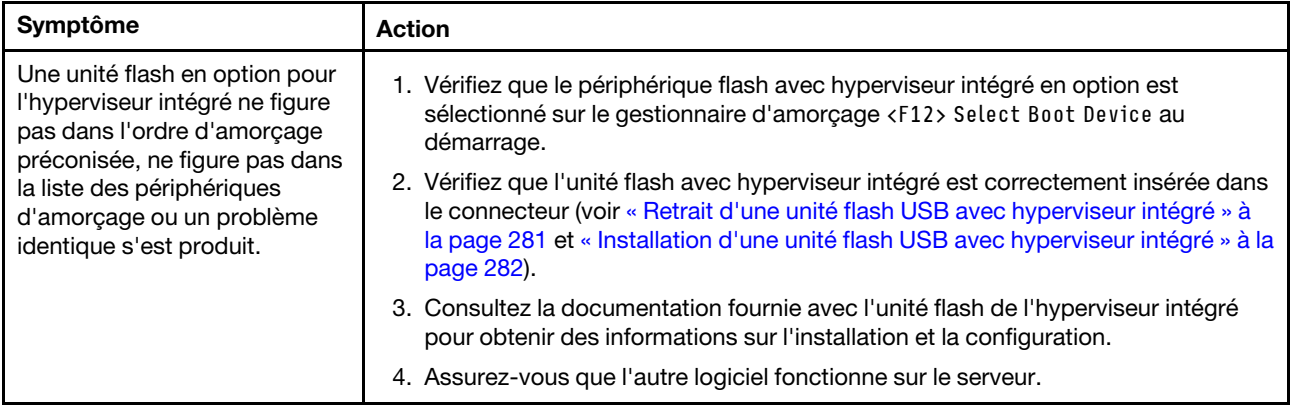

### Problèmes intermittents

- Effectuez les actions préconisées dans l'ordre indiqué dans la colonne Action jusqu'à ce que l'problème soit résolu.
- Si une action est indiquée avec la mention « Techniciens qualifiés uniquement », elle ne peut être effectuée que par un technicien qualifié.
- Accédez au site Web du support IBM à l'adresse <http://www.lenovo.com/support> afin d'obtenir des informations techniques, des conseils, des astuces et de nouveaux pilotes de périphérique ou pour soumettre une demande d'informations.

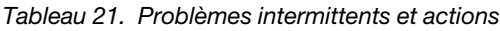

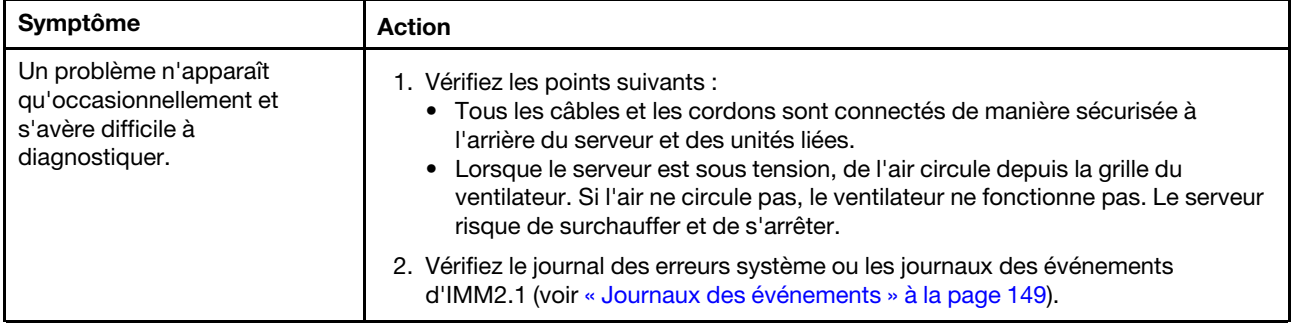

## Problèmes liés au clavier, à la souris et aux périphériques USB

- Effectuez les actions préconisées dans l'ordre indiqué dans la colonne Action jusqu'à ce que l'problème soit résolu.
- Si une action est indiquée avec la mention « Techniciens qualifiés uniquement », elle ne peut être effectuée que par un technicien qualifié.

• Accédez au site Web du support IBM à l'adresse <http://www.lenovo.com/support> afin d'obtenir des informations techniques, des conseils, des astuces et de nouveaux pilotes de périphérique ou pour soumettre une demande d'informations.

| Symptôme                                                      | Action                                                                                                    |
|---------------------------------------------------------------|----------------------------------------------------------------------------------------------------|
| Tout ou partie des touches du<br>clavier ne fonctionnent pas. | 1. Vérifiez les points suivants :<br>• Le câble du clavier est correctement raccordé.<br>Le serveur et le moniteur sont mis sous tension.                                    |
|                                                               | 2. Si vous utilisez un clavier USB, exécutez l'utilitaire de configuration et activez le<br>fonctionnement sans clavier.                                                     |
|                                                               | 3. Si vous utilisez un clavier USB qui est branché à un concentrateur,<br>déconnectez-le du concentrateur et connectez-le directement au serveur.                            |
|                                                               | 4. Remplacez le clavier.                                                                                                    |
| La souris ou le périphérique<br>USB ne fonctionne pas.        | 1. Vérifiez les points suivants :                                                                                                    |
|                                                               | • Le câble de la souris ou du périphérique USB est correctement raccordé au<br>serveur.                                                                                      |
|                                                               | • Les pilotes de la souris ou du périphérique USB sont installés correctement.                                                                                               |
|                                                               | • Le serveur et le moniteur sont mis sous tension.                                                                                                    |
|                                                               | • L'option de la souris est activée dans l'utilitaire de configuration.                                                                                                    |
|                                                               | 2. Si vous utilisez une souris USB ou un périphérique USB connecté à un<br>concentrateur USB, déconnectez-les du concentrateur puis connectez-les<br>directement au serveur. |
|                                                               | 3. Remplacez la souris ou le périphérique USB.                                                                                                    |

Tableau 22. Symptômes du clavier, de la souris et du périphérique USB et actions

## Problèmes liés à la mémoire

- Effectuez les actions préconisées dans l'ordre indiqué dans la colonne Action jusqu'à ce que l'problème soit résolu.
- Si une action est indiquée avec la mention « Techniciens qualifiés uniquement », elle ne peut être effectuée que par un technicien qualifié.
- Accédez au site Web du support IBM à l'adresse <http://www.lenovo.com/support> afin d'obtenir des informations techniques, des conseils, des astuces et de nouveaux pilotes de périphérique ou pour soumettre une demande d'informations.

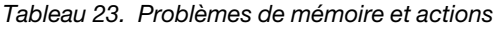

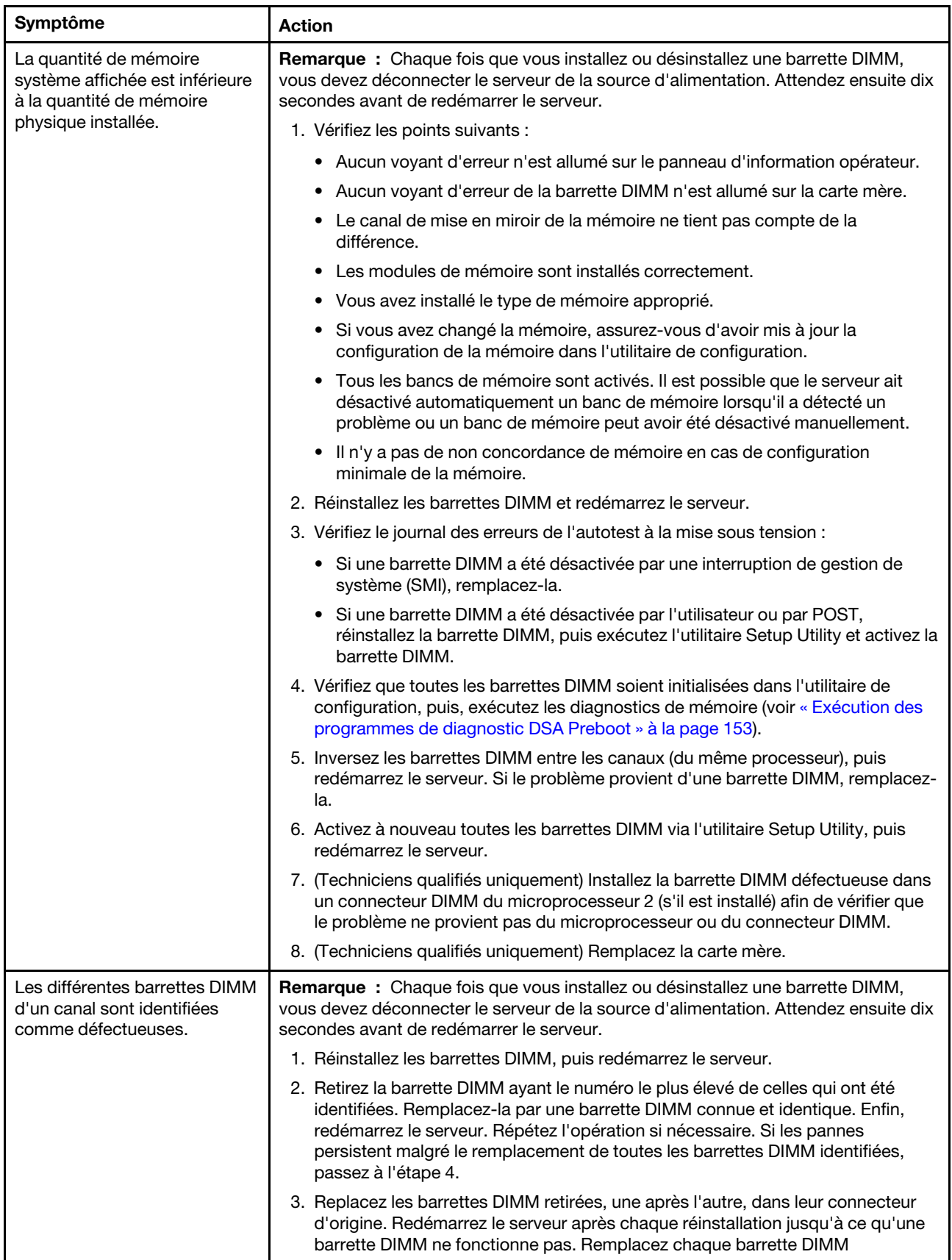

Tableau 23. Problèmes de mémoire et actions (suite)

| Symptôme | <b>Action</b>                                                                                                    |
|----------|----------------------------------------------------------------------------------------------------|
|          | défectueuse par un barrette DIMM connue et identique. Redémarrez le serveur<br>après chaque remplacement. Répétez l'étape 3 jusqu'à ce que vous ayez testé<br>toutes les barrettes DIMM retirées.                                                 |
|          | 4. Remplacez la barrette DIMM ayant le numéro le plus élevé de toutes celles<br>identifiées, puis redémarrez le serveur. Répétez l'opération si nécessaire.                                                                                       |
|          | 5. Inversez les barrettes DIMM entre les canaux (du même processeur), puis<br>redémarrez le serveur. Si le problème provient d'une barrette DIMM, remplacez-<br>la.                                                                               |
|          | (Techniciens qualifiés uniquement) Installez la barrette DIMM défectueuse dans<br>6.<br>un connecteur DIMM du microprocesseur 2 (s'il est installé) afin de vérifier que<br>le problème ne provient pas du microprocesseur ou du connecteur DIMM. |
|          | (Techniciens qualifiés uniquement) Remplacez la carte mère.                                                                                                    |

## <span id="page-176-0"></span>Problèmes liés au microprocesseur

- Effectuez les actions préconisées dans l'ordre indiqué dans la colonne Action jusqu'à ce que l'problème soit résolu.
- Si une action est indiquée avec la mention « Techniciens qualifiés uniquement », elle ne peut être effectuée que par un technicien qualifié.
- Accédez au site Web du support IBM à l'adresse <http://www.lenovo.com/support> afin d'obtenir des informations techniques, des conseils, des astuces et de nouveaux pilotes de périphérique ou pour soumettre une demande d'informations.

Tableau 24. Symptômes du microprocesseur et actions

| Symptôme                                                                                                    | <b>Action</b>                                                                                                    |
|----------------------------------------------------------------------------------------------------|----------------------------------------------------------------------------------------------------|
| Lorsque le serveur est mis<br>sous tension, il passe<br>directement à l'observateur<br>d'événements d'autotest à la<br>mise sous tension. | 1. Résolvez les erreurs détectées par les voyants de diagnostic lumineux Light<br>Path (voir « Diagnostics light path » à la page 140).                                                                                                    |
|                                                                                                    | 2. Assurez-vous que le serveur prend en charge tous les microprocesseurs et que<br>ces derniers correspondent en termes de vitesse et de taille du cache. Pour<br>afficher les informations du microprocesseur, exécutez l'utilitaire Setup Utility et<br>sélectionnez System Information → System Summary → Processor Details. |
|                                                                                                    | 3. (Technicien qualifié uniquement) Réinstallez le microprocesseur 1                                                                                                    |
|                                                                                                    | 4. (Technicien qualifié uniquement) Si vous ne disposez d'aucune indication sur le<br>microprocesseur défectueux, testez chacun des microprocesseurs pour isoler<br>l'erreur.                                                                                                    |
|                                                                                                    | 5. Remplacez les composants suivants un après l'autre, dans l'ordre indiqué et<br>redémarrez le serveur systématiquement :                                                                                                    |
|                                                                                                    | a. (Technicien qualifié uniquement) Microprocesseur 2                                                                                                    |
|                                                                                                    | b. (Techniciens qualifiés uniquement) Carte mère                                                                                                    |
|                                                                                                    | 6. (Technicien qualifié uniquement) Si plusieurs codes d'erreur ou voyants du Light<br>Path Diagnostics indiquent une erreur de microprocesseur, inversez les<br>emplacements de deux microprocesseurs afin de déterminer si l'erreur est liée à<br>un microprocesseur ou à un socket de microprocesseur.                       |
|                                                                                                    | • Si l'erreur est liée à un microprocesseur, remplacez-le.                                                                                                    |
|                                                                                                    | • Si l'erreur est liée à un socket de microprocesseur, remplacez la carte mère.                                                                                                    |

# Problèmes liés au moniteur

Certains moniteurs disposent de leur propre autotest. Si vous suspectez un problème avec votre moniteur, recherchez des instructions sur l'exécution de test et l'ajustement du moniteur dans la documentation fournie avec ce dernier. Si vous ne parvenez pas à identifier le problème, appelez pour une intervention.

- Effectuez les actions préconisées dans l'ordre indiqué dans la colonne Action jusqu'à ce que l'problème soit résolu.
- Si une action est indiquée avec la mention « Techniciens qualifiés uniquement », elle ne peut être effectuée que par un technicien qualifié.
- Accédez au site Web du support IBM à l'adresse <http://www.lenovo.com/support> afin d'obtenir des informations techniques, des conseils, des astuces et de nouveaux pilotes de périphérique ou pour soumettre une demande d'informations.

| Symptôme                                                                                                    | <b>Action</b>                                                                                                    |
|----------------------------------------------------------------------------------------------------|----------------------------------------------------------------------------------------------------|
| Test du moniteur.                                                                                                    | 1. Assurez-vous que les câbles du moniteur sont correctement connectés.<br>2. Essayez d'utiliser un autre moniteur sur le serveur ou essayez d'utiliser le<br>moniteur testé sur un autre serveur.<br>3. Exécutez les programmes de diagnostic. Si les programmes du diagnostic<br>n'identifie pas de problème au niveau du moniteur, le pilote du périphérique                                                                                                    |
|                                                                                                    | vidéo peut être la cause.<br>4. (Techniciens qualifiés uniquement) Remplacez la carte mère.                                                                                                    |
| L'écran est vide.                                                                                                    | 1. Si le serveur est lié à un commutateur de machine virtuelle multinoyaux (KVM),<br>ignorez-le afin d'éliminer cette éventuelle cause : connectez le câble du<br>moniteur directement au connecteur approprié à l'arrière du serveur.<br>2. Vérifiez les points suivants :<br>• Le serveur est sous tension. Si aucun courant électrique ne traverse le<br>serveur, voir « Problèmes d'alimentation » à la page 164.<br>• Les câbles du moniteur sont connectés correctement.<br>Le moniteur est mis sous tension et la luminosité ainsi que le contraste sont<br>correctement ajustés.<br>· Aucune erreur POST n'est générée lors de la mise sous tension du serveur.<br>3. Assurez-vous que le serveur correspondant contrôle le moniteur, le cas<br>échéant.<br>4. Pour plus d'informations, voir « Résolution des problèmes indéterminés » à la<br>page 171. |
| Le moniteur fonctionne lorsque<br>vous mettez le serveur sous<br>tension. L'écran devient blanc<br>lorsque vous lancez certains<br>programmes d'application. | 1. Vérifiez les points suivants :<br>• Le programme d'application n'active pas un mode d'affichage dont les<br>besoins sont supérieurs à la capacité du moniteur.<br>• Vous avez installé les pilotes de périphériques nécessaires pour l'application.<br>2. Exécutez les tests de diagnostic vidéo (voir « Exécution des programmes de<br>diagnostic DSA Preboot » à la page 153).<br>· Si le serveur réussit les tests de diagnostic vidéo, la vidéo est correcte (voir<br>« Résolution des problèmes indéterminés » à la page 171).<br>(Techniciens qualifiés uniquement) si les diagnostics vidéo du serveur<br>$\bullet$<br>échouent, remplacez la carte mère.                                                                                                    |

Tableau 25. Symptômes du moniteur et de la vidéo et actions

Tableau 25. Symptômes du moniteur et de la vidéo et actions (suite)

| Symptôme                                                                                                    | <b>Action</b>                                                                                                    |
|----------------------------------------------------------------------------------------------------|----------------------------------------------------------------------------------------------------|
| L'écran du moniteur est<br>instable ou son image ondule,<br>est illisible, défile seule ou est<br>déformée. | 1. Si les auto-tests du moniteur indiquent qu'il fonctionne correctement,<br>réfléchissez à l'emplacement du moniteur. Les champs magnétiques qui<br>entourent les périphériques (comme les transformateurs, des dispositifs, les<br>tubes fluorescents et d'autres moniteurs) peuvent provoquer une instabilité de<br>l'écran ou afficher des images ondulées, illisibles, défilantes ou déformées.<br>Dans ce cas, mettez le serveur hors tension. |
|                                                                                                    | Attention : déplacer un moniteur couleur alors qu'il est sous tension peut<br>entraîner une décoloration de l'écran.                                                                                                    |
|                                                                                                    | Eloignez le moniteur et le périphérique d'au moins 305 mm et mettez le<br>moniteur sous tension.                                                                                                    |
|                                                                                                    | Remarques :                                                                                                    |
|                                                                                                    | a. Pour empêcher toute erreur de lecture/écriture de l'unité de disquette,<br>assurez-vous que le moniteur et l'unité externe de disquette sont éloignés<br>d'au moins 76 mm.                                                                                                    |
|                                                                                                    | b. Les cordons de moniteur non Lenovo peuvent provoquer des problèmes<br>imprévisibles.                                                                                                    |
|                                                                                                    | 2. Réinstallez le moniteur et le câble.                                                                                                    |
|                                                                                                    | 3. Remplacez les composants suivants un après l'autre, dans l'ordre indiqué et<br>redémarrez le serveur systématiquement :                                                                                                    |
|                                                                                                    | a. Moniteur                                                                                                    |
|                                                                                                    | b. (Techniciens qualifiés uniquement) Carte mère                                                                                                    |
| Des caractères incorrects<br>s'affichent à l'écran.                                                         | 1. Si la langue affichée est incorrecte, mettez à jour le microprogramme du serveur<br>au dernier niveau (voir « Mise à jour du microprogramme » à la page 109) avec la<br>langue souhaitée.                                                                                                    |
|                                                                                                    | 2. Réinstallez le moniteur et le câble.                                                                                                    |
|                                                                                                    | 3. Remplacez les composants suivants un après l'autre, dans l'ordre indiqué et<br>redémarrez le serveur systématiquement :                                                                                                    |
|                                                                                                    | a. Moniteur                                                                                                    |
|                                                                                                    | b. (Techniciens qualifiés uniquement) Carte mère                                                                                                    |

## Problèmes de connexion réseau

- Effectuez les actions préconisées dans l'ordre indiqué dans la colonne Action jusqu'à ce que l'problème soit résolu.
- Si une action est indiquée avec la mention « Techniciens qualifiés uniquement », elle ne peut être effectuée que par un technicien qualifié.
- Accédez au site Web du support IBM à l'adresse <http://www.lenovo.com/support> afin d'obtenir des informations techniques, des conseils, des astuces et de nouveaux pilotes de périphérique ou pour soumettre une demande d'informations.

| Symptôme                     | <b>Action</b>                                               |
|------------------------------|-------------------------------------------------------------|
| Echec de la connexion via le | 1. Assurez-vous de la validité de la clé de licence.        |
| compte LDAP avec SSL activé. | 2. Générez une nouvelle clé de licence et reconnectez-vous. |

Tableau 26. Problèmes de connexion réseau et actions

# Problèmes liés aux dispositifs en option

- Effectuez les actions préconisées dans l'ordre indiqué dans la colonne Action jusqu'à ce que l'problème soit résolu.
- Si une action est indiquée avec la mention « Techniciens qualifiés uniquement », elle ne peut être effectuée que par un technicien qualifié.
- Accédez au site Web du support IBM à l'adresse <http://www.lenovo.com/support> afin d'obtenir des informations techniques, des conseils, des astuces et de nouveaux pilotes de périphérique ou pour soumettre une demande d'informations.

| Symptôme                                                                               | <b>Action</b>                                                                                                    |
|----------------------------------------------------------------------------------------|----------------------------------------------------------------------------------------------------|
| Un périphérique Lenovo en<br>option qui vient d'être installé<br>ne fonctionne pas.    | 1. Vérifiez les points suivants :<br>Le périphérique est compatible avec le serveur (voir http://www.lenovo.com/<br>serverproven/).<br>Vous avez suivi les instructions d'installation fournies avec le périphérique et<br>celui-ci est installé correctement.<br>Vous n'avez pas débranché d'autres câbles ou périphériques installés.<br>• Vous avez mis à jour les informations de configuration dans l'utilitaire de<br>configuration. Toute modification apportée à la mémoire ou à tout autre<br>périphérique doit être suivie d'une mise à jour de la configuration. |
|                                                                                        | 2. Réinstallez le périphérique que vous venez d'installer.                                                                                                    |
|                                                                                        | 3. Remplacez le périphérique que vous venez d'installer.                                                                                                    |
| Un périphérique Lenovo en<br>option qui fonctionnait<br>auparavant ne fonctionne plus. | 1. Vérifiez que toutes les connexions de câble du périphériques sont sécurisées.<br>2. Si des instructions de test sont fournies avec le périphérique, suivez-les pour<br>effectuer le test.                                                                                                    |
|                                                                                        | 3. Si le périphérique défaillant est un périphérique SCSI, vérifiez les points<br>suivants:<br>Les câbles de tous les périphériques SCSI externes sont connectés<br>correctement.<br>Le dernier périphérique de chaque chaîne SCSI ou l'extrémité du câble SCSI<br>se termine correctement.<br>Un périphérique SCSI externe est mis sous tension. Vous devez mettre un tel<br>périphérique sous tension avant le serveur.                                                                                                    |
|                                                                                        | 4. Remettez en place le périphérique défaillant.                                                                                                    |
|                                                                                        | 5. Réinstallez le périphérique défaillant.                                                                                                    |

Tableau 27. Problèmes liés au périphérique en option et actions

## <span id="page-179-0"></span>Problèmes d'alimentation

- Effectuez les actions préconisées dans l'ordre indiqué dans la colonne Action jusqu'à ce que l'problème soit résolu.
- Si une action est indiquée avec la mention « Techniciens qualifiés uniquement », elle ne peut être effectuée que par un technicien qualifié.
- Accédez au site Web du support IBM à l'adresse <http://www.lenovo.com/support> afin d'obtenir des informations techniques, des conseils, des astuces et de nouveaux pilotes de périphérique ou pour soumettre une demande d'informations.
Tableau 28. Problèmes d'alimentation et actions

| Symptôme                                                                                                    | <b>Action</b>                                                                                                    |  |  |
|----------------------------------------------------------------------------------------------------|----------------------------------------------------------------------------------------------------|--|--|
| Le bouton de commande<br>d'alimentation ne fonctionne<br>pas, de même que le bouton<br>de réinitialisation (le serveur ne<br>démarre pas).<br>Remarque : Le bouton de<br>commande d'alimentation ne<br>fonctionne que 5 à 10<br>secondes après la connexion<br>du serveur à une source<br>d'alimentation. | 1. Assurez-vous que le bouton de commande d'alimentation fonctionne<br>correctement:<br>a. Débranchez les cordons d'alimentation du serveur.<br>b. Rebranchez les cordons d'alimentation.<br>c. (Techniciens qualifiés uniquement) Réinstallez le câble du panneau<br>d'information opérateur puis répétez les étapes 1a et 1b.<br>(Techniciens qualifiés uniquement) Si le serveur démarre, réinstallez le<br>panneau d'information opérateur. Si le problème persiste, remplacez le<br>panneau d'information opérateur.<br>· Si le serveur ne démarre pas, ignorez le bouton de mise sous tension et<br>utilisez le cavalier de mise sous tension forcée (voir « Commutateurs et<br>cavaliers de la carte mère » à la page 31). Si le serveur démarre,<br>réinstallez le panneau d'information opérateur. Si le problème persiste,<br>remplacez-le panneau d'information opérateur.<br>2. Vérifiez les points suivants :<br>a. Les cordons d'alimentation sont correctement branchés au serveur et à une<br>prise électrique fonctionnelle.<br>b. Le type de mémoire installé est correct.<br>c. La barrette DIMM est bien installée.<br>d. Les voyants relatifs au bloc d'alimentation ne signalent pas de problème.<br>e. Les microprocesseurs sont installés dans la séquence appropriée.<br>3. Réinstallez les composants suivants :<br>a. DIMM, barrettes<br>b. (Technicien qualifié uniquement) Connecteur de l'interrupteur d'alimentation<br>c. (Technicien qualifié uniquement) Fond de panier pour alimentation<br>4. Remplacez les composants suivants un après l'autre, dans l'ordre indiqué et<br>redémarrez le serveur systématiquement :<br>a. DIMM, barrettes<br>b. (Technicien qualifié uniquement) Connecteur de l'interrupteur d'alimentation<br>c. (Technicien qualifié uniquement) Fond de panier pour alimentation<br>d. (Techniciens qualifiés uniquement) Carte mère<br>5. Si vous avez installé un périphérique en option, retirez-le et redémarrez le<br>serveur. Si le serveur redémarre, il est alors possible que vous ayez installé plus<br>de périphériques que le bloc d'alimentation peut en supporter.<br>6. Pour plus d'informations, voir « Voyants d'alimentation électrique » à la page<br>146. |  |  |
|                                                                                                    | 7. Pour plus d'informations, voir « Résolution des problèmes indéterminés » à la<br>page 171.                                                                                                    |  |  |
| Le serveur ne se met pas hors<br>tension.                                                                                                    | 1. Indiquez si vous utilisez un système d'exploitation Advanced Configuration et<br>Power Interface (ACPI) ou non APCI. Si vous utilisez un système d'exploitation<br>non APCI, exécutez les étapes suivantes :<br>a. Appuyez sur la combinaison de touches Ctrl+Alt+Suppr.<br>b. Mettez le serveur hors tension en maintenant le bouton de mise sous tension<br>enfoncé pendant cinq secondes.<br>c. Redémarrez le serveur.                                                                                                    |  |  |

Tableau 28. Problèmes d'alimentation et actions (suite)

| Symptôme                                                                                                    | <b>Action</b>                                                                                                    |  |  |
|----------------------------------------------------------------------------------------------------|----------------------------------------------------------------------------------------------------|--|--|
|                                                                                                    | d. Si l'autotest de mise sous tension du serveur échoue et si le bouton de<br>commande d'alimentation ne fonctionne pas, débranchez le cordon<br>d'alimentation pendant 5 secondes. Ensuite, rebranchez-le et redémarrez le<br>serveur. |  |  |
|                                                                                                    | 2. Si le problème persiste ou si vous utilisez un système d'exploitation compatible<br>ACPI, pensez à la carte mère.                                                                                                    |  |  |
| Le serveur s'est arrêté<br>inopinément et les voyants du<br>panneau d'information<br>opérateur ne sont pas allumés. | Pour plus d'informations, voir « Résolution des problèmes indéterminés » à la page<br>171.                                                                                                    |  |  |

## Problèmes liés au port série

- Effectuez les actions préconisées dans l'ordre indiqué dans la colonne Action jusqu'à ce que l'problème soit résolu.
- Si une action est indiquée avec la mention « Techniciens qualifiés uniquement », elle ne peut être effectuée que par un technicien qualifié.
- Accédez au site Web du support IBM à l'adresse <http://www.lenovo.com/support> afin d'obtenir des informations techniques, des conseils, des astuces et de nouveaux pilotes de périphérique ou pour soumettre une demande d'informations.

Tableau 29. Problèmes de port série et actions

| Symptôme                                                                                                    | <b>Action</b>                                                                                                    |  |  |
|----------------------------------------------------------------------------------------------------|----------------------------------------------------------------------------------------------------|--|--|
| Le nombre de ports série<br>identifiés par le système<br>d'exploitation est inférieur à<br>celui de ports série installés.                                                                                                    | 1. Vérifiez les points suivants :<br>• Chaque port est affecté à une adresse unique dans l'utilitaire de<br>configuration et aucun des ports série n'est désactivé.<br>• L'adaptateur du port série (s'il y en a un) est installé correctement.              |  |  |
|                                                                                                    | 2. Réinstallez l'adaptateur du port série.                                                                                                    |  |  |
|                                                                                                    | 3. Remplacez l'adaptateur du port série.                                                                                                    |  |  |
| Un périphérique de série ne<br>fonctionne pas.                                                                                                    | 1. Vérifiez les points suivants :<br>• Le périphérique est compatible avec le serveur.<br>Le port série est activé et affecté à une adresse unique.<br>Le périphérique est connecté au connecteur correspondant.<br>2. Réinstallez les composants suivants : |  |  |
|                                                                                                    | a. Périphérique de série défectueux                                                                                                    |  |  |
|                                                                                                    | b. Câble série                                                                                                    |  |  |
|                                                                                                    | 3. Remplacez les composants suivants un après l'autre, dans l'ordre indiqué et<br>redémarrez le serveur systématiquement :                                                                                                    |  |  |
|                                                                                                    | a. Périphérique de série défectueux                                                                                                    |  |  |
|                                                                                                    | b. Câble série                                                                                                    |  |  |
|                                                                                                    | c. (Techniciens qualifiés uniquement) Carte mère                                                                                                    |  |  |
| Il est possible que le port série<br>édite des messages pour le<br>débogage pendant les étapes<br>de configuration uEFI et pDSA.<br>Certains périphériques<br>externes lorsqu'ils sont<br>branchés au port série peuvent<br>provoquer des comportements<br>spécifiques au périphérique. | 1. Dans la page de redirection de la console uEFI, désactivez le paramètre de port<br>série afin d'arrêter l'édition de messages via le port série.                                                                                                    |  |  |

## Problèmes liés à ServerGuide

- Effectuez les actions préconisées dans l'ordre indiqué dans la colonne Action jusqu'à ce que l'problème soit résolu.
- Si une action est indiquée avec la mention « Techniciens qualifiés uniquement », elle ne peut être effectuée que par un technicien qualifié.
- Accédez au site Web du support IBM à l'adresse <http://www.lenovo.com/support> afin d'obtenir des informations techniques, des conseils, des astuces et de nouveaux pilotes de périphérique ou pour soumettre une demande d'informations.

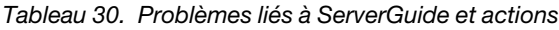

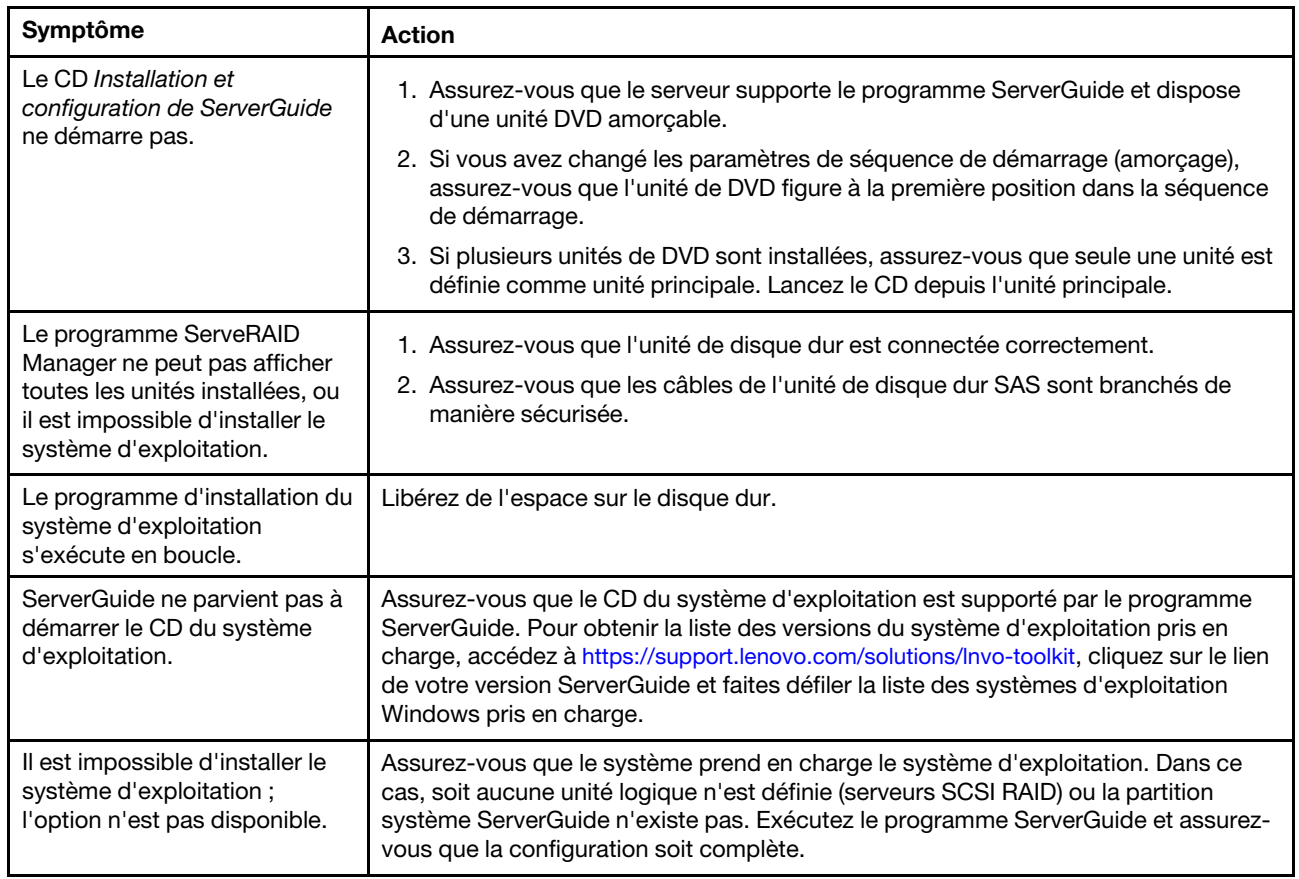

## <span id="page-183-0"></span>Problèmes logiciels

- Effectuez les actions préconisées dans l'ordre indiqué dans la colonne Action jusqu'à ce que l'problème soit résolu.
- Si une action est indiquée avec la mention « Techniciens qualifiés uniquement », elle ne peut être effectuée que par un technicien qualifié.
- Accédez au site Web du support IBM à l'adresse <http://www.lenovo.com/support> afin d'obtenir des informations techniques, des conseils, des astuces et de nouveaux pilotes de périphérique ou pour soumettre une demande d'informations.

Tableau 31. Problèmes de logiciel et actions

| Symptôme                                | <b>Action</b>                                                                                                    |
|-----------------------------------------|----------------------------------------------------------------------------------------------------|
| Vous suspectez un problème<br>logiciel. | 1. Pour déterminer si le problème est lié au logiciel, vérifiez les points suivants :<br>• Le serveur dispose de la mémoire minimale requise par le logiciel. Pour<br>connaître la configuration mémoire minimale requise, lisez attentivement les<br>informations fournies avec le logiciel. si vous venez d'installer un adaptateur<br>ou de la mémoire, le serveur a peut-être rencontré un conflit d'adresse<br>mémoire.<br>• Le logiciel est conçu pour fonctionner sur le serveur.<br>• D'autres logiciels fonctionnent sur le serveur.<br>Le logiciel fonctionne sur un autre serveur. |
|                                         | 2. Si vous avez reçu des messages d'erreur lorsque vous utilisez le logiciel, lisez<br>attentivement les informations fournies avec le logiciel pour obtenir une<br>description des messages et des solutions.<br>3. Contactez le fournisseur de logiciels.                                                                                                    |

## Problèmes liés aux ports USB

- Effectuez les actions préconisées dans l'ordre indiqué dans la colonne Action jusqu'à ce que l'problème soit résolu.
- Si une action est indiquée avec la mention « Techniciens qualifiés uniquement », elle ne peut être effectuée que par un technicien qualifié.
- Accédez au site Web du support IBM à l'adresse <http://www.lenovo.com/support> afin d'obtenir des informations techniques, des conseils, des astuces et de nouveaux pilotes de périphérique ou pour soumettre une demande d'informations.

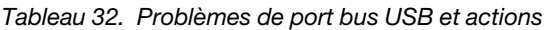

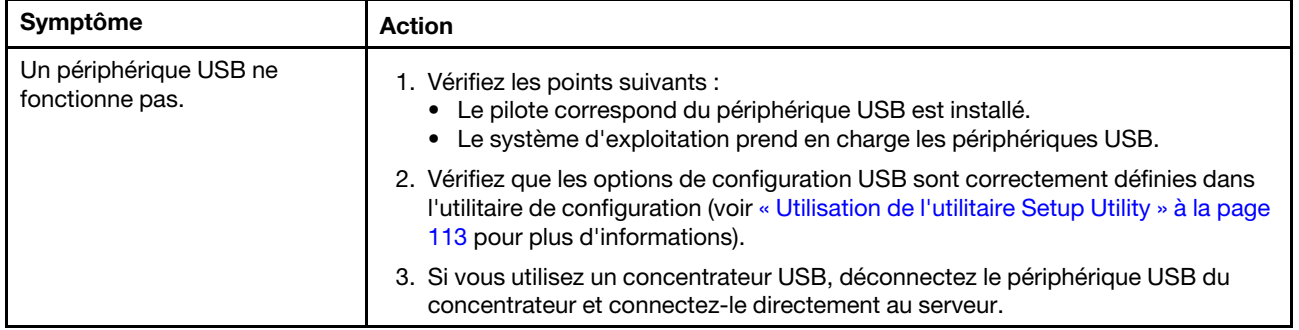

## Résolution des problèmes d'alimentation

Les informations ci-après vous permettent de résoudre les problèmes d'alimentation.

Il peut être difficile de résoudre des problèmes d'alimentation. Par exemple, un court-circuit peut se trouver n'importe où sur n'importe quel bus de distribution d'alimentation. En général, un court-circuit causera une surintensité qui engendrera l'arrêt du sous-système d'alimentation. Pour diagnostiquer un problème d'alimentation, procédez selon les instructions générales suivantes :

- Etape 1. Mettez le serveur hors tension, puis débranchez tous les cordons d'alimentation.
- Etape 2. Vérifiez s'il existe des câbles lâches dans le sous-système d'alimentation. Contrôlez la présence de courts-circuits. Par exemple, une vis desserrée peut causer un court-circuit sur une carte à circuits.
- Etape 3. Contrôlez les voyants allumés du panneau Lightpath Diagnostics (voir [« Voyants de diagnostics](#page-157-0) [light path » à la page 142](#page-157-0)).
- Etape 4. Retirez les adaptateurs et débranchez les câbles et les cordons d'alimentation de tous les périphériques internes et externes, pour ne garder que la configuration minimale requise pour lancer le serveur (voir [« Résolution des problèmes indéterminés » à la page 171\)](#page-186-0).
- Etape 5. Rebranchez tous les cordons d'alimentation en courant alternatif et mettez le serveur sous tension. Si le serveur démarre correctement, réinstallez les adaptateurs et les périphériques un à un, afin d'isoler le problème.

Si le serveur ne démarre pas avec la configuration minimale, voir [« Voyants d'alimentation électrique » à la](#page-161-0) [page 146](#page-161-0) pour remplacer les composants de la configuration minimale un par un jusqu'à ce que le problème soit isolé.

### Résolution des problèmes de contrôleur Ethernet

Les informations suivantes vous indiquent comment résoudre les problèmes de contrôleur Ethernet.

La méthode à employer pour tester le contrôleur Ethernet dépend de votre système d'exploitation. Consultez la documentation de votre système d'exploitation pour obtenir des informations sur les contrôleurs Ethernet, et consultez le fichier Readme de votre pilote de périphérique de contrôleur Ethernet.

Tentez de procéder comme suit :

- Etape 1. Assurez-vous d'avoir installé les pilotes de périphérique adéquats, fournis avec le serveur, et qu'ils sont au niveau le plus récent.
- Etape 2. Assurez-vous que le câble Ethernet est correctement installé.
	- Le câble doit être correctement fixé à chaque extrémité. S'il est fixé mais que le problème persiste, retentez l'opération avec un autre câble.
	- Si vous utilisez un contrôleur Ethernet pour opérer à 100 Mbit/s, il vous faut un câble de catégorie 5.
	- Si vous connectez directement deux serveurs (sans concentrateur), ou si vous n'utilisez pas de concentrateur à ports croisés, utilisez un câble croisé. Pour déterminer si un port de concentrateur est croisé, il suffit de regarder le symbole du port : s'il est représenté par un X, il est croisé.
- Etape 3. Déterminez si le concentrateur prend en charge la négociation automatique. Dans le cas contraire, essayez de configurer le contrôleur Ethernet intégré manuellement pour faire correspondre le débit et le mode duplex du concentrateur.
- Etape 4. Contrôlez les voyants du contrôleur Ethernet sur le panneau arrière du serveur. Ils permettent de déterminer s'il existe un problème au niveau du connecteur, du câble ou du concentrateur.
	- Le voyant de l'état de la liaison Ethernet s'allume lorsque le contrôleur Ethernet reçoit un signal du concentrateur. Si ce voyant est éteint, il se peut que le connecteur, le câble ou le concentrateur soit défectueux.
	- Le voyant de transmission et d'émission Ethernet s'allume lorsque le contrôleur Ethernet envoie ou reçoit des données par le biais du réseau Ethernet. Si le voyant est éteint, vérifiez que le concentrateur et le réseau fonctionnent et que les pilotes de périphérique appropriés sont installés.
- Etape 5. Contrôlez le voyant LAN (activité réseau local) à l'arrière du serveur. Ce voyant s'allume lorsque des données circulent sur le réseau Ethernet. S'il est éteint, assurez-vous que le concentrateur et le réseau fonctionnent, et que vous avez installé les pilotes de périphérique adéquats.
- Etape 6. Vérifiez que le problème n'est pas lié au système d'exploitation.

Etape 7. Assurez-vous que les pilotes de périphérique du client et du serveur utilisent le même protocole.

Si le contrôleur Ethernet ne parvient toujours pas à se connecter au réseau, quand bien même le matériel semble fonctionner correctement, demandez à votre administrateur réseau de déterminer la cause de l'erreur.

#### <span id="page-186-0"></span>Résolution des problèmes indéterminés

Si DSA (Dynamic System Analysis) ne parvient pas à diagnostiquer la défaillance ou si le serveur ne fonctionne pas, les informations suivantes vous permettront de résoudre les problèmes indéterminés.

Si vous pensez que les défaillances (continues ou intermittentes) sont liées à un problème logiciel, voir [« Problèmes logiciels » à la page 168](#page-183-0).

Des données corrompues dans la mémoire CMOS ou un microprogramme UEFI corrompu peuvent engendrer des problèmes indéterminés. Pour réinitialiser les données CMOS, utilisez la fonction Cavalier CMOS d'effacement (JP1), qui permet d'effacer la mémoire et d'écraser le mot de passe à la mise sous tension. Pour plus d'informations, consultez le [« Connecteurs internes de la carte mère » à la page 29.](#page-44-0) Si vous pensez que le microprogramme UEFI est endommagé, voir [« Restauration du microprogramme de](#page-187-0) [serveur \(échec de la mise à jour d'UEFI\) » à la page 172](#page-187-0).

Si l'alimentation électrique fonctionne correctement, procédez comme suit :

- Etape 1. Mettez le serveur hors tension.
- Etape 2. Assurez-vous que tous les câbles du serveur sont correctement branchés.
- Etape 3. Retirez ou débranchez les périphériques suivants, un à un, afin de déterminer l'origine de la défaillance. Mettez le serveur sous tension et reconfigurez-le à chaque fois.
	- Tout périphérique externe.
	- Parasurtenseur (sur le serveur).
	- Imprimante, souris et unités non Lenovo.
	- Tous les adaptateurs.
	- Unités de disque dur.

Remarque : La configuration minimale requise pour lancer le serveur est un microprocesseur et une barrette DIMM de 2 Go.

- Etape 4. Mettez le serveur sous tension. Si le problème persiste, testez les composants suivants dans l'ordre indiqué :
	- 1. Bloc d'alimentation
	- 2. Mémoire
	- 3. Microprocesseur
	- 4. Carte mère

Si le problème disparaît en retirant un adaptateur du serveur, mais réapparaît en réinstallant le même adaptateur, ce dernier est probablement la cause du problème. Si le problème persiste en réinstallant un autre adaptateur, la défaillance est probablement due à la carte mezzanine.

Si vous pensez qu'il s'agit d'un problème lié au réseau, et si le serveur réussit tous les tests systèmes, il s'agit probablement d'un problème de câblage au réseau indépendant du serveur.

## Astuces pour l'identification de problème

Les informations suivantes vous aident à identifier le problème parmi la diversité de combinaisons de matériel et de logiciel. Si possible, ayez ces informations à disposition lorsque vous sollicitez de l'aide auprès de Lenovo.

- Modèle et type de machine
- Mises à niveau de l'unité de disque dur ou du microprocesseur
- Symptôme de défaillance
	- Le serveur parvient-il à exécuter les tests de diagnostic ?
	- Que se produit-il ? Quand ? Où ?
	- La défaillance se produit-elle sur un ou sur plusieurs serveurs ?
	- Cette défaillance se répète-t-elle ?
	- Cette configuration a-t-elle déjà fonctionné ?
	- Le cas échéant, quelles modifications avez-vous apportées avant l'échec de la configuration ?
	- Est-ce la première défaillance signalée ?
- Niveau de version et type de programme du diagnostic
- Configuration du matériel (imprimez l'écran du récapitulatif système)
- Niveau de microprogramme UEFI
- Niveau de microprogramme IMM
- Logiciel du système d'exploitation

Vous pouvez résoudre certains problèmes en comparant les installations logicielles et la configuration des serveurs productifs et non productifs. Lorsque vous comparez des serveurs entre eux, considérez-les comme identiques uniquement si l'ensemble des facteurs suivants affichent les mêmes valeurs au niveau des serveurs :

- Modèle et type de machine
- Niveau de microprogramme UEFI
- Niveau de microprogramme IMM
- Adaptateurs et annexes, dans les mêmes emplacements
- Adresse des cavaliers, modules de terminaison et câbles
- Niveaux et versions du logiciel
- Niveau de version et type de programme du diagnostic
- Paramètre de l'option de configuration
- Configuration du fichier de contrôle du système d'exploitation

Pour plus d'informations sur la prise de contact avec Lenovo pour un service, voir [Annexe D « Service d'aide](#page-1156-0) [et d'assistance » à la page 1141.](#page-1156-0)

#### <span id="page-187-0"></span>Restauration du microprogramme de serveur (échec de la mise à jour d'UEFI)

Ces informations permettent de récupérer le microprogramme de serveur.

Important : Certaines solutions de cluster nécessitent des niveaux de code spécifiques ou des mises à jour de code coordonnées. Si le périphérique fait partie d'une solution en cluster, vérifiez que le niveau le plus récent du code est pris en charge pour cette solution avant de mettre le code à jour.

Si le microprogramme de serveur est endommagé, par exemple depuis une défaillance d'alimentation pendant une mise à jour, vous pouvez récupérer le microprogramme de serveur de la manière suivante :

- Méthode interne : Restaurez le microprogramme de serveur, à l'aide du cavalier du bloc d'amorçage (Automated Boot Recovery) et d'un Service Pack du module de mises à jour du microprogramme de serveur.
- Méthode externe : Utilisez l'interface Web IMM2.1 pour mettre à jour le microprogramme au moyen du dernier module de mise à jour du microprogramme de serveur.

Remarques : Vous pouvez obtenir un module de mise à jour serveur à partir de l'une des sources suivantes :

- Téléchargez la mise à jour du microprogramme de serveur à partir du Web.
- Contactez votre technicien de maintenance Lenovo.

Pour télécharger le module de mise à jour du microprogramme de serveur sur le Web, accédez au site http:// [www.lenovo.com/support](http://www.lenovo.com/support).

La mémoire flash du serveur comprend un banc principal et un banc de sauvegarde. Vous devez gérer une image de microprogramme UEFI amorçable dans le banc de sauvegarde. Si le microprogramme de serveur du banc primaire s'endommage, vous pouvez amorcer le banc de sauvegarde avec la cavalier de sauvegarde d'amorçage UEFI (JP2), ou s'il s'agit de l'altération d'image, l'amorçage se produit automatiquement avec la fonction Automated Boot Recovery.

#### Méthode de récupération manuelle en bande

Cette section décrit la méthode de récupération manuelle en bande.

Pour reprendre le microprogramme de serveur et récupérer l'opération du serveur au banc principal, procédez comme suit :

- Etape 1. Lisez les informations de sécurité qui se trouvent aux sections [« Sécurité » à la page v](#page-6-0) et [« Conseils](#page-48-0) [d'installation » à la page 33.](#page-48-0)
- Etape 2. Mettez le serveur hors tension et déconnectez tous les cordons d'alimentation et les câbles externes.
- Etape 3. Déverrouillez et retirez le carter latéral gauche (voir [« Retrait du carter latéral gauche » à la page](#page-217-0)  [202\)](#page-217-0).
- Etape 4. Localisez SW4 sur la carte mère.
- Etape 5. Pour activer le mode de reprise UEFI, changez la position du commutateur de sauvegarde d'amorçage UEFI (mettez le commutateur 1 du SW4 sur la position on).
- Etape 6. Réinstallez le carter du serveur, puis reconnectez tous les cordons d'alimentation.
- Etape 7. Redémarrez le serveur. Le système lance l'autotest à la mise sous tension (POST).
- Etape 8. Initialisez le serveur sur un système d'exploitation pris en charge par le module de mise à jour du microprogramme que vous avez téléchargé.
- Etape 9. Procédez à la mise à jour du microprogramme en suivant les instructions qui figurent dans le fichier Readme du module de mise à jour du microprogramme.
- Etape 10. Mettez le serveur hors tension et déconnectez tous les cordons d'alimentation et les câbles externes, puis retirez le côté gauche du capot (voir [« Retrait du carter latéral gauche » à la page](#page-217-0) [202](#page-217-0)).
- Etape 11. Changez la position du commutateur de sauvegarde d'amorçage UEFI (mettez le commutateur 1 du SW4 en position off).
- Etape 12. Réinstallez le capot latéral gauche (voir [« Installation du carter latéral gauche » à la page 203](#page-218-0)).
- Etape 13. Rebranchez le cordon d'alimentation et tout autre câble que vous avez préalablement débranché.
- Etape 14. Redémarrez le serveur. Le système lance l'autotest à la mise sous tension (POST). Si cette étape ne permet pas de récupérer le banc principal, exécutez les étapes ci-après.
- Etape 15. Retirez le côté gauche du capot (voir [« Retrait du carter latéral gauche » à la page 202](#page-217-0)).
- Etape 16. Réinitialisez le CMOS en retirant la batterie système (voir [« Retrait de la pile du système » à la page](#page-263-0)  [248](#page-263-0)).
- Etape 17. Laissez la batterie en dehors du serveur pendant environ 5 à 15 minutes.
- Etape 18. Réinstallez la batterie système (voir [« Installation de la pile système » à la page 249](#page-264-0)).
- Etape 19. Réinstallez le capot latéral gauche (voir [« Installation du carter latéral gauche » à la page 203](#page-218-0)).
- Etape 20. Rebranchez le cordon d'alimentation et tout autre câble que vous avez préalablement débranché.
- Etape 21. Redémarrez le serveur. Le système lance l'autotest à la mise sous tension (POST).
- Etape 22. Si ces tentatives de reprise échouent, contactez votre technicien de maintenance Lenovo.

#### Méthode de récupération automatisée de l'amorçage interne

Cette section détaille la méthode de récupération automatisée d'amorçage interne.

Remarque : Utilisez cette méthode si le voyant de carte mère sur le panneau de diagnostics light path est allumé et si une entrée du journal ou le message Booting Backup Image s'affiche sur l'écran d'accueil du microprogramme ; sinon, utilisez la méthode de récupération manuelle en bande.

- Etape 1. Initialisez le serveur sur un système d'exploitation pris en charge par le module de mise à jour du microprogramme que vous avez téléchargé.
- Etape 2. Procédez à la mise à jour du microprogramme en suivant les instructions qui figurent dans le fichier Readme du module de mise à jour du microprogramme.
- Etape 3. Redémarrez le serveur.
- Etape 4. À l'affichage de l'écran d'accueil du microprogramme, appuyez sur F3 lorsque vous y êtes invité afin de restaurer le banc principal. Le serveur s'initialise à partir du banc principal.

### Méthode hors bande

Voir la documentation sur le module IMM2.1 (Guide d'utilisation d'Integrated Management Module II) à l'adresse [http://publib.boulder.ibm.com/infocenter/ systemx/documentation/topic/ com.lenovo.sysx.imm2.](http://publib.boulder.ibm.com/infocenter/systemx/documentation/topic/com.lenovo.sysx.imm2.doc/printable_doc.html)  [doc/ printable\\_doc.html](http://publib.boulder.ibm.com/infocenter/systemx/documentation/topic/com.lenovo.sysx.imm2.doc/printable_doc.html).

## Reprise de démarrage automatique ABR (Automated Boot Recovery)

Utilisez ces informations pour la reprise automatisée de l'amorçage (ABR).

Pendant le démarrage du serveur, si Integrated Management Module II détecte des problèmes avec le microprogramme du serveur dans le banc principal, le serveur passe automatiquement au banc du microprogramme de sauvegarde et vous permet de récupérer le microprogramme du banc principal. Pour plus d'informations sur la reprise du microprogramme UEFI, voir [« Restauration du microprogramme de](#page-187-0) 

[serveur \(échec de la mise à jour d'UEFI\) » à la page 172](#page-187-0). Lorsque vous avez récupéré le microprogramme dans le banc principal, procédez comme suit pour terminer l'opération :

- Etape 1. Redémarrez le serveur.
- Etape 2. Lorsque l'invite **Press F3 to restore to primary** s'affiche, appuyez sur F3 pour démarrer le serveur à partir du banc principal.

## Échec Nx-boot

La présente section présente l'échec Nx-boot.

Les modifications de la configuration, telles que l'ajout d'unités ou les mises à jour du microprogramme de l'adaptateur, ainsi que les problèmes liés au microprogramme ou au code de l'application, peuvent provoquer l'échec de l'autotest à la mise sous tension (POST). Dans ce cas, le serveur répond de l'une des manières suivantes :

- Le serveur redémarre automatiquement et essaye à nouveau un autotest à la mise sous tension.
- Le serveur se bloque et vous devez le redémarrer manuellement afin qu'il tente à nouveau un autotest à la mise sous tension.

Après un nombre défini de tentatives consécutives (automatiques ou manuelles), la fonction d'échec Nxboot rétablit la configuration UEFI par défaut, et démarre l'utilitaire de configuration, pour que vous puissiez effectuer les corrections nécessaires et redémarrer le serveur. Si le serveur ne parvient pas terminer l'autotest à la mise sous tension avec la configuration par défaut, la carte mère peut présenter un problème.

Pour indiquer le nombre de tentatives consécutives de redémarrage qui déclencheront la fonction d'échec Nx-boot, dans l'utilitaire Setup Utility, cliquez sur Paramètres système → Récupération → Tentatives POST → Seuil de tentatives POST. Les options disponibles sont 3, 6, 9, et 255 (désactiver l'échec Nxboot).

# <span id="page-192-1"></span>Chapitre 5. Liste des composants, Lenovo System x3500 M5 Type 5464

Liste des composants de Lenovo System x3500 M5 Type 5464.

Les composants remplaçables suivants sont disponibles pour le serveur Lenovo System x3500 M5 Type 5464, sauf indication contraire dans [« Composants serveur remplaçables » à la page 177.](#page-192-0) Pour obtenir une liste à jour des composants, accédez au site Web <http://www.lenovo.com/support>.

#### <span id="page-192-0"></span>Composants serveur remplaçables

Les composants serveur remplaçables d'Lenovo System x3500 M5 Type 5464.

Les composants remplaçables comprennent des pièces structurelles et des unités remplaçables en clientèle (FRU) :

- Pièces structurelles : L'achat et le remplacement des pièces structurelles (telles que le châssis, le carter supérieur et le panneau frontal) vous incombent. Si Lenovo achète ou installe une pièce structurelle à votre demande, les frais d'installation vous seront facturés. Pour obtenir la liste des pièces structurelles, voir [« Pièces structurelles » à la page 193.](#page-208-0)
- Unité remplaçable par l'utilisateur (CRU) de niveau 1 : La réinstallation des CRU de niveau 1 vous incombe. Si Lenovo installe une CRU de niveau 1 à votre demande, les frais d'installation vous seront facturés.
- Unité remplaçable par l'utilisateur de niveau 2 : Vous pouvez installer une CRU de niveau 2 vous-même ou demander à Lenovo de l'installer, sans frais supplémentaire, selon le type de service prévu par la Garantie du serveur.

Pour plus d'informations sur le contrat de garantie et le service d'aide et d'assistance, consultez le document relatif aux informations de garantie fourni avec le serveur. Pour plus d'informations sur l'utilisation des services et de l'assistance, voir [Annexe D « Service d'aide et d'assistance » à la page 1141](#page-1156-0).

Visitez la page [http://www.lenovo.com/ serverproven/](http://www.lenovo.com/serverproven/) pour obtenir le plan le plus récent de la prise en charge des options.

La figure ci-après présente les principaux composants serveur. Il se peut que les figures contenues dans le présent document ne correspondent pas exactement à votre configuration matérielle. Pour obtenir la liste des pièces structurelles, voir [« Pièces structurelles » à la page 193](#page-208-0).

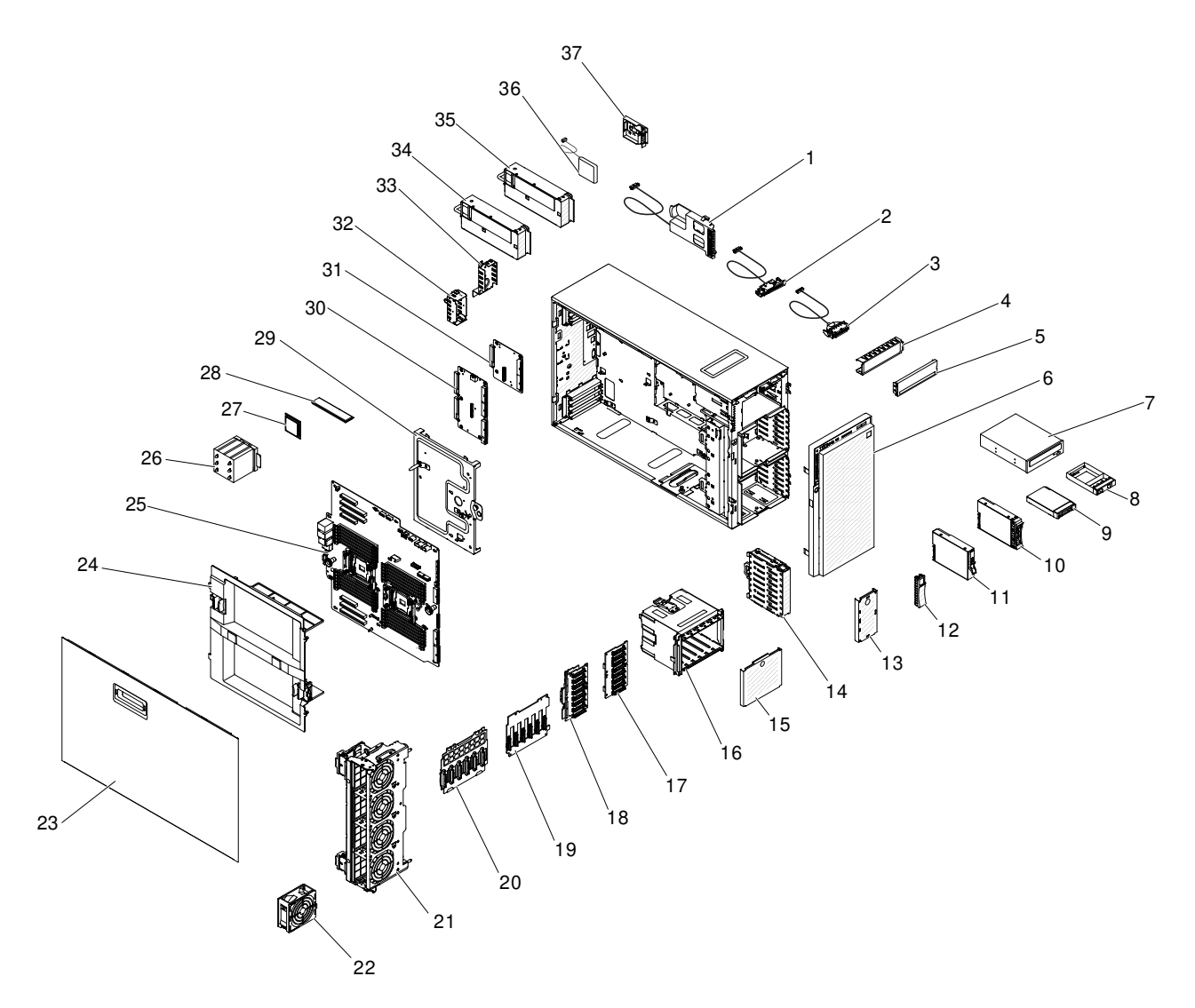

Figure 96. Composants serveur

Le tableau suivant énumère les numéros de pièce des composants du serveur remplaçables.

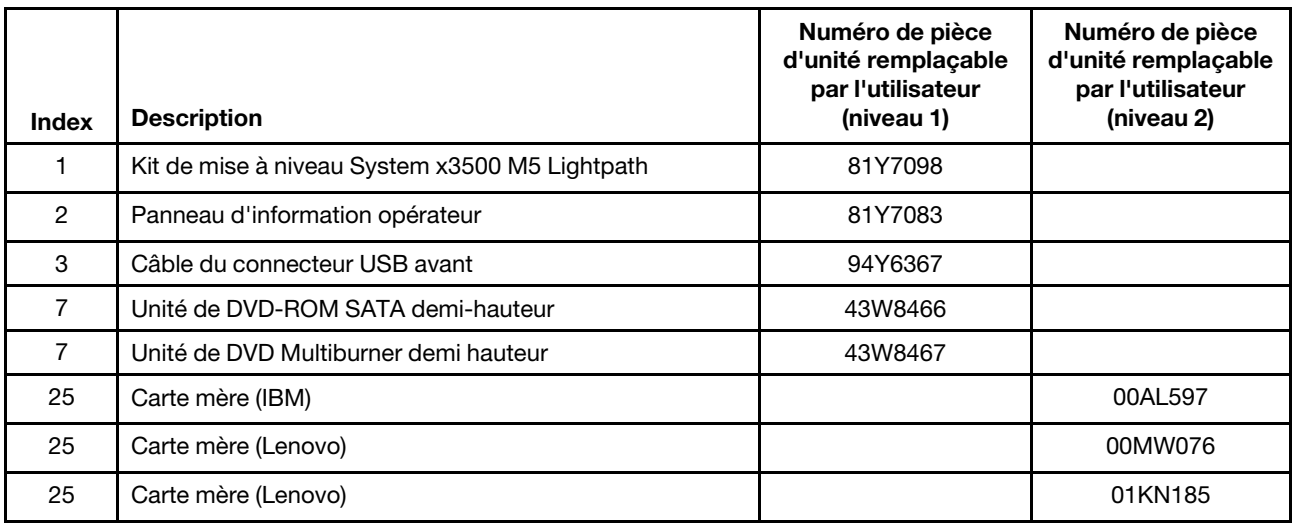

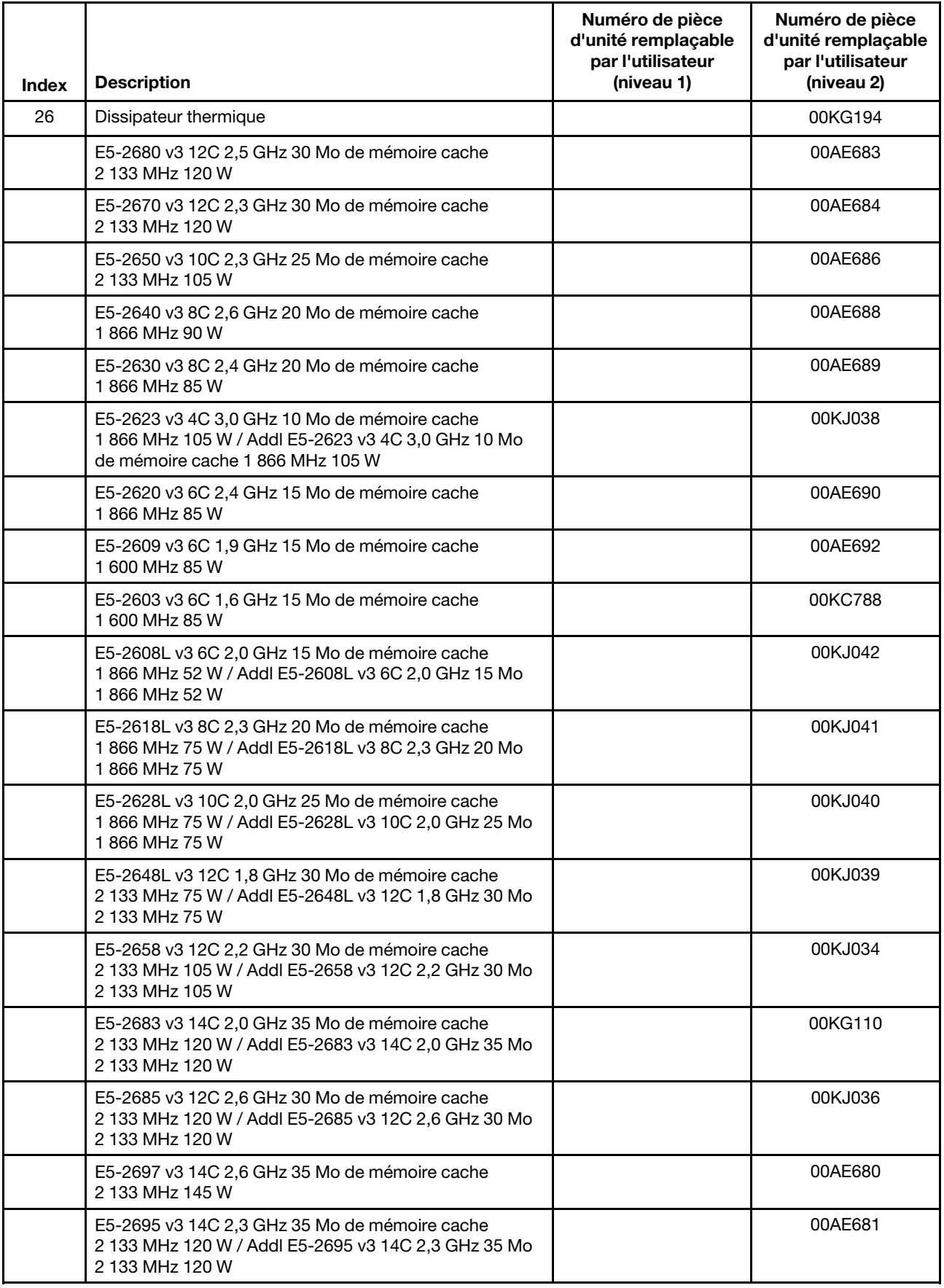

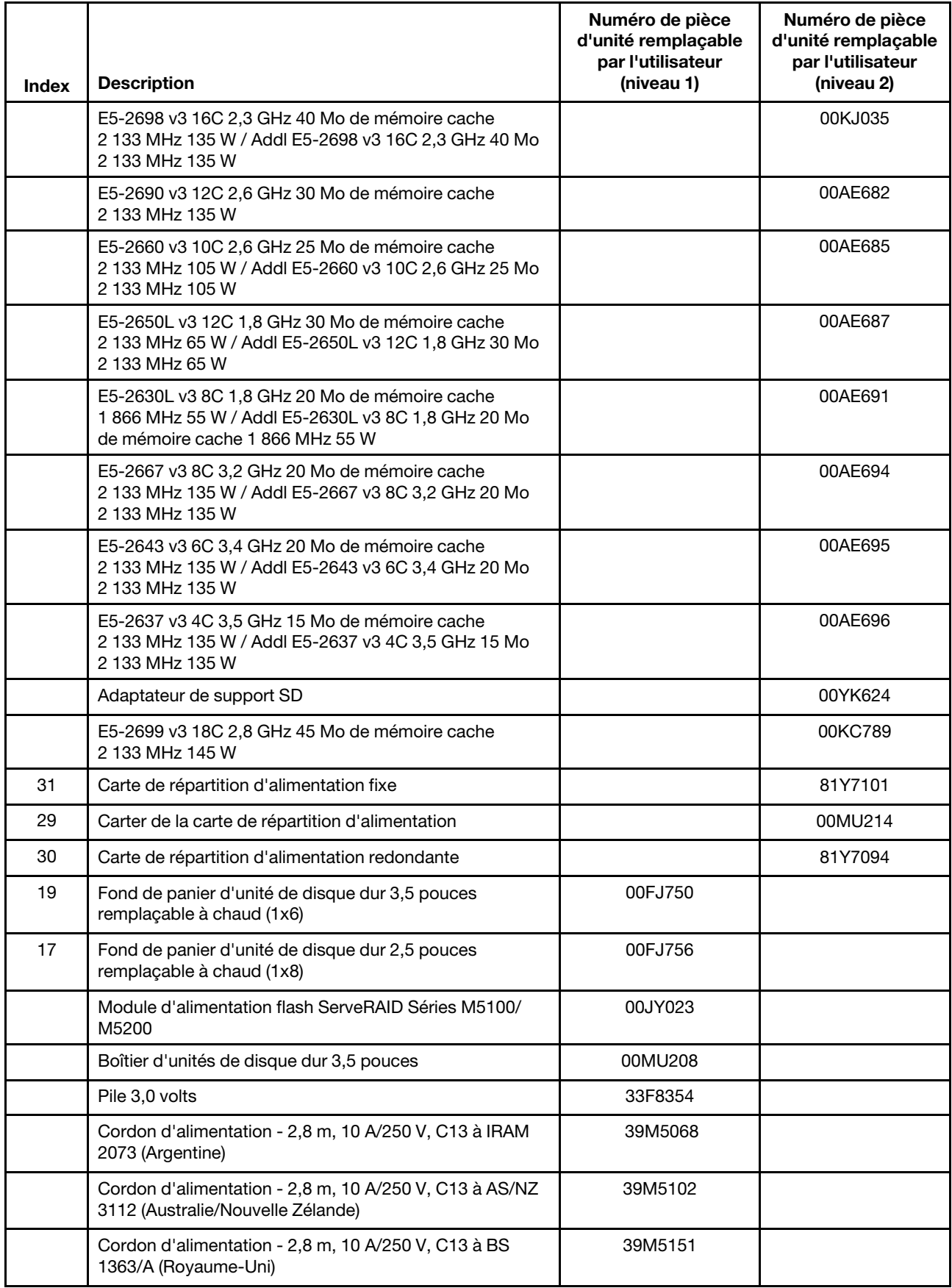

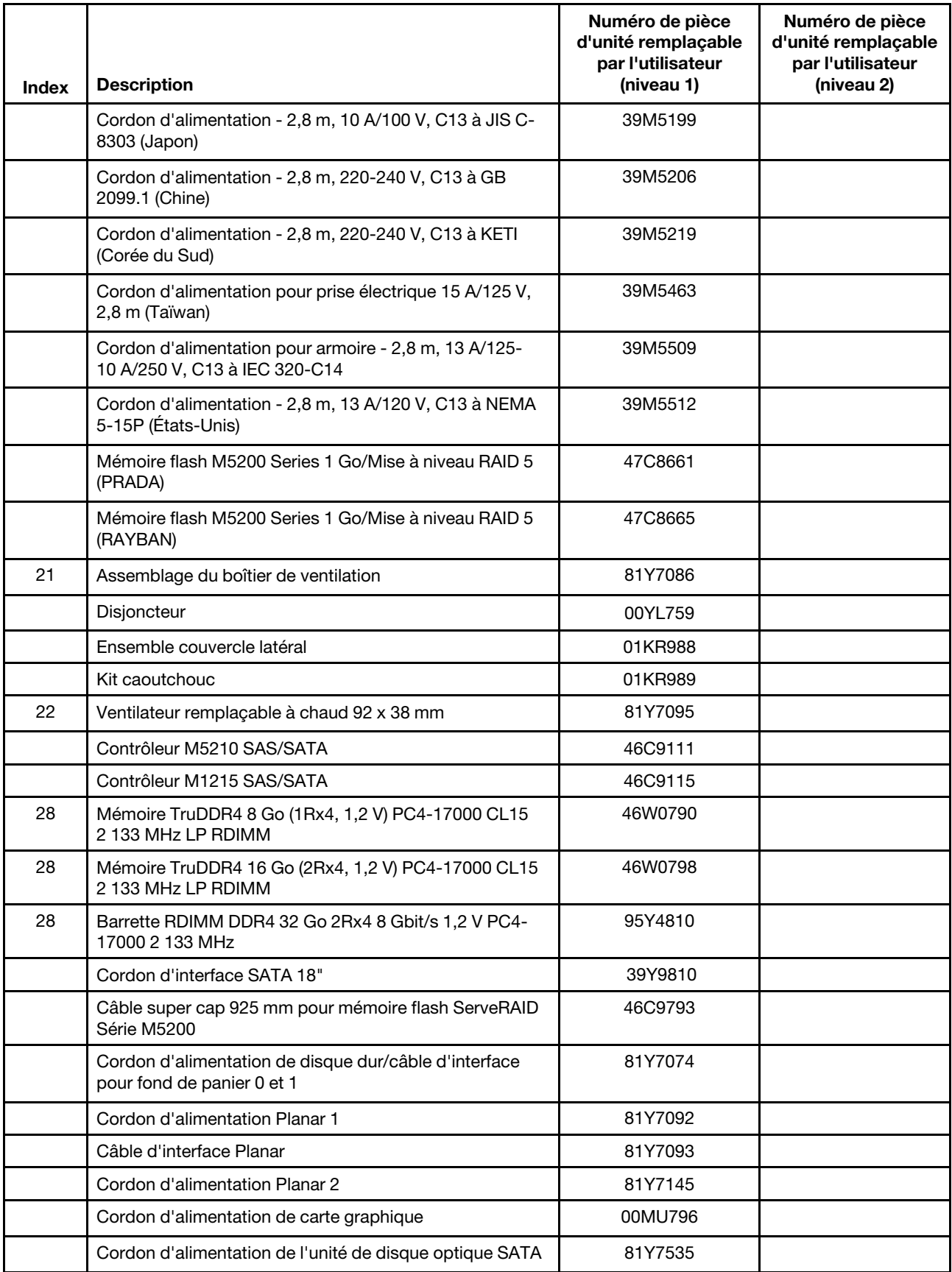

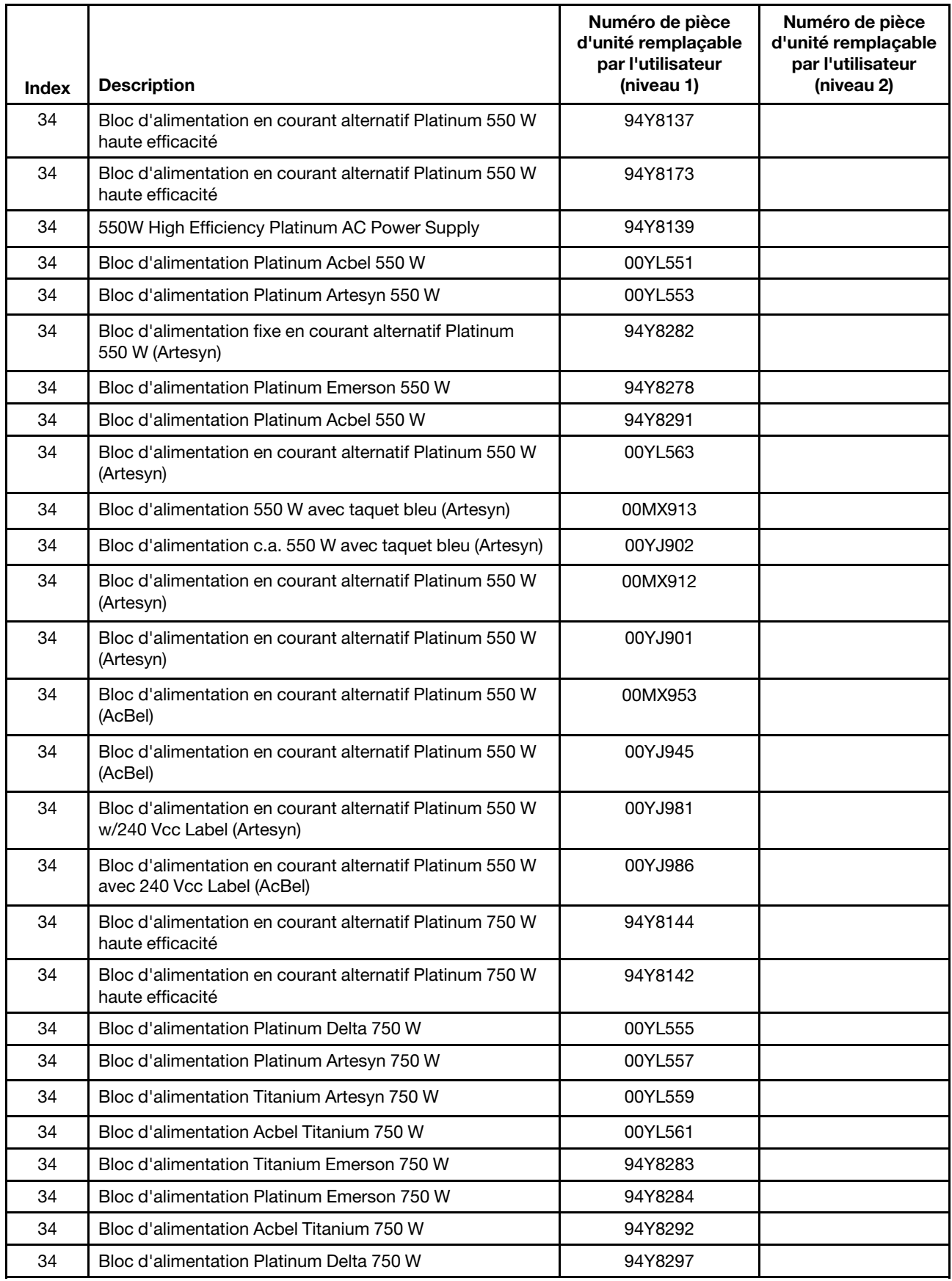

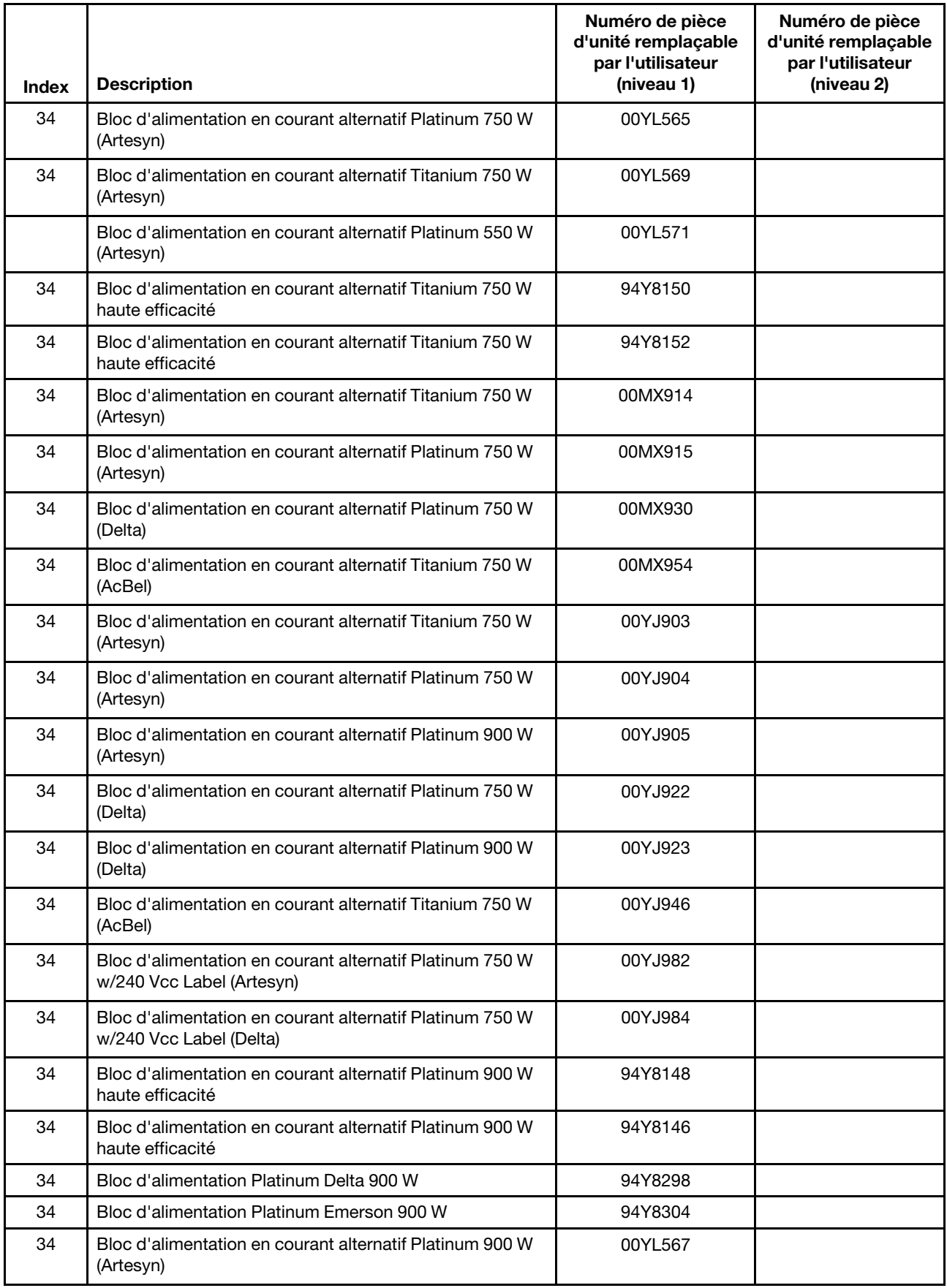

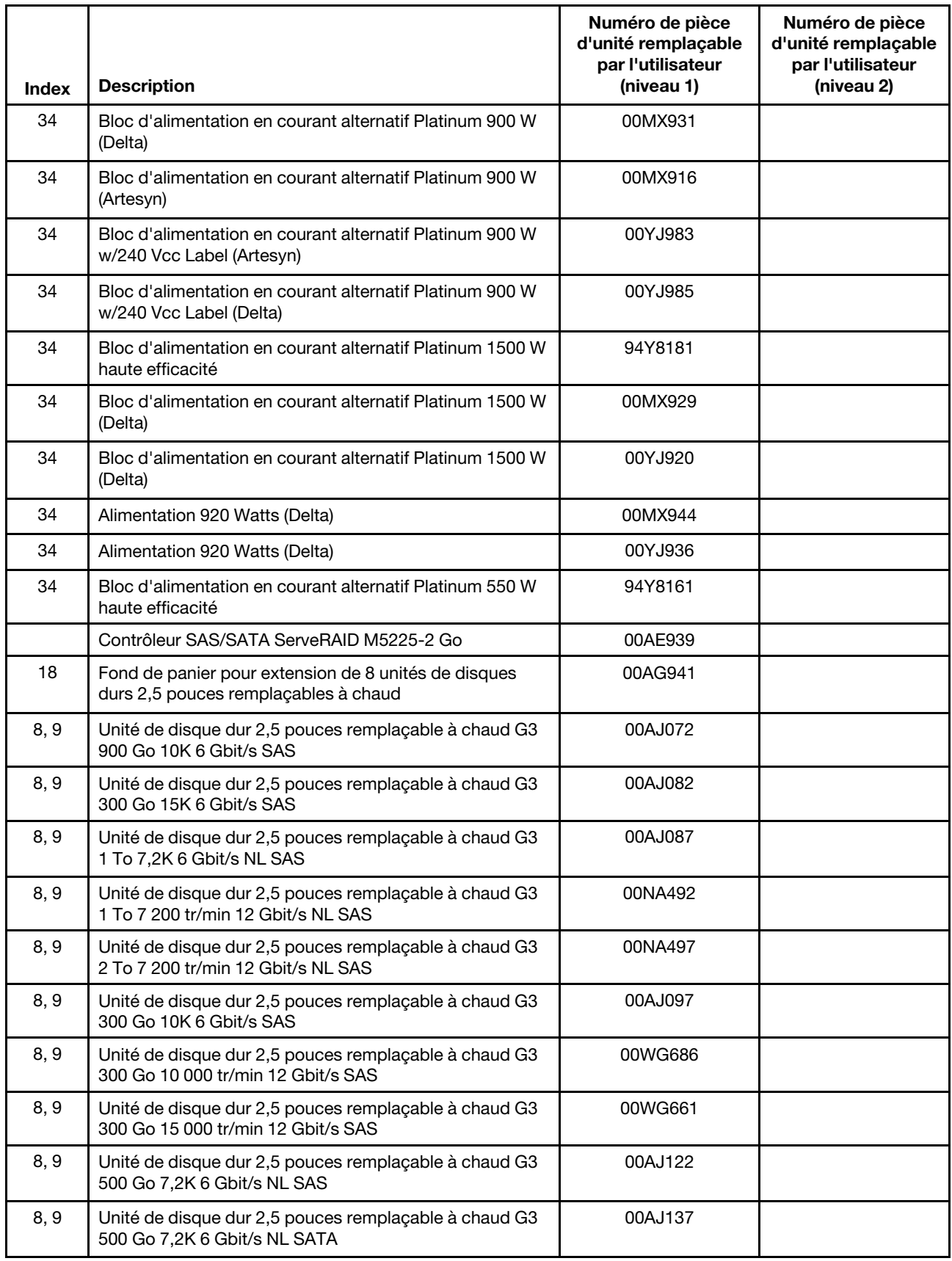

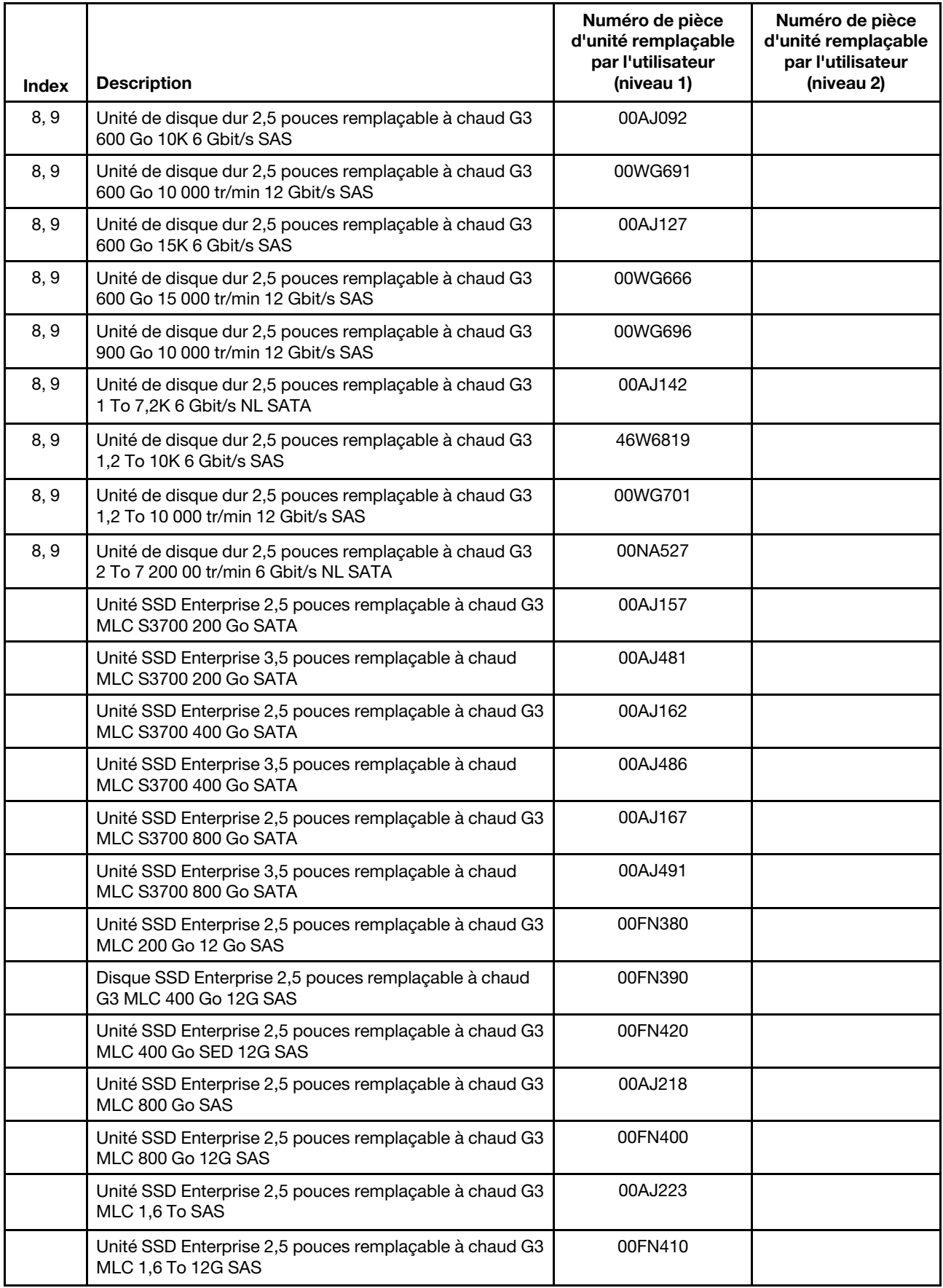

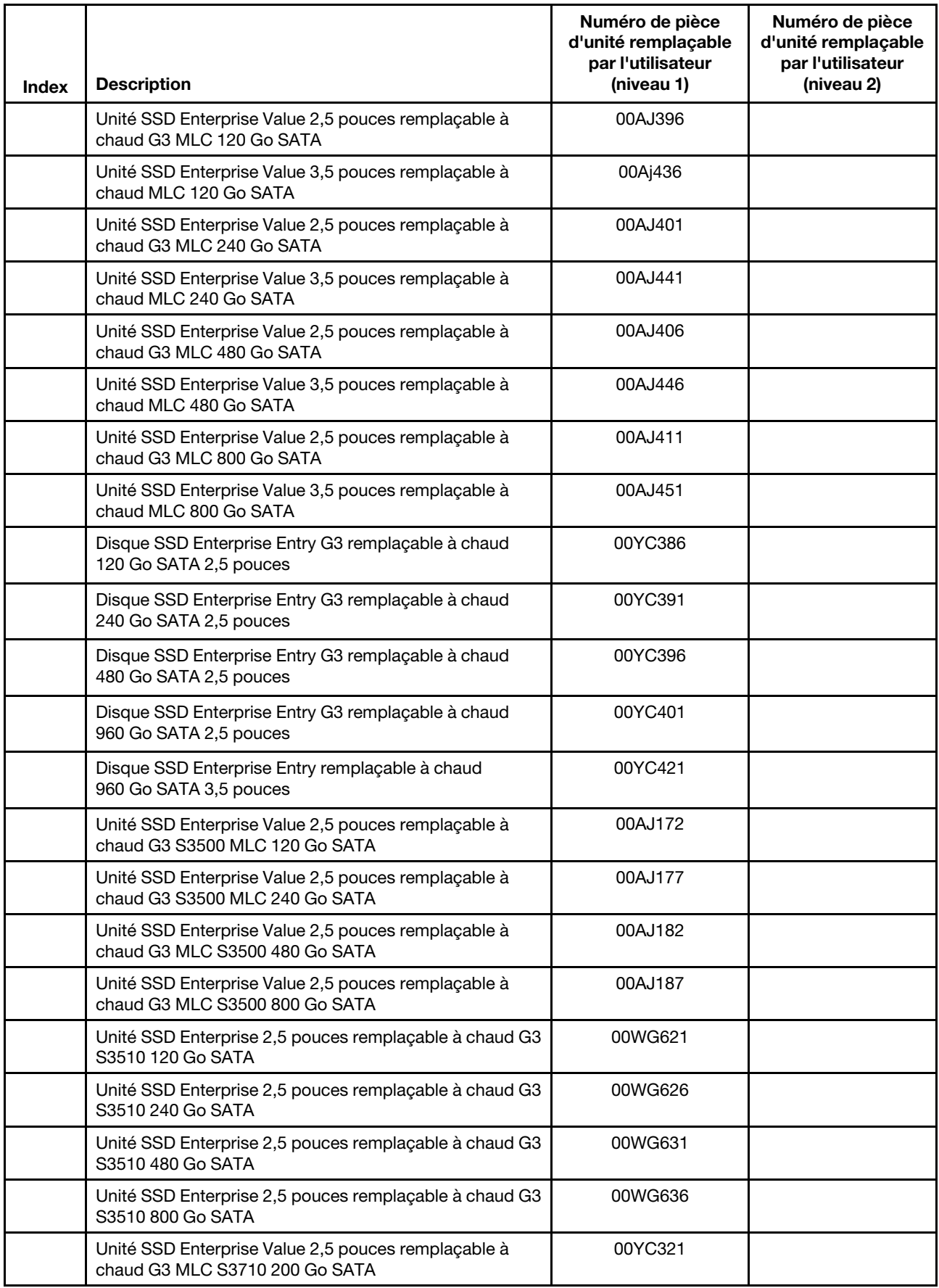

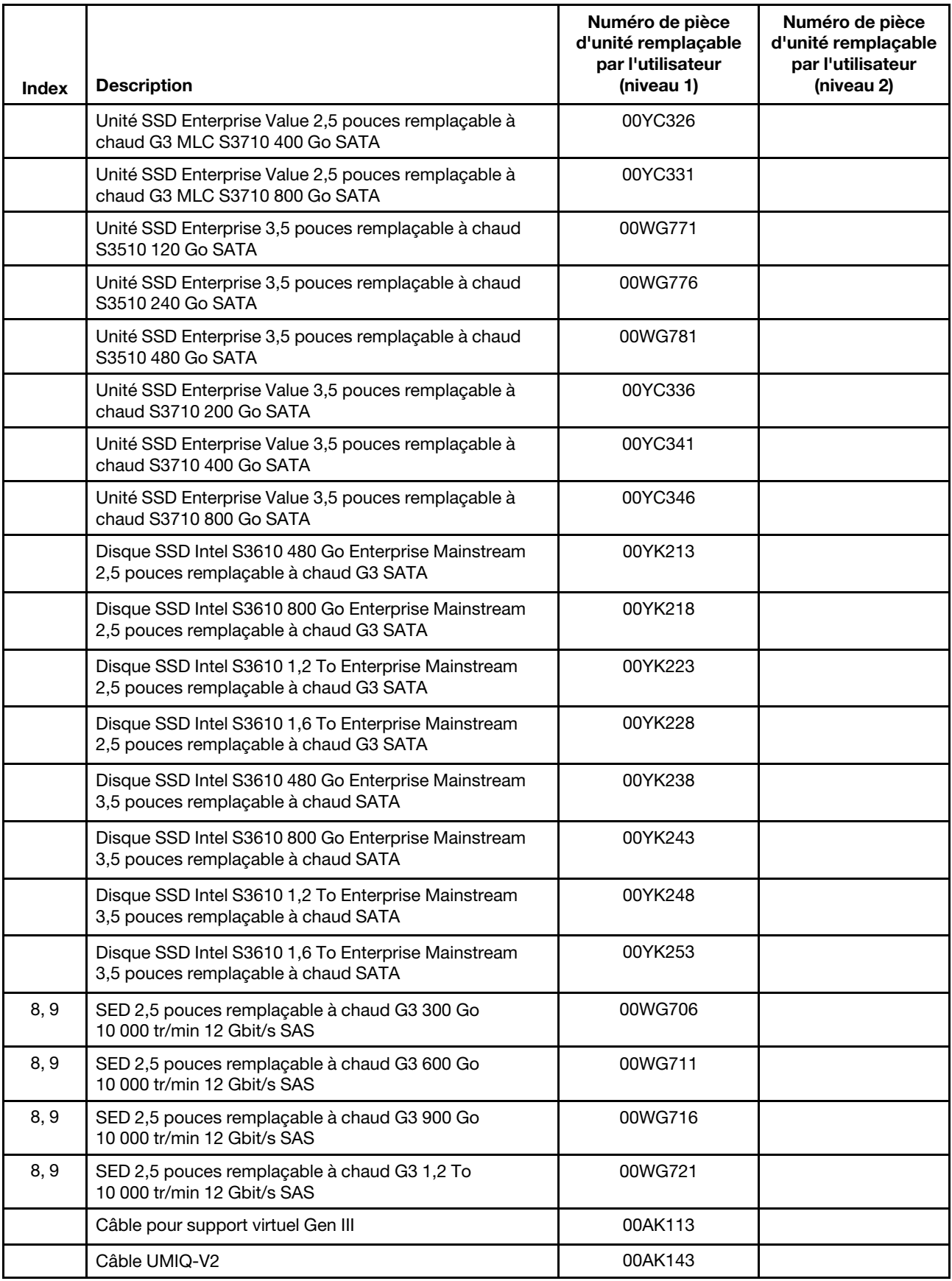

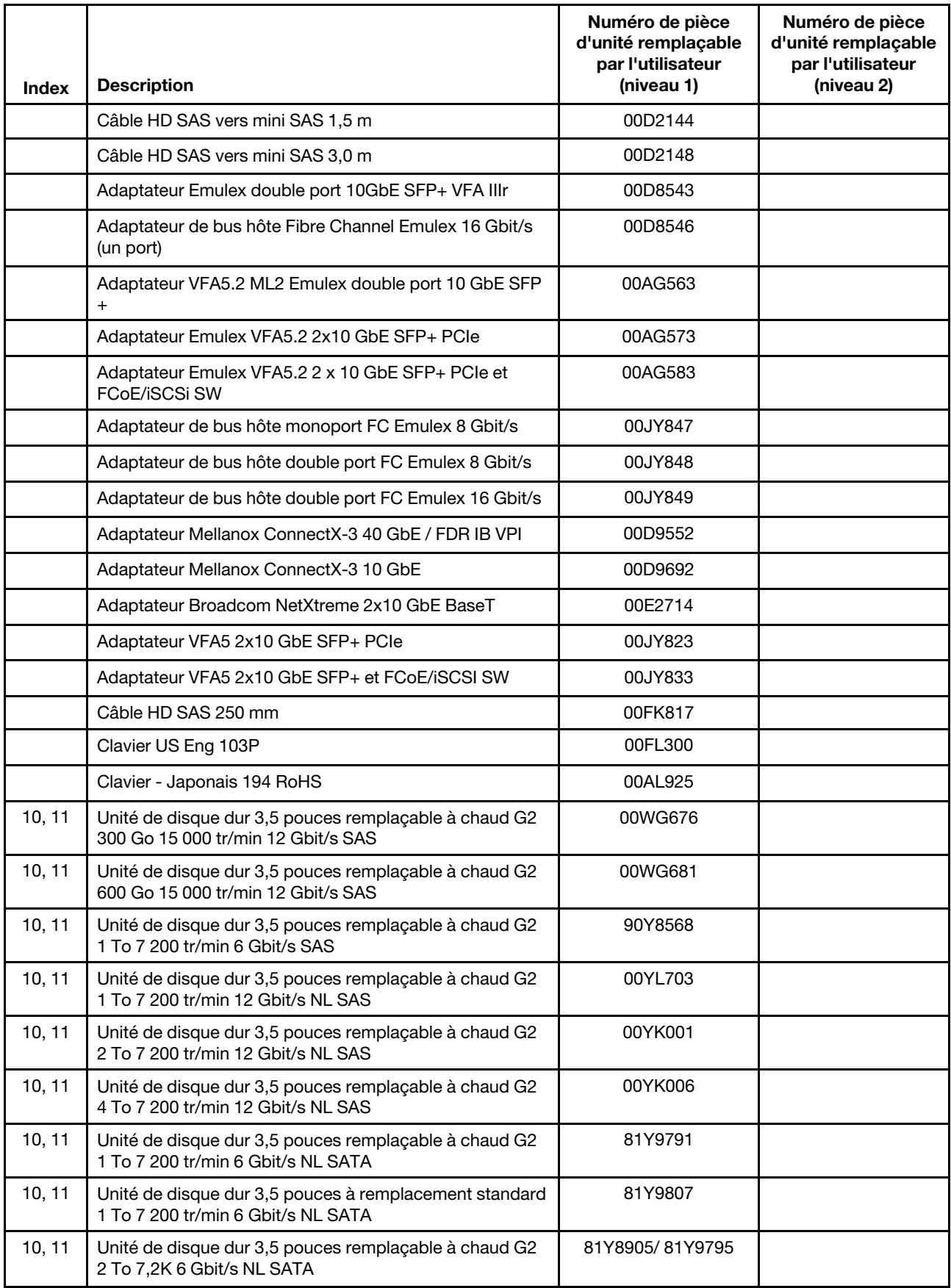

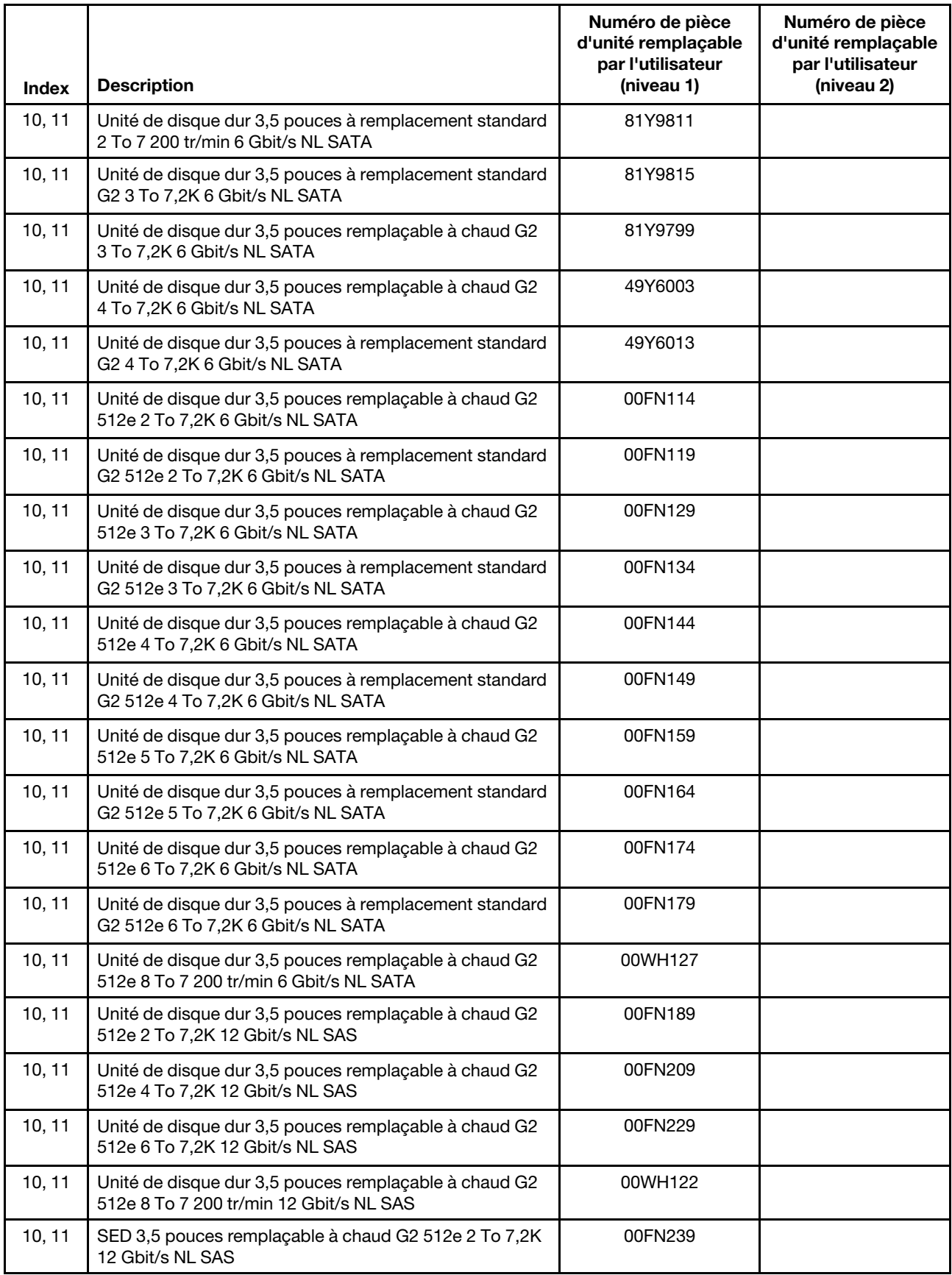

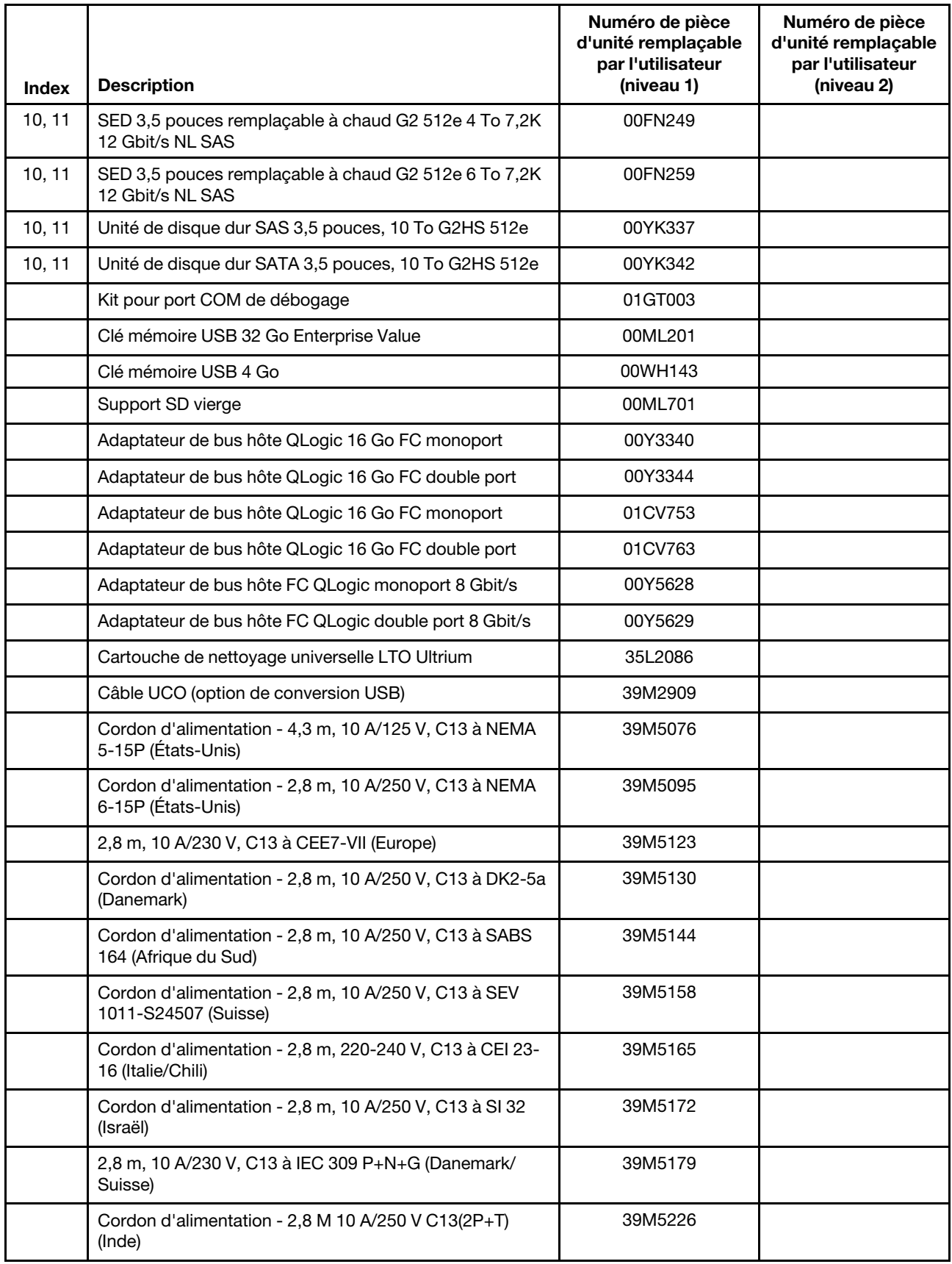

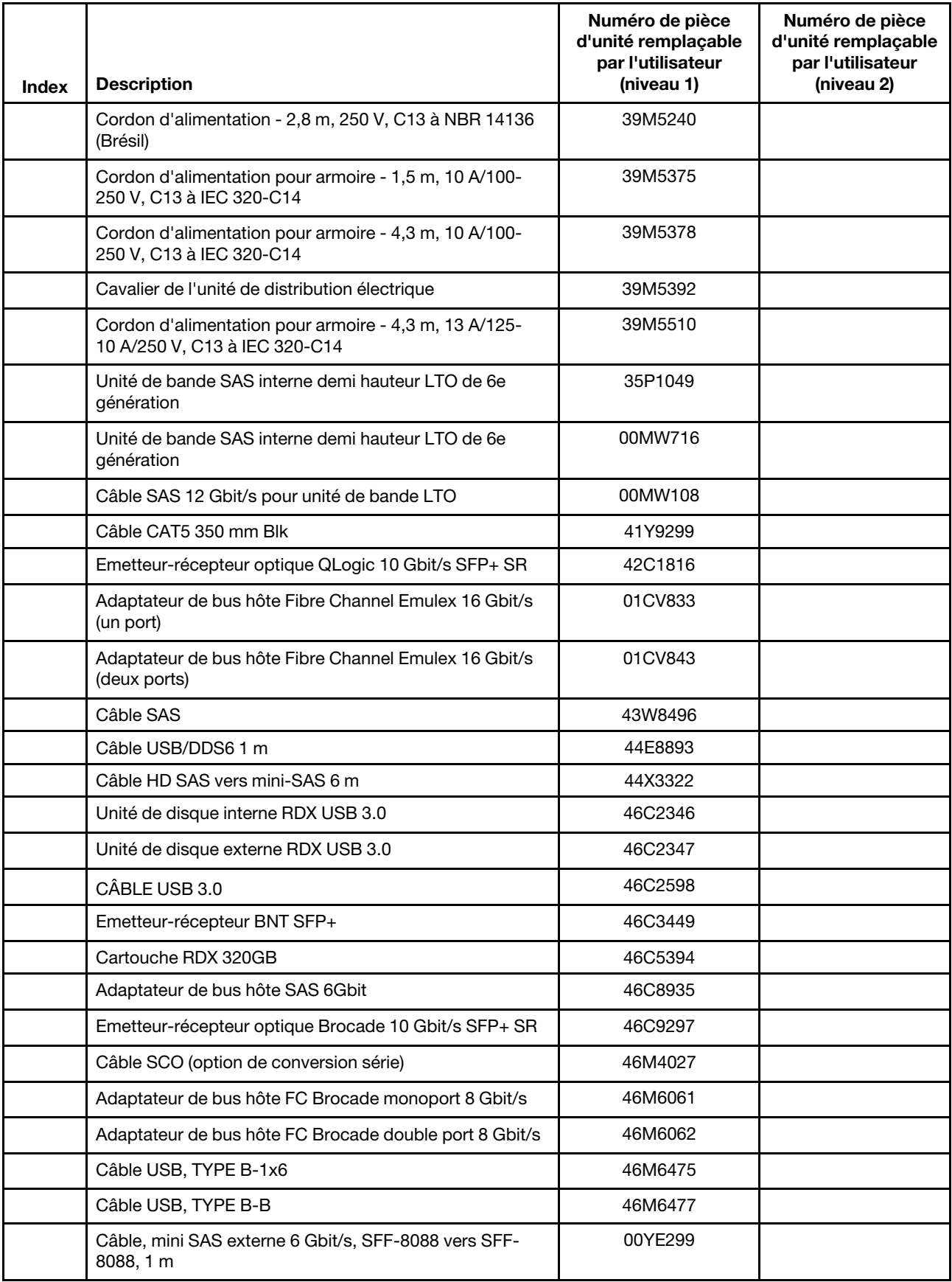

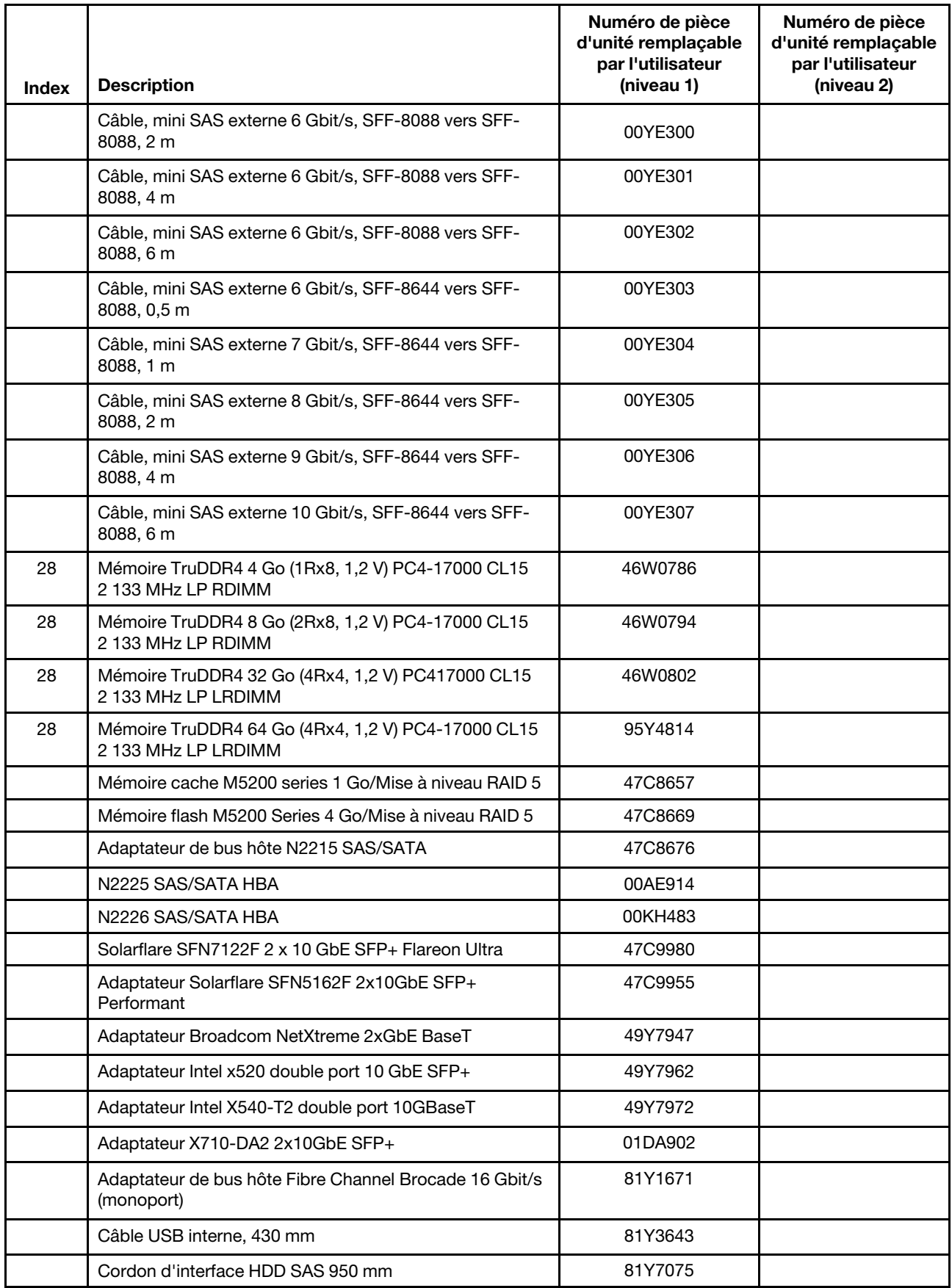

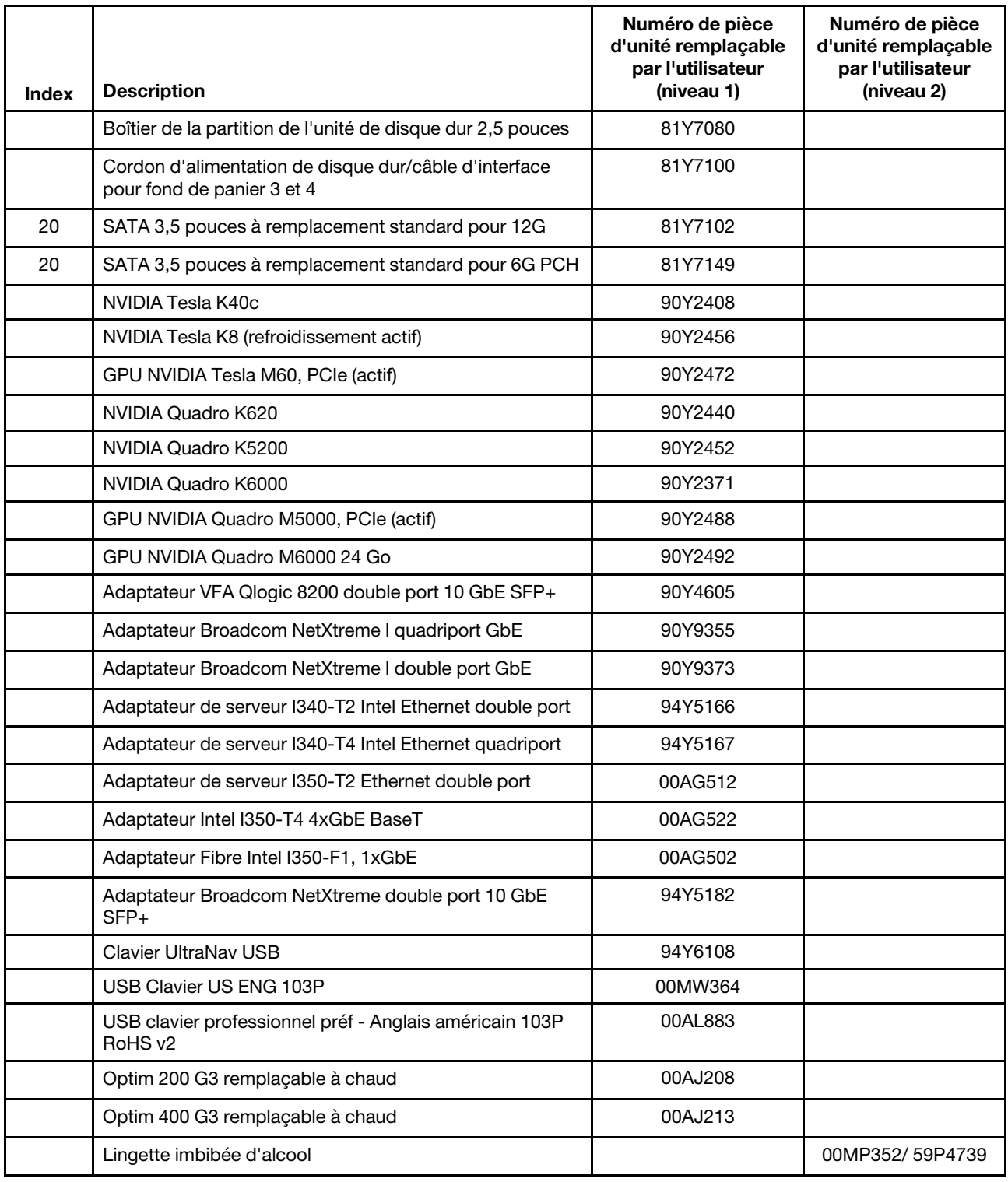

### <span id="page-208-0"></span>Pièces structurelles

Les pièces structurelles ne sont pas couvertes par la Déclaration de Garantie Lenovo. Vous pouvez commander les pièces structurelles dans le magasin de détail Lenovo.

Vous pouvez acheter les pièces structurelles suivantes dans le magasin de détail.

| <b>Index</b> | <b>Description</b>                                                                               | Numéro de composant |
|--------------|--------------------------------------------------------------------------------------------------|---------------------|
|              | Panneau frontal du panneau d'information opérateur et du voyant<br>Lightpath, tour               | 00MU212             |
|              | Molette optique USB                                                                              | 39Y9875             |
|              | Panneau frontal du panneau d'information opérateur et du voyant<br>Lightpath, armoire            | 00MU213             |
| 13           | Obturateur électromagnétique d'unité de disque dur 2,5 pouces x8                                 | 00AL598             |
| 15           | Obturateur électromagnétique d'unité de disque dur 3,5 pouces x6                                 | 00AL599             |
| 8            | Obturateur électromagnétique 2,5 pouces, Gen III                                                 | 00FW856             |
| 37           | <b>SUPPORT DE BATTERIE</b>                                                                       | 00KF677             |
|              | VERROU À COMBINAISON ALÉATOIRE                                                                   | 00MU205             |
|              | Patte de retenue d'unité de bande et d'unité ODD/DVD (kit divers pour<br>composants métalliques) | 00MU206             |
|              | Panneau frontal pour unité de disque dur 2,5 pouces                                              | 00MU207             |
|              | Mini grille métallique                                                                           | 00MU209             |
|              | Kit de vis diverses                                                                              | 00MU210             |
|              | Empilement de commutateurs commun                                                                | 00MU262             |
|              | Pâte thermoconductrice                                                                           | 41Y9292             |
|              | Lingette imbibée d'alcool                                                                        | 59P4739             |
|              | KIT glissière                                                                                    | 68Y7226             |
| 12           | Obturateur 3,5 pouces remplaçable à chaud                                                        | 69Y5364             |
|              | Obturateur d'unité de disque dur 2,5 pouces - Modèle armoire (x16)                               | 81Y7077             |
|              | Obturateur d'unité de disque dur 3,5 pouces - Modèle armoire (x6)                                | 81Y7078             |
|              | Panneau frontal Cosmetic SFF 2,5 pouces                                                          | 81Y7081             |
|              | Panneau frontal Cosmetic LFF 3,5 pouces                                                          | 81Y7082             |
| 23           | Ensemble couvercle latéral                                                                       | 81Y7084             |
|              | Couvercle latéral fixe                                                                           | 81Y7085             |
| 24           | Conduit de ventilation ASM                                                                       | 81Y7088             |
| 6            | Panneau frontal ASM                                                                              | 81Y7089             |
|              | Carter supérieur ASM                                                                             | 81Y7090             |
| 6            | Trou hexagonal auxiliaire                                                                        | 81Y7091             |
|              | Kit d'assemblage du support EIA                                                                  | 81Y7103             |
| 32           | Obturateur du bloc d'alimentation CFF                                                            | 94Y7610             |
|              | Poignée supérieure                                                                               | 00MU211             |
|              | Vis M3x3                                                                                         | 42C3934             |
|              | Bras de gestion de câble                                                                         | 68Y7213             |
| 12           | Obturateur 3,5 pouces à remplacement standard                                                    | 69Y5368             |

Tableau 33. Composants structurels, type Type 5464

Tableau 33. Composants structurels, type Type 5464 (suite)

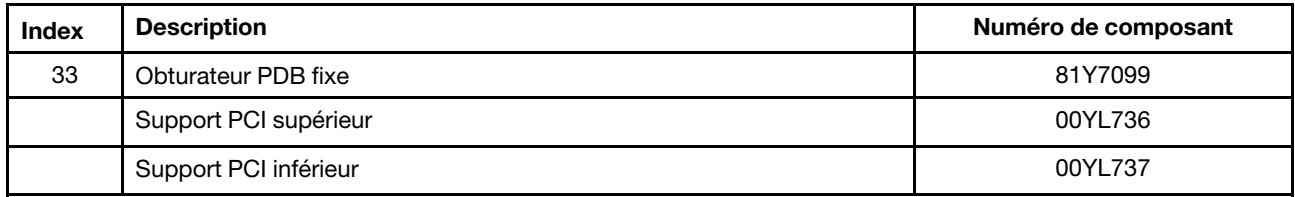

Pour commander une pièce structurelle, procédez comme suit :

Remarque : Le site Web est régulièrement mis à jour. Il se peut que la procédure réelle soit légèrement différente de celle qui est décrite dans le présent document.

- 1. Accédez au site Web <http://www.ibm.com>.
- 2. Dans le menu Products (Produits), sélectionnez Upgrades, accessories & parts (Mises à niveau, accessoires et pièces détachées).
- 3. Cliquez sur Obtain maintenance parts (Obtenir des pièces), puis suivez les instructions pour commander le composant auprès du magasin de distribution.

Si vous avez besoin d'aide lors de la passation de commande, appelez le numéro sans frais répertorié sur la page Retail Parts, ou contactez votre représentant local Lenovo.

## Cordons d'alimentation

Pour votre sécurité, vous devez utiliser le cordon d'alimentation fourni avec une prise de terre. Pour éviter les chocs électriques, utilisez toujours le cordon d'alimentation et la fiche avec une prise correctement mise à la terre.

Les cordons d'alimentation Lenovo utilisés aux États-Unis et au Canada sont homologués par l'Underwriter's Laboratories (UL) et certifiés par l'Association canadienne de normalisation (CSA).

Pour une tension de 115 volts, utilisez un ensemble homologué UL, composé d'un cordon à trois conducteurs de type SVT ou SJT, de diamètre au moins égal au numéro 18 AWG et de longueur n'excédant pas 4,6 mètres, et d'une fiche de prise de courant (15 A - 125 V) à lames en parallèle, avec mise à la terre.

Pour une tension de 230 volts (États-Unis), utilisez un ensemble homologué UL, composé d'un cordon à trois conducteurs de type SVT ou SJT, de diamètre au moins égal au numéro 18 AWG et de longueur n'excédant pas 4,6 mètres, et d'une fiche de prise de courant (15 A - 250 V) à lames en tandem, avec mise à la terre.

Pour une tension de 230 volts (hors des États-Unis) : utilisez un cordon muni d'une prise de terre. Assurezvous que le cordon d'alimentation est conforme aux normes de sécurité en vigueur dans le pays où l'unité sera installée.

Les cordons d'alimentation autorisés dans une région ou un pays particulier ne sont généralement disponibles que dans cette région ou dans ce pays.

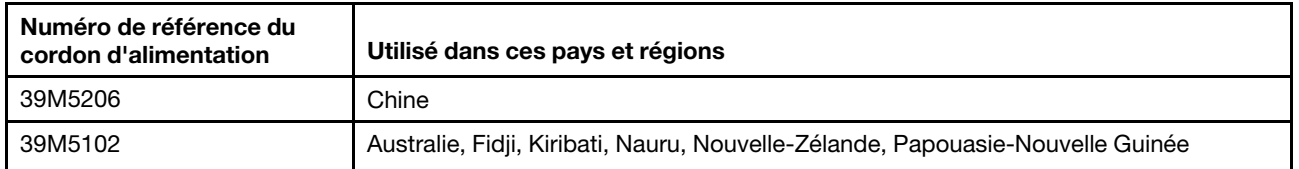

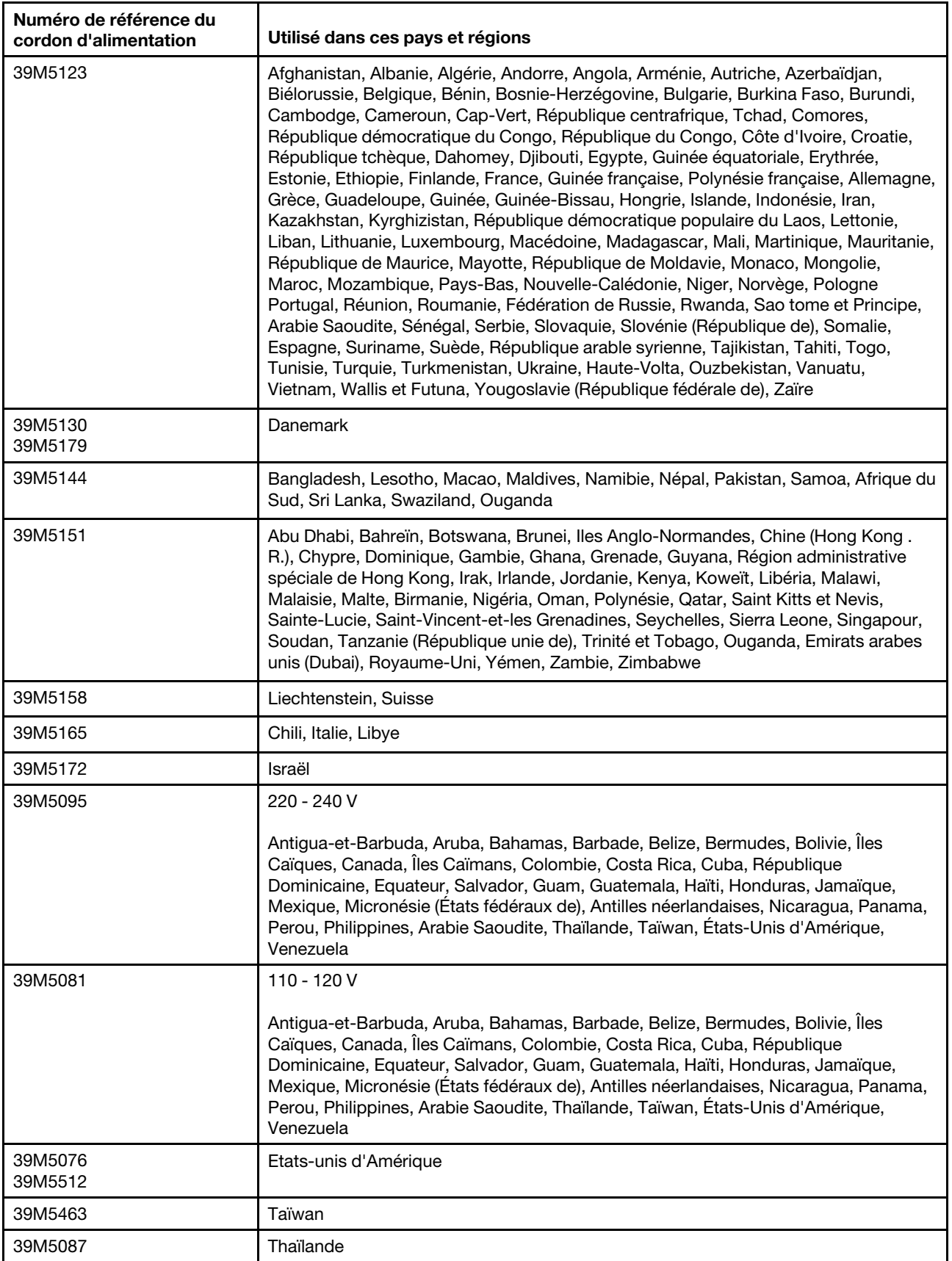

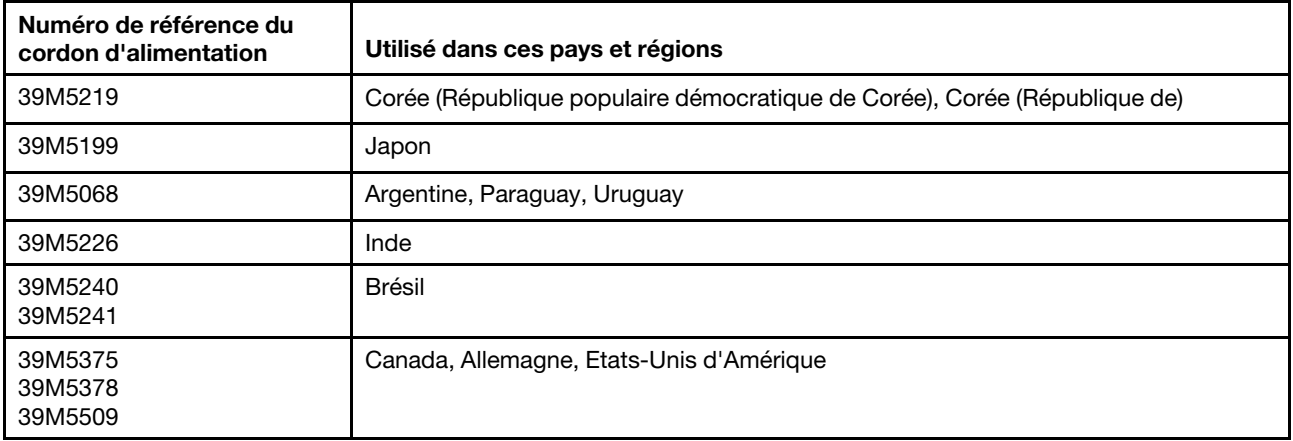

# Chapitre 6. Retrait et réinstallation de composants

Ces informations vous permettent de retirer et de remplacer les composants du serveur.

Les types de composants remplaçables sont :

- Pièces structurelles : L'achat et le remplacement des pièces structurelles (telles que le châssis, le carter supérieur et le panneau frontal) vous incombent. Si Lenovo achète ou installe une pièce structurelle à votre demande, les frais d'installation vous seront facturés.
- Unité remplaçable par l'utilisateur (CRU) de niveau 1 : La réinstallation des CRU de niveau 1 vous incombe. Si Lenovo installe une CRU de niveau 1 à votre demande, les frais d'installation vous seront facturés.
- Unité remplaçable par l'utilisateur de niveau 2 : Vous pouvez installer une CRU de niveau 2 vous-même ou demander à Lenovo de l'installer, sans frais supplémentaire, selon le type de service prévu par la Garantie du serveur.

Voir [Chapitre 5 « Liste des composants, Lenovo System x3500 M5 Type 5464 » à la page 177](#page-192-1) afin de déterminer si un composant est une pièce structurelles, une unité remplaçable par l'utilisateur de niveau 1, ou de niveau 2.

Pour plus d'informations sur le contrat de garantie et le service d'aide et d'assistance, consultez le document relatif aux informations de garantie fourni avec le serveur.

Pour plus d'informations sur l'utilisation des services et de l'assistance, voir [Annexe D « Service d'aide et](#page-1156-0) [d'assistance » à la page 1141](#page-1156-0).

### Retour d'un périphérique ou d'un composant

Si vous devez renvoyer un périphérique ou un composant, suivez les instructions et utilisez les emballages que vous avez reçus pour l'expédition.

### Ouverture de la porte frontale

Les informations suivantes vous indiquent comment déverrouiller le capot latéral gauche afin d'ouvrir ou de retirer la porte frontale.

Lisez les informations de sécurité contenues dans [« Sécurité » à la page v](#page-6-0) et [« Conseils d'installation » à la](#page-48-0) [page 33.](#page-48-0)

Si vous remplacez un composant serveur sur le serveur, mettez ce dernier et les périphériques hors tension, débranchez les cordons d'alimentation et tous les câbles externes.

Pour ouvrir la porte frontale, procédez de la manière suivante.

Etape 1. Déverrouillez le carter latéral gauche.

Remarque : Vous devez déverrouiller le carter latéral gauche pour ouvrir ou retirer la porte frontale. Lorsque le carter latéral gauche est verrouillé, la porte frontale l'est également.

Etape 2. Utilisez la clé de la section supérieure gauche de la porte frontale pour soulever le taquet et déverrouiller le carter latéral gauche et la porte frontale.

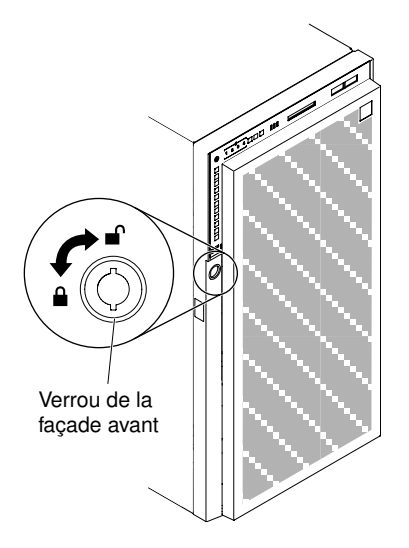

Figure 97. Déverrouillez la porte frontale

Etape 3. Ouvrez la porte frontale en appuyant sur le bouton figurant sur le rebord gauche de la porte, puis faites pivoter le côté gauche de la porte pour l'éloigner du serveur.

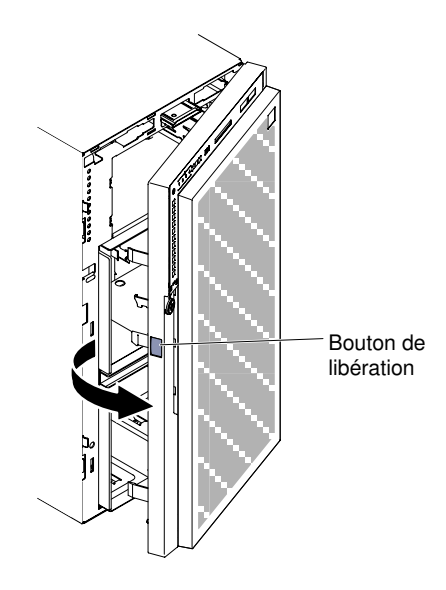

Figure 98. Ouvrez la porte frontale

Remarque : Pour éviter d'endommager l'unité ODD/DVD et/ou l'unité de bande et/ou le support, retirez l'obturateur de panneau frontal.
<span id="page-216-1"></span>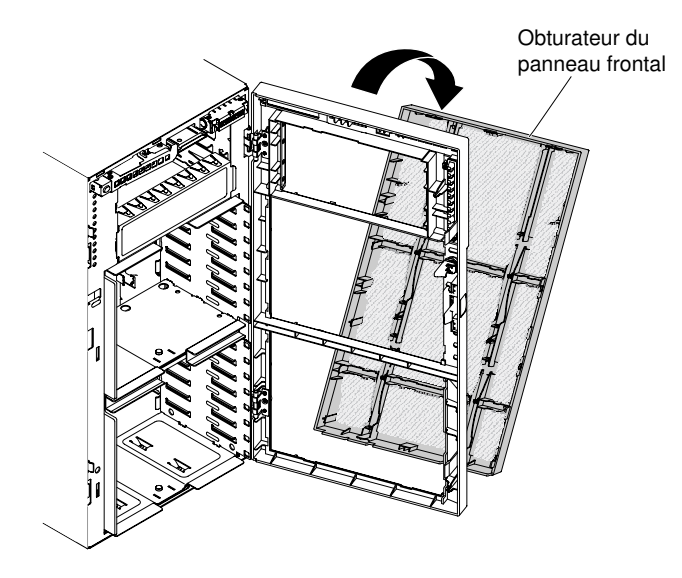

Figure 99. Retrait de l'obturateur du panneau frontal

# <span id="page-216-0"></span>Fermeture de la porte frontale

Ces informations vous permettent de fermer la porte frontale.

Lisez les informations de sécurité contenues dans [« Sécurité » à la page v](#page-6-0) et [« Conseils d'installation » à la](#page-48-0) [page 33.](#page-48-0)

Si vous remplacez un composant serveur sur le serveur, mettez ce dernier et les périphériques hors tension, débranchez les cordons d'alimentation et tous les câbles externes.

Pour fermer la porte frontale, procédez de la manière suivante.

- Etape 1. Faites basculer la porte frontale pour le fermer.
- Etape 2. Utilisez la clé de la section supérieure gauche de la porte frontale pour abaisser le taquet afin de verrouiller le carter latéral gauche et la porte frontale.

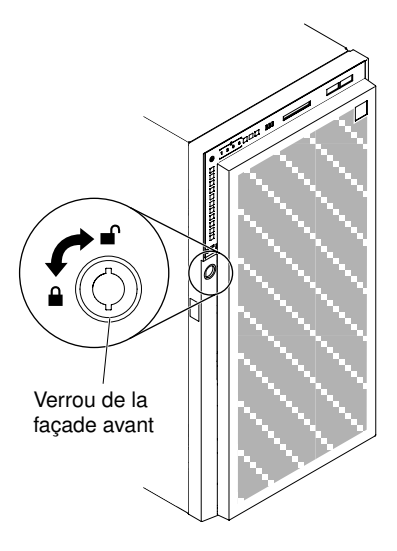

Figure 100. Verrouillez la porte frontale

Etape 3. Le panneau frontal doit être solidement verrouillé.

# Retrait et réinstallation de composants serveur

Cette section fournit des informations sur le retrait et le remplacement des composants serveur dans le serveur.

# Retrait et réinstallation de pièces structurelles

Cette section fournit des informations sur le retrait et le remplacement des composants structurels dans le serveur.

Vous êtes responsable du remplacement ou de la réinstallation des pièces structurelles. Si Lenovo installe un composant structurel à votre demande, les frais d'installation vous seront facturés.

Il se peut que les figures contenues dans le présent document ne correspondent pas exactement à votre configuration matérielle.

# <span id="page-217-0"></span>Retrait du carter latéral gauche

Les informations suivantes vous indiquent comment déverrouiller et retirer le carter latéral gauche à l'aide de la clé fournie avec le serveur.

Important : Avant d'installer des périphériques matériels en option, vérifiez que le serveur fonctionne correctement. Démarrez le serveur, puis Vérifiez que le système d'exploitation (s'il y en a un) se lance ou que l'écran affiche le code d'erreur 19990305. Ce dernier indique que le système d'exploitation est introuvable, mais que le serveur fonctionne correctement. Si le serveur ne fonctionne pas correctement, voir [« Exécution](#page-168-0)  [des programmes de diagnostic DSA Preboot » à la page 153](#page-168-0) pour plus d'informations sur l'exécution d'un programme de diagnostics.

Lisez les informations de sécurité contenues dans [« Sécurité » à la page v](#page-6-0) et [« Conseils d'installation » à la](#page-48-0)  [page 33](#page-48-0).

Si vous remplacez un composant serveur sur le serveur, mettez ce dernier et les périphériques hors tension, débranchez les cordons d'alimentation et tous les câbles externes.

Pour retirer le carter latéral gauche, procédez comme suit.

Etape 1. Utilisez la clé de la section supérieure gauche de la porte frontale pour soulever le taquet et déverrouiller le carter latéral gauche et la porte frontale.

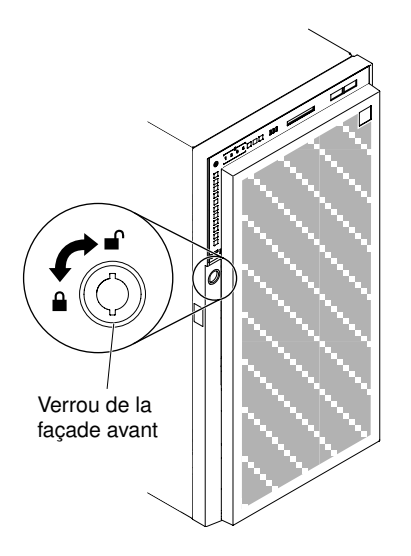

Figure 101. Déverrouillez le carter latéral gauche

- Etape 2. Couchez délicatement le serveur sur le côté de sorte qu'il repose bien à plat (carter vers le haut).
- Etape 3. Appuyez sur le taquet de déverrouillage du carter tout en faisant pivoter son bord supérieur pour l'éloigner du serveur ; soulevez ensuite le carter pour le retirer du serveur.

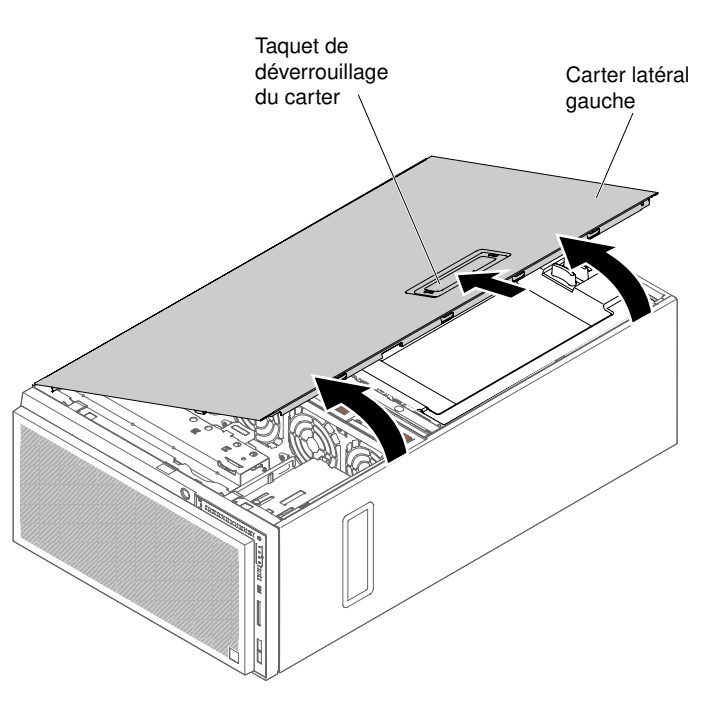

Figure 102. Retrait du carter latéral gauche

# <span id="page-218-0"></span>Installation du carter latéral gauche

Les informations ci-après vous indiquent comment installer le carter latéral gauche.

Lisez les informations de sécurité contenues dans [« Sécurité » à la page v](#page-6-0) et [« Conseils d'installation » à la](#page-48-0) [page 33.](#page-48-0)

Si vous remplacez un composant serveur sur le serveur, mettez ce dernier et les périphériques hors tension, débranchez les cordons d'alimentation et tous les câbles externes.

Pour installer le carter latéral gauche, procréez comme suit.

- Etape 1. Couchez délicatement le serveur sur le côté de sorte qu'il repose bien à plat (carter latéral vers le haut).
- Etape 2. Placez le bord inférieur du carter latéral gauche sur le bord inférieur du serveur.
- Etape 3. Ramenez le bord supérieur du carter contre le serveur, puis appuyez sur le taquet de déverrouillage du carter jusqu'à ce qu'il s'enclenche.

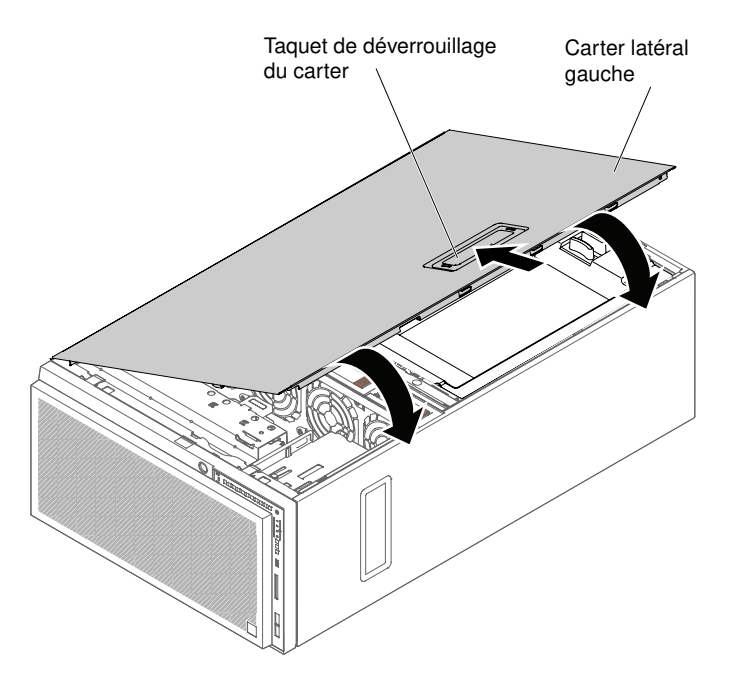

Figure 103. Placez le bord inférieur du carter latéral gauche

Etape 4. Verrouillez le carter en utilisant la clé fournie avec le serveur.

# <span id="page-219-0"></span>Retrait du panneau frontal

Les instructions de cette section vous permettent de retirer le panneau frontal.

Lisez les informations de sécurité contenues dans [« Sécurité » à la page v](#page-6-0) et [« Conseils d'installation » à la](#page-48-0)  [page 33](#page-48-0).

Si vous remplacez un composant serveur sur le serveur, mettez ce dernier et les périphériques hors tension, débranchez les cordons d'alimentation et tous les câbles externes.

Pour retirer le panneau frontal, procédez comme suit :

- Etape 1. Déverrouillez le carter latéral gauche.
- Etape 2. Soulevez le taquet figurant dans la section supérieure de la porte frontale pour déverrouiller cette dernière

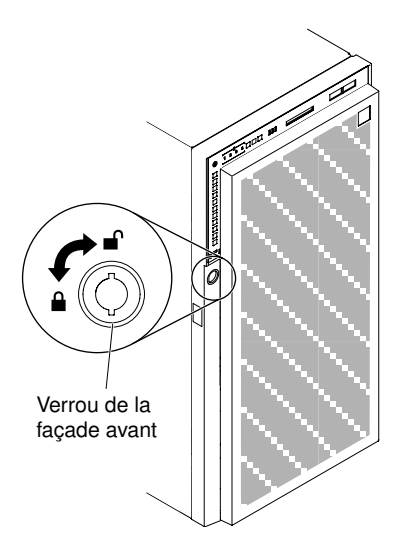

Figure 104. Déverrouillez la porte frontale

Etape 3. Ouvrez la porte frontale en appuyant sur le bouton figurant sur le rebord gauche de la porte, puis faites pivoter le côté gauche de la porte pour l'éloigner du serveur.

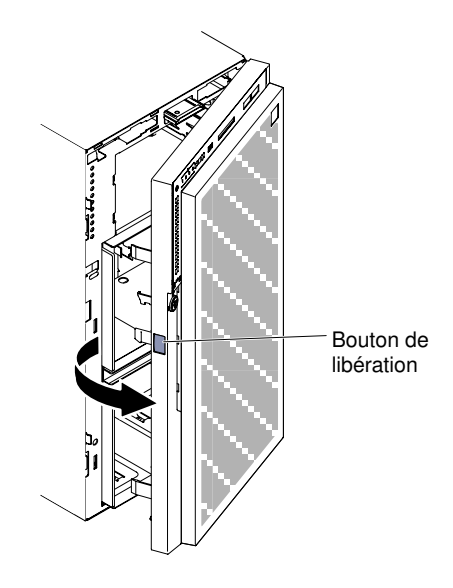

Figure 105. Ouvrez le panneau frontal

Etape 4. Tirez sur les charnières pour retirer le panneau frontal du châssis du serveur.

Remarque : Pour retirer les charnières du panneau frontal, il convient de les ouvrir d'environ soixante degrés. À défaut, les charnières voire le panneau frontal seront endommagés. Il se peut qu'une ligne blanche figure sur les charnières en guise d'indicateur. Pour pouvoir être retiré, le panneau frontal doit d'abord être aligné sur la ligne blanche.

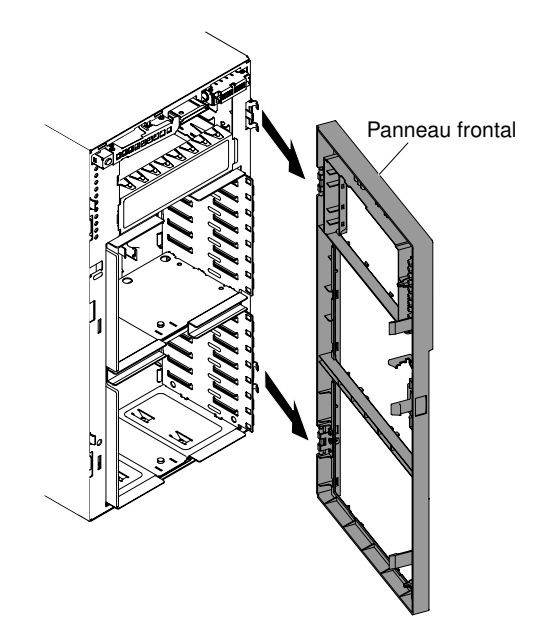

Figure 106. Retirez le panneau frontal

Si vous devez renvoyer le composant serveur ou le périphérique facultatif, suivez toutes les instructions d'emballage et utilisez tous les éléments d'emballage que vous avez reçus pour l'expédier.

# <span id="page-221-0"></span>Installation du panneau

Les informations suivantes vous permettent d'installer le panneau.

Lisez les informations de sécurité contenues dans [« Sécurité » à la page v](#page-6-0) et [« Conseils d'installation » à la](#page-48-0)  [page 33](#page-48-0).

Si vous remplacez un composant serveur sur le serveur, mettez ce dernier et les périphériques hors tension, débranchez les cordons d'alimentation et tous les câbles externes.

Pour installer le panneau, procédez comme suit.

Etape 1. Déverrouillez le carter latéral gauche en utilisant la clé fournie avec le serveur.

- Etape 2. Alignez les charnières avec les trous de charnière sur le châssis.
- Etape 3. Introduisez les charnières dans les trous jusqu'à ce qu'elles s'enclenchent.

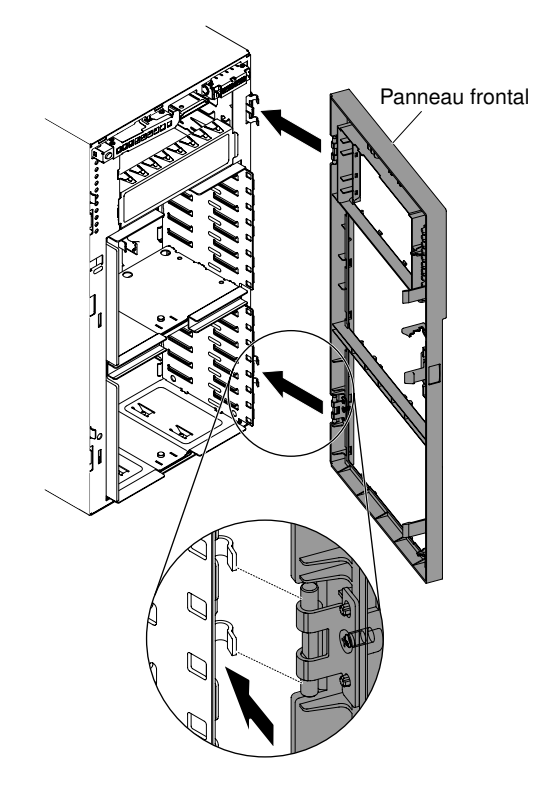

Figure 107. Installation du panneau frontal

Etape 4. Faites basculer le panneau frontal pour le fermer.

Etape 5. Verrouillez le carter latéral gauche et la porte frontale.

# Remplacement des pieds de stabilisation

Les informations suivantes vous indiquent comment déployer les pieds stabilisateurs.

Lisez les informations de sécurité contenues dans [« Sécurité » à la page v](#page-6-0) et [« Conseils d'installation » à la](#page-48-0) [page 33.](#page-48-0)

Si vous remplacez un composant serveur sur le serveur, mettez ce dernier et les périphériques hors tension, débranchez les cordons d'alimentation et tous les câbles externes.

Pour remplacer les pieds de stabilisation, procédez de la façon suivante.

- Etape 1. Mettez le serveur et tous les périphériques hors tension, puis déconnectez les cordons d'alimentation et tous les câbles externes.
- Etape 2. Couchez délicatement le serveur sur le côté de sorte qu'il repose bien à plat (carter vers le haut).

- Etape 3. Placez soigneusement le serveur sur une surface plate. Faites dépassez le bas du serveur du bord de la surface afin de faciliter le déploiement.
- Etape 4. Appuyez sur les pattes qui maintiennent les pieds en place, puis faites osciller les pieds un à un afin de les libérer du serveur.

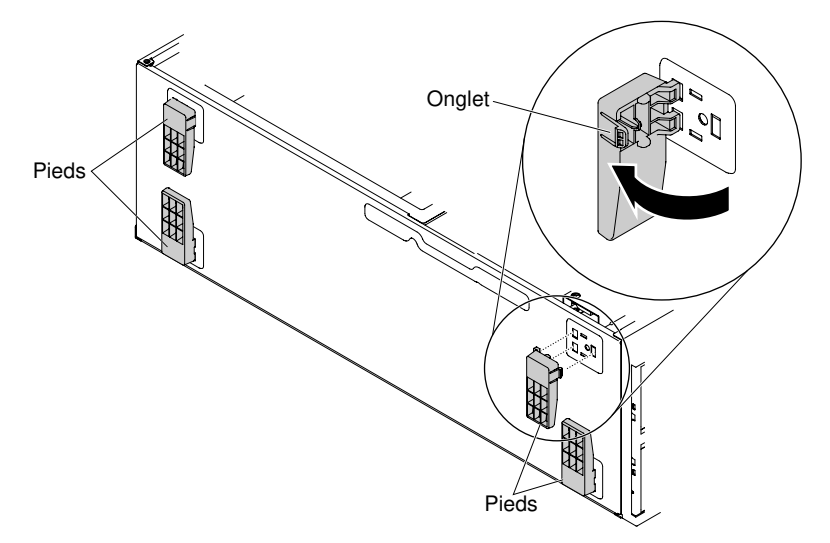

Etape 5. Pour remettre les pieds en place, positionnez la patte des pieds correctement dans le serveur.

# <span id="page-223-0"></span>Retrait de la grille d'aération

Les informations suivantes vous indiquent comment retirer la grille d'aération.

Lisez les informations de sécurité contenues dans [« Sécurité » à la page v](#page-6-0) et [« Conseils d'installation » à la](#page-48-0)  [page 33](#page-48-0).

Si vous remplacez un composant serveur sur le serveur, mettez ce dernier et les périphériques hors tension, débranchez les cordons d'alimentation et tous les câbles externes.

Attention : Le serveur s'éteint automatiquement lors du retrait de la grille d'aération.

Pour retirer la grille d'aération, procédez comme suit.

Etape 1. Couchez délicatement le serveur sur le côté de sorte qu'il repose bien à plat (carter vers le haut).

- Etape 2. Déverrouillez et retirez le carter latéral gauche (voir [« Retrait du carter latéral gauche » à la page](#page-217-0) [202](#page-217-0)).
- Etape 3. Appuyez sur les taquets de déverrouillage de chaque côté de la grille d'aération, retirez cette dernière du serveur et mettez-la de côté.

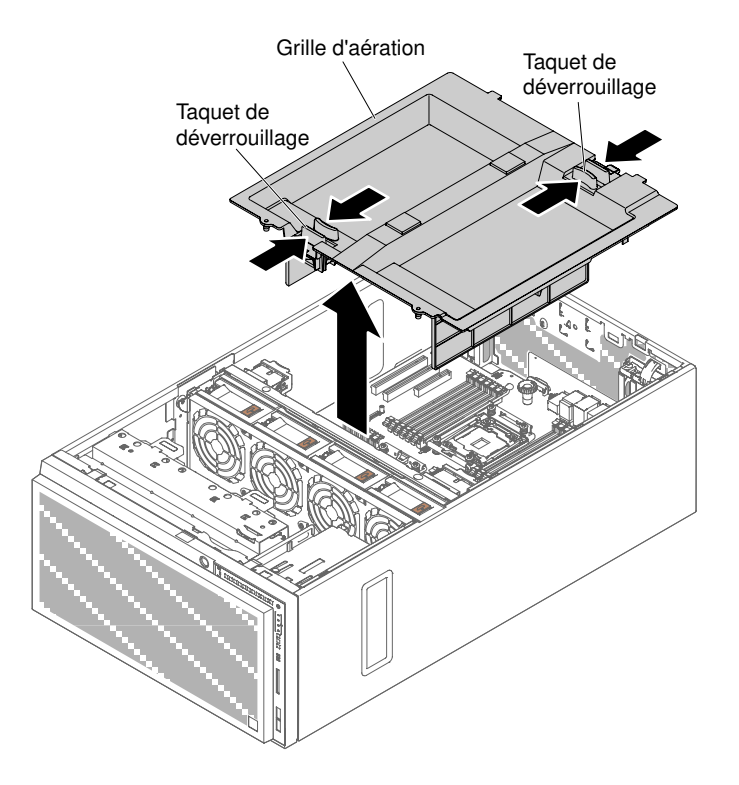

Figure 108. Retrait de la grille d'aération

Attention : Pour assurer une ventilation et un refroidissement corrects du système, mettez la grille d'aération en place avant de mettre le serveur sous tension.

Si vous devez renvoyer le composant serveur ou le périphérique facultatif, suivez toutes les instructions d'emballage et utilisez tous les éléments d'emballage que vous avez reçus pour l'expédier.

# <span id="page-224-0"></span>Réinstallation de la grille d'aération

Les informations suivantes vous permettent d'installer la grille d'aération.

Lisez les informations de sécurité contenues dans [« Sécurité » à la page v](#page-6-0) et [« Conseils d'installation » à la](#page-48-0) [page 33.](#page-48-0)

Si vous remplacez un composant serveur sur le serveur, mettez ce dernier et les périphériques hors tension, débranchez les cordons d'alimentation et tous les câbles externes.

Attention : Le serveur s'éteint automatiquement lors du retrait de la grille d'aération.

Pour remplacer la grille d'aération, procédez comme suit.

Etape 1. Couchez délicatement le serveur sur le côté de sorte qu'il repose bien à plat (carter vers le haut).

- Etape 2. Déverrouillez et retirez le carter latéral gauche (voir [« Retrait du carter latéral gauche » à la page](#page-217-0)  [202\)](#page-217-0).
- Etape 3. Retirez la grille d'aération existante (voir [« Retrait de la grille d'aération » à la page 208](#page-223-0)).
- Etape 4. Alignez les broches de guidage et placez la grille d'aération dans le serveur en appuyant sur les taquets de déverrouillage.

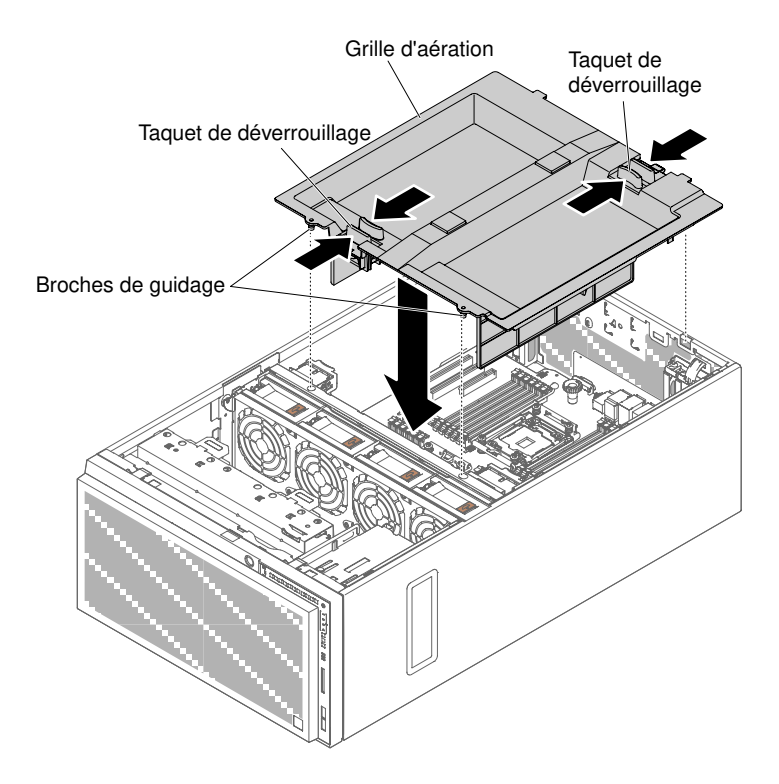

Figure 109. Installation de la grille d'aération

Etape 5. Installez et verrouillez le carter latéral gauche (voir [« Installation du carter latéral gauche » à la page](#page-218-0) [203](#page-218-0)).

Si vous avez remplacé un composant serveur ou installé un autre périphérique sur le serveur, rebranchez les cordons d'alimentation et tous les câbles externes, et mettez les serveurs et les périphériques sous tension.

## Retrait d'un support de pile/module d'alimentation Flash d'un adaptateur RAID

Les informations ci-après vous indiquent comment retirer un support de pile/module d'alimentation Flash d'un adaptateur RAID.

Lisez les informations de sécurité contenues dans [« Sécurité » à la page v](#page-6-0) et [« Conseils d'installation » à la](#page-48-0)  [page 33](#page-48-0).

Si vous remplacez un composant serveur sur le serveur, mettez ce dernier et les périphériques hors tension, débranchez les cordons d'alimentation et tous les câbles externes.

Pour retirer un support de pile ou de module d'alimentation Flash d'adaptateur RAID sur le serveur, procédez comme suit.

Etape 1. Couchez délicatement le serveur sur le côté de sorte qu'il repose bien à plat (carter vers le haut).

- Etape 2. Déverrouillez et retirez le carter latéral gauche (voir [« Retrait du carter latéral gauche » à la page](#page-217-0) [202](#page-217-0)).
- Etape 3. Retirez la grille d'aération (voir [« Retrait de la grille d'aération » à la page 208](#page-223-0)).
- Etape 4. Retirez la pile distante ou le module d'alimentation Flash distant de l'adaptateur RAID (voir [« Retrait d'une pile ou d'un module d'alimentation Flash d'adaptateur RAID à distance » à la page](#page-256-0) [241](#page-256-0)).

Etape 5. Appuyez doucement sur le point de contact bleu, puis retirez le support de la batterie ou du module d'alimentation flash.

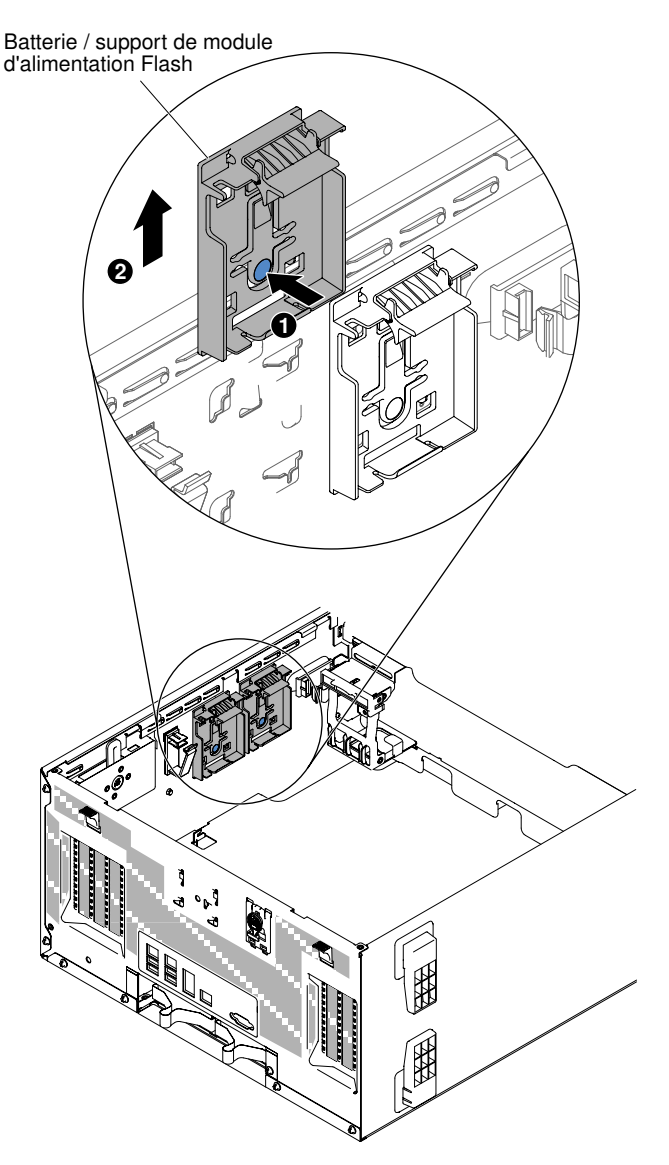

Figure 110. Retrait du support de la batterie ou du module d'alimentation flash

Si vous devez renvoyer le composant serveur ou le périphérique facultatif, suivez toutes les instructions d'emballage et utilisez tous les éléments d'emballage que vous avez reçus pour l'expédier.

# Installation d'un support de pile/module d'alimentation Flash d'un adaptateur RAID

Les informations suivantes vous indiquent comment installer un support de pile/module d'alimentation Flash d'un adaptateur RAID.

Lisez les informations de sécurité contenues dans [« Sécurité » à la page v](#page-6-0) et [« Conseils d'installation » à la](#page-48-0) [page 33.](#page-48-0)

Si vous remplacez un composant serveur sur le serveur, mettez ce dernier et les périphériques hors tension, débranchez les cordons d'alimentation et tous les câbles externes.

Pour installer un support de batterie ou de module d'alimentation Flash d'adaptateur RAID, procédez comme suit.

Etape 1. Couchez délicatement le serveur sur le côté de sorte qu'il repose bien à plat (carter vers le haut).

- Etape 2. Déverrouillez et retirez le carter latéral gauche (voir [« Retrait du carter latéral gauche » à la page](#page-217-0) [202](#page-217-0)).
- Etape 3. Retirez la grille d'aération (voir [« Retrait de la grille d'aération » à la page 208](#page-223-0)).
- Etape 4. Alignez le support de batterie ou de module d'alimentation flash avec l'emplacement du serveur afin d'installer le support.

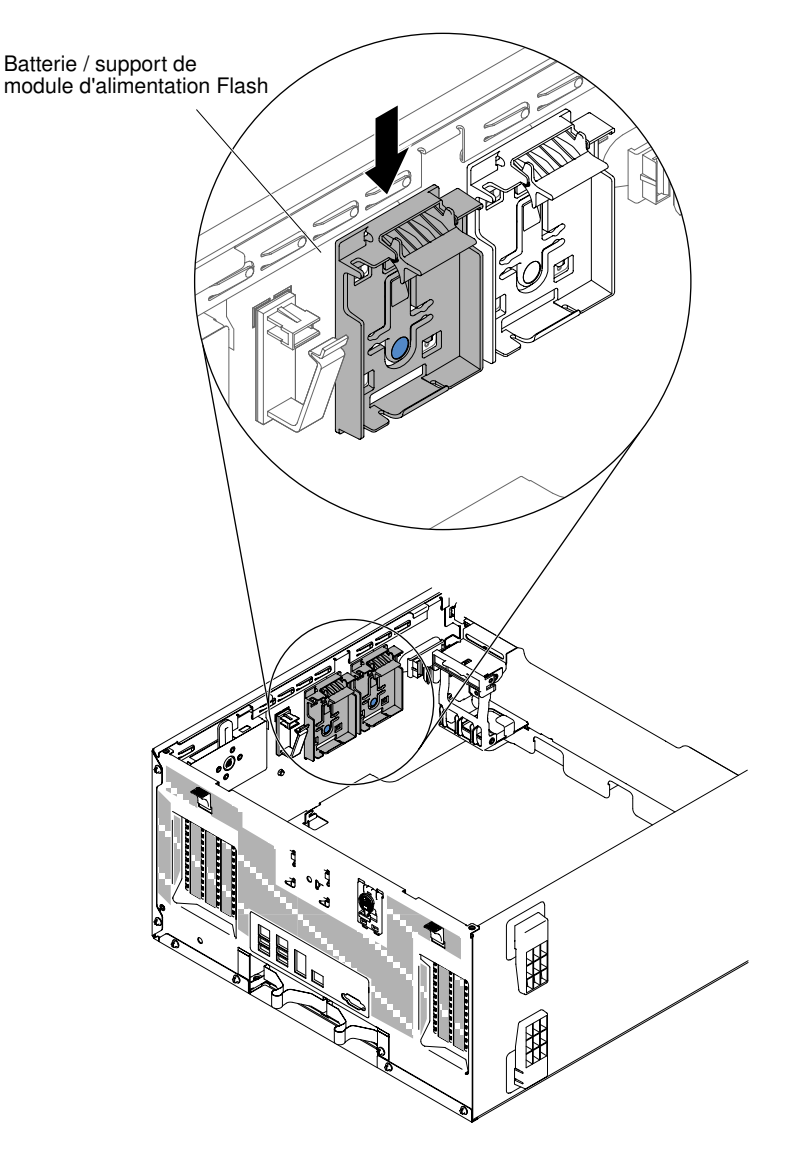

Figure 111. Installation du support de la batterie/du module d'alimentation flash

- Etape 5. Assurez-vous que le support de pile/module d'alimentation Flash est fixe et correctement installé.
- Etape 6. Réinstallez la grille d'aération (voir [« Réinstallation de la grille d'aération » à la page 209\)](#page-224-0).
- Etape 7. Installez et verrouillez le carter latéral gauche (voir [« Installation du carter latéral gauche » à la page](#page-218-0) [203](#page-218-0)).

Si vous avez remplacé un composant serveur ou installé un autre périphérique sur le serveur, rebranchez les cordons d'alimentation et tous les câbles externes, et mettez les serveurs et les périphériques sous tension.

# Retrait et réinstallation des unités remplaçables par l'utilisateur (CRU) de niveau 1

La réinstallation des CRU de niveau 1 vous incombe. Si Lenovo installe une CRU de niveau 1 à votre demande, les frais d'installation vous seront facturés.

Il se peut que les figures contenues dans le présent document ne correspondent pas exactement à votre configuration matérielle.

# Retrait et installation d'unités

Ces informations vous permettent de retirer et d'installer des unités.

Lisez les informations de sécurité contenues dans [« Sécurité » à la page v](#page-6-0) et [« Conseils d'installation » à la](#page-48-0) [page 33.](#page-48-0)

Si vous remplacez un composant serveur sur le serveur, mettez ce dernier et les périphériques hors tension, débranchez les cordons d'alimentation et tous les câbles externes.

Certains modèles de serveur peuvent être équipés d'une unité de DVD reliée à SATA dans la baie 1.

Les figures suivantes indiquent l'emplacement des baies d'unité dans le serveur. La configuration matérielle peut différer selon le modèle.

Remarque : Si le serveur est configuré pour un fonctionnement RAID via un adaptateur ServeRAID, vous devrez peut-être reconfigurer les grappes de disques après avoir installé les unités. Pour plus d'informations sur le fonctiponnement RAID et des instructions complètes concernant l'utilisation de l'adaptateur ServeRAID, voir la documentation de l'adaptateur ServeRAID.

Les figures suivantes indiquent l'emplacement des baies d'unité dans les modèles de serveur avec des unités de disque dur SAS ou SATA remplaçables à chaud 2,5 pouces.

Baies d'unité de disque dur SATA/SAS

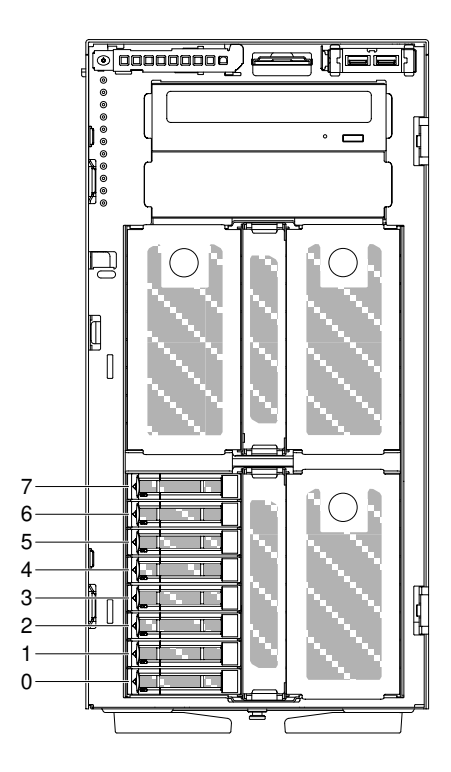

Figure 112. Serveur avec huit unités de disque dur 2,5 pouces

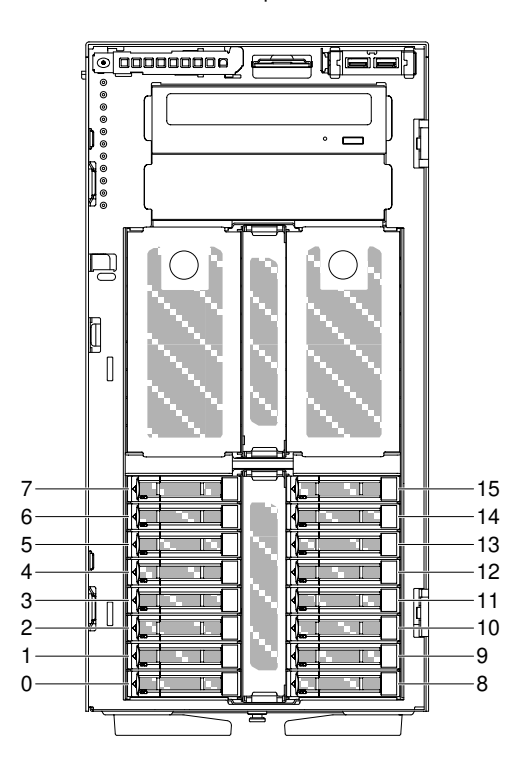

Baies d'unité de disque dur SATA/SAS

Figure 113. Serveur avec seize unités de disque dur 2,5 pouces

Baies d'unité de disque dur SATA/SAS

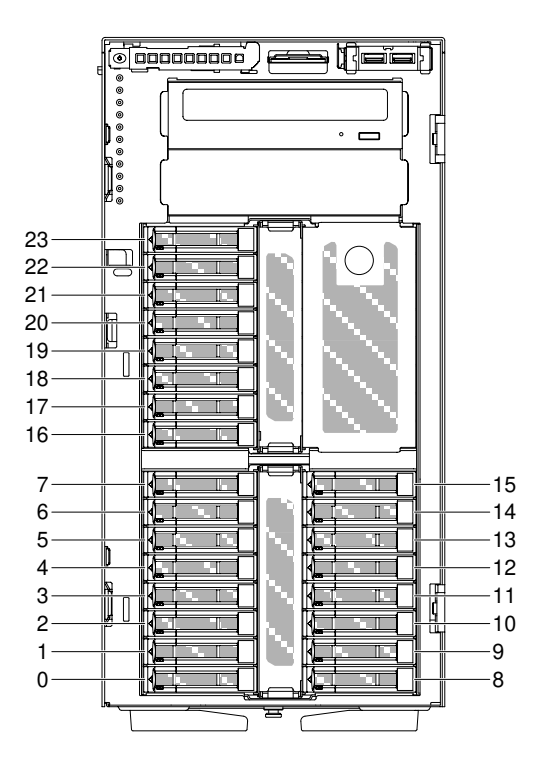

Figure 114. Serveur avec vingt-quatre unités de disque dur 2,5 pouces

Baies d'unité de disque dur SATA/SAS

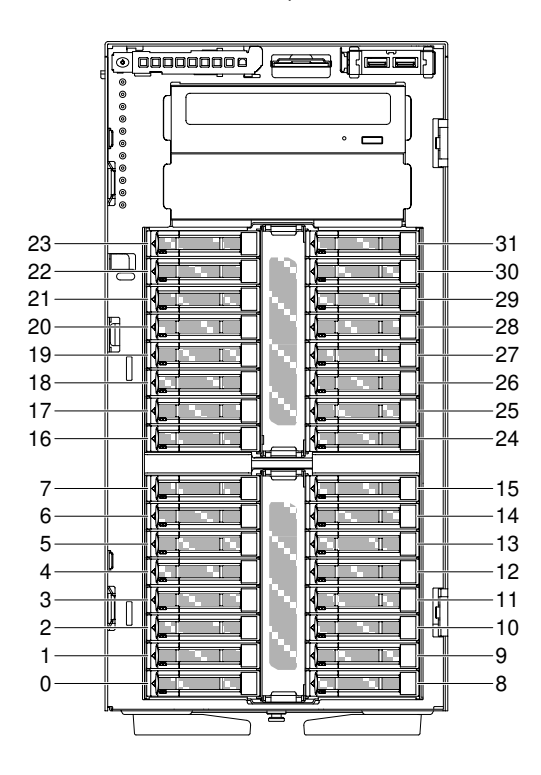

Figure 115. Serveur avec trente-deux unités de disque dur 2,5 pouces

Les figures suivantes présentent l'emplacement des baies d'unité dans les modèles de serveur avec des unités de disque dur SAS ou SATA remplaçables à chaud 3,5 pouces.

Baies d'unité de disque dur SATA/SAS

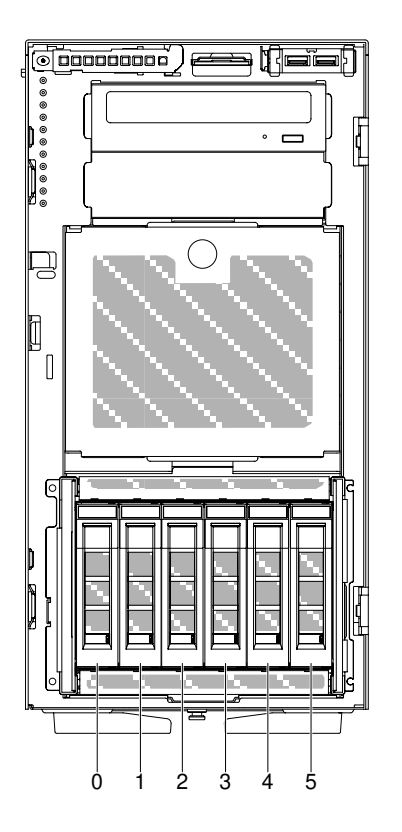

Figure 116. Serveur avec six unités de disque dur 3,5 pouces

Baies d'unité de disque dur SATA/SAS

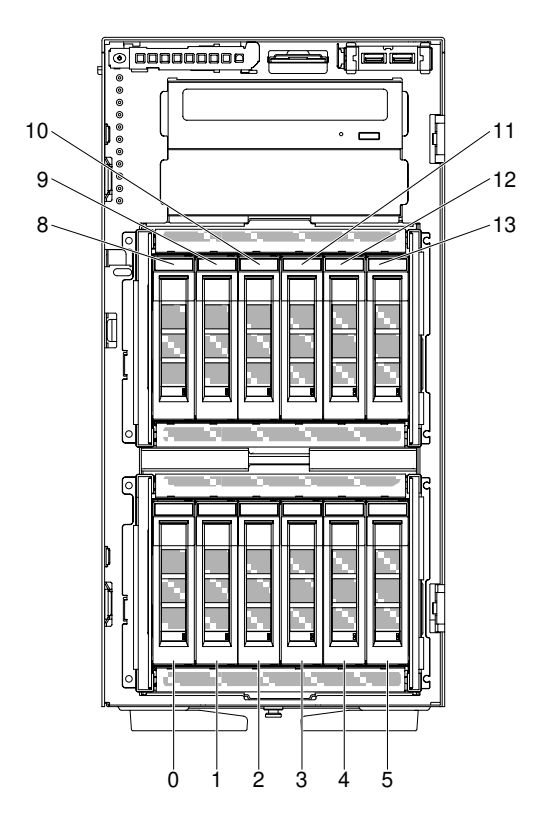

Figure 117. Serveur avec douze unités de disque dur 3,5 pouces

Les figures suivantes présentent l'emplacement des baies d'unité avec les modèles de serveur dotés d'unités de disque dur SAS ou SATA remplaçables à chaud de 2,5 et 3,5 pouces.

Baies d'unité de disque dur SATA/SAS

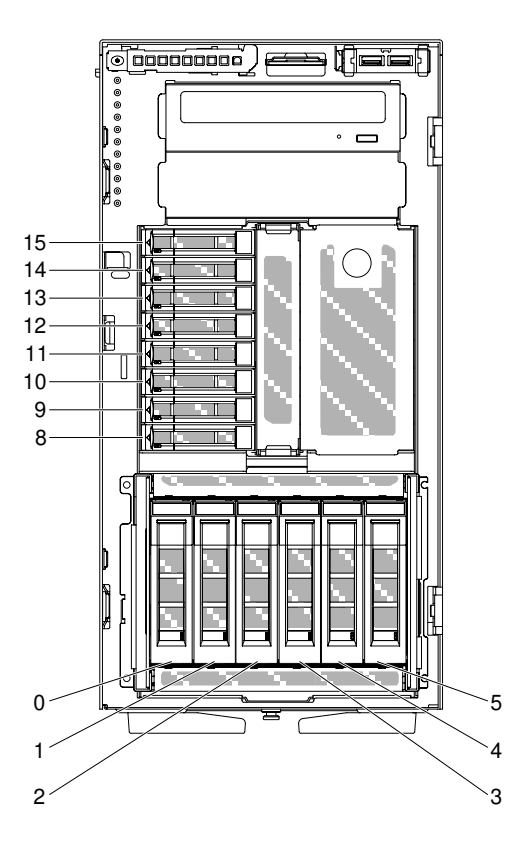

Figure 118. Serveur avec huit unités de disque dur 2,5 pouces et six unités de disque dur 3,5 pouces

Baies d'unité de disque dur SATA/SAS Baies d'unité de disque dur SATA/SAS

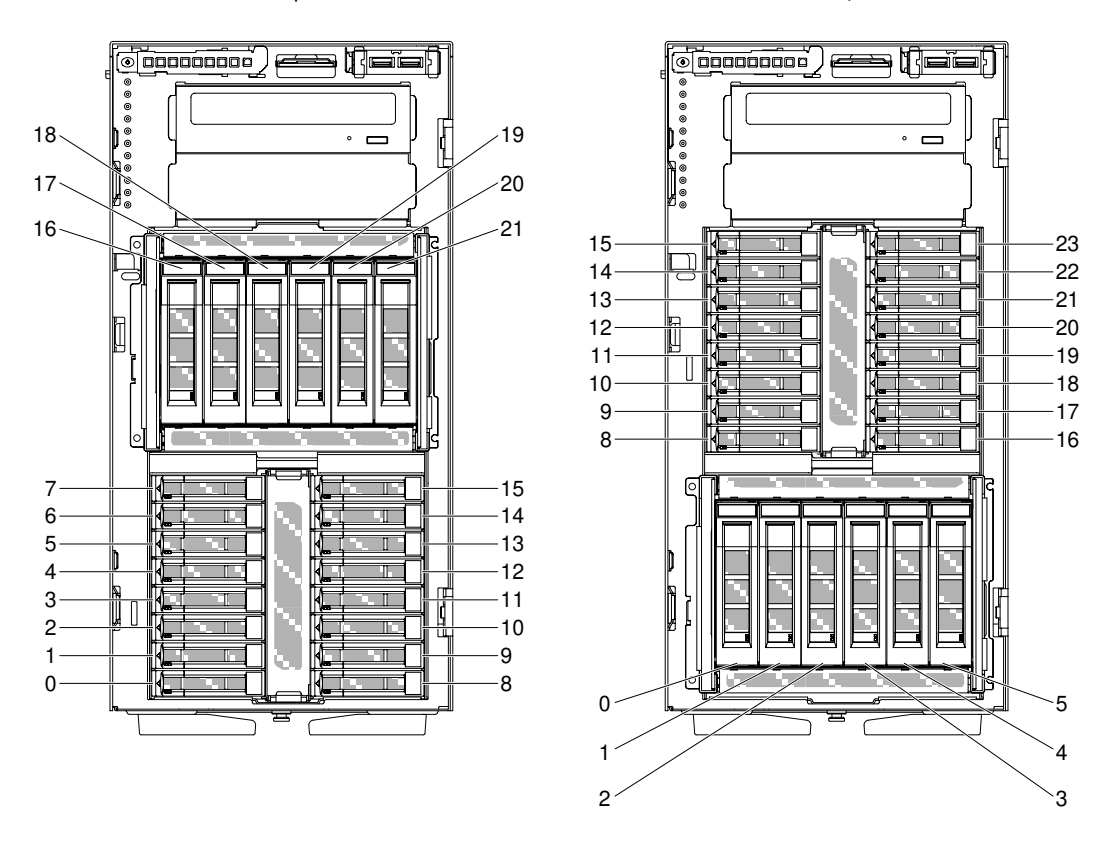

Figure 119. Serveur avec seize unités de disque dur 2,5 pouces et six unités de disque dur 3,5 pouces

Les paragraphes suivants décrivent les types d'unité pris en charge par le serveur et contiennent d'autres informations que vous devez prendre en compte avant d'installer une unité :

- Vérifiez que vous possédez tous les câbles ou autres équipements mentionnés dans la documentation livrée avec l'unité.
- Consultez les instructions fournies avec l'unité pour vérifier si vous devez positionner des cavaliers ou des commutateurs sur l'unité. Si vous installez une unité SAS ou SATA, veillez à définir l'ID SAS ou SAS correspondant.
- Des unités à support amovible peuvent être par exemple des unités de bande et de DVD externes en option. Vous pouvez installer des unités à support amovible uniquement dans les baies 1 et 2 sur les modèles dotés de six unités de disque dur 3,5 pouces ou de huit, seize, vingt-quatre et trente-deux unités de disque dur 2,5 pouces.
- Pour une meilleure ventilation du serveur et une protection contre les perturbations électromagnétiques, toutes les baies et tous les emplacements PCI doivent être occupés ou protégés par un obturateur. Lorsque vous installez une unité ou un adaptateur PCI, ne jetez pas le blindage électromagnétique ni le panneau obturateur qui occupe la baie ou l'emplacement PCI. Vous en aurez besoin si vous retirez l'unité ou l'adaptateur sans la/le remplacer.
- Pour obtenir une liste complète des options prises en charge par le serveur, voir [http://www.lenovo.com/](http://www.lenovo.com/serverproven/) [serverproven/](http://www.lenovo.com/serverproven/).

#### Retrait d'une unité de disque dur 2,5 pouces remplaçable à chaud

Les informations suivantes vous indiquent comment retirer une unité de disque dur 2,5 pouces remplaçable à chaud.

Attention : L'électricité statique libérée sur les composants internes du serveur lorsque celui-ci est sous tension peut provoquer l'arrêt du serveur et la perte de données. Pour éviter ce problème, utilisez toujours un bracelet antistatique ou un autre système de mise à la terre lorsque vous intervenez à l'intérieur d'un serveur sous tension.

Lisez les informations de sécurité contenues dans [« Sécurité » à la page v](#page-6-0) et [« Conseils d'installation » à la](#page-48-0)  [page 33](#page-48-0).

Si vous remplacez un composant serveur sur le serveur, mettez ce dernier et les périphériques hors tension, débranchez les cordons d'alimentation et tous les câbles externes.

Pour retirer une unité de disque dur 2,5 pouces remplaçable à chaud, procédez comme suit :

Etape 1. Déverrouillez le carter latéral gauche.

Remarque : Vous devez déverrouiller le carter latéral gauche pour ouvrir ou retirer le panneau frontal. Lorsque le carter latéral gauche est verrouillé, le panneau frontal l'est également.

- Etape 2. Ouvrez le panneau frontal (voir [« Retrait du panneau frontal » à la page 204](#page-219-0)).
- Etape 3. Appuyez sur le taquet de déverrouillage pour déployer la poignée de l'unité. Faites ensuite tourner la poignée pour retirer l'unité de la baie.

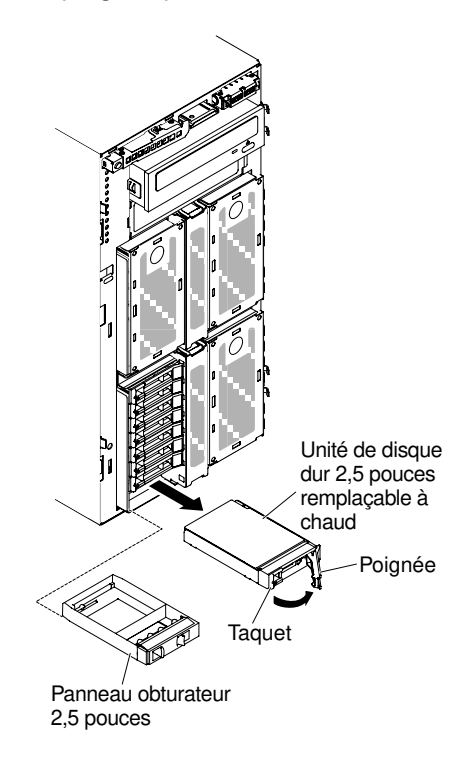

Figure 120. Retrait d'une unité de disque dur remplaçable à chaud

Si vous devez renvoyer le composant serveur ou le périphérique facultatif, suivez toutes les instructions d'emballage et utilisez tous les éléments d'emballage que vous avez reçus pour l'expédier.

## Installation d'une unité de disque dur 2,5 pouces remplaçable à chaud

Ces informations vous permettent d'installer une unité de disque dur 2,5 pouces remplaçable à chaud.

Les paragraphes suivants décrivent les types d'unité de disque dur pris en charge par le serveur et contiennent d'autres informations que vous devez prendre en compte avant d'installer une unité de disque dur :

- Selon le modèle, le serveur prend en charge jusqu'à huit ou trente-deux unités de disque dur SAS/SATA remplaçables à chaud 2,5 pouces dans les baies remplaçables à chaud.
- Pour obtenir une liste des périphériques en option pris en charge par le serveur, voir le site [http://](http://www.lenovo.com/serverproven/) [www.lenovo.com/ serverproven/](http://www.lenovo.com/serverproven/).
- Vérifiez que l'unité et que la baie d'unité ne présentent aucun signe de détérioration.
- Vérifiez que l'unité est correctement installée dans la baie d'unité.
- Lisez la documentation de l'adaptateur ServeRAID pour savoir comment installer une unité de disque dur.
- Toutes les unités remplaçables à chaud installées doivent disposer du même débit. Si vous installez des unités de débits différents, toutes les unités risquent de fonctionner au débit de l'unité la moins rapide.
- Vous n'avez pas besoin de mettre le serveur hors tension pour installer des unités remplaçables à chaud dans les baies d'unité de disque dur remplaçables à chaud. Toutefois, vous devez le mettre hors tension lorsque vous procédez à des opérations nécessitant l'installation ou le retrait de câbles.

Attention : L'électricité statique libérée sur les composants internes du serveur lorsque celui-ci est sous tension peut provoquer l'arrêt du serveur et la perte de données. Pour éviter ce problème, utilisez toujours un bracelet antistatique ou un autre système de mise à la terre lorsque vous intervenez à l'intérieur d'un serveur sous tension.

Lisez les informations de sécurité contenues dans [« Sécurité » à la page v](#page-6-0) et [« Conseils d'installation » à la](#page-48-0) [page 33.](#page-48-0)

Si vous remplacez un composant serveur sur le serveur, mettez ce dernier et les périphériques hors tension, débranchez les cordons d'alimentation et tous les câbles externes.

Pour installer une unité de disque dur 2,5 pouces remplaçable à chaud, procédez comme suit :

Etape 1. Déverrouillez le carter latéral gauche.

- Etape 2. Ouvrez le panneau frontal (voir [« Retrait du panneau frontal » à la page 204](#page-219-0)).
- Etape 3. Si le panneau obturateur 2,5 pouces est présent, retirez-le.
- Etape 4. Mettez l'emballage antistatique contenant l'unité de disque en contact avec une surface métallique non peinte du serveur avant de déballer l'unité de disque.
- Etape 5. Appuyez sur le taquet pour ouvrir la poignée de l'unité de disque dur, puis installez l'unité de disque dur dans la baie.
- Etape 6. Faites pivoter la poignée de l'unité jusqu'à ce que l'unité soit installée dans la baie et que le taquet de déverrouillage s'enclenche.

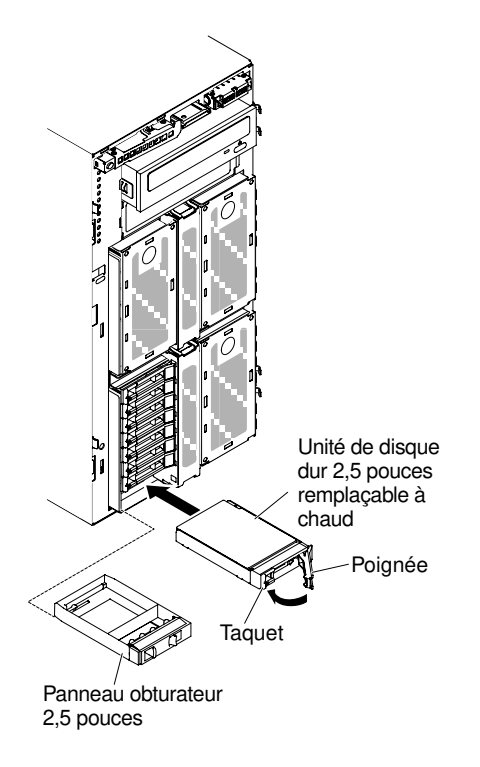

Figure 121. Installation d'une unité de disque dur remplaçable à chaud

#### Remarques :

- 1. Après avoir installé l'unité de disque dur, observez les voyants d'état de l'unité de disque pour vérifier qu'elle fonctionne correctement. Si le voyant d'état jaune de l'unité de disque dur est fixe, cela signifie que cette unité est défaillante et doit être remplacée. Si le voyant d'activité vert de l'unité de disque dur clignote, l'unité de disque dur est en cours d'utilisation.
- 2. Si le serveur est configuré pour un fonctionnement RAID via un adaptateur ServeRAID en option, vous devrez peut-être reconfigurer les grappes de disques après avoir installé les unités de disque dur. Voir la documentation ServeRAID disponible sur le CD ServeRAID Support pour obtenir des informations complémentaires sur l'opération RAID ainsi que des instructions détaillées sur l'utilisation de ServeRAID Manager.
- Etape 7. Fermez le panneau frontal (voir [« Installation du panneau » à la page 206\)](#page-221-0).
- Etape 8. Verrouillez le carter latéral gauche.

## Retrait d'une unité de disque dur 3,5 pouces remplaçable à chaud

Les informations suivantes vous indiquent comment retirer une unité de disque dur 3,5 pouces SAS/SATA remplaçable à chaud.

Attention : Pour maintenir le refroidissement du système à un niveau optimal, n'utilisez pas le serveur pendant plus de dix minutes sans qu'une unité ou un panneau obturateur soit installé dans chaque baie d'unité.

Lisez les informations de sécurité contenues dans [« Sécurité » à la page v](#page-6-0) et [« Conseils d'installation » à la](#page-48-0)  [page 33](#page-48-0).

Si vous remplacez un composant serveur sur le serveur, mettez ce dernier et les périphériques hors tension, débranchez les cordons d'alimentation et tous les câbles externes.

Pour retirer une unité de disque dur 3,5 pouces SAS/SATA remplaçable à chaud, procédez comme suit :

Etape 1. Déverrouillez le carter latéral gauche.

Remarque : Vous devez déverrouiller le carter latéral gauche pour ouvrir ou retirer le panneau frontal. Lorsque le carter latéral gauche est verrouillé, le panneau frontal l'est également.

- Etape 2. Ouvrez le panneau frontal (voir [« Retrait du panneau frontal » à la page 204](#page-219-0)).
- Etape 3. Appuyez sur le taquet pour ouvrir la poignée de l'unité. Tournez ensuite la poignée de l'unité pour la placer en position ouverte.
- Etape 4. Saisissez la poignée, puis retirez l'unité de la baie.

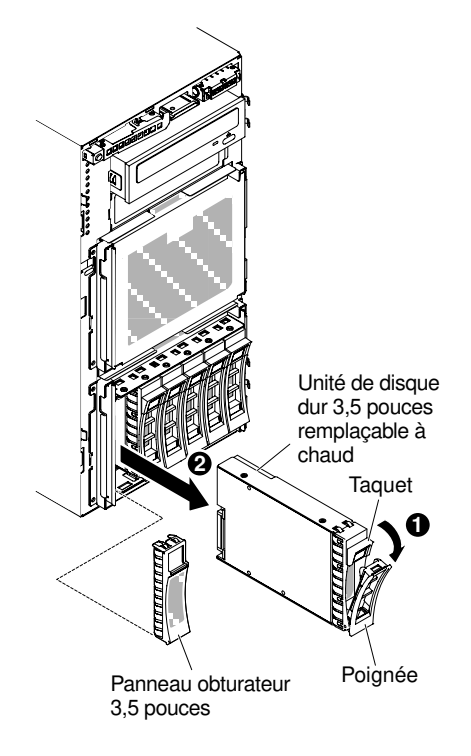

Figure 122. Retirer l'unité

Si vous devez renvoyer le composant serveur ou le périphérique facultatif, suivez toutes les instructions d'emballage et utilisez tous les éléments d'emballage que vous avez reçus pour l'expédier.

## Installation d'une unité de disque dur 3,5 pouces remplaçable à chaud

Ces informations vous permettent d'installer une unité de disque dur 3,5 pouces SAS/SATA remplaçable à chaud.

Avant d'installer une unité de disque dur 3,5 pouces remplaçable à chaud, prenez connaissance des informations suivantes :

- Vérifiez que le tiroir d'unité ne présente aucune détérioration.
- Pour maintenir le refroidissement du système à un niveau optimal, n'utilisez pas le serveur pendant plus de dix minutes sans qu'une unité ou un panneau obturateur soit installé dans chaque baie d'unité.
- Vous n'avez pas besoin de mettre le serveur hors tension pour installer des unités remplaçables à chaud dans les baies d'unité de disque dur remplaçables à chaud.

Lisez les informations de sécurité contenues dans [« Sécurité » à la page v](#page-6-0) et [« Conseils d'installation » à la](#page-48-0) [page 33.](#page-48-0)

Si vous remplacez un composant serveur sur le serveur, mettez ce dernier et les périphériques hors tension, débranchez les cordons d'alimentation et tous les câbles externes.

Pour installer une unité de disque dur SAS/SATA 3,5 pouces remplaçable à chaud, procédez comme suit.

Etape 1. Déverrouillez le carter latéral gauche.

- Etape 2. Ouvrez le panneau frontal (voir [« Retrait du panneau frontal » à la page 204](#page-219-0)).
- Etape 3. Si un panneau obturateur est présent, retirez-le.
- Etape 4. Placez l'emballage antistatique qui contient l'unité contre une surface métallique non peinte du serveur, puis retirez l'unité de disque de son emballage et placez-la sur une surface antistatique.
- Etape 5. Appuyez sur le taquet pour ouvrir la poignée de l'unité de disque dur.
- Etape 6. Faites délicatement glisser l'assemblage d'unité dans la baie d'unité jusqu'à ce qu'il se fixe à sa place.

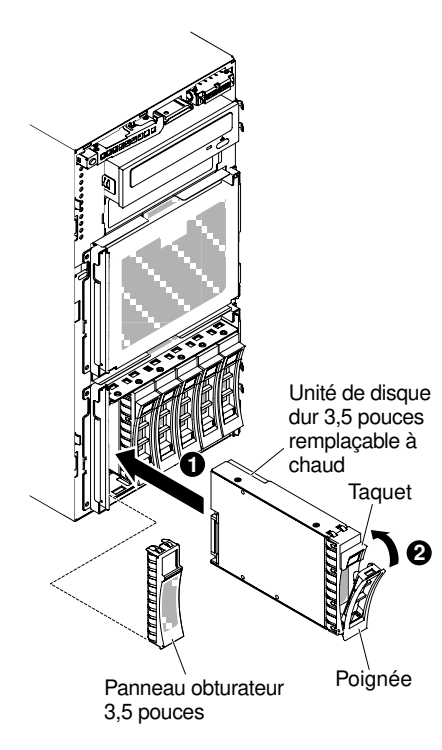

Figure 123. Installation d'une unité de disque dur remplaçable à chaud

- Etape 7. Tournez la poignée de l'unité pour la placer en position fermée.
- Etape 8. Observez le voyant d'état de l'unité de disque dur pour vérifier qu'elle fonctionne correctement. Après avoir remplacé une unité de disque dur défaillante, le voyant d'activité de couleur verte clignote pendant que la vitesse de rotation de l'unité s'accélère. Le voyant jaune s'éteint au bout d'environ 1 minute. Si la nouvelle unité commence une régénération, le voyant jaune clignote lentement et le voyant d'activité vert reste allumé durant le processus de régénération. Si le voyant jaune reste allumé, voir la section [« Problèmes liés à l'unité de disque dur » à la page 157](#page-172-0) pour obtenir plus d'informations.

Remarque : Vous devrez peut-être reconfigurer les batteries de disques une fois que vous aurez installé les unités de disque dur. Pour obtenir plus d'informations sur les adaptateurs RAID, voir la documentation RAID sur le site Web Lenovo à l'adresse <http://www.lenovo.com/support>.

Etape 9. Fermez le panneau frontal (voir [« Fermeture de la porte frontale » à la page 201](#page-216-0)).

Etape 10. Verrouillez le carter latéral gauche.

### Retrait d'une unité de disque dur 3,5 pouces à remplacement standard

Les informations suivantes vous indiquent comment retirer une unité de disque dur 3,5 pouces à remplacement standard.

Attention : Pour maintenir le refroidissement du système à un niveau optimal, n'utilisez pas le serveur pendant plus de dix minutes sans qu'une unité ou un panneau obturateur soit installé dans chaque baie d'unité.

Lisez les informations de sécurité contenues dans [« Sécurité » à la page v](#page-6-0) et [« Conseils d'installation » à la](#page-48-0) [page 33.](#page-48-0)

Si vous remplacez un composant serveur sur le serveur, mettez ce dernier et les périphériques hors tension, débranchez les cordons d'alimentation et tous les câbles externes.

Pour retirer une unité de disque dur 3,5 pouces à remplacement standard, procédez comme suit :

- Etape 1. Mettez le serveur et les périphériques hors tension, puis débranchez tous les cordons d'alimentation.
- Etape 2. Déverrouillez le carter latéral gauche.

- Etape 3. Ouvrez le panneau frontal (voir [« Retrait du panneau frontal » à la page 204](#page-219-0)).
- Etape 4. Appuyez sur le taquet de déverrouillage pour ouvrir la poignée de l'unité. Saisissez ensuite la poignée et tirez l'unité de disque dur hors de la baie d'unité.

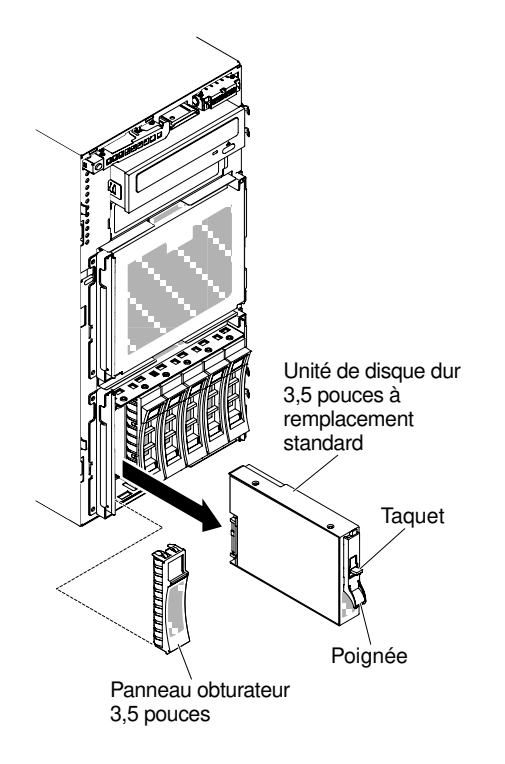

Figure 124. Retrait d'une unité de disque dur à remplacement standard

Si vous devez renvoyer le composant serveur ou le périphérique facultatif, suivez toutes les instructions d'emballage et utilisez tous les éléments d'emballage que vous avez reçus pour l'expédier.

## Installation d'une unité de disque dur 3,5 pouces à remplacement standard

Ces informations vous permettent d'installer une unité de disque dur 3,5 pouces à remplacement standard.

Avant d'installer une unité de disque dur 3,5 pouces à remplacement standard, prenez connaissance des informations suivantes :

- Vérifiez que le tiroir d'unité ne présente aucune détérioration.
- Pour maintenir le refroidissement du système à un niveau optimal, n'utilisez pas le serveur pendant plus de dix minutes sans qu'une unité ou un panneau obturateur soit installé dans chaque baie d'unité.

Lisez les informations de sécurité contenues dans [« Sécurité » à la page v](#page-6-0) et [« Conseils d'installation » à la](#page-48-0)  [page 33](#page-48-0).

Si vous remplacez un composant serveur sur le serveur, mettez ce dernier et les périphériques hors tension, débranchez les cordons d'alimentation et tous les câbles externes.

Pour installer une unité de disque dur 3,5 pouces à remplacement standard, procédez comme suit :

- Etape 1. Mettez le serveur et les périphériques hors tension, puis débranchez tous les cordons d'alimentation.
- Etape 2. Déverrouillez le carter latéral gauche.

- Etape 3. Ouvrez le panneau frontal (voir [« Retrait du panneau frontal » à la page 204](#page-219-0)).
- Etape 4. Si un panneau obturateur est présent, retirez-le.
- Etape 5. Placez l'emballage antistatique qui contient l'unité contre une surface métallique non peinte du serveur, puis retirez l'unité de disque de son emballage et placez-la sur une surface antistatique.
- Etape 6. Saisissez la poignée noire de l'unité et faites coulisser le taquet de déverrouillage bleu vers la droite, puis alignez le support de montage avec les glissières de la baie.

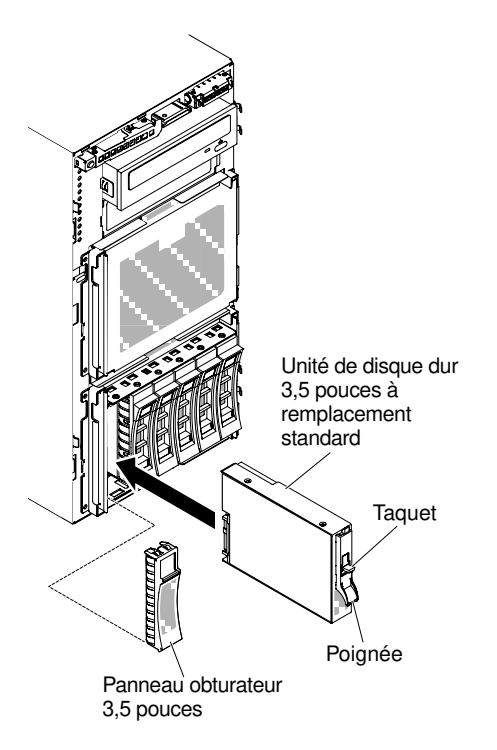

Figure 125. Installation d'une unité de disque dur à remplacement standard

- Etape 7. Poussez délicatement l'unité dans la baie jusqu'à ce qu'elle s'arrête.
- Etape 8. Fermez le panneau frontal (voir [« Installation du panneau » à la page 206\)](#page-221-0).
- Etape 9. Verrouillez le carter latéral gauche.

Si vous avez remplacé un composant serveur ou installé un autre périphérique sur le serveur, rebranchez les cordons d'alimentation et tous les câbles externes, et mettez les serveurs et les périphériques sous tension.

## Retrait d'une unité de DVD

Les informations suivantes vous indiquent comment retirer une unité de DVD.

Lisez les informations de sécurité contenues dans [« Sécurité » à la page v](#page-6-0) et [« Conseils d'installation » à la](#page-48-0) [page 33.](#page-48-0)

Si vous remplacez un composant serveur sur le serveur, mettez ce dernier et les périphériques hors tension, débranchez les cordons d'alimentation et tous les câbles externes.

Pour retirer l'unité de DVD, procédez comme suit.

- Etape 1. Déverrouillez et retirez le carter latéral gauche (voir [« Retrait du carter latéral gauche » à la page](#page-217-0)  [202\)](#page-217-0).
- Etape 2. Ouvrez le panneau frontal (voir [« Retrait du panneau frontal » à la page 204](#page-219-0)).
- Etape 3. Débranchez les câbles à l'arrière de l'unité de DVD. (voir [« Cheminement du câble interne et](#page-53-0)  [connecteurs » à la page 38\)](#page-53-0)

Etape 4. Saisissez chaque côté de l'unité de DVD pour retirer l'unité du serveur.

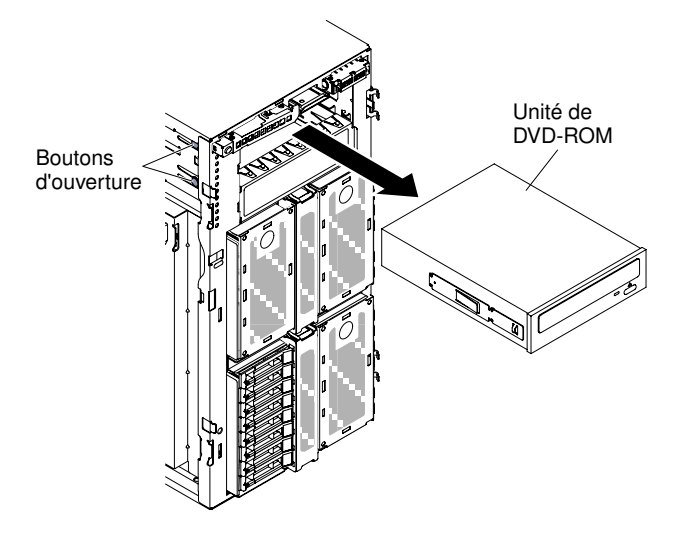

Figure 126. Retirez l'unité de DVD

Etape 5. Retirez le clip de maintien du disque optique du DVD et conservez-le pour un usage ultérieur.

Si vous devez renvoyer le composant serveur ou le périphérique facultatif, suivez toutes les instructions d'emballage et utilisez tous les éléments d'emballage que vous avez reçus pour l'expédier.

## Installation d'une unité de DVD-ROM

Les informations suivantes vous indiquent comment installer une unité de DVD.

Lorsque vous remplacez une unité, vérifiez les points suivants :

- Vous possédez tous les câbles ou autres équipements mentionnés dans la documentation fournie avec la nouvelle unité.
- Vous avez lu les instructions fournies avec la nouvelle unité pour savoir si vous devez positionner des cavaliers ou des commutateurs sur l'unité.
- Vous avez conservé les glissières bleues figurant sur le côté de l'ancienne unité de disque optique pour les installer sur la nouvelle unité.

Remarque : Si vous installez un produit à laser, respectez les consignes de sécurité suivantes :

Consigne 3

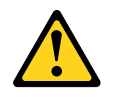

ATTENTION :

Si des produits à laser (tels que des unités de CD, DVD ou à fibres optiques ou des émetteurs) sont installés, prenez connaissance des informations suivantes :

- Ne retirez pas les carters. En ouvrant le produit à laser, vous vous exposez au rayonnement dangereux du laser. Vous ne pouvez effectuer aucune opération de maintenance à l'intérieur.
- Pour éviter tout risque d'exposition au rayon laser, respectez les consignes de réglage et d'utilisation des commandes, ainsi que les procédures décrites dans le présent manuel.

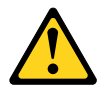

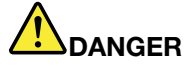

Certains produits à laser contiennent une diode laser de classe 3A ou 3B.

Prenez connaissance des informations suivantes. Des rayons laser sont émis lorsque le carter est ouvert. Evitez toute exposition directe au rayon laser. Evitez de regarder fixement le faisceau ou de l'observer à l'aide d'instruments optiques.

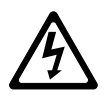

Class 1 Laser Product Laser Klasse 1 Laser Klass 1 Luokan 1 Laserlaite Appareil A Laser de Classe 1 `

Lisez les informations de sécurité contenues dans [« Sécurité » à la page v](#page-6-0) et [« Conseils d'installation » à la](#page-48-0) [page 33.](#page-48-0)

Si vous remplacez un composant serveur sur le serveur, mettez ce dernier et les périphériques hors tension, débranchez les cordons d'alimentation et tous les câbles externes.

Pour installer l'unité de DVD-ROM, procédez comme suit.

- Etape 1. Déverrouillez et retirez le carter latéral gauche (voir [« Retrait du carter latéral gauche » à la page](#page-217-0)  [202\)](#page-217-0).
- Etape 2. Ouvrez le panneau frontal (voir [« Retrait du panneau frontal » à la page 204](#page-219-0)).
- Etape 3. Mettez l'emballage antistatique contenant l'unité de DVD en contact avec une surface métallique non peinte du serveur avant de déballer l'unité de DVD.
- Etape 4. Faites sortir le 1er dispositif de retenue d'unité ODD/DVD et d'unité de bande (ci-après appelée dispositif de retenue) du châssis à utiliser.

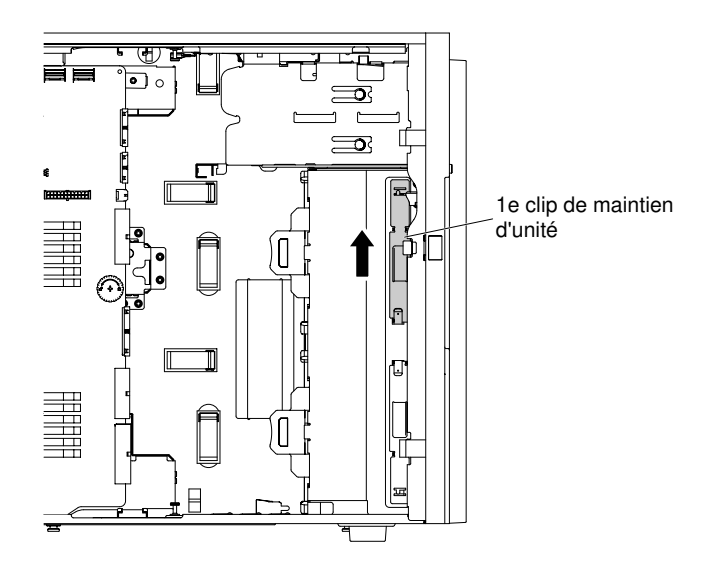

Figure 127. Faire sortir le 1er dispositif de retenue d'unité

Remarque : Si le 1er dispositif de retenue a été utilisé, faites sortie le 2ème. S'il vous faut un autre dispositif de retenue d'unité, vous pouvez l'acheter auprès de Lenovo. Pour connaître le numéro de référence du dispositif de retenue, voir [« Pièces structurelles » à la page 193](#page-208-0).

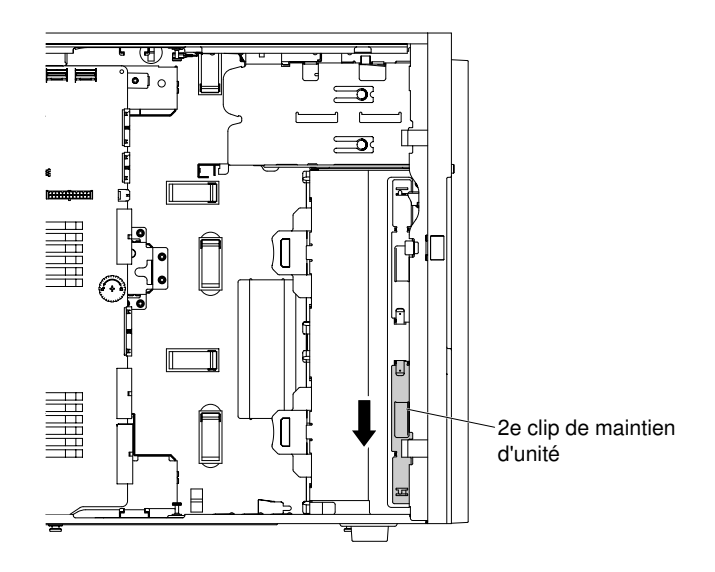

Figure 128. Faire sortir le 2ème dispositif de retenue d'unité

Etape 5. Installez un dispositif de retenue d'unité uniquement du côté gauche de l'unité de DVD en utilisant les trous les plus proches du centre de l'unité. Pour connaître le numéro de référence du dispositif de retenue, voir [« Pièces structurelles » à la page 193.](#page-208-0)

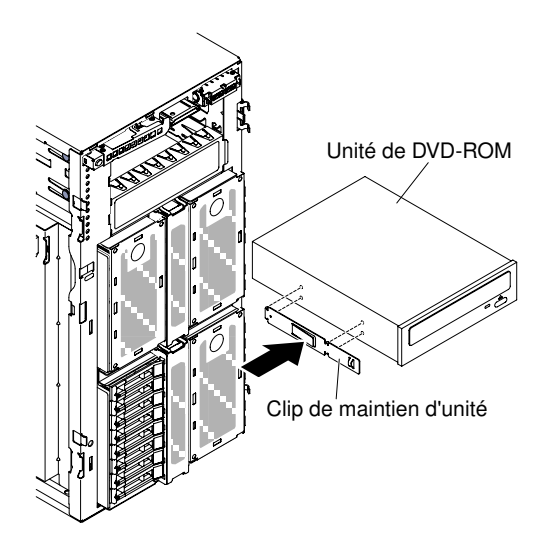

Figure 129. Installer le dispositif de retenue d'unité

Etape 6. Suivez les instructions fournies avec l'unité pour positionner les cavaliers ou les commutateurs éventuels.

Remarque : Il peut s'avérer plus facile d'installer la nouvelle unité à l'avant avant de connecter les câbles.

Etape 7. Alignez l'unité avec la baie d'unité, puis faites-la glisser dans la baie jusqu'à ce qu'elle s'enclenche.

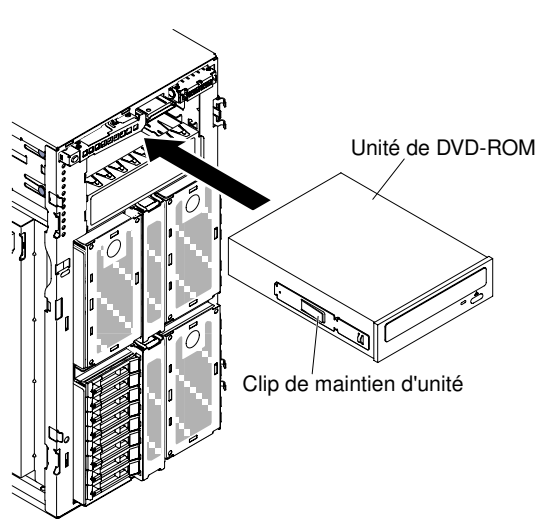

Figure 130. Glissez l'unité de DVD dans la baie

- Etape 8. Connectez les cordons d'alimentation et d'interface à l'unité et les connecteurs à la carte mère (voir [« Cheminement du câble interne et connecteurs » à la page 38](#page-53-0) pour plus d'informations).
- Etape 9. Fermez le panneau frontal (voir [« Installation du panneau » à la page 206\)](#page-221-0).
- Etape 10. Installez et verrouillez le carter latéral gauche (voir [« Installation du carter latéral gauche » à la page](#page-218-0)  [203\)](#page-218-0).

Remarque : Pour garantir que l'unité ODD/DVD peut s'éjecter correctement et ne pas s'endommager, retirez l'obturateur de panneau frontal. Pour plus d'informations, voir [Figure 99 « Retrait de l'obturateur du](#page-216-1) [panneau frontal » à la page 201](#page-216-1).

Si vous avez remplacé un composant serveur ou installé un autre périphérique sur le serveur, rebranchez les cordons d'alimentation et tous les câbles externes, et mettez les serveurs et les périphériques sous tension.

## Retrait d'une unité de bande en option

Les informations suivantes indiquent comment retirer une unité de bande en option.

Lisez les informations de sécurité contenues dans [« Sécurité » à la page v](#page-6-0) et [« Conseils d'installation » à la](#page-48-0)  [page 33](#page-48-0).

Si vous remplacez un composant serveur sur le serveur, mettez ce dernier et les périphériques hors tension, débranchez les cordons d'alimentation et tous les câbles externes.

Pour retirer une unité de bande pleine hauteur en option, procédez comme suit.

- Etape 1. Déverrouillez et retirez le carter latéral gauche (voir [« Retrait du carter latéral gauche » à la page](#page-217-0) [202](#page-217-0)).
- Etape 2. Ouvrez le panneau frontal (voir [« Retrait du panneau frontal » à la page 204](#page-219-0)).
- Etape 3. Débranchez les câbles d'alimentation et de signal de l'arrière de l'unité de bande. (voir [« Cheminement du câble interne et connecteurs » à la page 38\)](#page-53-0)
- Etape 4. Saisissez les deux côtés de l'unité de bande pour extraire l'unité de la baie.

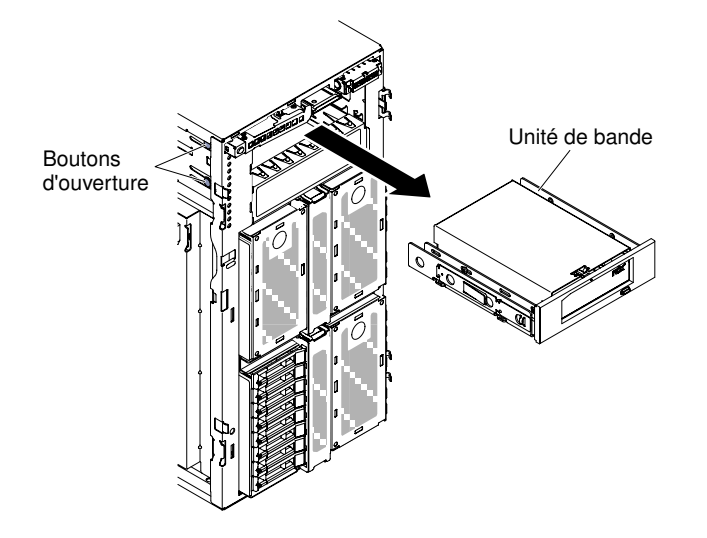

Figure 131. Faites glisser l'unité de bande hors de la baie

- Etape 5. Notez l'emplacement du clip de maintien d'unité de bande. Retirez ensuite le clip et conservez-les pour une utilisation ultérieure.
- Etape 6. Retirez soigneusement l'unité de bande du serveur en tirant dessus.

Si vous devez renvoyer le composant serveur ou le périphérique facultatif, suivez toutes les instructions d'emballage et utilisez tous les éléments d'emballage que vous avez reçus pour l'expédier.

#### Installation d'une unité de bande en option

Les informations suivantes vous indiquent comment installer une unité de bande en option.

Lisez les informations de sécurité contenues dans [« Sécurité » à la page v](#page-6-0) et [« Conseils d'installation » à la](#page-48-0)  [page 33](#page-48-0).

Si vous remplacez un composant serveur sur le serveur, mettez ce dernier et les périphériques hors tension, débranchez les cordons d'alimentation et tous les câbles externes.

Pour installer une unité de bande pleine hauteur en option, procédez comme suit.

- Etape 1. Déverrouillez et retirez le carter latéral gauche (voir [« Retrait du carter latéral gauche » à la page](#page-217-0)  [202\)](#page-217-0).
- Etape 2. Ouvrez le panneau frontal (voir [« Retrait du panneau frontal » à la page 204](#page-219-0)).
- Etape 3. Si des blindages électromagnétiques sont installés dans la baie d'unité, retirez-les.
- Etape 4. Placez l'emballage antistatique contre une partie métallique non peinte du serveur avant de déballer l'unité de bande.
- Etape 5. Faites sortir le 1er dispositif de retenue d'unité ODD/DVD et d'unité de bande (ci-après appelée dispositif de retenue) du châssis à utiliser.

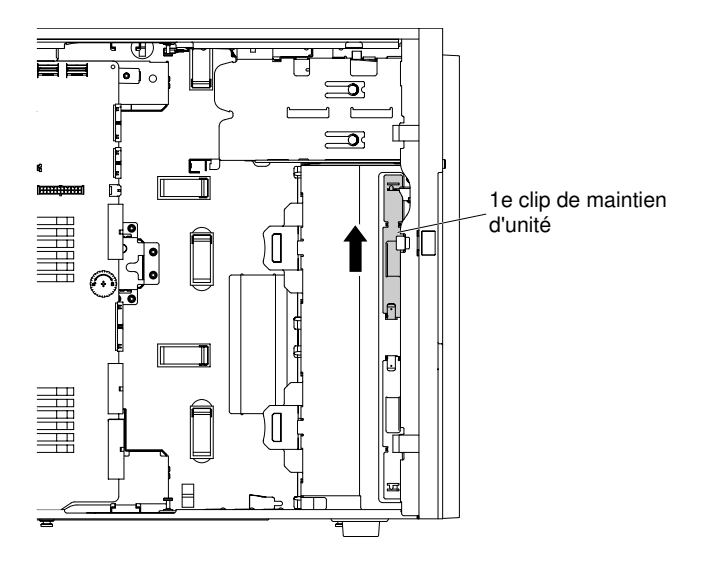

Figure 132. Faire sortir le 1er dispositif de retenue d'unité

Remarque : Si le 1er dispositif de retenue a été utilisé, faites sortie le 2ème. S'il vous faut un autre dispositif de retenue d'unité, vous pouvez l'acheter auprès de Lenovo. Pour connaître le numéro de référence du dispositif de retenue, voir [« Pièces structurelles » à la page 193](#page-208-0).

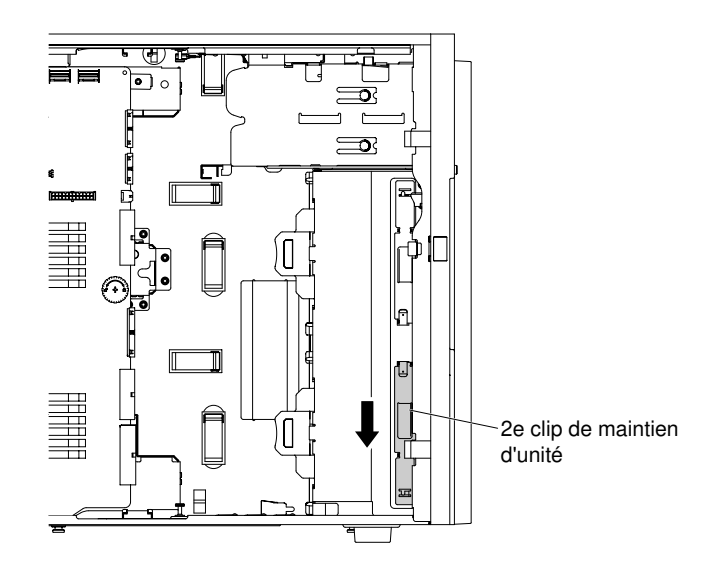

Figure 133. Faire sortir le 2ème dispositif de retenue d'unité

Etape 6. Installez un dispositif de retenue uniquement sur le côté gauche de l'unité de bande, comme dans l'illustration suivante. Pour connaître le numéro de référence du dispositif de retenue, voir [« Pièces](#page-208-0) [structurelles » à la page 193](#page-208-0).

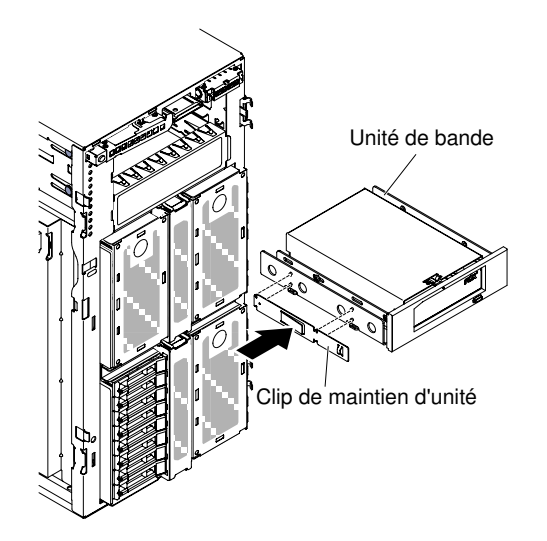

Figure 134. Installer le dispositif de retenue d'unité

Etape 7. Suivez les instructions fournies avec l'unité pour positionner les cavaliers ou les commutateurs éventuels.

Remarque : Il peut s'avérer plus facile d'installer la nouvelle unité à l'avant avant de connecter les câbles.

Etape 8. Alignez l'unité de bande sur la baie d'unité, puis faites-la glisser dans la baie jusqu'à ce qu'elle s'y emboîte.

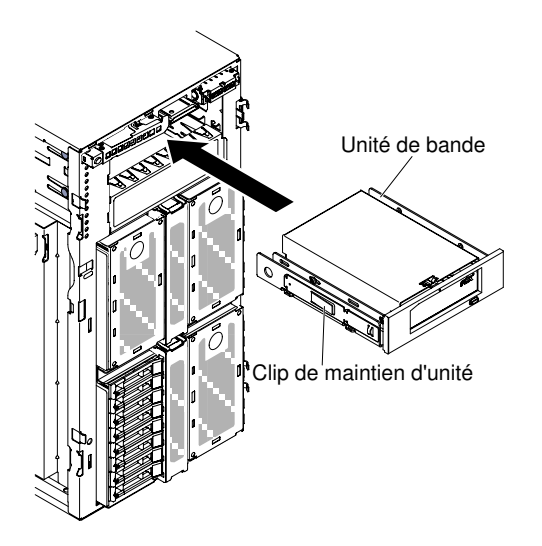

Figure 135. Faites glisser l'unité de bande dans la baie

- Etape 9. Connectez les cordons d'alimentation et d'interface à l'unité et les connecteurs à la carte mère (voir [« Cheminement du câble interne et connecteurs » à la page 38](#page-53-0) pour plus d'informations).
- Etape 10. Fermez le panneau frontal (voir [« Installation du panneau » à la page 206\)](#page-221-0).
- Etape 11. Installez et verrouillez le carter latéral gauche (voir [« Installation du carter latéral gauche » à la page](#page-218-0)  [203\)](#page-218-0).

Remarque : Pour garantir que l'unité de bande peut s'éjecter correctement et ne pas s'endommager, retirez l'obturateur de panneau frontal. Pour plus d'informations, voir [Figure 99 « Retrait de l'obturateur du](#page-216-1) [panneau frontal » à la page 201](#page-216-1).

Si vous avez remplacé un composant serveur ou installé un autre périphérique sur le serveur, rebranchez les cordons d'alimentation et tous les câbles externes, et mettez les serveurs et les périphériques sous tension.

# Retrait d'un adaptateur

Les informations ci-après vous indiquent comment retirer un adaptateur.

Lisez les informations de sécurité contenues dans [« Sécurité » à la page v](#page-6-0) et [« Conseils d'installation » à la](#page-48-0) [page 33.](#page-48-0)

Si vous remplacez un composant serveur sur le serveur, mettez ce dernier et les périphériques hors tension, débranchez les cordons d'alimentation et tous les câbles externes.

Pour retirer un adaptateur, procédez comme suit.

Etape 1. Couchez délicatement le serveur sur le côté de sorte qu'il repose bien à plat (carter vers le haut).

- Etape 2. Déverrouillez et retirez le carter latéral gauche (voir [« Retrait du carter latéral gauche » à la page](#page-217-0)  [202\)](#page-217-0).
- Etape 3. Retirez la grille d'aération (voir [« Retrait de la grille d'aération » à la page 208\)](#page-223-0).
- Etape 4. Débranchez les câbles de l'adaptateur (voir [« Cheminement du câble interne et connecteurs » à la](#page-53-0) [page 38](#page-53-0)).
- Etape 5. Appuyez sur les supports de fixation de l'adaptateur afin de les placer en position ouverte.

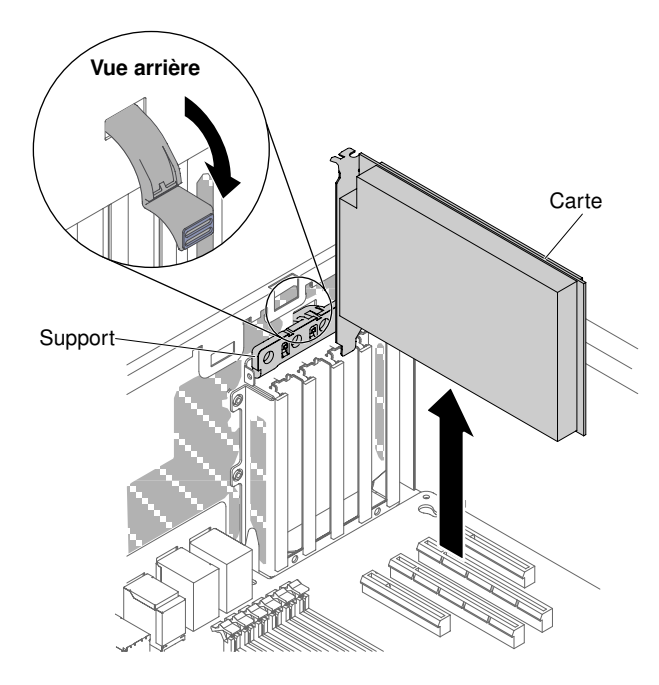

Figure 136. Appuyez sur les supports de fixation de l'adaptateur afin de les placer en position ouverte

Etape 6. Retirez l'adaptateur du connecteur d'adaptateur, puis retirez-le du serveur.

Remarque : Si vous avez installé le module de mémoire d'adaptateur ServeRAID en option, retirez-le et conservez-le en vue d'une utilisation future (voir [« Retrait d'un module de mémoire](#page-259-0)  [d'adaptateur ServeRAID en option » à la page 244\)](#page-259-0).

- Etape 7. Installez l'obturateur de l'emplacement PCI.
- Etape 8. Faites pivoter les pattes de retenue de l'adaptateur en position fermée.

Si vous devez renvoyer le composant serveur ou le périphérique facultatif, suivez toutes les instructions d'emballage et utilisez tous les éléments d'emballage que vous avez reçus pour l'expédier.

# Installation d'un adaptateur

Ces informations vous indiquent comment installer un adaptateur.

Les paragraphes suivants décrivent les types d'adaptateur pris en charge par le serveur et contiennent d'autres informations que vous devez prendre en compte avant d'installer un adaptateur :

- Pour confirmer que le serveur prend en charge l'adaptateur que vous installez, voir [http://www.lenovo.com/](http://www.lenovo.com/serverproven/)  [serverproven/](http://www.lenovo.com/serverproven/).
- En complément des instructions figurant dans la présente section, consultez la documentation fournie avec l'adaptateur.
- Ne définissez jamais une résolution d'adaptateur vidéo numérique supérieure à 1600 x 1200 à 75 Hz pour un moniteur LCD. Cette valeur correspond à la résolution maximale prise en charge par tout adaptateur vidéo installé sur le serveur.
- Ne touchez pas les composants et les connecteurs dorés sur l'adaptateur.
- Le serveur utilise une technique d'interruption tournante pour configurer les adaptateurs PCI. Vous pouvez ainsi installer des adaptateurs PCI ne prenant pas en charge les interruptions PCI.

Attention : L'électricité statique libérée sur les composants internes du serveur lorsque le serveur est sous tension peut provoquer l'arrêt du serveur et la perte de données. Pour éviter cet incident, utilisez toujours un
bracelet antistatique ou un autre système de mise à la terre lorsque vous intervenez à l'intérieur d'un serveur sous tension.

Lisez les informations de sécurité contenues dans [« Sécurité » à la page v](#page-6-0) et [« Conseils d'installation » à la](#page-48-0) [page 33.](#page-48-0)

Si vous remplacez un composant serveur sur le serveur, mettez ce dernier et les périphériques hors tension, débranchez les cordons d'alimentation et tous les câbles externes.

Lisez le tableau suivant avant d'installer des modules de mémoire quand un adaptateur NVIDIA est installé.

Tableau 34. Configurations d'adaptateur vidéo NVIDIA

| Description                                      | Taille maximum de mémoire totale prise en charge |
|--------------------------------------------------|--------------------------------------------------|
| NVIDIA Tesla K8, K40c et M60 (actif)             | 1 To                                             |
| NVIDIA Quadro K620, K5200, K6000, M5000 et M6000 | 1 To                                             |

#### Remarques :

- Si votre adaptateur a été préalablement configuré, sauvegardez ou enregistrez ses données de configuration, si possible, avant de remplacer l'adaptateur. Consultez la documentation fournie avec votre adaptateur pour plus d'informations et d'instructions.
- Si vous remplacez un adaptateur ServeRAID, importez la configuration RAID sur l'adaptateur de remplacement sous la forme d'une configuration externe une fois le remplacement fini. Pour obtenir les instructions correspondantes, voir [Guide d'utilisation du logiciel ServeRAID-M](https://support.lenovo.com/us/en/documents/migr-5086126) à l'adresse https:// [support.lenovo.com/us/en/documents/migr-5086126](https://support.lenovo.com/us/en/documents/migr-5086126).
- L'adaptateur SFP+ Intel X710 2 x 10 GbE prend en charge le taux de transfert de 10 Gbits/s uniquement.

Pour installer une adaptateur, procédez comme suit :

Etape 1. Couchez délicatement le serveur sur le côté de sorte qu'il repose bien à plat (carter vers le haut).

Attention : Veillez à ne pas laisser tomber le serveur.

- Etape 2. Déverrouillez et retirez le carter latéral gauche (voir [« Retrait du carter latéral gauche » à la page](#page-217-0)  [202\)](#page-217-0).
- Etape 3. Pour plus d'informations sur le câblage, la position des cavaliers et des commutateurs, consultez la documentation fournie avec l'adaptateur. Il peut s'avérer plus facile d'installer les câbles avant l'adaptateur.
- Etape 4. Mettez l'emballage antistatique contenant l'adaptateur en contact avec une surface métallique non peinte du serveur avant de déballer l'adaptateur.
- Etape 5. Retirez la grille d'aération (voir [« Retrait de la grille d'aération » à la page 208\)](#page-223-0).
- Etape 6. Déterminez l'emplacement PCI dans lequel vous allez installer l'adaptateur.
- Etape 7. Appuyez sur les supports de fixation de l'adaptateur afin de les placer en position ouverte.

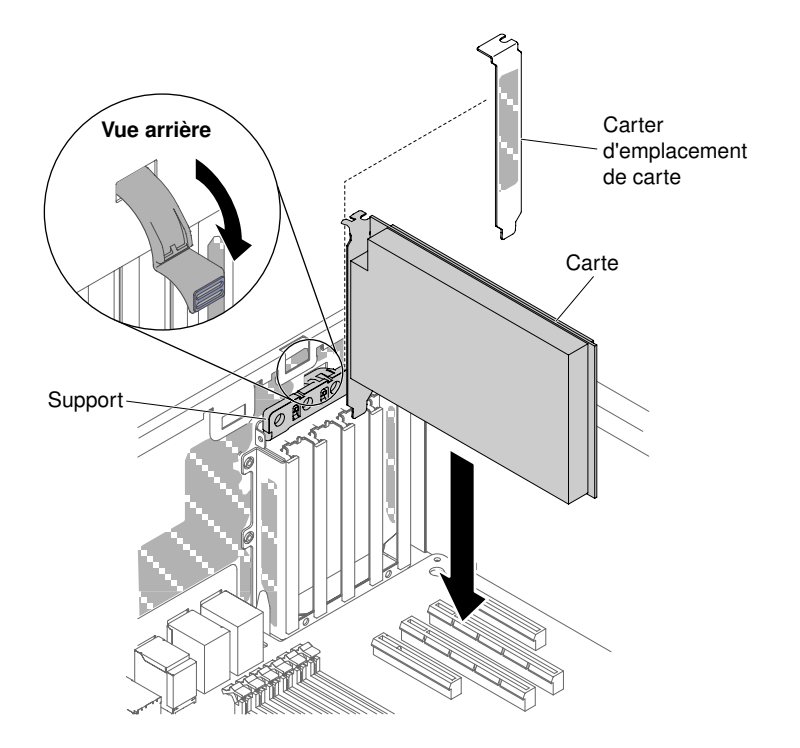

Figure 137. Faites pivoter la patte de maintien de l'adaptateur en position d'ouverture

- Etape 8. Retirez le capot de l'emplacement de carte si nécessaire. Conservez-le en lieu sûr pour une utilisation ultérieure éventuelle.
- Etape 9. Appuyez fermement sur l'adaptateur dans son emplacement de carte.

Attention : L'insertion incorrecte d'un adaptateur peut endommager la carte mère ou l'adaptateur lui-même.

- Etape 10. Fermez la patte de retenue de l'adaptateur.
- Etape 11. Branchez les câbles de l'adaptateur (voir [« Cheminement du câble interne et connecteurs » à la](#page-53-0) [page 38\)](#page-53-0).
- Etape 12. Exécutez les tâches de configuration requises pour la carte.
- Etape 13. Réinstallez la grille d'aération (voir [« Réinstallation de la grille d'aération » à la page 209\)](#page-224-0).
- Etape 14. Installez et verrouillez le carter latéral gauche (voir [« Installation du carter latéral gauche » à la page](#page-218-0) [203](#page-218-0)).

Si vous avez remplacé un composant serveur ou installé un autre périphérique sur le serveur, rebranchez les cordons d'alimentation et tous les câbles externes, et mettez les serveurs et les périphériques sous tension.

#### Retrait de la carte SD

Les informations suivantes vous indiquent comment retirer la carte SD.

Les paragraphes suivants décrivent les types d'adaptateur pris en charge par le serveur et contiennent d'autres informations que vous devez prendre en compte avant d'installer un adaptateur :

- Pour confirmer que le serveur prend en charge l'adaptateur que vous installez, voir [http://www.lenovo.com/](http://www.lenovo.com/serverproven/)  [serverproven/](http://www.lenovo.com/serverproven/).
- En complément des instructions figurant dans la présente section, consultez la documentation fournie avec l'adaptateur.
- Ne définissez jamais une résolution d'adaptateur vidéo numérique supérieure à 1600 x 1200 à 75 Hz pour un moniteur LCD. Cette valeur correspond à la résolution maximale prise en charge par tout adaptateur vidéo installé sur le serveur.
- Ne touchez pas les composants et les connecteurs dorés sur l'adaptateur.
- Le serveur utilise une technique d'interruption tournante pour configurer les adaptateurs PCI. Vous pouvez ainsi installer des adaptateurs PCI ne prenant pas en charge les interruptions PCI.

Attention : L'électricité statique libérée sur les composants internes du serveur lorsque le serveur est sous tension peut provoquer l'arrêt du serveur et la perte de données. Pour éviter cet incident, utilisez toujours un bracelet antistatique ou un autre système de mise à la terre lorsque vous intervenez à l'intérieur d'un serveur sous tension.

Lisez les informations de sécurité contenues dans [« Sécurité » à la page v](#page-6-0) et [« Conseils d'installation » à la](#page-48-0) [page 33.](#page-48-0)

Si vous remplacez un composant serveur sur le serveur, mettez ce dernier et les périphériques hors tension, débranchez les cordons d'alimentation et tous les câbles externes.

Pour retirer la carte SD, procédez comme suit :

- Etape 1. Mettez le serveur et les périphériques hors tension, puis débranchez tous les cordons d'alimentation.
- Etape 2. Déverrouillez et retirez le carter latéral gauche (voir [« Retrait du carter latéral gauche » à la page](#page-217-0)  [202\)](#page-217-0).
- Etape 3. Retirez la grille d'aération (voir [« Retrait de la grille d'aération » à la page 208\)](#page-223-0).
- Etape 4. Si nécessaire, retirez l'adaptateur proche de l'adaptateur SD (voir [« Retrait d'un adaptateur » à la](#page-250-0) [page 235\)](#page-250-0).
- Etape 5. Desserrez les deux vis.
- Etape 6. Soulevez la carte SD et retirez-la du serveur.
- Etape 7. Retirez les cartes SD.

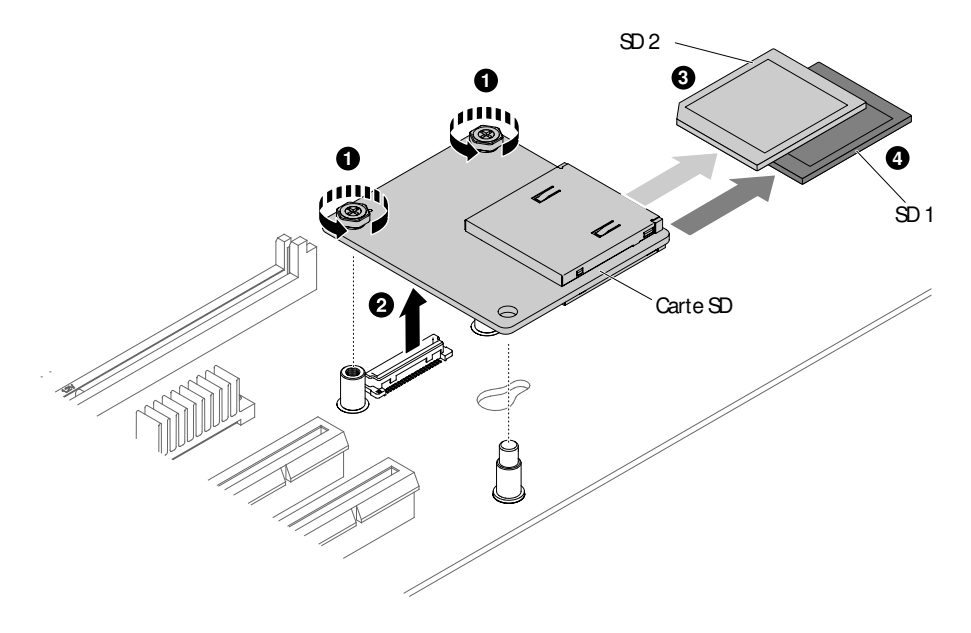

Figure 138. Retrait d'une carte SD

Si vous devez renvoyer la carte SD, suivez les instructions d'emballage et utilisez les matériaux que vous avez reçus pour l'emballer.

# Réinstallation de la carte SD

Ces informations vous indiquent comment réinstaller une carte SD.

Les paragraphes suivants décrivent les types d'adaptateur pris en charge par le serveur et contiennent d'autres informations que vous devez prendre en compte avant d'installer un adaptateur :

- Pour confirmer que le serveur prend en charge l'adaptateur que vous installez, voir [http://www.lenovo.com/](http://www.lenovo.com/serverproven/)  [serverproven/](http://www.lenovo.com/serverproven/).
- En complément des instructions figurant dans la présente section, consultez la documentation fournie avec l'adaptateur.
- Ne définissez jamais une résolution d'adaptateur vidéo numérique supérieure à 1600 x 1200 à 75 Hz pour un moniteur LCD. Cette valeur correspond à la résolution maximale prise en charge par tout adaptateur vidéo installé sur le serveur.
- Ne touchez pas les composants et les connecteurs dorés sur l'adaptateur.
- Le serveur utilise une technique d'interruption tournante pour configurer les adaptateurs PCI. Vous pouvez ainsi installer des adaptateurs PCI ne prenant pas en charge les interruptions PCI.

Attention : L'électricité statique libérée sur les composants internes du serveur lorsque le serveur est sous tension peut provoquer l'arrêt du serveur et la perte de données. Pour éviter cet incident, utilisez toujours un bracelet antistatique ou un autre système de mise à la terre lorsque vous intervenez à l'intérieur d'un serveur sous tension.

Lisez les informations de sécurité contenues dans [« Sécurité » à la page v](#page-6-0) et [« Conseils d'installation » à la](#page-48-0)  [page 33](#page-48-0).

Si vous remplacez un composant serveur sur le serveur, mettez ce dernier et les périphériques hors tension, débranchez les cordons d'alimentation et tous les câbles externes.

Pour installer la carte SD, procédez comme suit :

- Etape 1. Mettez le serveur hors tension et déconnectez tous les cordons d'alimentation et les câbles externes.
- Etape 2. Déverrouillez et retirez le carter latéral gauche (voir [« Retrait du carter latéral gauche » à la page](#page-217-0) [202](#page-217-0)).
- Etape 3. Retirez la grille d'aération (voir [« Retrait de la grille d'aération » à la page 208](#page-223-0)).
- Etape 4. Retirez l'adaptateur proche de l'adaptateur SD (voir [« Retrait d'un adaptateur » à la page 235](#page-250-0)).
- Etape 5. Insérez les cartes SD dans le logement pour cartes SD.
- Etape 6. Alignez le logement pour cartes SD avec le connecteur et les broches d'alignement, puis appuyez vers le bas jusqu'à ce qu'il s'enclenche.
- Etape 7. Vissez les deux vis.

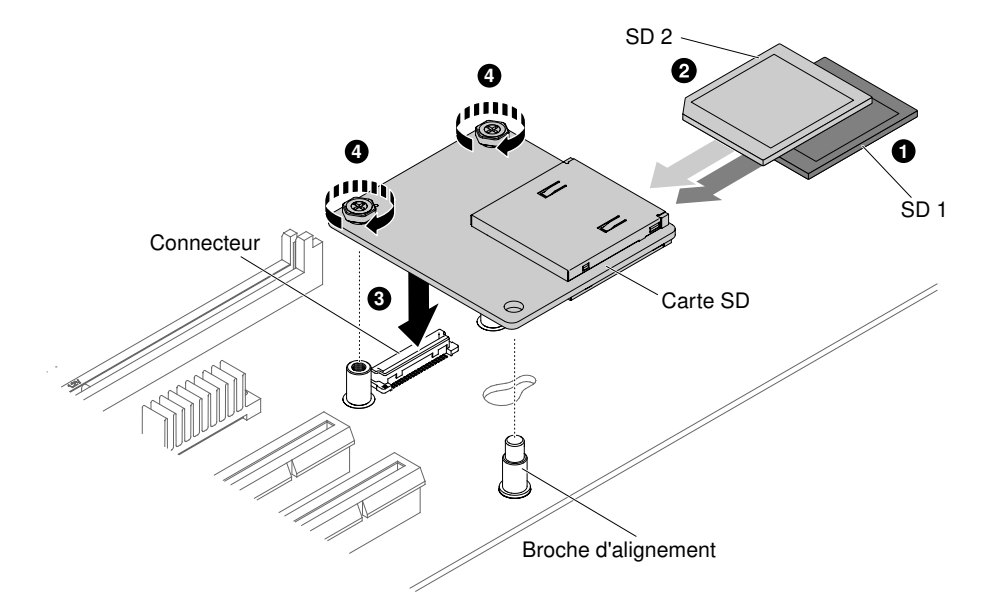

Figure 139. Installation du logement pour cartes SD

- Etape 8. Rebranchez les cordons d'alimentation et autres câbles préalablement retirés.
- Etape 9. Réinstallez la grille d'aération (voir [« Réinstallation de la grille d'aération » à la page 209\)](#page-224-0).
- Etape 10. Réinstallez le capot latéral gauche (voir [« Installation du carter latéral gauche » à la page 203\)](#page-218-0).
- Etape 11. Faites glisser le serveur dans l'armoire.
- Etape 12. Pour plus d'informations sur la configuration de l'adaptateur SD, voir [http://www.ibm.com/support/](http://www.ibm.com/support/entry/portal/docdisplay?lndocid=MIGR-5096845) [entry/portal/docdisplay?lndocid=MIGR-5096845](http://www.ibm.com/support/entry/portal/docdisplay?lndocid=MIGR-5096845).
- Etape 13. Mettez le serveur et tous les périphériques sous tension.

# Retrait d'une pile ou d'un module d'alimentation Flash d'adaptateur RAID à distance

Les informations suivantes vous indiquent comment retirer une pile ou un module d'alimentation Flash d'adaptateur RAID à distance.

Lisez les informations de sécurité contenues dans [« Sécurité » à la page v](#page-6-0) et [« Conseils d'installation » à la](#page-48-0) [page 33.](#page-48-0)

Si vous remplacez un composant serveur sur le serveur, mettez ce dernier et les périphériques hors tension, débranchez les cordons d'alimentation et tous les câbles externes.

S'il vous faut remplacer une pile ou un module d'alimentation Flash d'un adaptateur ServeRAID installé, procédez comme suit.

Etape 1. Couchez délicatement le serveur sur le côté de sorte qu'il repose bien à plat (carter vers le haut).

Attention : Veillez à ne pas laisser tomber le serveur.

- Etape 2. Déverrouillez et retirez le carter latéral gauche (voir [« Retrait du carter latéral gauche » à la page](#page-217-0)  [202\)](#page-217-0).
- Etape 3. Retirez la grille d'aération (voir [« Retrait de la grille d'aération » à la page 208\)](#page-223-0).
- Etape 4. Tirez la patte de déverrouillage vers l'extérieur, puis déverrouillez le support de batterie/module d'alimentation flash.

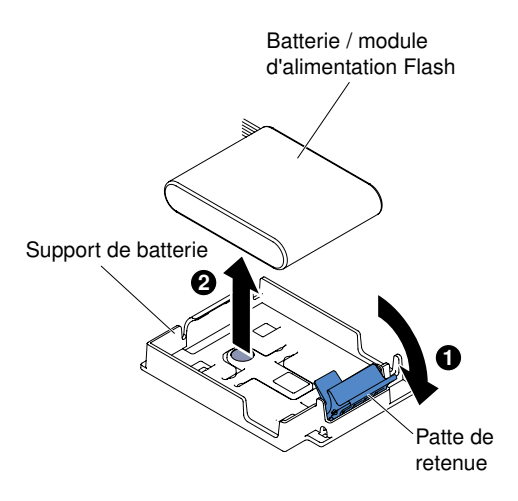

Figure 140. Tirez la patte de déverrouillage

- Etape 5. Débranchez la batterie/module d'alimentation flash du connecteur de câble de la batterie/module d'alimentation flash (voir [« Cheminement du câble interne et connecteurs » à la page 38](#page-53-0)).
- Etape 6. Soulevez la batterie/module d'alimentation flash pour la/le retirer du support de la batterie/module d'alimentation flash.

Si vous devez renvoyer le composant serveur ou le périphérique facultatif, suivez toutes les instructions d'emballage et utilisez tous les éléments d'emballage que vous avez reçus pour l'expédier.

# Installation d'une pile d'adaptateur RAID ou d'un module d'alimentation Flash à distance sur le serveur

Ces informations vous indiquent comment installer une pile d'adaptateur RAID ou un module d'alimentation Flash à distance sur le serveur.

Lisez les informations de sécurité contenues dans [« Sécurité » à la page v](#page-6-0) et [« Conseils d'installation » à la](#page-48-0)  [page 33](#page-48-0).

Si vous remplacez un composant serveur sur le serveur, mettez ce dernier et les périphériques hors tension, débranchez les cordons d'alimentation et tous les câbles externes.

Remarque : Lorsque vous installez un adaptateur RAID livré avec des batteries, il est parfois nécessaire d'installer ces dernières dans un autre endroit pour éviter qu'elles ne surchauffent.

Pour installer une pile d'adaptateur RAID ou un module d'alimentation Flash à distance sur le serveur, procédez comme suit.

Etape 1. Couchez délicatement le serveur sur le côté de sorte qu'il repose bien à plat (carter vers le haut).

Attention : Veillez à ne pas laisser tomber le serveur.

- Etape 2. Déverrouillez et retirez le carter latéral gauche (voir [« Retrait du carter latéral gauche » à la page](#page-217-0) [202](#page-217-0)).
- Etape 3. Retirez la grille d'aération (voir [« Retrait de la grille d'aération » à la page 208](#page-223-0)).
- Etape 4. Installez l'adaptateur ServeRAID sur la carte mère (voir [« Installation d'un adaptateur » à la page](#page-251-0)  [236](#page-251-0)).
- Etape 5. Branchez une extrémité du câble de la batterie/module d'alimentation flash au connecteur du module d'alimentation flash/de la pile.

Etape 6. Faites passer le câble de la batterie/module d'alimentation flash distant comme indiqué dans la figure suivante.

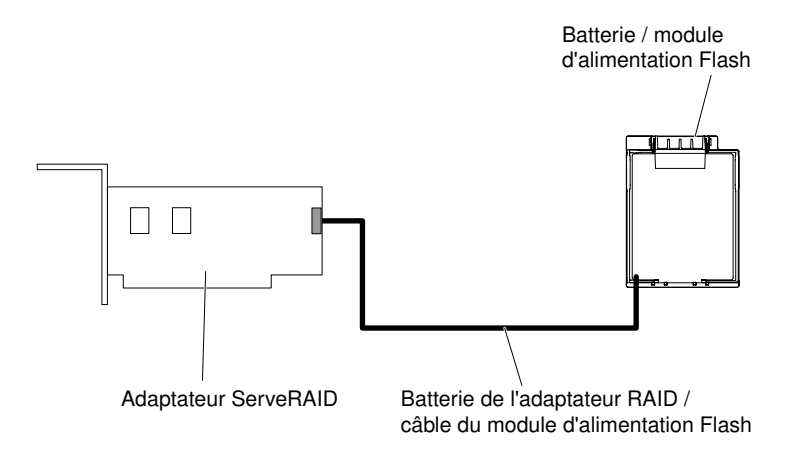

Figure 141. Faites passer le câble de la batterie/module d'alimentation flash

Attention : Vérifiez que le câble n'est pas branché, ne recouvre pas les connecteurs et ne bloque pas les composants de la carte mère.

- Etape 7. Installez la batterie/module d'alimentation flash :
	- a. Alignez le câble de la batterie/du module d'alimentation flash avec l'emplacement du support de la batterie. Placez la batterie/le module d'alimentation flash dans le support de batterie, puis assurez-vous que la batterie/le module d'alimentation flash est correctement inséré(e).

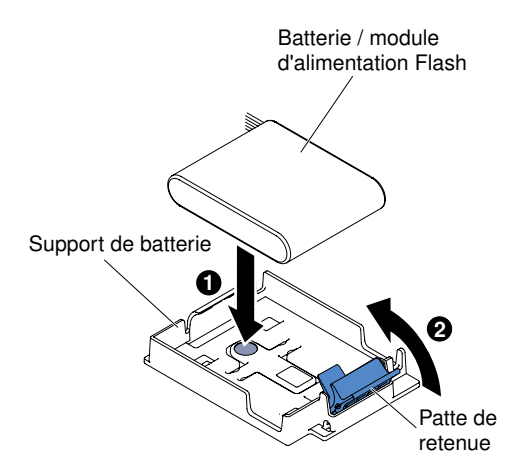

Figure 142. Alignez le câble de la batterie/du module d'alimentation flash

Remarque : En fonction du type de batterie/module d'alimentation flash distant que vous installez, la position adéquate ne sera pas la même.

- b. Abaissez et appuyez sur le clip de retenue jusqu'à ce qu'il s'emboîte pour que la batterie/ module d'alimentation flash soit bien fixé(e).
- Etape 8. Réinstallez la grille d'aération (voir [« Réinstallation de la grille d'aération » à la page 209\)](#page-224-0).
- Etape 9. Installez et verrouillez le carter latéral gauche (voir [« Installation du carter latéral gauche » à la page](#page-218-0)  [203\)](#page-218-0).

Si vous avez remplacé un composant serveur ou installé un autre périphérique sur le serveur, rebranchez les cordons d'alimentation et tous les câbles externes, et mettez les serveurs et les périphériques sous tension.

Remarque : Vous devez patienter environ 3 minutes après avoir branché le cordon d'alimentation du serveur à une prise de courant avant de pouvoir appuyer sur le bouton de mise sous tension.

# Retrait d'un module de mémoire d'adaptateur ServeRAID en option

Les informations suivantes vous indiquent comment retirer un module de mémoire d'adaptateur ServeRAID en option.

Lisez les informations de sécurité contenues dans [« Sécurité » à la page v](#page-6-0) et [« Conseils d'installation » à la](#page-48-0)  [page 33](#page-48-0).

Si vous remplacez un composant serveur sur le serveur, mettez ce dernier et les périphériques hors tension, débranchez les cordons d'alimentation et tous les câbles externes.

Pour retirer un module de mémoire d'adaptateur ServeRAID en option, procédez comme suit.

Etape 1. Couchez délicatement le serveur sur le côté de sorte qu'il repose bien à plat (carter vers le haut).

Attention : Veillez à ne pas laisser tomber le serveur.

- Etape 2. Déverrouillez et retirez le carter latéral gauche (voir [« Retrait du carter latéral gauche » à la page](#page-217-0) [202](#page-217-0)).
- Etape 3. Retirez la grille d'aération (voir [« Retrait de la grille d'aération » à la page 208](#page-223-0)).
- Etape 4. Retirez l'adaptateur (voir [« Retrait d'un adaptateur » à la page 235\)](#page-250-0).
- Etape 5. Saisissez le module de mémoire et soulevez-le pour le retirer du connecteur sur l'adaptateur de ServeRAID.

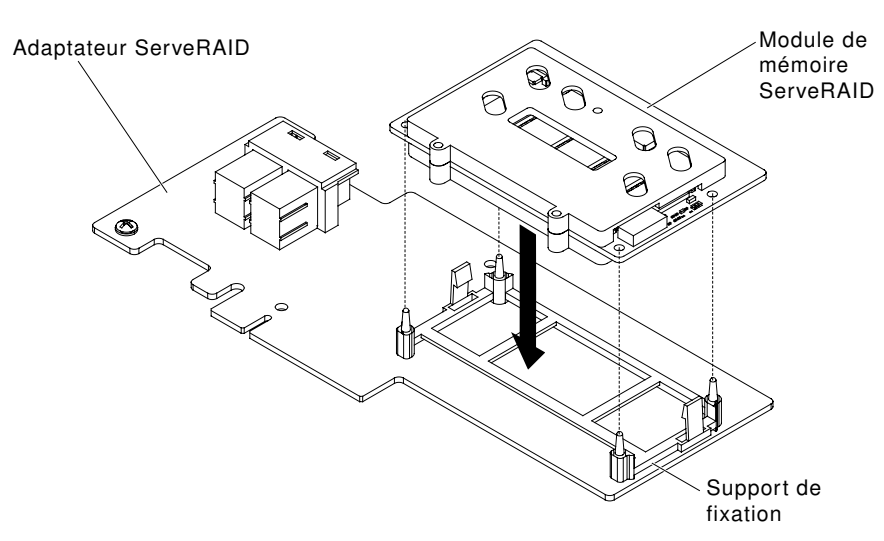

Figure 143. Retrait d'une carte mémoire

Si vous devez renvoyer le composant serveur ou le périphérique facultatif, suivez toutes les instructions d'emballage et utilisez tous les éléments d'emballage que vous avez reçus pour l'expédier.

## Installation d'un module de mémoire d'adaptateur ServeRAID en option

Les informations suivantes vous indiquent comment installer un module de mémoire d'adaptateur ServeRAID en option.

Lisez les informations de sécurité contenues dans [« Sécurité » à la page v](#page-6-0) et [« Conseils d'installation » à la](#page-48-0)  [page 33](#page-48-0).

Si vous remplacez un composant serveur sur le serveur, mettez ce dernier et les périphériques hors tension, débranchez les cordons d'alimentation et tous les câbles externes.

Pour installer un module de mémoire d'adaptateur ServeRAID en option, procédez comme suit.

Etape 1. Couchez délicatement le serveur sur le côté de sorte qu'il repose bien à plat (carter vers le haut).

Attention : Veillez à ne pas laisser tomber le serveur.

- Etape 2. Déverrouillez et retirez le carter latéral gauche (voir [« Retrait du carter latéral gauche » à la page](#page-217-0)  [202\)](#page-217-0).
- Etape 3. Retirez la grille d'aération (voir [« Retrait de la grille d'aération » à la page 208\)](#page-223-0).
- Etape 4. Retirez l'adaptateur ServeRAID s'il y a lieu (voir [« Retrait d'un adaptateur » à la page 235\)](#page-250-0).
- Etape 5. Placez l'emballage antistatique contre une partie métallique non peinte du serveur avant de déballer la carte mémoire.
- Etape 6. Alignez le module de mémoire avec le connecteur d'adaptateur ServeRAID et poussez-le dans le connecteur pour le fixer correctement.

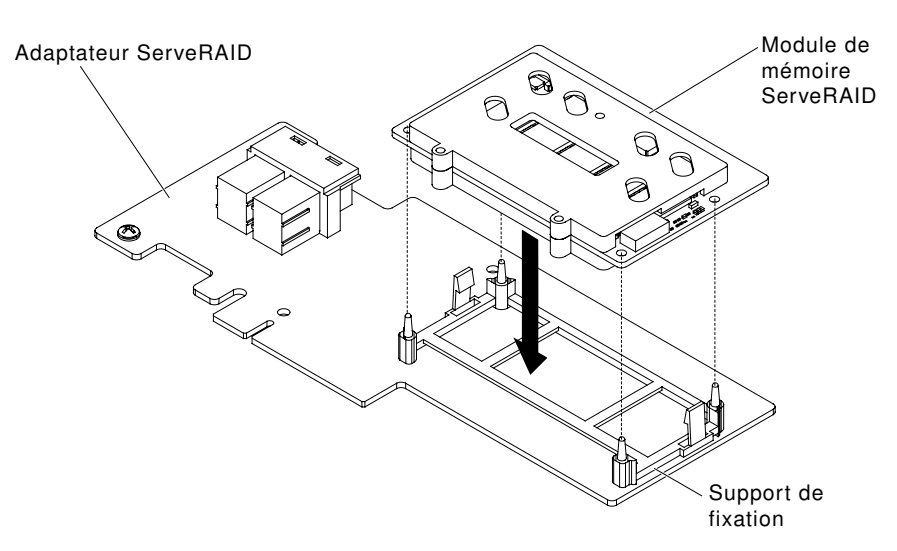

Figure 144. Alignez le module de mémoire

- Etape 7. Réinstallez l'adaptateur ServeRAID (voir [« Installation d'un adaptateur » à la page 236\)](#page-251-0).
- Etape 8. Réinstallez la grille d'aération (voir [« Réinstallation de la grille d'aération » à la page 209\)](#page-224-0).
- Etape 9. Installez et verrouillez le carter latéral gauche (voir [« Installation du carter latéral gauche » à la page](#page-218-0)  [203\)](#page-218-0).

Si vous avez remplacé un composant serveur ou installé un autre périphérique sur le serveur, rebranchez les cordons d'alimentation et tous les câbles externes, et mettez les serveurs et les périphériques sous tension.

## Retrait d'un ventilateur remplaçable à chaud

Les informations suivantes vous indiquent comment retirer un ventilateur remplaçable à chaud du serveur.

Attention : Pour éviter l'arrêt du inattendu du système, assurez-vous de déposer le serveur sur le côté avec le carter vers le haut avant de commencer.

Le serveur comporte deux ventilateurs 92 x 38 mm remplaçables à chaud dans le boîtier de ventilation. Les procédures suivantes expliquent comment installer un ventilateur remplaçable à chaud dans le serveur.

#### Remarques :

1.

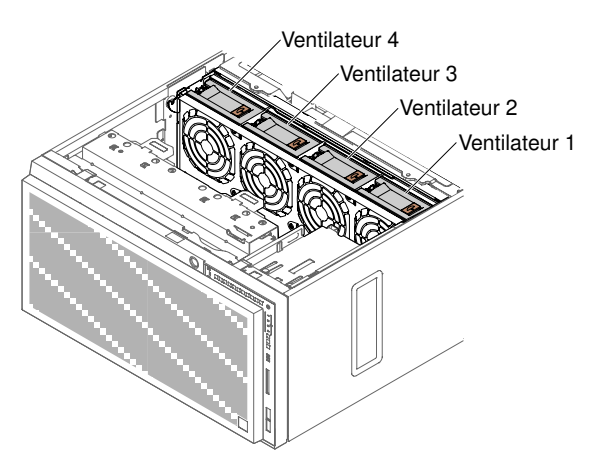

Figure 145. Sockets de ventilateur disponibles du serveur

2. Vous pouvez commander les deux ventilateurs supplémentaires pour le refroidissement de secours.

Attention : L'électricité statique libérée sur les composants internes du serveur lorsque celui-ci est sous tension peut provoquer l'arrêt du serveur et la perte de données. Pour éviter ce problème, utilisez toujours un bracelet antistatique ou un autre système de mise à la terre lorsque vous intervenez à l'intérieur d'un serveur sous tension.

Lisez les informations de sécurité contenues dans [« Sécurité » à la page v](#page-6-0) et [« Conseils d'installation » à la](#page-48-0)  [page 33](#page-48-0).

Si vous remplacez un composant serveur sur le serveur, mettez ce dernier et les périphériques hors tension, débranchez les cordons d'alimentation et tous les câbles externes.

Pour retirer un ventilateur remplaçable à chaud, procédez comme suit.

- Etape 1. Couchez délicatement le serveur sur le côté de sorte qu'il repose bien à plat (carter vers le haut).
- Etape 2. Déverrouillez et retirez le carter latéral gauche (voir [« Retrait du carter latéral gauche » à la page](#page-217-0) [202](#page-217-0)).
- Etape 3. Ouvrez la poignée de verrouillage du ventilateur et retirez-le du boîtier de ventilation.

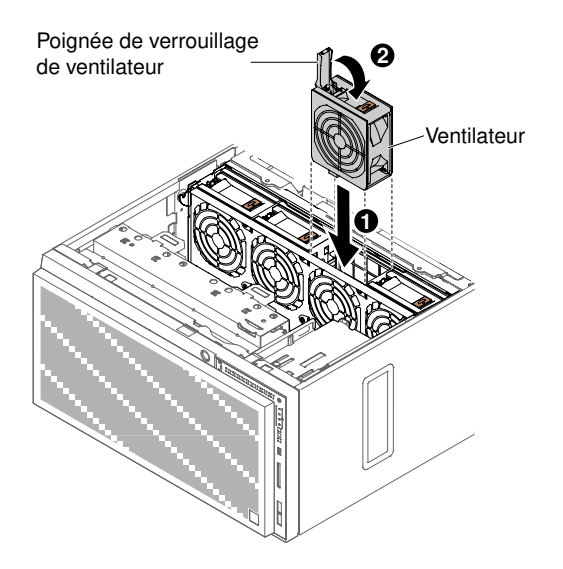

Figure 146. Ouvrez la poignée de verrouillage

Etape 4. Si vous devez retourner le ventilateur remplaçable à chaud, suivez les instructions d'emballage et utilisez les matériaux que vous avez reçus pour l'emballer.

# Installation d'un ventilateur remplaçable à chaud

Les informations suivantes vous indiquent comment installer un ventilateur remplaçable à chaud.

Attention : Pour éviter l'arrêt du inattendu du système, assurez-vous de déposer le serveur sur le côté avec le carter vers le haut avant de commencer.

Attention : L'électricité statique libérée sur les composants internes du serveur lorsque celui-ci est sous tension peut provoquer l'arrêt du serveur et la perte de données. Pour éviter ce problème, utilisez toujours un bracelet antistatique ou un autre système de mise à la terre lorsque vous intervenez à l'intérieur d'un serveur sous tension.

Lisez les informations de sécurité contenues dans [« Sécurité » à la page v](#page-6-0) et [« Conseils d'installation » à la](#page-48-0) [page 33.](#page-48-0)

Si vous remplacez un composant serveur sur le serveur, mettez ce dernier et les périphériques hors tension, débranchez les cordons d'alimentation et tous les câbles externes.

Pour installer un ventilateur remplaçable à chaud, procédez comme suit :

- Etape 1. Couchez délicatement le serveur sur le côté de sorte qu'il repose bien à plat (carter vers le haut).
- Etape 2. Placez l'emballage antistatique contre une partie métallique non peinte du serveur avant de déballer le ventilateur remplaçable à chaud.
- Etape 3. Déverrouillez et retirez le carter latéral gauche (voir [« Retrait du carter latéral gauche » à la page](#page-217-0)  [202\)](#page-217-0).
- Etape 4. Ouvrez la poignée de verrouillage du ventilateur de rechange.
- Etape 5. Insérez le ventilateur dans son socket, puis rabattez la poignée pour la fermer.

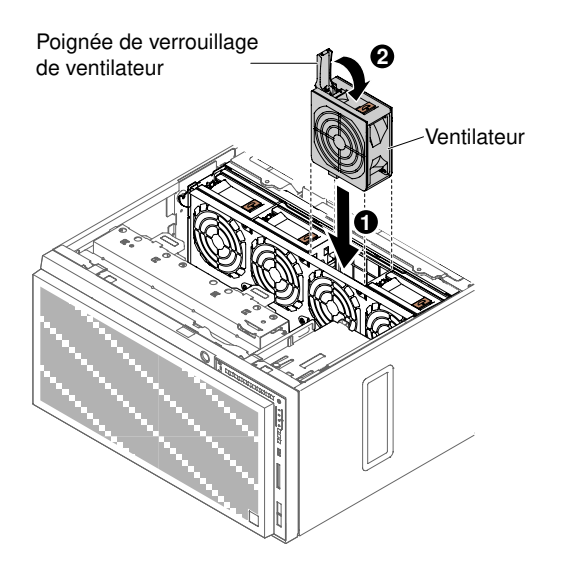

Figure 147. Insérez le ventilateur dans le socket

Etape 6. Installez et verrouillez le carter latéral gauche (voir [« Réinstallation du carter latéral gauche » à la](#page-119-0) [page 104](#page-119-0)).

Si vous avez remplacé un composant serveur ou installé un autre périphérique sur le serveur, rebranchez les cordons d'alimentation et tous les câbles externes, et mettez les serveurs et les périphériques sous tension.

# Retrait de la pile du système

Les instructions de cette section vous permettent de retirer la pile système.

L'illustration suivante indique l'emplacement de la pile système.

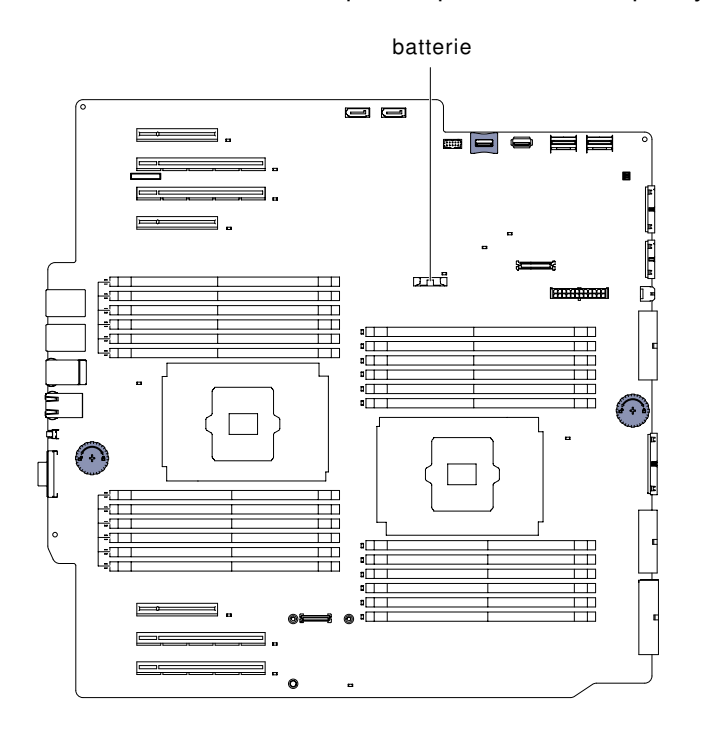

Figure 148. Pile système

Si vous remplacez un composant serveur sur le serveur, mettez ce dernier et les périphériques hors tension, débranchez les cordons d'alimentation et tous les câbles externes.

Pour retirer la pile, procédez comme suit.

Etape 1. Couchez délicatement le serveur sur le côté de sorte qu'il repose bien à plat (carter vers le haut).

Attention : Veillez à ne pas laisser tomber le serveur.

- Etape 2. Déverrouillez et retirez le carter latéral gauche (voir [« Retrait du carter latéral gauche » à la page](#page-217-0)  [202\)](#page-217-0).
- Etape 3. Retirez la grille d'aération (voir [« Retrait de la grille d'aération » à la page 208\)](#page-223-0).
- Etape 4. Retirez la pile du système :
	- a. Si une protection en caoutchouc se trouve sur le support de pile, retirez la protection du connecteur de la pile avec les doigts.
	- b. Inclinez la pile horizontalement hors de son support avec un doigt, et poussez-la de manière à la dégager.

Attention : L'inclinaison et le retrait de la pile doivent se faire délicatement.

c. Soulevez la pile hors de son support à l'aide de votre pouce et de votre index.

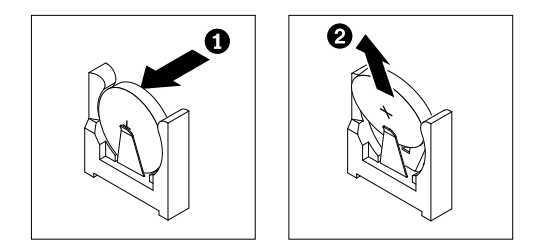

Figure 149. Retrait de la pile du système

Attention : Soulevez la pile délicatement. Si vous ne retirez pas la pile correctement, vous risquez d'endommager le support ou la carte mère. Tout dégât occasionné peut exiger le remplacement de la carte mère.

Etape 5. Ne mettez pas la pile à la poubelle. Pour la mise au rebut, reportez-vous à la réglementation en vigueur.

## Installation de la pile système

Les informations suivantes vous indiquent comment installer la pile système.

Les paragraphes suivants fournissent des informations que vous devez prendre en compte avant de remplacer la pile :

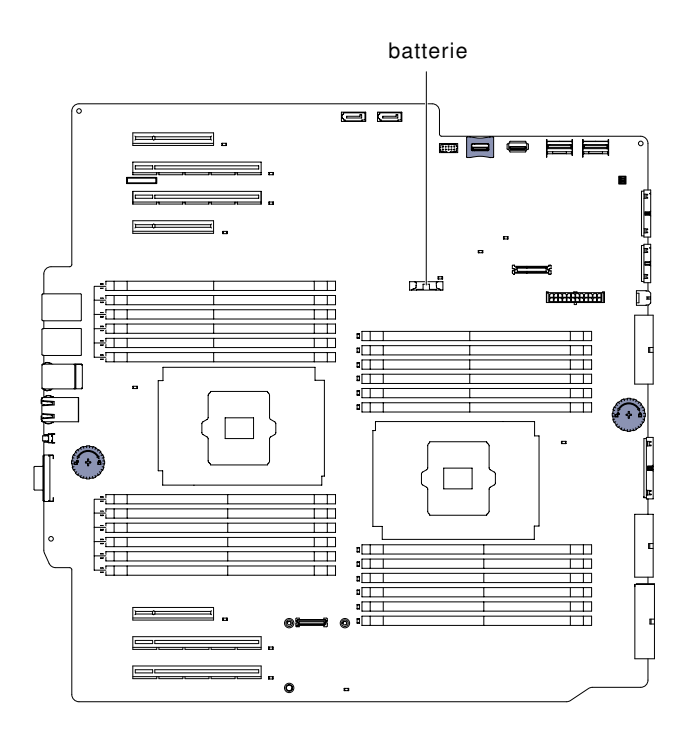

Figure 150. Pile système

- Vous devez remplacer la batterie par une batterie au lithium du même type et du même fabricant.
- Pour commander des piles de rechange, contactez votre revendeur ou votre partenaire commercial Lenovo. Si vous résidez hors des Etats-Unis ou du Canada, contactez votre partenaire commercial ou votre revendeur agréé Lenovo.
- Après avoir remplacé la pile, vous devez reconfigurer le serveur et réinitialiser la date et l'heure du système.
- Pour éviter tout danger, lisez et respectez scrupuleusement les consignes de sécurité suivantes.

#### Consigne 2

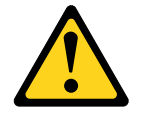

#### ATTENTION :

Remplacer uniquement par une batterie Lenovo de type 33F8354 ou d'un type équivalent recommandé par le fabricant. Si votre système est doté d'un module contenant une batterie au lithium, remplacezle uniquement par un module identique, produit par le même fabricant. La batterie contient du lithium et peut exploser en cas de mauvaise utilisation, de mauvaise manipulation ou de mise au rebut inappropriée.

Ne pas :

- la jeter à l'eau
- l'exposer à une température supérieure à 100 °C
- la réparer ou la démonter

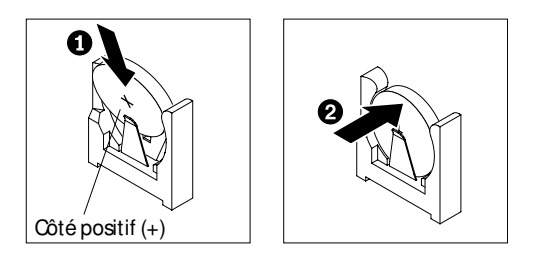

Pour installer la pile de rechange, procédez comme suit.

- Etape 1. Suivez les instructions de manipulation et d'installation spécifiques fournies avec la pile de remplacement.
- Etape 2. Insérez la nouvelle pile :
	- a. Inclinez la batterie de sorte que vous puissiez l'insérer dans le socle du côté opposé au support de batterie.

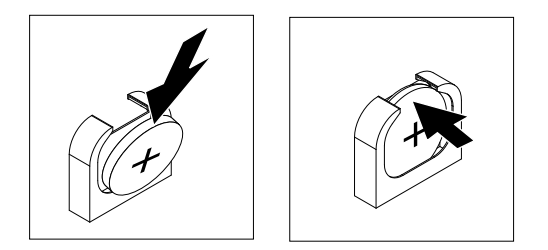

Figure 151. Inclinez la pile

- b. Appuyez sur la pile pour l'enfoncer dans le socle jusqu'à ce que le taquet de verrouillage s'enclenche. Assurez-vous que la pile est bien enfoncée dans le support.
- c. Si vous avez retiré une protection en caoutchouc du support de pile, installez la protection en haut du connecteur de la pile avec les doigts.
- Etape 3. Installez la grille d'aération (voir [« Réinstallation de la grille d'aération » à la page 209](#page-224-0)).
- Etape 4. Installez et verrouillez le carter latéral gauche (voir [« Installation du carter latéral gauche » à la page](#page-218-0)  [203\)](#page-218-0).
- Etape 5. Rebranchez les câbles externes et les cordons d'alimentation. Mettez ensuite sous tension les périphériques connexes, puis le serveur.

Remarque : Vous devez patienter environ 3 minutes après avoir branché le cordon d'alimentation du serveur à une prise de courant avant de pouvoir appuyer sur le bouton de mise sous tension.

- Etape 6. Lancez l'utilitaire Setup Utility, puis réinitialisez la configuration :
	- a. Réglez la date et l'heure du système.
	- b. Définissez le mot de passe à la mise sous tension.
	- c. Reconfigurez le serveur.

Pour plus de détails, voir [« Lancement de l'utilitaire Setup Utility » à la page 114.](#page-129-0)

# Retrait de l'assemblage du panneau Light Path Diagnostics

Les informations suivantes vous indiquent comment retirer l'assemblage du panneau Light Path Diagnostics.

Lisez les informations de sécurité contenues dans [« Sécurité » à la page v](#page-6-0) et [« Conseils d'installation » à la](#page-48-0) [page 33.](#page-48-0)

Si vous remplacez un composant serveur sur le serveur, mettez ce dernier et les périphériques hors tension, débranchez les cordons d'alimentation et tous les câbles externes.

Pour retirer l'assemblage du panneau Light Path Diagnostics, procédez comme suit.

- Etape 1. Couchez soigneusement le serveur sur le côté.
- Etape 2. Déverrouillez et retirez le carter latéral gauche (voir [« Retrait du carter latéral gauche » à la page](#page-217-0) [202](#page-217-0)).
- Etape 3. Retirez la grille d'aération (voir [« Retrait de la grille d'aération » à la page 208](#page-223-0)).
- Etape 4. Retirez le boîtier de ventilation (voir [« Retrait de l'assemblage du boîtier de ventilation » à la page](#page-298-0)  [283](#page-298-0)).
- Etape 5. Débranchez les câbles USB et de l'assemblage du panneau Light Path Diagnostics de la carte mère (voir [« Connecteurs internes de la carte mère » à la page 29](#page-44-0) et [« Cheminement du câble](#page-53-0)  [interne et connecteurs » à la page 38](#page-53-0)).
- Etape 6. Tirez sur le taquet de déverrouillage et poussez l'assemblage du panneau Light Path Diagnostics vers l'arrière du serveur pour l'en extraire.

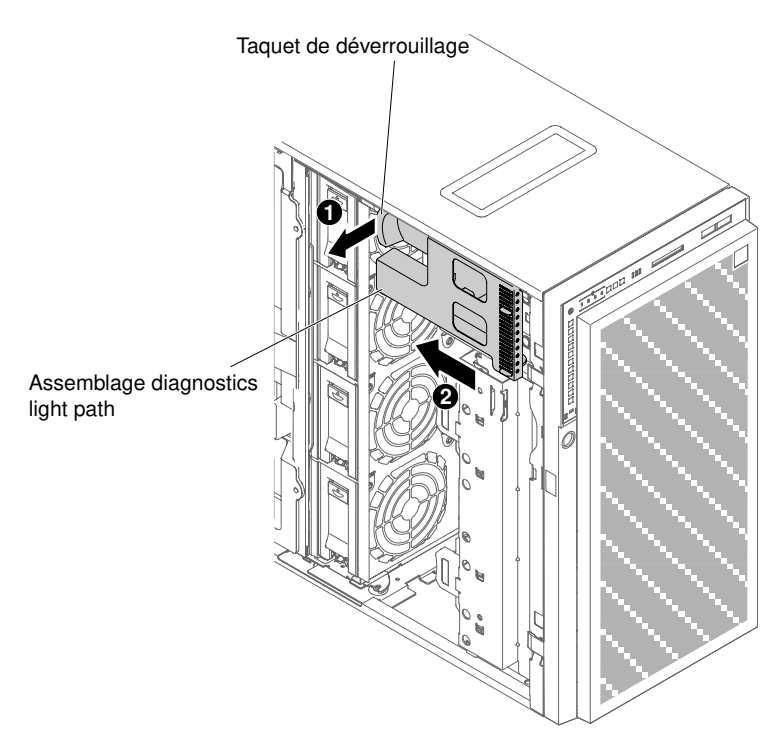

Figure 152. Retirez l'assemblage du panneau Light Path Diagnostics

Etape 7. Repositionnez le serveur verticalement.

Si vous devez renvoyer le composant serveur ou le périphérique facultatif, suivez toutes les instructions d'emballage et utilisez tous les éléments d'emballage que vous avez reçus pour l'expédier.

## Installation de l'assemblage du panneau Light Path Diagnostics

Les informations suivantes vous indiquent comment installer l'assemblage du panneau Light Path Diagnostics.

Lisez les informations de sécurité contenues dans [« Sécurité » à la page v](#page-6-0) et [« Conseils d'installation » à la](#page-48-0)  [page 33](#page-48-0).

Si vous remplacez un composant serveur sur le serveur, mettez ce dernier et les périphériques hors tension, débranchez les cordons d'alimentation et tous les câbles externes.

Pour installer l'assemblage du panneau Light Path Diagnostics, procédez comme suit.

- Etape 1. Couchez soigneusement le serveur sur le côté.
- Etape 2. Déverrouillez et retirez le carter latéral gauche (voir [« Retrait du carter latéral gauche » à la page](#page-217-0)  [202\)](#page-217-0).
- Etape 3. Retirez la grille d'aération (voir [« Retrait de la grille d'aération » à la page 208\)](#page-223-0).
- Etape 4. Retirez le boîtier de ventilation (voir [« Retrait de l'assemblage du boîtier de ventilation » à la page](#page-298-0) [283\)](#page-298-0).
- Etape 5. Mettez l'emballage antistatique contenant l'assemblage du panneau Light Path Diagnostics en contact avec une surface métallique non peinte du serveur avant de déballer le système.
- Etape 6. Installez l'assemblage du panneau Light Path Diagnostics à son emplacement.

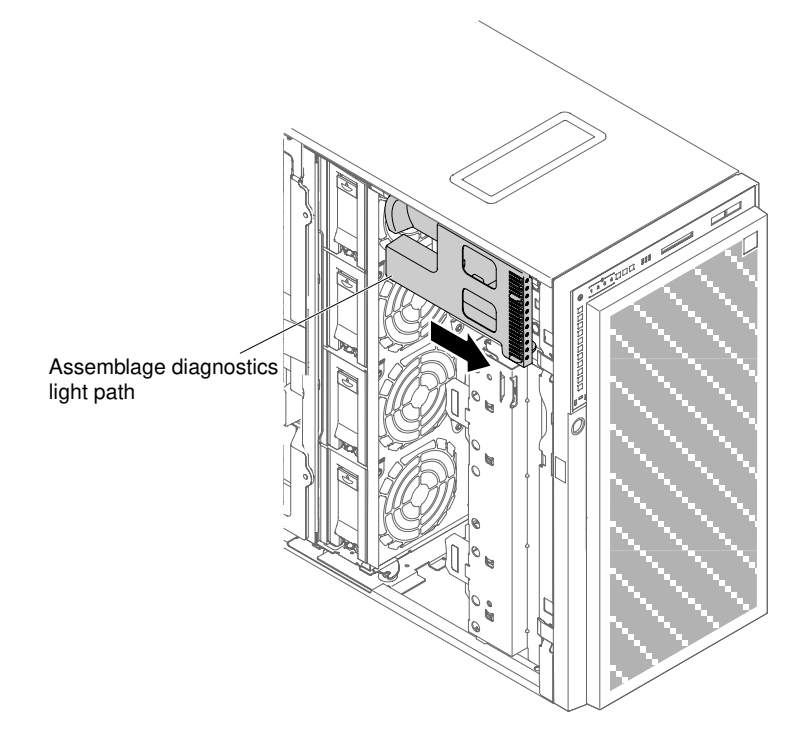

Figure 153. Installation de l'assemblage du panneau Light Path Diagnostics

- Etape 7. Branchez le câble de Light Path Diagnostics à la carte mère. Voir [« Connecteurs internes de la](#page-44-0)  [carte mère » à la page 29](#page-44-0) et [« Cheminement du câble interne et connecteurs » à la page 38](#page-53-0) pour déterminer l'emplacement des connecteurs du système de diagnostics light path sur la carte mère.
- Etape 8. Installez le boîtier de ventilation (voir [« Installation de l'assemblage du boîtier de ventilation » à la](#page-299-0) [page 284\)](#page-299-0).
- Etape 9. Installez la grille d'aération (voir [« Réinstallation de la grille d'aération » à la page 209](#page-224-0)).
- Etape 10. Installez et verrouillez le carter latéral gauche (voir [« Installation du carter latéral gauche » à la page](#page-218-0)  [203\)](#page-218-0).
- Etape 11. Repositionnez le serveur verticalement.

Si vous avez remplacé un composant serveur ou installé un autre périphérique sur le serveur, rebranchez les cordons d'alimentation et tous les câbles externes, et mettez les serveurs et les périphériques sous tension.

# Retrait du bloc USB

Les informations suivantes vous indiquent comment retirer le bloc USB.

Lisez les informations de sécurité contenues dans [« Sécurité » à la page v](#page-6-0) et [« Conseils d'installation » à la](#page-48-0)  [page 33](#page-48-0).

Si vous remplacez un composant serveur sur le serveur, mettez ce dernier et les périphériques hors tension, débranchez les cordons d'alimentation et tous les câbles externes.

Pour retirer le bloc USB du serveur, procédez comme suit.

- Etape 1. Couchez soigneusement le serveur sur le côté.
- Etape 2. Déverrouillez et retirez le carter latéral gauche (voir [« Retrait du carter latéral gauche » à la page](#page-217-0) [202](#page-217-0)).
- Etape 3. Retirez la grille d'aération (voir [« Retrait de la grille d'aération » à la page 208](#page-223-0)).
- Etape 4. Débranchez le câble USB de la carte mère (voir [« Connecteurs internes de la carte mère » à la](#page-44-0) [page 29](#page-44-0) et [« Cheminement du câble interne et connecteurs » à la page 38](#page-53-0)).
- Etape 5. Repositionnez le serveur verticalement.
- Etape 6. Ouvrez la porte frontale (voir [« Ouverture de la porte frontale » à la page 199](#page-214-1)).
- Etape 7. Appuyez sur le taquet de déverrouillage du bloc USB, puis faites-le pivoter afin de le dégager du serveur.

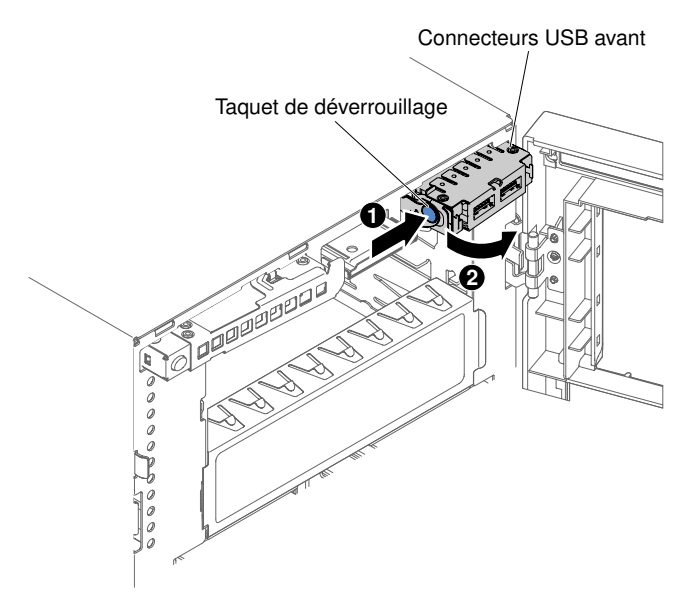

Figure 154. Retrait de l'assemblage USB

Si vous devez renvoyer le composant serveur ou le périphérique facultatif, suivez toutes les instructions d'emballage et utilisez tous les éléments d'emballage que vous avez reçus pour l'expédier.

# Installation du câble USB

Les informations suivantes vous indiquent comment installer le câble USB.

Lisez les informations de sécurité contenues dans [« Sécurité » à la page v](#page-6-0) et [« Conseils d'installation » à la](#page-48-0) [page 33.](#page-48-0)

Si vous remplacez un composant serveur sur le serveur, mettez ce dernier et les périphériques hors tension, débranchez les cordons d'alimentation et tous les câbles externes.

Pour installer le câble USB, procédez comme suit.

- Etape 1. Couchez soigneusement le serveur sur le côté.
- Etape 2. Déverrouillez et retirez le carter latéral gauche (voir [« Retrait du carter latéral gauche » à la page](#page-217-0)  [202\)](#page-217-0).
- Etape 3. Retirez la grille d'aération (voir [« Retrait de la grille d'aération » à la page 208\)](#page-223-0).
- Etape 4. Retirez le boîtier de ventilation (voir [« Retrait de l'assemblage du boîtier de ventilation » à la page](#page-298-0) [283\)](#page-298-0).
- Etape 5. Repositionnez le serveur verticalement.
- Etape 6. Retirez le câble USB.
- Etape 7. Mettez l'emballage antistatique contenant le câble USB en contact avec une surface métallique non peinte du serveur avant de déballer le système.
- Etape 8. Dirigez un côté (sans le taquet de déverrouillage) du bloc USB vers le chassis du serveur.

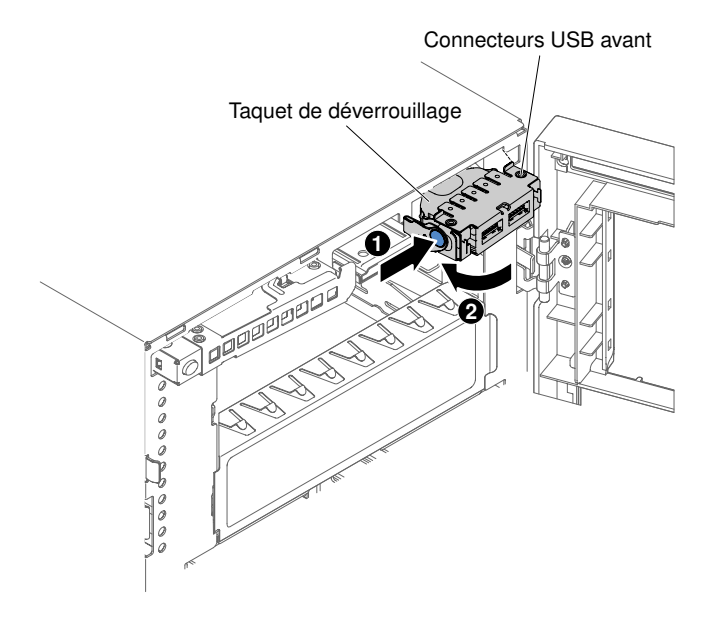

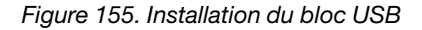

- Etape 9. Tournez le câble USB et insérez-le dans le support de montage.
- Etape 10. Branchez le câble USB à la carte mère (voir [« Connecteurs internes de la carte mère » à la page 29](#page-44-0) et [« Cheminement du câble interne et connecteurs » à la page 38](#page-53-0)).
- Etape 11. Fermez le panneau frontal (voir [« Installation du panneau » à la page 206\)](#page-221-0).

Etape 12. Réinstallez la grille d'aération (voir [« Réinstallation de la grille d'aération » à la page 209\)](#page-224-0).

Etape 13. Installez et verrouillez le carter latéral gauche (voir [« Installation du carter latéral gauche » à la page](#page-218-0) [203](#page-218-0)).

Si vous avez remplacé un composant serveur ou installé un autre périphérique sur le serveur, rebranchez les cordons d'alimentation et tous les câbles externes, et mettez les serveurs et les périphériques sous tension.

## Retrait du fond de panier d'unité de disque dur 2,5 pouces

Les informations suivantes vous indiquent comment retirer le fond de panier d'unité du disque dur 2,5 pouces.

Lisez les informations de sécurité contenues dans [« Sécurité » à la page v](#page-6-0) et [« Conseils d'installation » à la](#page-48-0)  [page 33](#page-48-0).

Si vous remplacez un composant serveur sur le serveur, mettez ce dernier et les périphériques hors tension, débranchez les cordons d'alimentation et tous les câbles externes.

Pour retirer le fond de panier de l'unité de disque dur 2,5 pouces, procédez comme suit.

- Etape 1. Déverrouillez et retirez le carter latéral gauche (voir [« Retrait du carter latéral gauche » à la page](#page-217-0) [202](#page-217-0)).
- Etape 2. Ouvrez la porte frontale (voir [« Ouverture de la porte frontale » à la page 199](#page-214-1)).

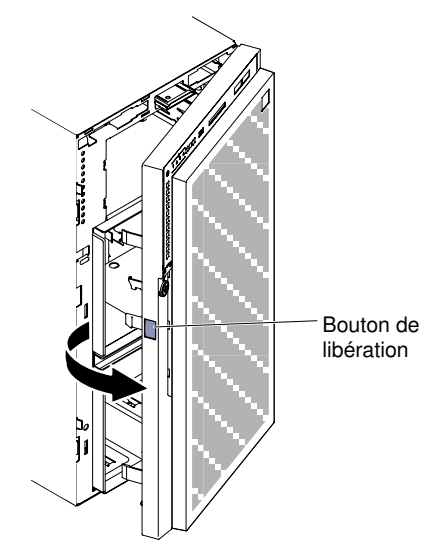

Figure 156. Ouvrez le panneau

- Etape 3. Retirez les unités de disque dur 2,5 pouces remplaçables à chaud (voir [« Retrait d'une unité de](#page-234-0) [disque dur 2,5 pouces remplaçable à chaud » à la page 219\)](#page-234-0).
- Etape 4. Retirez la grille d'aération (voir [« Retrait de la grille d'aération » à la page 208](#page-223-0)).
- Etape 5. Retirez le boîtier de ventilation (voir [« Retrait de l'assemblage du boîtier de ventilation » à la page](#page-298-0)  [283](#page-298-0)).
- Etape 6. Relevez l'emplacement des câbles d'alimentation de signal et de configuration sur le fond de panier des unités de disque dur 2,5 pouces. Puis, débranchez-les (voir [« Cheminement du câble](#page-53-0)  [interne et connecteurs » à la page 38](#page-53-0)).
- Etape 7. Cette figure présente l'emplacement des fonds de panier d'unité de disque dur 2,5 pouces remplaçables à chaud.

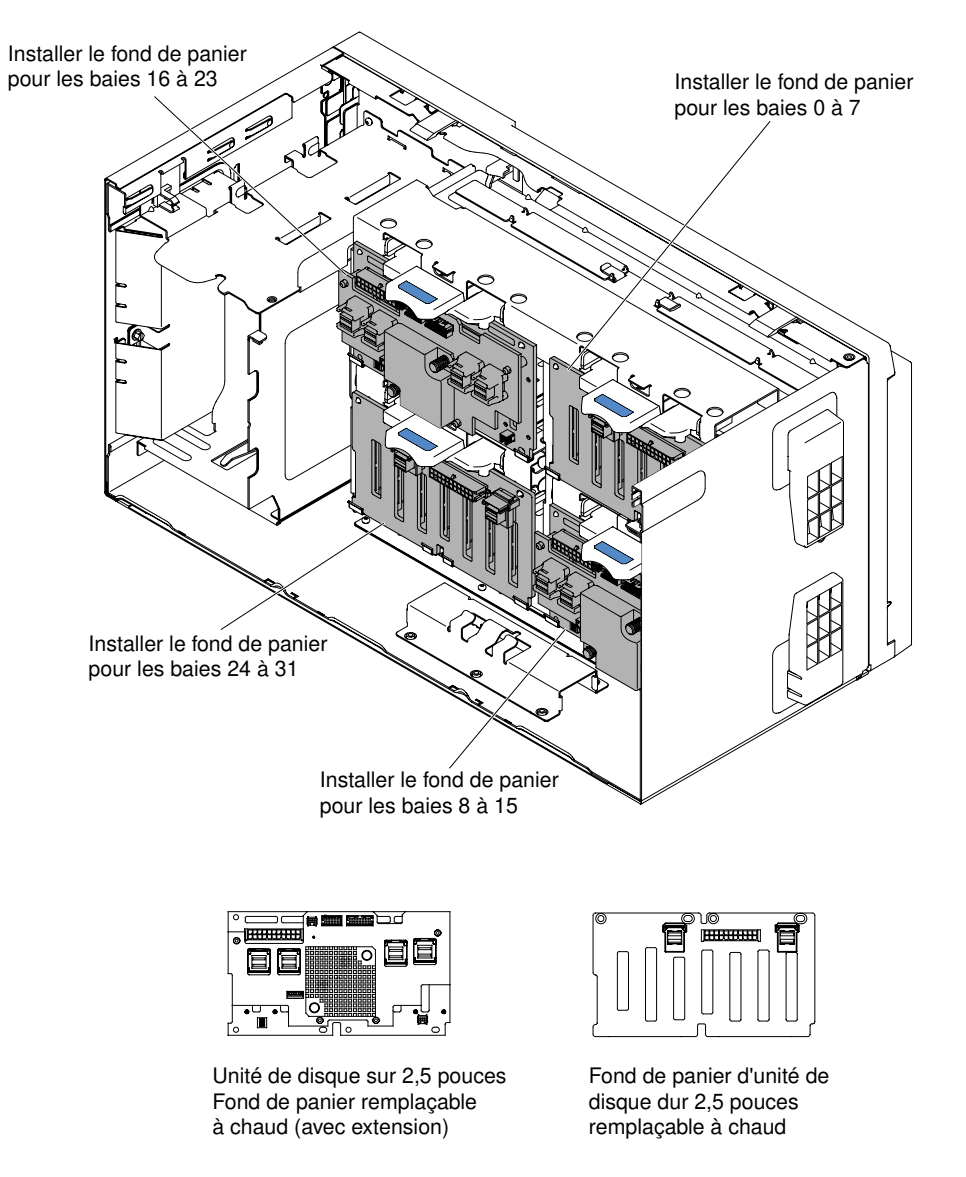

Figure 157. Emplacement des fonds de panier d'unité de disque dur 2,5 pouces remplaçables à chaud

Etape 8. Soulevez les taquets de déverrouillage qui maintiennent le fond de panier en place, faites pivoter le bord supérieur du fond de panier vers l'arrière du serveur et retirez-le.

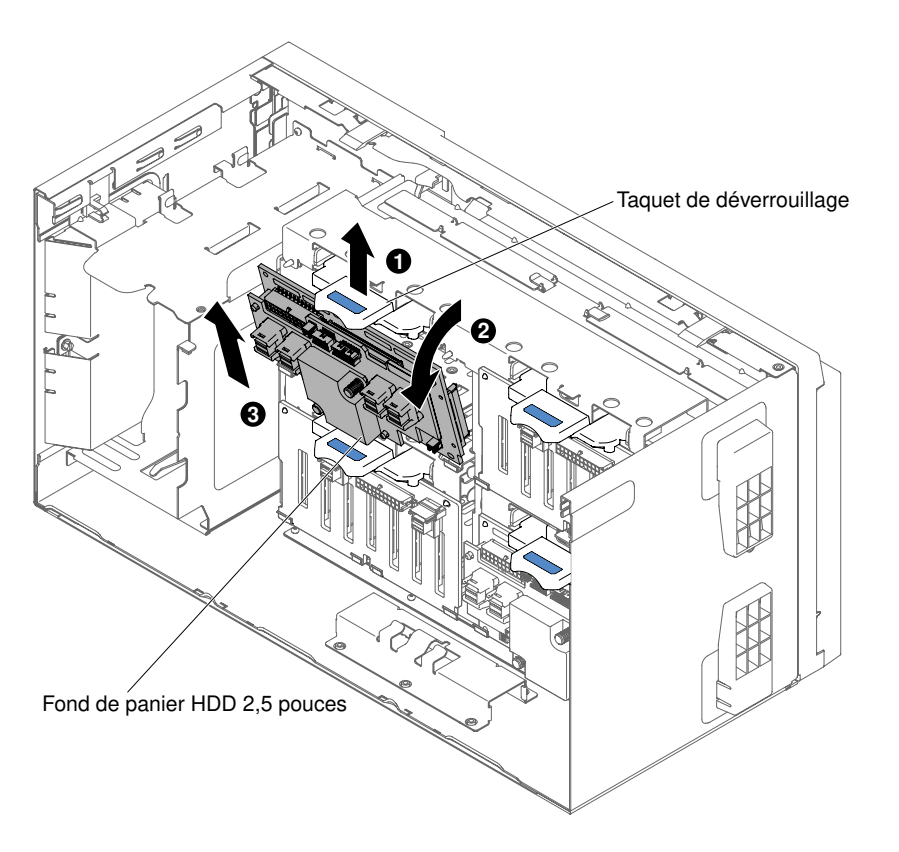

Figure 158. Retrait du fond de panier d'unité de disque dur 2,5 pouces remplaçable à chaud

Etape 9. Si vous devez retirer un autre fond de panier SAS, reprenez les étapes 6 à 8 pour retirer le retirer.

Si vous devez renvoyer le composant serveur ou le périphérique facultatif, suivez toutes les instructions d'emballage et utilisez tous les éléments d'emballage que vous avez reçus pour l'expédier.

## Installation du fond de panier d'unité de disque dur 2,5 pouces

Ces informations vous permettent d'installer un fond de panier d'unité de disque dur 2,5 pouces.

Lisez les informations de sécurité contenues dans [« Sécurité » à la page v](#page-6-0) et [« Conseils d'installation » à la](#page-48-0)  [page 33](#page-48-0).

Si vous remplacez un composant serveur sur le serveur, mettez ce dernier et les périphériques hors tension, débranchez les cordons d'alimentation et tous les câbles externes.

Pour installer un fond de panier d'unité de disque dur 2,5 pouces, procédez comme suit.

- Etape 1. Déverrouillez et retirez le carter latéral gauche (voir [« Retrait du carter latéral gauche » à la page](#page-217-0) [202](#page-217-0)).
- Etape 2. Retirez la grille d'aération (voir [« Retrait de la grille d'aération » à la page 208](#page-223-0)).
- Etape 3. Retirez le boîtier de ventilation (voir [« Retrait de l'assemblage du boîtier de ventilation » à la page](#page-298-0)  [283](#page-298-0)).
- Etape 4. Placez l'emballage antistatique contenant le fond de panier d'unité de disque dur contre une surface métallique non peinte du serveur, puis retirez le fond du panier de son emballage.
- Etape 5. Placez la partie inférieure du fond de panier de l'unité de disque dur 2,5 pouces dans les pattes du châssis du serveur, puis faites pivoter la partie supérieure du fond de panier vers l'avant du serveur jusqu'à ce que les verrous s'enclenchent.

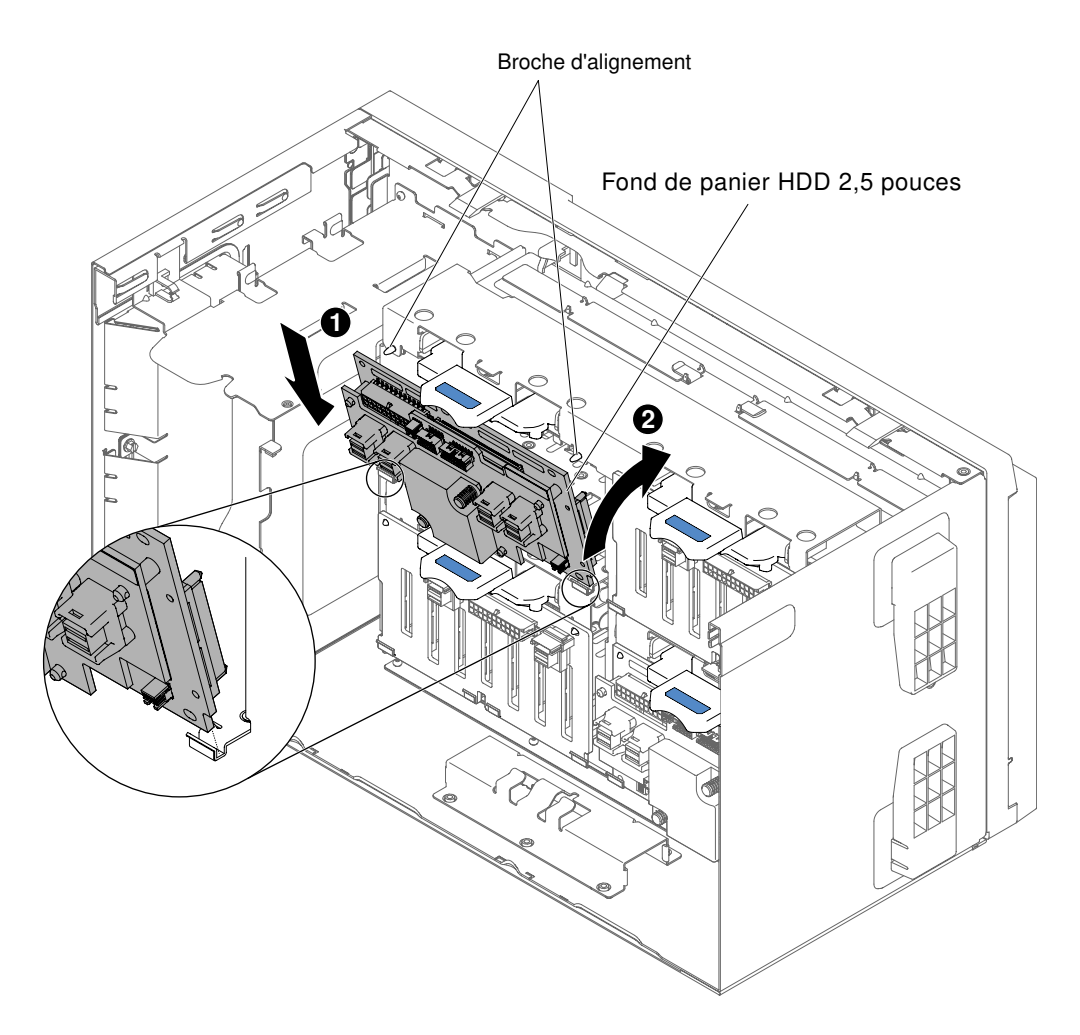

Figure 159. Installation du fond de panier de l'unité de disque dur 2,5 pouces

- Etape 6. Branchez les câbles de configuration, d'interface et d'alimentation au fond de panier de l'unité de disque dur 2,5 pouces (voir [« Connecteurs du fond de panier d'unités de disque dur » à la page 36](#page-51-0) et [« Cheminement du câble interne et connecteurs » à la page 38](#page-53-0)).
- Etape 7. Si vous installez un autre fond de panier d'unité de disque dur 2,5 pouces, répétez les étapes 5 à 6 pour installer le nouveau fond de panier.
- Etape 8. Installez le boîtier de ventilation (voir [« Installation de l'assemblage du boîtier de ventilation » à la](#page-299-0) [page 284\)](#page-299-0).
- Etape 9. Installez la grille d'aération (voir [« Réinstallation de la grille d'aération » à la page 209](#page-224-0)).
- Etape 10. Ouvrez la porte frontale (voir [« Ouverture de la porte frontale » à la page 199\)](#page-214-1).

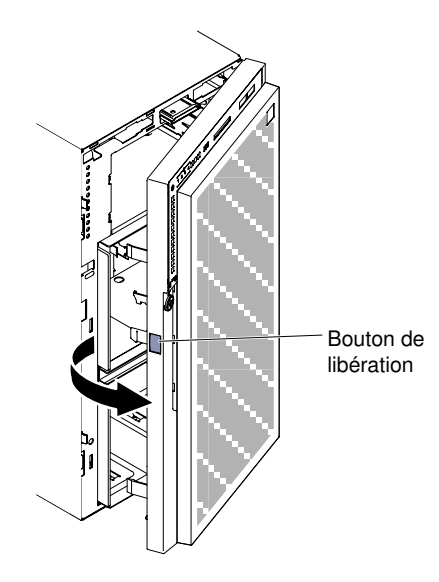

Figure 160. Ouvrez le panneau

- Etape 11. Installez les unités de disque dur remplaçables à chaud 2,5 pouces (voir [« Installation d'une unité](#page-235-0) [de disque dur 2,5 pouces remplaçable à chaud » à la page 220\)](#page-235-0).
- Etape 12. Fermez le panneau frontal (voir [« Installation du panneau » à la page 206\)](#page-221-0).
- Etape 13. Installez et verrouillez le carter latéral gauche (voir [« Installation du carter latéral gauche » à la page](#page-218-0) [203](#page-218-0)).

Si vous avez remplacé un composant serveur ou installé un autre périphérique sur le serveur, rebranchez les cordons d'alimentation et tous les câbles externes, et mettez les serveurs et les périphériques sous tension.

## Retrait du fond de panier de l'unité de disque dur 3,5 pouces

Les informations suivantes vous indiquent comment retirer le fond de panier d'unité du disque dur 3,5 pouces.

Lisez les informations de sécurité contenues dans [« Sécurité » à la page v](#page-6-0) et [« Conseils d'installation » à la](#page-48-0)  [page 33](#page-48-0).

Si vous remplacez un composant serveur sur le serveur, mettez ce dernier et les périphériques hors tension, débranchez les cordons d'alimentation et tous les câbles externes.

Pour retirer le fond de panier de l'unité de disque dur 3,5 pouces, procédez comme suit.

- Etape 1. Déverrouillez et retirez le carter latéral gauche (voir [« Retrait du carter latéral gauche » à la page](#page-217-0) [202](#page-217-0)).
- Etape 2. Ouvrez la porte frontale (voir [« Ouverture de la porte frontale » à la page 199](#page-214-1)).

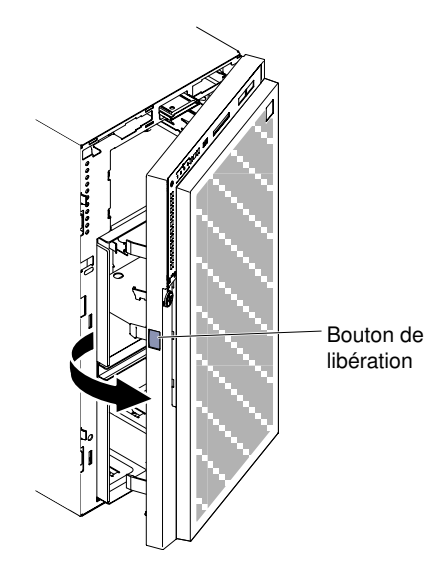

Figure 161. Ouvrez le panneau

- Etape 3. Retirez les unités de disque dur 3,5 pouces remplaçables à chaud (voir [« Retrait d'une unité de](#page-237-0)  [disque dur 3,5 pouces remplaçable à chaud » à la page 222](#page-237-0)).
- Etape 4. Retirez la grille d'aération (voir [« Retrait de la grille d'aération » à la page 208\)](#page-223-0).
- Etape 5. Retirez le boîtier de ventilation (voir [« Retrait de l'assemblage du boîtier de ventilation » à la page](#page-298-0) [283\)](#page-298-0).
- Etape 6. Relevez l'emplacement des câbles d'alimentation de signal et de configuration sur le fond de panier des unités de disque dur 3,5 pouces. Puis, débranchez-les (voir [« Cheminement du câble](#page-53-0) [interne et connecteurs » à la page 38\)](#page-53-0).
- Etape 7. Appuyez sur les taquets de déverrouillage, faites pivoter le fond de panier de l'unité de disque dur 3,5 pouces et dégagez-le du châssis du serveur.

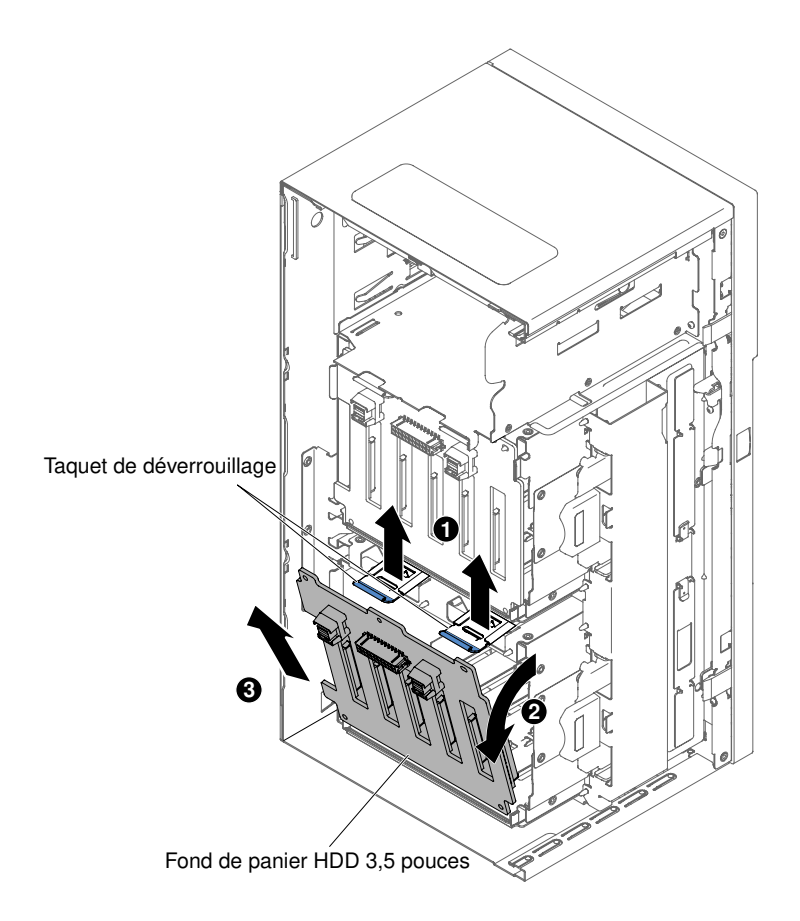

Figure 162. Retrait du fond de panier de l'unité de disque dur 3,5 pouces

Si vous devez renvoyer le composant serveur ou le périphérique facultatif, suivez toutes les instructions d'emballage et utilisez tous les éléments d'emballage que vous avez reçus pour l'expédier.

# Installation du fond de panier d'unité de disque dur 3,5 pouces

Ces informations vous permettent d'installer un fond de panier d'unité de disque dur 3,5 pouces.

Lisez les informations de sécurité contenues dans [« Sécurité » à la page v](#page-6-0) et [« Conseils d'installation » à la](#page-48-0)  [page 33](#page-48-0).

Si vous remplacez un composant serveur sur le serveur, mettez ce dernier et les périphériques hors tension, débranchez les cordons d'alimentation et tous les câbles externes.

Pour installer un fond de panier d'unité de disque dur 3,5 pouces, procédez comme suit.

- Etape 1. Déverrouillez et retirez le carter latéral gauche (voir [« Retrait du carter latéral gauche » à la page](#page-217-0) [202](#page-217-0)).
- Etape 2. Ouvrez la porte frontale (voir [« Ouverture de la porte frontale » à la page 199](#page-214-1)).

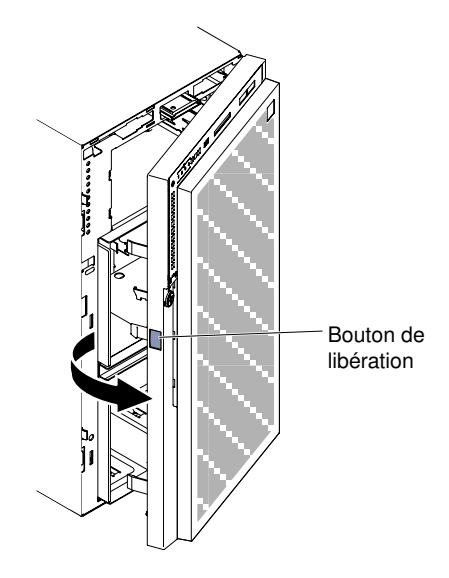

Figure 163. Ouvrez le panneau

- Etape 3. Retirez les unités de disque dur 3,5 pouces remplaçables à chaud (voir « Retrait d'une unité de [disque dur 3,5 pouces remplaçable à chaud » à la page 222](#page-237-0)).
- Etape 4. Retirez la grille d'aération (voir [« Retrait de la grille d'aération » à la page 208\)](#page-223-0).
- Etape 5. Retirez le boîtier de ventilation (voir [« Retrait de l'assemblage du boîtier de ventilation » à la page](#page-298-0) [283\)](#page-298-0).
- Etape 6. Insérez la partie inférieure du fond de panier de l'unité de disque dur 3,5 pouces sur le bord inférieur du châssis du serveur.

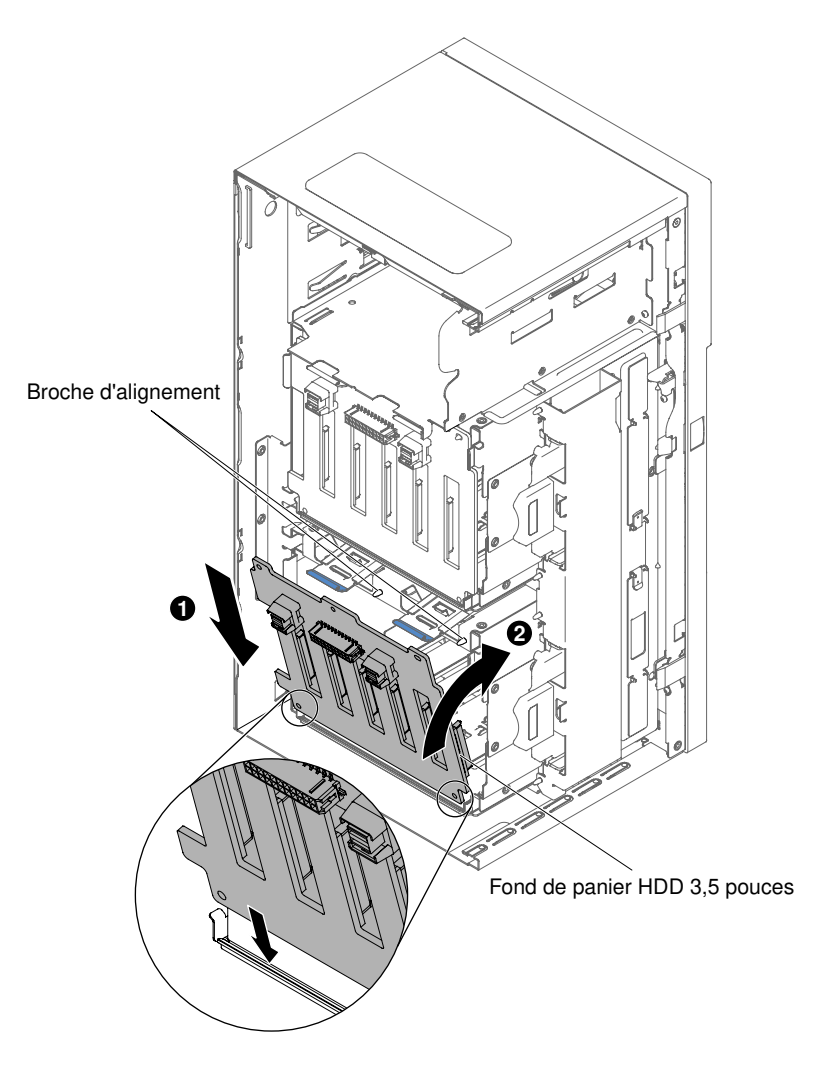

Figure 164. Installation du fond de panier de l'unité de disque dur 3,5 pouces

- Etape 7. Faites pivoter le fond de panier vers le châssis du serveur jusqu'à ce qu'il soit parfaitement emboîté.
- Etape 8. Rebranchez les câbles d'alimentation, de configuration et d'interface au fond de panier de l'unité de disque dur 3,5 pouces (voir [« Cheminement du câble interne et connecteurs » à la page 38](#page-53-0)).
- Etape 9. Installez le boîtier de ventilation (voir [« Installation de l'assemblage du boîtier de ventilation » à la](#page-299-0)  [page 284](#page-299-0)).
- Etape 10. Installez la grille d'aération (voir [« Réinstallation de la grille d'aération » à la page 209\)](#page-224-0).
- Etape 11. Installez les unités de disque dur 3,5 pouces remplaçables à chaud qui ont été retirées du boîtier de l'unité de disque dur (voir [« Installation d'une unité de disque dur 3,5 pouces remplaçable à](#page-238-0)  [chaud » à la page 223](#page-238-0)).
- Etape 12. Fermez le panneau frontal.
- Etape 13. Installez et verrouillez le carter latéral gauche (voir [« Installation du carter latéral gauche » à la page](#page-218-0) [203](#page-218-0)).

Si vous avez remplacé un composant serveur ou installé un autre périphérique sur le serveur, rebranchez les cordons d'alimentation et tous les câbles externes, et mettez les serveurs et les périphériques sous tension.

# Retrait d'un bloc d'alimentation remplaçable à chaud

Les informations suivantes vous indiquent comment retirer un bloc d'alimentation remplaçable à chaud.

Quand vous retirez un bloc d'alimentation remplaçable à chaud, respectez les précautions suivantes.

#### Consigne 5

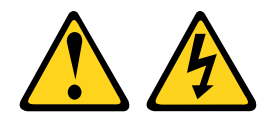

#### ATTENTION :

Le bouton de mise sous tension du serveur et l'interrupteur du bloc d'alimentation ne coupent pas le courant électrique alimentant l'unité. En outre, le système peut être équipé de plusieurs cordons d'alimentation. Pour mettre l'unité hors tension, vous devez déconnecter tous les cordons de la source d'alimentation.

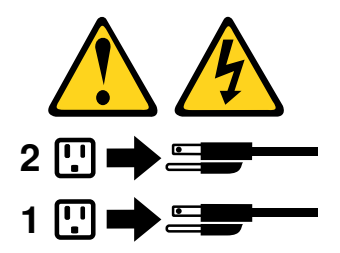

Consigne 8

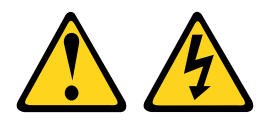

#### ATTENTION :

N'ouvrez jamais un bloc d'alimentation ou tout autre élément sur lequel l'étiquette suivante est apposée.

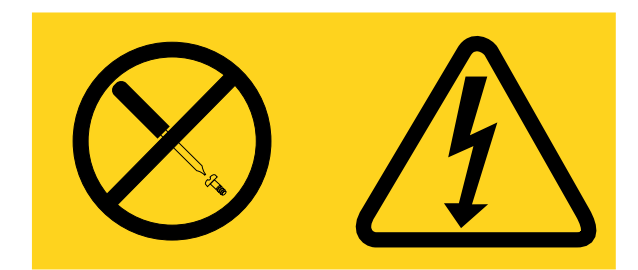

Des niveaux dangereux de tension, courant et électricité sont présents dans les composants qui portent cette étiquette. Aucune pièce de ces composants n'est réparable. Si vous pensez qu'ils peuvent être à l'origine d'un problème, contactez un technicien de maintenance.

Lisez les informations de sécurité contenues dans [« Sécurité » à la page v](#page-6-0) et [« Conseils d'installation » à la](#page-48-0) [page 33.](#page-48-0)

Attention : L'électricité statique libérée sur les composants internes du serveur lorsque celui-ci est sous tension peut provoquer l'arrêt du serveur et la perte de données. Pour éviter ce problème, utilisez toujours un bracelet antistatique ou un autre système de mise à la terre lorsque vous intervenez à l'intérieur d'un serveur sous tension.

Pour retirer un bloc d'alimentation remplaçable à chaud, procédez comme suit.

#### Remarques :

- 1. Si un seul bloc d'alimentation remplaçable à chaud est installé dans le serveur, vous devez mettre le serveur hors tension avant de retirer le bloc d'alimentation.
- 2. Vous devez installer le boîtier de ventilation avant de retirer ou d'installer le bloc d'alimentation.
- Etape 1. Débranchez le cordon d'alimentation du connecteur à l'arrière du bloc d'alimentation que vous retirez.
- Etape 2. Appuyez sur le taquet de déverrouillage du bloc d'alimentation remplaçable à chaud et retirez ce dernier de l'arrière du serveur.

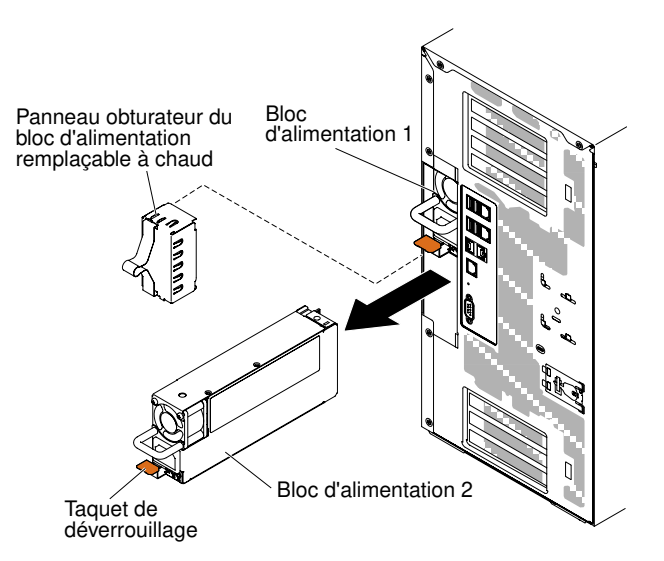

Figure 165. Retrait du bloc d'alimentation remplaçable à chaud

Si vous devez renvoyer le composant serveur ou le périphérique facultatif, suivez toutes les instructions d'emballage et utilisez tous les éléments d'emballage que vous avez reçus pour l'expédier.

## Installation d'un bloc d'alimentation remplaçable à chaud

Les informations suivantes vous indiquent comment installer un bloc d'alimentation remplaçable à chaud.

La présente section présente le type de bloc d'alimentation en courant alternatif pris en charge par le serveur ainsi que d'autres informations à prendre en compte lors de l'installation d'un bloc d'alimentation :

- Vérifiez que les périphériques que vous installez sont pris en charge. Pour obtenir une liste des périphériques en option pris en charge par le serveur, voir le site [http://www.lenovo.com/ serverproven/](http://www.lenovo.com/serverproven/).
- Avant d'installer un bloc d'alimentation supplémentaire ou de remplacer un bloc d'alimentation par un autre de puissance en watts différente, vous pouvez utiliser l'utilitaire Power Configurator pour déterminer la consommation actuelle de l'alimentation système. Pour plus d'informations et pour télécharger l'utilitaire, visitez le site Web à l'adresse [http://www.ibm.com/systems/bladecenter/resources/](http://www-03.ibm.com/systems/bladecenter/resources/powerconfig.html) [powerconfig.html](http://www-03.ibm.com/systems/bladecenter/resources/powerconfig.html).
- Le serveur est livré avec un bloc d'alimentation d'une puissance de sortie de 12 volts remplaçable à chaud qui se connecte à la baie 1 du bloc d'alimentation. La tension en entrée est de 110 ou 220V ca (avec sélection automatique).
- Les blocs d'alimentation du serveur doivent être de puissance identique afin de garantir le bon fonctionnement du serveur.
- Le bloc d'alimentation 1 est le bloc d'alimentation par défaut/principal. Si le bloc d'alimentation 1 tombe en panne, vous devez immédiatement le remplacer par un bloc d'alimentation de même puissance.
- Pour plus de sécurité, vous pouvez commander un second bloc d'alimentation en option.
- Ces blocs d'alimentation peuvent fonctionner en simultané. Autrement dit, le bloc d'alimentation de secours continue à alimenter le système si un bloc d'alimentation tombe en panne. Le serveur prend en charge jusqu'à deux blocs d'alimentation.

### Consigne 5

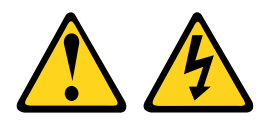

## ATTENTION :

Le bouton de mise sous tension du serveur et l'interrupteur du bloc d'alimentation ne coupent pas le courant électrique alimentant l'unité. En outre, le système peut être équipé de plusieurs cordons d'alimentation. Pour mettre l'unité hors tension, vous devez déconnecter tous les cordons de la source d'alimentation.

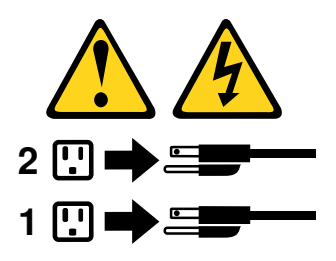

Consigne 8

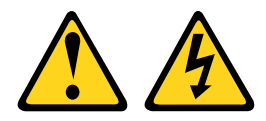

#### ATTENTION :

N'ouvrez jamais un bloc d'alimentation ou tout autre élément sur lequel l'étiquette suivante est apposée.

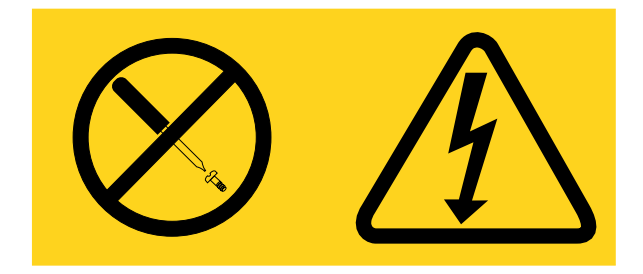

Des niveaux dangereux de tension, courant et électricité sont présents dans les composants qui portent cette étiquette. Aucune pièce de ces composants n'est réparable. Si vous pensez qu'ils peuvent être à l'origine d'un problème, contactez un technicien de maintenance.

Lisez les informations de sécurité contenues dans [« Sécurité » à la page v](#page-6-0) et [« Conseils d'installation » à la](#page-48-0)  [page 33](#page-48-0).

Attention : L'électricité statique libérée sur les composants internes du serveur lorsque celui-ci est sous tension peut provoquer l'arrêt du serveur et la perte de données. Pour éviter ce problème, utilisez toujours un bracelet antistatique ou un autre système de mise à la terre lorsque vous intervenez à l'intérieur d'un serveur sous tension.

Pour installer un bloc d'alimentation remplaçable à chaud, procédez comme suit.

- Etape 1. Mettez l'emballage antistatique contenant le bloc d'alimentation remplaçable à chaud contre une zone métallique non peinte du serveur, puis déballez et posez le bloc d'alimentation sur une surface antistatique.
- Etape 2. Si un panneau obturateur de bloc d'alimentation est installé dans la baie d'alimentation, retirez-le.

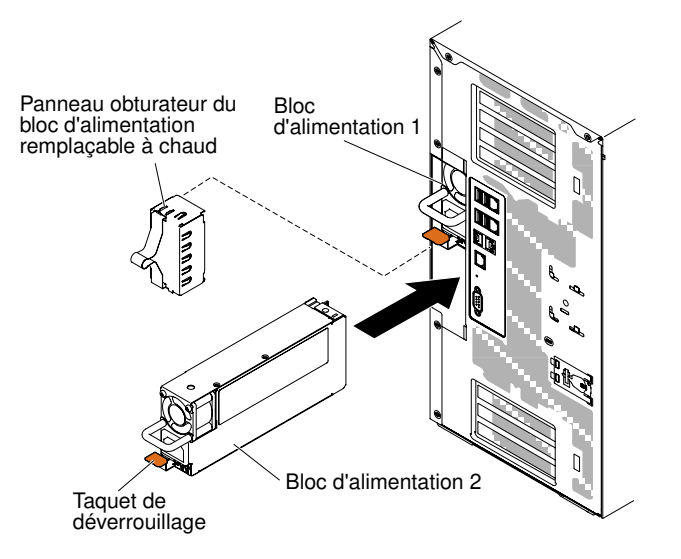

Figure 166. Retrait du panneau obturateur du bloc d'alimentation

Etape 3. Installez le bloc d'alimentation et poussez-le pour le mettre en place.

#### Remarques :

- 1. Si un seul bloc d'alimentation remplaçable à chaud est installé dans le serveur, un obturateur de bloc d'alimentation doit être installé dans la baie d'alimentation vide.
- 2. N'associez pas de blocs d'alimentation de puissances différentes dans le serveur.
- Etape 4. Faites passer le cordon d'alimentation dans la poignée et dans l'attache-câble pour qu'il ne se débranche pas accidentellement.
- Etape 5. Reliez une extrémité du cordon d'alimentation du nouveau bloc d'alimentation au connecteur situé à l'arrière du bloc d'alimentation, puis reliez l'autre extrémité à une prise de courant correctement mise à la terre.

Remarque : Si le serveur a été mis hors tension, vous devez patienter environ 3 minutes après avoir branché le cordon d'alimentation du serveur à une prise de courant avant de pouvoir appuyer sur le bouton de mise sous tension.

Etape 6. Vérifiez que les voyants d'alimentation en courant alternatif et en courant continu du bloc d'alimentation en courant alternatif sont allumés, indiquant que le bloc fonctionne correctement. Les deux voyants verts se trouvent à droite du connecteur de cordon d'alimentation.

- Etape 7. Lorsque le bloc d'alimentation est configuré en mode sortie zéro, il maintient l'alimentation auxiliaire 12 V et place la sortie 12 V en mode veille afin de réduire sa consommation électrique. En même temps, le bloc d'alimentation maintient le signal DC\_GOOD ainsi que la rotation du ventilateur et le voyant du signal DC GOOD doit clignoter selon une fréquence de 1 Hz.
- Etape 8. Si vous remplacez votre bloc d'alimentation actuel avec un autre de puissance en watts différent, collez l'étiquette indiquant les informations sur l'alimentation fourni avec le nouveau bloc d'alimentation au dessus de l'étiquette existante indiquant les informations sur l'alimentation.

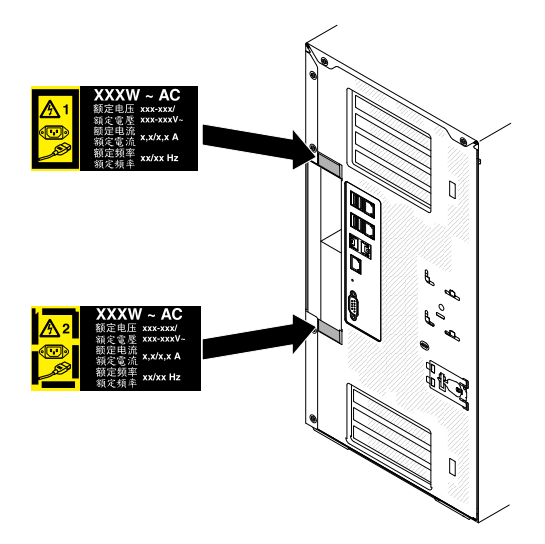

Figure 167. Remplacement d'un bloc d'alimentation

## Retrait du panneau d'information opérateur

Les informations ci-après vous indiquent comment retirer le panneau d'information opérateur.

Lisez les informations de sécurité contenues dans [« Sécurité » à la page v](#page-6-0) et [« Conseils d'installation » à la](#page-48-0) [page 33.](#page-48-0)

Si vous remplacez un composant serveur sur le serveur, mettez ce dernier et les périphériques hors tension, débranchez les cordons d'alimentation et tous les câbles externes.

Pour retirer le panneau d'information opérateur, procédez comme suit.

- Etape 1. Déverrouillez et retirez le carter latéral gauche (voir [« Retrait du carter latéral gauche » à la page](#page-217-0)  [202\)](#page-217-0).
- Etape 2. Retirez la grille d'aération (voir [« Retrait de la grille d'aération » à la page 208\)](#page-223-0).
- Etape 3. Retirez le boîtier de ventilation (voir [« Retrait de l'assemblage du boîtier de ventilation » à la page](#page-298-0) [283\)](#page-298-0).
- Etape 4. Débranchez le câble du panneau d'information opérateur de la carte mère (voir [« Connecteurs](#page-44-0) [internes de la carte mère » à la page 29\)](#page-44-0).
- Etape 5. Localisez le taquet de déverrouillage du panneau d'information opérateur, situé directement audessus de l'unité de DVD.

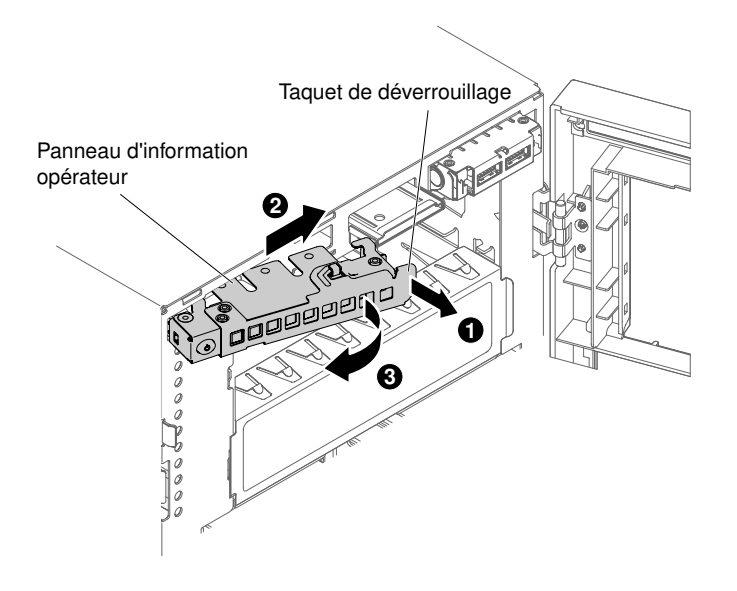

Figure 168. Retrait du panneau d'information opérateur

Etape 6. Ouvrez et faites pivoter le taquet de déverrouillage du panneau d'information opérateur pour extraire ce dernier du serveur.

Si vous devez renvoyer le composant serveur ou le périphérique facultatif, suivez toutes les instructions d'emballage et utilisez tous les éléments d'emballage que vous avez reçus pour l'expédier.

#### Installation du panneau d'information opérateur

Les informations ci-après vous indiquent comment installer le panneau d'information opérateur.

Lisez les informations de sécurité contenues dans [« Sécurité » à la page v](#page-6-0) et [« Conseils d'installation » à la](#page-48-0)  [page 33](#page-48-0).

Si vous remplacez un composant serveur sur le serveur, mettez ce dernier et les périphériques hors tension, débranchez les cordons d'alimentation et tous les câbles externes.

Pour installer le panneau d'information opérateur, procédez comme suit.

- Etape 1. Déverrouillez et retirez le carter latéral gauche (voir [« Retrait du carter latéral gauche » à la page](#page-217-0) [202](#page-217-0)).
- Etape 2. Ouvrez le panneau frontal (voir [« Retrait du panneau frontal » à la page 204](#page-219-0)).
- Etape 3. Retirez la grille d'aération (voir [« Retrait de la grille d'aération » à la page 208](#page-223-0)).
- Etape 4. Retirez le boîtier de ventilation (voir [« Retrait de l'assemblage du boîtier de ventilation » à la page](#page-298-0)  [283](#page-298-0)).
- Etape 5. Mettez l'emballage antistatique contenant le panneau d'information opérateur en contact avec une surface métallique non peinte du serveur avant de déballer le panneau.
- Etape 6. Orientez le panneau d'information opérateur de manière à ce que son bord s'insère dans l'emplacement guide.

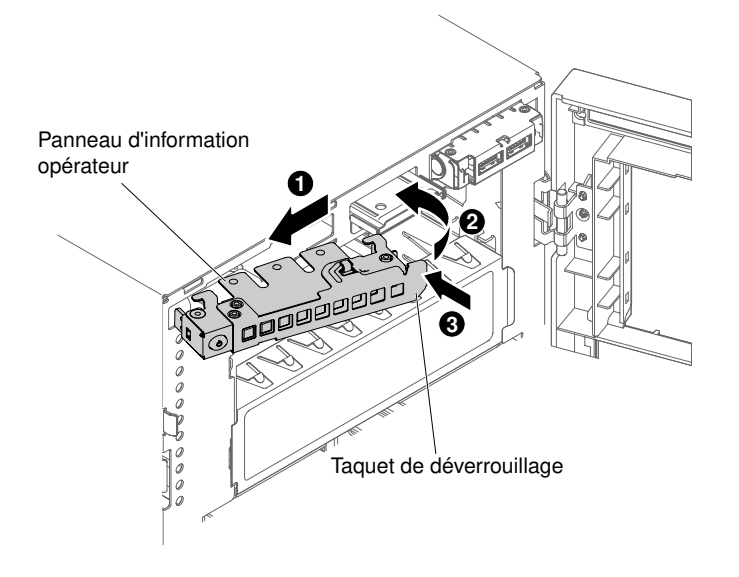

Figure 169. Installation du panneau d'information opérateur

- Etape 7. Faites pivoter l'assemblage du panneau d'information opérateur vers le châssis du serveur jusqu'à ce qu'il s'enclenche.
- Etape 8. Branchez le câble du panneau d'information opérateur à la carte mère (voir [« Connecteurs internes](#page-44-0)  [de la carte mère » à la page 29](#page-44-0) et [« Cheminement du câble interne et connecteurs » à la page 38](#page-53-0)).
- Etape 9. Réinstallez l'unité de DVD (voir [« Installation d'une unité de DVD-ROM » à la page 228](#page-243-0) et [« Installation d'une unité de bande en option » à la page 232](#page-247-0)) préalablement retirée de la baie d'unité n°1.
- Etape 10. Branchez les câbles de l'unité à l'arrière de la baie d'unité n°1.
- Etape 11. Réinstallez le boîtier de ventilation (voir [« Installation de l'assemblage du boîtier de ventilation » à la](#page-299-0)  [page 284\)](#page-299-0).
- Etape 12. Réinstallez la grille d'aération (voir [« Réinstallation de la grille d'aération » à la page 209\)](#page-224-0).
- Etape 13. Fermez le panneau frontal (voir [« Réinstallation de la grille d'aération » à la page 209](#page-224-0)).
- Etape 14. Fermez et verrouillez le carter latéral gauche (voir [« Installation du carter latéral gauche » à la page](#page-218-0)  [203\)](#page-218-0).

Si vous avez remplacé un composant serveur ou installé un autre périphérique sur le serveur, rebranchez les cordons d'alimentation et tous les câbles externes, et mettez les serveurs et les périphériques sous tension.

#### Retrait d'un module de mémoire

Les informations ci-après vous indiquent comment retirer un module de mémoire.

Lisez les informations de sécurité contenues dans [« Sécurité » à la page v](#page-6-0) et [« Conseils d'installation » à la](#page-48-0) [page 33.](#page-48-0)

Si vous remplacez un composant serveur sur le serveur, mettez ce dernier et les périphériques hors tension, débranchez les cordons d'alimentation et tous les câbles externes.

Pour retirer une barrette DIMM, procédez comme suit.

Etape 1. Couchez délicatement le serveur sur le côté de sorte qu'il repose bien à plat (carter vers le haut).

Attention : Veillez à ne pas laisser tomber le serveur.

- Etape 2. Déverrouillez et retirez le carter latéral gauche (voir [« Retrait du carter latéral gauche » à la page](#page-217-0) [202](#page-217-0)).
- Etape 3. Retirez la grille d'aération (voir [« Retrait de la grille d'aération » à la page 208](#page-223-0)).
- Etape 4. Repérez les connecteurs de barrette DIMM sur la carte mère (voir [« Connecteurs internes de la](#page-44-0) [carte mère » à la page 29\)](#page-44-0).

Attention : Pour ne pas casser les pattes de retenue ou endommager les connecteurs DIMM, manipulez les pattes avec précaution.

Etape 5. Mettez les pattes de retenue de la barrette DIMM sur le côté du connecteur DIMM en position ouverte. Pour cela, appuyez dessus et éloignez-les du centre du connecteur DIMM.

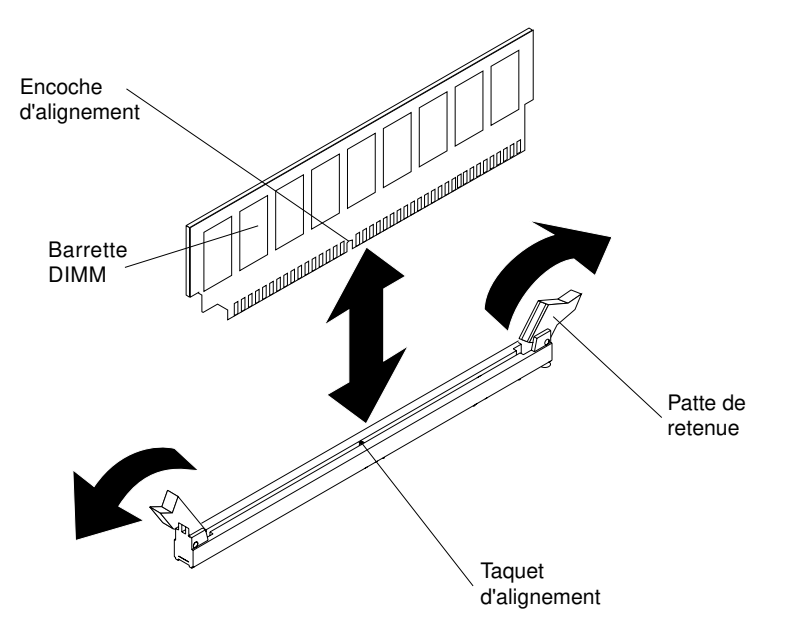

Figure 170. Retrait d'un module de mémoire

Etape 6. Retirez la barrette DIMM de son connecteur en la soulevant avec les doigts.

Si vous devez renvoyer le composant serveur ou le périphérique facultatif, suivez toutes les instructions d'emballage et utilisez tous les éléments d'emballage que vous avez reçus pour l'expédier.

# Installation du module de mémoire

Les paragraphes suivants décrivent les types de barrette DIMM pris en charge par le serveur et contiennent d'autres informations que vous devez prendre en compte avant d'installer une barrette DIMM.

- L'installation ou le retrait de barrettes DIMM modifie la configuration du serveur. Au redémarrage du serveur, un message indique que la configuration de la mémoire a changé.
- Le serveur prend uniquement en charge les barrettes RDIMM ou LRDIMM DDR4 SDRAM standard, 1600, 1866 ou 2133 MHz, PC4-12800, PC4-14900 ou PC4-17000 avec code correcteur d'erreurs (ECC). Pour connaître la liste des modules de mémoire pris en charge pour le serveur, voir [http://www.lenovo.com/](http://www.lenovo.com/serverproven/)  [serverproven/](http://www.lenovo.com/serverproven/).
	- Les spécifications d'une barrette DIMM DDR4 sont notées sur une étiquette située sur la barrette, au format suivant.
gggggeRxff PC4v-wwwwwm-aa-bb-ccd

où :

- ggggg correspond à la capacité totale de la barrette DIMM (par exemple, 1, 2 ou 4 Go)
- eR représente le nombre de rangs
	- $1R = \hat{a}$  un rang
	- 2R = à deux rangs
	- $4R = \hat{a}$  quatre rangs
- xff représente l'organisation du périphérique (largeur de bit)
	- $x4 =$  organisation  $x4$  (4 lignes DQ par SDRAM)
	- $x8 =$  organisation  $x8$
	- $x16$  = organisation  $x16$
- v représente la tension d'alimentation (VDD) de la mémoire SDRAM et des composants de support
	- $\bullet\ \text{Video} = 1,2 \text{V} \text{sp\'ecifi\'es}$
- wwwww représente la bande passante de la barrette DIMM, exprimée en MBit/s
	- 12 800 = 12,80 Gbit/s (SDRAM DDR4-1600, bus de données principal 8 octets)
	- 14 900 = 14,93 Gbit/s (SDRAM DDR4-1866, bus de données principal 8 octets)
	- 17 000 = 17,00 Gbit/s (SDRAM DDR4-2133, bus de données principal 8 octets)
- m représente le type de barrette DIMM
	- $L =$  Barrette LRDIMM
	- R = Barrette RDIMM
- aa est le temps d'attente CAS (CAS Latency), pour les horloges à fréquence de fonctionnement maximale
- bb représente le niveau JEDEC SPD Revision Encoding and Additions
- cc correspond au fichier de référence pour la conception de la barrette DIMM
- d représente le numéro de révision de la conception de référence de la barrette DIMM

Remarque : Pour déterminer le type d'une barrette DIMM, consultez l'étiquette figurant sur celle-ci. Les informations figurant sur l'étiquette sont au format xxxxx nRxxx PC4v-xxxxxx-xx-xx-xxx. Le sixième chiffre indique si la barrette DIMM est à un rang (n=1), à deux rangs (n=2) ou à quatre rangs (n=4).

- Les règles suivantes s'appliquent pour déterminer la vitesse des barrettes RDIMM DDR4 en fonction du nombre de barrettes RDIMM installées dans un canal :
	- Lorsque vous installez une barrette RDIMM par canal, la mémoire tourne à 2133 MHz.
	- Lorsque vous installez 2 barrettes RDIMM par canal, la mémoire tourne à 1866 MHz.
	- Lorsque vous installez trois barrettes RDIMM par canal, la mémoire tourne à 1600 MHz.
	- Tous les canaux d'un serveur s'exécutent à la fréquence habituelle la plus rapide.
	- N'installez pas de barrettes RDIMM et LRDIMM dans le même serveur.
- Les règles suivantes s'appliquent pour déterminer la vitesse des barrettes RDIMM DDR4 en fonction du nombre de barrettes LRDIMM installées dans un canal :
	- Lorsque vous installez une barrette LRDIMM par canal, la mémoire tourne à 2 133 MHz.
	- Lorsque vous installez deux barrettes LRDIMM par canal, la mémoire tourne à 2 133 MHz.
	- Lorsque vous installez trois barrettes LRDIMM par canal, la mémoire tourne à 1 600 MHz.
- La vitesse de mémoire maximale est déterminée en fonction du microprocesseur, de la vitesse et du type des barrettes DIMM, des modes d'exploitation définis dans les paramètres UEFI, ainsi que du nombre de barrettes DIMM installées dans chaque canal.
- Le serveur peut accueillir jusqu'à 24 barrettes RDIMM à un ou deux rangs, ou 24 barrettes LRIMM à quatre rangs.
- Il est recommandé d'installer des barrettes DIMM de même rang dans chaque canal.
- Le tableau suivant présente un exemple de la quantité de mémoire maximale qu'il est possible d'installer en utilisant des barrettes DIMM à rangs :

| Nombre de barrettes<br><b>DIMM</b> | <b>Type de barrette DIMM</b>      | Taille de barrette DIMM | Mémoire totale |
|------------------------------------|-----------------------------------|-------------------------|----------------|
| 24                                 | Barrette RDIMM à un rang          | 4 Go                    | 96 Go          |
| 24                                 | Barrette RDIMM à deux<br>rangs    | 8 Go                    | 192 Go         |
| 24                                 | Barrette RDIMM à deux<br>rangs    | 16 Go                   | 384 Go         |
| 24                                 | Barrette LRDIMM à quatre<br>rangs | 32 Go                   | 768 Go         |
| 24                                 | Barrette LRDIMM à quatre<br>rangs | 64 Go                   | 1536 Go        |

Tableau 35. Mémoire maximale installable avec des barrettes DIMM à rangs

- Les barrettes RDIMM disponibles en option pour le serveur font 4, 8 et 16 Go. Le serveur peut offrir une capacité mémoire système comprise entre 4 et 384 Go à l'aide de barrettes RDIMM.
- Les barrettes LRDIMM disponibles en option pour le serveur font 32 et 64 Go. Le serveur peut offrir une capacité mémoire système comprise entre 32 et 1536 Go à l'aide de barrettes LRDIMM.

Remarque : La quantité de mémoire utilisable est réduite selon la configuration du système. Une certaine quantité de mémoire doit être réservée aux ressources système. Pour afficher la quantité totale de mémoire installée et la quantité de mémoire configurée, lancez l'utilitaire de configuration. Pour plus d'informations, voir [« Configuration du serveur » à la page 110](#page-125-0).

- Au moins une barrette DIMM doit être installée pour chaque microprocesseur. Par exemple, vous devez installer au moins deux barrettes DIMM si deux microprocesseurs sont installés sur le serveur. Si vous souhaitez améliorer la performance du serveur, installez au moins quatre barrettes DIMM pour chaque microprocesseur.
- Les barrettes DIMM du serveur doivent être du même type (RDIMM ou LRDIMM) afin de garantir le bon fonctionnement du serveur.

Remarque : Les barrettes DIMM du microprocesseur 2 peuvent être placées dès que ce dernier a été installé ; il n'est pas nécessaire d'attendre que tous les emplacements de barrette DIMM du microprocesseur 1 soient remplis.

La figure suivante présente l'emplacement des connecteurs DIMM sur la carte mère.

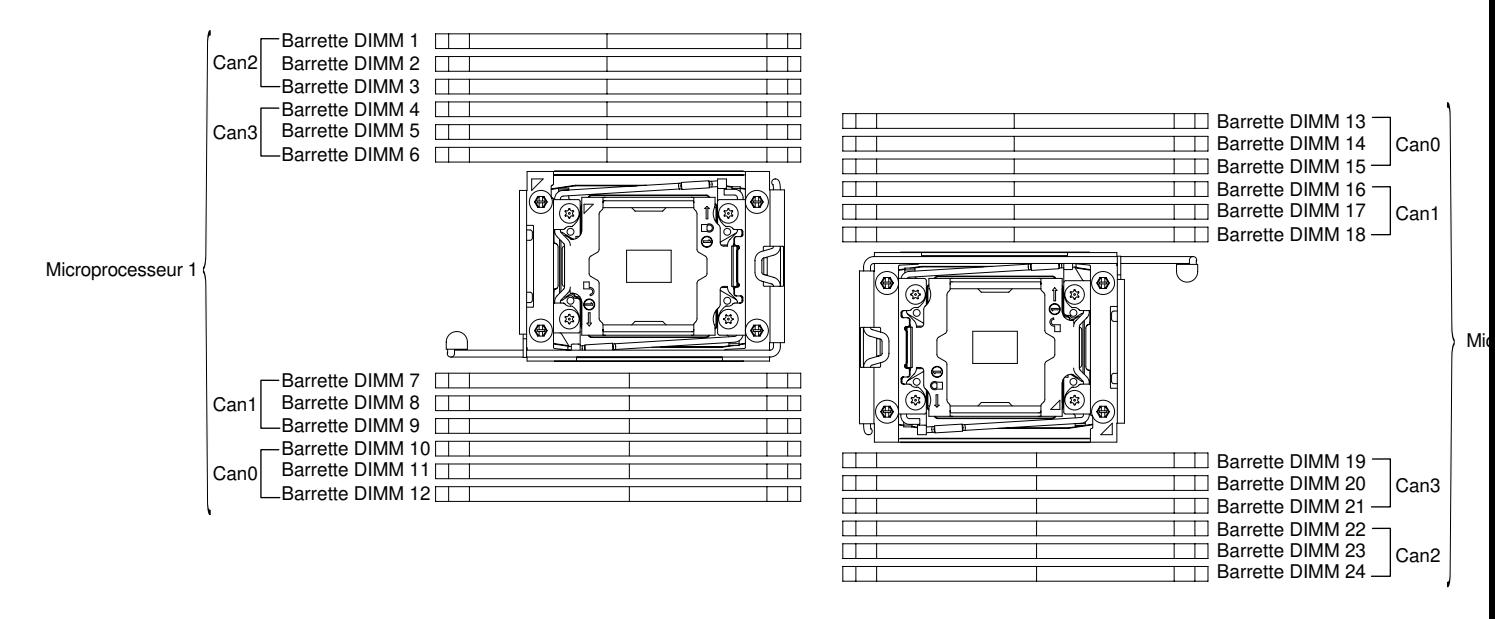

Figure 171. L'emplacement des connecteurs DIMM sur la carte mère

#### Séquence d'installation des barrettes DIMM

Selon le modèle, le serveur comprend au moins une barrette DIMM de 8 ou 16 Go installée dans l'emplacement 1. Lorsque vous installez des barrettes supplémentaires, respectez la séquence présentée dans le tableau ci-dessous afin d'optimiser les performances du système.

En général, les quatre canaux figurant sur l'interface de mémoire de chaque microprocesseur peuvent être remplis dans n'importe quel ordre et n'avoir aucune exigence de correspondance.

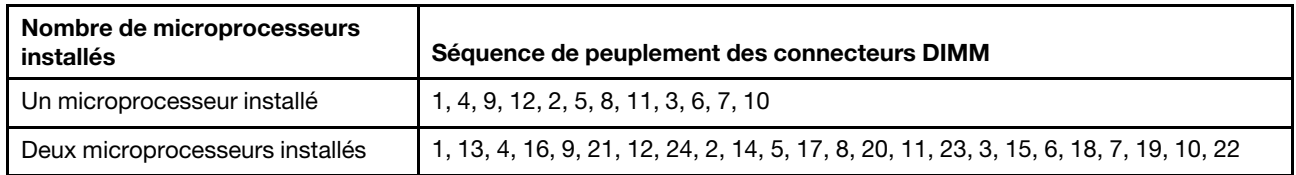

Tableau 36. Séquence d'installation de barrettes DIMM en mode indépendant

Pour obtenir des performances optimales :

Assurez-vous que les quatre canaux de mémoire de chaque microprocesseur sont remplis. Chaque canal de mémoire doit être rempli avec le même type et la même quantité de mémoire par canal. Chaque socket de microprocesseur doit être rempli avec le même type et la même quantité de mémoire par socket. Les configurations de mémoire 1DPC (une barrette DIMM par canal) ou 2DPC (deux barrettes DIMM par canal) sont recommandées. A moins qu'il y ait un besoin de capacité de stockage supérieur à la fréquence de mémoire, la configuration 3DPC (trois barrettes DIMM par canal) est déconseillée car elle force l'exécution du sous-système mémoire à une fréquence inférieure (1600 MHz).

Pour plus d'informations, reportez-vous au livre blanc [Compréhension et optimisation des performances de](http://www-01.ibm.com/common/ssi/cgi-bin/ssialias?infotype=SA&subtype=WH&htmlfid=XSW03123USEN)  [mémoire pour le processeur Intel Xeon série E5-2600 v3 dans IBM Flex System, Système x et les](http://www-01.ibm.com/common/ssi/cgi-bin/ssialias?infotype=SA&subtype=WH&htmlfid=XSW03123USEN)  [plateformes BladeCenter](http://www-01.ibm.com/common/ssi/cgi-bin/ssialias?infotype=SA&subtype=WH&htmlfid=XSW03123USEN).

#### Canal en miroir de la mémoire

Le mode canal en miroir de la mémoire réplique et stocke les données sur deux paires de barrettes DIMM dans deux canaux différents. Si un problème survient, le contrôleur de mémoire passe de la première paire de barrettes DIMM de mémoire à la paire de sauvegarde de barrettes DIMM.

Si un problème survient, le contrôleur de mémoire passe de la première paire de barrettes DIMM de mémoire à la paire de sauvegarde de barrettes DIMM. Pour activer la fonction de canal en miroir de la mémoire via l'utilitaire Setup Utility, sélectionnez System Settings ➙ Memory. Pour plus d'informations, voir [« Utilisation](#page-128-0)  [de l'utilitaire Setup Utility » à la page 113](#page-128-0). Lorsque vous utilisez la fonction de canal en miroir de la mémoire, tenez compte des informations suivantes :

- Lorsque vous utilisez le canal en miroir de la mémoire, vous devez installer une paire de barrettes DIMM à la fois. Les deux barrettes DIMM de chaque paire doivent être identiques en termes de taille, de type, de nombre de rangs (un, deux ou quatre) et d'organisation, mais peuvent être de vitesse différente. Les canaux fonctionnent à la vitesse de la barrette DIMM la plus lente, quel que soit le canal.
- Lorsque la fonction de canal en miroir de la mémoire est activée, la mémoire disponible maximale est réduite de moitié. Par exemple, si vous avez installez 64 Go de mémoire à l'aide de barrettes RDIMM, 32 Go de mémoire adressable sont disponibles lorsque vous utilisez le canal en miroir de la mémoire.

Le diagramme suivant répertorie les connecteurs DIMM de chaque canal de mémoire.

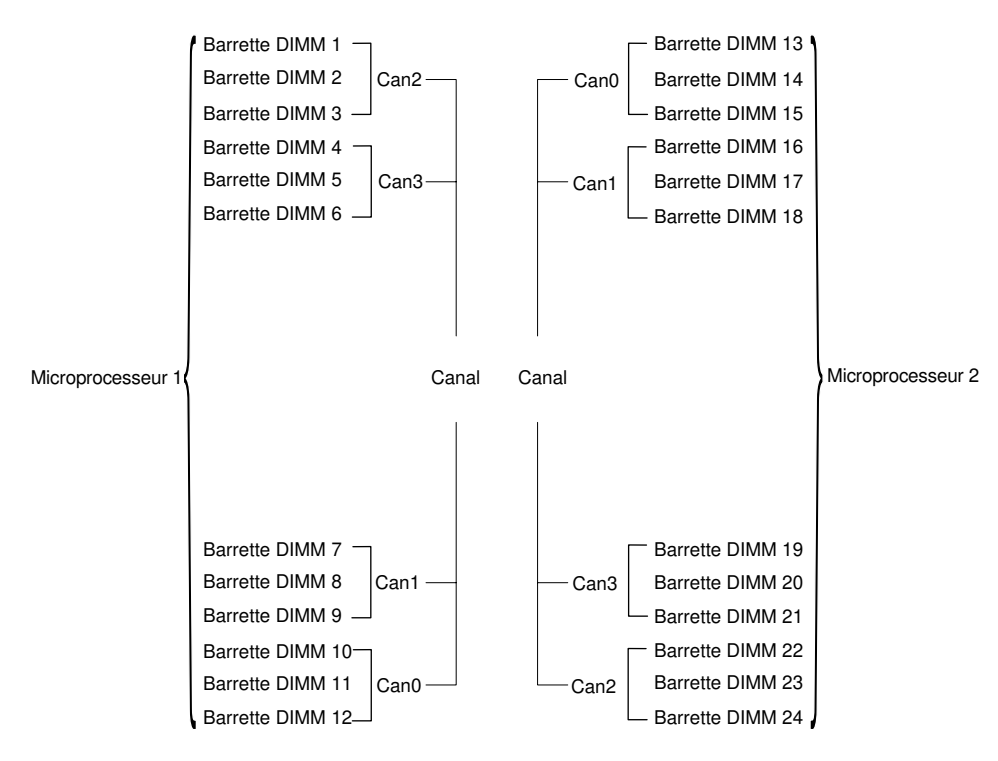

Figure 172. Connecteurs de chaque canal de mémoire

Remarque : Vous pouvez installer des barrettes DIMM pour le microprocesseur 2 dès que vous installez le microprocesseur 2 ; vous n'avez pas besoin d'attendre que tous les connecteurs de barrettes DIMM du microprocesseur 1 soient pris.

Le tableau suivant décrit la séquence d'installation pour le mode de mise en miroir de la mémoire :

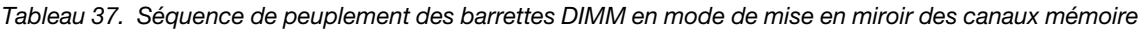

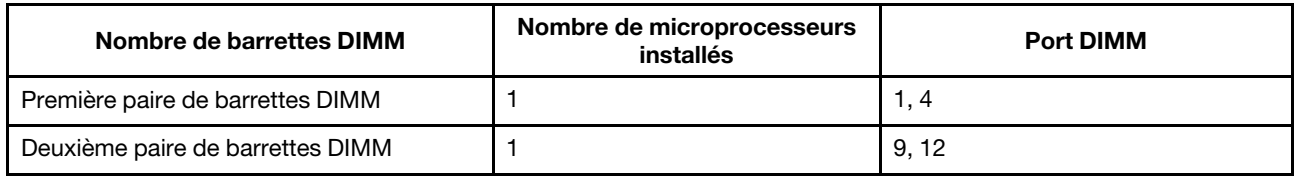

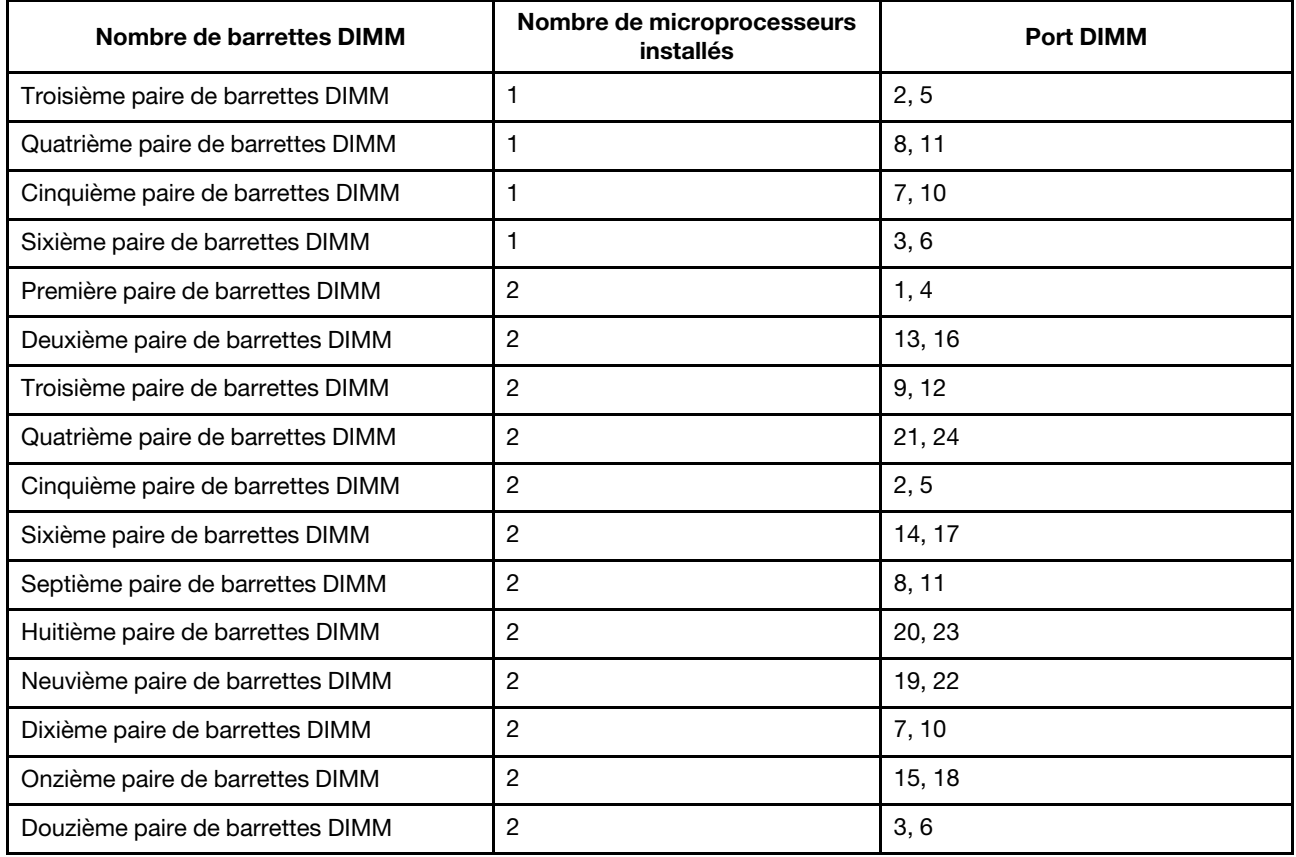

Tableau 37. Séquence de peuplement des barrettes DIMM en mode de mise en miroir des canaux mémoire (suite)

L'installation ou le retrait de barrettes DIMM modifie la configuration du serveur. Au redémarrage du serveur, un message indique que la configuration de la mémoire a changé.

# Economie de rang de mémoire

La mise en réserve mémoire permet le remplacement d'un rang défaillant par des rangs installés dans un espace inoccupé. Un rang de secours inutilisé sur le canal peut être utilisé pour copier le contenu d'un rang défaillant sur ce canal.

Vous pouvez activer la mise en réserve mémoire dans l'utilitaire de configuration (voir [« Lancement de](#page-129-0)  [l'utilitaire Setup Utility » à la page 114\)](#page-129-0).

Le mode de mise en réserve mémoire par rang requiert un nombre pair de barrettes DIMM. Si votre serveur a un nombre impair de barrettes DIMM installées, veillez à désactiver le mode de mise en réserve mémoire par rang dans le menu Memory de Setup Utility. Pour plus d'informations, voir « Utilisation de l'utilitaire Setup [Utility » à la page 113.](#page-128-0)

Remarque : Après avoir désactivé le mode de mise en réserve mémoire par rang, si un message indique que la configuration de la mémoire n'est pas valide, redémarrez IMM2.1. Autrement, vous pouvez désactiver le serveur, le débrancher et le rebrancher au secteur, puis remettre le serveur sous tension.

Le diagramme suivant répertorie les connecteurs DIMM de chaque canal de mémoire.

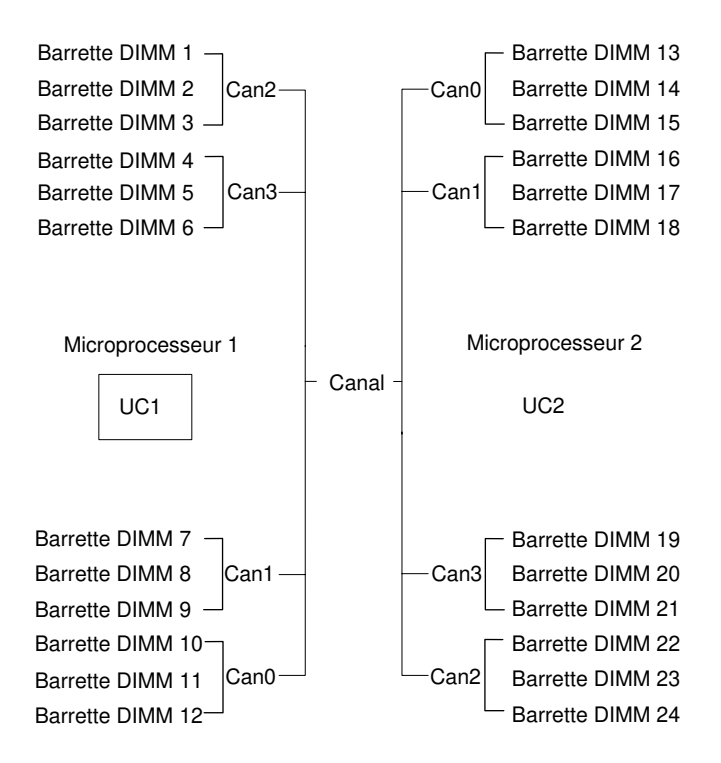

Figure 173. Connecteurs de chaque canal de mémoire

Remarque : Vous pouvez installer des barrettes DIMM pour le microprocesseur 2 dès l'installation de ce dernier. Vous n'êtes pas obligé d'attendre jusqu'à ce tous les connecteurs DIMM du microprocesseur 1 soient complétés.

Le tableau suivant décrit la séquence d'installation pour le mode de mise en réserve mémoire par rang :

| Nombre de barrettes DIMM          | Nombre de microprocesseurs<br><b>installés</b> | <b>Port DIMM</b> |
|-----------------------------------|------------------------------------------------|------------------|
| Première paire de barrettes DIMM  |                                                | 1, 2             |
| Deuxième paire de barrettes DIMM  |                                                | 4, 5             |
| Troisième paire de barrettes DIMM |                                                | 8, 9             |
| Quatrième paire de barrettes DIMM |                                                | 11, 12           |
| Cinquième paire de barrettes DIMM |                                                | 7, 10            |
| Sixième paire de barrettes DIMM   |                                                | 3, 6             |
| Première paire de barrettes DIMM  | 2                                              | 1, 2             |
| Deuxième paire de barrettes DIMM  | $\overline{c}$                                 | 13, 14           |
| Troisième paire de barrettes DIMM | 2                                              | 4, 5             |
| Quatrième paire de barrettes DIMM | $\overline{c}$                                 | 16, 17           |
| Cinquième paire de barrettes DIMM | 2                                              | 8, 9             |
| Sixième paire de barrettes DIMM   | $\overline{c}$                                 | 20, 21           |
| Septième paire de barrettes DIMM  | 2                                              | 11, 12           |

Tableau 38. Séquence d'installation des barrettes DIMM en mode de mise en réserve mémoire par rang

Tableau 38. Séquence d'installation des barrettes DIMM en mode de mise en réserve mémoire par rang (suite)

| Nombre de barrettes DIMM         | Nombre de microprocesseurs<br>installés | <b>Port DIMM</b> |
|----------------------------------|-----------------------------------------|------------------|
| Huitième paire de barrettes DIMM |                                         | 23.24            |
| Neuvième paire de barrettes DIMM |                                         | 7, 10            |
| Dixième paire de barrettes DIMM  |                                         | 19.22            |
| Onzième paire de barrettes DIMM  |                                         | 3.6              |
| Douzième paire de barrettes DIMM |                                         | 15.18            |

Remarque : Mise en réserve mémoire par rang non prise en charge lorsqu'il y a plus d'une barrette DIMM par canal ou lorsqu'une seule barrette QRDIMM est installée

#### Installation d'une barrette DIMM

Les informations suivantes vous permettent d'installer une barrette DIMM.

Lisez les informations de sécurité contenues dans [« Sécurité » à la page v](#page-6-0) et [« Conseils d'installation » à la](#page-48-0) [page 33.](#page-48-0)

Si vous remplacez un composant serveur sur le serveur, mettez ce dernier et les périphériques hors tension, débranchez les cordons d'alimentation et tous les câbles externes.

Pour installer une barrette DIMM, procédez comme suit :

Etape 1. Couchez délicatement le serveur sur le côté de sorte qu'il repose bien à plat (carter vers le haut).

Attention : Veillez à ne pas laisser tomber le serveur.

- Etape 2. Déverrouillez et retirez le carter latéral gauche (voir [« Retrait du carter latéral gauche » à la page](#page-217-0)  [202\)](#page-217-0).
- Etape 3. Retirez la grille d'aération si celle-ci est installée (voir [« Retrait de la grille d'aération » à la page](#page-223-0) [208\)](#page-223-0).
- Etape 4. Repérez les connecteurs de barrette DIMM sur la carte mère (voir [« Connecteurs internes de la](#page-44-0) [carte mère » à la page 29](#page-44-0)). Déterminez l'emplacement des connecteurs dans lesquels vous allez installer les barrettes DIMM.
- Etape 5. Ouvrez les pattes de retenue à chaque extrémité du connecteur DIMM.

Attention : Pour ne pas casser les pattes de retenue ou endommager les connecteurs DIMM, ouvrez et fermez les pattes avec précaution.

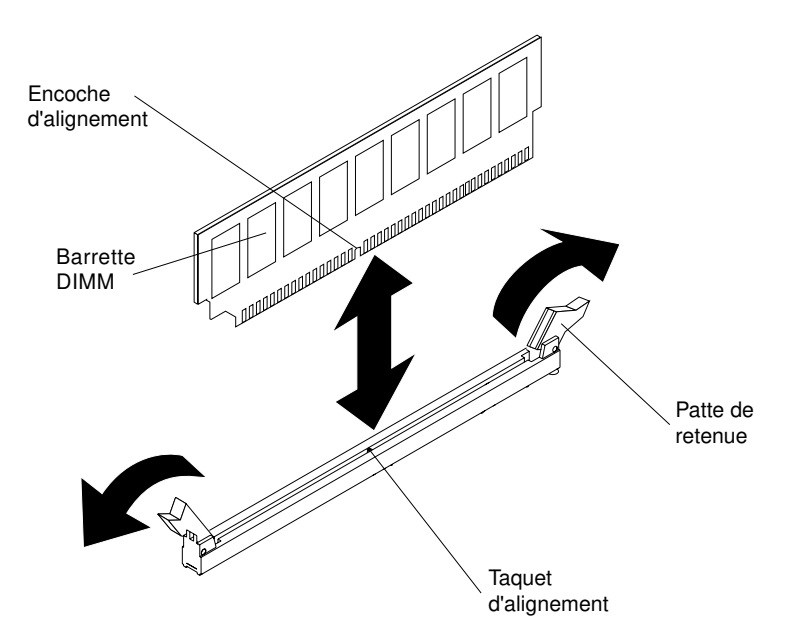

Figure 174. Installation d'une barrette DIMM

- Etape 6. Mettez l'emballage antistatique contenant la barrette DIMM en contact avec une zone métallique extérieure non peinte du serveur. Ensuite, déballez la barrette DIMM.
- Etape 7. Orientez la barrette DIMM de sorte que son encoche d'alignement s'aligne correctement avec le taquet d'alignement.
- Etape 8. Insérez la barrette DIMM dans le connecteur en alignant ses bords avec les emplacements situés à chaque extrémité du connecteur DIMM (pour les emplacements des connecteurs DIMM, voir [« Connecteurs internes de la carte mère » à la page 29](#page-44-0)).

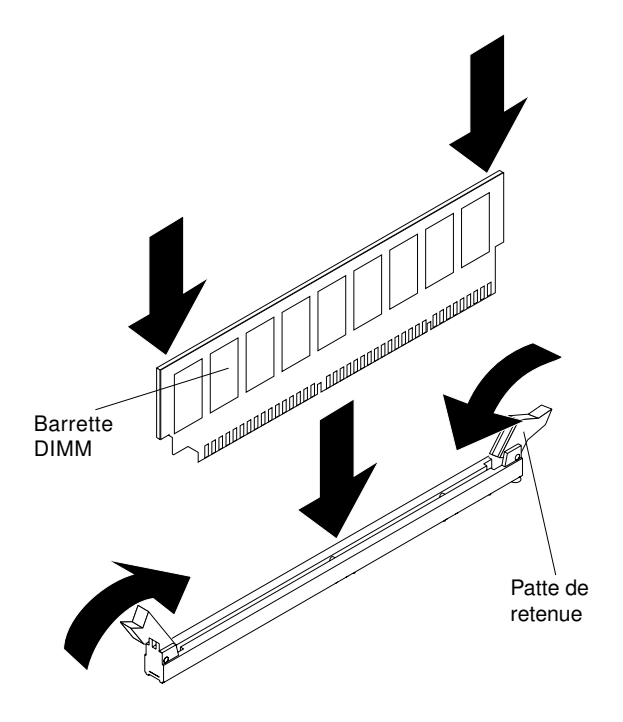

Figure 175. Insérez la barrette DIMM dans le connecteur

Etape 9. Exercez une pression sur la barrette DIMM en appuyant fermement et simultanément sur ses deux extrémités. Les pattes de retenue se placent en position verrouillée une fois la barrette DIMM correctement installée dans le connecteur.

Remarque : S'il reste un espace entre la barrette DIMM et les pattes de retenue, cela signifie qu'elle n'est pas installée correctement. Ouvrez les pattes de retenue, retirez et réinsérez la barrette DIMM.

- Etape 10. Réinstallez la grille d'aération si vous l'avez retirée au préalable (voir [« Réinstallation de la grille](#page-224-0)  [d'aération » à la page 209\)](#page-224-0).
- Etape 11. Réinstallez et verrouillez le carter latéral gauche (voir [« Installation du carter latéral gauche » à la](#page-218-0)  [page 203\)](#page-218-0).

Si vous avez remplacé un composant serveur ou installé un autre périphérique sur le serveur, rebranchez les cordons d'alimentation et tous les câbles externes, et mettez les serveurs et les périphériques sous tension.

# Retrait d'une unité flash USB avec hyperviseur intégré

Les informations ci-après vous indiquent comment retirer une unité flash USB avec hyperviseur intégré.

Lisez les informations de sécurité contenues dans [« Sécurité » à la page v](#page-6-0) et [« Conseils d'installation » à la](#page-48-0) [page 33.](#page-48-0)

Si vous remplacez un composant serveur sur le serveur, mettez ce dernier et les périphériques hors tension, débranchez les cordons d'alimentation et tous les câbles externes.

Pour retirer une unité flash avec hyperviseur, procédez comme suit.

- Etape 1. Déverrouillez et retirez le carter latéral gauche (voir [« Retrait du carter latéral gauche » à la page](#page-217-0)  [202\)](#page-217-0).
- Etape 2. Retirez la grille d'aération (voir [« Retrait de la grille d'aération » à la page 208\)](#page-223-0).
- Etape 3. Déverrouillez le taquet de blocage en le poussant dans la carte mère.

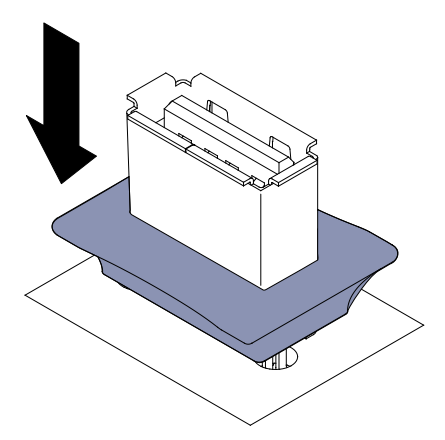

Figure 176. Déverrouillez le taquet de blocage

- Etape 4. Saisissez l'unité flash et tirez pour la retirer du connecteur.
- Etape 5. Remettez le taquet de blocage en position verrouillée en le tirant de la carte mère.

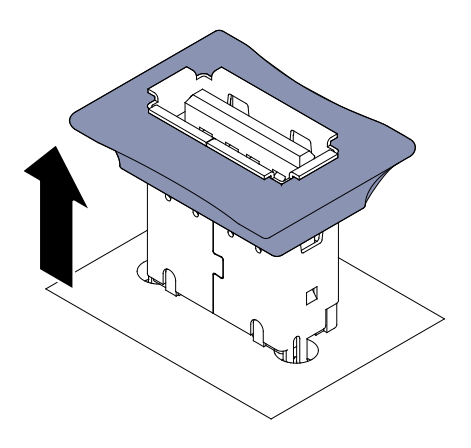

Figure 177. Remettez le taquet de blocage en position verrouillée

Si vous devez renvoyer le composant serveur ou le périphérique facultatif, suivez toutes les instructions d'emballage et utilisez tous les éléments d'emballage que vous avez reçus pour l'expédier.

# Installation d'une unité flash USB avec hyperviseur intégré

Les informations suivantes vous indiquent comment installer une unité flash USB avec hyperviseur intégré

Lisez les informations de sécurité contenues dans [« Sécurité » à la page v](#page-6-0) et [« Conseils d'installation » à la](#page-48-0)  [page 33](#page-48-0).

Si vous remplacez un composant serveur sur le serveur, mettez ce dernier et les périphériques hors tension, débranchez les cordons d'alimentation et tous les câbles externes.

Pour installer l'unité flash avec hyperviseur, procédez comme suit.

- Etape 1. Déverrouillez et retirez le carter latéral gauche (voir [« Retrait du carter latéral gauche » à la page](#page-217-0) [202](#page-217-0)).
- Etape 2. Retirez la grille d'aération (voir [« Retrait de la grille d'aération » à la page 208](#page-223-0)).
- Etape 3. Déverrouillez le taquet de blocage en le poussant dans la carte mère.

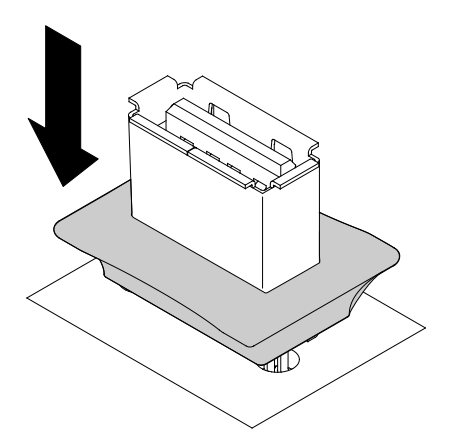

Figure 178. Déverrouillez le taquet de blocage

- Etape 4. Alignez le périphérique flash sur le port USB de la carte mère et insérez-le dans le port USB jusqu'à ce qu'il soit bien fixé.
- Etape 5. Remettez le taquet de blocage en position verrouillée en le tirant de la carte mère.

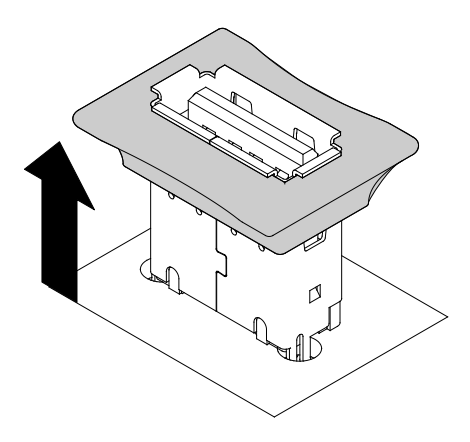

Figure 179. Remettez le taquet de blocage en position verrouillée

- Etape 6. Rebranchez le cordon d'alimentation et tout autre câble que vous avez préalablement débranché.
- Etape 7. Réinstallez la grille d'aération (voir [« Réinstallation de la grille d'aération » à la page 209\)](#page-224-0).
- Etape 8. Réinstallez le capot latéral gauche (voir [« Installation du carter latéral gauche » à la page 203\)](#page-218-0).

Si vous avez remplacé un composant serveur ou installé un autre périphérique sur le serveur, rebranchez les cordons d'alimentation et tous les câbles externes, et mettez les serveurs et les périphériques sous tension.

### <span id="page-298-0"></span>Retrait de l'assemblage du boîtier de ventilation

Les informations suivantes vous indiquent comment retirer le boîtier de ventilation du serveur.

Lisez les informations de sécurité contenues dans [« Sécurité » à la page v](#page-6-0) et [« Conseils d'installation » à la](#page-48-0) [page 33.](#page-48-0)

Si vous remplacez un composant serveur sur le serveur, mettez ce dernier et les périphériques hors tension, débranchez les cordons d'alimentation et tous les câbles externes.

Pour retirer l'assemblage du boîtier de ventilation, procédez comme suit.

Etape 1. Couchez délicatement le serveur sur le côté de sorte qu'il repose bien à plat (carter vers le haut).

- Etape 2. Déverrouillez et retirez le carter latéral gauche (voir [« Retrait du carter latéral gauche » à la page](#page-217-0)  [202\)](#page-217-0).
- Etape 3. Retirez la grille d'aération (voir [« Retrait de la grille d'aération » à la page 208\)](#page-223-0).
- Etape 4. Débranchez le cordon d'alimentation du boîtier de ventilation de la carte mère (voir [« Cheminement](#page-53-0) [du câble interne et connecteurs » à la page 38](#page-53-0)).
- Etape 5. Faites pivoter le taquet de déverrouillage en position ouverte.

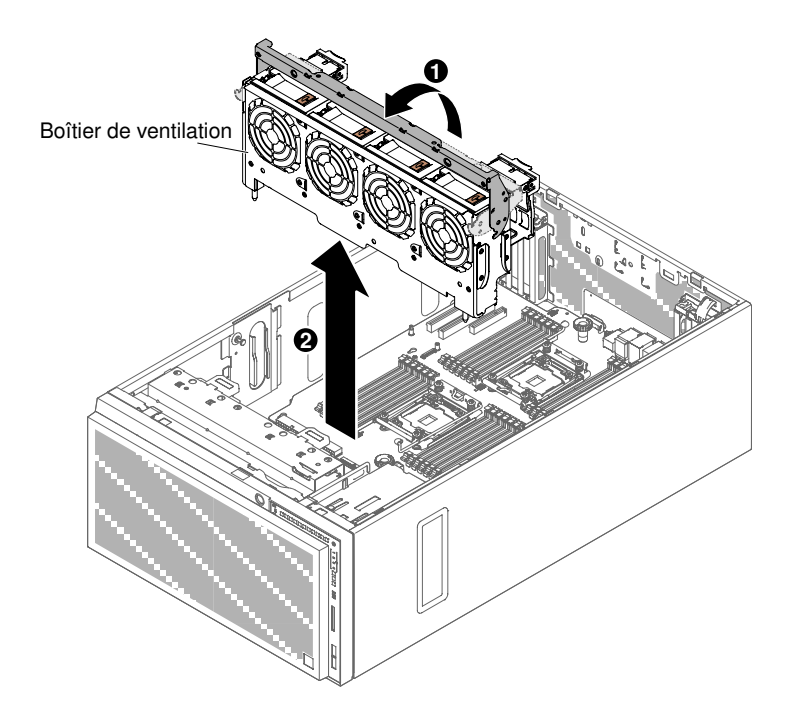

Figure 180. Retrait du boîtier de ventilation

Etape 6. Sortez le boîtier de ventilation du serveur.

Si vous devez renvoyer le composant serveur ou le périphérique facultatif, suivez toutes les instructions d'emballage et utilisez tous les éléments d'emballage que vous avez reçus pour l'expédier.

# <span id="page-299-0"></span>Installation de l'assemblage du boîtier de ventilation

Les informations suivantes vous indiquent comment installer le boîtier de ventilation du serveur.

Attention : Vérifiez que tous les câbles et les connexions sont correctement installés dans le serveur avant d'installer le boîtier de ventilation. Des câbles mal installés peuvent être endommagés ou empêcher l'installation correcte du boîtier de ventilation dans le serveur.

Lisez les informations de sécurité contenues dans [« Sécurité » à la page v](#page-6-0) et « Conseils d'installation » à la [page 33](#page-48-0).

Si vous remplacez un composant serveur sur le serveur, mettez ce dernier et les périphériques hors tension, débranchez les cordons d'alimentation et tous les câbles externes.

Pour installer l'assemblage du boîtier de ventilation, procédez comme suit.

Etape 1. Couchez délicatement le serveur sur le côté de sorte qu'il repose bien à plat (carter vers le haut).

Attention : Veillez à ne pas laisser tomber le serveur.

- Etape 2. Déverrouillez et retirez le carter latéral gauche (voir [« Retrait du carter latéral gauche » à la page](#page-217-0) [202](#page-217-0)).
- Etape 3. Retirez la grille d'aération (voir [« Retrait de la grille d'aération » à la page 208](#page-223-0)).
- Etape 4. Alignez les guides du boîtier de ventilation avec le taquet de déverrouillage en position ouverte.
- Etape 5. Placez le boîtier de ventilation dans le serveur.

Remarque : Vérifiez que le boîtier de ventilation est bien installé.

Etape 6. Faites pivoter le taquet de déverrouillage en position fermée. Le boîtier de ventilation sera correctement installé une fois fixé.

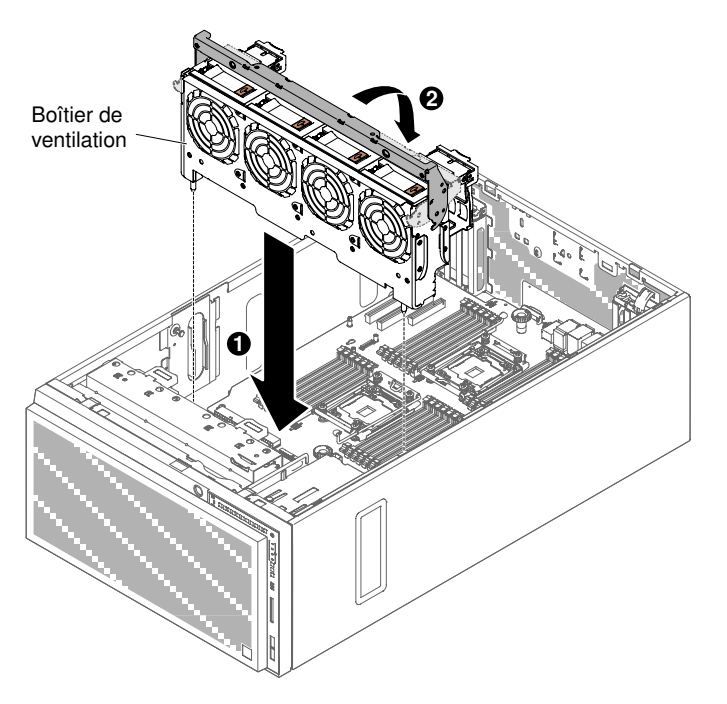

Figure 181. Installation du boîtier de ventilation

- Etape 7. Branchez le cordon d'alimentation du boîtier de ventilation à la carte mère (voir [« Cheminement du](#page-53-0)  [câble interne et connecteurs » à la page 38](#page-53-0)).
- Etape 8. Installez la grille d'aération (voir [« Réinstallation de la grille d'aération » à la page 209](#page-224-0)).
- Etape 9. Installez et verrouillez le carter latéral gauche (voir [« Installation du carter latéral gauche » à la page](#page-218-0)  [203\)](#page-218-0).

Si vous avez remplacé un composant serveur ou installé un autre périphérique sur le serveur, rebranchez les cordons d'alimentation et tous les câbles externes, et mettez les serveurs et les périphériques sous tension.

#### Retrait du carter latéral gauche et de l'interrupteur d'alimentation

Les informations suivantes vous indiquent comment retirer le carter latéral gauche et l'interrupteur d'alimentation.

Lisez les informations de sécurité contenues dans [« Sécurité » à la page v](#page-6-0) et [« Conseils d'installation » à la](#page-48-0) [page 33.](#page-48-0)

Si vous remplacez un composant serveur sur le serveur, mettez ce dernier et les périphériques hors tension, débranchez les cordons d'alimentation et tous les câbles externes.

Pour retirer le carter latéral gauche et l'interrupteur d'alimentation, procédez comme suit.

Etape 1. Couchez délicatement le serveur sur le côté de sorte qu'il repose bien à plat (carter vers le haut).

- Etape 2. Déverrouillez et retirez le carter latéral gauche (voir [« Retrait du carter latéral gauche » à la page](#page-217-0)  [202\)](#page-217-0).
- Etape 3. Retirez la grille d'aération (voir [« Retrait de la grille d'aération » à la page 208\)](#page-223-0).
- Etape 4. Retirez les câbles de la carte mère (voir [« Cheminement du câble interne et connecteurs » à la](#page-53-0)  [page 38\)](#page-53-0).
- Etape 5. Retirez la vis de l'interrupteur dans la paroi du châssis.

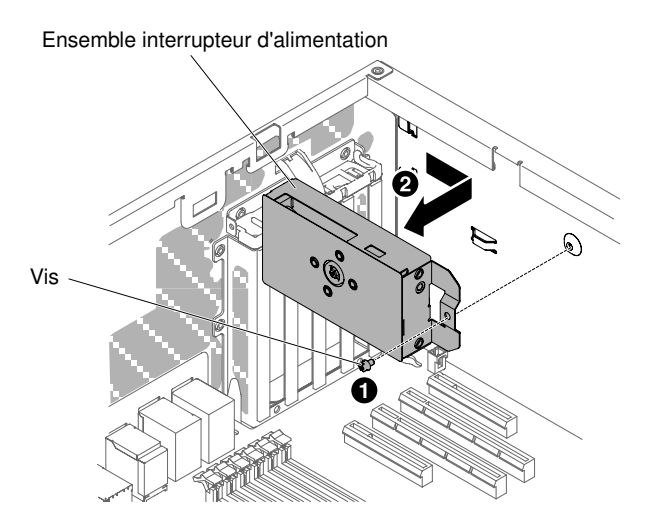

Figure 182. Retirez la vis qui fixe l'interrupteur au châssis

Etape 6. Tirez l'interrupteur vers l'avant du serveur pour l'en extraire.

Si vous devez renvoyer le composant serveur ou le périphérique facultatif, suivez toutes les instructions d'emballage et utilisez tous les éléments d'emballage que vous avez reçus pour l'expédier.

# Installation du carter latéral gauche et de l'interrupteur d'alimentation

Les informations suivantes vous indiquent comment installer le carter latéral gauche et l'interrupteur d'alimentation.

Lisez les informations de sécurité contenues dans [« Sécurité » à la page v](#page-6-0) et [« Conseils d'installation » à la](#page-48-0)  [page 33](#page-48-0).

Si vous remplacez un composant serveur sur le serveur, mettez ce dernier et les périphériques hors tension, débranchez les cordons d'alimentation et tous les câbles externes.

Pour installer le carter latéral gauche et l'interrupteur d'alimentation, procédez comme suit.

Etape 1. Couchez délicatement le serveur sur le côté de sorte qu'il repose bien à plat (carter vers le haut).

- Etape 2. Déverrouillez et retirez le carter latéral gauche (voir [« Retrait du carter latéral gauche » à la page](#page-217-0) [202](#page-217-0)).
- Etape 3. Retirez la grille d'aération (voir [« Retrait de la grille d'aération » à la page 208](#page-223-0)).
- Etape 4. Mettez l'emballage antistatique contenant l'interrupteur d'alimentation en contact avec une surface métallique non peinte du serveur avant de déballer l'interrupteur.
- Etape 5. Alignez l'interrupteur d'alimentation sur le châssis et pousser l'interrupteur vers l'arrière du serveur.

Ensemble interrupteur d'alimentation

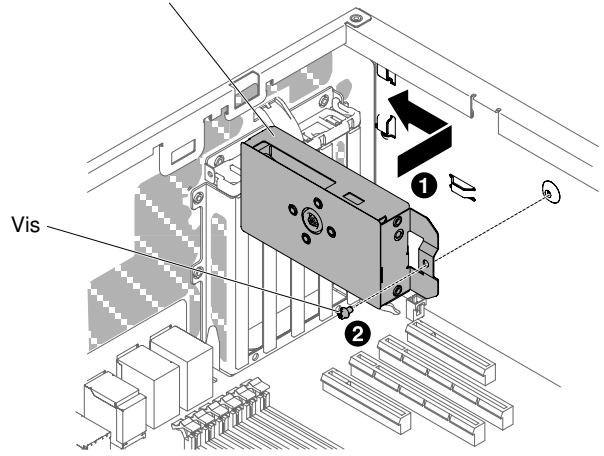

Figure 183. Installation de l'interrupteur d'alimentation

- Etape 6. Installez la vis de manière à fixer l'interrupteur au châssis.
- Etape 7. Branchez le câble le long du châssis à la carte mère (voir [« Cheminement du câble interne et](#page-53-0) [connecteurs » à la page 38\)](#page-53-0).
- Etape 8. Réinstallez la grille d'aération (voir [« Réinstallation de la grille d'aération » à la page 209\)](#page-224-0).
- Etape 9. Installez et verrouillez le carter latéral gauche (voir [« Installation du carter latéral gauche » à la page](#page-218-0)  [203\)](#page-218-0).

Si vous avez remplacé un composant serveur ou installé un autre périphérique sur le serveur, rebranchez les cordons d'alimentation et tous les câbles externes, et mettez les serveurs et les périphériques sous tension.

# Retrait et réinstallation des unités remplaçables par l'utilisateur (CRU) de niveau 2

Vous pouvez installer une CRU de niveau 2 vous-même ou demander à Lenovo de l'installer, sans frais supplémentaire, selon le type de service prévu par la garantie de votre server.

Il se peut que les figures contenues dans le présent document ne correspondent pas exactement à votre configuration matérielle.

#### <span id="page-302-0"></span>Retrait de la carte bus d'alimentation

Les informations suivantes vous indiquent comment retirer la carte de répartition d'alimentation.

Lisez les informations de sécurité contenues dans [« Sécurité » à la page v](#page-6-0) et [« Conseils d'installation » à la](#page-48-0) [page 33.](#page-48-0)

Si vous remplacez un composant serveur sur le serveur, mettez ce dernier et les périphériques hors tension, débranchez les cordons d'alimentation et tous les câbles externes.

Pour retirer la carte de répartition d'alimentation, procédez comme suit.

Etape 1. Couchez délicatement le serveur sur le côté de sorte qu'il repose bien à plat (carter vers le haut).

Attention : Veillez à ne pas laisser tomber le serveur.

Etape 2. Déverrouillez et retirez le carter latéral gauche (voir [« Retrait du carter latéral gauche » à la page](#page-217-0)  [202\)](#page-217-0).

- Etape 3. Retirez la grille d'aération (voir [« Retrait de la grille d'aération » à la page 208](#page-223-0)).
- Etape 4. Retirez toutes les cartes PCIe de la carte mère.
- Etape 5. Retirez le boîtier de ventilation (voir [« Retrait de l'assemblage du boîtier de ventilation » à la page](#page-298-0)  [283](#page-298-0)),
- Etape 6. Débranchez tous les câbles connectés à la carte mère (voir [« Cheminement du câble interne et](#page-53-0) [connecteurs » à la page 38](#page-53-0)).
- Etape 7. Retirez les blocs d'alimentation (voir [« Retrait d'un bloc d'alimentation remplaçable à chaud » à la](#page-280-0)  [page 265](#page-280-0)).
- Etape 8. Retirez la carte mère (voir [« Retrait de la carte mère » à la page 309\)](#page-324-0),
- Etape 9. Saisissez le piston de la carte de répartition d'alimentation, tirez-le vers l'avant du serveur, puis sortez-le du serveur.

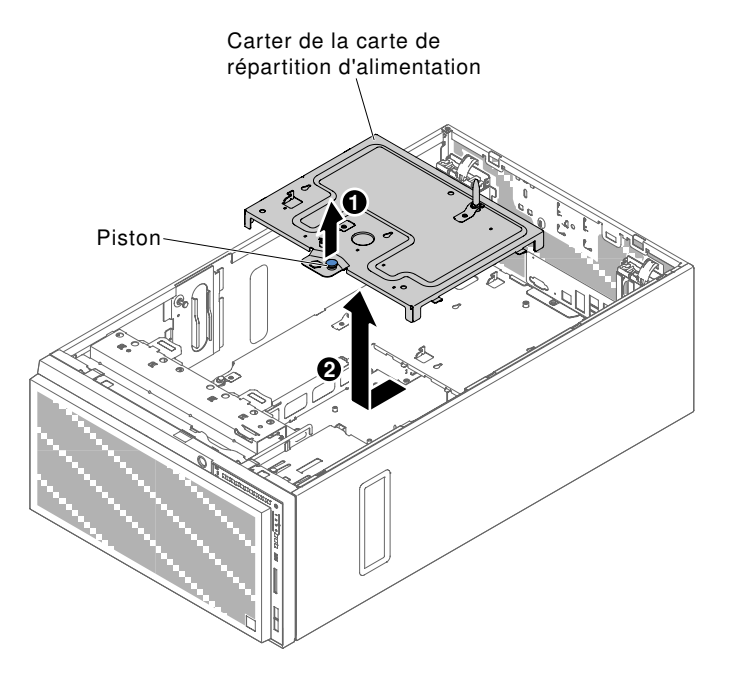

Figure 184. Retrait du boîtier de la carte de répartition d'alimentation

- Etape 10. Débranchez les câbles de la carte de distribution d'alimentation (voir [« Cheminement du câble](#page-53-0) [interne et connecteurs » à la page 38](#page-53-0)).
- Etape 11. Desserrez les quatre vis pour libérer la carte de répartition d'alimentation fixe.

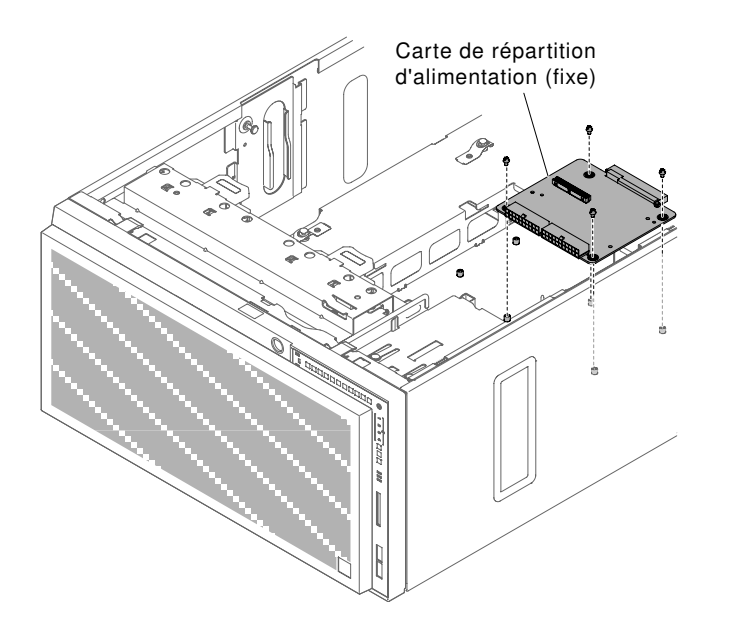

Figure 185. Desserrez les vis pour libérer la carte de répartition d'alimentation fixe.

Etape 12. Vous pouvez également desserrer les six vis pour libérer la carte de répartition d'alimentation redondante.

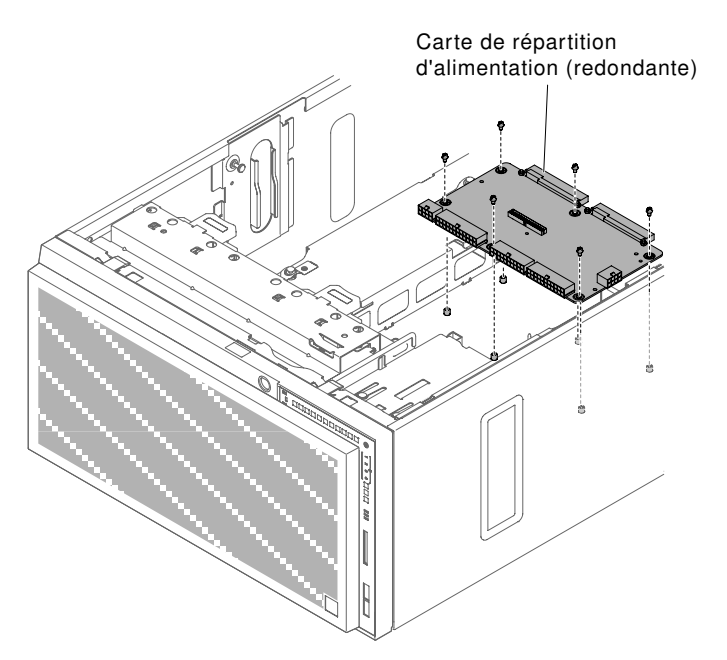

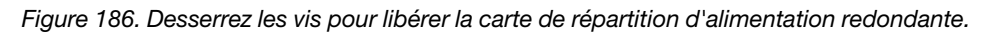

Si vous devez renvoyer le composant serveur ou le périphérique facultatif, suivez toutes les instructions d'emballage et utilisez tous les éléments d'emballage que vous avez reçus pour l'expédier.

# Installation de la carte de répartition d'alimentation

Les informations suivantes vous indiquent comment installer la carte de répartition d'alimentation.

Lisez les informations de sécurité contenues dans [« Sécurité » à la page v](#page-6-0) et [« Conseils d'installation » à la](#page-48-0) [page 33.](#page-48-0)

Si vous remplacez un composant serveur sur le serveur, mettez ce dernier et les périphériques hors tension, débranchez les cordons d'alimentation et tous les câbles externes.

Pour installer la carte de répartition d'alimentation, procédez comme suit.

Etape 1. Couchez délicatement le serveur sur le côté de sorte qu'il repose bien à plat (carter vers le haut).

- Etape 2. Déverrouillez et retirez le carter latéral gauche (voir [« Retrait du carter latéral gauche » à la page](#page-217-0) [202](#page-217-0)).
- Etape 3. Retirez la grille d'aération (voir [« Retrait de la grille d'aération » à la page 208](#page-223-0)).
- Etape 4. Retirez toutes les cartes PCIe de la carte mère.
- Etape 5. Retirez le boîtier de ventilation (voir [« Retrait de l'assemblage du boîtier de ventilation » à la page](#page-298-0)  [283](#page-298-0)),
- Etape 6. Débranchez tous les câbles connectés à la carte mère, ainsi que ceux connectés à la carte de répartition d'alimentation une fois le carter retiré (voir [« Cheminement du câble interne et](#page-53-0)  [connecteurs » à la page 38](#page-53-0)).
- Etape 7. Retirez les blocs d'alimentation (voir [« Retrait d'un bloc d'alimentation remplaçable à chaud » à la](#page-280-0)  [page 265](#page-280-0)).
- Etape 8. Retirez la carte mère (voir [« Retrait de la carte mère » à la page 309\)](#page-324-0),
- Etape 9. Saisissez le piston de la carte de répartition d'alimentation, tirez-le vers l'avant du serveur, puis sortez-le du serveur.

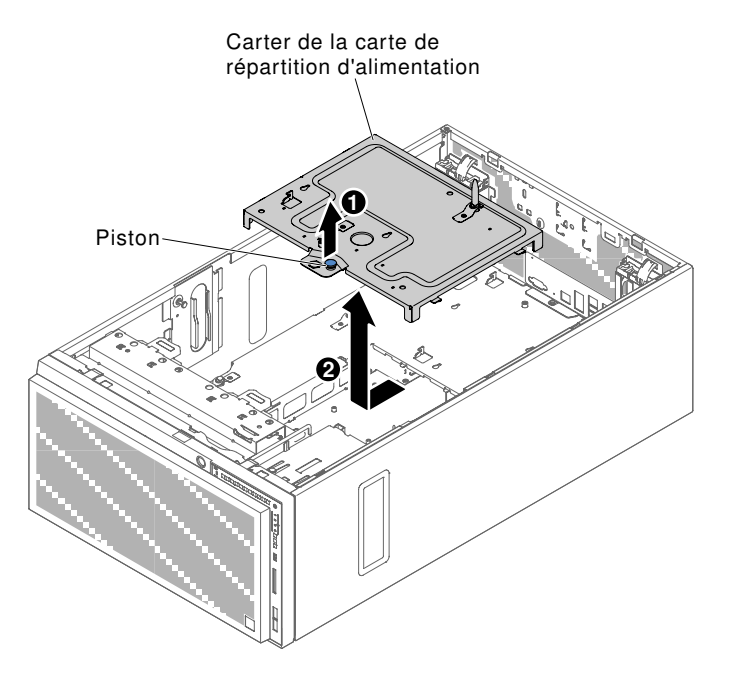

Figure 187. Retrait du boîtier de la carte de répartition d'alimentation

- Etape 10. Débranchez les câbles de la carte de distribution d'alimentation (voir [« Cheminement du câble](#page-53-0) [interne et connecteurs » à la page 38](#page-53-0)).
- Etape 11. Retirez la carte de répartition d'alimentation existante (voir [« Retrait de la carte bus d'alimentation »](#page-302-0)  [à la page 287](#page-302-0))
- Etape 12. Alignez la carte de répartition d'alimentation fixe sur le châssis du serveur. Vissez ensuite les quatre vis pour maintenir en place la carte de répartition d'alimentation fixe.

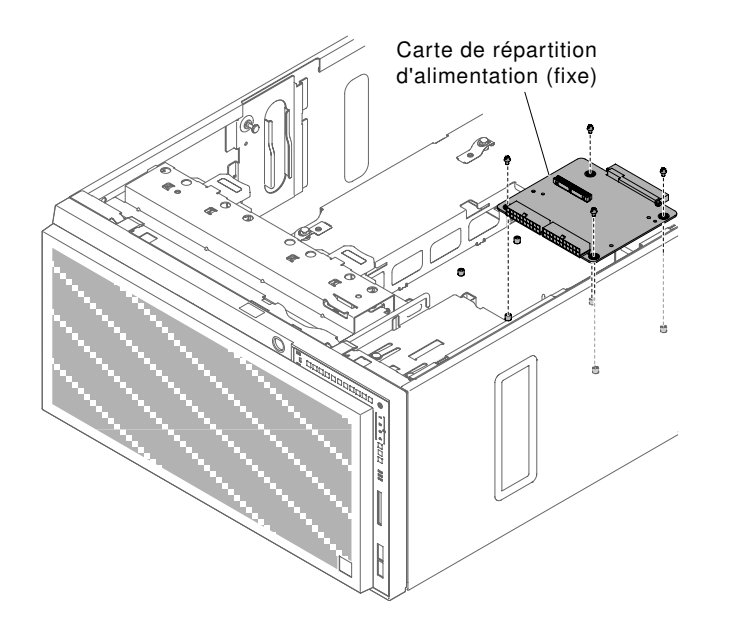

Figure 188. Installation de la carte de répartition d'alimentation fixe

Etape 13. Alignez la carte de répartition d'alimentation redondante sur le châssis du serveur. Vissez ensuite les six vis pour maintenir en place la carte de répartition d'alimentation redondante.

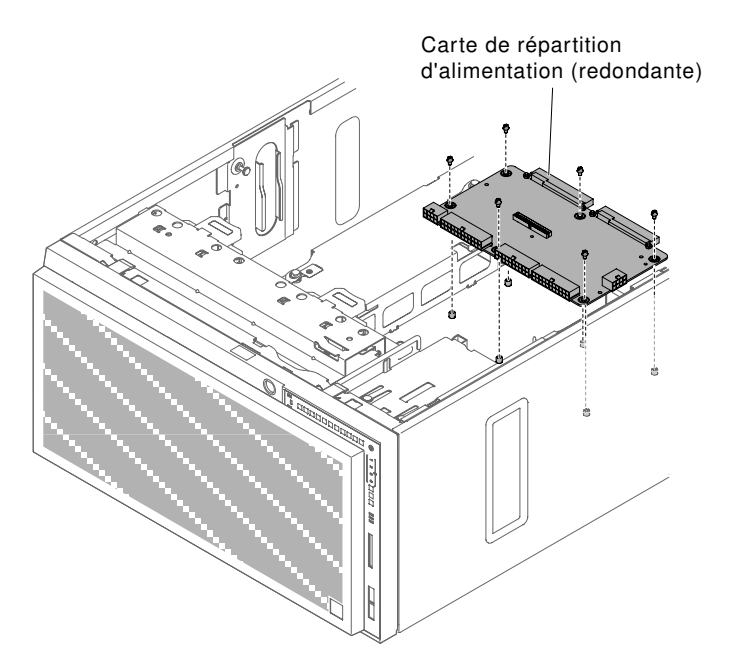

Figure 189. Installation de la carte de répartition d'alimentation redondante

- Etape 14. Rebranchez les câbles sur la carte de répartition d'alimentation (voir [« Cheminement du câble](#page-53-0) [interne et connecteurs » à la page 38\)](#page-53-0).
- Etape 15. Tirez le piston du carter de la carte de répartition d'alimentation vers le haut, puis abaissez-le doucement. Poussez-le ensuite vers l'arrière du châssis jusqu'à ce qu'il s'enclenche.

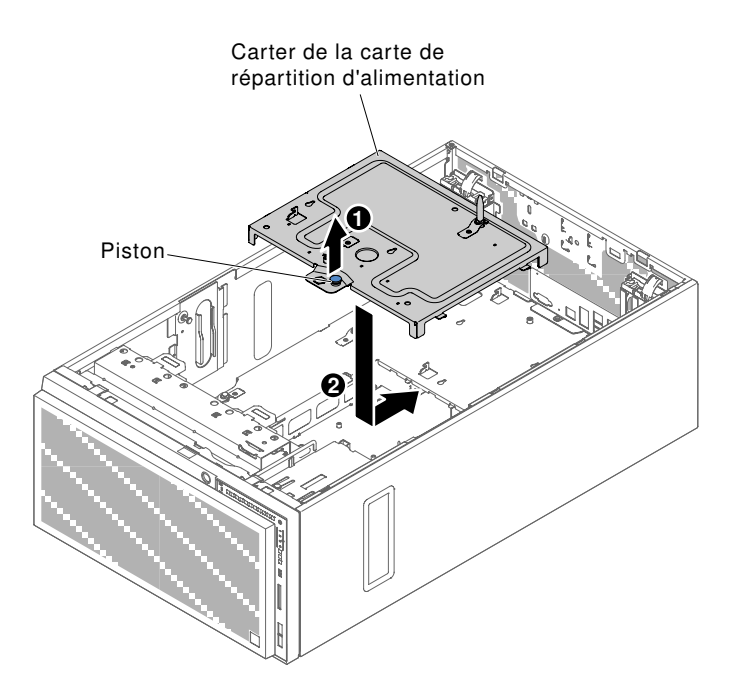

Figure 190. Installation du carter de la carte de répartition d'alimentation

- Etape 16. Réinstallez le support de la carte mère (voir [« Installation de la carte mère » à la page 312](#page-327-0)),
- Etape 17. Rebranchez tous les câbles connectés à la carte mère, ainsi que ceux connectés à la carte de répartition d'alimentation avant de remettre en place le carter de la carte de répartition d'alimentation (voir [« Cheminement du câble interne et connecteurs » à la page 38](#page-53-0)).
- Etape 18. Réinstallez le boîtier de ventilation (voir [« Installation de l'assemblage du boîtier de ventilation » à la](#page-299-0)  [page 284](#page-299-0)).
- Etape 19. Réinstallez toutes les cartes PCIe de la carte mère.
- Etape 20. Réinstallez la grille d'aération (voir [« Réinstallation de la grille d'aération » à la page 209\)](#page-224-0).
- Etape 21. Installez et verrouillez le carter latéral gauche (voir [« Installation du carter latéral gauche » à la page](#page-218-0) [203](#page-218-0)).
- Etape 22. Repositionnez le serveur verticalement.

Si vous avez remplacé un composant serveur ou installé un autre périphérique sur le serveur, rebranchez les cordons d'alimentation et tous les câbles externes, et mettez les serveurs et les périphériques sous tension.

#### Retrait d'un microprocesseur et d'un dissipateur thermique

La présente section explique comment retirer un microprocesseur et un dissipateur thermique.

Lisez les informations de sécurité contenues dans [« Sécurité » à la page v](#page-6-0) et [« Conseils d'installation » à la](#page-48-0)  [page 33](#page-48-0).

Si vous remplacez un composant serveur sur le serveur, mettez ce dernier et les périphériques hors tension, débranchez les cordons d'alimentation et tous les câbles externes.

La section suivante présente les types de microprocesseur pris en charge par le serveur ainsi que d'autres informations à prendre en compte lors de l'installation d'un microprocesseur et du dissipateur thermique :

• Seuls des techniciens qualifiés sont habilités à installer des microprocesseurs.

Important : Utilisez toujours l'outil d'installation du microprocesseur pour installer un microprocesseur. Dans le cas contraire, vous risquez d'endommager les sockets du microprocesseur sur la carte mère. Si les sockets du microprocesseur sont endommagés, vous devez remplacer la carte mère.

- Assurez-vous que rien n'entre en contact avec la pâte thermoconductrice sur le microprocesseur et le dissipateur thermique. Toute surface entrant en contact avec la pâte thermoconductrice est susceptible de contaminer cette dernière ainsi que d'endommager le socket de microprocesseur.
- Veillez à ne pas lâcher le microprocesseur pendant l'installation ou le retrait, car cela pourrait endommager les contacts.
- Ne touchez pas les contacts du microprocesseur, tenez-le uniquement par les angles lorsque vous le manipulez. Toute présence de contaminants sur les contacts du microprocesseur (sueur corporelle, par exemple) peut entraîner des problèmes de connexion entre les contacts et le port.
- Ne retirez pas le premier microprocesseur de la carte mère pour installer le second microprocesseur.
- Pour commander un microprocesseur en option supplémentaire, contactez votre distributeur ou votre ingénieur commercial Lenovo.

Remarque : Veillez à utiliser l'outil d'installation livré avec l'outil d'installation du microprocesseur. Ces outils sont conçus et fonctionnent de manière similaire, à ceci près que l'outil A dispose d'un paramètre d'installation pour une taille de microprocesseur, et prend en charge les familles de microprocesseurs suivantes : E5-26xx, E5-46xx. L'outil d'installation B dispose de deux paramètres d'installation, pour deux différentes tailles de microprocesseur. Les paramètres marqués sur l'outil B sont «L» (microprocesseurs à cœur plus petit) et «H» (microprocesseurs à cœur plus grand). L'outil d'installation prend en charge les familles de microprocesseurs suivantes : E5-26xx, E5-46xx, E5-26xx v2, E5-46xx v2.

Les outils d'installation de microprocesseur A et B sont illustrés dans l'image suivante.

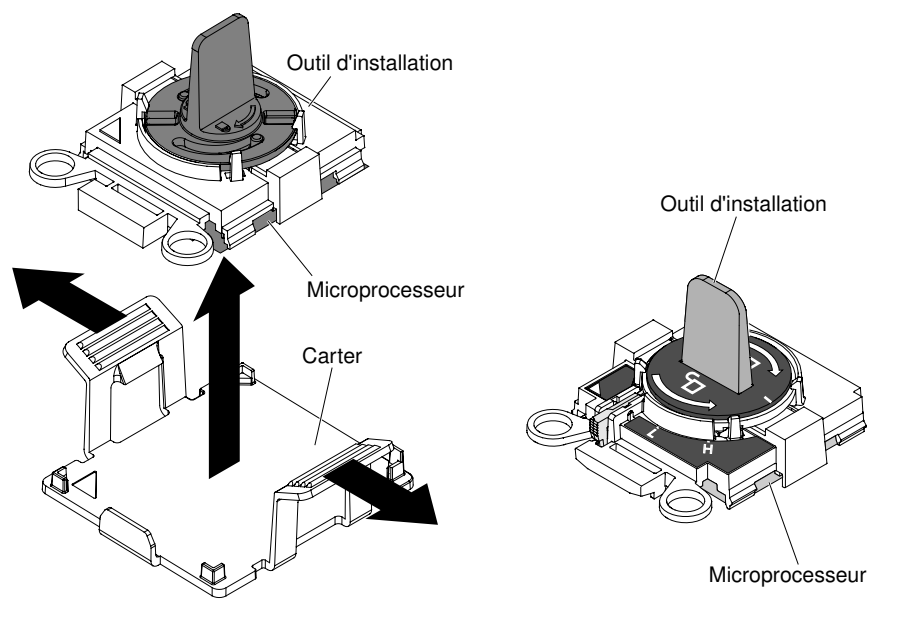

**Outil d'installation du microprocesseur A Outil d'installation du microprocesseur B**

Figure 191. Outils d'installation de microprocesseur

Pour retirer un microprocesseur et un dissipateur thermique, procédez comme suit.

Etape 1. Couchez délicatement le serveur sur le côté de sorte qu'il repose bien à plat (carter vers le haut).

- Etape 2. Déverrouillez et retirez le carter latéral gauche (voir [« Retrait du carter latéral gauche » à la page](#page-217-0) [202](#page-217-0)).
- Etape 3. Retirez la grille d'aération (voir [« Retrait de la grille d'aération » à la page 208](#page-223-0)).
- Etape 4. Retirez le dissipateur thermique :

Attention : Ne touchez pas la pâte thermoconductrice recouvrant le bas du dissipateur thermique. Vous risqueriez de contaminer cette pâte. Si la pâte thermoconductrice du microprocesseur ou du dissipateur thermique est contaminée, il vous faut la nettoyer avec les lingettes alcoolisées et appliquer de nouveau de la pâte thermoconductrice sur le dissipateur thermique.

a. Tournez le levier de dégagement du dissipateur thermique pour le mettre en position ouverte.

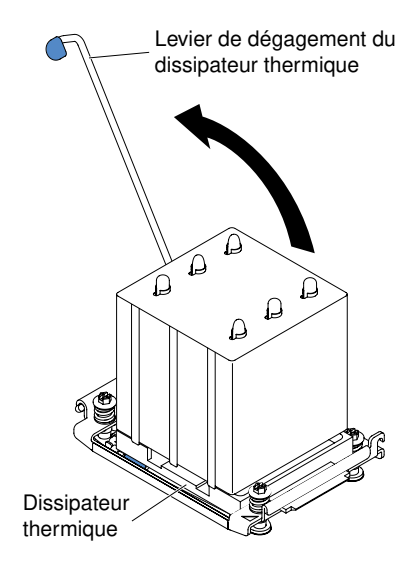

Figure 192. Tournez le levier de dégagement du dissipateur thermique en position ouverte

b. Retirez le dissipateur thermique du serveur. Après le retrait, placez le dissipateur thermique (la face recouverte de pâte thermoconductrice vers le haut) sur une surface plate et propre.

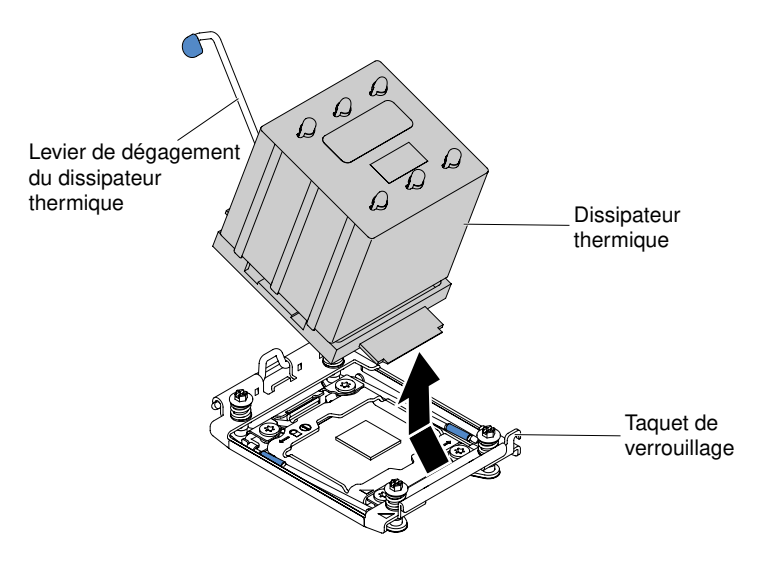

Figure 193. Retirez le dissipateur thermique du serveur

Etape 5. Ouvrez les leviers de dégagement et le crochet de retenue du socket de microprocesseur :

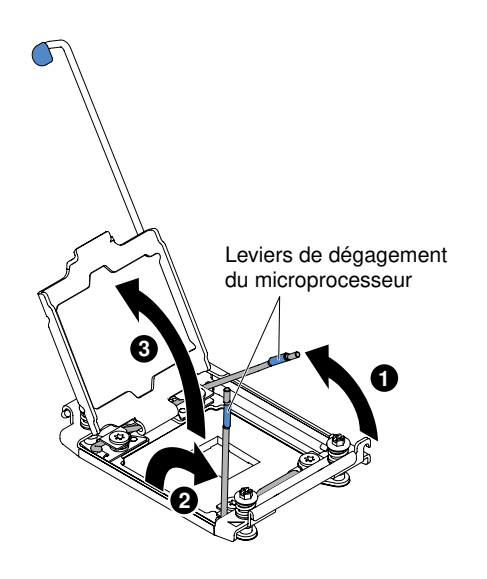

Figure 194. Ouvrez les leviers de dégagement

- a. Repérez le levier de dégagement qui doit être ouvert en premier, qui est identifié par une étiquette, et ouvrez-le.
- b. Ouvrez le deuxième levier de dégagement sur le socket de microprocesseur.
- c. Ouvrez le crochet de retenue du microprocesseur.

Attention : Ne touchez pas les contacts du microprocesseur. Toute présence de contaminants sur les contacts du microprocesseur (sueur corporelle, par exemple) peut entraîner des problèmes de connexion entre les contacts et le port.

Etape 6. Installez le microprocesseur sur l'outil d'installation du microprocesseur :

Remarque : Si vous remplacez un microprocesseur, utilisez l'outil d'installation vide fourni avec le nouveau microprocesseur pour retirer le microprocesseur.

- a. Prenez l'outil d'installation vide et Vérifiez que la poignée est en position ouverte. S'il n'est pas en position ouverte, procédez comme suit, selon l'outil d'installation :
	- Si vous utilisez l'outil d'installation A, faites pivoter la poignée de l'outil d'installation du microprocesseur dans le sens contraire des aiguilles d'une montre.

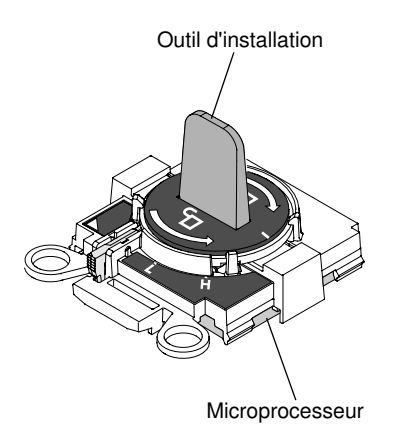

Figure 195. Réglage de la poignée A de l'outil d'installation

• Si vous utilisez l'outil d'installation B, **1** soulevez le loquet de verrouillage et **2** tournez la poignée de l'outil d'installation du microprocesseur dans le sens contraire des aiguilles

d'une montre en position ouverte, puis relâchez le loquet de verrouillage. L'illustration suivante de l'outil d'installation indique l'emplacement du taquet ainsi que le sens de la rotation de la poignée qui précède le chargement du microprocesseur.

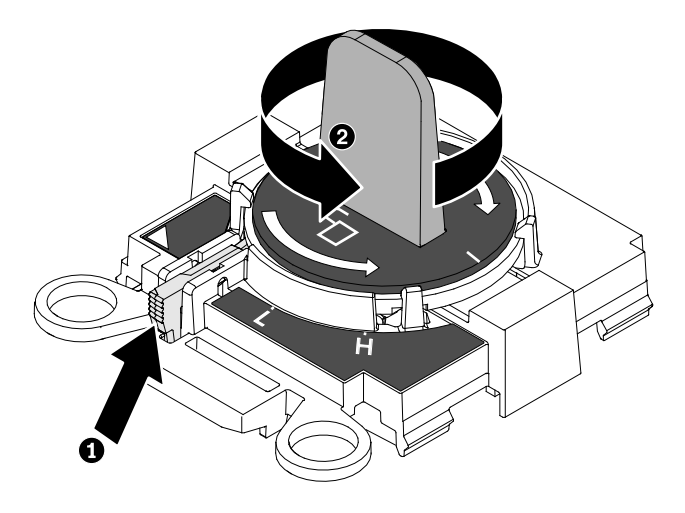

Figure 196. Réglage de la poignée B de l'outil d'installation

b. Alignez l'outil d'installation avec les broches d'alignement du socket de microprocesseur, puis abaissez doucement l'outil sur le microprocesseur. L'outil d'installation s'emboîte dans le socket uniquement s'il est correctement aligné.

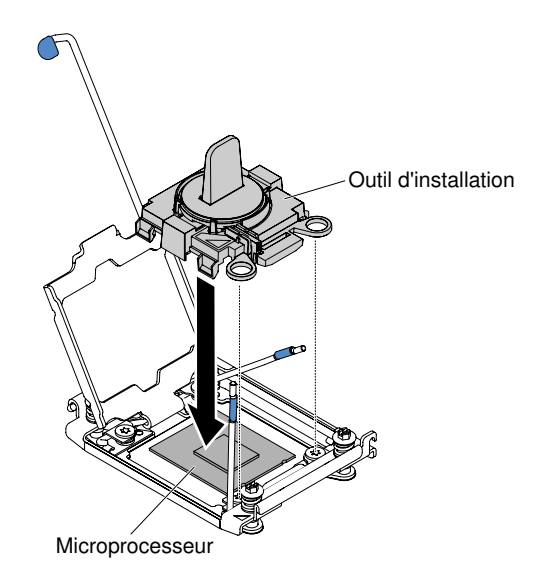

Figure 197. Alignez l'outil d'installation

c. Faites pivoter la poignée de l'outil d'installation dans le sens des aiguilles d'une montre.

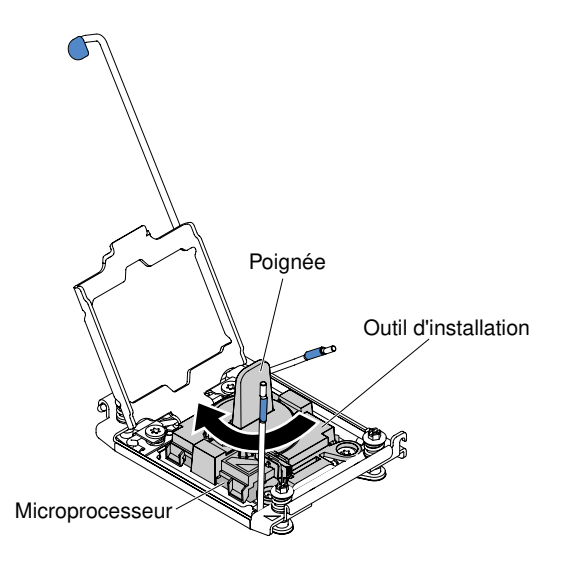

Figure 198. Faites pivoter la poignée dans le sens des aiguilles d'une montre

d. Soulevez le microprocesseur et retirez-le du serveur.

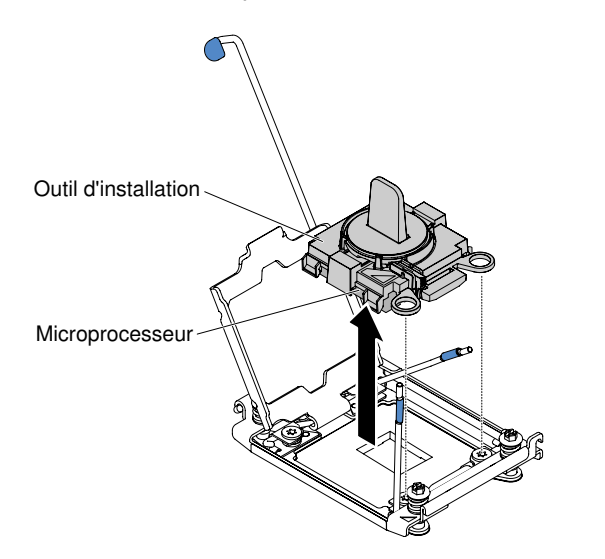

Figure 199. Soulevez le microprocesseur et retirez-le du socket

Etape 7. Si vous n'envisagez pas d'installer un microprocesseur sur le socket, replacez sa protection préalablement retirée.

Attention : Les broches du socket sont fragiles. Tout dégât occasionné peut exiger le remplacement de la carte mère.

Si vous devez renvoyer le composant serveur ou le périphérique facultatif, suivez toutes les instructions d'emballage et utilisez tous les éléments d'emballage que vous avez reçus pour l'expédier.

# <span id="page-312-0"></span>Installation d'un microprocesseur et d'un dissipateur thermique

La présente section explique comment installer un microprocesseur et un dissipateur thermique.

La section suivante présente les types de microprocesseur pris en charge par le serveur ainsi que d'autres informations à prendre en compte lors de l'installation d'un microprocesseur et du dissipateur thermique :

• Seuls des techniciens qualifiés sont habilités à installer des microprocesseurs.

Important : Utilisez toujours l'outil d'installation du microprocesseur pour installer un microprocesseur. Dans le cas contraire, vous risquez d'endommager les sockets du microprocesseur sur la carte mère. Si les sockets du microprocesseur sont endommagés, vous devez remplacer la carte mère.

- Le serveur prend en charge certains microprocesseurs Intel Xeon multicœurs évolutifs, conçus pour le socket LGA 2011. Ce sont des microprocesseurs dual-core 64 bits ou quad-core équipés d'un contrôleur de mémoire intégré, d'une interconnexion à accès rapide, et d'un cache partagé. Voir [http://](http://www.lenovo.com/serverproven/)  [www.lenovo.com/ serverproven/](http://www.lenovo.com/serverproven/) pour connaître la liste des microprocesseurs pris en charge.
- Ne mélangez pas de microprocesseurs possédant des cœurs différents sur le même serveur.
- Le serveur peut accueillir jusqu'à deux microprocesseurs lorsque la carte d'extension du microprocesseur 2 est installée.

Remarque : La carte d'extension du microprocesseur 2 est prise en charge lors de l'installation du second microprocesseur.

- Lorsque deux microprocesseurs sont installés, la grille d'aération et le ventilateur 2 doivent être installés pour assurer le refroidissement correct du système.
- Lorsque vous installez un deuxième microprocesseur, vous devez également ajouter de la mémoire, une grille d'aération et le ventilateur 2. Pour plus de détails sur la séquence d'installation, voir [« Installation du](#page-287-0)  [module de mémoire » à la page 272](#page-287-0).
- Pour assurer un fonctionnement correct du serveur, utilisez des microprocesseurs dont la vitesse de lien QPI, la fréquence de contrôleur de mémoire intégré, la fréquence principale, le segment d'alimentation, la taille et le type de mémoire cache sont identiques.
- Des microprocesseurs avec des niveaux Stepping mixtes peuvent être pris en charge sur le même serveur.
- Lorsque vous installez conjointement des microprocesseurs avec des niveaux Stepping mixtes, il n'est pas nécessaire d'installer le microprocesseur ayant le niveau Stepping le plus faible sur le socket 1.
- Lisez la documentation accompagnant le microprocesseur pour déterminer si vous devez mettre à jour le microprogramme du serveur. Pour télécharger le dernier niveau du microprogramme de serveur et autres mises à jour du code pour votre serveur, accédez au site [http://www.ibm.com/support/ fixcentral](http://www-933.ibm.com/support/fixcentral).
- Les vitesses du microprocesseur sont automatiquement adaptées au serveur, vous évitant ainsi de régler les commutateurs ou les cavaliers de sélection de fréquence de microprocesseur.
- Si le film de protection en pâte thermoconductrice (par exemple, bouchon en plastique) est retiré du dissipateur thermique, ne touchez pas la pâte thermoconductrice recouvrant le bas du dissipateur thermique et ne posez pas le dissipateur thermique. Pour plus d'informations sur l'application et l'utilisation de la pâte thermoconductrice, voir [« Pâte thermoconductrice » à la page 305](#page-320-0).

Remarque : Si vous détachez le dissipateur thermique du microprocesseur, la pâte thermoconductrice ne sera plus répartie uniformément et vous devrez la remplacer.

- Ne retirez pas le premier microprocesseur de la carte mère pour installer le second microprocesseur.
- Pour commander un microprocesseur en option supplémentaire, contactez votre distributeur ou votre ingénieur commercial Lenovo.

Il existe deux types d'outils d'installation de microprocesseur. Ces outils sont conçus et fonctionnent de manière similaire, à ceci près que l'outil A dispose d'un paramètre d'installation pour une taille de microprocesseur, et prend en charge les familles de microprocesseurs suivantes : E5-26xx, E5-46xx. L'outil d'installation B dispose de deux paramètres d'installation, pour deux différentes tailles de microprocesseur. Les paramètres marqués sur l'outil B sont «L» (microprocesseurs à cœur plus petit) et «H» (microprocesseurs à cœur plus grand). L'outil d'installation prend en charge les familles de microprocesseurs suivantes : E5- 26xx, E5-46xx, E5-26xx v2, E5-46xx v2.

Les outils d'installation de microprocesseur A et B sont illustrés dans l'image suivante.

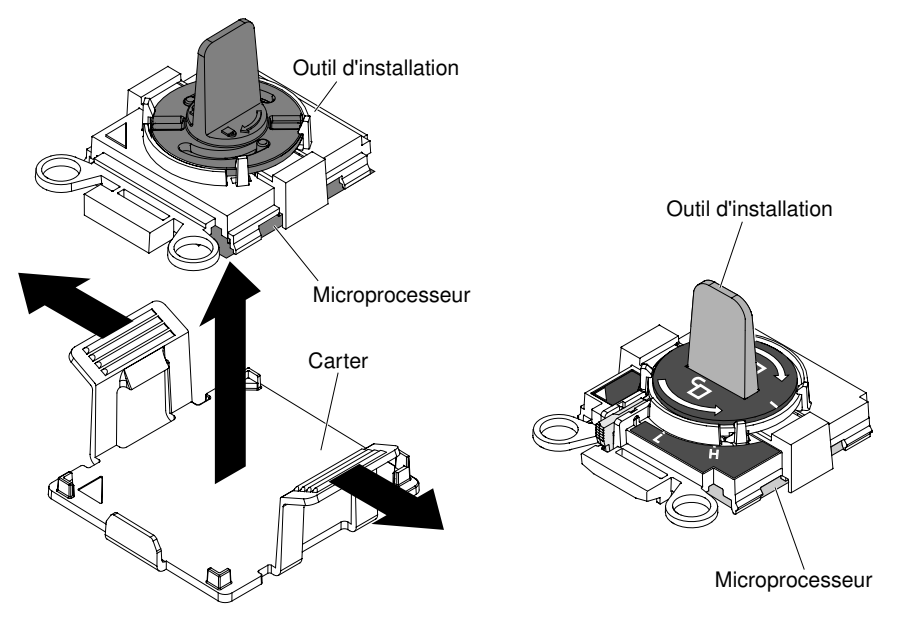

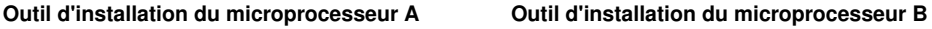

Figure 200. Outils d'installation de microprocesseur

Lisez les informations de sécurité contenues dans [« Sécurité » à la page v](#page-6-0) et [« Conseils d'installation » à la](#page-48-0) [page 33.](#page-48-0)

Si vous remplacez un composant serveur sur le serveur, mettez ce dernier et les périphériques hors tension, débranchez les cordons d'alimentation et tous les câbles externes.

Pour installer un microprocesseur et un dissipateur thermique, procédez comme suit.

Etape 1. Couchez délicatement le serveur sur le côté de sorte qu'il repose bien à plat (carter vers le haut).

- Etape 2. Déverrouillez et retirez le carter latéral gauche (voir [« Retrait du carter latéral gauche » à la page](#page-217-0)  [202\)](#page-217-0).
- Etape 3. Retirez la grille d'aération (voir [« Retrait de la grille d'aération » à la page 208\)](#page-223-0).
- Etape 4. Faites pivoter le levier de dégagement du module de retenue du dissipateur thermique en position ouverte.

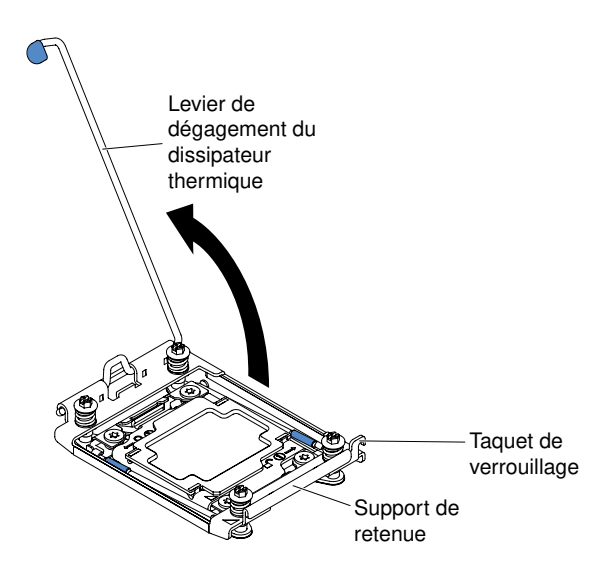

Figure 201. Faites pivoter le dissipateur thermique

Etape 5. Ouvrez les leviers de dégagement et le crochet de retenue du socket de microprocesseur :

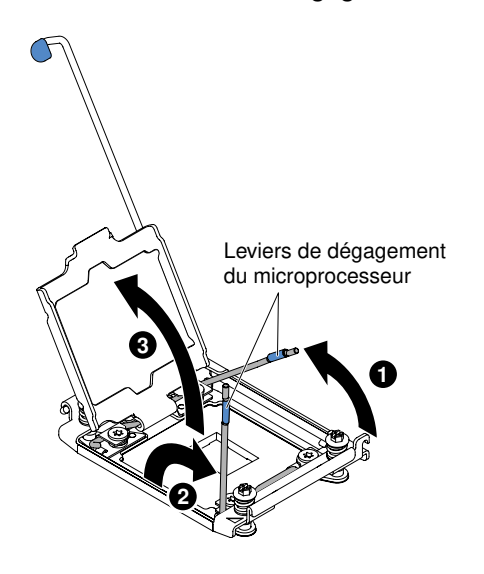

Figure 202. Ouvrez le socket de microprocesseur

- a. Repérez le levier de dégagement qui doit être ouvert en premier, qui est identifié par une étiquette, et ouvrez-le.
- b. Ouvrez le deuxième levier de dégagement sur le socket de microprocesseur.
- c. Ouvrez le crochet de retenue du microprocesseur.

Attention : Ne touchez pas les connecteurs du microprocesseur et du socket de microprocesseur.

- Etape 6. Installez le microprocesseur dans le socket de microprocesseur :
	- a. Avant de déballer le microprocesseur avec précaution, mettez l'emballage antistatique contenant le nouveau microprocesseur en contact avec une zone non peinte du châssis ou une zone métallique non peinte d'un composant de l'armoire mis à la terre.
	- b. Libérez les côtés du capot et retirez celui-ci de l'outil d'installation. Le microprocesseur est préinstallé sur l'outil d'installation.

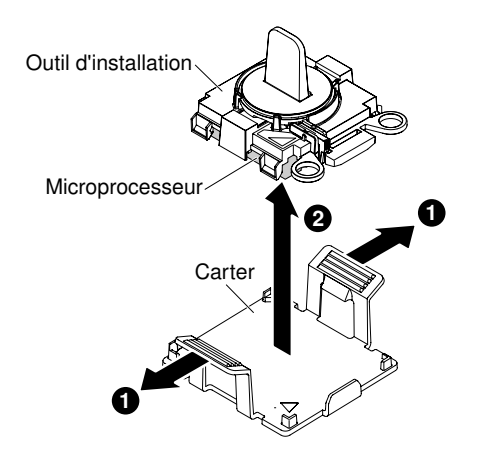

Figure 203. Libérez les côtés du capot pour retirer le microprocesseur

Remarque : Ne touchez pas les contacts du microprocesseur. Toute présence de contaminants sur les contacts du microprocesseur (sueur corporelle, par exemple) peut entraîner des problèmes de connexion entre les contacts et le port.

c. Alignez l'outil d'installation avec le socket de microprocesseur. L'outil d'installation ne s'emboîte dans le socket que s'il est correctement aligné.

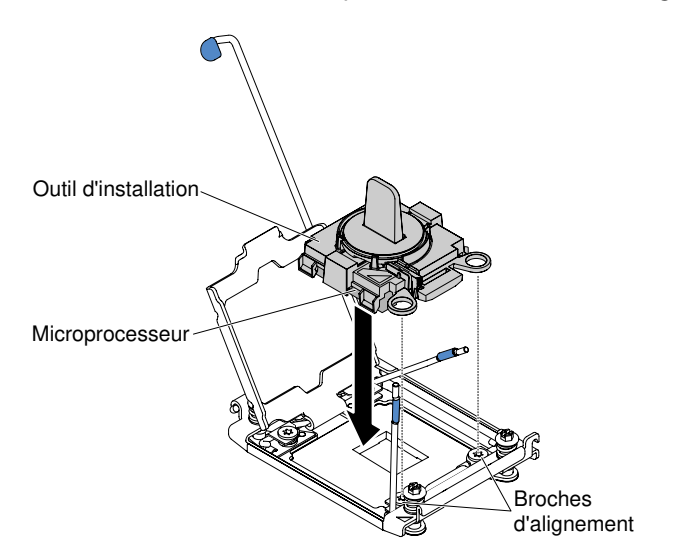

Figure 204. Alignez l'outil d'installation avec le socket de microprocesseur

- d. Installez le microprocesseur à l'aide des instructions ci-après pour votre outil d'installation.
	- Si vous utilisez l'outil d'installation A, faites pivoter la poignée de l'outil du microprocesseur dans le sens contraire des aiguilles d'une montre afin d'insérer le microprocesseur dans le socket, puis retirez l'outil d'installation du socket.
	- Si vous utilisez l'outil d'installation B, faites pivoter la poignée de l'outil du microprocesseur dans le sens contraire des aiguilles d'une montre afin d'insérer le microprocesseur dans le socket, puis retirez l'outil d'installation du socket. La poignée de l'outil en position ouverte est représentée dans l'illustration suivante.

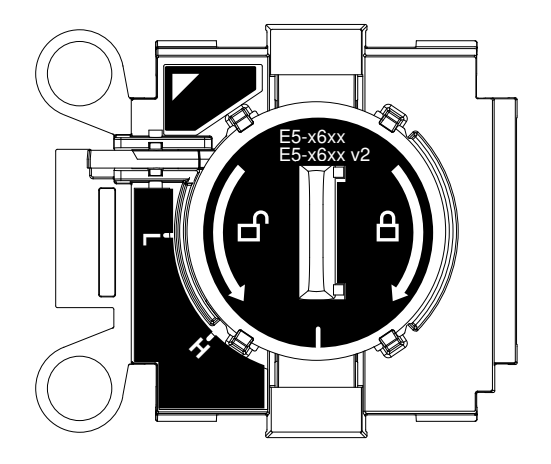

Figure 205. Outil d'installation B

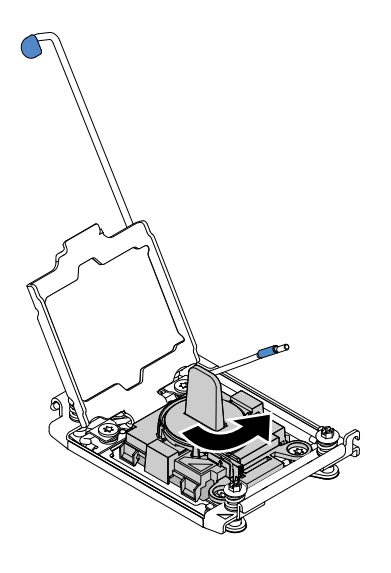

Figure 206. Réglage de la poignée de l'outil d'installation

#### Attention :

- N'exercez pas de pression sur le microprocesseur pour le faire entrer dans le socket.
- Vérifiez que le microprocesseur est orienté et correctement aligné sur le socket avant d'essayer de fermer la patte de maintien.
- Ne touchez pas la pâte thermoconductrice recouvrant le bas du dissipateur thermique ou le haut du microprocesseur. Vous risqueriez de contaminer cette pâte.
- Etape 7. Retirez le cache antipoussière recouvrant éventuellement la surface du socket de microprocesseur. Rangez le cache en lieu sûr.

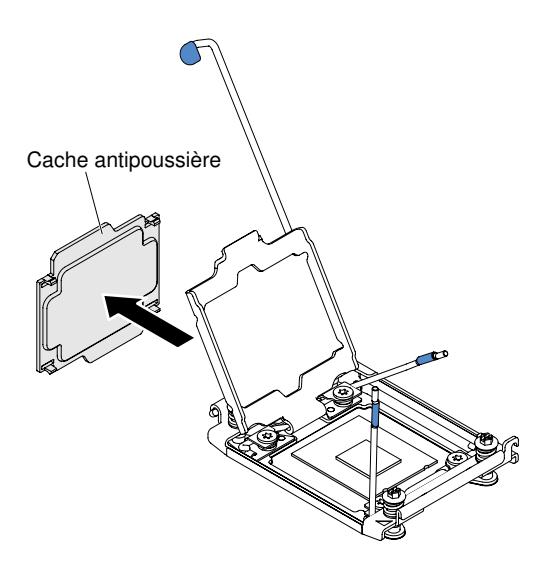

Figure 207. Retirez le cache du socket de microprocesseur

Attention : Lorsque vous manipulez des unités sensibles à l'électricité statique, prenez les précautions nécessaires pour éviter qu'elles soient endommagées. Pour plus d'informations, voir [« Manipulation des dispositifs sensibles à l'électricité statique » à la page 35.](#page-50-0)

- Etape 8. Fermez les leviers de dégagement et la patte de maintien du socket de microprocesseur :
	- a. Fermez la patte de maintien du microprocesseur sur le socket de microprocesseur.
	- b. Repérez le levier de dégagement qui doit être fermé en premier, qui est identifié par une étiquette, et fermez-le.
	- c. Fermez le deuxième levier de dégagement sur le socket de microprocesseur.

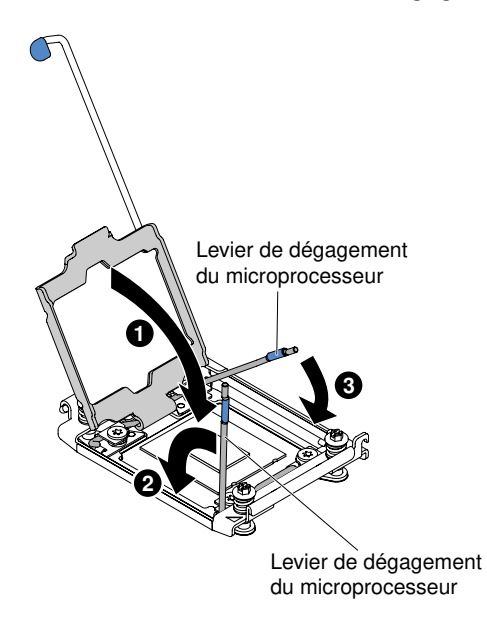

Figure 208. Fermez le levier de dégagement

Etape 9. Installez le dissipateur thermique :

#### Attention :

• Ne posez pas le dissipateur thermique après avoir retiré le couvercle en plastique.

• Ne touchez pas la pâte thermoconductrice recouvrant le bas du dissipateur thermique après avoir retiré le couvercle en plastique. Vous risqueriez de la contaminer. Pour plus d'informations, voir [« Pâte thermoconductrice » à la page 305](#page-320-0).

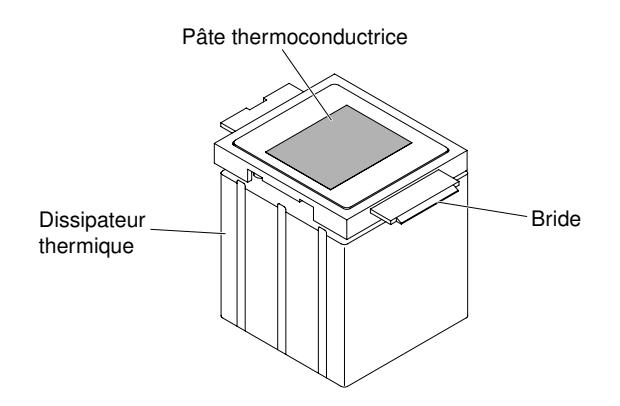

Figure 209. Pâte thermoconductrice dans le dissipateur thermique

- 1. Retirez le film de protection en plastique recouvrant le bas du dissipateur thermique.
- 2. Placez le dissipateur thermique sur le microprocesseur. Le dissipateur thermique est conçu pour être facilement aligné.
- 3. Alignez le dissipateur thermique sur les supports de retenue et placez le dissipateur audessus du microprocesseur (côté recouvert de pâte thermoconductrice vers le bas).

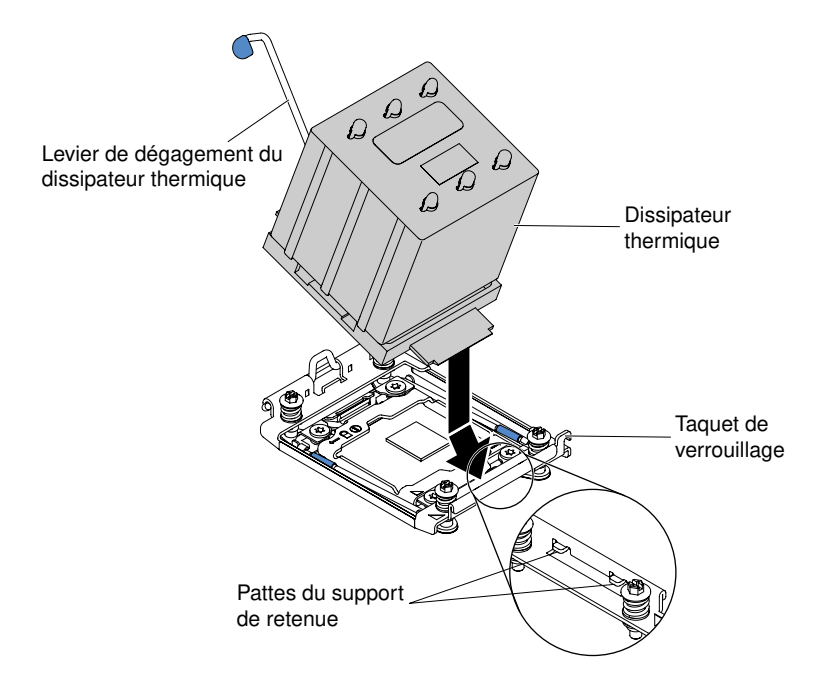

Figure 210. Installez le dissipateur thermique

- 4. Appuyez fermement sur le dissipateur thermique.
- 5. Tournez le levier de dégagement du dissipateur thermique pour le fermer, puis accrochez-le sous le taquet de verrouillage.

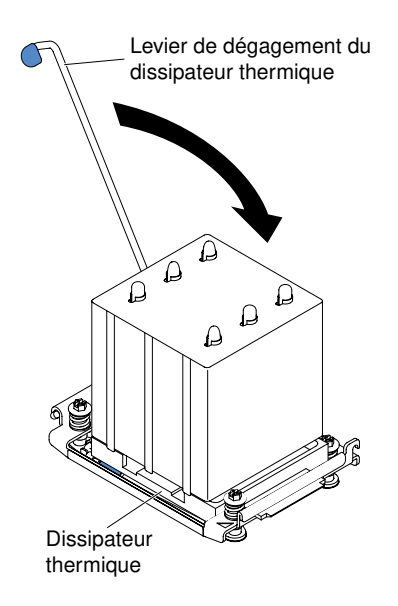

Figure 211. Faites pivoter le levier de dégagement du dissipateur thermique en position fermée

- Etape 10. Si vous avez installé le deuxième microprocesseur, installez la grille d'aération (voir [« Réinstallation](#page-118-0)  [de la grille d'aération » à la page 103](#page-118-0)).
- Etape 11. Installez et verrouillez le carter latéral gauche (voir [« Installation du carter latéral gauche » à la page](#page-218-0)  [203\)](#page-218-0).

Si vous avez remplacé un composant serveur ou installé un autre périphérique sur le serveur, rebranchez les cordons d'alimentation et tous les câbles externes, et mettez les serveurs et les périphériques sous tension.

#### <span id="page-320-0"></span>Pâte thermoconductrice

La pâte thermoconductrice doit être remplacée chaque fois que vous retirez le dissipateur thermique audessus du microprocesseur ou qu'elle comporte des débris. Les informations ci-après vous indiquent comment réinstaller la pâte thermoconductrice endommagée ou contaminée sur le microprocesseur et le dissipateur thermique.

Si vous installez le dissipateur thermique sur le microprocesseur duquel vous l'aviez retiré, faites attention à :

- ce que la pâte thermoconductrice du dissipateur thermique et du microprocesseur ne soit pas contaminée.
- ne pas ajouter de la pâte thermoconductrice à la pâte thermoconductrice déjà présente sur le dissipateur thermique et le microprocesseur.

#### Remarques :

- Lisez les consignes de sécurité : [« Sécurité » à la page v](#page-6-0).
- Lisez la section [« Conseils d'installation » à la page 33.](#page-48-0)
- Lisez la section [« Manipulation des dispositifs sensibles à l'électricité statique » à la page 35](#page-50-0).

Pour remplacer la pâte thermoconductrice endommagée ou contaminée sur le microprocesseur et le dissipateur thermique, procédez comme suit.

- Etape 1. Placez le dissipateur thermique sur une surface de travail propre.
- Etape 2. Déballez le tampon de nettoyage, puis dépliez-le complètement.
- Etape 3. Utilisez le tampon de nettoyage pour essuyer la pâte thermoconductrice sous le dissipateur thermique.

Remarque : Veillez à retirer toute la pâte thermoconductrice.

Etape 4. Utilisez une zone propre du tampon de nettoyage pour essuyer la pâte thermoconductrice du microprocesseur ; ensuite, jetez le tampon de nettoyage une fois l'ensemble de la pâte thermoconductrice retirée.

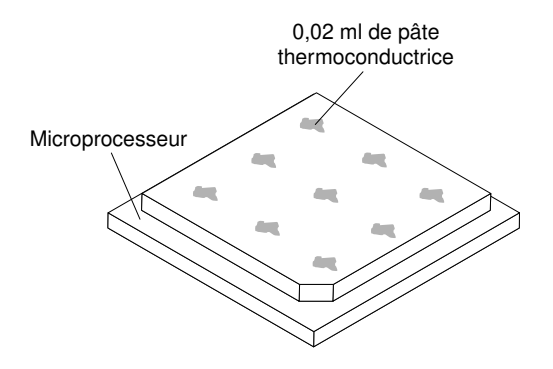

Figure 212. 9 gouttes uniformément réparties sur le dessus du microprocesseur

Etape 5. Utilisez la seringue pour placer uniformément et régulièrement 9 gouttes de 0,02 ml de pâte thermoconductrice au dessus du microprocesseur. Laissez un espace de 5 mm entre les gouttes et le bord du microprocesseur : Cela garantit une répartition uniforme de la pâte.

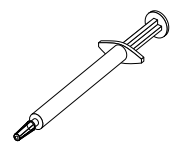

Figure 213. Seringue de la pâte thermoconductrice

Remarque : La seringue est graduée tous les 0,01 mL. Si la pâte est appliquée correctement, environ la moitié (0,22 ml) de pâte doit rester dans la seringue.

Etape 6. Installez le dissipateur thermique sur le microprocesseur (voir [« Installation d'un microprocesseur](#page-312-0) [et d'un dissipateur thermique » à la page 297](#page-312-0)).

# Retrait d'un dissipateur thermique

Les informations suivantes vous indiquent comment retirer un module de retenue du dissipateur thermique.

Lisez les informations de sécurité contenues dans [« Sécurité » à la page v](#page-6-0) et [« Conseils d'installation » à la](#page-48-0)  [page 33](#page-48-0).

Si vous remplacez un composant serveur sur le serveur, mettez ce dernier et les périphériques hors tension, débranchez les cordons d'alimentation et tous les câbles externes.

Pour retirer un module de fixation du dissipateur thermique, procédez comme suit.

Etape 1. Couchez délicatement le serveur sur le côté de sorte qu'il repose bien à plat (carter vers le haut).

- Etape 2. Déverrouillez et retirez le carter latéral gauche (voir [« Retrait du carter latéral gauche » à la page](#page-217-0) [202](#page-217-0)).
- Etape 3. Retirez la grille d'aération (voir [« Retrait de la grille d'aération » à la page 208](#page-223-0)).
- Etape 4. Tournez le levier de dégagement du dissipateur thermique pour le mettre en position ouverte.

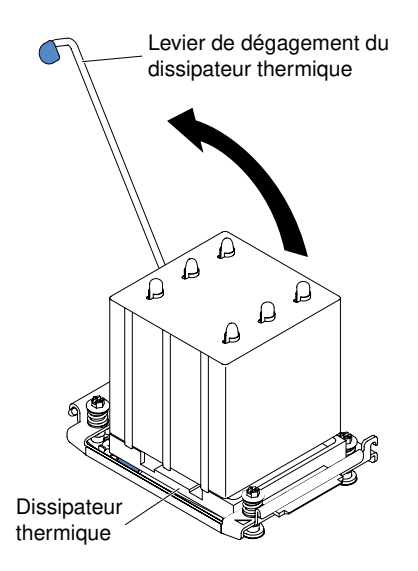

Figure 214. Tournez le levier de dégagement du dissipateur thermique en position ouverte

Etape 5. Retirez le dissipateur thermique du serveur. Après le retrait, placez le dissipateur thermique (la face recouverte de pâte thermoconductrice vers le haut) sur une surface plate et propre.

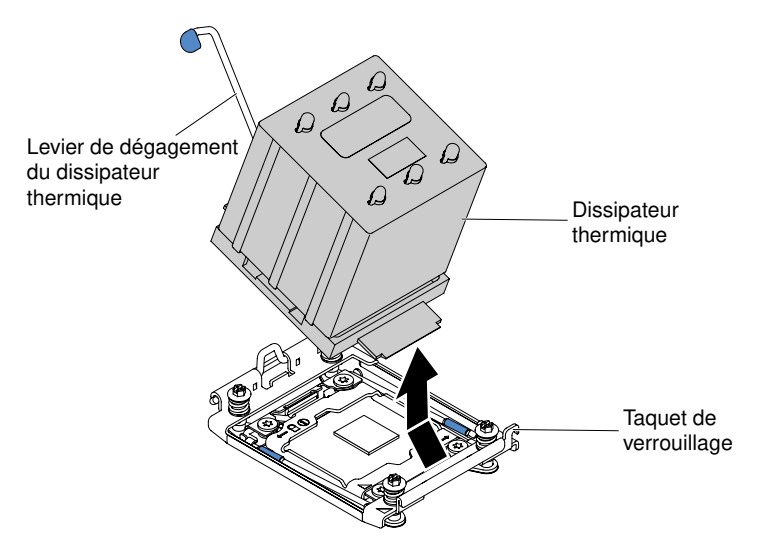

Figure 215. Retirez le dissipateur thermique du serveur

Si vous devez renvoyer le composant serveur ou le périphérique facultatif, suivez toutes les instructions d'emballage et utilisez tous les éléments d'emballage que vous avez reçus pour l'expédier.

# Installation d'un dissipateur thermique

Les informations suivantes vous indiquent comment installer un module de retenue du dissipateur thermique.

Lisez les informations de sécurité contenues dans [« Sécurité » à la page v](#page-6-0) et [« Conseils d'installation » à la](#page-48-0) [page 33.](#page-48-0)

Si vous remplacez un composant serveur sur le serveur, mettez ce dernier et les périphériques hors tension, débranchez les cordons d'alimentation et tous les câbles externes.

Pour installer un module de fixation de dissipateur thermique, procédez de la façon suivante.

Etape 1. Couchez délicatement le serveur sur le côté de sorte qu'il repose bien à plat (carter vers le haut).

Attention : Veillez à ne pas laisser tomber le serveur.

- Etape 2. Déverrouillez et retirez le carter latéral gauche (voir [« Retrait du carter latéral gauche » à la page](#page-217-0) [202](#page-217-0)).
- Etape 3. Retirez la grille d'aération (voir [« Retrait de la grille d'aération » à la page 208](#page-223-0)).
- Etape 4. Placez le dissipateur thermique sur le microprocesseur. Le dissipateur thermique est conçu pour être facilement aligné.
- Etape 5. Alignez le dissipateur thermique sur les supports de retenue et placez le dissipateur au-dessus du microprocesseur (côté recouvert de pâte thermoconductrice vers le bas).

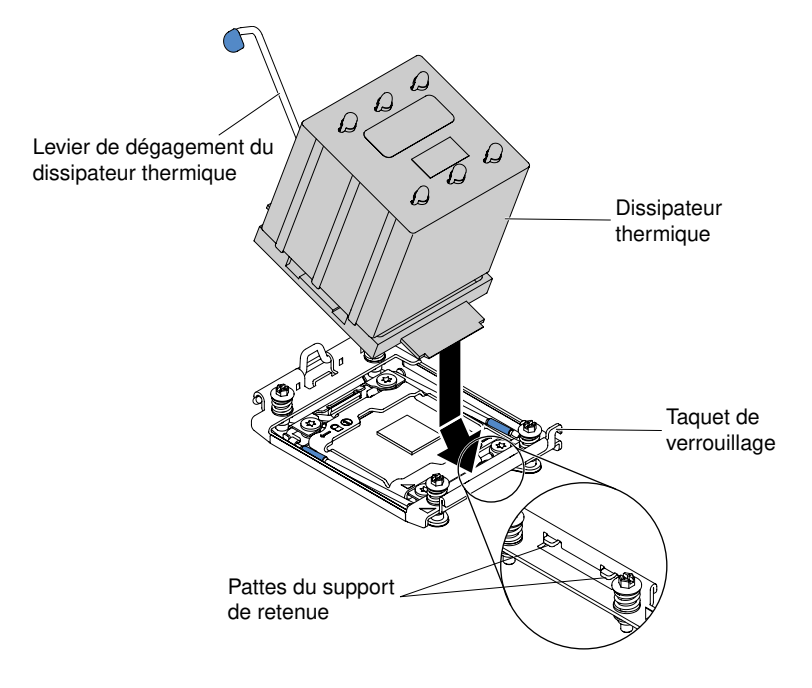

Figure 216. Installez le dissipateur thermique

Attention : Assurez-vous d'installer chaque dissipateur thermique le microprocesseur qui lui est associé.

- Etape 6. Appuyez fermement sur le dissipateur thermique.
- Etape 7. Tournez le levier de dégagement du dissipateur thermique pour le fermer, puis accrochez-le sous le taquet de verrouillage.
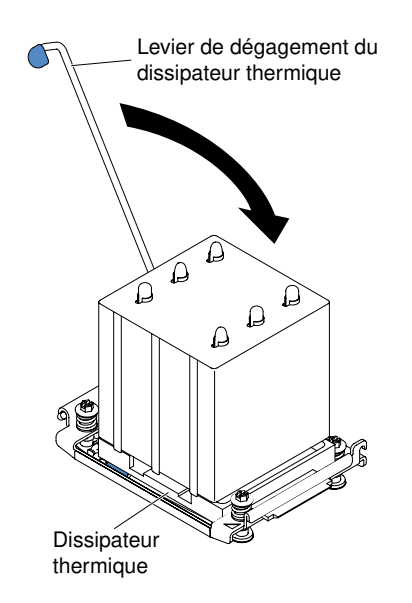

Figure 217. Faites pivoter le levier de dégagement du dissipateur thermique en position fermée

- Etape 8. Installez la grille d'aération (voir [« Réinstallation de la grille d'aération » à la page 209](#page-224-0)).
- Etape 9. Installez et verrouillez le carter latéral gauche (voir [« Installation du carter latéral gauche » à la page](#page-218-0)  [203\)](#page-218-0).

Si vous avez remplacé un composant serveur ou installé un autre périphérique sur le serveur, rebranchez les cordons d'alimentation et tous les câbles externes, et mettez les serveurs et les périphériques sous tension.

# Retrait de la carte mère

Les informations ci-après vous indiquent comment retirer la carte mère.

#### Remarques :

- 1. Avant de réinstaller la carte mère, assurez-vous d'avoir une copie de sauvegarde de toutes les clés FoD (Features on Demand) qui ont été activées. N'oubliez pas de réactiver les fonctionnalités Features on Demand après avoir réinstallé la carte mère. Pour automatiser l'activation des fonctionnalités et installer des clés d'activation, reportez-vous au document Utilisation du site Web Lenovo Features on Demand. Pour télécharger le document, accédez à <https://fod.lenovo.com/lkms>, connectez-vous, puis cliquez sur Help (Aide).
- 2. Lorsque vous remplacez la carte mère, il vous faut mettre à jour le serveur avec la dernière version du microprogramme, ou bien restaurer le microprogramme existant à l'aide d'une image de disquette ou de CD. Assurez-vous de disposer de la dernière version du microprogramme, ou d'une copie du microprogramme existant.
- 3. Lorsque vous remplacez le carte mère, veillez à retirer la mise à niveau avancée du Integrated Management Module 2.1 (IMM2.1) et à l'installer sur la nouvelle carte mère. Pour obtenir des informations sur la mise à niveau avancée, voir [« Utilisation des fonctions de présence à distance et de](#page-136-0)  [capture d'écran bleu » à la page 121](#page-136-0).

Remarque : Vous devez réactiver les fonctions FoD (Features on Demand) après réinstallation de la carte mère.

Lisez les informations de sécurité contenues dans [« Sécurité » à la page v](#page-6-0) et [« Conseils d'installation » à la](#page-48-0) [page 33.](#page-48-0)

Si vous remplacez un composant serveur sur le serveur, mettez ce dernier et les périphériques hors tension, débranchez les cordons d'alimentation et tous les câbles externes.

Remarque : Lorsque vous remplacez la carte mère, il vous faut mettre à jour le serveur avec la dernière version du microprogramme, ou bien restaurer le microprogramme existant à l'aide d'une image de disquette ou de CD. Assurez-vous de disposer de la dernière version du microprogramme, ou d'une copie du microprogramme existant.

Pour retirer la carte mère, procédez comme suit.

Etape 1. Couchez délicatement le serveur sur le côté de sorte qu'il repose bien à plat (carter vers le haut).

Attention : Veillez à ne pas laisser tomber le serveur.

- Etape 2. Déverrouillez et retirez le carter latéral gauche (voir [« Retrait du carter latéral gauche » à la page](#page-217-0) [202](#page-217-0)).
- Etape 3. Retirez la grille d'aération (voir [« Retrait de la grille d'aération » à la page 208](#page-223-0)).
- Etape 4. Retirez le boîtier de ventilation (voir [« Retrait de l'assemblage du boîtier de ventilation » à la page](#page-298-0)  [283](#page-298-0)).
- Etape 5. Relevez les emplacements de la carte mère auxquels les câbles sont connectés, puis débranchezles.

Attention : Veillez à désenclencher tous les taquets et pattes de verrouillage sur les connecteurs de câble lorsque vous débranchez les câbles de la carte mère (voir [« Cheminement du câble](#page-53-0) [interne et connecteurs » à la page 38](#page-53-0)). Si vous ne le faites pas, le retrait des câbles endommagera les connecteurs de câble de la carte mère. Les connecteurs de câble de la carte mère sont fragiles. s'ils sont endommagés, vous devrez peut-être remplacer la carte mère.

- Etape 6. Retirez les composants de la liste suivante qui sont installés sur la carte mère, et rangez-les dans un endroit sûr et antistatique :
	- Adaptateurs (voir [« Retrait d'un adaptateur » à la page 235](#page-250-0))
	- Barrettes DIMM (voir [« Retrait d'un module de mémoire » à la page 271\)](#page-286-0)
	- Microprocesseurs et dissipateurs thermiques (voir [« Retrait d'un microprocesseur et d'un](#page-307-0) [dissipateur thermique » à la page 292\)](#page-307-0)

#### Remarques :

- 1. Retirez les protections des sockets du microprocesseur sur la nouvelle carte mère, et placez-les sur les sockets de la carte mère que vous remplacez.
- 2. Assurez-vous que rien n'entre en contact avec la pâte thermoconductrice, et que chaque dissipateur thermique reste associé à son microprocesseur correspondant pour une réinstallation ultérieure. Toute surface entrant en contact avec la pâte thermoconductrice est susceptible de contaminer cette dernière ainsi que d'endommager le socket de microprocesseur. Si le microprocesseur n'est pas associé à son dissipateur thermique d'origine, il se peut que ce dernier doive être remplacé.
- Pile (voir [« Retrait de la pile du système » à la page 248](#page-263-0))
- Hyperviseur (voir [« Retrait d'une unité flash USB avec hyperviseur intégré » à la page 281\)](#page-296-0)
- Etape 7. Desserrez les vis moletée sur la carte mère.

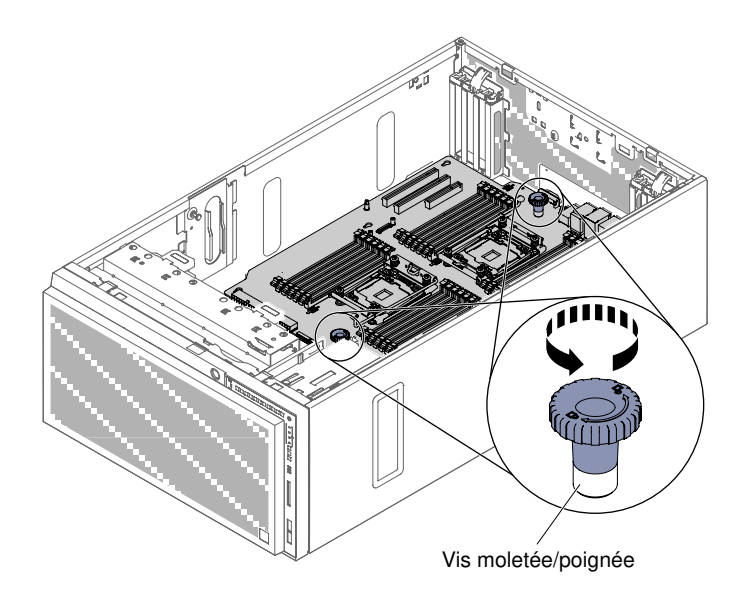

Figure 218. Desserrez les vis moletées

Etape 8. Faites glisser la carte mère vers l'avant du serveur, puis saisissez les vis moletées afin de soulever délicatement la carte mère hors du serveur.

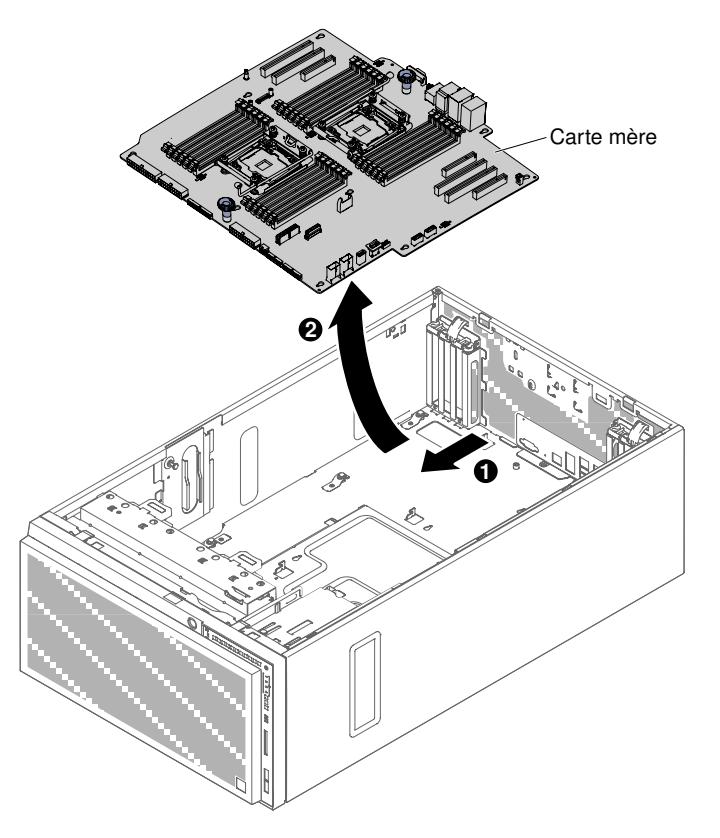

Figure 219. Retrait de la carte mère

Etape 9. Retirez les caches antipoussière des sockets de microprocesseur situés sur la nouvelle carte mère, puis placez-les sur les sockets de microprocesseur de la carte mère que vous venez de retirez.

Si vous devez renvoyer le composant serveur ou le périphérique facultatif, suivez toutes les instructions d'emballage et utilisez tous les éléments d'emballage que vous avez reçus pour l'expédier.

Attention : Veillez à placer la protection de connecteur du microprocesseur sur la carte mère avant de la renvoyer.

# Installation de la carte mère

Les informations suivantes vous indiquent comment installer la carte mère.

## Remarques :

- 1. Lorsque vous assemblez les composants dans un serveur, assurez-vous de placer soigneusement tous les câbles de manière à ne pas les exposer à une pression excessive.
- 2. Lorsque vous remplacez la carte mère, il vous faut mettre à jour le serveur avec la dernière version du microprogramme, ou bien restaurer le microprogramme existant à l'aide d'une image de disquette ou de CD. Assurez-vous de disposer de la dernière version du microprogramme, ou d'une copie du microprogramme existant. Voir [« Mise à jour du microprogramme » à la page 109](#page-124-0), [« Mise à jour de](#page-142-0)  [l'identificateur unique universel \(UUID\) » à la page 127](#page-142-0), et [« Mise à jour des données DMI/SMBIOS » à la](#page-143-0) [page 128.](#page-143-0)
- 3. Lorsque vous remplacez le carte mère, veillez à retirer la mise à niveau avancée du Integrated Management Module 2.1 (IMM2.1) et à l'installer sur la nouvelle carte mère. Pour obtenir des informations sur la mise à niveau avancée, voir [« Utilisation des fonctions de présence à distance et de](#page-136-0) [capture d'écran bleu » à la page 121.](#page-136-0)
- 4. N'oubliez pas de réactiver les fonctionnalités Features on Demand après avoir réinstallé la carte mère. Pour automatiser l'activation des fonctionnalités et installer des clés d'activation, reportez-vous au document Utilisation du site Web Lenovo Features on Demand. Pour télécharger le document, accédez à <https://fod.lenovo.com/lkms>, connectez-vous, puis cliquez sur Help.

Lisez les informations de sécurité contenues dans [« Sécurité » à la page v](#page-6-0) et [« Conseils d'installation » à la](#page-48-0)  [page 33](#page-48-0).

Si vous remplacez un composant serveur sur le serveur, mettez ce dernier et les périphériques hors tension, débranchez les cordons d'alimentation et tous les câbles externes.

Pour installer la carte mère, procédez comme suit.

- Etape 1. Placez l'emballage antistatique contenant la carte mère contre une partie métallique non peinte du serveur avant de déballer la carte mère.
- Etape 2. Alignez les broches de guidage et les broches d'alignement du châssis avec les trous de la carte mère.

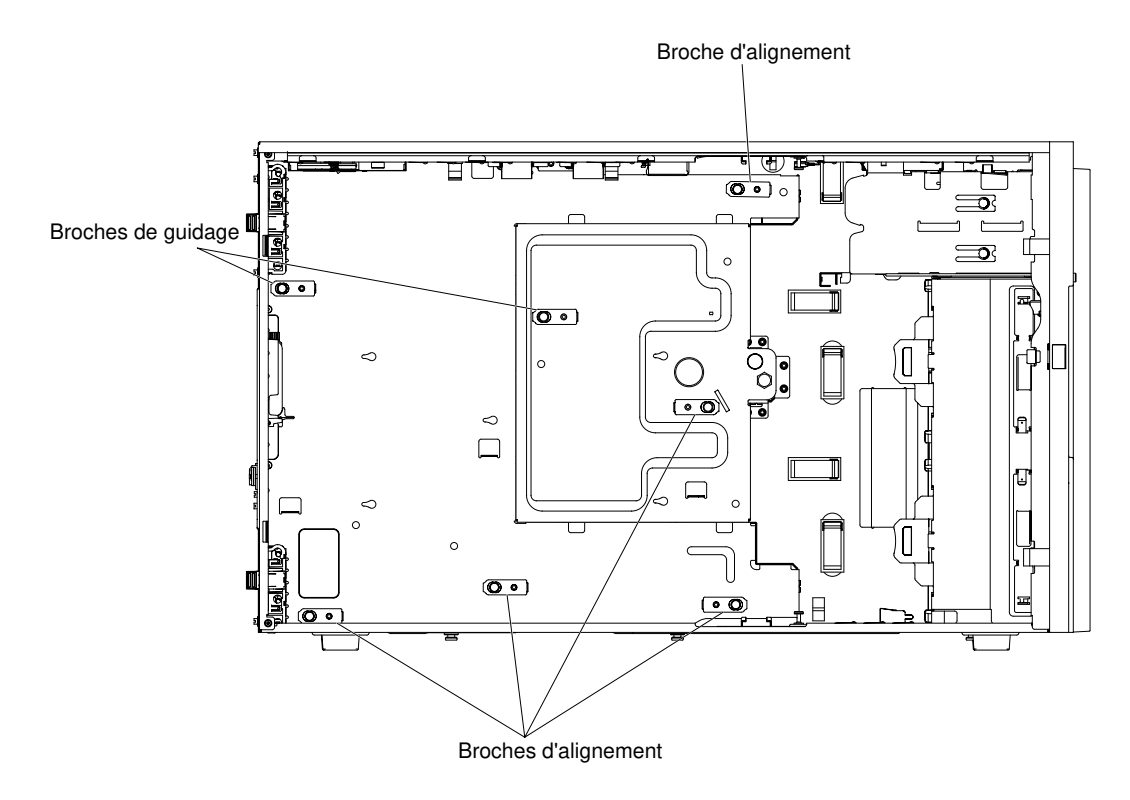

Figure 220. Alignez les broches de guidage et les broches d'alignement du châssis

Etape 3. Insérez délicatement la carte mère, puis faites-la glisser vers l'arrière du serveur.

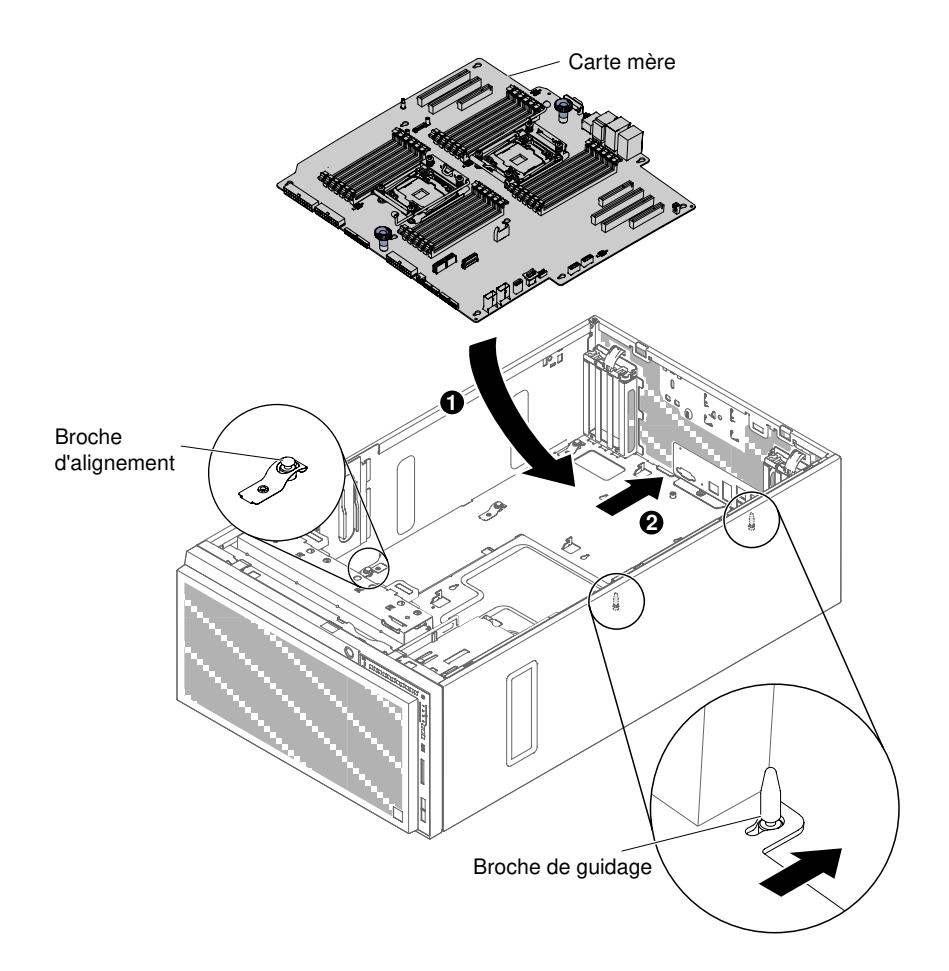

Figure 221. Insérez la carte mère dans le châssis du serveur

Remarque : Assurez-vous qu'aucun câble de serveur n'est pris sous la carte mère.

- Etape 4. Serrez la vis moletée/poignée
- Etape 5. Installez tout composant de la liste suivante que vous auriez retiré de la carte mère :
	- Microprocesseur et dissipateur thermique (voir [« Installation d'un microprocesseur et d'un](#page-312-0)  [dissipateur thermique » à la page 297\)](#page-312-0)
	- Barrettes DIMM (voir [« Installation d'une barrette DIMM » à la page 279\)](#page-294-0)
	- Adaptateurs (voir [« Installation d'un adaptateur » à la page 236\)](#page-251-0)
	- Batterie système (voir [« Installation de la pile système » à la page 249](#page-264-0))
	- Hyperviseur (voir [« Installation d'une unité flash USB avec hyperviseur intégré » à la page 282](#page-297-0))
- Etape 6. Rebranchez à la carte mère tout câble débranché lors de la procédure de retrait (voir [« Connecteurs internes de la carte mère » à la page 29](#page-44-0) et [« Cheminement du câble interne et](#page-53-0) [connecteurs » à la page 38](#page-53-0)).
- Etape 7. Installez le boîtier de ventilation (voir [« Installation de l'assemblage du boîtier de ventilation » à la](#page-299-0)  [page 284](#page-299-0)).
- Etape 8. Installez la grille d'aération (voir [« Réinstallation de la grille d'aération » à la page 209\)](#page-224-0).
- Etape 9. Installez et verrouillez le carter latéral gauche (voir [« Installation du carter latéral gauche » à la page](#page-218-0) [203](#page-218-0)).
- Etape 10. Rebranchez les câbles externes et les cordons d'alimentation. Mettez ensuite sous tension les périphériques connexes, puis le serveur.

Etape 11. Lancez l'utilitaire Setup Utility, puis réinitialisez la configuration.

- a. Réglez la date et l'heure du système.
- b. Définissez le mot de passe à la mise sous tension.
- c. Reconfigurez le serveur.

Pour plus de détails, voir [« Utilisation de l'utilitaire Setup Utility » à la page 113](#page-128-0).

- Etape 12. Mettez à niveau le serveur avec la dernière version du microprogramme RAID, ou bien restaurez le microprogramme existant à partir d'une image de disquette ou de CD.
- Etape 13. Mettez à jour l'identificateur unique universel (UUID, voir [« Mise à jour de l'identificateur unique](#page-142-0) [universel \(UUID\) » à la page 127](#page-142-0)).
- Etape 14. Mettez à jour les données DMI/SMBIOS (voir [« Mise à jour des données DMI/SMBIOS » à la page](#page-143-0)  [128\)](#page-143-0).
- Etape 15. Réactivez les dispositifs Features on Demand.

Si vous avez remplacé un composant serveur ou installé un autre périphérique sur le serveur, rebranchez les cordons d'alimentation et tous les câbles externes, et mettez les serveurs et les périphériques sous tension.

# <span id="page-332-0"></span>Annexe A. Integrated Management Module 2.1 (IMM2.1) Messages d'erreur du

Cette section présente de manière détaillée les messages d'erreur du Integrated Management Module 2.1 (IMM2.1).

Lorsqu'un événement matériel est détecté par le IMM2.1 sur le serveur, le IMM2.1 journalise cet événement dans le journal des événements système sur le serveur.

Pour chaque code d'événement, les zones suivantes s'affichent :

#### Identificateur d'événement

Identificateur hexadécimal qui identifie de manière unique un événement ou une classe d'événements. Dans la présente documentation, les indicateurs d'événements comportent le préfixe 0x et sont suivis de huit caractères.

#### Description des événements

Chaîne du message consigné qui apparaît pour un événement. Lorsque la chaîne d'événement apparaît dans le journal des événements système, des informations telles qu'un composant spécifique s'affichent. Dans cette documentation, d'autres informations apparaissent en tant que variables, par exemple, [arg1] ou [arg2].

#### **Explication**

Fournit des informations supplémentaires afin d'expliquer la raison pour laquelle l'événement s'est produit.

#### Gravité

Indication du niveau d'importance de la condition. Dans le journal des événements système, la gravité est abrégée et seul son premier caractère est affiché. Les niveaux de gravité ci-après peuvent s'afficher.

#### Info :

L'événement a été enregistré à des fins d'audit. Il s'agit généralement d'une action utilisateur ou d'un changement d'état qui correspond à un comportement normal.

#### Avertissement :

L'événement n'est pas aussi grave qu'une erreur, mais si possible, il est conseillé de corriger la condition avant qu'elle ne devienne une erreur. Il peut également s'agir d'une condition qui nécessite une surveillance ou une maintenance supplémentaire.

#### Erreur :

L'événement indique généralement une panne ou une condition critique qui affecte le service ou une fonction attendue.

#### Catégorie d'alerte

Les événements similaires sont regroupés par catégories. La catégorie d'alerte utilise le format suivant :

#### severity - device

gravité correspond à l'un des niveaux de gravité suivants :

- Critique : un composant clé du serveur ne fonctionne plus.
- Avertissement : l'événement peut progresser vers un niveau critique.
- Système : l'événement est le résultat d'une erreur système ou d'une modification de configuration.

Unité correspond à l'unité du serveur à l'origine de la génération de l'événement.

#### Réparable

Indique si une action utilisateur est requise pour remédier au problème.

#### Informations CIM

Fournit le préfixe de l'ID message et le numéro de séquence qui est utilisé par le registre de messages CIM.

## SNMP Trap ID

SNMP Trap ID détecté dans la base d'informations de gestion des alertes SNMP.

#### Appel automatique du service

Si cette zone est définie sur Oui et si vous avez activé Electronic Service Agent (ESA), le support est informé automatiquement en cas de génération d'événement.

En attendant l'appel du support, vous pouvez effectuer les actions recommandées pour l'événement.

#### Réponse de l'utilisateur

Indique les actions à exécuter pour résoudre l'événement.

Suivez la procédure indiquée dans cette section dans l'ordre affiché jusqu'à ce que le problème soit résolu. Si, une fois que vous avez effectué toutes les actions décrites dans cette zone, le problème persiste, contactez le support.

Remarque : Cette liste contient des codes et des messages d'erreur qui peuvent ne pas s'appliquer à ce type et à ce modèle de machine.

La liste qui suit énumère les messages d'erreur du IMM2.1 et les actions conseillées pour résoudre les problèmes de serveur détectés. Pour plus d'informations sur IMM2.1, voir le Guide d'utilisation d'Integrated Management Module II à la page [http://publib.boulder.ibm.com/infocenter/ systemx/documentation/topic/](http://publib.boulder.ibm.com/infocenter/systemx/documentation/topic/com.lenovo.sysx.imm2.doc/printable_doc.html)  [com.lenovo.sysx.imm2.doc/ printable\\_doc.html](http://publib.boulder.ibm.com/infocenter/systemx/documentation/topic/com.lenovo.sysx.imm2.doc/printable_doc.html).

# Evénements IMM avertissant automatiquement le service de support

Vous pouvez configurer le module Integrated Management Module II (IMM2) pour avertir automatiquement le service de support (aussi connu sous appel vers Lenovo) si vous rencontrez certains types d'erreur. Si vous avez configuré cette fonction, consultez la table pour la liste d'événements qui avertit automatiquement le service de support.

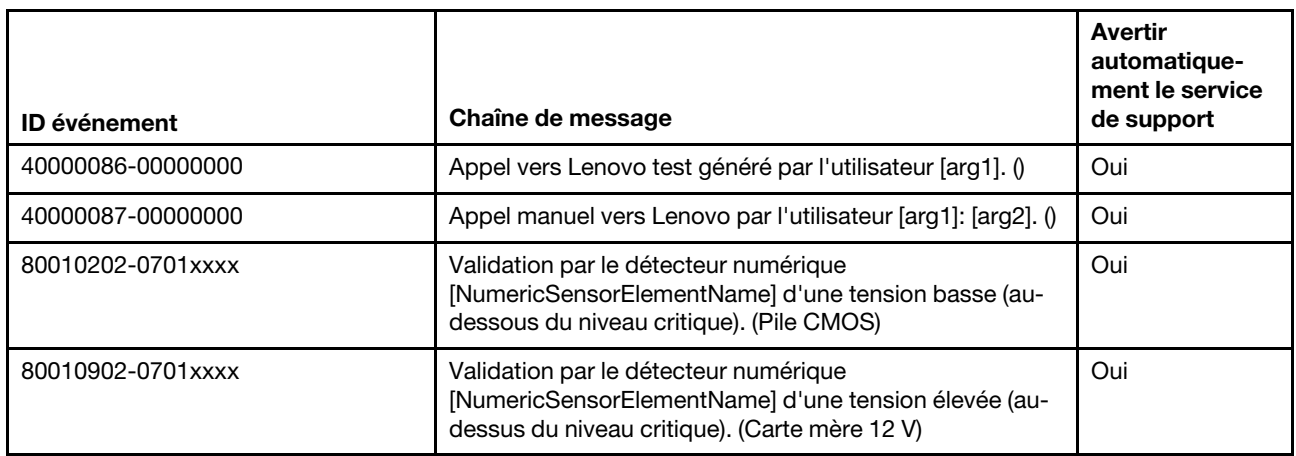

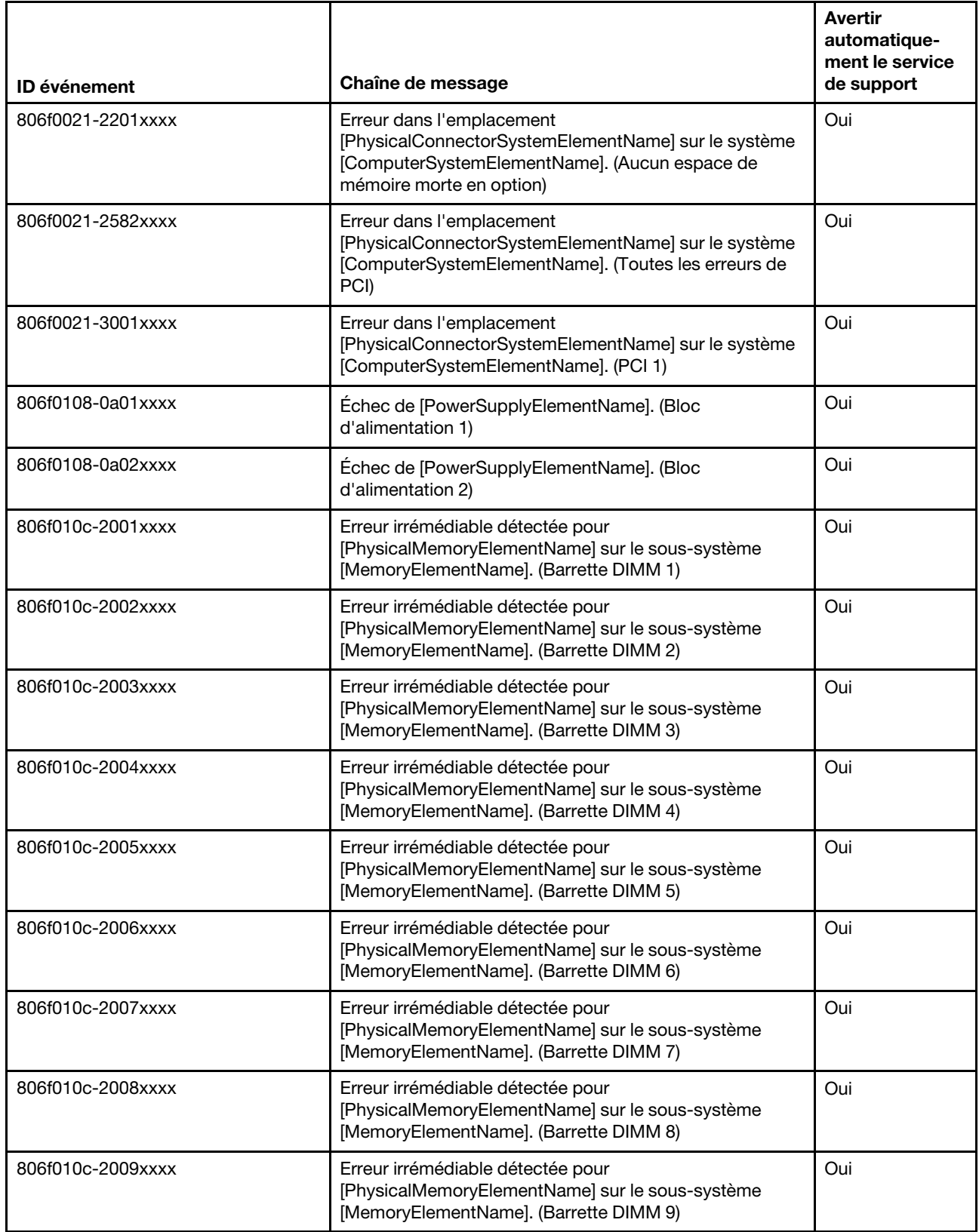

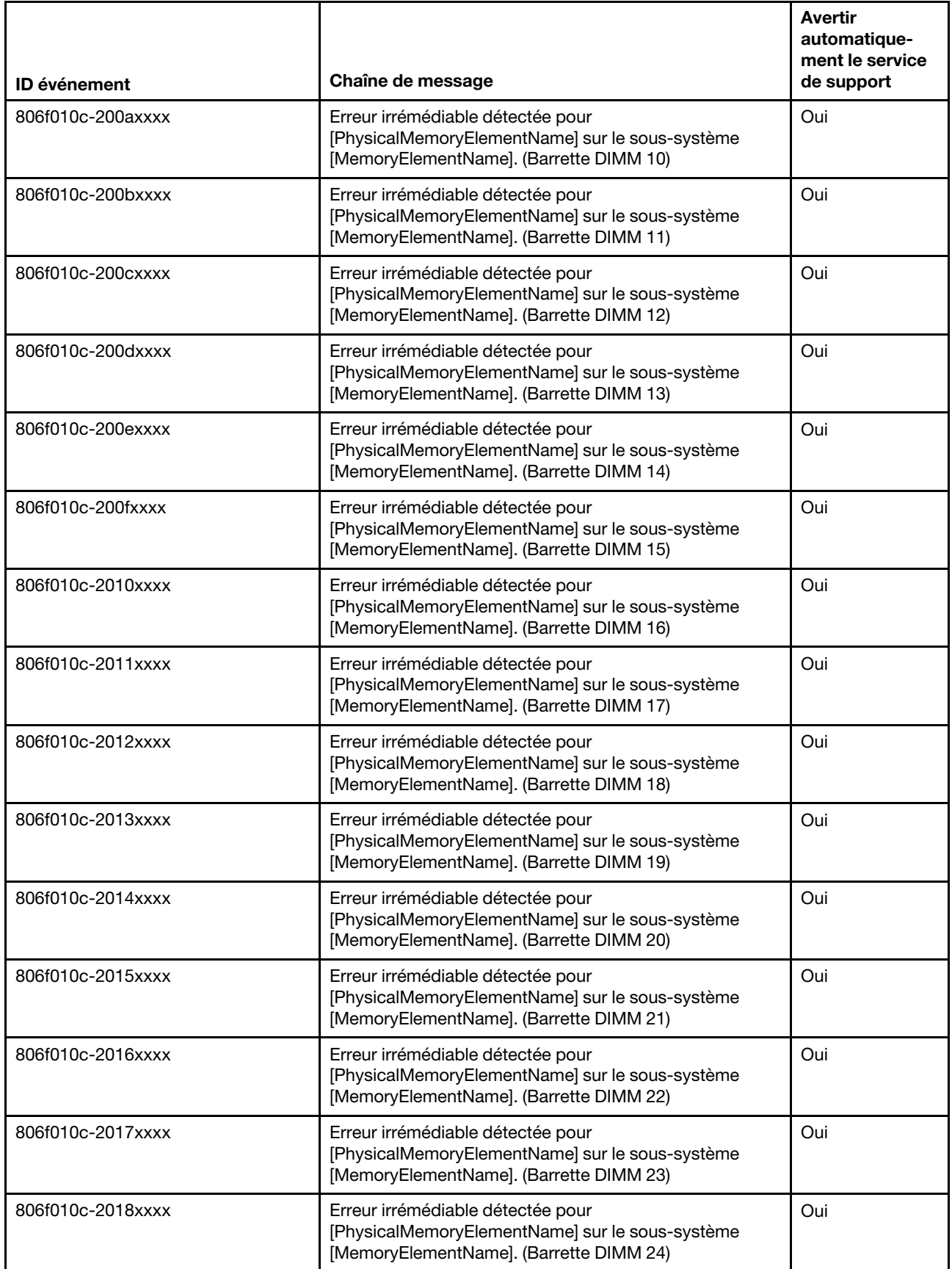

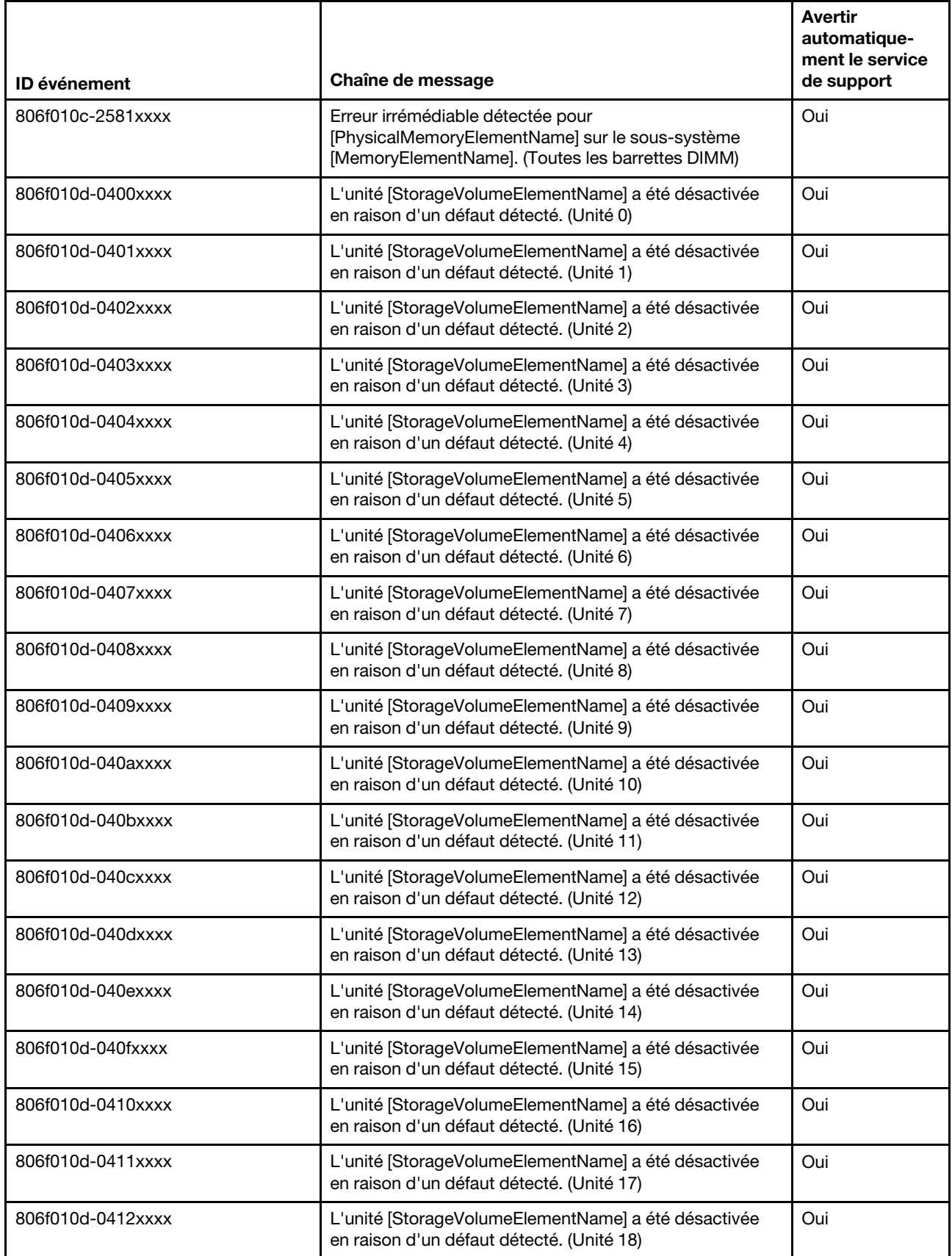

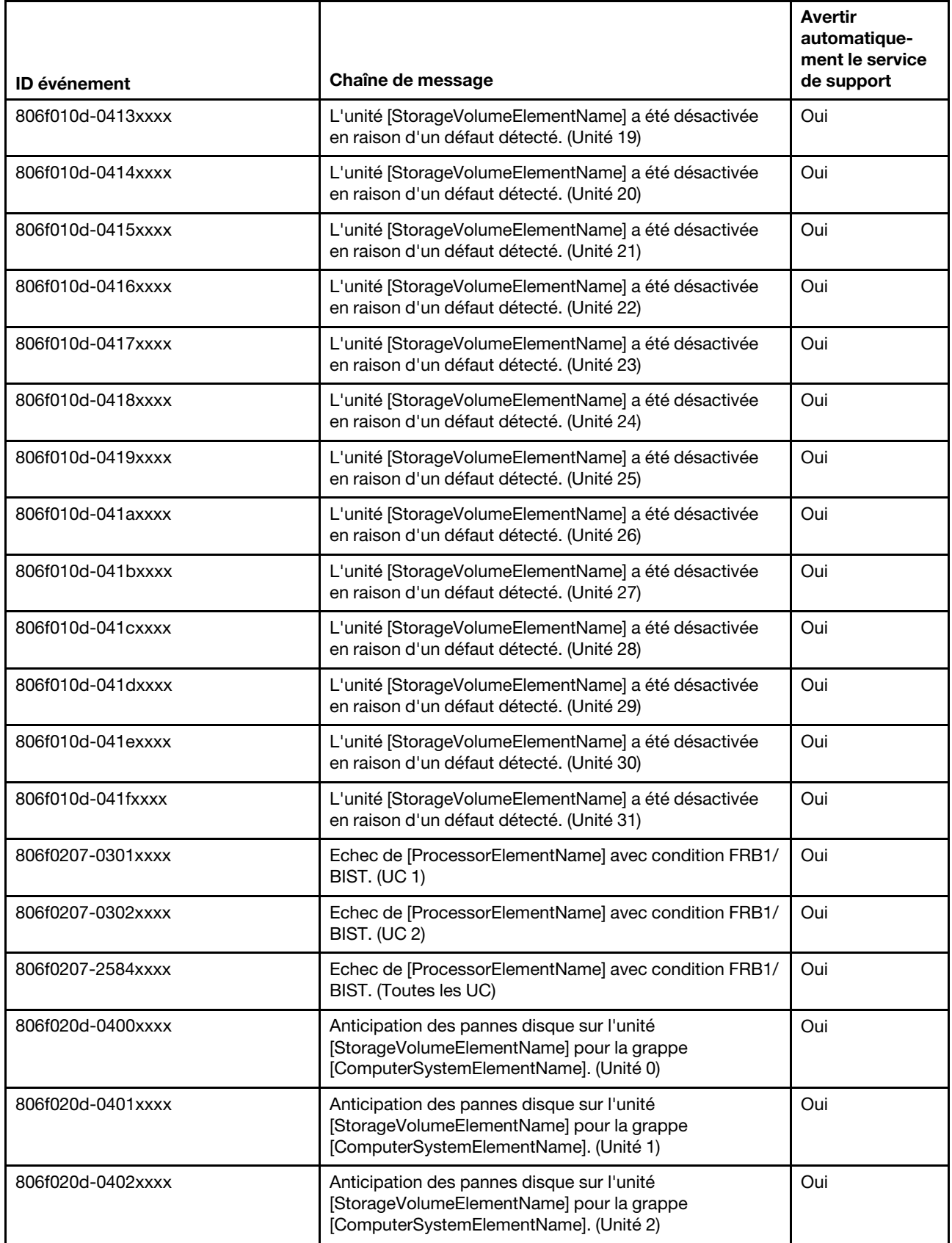

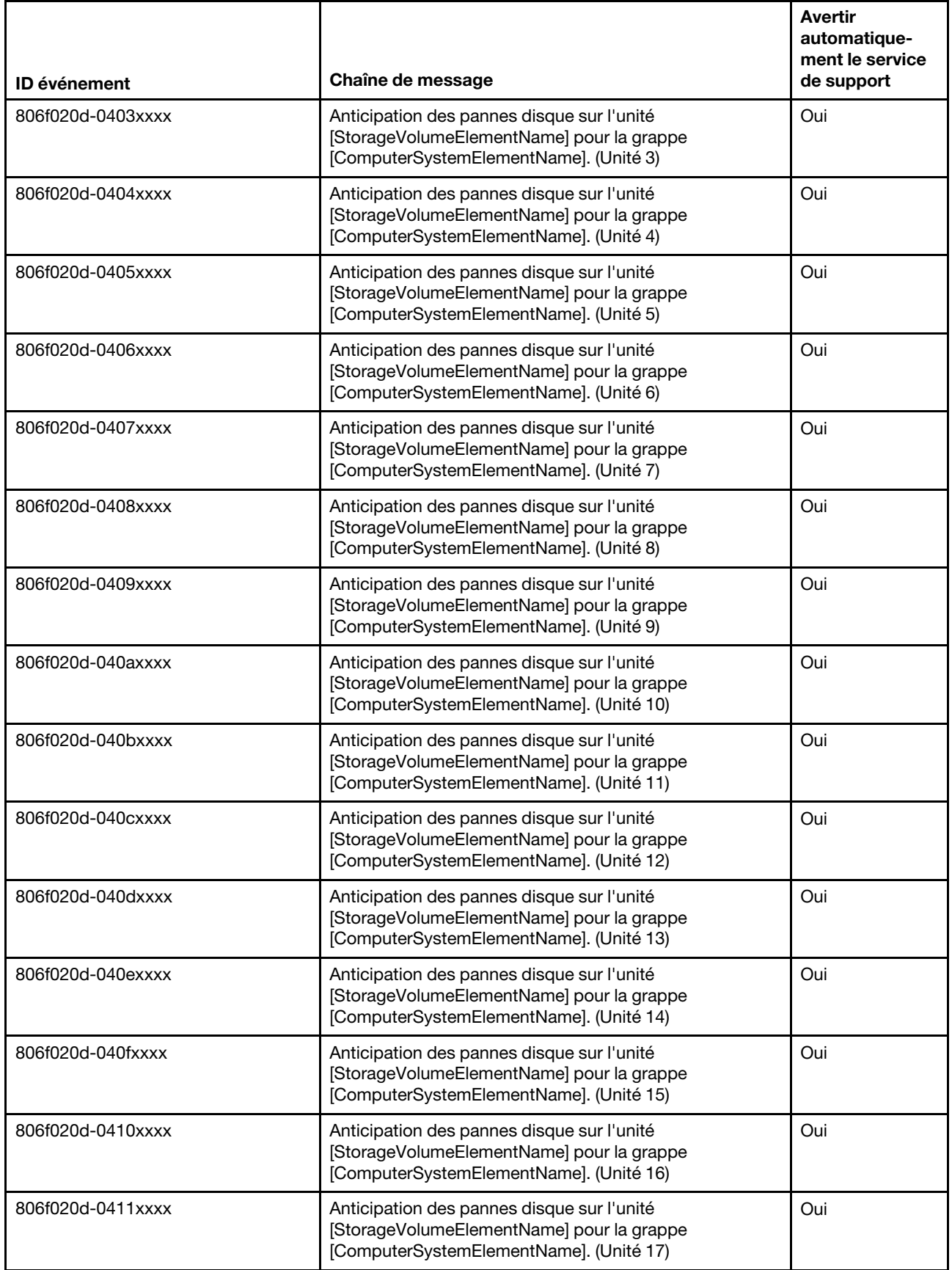

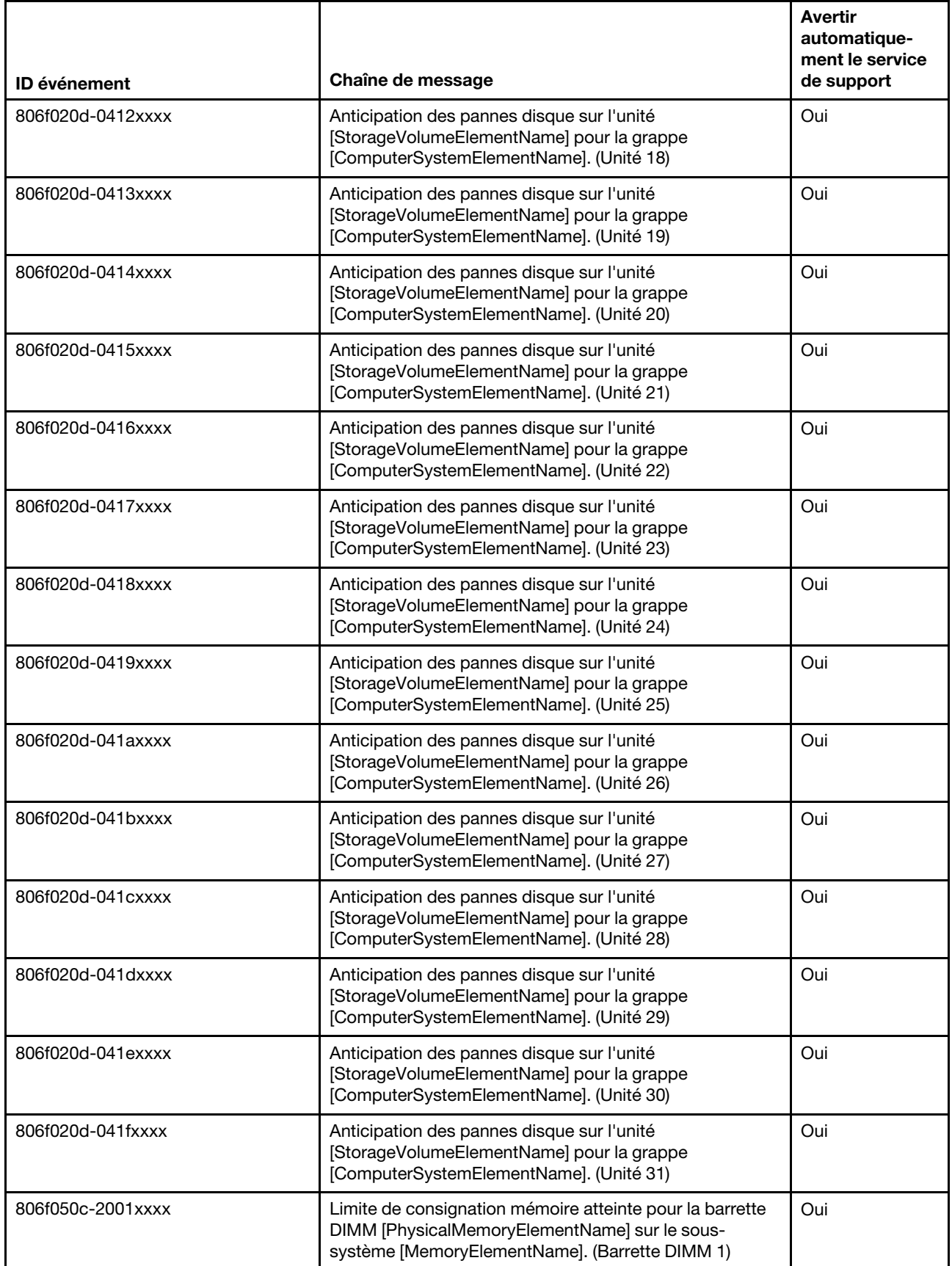

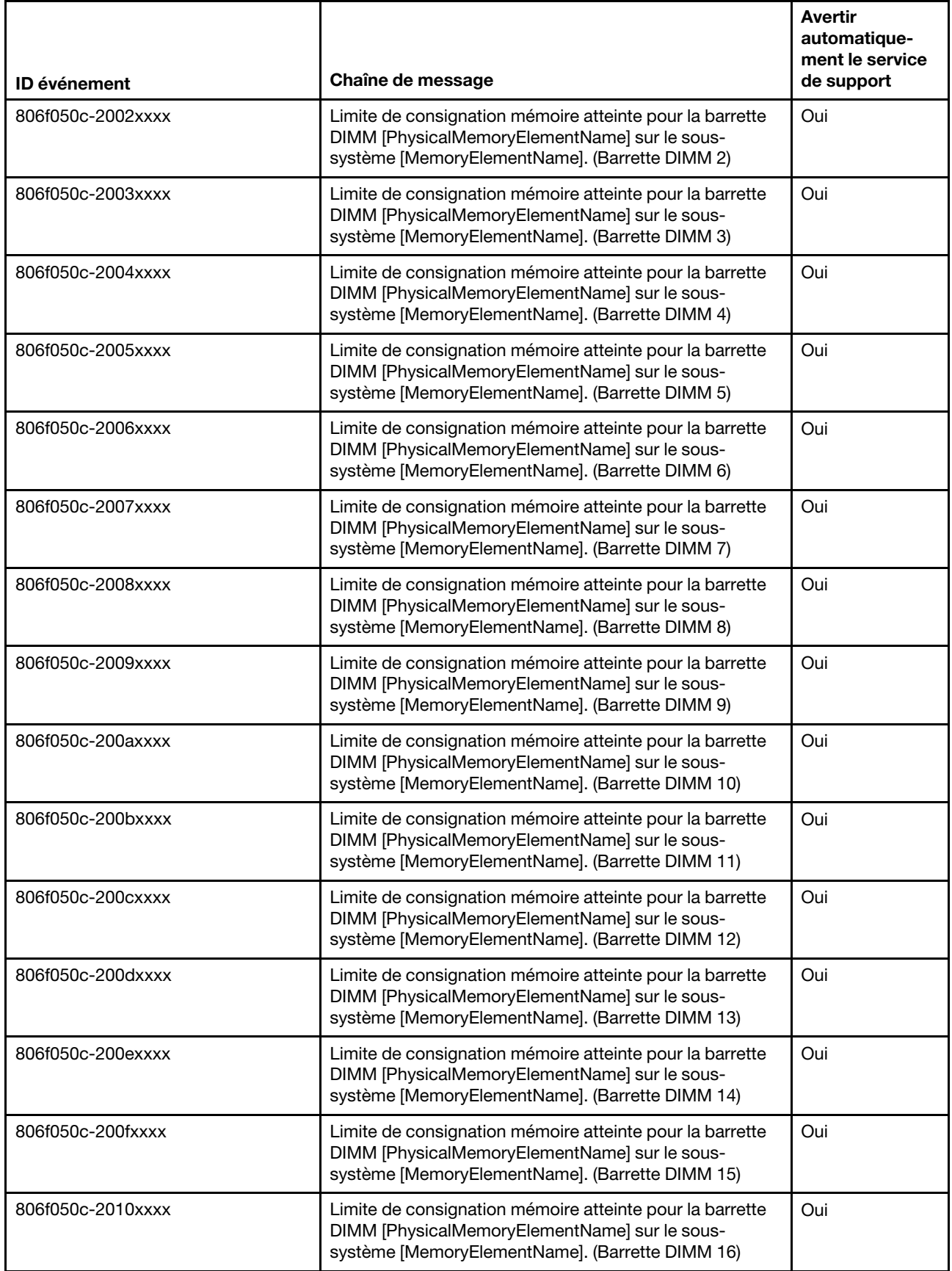

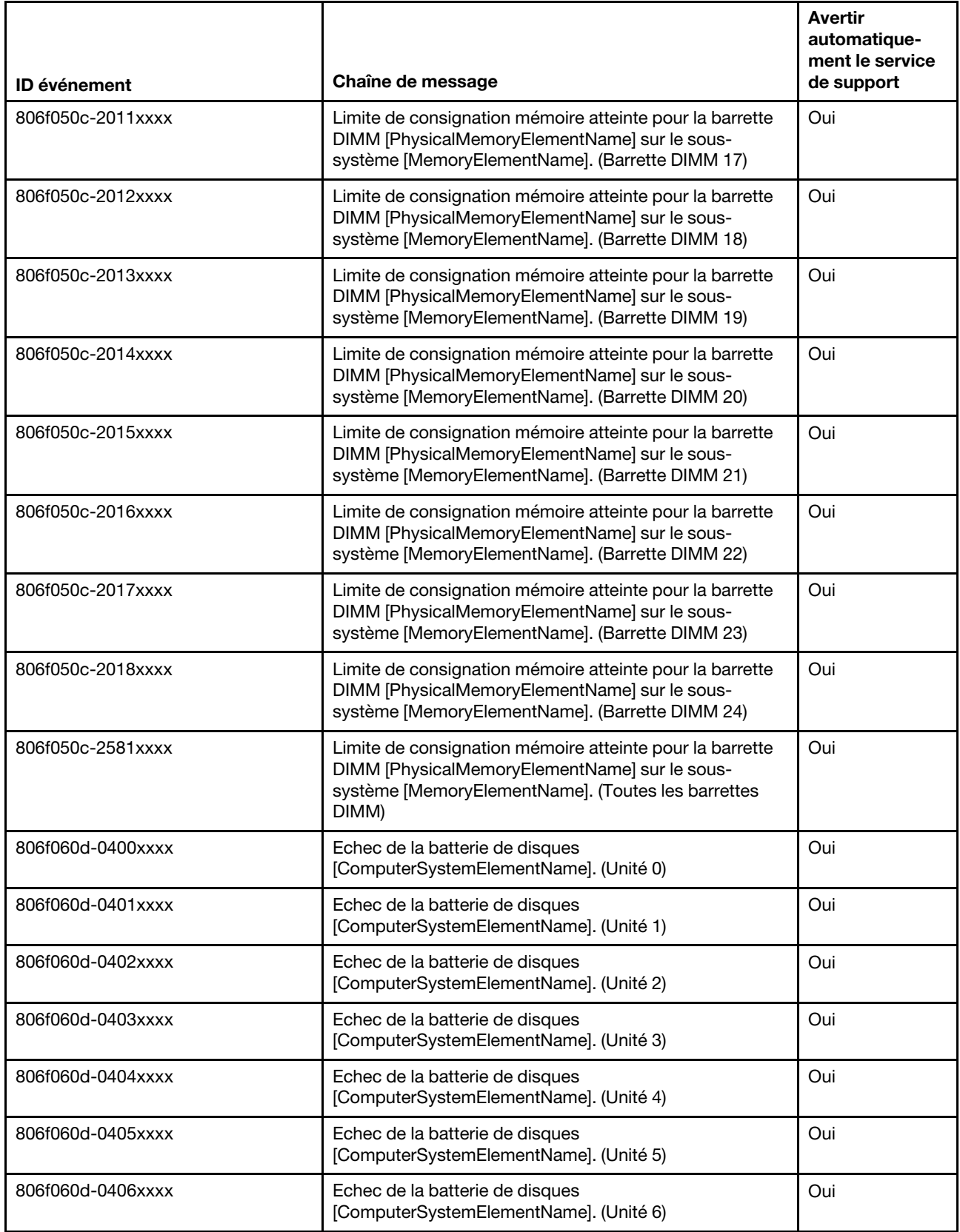

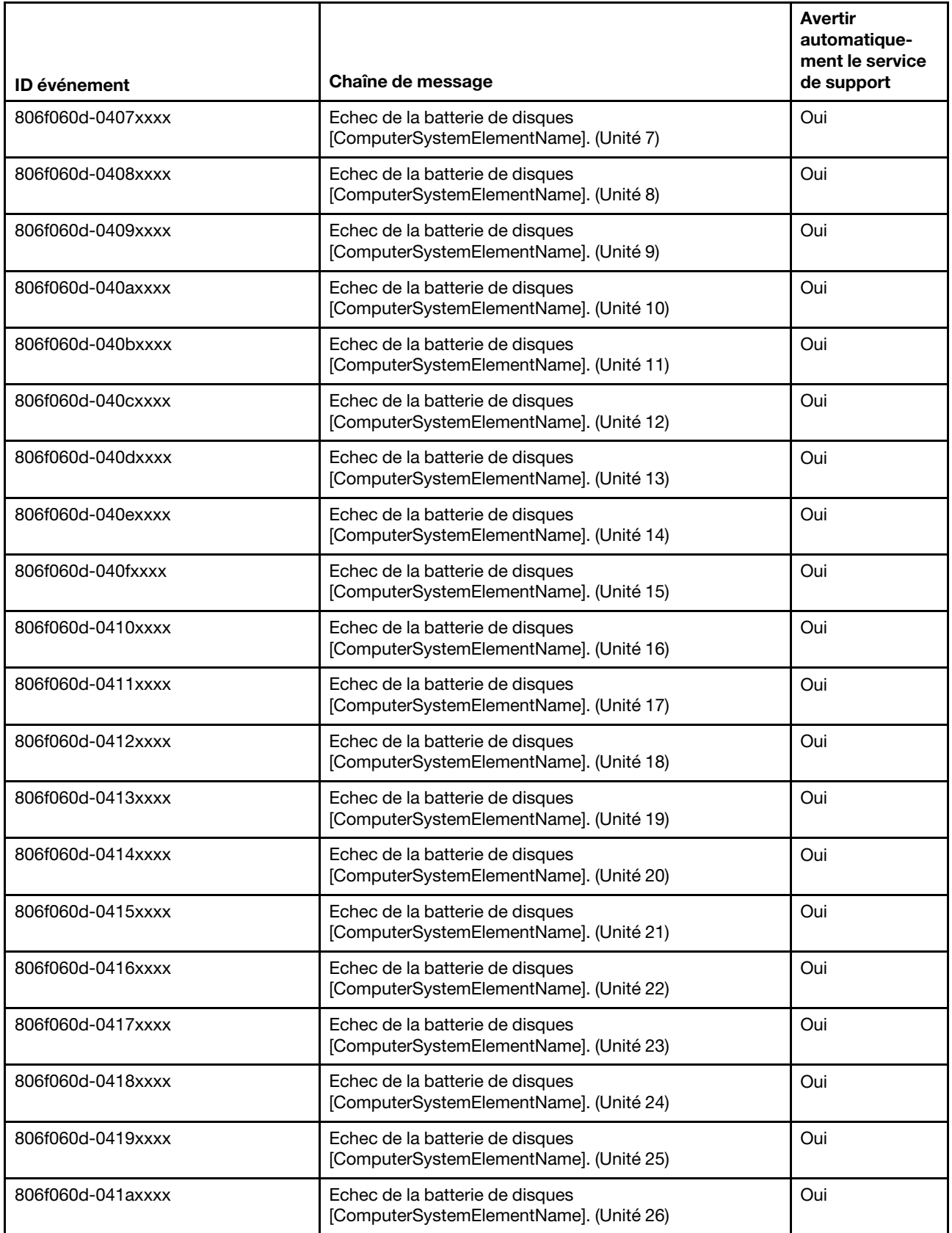

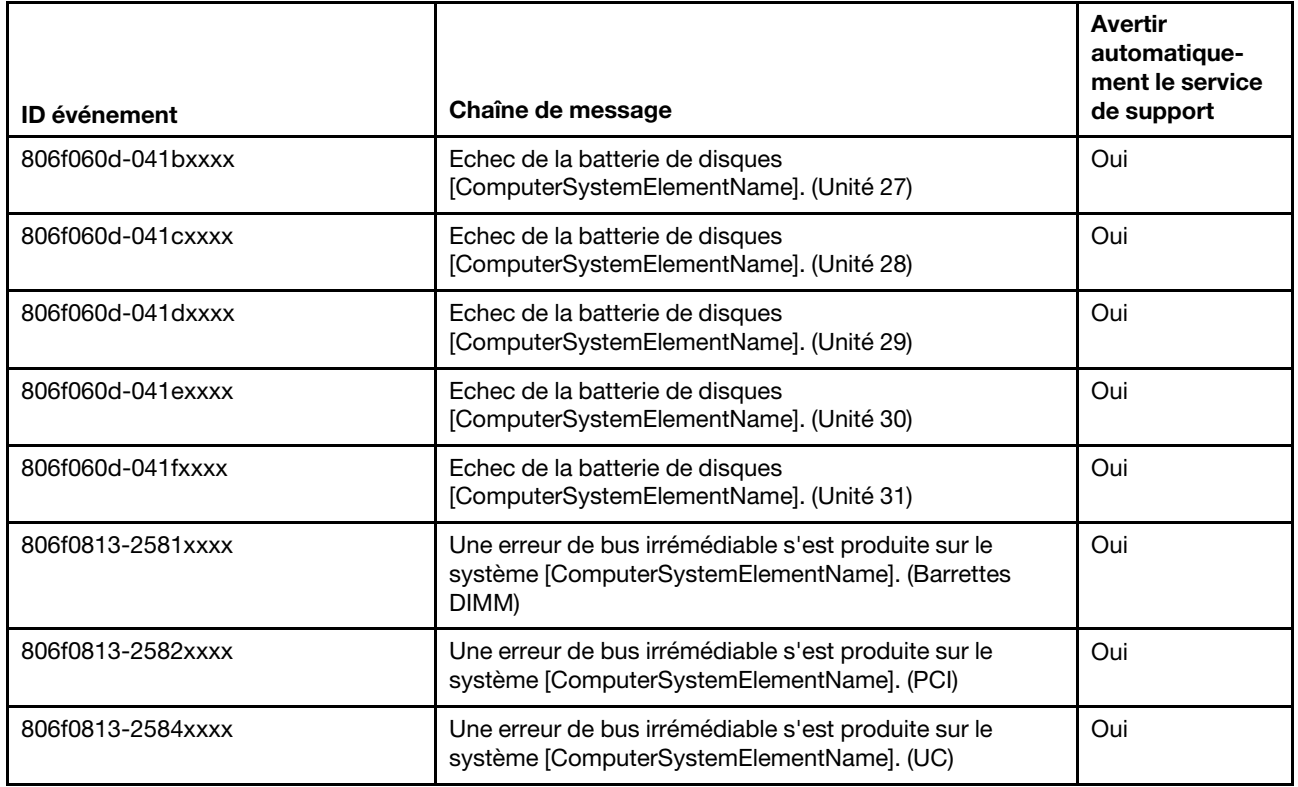

# Liste des événements du module IMM

Cette section répertorie tous les messages qui peuvent être envoyés par le module IMM.

#### • 40000001-00000000 : Initialisation réseau du contrôleur de gestion [arg1] terminée. ()

Ce message s'affiche lorsque l'initialisation du réseau de contrôleur de gestion est terminée.

Peut aussi s'afficher sous la forme 4000000100000000 ou 0x4000000100000000

Gravité Info Réparable Non Avertir automatiquement le service de support Non Catégorie d'alerte Système - Evénement de réseau IMM SNMP Trap ID 37 Informations CIM Prefix: IMM ID: 0001 Réponse de l'utilisateur Message d'information uniquement ; aucune action n'est requise.

• 40000002-00000000 : L'autorité de certification [arg1] a détecté une erreur de certificat [arg2]. ()

Ce message s'affiche lorsqu'une erreur se produit au niveau d'un serveur SSL, d'un client SSL ou d'un certificat de l'autorité de certification sécurisée SSL.

Peut aussi s'afficher sous la forme 4000000200000000 ou 0x4000000200000000

#### Gravité

Erreur

#### Réparable Non

Avertir automatiquement le service de support Non

Catégorie d'alerte Système - Certification SSL

SNMP Trap ID

22

Informations CIM Prefix: IMM ID: 0002

#### Réponse de l'utilisateur

Vérifiez que le certificat que vous importez est valide et correctement généré.

#### • 40000003-00000000 : Le débit Ethernet [arg1] a été remplacé par [arg2] par l'utilisateur [arg3]. ()

Ce message s'affiche lorsqu'un utilisateur modifie le débit du port Ethernet.

Peut aussi s'afficher sous la forme 4000000300000000 ou 0x4000000300000000

Gravité Info

Réparable Non

Avertir automatiquement le service de support

Non

Catégorie d'alerte aucune

SNMP Trap ID

Informations CIM Prefix: IMM ID: 0003

# Réponse de l'utilisateur

Message d'information uniquement ; aucune action n'est requise.

# • 40000004-00000000 : Le paramètre duplex Ethernet [arg1] a été remplacé par [arg2] par l'utilisateur [arg3]. ()

Ce message s'affiche lorsqu'un utilisateur modifie le paramètre duplex du port Ethernet.

Peut aussi s'afficher sous la forme 4000000400000000 ou 0x4000000400000000

Gravité Info

Réparable

Non

Avertir automatiquement le service de support Non

Catégorie d'alerte aucune

SNMP Trap ID

Informations CIM Prefix: IMM ID: 0004

Réponse de l'utilisateur

Message d'information uniquement ; aucune action n'est requise.

• 40000005-00000000 : Le paramètre d'unité de transmission maximale Ethernet [arg1] a été remplacé par [arg2] par l'utilisateur [arg3]. ()

Ce message s'affiche lorsqu'un utilisateur modifie le paramètre d'unité de transmission maximale du port Ethernet.

Peut aussi s'afficher sous la forme 4000000500000000 ou 0x4000000500000000

Gravité Info

Réparable

Non

Avertir automatiquement le service de support Non

Catégorie d'alerte aucune

SNMP Trap ID

Informations CIM Prefix: IMM ID: 0005

Réponse de l'utilisateur

Message d'information uniquement ; aucune action n'est requise.

# • 40000006-00000000 : L'adresse MAC administrée localement Ethernet [arg1] a été remplacée par [arg2] par l'utilisateur [arg3]. ()

Ce message s'affiche lorsqu'un utilisateur modifie le paramètre d'adresse MAC du port Ethernet.

Peut aussi s'afficher sous la forme 4000000600000000 ou 0x4000000600000000

Gravité Info Réparable Non Avertir automatiquement le service de support Non

Catégorie d'alerte aucune

#### SNMP Trap ID

Informations CIM Prefix: IMM ID: 0006

#### Réponse de l'utilisateur

Message d'information uniquement ; aucune action n'est requise.

#### • 40000007-00000000 : Interface Ethernet [arg1] par l'utilisateur [arg2]. ()

Ce message s'affiche lorsqu'un utilisateur active ou désactive l'interface Ethernet.

Peut aussi s'afficher sous la forme 4000000700000000 ou 0x4000000700000000

Gravité Info

Réparable Non

Avertir automatiquement le service de support Non

Catégorie d'alerte aucune

SNMP Trap ID

Informations CIM Prefix: IMM ID: 0007

#### Réponse de l'utilisateur

Message d'information uniquement ; aucune action n'est requise.

#### • 40000008-00000000 : Valeur [arg1] affectée au nom d'hôte par l'utilisateur [arg2]. ()

Ce message s'affiche lorsqu'un utilisateur modifie le nom d'hôte d'un contrôleur de gestion.

Peut aussi s'afficher sous la forme 4000000800000000 ou 0x4000000800000000

Gravité Info Réparable Non Avertir automatiquement le service de support Non Catégorie d'alerte Système - Evénement de réseau IMM SNMP Trap ID 37 Informations CIM Prefix: IMM ID: 0008

# Réponse de l'utilisateur

Message d'information uniquement ; aucune action n'est requise.

# • 40000009-00000000 : L'adresse IP [arg1] de l'interface réseau a été remplacée par [arg2] par l'utilisateur [arg3]. ()

Ce message s'affiche lorsqu'un utilisateur modifie l'adresse IP d'un contrôleur de gestion.

Peut aussi s'afficher sous la forme 4000000900000000 ou 0x4000000900000000

#### Gravité

Info

Réparable Non

Avertir automatiquement le service de support Non

Catégorie d'alerte Système - Evénement de réseau IMM

SNMP Trap ID

37

Informations CIM Prefix: IMM ID: 0009

#### Réponse de l'utilisateur

Message d'information uniquement ; aucune action n'est requise.

• 4000000a-00000000 : Le masque de sous-réseau IP [arg1] de l'interface réseau a été remplacé par [arg2] par l'utilisateur [arg3]. ()

Ce message s'affiche lorsqu'un utilisateur modifie le masque de sous-réseau IP d'un contrôleur de gestion.

Peut aussi s'afficher sous la forme 4000000a00000000 ou 0x4000000a00000000

Gravité

Info

# Réparable

Non

#### Avertir automatiquement le service de support Non

Catégorie d'alerte aucune

SNMP Trap ID

#### Informations CIM Prefix: IMM ID: 0010

Réponse de l'utilisateur

Message d'information uniquement ; aucune action n'est requise.

• 4000000b-00000000 : L'adresse IP de passerelle par défaut [arg1] a été remplacée par [arg2] par l'utilisateur [arg3]. ()

Ce message s'affiche lorsqu'un utilisateur modifie l'adresse IP de passerelle par défaut d'un contrôleur de gestion.

Peut aussi s'afficher sous la forme 4000000b00000000 ou 0x4000000b00000000

Gravité Info

Réparable Non

Avertir automatiquement le service de support Non

Catégorie d'alerte aucune

SNMP Trap ID

Informations CIM Prefix: IMM ID: 0011

Réponse de l'utilisateur

Message d'information uniquement ; aucune action n'est requise.

• 4000000c-00000000 : Réponse du programme de surveillance de système d'exploitation [arg1] par [arg2]. ()

Ce message s'affiche lorsqu'un utilisateur a activé ou désactivé un programme de surveillance de système d'exploitation.

Peut aussi s'afficher sous la forme 4000000c00000000 ou 0x4000000c00000000

Gravité Avertissement

Réparable Non

Avertir automatiquement le service de support Non

Catégorie d'alerte aucune

SNMP Trap ID

Informations CIM Prefix: IMM ID: 0012

#### Réponse de l'utilisateur

Message d'information uniquement ; aucune action n'est requise.

#### • 4000000d-00000000 : Echec DHCP[[arg1]], aucune adresse IP affectée. ()

Ce message s'affiche lorsqu'un serveur DHCP ne parvient pas à affecter une adresse IP à un contrôleur de gestion.

Peut aussi s'afficher sous la forme 4000000d00000000 ou 0x4000000d00000000

Gravité

Avertissement

Réparable Non

#### Avertir automatiquement le service de support

Non

### Catégorie d'alerte aucune

# SNMP Trap ID

Informations CIM

Prefix: IMM ID: 0013

## Réponse de l'utilisateur

Pour résoudre le problème, procédez comme suit :

- 1. Vérifiez que le câble réseau IMM est connecté.
- 2. Vérifiez qu'un serveur DHCP présent sur le réseau peut affecter une adresse IP au module IMM.

# • 4000000e-00000000 : Connexion à distance effectuée. ID connexion [arg1] à partir de [arg2] à l'adresse IP [arg3]. ()

Ce message s'affiche lorsqu'un utilisateur se connecte avec succès à un contrôleur de gestion.

Peut aussi s'afficher sous la forme 4000000e00000000 ou 0x4000000e00000000

Gravité Info

Réparable

Non

Avertir automatiquement le service de support

Non

# Catégorie d'alerte Système - Connexion à distance

SNMP Trap ID 30

Informations CIM Prefix: IMM ID: 0014

# Réponse de l'utilisateur

Message d'information uniquement ; aucune action n'est requise.

# • 4000000f-00000000 : Tentative de [arg1] sur le serveur [arg2] par l'utilisateur [arg3]. ()

Ce message s'affiche lorsqu'un utilisateur utilise le contrôleur de gestion pour exécuter une fonction de puissance au niveau du système.

Peut aussi s'afficher sous la forme 4000000f00000000 ou 0x4000000f00000000

Gravité Info Réparable

Non

Avertir automatiquement le service de support Non

Catégorie d'alerte aucune

#### SNMP Trap ID

Informations CIM Prefix: IMM ID: 0015

#### Réponse de l'utilisateur

Message d'information uniquement ; aucune action n'est requise.

• 40000010-00000000 : Sécurité : L'ID utilisateur [arg1] a effectué [arg2] tentatives de connexion infructueuses à partir du client WEB à l'adresse IP [arg3]. ()

Ce message s'affiche lorsqu'un utilisateur ne parvient pas à se connecter au contrôleur de gestion à partir d'un navigateur Web.

Peut aussi s'afficher sous la forme 4000001000000000 ou 0x4000001000000000

Gravité

Avertissement

Réparable

Non

Avertir automatiquement le service de support

Non

Catégorie d'alerte

Système - Connexion à distance

SNMP Trap ID 30

Informations CIM Prefix: IMM ID: 0016

## Réponse de l'utilisateur

Pour résoudre le problème, procédez comme suit :

- 1. Vérifiez que l'ID de connexion et le mot de passe utilisés sont corrects.
- 2. Demandez à l'administrateur système de réinitialiser l'ID de connexion ou le mot de passe.

## • 40000011-00000000 : Sécurité : L'ID utilisateur [arg1] a effectué [arg2] tentatives de connexion infructueuses à partir de l'interface CLI au niveau [arg3]. ()

Ce message s'affiche lorsqu'un utilisateur ne parvient pas à se connecter au contrôleur de gestion depuis l'interface de ligne de commande existante.

Peut aussi s'afficher sous la forme 4000001100000000 ou 0x4000001100000000

#### Gravité

Avertissement

Réparable

Non

Avertir automatiquement le service de support

Non

#### Catégorie d'alerte

Système - Connexion à distance

SNMP Trap ID 30

# Informations CIM Prefix: IMM ID: 0017

## Réponse de l'utilisateur

Pour résoudre le problème, procédez comme suit :

- 1. Vérifiez que l'ID de connexion et le mot de passe utilisés sont corrects.
- 2. Demandez à l'administrateur système de réinitialiser l'ID de connexion ou le mot de passe.

## • 40000012-00000000 : Échec de la tentative d'accès distant. Userid ou mot de passe non valide. userid [arg1] à partir du navigateur WEB à l'adresse IP [arg2]. ()

Ce message s'affiche lorsqu'un utilisateur distant ne parvient pas à établir de session de contrôle à distance à partir d'une session de navigateur Web.

Peut aussi s'afficher sous la forme 4000001200000000 ou 0x4000001200000000

Gravité

Info

Réparable

Non

Avertir automatiquement le service de support Non

Catégorie d'alerte Système - Connexion à distance

SNMP Trap ID 30

Informations CIM Prefix: IMM ID: 0018

#### Réponse de l'utilisateur

Vérifiez que l'ID de connexion et le mot de passe utilisés sont corrects.

#### • 40000013-00000000 : Échec de la tentative d'accès distant. userid ou mot de passe non valide. userid [arg1] à partir d'un client TELNET à l'adresse IP [arg2]. ()

Ce message s'affiche lorsqu'un utilisateur ne parvient pas à se connecter au contrôleur de gestion à partir d'une session Telnet.

Peut aussi s'afficher sous la forme 4000001300000000 ou 0x4000001300000000

Gravité Info Réparable Non Avertir automatiquement le service de support Non Catégorie d'alerte Système - Connexion à distance SNMP Trap ID

30

Informations CIM Prefix: IMM ID: 0019

#### Réponse de l'utilisateur

Vérifiez que l'ID de connexion et le mot de passe utilisés sont corrects.

#### • 40000014-00000000 : L'élément [arg1] sur le système [arg2] a été effacé par l'utilisateur [arg3]. ()

Ce message s'affiche lorsqu'un utilisateur supprime le journal des événements du contrôleur de gestion sur un système.

Peut aussi s'afficher sous la forme 4000001400000000 ou 0x4000001400000000

# Gravité

Info

# Réparable

Non

# Avertir automatiquement le service de support

Non

Catégorie d'alerte aucune

SNMP Trap ID

# Informations CIM

Prefix: IMM ID: 0020

#### Réponse de l'utilisateur

Message d'information uniquement ; aucune action n'est requise.

# • 40000015-00000000 : La réinitialisation du contrôleur de gestion [arg1] a été lancée par l'utilisateur [arg2]. ()

Ce message s'affiche lorsqu'un utilisateur a initié la réinitialisation du contrôleur de gestion.

Peut aussi s'afficher sous la forme 4000001500000000 ou 0x4000001500000000

Gravité Info

Réparable

Non

# Avertir automatiquement le service de support

Non

Catégorie d'alerte aucune

SNMP Trap ID

Informations CIM Prefix: IMM ID: 0021

# Réponse de l'utilisateur

Message d'information uniquement ; aucune action n'est requise.

• 40000016-00000000 : ENET[[arg1]] DHCP-HSTN=[arg2], DN=[arg3], IP@=[arg4], SN=[arg5], GW@= [arg6], DNS1@=[arg7]. ()

Ce message s'affiche lorsqu'une adresse IP et une configuration du contrôleur de gestion ont été affectées par le serveur DHCP.

Peut aussi s'afficher sous la forme 4000001600000000 ou 0x4000001600000000

Gravité

Info

Réparable

Non

Avertir automatiquement le service de support Non

Catégorie d'alerte aucune

SNMP Trap ID

Informations CIM

Prefix: IMM ID: 0022

#### Réponse de l'utilisateur

Message d'information uniquement ; aucune action n'est requise.

# • 40000017-00000000 : ENET[[arg1]] IP-Cfg :HstName=[arg2], IP@=[arg3], NetMsk=[arg4], GW@= [arg5]. ()

Ce message s'affiche lorsqu'une adresse IP et une configuration du contrôleur de gestion ont été affectées statiquement au moyen de données utilisateur.

Peut aussi s'afficher sous la forme 4000001700000000 ou 0x4000001700000000

Gravité

Info

Réparable Non

Avertir automatiquement le service de support Non

Catégorie d'alerte aucune

SNMP Trap ID

Informations CIM Prefix: IMM ID: 0023

#### Réponse de l'utilisateur

Message d'information uniquement ; aucune action n'est requise.

## • 40000018-00000000 : Réseau local : L'interface Ethernet[[arg1]] n'est plus active. ()

Ce message s'affiche lorsqu'une interface Ethernet du contrôleur de gestion n'est plus active.

Peut aussi s'afficher sous la forme 4000001800000000 ou 0x4000001800000000

Gravité Info Réparable Non

# Avertir automatiquement le service de support

Non

Catégorie d'alerte

aucune

# SNMP Trap ID

# Informations CIM

Prefix: IMM ID: 0024

#### Réponse de l'utilisateur

Message d'information uniquement ; aucune action n'est requise.

# • 40000019-00000000 : Réseau local : L'interface Ethernet[[arg1]] est active. ()

Ce message s'affiche lorsqu'une interface Ethernet du contrôleur de gestion est active.

Peut aussi s'afficher sous la forme 4000001900000000 ou 0x4000001900000000

Gravité Info

Réparable Non

Avertir automatiquement le service de support Non

Catégorie d'alerte aucune

SNMP Trap ID

Informations CIM Prefix: IMM ID: 0025

Réponse de l'utilisateur

Message d'information uniquement ; aucune action n'est requise.

#### • 4000001a-00000000 : Paramètre DHCP remplacé par [arg1] par l'utilisateur [arg2]. ()

Ce message s'affiche lorsqu'un utilisateur remplace le paramètre DHCP.

Peut aussi s'afficher sous la forme 4000001a00000000 ou 0x4000001a00000000

Gravité Info

Réparable

Non

Avertir automatiquement le service de support Non

Catégorie d'alerte aucune

SNMP Trap ID

Informations CIM Prefix: IMM ID: 0026

#### Réponse de l'utilisateur

Message d'information uniquement ; aucune action n'est requise.

• 4000001b-00000000 : Contrôleur de gestion [arg1]: la configuration a été restaurée à partir d'un fichier par l'utilisateur [arg2]. ()

Ce message s'affiche lorsqu'un utilisateur restaure une configuration de contrôleur de gestion à partir d'un fichier.

Peut aussi s'afficher sous la forme 4000001b00000000 ou 0x4000001b00000000

Gravité Info

Réparable

Non

# Avertir automatiquement le service de support

Non

Catégorie d'alerte aucune

SNMP Trap ID

Informations CIM Prefix: IMM ID: 0027

#### Réponse de l'utilisateur

Message d'information uniquement ; aucune action n'est requise.

#### • 4000001c-00000000 : Capture d'écran du programme de surveillance [arg1]. ()

Ce message s'affiche lorsqu'une erreur de système d'exploitation s'est produite et que l'écran a été capturé.

Peut aussi s'afficher sous la forme 4000001c00000000 ou 0x4000001c00000000

Gravité Info

Réparable

Non

Avertir automatiquement le service de support Non

Catégorie d'alerte Système - Autre

SNMP Trap ID

22

Informations CIM Prefix: IMM ID: 0028

#### Réponse de l'utilisateur

Si aucune erreur de système d'exploitation ne s'est produite, procédez comme suit pour résoudre le problème :

- 1. Augmentez le délai d'expiration du programme de surveillance.
- 2. Vérifiez que l'interface Ethernet sur USB du module IMM est activée.
- 3. Réinstallez le pilote de périphérique RNDIS ou cdc\_ether pour le système d'exploitation.
- 4. Désactivez le programme de surveillance.

Si une erreur de système d'exploitation s'est produite, vérifiez l'intégrité du système d'exploitation installé.

#### • 4000001d-00000000 : La capture d'écran du programme de surveillance [arg1] a échoué. ()

Ce message s'affiche lorsqu'une erreur de système d'exploitation s'est produite et que la capture d'écran a échoué.

Peut aussi s'afficher sous la forme 4000001d00000000 ou 0x4000001d00000000

Gravité

Erreur

#### Réparable

Non

Avertir automatiquement le service de support Non

Catégorie d'alerte Système - Autre

SNMP Trap ID 22

Informations CIM Prefix: IMM ID: 0029

#### Réponse de l'utilisateur

Pour résoudre le problème, procédez comme suit :

- 1. Augmentez le délai d'expiration du programme de surveillance.
- 2. Vérifiez que l'interface Ethernet sur USB du module IMM est activée.
- 3. Réinstallez le pilote de périphérique RNDIS ou cdc\_ether pour le système d'exploitation.
- 4. Désactivez le programme de surveillance. Vérifiez l'intégrité du système d'exploitation installé.
- 5. Mettez à jour le microprogramme IMM. Important : Certaines solutions de cluster nécessitent des niveaux de code spécifiques ou des mises à jour de code coordonnées. Si le périphérique fait partie d'une solution en cluster, vérifiez que le niveau le plus récent du code est pris en charge pour cette solution avant de mettre le code à jour.

## • 4000001e-00000000 : Exécution de l'application principale de sauvegarde du contrôleur de gestion [arg1]. ()

Ce message s'affiche lorsque le contrôleur de gestion exécute l'application principale de sauvegarde.

Peut aussi s'afficher sous la forme 4000001e00000000 ou 0x4000001e00000000

Gravité

Avertissement

Réparable

Non

Avertir automatiquement le service de support Non

Catégorie d'alerte Système - Autre

## SNMP Trap ID

22

Informations CIM Prefix: IMM ID: 0030

## Réponse de l'utilisateur

Mettez à jour le microprogramme IMM. Important : Certaines solutions de cluster nécessitent des niveaux de code spécifiques ou des mises à jour de code coordonnées. Si le périphérique fait partie d'une solution en cluster, vérifiez que le niveau le plus récent du code est pris en charge pour cette solution avant de mettre le code à jour.

# • 4000001f-00000000 : Vérifiez que le contrôleur de gestion [arg1] est copié avec le microprogramme approprié. Le contrôleur de gestion ne peut pas faire correspondre son microprogramme avec le serveur. ()

Ce message s'affiche lorsqu'une version de microprogramme du contrôleur de gestion ne correspond pas au serveur.

Peut aussi s'afficher sous la forme 4000001f00000000 ou 0x4000001f00000000

Gravité

Erreur

Réparable

Non

Avertir automatiquement le service de support Non

Catégorie d'alerte Système - Autre

SNMP Trap ID 22

Informations CIM Prefix: IMM ID: 0031

#### Réponse de l'utilisateur

Mettez à jour le microprogramme du module IMM vers une version prise en charge par le serveur. Important : Certaines solutions de cluster nécessitent des niveaux de code spécifiques ou des mises à jour de code coordonnées. Si le périphérique fait partie d'une solution en cluster, vérifiez que le niveau le plus récent du code est pris en charge pour cette solution avant de mettre le code à jour.

# • 40000020-00000000 : La réinitialisation du contrôleur de gestion [arg1] a été déclenchée par la restauration des valeurs par défaut. ()

Ce message s'affiche lorsque le contrôleur de gestion a été réinitialisé suite à la restauration par l'utilisateur de la configuration aux valeurs par défaut.

Peut aussi s'afficher sous la forme 4000002000000000 ou 0x4000002000000000

Gravité Info Réparable Non Avertir automatiquement le service de support Non Catégorie d'alerte

#### aucune

#### SNMP Trap ID

#### Informations CIM

Prefix: IMM ID: 0032

#### Réponse de l'utilisateur

Message d'information uniquement ; aucune action n'est requise.

### • 40000021-00000000 : L'horloge du contrôleur de gestion [arg1] a été configurée à partir du serveur NTP [arg2]. ()

Ce message s'affiche lorsqu'une horloge de contrôleur de gestion a été configurée à partir du serveur Network Time Protocol.

Peut aussi s'afficher sous la forme 4000002100000000 ou 0x4000002100000000

Gravité Info

Réparable Non

#### Avertir automatiquement le service de support

Non

#### Catégorie d'alerte aucune

SNMP Trap ID

#### Informations CIM Prefix: IMM ID: 0033

#### Réponse de l'utilisateur

Message d'information uniquement ; aucune action n'est requise.

#### • 40000022-00000000 : Les données SSL dans les données de configuration du contrôleur de gestion [arg1] ne sont pas valides. Suppression de la région des données de configuration et désactivation de SSL. ()

Ce message s'affiche lorsque le contrôleur de gestion a détecté des données SSL non valides dans les données de configuration, et libère la zone des données de configuration et désactive le protocole SSL.

Peut aussi s'afficher sous la forme 4000002200000000 ou 0x4000002200000000

# Gravité

Erreur

#### Réparable Non

Avertir automatiquement le service de support

Non

Catégorie d'alerte Système - Autre

SNMP Trap ID 22

# Informations CIM Prefix: IMM ID: 0034

## Réponse de l'utilisateur

Pour résoudre le problème, procédez comme suit :

- 1. Vérifiez que le certificat que vous importez est valide.
- 2. Essayez d'importer à nouveau le certificat.

## • 40000023-00000000 : La copie de [arg1] depuis [arg2] a abouti pour l'utilisateur [arg3]. ()

Ce message s'affiche lorsqu'un utilisateur a copié avec succès le composant de microprogramme (application principale du composant de microprogramme, ROM de démarrage du composant de microprogramme, BIOS, diagnostics, fond de panier de l'alimentation système, fond de panier du boîtier d'extension à distance, processeur intégré de gestion des systèmes ou processeur de boîtier d'extension à distance) à partir de l'interface et de l'adresse IP (%d).

Peut aussi s'afficher sous la forme 4000002300000000 ou 0x4000002300000000

Gravité Info Réparable Non Avertir automatiquement le service de support Non Catégorie d'alerte aucune SNMP Trap ID Informations CIM Prefix: IMM ID: 0035

## Réponse de l'utilisateur

Message d'information uniquement ; aucune action n'est requise.

#### • 40000024-00000000 : La copie de [arg1] depuis [arg2] a échoué pour l'utilisateur [arg3]. ()

Ce message s'affiche lorsqu'un utilisateur n'est pas parvenu à copier le composant de microprogramme à partir de l'interface et de l'adresse IP en raison d'un échec.

Peut aussi s'afficher sous la forme 4000002400000000 ou 0x4000002400000000

Gravité Info Réparable Non Avertir automatiquement le service de support Non Catégorie d'alerte Système - Autre SNMP Trap ID 22 Informations CIM

344 System x3500 M5 Guide d'installation et de maintenance
Prefix: IMM ID: 0036

### Réponse de l'utilisateur

Message d'information uniquement ; aucune action n'est requise.

### • 40000025-00000000 : Le journal [arg1] sur le système [arg2] est plein à 75 %.  $\emptyset$

Ce message s'affiche lorsque le journal des événements du contrôleur de gestion sur un système est plein à 75 %.

Peut aussi s'afficher sous la forme 4000002500000000 ou 0x4000002500000000

### Gravité

Info

### Réparable

Non

#### Avertir automatiquement le service de support Non

### Catégorie d'alerte

Système - Journal des événements plein à 75 %

#### SNMP Trap ID 35

Informations CIM

Prefix: IMM ID: 0037

### Réponse de l'utilisateur

Message d'information uniquement ; aucune action n'est requise.

### • 40000026-00000000 : Le journal [arg1] sur le système [arg2] est plein à 100 %. ()

Ce message s'affiche lorsque le journal des événements du contrôleur de gestion sur un système est plein à 100 %.

Peut aussi s'afficher sous la forme 4000002600000000 ou 0x4000002600000000

Gravité Info Réparable

Non

Avertir automatiquement le service de support Non

Catégorie d'alerte

Système - Journal des événements plein à 75 %

SNMP Trap ID 35

Informations CIM Prefix: IMM ID : 0038

### Réponse de l'utilisateur

Pour éviter de perdre les entrées de journal les plus anciennes, sauvegardez le journal dans un fichier texte et effacez son contenu.

• 40000027-00000000 : Le temporisateur du programme de surveillance de la plateforme est arrivé à expiration pour [arg1]. ()

Ce message s'affiche lorsqu'une implémentation a détecté l'arrivée à expiration du temporisateur du programme de surveillance de la plateforme.

Peut aussi s'afficher sous la forme 4000002700000000 ou 0x4000002700000000

### Gravité

Erreur

## Réparable

Non

# Avertir automatiquement le service de support

Non

### Catégorie d'alerte

Système - Dépassement du délai d'attente du système d'exploitation

### SNMP Trap ID

21

Informations CIM

Prefix: IMM ID: 0039

### Réponse de l'utilisateur

Pour résoudre le problème, procédez comme suit :

- 1. Augmentez le délai d'expiration du programme de surveillance.
- 2. Vérifiez que l'interface Ethernet sur USB du module IMM est activée.
- 3. Réinstallez le pilote de périphérique RNDIS ou cdc\_ether pour le système d'exploitation.
- 4. Désactivez le programme de surveillance.
- 5. Vérifiez l'intégrité du système d'exploitation installé.

### • 40000028-00000000 : Alerte de test du contrôleur de gestion générée par [arg1]. ()

Ce message s'affiche lorsqu'un utilisateur a généré une alerte de test.

Peut aussi s'afficher sous la forme 4000002800000000 ou 0x4000002800000000

Gravité Info Réparable

Non

Avertir automatiquement le service de support Non

Catégorie d'alerte Système - Autre

SNMP Trap ID 22

Informations CIM Prefix: IMM ID: 0040

### Réponse de l'utilisateur

Message d'information uniquement ; aucune action n'est requise.

## • 40000029-00000000 : Sécurité : L'ID utilisateur [arg1] a effectué [arg2] tentatives de connexion infructueuses à partir du client SSH à l'adresse IP [arg3]. ()

Ce message s'affiche lorsqu'un utilisateur ne parvient pas à se connecter au contrôleur de gestion à partir de SSH.

Peut aussi s'afficher sous la forme 4000002900000000 ou 0x4000002900000000

### Gravité

Info

# Réparable

Non

Avertir automatiquement le service de support Non

Catégorie d'alerte

Système - Connexion à distance

## SNMP Trap ID

30

Informations CIM Prefix: IMM ID: 0041

### Réponse de l'utilisateur

Pour résoudre le problème, procédez comme suit :

- 1. Vérifiez que l'ID de connexion et le mot de passe utilisés sont corrects.
- 2. Demandez à l'administrateur système de réinitialiser l'ID de connexion ou le mot de passe.

## • 4000002a-00000000 : Non-concordance de microprogramme interne [arg1] avec le système [arg2]. Essayez de copier le microprogramme [arg3]. ()

Ce message s'affiche lorsqu'un type spécifique de non-concordance de microprogramme a été détecté.

Peut aussi s'afficher sous la forme 4000002a00000000 ou 0x4000002a00000000

# Gravité

Erreur

Réparable Non

Avertir automatiquement le service de support Non

Catégorie d'alerte Système - Autre

SNMP Trap ID 22

Informations CIM Prefix: IMM ID: 0042

### Réponse de l'utilisateur

Copiez à nouveau le microprogramme du module IMM vers la version la plus récente.

### • 4000002b-00000000 : Valeur [arg1] affectée au nom de domaine. ()

Nom de domaine défini par l'utilisateur

Peut aussi s'afficher sous la forme 4000002b00000000 ou 0x4000002b00000000

Gravité

Info

Réparable Non

Avertir automatiquement le service de support

Non

Catégorie d'alerte aucune

SNMP Trap ID

Informations CIM Prefix: IMM ID: 0043

### Réponse de l'utilisateur

Message d'information uniquement ; aucune action n'est requise.

### • 4000002c-00000000 : Source de domaine remplacée par [arg1] par l'utilisateur [arg2]. ()

Source de domaine modifiée par l'utilisateur

Peut aussi s'afficher sous la forme 4000002c00000000 ou 0x4000002c00000000

Gravité Info

Réparable Non

Avertir automatiquement le service de support

Non

Catégorie d'alerte aucune

SNMP Trap ID

Informations CIM Prefix: IMM ID: 0044

Réponse de l'utilisateur

Message d'information uniquement ; aucune action n'est requise.

## • 4000002d-00000000 : Paramètre DDNS remplacé par [arg1] par l'utilisateur [arg2]. ()

Paramètre DDNS modifié par l'utilisateur

Peut aussi s'afficher sous la forme 4000002d00000000 ou 0x4000002d00000000

Gravité Info Réparable

Non

Avertir automatiquement le service de support Non

Catégorie d'alerte aucune

### SNMP Trap ID

Informations CIM Prefix: IMM ID: 0045

#### Réponse de l'utilisateur

Message d'information uniquement ; aucune action n'est requise.

### • 4000002e-00000000 : L'enregistrement DDNS a abouti. Le nom de domaine est [arg1]. ()

Enregistrement et valeurs DDNS

Peut aussi s'afficher sous la forme 4000002e00000000 ou 0x4000002e00000000

Gravité Info

Réparable Non

Avertir automatiquement le service de support Non

Catégorie d'alerte aucune

SNMP Trap ID

Informations CIM Prefix: IMM ID: 0046

#### Réponse de l'utilisateur

Message d'information uniquement ; aucune action n'est requise.

### • 4000002f-00000000 : IPv6 activé par l'utilisateur [arg1]. ()

Le protocole IPv6 est activé par l'utilisateur.

Peut aussi s'afficher sous la forme 4000002f00000000 ou 0x4000002f00000000

Gravité Info

Réparable

Non

Avertir automatiquement le service de support Non

Catégorie d'alerte aucune

SNMP Trap ID

Informations CIM Prefix: IMM ID: 0047

### Réponse de l'utilisateur

Message d'information uniquement ; aucune action n'est requise.

• 40000030-00000000 : IPv6 désactivé par l'utilisateur [arg1]. ()

Le protocole IPv6 est désactivé par l'utilisateur.

Peut aussi s'afficher sous la forme 4000003000000000 ou 0x4000003000000000

Gravité Info

Réparable Non

Avertir automatiquement le service de support

Non

Catégorie d'alerte aucune

SNMP Trap ID

Informations CIM Prefix: IMM ID: 0048

### Réponse de l'utilisateur

Message d'information uniquement ; aucune action n'est requise.

### • 40000031-00000000 : Configuration IP statique IPv6 activée par l'utilisateur [arg1]. ()

La méthode d'affectation d'adresse statique IPv6 est activée par l'utilisateur.

Peut aussi s'afficher sous la forme 4000003100000000 ou 0x4000003100000000

Gravité Info

Réparable Non

Avertir automatiquement le service de support Non

Catégorie d'alerte aucune

SNMP Trap ID

Informations CIM Prefix: IMM ID: 0049

### Réponse de l'utilisateur

Message d'information uniquement ; aucune action n'est requise.

### • 40000032-00000000 : DHCP IPv6 activé par l'utilisateur [arg1]. ()

La méthode d'affectation DHCP IPv6 est activée par l'utilisateur.

Peut aussi s'afficher sous la forme 4000003200000000 ou 0x4000003200000000

Gravité Info Réparable

Non

## Avertir automatiquement le service de support

Non

Catégorie d'alerte aucune

# SNMP Trap ID

# Informations CIM

Prefix: IMM ID: 0050

### Réponse de l'utilisateur

Message d'information uniquement ; aucune action n'est requise.

## • 40000033-00000000 : Configuration automatique sans état IPv6 activée par l'utilisateur [arg1]. ()

La méthode d'affectation automatique sans état IPv6 est activée par l'utilisateur.

Peut aussi s'afficher sous la forme 4000003300000000 ou 0x4000003300000000

Gravité Info

Réparable Non

Avertir automatiquement le service de support Non

Catégorie d'alerte aucune

### SNMP Trap ID

Informations CIM Prefix: IMM ID: 0051

Réponse de l'utilisateur

Message d'information uniquement ; aucune action n'est requise.

### • 40000034-00000000 : Configuration IP statique IPv6 désactivée par l'utilisateur [arg1]. ()

La méthode d'affectation statique IPv6 est désactivée par l'utilisateur

Peut aussi s'afficher sous la forme 4000003400000000 ou 0x4000003400000000

Gravité Info

Réparable

Non

Avertir automatiquement le service de support Non

Catégorie d'alerte aucune

SNMP Trap ID

Informations CIM Prefix: IMM ID: 0052

### Réponse de l'utilisateur

Message d'information uniquement ; aucune action n'est requise.

### • 40000035-00000000 : DHCP IPv6 désactivé par l'utilisateur [arg1]. ()

La méthode d'affectation DHCP IPv6 est désactivée par l'utilisateur.

Peut aussi s'afficher sous la forme 4000003500000000 ou 0x4000003500000000

### Gravité

Info

### Réparable

Non

# Avertir automatiquement le service de support

Non

### Catégorie d'alerte aucune

SNMP Trap ID

# Informations CIM Prefix: IMM ID: 0053

### Réponse de l'utilisateur

Message d'information uniquement ; aucune action n'est requise.

# • 40000036-00000000 : Configuration automatique sans état IPv6 désactivée par l'utilisateur [arg1].  $\mathbf{0}$

La méthode d'affectation automatique sans état IPv6 est désactivée par l'utilisateur.

Peut aussi s'afficher sous la forme 4000003600000000 ou 0x4000003600000000

# Gravité

Info

# Réparable

Non

# Avertir automatiquement le service de support

Non

### Catégorie d'alerte aucune

# SNMP Trap ID

Informations CIM Prefix: IMM ID: 0054

# Réponse de l'utilisateur

Message d'information uniquement ; aucune action n'est requise.

# • 40000037-00000000 : ENET[[arg1]] IPv6-LinkLocal :HstName=[arg2], IP@=[arg3] ,Pref=[arg4]. ()

L'adresse locale Link IPv6 est active.

Peut aussi s'afficher sous la forme 4000003700000000 ou 0x4000003700000000

Gravité Info

Réparable Non

Avertir automatiquement le service de support Non

Catégorie d'alerte aucune

SNMP Trap ID

Informations CIM Prefix: IMM ID: 0055

Réponse de l'utilisateur Message d'information uniquement ; aucune action n'est requise.

• 40000038-00000000 : ENET[[arg1]] IPv6-Static :HstName=[arg2], IP@=[arg3], Pref=[arg4], GW@= [arg5]. ()

L'adresse statique IPv6 est active.

Peut aussi s'afficher sous la forme 4000003800000000 ou 0x4000003800000000

Gravité Info

Réparable Non

Avertir automatiquement le service de support Non

Catégorie d'alerte aucune

SNMP Trap ID

Informations CIM Prefix: IMM ID: 0056

### Réponse de l'utilisateur

Message d'information uniquement ; aucune action n'est requise.

### • 40000039-00000000 : ENET[[arg1]] DHCPv6-HSTN=[arg2], DN=[arg3], IP@=[arg4], Pref=[arg5]. ()

L'adresse IPv6 affectée par DHCP est active.

Peut aussi s'afficher sous la forme 4000003900000000 ou 0x4000003900000000

Gravité Info Réparable

Non

Avertir automatiquement le service de support

Non

Catégorie d'alerte

#### aucune

### SNMP Trap ID

# Informations CIM

Prefix: IMM ID: 0057

### Réponse de l'utilisateur

Message d'information uniquement ; aucune action n'est requise.

## • 4000003a-00000000 : L'adresse statique IPv6 d'interface réseau [arg1] a été remplacée par [arg2] par l'utilisateur [arg3]. ()

Un utilisateur modifie l'adresse statique IPv6 d'un contrôleur de gestion

Peut aussi s'afficher sous la forme 4000003a00000000 ou 0x4000003a00000000

Gravité Info

Réparable Non

Avertir automatiquement le service de support Non

Catégorie d'alerte aucune

### SNMP Trap ID

Informations CIM Prefix: IMM ID: 0058

### Réponse de l'utilisateur

Message d'information uniquement ; aucune action n'est requise.

### • 4000003b-00000000 : Echec DHCPv6 ; aucune adresse IP affectée. ()

Le serveur DHCP6 ne parvient pas à affecter d'adresse IP au contrôleur de gestion.

Peut aussi s'afficher sous la forme 4000003b00000000 ou 0x4000003b00000000

### Gravité

Avertissement

Réparable Non

Avertir automatiquement le service de support Non

Catégorie d'alerte aucune

SNMP Trap ID

Informations CIM Prefix: IMM ID: 0059

Réponse de l'utilisateur

Pour résoudre le problème, procédez comme suit :

- 1. Vérifiez que le câble réseau IMM est connecté.
- 2. Vérifiez qu'un serveur DHCPv6 présent sur le réseau peut affecter une adresse IP au module IMM.
- 4000003c-00000000 : Le temporisateur du programme de surveillance de la plateforme est arrivé à expiration pour [arg1]. ()

Une implémentation a détecté l'arrivée à expiration du temporisateur du programme de surveillance du chargeur de système d'exploitation.

Peut aussi s'afficher sous la forme 4000003c00000000 ou 0x4000003c00000000

Gravité Erreur

Réparable

Non

Avertir automatiquement le service de support Non

Catégorie d'alerte Système - Dépassement du délai d'attente du chargeur

SNMP Trap ID 26

Informations CIM Prefix: IMM ID: 0060

## Réponse de l'utilisateur

- 1. Augmentez le délai d'expiration du programme de surveillance.
- 2. Vérifiez que l'interface Ethernet sur USB du module IMM est activée.
- 3. Réinstallez le pilote de périphérique RNDIS ou cdc\_ether pour le système d'exploitation.
- 4. Désactivez le programme de surveillance.
- 5. Vérifiez l'intégrité du système d'exploitation installé.
- 4000003d-00000000 : Le numéro de port Telnet [arg1] a été remplacé par [arg2] par l'utilisateur [arg3]. ()

Un utilisateur a modifié le numéro de port Telnet.

Peut aussi s'afficher sous la forme 4000003d00000000 ou 0x4000003d00000000

Gravité

Info

Réparable

Non

Avertir automatiquement le service de support

Non

Catégorie d'alerte aucune

SNMP Trap ID

Informations CIM Prefix: IMM ID: 0061

### Réponse de l'utilisateur

Message d'information uniquement ; aucune action n'est requise.

• 4000003e-00000000 : Le numéro de port SSH [arg1] a été remplacé par [arg2] par l'utilisateur [arg3]. ()

Un utilisateur a modifié le numéro de port SSH.

Peut aussi s'afficher sous la forme 4000003e00000000 ou 0x4000003e00000000

### Gravité

Info

# Réparable

Non

# Avertir automatiquement le service de support

Non

Catégorie d'alerte aucune

SNMP Trap ID

Informations CIM Prefix: IMM ID: 0062

### Réponse de l'utilisateur

Message d'information uniquement ; aucune action n'est requise.

## • 4000003f-00000000 : Le numéro de port HTTP Web [arg1] a été remplacé par [arg2] par l'utilisateur [arg3]. ()

Un utilisateur a modifié le numéro de port HTTP Web.

Peut aussi s'afficher sous la forme 4000003f00000000 ou 0x4000003f00000000

Gravité Info

Réparable

Non

# Avertir automatiquement le service de support

Non

Catégorie d'alerte aucune

SNMP Trap ID

Informations CIM Prefix: IMM ID: 0063

## Réponse de l'utilisateur

Message d'information uniquement ; aucune action n'est requise.

• 40000040-00000000 : Le numéro de port HTTPS Web [arg1] a été remplacé par [arg2] par l'utilisateur [arg3]. ()

Un utilisateur a modifié le numéro de port HTTPS Web.

Peut aussi s'afficher sous la forme 4000004000000000 ou 0x4000004000000000

### Gravité

Info

# Réparable

Non

#### Avertir automatiquement le service de support Non

Catégorie d'alerte aucune

### SNMP Trap ID

#### Informations CIM Prefix: IMM ID: 0064

### Réponse de l'utilisateur

Message d'information uniquement ; aucune action n'est requise.

• 40000041-00000000 : Le numéro de port HTTP CIM/XML [arg1] a été remplacé par [arg2] par l'utilisateur [arg3]. ()

Un utilisateur a modifié le numéro de port HTTP CIM.

Peut aussi s'afficher sous la forme 4000004100000000 ou 0x4000004100000000

Gravité

Info

Réparable

Non

## Avertir automatiquement le service de support

Non

Catégorie d'alerte aucune

## SNMP Trap ID

Informations CIM Prefix: IMM ID: 0065

### Réponse de l'utilisateur

Message d'information uniquement ; aucune action n'est requise.

## • 40000042-00000000 : Le numéro de port HTTPS CIM/XML [arg1] a été remplacé par [arg2] par l'utilisateur [arg3]. ()

Un utilisateur a modifié le numéro de port HTTPS CIM.

Peut aussi s'afficher sous la forme 4000004200000000 ou 0x4000004200000000

Gravité Info

Réparable Non

# Avertir automatiquement le service de support

Non

Catégorie d'alerte aucune

# SNMP Trap ID

Informations CIM

Prefix: IMM ID: 0066

## Réponse de l'utilisateur

Message d'information uniquement ; aucune action n'est requise.

# • 40000043-00000000 : Le numéro de port d'agent SNMP [arg1] a été remplacé par [arg2] par l'utilisateur [arg3]. ()

Un utilisateur a modifié le numéro de port d'agent SNMP.

Peut aussi s'afficher sous la forme 4000004300000000 ou 0x4000004300000000

Gravité

Info

# Réparable

Non

Avertir automatiquement le service de support Non

Catégorie d'alerte aucune

SNMP Trap ID

Informations CIM Prefix: IMM ID: 0067

# Réponse de l'utilisateur

Message d'information uniquement ; aucune action n'est requise.

• 40000044-00000000 : Le numéro de port des alertes SNMP [arg1] a été remplacé par [arg2] par l'utilisateur [arg3]. ()

Un utilisateur a modifié le numéro de port des alertes SNMP.

Peut aussi s'afficher sous la forme 4000004400000000 ou 0x4000004400000000

Gravité Info

# Réparable

Non

# Avertir automatiquement le service de support

Non

Catégorie d'alerte aucune

SNMP Trap ID

Informations CIM Prefix: IMM ID: 0068

### Réponse de l'utilisateur

Message d'information uniquement ; aucune action n'est requise.

• 40000045-00000000 : Le numéro de port Syslog [arg1] a été remplacé par [arg2] par l'utilisateur [arg3]. ()

Un utilisateur a modifié le numéro de port du récepteur Syslog.

Peut aussi s'afficher sous la forme 4000004500000000 ou 0x4000004500000000

Gravité Info

Réparable

Non

Avertir automatiquement le service de support Non

Catégorie d'alerte aucune

SNMP Trap ID

Informations CIM Prefix: IMM ID: 0069

### Réponse de l'utilisateur

Message d'information uniquement ; aucune action n'est requise.

• 40000046-00000000 : Le numéro de port de présence à distance [arg1] a été remplacé par [arg2] par l'utilisateur [arg3]. ()

Un utilisateur a modifié le numéro de port de présence à distance

Peut aussi s'afficher sous la forme 4000004600000000 ou 0x4000004600000000

Gravité Info

Réparable

Non

Avertir automatiquement le service de support Non

Catégorie d'alerte aucune

SNMP Trap ID

Informations CIM Prefix: IMM ID: 0070

### Réponse de l'utilisateur

Message d'information uniquement ; aucune action n'est requise.

• 40000047-00000000 : L'état de voyant [arg1] a été remplacé par [arg2] par [arg3]. ()

Un utilisateur a modifié l'état d'un voyant.

Peut aussi s'afficher sous la forme 4000004700000000 ou 0x4000004700000000

Gravité Info

Réparable

Non

Avertir automatiquement le service de support Non

Catégorie d'alerte aucune

SNMP Trap ID

Informations CIM Prefix: IMM ID: 0071

### Réponse de l'utilisateur

Message d'information uniquement ; aucune action n'est requise.

• 40000048-00000000 : Données d'inventaire modifiées pour le périphérique [arg1], nouveau hachage des données de périphérique=[arg2], nouveau hachage des données maître=[arg3]. ()

Quelque chose a provoqué la modification de l'inventaire physique

Peut aussi s'afficher sous la forme 4000004800000000 ou 0x4000004800000000

Gravité Info Réparable

Non

Avertir automatiquement le service de support Non

Catégorie d'alerte

aucune

SNMP Trap ID

Informations CIM Prefix: IMM ID: 0072

## Réponse de l'utilisateur

Message d'information uniquement ; aucune action n'est requise.

### • 40000049-00000000 : SNMP [arg1] activé par l'utilisateur [arg2]. ()

Un utilisateur a activé SNMPv1, SNMPv3 ou des alertes.

Peut aussi s'afficher sous la forme 4000004900000000 ou 0x4000004900000000

Gravité Info Réparable Non

## Avertir automatiquement le service de support

Non

# Catégorie d'alerte

aucune

## SNMP Trap ID

# Informations CIM

Prefix: IMM ID: 0073

### Réponse de l'utilisateur

Message d'information uniquement ; aucune action n'est requise.

## • 4000004a-00000000 : SNMP [arg1] désactivé par l'utilisateur [arg2]. ()

Un utilisateur a désactivé SNMPv1, SNMPv3 ou les alertes.

Peut aussi s'afficher sous la forme 4000004a00000000 ou 0x4000004a00000000

Gravité Info

Réparable Non

Avertir automatiquement le service de support Non

Catégorie d'alerte aucune

SNMP Trap ID

Informations CIM Prefix: IMM ID: 0074

Réponse de l'utilisateur

Message d'information uniquement ; aucune action n'est requise.

• 4000004b-00000000 : SNMPv1 [arg1] défini par l'utilisateur [arg2] : Name=[arg3], AccessType= [arg4], Address=[arg5].

Un utilisateur a modifié le nom de communauté SNMP.

Peut aussi s'afficher sous la forme 4000004b00000000 ou 0x4000004b00000000

Gravité Info

Réparable Non

## Avertir automatiquement le service de support

Non

Catégorie d'alerte aucune

SNMP Trap ID

Informations CIM

Prefix: IMM ID: 0075

### Réponse de l'utilisateur

Message d'information uniquement ; aucune action n'est requise.

• 4000004c-00000000 : Configuration de serveur LDAP définie par l'utilisateur [arg1]: SelectionMethod=[arg2], DomainName=[arg3], Server1=[arg4], Server2=[arg5], Server3=[arg6], Server4=[arg7]. ()

Un utilisateur a modifié la configuration de serveur LDAP.

Peut aussi s'afficher sous la forme 4000004c00000000 ou 0x4000004c00000000

Gravité Info Réparable

Non

Avertir automatiquement le service de support Non

Catégorie d'alerte aucune

SNMP Trap ID

Informations CIM Prefix: IMM ID: 0076

### Réponse de l'utilisateur

Message d'information uniquement ; aucune action n'est requise.

• 4000004d-00000000 : LDAP défini par l'utilisateur [arg1]: RootDN=[arg2], UIDSearchAttribute= [arg3], BindingMethod=[arg4], EnhancedRBS=[arg5], TargetName=[arg6], GroupFilter=[arg7], GroupAttribute=[arg8], LoginAttribute=[arg9]. ()

Un utilisateur a configuré un paramètre LDAP divers.

Peut aussi s'afficher sous la forme 4000004d00000000 ou 0x4000004d00000000

Gravité Info Réparable Non Avertir automatiquement le service de support Non Catégorie d'alerte aucune SNMP Trap ID Informations CIM Prefix: IMM ID: 0077

### Réponse de l'utilisateur

Message d'information uniquement ; aucune action n'est requise.

### • 4000004e-00000000 : Réacheminement série défini par l'utilisateur [arg1]: Mode=[arg2], BaudRate=[arg3], StopBits=[arg4], Parity=[arg5], SessionTerminateSequence=[arg6]. ()

Un utilisateur a configuré le mode de port série.

Peut aussi s'afficher sous la forme 4000004e00000000 ou 0x4000004e00000000

### Gravité

Info

Réparable Non

Avertir automatiquement le service de support Non

Catégorie d'alerte aucune

SNMP Trap ID

Informations CIM Prefix: IMM ID: 0078

## Réponse de l'utilisateur

Message d'information uniquement ; aucune action n'est requise.

• 4000004f-00000000 : Date et heure définies par l'utilisateur [arg1]: Date=[arg2], Time-[arg3], DST Auto-adjust=[arg4], Timezone=[arg5]. ()

Un utilisateur a configuré les paramètres de date et d'heure.

Peut aussi s'afficher sous la forme 4000004f00000000 ou 0x4000004f00000000

Gravité Info

Réparable

Non

Avertir automatiquement le service de support

Non

Catégorie d'alerte aucune

SNMP Trap ID

Informations CIM Prefix: IMM ID: 0079

Réponse de l'utilisateur

Message d'information uniquement ; aucune action n'est requise.

• 40000050-00000000 : Paramètres généraux de serveur définis par l'utilisateur [arg1]: Name=[arg2], Contact=[arg3], Location=[arg4], Room=[arg5], RackID=[arg6], Rack U-position=[arg7]. ()

Un utilisateur a configuré les paramètres d'emplacement.

Peut aussi s'afficher sous la forme 4000005000000000 ou 0x4000005000000000

Gravité

Info

Réparable Non

Avertir automatiquement le service de support

Non

Catégorie d'alerte aucune

SNMP Trap ID

Informations CIM Prefix: IMM ID: 0080

### Réponse de l'utilisateur

Message d'information uniquement ; aucune action n'est requise.

• 40000051-00000000 : Valeur [arg1] affectée au délai de mise hors tension du serveur par l'utilisateur [arg2]. ()

Un utilisateur a configuré le délai de mise hors tension du serveur.

Peut aussi s'afficher sous la forme 4000005100000000 ou 0x4000005100000000

Gravité Info

Réparable Non

Avertir automatiquement le service de support Non

Catégorie d'alerte aucune

SNMP Trap ID

Informations CIM Prefix: IMM ID: 0081

### Réponse de l'utilisateur

Message d'information uniquement ; aucune action n'est requise.

## • 40000052-00000000 : Serveur [arg1] programmé pour [arg2] à [arg3] par l'utilisateur [arg4]. ()

Un utilisateur a configuré une action d'alimentation de serveur à un heure spécifique.

Peut aussi s'afficher sous la forme 4000005200000000 ou 0x4000005200000000

Gravité Info

Réparable Non

Avertir automatiquement le service de support Non

Catégorie d'alerte aucune

### SNMP Trap ID

Informations CIM Prefix: IMM ID: 0082

### Réponse de l'utilisateur

Message d'information uniquement ; aucune action n'est requise.

• 40000053-00000000 : Serveur [arg1] programmé pour chaque [arg2] à [arg3] par l'utilisateur [arg4].  $\mathbf{0}$ 

Un utilisateur a configuré une action d'alimentation de serveur récurrente.

Peut aussi s'afficher sous la forme 4000005300000000 ou 0x4000005300000000

Gravité Info

Réparable Non

Avertir automatiquement le service de support Non

Catégorie d'alerte aucune

SNMP Trap ID

Informations CIM Prefix: IMM ID: 0083

### Réponse de l'utilisateur

Message d'information uniquement ; aucune action n'est requise.

### • 40000054-00000000 : Serveur [arg1] [arg2] désélectionné par utilisateur [arg3]. ()

Un utilisateur a désélectionné une action d'alimentation de serveur.

Peut aussi s'afficher sous la forme 4000005400000000 ou 0x4000005400000000

Gravité

Info

Réparable Non

Avertir automatiquement le service de support Non

Catégorie d'alerte aucune

SNMP Trap ID

Informations CIM Prefix: IMM ID: 0084

### Réponse de l'utilisateur

Message d'information uniquement ; aucune action n'est requise.

## • 40000055-00000000 : Date et heure de synchronisation configurées par l'utilisateur [arg1]: Mode= [arg2], NTPServerHost=[arg3]:[arg4],NTPUpdateFrequency=[arg5]. ()

Un utilisateur a configuré les paramètres de date et d'heure de synchronisation.

Peut aussi s'afficher sous la forme 4000005500000000 ou 0x4000005500000000

# Gravité

Info

#### Réparable Non

Avertir automatiquement le service de support Non

Catégorie d'alerte aucune

## SNMP Trap ID

Informations CIM Prefix: IMM ID: 0085

## Réponse de l'utilisateur

Message d'information uniquement ; aucune action n'est requise.

## • 40000056-00000000 : Serveur SMTP défini par l'utilisateur [arg1] avec la valeur [arg2]: [arg3]. ()

Un utilisateur a configuré le serveur SMTP.

Peut aussi s'afficher sous la forme 4000005600000000 ou 0x4000005600000000

# Gravité

Info

# Réparable

Non

Avertir automatiquement le service de support Non

# Catégorie d'alerte

aucune

### SNMP Trap ID

### Informations CIM Prefix: IMM ID: 0086

### Réponse de l'utilisateur

Message d'information uniquement ; aucune action n'est requise.

## • 40000057-00000000 : Telnet [arg1] par l'utilisateur [arg2]. ()

Un utilisateur active ou désactive les services Telnet.

Peut aussi s'afficher sous la forme 4000005700000000 ou 0x4000005700000000

# Gravité

Info

Réparable

Non

Avertir automatiquement le service de support Non

Catégorie d'alerte aucune

SNMP Trap ID

Informations CIM Prefix: IMM ID: 0087

Réponse de l'utilisateur Message d'information uniquement ; aucune action n'est requise.

• 40000058-00000000 : Serveurs DNS définis par l'utilisateur [arg1]: UseAdditionalServers=[arg2], PreferredDNStype=[arg3], IPv4Server1=[arg4], IPv4Server2=[arg5], IPv4Server3=[arg6], IPv6Server1=[arg7], IPv6Server2=[arg8], IPv6Server3=[arg9]. ()

Un utilisateur configure les serveurs DNS

Peut aussi s'afficher sous la forme 4000005800000000 ou 0x4000005800000000

Gravité Info

Réparable Non

Avertir automatiquement le service de support Non

Catégorie d'alerte aucune

SNMP Trap ID

Informations CIM Prefix: IMM ID: 0088

### Réponse de l'utilisateur

Message d'information uniquement ; aucune action n'est requise.

## • 40000059-00000000 : Réseau local sur USB [arg1] configuré par l'utilisateur [arg2]. ()

Un utilisateur a configuré un réseau local sur USB.

Peut aussi s'afficher sous la forme 4000005900000000 ou 0x4000005900000000

Gravité Info Réparable Non Avertir automatiquement le service de support

Non

Catégorie d'alerte aucune

## SNMP Trap ID

Informations CIM Prefix: IMM ID: 0089

### Réponse de l'utilisateur

Message d'information uniquement ; aucune action n'est requise.

• 4000005a-00000000 : Acheminement de port de réseau local sur USB défini par l'utilisateur [arg1]: ExternalPort=[arg2], USB-LAN port=[arg3]. ()

Un utilisateur a configuré un acheminement de port de réseau local sur USB.

Peut aussi s'afficher sous la forme 4000005a00000000 ou 0x4000005a00000000

Gravité Info

Réparable

Non

Avertir automatiquement le service de support Non

Catégorie d'alerte

aucune

## SNMP Trap ID

Informations CIM Prefix: IMM ID: 0090

### Réponse de l'utilisateur

Message d'information uniquement ; aucune action n'est requise.

### • 4000005b-00000000 : Services Web sécurisés (HTTPS) [arg1] par l'utilisateur [arg2]. ()

Un utilisateur active ou désactive les services Web sécurisés.

Peut aussi s'afficher sous la forme 4000005b00000000 ou 0x4000005b00000000

Gravité

Info

Réparable

Non

Avertir automatiquement le service de support

Non

Catégorie d'alerte aucune

SNMP Trap ID

Informations CIM Prefix: IMM ID: 0091

### Réponse de l'utilisateur

Message d'information uniquement ; aucune action n'est requise.

### • 4000005c-00000000 : Port sécurisé CIM/XML(HTTPS) [arg1] par l'utilisateur [arg2]. ()

Un utilisateur active ou désactive les services CIM/XML sécurisés.

Peut aussi s'afficher sous la forme 4000005c00000000 ou 0x4000005c00000000

## Gravité

Info

Réparable Non

Avertir automatiquement le service de support Non

Catégorie d'alerte aucune

SNMP Trap ID

Informations CIM Prefix: IMM ID: 0092

## Réponse de l'utilisateur

Message d'information uniquement ; aucune action n'est requise.

### • 4000005d-00000000 : LDAP sécurisé [arg1] par l'utilisateur [arg2]. ()

Un utilisateur active ou désactive les services LDAP sécurisés.

Peut aussi s'afficher sous la forme 4000005d00000000 ou 0x4000005d00000000

## Gravité

Info

#### Réparable Non

Avertir automatiquement le service de support Non

Catégorie d'alerte aucune

SNMP Trap ID

Informations CIM Prefix: IMM ID: 0093

### Réponse de l'utilisateur

Message d'information uniquement ; aucune action n'est requise.

### • 4000005e-00000000 : SSH [arg1] par l'utilisateur [arg2]. ()

Un utilisateur active ou désactive les services SSH.

Peut aussi s'afficher sous la forme 4000005e00000000 ou 0x4000005e00000000

Gravité Info

Réparable Non

# Avertir automatiquement le service de support

Non

Catégorie d'alerte aucune

# SNMP Trap ID

Informations CIM Prefix: IMM ID: 0094

# Réponse de l'utilisateur

Message d'information uniquement ; aucune action n'est requise.

• 4000005f-00000000 : Dépassements de délai d'attente de serveur définis par l'utilisateur [arg1]: EnableOSWatchdog=[arg2], OSWatchdogTimout=[arg3], EnableLoaderWatchdog=[arg4], LoaderTimeout=[arg5]. ()

Un utilisateur configure des dépassements de délai d'attente de serveur

Peut aussi s'afficher sous la forme 4000005f00000000 ou 0x4000005f00000000

Gravité

Info

#### Réparable Non

Avertir automatiquement le service de support Non

Catégorie d'alerte aucune

## SNMP Trap ID

Informations CIM Prefix: IMM ID: 0095

# Réponse de l'utilisateur

Message d'information uniquement ; aucune action n'est requise.

# • 40000060-00000000 : Clé de licence pour [arg1] ajoutée par l'utilisateur [arg2]. ()

Un utilisateur installe la clé de licence.

Peut aussi s'afficher sous la forme 4000006000000000 ou 0x4000006000000000

Gravité Info

# Réparable

Non

# Avertir automatiquement le service de support

Non

Catégorie d'alerte aucune

SNMP Trap ID

Informations CIM Prefix: IMM ID: 0096

### Réponse de l'utilisateur

Message d'information uniquement ; aucune action n'est requise.

### • 40000061-00000000 : Clé de licence pour [arg1] supprimée par l'utilisateur [arg2]. ()

Un utilisateur supprime une clé de licence.

Peut aussi s'afficher sous la forme 4000006100000000 ou 0x4000006100000000

Gravité Info

Réparable

Non

## Avertir automatiquement le service de support

Non

Catégorie d'alerte aucune

SNMP Trap ID

Informations CIM Prefix: IMM ID: 0097

### Réponse de l'utilisateur

Message d'information uniquement ; aucune action n'est requise.

• 40000062-00000000 : Paramètres généraux de connexion globale définis par l'utilisateur [arg1]: AuthenticationMethod=[arg2], LockoutPeriod=[arg3], SessionTimeout=[arg4]. ()

Un utilisateur a modifié les paramètres généraux de connexion globale.

Peut aussi s'afficher sous la forme 4000006200000000 ou 0x4000006200000000

Gravité Info Réparable

Non

Avertir automatiquement le service de support Non

Catégorie d'alerte aucune

SNMP Trap ID

Informations CIM Prefix: IMM ID: 0098

### Réponse de l'utilisateur

Message d'information uniquement ; aucune action n'est requise.

• 40000063-00000000 : Sécurité de compte de connexion globale définie par utilisateur [arg1]: PasswordRequired=[arg2], PasswordExpirationPeriod=[arg3], MinimumPasswordReuseCycle= [arg4], MinimumPasswordLength=[arg5], MinimumPasswordChangeInterval=[arg6],

### MaxmumLoginFailures=[arg7], LockoutAfterMaxFailures=[arg8], MinimumDifferentCharacters= [arg9], DefaultIDExpired=[arg10], ChangePasswordFirstAccess=[arg11]. ()

Un utilisateur remplace les paramètres de sécurité de compte utilisateur globale par des informations existantes

Peut aussi s'afficher sous la forme 4000006300000000 ou 0x4000006300000000

## Gravité

Info

# Réparable

Non

Avertir automatiquement le service de support Non

Catégorie d'alerte aucune

SNMP Trap ID

### Informations CIM Prefix: IMM ID: 0099

### Réponse de l'utilisateur

Message d'information uniquement ; aucune action n'est requise.

### • 40000064-00000000 : Utilisateur [arg1] créé. ()

Un compte utilisateur a été créé.

Peut aussi s'afficher sous la forme 4000006400000000 ou 0x4000006400000000

## Gravité

Info

Réparable

Non

Avertir automatiquement le service de support Non

Catégorie d'alerte

aucune

### SNMP Trap ID

Informations CIM Prefix: IMM ID: 0100

### Réponse de l'utilisateur

Message d'information uniquement ; aucune action n'est requise.

## • 40000065-00000000 : Utilisateur [arg1] supprimé. ()

Un compte utilisateur a été supprimé.

Peut aussi s'afficher sous la forme 4000006500000000 ou 0x4000006500000000

### Gravité

Info

### Réparable

Non

### Avertir automatiquement le service de support Non

Catégorie d'alerte aucune

### SNMP Trap ID

Informations CIM Prefix: IMM ID: 0101

Réponse de l'utilisateur

Message d'information uniquement ; aucune action n'est requise.

### • 40000066-00000000 : Mot de passe de l'utilisateur [arg1] modifié. ()

Un compte utilisateur a été modifié.

Peut aussi s'afficher sous la forme 4000006600000000 ou 0x4000006600000000

Gravité Info

Réparable

Non

Avertir automatiquement le service de support Non

Catégorie d'alerte aucune

SNMP Trap ID

Informations CIM Prefix: IMM ID: 0102

### Réponse de l'utilisateur

Message d'information uniquement ; aucune action n'est requise.

### • 40000067-00000000 : Rôle de l'utilisateur [arg1] défini avec la valeur [arg2]. ()

Rôle de compte utilisateur affecté

Peut aussi s'afficher sous la forme 4000006700000000 ou 0x4000006700000000

Gravité Info

Réparable

Non

# Avertir automatiquement le service de support

Non

Catégorie d'alerte aucune

SNMP Trap ID

## Informations CIM Prefix: IMM ID: 0103

### Réponse de l'utilisateur

Message d'information uniquement ; aucune action n'est requise.

### • 40000068-00000000 : Privilèges personnalisés de l'utilisateur [arg1] définis : [arg2]. ()

Privilèges de compte utilisateur affectés

Peut aussi s'afficher sous la forme 4000006800000000 ou 0x4000006800000000

Gravité

Info

Réparable

Non

### Avertir automatiquement le service de support

Non

Catégorie d'alerte aucune

SNMP Trap ID

Informations CIM Prefix: IMM ID: 0104

### Réponse de l'utilisateur

Message d'information uniquement ; aucune action n'est requise.

• 40000069-00000000 : Utilisateur [arg1] pour SNMPv3 a défini : AuthenticationProtocol=[arg2], PrivacyProtocol=[arg3], AccessType=[arg4], HostforTraps=[arg5]. ()

Paramètres SNMPv3 de compte utilisateur modifiés

Peut aussi s'afficher sous la forme 4000006900000000 ou 0x4000006900000000

Gravité Info Réparable Non Avertir automatiquement le service de support Non Catégorie d'alerte aucune SNMP Trap ID

Informations CIM Prefix: IMM ID: 0105

### Réponse de l'utilisateur

Message d'information uniquement ; aucune action n'est requise.

### • 4000006a-00000000 : Clé client SSH ajoutée pour l'utilisateur [arg1]. ()

Un utilisateur a défini localement une clé client SSH.

Peut aussi s'afficher sous la forme 4000006a00000000 ou 0x4000006a00000000

### Gravité

Info

# Réparable

Non

#### Avertir automatiquement le service de support Non

Catégorie d'alerte aucune

### SNMP Trap ID

### Informations CIM Prefix: IMM ID: 0106

### Réponse de l'utilisateur

Message d'information uniquement ; aucune action n'est requise.

### • 4000006b-00000000 : Clé client SSH importée pour l'utilisateur [arg1] à partir de [arg2]. ()

Un utilisateur a importé une clé client SSH.

Peut aussi s'afficher sous la forme 4000006b00000000 ou 0x4000006b00000000

Gravité Info

Réparable Non

Avertir automatiquement le service de support Non

Catégorie d'alerte aucune

SNMP Trap ID

Informations CIM Prefix: IMM ID: 0107

### Réponse de l'utilisateur

Message d'information uniquement ; aucune action n'est requise.

### • 4000006c-00000000 : Clé client SSH supprimée de l'utilisateur [arg1]. ()

Un utilisateur a supprimé une clé client SSH.

Peut aussi s'afficher sous la forme 4000006c00000000 ou 0x4000006c00000000

Gravité

Info

Réparable Non

Avertir automatiquement le service de support Non

# Catégorie d'alerte aucune

### SNMP Trap ID

Informations CIM Prefix: IMM ID: 0108

### Réponse de l'utilisateur

Message d'information uniquement ; aucune action n'est requise.

## • 4000006d-00000000 : Contrôleur de gestion [arg1]: la configuration a été enregistrée dans un fichier par l'utilisateur [arg2]. ()

Un utilisateur sauvegarde une configuration du contrôleur de gestion dans un fichier.

Peut aussi s'afficher sous la forme 4000006d00000000 ou 0x4000006d00000000

Gravité Info

Réparable Non

Avertir automatiquement le service de support

Non

Catégorie d'alerte aucune

SNMP Trap ID

Informations CIM Prefix: IMM ID: 0109

### Réponse de l'utilisateur

Message d'information uniquement ; aucune action n'est requise.

• 4000006e-00000000 : Notification d'événement global de configuration des alertes définie par l'utilisateur [arg1]: RetryLimit=[arg2], RetryInterval=[arg3], EntryInterval=[arg4]. ()

Un utilisateur modifie les paramètres de notification d'événement global.

Peut aussi s'afficher sous la forme 4000006e00000000 ou 0x4000006e00000000

Gravité Info

Réparable Non

Avertir automatiquement le service de support Non

Catégorie d'alerte aucune

SNMP Trap ID

Informations CIM Prefix: IMM ID: 0110 Réponse de l'utilisateur

Message d'information uniquement ; aucune action n'est requise.

• 4000006f-00000000 : Numéro de destinataire d'alerte [arg1] mis à jour : Name=[arg2], DeliveryMethod=[arg3], Address=[arg4], IncludeLog=[arg5], Enabled=[arg6], EnabledAlerts=[arg7], AllowedFilters=[arg8]. ()

Un utilisateur ajoute ou met à jour un destinataire d'alerte.

Peut aussi s'afficher sous la forme 4000006f00000000 ou 0x4000006f00000000

Gravité Info

Réparable

Non

#### Avertir automatiquement le service de support

Non

Catégorie d'alerte aucune

SNMP Trap ID

Informations CIM Prefix: IMM ID: 0111

### Réponse de l'utilisateur

Message d'information uniquement ; aucune action n'est requise.

## • 40000070-00000000 : Alertes SNMP activées par l'utilisateur [arg1]: EnabledAlerts=[arg2], AllowedFilters=[arg3]. ()

Un utilisateur a activé la configuration des alertes SNMP.

Peut aussi s'afficher sous la forme 4000007000000000 ou 0x4000007000000000

Gravité Info

Réparable Non

Avertir automatiquement le service de support Non

Catégorie d'alerte aucune

SNMP Trap ID

Informations CIM Prefix: IMM ID: 0112

## Réponse de l'utilisateur

Message d'information uniquement ; aucune action n'est requise.

### • 40000071-00000000 : Valeur max d'alimentation de [arg1] watts remplacée par [arg2] watts par l'utilisateur [arg3]. ()

L'utilisateur a modifié les valeurs max d'alimentation

Peut aussi s'afficher sous la forme 4000007100000000 ou 0x4000007100000000

### Gravité

Info

# Réparable

Non

#### Avertir automatiquement le service de support Non

Catégorie d'alerte aucune

## SNMP Trap ID

#### Informations CIM Prefix: IMM ID: 0113

### Réponse de l'utilisateur

Message d'information uniquement ; aucune action n'est requise.

• 40000072-00000000 : Valeur max d'alimentation minimale de [arg1] watts remplacée par [arg2] watts. ()

La valeur max d'alimentation minimale a été modifiée

Peut aussi s'afficher sous la forme 4000007200000000 ou 0x4000007200000000

# Gravité

Info

# Réparable

Non

#### Avertir automatiquement le service de support Non

Catégorie d'alerte aucune

### SNMP Trap ID

Informations CIM Prefix: IMM ID: 0114

### Réponse de l'utilisateur

Message d'information uniquement ; aucune action n'est requise.

## • 40000073-00000000 : Valeur max d'alimentation maximale de [arg1] watts remplacée par [arg2] watts. ()

La valeur max d'alimentation maximale a été modifiée

Peut aussi s'afficher sous la forme 4000007300000000 ou 0x4000007300000000

Gravité Info

Réparable Non

## Avertir automatiquement le service de support

Non

Catégorie d'alerte

aucune

## SNMP Trap ID

# Informations CIM

Prefix: IMM ID: 0115

### Réponse de l'utilisateur

Message d'information uniquement ; aucune action n'est requise.

## • 40000074-00000000 : Valeur max d'alimentation minimale logicielle de [arg1] watts remplacée par [arg2] watts. ()

La valeur max d'alimentation minimale logicielle a été modifiée

Peut aussi s'afficher sous la forme 4000007400000000 ou 0x4000007400000000

Gravité Info

# Réparable

Non

# Avertir automatiquement le service de support

Non

Catégorie d'alerte aucune

### SNMP Trap ID

Informations CIM Prefix: IMM ID: 0116

## Réponse de l'utilisateur

Message d'information uniquement ; aucune action n'est requise.

### • 40000075-00000000 : La valeur de puissance mesurée dépasse la valeur max d'alimentation. ()

La valeur max d'alimentation a été dépassée.

Peut aussi s'afficher sous la forme 4000007500000000 ou 0x4000007500000000

### Gravité

Avertissement

# Réparable

Non

## Avertir automatiquement le service de support

Non

Catégorie d'alerte Avertissement - Energie

#### SNMP Trap ID 164

Informations CIM

Prefix: IMM ID: 0117

### Réponse de l'utilisateur

Message d'information uniquement ; aucune action n'est requise.

## • 40000076-00000000 : La nouvelle valeur max d'alimentation minimale dépasse la valeur max d'alimentation. ()

La valeur max d'alimentation minimale dépasse la valeur max d'alimentation

Peut aussi s'afficher sous la forme 4000007600000000 ou 0x4000007600000000

Gravité

Avertissement

Réparable Non

Avertir automatiquement le service de support Non

Catégorie d'alerte Avertissement - Energie

SNMP Trap ID 164

Informations CIM Prefix: IMM ID: 0118

### Réponse de l'utilisateur

Message d'information uniquement ; aucune action n'est requise.

### • 40000077-00000000 : Le plafonnement énergétique a été activé par l'utilisateur [arg1]. ()

Le plafonnement énergétique a été activé par l'utilisateur.

Peut aussi s'afficher sous la forme 4000007700000000 ou 0x4000007700000000

Gravité Info Réparable Non Avertir automatiquement le service de support Non

Catégorie d'alerte aucune

SNMP Trap ID

Informations CIM Prefix: IMM ID: 0119

Réponse de l'utilisateur

Message d'information uniquement ; aucune action n'est requise.

## • 40000078-00000000 : Le plafonnement énergétique a été désactivé par l'utilisateur [arg1]. ()

Le plafonnement énergétique a été désactivé par l'utilisateur.

Peut aussi s'afficher sous la forme 4000007800000000 ou 0x4000007800000000
Gravité Info

Réparable Non

Avertir automatiquement le service de support Non

Catégorie d'alerte aucune

SNMP Trap ID

Informations CIM Prefix: IMM ID: 0120

Réponse de l'utilisateur

Message d'information uniquement ; aucune action n'est requise.

## • 40000079-00000000 : Le mode d'économie d'énergie statique a été activé par l'utilisateur [arg1]. ()

Le mode d'économie d'énergie statique a été activé par un utilisateur

Peut aussi s'afficher sous la forme 4000007900000000 ou 0x4000007900000000

Gravité Info

Réparable Non

Avertir automatiquement le service de support Non

Catégorie d'alerte aucune

SNMP Trap ID

Informations CIM Prefix: IMM ID: 0121

## Réponse de l'utilisateur

Message d'information uniquement ; aucune action n'est requise.

## • 4000007a-00000000 : Le mode d'économie d'énergie statique a été désactivé par l'utilisateur [arg1]. ()

Le mode d'économie d'énergie statique a été désactivé par un utilisateur

Peut aussi s'afficher sous la forme 4000007a00000000 ou 0x4000007a00000000

Gravité Info Réparable Non Avertir automatiquement le service de support

Non

Catégorie d'alerte

#### aucune

#### SNMP Trap ID

## Informations CIM

Prefix: IMM ID: 0122

### Réponse de l'utilisateur

Message d'information uniquement ; aucune action n'est requise.

## • 4000007b-00000000 : Le mode d'économie d'énergie dynamique a été activé par l'utilisateur [arg1]. ()

Le mode d'économie d'énergie dynamique a été activé par un utilisateur

Peut aussi s'afficher sous la forme 4000007b00000000 ou 0x4000007b00000000

Gravité Info

Réparable Non

Avertir automatiquement le service de support

Non

Catégorie d'alerte aucune

SNMP Trap ID

Informations CIM Prefix: IMM ID: 0123

## Réponse de l'utilisateur

Message d'information uniquement ; aucune action n'est requise.

## • 4000007c-00000000 : Le mode d'économie d'énergie dynamique a été désactivé par l'utilisateur [arg1]. ()

Le mode d'économie d'énergie dynamique a été désactivé par un utilisateur

Peut aussi s'afficher sous la forme 4000007c00000000 ou 0x4000007c00000000

Gravité

Info

Réparable Non

Avertir automatiquement le service de support Non

Catégorie d'alerte aucune

SNMP Trap ID

Informations CIM Prefix: IMM ID: 0124

Réponse de l'utilisateur

Message d'information uniquement ; aucune action n'est requise.

## • 4000007d-00000000 : Régulation de capacité énergétique et régulation externe effectuées. ()

Régulation de valeur max d'alimentation et régulation externe effectuées.

Peut aussi s'afficher sous la forme 4000007d00000000 ou 0x4000007d00000000

# Gravité

Info

# Réparable

Non

#### Avertir automatiquement le service de support Non

#### Catégorie d'alerte aucune

SNMP Trap ID

#### Informations CIM Prefix: IMM ID: 0125

Réponse de l'utilisateur Message d'information uniquement ; aucune action n'est requise.

## • 4000007e-00000000 : Régulation externe effectuée. ()

Régulation externe effectuée

Peut aussi s'afficher sous la forme 4000007e00000000 ou 0x4000007e00000000

## Gravité

Info

## Réparable

Non

## Avertir automatiquement le service de support

Non

Catégorie d'alerte aucune

## SNMP Trap ID

#### Informations CIM Prefix: IMM ID: 0126

## Réponse de l'utilisateur

Message d'information uniquement ; aucune action n'est requise.

## • 4000007f-00000000 : Régulation de capacité énergétique effectuée. ()

Régulation de valeur max d'alimentation effectuée

Peut aussi s'afficher sous la forme 4000007f00000000 ou 0x4000007f00000000

## Gravité

Info

Non

Avertir automatiquement le service de support Non

Catégorie d'alerte aucune

SNMP Trap ID

Informations CIM Prefix: IMM ID: 0127

Réponse de l'utilisateur Message d'information uniquement ; aucune action n'est requise.

• 40000080-00000000 : Session de contrôle à distance démarrée par l'utilisateur [arg1] en mode [arg2]. ()

Session de contrôle à distance démarrée

Peut aussi s'afficher sous la forme 4000008000000000 ou 0x4000008000000000

Gravité Info

Réparable

Non

Avertir automatiquement le service de support Non

Catégorie d'alerte aucune

SNMP Trap ID

Informations CIM Prefix: IMM ID: 0128

## Réponse de l'utilisateur

Message d'information uniquement ; aucune action n'est requise.

## • 40000081-00000000 : Amorçage PXE demandé par l'utilisateur [arg1]. ()

Amorçage PXE demandé

Peut aussi s'afficher sous la forme 4000008100000000 ou 0x4000008100000000

Gravité Info Réparable Non Avertir automatiquement le service de support Non Catégorie d'alerte

aucune

## SNMP Trap ID

#### Informations CIM Prefix: IMM ID: 0129

#### Réponse de l'utilisateur

Message d'information uniquement ; aucune action n'est requise.

• 40000082-00000000 : La valeur énergétique mesurée est passée au-dessous de la valeur max d'alimentation. ()

La valeur max d'alimentation dépassée est à présent rétablie

Peut aussi s'afficher sous la forme 4000008200000000 ou 0x4000008200000000

Gravité Info

Réparable

Non

Avertir automatiquement le service de support Non

Catégorie d'alerte Avertissement - Energie

SNMP Trap ID 164

Informations CIM Prefix: IMM ID: 0130

#### Réponse de l'utilisateur

Message d'information uniquement ; aucune action n'est requise.

• 40000083-00000000 : La nouvelle valeur max d'alimentation minimale est passée au-dessous de la valeur max d'alimentation. ()

La valeur max d'alimentation dépassée par la valeur max d'alimentation minimale est à présent rétablie

Peut aussi s'afficher sous la forme 4000008300000000 ou 0x4000008300000000

Gravité Info

Réparable

Non

Avertir automatiquement le service de support Non

Catégorie d'alerte Avertissement - Energie

SNMP Trap ID 164

Informations CIM Prefix: IMM ID: 0131

#### Réponse de l'utilisateur

Message d'information uniquement ; aucune action n'est requise.

• 40000084-00000000 : Non-concordance de microprogramme de module IMM entre les nœuds [arg1] et [arg2]. Essayez de copier instantanément le microprogramme du module IMM au même niveau sur tous les noeuds. ()

Une non-concordance de microprogramme de module IMM a été détectée entre les nœuds

Peut aussi s'afficher sous la forme 4000008400000000 ou 0x4000008400000000

#### Gravité

Erreur

## Réparable

Non

Avertir automatiquement le service de support Non

Catégorie d'alerte

Système - Autre

SNMP Trap ID 22

# Informations CIM

Prefix: IMM ID: 0132

#### Réponse de l'utilisateur

Tentative de réinitialisation (flash) du microprogramme du module IMM au même niveau sur tous les nœuds.

• 40000085-00000000 : Non-concordance de microprogramme de module FPGA entre les nœuds [arg1] et [arg2]. Essayez de copier instantanément le microprogramme du module FPGA au même niveau sur tous les noeuds. ()

Une non-concordance de microprogramme de module FPGA a été détectée entre les nœuds

Peut aussi s'afficher sous la forme 4000008500000000 ou 0x4000008500000000

Gravité Erreur

Réparable

Non

Avertir automatiquement le service de support Non

Catégorie d'alerte Système - Autre

SNMP Trap ID 22

Informations CIM Prefix: IMM ID: 0133

## Réponse de l'utilisateur

Essayez de copier instantanément le microprogramme FPGA au même niveau sur tous les nœuds.

## • 40000086-00000000 : Test d'appel vers Lenovo généré par l'utilisateur [arg1]. ()

Test Appel vers Lenovo généré par l'utilisateur.

Peut aussi s'afficher sous la forme 4000008600000000 ou 0x4000008600000000

Gravité Info

Réparable Non

Avertir automatiquement le service de support Oui

Catégorie d'alerte aucune

SNMP Trap ID

Informations CIM Prefix: IMM ID: 0134

Réponse de l'utilisateur

Message d'information uniquement ; aucune action n'est requise.

## • 40000087-00000000 : Appel manuel vers Lenovo par l'utilisateur [arg1]: [arg2]. ()

Appel manuel vers Lenovo par l'utilisateur.

Peut aussi s'afficher sous la forme 4000008700000000 ou 0x4000008700000000

Gravité Info

Réparable Non

Avertir automatiquement le service de support Oui

Catégorie d'alerte aucune

SNMP Trap ID

Informations CIM Prefix: IMM ID: 0135

## Réponse de l'utilisateur

Le support Lenovo est chargé de résoudre le problème.

## • 40000088-00000000 : Contrôleur de gestion [arg1] : restauration de la configuration à partir d'un fichier par l'utilisateur [arg2] terminée. ()

Ce message s'affiche lorsqu'un utilisateur restaure avec succès une configuration de contrôleur de gestion à partir d'un fichier.

Peut aussi s'afficher sous la forme 4000008800000000 ou 0x4000008800000000

Gravité

Info

Réparable Non

Avertir automatiquement le service de support Non

## Catégorie d'alerte aucune

## SNMP Trap ID

Informations CIM Prefix: IMM ID: 0136

## Réponse de l'utilisateur

Message d'information uniquement ; aucune action n'est requise.

## • 40000089-00000000 : Contrôleur de gestion [arg1] : Echec de la restauration de la configuration à partir d'un fichier par l'utilisateur [arg2]. ()

Ce message s'affiche lorsqu'un utilisateur restaure une configuration de contrôleur de gestion à partir d'un fichier et que la restauration échoue.

Peut aussi s'afficher sous la forme 4000008900000000 ou 0x4000008900000000

## Gravité

Erreur

## Réparable

Non

Avertir automatiquement le service de support Non

Catégorie d'alerte Système - Autre

## SNMP Trap ID

22

## Informations CIM Prefix: IMM ID: 0137

## Réponse de l'utilisateur

- 1. Mettez le serveur hors tension et débranchez-le de la source d'alimentation. Vous devez déconnecter le serveur de l'alimentation CA pour réinitialiser le module IMM.
- 2. Au bout de 45 secondes, rebranchez le serveur à la source d'alimentation, puis mettez-le sous tension.
- 3. Recommencez l'opération.

## • 4000008a-00000000 : Contrôleur de gestion [arg1] : Echec du démarrage de la restauration de la configuration à partir d'un fichier par l'utilisateur [arg2]. ()

Ce message s'affiche lorsqu'un utilisateur restaure une configuration de contrôleur de gestion à partir d'un fichier et que le démarrage de la restauration échoue.

Peut aussi s'afficher sous la forme 4000008a00000000 ou 0x4000008a00000000

Gravité

Erreur

Réparable

Non

Avertir automatiquement le service de support Non

## Catégorie d'alerte

Système - Autre

SNMP Trap ID 22

Informations CIM Prefix: IMM ID: 0138

## Réponse de l'utilisateur

- 1. Mettez le serveur hors tension et débranchez-le de la source d'alimentation. Vous devez déconnecter le serveur de l'alimentation CA pour réinitialiser le module IMM.
- 2. Au bout de 45 secondes, rebranchez le serveur à la source d'alimentation, puis mettez-le sous tension.
- 3. Recommencez l'opération.
- 4000008b-00000000 : Une ou plusieurs adresses IP de la gestion de l'espace de stockage ont été modifiées. ()

Ce message s'affiche lorsqu'une adresse IP de gestion du stockage a été modifiée

Peut aussi s'afficher sous la forme 4000008b00000000 ou 0x4000008b00000000

Gravité

Info

## Réparable

Non

#### Avertir automatiquement le service de support Non

## Catégorie d'alerte Système - Evénement de réseau IMM

#### SNMP Trap ID 37

Informations CIM Prefix: IMM ID : 0139

## Réponse de l'utilisateur

Message d'information uniquement ; aucune action n'est requise.

## • 80010002-0701xxxx : Validation par le détecteur numérique [NumericSensorElementName] d'une tension basse (au-dessous du niveau non critique). (Pile CMOS)

Ce message s'affiche lorsqu'une implémentation a détecté une validation par le détecteur d'une tension basse au-dessous du niveau non critique.

Peut aussi s'afficher sous la forme 800100020701xxxx ou 0x800100020701xxxx

Gravité Avertissement

Réparable

Oui

Avertir automatiquement le service de support Non

Catégorie d'alerte

#### Avertissement - Tension

## SNMP Trap ID 13

Informations CIM Prefix: PLAT ID: 0476

### Réponse de l'utilisateur

Remplacez la pile système.

## • 80010202-0701xxxx : Validation par le détecteur numérique [NumericSensorElementName] d'une tension basse (au-dessous du niveau critique). (Pile CMOS)

Ce message s'affiche lorsqu'une implémentation a détecté une validation par le détecteur d'une tension basse au-dessous du niveau critique.

Peut aussi s'afficher sous la forme 800102020701xxxx ou 0x800102020701xxxx

Gravité Erreur Réparable Oui Avertir automatiquement le service de support Oui

Catégorie d'alerte Critique - Tension

#### SNMP Trap ID 1

Informations CIM Prefix: PLAT ID: 0480

## Réponse de l'utilisateur

Si le détecteur spécifié est une pile CMOS, remplacez la pile du système. (Techniciens qualifiés uniquement) Si le détecteur spécifié est Planar 3.3V ou Planar 5V, remplacez la carte mère. Si le détecteur spécifié est Planar 12V, exécutez les étapes suivantes jusqu'à ce que le problème soit résolu :

- 1. Vérifiez le voyant du bloc d'alimentation n.
- 2. Retirez le bloc d'alimentation défectueux.
- 3. Suivez les actions figurant dans « Problèmes d'alimentation et Résolution des problèmes d'alimentation ».
- 4. (Techniciens qualifiés uniquement) Remplacez la carte mère. (n = numéro du bloc d'alimentation)

CarteMère 12 V : CarteMère 3,3 V : CarteMère 5 V :

## • 80010204-1d01xxxx : Validation par le détecteur numérique [NumericSensorElementName] d'une tension basse (au-dessous du niveau critique). (Tachymètre ventilateur 1)

Ce message s'affiche lorsqu'une implémentation a détecté une validation par le détecteur d'une tension basse au-dessous du niveau critique.

Peut aussi s'afficher sous la forme 800102041d01xxxx ou 0x800102041d01xxxx

Gravité

Erreur

Oui

Avertir automatiquement le service de support Non

Catégorie d'alerte Critique - Défaillance du ventilateur

## SNMP Trap ID

11

## Informations CIM

Prefix: PLAT ID: 0480

## Réponse de l'utilisateur

- 1. Remplacez le ventilateur défectueux n, indiqué par un voyant allumé à proximité du connecteur du ventilateur sur la carte mère.
- 2. Remplacez le ventilateur défaillant. (n = numéro du ventilateur)
- 80010204-1d02xxxx : Validation par le détecteur numérique [NumericSensorElementName] d'une tension basse (au-dessous du niveau critique). (Tachymètre ventilateur 2)

Ce message s'affiche lorsqu'une implémentation a détecté une validation par le détecteur d'une tension basse au-dessous du niveau critique.

Peut aussi s'afficher sous la forme 800102041d02xxxx ou 0x800102041d02xxxx

## Gravité

Erreur

## Réparable

Oui

Avertir automatiquement le service de support Non

## Catégorie d'alerte

Critique - Défaillance du ventilateur

## SNMP Trap ID

11

Informations CIM Prefix: PLAT ID: 0480

## Réponse de l'utilisateur

- 1. Remplacez le ventilateur défectueux n, indiqué par un voyant allumé à proximité du connecteur du ventilateur sur la carte mère.
- 2. Remplacez le ventilateur défaillant. (n = numéro du ventilateur)
- 80010204-1d03xxxx : Validation par le détecteur numérique [NumericSensorElementName] d'une tension basse (au-dessous du niveau critique). (Tachymètre ventilateur 3)

Ce message s'affiche lorsqu'une implémentation a détecté une validation par le détecteur d'une tension basse au-dessous du niveau critique.

Peut aussi s'afficher sous la forme 800102041d03xxxx ou 0x800102041d03xxxx

Gravité

Erreur

Oui

Avertir automatiquement le service de support Non

## Catégorie d'alerte

Critique - Défaillance du ventilateur

## SNMP Trap ID

11

## Informations CIM

Prefix: PLAT ID: 0480

## Réponse de l'utilisateur

- 1. Remplacez le ventilateur défectueux n, indiqué par un voyant allumé à proximité du connecteur du ventilateur sur la carte mère.
- 2. Remplacez le ventilateur défaillant. (n = numéro du ventilateur)
- 80010204-1d04xxxx : Validation par le détecteur numérique [NumericSensorElementName] d'une tension basse (au-dessous du niveau critique). (Tachymètre ventilateur 4)

Ce message s'affiche lorsqu'une implémentation a détecté une validation par le détecteur d'une tension basse au-dessous du niveau critique.

Peut aussi s'afficher sous la forme 800102041d04xxxx ou 0x800102041d04xxxx

## Gravité

Erreur

## Réparable

Oui

Avertir automatiquement le service de support Non

## Catégorie d'alerte

Critique - Défaillance du ventilateur

## SNMP Trap ID

11

Informations CIM Prefix: PLAT ID: 0480

## Réponse de l'utilisateur

- 1. Remplacez le ventilateur défectueux n, indiqué par un voyant allumé à proximité du connecteur du ventilateur sur la carte mère.
- 2. Remplacez le ventilateur défaillant. (n = numéro du ventilateur)

## • 80010701-1401xxxx : Validation par le détecteur numérique [NumericSensorElementName] d'une tension élevée (au-dessus du niveau non critique). (Température variable UC 1)

Ce message s'affiche lorsqu'une implémentation a détecté une validation par le détecteur d'une tension élevée au-dessus du niveau non critique.

Peut aussi s'afficher sous la forme 800107011401xxxx ou 0x800107011401xxxx

Gravité

Avertissement

Oui

Avertir automatiquement le service de support Non

Catégorie d'alerte

Avertissement - Température

## SNMP Trap ID

12

## Informations CIM

Prefix: PLAT ID: 0490

## Réponse de l'utilisateur

- 1. Vérifiez que les ventilateurs fonctionnent, que la ventilation n'est pas obstruée (avant et arrière du serveur), que les grilles d'aération sont en place et correctement installées et que le carter du serveur est installé et complètement fermé.
- 2. Vérifiez la température ambiante. Les spécifications doivent être respectées lors du fonctionnement (pour plus d'informations, voir Caractéristiques et spécifications du serveur).
- 3. Vérifiez que le dissipateur thermique du microprocesseur n est correctement installé.
- 4. (Technicien qualifié uniquement) Remplacez la carte mère.

## • 80010701-1402xxxx : Validation par le détecteur numérique [NumericSensorElementName] d'une tension élevée (au-dessus du niveau non critique). (Température variable UC 2)

Ce message s'affiche lorsqu'une implémentation a détecté une validation par le détecteur d'une tension élevée au-dessus du niveau non critique.

Peut aussi s'afficher sous la forme 800107011402xxxx ou 0x800107011402xxxx

## Gravité

Avertissement

## Réparable

Oui

Avertir automatiquement le service de support Non

Catégorie d'alerte Avertissement - Température

SNMP Trap ID 12

Informations CIM Prefix: PLAT ID: 0490

## Réponse de l'utilisateur

- 1. Vérifiez que les ventilateurs fonctionnent, que la ventilation n'est pas obstruée (avant et arrière du serveur), que les grilles d'aération sont en place et correctement installées et que le carter du serveur est installé et complètement fermé.
- 2. Vérifiez la température ambiante. Les spécifications doivent être respectées lors du fonctionnement (pour plus d'informations, voir Caractéristiques et spécifications du serveur).
- 3. Vérifiez que le dissipateur thermique du microprocesseur n est correctement installé.
- 4. (Technicien qualifié uniquement) Remplacez la carte mère.

### • 80010701-1403xxxx : Validation par le détecteur numérique [NumericSensorElementName] d'une tension élevée (au-dessus du niveau non critique). (Température variable DIMM AB)

Ce message s'affiche lorsqu'une implémentation a détecté une validation par le détecteur d'une tension élevée au-dessus du niveau non critique.

Peut aussi s'afficher sous la forme 800107011403xxxx ou 0x800107011403xxxx

#### Gravité

Avertissement

Réparable

Oui

Avertir automatiquement le service de support Non

Catégorie d'alerte

Avertissement - Température

SNMP Trap ID 12

### Informations CIM Prefix: PLAT ID: 0490

#### Réponse de l'utilisateur

- 1. Vérifiez que les ventilateurs fonctionnent, que la ventilation n'est pas obstruée (avant et arrière du serveur), que les grilles d'aération sont en place et correctement installées et que le carter du serveur est installé et complètement fermé.
- 2. Vérifiez la température ambiante. Les spécifications doivent être respectées lors du fonctionnement (pour plus d'informations, voir Caractéristiques et spécifications du serveur).
- 3. Vérifiez que le dissipateur thermique du microprocesseur n est correctement installé.
- 4. (Technicien qualifié uniquement) Remplacez la carte mère.
- 80010701-1404xxxx : Validation par le détecteur numérique [NumericSensorElementName] d'une tension élevée (au-dessus du niveau non critique). (Température variable DIMM CD)

Ce message s'affiche lorsqu'une implémentation a détecté une validation par le détecteur d'une tension élevée au-dessus du niveau non critique.

Peut aussi s'afficher sous la forme 800107011404xxxx ou 0x800107011404xxxx

Gravité Avertissement Réparable Oui Avertir automatiquement le service de support Non Catégorie d'alerte

Avertissement - Température

SNMP Trap ID 12

Informations CIM Prefix: PLAT ID: 0490

## Réponse de l'utilisateur

- 1. Vérifiez que les ventilateurs fonctionnent, que la ventilation n'est pas obstruée (avant et arrière du serveur), que les grilles d'aération sont en place et correctement installées et que le carter du serveur est installé et complètement fermé.
- 2. Vérifiez la température ambiante. Les spécifications doivent être respectées lors du fonctionnement (pour plus d'informations, voir Caractéristiques et spécifications du serveur).
- 3. Vérifiez que le dissipateur thermique du microprocesseur n est correctement installé.
- 4. (Technicien qualifié uniquement) Remplacez la carte mère.
- 80010701-1405xxxx : Validation par le détecteur numérique [NumericSensorElementName] d'une tension élevée (au-dessus du niveau non critique). (Température variable DIMM EF)

Ce message s'affiche lorsqu'une implémentation a détecté une validation par le détecteur d'une tension élevée au-dessus du niveau non critique.

Peut aussi s'afficher sous la forme 800107011405xxxx ou 0x800107011405xxxx

Gravité

Avertissement

Réparable

Oui

Avertir automatiquement le service de support Non

Catégorie d'alerte Avertissement - Température

SNMP Trap ID 12

Informations CIM Prefix: PLAT ID: 0490

## Réponse de l'utilisateur

- 1. Vérifiez que les ventilateurs fonctionnent, que la ventilation n'est pas obstruée (avant et arrière du serveur), que les grilles d'aération sont en place et correctement installées et que le carter du serveur est installé et complètement fermé.
- 2. Vérifiez la température ambiante. Les spécifications doivent être respectées lors du fonctionnement (pour plus d'informations, voir Caractéristiques et spécifications du serveur).
- 3. Vérifiez que le dissipateur thermique du microprocesseur n est correctement installé.
- 4. (Technicien qualifié uniquement) Remplacez la carte mère.

## • 80010701-1406xxxx : Validation par le détecteur numérique [NumericSensorElementName] d'une tension élevée (au-dessus du niveau non critique). (Température variable DIMM GH)

Ce message s'affiche lorsqu'une implémentation a détecté une validation par le détecteur d'une tension élevée au-dessus du niveau non critique.

Peut aussi s'afficher sous la forme 800107011406xxxx ou 0x800107011406xxxx

Gravité

Avertissement

Réparable

Oui

#### Avertir automatiquement le service de support

Non

Catégorie d'alerte Avertissement - Température

## SNMP Trap ID

12

## Informations CIM

Prefix: PLAT ID: 0490

## Réponse de l'utilisateur

- 1. Vérifiez que les ventilateurs fonctionnent, que la ventilation n'est pas obstruée (avant et arrière du serveur), que les grilles d'aération sont en place et correctement installées et que le carter du serveur est installé et complètement fermé.
- 2. Vérifiez la température ambiante. Les spécifications doivent être respectées lors du fonctionnement (pour plus d'informations, voir Caractéristiques et spécifications du serveur).
- 3. Vérifiez que le dissipateur thermique du microprocesseur n est correctement installé.
- 4. (Technicien qualifié uniquement) Remplacez la carte mère.
- 80010701-2d01xxxx : Validation par le détecteur numérique [NumericSensorElementName] d'une tension élevée (au-dessus du niveau non critique). (Température PCH)

Ce message s'affiche lorsqu'une implémentation a détecté une validation par le détecteur d'une tension élevée au-dessus du niveau non critique.

Peut aussi s'afficher sous la forme 800107012d01xxxx ou 0x800107012d01xxxx

## Gravité

Avertissement

Réparable

Oui

Avertir automatiquement le service de support Non

# Catégorie d'alerte

Avertissement - Température

## SNMP Trap ID

12

## Informations CIM

Prefix: PLAT ID: 0490

## Réponse de l'utilisateur

- 1. Vérifiez que les ventilateurs fonctionnent, que la ventilation n'est pas obstruée (avant et arrière du serveur), que les grilles d'aération sont en place et correctement installées et que le carter du serveur est installé et complètement fermé.
- 2. Vérifiez la température ambiante. Les spécifications doivent être respectées lors du fonctionnement (pour plus d'informations, voir Caractéristiques et spécifications du serveur).
- 3. Vérifiez que le dissipateur thermique du microprocesseur n est correctement installé.
- 4. (Technicien qualifié uniquement) Remplacez la carte mère.
- 80010701-3701xxxx : Validation par le détecteur numérique [NumericSensorElementName] d'une tension élevée (au-dessus du niveau non critique). (Température ambiante)

Ce message s'affiche lorsqu'une implémentation a détecté une validation par le détecteur d'une tension élevée au-dessus du niveau non critique.

Peut aussi s'afficher sous la forme 800107013701xxxx ou 0x800107013701xxxx

## Gravité

Avertissement

## Réparable

Oui

Avertir automatiquement le service de support Non

Catégorie d'alerte Avertissement - Température

#### SNMP Trap ID

12

Informations CIM

Prefix: PLAT ID: 0490

#### Réponse de l'utilisateur

- 1. Vérifiez que les ventilateurs fonctionnent, que la ventilation n'est pas obstruée (avant et arrière du serveur), que les grilles d'aération sont en place et correctement installées et que le carter du serveur est installé et complètement fermé.
- 2. Vérifiez la température ambiante. Les spécifications doivent être respectées lors du fonctionnement (pour plus d'informations, voir Caractéristiques et spécifications du serveur).
- 3. Vérifiez que le dissipateur thermique du microprocesseur n est correctement installé.
- 4. (Technicien qualifié uniquement) Remplacez la carte mère.
- 80010901-1401xxxx : Validation par le détecteur numérique [NumericSensorElementName] d'une tension élevée (au-dessus du niveau critique). (Température variable UC 1)

Ce message s'affiche lorsqu'une implémentation a détecté une validation par le détecteur d'une tension élevée au-dessus du niveau critique.

Peut aussi s'afficher sous la forme 800109011401xxxx ou 0x800109011401xxxx

Gravité Erreur

Réparable Oui

Avertir automatiquement le service de support Non

Catégorie d'alerte Critique - Température

SNMP Trap ID  $\Omega$ 

Informations CIM Prefix: PLAT ID: 0494

Réponse de l'utilisateur

- 1. Vérifiez que les ventilateurs fonctionnent, que la ventilation n'est pas obstruée (avant et arrière du serveur), que les grilles d'aération sont en place et correctement installées et que le carter du serveur est installé et complètement fermé.
- 2. Vérifiez la température ambiante. Les spécifications doivent être respectées lors du fonctionnement (pour plus d'informations, voir Caractéristiques et spécifications du serveur).
- 3. Vérifiez que le dissipateur thermique du microprocesseur n est correctement installé.
- 4. (Technicien qualifié uniquement) Remplacez la carte mère.
- 80010901-1402xxxx : Validation par le détecteur numérique [NumericSensorElementName] d'une tension élevée (au-dessus du niveau critique). (Température variable UC 2)

Ce message s'affiche lorsqu'une implémentation a détecté une validation par le détecteur d'une tension élevée au-dessus du niveau critique.

Peut aussi s'afficher sous la forme 800109011402xxxx ou 0x800109011402xxxx

#### Gravité

Erreur

#### Réparable

Oui

Avertir automatiquement le service de support Non

Catégorie d'alerte Critique - Température

## SNMP Trap ID

 $\Omega$ 

Informations CIM

Prefix: PLAT ID: 0494

## Réponse de l'utilisateur

- 1. Vérifiez que les ventilateurs fonctionnent, que la ventilation n'est pas obstruée (avant et arrière du serveur), que les grilles d'aération sont en place et correctement installées et que le carter du serveur est installé et complètement fermé.
- 2. Vérifiez la température ambiante. Les spécifications doivent être respectées lors du fonctionnement (pour plus d'informations, voir Caractéristiques et spécifications du serveur).
- 3. Vérifiez que le dissipateur thermique du microprocesseur n est correctement installé.
- 4. (Technicien qualifié uniquement) Remplacez la carte mère.

## • 80010901-1403xxxx : Validation par le détecteur numérique [NumericSensorElementName] d'une tension élevée (au-dessus du niveau critique). (Température variable DIMM AB)

Ce message s'affiche lorsqu'une implémentation a détecté une validation par le détecteur d'une tension élevée au-dessus du niveau critique.

Peut aussi s'afficher sous la forme 800109011403xxxx ou 0x800109011403xxxx

Gravité Erreur Réparable Oui

Avertir automatiquement le service de support Non

## Catégorie d'alerte

Critique - Température

SNMP Trap ID  $\Omega$ 

Informations CIM Prefix: PLAT ID: 0494

## Réponse de l'utilisateur

- 1. Vérifiez que les ventilateurs fonctionnent, que la ventilation n'est pas obstruée (avant et arrière du serveur), que les grilles d'aération sont en place et correctement installées et que le carter du serveur est installé et complètement fermé.
- 2. Vérifiez la température ambiante. Les spécifications doivent être respectées lors du fonctionnement (pour plus d'informations, voir Caractéristiques et spécifications du serveur).
- 3. Vérifiez que le dissipateur thermique du microprocesseur n est correctement installé.
- 4. (Technicien qualifié uniquement) Remplacez la carte mère.

## • 80010901-1404xxxx : Validation par le détecteur numérique [NumericSensorElementName] d'une tension élevée (au-dessus du niveau critique). (Température variable DIMM CD)

Ce message s'affiche lorsqu'une implémentation a détecté une validation par le détecteur d'une tension élevée au-dessus du niveau critique.

Peut aussi s'afficher sous la forme 800109011404xxxx ou 0x800109011404xxxx

Gravité

Erreur

## Réparable

Oui

Avertir automatiquement le service de support Non

Catégorie d'alerte Critique - Température

SNMP Trap ID  $\Omega$ 

Informations CIM Prefix: PLAT ID: 0494

## Réponse de l'utilisateur

- 1. Vérifiez que les ventilateurs fonctionnent, que la ventilation n'est pas obstruée (avant et arrière du serveur), que les grilles d'aération sont en place et correctement installées et que le carter du serveur est installé et complètement fermé.
- 2. Vérifiez la température ambiante. Les spécifications doivent être respectées lors du fonctionnement (pour plus d'informations, voir Caractéristiques et spécifications du serveur).
- 3. Vérifiez que le dissipateur thermique du microprocesseur n est correctement installé.
- 4. (Technicien qualifié uniquement) Remplacez la carte mère.
- 80010901-1405xxxx : Validation par le détecteur numérique [NumericSensorElementName] d'une tension élevée (au-dessus du niveau critique). (Température variable DIMM EF)

Ce message s'affiche lorsqu'une implémentation a détecté une validation par le détecteur d'une tension élevée au-dessus du niveau critique.

Peut aussi s'afficher sous la forme 800109011405xxxx ou 0x800109011405xxxx

#### Gravité

Erreur

## Réparable

Oui

# Avertir automatiquement le service de support

Non

### Catégorie d'alerte

Critique - Température

SNMP Trap ID

 $\Omega$ 

Informations CIM Prefix: PLAT ID: 0494

## Réponse de l'utilisateur

- 1. Vérifiez que les ventilateurs fonctionnent, que la ventilation n'est pas obstruée (avant et arrière du serveur), que les grilles d'aération sont en place et correctement installées et que le carter du serveur est installé et complètement fermé.
- 2. Vérifiez la température ambiante. Les spécifications doivent être respectées lors du fonctionnement (pour plus d'informations, voir Caractéristiques et spécifications du serveur).
- 3. Vérifiez que le dissipateur thermique du microprocesseur n est correctement installé.
- 4. (Technicien qualifié uniquement) Remplacez la carte mère.

## • 80010901-1406xxxx : Validation par le détecteur numérique [NumericSensorElementName] d'une tension élevée (au-dessus du niveau critique). (Température variable DIMM GH)

Ce message s'affiche lorsqu'une implémentation a détecté une validation par le détecteur d'une tension élevée au-dessus du niveau critique.

Peut aussi s'afficher sous la forme 800109011406xxxx ou 0x800109011406xxxx

Gravité Erreur Réparable Oui Avertir automatiquement le service de support Non Catégorie d'alerte Critique - Température SNMP Trap ID 0 Informations CIM Prefix: PLAT ID: 0494

## Réponse de l'utilisateur

1. Vérifiez que les ventilateurs fonctionnent, que la ventilation n'est pas obstruée (avant et arrière du serveur), que les grilles d'aération sont en place et correctement installées et que le carter du serveur est installé et complètement fermé.

- 2. Vérifiez la température ambiante. Les spécifications doivent être respectées lors du fonctionnement (pour plus d'informations, voir Caractéristiques et spécifications du serveur).
- 3. Vérifiez que le dissipateur thermique du microprocesseur n est correctement installé.
- 4. (Technicien qualifié uniquement) Remplacez la carte mère.

## • 80010901-2d01xxxx : Validation par le détecteur numérique [NumericSensorElementName] d'une tension élevée (au-dessus du niveau critique). (Température PCH)

Ce message s'affiche lorsqu'une implémentation a détecté une validation par le détecteur d'une tension élevée au-dessus du niveau critique.

Peut aussi s'afficher sous la forme 800109012d01xxxx ou 0x800109012d01xxxx

Gravité Erreur

Réparable Oui

Avertir automatiquement le service de support Non

Catégorie d'alerte Critique - Température

SNMP Trap ID  $\Omega$ 

Informations CIM Prefix: PLAT ID: 0494

## Réponse de l'utilisateur

- 1. Vérifiez que les ventilateurs fonctionnent, que la ventilation n'est pas obstruée (avant et arrière du serveur), que les grilles d'aération sont en place et correctement installées et que le carter du serveur est installé et complètement fermé.
- 2. Vérifiez la température ambiante. Les spécifications doivent être respectées lors du fonctionnement (pour plus d'informations, voir Caractéristiques et spécifications du serveur).
- 3. Vérifiez que le dissipateur thermique du microprocesseur n est correctement installé.
- 4. (Technicien qualifié uniquement) Remplacez la carte mère.
- 80010901-3701xxxx : Validation par le détecteur numérique [NumericSensorElementName] d'une tension élevée (au-dessus du niveau critique). (Température ambiante)

Ce message s'affiche lorsqu'une implémentation a détecté une validation par le détecteur d'une tension élevée au-dessus du niveau critique.

Peut aussi s'afficher sous la forme 800109013701xxxx ou 0x800109013701xxxx

Gravité Erreur

Réparable Oui

Avertir automatiquement le service de support Non

Catégorie d'alerte Critique - Température

## SNMP Trap ID

 $\Omega$ 

## Informations CIM

Prefix: PLAT ID: 0494

### Réponse de l'utilisateur

- 1. Vérifiez que les ventilateurs fonctionnent, que la ventilation n'est pas obstruée (avant et arrière du serveur), que les grilles d'aération sont en place et correctement installées et que le carter du serveur est installé et complètement fermé.
- 2. Vérifiez la température ambiante. Les spécifications doivent être respectées lors du fonctionnement (pour plus d'informations, voir Caractéristiques et spécifications du serveur).
- 3. Vérifiez que le dissipateur thermique du microprocesseur n est correctement installé.
- 4. (Technicien qualifié uniquement) Remplacez la carte mère.

## • 80010902-0701xxxx : Validation par le détecteur numérique [NumericSensorElementName] d'une tension élevée (au-dessus du niveau critique). (Carte mère 12 V)

Ce message s'affiche lorsqu'une implémentation a détecté une validation par le détecteur d'une tension élevée au-dessus du niveau critique.

Peut aussi s'afficher sous la forme 800109020701xxxx ou 0x800109020701xxxx

Gravité Erreur

#### Réparable Oui

Avertir automatiquement le service de support Oui

Catégorie d'alerte Critique - Tension

SNMP Trap ID 1

Informations CIM Prefix: PLAT ID: 0494

## Réponse de l'utilisateur

(Techniciens qualifiés uniquement) Si le détecteur spécifié est Planar 3.3V ou Planar 5V, remplacez la carte mère. Si le détecteur spécifié est Planar 12V, exécutez les étapes suivantes jusqu'à ce que le problème soit résolu :

- 1. Vérifiez le voyant du bloc d'alimentation n.
- 2. Retirez le bloc d'alimentation défectueux.

3. (Techniciens qualifiés uniquement) Remplacez la carte mère. (n = numéro du bloc d'alimentation)

SysBrd 3.3V : SysBrd 5V :

## • 80010b01-1401xxxx : Validation par le détecteur numérique [NumericSensorElementName] d'une tension élevée (au-dessus du niveau non récupérable). (Température variable UC 1)

Ce message s'affiche lorsqu'une implémentation a détecté une validation par le détecteur d'une tension élevée au-dessus du niveau non récupérable.

Peut aussi s'afficher sous la forme 80010b011401xxxx ou 0x80010b011401xxxx

Gravité Erreur

Réparable

Oui

Avertir automatiquement le service de support Non

Catégorie d'alerte Critique - Température

SNMP Trap ID  $\Omega$ 

Informations CIM Prefix: PLAT ID: 0498

## Réponse de l'utilisateur

- 1. Vérifiez que les ventilateurs fonctionnent, que la ventilation n'est pas obstruée (avant et arrière du serveur), que les grilles d'aération sont en place et correctement installées et que le carter du serveur est installé et complètement fermé.
- 2. Vérifiez la température ambiante. Les spécifications doivent être respectées lors du fonctionnement (pour plus d'informations, voir Caractéristiques et spécifications du serveur).
- 3. Vérifiez que le dissipateur thermique du microprocesseur n est correctement installé.
- 4. (Technicien qualifié uniquement) Remplacez la carte mère.

## • 80010b01-1402xxxx : Validation par le détecteur numérique [NumericSensorElementName] d'une tension élevée (au-dessus du niveau non récupérable). (Température variable UC 2)

Ce message s'affiche lorsqu'une implémentation a détecté une validation par le détecteur d'une tension élevée au-dessus du niveau non récupérable.

Peut également s'afficher sous la forme 80010b011402xxxx ou 0x80010b011402xxxx

Gravité

Erreur

## Réparable

Oui

Avertir automatiquement le service de support Non

Catégorie d'alerte Critique - Température

SNMP Trap ID

0

Informations CIM Prefix: PLAT ID: 0498

## Réponse de l'utilisateur

- 1. Vérifiez que les ventilateurs fonctionnent, que la ventilation n'est pas obstruée (avant et arrière du serveur), que les grilles d'aération sont en place et correctement installées et que le carter du serveur est installé et complètement fermé.
- 2. Vérifiez la température ambiante. Les spécifications doivent être respectées lors du fonctionnement (pour plus d'informations, voir Caractéristiques et spécifications du serveur).
- 3. Vérifiez que le dissipateur thermique du microprocesseur n est correctement installé.
- 4. (Technicien qualifié uniquement) Remplacez la carte mère.

## • 80010b01-1403xxxx : Validation par le détecteur numérique [NumericSensorElementName] d'une tension élevée (au-dessus du niveau non récupérable). (Température variable DIMM AB)

Ce message s'affiche lorsqu'une implémentation a détecté une validation par le détecteur d'une tension élevée au-dessus du niveau non récupérable.

Peut aussi s'afficher sous la forme 80010b011403xxxx ou 0x80010b011403xxxx

## Gravité

Erreur

#### Réparable

Oui

#### Avertir automatiquement le service de support Non

## Catégorie d'alerte Critique - Température

SNMP Trap ID

 $\Omega$ 

#### Informations CIM Prefix: PLAT ID: 0498

#### Réponse de l'utilisateur

- 1. Vérifiez que les ventilateurs fonctionnent, que la ventilation n'est pas obstruée (avant et arrière du serveur), que les grilles d'aération sont en place et correctement installées et que le carter du serveur est installé et complètement fermé.
- 2. Vérifiez la température ambiante. Les spécifications doivent être respectées lors du fonctionnement (pour plus d'informations, voir Caractéristiques et spécifications du serveur).
- 3. Vérifiez que le dissipateur thermique du microprocesseur n est correctement installé.
- 4. (Technicien qualifié uniquement) Remplacez la carte mère.

## • 80010b01-1404xxxx : Validation par le détecteur numérique [NumericSensorElementName] d'une tension élevée (au-dessus du niveau non récupérable). (Température variable DIMM CD)

Ce message s'affiche lorsqu'une implémentation a détecté une validation par le détecteur d'une tension élevée au-dessus du niveau non récupérable.

Peut aussi s'afficher sous la forme 80010b011404xxxx ou 0x80010b011404xxxx

# Gravité Erreur Réparable Oui Avertir automatiquement le service de support Non Catégorie d'alerte Critique - Température SNMP Trap ID

 $\Omega$ 

## Informations CIM Prefix: PLAT ID: 0498

## Réponse de l'utilisateur

- 1. Vérifiez que les ventilateurs fonctionnent, que la ventilation n'est pas obstruée (avant et arrière du serveur), que les grilles d'aération sont en place et correctement installées et que le carter du serveur est installé et complètement fermé.
- 2. Vérifiez la température ambiante. Les spécifications doivent être respectées lors du fonctionnement (pour plus d'informations, voir Caractéristiques et spécifications du serveur).
- 3. Vérifiez que le dissipateur thermique du microprocesseur n est correctement installé.
- 4. (Technicien qualifié uniquement) Remplacez la carte mère.
- 80010b01-1405xxxx : Validation par le détecteur numérique [NumericSensorElementName] d'une tension élevée (au-dessus du niveau non récupérable). (Température variable DIMM EF)

Ce message s'affiche lorsqu'une implémentation a détecté une validation par le détecteur d'une tension élevée au-dessus du niveau non récupérable.

Peut aussi s'afficher sous la forme 80010b011405xxxx ou 0x80010b011405xxxx

Gravité

Erreur

Réparable

Oui

Avertir automatiquement le service de support Non

Catégorie d'alerte Critique - Température

SNMP Trap ID  $\Omega$ 

Informations CIM Prefix: PLAT ID: 0498

## Réponse de l'utilisateur

- 1. Vérifiez que les ventilateurs fonctionnent, que la ventilation n'est pas obstruée (avant et arrière du serveur), que les grilles d'aération sont en place et correctement installées et que le carter du serveur est installé et complètement fermé.
- 2. Vérifiez la température ambiante. Les spécifications doivent être respectées lors du fonctionnement (pour plus d'informations, voir Caractéristiques et spécifications du serveur).
- 3. Vérifiez que le dissipateur thermique du microprocesseur n est correctement installé.
- 4. (Technicien qualifié uniquement) Remplacez la carte mère.
- 80010b01-1406xxxx : Validation par le détecteur numérique [NumericSensorElementName] d'une tension élevée (au-dessus du niveau non récupérable). (Température variable DIMM GH)

Ce message s'affiche lorsqu'une implémentation a détecté une validation par le détecteur d'une tension élevée au-dessus du niveau non récupérable.

Peut aussi s'afficher sous la forme 80010b011406xxxx ou 0x80010b011406xxxx

Gravité

Erreur

Oui

Avertir automatiquement le service de support Non

Catégorie d'alerte

Critique - Température

SNMP Trap ID

 $\Omega$ 

## Informations CIM

Prefix: PLAT ID: 0498

## Réponse de l'utilisateur

- 1. Vérifiez que les ventilateurs fonctionnent, que la ventilation n'est pas obstruée (avant et arrière du serveur), que les grilles d'aération sont en place et correctement installées et que le carter du serveur est installé et complètement fermé.
- 2. Vérifiez la température ambiante. Les spécifications doivent être respectées lors du fonctionnement (pour plus d'informations, voir Caractéristiques et spécifications du serveur).
- 3. Vérifiez que le dissipateur thermique du microprocesseur n est correctement installé.
- 4. (Technicien qualifié uniquement) Remplacez la carte mère.

## • 80010b01-2d01xxxx : Validation par le détecteur numérique [NumericSensorElementName] d'une tension élevée (au-dessus du niveau non récupérable). (Température PCH)

Ce message s'affiche lorsqu'une implémentation a détecté une validation par le détecteur d'une tension élevée au-dessus du niveau non récupérable.

Peut aussi s'afficher sous la forme 80010b012d01xxxx ou 0x80010b012d01xxxx

## Gravité

Erreur

## Réparable

Oui

#### Avertir automatiquement le service de support Non

Catégorie d'alerte Critique - Température

## SNMP Trap ID

 $\Omega$ 

## Informations CIM

Prefix: PLAT ID: 0498

## Réponse de l'utilisateur

- 1. Vérifiez que les ventilateurs fonctionnent, que la ventilation n'est pas obstruée (avant et arrière du serveur), que les grilles d'aération sont en place et correctement installées et que le carter du serveur est installé et complètement fermé.
- 2. Vérifiez la température ambiante. Les spécifications doivent être respectées lors du fonctionnement (pour plus d'informations, voir Caractéristiques et spécifications du serveur).
- 3. Vérifiez que le dissipateur thermique du microprocesseur n est correctement installé.
- 4. (Technicien qualifié uniquement) Remplacez la carte mère.

#### • 80010b01-3701xxxx : Validation par le détecteur numérique [NumericSensorElementName] d'une tension élevée (au-dessus du niveau non récupérable). (Température ambiante)

Ce message s'affiche lorsqu'une implémentation a détecté une validation par le détecteur d'une tension élevée au-dessus du niveau non récupérable.

Peut aussi s'afficher sous la forme 80010b013701xxxx ou 0x80010b013701xxxx

Gravité

Erreur

Réparable Oui

Avertir automatiquement le service de support Non

Catégorie d'alerte

Critique - Température

SNMP Trap ID  $\Omega$ 

Informations CIM Prefix: PLAT ID: 0498

#### Réponse de l'utilisateur

- 1. Vérifiez que les ventilateurs fonctionnent, que la ventilation n'est pas obstruée (avant et arrière du serveur), que les grilles d'aération sont en place et correctement installées et que le carter du serveur est installé et complètement fermé.
- 2. Vérifiez la température ambiante. Les spécifications doivent être respectées lors du fonctionnement (pour plus d'informations, voir Caractéristiques et spécifications du serveur).
- 3. Vérifiez que le dissipateur thermique du microprocesseur n est correctement installé.
- 4. (Technicien qualifié uniquement) Remplacez la carte mère.
- 80030006-2101xxxx : Invalidation du détecteur [SensorElementName]. (Echec vérif. signal)

Ce message s'affiche lorsqu'une implémentation a détecté une invalidation d'un détecteur.

Peut aussi s'afficher sous la forme 800300062101xxxx ou 0x800300062101xxxx

Gravité Info Réparable

Non

Avertir automatiquement le service de support Non

Catégorie d'alerte Système - Autre

## SNMP Trap ID

Informations CIM Prefix: PLAT ID: 0509

## Réponse de l'utilisateur

Aucune action requise ; message d'information uniquement.

## • 80030012-2301xxxx : Invalidation du détecteur [SensorElementName]. (Mod. OS RealTime)

Ce message s'affiche lorsqu'une implémentation a détecté une invalidation d'un détecteur.

Peut aussi s'afficher sous la forme 800300122301xxxx ou 0x800300122301xxxx

Gravité Info

Réparable Non

Avertir automatiquement le service de support Non

Catégorie d'alerte Système - Autre

SNMP Trap ID

Informations CIM Prefix: PLAT ID: 0509

Réponse de l'utilisateur

Aucune action requise ; message d'information uniquement.

• 80030108-1301xxxx : Validation du détecteur [SensorElementName]. (Charge lourde bloc d'alimentation)

Ce message s'affiche lorsqu'une implémentation a détecté une validation d'un détecteur.

Peut aussi s'afficher sous la forme 800301081301xxxx ou 0x800301081301xxxx

## Gravité

Info

## Réparable

Non

Avertir automatiquement le service de support Non

Catégorie d'alerte

Système - Autre

## SNMP Trap ID

## Informations CIM

Prefix: PLAT ID: 0508

## Réponse de l'utilisateur

- 1. Remplacez le bloc d'alimentation par une puissance nominale supérieure.
- 2. Réduisez la consommation électrique totale en retirant les options inutilisées ou récemment ajoutées comme les unités ou les adaptateurs.
- 8003010c-2581xxxx : Validation du détecteur [SensorElementName]. (Barrettes DIMM non autorisées)

Ce message s'affiche lorsqu'une implémentation a détecté une validation d'un détecteur.

Peut aussi s'afficher sous la forme 8003010c2581xxxx ou 0x8003010c2581xxxx

Gravité Info

Réparable

Non

Avertir automatiquement le service de support Non

Catégorie d'alerte Système - Autre

SNMP Trap ID

Informations CIM Prefix: PLAT ID: 0508

## Réponse de l'utilisateur

- 1. Remplacez le bloc d'alimentation par une puissance nominale supérieure.
- 2. Réduisez la consommation électrique totale en retirant les options inutilisées ou récemment ajoutées comme les unités ou les adaptateurs.
- 8003010f-2101xxxx : Validation du détecteur [SensorElementName]. (Microprogramme du module IMM endommagé)

Ce message s'affiche lorsqu'une implémentation a détecté une validation d'un détecteur.

Peut aussi s'afficher sous la forme 8003010f2101xxxx ou 0x8003010f2101xxxx

Gravité

Info

Réparable Non

Avertir automatiquement le service de support Non

Catégorie d'alerte Système - Autre

## SNMP Trap ID

Informations CIM

Prefix: PLAT ID: 0508

#### Réponse de l'utilisateur

- 1. Remplacez le bloc d'alimentation par une puissance nominale supérieure.
- 2. Réduisez la consommation électrique totale en retirant les options inutilisées ou récemment ajoutées comme les unités ou les adaptateurs.
- 80030112-0601xxxx : Validation du détecteur [SensorElementName]. (Mode SMM)

Ce message s'affiche lorsqu'une implémentation a détecté une validation d'un détecteur.

Peut aussi s'afficher sous la forme 800301120601xxxx ou 0x800301120601xxxx

Gravité

Info

Non

Avertir automatiquement le service de support

Non

Catégorie d'alerte Système - Autre

## SNMP Trap ID

## Informations CIM

Prefix: PLAT ID: 0508

## Réponse de l'utilisateur

- 1. Remplacez le bloc d'alimentation par une puissance nominale supérieure.
- 2. Réduisez la consommation électrique totale en retirant les options inutilisées ou récemment ajoutées comme les unités ou les adaptateurs.

Ecran SMM :

## • 8007000d-2582xxxx : Le détecteur [SensorElementName] est passé à l'état normal. (État vol RAID)

Ce message s'affiche lorsqu'une implémentation a détecté qu'un détecteur est passé à l'état normal.

Peut aussi s'afficher sous la forme 8007000d2582xxxx ou 0x8007000d2582xxxx

#### Gravité Info

Réparable

Non

Avertir automatiquement le service de support Non

Catégorie d'alerte Avertissement - Autre

SNMP Trap ID 60

Informations CIM Prefix: PLAT ID: 0518

## Réponse de l'utilisateur

Aucune action requise ; message d'information uniquement.

## • 8007010d-2582xxxx : Le détecteur [SensorElementName] est passé de l'état normal à l'état non critique. (État vol RAID)

Ce message s'affiche lorsqu'une implémentation a détecté qu'un détecteur est passé de l'état normal à l'état non critique.

Peut aussi s'afficher sous la forme 8007010d2582xxxx ou 0x8007010d2582xxxx

Gravité

Avertissement

Réparable

Oui

## Avertir automatiquement le service de support

Non

Catégorie d'alerte Avertissement - Autre

#### SNMP Trap ID 60

Informations CIM Prefix: PLAT ID: 0520

# Réponse de l'utilisateur

Aucun

## • 8007010f-2201xxxx : Le détecteur [SensorElementName] est passé de l'état normal à l'état non critique. (État du GPT)

Ce message s'affiche lorsqu'une implémentation a détecté qu'un détecteur est passé de l'état normal à l'état non critique.

Peut aussi s'afficher sous la forme 8007010f2201xxxx ou 0x8007010f2201xxxx

Gravité

Avertissement

Réparable Oui

Avertir automatiquement le service de support Non

Catégorie d'alerte Avertissement - Autre

## SNMP Trap ID

60

Informations CIM Prefix: PLAT ID: 0520

## Réponse de l'utilisateur

- 1. Consultez le site du support Lenovo pour obtenir les bulletins de maintenance ou les mises à jour de microprogramme qui s'appliquent à cette erreur de GPT.
- 2. Définissez le paramètre UEFI de restauration de disque GPT sur la valeur Automatique.
- 3. Remplacez le disque endommagé.
- 8007010f-2582xxxx : Le détecteur [SensorElementName] est passé de l'état normal à l'état non critique. (Ressources d'E-S)

Ce message s'affiche lorsqu'une implémentation a détecté qu'un détecteur est passé de l'état normal à l'état non critique.

Peut aussi s'afficher sous la forme 8007010f2582xxxx ou 0x8007010f2582xxxx

Gravité

Avertissement

## Réparable

Oui

## Avertir automatiquement le service de support

Non

Catégorie d'alerte

Avertissement - Autre

SNMP Trap ID 60

Informations CIM

Prefix: PLAT ID: 0520

## Réponse de l'utilisateur

- 1. Consultez le site du support Lenovo pour obtenir les bulletins de maintenance ou les mises à jour de microprogramme qui s'appliquent à cette erreur de GPT.
- 2. Définissez le paramètre UEFI de restauration de disque GPT sur la valeur Automatique.
- 3. Remplacez le disque endommagé.
- 80070114-2201xxxx : Le détecteur [SensorElementName] est passé de l'état normal à l'état non critique. (Ensemble de présence physique du TPM)

Ce message s'affiche lorsqu'une implémentation a détecté qu'un détecteur est passé de l'état normal à l'état non critique.

Peut aussi s'afficher sous la forme 800701142201xxxx ou 0x800701142201xxxx

Gravité

Avertissement

## Réparable

Oui

Avertir automatiquement le service de support Non

Catégorie d'alerte Avertissement - Autre

SNMP Trap ID

60

Informations CIM Prefix: PLAT ID: 0520

## Réponse de l'utilisateur

- 1. Effectuez les tâches administratives qui exigent que le commutateur de présence physique du module TPM soit en position ON.
- 2. Restaurez le commutateur de présence physique en position OFF.
- 3. Réinitialisez le système.
- 4. (Techniciens qualifiés uniquement) Si l'erreur persiste, remplacez la carte.

## • 80070128-2e01xxxx : Le détecteur [SensorElementName] est passé de l'état normal à l'état non critique. (Récupération mémoire)

Ce message s'affiche lorsqu'une implémentation a détecté qu'un détecteur est passé de l'état normal à l'état non critique.

Peut aussi s'afficher sous la forme 800701282e01xxxx ou 0x800701282e01xxxx

Gravité

Avertissement

Oui

Avertir automatiquement le service de support Non

Catégorie d'alerte Avertissement - Autre

SNMP Trap ID 60

Informations CIM Prefix: PLAT ID: 0520

Réponse de l'utilisateur Aucun

• 80070201-0301xxxx : Le détecteur [SensorElementName] est passé d'un état de moindre gravité à une condition critique. (Température excessive UC 1)

Ce message s'affiche lorsqu'une implémentation a détecté qu'un détecteur est passé d'un état de moindre gravité à un état critique.

Peut aussi s'afficher sous la forme 800702010301xxxx ou 0x800702010301xxxx

Gravité Erreur

Réparable Oui

Avertir automatiquement le service de support Non

Catégorie d'alerte Critique - Température

SNMP Trap ID  $\Omega$ 

Informations CIM Prefix: PLAT ID: 0522

## Réponse de l'utilisateur

- 1. Vérifiez que les ventilateurs fonctionnent, que la ventilation n'est pas obstruée (avant et arrière du serveur), que les grilles d'aération sont en place et correctement installées et que le carter du serveur est installé et complètement fermé.
- 2. Vérifiez la température ambiante. Les spécifications doivent être respectées lors du fonctionnement (pour plus d'informations, voir Caractéristiques et spécifications).
- 3. Vérifiez que le dissipateur thermique du microprocesseur n est correctement installé.
- 4. (Techniciens qualifiés uniquement) Remplacez le microprocesseur n. (n = numéro du microprocesseur).
- 80070201-0302xxxx : Le détecteur [SensorElementName] est passé d'un état de moindre gravité à un état critique. (Température excessive UC 2)

Ce message s'affiche lorsqu'une implémentation a détecté qu'un détecteur est passé d'un état de moindre gravité à un état critique.

Peut aussi s'afficher sous la forme 800702010302xxxx ou 0x800702010302xxxx

Gravité

Erreur

Réparable

Oui

Avertir automatiquement le service de support Non

Catégorie d'alerte

Critique - Température

SNMP Trap ID

 $\Omega$ 

Informations CIM Prefix: PLAT ID: 0522

## Réponse de l'utilisateur

- 1. Vérifiez que les ventilateurs fonctionnent, que la ventilation n'est pas obstruée (avant et arrière du serveur), que les grilles d'aération sont en place et correctement installées et que le carter du serveur est installé et complètement fermé.
- 2. Vérifiez la température ambiante. Les spécifications doivent être respectées lors du fonctionnement (pour plus d'informations, voir Caractéristiques et spécifications).
- 3. Vérifiez que le dissipateur thermique du microprocesseur n est correctement installé.
- 4. (Techniciens qualifiés uniquement) Remplacez le microprocesseur n. (n = numéro du microprocesseur).
- 80070202-0701xxxx : Le détecteur [SensorElementName] est passé d'un état de moindre gravité à une condition critique. (Erreur vol. carte mère)

Ce message s'affiche lorsqu'une implémentation a détecté qu'un détecteur est passé d'un état de moindre gravité à un état critique.

Peut aussi s'afficher sous la forme 800702020701xxxx ou 0x800702020701xxxx

Gravité Erreur

## Réparable

Oui

Avertir automatiquement le service de support Non

Catégorie d'alerte Critique - Tension

SNMP Trap ID 1

Informations CIM Prefix: PLAT ID: 0522

## Réponse de l'utilisateur

- 1. Consultez le journal des événements système.
- 2. Vérifiez si un voyant d'erreur est allumé sur la carte mère.
- 3. Remplacez les unités défaillantes.
- 4. Vérifiez s'il existe une mise à jour du microprogramme de serveur. Important : Certaines solutions de cluster nécessitent des niveaux de code spécifiques ou des mises à jour de code coordonnées. Si le périphérique fait partie d'une solution en cluster, vérifiez que le niveau le plus récent du code est pris en charge pour cette solution avant de mettre le code à jour.
- 5. (Technicien qualifié uniquement) Remplacez la carte mère.
- 80070204-0a01xxxx : Le détecteur [SensorElementName] est passé d'un état de moindre gravité à une condition critique. (Erreur ventilateur bloc d'alimentation 1)

Ce message s'affiche lorsqu'une implémentation a détecté qu'un détecteur est passé d'un état de moindre gravité à un état critique.

Peut aussi s'afficher sous la forme 800702040a01xxxx ou 0x800702040a01xxxx

Gravité Erreur

Réparable

Oui

Avertir automatiquement le service de support Non

Catégorie d'alerte Critique - Défaillance du ventilateur

SNMP Trap ID 11

Informations CIM Prefix: PLAT ID: 0522

## Réponse de l'utilisateur

- 1. Vérifiez que le ventilateur de l'alimentation électrique n'est pas obstrué, par exemple, par un ensemble de câbles.
- 2. Remplacez le bloc d'alimentation n.  $(n =$  numéro du bloc d'alimentation)
- 80070204-0a02xxxx : Le détecteur [SensorElementName] est passé d'un état de moindre gravité à une condition critique. (Erreur ventilateur bloc d'alimentation 2)

Ce message s'affiche lorsqu'une implémentation a détecté qu'un détecteur est passé d'un état de moindre gravité à un état critique.

Peut aussi s'afficher sous la forme 800702040a02xxxx ou 0x800702040a02xxxx

Gravité Erreur

Réparable

Oui

Avertir automatiquement le service de support Non

Catégorie d'alerte Critique - Défaillance du ventilateur

SNMP Trap ID 11

Informations CIM Prefix: PLAT ID: 0522

## Réponse de l'utilisateur

- 1. Vérifiez que le ventilateur de l'alimentation électrique n'est pas obstrué, par exemple, par un ensemble de câbles.
- 2. Remplacez le bloc d'alimentation n. (n = numéro du bloc d'alimentation)
- 80070208-0a01xxxx : Le détecteur [SensorElementName] est passé d'un état de moindre gravité à une condition critique. (Erreur therm. bloc d'alimentation 1)

Ce message s'affiche lorsqu'une implémentation a détecté qu'un détecteur est passé d'un état de moindre gravité à un état critique.

Peut aussi s'afficher sous la forme 800702080a01xxxx ou 0x800702080a01xxxx

Gravité Erreur

Réparable

Oui

Avertir automatiquement le service de support Non

Catégorie d'alerte

Critique - Alimentation

SNMP Trap ID

4

Informations CIM **Prefix: PLAT ID: 0522** 

## Réponse de l'utilisateur

- 1. Vérifiez que le ventilateur de l'alimentation électrique n'est pas obstrué, par exemple, par un ensemble de câbles.
- 2. Utilisez l'utilitaire Lenovo Power Configurator pour vérifier que la consommation actuelle de l'alimentation système ne dépasse pas le seuil limite. Pour plus d'informations et pour télécharger l'utilitaire, rendez-vous à l'adresse suivante : https://www.ibm.com/support/entry/ myportal/docdisplay?lndocid=LNVO-PWRCONF.
- 3. Remplacez le bloc d'alimentation n.  $(n =$  numéro du bloc d'alimentation)

## • 80070208-0a02xxxx : Le détecteur [SensorElementName] est passé d'un état de moindre gravité à une condition critique. (Erreur therm. bloc d'alimentation 2)

Ce message s'affiche lorsqu'une implémentation a détecté qu'un détecteur est passé d'un état de moindre gravité à un état critique.

Peut aussi s'afficher sous la forme 800702080a02xxxx ou 0x800702080a02xxxx

Gravité Erreur Réparable

Oui

Avertir automatiquement le service de support Non

Catégorie d'alerte Critique - Alimentation
4

Informations CIM Prefix: PLAT ID: 0522

#### Réponse de l'utilisateur

- 1. Vérifiez que le ventilateur de l'alimentation électrique n'est pas obstrué, par exemple, par un ensemble de câbles.
- 2. Utilisez l'utilitaire Lenovo Power Configurator pour vérifier que la consommation actuelle de l'alimentation système ne dépasse pas le seuil limite. Pour plus d'informations et pour télécharger l'utilitaire, rendez-vous à l'adresse suivante : https://www.ibm.com/support/entry/ myportal/docdisplay?lndocid=LNVO-PWRCONF.
- 3. Remplacez le bloc d'alimentation n.  $(n = numéro du bloc d'alimentation)$
- 8007020d-2582xxxx : Le détecteur [SensorElementName] est passé d'un état de moindre gravité à un état critique. (État vol RAID)

Ce message s'affiche lorsqu'une implémentation a détecté qu'un détecteur est passé d'un état de moindre gravité à un état critique.

Peut aussi s'afficher sous la forme 8007020d2582xxxx ou 0x8007020d2582xxxx

Gravité Erreur

Réparable

Oui

Avertir automatiquement le service de support Non

Catégorie d'alerte Critique - Autre

SNMP Trap ID 50

Informations CIM Prefix: PLAT ID: 0522

Réponse de l'utilisateur Aucun

#### • 8007020f-2201xxxx : Le détecteur [SensorElementName] est passé d'un état de moindre gravité à une condition critique. (Module TXT ACM)

Ce message s'affiche lorsqu'une implémentation a détecté qu'un détecteur est passé d'un état de moindre gravité à un état critique.

Peut aussi s'afficher sous la forme 8007020f2201xxxx ou 0x8007020f2201xxxx

Gravité Erreur

Réparable

Oui

### Avertir automatiquement le service de support

Non

## Catégorie d'alerte

Critique - Autre

#### SNMP Trap ID 50

Informations CIM Prefix: PLAT ID: 0522

## Réponse de l'utilisateur

- 1. Si l'activation du module TXT n'est pas obligatoire, désactivez-le à partir de l'utilitaire Setup Utility.
- 2. Si l'activation du module TXT est obligatoire, vérifiez que le module TPM est activé à partir de l'utilitaire Setup Utility.
- 3. Si le problème persiste, contactez votre représentant de service.

## • 8007020f-2582xxxx : Le détecteur [SensorElementName] est passé d'un état de moindre gravité à une condition critique. (Ressources d'E-S)

Ce message s'affiche lorsqu'une implémentation a détecté qu'un détecteur est passé d'un état de moindre gravité à un état critique.

Peut aussi s'afficher sous la forme 8007020f2582xxxx ou 0x8007020f2582xxxx

Gravité Erreur

#### Réparable Oui

Avertir automatiquement le service de support Non

Catégorie d'alerte Critique - Autre

SNMP Trap ID

50

Informations CIM

Prefix: PLAT ID: 0522

## Réponse de l'utilisateur

- 1. Si l'activation du module TXT n'est pas obligatoire, désactivez-le à partir de l'utilitaire Setup Utility.
- 2. Si l'activation du module TXT est obligatoire, vérifiez que le module TPM est activé à partir de l'utilitaire Setup Utility.
- 3. Si le problème persiste, contactez votre représentant de service.
- 80070214-2201xxxx : Le détecteur [SensorElementName] est passé d'un état de moindre gravité à une condition critique. (Verrouillage du module TPM)

Ce message s'affiche lorsqu'une implémentation a détecté qu'un détecteur est passé d'un état de moindre gravité à un état critique.

Peut aussi s'afficher sous la forme 800702142201xxxx ou 0x800702142201xxxx

Gravité

Erreur

#### Réparable

Non

## Avertir automatiquement le service de support

Non

Catégorie d'alerte Critique - Autre

## SNMP Trap ID

## Informations CIM

Prefix: PLAT ID : 0522

#### Réponse de l'utilisateur

- 1. Mettez à jour le microprogramme de serveur (voir la section relative à la restauration du microprogramme de serveur).
- 2. (Techniciens qualifiés uniquement) Si le problème persiste, remplacez la carte mère (voir Retrait de la carte mère et Installation de la carte mère).
- 80070219-0701xxxx : Le détecteur [SensorElementName] est passé d'un état de moindre gravité à une condition critique. (Erreur carte mère)

Ce message s'affiche lorsqu'une implémentation a détecté qu'un détecteur est passé d'un état de moindre gravité à un état critique.

Peut aussi s'afficher sous la forme 800702190701xxxx ou 0x800702190701xxxx

Gravité

Erreur

Réparable

Oui

Avertir automatiquement le service de support Non

Catégorie d'alerte Critique - Autre

SNMP Trap ID 50

Informations CIM Prefix: PLAT ID: 0522

#### Réponse de l'utilisateur

- 1. Vérifiez si un voyant d'erreur est allumé sur la carte mère.
- 2. Consultez le journal des événements système.
- 3. Vérifiez la version du microprogramme du système et effectuez une mise à jour à la dernière version. Important : Certaines solutions de cluster nécessitent des niveaux de code spécifiques ou des mises à jour de code coordonnées. Si le périphérique fait partie d'une solution en cluster, vérifiez que le niveau le plus récent du code est pris en charge pour cette solution avant de mettre le code à jour.
- 4. Débranchez, puis branchez à nouveau le cordon d'alimentation en courant alternatif, et réexécutez les étapes 1 et 2.
- 5. Si des problèmes se reproduisent encore, (Technicien qualifié uniquement) remplacez la carte mère.

#### • 8007021b-0301xxxx : Le détecteur [SensorElementName] est passé d'un état de moindre gravité à un état critique. (Erreur liaison QPI UC 1)

Ce message s'affiche lorsqu'une implémentation a détecté qu'un détecteur est passé d'un état de moindre gravité à un état critique.

Peut aussi s'afficher sous la forme 8007021b0301xxxx ou 0x8007021b0301xxxx

#### Gravité

Erreur

## Réparable

Oui

Avertir automatiquement le service de support Non

Catégorie d'alerte

Critique - Autre

# SNMP Trap ID

50

Informations CIM Prefix: PLAT ID: 0522

#### Réponse de l'utilisateur

- 1. Vérifiez s'il existe une mise à jour du microprogramme de serveur.
- 2. Assurez-vous que les microprocesseurs installés sont compatibles.
- 3. Vérifiez que la carte d'extension du microprocesseur 2 est correctement installée (voir Installation de la carte d'extension du microprocesseur 2).
- 4. (Techniciens qualifiés uniquement) Remplacez le microprocesseur
- 5. (Techniciens qualifiés uniquement) Remplacez la carte d'extension du microprocesseur 2.
- 8007021b-0302xxxx : Le détecteur [SensorElementName] est passé d'un état de moindre gravité à un état critique. (Erreur liaison QPI UC 2)

Ce message s'affiche lorsqu'une implémentation a détecté qu'un détecteur est passé d'un état de moindre gravité à un état critique.

Peut aussi s'afficher sous la forme 8007021b0302xxxx ou 0x8007021b0302xxxx

Gravité Erreur Réparable Oui Avertir automatiquement le service de support Non Catégorie d'alerte Critique - Autre SNMP Trap ID 50 Informations CIM Prefix: PLAT ID: 0522 Réponse de l'utilisateur

- 1. Vérifiez s'il existe une mise à jour du microprogramme de serveur.
- 2. Assurez-vous que les microprocesseurs installés sont compatibles.
- 3. Vérifiez que la carte d'extension du microprocesseur 2 est correctement installée (voir Installation de la carte d'extension du microprocesseur 2).
- 4. (Techniciens qualifiés uniquement) Remplacez le microprocesseur
- 5. (Techniciens qualifiés uniquement) Remplacez la carte d'extension du microprocesseur 2.
- 80070228-2e01xxxx : Le détecteur [SensorElementName] est passé d'un état de moindre gravité à un état critique. (Erreur mémoire)

Ce message s'affiche lorsqu'une implémentation a détecté qu'un détecteur est passé d'un état de moindre gravité à un état critique.

Peut également s'afficher sous la forme 800702282e01xxxx ou 0x800702282e01xxxx

Gravité Erreur

Réparable Oui

Avertir automatiquement le service de support Non

Catégorie d'alerte Critique - Autre

SNMP Trap ID 50

Informations CIM Prefix: PLAT ID: 0522

## Réponse de l'utilisateur

Aucune. Erreur mémoire flash :

• 80070301-0301xxxx : Le détecteur [SensorElementName] est passé d'un état de moindre gravité à un état non récupérable. (Température excessive UC 1)

Ce message s'affiche lorsqu'une implémentation a détecté qu'un détecteur est passé à l'état non récupérable à partir d'un état moins grave.

Peut aussi s'afficher sous la forme 800703010301xxxx ou 0x800703010301xxxx

Gravité Erreur Réparable Oui Avertir automatiquement le service de support Non Catégorie d'alerte Critique - Température SNMP Trap ID  $\Omega$ Informations CIM

Prefix: PLAT ID: 0524

#### Réponse de l'utilisateur

- 1. Vérifiez que les ventilateurs fonctionnent, que la ventilation n'est pas obstruée (avant et arrière du serveur), que les grilles d'aération sont en place et correctement installées et que le carter du serveur est installé et complètement fermé.
- 2. Vérifiez la température ambiante. Les spécifications doivent être respectées lors du fonctionnement (pour plus d'informations, voir Caractéristiques et spécifications du serveur).
- 3. Vérifiez que le dissipateur thermique du microprocesseur est correctement installé.
- 4. (Techniciens qualifiés uniquement) Remplacez le microprocesseur n. (n = numéro du microprocesseur).

#### • 80070301-0302xxxx : Le détecteur [SensorElementName] est passé d'un état de moindre gravité à un état non récupérable. (Température excessive UC 2)

Ce message s'affiche lorsqu'une implémentation a détecté qu'un détecteur est passé à l'état non récupérable à partir d'un état moins grave.

Peut aussi s'afficher sous la forme 800703010302xxxx ou 0x800703010302xxxx

#### Gravité

Erreur

### Réparable

Oui

Avertir automatiquement le service de support Non

Catégorie d'alerte Critique - Température

#### SNMP Trap ID

 $\Omega$ 

## Informations CIM

Prefix: PLAT ID: 0524

#### Réponse de l'utilisateur

- 1. Vérifiez que les ventilateurs fonctionnent, que la ventilation n'est pas obstruée (avant et arrière du serveur), que les grilles d'aération sont en place et correctement installées et que le carter du serveur est installé et complètement fermé.
- 2. Vérifiez la température ambiante. Les spécifications doivent être respectées lors du fonctionnement (pour plus d'informations, voir Caractéristiques et spécifications du serveur).
- 3. Vérifiez que le dissipateur thermique du microprocesseur est correctement installé.
- 4. (Techniciens qualifiés uniquement) Remplacez le microprocesseur n. (n = numéro du microprocesseur).

#### • 8007030d-2582xxxx : Le détecteur [SensorElementName] est passé d'un état de moindre gravité à un état non récupérable. (État vol RAID)

Ce message s'affiche lorsqu'une implémentation a détecté qu'un détecteur est passé à l'état non récupérable à partir d'un état moins grave.

Peut aussi s'afficher sous la forme 8007030d2582xxxx ou 0x8007030d2582xxxx

Gravité

Erreur

## Réparable

Oui

#### Avertir automatiquement le service de support Non

Catégorie d'alerte Critique - Autre

SNMP Trap ID 50

Informations CIM Prefix: PLAT ID: 0524

Réponse de l'utilisateur Aucun

• 80070608-0a01xxxx : Le détecteur [SensorElementName] est passé à l'état non récupérable. (Erreur bloc d'alimentation 1 12 V OC)

Ce message s'affiche lorsqu'une implémentation a détecté qu'un détecteur est passé à l'état non récupérable.

Peut aussi s'afficher sous la forme 800706080a01xxxx ou 0x800706080a01xxxx

Gravité

Erreur

#### Réparable

Oui

Avertir automatiquement le service de support Non

Catégorie d'alerte Critique - Alimentation

SNMP Trap ID 4

Informations CIM

Prefix: PLAT ID: 0530

#### Réponse de l'utilisateur

Si le détecteur spécifié est PS n 12V OC Fault, exécutez les étapes suivantes jusqu'à ce que le problème soit résolu :

- 1. Utilisez l'utilitaire Lenovo Power Configurator pour déterminer la consommation réelle de l'alimentation système. Pour plus d'informations et pour télécharger l'utilitaire, rendez-vous à l'adresse suivante : https://www.ibm.com/support/entry/myportal/docdisplay?lndocid=LNVO-PWRCONF.
- 2. Suivez les actions figurant dans « Problèmes d'alimentation et Résolution des problèmes d'alimentation ».

Si le détecteur spécifié est PS n 12V OC Fault, exécutez les étapes suivantes jusqu'à ce que le problème soit résolu :

- 1. Vérifiez le voyant du bloc d'alimentation n.
- 2. Retirez le bloc d'alimentation défectueux.
- 3. (Techniciens qualifiés uniquement) Remplacez la carte mère. (n = numéro du bloc d'alimentation)

Si le détecteur spécifié est Bloc d'alimentation n 12V Erreur UV, procédez comme suit jusqu'à ce que le problème soit résolu :

- 1. Vérifiez le voyant du bloc d'alimentation n.
- 2. Retirez le bloc d'alimentation défectueux.
- 3. Suivez les actions figurant dans « Problèmes d'alimentation et Résolution des problèmes d'alimentation ».
- 4. (Techniciens qualifiés uniquement) Remplacez la carte mère. (n = numéro du bloc d'alimentation)

Si le détecteur spécifié est Bloc d'alimentation n 12V auxiliaire, exécutez les étapes suivantes jusqu'à ce que le problème soit résolu :

- 1. Vérifiez le voyant du bloc d'alimentation n.
- 2. Remplacez le bloc d'alimentation n. (n = numéro du bloc d'alimentation)

Erreur PS1 OV 12 V : Erreur PS1 UV 12 V : Erreur PS1 aux 12 V :

## • 80070608-0a02xxxx : Le détecteur [SensorElementName] est passé à l'état non récupérable. (Erreur bloc d'alimentation 2 12 V OC)

Ce message s'affiche lorsqu'une implémentation a détecté qu'un détecteur est passé à l'état non récupérable.

Peut aussi s'afficher sous la forme 800706080a02xxxx ou 0x800706080a02xxxx

## Gravité

Erreur

## Réparable

Oui

Avertir automatiquement le service de support Non

Catégorie d'alerte Critique - Alimentation

SNMP Trap ID 4

## Informations CIM

Prefix: PLAT ID: 0530

#### Réponse de l'utilisateur

Si le détecteur spécifié est Bloc d'alimentation n 12V Erreur OC, exécutez les étapes suivantes jusqu'à ce que le problème soit résolu :

- 1. Utilisez l'utilitaire Lenovo Power Configurator pour déterminer la consommation réelle de l'alimentation système. Pour plus d'informations et pour télécharger l'utilitaire, rendez-vous à l'adresse suivante : https://www.ibm.com/support/entry/myportal/docdisplay?lndocid=LNVO-PWRCONF.
- 2. Suivez les actions figurant dans « Problèmes d'alimentation et Résolution des problèmes d'alimentation ».

Si le détecteur spécifié est Bloc d'alimentation n 12V Erreur OV, exécutez les étapes suivantes jusqu'à ce que le problème soit résolu :

- 1. Vérifiez le voyant du bloc d'alimentation n.
- 2. Retirez le bloc d'alimentation défectueux.
- 3. (Techniciens qualifiés uniquement) Remplacez la carte mère. (n = numéro du bloc d'alimentation)

Si le détecteur spécifié est Bloc d'alimentation n 12V Erreur UV, procédez comme suit jusqu'à ce que le problème soit résolu :

1. Vérifiez le voyant du bloc d'alimentation n.

- 2. Retirez le bloc d'alimentation défectueux.
- 3. Suivez les actions figurant dans « Problèmes d'alimentation et Résolution des problèmes d'alimentation ».
- 4. (Techniciens qualifiés uniquement) Remplacez la carte mère. (n = numéro du bloc d'alimentation)

Si le détecteur spécifié est Bloc d'alimentation n 12V auxiliaire, exécutez les étapes suivantes jusqu'à ce que le problème soit résolu :

- 1. Vérifiez le voyant du bloc d'alimentation n.
- 2. Remplacez le bloc d'alimentation n.  $(n =$  numéro du bloc d'alimentation)

Erreur PS2 OV 12 V : Erreur PS2 UV 12 V : Erreur PS2 aux 12 V :

#### • 80070614-2201xxxx : Le détecteur [SensorElementName] est passé à l'état non récupérable. (Ensemble de présence physique du TPM)

Ce message s'affiche lorsqu'une implémentation a détecté qu'un détecteur est passé à l'état non récupérable.

Peut aussi s'afficher sous la forme 800706142201xxxx ou 0x800706142201xxxx

Gravité

Erreur

Réparable

Oui

Avertir automatiquement le service de support

Non

Catégorie d'alerte

Critique - Autre

SNMP Trap ID 50

Informations CIM Prefix: PLAT ID: 0530

#### Réponse de l'utilisateur

- 1. Mettez à jour le microprogramme de serveur (voir la section relative à la restauration du microprogramme de serveur).
- 2. (Techniciens qualifiés uniquement) Si le problème persiste, remplacez la carte mère (voir Retrait de la carte mère et Installation de la carte mère).

#### • 80080017-1001xxxx : Le périphérique [LogicalDeviceElementName] a été retiré de l'unité [PhysicalPackageElementName]. (Présence SDRAID)

Ce message s'affiche lorsqu'une implémentation a détecté le retrait d'un périphérique.

Peut également s'afficher sous la forme 800800171001xxxx ou 0x800800171001xxxx

Gravité Info Réparable Non

Avertir automatiquement le service de support Non

Catégorie d'alerte

#### Système - Autre

#### SNMP Trap ID

## Informations CIM

Prefix: PLAT ID: 0537

#### Réponse de l'utilisateur

Aucune action requise ; message d'information uniquement.

### • 80080017-1002xxxx : Le périphérique [LogicalDeviceElementName] a été retiré de l'unité [PhysicalPackageElementName]. (Présence SDCard1)

Ce message s'affiche lorsqu'une implémentation a détecté le retrait d'un périphérique.

Peut également s'afficher sous la forme 800800171002xxxx ou 0x800800171002xxxx

Gravité Info

Réparable Non

Avertir automatiquement le service de support Non

Catégorie d'alerte Système - Autre

## SNMP Trap ID

Informations CIM Prefix: PLAT ID: 0537

#### Réponse de l'utilisateur

Aucune action requise ; message d'information uniquement.

#### • 80080017-1003xxxx : Le périphérique [LogicalDeviceElementName] a été retiré de l'unité [PhysicalPackageElementName]. (Présence SDCard2)

Ce message s'affiche lorsqu'une implémentation a détecté le retrait d'un périphérique.

Peut également s'afficher sous la forme 800800171003xxxx ou 0x800800171003xxxx

Gravité Info Réparable

Non

Avertir automatiquement le service de support Non

Catégorie d'alerte Système - Autre

SNMP Trap ID

Informations CIM Prefix: PLAT ID: 0537

Réponse de l'utilisateur

Aucune action requise ; message d'information uniquement.

### • 8008010f-2101xxxx : Le périphérique [LogicalDeviceElementName] a été ajouté. (Saut de présence physique)

Ce message s'affiche lorsqu'une implémentation a détecté l'insertion d'un périphérique.

Peut aussi s'afficher sous la forme 8008010f2101xxxx ou 0x8008010f2101xxxx

#### Gravité

Info

#### Réparable

Non

## Avertir automatiquement le service de support

Non

#### Catégorie d'alerte Système - Autre

SNMP Trap ID

## Informations CIM Prefix: PLAT ID: 0536

## Réponse de l'utilisateur

Aucune action requise ; message d'information uniquement.

• 80080128-2101xxxx : Le périphérique [LogicalDeviceElementName] a été ajouté. (Saut de faible sécurité)

Ce message s'affiche lorsqu'une implémentation a détecté l'insertion d'un périphérique.

Peut aussi s'afficher sous la forme 800801282101xxxx ou 0x800801282101xxxx

Gravité Info

### Réparable

Non

#### Avertir automatiquement le service de support Non

Catégorie d'alerte Système - Autre

#### SNMP Trap ID

Informations CIM Prefix: PLAT ID: 0536

#### Réponse de l'utilisateur

Aucune action requise ; message d'information uniquement.

#### • 800b0008-1301xxxx : La redondance [RedundancySetElementName] a été restaurée. (Unité d'alimentation)

Ce message s'affiche lorsqu'une implémentation a détecté la restauration de la redondance.

Peut aussi s'afficher sous la forme 800b00081301xxxx ou 0x800b00081301xxxx

Gravité

Info

Réparable

Non

Avertir automatiquement le service de support Non

## Catégorie d'alerte

Avertissement - Bloc d'alimentation redondant

SNMP Trap ID 10

Informations CIM Prefix: PLAT ID: 0561

## Réponse de l'utilisateur

Aucune action requise ; message d'information uniquement.

• 800b0108-1301xxxx : Une perte de redondance pour [RedundancySetElementName] a été confirmée. (Unité d'alimentation)

Ce message s'affiche lorsqu'une perte de redondance est confirmée.

Peut aussi s'afficher sous la forme 800b01081301xxxx ou 0x800b01081301xxxx

Gravité Erreur

Réparable Oui

Avertir automatiquement le service de support Non

# Catégorie d'alerte

Critique - Bloc d'alimentation redondant

SNMP Trap ID

9

Informations CIM Prefix: PLAT ID: 0802

#### Réponse de l'utilisateur

- 1. Contrôlez les voyants des deux blocs d'alimentation.
- 2. Suivez la procédure relative aux voyants de l'alimentation.
- 800b010a-1e81xxxx : Une perte de redondance pour [RedundancySetElementName] a été confirmée. (Zone ventilateur 1)

Ce message s'affiche lorsqu'une perte de redondance est confirmée.

Peut aussi s'afficher sous la forme 800b010a1e81xxxx ou 0x800b010a1e81xxxx

Gravité Erreur

Réparable Oui

#### Avertir automatiquement le service de support

Non

### Catégorie d'alerte

Critique - Défaillance du ventilateur

### SNMP Trap ID

11

### Informations CIM

Prefix: PLAT ID: 0802

### Réponse de l'utilisateur

- 1. Assurez-vous que les connecteurs du ventilateur n ne sont pas endommagés.
- 2. Vérifiez que les connecteurs du ventilateur n de la carte mère ne sont pas endommagés.
- 3. Vérifiez que les ventilateurs sont correctement installés.
- 4. Réinstallez les ventilateurs.
- 5. Remplacez les ventilateurs. (n = numéro du ventilateur)

## • 800b010c-2581xxxx : Une perte de redondance pour [RedundancySetElementName] a été confirmée. (Mémoire de sauvegarde)

Ce message s'affiche lorsqu'une perte de redondance est confirmée.

Peut aussi s'afficher sous la forme 800b010c2581xxxx ou 0x800b010c2581xxxx

Gravité

Erreur

# Réparable

Oui

Avertir automatiquement le service de support Non

Catégorie d'alerte Critique - Mémoire

SNMP Trap ID 41

Informations CIM Prefix: PLAT ID: 0802

#### Réponse de l'utilisateur

- 1. Consultez le journal des événements système pour identifier d'éventuels événements de défaillance des barrettes DIMM (erreurs irrécupérables ou anticipation des pannes disque) et corrigez les erreurs le cas échéant.
- 2. Réactivez la mise en miroir dans l'utilitaire de configuration.
- 800b0309-1301xxxx : Validation du passage de l'état Redondance dégradée ou Redondance totale à l'état Non redondant : Ressources suffisantes pour [RedundancySetElementName]. (Ressources d'alimentation)

Ce message s'affiche lorsqu'un ensemble de redondance est passé de l'état Redondance dégradée ou Redondance totale à l'état Non redondant - Ressources suffisantes.

Peut aussi s'afficher sous la forme 800b03091301xxxx ou 0x800b03091301xxxx

#### Gravité

#### Avertissement

Réparable

Oui

Avertir automatiquement le service de support Non

#### Catégorie d'alerte

Avertissement - Bloc d'alimentation redondant

SNMP Trap ID

10

Informations CIM Prefix: PLAT ID: 0806

#### Réponse de l'utilisateur

- 1. Non redondant : Ressources suffisantes : La puissance est gérée par le bloc d'alimentation restant. Toutefois, le système peut faire l'objet d'une régulation de façon à éviter tout risque de surintensité au niveau du bloc d'alimentation.
- 2. Remplacez le bloc d'alimentation par une puissance nominale supérieure.
- 800b030c-2581xxxx : Validation du passage de l'état Redondance dégradée ou Redondance totale à l'état Non redondant : Ressources suffisantes pour [RedundancySetElementName]. (Mémoire de sauvegarde)

Ce message s'affiche lorsqu'un ensemble de redondance est passé de l'état Redondance dégradée ou Redondance totale à l'état Non redondant - Ressources suffisantes.

Peut aussi s'afficher sous la forme 800b030c2581xxxx ou 0x800b030c2581xxxx

Gravité

Avertissement

Réparable

Oui

Avertir automatiquement le service de support Non

Catégorie d'alerte Avertissement - Mémoire

SNMP Trap ID

43

Informations CIM

Prefix: PLAT ID: 0806

#### Réponse de l'utilisateur

- 1. Consultez le journal des événements système pour identifier d'éventuels événements de défaillance des barrettes DIMM (erreurs irrécupérables ou anticipation des pannes disque) et corrigez les erreurs le cas échéant.
- 2. Réactivez la mise en miroir dans l'utilitaire de configuration.
- 800b0509-1301xxxx : Validation du passage à l'état Non redondant : Ressources insuffisantes pour [RedundancySetElementName]. (Ressources d'alimentation)

Ce message s'affiche lorsqu'un ensemble de redondance est passé à l'état Non redondant : Ressources insuffisantes.

Peut aussi s'afficher sous la forme 800b05091301xxxx ou 0x800b05091301xxxx

#### Gravité

Erreur

#### Réparable

Oui

## Avertir automatiquement le service de support

Non

#### Catégorie d'alerte

Critique - Bloc d'alimentation redondant

SNMP Trap ID

 $\alpha$ 

Informations CIM **Prefix: PLAT ID: 0810** 

#### Réponse de l'utilisateur

- 1. La charge utile peut être gérée par le bloc d'alimentation restant. Le système tentera de se réguler de façon à éviter tout risque de surintensité au niveau du bloc d'alimentation. Il se peut toutefois que le système s'arrête en cas de puissance trop élevée.
- 2. Réduisez la consommation électrique totale en retirant les options inutilisées ou récemment ajoutées comme les unités ou les adaptateurs.
- 3. Utilisez l'utilitaire Lenovo Power Configurator pour déterminer la consommation réelle de l'alimentation système. Pour plus d'informations et pour télécharger l'utilitaire, rendez-vous à l'adresse suivante : https://www.ibm.com/support/entry/myportal/docdisplay?lndocid=LNVO-PWRCONF.
- 4. Remplacez le bloc d'alimentation par une puissance nominale supérieure.

#### • 800b050a-1e81xxxx : Validation du passage à l'état Non redondant : Ressources insuffisantes pour [RedundancySetElementName]. (Zone ventilateur 1)

Ce message s'affiche lorsqu'un ensemble de redondance est passé à l'état Non redondant : Ressources insuffisantes.

Peut aussi s'afficher sous la forme 800b050a1e81xxxx ou 0x800b050a1e81xxxx

Gravité Erreur

Réparable

Oui

Avertir automatiquement le service de support Non

## Catégorie d'alerte

Critique - Défaillance du ventilateur

SNMP Trap ID 11

Informations CIM **Prefix: PLAT ID: 0810** 

#### Réponse de l'utilisateur

1. Assurez-vous que les connecteurs du ventilateur n ne sont pas endommagés.

- 2. Vérifiez que les connecteurs du ventilateur n de la carte mère ne sont pas endommagés.
- 3. Vérifiez que les ventilateurs sont correctement installés.
- 4. Réinstallez les ventilateurs.
- 5. Remplacez les ventilateurs. (n = numéro du ventilateur)

### • 800b050c-2581xxxx : Validation du passage à l'état Non redondant : Ressources insuffisantes pour [RedundancySetElementName]. (Mémoire de sauvegarde)

Ce message s'affiche lorsqu'un ensemble de redondance est passé à l'état Non redondant : Ressources insuffisantes.

Peut aussi s'afficher sous la forme 800b050c2581xxxx ou 0x800b050c2581xxxx

## Gravité

Erreur

#### Réparable

Oui

#### Avertir automatiquement le service de support Non

## Catégorie d'alerte

Critique - Mémoire

## SNMP Trap ID

41

Informations CIM Prefix: PLAT ID: 0810

#### Réponse de l'utilisateur

- 1. Consultez le journal des événements système pour identifier d'éventuels événements de défaillance des barrettes DIMM (erreurs irrécupérables ou anticipation des pannes disque) et corrigez les erreurs le cas échéant.
- 2. Réactivez la mise en miroir dans l'utilitaire de configuration.

#### • 806f0005-1701xxxx : Le châssis [PhysicalPackageElementName] a été ouvert. (Erreur de châssis)

Ce message s'affiche lorsque le châssis a été ouvert.

Peut également s'afficher sous la forme 806f00051701xxxx ou 0x806f00051701xxxx

## Gravité

Avertissement

Réparable Oui

Avertir automatiquement le service de support Non

Catégorie d'alerte Avertissement - Autre

SNMP Trap ID 60

Informations CIM Prefix: PLAT ID: 0004

#### Réponse de l'utilisateur

- 1. Ouvrez le cache latéral pour vérifier que le déflecteur d'air est installé correctement.
- 2. Fermez le cache latéral et verrouillez le loquet.
- 3. Mettez le système sous tension.

#### • 806f0007-0301xxxx : Echec de [ProcessorElementName] avec condition IERR. (UC 1)

Ce message s'applique lorsqu'une implémentation a détecté une erreur de processeur - condition IERR. Peut aussi s'afficher sous la forme 806f00070301xxxx ou 0x806f00070301xxxx

Gravité Erreur

#### Réparable

Oui

Avertir automatiquement le service de support Non

## Catégorie d'alerte

Critique - Unité centrale

SNMP Trap ID 40

Informations CIM Prefix: PLAT ID: 0042

#### Réponse de l'utilisateur

- 1. Assurez-vous que les derniers niveaux de microprogramme du système et des pilotes de périphériques sont installés pour tous les adaptateurs et unités standard, tels qu'UEFI, IMM, Ethernet et SAS, et si ce n'est pas le cas, mettez les à jour. Important : Certaines solutions de cluster nécessitent des niveaux de code spécifiques ou des mises à jour de code coordonnées. Si le périphérique fait partie d'une solution en cluster, vérifiez que le niveau le plus récent du code est pris en charge pour cette solution avant de mettre le code à jour.
- 2. Exécutez le programme DSA.
- 3. Réinstallez l'adaptateur.
- 4. Remplacez l'adaptateur.
- 5. (Techniciens qualifiés uniquement) Remplacez le microprocesseur n. (n = numéro du microprocesseur).
- 6. (Technicien qualifié uniquement) Remplacez la carte mère.

#### • 806f0007-0302xxxx : Echec de [ProcessorElementName] avec condition IERR. (UC 2)

Ce message s'applique lorsqu'une implémentation a détecté une erreur de processeur - condition IERR.

Peut aussi s'afficher sous la forme 806f00070302xxxx ou 0x806f00070302xxxx

Gravité Erreur Réparable Oui

Avertir automatiquement le service de support

Non

## Catégorie d'alerte

Critique - Unité centrale

SNMP Trap ID

40

Informations CIM Prefix: PLAT ID: 0042

#### Réponse de l'utilisateur

- 1. Assurez-vous que les derniers niveaux de microprogramme du système et des pilotes de périphériques sont installés pour tous les adaptateurs et unités standard, tels qu'UEFI, IMM, Ethernet et SAS, et si ce n'est pas le cas, mettez les à jour. Important : Certaines solutions de cluster nécessitent des niveaux de code spécifiques ou des mises à jour de code coordonnées. Si le périphérique fait partie d'une solution en cluster, vérifiez que le niveau le plus récent du code est pris en charge pour cette solution avant de mettre le code à jour.
- 2. Exécutez le programme DSA.
- 3. Réinstallez l'adaptateur.
- 4. Remplacez l'adaptateur.
- 5. (Techniciens qualifiés uniquement) Remplacez le microprocesseur n. (n = numéro du microprocesseur).
- 6. (Technicien qualifié uniquement) Remplacez la carte mère.

### • 806f0008-0a01xxxx : [PowerSupplyElementName] a été ajouté au conteneur [PhysicalPackageElementName]. (Bloc d'alimentation 1)

Ce message s'affiche lorsqu'une implémentation a détecté qu'un bloc d'alimentation a été ajouté.

Peut aussi s'afficher sous la forme 806f00080a01xxxx ou 0x806f00080a01xxxx

#### Gravité

Info

Réparable

Non

Avertir automatiquement le service de support Non

Catégorie d'alerte Système - Autre

SNMP Trap ID

Informations CIM Prefix: PLAT ID: 0084

#### Réponse de l'utilisateur

Aucune action requise ; message d'information uniquement.

## • 806f0008-0a02xxxx : [PowerSupplyElementName] a été ajouté au conteneur [PhysicalPackageElementName]. (Bloc d'alimentation 2)

Ce message s'affiche lorsqu'une implémentation a détecté qu'un bloc d'alimentation a été ajouté.

Peut aussi s'afficher sous la forme 806f00080a02xxxx ou 0x806f00080a02xxxx

Gravité Info

#### Réparable

Non

#### Avertir automatiquement le service de support Non

Catégorie d'alerte Système - Autre

#### SNMP Trap ID

## Informations CIM

Prefix: PLAT ID: 0084

## Réponse de l'utilisateur

Aucune action requise ; message d'information uniquement.

## • 806f0009-1301xxxx : [PowerSupplyElementName] a été désactivé. (Alimentation hôte)

Ce message concerne le cas d'utilisation où une implémentation a détecté une unité d'alimentation qui a été désactivée.

Peut aussi s'afficher sous la forme 806f00091301xxxx ou 0x806f00091301xxxx

Gravité Info

## Réparable

Non

#### Avertir automatiquement le service de support Non

Catégorie d'alerte Système - Mise hors tension

#### SNMP Trap ID 23

Informations CIM Prefix: PLAT ID: 0106

#### Réponse de l'utilisateur

Aucune action requise ; message d'information uniquement.

#### • 806f000d-0400xxxx : L'unité [StorageVolumeElementName] a été ajoutée. (Unité 0)

Ce message s'affiche lorsqu'une implémentation a détecté qu'une unité a été ajoutée.

Peut aussi s'afficher sous la forme 806f000d0400xxxx ou 0x806f000d0400xxxx

Gravité Info

Réparable Non

Avertir automatiquement le service de support Non

Catégorie d'alerte Critique - Unité de disque dur

## SNMP Trap ID

5

#### Informations CIM Prefix: PLAT ID : 0162

### Réponse de l'utilisateur

Aucune action requise ; message d'information uniquement.

## • 806f000d-0401xxxx : L'unité [StorageVolumeElementName] a été ajoutée. (Unité 1)

Ce message s'affiche lorsqu'une implémentation a détecté qu'une unité a été ajoutée.

Peut aussi s'afficher sous la forme 806f000d0401xxxx ou 0x806f000d0401xxxx

Gravité Info

Réparable

Non

Avertir automatiquement le service de support Non

Catégorie d'alerte Critique - Unité de disque dur

SNMP Trap ID 5

Informations CIM Prefix: PLAT ID : 0162

### Réponse de l'utilisateur

Aucune action requise ; message d'information uniquement.

## • 806f000d-0402xxxx : L'unité [StorageVolumeElementName] a été ajoutée. (Unité 2)

Ce message s'affiche lorsqu'une implémentation a détecté qu'une unité a été ajoutée.

Peut aussi s'afficher sous la forme 806f000d0402xxxx ou 0x806f000d0402xxxx

Gravité Info

Réparable Non

Avertir automatiquement le service de support Non

Catégorie d'alerte Critique - Unité de disque dur

SNMP Trap ID

5

Informations CIM Prefix: PLAT ID : 0162

## Réponse de l'utilisateur

Aucune action requise ; message d'information uniquement.

## • 806f000d-0403xxxx : L'unité [StorageVolumeElementName] a été ajoutée. (Unité 3)

Ce message s'affiche lorsqu'une implémentation a détecté qu'une unité a été ajoutée.

Peut aussi s'afficher sous la forme 806f000d0403xxxx ou 0x806f000d0403xxxx

#### Gravité

Info

## Réparable

Non

#### Avertir automatiquement le service de support Non

#### Catégorie d'alerte Critique - Unité de disque dur

SNMP Trap ID 5

Informations CIM Prefix: PLAT ID : 0162

#### Réponse de l'utilisateur

Aucune action requise ; message d'information uniquement.

#### • 806f000d-0404xxxx : L'unité [StorageVolumeElementName] a été ajoutée. (Unité 4)

Ce message s'affiche lorsqu'une implémentation a détecté qu'une unité a été ajoutée.

Peut aussi s'afficher sous la forme 806f000d0404xxxx ou 0x806f000d0404xxxx

Gravité Info

#### Réparable Non

Avertir automatiquement le service de support Non

Catégorie d'alerte Critique - Unité de disque dur

#### SNMP Trap ID 5

Informations CIM Prefix: PLAT ID : 0162

#### Réponse de l'utilisateur

Aucune action requise ; message d'information uniquement.

#### • 806f000d-0405xxxx : L'unité [StorageVolumeElementName] a été ajoutée. (Unité 5)

Ce message s'affiche lorsqu'une implémentation a détecté qu'une unité a été ajoutée.

Peut aussi s'afficher sous la forme 806f000d0405xxxx ou 0x806f000d0405xxxx

Gravité

Info

Réparable Non

#### Avertir automatiquement le service de support Non

### Catégorie d'alerte

Critique - Unité de disque dur

SNMP Trap ID

5

Informations CIM Prefix: PLAT ID : 0162

## Réponse de l'utilisateur

Aucune action requise ; message d'information uniquement.

## • 806f000d-0406xxxx : L'unité [StorageVolumeElementName] a été ajoutée. (Unité 6)

Ce message s'affiche lorsqu'une implémentation a détecté qu'une unité a été ajoutée.

Peut aussi s'afficher sous la forme 806f000d0406xxxx ou 0x806f000d0406xxxx

Gravité Info

Réparable

Non

Avertir automatiquement le service de support Non

Catégorie d'alerte Critique - Unité de disque dur

#### SNMP Trap ID 5

Informations CIM Prefix: PLAT ID : 0162

## Réponse de l'utilisateur

Aucune action requise ; message d'information uniquement.

## • 806f000d-0407xxxx : L'unité [StorageVolumeElementName] a été ajoutée. (Unité 7)

Ce message s'affiche lorsqu'une implémentation a détecté qu'une unité a été ajoutée.

Peut aussi s'afficher sous la forme 806f000d0407xxxx ou 0x806f000d0407xxxx

#### Gravité Info

## Réparable

Non

Avertir automatiquement le service de support Non

Catégorie d'alerte Critique - Unité de disque dur

#### SNMP Trap ID 5

Informations CIM

Prefix: PLAT ID: 0162

## Réponse de l'utilisateur

Aucune action requise ; message d'information uniquement.

#### • 806f000d-0408xxxx : L'unité [StorageVolumeElementName] a été ajoutée. (Unité 8)

Ce message s'affiche lorsqu'une implémentation a détecté qu'une unité a été ajoutée.

Peut aussi s'afficher sous la forme 806f000d0408xxxx ou 0x806f000d0408xxxx

Gravité Info Réparable Non Avertir automatiquement le service de support Non Catégorie d'alerte Critique - Unité de disque dur SNMP Trap ID 5 Informations CIM Prefix: PLAT ID: 0162 Réponse de l'utilisateur

Aucune action requise ; message d'information uniquement.

#### • 806f000d-0409xxxx : L'unité [StorageVolumeElementName] a été ajoutée. (Unité 9)

Ce message s'affiche lorsqu'une implémentation a détecté qu'une unité a été ajoutée.

Peut aussi s'afficher sous la forme 806f000d0409xxxx ou 0x806f000d0409xxxx

#### Gravité

Info

Réparable Non

Avertir automatiquement le service de support Non

Catégorie d'alerte Critique - Unité de disque dur

#### SNMP Trap ID 5

Informations CIM Prefix: PLAT ID: 0162

Réponse de l'utilisateur

Aucune action requise ; message d'information uniquement.

#### • 806f000d-040axxxx : L'unité [StorageVolumeElementName] a été ajoutée. (Unité 10)

Ce message s'affiche lorsqu'une implémentation a détecté qu'une unité a été ajoutée.

Peut aussi s'afficher sous la forme 806f000d040axxxx ou 0x806f000d040axxxx

Gravité Info

Réparable Non

## Avertir automatiquement le service de support

Non

Catégorie d'alerte Critique - Unité de disque dur

## SNMP Trap ID

5

Informations CIM Prefix: PLAT ID: 0162

## Réponse de l'utilisateur

Aucune action requise ; message d'information uniquement.

## • 806f000d-040bxxxx : L'unité [StorageVolumeElementName] a été ajoutée. (Unité 11)

Ce message s'affiche lorsqu'une implémentation a détecté qu'une unité a été ajoutée.

Peut aussi s'afficher sous la forme 806f000d040bxxxx ou 0x806f000d040bxxxx

Gravité Info

Réparable

Non

Avertir automatiquement le service de support Non

Catégorie d'alerte Critique - Unité de disque dur

SNMP Trap ID 5

Informations CIM Prefix: PLAT ID: 0162

Réponse de l'utilisateur Aucune action requise ; message d'information uniquement.

## • 806f000d-040cxxxx : L'unité [StorageVolumeElementName] a été ajoutée. (Unité 12)

Ce message s'affiche lorsqu'une implémentation a détecté qu'une unité a été ajoutée.

Peut aussi s'afficher sous la forme 806f000d040cxxxx ou 0x806f000d040cxxxx

Gravité

Info

Réparable

Non

Avertir automatiquement le service de support Non

Catégorie d'alerte Critique - Unité de disque dur

SNMP Trap ID 5

Informations CIM Prefix: PLAT ID: 0162

#### Réponse de l'utilisateur

Aucune action requise ; message d'information uniquement.

#### • 806f000d-040dxxxx : L'unité [StorageVolumeElementName] a été ajoutée. (Unité 13)

Ce message s'affiche lorsqu'une implémentation a détecté qu'une unité a été ajoutée.

Peut aussi s'afficher sous la forme 806f000d040dxxxx ou 0x806f000d040dxxxx

Gravité

Info

Réparable

Non

#### Avertir automatiquement le service de support Non

Catégorie d'alerte Critique - Unité de disque dur

SNMP Trap ID 5

Informations CIM Prefix: PLAT ID: 0162

Réponse de l'utilisateur

Aucune action requise ; message d'information uniquement.

#### • 806f000d-040exxxx : L'unité [StorageVolumeElementName] a été ajoutée. (Unité 14)

Ce message s'affiche lorsqu'une implémentation a détecté qu'une unité a été ajoutée.

Peut également s'afficher sous la forme 806f000d040exxxx ou 0x806f000d040exxxx

Gravité

Info

Réparable

Non

#### Avertir automatiquement le service de support Non

Catégorie d'alerte Critique - Unité de disque dur

SNMP Trap ID 5

Informations CIM Prefix: PLAT ID: 0162

#### Réponse de l'utilisateur

Aucune action requise ; message d'information uniquement.

#### • 806f000d-040fxxxx : L'unité [StorageVolumeElementName] a été ajoutée. (Unité 15)

Ce message s'affiche lorsqu'une implémentation a détecté qu'une unité a été ajoutée.

Peut également s'afficher sous la forme 806f000d040fxxxx ou 0x806f000d040fxxxx

Gravité

Info

## Réparable

Non

Avertir automatiquement le service de support Non

#### Catégorie d'alerte

Critique - Unité de disque dur

### SNMP Trap ID

5

Informations CIM Prefix: PLAT ID: 0162

#### Réponse de l'utilisateur

Aucune action requise ; message d'information uniquement.

## • 806f000d-0410xxxx : L'unité [StorageVolumeElementName] a été ajoutée. (Unité 16)

Ce message s'affiche lorsqu'une implémentation a détecté qu'une unité a été ajoutée.

Peut également s'afficher sous la forme 806f000d0410xxxx ou 0x806f000d0410xxxx

Gravité Info

Réparable Non

Avertir automatiquement le service de support Non

Catégorie d'alerte Critique - Unité de disque dur

SNMP Trap ID 5

Informations CIM Prefix: PLAT ID: 0162

#### Réponse de l'utilisateur

Aucune action requise ; message d'information uniquement.

#### • 806f000d-0411xxxx : L'unité [StorageVolumeElementName] a été ajoutée. (Unité 17)

Ce message s'affiche lorsqu'une implémentation a détecté qu'une unité a été ajoutée.

Peut également s'afficher sous la forme 806f000d0411xxxx ou 0x806f000d0411xxxx

Gravité Info

Réparable Non

Avertir automatiquement le service de support Non

Catégorie d'alerte Critique - Unité de disque dur

#### SNMP Trap ID 5

Informations CIM Prefix: PLAT ID: 0162

## Réponse de l'utilisateur

Aucune action requise ; message d'information uniquement.

## • 806f000d-0412xxxx : L'unité [StorageVolumeElementName] a été ajoutée. (Unité 18)

Ce message s'affiche lorsqu'une implémentation a détecté qu'une unité a été ajoutée.

Peut également s'afficher sous la forme 806f000d0412xxxx ou 0x806f000d0412xxxx

Gravité Info

Réparable Non

Avertir automatiquement le service de support Non

### Catégorie d'alerte Critique - Unité de disque dur

SNMP Trap ID 5

Informations CIM Prefix: PLAT ID: 0162

#### Réponse de l'utilisateur

Aucune action requise ; message d'information uniquement.

## • 806f000d-0413xxxx : L'unité [StorageVolumeElementName] a été ajoutée. (Unité 19)

Ce message s'affiche lorsqu'une implémentation a détecté qu'une unité a été ajoutée.

Peut également s'afficher sous la forme 806f000d0413xxxx ou 0x806f000d0413xxxx

Gravité Info Réparable Non Avertir automatiquement le service de support Non Catégorie d'alerte

Critique - Unité de disque dur

SNMP Trap ID 5

Informations CIM Prefix: PLAT ID: 0162

Réponse de l'utilisateur

Aucune action requise ; message d'information uniquement.

## • 806f000d-0414xxxx : L'unité [StorageVolumeElementName] a été ajoutée. (Unité 20)

Ce message s'affiche lorsqu'une implémentation a détecté qu'une unité a été ajoutée.

Peut également s'afficher sous la forme 806f000d0414xxxx ou 0x806f000d0414xxxx

Gravité

Info

Réparable

Non

Avertir automatiquement le service de support Non

Catégorie d'alerte Critique - Unité de disque dur

SNMP Trap ID

5

Informations CIM Prefix: PLAT ID: 0162

#### Réponse de l'utilisateur

Aucune action requise ; message d'information uniquement.

#### • 806f000d-0415xxxx : L'unité [StorageVolumeElementName] a été ajoutée. (Unité 21)

Ce message s'affiche lorsqu'une implémentation a détecté qu'une unité a été ajoutée.

Peut également s'afficher sous la forme 806f000d0415xxxx ou 0x806f000d0415xxxx

Gravité Info

#### Réparable Non

Avertir automatiquement le service de support Non

Catégorie d'alerte Critique - Unité de disque dur

## SNMP Trap ID

5

Informations CIM Prefix: PLAT ID: 0162

#### Réponse de l'utilisateur

Aucune action requise ; message d'information uniquement.

#### • 806f000d-0416xxxx : L'unité [StorageVolumeElementName] a été ajoutée. (Unité 22)

Ce message s'affiche lorsqu'une implémentation a détecté qu'une unité a été ajoutée.

Peut également s'afficher sous la forme 806f000d0416xxxx ou 0x806f000d0416xxxx

Gravité Info Réparable

Non

## Avertir automatiquement le service de support

Non

Catégorie d'alerte Critique - Unité de disque dur

#### SNMP Trap ID 5

Informations CIM Prefix: PLAT ID: 0162

## Réponse de l'utilisateur

Aucune action requise ; message d'information uniquement.

## • 806f000d-0417xxxx : L'unité [StorageVolumeElementName] a été ajoutée. (Unité 23)

Ce message s'affiche lorsqu'une implémentation a détecté qu'une unité a été ajoutée.

Peut également s'afficher sous la forme 806f000d0417xxxx ou 0x806f000d0417xxxx

Gravité Info

Réparable Non

Avertir automatiquement le service de support Non

Catégorie d'alerte Critique - Unité de disque dur

SNMP Trap ID 5

Informations CIM Prefix: PLAT ID: 0162

Réponse de l'utilisateur Aucune action requise ; message d'information uniquement.

## • 806f000d-0418xxxx : L'unité [StorageVolumeElementName] a été ajoutée. (Unité 24)

Ce message s'affiche lorsqu'une implémentation a détecté qu'une unité a été ajoutée.

Peut également s'afficher sous la forme 806f000d0418xxxx ou 0x806f000d0418xxxx

Gravité

Info

Réparable Non

Avertir automatiquement le service de support Non

Catégorie d'alerte Critique - Unité de disque dur

SNMP Trap ID 5

Informations CIM Prefix: PLAT ID: 0162

#### Réponse de l'utilisateur

Aucune action requise ; message d'information uniquement.

#### • 806f000d-0419xxxx : L'unité [StorageVolumeElementName] a été ajoutée. (Unité 25)

Ce message s'affiche lorsqu'une implémentation a détecté qu'une unité a été ajoutée.

Peut également s'afficher sous la forme 806f000d0419xxxx ou 0x806f000d0419xxxx

### Gravité

Info

#### Réparable

Non

#### Avertir automatiquement le service de support Non

Catégorie d'alerte Critique - Unité de disque dur

SNMP Trap ID 5

Informations CIM Prefix: PLAT ID: 0162

#### Réponse de l'utilisateur

Aucune action requise ; message d'information uniquement.

#### • 806f000d-041axxxx : L'unité [StorageVolumeElementName] a été ajoutée. (Unité 26)

Ce message s'affiche lorsqu'une implémentation a détecté qu'une unité a été ajoutée.

Peut également s'afficher sous la forme 806f000d041axxxx ou 0x806f000d041axxxx

#### Gravité

Info

## Réparable

Non

# Avertir automatiquement le service de support

Non

#### Catégorie d'alerte Critique - Unité de disque dur

#### SNMP Trap ID 5

#### Informations CIM Prefix: PLAT ID: 0162

#### Réponse de l'utilisateur

Aucune action requise ; message d'information uniquement.

#### • 806f000d-041bxxxx : L'unité [StorageVolumeElementName] a été ajoutée. (Unité 27)

Ce message s'affiche lorsqu'une implémentation a détecté qu'une unité a été ajoutée.

Peut également s'afficher sous la forme 806f000d041bxxxx ou 0x806f000d041bxxxx

Gravité

Info

## Réparable

Non

Avertir automatiquement le service de support Non

Catégorie d'alerte Critique - Unité de disque dur

SNMP Trap ID

5

Informations CIM Prefix: PLAT ID: 0162

#### Réponse de l'utilisateur

Aucune action requise ; message d'information uniquement.

## • 806f000d-041cxxxx : L'unité [StorageVolumeElementName] a été ajoutée. (Unité 28)

Ce message s'affiche lorsqu'une implémentation a détecté qu'une unité a été ajoutée.

Peut également s'afficher sous la forme 806f000d041cxxxx ou 0x806f000d041cxxxx

Gravité Info

Réparable Non

Avertir automatiquement le service de support Non

Catégorie d'alerte Critique - Unité de disque dur

SNMP Trap ID 5

Informations CIM Prefix: PLAT ID: 0162

#### Réponse de l'utilisateur

Aucune action requise ; message d'information uniquement.

#### • 806f000d-041dxxxx : L'unité [StorageVolumeElementName] a été ajoutée. (Unité 29)

Ce message s'affiche lorsqu'une implémentation a détecté qu'une unité a été ajoutée.

Peut également s'afficher sous la forme 806f000d041dxxxx ou 0x806f000d041dxxxx

Gravité Info

Réparable Non

Avertir automatiquement le service de support Non

Catégorie d'alerte Critique - Unité de disque dur

### SNMP Trap ID

```
5
```
Informations CIM Prefix: PLAT ID: 0162

### Réponse de l'utilisateur

Aucune action requise ; message d'information uniquement.

## • 806f000d-041exxxx : L'unité [StorageVolumeElementName] a été ajoutée. (Unité 30)

Ce message s'affiche lorsqu'une implémentation a détecté qu'une unité a été ajoutée.

Peut également s'afficher sous la forme 806f000d041exxxx ou 0x806f000d041exxxx

Gravité Info

Réparable Non

Avertir automatiquement le service de support Non

# Catégorie d'alerte

Critique - Unité de disque dur

SNMP Trap ID

5

Informations CIM Prefix: PLAT ID: 0162

#### Réponse de l'utilisateur

Aucune action requise ; message d'information uniquement.

## • 806f000d-041fxxxx : L'unité [StorageVolumeElementName] a été ajoutée. (Unité 31)

Ce message s'affiche lorsqu'une implémentation a détecté qu'une unité a été ajoutée.

Peut également s'afficher sous la forme 806f000d041fxxxx ou 0x806f000d041fxxxx

Gravité Info Réparable Non Avertir automatiquement le service de support Non Catégorie d'alerte Critique - Unité de disque dur SNMP Trap ID 5 Informations CIM Prefix: PLAT ID: 0162

## Réponse de l'utilisateur

Aucune action requise ; message d'information uniquement.

• 806f000d-0420xxxx : L'unité [StorageVolumeElementName] a été ajoutée. (Unité SDRAID 1)

Ce message s'affiche lorsqu'une implémentation a détecté qu'une unité a été ajoutée.

Peut aussi s'afficher sous la forme 806f000d0420xxxx ou 0x806f000d0420xxxx

Gravité

Info

Réparable Non

Avertir automatiquement le service de support Non

Catégorie d'alerte Critique - Unité de disque dur

SNMP Trap ID 5

Informations CIM Prefix: PLAT ID: 0162

#### Réponse de l'utilisateur

Aucune action requise ; message d'information uniquement.

#### • 806f000d-0421xxxx : L'unité [StorageVolumeElementName] a été ajoutée. (Unité SDRAID 2)

Ce message s'affiche lorsqu'une implémentation a détecté qu'une unité a été ajoutée.

Peut aussi s'afficher sous la forme 806f000d0421xxxx ou 0x806f000d0421xxxx

Gravité Info

Réparable Non

Avertir automatiquement le service de support Non

Catégorie d'alerte Critique - Unité de disque dur

SNMP Trap ID 5

Informations CIM Prefix: PLAT ID: 0162

#### Réponse de l'utilisateur

Aucune action requise ; message d'information uniquement.

#### • 806f000d-0422xxxx : L'unité [StorageVolumeElementName] a été ajoutée. (Unité SDRAID 3)

Ce message s'affiche lorsqu'une implémentation a détecté qu'une unité a été ajoutée.

Peut aussi s'afficher sous la forme 806f000d0422xxxx ou 0x806f000d0422xxxx

Gravité Info

Réparable Non

## Avertir automatiquement le service de support

Non

Catégorie d'alerte Critique - Unité de disque dur

## SNMP Trap ID

5

Informations CIM Prefix: PLAT ID: 0162

## Réponse de l'utilisateur

Aucune action requise ; message d'information uniquement.

## • 806f000d-0423xxxx : L'unité [StorageVolumeElementName] a été ajoutée. (Unité SDRAID 4)

Ce message s'affiche lorsqu'une implémentation a détecté qu'une unité a été ajoutée.

Peut aussi s'afficher sous la forme 806f000d0423xxxx ou 0x806f000d0423xxxx

Gravité Info

Réparable

Non

Avertir automatiquement le service de support Non

Catégorie d'alerte Critique - Unité de disque dur

SNMP Trap ID 5

Informations CIM Prefix: PLAT ID: 0162

Réponse de l'utilisateur Aucune action requise ; message d'information uniquement.

## • 806f000d-0424xxxx : L'unité [StorageVolumeElementName] a été ajoutée. (Unité SDRAID 5)

Ce message s'affiche lorsqu'une implémentation a détecté qu'une unité a été ajoutée.

Peut aussi s'afficher sous la forme 806f000d0424xxxx ou 0x806f000d0424xxxx

Gravité

Info

Réparable

Non

Avertir automatiquement le service de support Non

Catégorie d'alerte Critique - Unité de disque dur

SNMP Trap ID 5

Informations CIM Prefix: PLAT ID: 0162

#### Réponse de l'utilisateur

Aucune action requise ; message d'information uniquement.

#### • 806f000d-0425xxxx : L'unité [StorageVolumeElementName] a été ajoutée. (Unité SDRAID 6)

Ce message s'affiche lorsqu'une implémentation a détecté qu'une unité a été ajoutée.

Peut aussi s'afficher sous la forme 806f000d0425xxxx ou 0x806f000d0425xxxx

Gravité

Info

Réparable

Non

# Avertir automatiquement le service de support

Non

Catégorie d'alerte Critique - Unité de disque dur

SNMP Trap ID 5

Informations CIM Prefix: PLAT ID: 0162

Réponse de l'utilisateur

Aucune action requise ; message d'information uniquement.

#### • 806f000d-0426xxxx : L'unité [StorageVolumeElementName] a été ajoutée. (Unité SDRAID 7)

Ce message s'affiche lorsqu'une implémentation a détecté qu'une unité a été ajoutée.

Peut également s'afficher sous la forme 806f000d0426xxxx ou 0x806f000d0426xxxx

Gravité

Info

Réparable

Non

Avertir automatiquement le service de support Non

Catégorie d'alerte Critique - Unité de disque dur

SNMP Trap ID 5

Informations CIM Prefix: PLAT ID: 0162

Réponse de l'utilisateur

Aucune action requise ; message d'information uniquement.

#### • 806f000d-0427xxxx : L'unité [StorageVolumeElementName] a été ajoutée. (Unité SDRAID 8)

Ce message s'affiche lorsqu'une implémentation a détecté qu'une unité a été ajoutée.

Peut aussi s'afficher sous la forme 806f000d0427xxxx ou 0x806f000d0427xxxx

Gravité

Info

## Réparable

Non

Avertir automatiquement le service de support Non

#### Catégorie d'alerte

Critique - Unité de disque dur

### SNMP Trap ID

5

Informations CIM Prefix: PLAT ID: 0162

#### Réponse de l'utilisateur

Aucune action requise ; message d'information uniquement.

## • 806f000d-0428xxxx : L'unité [StorageVolumeElementName] a été ajoutée. (Unité SDRAID 9)

Ce message s'affiche lorsqu'une implémentation a détecté qu'une unité a été ajoutée.

Peut également s'afficher sous la forme 806f000d0428xxxx ou 0x806f000d0428xxxx

Gravité Info

Réparable Non

Avertir automatiquement le service de support Non

Catégorie d'alerte Critique - Unité de disque dur

SNMP Trap ID 5

Informations CIM Prefix: PLAT ID: 0162

#### Réponse de l'utilisateur

Aucune action requise ; message d'information uniquement.

#### • 806f000d-0429xxxx : L'unité [StorageVolumeElementName] a été ajoutée. (Unité SDRAID 10)

Ce message s'affiche lorsqu'une implémentation a détecté qu'une unité a été ajoutée.

Peut aussi s'afficher sous la forme 806f000d0429xxxx ou 0x806f000d0429xxxx

Gravité Info

Réparable Non

Avertir automatiquement le service de support Non

Catégorie d'alerte Critique - Unité de disque dur
#### SNMP Trap ID 5

Informations CIM Prefix: PLAT ID: 0162

## Réponse de l'utilisateur

Aucune action requise ; message d'information uniquement.

## • 806f000d-042axxxx : L'unité [StorageVolumeElementName] a été ajoutée. (Unité SDRAID 11)

Ce message s'affiche lorsqu'une implémentation a détecté qu'une unité a été ajoutée.

Peut aussi s'afficher sous la forme 806f000d042axxxx ou 0x806f000d042axxxx

Gravité Info

Réparable Non

Avertir automatiquement le service de support Non

## Catégorie d'alerte Critique - Unité de disque dur

SNMP Trap ID 5

Informations CIM Prefix: PLAT ID: 0162

### Réponse de l'utilisateur

Aucune action requise ; message d'information uniquement.

### • 806f000d-042bxxxx : L'unité [StorageVolumeElementName] a été ajoutée. (Unité SDRAID 12)

Ce message s'affiche lorsqu'une implémentation a détecté qu'une unité a été ajoutée.

Peut aussi s'afficher sous la forme 806f000d042bxxxx ou 0x806f000d042bxxxx

Gravité Info Réparable Non Avertir automatiquement le service de support Non Catégorie d'alerte Critique - Unité de disque dur SNMP Trap ID 5 Informations CIM Prefix: PLAT ID: 0162 Réponse de l'utilisateur Aucune action requise ; message d'information uniquement.

• 806f000d-042cxxxx : L'unité [StorageVolumeElementName] a été ajoutée. (Unité SDRAID 13)

Ce message s'affiche lorsqu'une implémentation a détecté qu'une unité a été ajoutée.

Peut aussi s'afficher sous la forme 806f000d042cxxxx ou 0x806f000d042cxxxx

Gravité

Info

Réparable

Non

Avertir automatiquement le service de support Non

Catégorie d'alerte Critique - Unité de disque dur

SNMP Trap ID

5

Informations CIM Prefix: PLAT ID: 0162

### Réponse de l'utilisateur

Aucune action requise ; message d'information uniquement.

#### • 806f000d-042dxxxx : L'unité [StorageVolumeElementName] a été ajoutée. (Unité SDRAID 14)

Ce message s'affiche lorsqu'une implémentation a détecté qu'une unité a été ajoutée.

Peut aussi s'afficher sous la forme 806f000d042dxxxx ou 0x806f000d042dxxxx

Gravité Info

# Réparable

Non

Avertir automatiquement le service de support Non

Catégorie d'alerte Critique - Unité de disque dur

## SNMP Trap ID

5

Informations CIM Prefix: PLAT ID: 0162

### Réponse de l'utilisateur

Aucune action requise ; message d'information uniquement.

### • 806f000d-042exxxx : L'unité [StorageVolumeElementName] a été ajoutée. (Unité SDRAID 15)

Ce message s'affiche lorsqu'une implémentation a détecté qu'une unité a été ajoutée.

Peut aussi s'afficher sous la forme 806f000d042exxxx ou 0x806f000d042exxxx

Gravité Info Réparable

Non

### Avertir automatiquement le service de support

Non

Catégorie d'alerte Critique - Unité de disque dur

# SNMP Trap ID

5

Informations CIM Prefix: PLAT ID : 0162

### Réponse de l'utilisateur

Aucune action requise ; message d'information uniquement.

## • 806f000f-220101xx : Aucune mémoire détectée par [ComputerSystemElementName] dans le système. (État d'ABR)

Ce message s'affiche lorsqu'une implémentation a détecté que la mémoire a été retirée du système.

Peut aussi s'afficher sous la forme 806f000f220101xx ou 0x806f000f220101xx

Gravité

Erreur

Réparable

Oui

Avertir automatiquement le service de support Non

Catégorie d'alerte Critique - Mémoire

SNMP Trap ID 41

Informations CIM Prefix: PLAT ID: 0794

### Réponse de l'utilisateur

Il s'agit d'un événement détecté par l'interface UEFI. Le code d'erreur UEFI (autotest à la mise sous tension) relatif à cet événement figure dans le texte du message IMM consigné. Pour connaître la réponse d'utilisateur appropriée, consultez le code d'erreur UEFI (autotest à la mise sous tension) dans la section « UEFI (POST) error code » du centre de documentation. Erreur de microprogramme : Statut d'amorçage système :

## • 806f000f-220102xx : Mémoire insuffisante dans le sous-système [MemoryElementName] pour l'opération. (État d'ABR)

Ce message concerne le cas d'utilisation où une implémentation a détecté que la mémoire utilisable était insuffisante pour l'opération.

Peut aussi s'afficher sous la forme 806f000f220102xx ou 0x806f000f220102xx

Gravité

Erreur

Réparable

Oui

Avertir automatiquement le service de support

Non

## Catégorie d'alerte

Critique - Mémoire

SNMP Trap ID

41

Informations CIM Prefix: PLAT ID: 0132

## Réponse de l'utilisateur

Il s'agit d'un événement détecté par l'interface UEFI. Le code d'erreur UEFI (autotest à la mise sous tension) relatif à cet événement figure dans le texte du message IMM consigné. Pour connaître la réponse d'utilisateur appropriée, consultez le code d'erreur UEFI (autotest à la mise sous tension) dans la section « UEFI (POST) error code » du centre de documentation. Erreur de microprogramme : Statut d'amorçage système :

## • 806f000f-220103xx : Le système [ComputerSystemElementName] a détecté une erreur de microprogramme - défaillance périphérique d'amorçage irrécupérable. (État d'ABR)

Ce message concerne le cas d'utilisation où une implémentation a détecté qu'une erreur du microprogramme du système s'est produite (arrêt anormal du périphérique d'amorçage irrécupérable).

Peut aussi s'afficher sous la forme 806f000f220103xx ou 0x806f000f220103xx

Gravité

Erreur

## Réparable

Oui

Avertir automatiquement le service de support Non

Catégorie d'alerte Critique - Unité de disque dur

SNMP Trap ID 5

Informations CIM Prefix: PLAT ID: 0770

### Réponse de l'utilisateur

Il s'agit d'un événement détecté par l'interface UEFI. Le code d'erreur UEFI (autotest à la mise sous tension) relatif à cet événement figure dans le texte du message IMM consigné. Pour connaître la réponse d'utilisateur appropriée, consultez le code d'erreur UEFI (autotest à la mise sous tension) dans la section « UEFI (POST) error code » du centre de documentation. Erreur de microprogramme : Statut d'amorçage système :

## • 806f000f-220104xx : Le système [ComputerSystemElementName] a détecté une panne au niveau de la carte mère. (État d'ABR)

Ce message s'affiche lorsqu'une implémentation a détecté une panne fatale de la carte mère du système.

Peut aussi s'afficher sous la forme 806f000f220104xx ou 0x806f000f220104xx

Gravité Erreur

Réparable Oui

## Avertir automatiquement le service de support

Non

Catégorie d'alerte

Critique - Autre

SNMP Trap ID 50

Informations CIM Prefix: PLAT ID: 0795

#### Réponse de l'utilisateur

Il s'agit d'un événement détecté par l'interface UEFI. Le code d'erreur UEFI (autotest à la mise sous tension) relatif à cet événement figure dans le texte du message IMM consigné. Pour connaître la réponse d'utilisateur appropriée, consultez le code d'erreur UEFI (autotest à la mise sous tension) dans la section « UEFI (POST) error code » du centre de documentation. Erreur de microprogramme : Statut d'amorçage système :

### • 806f000f-220107xx : Le système [ComputerSystemElementName] a détecté une erreur de microprogramme - défaillance clavier irrécupérable. (État d'ABR)

Ce message concerne le cas d'utilisation où une implémentation a détecté qu'une erreur du microprogramme du système s'est produite (arrêt anormal du clavier irrécupérable).

Peut aussi s'afficher sous la forme 806f000f220107xx ou 0x806f000f220107xx

Gravité Erreur

Réparable

Oui

Avertir automatiquement le service de support Non

Catégorie d'alerte Critique - Autre

SNMP Trap ID 50

Informations CIM Prefix: PLAT ID: 0764

### Réponse de l'utilisateur

Il s'agit d'un événement détecté par l'interface UEFI. Le code d'erreur UEFI (autotest à la mise sous tension) relatif à cet événement figure dans le texte du message IMM consigné. Pour connaître la réponse d'utilisateur appropriée, consultez le code d'erreur UEFI (autotest à la mise sous tension) dans la section « UEFI (POST) error code » du centre de documentation. Erreur de microprogramme : Statut d'amorçage système :

### • 806f000f-22010axx : Erreur de microprogramme détectée sur le système [ComputerSystemElementName] - Aucune périphérique vidéo détecté. (État d'ABR)

Ce message concerne le cas d'utilisation où une implémentation a détecté qu'une erreur du microprogramme du système s'est produite (aucun périphérique vidéo détecté).

Peut aussi s'afficher sous la forme 806f000f22010axx ou 0x806f000f22010axx

Gravité Erreur

Réparable

Oui

Avertir automatiquement le service de support Non

Catégorie d'alerte Critique - Autre

SNMP Trap ID 50

Informations CIM Prefix: PLAT ID: 0766

#### Réponse de l'utilisateur

Il s'agit d'un événement détecté par l'interface UEFI. Le code d'erreur UEFI (autotest à la mise sous tension) relatif à cet événement figure dans le texte du message IMM consigné. Pour connaître la réponse d'utilisateur appropriée, consultez le code d'erreur UEFI (autotest à la mise sous tension) dans la section « UEFI (POST) error code » du centre de documentation. Erreur de microprogramme : Statut d'amorçage système :

### • 806f000f-22010bxx : Altération (ROM) BIOS de microprogramme détectée sur le système [ComputerSystemElementName] lors de l'autotest à la mise sous tension. (État d'ABR)

Une altération (ROM) BIOS de microprogramme a été détectée sur le système lors de l'autotest à la mise sous tension.

Peut aussi s'afficher sous la forme 806f000f22010bxx ou 0x806f000f22010bxx

Gravité

Info

Réparable Oui

Avertir automatiquement le service de support Non

Catégorie d'alerte Critique - Autre

SNMP Trap ID 40

Informations CIM

Prefix: PLAT ID : 0850

- 1. Assurez-vous que le serveur respecte la configuration minimale requise pour démarrer (voir la section relative aux voyants de l'alimentation).
- 2. Restaurez le microprogramme de serveur depuis la page de sauvegarde : a. Redémarrez le serveur. b. À l'invite, appuyez sur la touche F3 pour restaurer le microprogramme.
- 3. Mettez à jour le microprogramme de serveur au niveau le plus récent (voir Mise à jour du microprogramme). Important : Certaines solutions de cluster nécessitent des niveaux de code spécifiques ou des mises à jour de code coordonnées. Si le périphérique fait partie d'une solution en cluster, vérifiez que le niveau le plus récent du code est pris en charge pour cette solution avant de mettre le code à jour.
- 4. Retirez les composants un par un en redémarrant le serveur à chaque fois pour vérifier si le problème est résolu.

5. (Techniciens de maintenance qualifiés uniquement) Si le problème persiste, remplacez la carte mère.

Erreur de microprogramme : Statut d'amorçage système :

#### • 806f000f-22010cxx : Non-concordance de tension d'unité centrale détectée sur [ProcessorElementName]. (État d'ABR)

Ce message concerne le cas d'utilisation où une implémentation a détecté une non concordance du voltage de l'unité centrale avec un voltage de socket.

Peut aussi s'afficher sous la forme 806f000f22010cxx ou 0x806f000f22010cxx

Gravité Erreur

Réparable

Oui

Avertir automatiquement le service de support Non

Catégorie d'alerte Critique - Unité centrale

SNMP Trap ID 40

Informations CIM

Prefix: PLAT ID: 0050

#### Réponse de l'utilisateur

Il s'agit d'un événement détecté par l'interface UEFI. Le code d'erreur UEFI (autotest à la mise sous tension) relatif à cet événement figure dans le texte du message IMM consigné. Pour connaître la réponse d'utilisateur appropriée, consultez le code d'erreur UEFI (autotest à la mise sous tension) dans la section « UEFI (POST) error code » du centre de documentation. Erreur de microprogramme : Statut d'amorçage système :

#### • 806f000f-2201ffff : Erreur d'autotest à la mise sous tension détectée sur le système [ComputerSystemElementName]. (État d'ABR)

Ce message s'affiche lorsqu'une implémentation a détecté une erreur lors de l'autotest à la mise sous tension.

Peut aussi s'afficher sous la forme 806f000f2201ffff ou 0x806f000f2201ffff

Gravité Erreur Réparable Oui Avertir automatiquement le service de support Non Catégorie d'alerte Critique - Autre

SNMP Trap ID 50

Informations CIM Prefix: PLAT ID: 0184

#### Réponse de l'utilisateur

Il s'agit d'un événement détecté par l'interface UEFI. Le code d'erreur UEFI (autotest à la mise sous tension) relatif à cet événement figure dans le texte du message IMM consigné. Pour connaître la réponse d'utilisateur appropriée, consultez le code d'erreur UEFI (autotest à la mise sous tension) dans la section « UEFI (POST) error code » du centre de documentation. Erreur de microprogramme : Statut d'amorçage système :

#### • 806f0013-1701xxxx : Une interruption de diagnostic s'est produite sur le système [ComputerSystemElementName]. (État de NMI)

Ce message s'affiche lorsqu'une implémentation a détecté une interruption non masquable du panneau frontal / interruption de diagnostic.

Peut aussi s'afficher sous la forme 806f00131701xxxx ou 0x806f00131701xxxx

Gravité Erreur Réparable Oui Avertir automatiquement le service de support Non Catégorie d'alerte Critique - Autre SNMP Trap ID 50

Informations CIM Prefix: PLAT ID: 0222

#### Réponse de l'utilisateur

Si le bouton NMI n'a pas été utilisé, procédez comme suit :

- 1. Vérifiez que le bouton NMI n'est pas enfoncé.
- 2. Remplacez le câble du panneau d'information opérateur.
- 3. Remplacez le panneau d'information opérateur.

### • 806f001e-2201xxxx : Aucun support amorçable disponible pour le système [ComputerSystemElementName]. (Aucun périphérique d'amorçage)

Ce message s'affiche lorsqu'une implémentation a détecté un système dénué de support amorçable.

Peut aussi s'afficher sous la forme 806f001e2201xxxx ou 0x806f001e2201xxxx

Gravité

Info

Réparable Non

Avertir automatiquement le service de support Non

Catégorie d'alerte Système - Autre

## SNMP Trap ID

#### Informations CIM

Prefix: PLAT ID: 0286

#### Réponse de l'utilisateur

Aucune action requise ; message d'information uniquement.

• 806f0021-2201xxxx : Erreur dans l'emplacement [PhysicalConnectorSystemElementName] sur le système [ComputerSystemElementName]. (Aucun espace de mémoire morte en option)

Ce message s'affiche lorsqu'une implémentation a détecté une erreur dans un emplacement.

Peut aussi s'afficher sous la forme 806f00212201xxxx ou 0x806f00212201xxxx

Gravité

Erreur

Réparable

Oui

Avertir automatiquement le service de support

Oui

Catégorie d'alerte Critique - Autre

SNMP Trap ID 50

Informations CIM Prefix: PLAT ID: 0330

#### Réponse de l'utilisateur

- 1. Contrôlez le voyant PCI.
- 2. Réinstallez les adaptateurs et la carte mezzanine concernés.
- 3. Mettez à jour les microprogrammes de serveur (UEFI et IMM) et le microprogramme d'adaptateur. Important : Certaines solutions de cluster nécessitent des niveaux de code spécifiques ou des mises à jour de code coordonnées. Si le périphérique fait partie d'une solution en cluster, vérifiez que le niveau le plus récent du code est pris en charge pour cette solution avant de mettre le code à jour.
- 4. Remplacez les adaptateurs concernés.
- 5. Remplacez la carte mezzanine.
- 6. (Techniciens de maintenance qualifiés uniquement) Remplacez la carte mère.

## • 806f0021-2582xxxx : Erreur dans l'emplacement [PhysicalConnectorSystemElementName] sur le système [ComputerSystemElementName]. (Toutes les erreurs de PCI)

Ce message s'affiche lorsqu'une implémentation a détecté une erreur dans un emplacement.

Peut aussi s'afficher sous la forme 806f00212582xxxx ou 0x806f00212582xxxx

Gravité Erreur Réparable Oui Avertir automatiquement le service de support

Oui

Catégorie d'alerte Critique - Autre

## SNMP Trap ID

50

Informations CIM Prefix: PLAT ID: 0330

### Réponse de l'utilisateur

- 1. Contrôlez le voyant PCI.
- 2. Réinstallez les adaptateurs et la carte mezzanine concernés.
- 3. Mettez à jour les microprogrammes de serveur (UEFI et IMM) et le microprogramme d'adaptateur. Important : Certaines solutions de cluster nécessitent des niveaux de code spécifiques ou des mises à jour de code coordonnées. Si le périphérique fait partie d'une solution en cluster, vérifiez que le niveau le plus récent du code est pris en charge pour cette solution avant de mettre le code à jour.
- 4. Remplacez les adaptateurs concernés.
- 5. Remplacez la carte mezzanine.
- 6. (Techniciens de maintenance qualifiés uniquement) Remplacez la carte mère.

Une des erreurs de PCI :

## • 806f0021-3001xxxx : Erreur dans l'emplacement [PhysicalConnectorSystemElementName] sur le système [ComputerSystemElementName]. (PCI 1)

Ce message s'affiche lorsqu'une implémentation a détecté une erreur dans un emplacement.

Peut aussi s'afficher sous la forme 806f00213001xxxx ou 0x806f00213001xxxx

Gravité

Erreur

Réparable

Oui

Avertir automatiquement le service de support Oui

Catégorie d'alerte Critique - Autre

SNMP Trap ID 50

Informations CIM Prefix: PLAT ID: 0330

- 1. Contrôlez le voyant PCI.
- 2. Réinstallez les adaptateurs et la carte mezzanine concernés.
- 3. Mettez à jour les microprogrammes de serveur (UEFI et IMM) et le microprogramme d'adaptateur. Important : Certaines solutions de cluster nécessitent des niveaux de code spécifiques ou des mises à jour de code coordonnées. Si le périphérique fait partie d'une solution en cluster, vérifiez que le niveau le plus récent du code est pris en charge pour cette solution avant de mettre le code à jour.
- 4. Remplacez les adaptateurs concernés.
- 5. Remplacez la carte mezzanine.
- 6. (Techniciens de maintenance qualifiés uniquement) Remplacez la carte mère.

PCI 2 : PCI 3 : PCI 4 : PCI 5 : PCI 6 : PCI 7 :

#### • 806f0023-2101xxxx : Le temporisateur de programme de surveillance est arrivé à expiration pour [WatchdogElementName]. (Programme de surveillance IPMI)

Ce message concerne le cas d'utilisation où une implémentation a détecté que l'horloge de surveillance est arrivée à expiration.

Peut aussi s'afficher sous la forme 806f00232101xxxx ou 0x806f00232101xxxx

#### Gravité

Info

## Réparable

Non

# Avertir automatiquement le service de support

Non

Catégorie d'alerte Système - Autre

#### SNMP Trap ID

# Informations CIM

Prefix: PLAT ID: 0368

## Réponse de l'utilisateur

Aucune action requise ; message d'information uniquement.

### • 806f0028-2101xxxx : Le détecteur [SensorElementName] est non disponible ou dégradé sur le système de gestion [ComputerSystemElementName]. (Échecs de carte TPM)

Ce message s'affiche lorsqu'une implémentation a détecté qu'un détecteur est dégradé ou non disponible.

Peut aussi s'afficher sous la forme 806f00282101xxxx ou 0x806f00282101xxxx

Gravité Avertissement

## Réparable

Oui

Avertir automatiquement le service de support Non

Catégorie d'alerte Avertissement - Autre

SNMP Trap ID 60

Informations CIM Prefix: PLAT ID: 0398

- 1. Mettez le serveur hors tension, puis débranchez les cordons d'alimentation. Rebranchez-les et redémarrez le serveur.
- 2. (Techniciens qualifiés uniquement) Si le problème persiste, remplacez la carte mère.

## • 806f0107-0301xxxx : Une condition de température excessive a été détectée sur [ProcessorElementName]. (UC 1)

Ce message s'affiche lorsqu'une implémentation a détecté qu'une condition de température excessive a été détectée pour le processeur.

Peut aussi s'afficher sous la forme 806f01070301xxxx ou 0x806f01070301xxxx

#### Gravité

Erreur

## Réparable

Oui

Avertir automatiquement le service de support Non

Catégorie d'alerte

Critique - Température

SNMP Trap ID

 $\Omega$ 

#### Informations CIM

Prefix: PLAT ID: 0036

#### Réponse de l'utilisateur

- 1. Assurez-vous que les ventilateurs fonctionnent, Assurez-vous que la ventilation n'est pas obstruée (à l'avant et à l'arrière du serveur), que les grilles d'aération sont en place et correctement installées et que le carter du serveur est installé et complètement fermé.
- 2. Vérifiez que le dissipateur thermique du microprocesseur n est correctement installé.
- 3. (Techniciens qualifiés uniquement) Remplacez le microprocesseur n. (n = numéro du microprocesseur).
- 806f0107-0302xxxx : Une condition de température excessive a été détectée sur [ProcessorElementName]. (UC 2)

Ce message s'affiche lorsqu'une implémentation a détecté qu'une condition de température excessive a été détectée pour le processeur.

Peut aussi s'afficher sous la forme 806f01070302xxxx ou 0x806f01070302xxxx

Gravité

Erreur

Réparable

Oui

Avertir automatiquement le service de support Non

Catégorie d'alerte Critique - Température

SNMP Trap ID  $\Omega$ 

Informations CIM Prefix: PLAT ID: 0036

- 1. Assurez-vous que les ventilateurs fonctionnent, Assurez-vous que la ventilation n'est pas obstruée (à l'avant et à l'arrière du serveur), que les grilles d'aération sont en place et correctement installées et que le carter du serveur est installé et complètement fermé.
- 2. Vérifiez que le dissipateur thermique du microprocesseur n est correctement installé.
- 3. (Techniciens qualifiés uniquement) Remplacez le microprocesseur n. (n = numéro du microprocesseur).

#### • 806f0108-0a01xxxx : Echec de [PowerSupplyElementName]. (Bloc d'alimentation 1)

Ce message s'affiche lorsqu'une implémentation a détecté une panne au niveau d'un bloc d'alimentation.

Peut aussi s'afficher sous la forme 806f01080a01xxxx ou 0x806f01080a01xxxx

Gravité Erreur

Réparable

Oui

Avertir automatiquement le service de support Oui

Catégorie d'alerte

Critique - Alimentation

SNMP Trap ID 4

Informations CIM Prefix: PLAT ID: 0086

## Réponse de l'utilisateur

- 1. Réinstallez le bloc d'alimentation n.
- 2. Si le voyant de mise sous tension est éteint et que le voyant d'erreur du bloc d'alimentation est allumé, remplacez le bloc d'alimentation n.
- 3. Si le voyant de mise sous tension et le voyant d'erreur du bloc d'alimentation sont éteints, voir la section relative aux problèmes d'alimentation pour obtenir plus d'informations. (n = numéro du bloc d'alimentation)

### • 806f0108-0a02xxxx : Echec de [PowerSupplyElementName]. (Bloc d'alimentation 2)

Ce message s'affiche lorsqu'une implémentation a détecté une panne au niveau d'un bloc d'alimentation.

Peut aussi s'afficher sous la forme 806f01080a02xxxx ou 0x806f01080a02xxxx

Gravité Erreur Réparable

Oui

## Avertir automatiquement le service de support

Oui

Catégorie d'alerte Critique - Alimentation

SNMP Trap ID 4

Informations CIM

#### Prefix: PLAT ID: 0086

#### Réponse de l'utilisateur

- 1. Réinstallez le bloc d'alimentation n.
- 2. Si le voyant de mise sous tension est éteint et que le voyant d'erreur du bloc d'alimentation est allumé, remplacez le bloc d'alimentation n.
- 3. Si le voyant de mise sous tension et le voyant d'erreur du bloc d'alimentation sont éteints, voir la section relative aux problèmes d'alimentation pour obtenir plus d'informations. (n = numéro du bloc d'alimentation)
- 806f0109-1301xxxx : Un cycle extinction/allumage s'est produit sur [PowerSupplyElementName]. (Alimentation hôte)

Ce message s'affiche lorsqu'une implémentation a détecté une unité d'alimentation qui a un cycle extinction/allumage.

Peut aussi s'afficher sous la forme 806f01091301xxxx ou 0x806f01091301xxxx

Gravité

Info

Réparable

Non

Avertir automatiquement le service de support Non

Catégorie d'alerte Système - Autre

SNMP Trap ID

Informations CIM Prefix: PLAT ID: 0108

Réponse de l'utilisateur

Aucune action requise ; message d'information uniquement.

• 806f010c-2001xxxx : Erreur irrémédiable détectée pour [PhysicalMemoryElementName] sur le sous-système [MemoryElementName]. (Barrette DIMM 1)

Ce message s'affiche lorsqu'une implémentation a détecté une erreur irrémédiable relative à la mémoire.

Peut aussi s'afficher sous la forme 806f010c2001xxxx ou 0x806f010c2001xxxx

Gravité Erreur Réparable Oui Avertir automatiquement le service de support Oui Catégorie d'alerte Critique - Mémoire SNMP Trap ID 41

Informations CIM

#### Prefix: PLAT ID: 0138

#### Réponse de l'utilisateur

Remarque : Chaque fois que vous installez ou désinstallez une barrette DIMM, vous devez déconnecter le serveur de la source d'alimentation. Attendez ensuite dix secondes avant de redémarrer le serveur.

- 1. Consultez l'ASTUCE H212293 pour connaître le niveau de code minimum.
- 2. Consultez le site Web du support Lenovo pour obtenir une astuce RETAIN applicable ou une mise à jour de microprogramme qui s'applique à cette erreur de mémoire.
- 3. Placez les barrettes DIMM concernées (indiquées par les voyants d'erreur sur la carte mère ou les journaux des événements) sur un autre canal de mémoire ou un autre microprocesseur.
- 4. Si le problème affecte toujours la même barrette DIMM, remplacez la barrette DIMM défectueuse.
- 5. (Techniciens qualifiés uniquement) Si le problème se produit sur le même connecteur de barrette DIMM, vérifiez ce connecteur. S'il contient un matériel étranger ou s'il est endommagé, remplacez la carte mère.
- 6. (Techniciens qualifiés uniquement) Retirez le microprocesseur concerné et vérifiez si les broches du socket du microprocesseur sont endommagées. Si l'une des broches est endommagée, remplacez la carte mère.
- 7. (Technicien de maintenance qualifié uniquement) Remplacez le microprocesseur concerné.
- 8. Réactivez manuellement toutes les barrettes DIMM concernées si la version du microprogramme de serveur est antérieure à UEFI version 1.10. Si la version du microprogramme de serveur est UEFI v1.10 ou ultérieure, déconnectez et reconnectez le serveur à la source d'alimentation, puis redémarrez-le.
- 9. (Technicien de maintenance qualifié uniquement) Remplacez le microprocesseur concerné.

### • 806f010c-2002xxxx : Erreur irrémédiable détectée pour [PhysicalMemoryElementName] sur le sous-système [MemoryElementName]. (Barrette DIMM 2)

Ce message s'affiche lorsqu'une implémentation a détecté une erreur irrémédiable relative à la mémoire.

Peut aussi s'afficher sous la forme 806f010c2002xxxx ou 0x806f010c2002xxxx

Gravité

Erreur

Réparable

Oui

Oui

Avertir automatiquement le service de support

Catégorie d'alerte

Critique - Mémoire

SNMP Trap ID 41

Informations CIM Prefix: PLAT ID: 0138

#### Réponse de l'utilisateur

Remarque : Chaque fois que vous installez ou désinstallez une barrette DIMM, vous devez déconnecter le serveur de la source d'alimentation. Attendez ensuite dix secondes avant de redémarrer le serveur.

1. Consultez l'ASTUCE H212293 pour connaître le niveau de code minimum.

- 2. Consultez le site Web d'assistance Lenovo pour obtenir une astuce RETAIN applicable ou une mise à jour de microprogramme qui s'applique à cette erreur de mémoire.
- 3. Placez les barrettes DIMM concernées (indiquées par les voyants d'erreur sur la carte mère ou les journaux des événements) sur un autre canal de mémoire ou un autre microprocesseur.
- 4. Si le problème affecte toujours la même barrette DIMM, remplacez la barrette DIMM défectueuse.
- 5. (Techniciens qualifiés uniquement) Si le problème se produit sur le même connecteur de barrette DIMM, vérifiez ce connecteur. S'il contient un matériel étranger ou s'il est endommagé, remplacez la carte mère.
- 6. (Techniciens qualifiés uniquement) Retirez le microprocesseur concerné et vérifiez si les broches du socket du microprocesseur sont endommagées. Si l'une des broches est endommagée, remplacez la carte mère.
- 7. (Technicien de maintenance qualifié uniquement) Remplacez le microprocesseur concerné.
- 8. Réactivez manuellement toutes les barrettes DIMM concernées si la version du microprogramme de serveur est antérieure à UEFI version 1.10. Si la version du microprogramme de serveur est UEFI v1.10 ou ultérieure, déconnectez et reconnectez le serveur à la source d'alimentation, puis redémarrez-le.
- 9. (Technicien de maintenance qualifié uniquement) Remplacez le microprocesseur concerné.

### • 806f010c-2003xxxx : Erreur irrémédiable détectée pour [PhysicalMemoryElementName] sur le sous-système [MemoryElementName]. (Barrette DIMM 3)

Ce message s'affiche lorsqu'une implémentation a détecté une erreur irrémédiable relative à la mémoire.

Peut aussi s'afficher sous la forme 806f010c2003xxxx ou 0x806f010c2003xxxx

# Gravité Erreur Réparable Oui Avertir automatiquement le service de support Oui Catégorie d'alerte Critique - Mémoire SNMP Trap ID 41 Informations CIM

Prefix: PLAT ID: 0138

### Réponse de l'utilisateur

- 1. Consultez l'ASTUCE H212293 pour connaître le niveau de code minimum.
- 2. Consultez le site Web d'assistance Lenovo pour obtenir une astuce RETAIN applicable ou une mise à jour de microprogramme qui s'applique à cette erreur de mémoire.
- 3. Placez les barrettes DIMM concernées (indiquées par les voyants d'erreur sur la carte mère ou les journaux des événements) sur un autre canal de mémoire ou un autre microprocesseur.
- 4. Si le problème affecte toujours la même barrette DIMM, remplacez la barrette DIMM défectueuse.
- 5. (Techniciens qualifiés uniquement) Si le problème se produit sur le même connecteur de barrette DIMM, vérifiez ce connecteur. S'il contient un matériel étranger ou s'il est endommagé, remplacez la carte mère.
- 6. (Techniciens qualifiés uniquement) Retirez le microprocesseur concerné et vérifiez si les broches du socket du microprocesseur sont endommagées. Si l'une des broches est endommagée, remplacez la carte mère.
- 7. (Technicien de maintenance qualifié uniquement) Remplacez le microprocesseur concerné.
- 8. Réactivez manuellement toutes les barrettes DIMM concernées si la version du microprogramme de serveur est antérieure à UEFI version 1.10. Si la version du microprogramme de serveur est UEFI v1.10 ou ultérieure, déconnectez et reconnectez le serveur à la source d'alimentation, puis redémarrez-le.
- 9. (Technicien de maintenance qualifié uniquement) Remplacez le microprocesseur concerné.

## • 806f010c-2004xxxx : Erreur irrémédiable détectée pour [PhysicalMemoryElementName] sur le sous-système [MemoryElementName]. (Barrette DIMM 4)

Ce message s'affiche lorsqu'une implémentation a détecté une erreur irrémédiable relative à la mémoire.

Peut aussi s'afficher sous la forme 806f010c2004xxxx ou 0x806f010c2004xxxx

#### Gravité

Erreur

#### Réparable

Oui

# Avertir automatiquement le service de support

Oui

Catégorie d'alerte Critique - Mémoire

SNMP Trap ID 41

Informations CIM Prefix: PLAT ID: 0138

#### Réponse de l'utilisateur

- 1. Consultez l'ASTUCE H212293 pour connaître le niveau de code minimum.
- 2. Consultez le site Web d'assistance Lenovo pour obtenir une astuce RETAIN applicable ou une mise à jour de microprogramme qui s'applique à cette erreur de mémoire.
- 3. Placez les barrettes DIMM concernées (indiquées par les voyants d'erreur sur la carte mère ou les journaux des événements) sur un autre canal de mémoire ou un autre microprocesseur.
- 4. Si le problème affecte toujours la même barrette DIMM, remplacez la barrette DIMM défectueuse.
- 5. (Techniciens qualifiés uniquement) Si le problème se produit sur le même connecteur de barrette DIMM, vérifiez ce connecteur. S'il contient un matériel étranger ou s'il est endommagé, remplacez la carte mère.
- 6. (Techniciens qualifiés uniquement) Retirez le microprocesseur concerné et vérifiez si les broches du socket du microprocesseur sont endommagées. Si l'une des broches est endommagée, remplacez la carte mère.
- 7. (Technicien de maintenance qualifié uniquement) Remplacez le microprocesseur concerné.
- 8. Réactivez manuellement toutes les barrettes DIMM concernées si la version du microprogramme de serveur est antérieure à UEFI version 1.10. Si la version du microprogramme de serveur est UEFI v1.10 ou ultérieure, déconnectez et reconnectez le serveur à la source d'alimentation, puis redémarrez-le.
- 9. (Technicien de maintenance qualifié uniquement) Remplacez le microprocesseur concerné.

#### • 806f010c-2005xxxx : Erreur irrémédiable détectée pour [PhysicalMemoryElementName] sur le sous-système [MemoryElementName]. (Barrette DIMM 5)

Ce message s'affiche lorsqu'une implémentation a détecté une erreur irrémédiable relative à la mémoire.

Peut aussi s'afficher sous la forme 806f010c2005xxxx ou 0x806f010c2005xxxx

#### Gravité

Erreur

## Réparable

Oui

Avertir automatiquement le service de support

Oui

#### Catégorie d'alerte

Critique - Mémoire

SNMP Trap ID 41

Informations CIM Prefix: PLAT ID: 0138

#### Réponse de l'utilisateur

- 1. Consultez l'ASTUCE H212293 pour connaître le niveau de code minimum.
- 2. Consultez le site Web d'assistance Lenovo pour obtenir une astuce RETAIN applicable ou une mise à jour de microprogramme qui s'applique à cette erreur de mémoire.
- 3. Placez les barrettes DIMM concernées (indiquées par les voyants d'erreur sur la carte mère ou les journaux des événements) sur un autre canal de mémoire ou un autre microprocesseur.
- 4. Si le problème affecte toujours la même barrette DIMM, remplacez la barrette DIMM défectueuse.
- 5. (Techniciens qualifiés uniquement) Si le problème se produit sur le même connecteur de barrette DIMM, vérifiez ce connecteur. S'il contient un matériel étranger ou s'il est endommagé, remplacez la carte mère.
- 6. (Techniciens qualifiés uniquement) Retirez le microprocesseur concerné et vérifiez si les broches du socket du microprocesseur sont endommagées. Si l'une des broches est endommagée, remplacez la carte mère.
- 7. (Technicien de maintenance qualifié uniquement) Remplacez le microprocesseur concerné.
- 8. Réactivez manuellement toutes les barrettes DIMM concernées si la version du microprogramme de serveur est antérieure à UEFI version 1.10. Si la version du microprogramme de serveur est UEFI v1.10 ou ultérieure, déconnectez et reconnectez le serveur à la source d'alimentation, puis redémarrez-le.
- 9. (Technicien de maintenance qualifié uniquement) Remplacez le microprocesseur concerné.

### • 806f010c-2006xxxx : Erreur irrémédiable détectée pour [PhysicalMemoryElementName] sur le sous-système [MemoryElementName]. (Barrette DIMM 6)

Ce message s'affiche lorsqu'une implémentation a détecté une erreur irrémédiable relative à la mémoire.

Peut aussi s'afficher sous la forme 806f010c2006xxxx ou 0x806f010c2006xxxx

#### Gravité

Erreur

# Réparable

Oui

Avertir automatiquement le service de support Oui

Catégorie d'alerte Critique - Mémoire

## SNMP Trap ID

41

## Informations CIM Prefix: PLAT ID: 0138

### Réponse de l'utilisateur

Remarque : Chaque fois que vous installez ou désinstallez une barrette DIMM, vous devez déconnecter le serveur de la source d'alimentation. Attendez ensuite dix secondes avant de redémarrer le serveur.

- 1. Consultez l'ASTUCE H212293 pour connaître le niveau de code minimum.
- 2. Consultez le site Web d'assistance Lenovo pour obtenir une astuce RETAIN applicable ou une mise à jour de microprogramme qui s'applique à cette erreur de mémoire.
- 3. Placez les barrettes DIMM concernées (indiquées par les voyants d'erreur sur la carte mère ou les journaux des événements) sur un autre canal de mémoire ou un autre microprocesseur.
- 4. Si le problème affecte toujours la même barrette DIMM, remplacez la barrette DIMM défectueuse.
- 5. (Techniciens qualifiés uniquement) Si le problème se produit sur le même connecteur de barrette DIMM, vérifiez ce connecteur. S'il contient un matériel étranger ou s'il est endommagé, remplacez la carte mère.
- 6. (Techniciens qualifiés uniquement) Retirez le microprocesseur concerné et vérifiez si les broches du socket du microprocesseur sont endommagées. Si l'une des broches est endommagée, remplacez la carte mère.
- 7. (Technicien de maintenance qualifié uniquement) Remplacez le microprocesseur concerné.
- 8. Réactivez manuellement toutes les barrettes DIMM concernées si la version du microprogramme de serveur est antérieure à UEFI version 1.10. Si la version du microprogramme de serveur est UEFI v1.10 ou ultérieure, déconnectez et reconnectez le serveur à la source d'alimentation, puis redémarrez-le.
- 9. (Technicien de maintenance qualifié uniquement) Remplacez le microprocesseur concerné.

## • 806f010c-2007xxxx : Erreur irrémédiable détectée pour [PhysicalMemoryElementName] sur le sous-système [MemoryElementName]. (Barrette DIMM 7)

Ce message s'affiche lorsqu'une implémentation a détecté une erreur irrémédiable relative à la mémoire.

Peut aussi s'afficher sous la forme 806f010c2007xxxx ou 0x806f010c2007xxxx

### Gravité

Erreur

Réparable

Oui

Avertir automatiquement le service de support

Oui

### Catégorie d'alerte

Critique - Mémoire

SNMP Trap ID

41

# Informations CIM

Prefix: PLAT ID: 0138

## Réponse de l'utilisateur

Remarque : Chaque fois que vous installez ou désinstallez une barrette DIMM, vous devez déconnecter le serveur de la source d'alimentation. Attendez ensuite dix secondes avant de redémarrer le serveur.

- 1. Consultez l'ASTUCE H212293 pour connaître le niveau de code minimum.
- 2. Consultez le site Web d'assistance Lenovo pour obtenir une astuce RETAIN applicable ou une mise à jour de microprogramme qui s'applique à cette erreur de mémoire.
- 3. Placez les barrettes DIMM concernées (indiquées par les voyants d'erreur sur la carte mère ou les journaux des événements) sur un autre canal de mémoire ou un autre microprocesseur.
- 4. Si le problème affecte toujours la même barrette DIMM, remplacez la barrette DIMM défectueuse.
- 5. (Techniciens qualifiés uniquement) Si le problème se produit sur le même connecteur de barrette DIMM, vérifiez ce connecteur. S'il contient un matériel étranger ou s'il est endommagé, remplacez la carte mère.
- 6. (Techniciens qualifiés uniquement) Retirez le microprocesseur concerné et vérifiez si les broches du socket du microprocesseur sont endommagées. Si l'une des broches est endommagée, remplacez la carte mère.
- 7. (Technicien de maintenance qualifié uniquement) Remplacez le microprocesseur concerné.
- 8. Réactivez manuellement toutes les barrettes DIMM concernées si la version du microprogramme de serveur est antérieure à UEFI version 1.10. Si la version du microprogramme de serveur est UEFI v1.10 ou ultérieure, déconnectez et reconnectez le serveur à la source d'alimentation, puis redémarrez-le.
- 9. (Technicien de maintenance qualifié uniquement) Remplacez le microprocesseur concerné.

## • 806f010c-2008xxxx : Erreur irrémédiable détectée pour [PhysicalMemoryElementName] sur le sous-système [MemoryElementName]. (Barrette DIMM 8)

Ce message s'affiche lorsqu'une implémentation a détecté une erreur irrémédiable relative à la mémoire.

Peut aussi s'afficher sous la forme 806f010c2008xxxx ou 0x806f010c2008xxxx

Gravité Erreur Réparable Oui

Avertir automatiquement le service de support

Oui

## Catégorie d'alerte

Critique - Mémoire

SNMP Trap ID 41

Informations CIM Prefix: PLAT ID: 0138

## Réponse de l'utilisateur

Remarque : Chaque fois que vous installez ou désinstallez une barrette DIMM, vous devez déconnecter le serveur de la source d'alimentation. Attendez ensuite dix secondes avant de redémarrer le serveur.

- 1. Consultez l'ASTUCE H212293 pour connaître le niveau de code minimum.
- 2. Consultez le site Web d'assistance Lenovo pour obtenir une astuce RETAIN applicable ou une mise à jour de microprogramme qui s'applique à cette erreur de mémoire.
- 3. Placez les barrettes DIMM concernées (indiquées par les voyants d'erreur sur la carte mère ou les journaux des événements) sur un autre canal de mémoire ou un autre microprocesseur.
- 4. Si le problème affecte toujours la même barrette DIMM, remplacez la barrette DIMM défectueuse.
- 5. (Techniciens qualifiés uniquement) Si le problème se produit sur le même connecteur de barrette DIMM, vérifiez ce connecteur. S'il contient un matériel étranger ou s'il est endommagé, remplacez la carte mère.
- 6. (Techniciens qualifiés uniquement) Retirez le microprocesseur concerné et vérifiez si les broches du socket du microprocesseur sont endommagées. Si l'une des broches est endommagée, remplacez la carte mère.
- 7. (Technicien de maintenance qualifié uniquement) Remplacez le microprocesseur concerné.
- 8. Réactivez manuellement toutes les barrettes DIMM concernées si la version du microprogramme de serveur est antérieure à UEFI version 1.10. Si la version du microprogramme de serveur est UEFI v1.10 ou ultérieure, déconnectez et reconnectez le serveur à la source d'alimentation, puis redémarrez-le.
- 9. (Technicien de maintenance qualifié uniquement) Remplacez le microprocesseur concerné.

### • 806f010c-2009xxxx : Erreur irrémédiable détectée pour [PhysicalMemoryElementName] sur le sous-système [MemoryElementName]. (Barrette DIMM 9)

Ce message s'affiche lorsqu'une implémentation a détecté une erreur irrémédiable relative à la mémoire.

Peut aussi s'afficher sous la forme 806f010c2009xxxx ou 0x806f010c2009xxxx

# Gravité Erreur Réparable Oui Avertir automatiquement le service de support Oui Catégorie d'alerte Critique - Mémoire SNMP Trap ID 41 Informations CIM Prefix: PLAT ID: 0138

#### Réponse de l'utilisateur

Remarque : Chaque fois que vous installez ou désinstallez une barrette DIMM, vous devez déconnecter le serveur de la source d'alimentation. Attendez ensuite dix secondes avant de redémarrer le serveur.

- 1. Consultez l'ASTUCE H212293 pour connaître le niveau de code minimum.
- 2. Consultez le site Web d'assistance Lenovo pour obtenir une astuce RETAIN applicable ou une mise à jour de microprogramme qui s'applique à cette erreur de mémoire.
- 3. Placez les barrettes DIMM concernées (indiquées par les voyants d'erreur sur la carte mère ou les journaux des événements) sur un autre canal de mémoire ou un autre microprocesseur.
- 4. Si le problème affecte toujours la même barrette DIMM, remplacez la barrette DIMM défectueuse.
- 5. (Techniciens qualifiés uniquement) Si le problème se produit sur le même connecteur de barrette DIMM, vérifiez ce connecteur. S'il contient un matériel étranger ou s'il est endommagé, remplacez la carte mère.
- 6. (Techniciens qualifiés uniquement) Retirez le microprocesseur concerné et vérifiez si les broches du socket du microprocesseur sont endommagées. Si l'une des broches est endommagée, remplacez la carte mère.
- 7. (Technicien de maintenance qualifié uniquement) Remplacez le microprocesseur concerné.
- 8. Réactivez manuellement toutes les barrettes DIMM concernées si la version du microprogramme de serveur est antérieure à UEFI version 1.10. Si la version du microprogramme de serveur est UEFI v1.10 ou ultérieure, déconnectez et reconnectez le serveur à la source d'alimentation, puis redémarrez-le.
- 9. (Technicien de maintenance qualifié uniquement) Remplacez le microprocesseur concerné.

### • 806f010c-200axxxx : Erreur irrémédiable détectée pour [PhysicalMemoryElementName] sur le sous-système [MemoryElementName]. (Barrette DIMM 10)

Ce message s'affiche lorsqu'une implémentation a détecté une erreur irrémédiable relative à la mémoire.

Peut aussi s'afficher sous la forme 806f010c200axxxx ou 0x806f010c200axxxx

Gravité Erreur Réparable Oui Avertir automatiquement le service de support Oui Catégorie d'alerte

Critique - Mémoire SNMP Trap ID

41

Informations CIM Prefix: PLAT ID: 0138

#### Réponse de l'utilisateur

Remarque : Chaque fois que vous installez ou désinstallez une barrette DIMM, vous devez déconnecter le serveur de la source d'alimentation. Attendez ensuite dix secondes avant de redémarrer le serveur.

1. Consultez l'ASTUCE H212293 pour connaître le niveau de code minimum.

- 2. Consultez le site Web d'assistance Lenovo pour obtenir une astuce RETAIN applicable ou une mise à jour de microprogramme qui s'applique à cette erreur de mémoire.
- 3. Placez les barrettes DIMM concernées (indiquées par les voyants d'erreur sur la carte mère ou les journaux des événements) sur un autre canal de mémoire ou un autre microprocesseur.
- 4. Si le problème affecte toujours la même barrette DIMM, remplacez la barrette DIMM défectueuse.
- 5. (Techniciens qualifiés uniquement) Si le problème se produit sur le même connecteur de barrette DIMM, vérifiez ce connecteur. S'il contient un matériel étranger ou s'il est endommagé, remplacez la carte mère.
- 6. (Techniciens qualifiés uniquement) Retirez le microprocesseur concerné et vérifiez si les broches du socket du microprocesseur sont endommagées. Si l'une des broches est endommagée, remplacez la carte mère.
- 7. (Technicien de maintenance qualifié uniquement) Remplacez le microprocesseur concerné.
- 8. Réactivez manuellement toutes les barrettes DIMM concernées si la version du microprogramme de serveur est antérieure à UEFI version 1.10. Si la version du microprogramme de serveur est UEFI v1.10 ou ultérieure, déconnectez et reconnectez le serveur à la source d'alimentation, puis redémarrez-le.
- 9. (Technicien de maintenance qualifié uniquement) Remplacez le microprocesseur concerné.

### • 806f010c-200bxxxx : Erreur irrémédiable détectée pour [PhysicalMemoryElementName] sur le sous-système [MemoryElementName]. (Barrette DIMM 11)

Ce message s'affiche lorsqu'une implémentation a détecté une erreur irrémédiable relative à la mémoire.

Peut aussi s'afficher sous la forme 806f010c200bxxxx ou 0x806f010c200bxxxx

Gravité Erreur Réparable Oui

Avertir automatiquement le service de support Oui

# Catégorie d'alerte

Critique - Mémoire

SNMP Trap ID 41

Informations CIM

Prefix: PLAT ID: 0138

### Réponse de l'utilisateur

- 1. Consultez l'ASTUCE H212293 pour connaître le niveau de code minimum.
- 2. Consultez le site Web d'assistance Lenovo pour obtenir une astuce RETAIN applicable ou une mise à jour de microprogramme qui s'applique à cette erreur de mémoire.
- 3. Placez les barrettes DIMM concernées (indiquées par les voyants d'erreur sur la carte mère ou les journaux des événements) sur un autre canal de mémoire ou un autre microprocesseur.
- 4. Si le problème affecte toujours la même barrette DIMM, remplacez la barrette DIMM défectueuse.
- 5. (Techniciens qualifiés uniquement) Si le problème se produit sur le même connecteur de barrette DIMM, vérifiez ce connecteur. S'il contient un matériel étranger ou s'il est endommagé, remplacez la carte mère.
- 6. (Techniciens qualifiés uniquement) Retirez le microprocesseur concerné et vérifiez si les broches du socket du microprocesseur sont endommagées. Si l'une des broches est endommagée, remplacez la carte mère.
- 7. (Technicien de maintenance qualifié uniquement) Remplacez le microprocesseur concerné.
- 8. Réactivez manuellement toutes les barrettes DIMM concernées si la version du microprogramme de serveur est antérieure à UEFI version 1.10. Si la version du microprogramme de serveur est UEFI v1.10 ou ultérieure, déconnectez et reconnectez le serveur à la source d'alimentation, puis redémarrez-le.
- 9. (Technicien de maintenance qualifié uniquement) Remplacez le microprocesseur concerné.

## • 806f010c-200cxxxx : Erreur irrémédiable détectée pour [PhysicalMemoryElementName] sur le sous-système [MemoryElementName]. (Barrette DIMM 12)

Ce message s'affiche lorsqu'une implémentation a détecté une erreur irrémédiable relative à la mémoire.

Peut aussi s'afficher sous la forme 806f010c200cxxxx ou 0x806f010c200cxxxx

## Gravité

Erreur

## Réparable

Oui

# Avertir automatiquement le service de support

Oui

Catégorie d'alerte Critique - Mémoire

SNMP Trap ID 41

#### Informations CIM Prefix: PLAT ID: 0138

### Réponse de l'utilisateur

- 1. Consultez l'ASTUCE H212293 pour connaître le niveau de code minimum.
- 2. Consultez le site Web d'assistance Lenovo pour obtenir une astuce RETAIN applicable ou une mise à jour de microprogramme qui s'applique à cette erreur de mémoire.
- 3. Placez les barrettes DIMM concernées (indiquées par les voyants d'erreur sur la carte mère ou les journaux des événements) sur un autre canal de mémoire ou un autre microprocesseur.
- 4. Si le problème affecte toujours la même barrette DIMM, remplacez la barrette DIMM défectueuse.
- 5. (Techniciens qualifiés uniquement) Si le problème se produit sur le même connecteur de barrette DIMM, vérifiez ce connecteur. S'il contient un matériel étranger ou s'il est endommagé, remplacez la carte mère.
- 6. (Techniciens qualifiés uniquement) Retirez le microprocesseur concerné et vérifiez si les broches du socket du microprocesseur sont endommagées. Si l'une des broches est endommagée, remplacez la carte mère.
- 7. (Technicien de maintenance qualifié uniquement) Remplacez le microprocesseur concerné.
- 8. Réactivez manuellement toutes les barrettes DIMM concernées si la version du microprogramme de serveur est antérieure à UEFI version 1.10. Si la version du microprogramme de serveur est UEFI v1.10 ou ultérieure, déconnectez et reconnectez le serveur à la source d'alimentation, puis redémarrez-le.
- 9. (Technicien de maintenance qualifié uniquement) Remplacez le microprocesseur concerné.
- 806f010c-200dxxxx : Erreur irrémédiable détectée pour [PhysicalMemoryElementName] sur le sous-système [MemoryElementName]. (Barrette DIMM 13)

Ce message s'affiche lorsqu'une implémentation a détecté une erreur irrémédiable relative à la mémoire.

Peut aussi s'afficher sous la forme 806f010c200dxxxx ou 0x806f010c200dxxxx

Gravité

Erreur

Réparable

Oui

Avertir automatiquement le service de support Oui

Catégorie d'alerte

Critique - Mémoire

SNMP Trap ID 41

Informations CIM Prefix: PLAT ID: 0138

#### Réponse de l'utilisateur

- 1. Consultez l'ASTUCE H212293 pour connaître le niveau de code minimum.
- 2. Consultez le site Web d'assistance Lenovo pour obtenir une astuce RETAIN applicable ou une mise à jour de microprogramme qui s'applique à cette erreur de mémoire.
- 3. Placez les barrettes DIMM concernées (indiquées par les voyants d'erreur sur la carte mère ou les journaux des événements) sur un autre canal de mémoire ou un autre microprocesseur.
- 4. Si le problème affecte toujours la même barrette DIMM, remplacez la barrette DIMM défectueuse.
- 5. (Techniciens qualifiés uniquement) Si le problème se produit sur le même connecteur de barrette DIMM, vérifiez ce connecteur. S'il contient un matériel étranger ou s'il est endommagé, remplacez la carte mère.
- 6. (Techniciens qualifiés uniquement) Retirez le microprocesseur concerné et vérifiez si les broches du socket du microprocesseur sont endommagées. Si l'une des broches est endommagée, remplacez la carte mère.
- 7. (Technicien de maintenance qualifié uniquement) Remplacez le microprocesseur concerné.
- 8. Réactivez manuellement toutes les barrettes DIMM concernées si la version du microprogramme de serveur est antérieure à UEFI version 1.10. Si la version du microprogramme de serveur est UEFI v1.10 ou ultérieure, déconnectez et reconnectez le serveur à la source d'alimentation, puis redémarrez-le.
- 9. (Technicien de maintenance qualifié uniquement) Remplacez le microprocesseur concerné.

### • 806f010c-200exxxx : Erreur irrémédiable détectée pour [PhysicalMemoryElementName] sur le sous-système [MemoryElementName]. (Barrette DIMM 14)

Ce message s'affiche lorsqu'une implémentation a détecté une erreur irrémédiable relative à la mémoire.

Peut aussi s'afficher sous la forme 806f010c200exxxx ou 0x806f010c200exxxx

#### Gravité

Erreur

# Réparable

Oui

Avertir automatiquement le service de support Oui

Catégorie d'alerte Critique - Mémoire

#### SNMP Trap ID

41

#### Informations CIM

Prefix: PLAT ID: 0138

#### Réponse de l'utilisateur

Remarque : Chaque fois que vous installez ou désinstallez une barrette DIMM, vous devez déconnecter le serveur de la source d'alimentation. Attendez ensuite dix secondes avant de redémarrer le serveur.

- 1. Consultez l'ASTUCE H212293 pour connaître le niveau de code minimum.
- 2. Consultez le site Web d'assistance Lenovo pour obtenir une astuce RETAIN applicable ou une mise à jour de microprogramme qui s'applique à cette erreur de mémoire.
- 3. Placez les barrettes DIMM concernées (indiquées par les voyants d'erreur sur la carte mère ou les journaux des événements) sur un autre canal de mémoire ou un autre microprocesseur.
- 4. Si le problème affecte toujours la même barrette DIMM, remplacez la barrette DIMM défectueuse.
- 5. (Techniciens qualifiés uniquement) Si le problème se produit sur le même connecteur de barrette DIMM, vérifiez ce connecteur. S'il contient un matériel étranger ou s'il est endommagé, remplacez la carte mère.
- 6. (Techniciens qualifiés uniquement) Retirez le microprocesseur concerné et vérifiez si les broches du socket du microprocesseur sont endommagées. Si l'une des broches est endommagée, remplacez la carte mère.
- 7. (Technicien de maintenance qualifié uniquement) Remplacez le microprocesseur concerné.
- 8. Réactivez manuellement toutes les barrettes DIMM concernées si la version du microprogramme de serveur est antérieure à UEFI version 1.10. Si la version du microprogramme de serveur est UEFI v1.10 ou ultérieure, déconnectez et reconnectez le serveur à la source d'alimentation, puis redémarrez-le.
- 9. (Technicien de maintenance qualifié uniquement) Remplacez le microprocesseur concerné.

## • 806f010c-200fxxxx : Erreur irrémédiable détectée pour [PhysicalMemoryElementName] sur le sous-système [MemoryElementName]. (Barrette DIMM 15)

Ce message s'affiche lorsqu'une implémentation a détecté une erreur irrémédiable relative à la mémoire.

Peut aussi s'afficher sous la forme 806f010c200fxxxx ou 0x806f010c200fxxxx

Gravité

Erreur

Réparable

Oui

Avertir automatiquement le service de support Oui

Catégorie d'alerte Critique - Mémoire

SNMP Trap ID

41

Informations CIM Prefix: PLAT ID: 0138

### Réponse de l'utilisateur

Remarque : Chaque fois que vous installez ou désinstallez une barrette DIMM, vous devez déconnecter le serveur de la source d'alimentation. Attendez ensuite dix secondes avant de redémarrer le serveur.

- 1. Consultez l'ASTUCE H212293 pour connaître le niveau de code minimum.
- 2. Consultez le site Web d'assistance Lenovo pour obtenir une astuce RETAIN applicable ou une mise à jour de microprogramme qui s'applique à cette erreur de mémoire.
- 3. Placez les barrettes DIMM concernées (indiquées par les voyants d'erreur sur la carte mère ou les journaux des événements) sur un autre canal de mémoire ou un autre microprocesseur.
- 4. Si le problème affecte toujours la même barrette DIMM, remplacez la barrette DIMM défectueuse.
- 5. (Techniciens qualifiés uniquement) Si le problème se produit sur le même connecteur de barrette DIMM, vérifiez ce connecteur. S'il contient un matériel étranger ou s'il est endommagé, remplacez la carte mère.
- 6. (Techniciens qualifiés uniquement) Retirez le microprocesseur concerné et vérifiez si les broches du socket du microprocesseur sont endommagées. Si l'une des broches est endommagée, remplacez la carte mère.
- 7. (Technicien de maintenance qualifié uniquement) Remplacez le microprocesseur concerné.
- 8. Réactivez manuellement toutes les barrettes DIMM concernées si la version du microprogramme de serveur est antérieure à UEFI version 1.10. Si la version du microprogramme de serveur est UEFI v1.10 ou ultérieure, déconnectez et reconnectez le serveur à la source d'alimentation, puis redémarrez-le.
- 9. (Technicien de maintenance qualifié uniquement) Remplacez le microprocesseur concerné.

## • 806f010c-2010xxxx : Erreur irrémédiable détectée pour [PhysicalMemoryElementName] sur le sous-système [MemoryElementName]. (Barrette DIMM 16)

Ce message s'affiche lorsqu'une implémentation a détecté une erreur irrémédiable relative à la mémoire.

Peut aussi s'afficher sous la forme 806f010c2010xxxx ou 0x806f010c2010xxxx

Gravité Erreur Réparable Oui

#### Avertir automatiquement le service de support

Oui

## Catégorie d'alerte

Critique - Mémoire

# SNMP Trap ID

41

#### Informations CIM Prefix: PLAT ID: 0138

## Réponse de l'utilisateur

Remarque : Chaque fois que vous installez ou désinstallez une barrette DIMM, vous devez déconnecter le serveur de la source d'alimentation. Attendez ensuite dix secondes avant de redémarrer le serveur.

- 1. Consultez l'ASTUCE H212293 pour connaître le niveau de code minimum.
- 2. Consultez le site Web d'assistance Lenovo pour obtenir une astuce RETAIN applicable ou une mise à jour de microprogramme qui s'applique à cette erreur de mémoire.
- 3. Placez les barrettes DIMM concernées (indiquées par les voyants d'erreur sur la carte mère ou les journaux des événements) sur un autre canal de mémoire ou un autre microprocesseur.
- 4. Si le problème affecte toujours la même barrette DIMM, remplacez la barrette DIMM défectueuse.
- 5. (Techniciens qualifiés uniquement) Si le problème se produit sur le même connecteur de barrette DIMM, vérifiez ce connecteur. S'il contient un matériel étranger ou s'il est endommagé, remplacez la carte mère.
- 6. (Techniciens qualifiés uniquement) Retirez le microprocesseur concerné et vérifiez si les broches du socket du microprocesseur sont endommagées. Si l'une des broches est endommagée, remplacez la carte mère.
- 7. (Technicien de maintenance qualifié uniquement) Remplacez le microprocesseur concerné.
- 8. Réactivez manuellement toutes les barrettes DIMM concernées si la version du microprogramme de serveur est antérieure à UEFI version 1.10. Si la version du microprogramme de serveur est UEFI v1.10 ou ultérieure, déconnectez et reconnectez le serveur à la source d'alimentation, puis redémarrez-le.
- 9. (Technicien de maintenance qualifié uniquement) Remplacez le microprocesseur concerné.

## • 806f010c-2011xxxx : Erreur irrémédiable détectée pour [PhysicalMemoryElementName] sur le sous-système [MemoryElementName]. (Barrette DIMM 17)

Ce message s'affiche lorsqu'une implémentation a détecté une erreur irrémédiable relative à la mémoire.

Peut aussi s'afficher sous la forme 806f010c2011xxxx ou 0x806f010c2011xxxx

# Gravité Erreur Réparable Oui Avertir automatiquement le service de support Oui Catégorie d'alerte Critique - Mémoire SNMP Trap ID 41 Informations CIM Prefix: PLAT ID: 0138

#### Réponse de l'utilisateur

Remarque : Chaque fois que vous installez ou désinstallez une barrette DIMM, vous devez déconnecter le serveur de la source d'alimentation. Attendez ensuite dix secondes avant de redémarrer le serveur.

- 1. Consultez l'ASTUCE H212293 pour connaître le niveau de code minimum.
- 2. Consultez le site Web d'assistance Lenovo pour obtenir une astuce RETAIN applicable ou une mise à jour de microprogramme qui s'applique à cette erreur de mémoire.
- 3. Placez les barrettes DIMM concernées (indiquées par les voyants d'erreur sur la carte mère ou les journaux des événements) sur un autre canal de mémoire ou un autre microprocesseur.
- 4. Si le problème affecte toujours la même barrette DIMM, remplacez la barrette DIMM défectueuse.
- 5. (Techniciens qualifiés uniquement) Si le problème se produit sur le même connecteur de barrette DIMM, vérifiez ce connecteur. S'il contient un matériel étranger ou s'il est endommagé, remplacez la carte mère.
- 6. (Techniciens qualifiés uniquement) Retirez le microprocesseur concerné et vérifiez si les broches du socket du microprocesseur sont endommagées. Si l'une des broches est endommagée, remplacez la carte mère.
- 7. (Technicien de maintenance qualifié uniquement) Remplacez le microprocesseur concerné.
- 8. Réactivez manuellement toutes les barrettes DIMM concernées si la version du microprogramme de serveur est antérieure à UEFI version 1.10. Si la version du microprogramme de serveur est UEFI v1.10 ou ultérieure, déconnectez et reconnectez le serveur à la source d'alimentation, puis redémarrez-le.
- 9. (Technicien de maintenance qualifié uniquement) Remplacez le microprocesseur concerné.

#### • 806f010c-2012xxxx : Erreur irrémédiable détectée pour [PhysicalMemoryElementName] sur le sous-système [MemoryElementName]. (Barrette DIMM 18)

Ce message s'affiche lorsqu'une implémentation a détecté une erreur irrémédiable relative à la mémoire.

Peut aussi s'afficher sous la forme 806f010c2012xxxx ou 0x806f010c2012xxxx

# Gravité

Erreur

## Réparable

Oui

Avertir automatiquement le service de support Oui

Catégorie d'alerte Critique - Mémoire

SNMP Trap ID 41

Informations CIM Prefix: PLAT ID: 0138

#### Réponse de l'utilisateur

Remarque : Chaque fois que vous installez ou désinstallez une barrette DIMM, vous devez déconnecter le serveur de la source d'alimentation. Attendez ensuite dix secondes avant de redémarrer le serveur.

1. Consultez l'ASTUCE H212293 pour connaître le niveau de code minimum.

- 2. Consultez le site Web de support Lenovo pour obtenir une astuce RETAIN applicable ou une mise à jour de microprogramme qui s'applique à cette erreur de mémoire.
- 3. Placez les barrettes DIMM concernées (indiquées par les voyants d'erreur sur la carte mère ou les journaux des événements) sur un autre canal de mémoire ou un autre microprocesseur.
- 4. Si le problème affecte toujours la même barrette DIMM, remplacez la barrette DIMM défectueuse.
- 5. (Techniciens qualifiés uniquement) Si le problème se produit sur le même connecteur de barrette DIMM, vérifiez ce connecteur. S'il contient un matériel étranger ou s'il est endommagé, remplacez la carte mère.
- 6. (Techniciens qualifiés uniquement) Retirez le microprocesseur concerné et vérifiez si les broches du socket du microprocesseur sont endommagées. Si l'une des broches est endommagée, remplacez la carte mère.
- 7. (Technicien de maintenance qualifié uniquement) Remplacez le microprocesseur concerné.
- 8. Réactivez manuellement toutes les barrettes DIMM concernées si la version du microprogramme de serveur est antérieure à UEFI version 1.10. Si la version du microprogramme de serveur est UEFI v1.10 ou ultérieure, déconnectez et reconnectez le serveur à la source d'alimentation, puis redémarrez-le.
- 9. (Technicien de maintenance qualifié uniquement) Remplacez le microprocesseur concerné.

## • 806f010c-2013xxxx : Erreur irrémédiable détectée pour [PhysicalMemoryElementName] sur le sous-système [MemoryElementName]. (Barrette DIMM 19)

Ce message s'affiche lorsqu'une implémentation a détecté une erreur irrémédiable relative à la mémoire.

Peut aussi s'afficher sous la forme 806f010c2013xxxx ou 0x806f010c2013xxxx

# Gravité Erreur Réparable Oui Avertir automatiquement le service de support Oui Catégorie d'alerte Critique - Mémoire SNMP Trap ID 41 Informations CIM

Prefix: PLAT ID: 0138

### Réponse de l'utilisateur

- 1. Consultez l'ASTUCE H212293 pour connaître le niveau de code minimum.
- 2. Consultez le site Web de support Lenovo pour obtenir une astuce RETAIN applicable ou une mise à jour de microprogramme qui s'applique à cette erreur de mémoire.
- 3. Placez les barrettes DIMM concernées (indiquées par les voyants d'erreur sur la carte mère ou les journaux des événements) sur un autre canal de mémoire ou un autre microprocesseur.
- 4. Si le problème affecte toujours la même barrette DIMM, remplacez la barrette DIMM défectueuse.
- 5. (Techniciens qualifiés uniquement) Si le problème se produit sur le même connecteur de barrette DIMM, vérifiez ce connecteur. S'il contient un matériel étranger ou s'il est endommagé, remplacez la carte mère.
- 6. (Techniciens qualifiés uniquement) Retirez le microprocesseur concerné et vérifiez si les broches du socket du microprocesseur sont endommagées. Si l'une des broches est endommagée, remplacez la carte mère.
- 7. (Technicien de maintenance qualifié uniquement) Remplacez le microprocesseur concerné.
- 8. Réactivez manuellement toutes les barrettes DIMM concernées si la version du microprogramme de serveur est antérieure à UEFI version 1.10. Si la version du microprogramme de serveur est UEFI v1.10 ou ultérieure, déconnectez et reconnectez le serveur à la source d'alimentation, puis redémarrez-le.
- 9. (Technicien de maintenance qualifié uniquement) Remplacez le microprocesseur concerné.

## • 806f010c-2014xxxx : Erreur irrémédiable détectée pour [PhysicalMemoryElementName] sur le sous-système [MemoryElementName]. (Barrette DIMM 20)

Ce message s'affiche lorsqu'une implémentation a détecté une erreur irrémédiable relative à la mémoire.

Peut aussi s'afficher sous la forme 806f010c2014xxxx ou 0x806f010c2014xxxx

### Gravité

Erreur

### Réparable

Oui

# Avertir automatiquement le service de support

Oui

Catégorie d'alerte Critique - Mémoire

SNMP Trap ID 41

Informations CIM Prefix: PLAT ID: 0138

### Réponse de l'utilisateur

- 1. Consultez l'ASTUCE H212293 pour connaître le niveau de code minimum.
- 2. Consultez le site Web d'assistance Lenovo pour obtenir une astuce RETAIN applicable ou une mise à jour de microprogramme qui s'applique à cette erreur de mémoire.
- 3. Placez les barrettes DIMM concernées (indiquées par les voyants d'erreur sur la carte mère ou les journaux des événements) sur un autre canal de mémoire ou un autre microprocesseur.
- 4. Si le problème affecte toujours la même barrette DIMM, remplacez la barrette DIMM défectueuse.
- 5. (Techniciens qualifiés uniquement) Si le problème se produit sur le même connecteur de barrette DIMM, vérifiez ce connecteur. S'il contient un matériel étranger ou s'il est endommagé, remplacez la carte mère.
- 6. (Techniciens qualifiés uniquement) Retirez le microprocesseur concerné et vérifiez si les broches du socket du microprocesseur sont endommagées. Si l'une des broches est endommagée, remplacez la carte mère.
- 7. (Technicien de maintenance qualifié uniquement) Remplacez le microprocesseur concerné.
- 8. Réactivez manuellement toutes les barrettes DIMM concernées si la version du microprogramme de serveur est antérieure à UEFI version 1.10. Si la version du microprogramme de serveur est UEFI v1.10 ou ultérieure, déconnectez et reconnectez le serveur à la source d'alimentation, puis redémarrez-le.
- 9. (Technicien de maintenance qualifié uniquement) Remplacez le microprocesseur concerné.

#### • 806f010c-2015xxxx : Erreur irrémédiable détectée pour [PhysicalMemoryElementName] sur le sous-système [MemoryElementName]. (Barrette DIMM 21)

Ce message s'affiche lorsqu'une implémentation a détecté une erreur irrémédiable relative à la mémoire.

Peut aussi s'afficher sous la forme 806f010c2015xxxx ou 0x806f010c2015xxxx

#### Gravité

Erreur

## Réparable

Oui

Avertir automatiquement le service de support

Oui

#### Catégorie d'alerte

Critique - Mémoire

SNMP Trap ID 41

Informations CIM Prefix: PLAT ID: 0138

#### Réponse de l'utilisateur

- 1. Consultez l'ASTUCE H212293 pour connaître le niveau de code minimum.
- 2. Consultez le site Web d'assistance Lenovo pour obtenir une astuce RETAIN applicable ou une mise à jour de microprogramme qui s'applique à cette erreur de mémoire.
- 3. Placez les barrettes DIMM concernées (indiquées par les voyants d'erreur sur la carte mère ou les journaux des événements) sur un autre canal de mémoire ou un autre microprocesseur.
- 4. Si le problème affecte toujours la même barrette DIMM, remplacez la barrette DIMM défectueuse.
- 5. (Techniciens qualifiés uniquement) Si le problème se produit sur le même connecteur de barrette DIMM, vérifiez ce connecteur. S'il contient un matériel étranger ou s'il est endommagé, remplacez la carte mère.
- 6. (Techniciens qualifiés uniquement) Retirez le microprocesseur concerné et vérifiez si les broches du socket du microprocesseur sont endommagées. Si l'une des broches est endommagée, remplacez la carte mère.
- 7. (Technicien de maintenance qualifié uniquement) Remplacez le microprocesseur concerné.
- 8. Réactivez manuellement toutes les barrettes DIMM concernées si la version du microprogramme de serveur est antérieure à UEFI version 1.10. Si la version du microprogramme de serveur est UEFI v1.10 ou ultérieure, déconnectez et reconnectez le serveur à la source d'alimentation, puis redémarrez-le.
- 9. (Technicien de maintenance qualifié uniquement) Remplacez le microprocesseur concerné.

### • 806f010c-2016xxxx : Erreur irrémédiable détectée pour [PhysicalMemoryElementName] sur le sous-système [MemoryElementName]. (Barrette DIMM 22)

Ce message s'affiche lorsqu'une implémentation a détecté une erreur irrémédiable relative à la mémoire.

Peut aussi s'afficher sous la forme 806f010c2016xxxx ou 0x806f010c2016xxxx

#### Gravité

Erreur

Réparable

Oui

Avertir automatiquement le service de support Oui

Catégorie d'alerte Critique - Mémoire

## SNMP Trap ID

41

## Informations CIM Prefix: PLAT ID: 0138

### Réponse de l'utilisateur

Remarque : Chaque fois que vous installez ou désinstallez une barrette DIMM, vous devez déconnecter le serveur de la source d'alimentation. Attendez ensuite dix secondes avant de redémarrer le serveur.

- 1. Consultez l'ASTUCE H212293 pour connaître le niveau de code minimum.
- 2. Consultez le site Web d'assistance Lenovo pour obtenir une astuce RETAIN applicable ou une mise à jour de microprogramme qui s'applique à cette erreur de mémoire.
- 3. Placez les barrettes DIMM concernées (indiquées par les voyants d'erreur sur la carte mère ou les journaux des événements) sur un autre canal de mémoire ou un autre microprocesseur.
- 4. Si le problème affecte toujours la même barrette DIMM, remplacez la barrette DIMM défectueuse.
- 5. (Techniciens qualifiés uniquement) Si le problème se produit sur le même connecteur de barrette DIMM, vérifiez ce connecteur. S'il contient un matériel étranger ou s'il est endommagé, remplacez la carte mère.
- 6. (Techniciens qualifiés uniquement) Retirez le microprocesseur concerné et vérifiez si les broches du socket du microprocesseur sont endommagées. Si l'une des broches est endommagée, remplacez la carte mère.
- 7. (Technicien de maintenance qualifié uniquement) Remplacez le microprocesseur concerné.
- 8. Réactivez manuellement toutes les barrettes DIMM concernées si la version du microprogramme de serveur est antérieure à UEFI version 1.10. Si la version du microprogramme de serveur est UEFI v1.10 ou ultérieure, déconnectez et reconnectez le serveur à la source d'alimentation, puis redémarrez-le.
- 9. (Technicien de maintenance qualifié uniquement) Remplacez le microprocesseur concerné.

## • 806f010c-2017xxxx : Erreur irrémédiable détectée pour [PhysicalMemoryElementName] sur le sous-système [MemoryElementName]. (Barrette DIMM 23)

Ce message s'affiche lorsqu'une implémentation a détecté une erreur irrémédiable relative à la mémoire.

Peut aussi s'afficher sous la forme 806f010c2017xxxx ou 0x806f010c2017xxxx

### Gravité

Erreur

Réparable

Oui

Avertir automatiquement le service de support

Oui

### Catégorie d'alerte

Critique - Mémoire

SNMP Trap ID

41

# Informations CIM

Prefix: PLAT ID: 0138

## Réponse de l'utilisateur

Remarque : Chaque fois que vous installez ou désinstallez une barrette DIMM, vous devez déconnecter le serveur de la source d'alimentation. Attendez ensuite dix secondes avant de redémarrer le serveur.

- 1. Consultez l'ASTUCE H212293 pour connaître le niveau de code minimum.
- 2. Consultez le site Web de support Lenovo pour obtenir une astuce RETAIN applicable ou une mise à jour de microprogramme qui s'applique à cette erreur de mémoire.
- 3. Placez les barrettes DIMM concernées (indiquées par les voyants d'erreur sur la carte mère ou les journaux des événements) sur un autre canal de mémoire ou un autre microprocesseur.
- 4. Si le problème affecte toujours la même barrette DIMM, remplacez la barrette DIMM défectueuse.
- 5. (Techniciens qualifiés uniquement) Si le problème se produit sur le même connecteur de barrette DIMM, vérifiez ce connecteur. S'il contient un matériel étranger ou s'il est endommagé, remplacez la carte mère.
- 6. (Techniciens qualifiés uniquement) Retirez le microprocesseur concerné et vérifiez si les broches du socket du microprocesseur sont endommagées. Si l'une des broches est endommagée, remplacez la carte mère.
- 7. (Technicien de maintenance qualifié uniquement) Remplacez le microprocesseur concerné.
- 8. Réactivez manuellement toutes les barrettes DIMM concernées si la version du microprogramme de serveur est antérieure à UEFI version 1.10. Si la version du microprogramme de serveur est UEFI v1.10 ou ultérieure, déconnectez et reconnectez le serveur à la source d'alimentation, puis redémarrez-le.
- 9. (Technicien de maintenance qualifié uniquement) Remplacez le microprocesseur concerné.

## • 806f010c-2018xxxx : Erreur irrémédiable détectée pour [PhysicalMemoryElementName] sur le sous-système [MemoryElementName]. (Barrette DIMM 24)

Ce message s'affiche lorsqu'une implémentation a détecté une erreur irrémédiable relative à la mémoire.

Peut aussi s'afficher sous la forme 806f010c2018xxxx ou 0x806f010c2018xxxx

Gravité Erreur Réparable Oui

Avertir automatiquement le service de support

Oui

## Catégorie d'alerte

Critique - Mémoire

SNMP Trap ID 41

Informations CIM Prefix: PLAT ID: 0138

## Réponse de l'utilisateur

Remarque : Chaque fois que vous installez ou désinstallez une barrette DIMM, vous devez déconnecter le serveur de la source d'alimentation. Attendez ensuite dix secondes avant de redémarrer le serveur.

- 1. Consultez l'ASTUCE H212293 pour connaître le niveau de code minimum.
- 2. Consultez le site Web de support Lenovo pour obtenir une astuce RETAIN applicable ou une mise à jour de microprogramme qui s'applique à cette erreur de mémoire.
- 3. Placez les barrettes DIMM concernées (indiquées par les voyants d'erreur sur la carte mère ou les journaux des événements) sur un autre canal de mémoire ou un autre microprocesseur.
- 4. Si le problème affecte toujours la même barrette DIMM, remplacez la barrette DIMM défectueuse.
- 5. (Techniciens qualifiés uniquement) Si le problème se produit sur le même connecteur de barrette DIMM, vérifiez ce connecteur. S'il contient un matériel étranger ou s'il est endommagé, remplacez la carte mère.
- 6. (Techniciens qualifiés uniquement) Retirez le microprocesseur concerné et vérifiez si les broches du socket du microprocesseur sont endommagées. Si l'une des broches est endommagée, remplacez la carte mère.
- 7. (Technicien de maintenance qualifié uniquement) Remplacez le microprocesseur concerné.
- 8. Réactivez manuellement toutes les barrettes DIMM concernées si la version du microprogramme de serveur est antérieure à UEFI version 1.10. Si la version du microprogramme de serveur est UEFI v1.10 ou ultérieure, déconnectez et reconnectez le serveur à la source d'alimentation, puis redémarrez-le.
- 9. (Technicien de maintenance qualifié uniquement) Remplacez le microprocesseur concerné.

## • 806f010c-2581xxxx : Erreur irrémédiable détectée pour [PhysicalMemoryElementName] sur le sous-système [MemoryElementName]. (Toutes les barrettes DIMM)

Ce message s'affiche lorsqu'une implémentation a détecté une erreur irrémédiable relative à la mémoire.

Peut aussi s'afficher sous la forme 806f010c2581xxxx ou 0x806f010c2581xxxx

# Gravité Erreur Réparable Oui Avertir automatiquement le service de support Oui Catégorie d'alerte Critique - Mémoire SNMP Trap ID 41 Informations CIM Prefix: PLAT ID: 0138

### Réponse de l'utilisateur

Remarque : Chaque fois que vous installez ou désinstallez une barrette DIMM, vous devez déconnecter le serveur de la source d'alimentation. Attendez ensuite dix secondes avant de redémarrer le serveur.

- 1. Consultez l'ASTUCE H212293 pour connaître le niveau de code minimum.
- 2. Consultez le site Web de support Lenovo pour obtenir une astuce RETAIN applicable ou une mise à jour de microprogramme qui s'applique à cette erreur de mémoire.
- 3. Placez les barrettes DIMM concernées (indiquées par les voyants d'erreur sur la carte mère ou les journaux des événements) sur un autre canal de mémoire ou un autre microprocesseur.
- 4. Si le problème affecte toujours la même barrette DIMM, remplacez la barrette DIMM défectueuse.
- 5. (Techniciens qualifiés uniquement) Si le problème se produit sur le même connecteur de barrette DIMM, vérifiez ce connecteur. S'il contient un matériel étranger ou s'il est endommagé, remplacez la carte mère.
- 6. (Techniciens qualifiés uniquement) Retirez le microprocesseur concerné et vérifiez si les broches du socket du microprocesseur sont endommagées. Si l'une des broches est endommagée, remplacez la carte mère.
- 7. (Technicien de maintenance qualifié uniquement) Remplacez le microprocesseur concerné.
- 8. Réactivez manuellement toutes les barrettes DIMM concernées si la version du microprogramme de serveur est antérieure à UEFI version 1.10. Si la version du microprogramme de serveur est UEFI v1.10 ou ultérieure, déconnectez et reconnectez le serveur à la source d'alimentation, puis redémarrez-le.
- 9. (Technicien de maintenance qualifié uniquement) Remplacez le microprocesseur concerné.

Une des barrettes DIMM :

## • 806f010d-0400xxxx : L'unité [StorageVolumeElementName] a été désactivée en raison d'un défaut détecté. (Unité 0)

Ce message s'affiche lorsqu'une implémentation a détecté qu'une unité a été désactivée en raison d'une erreur.

Peut aussi s'afficher sous la forme 806f010d0400xxxx ou 0x806f010d0400xxxx

Gravité Erreur

Réparable

Oui

Avertir automatiquement le service de support Oui

Catégorie d'alerte Critique - Unité de disque dur

SNMP Trap ID 5

Informations CIM

Prefix: PLAT ID: 0164

- 1. Exécutez le test de diagnostic de l'unité de disque dur sur l'unité n.
- 2. Réinstallez les composants suivants : a. Unité de disque dur (attendez une ou plusieurs minutes avant de réinstaller l'unité). b. Câble reliant la carte mère au fond de panier
- 3. Remplacez les composants suivants un par un, dans l'ordre affiché, en redémarrant le serveur à chaque fois : a. Unité de disque dur. b. Câble reliant la carte mère au fond de panier. c. Fond de panier de l'unité de disque dur. (n = numéro de l'unité de disque dur).
- 806f010d-0401xxxx : L'unité [StorageVolumeElementName] a été désactivée en raison d'un défaut détecté. (Unité 1)

Ce message s'affiche lorsqu'une implémentation a détecté qu'une unité a été désactivée en raison d'une erreur.

Peut aussi s'afficher sous la forme 806f010d0401xxxx ou 0x806f010d0401xxxx

#### Gravité

Erreur

#### Réparable

Oui

Avertir automatiquement le service de support Oui

#### Catégorie d'alerte

Critique - Unité de disque dur

SNMP Trap ID 5

Informations CIM Prefix: PLAT ID: 0164

#### Réponse de l'utilisateur

- 1. Exécutez le test de diagnostic de l'unité de disque dur sur l'unité n.
- 2. Réinstallez les composants suivants : a. Unité de disque dur (attendez une ou plusieurs minutes avant de réinstaller l'unité). b. Câble reliant la carte mère au fond de panier
- 3. Remplacez les composants suivants un par un, dans l'ordre affiché, en redémarrant le serveur à chaque fois : a. Unité de disque dur. b. Câble reliant la carte mère au fond de panier. c. Fond de panier de l'unité de disque dur. (n = numéro de l'unité de disque dur).
- 806f010d-0402xxxx : L'unité [StorageVolumeElementName] a été désactivée en raison d'un défaut détecté. (Unité 2)

Ce message s'affiche lorsqu'une implémentation a détecté qu'une unité a été désactivée en raison d'une erreur.

Peut aussi s'afficher sous la forme 806f010d0402xxxx ou 0x806f010d0402xxxx

Gravité

Erreur

Réparable Oui

Avertir automatiquement le service de support Oui

Catégorie d'alerte Critique - Unité de disque dur

SNMP Trap ID

5

Informations CIM

#### Prefix: PLAT ID: 0164

#### Réponse de l'utilisateur

- 1. Exécutez le test de diagnostic de l'unité de disque dur sur l'unité n.
- 2. Réinstallez les composants suivants : a. Unité de disque dur (attendez une ou plusieurs minutes avant de réinstaller l'unité). b. Câble reliant la carte mère au fond de panier
- 3. Remplacez les composants suivants un par un, dans l'ordre affiché, en redémarrant le serveur à chaque fois : a. Unité de disque dur. b. Câble reliant la carte mère au fond de panier. c. Fond de panier de l'unité de disque dur. (n = numéro de l'unité de disque dur).

#### • 806f010d-0403xxxx : L'unité [StorageVolumeElementName] a été désactivée en raison d'un défaut détecté. (Unité 3)

Ce message s'affiche lorsqu'une implémentation a détecté qu'une unité a été désactivée en raison d'une erreur.

Peut aussi s'afficher sous la forme 806f010d0403xxxx ou 0x806f010d0403xxxx

### Gravité

Erreur

#### Réparable

Oui

Avertir automatiquement le service de support Oui

Catégorie d'alerte Critique - Unité de disque dur

SNMP Trap ID

5

Informations CIM

Prefix: PLAT ID: 0164

#### Réponse de l'utilisateur

- 1. Exécutez le test de diagnostic de l'unité de disque dur sur l'unité n.
- 2. Réinstallez les composants suivants : a. Unité de disque dur (attendez une ou plusieurs minutes avant de réinstaller l'unité). b. Câble reliant la carte mère au fond de panier
- 3. Remplacez les composants suivants un par un, dans l'ordre affiché, en redémarrant le serveur à chaque fois : a. Unité de disque dur. b. Câble reliant la carte mère au fond de panier. c. Fond de panier de l'unité de disque dur. (n = numéro de l'unité de disque dur).
- 806f010d-0404xxxx : L'unité [StorageVolumeElementName] a été désactivée en raison d'un défaut détecté. (Unité 4)

Ce message s'affiche lorsqu'une implémentation a détecté qu'une unité a été désactivée en raison d'une erreur.

Peut aussi s'afficher sous la forme 806f010d0404xxxx ou 0x806f010d0404xxxx

Gravité Erreur Réparable

Oui

Avertir automatiquement le service de support Oui

### Catégorie d'alerte

Critique - Unité de disque dur

SNMP Trap ID 5

Informations CIM Prefix: PLAT ID: 0164

### Réponse de l'utilisateur

- 1. Exécutez le test de diagnostic de l'unité de disque dur sur l'unité n.
- 2. Réinstallez les composants suivants : a. Unité de disque dur (attendez une ou plusieurs minutes avant de réinstaller l'unité). b. Câble reliant la carte mère au fond de panier
- 3. Remplacez les composants suivants un par un, dans l'ordre affiché, en redémarrant le serveur à chaque fois : a. Unité de disque dur. b. Câble reliant la carte mère au fond de panier. c. Fond de panier de l'unité de disque dur. (n = numéro de l'unité de disque dur).

#### • 806f010d-0405xxxx : L'unité [StorageVolumeElementName] a été désactivée en raison d'un défaut détecté. (Unité 5)

Ce message s'affiche lorsqu'une implémentation a détecté qu'une unité a été désactivée en raison d'une erreur.

Peut également s'afficher sous la forme 806f010d0405xxxx ou 0x806f010d0405xxxx

# Gravité

Erreur

# Réparable

Oui

Avertir automatiquement le service de support

Oui

Catégorie d'alerte Critique - Unité de disque dur

SNMP Trap ID 5

Informations CIM Prefix: PLAT ID: 0164

#### Réponse de l'utilisateur

- 1. Exécutez le test de diagnostic de l'unité de disque dur sur l'unité n.
- 2. Réinstallez les composants suivants : a. Unité de disque dur (attendez une ou plusieurs minutes avant de réinstaller l'unité). b. Câble reliant la carte mère au fond de panier
- 3. Remplacez les composants suivants un par un, dans l'ordre affiché, en redémarrant le serveur à chaque fois : a. Unité de disque dur. b. Câble reliant la carte mère au fond de panier. c. Fond de panier de l'unité de disque dur. (n = numéro de l'unité de disque dur).

### • 806f010d-0406xxxx : L'unité [StorageVolumeElementName] a été désactivée en raison d'un défaut détecté. (Unité 6)

Ce message s'affiche lorsqu'une implémentation a détecté qu'une unité a été désactivée en raison d'une erreur.

Peut aussi s'afficher sous la forme 806f010d0406xxxx ou 0x806f010d0406xxxx

#### Gravité

Erreur

Réparable

Oui

Avertir automatiquement le service de support Oui

# Catégorie d'alerte

Critique - Unité de disque dur

### SNMP Trap ID

5

Informations CIM Prefix: PLAT ID: 0164

#### Réponse de l'utilisateur

- 1. Exécutez le test de diagnostic de l'unité de disque dur sur l'unité n.
- 2. Réinstallez les composants suivants : a. Unité de disque dur (attendez une ou plusieurs minutes avant de réinstaller l'unité). b. Câble reliant la carte mère au fond de panier
- 3. Remplacez les composants suivants un par un, dans l'ordre affiché, en redémarrant le serveur à chaque fois : a. Unité de disque dur. b. Câble reliant la carte mère au fond de panier. c. Fond de panier de l'unité de disque dur. (n = numéro de l'unité de disque dur).

### • 806f010d-0407xxxx : L'unité [StorageVolumeElementName] a été désactivée en raison d'un défaut détecté. (Unité 7)

Ce message s'affiche lorsqu'une implémentation a détecté qu'une unité a été désactivée en raison d'une erreur.

Peut aussi s'afficher sous la forme 806f010d0407xxxx ou 0x806f010d0407xxxx

Gravité

Erreur

Réparable

Oui

# Avertir automatiquement le service de support

Oui

Catégorie d'alerte Critique - Unité de disque dur

SNMP Trap ID

5

Informations CIM Prefix: PLAT ID: 0164

- 1. Exécutez le test de diagnostic de l'unité de disque dur sur l'unité n.
- 2. Réinstallez les composants suivants : a. Unité de disque dur (attendez une ou plusieurs minutes avant de réinstaller l'unité). b. Câble reliant la carte mère au fond de panier
- 3. Remplacez les composants suivants un par un, dans l'ordre affiché, en redémarrant le serveur à chaque fois : a. Unité de disque dur. b. Câble reliant la carte mère au fond de panier. c. Fond de panier de l'unité de disque dur. (n = numéro de l'unité de disque dur).

#### • 806f010d-0408xxxx : L'unité [StorageVolumeElementName] a été désactivée en raison d'un défaut détecté. (Unité 8)

Ce message s'affiche lorsqu'une implémentation a détecté qu'une unité a été désactivée en raison d'une erreur.

Peut aussi s'afficher sous la forme 806f010d0408xxxx ou 0x806f010d0408xxxx

#### Gravité

Erreur

# Réparable

Oui

Avertir automatiquement le service de support Oui

Catégorie d'alerte

Critique - Unité de disque dur

SNMP Trap ID 5

Informations CIM Prefix: PLAT ID: 0164

#### Réponse de l'utilisateur

- 1. Exécutez le test de diagnostic de l'unité de disque dur sur l'unité n.
- 2. Réinstallez les composants suivants : a. Unité de disque dur (attendez une ou plusieurs minutes avant de réinstaller l'unité). b. Câble reliant la carte mère au fond de panier
- 3. Remplacez les composants suivants un par un, dans l'ordre affiché, en redémarrant le serveur à chaque fois : a. Unité de disque dur. b. Câble reliant la carte mère au fond de panier. c. Fond de panier de l'unité de disque dur. (n = numéro de l'unité de disque dur).
- 806f010d-0409xxxx : L'unité [StorageVolumeElementName] a été désactivée en raison d'un défaut détecté. (Unité 9)

Ce message s'affiche lorsqu'une implémentation a détecté qu'une unité a été désactivée en raison d'une erreur.

Peut aussi s'afficher sous la forme 806f010d0409xxxx ou 0x806f010d0409xxxx

Gravité

Erreur

Réparable

Oui

Avertir automatiquement le service de support Oui

Catégorie d'alerte Critique - Unité de disque dur

SNMP Trap ID 5

Informations CIM Prefix: PLAT ID: 0164

- 1. Exécutez le test de diagnostic de l'unité de disque dur sur l'unité n.
- 2. Réinstallez les composants suivants : a. Unité de disque dur (attendez une ou plusieurs minutes avant de réinstaller l'unité). b. Câble reliant la carte mère au fond de panier
- 3. Remplacez les composants suivants un par un, dans l'ordre affiché, en redémarrant le serveur à chaque fois : a. Unité de disque dur. b. Câble reliant la carte mère au fond de panier. c. Fond de panier de l'unité de disque dur. (n = numéro de l'unité de disque dur).
- 806f010d-040axxxx : L'unité [StorageVolumeElementName] a été désactivée en raison d'un défaut détecté. (Unité 10)

Ce message s'affiche lorsqu'une implémentation a détecté qu'une unité a été désactivée en raison d'une erreur.

Peut aussi s'afficher sous la forme 806f010d040axxxx ou 0x806f010d040axxxx

#### Gravité

Erreur

#### Réparable

Oui

Avertir automatiquement le service de support Oui

Catégorie d'alerte Critique - Unité de disque dur

SNMP Trap ID

5

Informations CIM Prefix: PLAT ID: 0164

#### Réponse de l'utilisateur

- 1. Exécutez le test de diagnostic de l'unité de disque dur sur l'unité n.
- 2. Réinstallez les composants suivants : a. Unité de disque dur (attendez une ou plusieurs minutes avant de réinstaller l'unité). b. Câble reliant la carte mère au fond de panier
- 3. Remplacez les composants suivants un par un, dans l'ordre affiché, en redémarrant le serveur à chaque fois : a. Unité de disque dur. b. Câble reliant la carte mère au fond de panier. c. Fond de panier de l'unité de disque dur. (n = numéro de l'unité de disque dur).

### • 806f010d-040bxxxx : L'unité [StorageVolumeElementName] a été désactivée en raison d'un défaut détecté. (Unité 11)

Ce message s'affiche lorsqu'une implémentation a détecté qu'une unité a été désactivée en raison d'une erreur.

Peut aussi s'afficher sous la forme 806f010d040bxxxx ou 0x806f010d040bxxxx

Gravité Erreur Réparable Oui

Avertir automatiquement le service de support Oui

Catégorie d'alerte Critique - Unité de disque dur Informations CIM Prefix: PLAT ID: 0164

### Réponse de l'utilisateur

- 1. Exécutez le test de diagnostic de l'unité de disque dur sur l'unité n.
- 2. Réinstallez les composants suivants : a. Unité de disque dur (attendez une ou plusieurs minutes avant de réinstaller l'unité). b. Câble reliant la carte mère au fond de panier
- 3. Remplacez les composants suivants un par un, dans l'ordre affiché, en redémarrant le serveur à chaque fois : a. Unité de disque dur. b. Câble reliant la carte mère au fond de panier. c. Fond de panier de l'unité de disque dur. (n = numéro de l'unité de disque dur).
- 806f010d-040cxxxx : L'unité [StorageVolumeElementName] a été désactivée en raison d'un défaut détecté. (Unité 12)

Ce message s'affiche lorsqu'une implémentation a détecté qu'une unité a été désactivée en raison d'une erreur.

Peut aussi s'afficher sous la forme 806f010d040cxxxx ou 0x806f010d040cxxxx

Gravité

Erreur

Réparable

Oui

Avertir automatiquement le service de support Oui

Catégorie d'alerte Critique - Unité de disque dur

SNMP Trap ID 5

Informations CIM Prefix: PLAT ID: 0164

#### Réponse de l'utilisateur

- 1. Exécutez le test de diagnostic de l'unité de disque dur sur l'unité n.
- 2. Réinstallez les composants suivants : a. Unité de disque dur (attendez une ou plusieurs minutes avant de réinstaller l'unité). b. Câble reliant la carte mère au fond de panier
- 3. Remplacez les composants suivants un par un, dans l'ordre affiché, en redémarrant le serveur à chaque fois : a. Unité de disque dur. b. Câble reliant la carte mère au fond de panier. c. Fond de panier de l'unité de disque dur. (n = numéro de l'unité de disque dur).
- 806f010d-040dxxxx : L'unité [StorageVolumeElementName] a été désactivée en raison d'un défaut détecté. (Unité 13)

Ce message s'affiche lorsqu'une implémentation a détecté qu'une unité a été désactivée en raison d'une erreur.

Peut aussi s'afficher sous la forme 806f010d040dxxxx ou 0x806f010d040dxxxx

Gravité

Erreur

#### Réparable

Oui

Avertir automatiquement le service de support

Oui

# Catégorie d'alerte

Critique - Unité de disque dur

# SNMP Trap ID

5

# Informations CIM

Prefix: PLAT ID: 0164

# Réponse de l'utilisateur

- 1. Exécutez le test de diagnostic de l'unité de disque dur sur l'unité n.
- 2. Réinstallez les composants suivants : a. Unité de disque dur (attendez une ou plusieurs minutes avant de réinstaller l'unité). b. Câble reliant la carte mère au fond de panier
- 3. Remplacez les composants suivants un par un, dans l'ordre affiché, en redémarrant le serveur à chaque fois : a. Unité de disque dur. b. Câble reliant la carte mère au fond de panier. c. Fond de panier de l'unité de disque dur. (n = numéro de l'unité de disque dur).

# • 806f010d-040exxxx : L'unité [StorageVolumeElementName] a été désactivée en raison d'un défaut détecté. (Unité 14)

Ce message s'affiche lorsqu'une implémentation a détecté qu'une unité a été désactivée en raison d'une erreur.

Peut également s'afficher sous la forme 806f010d040exxxx ou 0x806f010d040exxxx

# Gravité

Erreur

# Réparable

Oui

Avertir automatiquement le service de support Oui

Catégorie d'alerte Critique - Unité de disque dur

# SNMP Trap ID

5

Informations CIM

Prefix: PLAT ID: 0164

- 1. Exécutez le test de diagnostic de l'unité de disque dur sur l'unité n.
- 2. Réinstallez les composants suivants : a. Unité de disque dur (attendez une ou plusieurs minutes avant de réinstaller l'unité). b. Câble reliant la carte mère au fond de panier
- 3. Remplacez les composants suivants un par un, dans l'ordre affiché, en redémarrant le serveur à chaque fois : a. Unité de disque dur. b. Câble reliant la carte mère au fond de panier. c. Fond de panier de l'unité de disque dur. (n = numéro de l'unité de disque dur).
- 806f010d-040fxxxx : L'unité [StorageVolumeElementName] a été désactivée en raison d'un défaut détecté. (Unité 15)

Ce message s'affiche lorsqu'une implémentation a détecté qu'une unité a été désactivée en raison d'une erreur.

Peut également s'afficher sous la forme 806f010d040fxxxx ou 0x806f010d040fxxxx

#### Gravité

Erreur

# Réparable

Oui

#### Avertir automatiquement le service de support Oui

Catégorie d'alerte

Critique - Unité de disque dur

# SNMP Trap ID

5

# Informations CIM

Prefix: PLAT ID: 0164

#### Réponse de l'utilisateur

- 1. Exécutez le test de diagnostic de l'unité de disque dur sur l'unité n.
- 2. Réinstallez les composants suivants : a. Unité de disque dur (attendez une ou plusieurs minutes avant de réinstaller l'unité). b. Câble reliant la carte mère au fond de panier
- 3. Remplacez les composants suivants un par un, dans l'ordre affiché, en redémarrant le serveur à chaque fois : a. Unité de disque dur. b. Câble reliant la carte mère au fond de panier. c. Fond de panier de l'unité de disque dur. (n = numéro de l'unité de disque dur).
- 806f010d-0410xxxx : L'unité [StorageVolumeElementName] a été désactivée en raison d'un défaut détecté. (Unité 16)

Ce message s'affiche lorsqu'une implémentation a détecté qu'une unité a été désactivée en raison d'une erreur.

Peut également s'afficher sous la forme 806f010d0410xxxx ou 0x806f010d0410xxxx

Gravité Erreur

# Réparable

Oui

Avertir automatiquement le service de support Oui

Catégorie d'alerte Critique - Unité de disque dur

SNMP Trap ID 5

Informations CIM Prefix: PLAT ID: 0164

- 1. Exécutez le test de diagnostic de l'unité de disque dur sur l'unité n.
- 2. Réinstallez les composants suivants : a. Unité de disque dur (attendez une ou plusieurs minutes avant de réinstaller l'unité). b. Câble reliant la carte mère au fond de panier
- 3. Remplacez les composants suivants un par un, dans l'ordre affiché, en redémarrant le serveur à chaque fois : a. Unité de disque dur. b. Câble reliant la carte mère au fond de panier. c. Fond de panier de l'unité de disque dur. (n = numéro de l'unité de disque dur).
- 806f010d-0411xxxx : L'unité [StorageVolumeElementName] a été désactivée en raison d'un défaut détecté. (Unité 17)

Ce message s'affiche lorsqu'une implémentation a détecté qu'une unité a été désactivée en raison d'une erreur.

Peut également s'afficher sous la forme 806f010d0411xxxx ou 0x806f010d0411xxxx

### Gravité

Erreur

#### Réparable

Oui

Avertir automatiquement le service de support Oui

### Catégorie d'alerte

Critique - Unité de disque dur

SNMP Trap ID 5

Informations CIM Prefix: PLAT ID: 0164

#### Réponse de l'utilisateur

- 1. Exécutez le test de diagnostic de l'unité de disque dur sur l'unité n.
- 2. Réinstallez les composants suivants : a. Unité de disque dur (attendez une ou plusieurs minutes avant de réinstaller l'unité). b. Câble reliant la carte mère au fond de panier
- 3. Remplacez les composants suivants un par un, dans l'ordre affiché, en redémarrant le serveur à chaque fois : a. Unité de disque dur. b. Câble reliant la carte mère au fond de panier. c. Fond de panier de l'unité de disque dur. (n = numéro de l'unité de disque dur).
- 806f010d-0412xxxx : L'unité [StorageVolumeElementName] a été désactivée en raison d'un défaut détecté. (Unité 18)

Ce message s'affiche lorsqu'une implémentation a détecté qu'une unité a été désactivée en raison d'une erreur.

Peut également s'afficher sous la forme 806f010d0412xxxx ou 0x806f010d0412xxxx

#### Gravité

Erreur

#### Réparable Oui

Avertir automatiquement le service de support Oui

Catégorie d'alerte Critique - Unité de disque dur

# SNMP Trap ID

5

Informations CIM

#### Prefix: PLAT ID: 0164

#### Réponse de l'utilisateur

- 1. Exécutez le test de diagnostic de l'unité de disque dur sur l'unité n.
- 2. Réinstallez les composants suivants : a. Unité de disque dur (attendez une ou plusieurs minutes avant de réinstaller l'unité). b. Câble reliant la carte mère au fond de panier
- 3. Remplacez les composants suivants un par un, dans l'ordre affiché, en redémarrant le serveur à chaque fois : a. Unité de disque dur. b. Câble reliant la carte mère au fond de panier. c. Fond de panier de l'unité de disque dur. (n = numéro de l'unité de disque dur).

#### • 806f010d-0413xxxx : L'unité [StorageVolumeElementName] a été désactivée en raison d'un défaut détecté. (Unité 19)

Ce message s'affiche lorsqu'une implémentation a détecté qu'une unité a été désactivée en raison d'une erreur.

Peut également s'afficher sous la forme 806f010d0413xxxx ou 0x806f010d0413xxxx

### Gravité

Erreur

#### Réparable

Oui

Avertir automatiquement le service de support Oui

Catégorie d'alerte Critique - Unité de disque dur

SNMP Trap ID 5

Informations CIM Prefix: PLAT ID: 0164

#### Réponse de l'utilisateur

- 1. Exécutez le test de diagnostic de l'unité de disque dur sur l'unité n.
- 2. Réinstallez les composants suivants : a. Unité de disque dur (attendez une ou plusieurs minutes avant de réinstaller l'unité). b. Câble reliant la carte mère au fond de panier
- 3. Remplacez les composants suivants un par un, dans l'ordre affiché, en redémarrant le serveur à chaque fois : a. Unité de disque dur. b. Câble reliant la carte mère au fond de panier. c. Fond de panier de l'unité de disque dur. (n = numéro de l'unité de disque dur).
- 806f010d-0414xxxx : L'unité [StorageVolumeElementName] a été désactivée en raison d'un défaut détecté. (Unité 20)

Ce message s'affiche lorsqu'une implémentation a détecté qu'une unité a été désactivée en raison d'une erreur.

Peut également s'afficher sous la forme 806f010d0414xxxx ou 0x806f010d0414xxxx

Gravité Erreur Réparable

Oui

#### Avertir automatiquement le service de support

Oui

### Catégorie d'alerte

Critique - Unité de disque dur

SNMP Trap ID 5

Informations CIM Prefix: PLAT ID: 0164

### Réponse de l'utilisateur

- 1. Exécutez le test de diagnostic de l'unité de disque dur sur l'unité n.
- 2. Réinstallez les composants suivants : a. Unité de disque dur (attendez une ou plusieurs minutes avant de réinstaller l'unité). b. Câble reliant la carte mère au fond de panier
- 3. Remplacez les composants suivants un par un, dans l'ordre affiché, en redémarrant le serveur à chaque fois : a. Unité de disque dur. b. Câble reliant la carte mère au fond de panier. c. Fond de panier de l'unité de disque dur. (n = numéro de l'unité de disque dur).
- 806f010d-0415xxxx : L'unité [StorageVolumeElementName] a été désactivée en raison d'un défaut détecté. (Unité 21)

Ce message s'affiche lorsqu'une implémentation a détecté qu'une unité a été désactivée en raison d'une erreur.

Peut également s'afficher sous la forme 806f010d0415xxxx ou 0x806f010d0415xxxx

# Gravité

Erreur

# Réparable

Oui

Avertir automatiquement le service de support

Oui

# Catégorie d'alerte

Critique - Unité de disque dur

# SNMP Trap ID

5

Informations CIM Prefix: PLAT ID: 0164

# Réponse de l'utilisateur

- 1. Exécutez le test de diagnostic de l'unité de disque dur sur l'unité n.
- 2. Réinstallez les composants suivants : a. Unité de disque dur (attendez une ou plusieurs minutes avant de réinstaller l'unité). b. Câble reliant la carte mère au fond de panier
- 3. Remplacez les composants suivants un par un, dans l'ordre affiché, en redémarrant le serveur à chaque fois : a. Unité de disque dur. b. Câble reliant la carte mère au fond de panier. c. Fond de panier de l'unité de disque dur. (n = numéro de l'unité de disque dur).
- 806f010d-0416xxxx : L'unité [StorageVolumeElementName] a été désactivée en raison d'un défaut détecté. (Unité 22)

Ce message s'affiche lorsqu'une implémentation a détecté qu'une unité a été désactivée en raison d'une erreur.

Peut également s'afficher sous la forme 806f010d0416xxxx ou 0x806f010d0416xxxx

Gravité

Erreur

Réparable

Oui

Avertir automatiquement le service de support Oui

Catégorie d'alerte Critique - Unité de disque dur

SNMP Trap ID

5

Informations CIM Prefix: PLAT ID: 0164

#### Réponse de l'utilisateur

- 1. Exécutez le test de diagnostic de l'unité de disque dur sur l'unité n.
- 2. Réinstallez les composants suivants : a. Unité de disque dur (attendez une ou plusieurs minutes avant de réinstaller l'unité). b. Câble reliant la carte mère au fond de panier
- 3. Remplacez les composants suivants un par un, dans l'ordre affiché, en redémarrant le serveur à chaque fois : a. Unité de disque dur. b. Câble reliant la carte mère au fond de panier. c. Fond de panier de l'unité de disque dur. (n = numéro de l'unité de disque dur).
- 806f010d-0417xxxx : L'unité [StorageVolumeElementName] a été désactivée en raison d'un défaut détecté. (Unité 23)

Ce message s'affiche lorsqu'une implémentation a détecté qu'une unité a été désactivée en raison d'une erreur.

Peut également s'afficher sous la forme 806f010d0417xxxx ou 0x806f010d0417xxxx

Gravité

Erreur

Réparable

Oui

Avertir automatiquement le service de support

Oui

Catégorie d'alerte Critique - Unité de disque dur

SNMP Trap ID 5

Informations CIM Prefix: PLAT ID: 0164

- 1. Exécutez le test de diagnostic de l'unité de disque dur sur l'unité n.
- 2. Réinstallez les composants suivants : a. Unité de disque dur (attendez une ou plusieurs minutes avant de réinstaller l'unité). b. Câble reliant la carte mère au fond de panier
- 3. Remplacez les composants suivants un par un, dans l'ordre affiché, en redémarrant le serveur à chaque fois : a. Unité de disque dur. b. Câble reliant la carte mère au fond de panier. c. Fond de panier de l'unité de disque dur. (n = numéro de l'unité de disque dur).

#### • 806f010d-0418xxxx : L'unité [StorageVolumeElementName] a été désactivée en raison d'un défaut détecté. (Unité 24)

Ce message s'affiche lorsqu'une implémentation a détecté qu'une unité a été désactivée en raison d'une erreur.

Peut également s'afficher sous la forme 806f010d0418xxxx ou 0x806f010d0418xxxx

#### Gravité

Erreur

### Réparable

Oui

Avertir automatiquement le service de support Oui

#### Catégorie d'alerte

Critique - Unité de disque dur

#### SNMP Trap ID

5

### Informations CIM

Prefix: PLAT ID: 0164

#### Réponse de l'utilisateur

- 1. Exécutez le test de diagnostic de l'unité de disque dur sur l'unité n.
- 2. Réinstallez les composants suivants : a. Unité de disque dur (attendez une ou plusieurs minutes avant de réinstaller l'unité). b. Câble reliant la carte mère au fond de panier
- 3. Remplacez les composants suivants un par un, dans l'ordre affiché, en redémarrant le serveur à chaque fois : a. Unité de disque dur. b. Câble reliant la carte mère au fond de panier. c. Fond de panier de l'unité de disque dur. (n = numéro de l'unité de disque dur).
- 806f010d-0419xxxx : L'unité [StorageVolumeElementName] a été désactivée en raison d'un défaut détecté. (Unité 25)

Ce message s'affiche lorsqu'une implémentation a détecté qu'une unité a été désactivée en raison d'une erreur.

Peut également s'afficher sous la forme 806f010d0419xxxx ou 0x806f010d0419xxxx

Gravité

Erreur

Réparable

Oui

Avertir automatiquement le service de support Oui

Catégorie d'alerte Critique - Unité de disque dur

SNMP Trap ID 5

Informations CIM Prefix: PLAT ID: 0164

- 1. Exécutez le test de diagnostic de l'unité de disque dur sur l'unité n.
- 2. Réinstallez les composants suivants : a. Unité de disque dur (attendez une ou plusieurs minutes avant de réinstaller l'unité). b. Câble reliant la carte mère au fond de panier
- 3. Remplacez les composants suivants un par un, dans l'ordre affiché, en redémarrant le serveur à chaque fois : a. Unité de disque dur. b. Câble reliant la carte mère au fond de panier. c. Fond de panier de l'unité de disque dur. (n = numéro de l'unité de disque dur).
- 806f010d-041axxxx : L'unité [StorageVolumeElementName] a été désactivée en raison d'un défaut détecté. (Unité 26)

Ce message s'affiche lorsqu'une implémentation a détecté qu'une unité a été désactivée en raison d'une erreur.

Peut également s'afficher sous la forme 806f010d041axxxx ou 0x806f010d041axxxx

Gravité

Erreur

Réparable

Oui

Avertir automatiquement le service de support

Oui

Catégorie d'alerte Critique - Unité de disque dur

SNMP Trap ID 5

Informations CIM Prefix: PLAT ID: 0164

#### Réponse de l'utilisateur

- 1. Exécutez le test de diagnostic de l'unité de disque dur sur l'unité n.
- 2. Réinstallez les composants suivants : a. Unité de disque dur (attendez une ou plusieurs minutes avant de réinstaller l'unité). b. Câble reliant la carte mère au fond de panier
- 3. Remplacez les composants suivants un par un, dans l'ordre affiché, en redémarrant le serveur à chaque fois : a. Unité de disque dur. b. Câble reliant la carte mère au fond de panier. c. Fond de panier de l'unité de disque dur. (n = numéro de l'unité de disque dur).

### • 806f010d-041bxxxx : L'unité [StorageVolumeElementName] a été désactivée en raison d'un défaut détecté. (Unité 27)

Ce message s'affiche lorsqu'une implémentation a détecté qu'une unité a été désactivée en raison d'une erreur.

Peut également s'afficher sous la forme 806f010d041bxxxx ou 0x806f010d041bxxxx

Gravité Erreur

Réparable

Oui

Avertir automatiquement le service de support

Oui

Catégorie d'alerte

Critique - Unité de disque dur

### SNMP Trap ID

5

Informations CIM Prefix: PLAT ID: 0164

#### Réponse de l'utilisateur

- 1. Exécutez le test de diagnostic de l'unité de disque dur sur l'unité n.
- 2. Réinstallez les composants suivants : a. Unité de disque dur (attendez une ou plusieurs minutes avant de réinstaller l'unité). b. Câble reliant la carte mère au fond de panier
- 3. Remplacez les composants suivants un par un, dans l'ordre affiché, en redémarrant le serveur à chaque fois : a. Unité de disque dur. b. Câble reliant la carte mère au fond de panier. c. Fond de panier de l'unité de disque dur. (n = numéro de l'unité de disque dur).
- 806f010d-041cxxxx : L'unité [StorageVolumeElementName] a été désactivée en raison d'un défaut détecté. (Unité 28)

Ce message s'affiche lorsqu'une implémentation a détecté qu'une unité a été désactivée en raison d'une erreur.

Peut également s'afficher sous la forme 806f010d041cxxxx ou 0x806f010d041cxxxx

Gravité

Erreur

#### Réparable

Oui

Avertir automatiquement le service de support Oui

# Catégorie d'alerte

Critique - Unité de disque dur

# SNMP Trap ID

5

Informations CIM Prefix: PLAT ID: 0164

#### Réponse de l'utilisateur

- 1. Exécutez le test de diagnostic de l'unité de disque dur sur l'unité n.
- 2. Réinstallez les composants suivants : a. Unité de disque dur (attendez une ou plusieurs minutes avant de réinstaller l'unité). b. Câble reliant la carte mère au fond de panier
- 3. Remplacez les composants suivants un par un, dans l'ordre affiché, en redémarrant le serveur à chaque fois : a. Unité de disque dur. b. Câble reliant la carte mère au fond de panier. c. Fond de panier de l'unité de disque dur. (n = numéro de l'unité de disque dur).
- 806f010d-041dxxxx : L'unité [StorageVolumeElementName] a été désactivée en raison d'un défaut détecté. (Unité 29)

Ce message s'affiche lorsqu'une implémentation a détecté qu'une unité a été désactivée en raison d'une erreur.

Peut également s'afficher sous la forme 806f010d041dxxxx ou 0x806f010d041dxxxx

Gravité

Erreur

#### Réparable

Oui

Avertir automatiquement le service de support

Oui

Catégorie d'alerte Critique - Unité de disque dur

# SNMP Trap ID

5

# Informations CIM

Prefix: PLAT ID: 0164

# Réponse de l'utilisateur

- 1. Exécutez le test de diagnostic de l'unité de disque dur sur l'unité n.
- 2. Réinstallez les composants suivants : a. Unité de disque dur (attendez une ou plusieurs minutes avant de réinstaller l'unité). b. Câble reliant la carte mère au fond de panier
- 3. Remplacez les composants suivants un par un, dans l'ordre affiché, en redémarrant le serveur à chaque fois : a. Unité de disque dur. b. Câble reliant la carte mère au fond de panier. c. Fond de panier de l'unité de disque dur. (n = numéro de l'unité de disque dur).
- 806f010d-041exxxx : L'unité [StorageVolumeElementName] a été désactivée en raison d'un défaut détecté. (Unité 30)

Ce message s'affiche lorsqu'une implémentation a détecté qu'une unité a été désactivée en raison d'une erreur.

Peut également s'afficher sous la forme 806f010d041exxxx ou 0x806f010d041exxxx

# Gravité

Erreur

# Réparable

Oui

Avertir automatiquement le service de support Oui

Catégorie d'alerte Critique - Unité de disque dur

SNMP Trap ID 5

Informations CIM Prefix: PLAT ID: 0164

- 1. Exécutez le test de diagnostic de l'unité de disque dur sur l'unité n.
- 2. Réinstallez les composants suivants : a. Unité de disque dur (attendez une ou plusieurs minutes avant de réinstaller l'unité). b. Câble reliant la carte mère au fond de panier
- 3. Remplacez les composants suivants un par un, dans l'ordre affiché, en redémarrant le serveur à chaque fois : a. Unité de disque dur. b. Câble reliant la carte mère au fond de panier. c. Fond de panier de l'unité de disque dur. (n = numéro de l'unité de disque dur).
- 806f010d-041fxxxx : L'unité [StorageVolumeElementName] a été désactivée en raison d'un défaut détecté. (Unité 31)

Ce message s'affiche lorsqu'une implémentation a détecté qu'une unité a été désactivée en raison d'une erreur.

Peut également s'afficher sous la forme 806f010d041fxxxx ou 0x806f010d041fxxxx

#### Gravité

Erreur

### Réparable

Oui

Avertir automatiquement le service de support Oui

Catégorie d'alerte

Critique - Unité de disque dur

### SNMP Trap ID

5

Informations CIM Prefix: PLAT ID: 0164

#### Réponse de l'utilisateur

- 1. Exécutez le test de diagnostic de l'unité de disque dur sur l'unité n.
- 2. Réinstallez les composants suivants : a. Unité de disque dur (attendez une ou plusieurs minutes avant de réinstaller l'unité). b. Câble reliant la carte mère au fond de panier
- 3. Remplacez les composants suivants un par un, dans l'ordre affiché, en redémarrant le serveur à chaque fois : a. Unité de disque dur. b. Câble reliant la carte mère au fond de panier. c. Fond de panier de l'unité de disque dur. (n = numéro de l'unité de disque dur).

#### • 806f010f-2201xxxx : Un blocage de microprogramme a été détecté sur le système [ComputerSystemElementName]. (Erreur de microprogramme)

Ce message s'affiche lorsqu'une implémentation a détecté un blocage de microprogramme sur le système.

Peut aussi s'afficher sous la forme 806f010f2201xxxx ou 0x806f010f2201xxxx

Gravité Erreur

Réparable

Oui

Avertir automatiquement le service de support Non

Catégorie d'alerte Système - Échec d'amorçage

SNMP Trap ID 25

Informations CIM Prefix: PLAT ID: 0186

#### Réponse de l'utilisateur

1. Assurez-vous que le serveur respecte la configuration minimale requise pour démarrer (voir la section relative aux voyants de l'alimentation).

- 2. Mettez à jour le microprogramme de serveur sur la page principale. Important : Certaines solutions de cluster nécessitent des niveaux de code spécifiques ou des mises à jour de code coordonnées. Si le périphérique fait partie d'une solution en cluster, vérifiez que le niveau le plus récent du code est pris en charge pour cette solution avant de mettre le code à jour.
- 3. (Technicien qualifié uniquement) Remplacez la carte mère.
- 806f0113-0301xxxx : Un dépassement du délai d'attente des bus s'est produit sur le système [ComputerSystemElementName]. (PECI UC 1)

Ce message s'affiche lorsqu'une implémentation a détecté un dépassement du délai d'attente des bus.

Peut aussi s'afficher sous la forme 806f01130301xxxx ou 0x806f01130301xxxx

Gravité

Erreur

#### Réparable

Oui

Avertir automatiquement le service de support Non

Catégorie d'alerte Critique - Autre

SNMP Trap ID 50

Informations CIM Prefix: PLAT ID: 0224

#### Réponse de l'utilisateur

- 1. (Techniciens qualifiés uniquement) Réinstallez le microprocesseur, puis redémarrez le serveur.
- 2. (Techniciens qualifiés uniquement) Remplacez le microprocesseur n. (n = numéro du microprocesseur).
- 806f0113-0302xxxx : Un dépassement du délai d'attente des bus s'est produit sur le système [ComputerSystemElementName]. (PECI UC 2)

Ce message s'affiche lorsqu'une implémentation a détecté un dépassement du délai d'attente des bus.

Peut aussi s'afficher sous la forme 806f01130302xxxx ou 0x806f01130302xxxx

Gravité Erreur Réparable Oui Avertir automatiquement le service de support Non

Catégorie d'alerte Critique - Autre

SNMP Trap ID 50

Informations CIM Prefix: PLAT ID: 0224

- 1. (Techniciens qualifiés uniquement) Réinstallez le microprocesseur, puis redémarrez le serveur.
- 2. (Techniciens qualifiés uniquement) Remplacez le microprocesseur n. (n = numéro du microprocesseur).
- 806f0123-2101xxxx : Réamorçage du système [ComputerSystemElementName] initié par [WatchdogElementName]. (Programme de surveillance IPMI)

Ce message concerne le cas d'utilisation où une implémentation a détecté qu'un réamorçage par un programme de surveillance s'est produit.

Peut aussi s'afficher sous la forme 806f01232101xxxx ou 0x806f01232101xxxx

Gravité Info

Réparable Non

Avertir automatiquement le service de support Non

Catégorie d'alerte Système - Autre

SNMP Trap ID

Informations CIM Prefix: PLAT ID: 0370

#### Réponse de l'utilisateur

Aucune action requise ; message d'information uniquement.

#### • 806f0125-0c01xxxx : [ManagedElementName] détecté comme absent. (Panneau avant)

Ce message s'affiche lorsqu'une implémentation a détecté l'absence d'un élément géré.

Peut aussi s'afficher sous la forme 806f01250c01xxxx ou 0x806f01250c01xxxx

Gravité Info Réparable Non Avertir automatiquement le service de support Non Catégorie d'alerte

Système - Autre

SNMP Trap ID

Informations CIM Prefix: PLAT ID: 0392

#### Réponse de l'utilisateur

Assurez-vous que le connecteur de bus PCI 1 a été installé correctement.

• 806f0207-0301xxxx : Echec de [ProcessorElementName] avec condition FRB1/BIST. (UC 1)

Ce message s'affiche lorsqu'une implémentation a détecté qu'un processeur a échoué (condition FRB1/ BIST).

Peut aussi s'afficher sous la forme 806f02070301xxxx ou 0x806f02070301xxxx

#### Gravité

Erreur

# Réparable

Oui

Avertir automatiquement le service de support Oui

Catégorie d'alerte Critique - Unité centrale

#### SNMP Trap ID

40

Informations CIM

Prefix: PLAT ID: 0044

#### Réponse de l'utilisateur

- 1. Assurez-vous que les derniers niveaux de microprogramme du système et des pilotes de périphériques sont installés pour tous les adaptateurs et unités standard, tels qu'UEFI, IMM, Ethernet et SAS, et si ce n'est pas le cas, mettez les à jour. Important : Certaines solutions de cluster nécessitent des niveaux de code spécifiques ou des mises à jour de code coordonnées. Si le périphérique fait partie d'une solution en cluster, vérifiez que le niveau le plus récent du code est pris en charge pour cette solution avant de mettre le code à jour.
- 2. Exécutez le programme DSA.
- 3. Réinstallez l'adaptateur.
- 4. Remplacez l'adaptateur.
- 5. (Techniciens qualifiés uniquement) Remplacez le microprocesseur n. (n = numéro du microprocesseur).
- 6. (Technicien qualifié uniquement) Remplacez la carte mère.

#### • 806f0207-0302xxxx : Echec de [ProcessorElementName] avec condition FRB1/BIST. (UC 2)

Ce message s'affiche lorsqu'une implémentation a détecté qu'un processeur a échoué (condition FRB1/ BIST).

Peut aussi s'afficher sous la forme 806f02070302xxxx ou 0x806f02070302xxxx

Gravité Erreur

Réparable Oui

#### Avertir automatiquement le service de support

Oui

Catégorie d'alerte Critique - Unité centrale

SNMP Trap ID 40

Informations CIM

#### Prefix: PLAT ID: 0044

#### Réponse de l'utilisateur

- 1. Assurez-vous que les derniers niveaux de microprogramme du système et des pilotes de périphériques sont installés pour tous les adaptateurs et unités standard, tels qu'UEFI, IMM, Ethernet et SAS, et si ce n'est pas le cas, mettez les à jour. Important : Certaines solutions de cluster nécessitent des niveaux de code spécifiques ou des mises à jour de code coordonnées. Si le périphérique fait partie d'une solution en cluster, vérifiez que le niveau le plus récent du code est pris en charge pour cette solution avant de mettre le code à jour.
- 2. Exécutez le programme DSA.
- 3. Réinstallez l'adaptateur.
- 4. Remplacez l'adaptateur.
- 5. (Techniciens qualifiés uniquement) Remplacez le microprocesseur n. (n = numéro du microprocesseur).
- 6. (Technicien qualifié uniquement) Remplacez la carte mère.
- 806f0207-2584xxxx : Echec de [ProcessorElementName] avec condition FRB1/BIST. (Toutes les UC)

Ce message s'affiche lorsqu'une implémentation a détecté qu'un processeur a échoué (condition FRB1/ BIST).

Peut également s'afficher sous la forme 806f02072584xxxx ou 0x806f02072584xxxx

# Gravité

Erreur

### Réparable

Oui

Avertir automatiquement le service de support Oui

Catégorie d'alerte Critique - Unité centrale

SNMP Trap ID 40

Informations CIM

Prefix: PLAT ID: 0044

- 1. Assurez-vous que les derniers niveaux de microprogramme du système et des pilotes de périphériques sont installés pour tous les adaptateurs et unités standard, tels qu'UEFI, IMM, Ethernet et SAS, et si ce n'est pas le cas, mettez les à jour. Important : Certaines solutions de cluster nécessitent des niveaux de code spécifiques ou des mises à jour de code coordonnées. Si le périphérique fait partie d'une solution en cluster, vérifiez que le niveau le plus récent du code est pris en charge pour cette solution avant de mettre le code à jour.
- 2. Exécutez le programme DSA.
- 3. Réinstallez l'adaptateur.
- 4. Remplacez l'adaptateur.
- 5. (Techniciens qualifiés uniquement) Remplacez le microprocesseur n. (n = numéro du microprocesseur).
- 6. (Technicien qualifié uniquement) Remplacez la carte mère.

Une des UC :

#### • 806f020d-0400xxxx : Anticipation des pannes disque sur l'unité [StorageVolumeElementName] pour la grappe [ComputerSystemElementName]. (Unité 0)

Ce message s'affiche lorsqu'une implémentation a anticipé une panne de batterie de disques.

Peut aussi s'afficher sous la forme 806f020d0400xxxx ou 0x806f020d0400xxxx

#### Gravité

Avertissement

Réparable

Oui

# Avertir automatiquement le service de support

Oui

Catégorie d'alerte Système - Échec prévu

SNMP Trap ID 27

Informations CIM Prefix: PLAT ID: 0168

#### Réponse de l'utilisateur

- 1. Exécutez le test de diagnostic de l'unité de disque dur sur l'unité n.
- 2. Réinstallez les composants suivants : a. Unité de disque dur (attendez une ou plusieurs minutes avant de réinstaller l'unité). b. Câble reliant la carte mère au fond de panier
- 3. Remplacez les composants suivants un par un, dans l'ordre affiché, en redémarrant le serveur à chaque fois : a. Unité de disque dur. b. Câble reliant la carte mère au fond de panier. c. Fond de panier de l'unité de disque dur. (n = numéro de l'unité de disque dur).
- 806f020d-0401xxxx : Anticipation des pannes disque sur l'unité [StorageVolumeElementName] pour la grappe [ComputerSystemElementName]. (Unité 1)

Ce message s'affiche lorsqu'une implémentation a anticipé une panne de batterie de disques.

Peut aussi s'afficher sous la forme 806f020d0401xxxx ou 0x806f020d0401xxxx

#### Gravité

Avertissement

### Réparable

Oui

Avertir automatiquement le service de support Oui

Catégorie d'alerte Système - Échec prévu

SNMP Trap ID 27

Informations CIM Prefix: PLAT ID: 0168

#### Réponse de l'utilisateur

1. Exécutez le test de diagnostic de l'unité de disque dur sur l'unité n.

- 2. Réinstallez les composants suivants : a. Unité de disque dur (attendez une ou plusieurs minutes avant de réinstaller l'unité). b. Câble reliant la carte mère au fond de panier
- 3. Remplacez les composants suivants un par un, dans l'ordre affiché, en redémarrant le serveur à chaque fois : a. Unité de disque dur. b. Câble reliant la carte mère au fond de panier. c. Fond de panier de l'unité de disque dur. (n = numéro de l'unité de disque dur).

#### • 806f020d-0402xxxx : Anticipation des pannes disque sur l'unité [StorageVolumeElementName] pour la grappe [ComputerSystemElementName]. (Unité 2)

Ce message s'affiche lorsqu'une implémentation a anticipé une panne de batterie de disques.

Peut aussi s'afficher sous la forme 806f020d0402xxxx ou 0x806f020d0402xxxx

#### Gravité

Avertissement

# Réparable

Oui

Avertir automatiquement le service de support

Oui

Catégorie d'alerte Système - Échec prévu

SNMP Trap ID 27

Informations CIM Prefix: PLAT ID: 0168

#### Réponse de l'utilisateur

- 1. Exécutez le test de diagnostic de l'unité de disque dur sur l'unité n.
- 2. Réinstallez les composants suivants : a. Unité de disque dur (attendez une ou plusieurs minutes avant de réinstaller l'unité). b. Câble reliant la carte mère au fond de panier
- 3. Remplacez les composants suivants un par un, dans l'ordre affiché, en redémarrant le serveur à chaque fois : a. Unité de disque dur. b. Câble reliant la carte mère au fond de panier. c. Fond de panier de l'unité de disque dur. (n = numéro de l'unité de disque dur).

### • 806f020d-0403xxxx : Anticipation des pannes disque sur l'unité [StorageVolumeElementName] pour la grappe [ComputerSystemElementName]. (Unité 3)

Ce message s'affiche lorsqu'une implémentation a anticipé une panne de batterie de disques.

Peut aussi s'afficher sous la forme 806f020d0403xxxx ou 0x806f020d0403xxxx

#### Gravité

Avertissement

Réparable

Oui

#### Avertir automatiquement le service de support Oui

Catégorie d'alerte Système - Échec prévu

SNMP Trap ID 27

# Informations CIM Prefix: PLAT ID: 0168

#### Réponse de l'utilisateur

- 1. Exécutez le test de diagnostic de l'unité de disque dur sur l'unité n.
- 2. Réinstallez les composants suivants : a. Unité de disque dur (attendez une ou plusieurs minutes avant de réinstaller l'unité). b. Câble reliant la carte mère au fond de panier
- 3. Remplacez les composants suivants un par un, dans l'ordre affiché, en redémarrant le serveur à chaque fois : a. Unité de disque dur. b. Câble reliant la carte mère au fond de panier. c. Fond de panier de l'unité de disque dur. (n = numéro de l'unité de disque dur).

### • 806f020d-0404xxxx : Anticipation des pannes disque sur l'unité [StorageVolumeElementName] pour la grappe [ComputerSystemElementName]. (Unité 4)

Ce message s'affiche lorsqu'une implémentation a anticipé une panne de batterie de disques.

Peut aussi s'afficher sous la forme 806f020d0404xxxx ou 0x806f020d0404xxxx

Gravité Avertissement

Réparable

Oui

Avertir automatiquement le service de support Oui

Catégorie d'alerte Système - Échec prévu

SNMP Trap ID 27

Informations CIM Prefix: PLAT ID: 0168

#### Réponse de l'utilisateur

- 1. Exécutez le test de diagnostic de l'unité de disque dur sur l'unité n.
- 2. Réinstallez les composants suivants : a. Unité de disque dur (attendez une ou plusieurs minutes avant de réinstaller l'unité). b. Câble reliant la carte mère au fond de panier
- 3. Remplacez les composants suivants un par un, dans l'ordre affiché, en redémarrant le serveur à chaque fois : a. Unité de disque dur. b. Câble reliant la carte mère au fond de panier. c. Fond de panier de l'unité de disque dur. (n = numéro de l'unité de disque dur).
- 806f020d-0405xxxx : Anticipation des pannes disque sur l'unité [StorageVolumeElementName] pour la grappe [ComputerSystemElementName]. (Unité 5)

Ce message s'affiche lorsqu'une implémentation a anticipé une panne de batterie de disques.

Peut aussi s'afficher sous la forme 806f020d0405xxxx ou 0x806f020d0405xxxx

Gravité

Avertissement

Réparable

Oui

Avertir automatiquement le service de support

Oui

### Catégorie d'alerte

Système - Échec prévu

SNMP Trap ID 27

Informations CIM Prefix: PLAT ID: 0168

#### Réponse de l'utilisateur

- 1. Exécutez le test de diagnostic de l'unité de disque dur sur l'unité n.
- 2. Réinstallez les composants suivants : a. Unité de disque dur (attendez une ou plusieurs minutes avant de réinstaller l'unité). b. Câble reliant la carte mère au fond de panier
- 3. Remplacez les composants suivants un par un, dans l'ordre affiché, en redémarrant le serveur à chaque fois : a. Unité de disque dur. b. Câble reliant la carte mère au fond de panier. c. Fond de panier de l'unité de disque dur. (n = numéro de l'unité de disque dur).

### • 806f020d-0406xxxx : Anticipation des pannes disque sur l'unité [StorageVolumeElementName] pour la grappe [ComputerSystemElementName]. (Unité 6)

Ce message s'affiche lorsqu'une implémentation a anticipé une panne de batterie de disques.

Peut aussi s'afficher sous la forme 806f020d0406xxxx ou 0x806f020d0406xxxx

### Gravité

Avertissement

#### Réparable

Oui

Avertir automatiquement le service de support Oui

Catégorie d'alerte Système - Échec prévu

SNMP Trap ID

27

# Informations CIM

Prefix: PLAT ID: 0168

#### Réponse de l'utilisateur

- 1. Exécutez le test de diagnostic de l'unité de disque dur sur l'unité n.
- 2. Réinstallez les composants suivants : a. Unité de disque dur (attendez une ou plusieurs minutes avant de réinstaller l'unité). b. Câble reliant la carte mère au fond de panier
- 3. Remplacez les composants suivants un par un, dans l'ordre affiché, en redémarrant le serveur à chaque fois : a. Unité de disque dur. b. Câble reliant la carte mère au fond de panier. c. Fond de panier de l'unité de disque dur. (n = numéro de l'unité de disque dur).

### • 806f020d-0407xxxx : Anticipation des pannes disque sur l'unité [StorageVolumeElementName] pour la grappe [ComputerSystemElementName]. (Unité 7)

Ce message s'affiche lorsqu'une implémentation a anticipé une panne de batterie de disques.

Peut aussi s'afficher sous la forme 806f020d0407xxxx ou 0x806f020d0407xxxx

Gravité

Avertissement

#### Réparable

Oui

# Avertir automatiquement le service de support

Oui

# Catégorie d'alerte

Système - Échec prévu

# SNMP Trap ID

27

# Informations CIM

Prefix: PLAT ID: 0168

# Réponse de l'utilisateur

- 1. Exécutez le test de diagnostic de l'unité de disque dur sur l'unité n.
- 2. Réinstallez les composants suivants : a. Unité de disque dur (attendez une ou plusieurs minutes avant de réinstaller l'unité). b. Câble reliant la carte mère au fond de panier
- 3. Remplacez les composants suivants un par un, dans l'ordre affiché, en redémarrant le serveur à chaque fois : a. Unité de disque dur. b. Câble reliant la carte mère au fond de panier. c. Fond de panier de l'unité de disque dur. (n = numéro de l'unité de disque dur).

### • 806f020d-0408xxxx : Anticipation des pannes disque sur l'unité [StorageVolumeElementName] pour la grappe [ComputerSystemElementName]. (Unité 8)

Ce message s'affiche lorsqu'une implémentation a anticipé une panne de batterie de disques.

Peut aussi s'afficher sous la forme 806f020d0408xxxx ou 0x806f020d0408xxxx

#### Gravité Avertissement

# Réparable

Oui

#### Avertir automatiquement le service de support Oui

# Catégorie d'alerte

Système - Échec prévu

#### SNMP Trap ID 27

Informations CIM Prefix: PLAT ID: 0168

# Réponse de l'utilisateur

- 1. Exécutez le test de diagnostic de l'unité de disque dur sur l'unité n.
- 2. Réinstallez les composants suivants : a. Unité de disque dur (attendez une ou plusieurs minutes avant de réinstaller l'unité). b. Câble reliant la carte mère au fond de panier
- 3. Remplacez les composants suivants un par un, dans l'ordre affiché, en redémarrant le serveur à chaque fois : a. Unité de disque dur. b. Câble reliant la carte mère au fond de panier. c. Fond de panier de l'unité de disque dur. (n = numéro de l'unité de disque dur).
- 806f020d-0409xxxx : Anticipation des pannes disque sur l'unité [StorageVolumeElementName] pour la grappe [ComputerSystemElementName]. (Unité 9)

Ce message s'affiche lorsqu'une implémentation a anticipé une panne de batterie de disques.

Peut aussi s'afficher sous la forme 806f020d0409xxxx ou 0x806f020d0409xxxx

#### Gravité

Avertissement

#### Réparable

Oui

Avertir automatiquement le service de support

Oui

#### Catégorie d'alerte

Système - Échec prévu

SNMP Trap ID

27

Informations CIM **Prefix: PLAT ID: 0168** 

#### Réponse de l'utilisateur

- 1. Exécutez le test de diagnostic de l'unité de disque dur sur l'unité n.
- 2. Réinstallez les composants suivants : a. Unité de disque dur (attendez une ou plusieurs minutes avant de réinstaller l'unité). b. Câble reliant la carte mère au fond de panier
- 3. Remplacez les composants suivants un par un, dans l'ordre affiché, en redémarrant le serveur à chaque fois : a. Unité de disque dur. b. Câble reliant la carte mère au fond de panier. c. Fond de panier de l'unité de disque dur. (n = numéro de l'unité de disque dur).

### • 806f020d-040axxxx : Anticipation des pannes disque sur l'unité [StorageVolumeElementName] pour la grappe [ComputerSystemElementName]. (Unité 10)

Ce message s'affiche lorsqu'une implémentation a anticipé une panne de batterie de disques.

Peut aussi s'afficher sous la forme 806f020d040axxxx ou 0x806f020d040axxxx

Gravité

Avertissement

#### Réparable

Oui

#### Avertir automatiquement le service de support

Oui

# Catégorie d'alerte

Système - Échec prévu

SNMP Trap ID

27

### Informations CIM Prefix: PLAT ID: 0168

- 1. Exécutez le test de diagnostic de l'unité de disque dur sur l'unité n.
- 2. Réinstallez les composants suivants : a. Unité de disque dur (attendez une ou plusieurs minutes avant de réinstaller l'unité). b. Câble reliant la carte mère au fond de panier
- 3. Remplacez les composants suivants un par un, dans l'ordre affiché, en redémarrant le serveur à chaque fois : a. Unité de disque dur. b. Câble reliant la carte mère au fond de panier. c. Fond de panier de l'unité de disque dur. (n = numéro de l'unité de disque dur).

#### • 806f020d-040bxxxx : Anticipation des pannes disque sur l'unité [StorageVolumeElementName] pour la grappe [ComputerSystemElementName]. (Unité 11)

Ce message s'affiche lorsqu'une implémentation a anticipé une panne de batterie de disques.

Peut aussi s'afficher sous la forme 806f020d040bxxxx ou 0x806f020d040bxxxx

#### Gravité

Avertissement

Réparable

Oui

Avertir automatiquement le service de support Oui

Catégorie d'alerte Système - Échec prévu

SNMP Trap ID 27

Informations CIM Prefix: PLAT ID: 0168

#### Réponse de l'utilisateur

- 1. Exécutez le test de diagnostic de l'unité de disque dur sur l'unité n.
- 2. Réinstallez les composants suivants : a. Unité de disque dur (attendez une ou plusieurs minutes avant de réinstaller l'unité). b. Câble reliant la carte mère au fond de panier
- 3. Remplacez les composants suivants un par un, dans l'ordre affiché, en redémarrant le serveur à chaque fois : a. Unité de disque dur. b. Câble reliant la carte mère au fond de panier. c. Fond de panier de l'unité de disque dur. (n = numéro de l'unité de disque dur).
- 806f020d-040cxxxx : Anticipation des pannes disque sur l'unité [StorageVolumeElementName] pour la grappe [ComputerSystemElementName]. (Unité 12)

Ce message s'affiche lorsqu'une implémentation a anticipé une panne de batterie de disques.

Peut aussi s'afficher sous la forme 806f020d040cxxxx ou 0x806f020d040cxxxx

Gravité Avertissement

#### Réparable

Oui

Avertir automatiquement le service de support

#### Oui

Catégorie d'alerte

Système - Échec prévu

SNMP Trap ID 27

Informations CIM Prefix: PLAT ID: 0168

#### Réponse de l'utilisateur

1. Exécutez le test de diagnostic de l'unité de disque dur sur l'unité n.

- 2. Réinstallez les composants suivants : a. Unité de disque dur (attendez une ou plusieurs minutes avant de réinstaller l'unité). b. Câble reliant la carte mère au fond de panier
- 3. Remplacez les composants suivants un par un, dans l'ordre affiché, en redémarrant le serveur à chaque fois : a. Unité de disque dur. b. Câble reliant la carte mère au fond de panier. c. Fond de panier de l'unité de disque dur. (n = numéro de l'unité de disque dur).

#### • 806f020d-040dxxxx : Anticipation des pannes disque sur l'unité [StorageVolumeElementName] pour la grappe [ComputerSystemElementName]. (Unité 13)

Ce message s'affiche lorsqu'une implémentation a anticipé une panne de batterie de disques.

Peut aussi s'afficher sous la forme 806f020d040dxxxx ou 0x806f020d040dxxxx

#### Gravité

Avertissement

# Réparable

Oui

Avertir automatiquement le service de support

Oui

Catégorie d'alerte Système - Échec prévu

SNMP Trap ID 27

Informations CIM Prefix: PLAT ID: 0168

#### Réponse de l'utilisateur

- 1. Exécutez le test de diagnostic de l'unité de disque dur sur l'unité n.
- 2. Réinstallez les composants suivants : a. Unité de disque dur (attendez une ou plusieurs minutes avant de réinstaller l'unité). b. Câble reliant la carte mère au fond de panier
- 3. Remplacez les composants suivants un par un, dans l'ordre affiché, en redémarrant le serveur à chaque fois : a. Unité de disque dur. b. Câble reliant la carte mère au fond de panier. c. Fond de panier de l'unité de disque dur. (n = numéro de l'unité de disque dur).

### • 806f020d-040exxxx : Anticipation des pannes disque sur l'unité [StorageVolumeElementName] pour la grappe [ComputerSystemElementName]. (Unité 14)

Ce message s'affiche lorsqu'une implémentation a anticipé une panne de batterie de disques.

Peut également s'afficher sous la forme 806f020d040exxxx ou 0x806f020d040exxxx

#### Gravité

Avertissement

Réparable

Oui

#### Avertir automatiquement le service de support Oui

Catégorie d'alerte Système - Échec prévu

SNMP Trap ID 27

# Informations CIM Prefix: PLAT ID: 0168

#### Réponse de l'utilisateur

- 1. Exécutez le test de diagnostic de l'unité de disque dur sur l'unité n.
- 2. Réinstallez les composants suivants : a. Unité de disque dur (attendez une ou plusieurs minutes avant de réinstaller l'unité). b. Câble reliant la carte mère au fond de panier
- 3. Remplacez les composants suivants un par un, dans l'ordre affiché, en redémarrant le serveur à chaque fois : a. Unité de disque dur. b. Câble reliant la carte mère au fond de panier. c. Fond de panier de l'unité de disque dur. (n = numéro de l'unité de disque dur).

### • 806f020d-040fxxxx : Anticipation des pannes disque sur l'unité [StorageVolumeElementName] pour la grappe [ComputerSystemElementName]. (Unité 15)

Ce message s'affiche lorsqu'une implémentation a anticipé une panne de batterie de disques.

Peut également s'afficher sous la forme 806f020d040fxxxx ou 0x806f020d040fxxxx

Gravité Avertissement

Réparable

Oui

Avertir automatiquement le service de support Oui

Catégorie d'alerte Système - Échec prévu

SNMP Trap ID 27

Informations CIM Prefix: PLAT ID: 0168

#### Réponse de l'utilisateur

- 1. Exécutez le test de diagnostic de l'unité de disque dur sur l'unité n.
- 2. Réinstallez les composants suivants : a. Unité de disque dur (attendez une ou plusieurs minutes avant de réinstaller l'unité). b. Câble reliant la carte mère au fond de panier
- 3. Remplacez les composants suivants un par un, dans l'ordre affiché, en redémarrant le serveur à chaque fois : a. Unité de disque dur. b. Câble reliant la carte mère au fond de panier. c. Fond de panier de l'unité de disque dur. (n = numéro de l'unité de disque dur).
- 806f020d-0410xxxx : Anticipation des pannes disque sur l'unité [StorageVolumeElementName] pour la grappe [ComputerSystemElementName]. (Unité 16)

Ce message s'affiche lorsqu'une implémentation a anticipé une panne de batterie de disques.

Peut également s'afficher sous la forme 806f020d0410xxxx ou 0x806f020d0410xxxx

Gravité

Avertissement

Réparable

Oui

Avertir automatiquement le service de support

Oui

### Catégorie d'alerte

Système - Échec prévu

SNMP Trap ID 27

Informations CIM Prefix: PLAT ID: 0168

#### Réponse de l'utilisateur

- 1. Exécutez le test de diagnostic de l'unité de disque dur sur l'unité n.
- 2. Réinstallez les composants suivants : a. Unité de disque dur (attendez une ou plusieurs minutes avant de réinstaller l'unité). b. Câble reliant la carte mère au fond de panier
- 3. Remplacez les composants suivants un par un, dans l'ordre affiché, en redémarrant le serveur à chaque fois : a. Unité de disque dur. b. Câble reliant la carte mère au fond de panier. c. Fond de panier de l'unité de disque dur. (n = numéro de l'unité de disque dur).

### • 806f020d-0411xxxx : Anticipation des pannes disque sur l'unité [StorageVolumeElementName] pour la grappe [ComputerSystemElementName]. (Unité 17)

Ce message s'affiche lorsqu'une implémentation a anticipé une panne de batterie de disques.

Peut également s'afficher sous la forme 806f020d0411xxxx ou 0x806f020d0411xxxx

#### Gravité

Avertissement

#### Réparable

Oui

Avertir automatiquement le service de support Oui

Catégorie d'alerte Système - Échec prévu

SNMP Trap ID 27

# Informations CIM

Prefix: PLAT ID: 0168

#### Réponse de l'utilisateur

- 1. Exécutez le test de diagnostic de l'unité de disque dur sur l'unité n.
- 2. Réinstallez les composants suivants : a. Unité de disque dur (attendez une ou plusieurs minutes avant de réinstaller l'unité). b. Câble reliant la carte mère au fond de panier
- 3. Remplacez les composants suivants un par un, dans l'ordre affiché, en redémarrant le serveur à chaque fois : a. Unité de disque dur. b. Câble reliant la carte mère au fond de panier. c. Fond de panier de l'unité de disque dur. (n = numéro de l'unité de disque dur).

### • 806f020d-0412xxxx : Anticipation des pannes disque sur l'unité [StorageVolumeElementName] pour la grappe [ComputerSystemElementName]. (Unité 18)

Ce message s'affiche lorsqu'une implémentation a anticipé une panne de batterie de disques.

Peut également s'afficher sous la forme 806f020d0412xxxx ou 0x806f020d0412xxxx

Gravité

Avertissement

#### Réparable

Oui

# Avertir automatiquement le service de support

Oui

# Catégorie d'alerte

Système - Échec prévu

# SNMP Trap ID

27

# Informations CIM

Prefix: PLAT ID: 0168

# Réponse de l'utilisateur

- 1. Exécutez le test de diagnostic de l'unité de disque dur sur l'unité n.
- 2. Réinstallez les composants suivants : a. Unité de disque dur (attendez une ou plusieurs minutes avant de réinstaller l'unité). b. Câble reliant la carte mère au fond de panier
- 3. Remplacez les composants suivants un par un, dans l'ordre affiché, en redémarrant le serveur à chaque fois : a. Unité de disque dur. b. Câble reliant la carte mère au fond de panier. c. Fond de panier de l'unité de disque dur. (n = numéro de l'unité de disque dur).

### • 806f020d-0413xxxx : Anticipation des pannes disque sur l'unité [StorageVolumeElementName] pour la grappe [ComputerSystemElementName]. (Unité 19)

Ce message s'affiche lorsqu'une implémentation a anticipé une panne de batterie de disques.

Peut également s'afficher sous la forme 806f020d0413xxxx ou 0x806f020d0413xxxx

# Gravité

Avertissement

# Réparable

Oui

#### Avertir automatiquement le service de support Oui

# Catégorie d'alerte

Système - Échec prévu

#### SNMP Trap ID 27

Informations CIM Prefix: PLAT ID: 0168

# Réponse de l'utilisateur

- 1. Exécutez le test de diagnostic de l'unité de disque dur sur l'unité n.
- 2. Réinstallez les composants suivants : a. Unité de disque dur (attendez une ou plusieurs minutes avant de réinstaller l'unité). b. Câble reliant la carte mère au fond de panier
- 3. Remplacez les composants suivants un par un, dans l'ordre affiché, en redémarrant le serveur à chaque fois : a. Unité de disque dur. b. Câble reliant la carte mère au fond de panier. c. Fond de panier de l'unité de disque dur. (n = numéro de l'unité de disque dur).
- 806f020d-0414xxxx : Anticipation des pannes disque sur l'unité [StorageVolumeElementName] pour la grappe [ComputerSystemElementName]. (Unité 20)

Ce message s'affiche lorsqu'une implémentation a anticipé une panne de batterie de disques.

Peut également s'afficher sous la forme 806f020d0414xxxx ou 0x806f020d0414xxxx

#### Gravité

Avertissement

#### Réparable

Oui

Avertir automatiquement le service de support

Oui

#### Catégorie d'alerte

Système - Échec prévu

SNMP Trap ID

27

Informations CIM **Prefix: PLAT ID: 0168** 

#### Réponse de l'utilisateur

- 1. Exécutez le test de diagnostic de l'unité de disque dur sur l'unité n.
- 2. Réinstallez les composants suivants : a. Unité de disque dur (attendez une ou plusieurs minutes avant de réinstaller l'unité). b. Câble reliant la carte mère au fond de panier
- 3. Remplacez les composants suivants un par un, dans l'ordre affiché, en redémarrant le serveur à chaque fois : a. Unité de disque dur. b. Câble reliant la carte mère au fond de panier. c. Fond de panier de l'unité de disque dur. (n = numéro de l'unité de disque dur).

### • 806f020d-0415xxxx : Anticipation des pannes disque sur l'unité [StorageVolumeElementName] pour la grappe [ComputerSystemElementName]. (Unité 21)

Ce message s'affiche lorsqu'une implémentation a anticipé une panne de batterie de disques.

Peut également s'afficher sous la forme 806f020d0415xxxx ou 0x806f020d0415xxxx

Gravité

Avertissement

### Réparable

Oui

#### Avertir automatiquement le service de support

Oui

# Catégorie d'alerte

Système - Échec prévu

SNMP Trap ID

27

### Informations CIM Prefix: PLAT ID: 0168

- 1. Exécutez le test de diagnostic de l'unité de disque dur sur l'unité n.
- 2. Réinstallez les composants suivants : a. Unité de disque dur (attendez une ou plusieurs minutes avant de réinstaller l'unité). b. Câble reliant la carte mère au fond de panier
- 3. Remplacez les composants suivants un par un, dans l'ordre affiché, en redémarrant le serveur à chaque fois : a. Unité de disque dur. b. Câble reliant la carte mère au fond de panier. c. Fond de panier de l'unité de disque dur. (n = numéro de l'unité de disque dur).

#### • 806f020d-0416xxxx : Anticipation des pannes disque sur l'unité [StorageVolumeElementName] pour la grappe [ComputerSystemElementName]. (Unité 22)

Ce message s'affiche lorsqu'une implémentation a anticipé une panne de batterie de disques.

Peut également s'afficher sous la forme 806f020d0416xxxx ou 0x806f020d0416xxxx

#### Gravité

Avertissement

# Réparable

Oui

Avertir automatiquement le service de support Oui

Catégorie d'alerte Système - Échec prévu

# SNMP Trap ID

27

#### Informations CIM Prefix: PLAT ID: 0168

#### Réponse de l'utilisateur

- 1. Exécutez le test de diagnostic de l'unité de disque dur sur l'unité n.
- 2. Réinstallez les composants suivants : a. Unité de disque dur (attendez une ou plusieurs minutes avant de réinstaller l'unité). b. Câble reliant la carte mère au fond de panier
- 3. Remplacez les composants suivants un par un, dans l'ordre affiché, en redémarrant le serveur à chaque fois : a. Unité de disque dur. b. Câble reliant la carte mère au fond de panier. c. Fond de panier de l'unité de disque dur. (n = numéro de l'unité de disque dur).

#### • 806f020d-0417xxxx : Anticipation des pannes disque sur l'unité [StorageVolumeElementName] pour la grappe [ComputerSystemElementName]. (Unité 23)

Ce message s'affiche lorsqu'une implémentation a anticipé une panne de batterie de disques.

Peut également s'afficher sous la forme 806f020d0417xxxx ou 0x806f020d0417xxxx

# Gravité

Avertissement

### Réparable

Oui

# Avertir automatiquement le service de support

### Oui

Catégorie d'alerte

Système - Échec prévu

#### SNMP Trap ID 27

Informations CIM Prefix: PLAT ID: 0168

# Réponse de l'utilisateur

1. Exécutez le test de diagnostic de l'unité de disque dur sur l'unité n.

- 2. Réinstallez les composants suivants : a. Unité de disque dur (attendez une ou plusieurs minutes avant de réinstaller l'unité). b. Câble reliant la carte mère au fond de panier
- 3. Remplacez les composants suivants un par un, dans l'ordre affiché, en redémarrant le serveur à chaque fois : a. Unité de disque dur. b. Câble reliant la carte mère au fond de panier. c. Fond de panier de l'unité de disque dur. (n = numéro de l'unité de disque dur).

#### • 806f020d-0418xxxx : Anticipation des pannes disque sur l'unité [StorageVolumeElementName] pour la grappe [ComputerSystemElementName]. (Unité 24)

Ce message s'affiche lorsqu'une implémentation a anticipé une panne de batterie de disques.

Peut également s'afficher sous la forme 806f020d0418xxxx ou 0x806f020d0418xxxx

#### Gravité

Avertissement

# Réparable

Oui

Avertir automatiquement le service de support

Oui

Catégorie d'alerte Système - Échec prévu

SNMP Trap ID 27

Informations CIM Prefix: PLAT ID: 0168

#### Réponse de l'utilisateur

- 1. Exécutez le test de diagnostic de l'unité de disque dur sur l'unité n.
- 2. Réinstallez les composants suivants : a. Unité de disque dur (attendez une ou plusieurs minutes avant de réinstaller l'unité). b. Câble reliant la carte mère au fond de panier
- 3. Remplacez les composants suivants un par un, dans l'ordre affiché, en redémarrant le serveur à chaque fois : a. Unité de disque dur. b. Câble reliant la carte mère au fond de panier. c. Fond de panier de l'unité de disque dur. (n = numéro de l'unité de disque dur).

### • 806f020d-0419xxxx : Anticipation des pannes disque sur l'unité [StorageVolumeElementName] pour la grappe [ComputerSystemElementName]. (Unité 25)

Ce message s'affiche lorsqu'une implémentation a anticipé une panne de batterie de disques.

Peut également s'afficher sous la forme 806f020d0419xxxx ou 0x806f020d0419xxxx

#### Gravité

Avertissement

Réparable

Oui

#### Avertir automatiquement le service de support Oui

Catégorie d'alerte Système - Échec prévu

SNMP Trap ID 27
# Informations CIM Prefix: PLAT ID: 0168

# Réponse de l'utilisateur

- 1. Exécutez le test de diagnostic de l'unité de disque dur sur l'unité n.
- 2. Réinstallez les composants suivants : a. Unité de disque dur (attendez une ou plusieurs minutes avant de réinstaller l'unité). b. Câble reliant la carte mère au fond de panier
- 3. Remplacez les composants suivants un par un, dans l'ordre affiché, en redémarrant le serveur à chaque fois : a. Unité de disque dur. b. Câble reliant la carte mère au fond de panier. c. Fond de panier de l'unité de disque dur. (n = numéro de l'unité de disque dur).

# • 806f020d-041axxxx : Anticipation des pannes disque sur l'unité [StorageVolumeElementName] pour la grappe [ComputerSystemElementName]. (Unité 26)

Ce message s'affiche lorsqu'une implémentation a anticipé une panne de batterie de disques.

Peut également s'afficher sous la forme 806f020d041axxxx ou 0x806f020d041axxxx

Gravité Avertissement

Réparable

Oui

Avertir automatiquement le service de support Oui

Catégorie d'alerte Système - Échec prévu

SNMP Trap ID 27

Informations CIM Prefix: PLAT ID: 0168

# Réponse de l'utilisateur

- 1. Exécutez le test de diagnostic de l'unité de disque dur sur l'unité n.
- 2. Réinstallez les composants suivants : a. Unité de disque dur (attendez une ou plusieurs minutes avant de réinstaller l'unité). b. Câble reliant la carte mère au fond de panier
- 3. Remplacez les composants suivants un par un, dans l'ordre affiché, en redémarrant le serveur à chaque fois : a. Unité de disque dur. b. Câble reliant la carte mère au fond de panier. c. Fond de panier de l'unité de disque dur. (n = numéro de l'unité de disque dur).
- 806f020d-041bxxxx : Anticipation des pannes disque sur l'unité [StorageVolumeElementName] pour la grappe [ComputerSystemElementName]. (Unité 27)

Ce message s'affiche lorsqu'une implémentation a anticipé une panne de batterie de disques.

Peut également s'afficher sous la forme 806f020d041bxxxx ou 0x806f020d041bxxxx

Gravité

Avertissement

Réparable

Oui

Avertir automatiquement le service de support

Oui

# Catégorie d'alerte

Système - Échec prévu

SNMP Trap ID 27

Informations CIM Prefix: PLAT ID: 0168

# Réponse de l'utilisateur

- 1. Exécutez le test de diagnostic de l'unité de disque dur sur l'unité n.
- 2. Réinstallez les composants suivants : a. Unité de disque dur (attendez une ou plusieurs minutes avant de réinstaller l'unité). b. Câble reliant la carte mère au fond de panier
- 3. Remplacez les composants suivants un par un, dans l'ordre affiché, en redémarrant le serveur à chaque fois : a. Unité de disque dur. b. Câble reliant la carte mère au fond de panier. c. Fond de panier de l'unité de disque dur. (n = numéro de l'unité de disque dur).

# • 806f020d-041cxxxx : Anticipation des pannes disque sur l'unité [StorageVolumeElementName] pour la grappe [ComputerSystemElementName]. (Unité 28)

Ce message s'affiche lorsqu'une implémentation a anticipé une panne de batterie de disques.

Peut également s'afficher sous la forme 806f020d041cxxxx ou 0x806f020d041cxxxx

# Gravité

Avertissement

# Réparable

Oui

Avertir automatiquement le service de support Oui

Catégorie d'alerte Système - Échec prévu

SNMP Trap ID

27

# Informations CIM

Prefix: PLAT ID: 0168

# Réponse de l'utilisateur

- 1. Exécutez le test de diagnostic de l'unité de disque dur sur l'unité n.
- 2. Réinstallez les composants suivants : a. Unité de disque dur (attendez une ou plusieurs minutes avant de réinstaller l'unité). b. Câble reliant la carte mère au fond de panier
- 3. Remplacez les composants suivants un par un, dans l'ordre affiché, en redémarrant le serveur à chaque fois : a. Unité de disque dur. b. Câble reliant la carte mère au fond de panier. c. Fond de panier de l'unité de disque dur. (n = numéro de l'unité de disque dur).

# • 806f020d-041dxxxx : Anticipation des pannes disque sur l'unité [StorageVolumeElementName] pour la grappe [ComputerSystemElementName]. (Unité 29)

Ce message s'affiche lorsqu'une implémentation a anticipé une panne de batterie de disques.

Peut également s'afficher sous la forme 806f020d041dxxxx ou 0x806f020d041dxxxx

Gravité

Avertissement

### Réparable

Oui

# Avertir automatiquement le service de support

Oui

# Catégorie d'alerte

Système - Échec prévu

# SNMP Trap ID

27

# Informations CIM

Prefix: PLAT ID: 0168

# Réponse de l'utilisateur

- 1. Exécutez le test de diagnostic de l'unité de disque dur sur l'unité n.
- 2. Réinstallez les composants suivants : a. Unité de disque dur (attendez une ou plusieurs minutes avant de réinstaller l'unité). b. Câble reliant la carte mère au fond de panier
- 3. Remplacez les composants suivants un par un, dans l'ordre affiché, en redémarrant le serveur à chaque fois : a. Unité de disque dur. b. Câble reliant la carte mère au fond de panier. c. Fond de panier de l'unité de disque dur. (n = numéro de l'unité de disque dur).

# • 806f020d-041exxxx : Anticipation des pannes disque sur l'unité [StorageVolumeElementName] pour la grappe [ComputerSystemElementName]. (Unité 30)

Ce message s'affiche lorsqu'une implémentation a anticipé une panne de batterie de disques.

Peut également s'afficher sous la forme 806f020d041exxxx ou 0x806f020d041exxxx

# Gravité

Avertissement

# Réparable

Oui

#### Avertir automatiquement le service de support Oui

# Catégorie d'alerte

Système - Échec prévu

#### SNMP Trap ID 27

Informations CIM Prefix: PLAT ID: 0168

# Réponse de l'utilisateur

- 1. Exécutez le test de diagnostic de l'unité de disque dur sur l'unité n.
- 2. Réinstallez les composants suivants : a. Unité de disque dur (attendez une ou plusieurs minutes avant de réinstaller l'unité). b. Câble reliant la carte mère au fond de panier
- 3. Remplacez les composants suivants un par un, dans l'ordre affiché, en redémarrant le serveur à chaque fois : a. Unité de disque dur. b. Câble reliant la carte mère au fond de panier. c. Fond de panier de l'unité de disque dur. (n = numéro de l'unité de disque dur).
- 806f020d-041fxxxx : Anticipation des pannes disque sur l'unité [StorageVolumeElementName] pour la grappe [ComputerSystemElementName]. (Unité 31)

Ce message s'affiche lorsqu'une implémentation a anticipé une panne de batterie de disques.

Peut également s'afficher sous la forme 806f020d041fxxxx ou 0x806f020d041fxxxx

#### Gravité

Avertissement

### Réparable

Oui

Avertir automatiquement le service de support

Oui

#### Catégorie d'alerte

Système - Échec prévu

SNMP Trap ID

27

Informations CIM **Prefix: PLAT ID: 0168** 

#### Réponse de l'utilisateur

- 1. Exécutez le test de diagnostic de l'unité de disque dur sur l'unité n.
- 2. Réinstallez les composants suivants : a. Unité de disque dur (attendez une ou plusieurs minutes avant de réinstaller l'unité). b. Câble reliant la carte mère au fond de panier
- 3. Remplacez les composants suivants un par un, dans l'ordre affiché, en redémarrant le serveur à chaque fois : a. Unité de disque dur. b. Câble reliant la carte mère au fond de panier. c. Fond de panier de l'unité de disque dur. (n = numéro de l'unité de disque dur).

# • 806f0223-2101xxxx : Mise hors tension du système [ComputerSystemElementName] lancée par [WatchdogElementName]. (Programme de surveillance IPMI)

Ce message s'affiche lorsqu'une implémentation a détecté qu'une mise hors tension par le programme de surveillance s'est produite.

Peut aussi s'afficher sous la forme 806f02232101xxxx ou 0x806f02232101xxxx

Gravité Info Réparable Non Avertir automatiquement le service de support Non

Catégorie d'alerte Système - Autre

SNMP Trap ID

Informations CIM Prefix: PLAT ID: 0372

# Réponse de l'utilisateur

Aucune action requise ; message d'information uniquement.

# • 806f0308-0a01xxxx : [PowerSupplyElementName] a perdu une entrée. (Bloc d'alimentation 1)

Ce message s'affiche lorsqu'une implémentation a détecté une perte de tension en entrée au niveau d'un bloc d'alimentation.

Peut aussi s'afficher sous la forme 806f03080a01xxxx ou 0x806f03080a01xxxx

#### Gravité

Info

# Réparable

Non

#### Avertir automatiquement le service de support Non

Catégorie d'alerte Système - Autre

#### SNMP Trap ID

# Informations CIM

Prefix: PLAT ID: 0100

# Réponse de l'utilisateur

- 1. Rebranchez les cordons d'alimentation.
- 2. Vérifiez le voyant du bloc d'alimentation n.
- 3. Pour plus d'informations, voir la section relative aux voyants de l'alimentation. (n = numéro du bloc d'alimentation)

#### • 806f0308-0a02xxxx : [PowerSupplyElementName] a perdu une entrée. (Bloc d'alimentation 2)

Ce message s'affiche lorsqu'une implémentation a détecté une perte de tension en entrée au niveau d'un bloc d'alimentation.

Peut aussi s'afficher sous la forme 806f03080a02xxxx ou 0x806f03080a02xxxx

Gravité

Info

# Réparable

Non

Avertir automatiquement le service de support Non

Catégorie d'alerte Système - Autre

# SNMP Trap ID

# Informations CIM

Prefix: PLAT ID: 0100

# Réponse de l'utilisateur

- 1. Rebranchez les cordons d'alimentation.
- 2. Vérifiez le voyant du bloc d'alimentation n.
- 3. Pour plus d'informations, voir la section relative aux voyants de l'alimentation. (n = numéro du bloc d'alimentation)
- 806f030c-2001xxxx : Echec de la purge de la mémoire pour [PhysicalMemoryElementName] sur le sous-système [MemoryElementName]. (Barrette DIMM 1)

Peut aussi s'afficher sous la forme 806f030c2001xxxx ou 0x806f030c2001xxxx

#### Gravité

Erreur

#### Réparable

Oui

Avertir automatiquement le service de support

Non

Catégorie d'alerte

Critique - Mémoire

# SNMP Trap ID

41

Informations CIM

Prefix: PLAT ID: 0136

#### Réponse de l'utilisateur

Remarque : Chaque fois que vous installez ou désinstallez une barrette DIMM, vous devez déconnecter le serveur de la source d'alimentation. Attendez ensuite dix secondes avant de redémarrer le serveur.

- 1. Consultez l'ASTUCE H212293 pour connaître le niveau de code minimum.
- 2. Consultez le site Web de support Lenovo pour obtenir une astuce RETAIN applicable ou une mise à jour de microprogramme qui s'applique à cette erreur de mémoire.
- 3. Réactivez manuellement toutes les barrettes DIMM concernées.
- 4. Placez les barrettes DIMM concernées (indiquées par les voyants d'erreur sur la carte mère ou les journaux des événements) sur un autre canal de mémoire ou un autre microprocesseur.
- 5. Si le problème affecte toujours la même barrette DIMM, remplacez la barrette DIMM défectueuse.
- 6. (Techniciens qualifiés uniquement) Si le problème se produit sur le même connecteur de barrette DIMM, vérifiez ce connecteur. S'il contient un matériel étranger ou s'il est endommagé, remplacez la carte mère.
- 7. (Techniciens qualifiés uniquement) Retirez le microprocesseur concerné et vérifiez si les broches du socket du microprocesseur sont endommagées. Si l'une des broches est endommagée, remplacez la carte mère.
- 8. (Technicien de maintenance qualifié uniquement) Remplacez le microprocesseur concerné.

# • 806f030c-2002xxxx : Echec de la purge de la mémoire pour [PhysicalMemoryElementName] sur le sous-système [MemoryElementName]. (Barrette DIMM 2)

Ce message s'affiche lorsqu'une implémentation a détecté un échec de purge au niveau de la mémoire.

Peut aussi s'afficher sous la forme 806f030c2002xxxx ou 0x806f030c2002xxxx

Gravité

Erreur

Réparable

Oui

Avertir automatiquement le service de support Non

# Catégorie d'alerte

Critique - Mémoire

SNMP Trap ID 41

Informations CIM Prefix: PLAT ID: 0136

# Réponse de l'utilisateur

Remarque : Chaque fois que vous installez ou désinstallez une barrette DIMM, vous devez déconnecter le serveur de la source d'alimentation. Attendez ensuite dix secondes avant de redémarrer le serveur.

- 1. Consultez l'ASTUCE H212293 pour connaître le niveau de code minimum.
- 2. Consultez le site Web de support Lenovo pour obtenir une astuce RETAIN applicable ou une mise à jour de microprogramme qui s'applique à cette erreur de mémoire.
- 3. Réactivez manuellement toutes les barrettes DIMM concernées.
- 4. Placez les barrettes DIMM concernées (indiquées par les voyants d'erreur sur la carte mère ou les journaux des événements) sur un autre canal de mémoire ou un autre microprocesseur.
- 5. Si le problème affecte toujours la même barrette DIMM, remplacez la barrette DIMM défectueuse.
- 6. (Techniciens qualifiés uniquement) Si le problème se produit sur le même connecteur de barrette DIMM, vérifiez ce connecteur. S'il contient un matériel étranger ou s'il est endommagé, remplacez la carte mère.
- 7. (Techniciens qualifiés uniquement) Retirez le microprocesseur concerné et vérifiez si les broches du socket du microprocesseur sont endommagées. Si l'une des broches est endommagée, remplacez la carte mère.
- 8. (Technicien de maintenance qualifié uniquement) Remplacez le microprocesseur concerné.

# • 806f030c-2003xxxx : Echec de la purge de la mémoire pour [PhysicalMemoryElementName] sur le sous-système [MemoryElementName]. (Barrette DIMM 3)

Ce message s'affiche lorsqu'une implémentation a détecté un échec de purge au niveau de la mémoire.

Peut aussi s'afficher sous la forme 806f030c2003xxxx ou 0x806f030c2003xxxx

# Gravité

Erreur

# Réparable

Oui

Avertir automatiquement le service de support

Non

Catégorie d'alerte

Critique - Mémoire

# SNMP Trap ID

41

Informations CIM Prefix: PLAT ID: 0136

# Réponse de l'utilisateur

- 1. Consultez l'ASTUCE H212293 pour connaître le niveau de code minimum.
- 2. Consultez le site Web de support Lenovo pour obtenir une astuce RETAIN applicable ou une mise à jour de microprogramme qui s'applique à cette erreur de mémoire.
- 3. Réactivez manuellement toutes les barrettes DIMM concernées.
- 4. Placez les barrettes DIMM concernées (indiquées par les voyants d'erreur sur la carte mère ou les journaux des événements) sur un autre canal de mémoire ou un autre microprocesseur.
- 5. Si le problème affecte toujours la même barrette DIMM, remplacez la barrette DIMM défectueuse.
- 6. (Techniciens qualifiés uniquement) Si le problème se produit sur le même connecteur de barrette DIMM, vérifiez ce connecteur. S'il contient un matériel étranger ou s'il est endommagé, remplacez la carte mère.
- 7. (Techniciens qualifiés uniquement) Retirez le microprocesseur concerné et vérifiez si les broches du socket du microprocesseur sont endommagées. Si l'une des broches est endommagée, remplacez la carte mère.
- 8. (Technicien de maintenance qualifié uniquement) Remplacez le microprocesseur concerné.

#### • 806f030c-2004xxxx : Echec de la purge de la mémoire pour [PhysicalMemoryElementName] sur le sous-système [MemoryElementName]. (Barrette DIMM 4)

Ce message s'affiche lorsqu'une implémentation a détecté un échec de purge au niveau de la mémoire.

Peut aussi s'afficher sous la forme 806f030c2004xxxx ou 0x806f030c2004xxxx

# Gravité

Erreur

#### Réparable

Oui

Avertir automatiquement le service de support Non

Catégorie d'alerte Critique - Mémoire

SNMP Trap ID

41

Informations CIM

Prefix: PLAT ID: 0136

#### Réponse de l'utilisateur

- 1. Consultez l'ASTUCE H212293 pour connaître le niveau de code minimum.
- 2. Consultez le site Web de support Lenovo pour obtenir une astuce RETAIN applicable ou une mise à jour de microprogramme qui s'applique à cette erreur de mémoire.
- 3. Réactivez manuellement toutes les barrettes DIMM concernées.
- 4. Placez les barrettes DIMM concernées (indiquées par les voyants d'erreur sur la carte mère ou les journaux des événements) sur un autre canal de mémoire ou un autre microprocesseur.
- 5. Si le problème affecte toujours la même barrette DIMM, remplacez la barrette DIMM défectueuse.
- 6. (Techniciens qualifiés uniquement) Si le problème se produit sur le même connecteur de barrette DIMM, vérifiez ce connecteur. S'il contient un matériel étranger ou s'il est endommagé, remplacez la carte mère.
- 7. (Techniciens qualifiés uniquement) Retirez le microprocesseur concerné et vérifiez si les broches du socket du microprocesseur sont endommagées. Si l'une des broches est endommagée, remplacez la carte mère.
- 8. (Technicien de maintenance qualifié uniquement) Remplacez le microprocesseur concerné.
- 806f030c-2005xxxx : Echec de la purge de la mémoire pour [PhysicalMemoryElementName] sur le sous-système [MemoryElementName]. (Barrette DIMM 5)

Peut aussi s'afficher sous la forme 806f030c2005xxxx ou 0x806f030c2005xxxx

Gravité

Erreur

Réparable

Oui

Avertir automatiquement le service de support Non

Catégorie d'alerte Critique - Mémoire

SNMP Trap ID

41

Informations CIM Prefix: PLAT ID: 0136

# Réponse de l'utilisateur

- 1. Consultez l'ASTUCE H212293 pour connaître le niveau de code minimum.
- 2. Consultez le site Web de support Lenovo pour obtenir une astuce RETAIN applicable ou une mise à jour de microprogramme qui s'applique à cette erreur de mémoire.
- 3. Réactivez manuellement toutes les barrettes DIMM concernées.
- 4. Placez les barrettes DIMM concernées (indiquées par les voyants d'erreur sur la carte mère ou les journaux des événements) sur un autre canal de mémoire ou un autre microprocesseur.
- 5. Si le problème affecte toujours la même barrette DIMM, remplacez la barrette DIMM défectueuse.
- 6. (Techniciens qualifiés uniquement) Si le problème se produit sur le même connecteur de barrette DIMM, vérifiez ce connecteur. S'il contient un matériel étranger ou s'il est endommagé, remplacez la carte mère.
- 7. (Techniciens qualifiés uniquement) Retirez le microprocesseur concerné et vérifiez si les broches du socket du microprocesseur sont endommagées. Si l'une des broches est endommagée, remplacez la carte mère.
- 8. (Technicien de maintenance qualifié uniquement) Remplacez le microprocesseur concerné.
- 806f030c-2006xxxx : Echec de la purge de la mémoire pour [PhysicalMemoryElementName] sur le sous-système [MemoryElementName]. (Barrette DIMM 6)

Peut aussi s'afficher sous la forme 806f030c2006xxxx ou 0x806f030c2006xxxx

#### Gravité

Erreur

#### Réparable

Oui

Avertir automatiquement le service de support

Non

Catégorie d'alerte

Critique - Mémoire

# SNMP Trap ID

41

Informations CIM

Prefix: PLAT ID: 0136

#### Réponse de l'utilisateur

Remarque : Chaque fois que vous installez ou désinstallez une barrette DIMM, vous devez déconnecter le serveur de la source d'alimentation. Attendez ensuite dix secondes avant de redémarrer le serveur.

- 1. Consultez l'ASTUCE H212293 pour connaître le niveau de code minimum.
- 2. Consultez le site Web de support Lenovo pour obtenir une astuce RETAIN applicable ou une mise à jour de microprogramme qui s'applique à cette erreur de mémoire.
- 3. Réactivez manuellement toutes les barrettes DIMM concernées.
- 4. Placez les barrettes DIMM concernées (indiquées par les voyants d'erreur sur la carte mère ou les journaux des événements) sur un autre canal de mémoire ou un autre microprocesseur.
- 5. Si le problème affecte toujours la même barrette DIMM, remplacez la barrette DIMM défectueuse.
- 6. (Techniciens qualifiés uniquement) Si le problème se produit sur le même connecteur de barrette DIMM, vérifiez ce connecteur. S'il contient un matériel étranger ou s'il est endommagé, remplacez la carte mère.
- 7. (Techniciens qualifiés uniquement) Retirez le microprocesseur concerné et vérifiez si les broches du socket du microprocesseur sont endommagées. Si l'une des broches est endommagée, remplacez la carte mère.
- 8. (Technicien de maintenance qualifié uniquement) Remplacez le microprocesseur concerné.

# • 806f030c-2007xxxx : Echec de la purge de la mémoire pour [PhysicalMemoryElementName] sur le sous-système [MemoryElementName]. (Barrette DIMM 7)

Ce message s'affiche lorsqu'une implémentation a détecté un échec de purge au niveau de la mémoire.

Peut aussi s'afficher sous la forme 806f030c2007xxxx ou 0x806f030c2007xxxx

Gravité

Erreur

Réparable

Oui

Avertir automatiquement le service de support Non

# Catégorie d'alerte

Critique - Mémoire

SNMP Trap ID 41

Informations CIM Prefix: PLAT ID: 0136

# Réponse de l'utilisateur

Remarque : Chaque fois que vous installez ou désinstallez une barrette DIMM, vous devez déconnecter le serveur de la source d'alimentation. Attendez ensuite dix secondes avant de redémarrer le serveur.

- 1. Consultez l'ASTUCE H212293 pour connaître le niveau de code minimum.
- 2. Consultez le site Web de support Lenovo pour obtenir une astuce RETAIN applicable ou une mise à jour de microprogramme qui s'applique à cette erreur de mémoire.
- 3. Réactivez manuellement toutes les barrettes DIMM concernées.
- 4. Placez les barrettes DIMM concernées (indiquées par les voyants d'erreur sur la carte mère ou les journaux des événements) sur un autre canal de mémoire ou un autre microprocesseur.
- 5. Si le problème affecte toujours la même barrette DIMM, remplacez la barrette DIMM défectueuse.
- 6. (Techniciens qualifiés uniquement) Si le problème se produit sur le même connecteur de barrette DIMM, vérifiez ce connecteur. S'il contient un matériel étranger ou s'il est endommagé, remplacez la carte mère.
- 7. (Techniciens qualifiés uniquement) Retirez le microprocesseur concerné et vérifiez si les broches du socket du microprocesseur sont endommagées. Si l'une des broches est endommagée, remplacez la carte mère.
- 8. (Technicien de maintenance qualifié uniquement) Remplacez le microprocesseur concerné.

# • 806f030c-2008xxxx : Echec de la purge de la mémoire pour [PhysicalMemoryElementName] sur le sous-système [MemoryElementName]. (Barrette DIMM 8)

Ce message s'affiche lorsqu'une implémentation a détecté un échec de purge au niveau de la mémoire.

Peut aussi s'afficher sous la forme 806f030c2008xxxx ou 0x806f030c2008xxxx

# Gravité

Erreur

# Réparable

Oui

Avertir automatiquement le service de support

Non

Catégorie d'alerte

Critique - Mémoire

# SNMP Trap ID

41

Informations CIM Prefix: PLAT ID: 0136

# Réponse de l'utilisateur

- 1. Consultez l'ASTUCE H212293 pour connaître le niveau de code minimum.
- 2. Consultez le site Web de support Lenovo pour obtenir une astuce RETAIN applicable ou une mise à jour de microprogramme qui s'applique à cette erreur de mémoire.
- 3. Réactivez manuellement toutes les barrettes DIMM concernées.
- 4. Placez les barrettes DIMM concernées (indiquées par les voyants d'erreur sur la carte mère ou les journaux des événements) sur un autre canal de mémoire ou un autre microprocesseur.
- 5. Si le problème affecte toujours la même barrette DIMM, remplacez la barrette DIMM défectueuse.
- 6. (Techniciens qualifiés uniquement) Si le problème se produit sur le même connecteur de barrette DIMM, vérifiez ce connecteur. S'il contient un matériel étranger ou s'il est endommagé, remplacez la carte mère.
- 7. (Techniciens qualifiés uniquement) Retirez le microprocesseur concerné et vérifiez si les broches du socket du microprocesseur sont endommagées. Si l'une des broches est endommagée, remplacez la carte mère.
- 8. (Technicien de maintenance qualifié uniquement) Remplacez le microprocesseur concerné.

#### • 806f030c-2009xxxx : Echec de la purge de la mémoire pour [PhysicalMemoryElementName] sur le sous-système [MemoryElementName]. (Barrette DIMM 9)

Ce message s'affiche lorsqu'une implémentation a détecté un échec de purge au niveau de la mémoire.

Peut aussi s'afficher sous la forme 806f030c2009xxxx ou 0x806f030c2009xxxx

# Gravité

Erreur

#### Réparable

Oui

Avertir automatiquement le service de support Non

Catégorie d'alerte Critique - Mémoire

SNMP Trap ID

41

Informations CIM

Prefix: PLAT ID: 0136

#### Réponse de l'utilisateur

- 1. Consultez l'ASTUCE H212293 pour connaître le niveau de code minimum.
- 2. Consultez le site Web de support Lenovo pour obtenir une astuce RETAIN applicable ou une mise à jour de microprogramme qui s'applique à cette erreur de mémoire.
- 3. Réactivez manuellement toutes les barrettes DIMM concernées.
- 4. Placez les barrettes DIMM concernées (indiquées par les voyants d'erreur sur la carte mère ou les journaux des événements) sur un autre canal de mémoire ou un autre microprocesseur.
- 5. Si le problème affecte toujours la même barrette DIMM, remplacez la barrette DIMM défectueuse.
- 6. (Techniciens qualifiés uniquement) Si le problème se produit sur le même connecteur de barrette DIMM, vérifiez ce connecteur. S'il contient un matériel étranger ou s'il est endommagé, remplacez la carte mère.
- 7. (Techniciens qualifiés uniquement) Retirez le microprocesseur concerné et vérifiez si les broches du socket du microprocesseur sont endommagées. Si l'une des broches est endommagée, remplacez la carte mère.
- 8. (Technicien de maintenance qualifié uniquement) Remplacez le microprocesseur concerné.
- 806f030c-200axxxx : Echec de la purge de la mémoire pour [PhysicalMemoryElementName] sur le sous-système [MemoryElementName]. (Barrette DIMM 10)

Peut aussi s'afficher sous la forme 806f030c200axxxx ou 0x806f030c200axxxx

Gravité

Erreur

Réparable

Oui

Avertir automatiquement le service de support Non

Catégorie d'alerte Critique - Mémoire

SNMP Trap ID

41

Informations CIM Prefix: PLAT ID: 0136

# Réponse de l'utilisateur

- 1. Consultez l'ASTUCE H212293 pour connaître le niveau de code minimum.
- 2. Consultez le site Web de support Lenovo pour obtenir une astuce RETAIN applicable ou une mise à jour de microprogramme qui s'applique à cette erreur de mémoire.
- 3. Réactivez manuellement toutes les barrettes DIMM concernées.
- 4. Placez les barrettes DIMM concernées (indiquées par les voyants d'erreur sur la carte mère ou les journaux des événements) sur un autre canal de mémoire ou un autre microprocesseur.
- 5. Si le problème affecte toujours la même barrette DIMM, remplacez la barrette DIMM défectueuse.
- 6. (Techniciens qualifiés uniquement) Si le problème se produit sur le même connecteur de barrette DIMM, vérifiez ce connecteur. S'il contient un matériel étranger ou s'il est endommagé, remplacez la carte mère.
- 7. (Techniciens qualifiés uniquement) Retirez le microprocesseur concerné et vérifiez si les broches du socket du microprocesseur sont endommagées. Si l'une des broches est endommagée, remplacez la carte mère.
- 8. (Technicien de maintenance qualifié uniquement) Remplacez le microprocesseur concerné.
- 806f030c-200bxxxx : Echec de la purge de la mémoire pour [PhysicalMemoryElementName] sur le sous-système [MemoryElementName]. (Barrette DIMM 11)

Peut aussi s'afficher sous la forme 806f030c200bxxxx ou 0x806f030c200bxxxx

#### Gravité

Erreur

#### Réparable

Oui

Avertir automatiquement le service de support

Non

Catégorie d'alerte

Critique - Mémoire

# SNMP Trap ID

41

Informations CIM

Prefix: PLAT ID: 0136

#### Réponse de l'utilisateur

Remarque : Chaque fois que vous installez ou désinstallez une barrette DIMM, vous devez déconnecter le serveur de la source d'alimentation. Attendez ensuite dix secondes avant de redémarrer le serveur.

- 1. Consultez l'ASTUCE H212293 pour connaître le niveau de code minimum.
- 2. Consultez le site Web de support Lenovo pour obtenir une astuce RETAIN applicable ou une mise à jour de microprogramme qui s'applique à cette erreur de mémoire.
- 3. Réactivez manuellement toutes les barrettes DIMM concernées.
- 4. Placez les barrettes DIMM concernées (indiquées par les voyants d'erreur sur la carte mère ou les journaux des événements) sur un autre canal de mémoire ou un autre microprocesseur.
- 5. Si le problème affecte toujours la même barrette DIMM, remplacez la barrette DIMM défectueuse.
- 6. (Techniciens qualifiés uniquement) Si le problème se produit sur le même connecteur de barrette DIMM, vérifiez ce connecteur. S'il contient un matériel étranger ou s'il est endommagé, remplacez la carte mère.
- 7. (Techniciens qualifiés uniquement) Retirez le microprocesseur concerné et vérifiez si les broches du socket du microprocesseur sont endommagées. Si l'une des broches est endommagée, remplacez la carte mère.
- 8. (Technicien de maintenance qualifié uniquement) Remplacez le microprocesseur concerné.

# • 806f030c-200cxxxx : Echec de la purge de la mémoire pour [PhysicalMemoryElementName] sur le sous-système [MemoryElementName]. (Barrette DIMM 12)

Ce message s'affiche lorsqu'une implémentation a détecté un échec de purge au niveau de la mémoire.

Peut aussi s'afficher sous la forme 806f030c200cxxxx ou 0x806f030c200cxxxx

Gravité

Erreur

Réparable

Oui

Avertir automatiquement le service de support Non

# Catégorie d'alerte

Critique - Mémoire

SNMP Trap ID 41

Informations CIM Prefix: PLAT ID: 0136

# Réponse de l'utilisateur

Remarque : Chaque fois que vous installez ou désinstallez une barrette DIMM, vous devez déconnecter le serveur de la source d'alimentation. Attendez ensuite dix secondes avant de redémarrer le serveur.

- 1. Consultez l'ASTUCE H212293 pour connaître le niveau de code minimum.
- 2. Consultez le site Web de support Lenovo pour obtenir une astuce RETAIN applicable ou une mise à jour de microprogramme qui s'applique à cette erreur de mémoire.
- 3. Réactivez manuellement toutes les barrettes DIMM concernées.
- 4. Placez les barrettes DIMM concernées (indiquées par les voyants d'erreur sur la carte mère ou les journaux des événements) sur un autre canal de mémoire ou un autre microprocesseur.
- 5. Si le problème affecte toujours la même barrette DIMM, remplacez la barrette DIMM défectueuse.
- 6. (Techniciens qualifiés uniquement) Si le problème se produit sur le même connecteur de barrette DIMM, vérifiez ce connecteur. S'il contient un matériel étranger ou s'il est endommagé, remplacez la carte mère.
- 7. (Techniciens qualifiés uniquement) Retirez le microprocesseur concerné et vérifiez si les broches du socket du microprocesseur sont endommagées. Si l'une des broches est endommagée, remplacez la carte mère.
- 8. (Technicien de maintenance qualifié uniquement) Remplacez le microprocesseur concerné.

# • 806f030c-200dxxxx : Echec de la purge de la mémoire pour [PhysicalMemoryElementName] sur le sous-système [MemoryElementName]. (Barrette DIMM 13)

Ce message s'affiche lorsqu'une implémentation a détecté un échec de purge au niveau de la mémoire.

Peut aussi s'afficher sous la forme 806f030c200dxxxx ou 0x806f030c200dxxxx

# Gravité

Erreur

# Réparable

Oui

Avertir automatiquement le service de support

Non

Catégorie d'alerte

Critique - Mémoire

# SNMP Trap ID

41

Informations CIM Prefix: PLAT ID: 0136

# Réponse de l'utilisateur

- 1. Consultez l'ASTUCE H212293 pour connaître le niveau de code minimum.
- 2. Consultez le site Web de support Lenovo pour obtenir une astuce RETAIN applicable ou une mise à jour de microprogramme qui s'applique à cette erreur de mémoire.
- 3. Réactivez manuellement toutes les barrettes DIMM concernées.
- 4. Placez les barrettes DIMM concernées (indiquées par les voyants d'erreur sur la carte mère ou les journaux des événements) sur un autre canal de mémoire ou un autre microprocesseur.
- 5. Si le problème affecte toujours la même barrette DIMM, remplacez la barrette DIMM défectueuse.
- 6. (Techniciens qualifiés uniquement) Si le problème se produit sur le même connecteur de barrette DIMM, vérifiez ce connecteur. S'il contient un matériel étranger ou s'il est endommagé, remplacez la carte mère.
- 7. (Techniciens qualifiés uniquement) Retirez le microprocesseur concerné et vérifiez si les broches du socket du microprocesseur sont endommagées. Si l'une des broches est endommagée, remplacez la carte mère.
- 8. (Technicien de maintenance qualifié uniquement) Remplacez le microprocesseur concerné.

#### • 806f030c-200exxxx : Echec de la purge de la mémoire pour [PhysicalMemoryElementName] sur le sous-système [MemoryElementName]. (Barrette DIMM 14)

Ce message s'affiche lorsqu'une implémentation a détecté un échec de purge au niveau de la mémoire.

Peut aussi s'afficher sous la forme 806f030c200exxxx ou 0x806f030c200exxxx

# Gravité

Erreur

#### Réparable

Oui

Avertir automatiquement le service de support Non

Catégorie d'alerte Critique - Mémoire

SNMP Trap ID

41

Informations CIM

Prefix: PLAT ID: 0136

#### Réponse de l'utilisateur

- 1. Consultez l'ASTUCE H212293 pour connaître le niveau de code minimum.
- 2. Consultez le site Web de support Lenovo pour obtenir une astuce RETAIN applicable ou une mise à jour de microprogramme qui s'applique à cette erreur de mémoire.
- 3. Réactivez manuellement toutes les barrettes DIMM concernées.
- 4. Placez les barrettes DIMM concernées (indiquées par les voyants d'erreur sur la carte mère ou les journaux des événements) sur un autre canal de mémoire ou un autre microprocesseur.
- 5. Si le problème affecte toujours la même barrette DIMM, remplacez la barrette DIMM défectueuse.
- 6. (Techniciens qualifiés uniquement) Si le problème se produit sur le même connecteur de barrette DIMM, vérifiez ce connecteur. S'il contient un matériel étranger ou s'il est endommagé, remplacez la carte mère.
- 7. (Techniciens qualifiés uniquement) Retirez le microprocesseur concerné et vérifiez si les broches du socket du microprocesseur sont endommagées. Si l'une des broches est endommagée, remplacez la carte mère.
- 8. (Technicien de maintenance qualifié uniquement) Remplacez le microprocesseur concerné.
- 806f030c-200fxxxx : Echec de la purge de la mémoire pour [PhysicalMemoryElementName] sur le sous-système [MemoryElementName]. (Barrette DIMM 15)

Peut aussi s'afficher sous la forme 806f030c200fxxxx ou 0x806f030c200fxxxx

Gravité

Erreur

Réparable

Oui

Avertir automatiquement le service de support Non

Catégorie d'alerte Critique - Mémoire

SNMP Trap ID

41

Informations CIM Prefix: PLAT ID: 0136

# Réponse de l'utilisateur

Remarque : Chaque fois que vous installez ou désinstallez une barrette DIMM, vous devez déconnecter le serveur de la source d'alimentation. Attendez ensuite dix secondes avant de redémarrer le serveur.

- 1. Consultez l'ASTUCE H212293 pour connaître le niveau de code minimum.
- 2. Consultez le site Web de support Lenovo pour obtenir une astuce RETAIN applicable ou une mise à jour de microprogramme qui s'applique à cette erreur de mémoire.
- 3. Réactivez manuellement toutes les barrettes DIMM concernées.
- 4. Placez les barrettes DIMM concernées (indiquées par les voyants d'erreur sur la carte mère ou les journaux des événements) sur un autre canal de mémoire ou un autre microprocesseur.
- 5. Si le problème affecte toujours la même barrette DIMM, remplacez la barrette DIMM défectueuse.
- 6. (Techniciens qualifiés uniquement) Si le problème se produit sur le même connecteur de barrette DIMM, vérifiez ce connecteur. S'il contient un matériel étranger ou s'il est endommagé, remplacez la carte mère.
- 7. (Techniciens qualifiés uniquement) Retirez le microprocesseur concerné et vérifiez si les broches du socket du microprocesseur sont endommagées. Si l'une des broches est endommagée, remplacez la carte mère.
- 8. (Technicien de maintenance qualifié uniquement) Remplacez le microprocesseur concerné.

# • 806f030c-2010xxxx : Echec de la purge de la mémoire pour [PhysicalMemoryElementName] sur le sous-système [MemoryElementName]. (Barrette DIMM 16)

Peut aussi s'afficher sous la forme 806f030c2010xxxx ou 0x806f030c2010xxxx

#### Gravité

Erreur

#### Réparable

Oui

Avertir automatiquement le service de support

Non

Catégorie d'alerte

Critique - Mémoire

# SNMP Trap ID

41

Informations CIM

Prefix: PLAT ID: 0136

#### Réponse de l'utilisateur

Remarque : Chaque fois que vous installez ou désinstallez une barrette DIMM, vous devez déconnecter le serveur de la source d'alimentation. Attendez ensuite dix secondes avant de redémarrer le serveur.

- 1. Consultez l'ASTUCE H212293 pour connaître le niveau de code minimum.
- 2. Consultez le site Web de support Lenovo pour obtenir une astuce RETAIN applicable ou une mise à jour de microprogramme qui s'applique à cette erreur de mémoire.
- 3. Réactivez manuellement toutes les barrettes DIMM concernées.
- 4. Placez les barrettes DIMM concernées (indiquées par les voyants d'erreur sur la carte mère ou les journaux des événements) sur un autre canal de mémoire ou un autre microprocesseur.
- 5. Si le problème affecte toujours la même barrette DIMM, remplacez la barrette DIMM défectueuse.
- 6. (Techniciens qualifiés uniquement) Si le problème se produit sur le même connecteur de barrette DIMM, vérifiez ce connecteur. S'il contient un matériel étranger ou s'il est endommagé, remplacez la carte mère.
- 7. (Techniciens qualifiés uniquement) Retirez le microprocesseur concerné et vérifiez si les broches du socket du microprocesseur sont endommagées. Si l'une des broches est endommagée, remplacez la carte mère.
- 8. (Technicien de maintenance qualifié uniquement) Remplacez le microprocesseur concerné.

# • 806f030c-2011xxxx : Echec de la purge de la mémoire pour [PhysicalMemoryElementName] sur le sous-système [MemoryElementName]. (Barrette DIMM 17)

Ce message s'affiche lorsqu'une implémentation a détecté un échec de purge au niveau de la mémoire.

Peut aussi s'afficher sous la forme 806f030c2011xxxx ou 0x806f030c2011xxxx

Gravité

Erreur

Réparable

Oui

Avertir automatiquement le service de support Non

# Catégorie d'alerte

Critique - Mémoire

SNMP Trap ID 41

Informations CIM Prefix: PLAT ID: 0136

# Réponse de l'utilisateur

Remarque : Chaque fois que vous installez ou désinstallez une barrette DIMM, vous devez déconnecter le serveur de la source d'alimentation. Attendez ensuite dix secondes avant de redémarrer le serveur.

- 1. Consultez l'ASTUCE H212293 pour connaître le niveau de code minimum.
- 2. Consultez le site Web de support Lenovo pour obtenir une astuce RETAIN applicable ou une mise à jour de microprogramme qui s'applique à cette erreur de mémoire.
- 3. Réactivez manuellement toutes les barrettes DIMM concernées.
- 4. Placez les barrettes DIMM concernées (indiquées par les voyants d'erreur sur la carte mère ou les journaux des événements) sur un autre canal de mémoire ou un autre microprocesseur.
- 5. Si le problème affecte toujours la même barrette DIMM, remplacez la barrette DIMM défectueuse.
- 6. (Techniciens qualifiés uniquement) Si le problème se produit sur le même connecteur de barrette DIMM, vérifiez ce connecteur. S'il contient un matériel étranger ou s'il est endommagé, remplacez la carte mère.
- 7. (Techniciens qualifiés uniquement) Retirez le microprocesseur concerné et vérifiez si les broches du socket du microprocesseur sont endommagées. Si l'une des broches est endommagée, remplacez la carte mère.
- 8. (Technicien de maintenance qualifié uniquement) Remplacez le microprocesseur concerné.

# • 806f030c-2012xxxx : Echec de la purge de la mémoire pour [PhysicalMemoryElementName] sur le sous-système [MemoryElementName]. (Barrette DIMM 18)

Ce message s'affiche lorsqu'une implémentation a détecté un échec de purge au niveau de la mémoire.

Peut aussi s'afficher sous la forme 806f030c2012xxxx ou 0x806f030c2012xxxx

# Gravité

Erreur

# Réparable

Oui

Avertir automatiquement le service de support

Non

Catégorie d'alerte

Critique - Mémoire

# SNMP Trap ID

41

Informations CIM Prefix: PLAT ID: 0136

# Réponse de l'utilisateur

- 1. Consultez l'ASTUCE H212293 pour connaître le niveau de code minimum.
- 2. Consultez le site Web de support Lenovo pour obtenir une astuce RETAIN applicable ou une mise à jour de microprogramme qui s'applique à cette erreur de mémoire.
- 3. Réactivez manuellement toutes les barrettes DIMM concernées.
- 4. Placez les barrettes DIMM concernées (indiquées par les voyants d'erreur sur la carte mère ou les journaux des événements) sur un autre canal de mémoire ou un autre microprocesseur.
- 5. Si le problème affecte toujours la même barrette DIMM, remplacez la barrette DIMM défectueuse.
- 6. (Techniciens qualifiés uniquement) Si le problème se produit sur le même connecteur de barrette DIMM, vérifiez ce connecteur. S'il contient un matériel étranger ou s'il est endommagé, remplacez la carte mère.
- 7. (Techniciens qualifiés uniquement) Retirez le microprocesseur concerné et vérifiez si les broches du socket du microprocesseur sont endommagées. Si l'une des broches est endommagée, remplacez la carte mère.
- 8. (Technicien de maintenance qualifié uniquement) Remplacez le microprocesseur concerné.

#### • 806f030c-2013xxxx : Echec de la purge de la mémoire pour [PhysicalMemoryElementName] sur le sous-système [MemoryElementName]. (Barrette DIMM 19)

Ce message s'affiche lorsqu'une implémentation a détecté un échec de purge au niveau de la mémoire.

Peut aussi s'afficher sous la forme 806f030c2013xxxx ou 0x806f030c2013xxxx

# Gravité

Erreur

#### Réparable

Oui

Avertir automatiquement le service de support Non

Catégorie d'alerte Critique - Mémoire

SNMP Trap ID

41

Informations CIM

Prefix: PLAT ID: 0136

#### Réponse de l'utilisateur

- 1. Consultez l'ASTUCE H212293 pour connaître le niveau de code minimum.
- 2. Consultez le site Web de support Lenovo pour obtenir une astuce RETAIN applicable ou une mise à jour de microprogramme qui s'applique à cette erreur de mémoire.
- 3. Réactivez manuellement toutes les barrettes DIMM concernées.
- 4. Placez les barrettes DIMM concernées (indiquées par les voyants d'erreur sur la carte mère ou les journaux des événements) sur un autre canal de mémoire ou un autre microprocesseur.
- 5. Si le problème affecte toujours la même barrette DIMM, remplacez la barrette DIMM défectueuse.
- 6. (Techniciens qualifiés uniquement) Si le problème se produit sur le même connecteur de barrette DIMM, vérifiez ce connecteur. S'il contient un matériel étranger ou s'il est endommagé, remplacez la carte mère.
- 7. (Techniciens qualifiés uniquement) Retirez le microprocesseur concerné et vérifiez si les broches du socket du microprocesseur sont endommagées. Si l'une des broches est endommagée, remplacez la carte mère.
- 8. (Technicien de maintenance qualifié uniquement) Remplacez le microprocesseur concerné.
- 806f030c-2014xxxx : Echec de la purge de la mémoire pour [PhysicalMemoryElementName] sur le sous-système [MemoryElementName]. (Barrette DIMM 20)

Peut aussi s'afficher sous la forme 806f030c2014xxxx ou 0x806f030c2014xxxx

Gravité

Erreur

Réparable

Oui

Avertir automatiquement le service de support Non

Catégorie d'alerte Critique - Mémoire

SNMP Trap ID

41

Informations CIM Prefix: PLAT ID: 0136

# Réponse de l'utilisateur

- 1. Consultez l'ASTUCE H212293 pour connaître le niveau de code minimum.
- 2. Consultez le site Web de support Lenovo pour obtenir une astuce RETAIN applicable ou une mise à jour de microprogramme qui s'applique à cette erreur de mémoire.
- 3. Réactivez manuellement toutes les barrettes DIMM concernées.
- 4. Placez les barrettes DIMM concernées (indiquées par les voyants d'erreur sur la carte mère ou les journaux des événements) sur un autre canal de mémoire ou un autre microprocesseur.
- 5. Si le problème affecte toujours la même barrette DIMM, remplacez la barrette DIMM défectueuse.
- 6. (Techniciens qualifiés uniquement) Si le problème se produit sur le même connecteur de barrette DIMM, vérifiez ce connecteur. S'il contient un matériel étranger ou s'il est endommagé, remplacez la carte mère.
- 7. (Techniciens qualifiés uniquement) Retirez le microprocesseur concerné et vérifiez si les broches du socket du microprocesseur sont endommagées. Si l'une des broches est endommagée, remplacez la carte mère.
- 8. (Technicien de maintenance qualifié uniquement) Remplacez le microprocesseur concerné.
- 806f030c-2015xxxx : Echec de la purge de la mémoire pour [PhysicalMemoryElementName] sur le sous-système [MemoryElementName]. (Barrette DIMM 21)

Peut aussi s'afficher sous la forme 806f030c2015xxxx ou 0x806f030c2015xxxx

#### Gravité

Erreur

#### Réparable

Oui

Avertir automatiquement le service de support

Non

Catégorie d'alerte

Critique - Mémoire

# SNMP Trap ID

41

Informations CIM

Prefix: PLAT ID: 0136

#### Réponse de l'utilisateur

Remarque : Chaque fois que vous installez ou désinstallez une barrette DIMM, vous devez déconnecter le serveur de la source d'alimentation. Attendez ensuite dix secondes avant de redémarrer le serveur.

- 1. Consultez l'ASTUCE H212293 pour connaître le niveau de code minimum.
- 2. Consultez le site Web de support Lenovo pour obtenir une astuce RETAIN applicable ou une mise à jour de microprogramme qui s'applique à cette erreur de mémoire.
- 3. Réactivez manuellement toutes les barrettes DIMM concernées.
- 4. Placez les barrettes DIMM concernées (indiquées par les voyants d'erreur sur la carte mère ou les journaux des événements) sur un autre canal de mémoire ou un autre microprocesseur.
- 5. Si le problème affecte toujours la même barrette DIMM, remplacez la barrette DIMM défectueuse.
- 6. (Techniciens qualifiés uniquement) Si le problème se produit sur le même connecteur de barrette DIMM, vérifiez ce connecteur. S'il contient un matériel étranger ou s'il est endommagé, remplacez la carte mère.
- 7. (Techniciens qualifiés uniquement) Retirez le microprocesseur concerné et vérifiez si les broches du socket du microprocesseur sont endommagées. Si l'une des broches est endommagée, remplacez la carte mère.
- 8. (Technicien de maintenance qualifié uniquement) Remplacez le microprocesseur concerné.

# • 806f030c-2016xxxx : Echec de la purge de la mémoire pour [PhysicalMemoryElementName] sur le sous-système [MemoryElementName]. (Barrette DIMM 22)

Ce message s'affiche lorsqu'une implémentation a détecté un échec de purge au niveau de la mémoire.

Peut aussi s'afficher sous la forme 806f030c2016xxxx ou 0x806f030c2016xxxx

Gravité

Erreur

Réparable

Oui

Avertir automatiquement le service de support Non

# Catégorie d'alerte

Critique - Mémoire

SNMP Trap ID 41

Informations CIM Prefix: PLAT ID: 0136

# Réponse de l'utilisateur

Remarque : Chaque fois que vous installez ou désinstallez une barrette DIMM, vous devez déconnecter le serveur de la source d'alimentation. Attendez ensuite dix secondes avant de redémarrer le serveur.

- 1. Consultez l'ASTUCE H212293 pour connaître le niveau de code minimum.
- 2. Consultez le site Web de support Lenovo pour obtenir une astuce RETAIN applicable ou une mise à jour de microprogramme qui s'applique à cette erreur de mémoire.
- 3. Réactivez manuellement toutes les barrettes DIMM concernées.
- 4. Placez les barrettes DIMM concernées (indiquées par les voyants d'erreur sur la carte mère ou les journaux des événements) sur un autre canal de mémoire ou un autre microprocesseur.
- 5. Si le problème affecte toujours la même barrette DIMM, remplacez la barrette DIMM défectueuse.
- 6. (Techniciens qualifiés uniquement) Si le problème se produit sur le même connecteur de barrette DIMM, vérifiez ce connecteur. S'il contient un matériel étranger ou s'il est endommagé, remplacez la carte mère.
- 7. (Techniciens qualifiés uniquement) Retirez le microprocesseur concerné et vérifiez si les broches du socket du microprocesseur sont endommagées. Si l'une des broches est endommagée, remplacez la carte mère.
- 8. (Technicien de maintenance qualifié uniquement) Remplacez le microprocesseur concerné.

# • 806f030c-2017xxxx : Echec de la purge de la mémoire pour [PhysicalMemoryElementName] sur le sous-système [MemoryElementName]. (Barrette DIMM 23)

Ce message s'affiche lorsqu'une implémentation a détecté un échec de purge au niveau de la mémoire.

Peut aussi s'afficher sous la forme 806f030c2017xxxx ou 0x806f030c2017xxxx

# Gravité

Erreur

# Réparable

Oui

Avertir automatiquement le service de support

Non

Catégorie d'alerte

Critique - Mémoire

# SNMP Trap ID

41

Informations CIM Prefix: PLAT ID: 0136

# Réponse de l'utilisateur

- 1. Consultez l'ASTUCE H212293 pour connaître le niveau de code minimum.
- 2. Consultez le site Web de support Lenovo pour obtenir une astuce RETAIN applicable ou une mise à jour de microprogramme qui s'applique à cette erreur de mémoire.
- 3. Réactivez manuellement toutes les barrettes DIMM concernées.
- 4. Placez les barrettes DIMM concernées (indiquées par les voyants d'erreur sur la carte mère ou les journaux des événements) sur un autre canal de mémoire ou un autre microprocesseur.
- 5. Si le problème affecte toujours la même barrette DIMM, remplacez la barrette DIMM défectueuse.
- 6. (Techniciens qualifiés uniquement) Si le problème se produit sur le même connecteur de barrette DIMM, vérifiez ce connecteur. S'il contient un matériel étranger ou s'il est endommagé, remplacez la carte mère.
- 7. (Techniciens qualifiés uniquement) Retirez le microprocesseur concerné et vérifiez si les broches du socket du microprocesseur sont endommagées. Si l'une des broches est endommagée, remplacez la carte mère.
- 8. (Technicien de maintenance qualifié uniquement) Remplacez le microprocesseur concerné.

#### • 806f030c-2018xxxx : Echec de la purge de la mémoire pour [PhysicalMemoryElementName] sur le sous-système [MemoryElementName]. (Barrette DIMM 24)

Ce message s'affiche lorsqu'une implémentation a détecté un échec de purge au niveau de la mémoire.

Peut aussi s'afficher sous la forme 806f030c2018xxxx ou 0x806f030c2018xxxx

# Gravité

Erreur

#### Réparable

Oui

Avertir automatiquement le service de support Non

Catégorie d'alerte Critique - Mémoire

SNMP Trap ID

41

Informations CIM

Prefix: PLAT ID: 0136

#### Réponse de l'utilisateur

- 1. Consultez l'ASTUCE H212293 pour connaître le niveau de code minimum.
- 2. Consultez le site Web de support Lenovo pour obtenir une astuce RETAIN applicable ou une mise à jour de microprogramme qui s'applique à cette erreur de mémoire.
- 3. Réactivez manuellement toutes les barrettes DIMM concernées.
- 4. Placez les barrettes DIMM concernées (indiquées par les voyants d'erreur sur la carte mère ou les journaux des événements) sur un autre canal de mémoire ou un autre microprocesseur.
- 5. Si le problème affecte toujours la même barrette DIMM, remplacez la barrette DIMM défectueuse.
- 6. (Techniciens qualifiés uniquement) Si le problème se produit sur le même connecteur de barrette DIMM, vérifiez ce connecteur. S'il contient un matériel étranger ou s'il est endommagé, remplacez la carte mère.
- 7. (Techniciens qualifiés uniquement) Retirez le microprocesseur concerné et vérifiez si les broches du socket du microprocesseur sont endommagées. Si l'une des broches est endommagée, remplacez la carte mère.
- 8. (Technicien de maintenance qualifié uniquement) Remplacez le microprocesseur concerné.
- 806f030c-2581xxxx : Echec de la purge de la mémoire pour [PhysicalMemoryElementName] sur le sous-système [MemoryElementName]. (Toutes les barrettes DIMM)

Peut aussi s'afficher sous la forme 806f030c2581xxxx ou 0x806f030c2581xxxx

Gravité

Erreur

Réparable

Oui

Avertir automatiquement le service de support Non

Catégorie d'alerte Critique - Mémoire

SNMP Trap ID

41

Informations CIM Prefix: PLAT ID: 0136

# Réponse de l'utilisateur

Remarque : Chaque fois que vous installez ou désinstallez une barrette DIMM, vous devez déconnecter le serveur de la source d'alimentation. Attendez ensuite dix secondes avant de redémarrer le serveur.

- 1. Consultez l'ASTUCE H212293 pour connaître le niveau de code minimum.
- 2. Consultez le site Web de support Lenovo pour obtenir une astuce RETAIN applicable ou une mise à jour de microprogramme qui s'applique à cette erreur de mémoire.
- 3. Réactivez manuellement toutes les barrettes DIMM concernées.
- 4. Placez les barrettes DIMM concernées (indiquées par les voyants d'erreur sur la carte mère ou les journaux des événements) sur un autre canal de mémoire ou un autre microprocesseur.
- 5. Si le problème affecte toujours la même barrette DIMM, remplacez la barrette DIMM défectueuse.
- 6. (Techniciens qualifiés uniquement) Si le problème se produit sur le même connecteur de barrette DIMM, vérifiez ce connecteur. S'il contient un matériel étranger ou s'il est endommagé, remplacez la carte mère.
- 7. (Techniciens qualifiés uniquement) Retirez le microprocesseur concerné et vérifiez si les broches du socket du microprocesseur sont endommagées. Si l'une des broches est endommagée, remplacez la carte mère.
- 8. (Technicien de maintenance qualifié uniquement) Remplacez le microprocesseur concerné.

Une des barrettes DIMM :

• 806f030d-0400xxxx : Unité de secours activée pour [ComputerSystemElementName]. (Unité 0)

Ce message s'affiche lorsqu'une implémentation a détecté qu'une unité de secours a été activée.

Peut aussi s'afficher sous la forme 806f030d0400xxxx ou 0x806f030d0400xxxx

Gravité Info

Réparable Non

Avertir automatiquement le service de support Non

Catégorie d'alerte Système - Autre

SNMP Trap ID

Informations CIM Prefix: PLAT ID: 0170

#### Réponse de l'utilisateur

Aucune action requise ; message d'information uniquement.

#### • 806f030d-0401xxxx : Unité de secours activée pour [ComputerSystemElementName]. (Unité 1)

Ce message s'affiche lorsqu'une implémentation a détecté qu'une unité de secours a été activée.

Peut aussi s'afficher sous la forme 806f030d0401xxxx ou 0x806f030d0401xxxx

Gravité Info

Réparable Non

Avertir automatiquement le service de support Non

Catégorie d'alerte Système - Autre

# SNMP Trap ID

Informations CIM Prefix: PLAT ID: 0170

#### Réponse de l'utilisateur

Aucune action requise ; message d'information uniquement.

# • 806f030d-0402xxxx : Unité de secours activée pour [ComputerSystemElementName]. (Unité 2)

Ce message s'affiche lorsqu'une implémentation a détecté qu'une unité de secours a été activée.

Peut aussi s'afficher sous la forme 806f030d0402xxxx ou 0x806f030d0402xxxx

Gravité Info Réparable

# Avertir automatiquement le service de support

Non

Catégorie d'alerte Système - Autre

# SNMP Trap ID

Informations CIM Prefix: PLAT ID: 0170

# Réponse de l'utilisateur

Aucune action requise ; message d'information uniquement.

# • 806f030d-0403xxxx : Unité de secours activée pour [ComputerSystemElementName]. (Unité 3)

Ce message s'affiche lorsqu'une implémentation a détecté qu'une unité de secours a été activée.

Peut aussi s'afficher sous la forme 806f030d0403xxxx ou 0x806f030d0403xxxx

Gravité Info

Réparable Non

Avertir automatiquement le service de support Non

Catégorie d'alerte Système - Autre

# SNMP Trap ID

Informations CIM Prefix: PLAT ID: 0170

# Réponse de l'utilisateur

Aucune action requise ; message d'information uniquement.

# • 806f030d-0404xxxx : Unité de secours activée pour [ComputerSystemElementName]. (Unité 4)

Ce message s'affiche lorsqu'une implémentation a détecté qu'une unité de secours a été activée.

Peut aussi s'afficher sous la forme 806f030d0404xxxx ou 0x806f030d0404xxxx

Gravité Info

Réparable Non

Avertir automatiquement le service de support Non

Catégorie d'alerte Système - Autre

SNMP Trap ID

Informations CIM Prefix: PLAT ID: 0170

#### Réponse de l'utilisateur

Aucune action requise ; message d'information uniquement.

#### • 806f030d-0405xxxx : Unité de secours activée pour [ComputerSystemElementName]. (Unité 5)

Ce message s'affiche lorsqu'une implémentation a détecté qu'une unité de secours a été activée.

Peut aussi s'afficher sous la forme 806f030d0405xxxx ou 0x806f030d0405xxxx

# Gravité Info

# Réparable

Non

# Avertir automatiquement le service de support

Non

Catégorie d'alerte Système - Autre

SNMP Trap ID

# Informations CIM Prefix: PLAT ID: 0170

#### Réponse de l'utilisateur

Aucune action requise ; message d'information uniquement.

# • 806f030d-0406xxxx : Unité de secours activée pour [ComputerSystemElementName]. (Unité 6)

Ce message s'affiche lorsqu'une implémentation a détecté qu'une unité de secours a été activée.

Peut aussi s'afficher sous la forme 806f030d0406xxxx ou 0x806f030d0406xxxx

# Gravité

Info

# Réparable

Non

# Avertir automatiquement le service de support

Non

Catégorie d'alerte Système - Autre

# SNMP Trap ID

Informations CIM Prefix: PLAT ID: 0170

# Réponse de l'utilisateur

Aucune action requise ; message d'information uniquement.

# • 806f030d-0407xxxx : Unité de secours activée pour [ComputerSystemElementName]. (Unité 7)

Ce message s'affiche lorsqu'une implémentation a détecté qu'une unité de secours a été activée.

Peut aussi s'afficher sous la forme 806f030d0407xxxx ou 0x806f030d0407xxxx

Gravité

Info

# Réparable

Non

Avertir automatiquement le service de support Non

Catégorie d'alerte Système - Autre

#### SNMP Trap ID

Informations CIM Prefix: PLAT ID: 0170

#### Réponse de l'utilisateur

Aucune action requise ; message d'information uniquement.

# • 806f030d-0408xxxx : Unité de secours activée pour [ComputerSystemElementName]. (Unité 8)

Ce message s'affiche lorsqu'une implémentation a détecté qu'une unité de secours a été activée.

Peut aussi s'afficher sous la forme 806f030d0408xxxx ou 0x806f030d0408xxxx

Gravité Info

Réparable Non

Avertir automatiquement le service de support Non

Catégorie d'alerte Système - Autre

# SNMP Trap ID

Informations CIM Prefix: PLAT ID: 0170

# Réponse de l'utilisateur

Aucune action requise ; message d'information uniquement.

# • 806f030d-0409xxxx : Unité de secours activée pour [ComputerSystemElementName]. (Unité 9)

Ce message s'affiche lorsqu'une implémentation a détecté qu'une unité de secours a été activée.

Peut aussi s'afficher sous la forme 806f030d0409xxxx ou 0x806f030d0409xxxx

Gravité Info

Réparable Non

Avertir automatiquement le service de support Non

Catégorie d'alerte Système - Autre

# SNMP Trap ID

Informations CIM Prefix: PLAT ID: 0170

#### Réponse de l'utilisateur

Aucune action requise ; message d'information uniquement.

#### • 806f030d-040axxxx : Unité de secours activée pour [ComputerSystemElementName]. (Unité 10)

Ce message s'affiche lorsqu'une implémentation a détecté qu'une unité de secours a été activée.

Peut aussi s'afficher sous la forme 806f030d040axxxx ou 0x806f030d040axxxx

Gravité Info

Réparable Non

Avertir automatiquement le service de support Non

Catégorie d'alerte Système - Autre

SNMP Trap ID

Informations CIM Prefix: PLAT ID: 0170

#### Réponse de l'utilisateur

Aucune action requise ; message d'information uniquement.

• 806f030d-040bxxxx : Unité de secours activée pour [ComputerSystemElementName]. (Unité 11)

Ce message s'affiche lorsqu'une implémentation a détecté qu'une unité de secours a été activée.

Peut aussi s'afficher sous la forme 806f030d040bxxxx ou 0x806f030d040bxxxx

Gravité Info Réparable

Non

Avertir automatiquement le service de support Non

Catégorie d'alerte Système - Autre

SNMP Trap ID

Informations CIM Prefix: PLAT ID: 0170

# Réponse de l'utilisateur

Aucune action requise ; message d'information uniquement.

• 806f030d-040cxxxx : Unité de secours activée pour [ComputerSystemElementName]. (Unité 12)

Ce message s'affiche lorsqu'une implémentation a détecté qu'une unité de secours a été activée.

Peut aussi s'afficher sous la forme 806f030d040cxxxx ou 0x806f030d040cxxxx

Gravité

Info

Réparable Non

Avertir automatiquement le service de support Non

Catégorie d'alerte Système - Autre

SNMP Trap ID

Informations CIM Prefix: PLAT ID: 0170

# Réponse de l'utilisateur

Aucune action requise ; message d'information uniquement.

# • 806f030d-040dxxxx : Unité de secours activée pour [ComputerSystemElementName]. (Unité 13)

Ce message s'affiche lorsqu'une implémentation a détecté qu'une unité de secours a été activée.

Peut aussi s'afficher sous la forme 806f030d040dxxxx ou 0x806f030d040dxxxx

Gravité Info

Réparable Non

Avertir automatiquement le service de support Non

Catégorie d'alerte Système - Autre

SNMP Trap ID

Informations CIM Prefix: PLAT ID: 0170

#### Réponse de l'utilisateur

Aucune action requise ; message d'information uniquement.

# • 806f030d-040exxxx : Unité de secours activée pour [ComputerSystemElementName]. (Unité 14)

Ce message s'affiche lorsqu'une implémentation a détecté qu'une unité de secours a été activée.

Peut également s'afficher sous la forme 806f030d040exxxx ou 0x806f030d040exxxx

Gravité Info

Réparable Non

# Avertir automatiquement le service de support

Non

Catégorie d'alerte Système - Autre

# SNMP Trap ID

Informations CIM Prefix: PLAT ID: 0170

# Réponse de l'utilisateur

Aucune action requise ; message d'information uniquement.

# • 806f030d-040fxxxx : Unité de secours activée pour [ComputerSystemElementName]. (Unité 15)

Ce message s'affiche lorsqu'une implémentation a détecté qu'une unité de secours a été activée.

Peut également s'afficher sous la forme 806f030d040fxxxx ou 0x806f030d040fxxxx

Gravité Info

Réparable Non

Avertir automatiquement le service de support Non

Catégorie d'alerte Système - Autre

# SNMP Trap ID

Informations CIM Prefix: PLAT ID: 0170

Réponse de l'utilisateur

Aucune action requise ; message d'information uniquement.

# • 806f030d-0410xxxx : Unité de secours activée pour [ComputerSystemElementName]. (Unité 16)

Ce message s'affiche lorsqu'une implémentation a détecté qu'une unité de secours a été activée.

Peut également s'afficher sous la forme 806f030d0410xxxx ou 0x806f030d0410xxxx

Gravité

Info

Réparable Non

Avertir automatiquement le service de support Non

Catégorie d'alerte Système - Autre

SNMP Trap ID

Informations CIM Prefix: PLAT ID: 0170

#### Réponse de l'utilisateur

Aucune action requise ; message d'information uniquement.

#### • 806f030d-0411xxxx : Unité de secours activée pour [ComputerSystemElementName]. (Unité 17)

Ce message s'affiche lorsqu'une implémentation a détecté qu'une unité de secours a été activée.

Peut également s'afficher sous la forme 806f030d0411xxxx ou 0x806f030d0411xxxx

Gravité Info

Réparable Non

Avertir automatiquement le service de support Non

Catégorie d'alerte Système - Autre

SNMP Trap ID

Informations CIM Prefix: PLAT ID: 0170

Réponse de l'utilisateur

Aucune action requise ; message d'information uniquement.

#### • 806f030d-0412xxxx : Unité de secours activée pour [ComputerSystemElementName]. (Unité 18)

Ce message s'affiche lorsqu'une implémentation a détecté qu'une unité de secours a été activée.

Peut également s'afficher sous la forme 806f030d0412xxxx ou 0x806f030d0412xxxx

Gravité

Info

Réparable

Non

Avertir automatiquement le service de support Non

Catégorie d'alerte Système - Autre

SNMP Trap ID

Informations CIM Prefix: PLAT ID: 0170

#### Réponse de l'utilisateur

Aucune action requise ; message d'information uniquement.

#### • 806f030d-0413xxxx : Unité de secours activée pour [ComputerSystemElementName]. (Unité 19)

Ce message s'affiche lorsqu'une implémentation a détecté qu'une unité de secours a été activée.

Peut également s'afficher sous la forme 806f030d0413xxxx ou 0x806f030d0413xxxx

Gravité

Info

Réparable Non

Avertir automatiquement le service de support Non

Catégorie d'alerte Système - Autre

SNMP Trap ID

Informations CIM Prefix: PLAT ID: 0170

#### Réponse de l'utilisateur

Aucune action requise ; message d'information uniquement.

# • 806f030d-0414xxxx : Unité de secours activée pour [ComputerSystemElementName]. (Unité 20)

Ce message s'affiche lorsqu'une implémentation a détecté qu'une unité de secours a été activée.

Peut également s'afficher sous la forme 806f030d0414xxxx ou 0x806f030d0414xxxx

Gravité Info

Réparable Non

Avertir automatiquement le service de support Non

Catégorie d'alerte Système - Autre

SNMP Trap ID

Informations CIM Prefix: PLAT ID: 0170

Réponse de l'utilisateur

Aucune action requise ; message d'information uniquement.

# • 806f030d-0415xxxx : Unité de secours activée pour [ComputerSystemElementName]. (Unité 21)

Ce message s'affiche lorsqu'une implémentation a détecté qu'une unité de secours a été activée.

Peut également s'afficher sous la forme 806f030d0415xxxx ou 0x806f030d0415xxxx

Gravité Info Réparable

Non

Avertir automatiquement le service de support Non

Catégorie d'alerte Système - Autre

### SNMP Trap ID

Informations CIM Prefix: PLAT ID: 0170

#### Réponse de l'utilisateur

Aucune action requise ; message d'information uniquement.

#### • 806f030d-0416xxxx : Unité de secours activée pour [ComputerSystemElementName]. (Unité 22)

Ce message s'affiche lorsqu'une implémentation a détecté qu'une unité de secours a été activée.

Peut également s'afficher sous la forme 806f030d0416xxxx ou 0x806f030d0416xxxx

Gravité Info

Réparable Non

Avertir automatiquement le service de support Non

Catégorie d'alerte Système - Autre

SNMP Trap ID

Informations CIM Prefix: PLAT ID: 0170

#### Réponse de l'utilisateur

Aucune action requise ; message d'information uniquement.

#### • 806f030d-0417xxxx : Unité de secours activée pour [ComputerSystemElementName]. (Unité 23)

Ce message s'affiche lorsqu'une implémentation a détecté qu'une unité de secours a été activée.

Peut également s'afficher sous la forme 806f030d0417xxxx ou 0x806f030d0417xxxx

Gravité Info

Réparable

Non

Avertir automatiquement le service de support Non

Catégorie d'alerte Système - Autre

SNMP Trap ID

Informations CIM Prefix: PLAT ID: 0170

Réponse de l'utilisateur

Aucune action requise ; message d'information uniquement.

• 806f030d-0418xxxx : Unité de secours activée pour [ComputerSystemElementName]. (Unité 24)

Ce message s'affiche lorsqu'une implémentation a détecté qu'une unité de secours a été activée.

Peut également s'afficher sous la forme 806f030d0418xxxx ou 0x806f030d0418xxxx

Gravité Info

Réparable Non

Avertir automatiquement le service de support Non

Catégorie d'alerte Système - Autre

SNMP Trap ID

Informations CIM Prefix: PLAT ID: 0170

#### Réponse de l'utilisateur

Aucune action requise ; message d'information uniquement.

#### • 806f030d-0419xxxx : Unité de secours activée pour [ComputerSystemElementName]. (Unité 25)

Ce message s'affiche lorsqu'une implémentation a détecté qu'une unité de secours a été activée.

Peut également s'afficher sous la forme 806f030d0419xxxx ou 0x806f030d0419xxxx

Gravité Info

Réparable Non

Avertir automatiquement le service de support Non

Catégorie d'alerte Système - Autre

# SNMP Trap ID

Informations CIM Prefix: PLAT ID: 0170

#### Réponse de l'utilisateur

Aucune action requise ; message d'information uniquement.

# • 806f030d-041axxxx : Unité de secours activée pour [ComputerSystemElementName]. (Unité 26)

Ce message s'affiche lorsqu'une implémentation a détecté qu'une unité de secours a été activée.

Peut également s'afficher sous la forme 806f030d041axxxx ou 0x806f030d041axxxx

Gravité Info Réparable

Non
## Avertir automatiquement le service de support

Non

Catégorie d'alerte Système - Autre

## SNMP Trap ID

Informations CIM Prefix: PLAT ID: 0170

### Réponse de l'utilisateur

Aucune action requise ; message d'information uniquement.

## • 806f030d-041bxxxx : Unité de secours activée pour [ComputerSystemElementName]. (Unité 27)

Ce message s'affiche lorsqu'une implémentation a détecté qu'une unité de secours a été activée.

Peut également s'afficher sous la forme 806f030d041bxxxx ou 0x806f030d041bxxxx

Gravité Info

Réparable Non

Avertir automatiquement le service de support Non

Catégorie d'alerte Système - Autre

## SNMP Trap ID

Informations CIM Prefix: PLAT ID: 0170

### Réponse de l'utilisateur

Aucune action requise ; message d'information uniquement.

### • 806f030d-041cxxxx : Unité de secours activée pour [ComputerSystemElementName]. (Unité 28)

Ce message s'affiche lorsqu'une implémentation a détecté qu'une unité de secours a été activée.

Peut également s'afficher sous la forme 806f030d041cxxxx ou 0x806f030d041cxxxx

Gravité Info

Réparable Non

Avertir automatiquement le service de support Non

Catégorie d'alerte Système - Autre

SNMP Trap ID

Informations CIM Prefix: PLAT ID: 0170

#### Réponse de l'utilisateur

Aucune action requise ; message d'information uniquement.

#### • 806f030d-041dxxxx : Unité de secours activée pour [ComputerSystemElementName]. (Unité 29)

Ce message s'affiche lorsqu'une implémentation a détecté qu'une unité de secours a été activée.

Peut également s'afficher sous la forme 806f030d041dxxxx ou 0x806f030d041dxxxx

## Gravité Info

Réparable

Non

Avertir automatiquement le service de support Non

Catégorie d'alerte Système - Autre

SNMP Trap ID

Informations CIM Prefix: PLAT ID: 0170

#### Réponse de l'utilisateur

Aucune action requise ; message d'information uniquement.

#### • 806f030d-041exxxx : Unité de secours activée pour [ComputerSystemElementName]. (Unité 30)

Ce message s'affiche lorsqu'une implémentation a détecté qu'une unité de secours a été activée.

Peut également s'afficher sous la forme 806f030d041exxxx ou 0x806f030d041exxxx

Gravité

Info

# Réparable

Non

#### Avertir automatiquement le service de support Non

Catégorie d'alerte Système - Autre

SNMP Trap ID

Informations CIM Prefix: PLAT ID: 0170

#### Réponse de l'utilisateur

Aucune action requise ; message d'information uniquement.

### • 806f030d-041fxxxx : Unité de secours activée pour [ComputerSystemElementName]. (Unité 31)

Ce message s'affiche lorsqu'une implémentation a détecté qu'une unité de secours a été activée.

Peut également s'afficher sous la forme 806f030d041fxxxx ou 0x806f030d041fxxxx

Gravité

Info

Réparable

Non

Avertir automatiquement le service de support Non

Catégorie d'alerte Système - Autre

SNMP Trap ID

Informations CIM Prefix: PLAT ID: 0170

### Réponse de l'utilisateur

Aucune action requise ; message d'information uniquement.

## • 806f0313-1701xxxx : Une interruption non masquable du logiciel s'est produite sur le système [ComputerSystemElementName]. (État de NMI)

Ce message s'affiche lorsqu'une implémentation a détecté une interruption non masquable de logiciel.

Peut aussi s'afficher sous la forme 806f03131701xxxx ou 0x806f03131701xxxx

Gravité Erreur

Réparable Oui

Avertir automatiquement le service de support Non

Catégorie d'alerte Critique - Autre

SNMP Trap ID 50

Informations CIM Prefix: PLAT ID: 0228

### Réponse de l'utilisateur

- 1. Contrôlez le pilote de périphérique.
- 2. Réinstallez le pilote de périphérique.
- 3. Mettez tous les pilotes de périphérique à jour au dernier niveau.
- 4. Mettez à jour les microprogrammes (UEFI et IMM).
- 806f0323-2101xxxx : Cycle extinction/allumage du système [ComputerSystemElementName] lancé par le programme de surveillance [WatchdogElementName]. (Programme de surveillance IPMI)

Ce message s'affiche lorsqu'une implémentation a détecté un cycle extinction/allumage initié par un programme de surveillance.

Peut aussi s'afficher sous la forme 806f03232101xxxx ou 0x806f03232101xxxx

Gravité

Info

# Réparable

Non

Avertir automatiquement le service de support Non

Catégorie d'alerte Système - Autre

## SNMP Trap ID

Informations CIM Prefix: PLAT ID: 0374

Réponse de l'utilisateur

Aucune action requise ; message d'information uniquement.

## • 806f040c-2001xxxx : [PhysicalMemoryElementName] désactivé sur le sous-système [MemoryElementName]. (Barrette DIMM 1)

Ce message s'affiche lorsqu'une implémentation a détecté que la mémoire a été désactivée.

Peut aussi s'afficher sous la forme 806f040c2001xxxx ou 0x806f040c2001xxxx

Gravité Info

Réparable

Non

Avertir automatiquement le service de support Non

Catégorie d'alerte Système - Autre

# SNMP Trap ID

#### Informations CIM Prefix: PLAT ID: 0131

### Réponse de l'utilisateur

- 1. Assurez-vous que la barrette DIMM est correctement installée.
- 2. Si la barrette DIMM a été désactivée suite à une défaillance de la mémoire (erreur de mémoire irrémédiable ou limite de consignation mémoire atteinte), suivez les actions préconisées pour cet événement d'erreur et redémarrez le serveur.
- 3. Consultez le site Web de support Lenovo pour obtenir une astuce RETAIN applicable ou une mise à jour de microprogramme qui s'applique à cet événement de mémoire. Si aucune défaillance de la mémoire n'est enregistrée dans les journaux et si aucun voyant d'erreur de connecteur DIMM n'est allumé, vous pouvez réactiver la barrette DIMM via l'utilitaire Setup Utility ou Lenovo XClarity Essentials Suite CLI.
- 806f040c-2002xxxx : [PhysicalMemoryElementName] désactivé sur le sous-système [MemoryElementName]. (Barrette DIMM 2)

Ce message s'affiche lorsqu'une implémentation a détecté que la mémoire a été désactivée.

Peut aussi s'afficher sous la forme 806f040c2002xxxx ou 0x806f040c2002xxxx

Gravité

Info

### Réparable

Non

Avertir automatiquement le service de support Non

Catégorie d'alerte Système - Autre

#### SNMP Trap ID

### Informations CIM Prefix: PLAT ID: 0131

#### Réponse de l'utilisateur

- 1. Assurez-vous que la barrette DIMM est correctement installée.
- 2. Si la barrette DIMM a été désactivée suite à une défaillance de la mémoire (erreur de mémoire irrémédiable ou limite de consignation mémoire atteinte), suivez les actions préconisées pour cet événement d'erreur et redémarrez le serveur.
- 3. Consultez le site Web de support Lenovo pour obtenir une astuce RETAIN applicable ou une mise à jour de microprogramme qui s'applique à cet événement de mémoire. Si aucune défaillance de la mémoire n'est enregistrée dans les journaux et si aucun voyant d'erreur de connecteur DIMM n'est allumé, vous pouvez réactiver la barrette DIMM via l'utilitaire Setup Utility ou Lenovo XClarity Essentials Suite CLI.

## • 806f040c-2003xxxx : [PhysicalMemoryElementName] désactivé sur le sous-système [MemoryElementName]. (Barrette DIMM 3)

Ce message s'affiche lorsqu'une implémentation a détecté que la mémoire a été désactivée.

Peut aussi s'afficher sous la forme 806f040c2003xxxx ou 0x806f040c2003xxxx

Gravité Info

### Réparable

Non

### Avertir automatiquement le service de support

Non

Catégorie d'alerte Système - Autre

SNMP Trap ID

### Informations CIM

Prefix: PLAT ID: 0131

#### Réponse de l'utilisateur

- 1. Assurez-vous que la barrette DIMM est correctement installée.
- 2. Si la barrette DIMM a été désactivée suite à une défaillance de la mémoire (erreur de mémoire irrémédiable ou limite de consignation mémoire atteinte), suivez les actions préconisées pour cet événement d'erreur et redémarrez le serveur.
- 3. Consultez le site Web de support Lenovo pour obtenir une astuce RETAIN applicable ou une mise à jour de microprogramme qui s'applique à cet événement de mémoire. Si aucune

défaillance de la mémoire n'est enregistrée dans les journaux et si aucun voyant d'erreur de connecteur DIMM n'est allumé, vous pouvez réactiver la barrette DIMM via l'utilitaire Setup Utility ou Lenovo XClarity Essentials Suite CLI.

## • 806f040c-2004xxxx : [PhysicalMemoryElementName] désactivé sur le sous-système [MemoryElementName]. (Barrette DIMM 4)

Ce message s'affiche lorsqu'une implémentation a détecté que la mémoire a été désactivée.

Peut aussi s'afficher sous la forme 806f040c2004xxxx ou 0x806f040c2004xxxx

Gravité Info

Réparable

Non

#### Avertir automatiquement le service de support Non

Catégorie d'alerte Système - Autre

SNMP Trap ID

### Informations CIM Prefix: PLAT ID: 0131

### Réponse de l'utilisateur

- 1. Assurez-vous que la barrette DIMM est correctement installée.
- 2. Si la barrette DIMM a été désactivée suite à une défaillance de la mémoire (erreur de mémoire irrémédiable ou limite de consignation mémoire atteinte), suivez les actions préconisées pour cet événement d'erreur et redémarrez le serveur.
- 3. Consultez le site Web de support Lenovo pour obtenir une astuce RETAIN applicable ou une mise à jour de microprogramme qui s'applique à cet événement de mémoire. Si aucune défaillance de la mémoire n'est enregistrée dans les journaux et si aucun voyant d'erreur de connecteur DIMM n'est allumé, vous pouvez réactiver la barrette DIMM via l'utilitaire Setup Utility ou Lenovo XClarity Essentials Suite CLI.

## • 806f040c-2005xxxx : [PhysicalMemoryElementName] désactivé sur le sous-système [MemoryElementName]. (Barrette DIMM 5)

Ce message s'affiche lorsqu'une implémentation a détecté que la mémoire a été désactivée.

Peut aussi s'afficher sous la forme 806f040c2005xxxx ou 0x806f040c2005xxxx

Gravité Info Réparable Non Avertir automatiquement le service de support Non

Catégorie d'alerte Système - Autre

SNMP Trap ID

# Informations CIM Prefix: PLAT ID: 0131

### Réponse de l'utilisateur

- 1. Assurez-vous que la barrette DIMM est correctement installée.
- 2. Si la barrette DIMM a été désactivée suite à une défaillance de la mémoire (erreur de mémoire irrémédiable ou limite de consignation mémoire atteinte), suivez les actions préconisées pour cet événement d'erreur et redémarrez le serveur.
- 3. Consultez le site Web de support Lenovo pour obtenir une astuce RETAIN applicable ou une mise à jour de microprogramme qui s'applique à cet événement de mémoire. Si aucune défaillance de la mémoire n'est enregistrée dans les journaux et si aucun voyant d'erreur de connecteur DIMM n'est allumé, vous pouvez réactiver la barrette DIMM via l'utilitaire Setup Utility ou Lenovo XClarity Essentials Suite CLI.

## • 806f040c-2006xxxx : [PhysicalMemoryElementName] désactivé sur le sous-système [MemoryElementName]. (Barrette DIMM 6)

Ce message s'affiche lorsqu'une implémentation a détecté que la mémoire a été désactivée.

Peut aussi s'afficher sous la forme 806f040c2006xxxx ou 0x806f040c2006xxxx

Gravité

Info

## Réparable

Non

Avertir automatiquement le service de support

Non

Catégorie d'alerte Système - Autre

## SNMP Trap ID

# Informations CIM

Prefix: PLAT ID: 0131

### Réponse de l'utilisateur

- 1. Assurez-vous que la barrette DIMM est correctement installée.
- 2. Si la barrette DIMM a été désactivée suite à une défaillance de la mémoire (erreur de mémoire irrémédiable ou limite de consignation mémoire atteinte), suivez les actions préconisées pour cet événement d'erreur et redémarrez le serveur.
- 3. Consultez le site Web de support Lenovo pour obtenir une astuce RETAIN applicable ou une mise à jour de microprogramme qui s'applique à cet événement de mémoire. Si aucune défaillance de la mémoire n'est enregistrée dans les journaux et si aucun voyant d'erreur de connecteur DIMM n'est allumé, vous pouvez réactiver la barrette DIMM via l'utilitaire Setup Utility ou Lenovo XClarity Essentials Suite CLI.
- 806f040c-2007xxxx : [PhysicalMemoryElementName] désactivé sur le sous-système [MemoryElementName]. (Barrette DIMM 7)

Ce message s'affiche lorsqu'une implémentation a détecté que la mémoire a été désactivée.

Peut aussi s'afficher sous la forme 806f040c2007xxxx ou 0x806f040c2007xxxx

Gravité

Info

## Réparable

Non

Avertir automatiquement le service de support

Non

Catégorie d'alerte Système - Autre

## SNMP Trap ID

#### Informations CIM Prefix: PLAT ID: 0131

## Réponse de l'utilisateur

- 1. Assurez-vous que la barrette DIMM est correctement installée.
- 2. Si la barrette DIMM a été désactivée suite à une défaillance de la mémoire (erreur de mémoire irrémédiable ou limite de consignation mémoire atteinte), suivez les actions préconisées pour cet événement d'erreur et redémarrez le serveur.
- 3. Consultez le site Web de support Lenovo pour obtenir une astuce RETAIN applicable ou une mise à jour de microprogramme qui s'applique à cet événement de mémoire. Si aucune défaillance de la mémoire n'est enregistrée dans les journaux et si aucun voyant d'erreur de connecteur DIMM n'est allumé, vous pouvez réactiver la barrette DIMM via l'utilitaire Setup Utility ou Lenovo XClarity Essentials Suite CLI.

## • 806f040c-2008xxxx : [PhysicalMemoryElementName] désactivé sur le sous-système [MemoryElementName]. (Barrette DIMM 8)

Ce message s'affiche lorsqu'une implémentation a détecté que la mémoire a été désactivée.

Peut aussi s'afficher sous la forme 806f040c2008xxxx ou 0x806f040c2008xxxx

### Gravité

Info

### Réparable

Non

#### Avertir automatiquement le service de support Non

# Catégorie d'alerte

Système - Autre

# SNMP Trap ID

### Informations CIM Prefix: PLAT ID: 0131

### Réponse de l'utilisateur

- 1. Assurez-vous que la barrette DIMM est correctement installée.
- 2. Si la barrette DIMM a été désactivée suite à une défaillance de la mémoire (erreur de mémoire irrémédiable ou limite de consignation mémoire atteinte), suivez les actions préconisées pour cet événement d'erreur et redémarrez le serveur.
- 3. Consultez le site Web de support Lenovo pour obtenir une astuce RETAIN applicable ou une mise à jour de microprogramme qui s'applique à cet événement de mémoire. Si aucune défaillance de la mémoire n'est enregistrée dans les journaux et si aucun voyant d'erreur de

connecteur DIMM n'est allumé, vous pouvez réactiver la barrette DIMM via l'utilitaire Setup Utility ou Lenovo XClarity Essentials Suite CLI.

• 806f040c-2009xxxx : [PhysicalMemoryElementName] désactivé sur le sous-système [MemoryElementName]. (Barrette DIMM 9)

Ce message s'affiche lorsqu'une implémentation a détecté que la mémoire a été désactivée.

Peut aussi s'afficher sous la forme 806f040c2009xxxx ou 0x806f040c2009xxxx

#### Gravité

Info

#### Réparable

Non

# Avertir automatiquement le service de support

Non

Catégorie d'alerte Système - Autre

## SNMP Trap ID

# Informations CIM

Prefix: PLAT ID: 0131

## Réponse de l'utilisateur

- 1. Assurez-vous que la barrette DIMM est correctement installée.
- 2. Si la barrette DIMM a été désactivée suite à une défaillance de la mémoire (erreur de mémoire irrémédiable ou limite de consignation mémoire atteinte), suivez les actions préconisées pour cet événement d'erreur et redémarrez le serveur.
- 3. Consultez le site Web de support Lenovo pour obtenir une astuce RETAIN applicable ou une mise à jour de microprogramme qui s'applique à cet événement de mémoire. Si aucune défaillance de la mémoire n'est enregistrée dans les journaux et si aucun voyant d'erreur de connecteur DIMM n'est allumé, vous pouvez réactiver la barrette DIMM via l'utilitaire Setup Utility ou Lenovo XClarity Essentials Suite CLI.

### • 806f040c-200axxxx : [PhysicalMemoryElementName] désactivé sur le sous-système [MemoryElementName]. (Barrette DIMM 10)

Ce message s'affiche lorsqu'une implémentation a détecté que la mémoire a été désactivée.

Peut aussi s'afficher sous la forme 806f040c200axxxx ou 0x806f040c200axxxx

Gravité Info

Réparable Non

Avertir automatiquement le service de support Non

Catégorie d'alerte Système - Autre

SNMP Trap ID

Informations CIM

### Prefix: PLAT ID: 0131

#### Réponse de l'utilisateur

- 1. Assurez-vous que la barrette DIMM est correctement installée.
- 2. Si la barrette DIMM a été désactivée suite à une défaillance de la mémoire (erreur de mémoire irrémédiable ou limite de consignation mémoire atteinte), suivez les actions préconisées pour cet événement d'erreur et redémarrez le serveur.
- 3. Consultez le site Web de support Lenovo pour obtenir une astuce RETAIN applicable ou une mise à jour de microprogramme qui s'applique à cet événement de mémoire. Si aucune défaillance de la mémoire n'est enregistrée dans les journaux et si aucun voyant d'erreur de connecteur DIMM n'est allumé, vous pouvez réactiver la barrette DIMM via l'utilitaire Setup Utility ou Lenovo XClarity Essentials Suite CLI.

#### • 806f040c-200bxxxx : [PhysicalMemoryElementName] désactivé sur le sous-système [MemoryElementName]. (Barrette DIMM 11)

Ce message s'affiche lorsqu'une implémentation a détecté que la mémoire a été désactivée.

Peut aussi s'afficher sous la forme 806f040c200bxxxx ou 0x806f040c200bxxxx

# Gravité

Info

# Réparable

Non

#### Avertir automatiquement le service de support Non

Catégorie d'alerte Système - Autre

# SNMP Trap ID

### Informations CIM Prefix: PLAT ID: 0131

### Réponse de l'utilisateur

- 1. Assurez-vous que la barrette DIMM est correctement installée.
- 2. Si la barrette DIMM a été désactivée suite à une défaillance de la mémoire (erreur de mémoire irrémédiable ou limite de consignation mémoire atteinte), suivez les actions préconisées pour cet événement d'erreur et redémarrez le serveur.
- 3. Consultez le site Web de support Lenovo pour obtenir une astuce RETAIN applicable ou une mise à jour de microprogramme qui s'applique à cet événement de mémoire. Si aucune défaillance de la mémoire n'est enregistrée dans les journaux et si aucun voyant d'erreur de connecteur DIMM n'est allumé, vous pouvez réactiver la barrette DIMM via l'utilitaire Setup Utility ou Lenovo XClarity Essentials Suite CLI.

## • 806f040c-200cxxxx : [PhysicalMemoryElementName] désactivé sur le sous-système [MemoryElementName]. (Barrette DIMM 12)

Ce message s'affiche lorsqu'une implémentation a détecté que la mémoire a été désactivée.

Peut aussi s'afficher sous la forme 806f040c200cxxxx ou 0x806f040c200cxxxx

Gravité Info

### Réparable

Non

#### Avertir automatiquement le service de support Non

Catégorie d'alerte Système - Autre

#### SNMP Trap ID

# Informations CIM

Prefix: PLAT ID: 0131

### Réponse de l'utilisateur

- 1. Assurez-vous que la barrette DIMM est correctement installée.
- 2. Si la barrette DIMM a été désactivée suite à une défaillance de la mémoire (erreur de mémoire irrémédiable ou limite de consignation mémoire atteinte), suivez les actions préconisées pour cet événement d'erreur et redémarrez le serveur.
- 3. Consultez le site Web de support Lenovo pour obtenir une astuce RETAIN applicable ou une mise à jour de microprogramme qui s'applique à cet événement de mémoire. Si aucune défaillance de la mémoire n'est enregistrée dans les journaux et si aucun voyant d'erreur de connecteur DIMM n'est allumé, vous pouvez réactiver la barrette DIMM via l'utilitaire Setup Utility ou Lenovo XClarity Essentials Suite CLI.

### • 806f040c-200dxxxx : [PhysicalMemoryElementName] désactivé sur le sous-système [MemoryElementName]. (Barrette DIMM 13)

Ce message s'affiche lorsqu'une implémentation a détecté que la mémoire a été désactivée.

Peut aussi s'afficher sous la forme 806f040c200dxxxx ou 0x806f040c200dxxxx

#### Gravité

Info

#### Réparable

Non

# Avertir automatiquement le service de support

Non

#### Catégorie d'alerte Système - Autre

# SNMP Trap ID

# Informations CIM

Prefix: PLAT ID: 0131

#### Réponse de l'utilisateur

- 1. Assurez-vous que la barrette DIMM est correctement installée.
- 2. Si la barrette DIMM a été désactivée suite à une défaillance de la mémoire (erreur de mémoire irrémédiable ou limite de consignation mémoire atteinte), suivez les actions préconisées pour cet événement d'erreur et redémarrez le serveur.
- 3. Consultez le site Web de support Lenovo pour obtenir une astuce RETAIN applicable ou une mise à jour de microprogramme qui s'applique à cet événement de mémoire. Si aucune défaillance de la mémoire n'est enregistrée dans les journaux et si aucun voyant d'erreur de

connecteur DIMM n'est allumé, vous pouvez réactiver la barrette DIMM via l'utilitaire Setup Utility ou Lenovo XClarity Essentials Suite CLI.

### • 806f040c-200exxxx : [PhysicalMemoryElementName] désactivé sur le sous-système [MemoryElementName]. (Barrette DIMM 14)

Ce message s'affiche lorsqu'une implémentation a détecté que la mémoire a été désactivée.

Peut aussi s'afficher sous la forme 806f040c200exxxx ou 0x806f040c200exxxx

#### Gravité

Info

### Réparable

Non

#### Avertir automatiquement le service de support Non

Catégorie d'alerte Système - Autre

### SNMP Trap ID

# Informations CIM

Prefix: PLAT ID: 0131

### Réponse de l'utilisateur

- 1. Assurez-vous que la barrette DIMM est correctement installée.
- 2. Si la barrette DIMM a été désactivée suite à une défaillance de la mémoire (erreur de mémoire irrémédiable ou limite de consignation mémoire atteinte), suivez les actions préconisées pour cet événement d'erreur et redémarrez le serveur.
- 3. Consultez le site Web de support Lenovo pour obtenir une astuce RETAIN applicable ou une mise à jour de microprogramme qui s'applique à cet événement de mémoire. Si aucune défaillance de la mémoire n'est enregistrée dans les journaux et si aucun voyant d'erreur de connecteur DIMM n'est allumé, vous pouvez réactiver la barrette DIMM via l'utilitaire Setup Utility ou Lenovo XClarity Essentials Suite CLI.

### • 806f040c-200fxxxx : [PhysicalMemoryElementName] désactivé sur le sous-système [MemoryElementName]. (Barrette DIMM 15)

Ce message s'affiche lorsqu'une implémentation a détecté que la mémoire a été désactivée.

Peut aussi s'afficher sous la forme 806f040c200fxxxx ou 0x806f040c200fxxxx

Gravité Info Réparable Non

Avertir automatiquement le service de support Non

Catégorie d'alerte Système - Autre

## SNMP Trap ID

### Informations CIM

Prefix: PLAT ID: 0131

### Réponse de l'utilisateur

- 1. Assurez-vous que la barrette DIMM est correctement installée.
- 2. Si la barrette DIMM a été désactivée suite à une défaillance de la mémoire (erreur de mémoire irrémédiable ou limite de consignation mémoire atteinte), suivez les actions préconisées pour cet événement d'erreur et redémarrez le serveur.
- 3. Consultez le site Web de support Lenovo pour obtenir une astuce RETAIN applicable ou une mise à jour de microprogramme qui s'applique à cet événement de mémoire. Si aucune défaillance de la mémoire n'est enregistrée dans les journaux et si aucun voyant d'erreur de connecteur DIMM n'est allumé, vous pouvez réactiver la barrette DIMM via l'utilitaire Setup Utility ou Lenovo XClarity Essentials Suite CLI.

### • 806f040c-2010xxxx : [PhysicalMemoryElementName] désactivé sur le sous-système [MemoryElementName]. (Barrette DIMM 16)

Ce message s'affiche lorsqu'une implémentation a détecté que la mémoire a été désactivée.

Peut aussi s'afficher sous la forme 806f040c2010xxxx ou 0x806f040c2010xxxx

Gravité

Info

## Réparable

Non

#### Avertir automatiquement le service de support Non

Catégorie d'alerte

Système - Autre

# SNMP Trap ID

# Informations CIM

Prefix: PLAT ID: 0131

### Réponse de l'utilisateur

- 1. Assurez-vous que la barrette DIMM est correctement installée.
- 2. Si la barrette DIMM a été désactivée suite à une défaillance de la mémoire (erreur de mémoire irrémédiable ou limite de consignation mémoire atteinte), suivez les actions préconisées pour cet événement d'erreur et redémarrez le serveur.
- 3. Consultez le site Web de support Lenovo pour obtenir une astuce RETAIN applicable ou une mise à jour de microprogramme qui s'applique à cet événement de mémoire. Si aucune défaillance de la mémoire n'est enregistrée dans les journaux et si aucun voyant d'erreur de connecteur DIMM n'est allumé, vous pouvez réactiver la barrette DIMM via l'utilitaire Setup Utility ou Lenovo XClarity Essentials Suite CLI.
- 806f040c-2011xxxx : [PhysicalMemoryElementName] désactivé sur le sous-système [MemoryElementName]. (Barrette DIMM 17)

Ce message s'affiche lorsqu'une implémentation a détecté que la mémoire a été désactivée.

Peut aussi s'afficher sous la forme 806f040c2011xxxx ou 0x806f040c2011xxxx

Gravité

Info

## Réparable

Non

Avertir automatiquement le service de support

Non

Catégorie d'alerte Système - Autre

## SNMP Trap ID

#### Informations CIM Prefix: PLAT ID: 0131

Réponse de l'utilisateur

- 1. Assurez-vous que la barrette DIMM est correctement installée.
- 2. Si la barrette DIMM a été désactivée suite à une défaillance de la mémoire (erreur de mémoire irrémédiable ou limite de consignation mémoire atteinte), suivez les actions préconisées pour cet événement d'erreur et redémarrez le serveur.
- 3. Consultez le site Web de support Lenovo pour obtenir une astuce RETAIN applicable ou une mise à jour de microprogramme qui s'applique à cet événement de mémoire. Si aucune défaillance de la mémoire n'est enregistrée dans les journaux et si aucun voyant d'erreur de connecteur DIMM n'est allumé, vous pouvez réactiver la barrette DIMM via l'utilitaire Setup Utility ou Lenovo XClarity Essentials Suite CLI.

## • 806f040c-2012xxxx : [PhysicalMemoryElementName] désactivé sur le sous-système [MemoryElementName]. (Barrette DIMM 18)

Ce message s'affiche lorsqu'une implémentation a détecté que la mémoire a été désactivée.

Peut aussi s'afficher sous la forme 806f040c2012xxxx ou 0x806f040c2012xxxx

### Gravité

Info

### Réparable

Non

#### Avertir automatiquement le service de support Non

Catégorie d'alerte

Système - Autre

### SNMP Trap ID

### Informations CIM Prefix: PLAT ID: 0131

### Réponse de l'utilisateur

- 1. Assurez-vous que la barrette DIMM est correctement installée.
- 2. Si la barrette DIMM a été désactivée suite à une défaillance de la mémoire (erreur de mémoire irrémédiable ou limite de consignation mémoire atteinte), suivez les actions préconisées pour cet événement d'erreur et redémarrez le serveur.
- 3. Consultez le site Web de support Lenovo pour obtenir une astuce RETAIN applicable ou une mise à jour de microprogramme qui s'applique à cet événement de mémoire. Si aucune défaillance de la mémoire n'est enregistrée dans les journaux et si aucun voyant d'erreur de

connecteur DIMM n'est allumé, vous pouvez réactiver la barrette DIMM via l'utilitaire Setup Utility ou Lenovo XClarity Essentials Suite CLI.

• 806f040c-2013xxxx : [PhysicalMemoryElementName] désactivé sur le sous-système [MemoryElementName]. (Barrette DIMM 19)

Ce message s'affiche lorsqu'une implémentation a détecté que la mémoire a été désactivée.

Peut aussi s'afficher sous la forme 806f040c2013xxxx ou 0x806f040c2013xxxx

#### Gravité

Info

#### Réparable

Non

# Avertir automatiquement le service de support

Non

Catégorie d'alerte Système - Autre

## SNMP Trap ID

# Informations CIM

Prefix: PLAT ID: 0131

# Réponse de l'utilisateur

- 1. Assurez-vous que la barrette DIMM est correctement installée.
- 2. Si la barrette DIMM a été désactivée suite à une défaillance de la mémoire (erreur de mémoire irrémédiable ou limite de consignation mémoire atteinte), suivez les actions préconisées pour cet événement d'erreur et redémarrez le serveur.
- 3. Consultez le site Web de support Lenovo pour obtenir une astuce RETAIN applicable ou une mise à jour de microprogramme qui s'applique à cet événement de mémoire. Si aucune défaillance de la mémoire n'est enregistrée dans les journaux et si aucun voyant d'erreur de connecteur DIMM n'est allumé, vous pouvez réactiver la barrette DIMM via l'utilitaire Setup Utility ou Lenovo XClarity Essentials Suite CLI.

### • 806f040c-2014xxxx : [PhysicalMemoryElementName] désactivé sur le sous-système [MemoryElementName]. (Barrette DIMM 20)

Ce message s'affiche lorsqu'une implémentation a détecté que la mémoire a été désactivée.

Peut aussi s'afficher sous la forme 806f040c2014xxxx ou 0x806f040c2014xxxx

Gravité Info

Réparable Non

Avertir automatiquement le service de support Non

Catégorie d'alerte Système - Autre

SNMP Trap ID

Informations CIM

### Prefix: PLAT ID: 0131

#### Réponse de l'utilisateur

- 1. Assurez-vous que la barrette DIMM est correctement installée.
- 2. Si la barrette DIMM a été désactivée suite à une défaillance de la mémoire (erreur de mémoire irrémédiable ou limite de consignation mémoire atteinte), suivez les actions préconisées pour cet événement d'erreur et redémarrez le serveur.
- 3. Consultez le site Web de support Lenovo pour obtenir une astuce RETAIN applicable ou une mise à jour de microprogramme qui s'applique à cet événement de mémoire. Si aucune défaillance de la mémoire n'est enregistrée dans les journaux et si aucun voyant d'erreur de connecteur DIMM n'est allumé, vous pouvez réactiver la barrette DIMM via l'utilitaire Setup Utility ou Lenovo XClarity Essentials Suite CLI.

#### • 806f040c-2015xxxx : [PhysicalMemoryElementName] désactivé sur le sous-système [MemoryElementName]. (Barrette DIMM 21)

Ce message s'affiche lorsqu'une implémentation a détecté que la mémoire a été désactivée.

Peut aussi s'afficher sous la forme 806f040c2015xxxx ou 0x806f040c2015xxxx

Gravité

Info

# Réparable

Non

#### Avertir automatiquement le service de support Non

Catégorie d'alerte Système - Autre

# SNMP Trap ID

## Informations CIM Prefix: PLAT ID: 0131

### Réponse de l'utilisateur

- 1. Assurez-vous que la barrette DIMM est correctement installée.
- 2. Si la barrette DIMM a été désactivée suite à une défaillance de la mémoire (erreur de mémoire irrémédiable ou limite de consignation mémoire atteinte), suivez les actions préconisées pour cet événement d'erreur et redémarrez le serveur.
- 3. Consultez le site Web de support Lenovo pour obtenir une astuce RETAIN applicable ou une mise à jour de microprogramme qui s'applique à cet événement de mémoire. Si aucune défaillance de la mémoire n'est enregistrée dans les journaux et si aucun voyant d'erreur de connecteur DIMM n'est allumé, vous pouvez réactiver la barrette DIMM via l'utilitaire Setup Utility ou Lenovo XClarity Essentials Suite CLI.

## • 806f040c-2016xxxx : [PhysicalMemoryElementName] désactivé sur le sous-système [MemoryElementName]. (Barrette DIMM 22)

Ce message s'affiche lorsqu'une implémentation a détecté que la mémoire a été désactivée.

Peut aussi s'afficher sous la forme 806f040c2016xxxx ou 0x806f040c2016xxxx

Gravité Info

### Réparable

Non

#### Avertir automatiquement le service de support Non

Catégorie d'alerte Système - Autre

#### SNMP Trap ID

## Informations CIM

Prefix: PLAT ID: 0131

### Réponse de l'utilisateur

- 1. Assurez-vous que la barrette DIMM est correctement installée.
- 2. Si la barrette DIMM a été désactivée suite à une défaillance de la mémoire (erreur de mémoire irrémédiable ou limite de consignation mémoire atteinte), suivez les actions préconisées pour cet événement d'erreur et redémarrez le serveur.
- 3. Consultez le site Web de support Lenovo pour obtenir une astuce RETAIN applicable ou une mise à jour de microprogramme qui s'applique à cet événement de mémoire. Si aucune défaillance de la mémoire n'est enregistrée dans les journaux et si aucun voyant d'erreur de connecteur DIMM n'est allumé, vous pouvez réactiver la barrette DIMM via l'utilitaire Setup Utility ou Lenovo XClarity Essentials Suite CLI.

### • 806f040c-2017xxxx : [PhysicalMemoryElementName] désactivé sur le sous-système [MemoryElementName]. (Barrette DIMM 23)

Ce message s'affiche lorsqu'une implémentation a détecté que la mémoire a été désactivée.

Peut aussi s'afficher sous la forme 806f040c2017xxxx ou 0x806f040c2017xxxx

#### Gravité

Info

#### Réparable

Non

# Avertir automatiquement le service de support

Non

#### Catégorie d'alerte Système - Autre

# SNMP Trap ID

# Informations CIM

Prefix: PLAT ID: 0131

#### Réponse de l'utilisateur

- 1. Assurez-vous que la barrette DIMM est correctement installée.
- 2. Si la barrette DIMM a été désactivée suite à une défaillance de la mémoire (erreur de mémoire irrémédiable ou limite de consignation mémoire atteinte), suivez les actions préconisées pour cet événement d'erreur et redémarrez le serveur.
- 3. Consultez le site Web de support Lenovo pour obtenir une astuce RETAIN applicable ou une mise à jour de microprogramme qui s'applique à cet événement de mémoire. Si aucune défaillance de la mémoire n'est enregistrée dans les journaux et si aucun voyant d'erreur de

connecteur DIMM n'est allumé, vous pouvez réactiver la barrette DIMM via l'utilitaire Setup Utility ou Lenovo XClarity Essentials Suite CLI.

### • 806f040c-2018xxxx : [PhysicalMemoryElementName] désactivé sur le sous-système [MemoryElementName]. (Barrette DIMM 24)

Ce message s'affiche lorsqu'une implémentation a détecté que la mémoire a été désactivée.

Peut aussi s'afficher sous la forme 806f040c2018xxxx ou 0x806f040c2018xxxx

#### Gravité

Info

### Réparable

Non

#### Avertir automatiquement le service de support Non

Catégorie d'alerte Système - Autre

### SNMP Trap ID

# Informations CIM

Prefix: PLAT ID: 0131

#### Réponse de l'utilisateur

- 1. Assurez-vous que la barrette DIMM est correctement installée.
- 2. Si la barrette DIMM a été désactivée suite à une défaillance de la mémoire (erreur de mémoire irrémédiable ou limite de consignation mémoire atteinte), suivez les actions préconisées pour cet événement d'erreur et redémarrez le serveur.
- 3. Consultez le site Web de support Lenovo pour obtenir une astuce RETAIN applicable ou une mise à jour de microprogramme qui s'applique à cet événement de mémoire. Si aucune défaillance de la mémoire n'est enregistrée dans les journaux et si aucun voyant d'erreur de connecteur DIMM n'est allumé, vous pouvez réactiver la barrette DIMM via l'utilitaire Setup Utility ou Lenovo XClarity Essentials Suite CLI.

### • 806f040c-2581xxxx : [PhysicalMemoryElementName] désactivé sur le sous-système [MemoryElementName]. (Toutes les barrettes DIMM)

Ce message s'affiche lorsqu'une implémentation a détecté que la mémoire a été désactivée.

Peut aussi s'afficher sous la forme 806f040c2581xxxx ou 0x806f040c2581xxxx

Gravité Info Réparable Non

Avertir automatiquement le service de support Non

Catégorie d'alerte Système - Autre

## SNMP Trap ID

### Informations CIM

Prefix: PLAT ID: 0131

#### Réponse de l'utilisateur

- 1. Assurez-vous que la barrette DIMM est correctement installée.
- 2. Si la barrette DIMM a été désactivée suite à une défaillance de la mémoire (erreur de mémoire irrémédiable ou limite de consignation mémoire atteinte), suivez les actions préconisées pour cet événement d'erreur et redémarrez le serveur.
- 3. Consultez le site Web de support Lenovo pour obtenir une astuce RETAIN applicable ou une mise à jour de microprogramme qui s'applique à cet événement de mémoire. Si aucune défaillance de la mémoire n'est enregistrée dans les journaux et si aucun voyant d'erreur de connecteur DIMM n'est allumé, vous pouvez réactiver la barrette DIMM via l'utilitaire Setup Utility ou Lenovo XClarity Essentials Suite CLI.

Une des barrettes DIMM :

## • 806f0413-2582xxxx : Une erreur PERR liée à PCI s'est produite sur le système [ComputerSystemElementName]. (PCI)

Ce message s'affiche lorsqu'une implémentation a détecté une erreur PERR liée à PCI.

Peut aussi s'afficher sous la forme 806f04132582xxxx ou 0x806f04132582xxxx

Gravité

Erreur

Réparable

Oui

Avertir automatiquement le service de support Non

Catégorie d'alerte Critique - Autre

SNMP Trap ID 50

Informations CIM Prefix: PLAT ID: 0232

### Réponse de l'utilisateur

- 1. Contrôlez le voyant PCI.
- 2. Réinstallez les adaptateurs et les cartes mezzanine concernés.
- 3. Mettez à jour les microprogrammes de serveur (UEFI et IMM) et le microprogramme d'adaptateur. Important : Certaines solutions de cluster nécessitent des niveaux de code spécifiques ou des mises à jour de code coordonnées. Si le périphérique fait partie d'une solution en cluster, vérifiez que le niveau le plus récent du code est pris en charge pour cette solution avant de mettre le code à jour.
- 4. Retirez les deux adaptateurs.
- 5. Remplacez les adaptateurs PCIe.
- 6. Remplacez la carte mezzanine.
- 806f0507-0301xxxx : Non-concordance de configuration pour [ProcessorElementName]. (UC 1)

Ce message s'affiche lorsqu'une implémentation a détecté une non-concordance de configuration de processeur.

Peut aussi s'afficher sous la forme 806f05070301xxxx ou 0x806f05070301xxxx

Gravité

Erreur

Réparable

Oui

Avertir automatiquement le service de support Non

# Catégorie d'alerte

Critique - Unité centrale

SNMP Trap ID 40

Informations CIM Prefix: PLAT ID: 0062

# Réponse de l'utilisateur

- 1. Assurez-vous que les microprocesseurs installés sont compatibles entre eux.
- 2. (Techniciens qualifiés uniquement) Réinstallez le microprocesseur n.
- 3. (Techniciens qualifiés uniquement) Remplacez le microprocesseur n. (n = numéro du microprocesseur).

# • 806f0507-0302xxxx : Non-concordance de configuration pour [ProcessorElementName]. (UC 2)

Ce message s'affiche lorsqu'une implémentation a détecté une non-concordance de configuration de processeur.

Peut aussi s'afficher sous la forme 806f05070302xxxx ou 0x806f05070302xxxx

### Gravité

Erreur

## Réparable

Oui

Avertir automatiquement le service de support Non

Catégorie d'alerte

Critique - Unité centrale

# SNMP Trap ID

40

# Informations CIM

Prefix: PLAT ID: 0062

# Réponse de l'utilisateur

- 1. Assurez-vous que les microprocesseurs installés sont compatibles entre eux.
- 2. (Techniciens qualifiés uniquement) Réinstallez le microprocesseur n.
- 3. (Techniciens qualifiés uniquement) Remplacez le microprocesseur n. (n = numéro du microprocesseur).
- 806f0507-2584xxxx : Non-concordance de configuration pour [ProcessorElementName]. (Toutes les UC)

Ce message s'affiche lorsqu'une implémentation a détecté une non-concordance de configuration de processeur.

Peut aussi s'afficher sous la forme 806f05072584xxxx ou 0x806f05072584xxxx

#### Gravité

Erreur

# Réparable

Oui

# Avertir automatiquement le service de support

Non

# Catégorie d'alerte

Critique - Unité centrale

SNMP Trap ID 40

Informations CIM Prefix: PLAT ID: 0062

#### Réponse de l'utilisateur

- 1. Assurez-vous que les microprocesseurs installés sont compatibles entre eux.
- 2. (Techniciens qualifiés uniquement) Réinstallez le microprocesseur n.
- 3. (Techniciens qualifiés uniquement) Remplacez le microprocesseur n. (n = numéro du microprocesseur).

Une des UC :

## • 806f050c-2001xxxx : Limite de consignation mémoire atteinte pour [PhysicalMemoryElementName] sur le sous-système [MemoryElementName]. (Barrette DIMM 1)

Ce message s'affiche lorsqu'une implémentation a détecté que la limite de journalisation en mémoire a été atteinte.

Peut aussi s'afficher sous la forme 806f050c2001xxxx ou 0x806f050c2001xxxx

Gravité

Avertissement

#### Réparable

Oui

Avertir automatiquement le service de support Oui

Catégorie d'alerte Avertissement - Mémoire

SNMP Trap ID

43

Informations CIM Prefix: PLAT ID: 0144

#### Réponse de l'utilisateur

- 1. Consultez l'ASTUCE H212293 pour connaître le niveau de code minimum.
- 2. Consultez le site Web de support Lenovo pour obtenir une astuce RETAIN applicable ou une mise à jour de microprogramme qui s'applique à cette erreur de mémoire.
- 3. Placez les barrettes DIMM concernées (indiquées par les voyants d'erreur sur la carte mère ou les journaux des événements) sur un autre canal de mémoire ou un autre microprocesseur.
- 4. Si le problème affecte toujours la même barrette DIMM, remplacez la barrette DIMM défectueuse.
- 5. (Techniciens qualifiés uniquement) Si le problème se produit sur le même connecteur de barrette DIMM, vérifiez ce connecteur. S'il contient un matériel étranger ou s'il est endommagé, remplacez la carte mère.
- 6. (Techniciens qualifiés uniquement) Retirez le microprocesseur concerné et vérifiez si les broches du socket du microprocesseur sont endommagées. Si l'une des broches est endommagée, remplacez la carte mère.
- 7. (Technicien de maintenance qualifié uniquement) Remplacez le microprocesseur concerné.
- 8. Réactivez manuellement toutes les barrettes DIMM concernées si la version du microprogramme de serveur est antérieure à UEFI version 1.10. Si la version du microprogramme de serveur est UEFI v1.10 ou ultérieure, déconnectez et reconnectez le serveur à la source d'alimentation, puis redémarrez-le.
- 9. (Technicien de maintenance qualifié uniquement) Remplacez le microprocesseur concerné.

## • 806f050c-2002xxxx : Limite de consignation mémoire atteinte pour [PhysicalMemoryElementName] sur le sous-système [MemoryElementName]. (Barrette DIMM 2)

Ce message s'affiche lorsqu'une implémentation a détecté que la limite de journalisation en mémoire a été atteinte.

Peut aussi s'afficher sous la forme 806f050c2002xxxx ou 0x806f050c2002xxxx

### Gravité

Avertissement

### Réparable

Oui

Avertir automatiquement le service de support Oui

### Catégorie d'alerte

Avertissement - Mémoire

### SNMP Trap ID

43

Informations CIM Prefix: PLAT ID: 0144

### Réponse de l'utilisateur

- 1. Consultez l'ASTUCE H212293 pour connaître le niveau de code minimum.
- 2. Consultez le site Web de support Lenovo pour obtenir une astuce RETAIN applicable ou une mise à jour de microprogramme qui s'applique à cette erreur de mémoire.
- 3. Placez les barrettes DIMM concernées (indiquées par les voyants d'erreur sur la carte mère ou les journaux des événements) sur un autre canal de mémoire ou un autre microprocesseur.
- 4. Si le problème affecte toujours la même barrette DIMM, remplacez la barrette DIMM défectueuse.
- 5. (Techniciens qualifiés uniquement) Si le problème se produit sur le même connecteur de barrette DIMM, vérifiez ce connecteur. S'il contient un matériel étranger ou s'il est endommagé, remplacez la carte mère.
- 6. (Techniciens qualifiés uniquement) Retirez le microprocesseur concerné et vérifiez si les broches du socket du microprocesseur sont endommagées. Si l'une des broches est endommagée, remplacez la carte mère.
- 7. (Technicien de maintenance qualifié uniquement) Remplacez le microprocesseur concerné.
- 8. Réactivez manuellement toutes les barrettes DIMM concernées si la version du microprogramme de serveur est antérieure à UEFI version 1.10. Si la version du microprogramme de serveur est UEFI v1.10 ou ultérieure, déconnectez et reconnectez le serveur à la source d'alimentation, puis redémarrez-le.
- 9. (Technicien de maintenance qualifié uniquement) Remplacez le microprocesseur concerné.

## • 806f050c-2003xxxx : Limite de consignation mémoire atteinte pour [PhysicalMemoryElementName] sur le sous-système [MemoryElementName]. (Barrette DIMM 3)

Ce message s'affiche lorsqu'une implémentation a détecté que la limite de journalisation en mémoire a été atteinte.

Peut aussi s'afficher sous la forme 806f050c2003xxxx ou 0x806f050c2003xxxx

#### Gravité

Avertissement

#### Réparable

Oui

Avertir automatiquement le service de support Oui

Catégorie d'alerte Avertissement - Mémoire

# SNMP Trap ID

43

Informations CIM Prefix: PLAT ID: 0144

#### Réponse de l'utilisateur

- 1. Consultez l'ASTUCE H212293 pour connaître le niveau de code minimum.
- 2. Consultez le site Web de support Lenovo pour obtenir une astuce RETAIN applicable ou une mise à jour de microprogramme qui s'applique à cette erreur de mémoire.
- 3. Placez les barrettes DIMM concernées (indiquées par les voyants d'erreur sur la carte mère ou les journaux des événements) sur un autre canal de mémoire ou un autre microprocesseur.
- 4. Si le problème affecte toujours la même barrette DIMM, remplacez la barrette DIMM défectueuse.
- 5. (Techniciens qualifiés uniquement) Si le problème se produit sur le même connecteur de barrette DIMM, vérifiez ce connecteur. S'il contient un matériel étranger ou s'il est endommagé, remplacez la carte mère.
- 6. (Techniciens qualifiés uniquement) Retirez le microprocesseur concerné et vérifiez si les broches du socket du microprocesseur sont endommagées. Si l'une des broches est endommagée, remplacez la carte mère.
- 7. (Technicien de maintenance qualifié uniquement) Remplacez le microprocesseur concerné.
- 8. Réactivez manuellement toutes les barrettes DIMM concernées si la version du microprogramme de serveur est antérieure à UEFI version 1.10. Si la version du microprogramme de serveur est UEFI v1.10 ou ultérieure, déconnectez et reconnectez le serveur à la source d'alimentation, puis redémarrez-le.
- 9. (Technicien de maintenance qualifié uniquement) Remplacez le microprocesseur concerné.

### • 806f050c-2004xxxx : Limite de consignation mémoire atteinte pour [PhysicalMemoryElementName] sur le sous-système [MemoryElementName]. (Barrette DIMM 4)

Ce message s'affiche lorsqu'une implémentation a détecté que la limite de journalisation en mémoire a été atteinte.

Peut aussi s'afficher sous la forme 806f050c2004xxxx ou 0x806f050c2004xxxx

#### Gravité

Avertissement

#### Réparable

Oui

Avertir automatiquement le service de support Oui

Catégorie d'alerte

Avertissement - Mémoire

SNMP Trap ID 43

Informations CIM Prefix: PLAT ID: 0144

#### Réponse de l'utilisateur

- 1. Consultez l'ASTUCE H212293 pour connaître le niveau de code minimum.
- 2. Consultez le site Web de support Lenovo pour obtenir une astuce RETAIN applicable ou une mise à jour de microprogramme qui s'applique à cette erreur de mémoire.
- 3. Placez les barrettes DIMM concernées (indiquées par les voyants d'erreur sur la carte mère ou les journaux des événements) sur un autre canal de mémoire ou un autre microprocesseur.
- 4. Si le problème affecte toujours la même barrette DIMM, remplacez la barrette DIMM défectueuse.
- 5. (Techniciens qualifiés uniquement) Si le problème se produit sur le même connecteur de barrette DIMM, vérifiez ce connecteur. S'il contient un matériel étranger ou s'il est endommagé, remplacez la carte mère.
- 6. (Techniciens qualifiés uniquement) Retirez le microprocesseur concerné et vérifiez si les broches du socket du microprocesseur sont endommagées. Si l'une des broches est endommagée, remplacez la carte mère.
- 7. (Technicien de maintenance qualifié uniquement) Remplacez le microprocesseur concerné.
- 8. Réactivez manuellement toutes les barrettes DIMM concernées si la version du microprogramme de serveur est antérieure à UEFI version 1.10. Si la version du microprogramme de serveur est UEFI v1.10 ou ultérieure, déconnectez et reconnectez le serveur à la source d'alimentation, puis redémarrez-le.
- 9. (Technicien de maintenance qualifié uniquement) Remplacez le microprocesseur concerné.
- 806f050c-2005xxxx : Limite de consignation mémoire atteinte pour [PhysicalMemoryElementName] sur le sous-système [MemoryElementName]. (Barrette DIMM 5)

Ce message s'affiche lorsqu'une implémentation a détecté que la limite de journalisation en mémoire a été atteinte.

Peut aussi s'afficher sous la forme 806f050c2005xxxx ou 0x806f050c2005xxxx

Gravité Avertissement

Réparable

Oui

Avertir automatiquement le service de support Oui

Catégorie d'alerte Avertissement - Mémoire

SNMP Trap ID 43

Informations CIM Prefix: PLAT ID: 0144

### Réponse de l'utilisateur

- 1. Consultez l'ASTUCE H212293 pour connaître le niveau de code minimum.
- 2. Consultez le site Web de support Lenovo pour obtenir une astuce RETAIN applicable ou une mise à jour de microprogramme qui s'applique à cette erreur de mémoire.
- 3. Placez les barrettes DIMM concernées (indiquées par les voyants d'erreur sur la carte mère ou les journaux des événements) sur un autre canal de mémoire ou un autre microprocesseur.
- 4. Si le problème affecte toujours la même barrette DIMM, remplacez la barrette DIMM défectueuse.
- 5. (Techniciens qualifiés uniquement) Si le problème se produit sur le même connecteur de barrette DIMM, vérifiez ce connecteur. S'il contient un matériel étranger ou s'il est endommagé, remplacez la carte mère.
- 6. (Techniciens qualifiés uniquement) Retirez le microprocesseur concerné et vérifiez si les broches du socket du microprocesseur sont endommagées. Si l'une des broches est endommagée, remplacez la carte mère.
- 7. (Technicien de maintenance qualifié uniquement) Remplacez le microprocesseur concerné.
- 8. Réactivez manuellement toutes les barrettes DIMM concernées si la version du microprogramme de serveur est antérieure à UEFI version 1.10. Si la version du microprogramme de serveur est UEFI v1.10 ou ultérieure, déconnectez et reconnectez le serveur à la source d'alimentation, puis redémarrez-le.
- 9. (Technicien de maintenance qualifié uniquement) Remplacez le microprocesseur concerné.

## • 806f050c-2006xxxx : Limite de consignation mémoire atteinte pour [PhysicalMemoryElementName] sur le sous-système [MemoryElementName]. (Barrette DIMM 6)

Ce message s'affiche lorsqu'une implémentation a détecté que la limite de journalisation en mémoire a été atteinte.

Peut aussi s'afficher sous la forme 806f050c2006xxxx ou 0x806f050c2006xxxx

#### Gravité

Avertissement

#### Réparable

Oui

Avertir automatiquement le service de support

Oui

### Catégorie d'alerte

Avertissement - Mémoire

SNMP Trap ID

43

### Informations CIM

Prefix: PLAT ID: 0144

#### Réponse de l'utilisateur

Remarque : Chaque fois que vous installez ou désinstallez une barrette DIMM, vous devez déconnecter le serveur de la source d'alimentation. Attendez ensuite dix secondes avant de redémarrer le serveur.

- 1. Consultez l'ASTUCE H212293 pour connaître le niveau de code minimum.
- 2. Consultez le site Web de support Lenovo pour obtenir une astuce RETAIN applicable ou une mise à jour de microprogramme qui s'applique à cette erreur de mémoire.
- 3. Placez les barrettes DIMM concernées (indiquées par les voyants d'erreur sur la carte mère ou les journaux des événements) sur un autre canal de mémoire ou un autre microprocesseur.
- 4. Si le problème affecte toujours la même barrette DIMM, remplacez la barrette DIMM défectueuse.
- 5. (Techniciens qualifiés uniquement) Si le problème se produit sur le même connecteur de barrette DIMM, vérifiez ce connecteur. S'il contient un matériel étranger ou s'il est endommagé, remplacez la carte mère.
- 6. (Techniciens qualifiés uniquement) Retirez le microprocesseur concerné et vérifiez si les broches du socket du microprocesseur sont endommagées. Si l'une des broches est endommagée, remplacez la carte mère.
- 7. (Technicien de maintenance qualifié uniquement) Remplacez le microprocesseur concerné.
- 8. Réactivez manuellement toutes les barrettes DIMM concernées si la version du microprogramme de serveur est antérieure à UEFI version 1.10. Si la version du microprogramme de serveur est UEFI v1.10 ou ultérieure, déconnectez et reconnectez le serveur à la source d'alimentation, puis redémarrez-le.
- 9. (Technicien de maintenance qualifié uniquement) Remplacez le microprocesseur concerné.
- 806f050c-2007xxxx : Limite de consignation mémoire atteinte pour [PhysicalMemoryElementName] sur le sous-système [MemoryElementName]. (Barrette DIMM 7)

Ce message s'affiche lorsqu'une implémentation a détecté que la limite de journalisation en mémoire a été atteinte.

Peut aussi s'afficher sous la forme 806f050c2007xxxx ou 0x806f050c2007xxxx

#### Gravité

Avertissement

### Réparable

Oui

Avertir automatiquement le service de support Oui

## Catégorie d'alerte

Avertissement - Mémoire

## SNMP Trap ID

43

Informations CIM Prefix: PLAT ID: 0144

### Réponse de l'utilisateur

Remarque : Chaque fois que vous installez ou désinstallez une barrette DIMM, vous devez déconnecter le serveur de la source d'alimentation. Attendez ensuite dix secondes avant de redémarrer le serveur.

- 1. Consultez l'ASTUCE H212293 pour connaître le niveau de code minimum.
- 2. Consultez le site Web de support Lenovo pour obtenir une astuce RETAIN applicable ou une mise à jour de microprogramme qui s'applique à cette erreur de mémoire.
- 3. Placez les barrettes DIMM concernées (indiquées par les voyants d'erreur sur la carte mère ou les journaux des événements) sur un autre canal de mémoire ou un autre microprocesseur.
- 4. Si le problème affecte toujours la même barrette DIMM, remplacez la barrette DIMM défectueuse.
- 5. (Techniciens qualifiés uniquement) Si le problème se produit sur le même connecteur de barrette DIMM, vérifiez ce connecteur. S'il contient un matériel étranger ou s'il est endommagé, remplacez la carte mère.
- 6. (Techniciens qualifiés uniquement) Retirez le microprocesseur concerné et vérifiez si les broches du socket du microprocesseur sont endommagées. Si l'une des broches est endommagée, remplacez la carte mère.
- 7. (Technicien de maintenance qualifié uniquement) Remplacez le microprocesseur concerné.
- 8. Réactivez manuellement toutes les barrettes DIMM concernées si la version du microprogramme de serveur est antérieure à UEFI version 1.10. Si la version du microprogramme de serveur est UEFI v1.10 ou ultérieure, déconnectez et reconnectez le serveur à la source d'alimentation, puis redémarrez-le.
- 9. (Technicien de maintenance qualifié uniquement) Remplacez le microprocesseur concerné.

### • 806f050c-2008xxxx : Limite de consignation mémoire atteinte pour [PhysicalMemoryElementName] sur le sous-système [MemoryElementName]. (Barrette DIMM 8)

Ce message s'affiche lorsqu'une implémentation a détecté que la limite de journalisation en mémoire a été atteinte.

Peut aussi s'afficher sous la forme 806f050c2008xxxx ou 0x806f050c2008xxxx

### Gravité

Avertissement

# Réparable

Oui

### Avertir automatiquement le service de support

Oui

#### Catégorie d'alerte

Avertissement - Mémoire

# SNMP Trap ID

43

#### Informations CIM

Prefix: PLAT ID: 0144

#### Réponse de l'utilisateur

Remarque : Chaque fois que vous installez ou désinstallez une barrette DIMM, vous devez déconnecter le serveur de la source d'alimentation. Attendez ensuite dix secondes avant de redémarrer le serveur.

- 1. Consultez l'ASTUCE H212293 pour connaître le niveau de code minimum.
- 2. Consultez le site Web de support Lenovo pour obtenir une astuce RETAIN applicable ou une mise à jour de microprogramme qui s'applique à cette erreur de mémoire.
- 3. Placez les barrettes DIMM concernées (indiquées par les voyants d'erreur sur la carte mère ou les journaux des événements) sur un autre canal de mémoire ou un autre microprocesseur.
- 4. Si le problème affecte toujours la même barrette DIMM, remplacez la barrette DIMM défectueuse.
- 5. (Techniciens qualifiés uniquement) Si le problème se produit sur le même connecteur de barrette DIMM, vérifiez ce connecteur. S'il contient un matériel étranger ou s'il est endommagé, remplacez la carte mère.
- 6. (Techniciens qualifiés uniquement) Retirez le microprocesseur concerné et vérifiez si les broches du socket du microprocesseur sont endommagées. Si l'une des broches est endommagée, remplacez la carte mère.
- 7. (Technicien de maintenance qualifié uniquement) Remplacez le microprocesseur concerné.
- 8. Réactivez manuellement toutes les barrettes DIMM concernées si la version du microprogramme de serveur est antérieure à UEFI version 1.10. Si la version du microprogramme de serveur est UEFI v1.10 ou ultérieure, déconnectez et reconnectez le serveur à la source d'alimentation, puis redémarrez-le.
- 9. (Technicien de maintenance qualifié uniquement) Remplacez le microprocesseur concerné.

## • 806f050c-2009xxxx : Limite de consignation mémoire atteinte pour [PhysicalMemoryElementName] sur le sous-système [MemoryElementName]. (Barrette DIMM 9)

Ce message s'affiche lorsqu'une implémentation a détecté que la limite de journalisation en mémoire a été atteinte.

Peut aussi s'afficher sous la forme 806f050c2009xxxx ou 0x806f050c2009xxxx

### Gravité

Avertissement

# Réparable

Oui

Avertir automatiquement le service de support

Oui

Catégorie d'alerte

Avertissement - Mémoire

SNMP Trap ID

43

# Informations CIM

Prefix: PLAT ID: 0144

#### Réponse de l'utilisateur

Remarque : Chaque fois que vous installez ou désinstallez une barrette DIMM, vous devez déconnecter le serveur de la source d'alimentation. Attendez ensuite dix secondes avant de redémarrer le serveur.

- 1. Consultez l'ASTUCE H212293 pour connaître le niveau de code minimum.
- 2. Consultez le site Web de support Lenovo pour obtenir une astuce RETAIN applicable ou une mise à jour de microprogramme qui s'applique à cette erreur de mémoire.
- 3. Placez les barrettes DIMM concernées (indiquées par les voyants d'erreur sur la carte mère ou les journaux des événements) sur un autre canal de mémoire ou un autre microprocesseur.
- 4. Si le problème affecte toujours la même barrette DIMM, remplacez la barrette DIMM défectueuse.
- 5. (Techniciens qualifiés uniquement) Si le problème se produit sur le même connecteur de barrette DIMM, vérifiez ce connecteur. S'il contient un matériel étranger ou s'il est endommagé, remplacez la carte mère.
- 6. (Techniciens qualifiés uniquement) Retirez le microprocesseur concerné et vérifiez si les broches du socket du microprocesseur sont endommagées. Si l'une des broches est endommagée, remplacez la carte mère.
- 7. (Technicien de maintenance qualifié uniquement) Remplacez le microprocesseur concerné.
- 8. Réactivez manuellement toutes les barrettes DIMM concernées si la version du microprogramme de serveur est antérieure à UEFI version 1.10. Si la version du microprogramme de serveur est UEFI v1.10 ou ultérieure, déconnectez et reconnectez le serveur à la source d'alimentation, puis redémarrez-le.
- 9. (Technicien de maintenance qualifié uniquement) Remplacez le microprocesseur concerné.

### • 806f050c-200axxxx : Limite de consignation mémoire atteinte pour [PhysicalMemoryElementName] sur le sous-système [MemoryElementName]. (Barrette DIMM 10)

Ce message s'affiche lorsqu'une implémentation a détecté que la limite de journalisation en mémoire a été atteinte.

Peut aussi s'afficher sous la forme 806f050c200axxxx ou 0x806f050c200axxxx

Gravité

Avertissement

Réparable

Oui

Avertir automatiquement le service de support Oui

Catégorie d'alerte Avertissement - Mémoire

SNMP Trap ID 43

Informations CIM Prefix: PLAT ID: 0144

Réponse de l'utilisateur

Remarque : Chaque fois que vous installez ou désinstallez une barrette DIMM, vous devez déconnecter le serveur de la source d'alimentation. Attendez ensuite dix secondes avant de redémarrer le serveur.

- 1. Consultez l'ASTUCE H212293 pour connaître le niveau de code minimum.
- 2. Consultez le site Web de support Lenovo pour obtenir une astuce RETAIN applicable ou une mise à jour de microprogramme qui s'applique à cette erreur de mémoire.
- 3. Placez les barrettes DIMM concernées (indiquées par les voyants d'erreur sur la carte mère ou les journaux des événements) sur un autre canal de mémoire ou un autre microprocesseur.
- 4. Si le problème affecte toujours la même barrette DIMM, remplacez la barrette DIMM défectueuse.
- 5. (Techniciens qualifiés uniquement) Si le problème se produit sur le même connecteur de barrette DIMM, vérifiez ce connecteur. S'il contient un matériel étranger ou s'il est endommagé, remplacez la carte mère.
- 6. (Techniciens qualifiés uniquement) Retirez le microprocesseur concerné et vérifiez si les broches du socket du microprocesseur sont endommagées. Si l'une des broches est endommagée, remplacez la carte mère.
- 7. (Technicien de maintenance qualifié uniquement) Remplacez le microprocesseur concerné.
- 8. Réactivez manuellement toutes les barrettes DIMM concernées si la version du microprogramme de serveur est antérieure à UEFI version 1.10. Si la version du microprogramme de serveur est UEFI v1.10 ou ultérieure, déconnectez et reconnectez le serveur à la source d'alimentation, puis redémarrez-le.
- 9. (Technicien de maintenance qualifié uniquement) Remplacez le microprocesseur concerné.

## • 806f050c-200bxxxx : Limite de consignation mémoire atteinte pour [PhysicalMemoryElementName] sur le sous-système [MemoryElementName]. (Barrette DIMM 11)

Ce message s'affiche lorsqu'une implémentation a détecté que la limite de journalisation en mémoire a été atteinte.

Peut aussi s'afficher sous la forme 806f050c200bxxxx ou 0x806f050c200bxxxx

Gravité Avertissement

### Réparable

Oui

Avertir automatiquement le service de support Oui

Catégorie d'alerte Avertissement - Mémoire

SNMP Trap ID 43

Informations CIM Prefix: PLAT ID: 0144

### Réponse de l'utilisateur

Remarque : Chaque fois que vous installez ou désinstallez une barrette DIMM, vous devez déconnecter le serveur de la source d'alimentation. Attendez ensuite dix secondes avant de redémarrer le serveur.

1. Consultez l'ASTUCE H212293 pour connaître le niveau de code minimum.

- 2. Consultez le site Web de support Lenovo pour obtenir une astuce RETAIN applicable ou une mise à jour de microprogramme qui s'applique à cette erreur de mémoire.
- 3. Placez les barrettes DIMM concernées (indiquées par les voyants d'erreur sur la carte mère ou les journaux des événements) sur un autre canal de mémoire ou un autre microprocesseur.
- 4. Si le problème affecte toujours la même barrette DIMM, remplacez la barrette DIMM défectueuse.
- 5. (Techniciens qualifiés uniquement) Si le problème se produit sur le même connecteur de barrette DIMM, vérifiez ce connecteur. S'il contient un matériel étranger ou s'il est endommagé, remplacez la carte mère.
- 6. (Techniciens qualifiés uniquement) Retirez le microprocesseur concerné et vérifiez si les broches du socket du microprocesseur sont endommagées. Si l'une des broches est endommagée, remplacez la carte mère.
- 7. (Technicien de maintenance qualifié uniquement) Remplacez le microprocesseur concerné.
- 8. Réactivez manuellement toutes les barrettes DIMM concernées si la version du microprogramme de serveur est antérieure à UEFI version 1.10. Si la version du microprogramme de serveur est UEFI v1.10 ou ultérieure, déconnectez et reconnectez le serveur à la source d'alimentation, puis redémarrez-le.
- 9. (Technicien de maintenance qualifié uniquement) Remplacez le microprocesseur concerné.

#### • 806f050c-200cxxxx : Limite de consignation mémoire atteinte pour [PhysicalMemoryElementName] sur le sous-système [MemoryElementName]. (Barrette DIMM 12)

Ce message s'affiche lorsqu'une implémentation a détecté que la limite de journalisation en mémoire a été atteinte.

Peut aussi s'afficher sous la forme 806f050c200cxxxx ou 0x806f050c200cxxxx

### Gravité

Avertissement

# Réparable

Oui

Avertir automatiquement le service de support Oui

Catégorie d'alerte Avertissement - Mémoire

SNMP Trap ID 43

Informations CIM Prefix: PLAT ID: 0144

### Réponse de l'utilisateur

- 1. Consultez l'ASTUCE H212293 pour connaître le niveau de code minimum.
- 2. Consultez le site Web de support Lenovo pour obtenir une astuce RETAIN applicable ou une mise à jour de microprogramme qui s'applique à cette erreur de mémoire.
- 3. Placez les barrettes DIMM concernées (indiquées par les voyants d'erreur sur la carte mère ou les journaux des événements) sur un autre canal de mémoire ou un autre microprocesseur.
- 4. Si le problème affecte toujours la même barrette DIMM, remplacez la barrette DIMM défectueuse.
- 5. (Techniciens qualifiés uniquement) Si le problème se produit sur le même connecteur de barrette DIMM, vérifiez ce connecteur. S'il contient un matériel étranger ou s'il est endommagé, remplacez la carte mère.
- 6. (Techniciens qualifiés uniquement) Retirez le microprocesseur concerné et vérifiez si les broches du socket du microprocesseur sont endommagées. Si l'une des broches est endommagée, remplacez la carte mère.
- 7. (Technicien de maintenance qualifié uniquement) Remplacez le microprocesseur concerné.
- 8. Réactivez manuellement toutes les barrettes DIMM concernées si la version du microprogramme de serveur est antérieure à UEFI version 1.10. Si la version du microprogramme de serveur est UEFI v1.10 ou ultérieure, déconnectez et reconnectez le serveur à la source d'alimentation, puis redémarrez-le.
- 9. (Technicien de maintenance qualifié uniquement) Remplacez le microprocesseur concerné.

### • 806f050c-200dxxxx : Limite de consignation mémoire atteinte pour [PhysicalMemoryElementName] sur le sous-système [MemoryElementName]. (Barrette DIMM 13)

Ce message s'affiche lorsqu'une implémentation a détecté que la limite de journalisation en mémoire a été atteinte.

Peut aussi s'afficher sous la forme 806f050c200dxxxx ou 0x806f050c200dxxxx

# Gravité

Avertissement

## Réparable

Oui

Avertir automatiquement le service de support

Oui

# Catégorie d'alerte

Avertissement - Mémoire

# SNMP Trap ID

43

Informations CIM Prefix: PLAT ID: 0144

### Réponse de l'utilisateur

- 1. Consultez l'ASTUCE H212293 pour connaître le niveau de code minimum.
- 2. Consultez le site Web de support Lenovo pour obtenir une astuce RETAIN applicable ou une mise à jour de microprogramme qui s'applique à cette erreur de mémoire.
- 3. Placez les barrettes DIMM concernées (indiquées par les voyants d'erreur sur la carte mère ou les journaux des événements) sur un autre canal de mémoire ou un autre microprocesseur.
- 4. Si le problème affecte toujours la même barrette DIMM, remplacez la barrette DIMM défectueuse.
- 5. (Techniciens qualifiés uniquement) Si le problème se produit sur le même connecteur de barrette DIMM, vérifiez ce connecteur. S'il contient un matériel étranger ou s'il est endommagé, remplacez la carte mère.
- 6. (Techniciens qualifiés uniquement) Retirez le microprocesseur concerné et vérifiez si les broches du socket du microprocesseur sont endommagées. Si l'une des broches est endommagée, remplacez la carte mère.
- 7. (Technicien de maintenance qualifié uniquement) Remplacez le microprocesseur concerné.
- 8. Réactivez manuellement toutes les barrettes DIMM concernées si la version du microprogramme de serveur est antérieure à UEFI version 1.10. Si la version du microprogramme de serveur est UEFI v1.10 ou ultérieure, déconnectez et reconnectez le serveur à la source d'alimentation, puis redémarrez-le.
- 9. (Technicien de maintenance qualifié uniquement) Remplacez le microprocesseur concerné.

#### • 806f050c-200exxxx : Limite de consignation mémoire atteinte pour [PhysicalMemoryElementName] sur le sous-système [MemoryElementName]. (Barrette DIMM 14)

Ce message s'affiche lorsqu'une implémentation a détecté que la limite de journalisation en mémoire a été atteinte.

Peut aussi s'afficher sous la forme 806f050c200exxxx ou 0x806f050c200exxxx

#### Gravité

Avertissement

#### Réparable

Oui

Avertir automatiquement le service de support Oui

Catégorie d'alerte Avertissement - Mémoire

SNMP Trap ID 43

Informations CIM Prefix: PLAT ID: 0144

#### Réponse de l'utilisateur

- 1. Consultez l'ASTUCE H212293 pour connaître le niveau de code minimum.
- 2. Consultez le site Web de support Lenovo pour obtenir une astuce RETAIN applicable ou une mise à jour de microprogramme qui s'applique à cette erreur de mémoire.
- 3. Placez les barrettes DIMM concernées (indiquées par les voyants d'erreur sur la carte mère ou les journaux des événements) sur un autre canal de mémoire ou un autre microprocesseur.
- 4. Si le problème affecte toujours la même barrette DIMM, remplacez la barrette DIMM défectueuse.
- 5. (Techniciens qualifiés uniquement) Si le problème se produit sur le même connecteur de barrette DIMM, vérifiez ce connecteur. S'il contient un matériel étranger ou s'il est endommagé, remplacez la carte mère.
- 6. (Techniciens qualifiés uniquement) Retirez le microprocesseur concerné et vérifiez si les broches du socket du microprocesseur sont endommagées. Si l'une des broches est endommagée, remplacez la carte mère.
- 7. (Technicien de maintenance qualifié uniquement) Remplacez le microprocesseur concerné.
- 8. Réactivez manuellement toutes les barrettes DIMM concernées si la version du microprogramme de serveur est antérieure à UEFI version 1.10. Si la version du microprogramme de serveur est UEFI v1.10 ou ultérieure, déconnectez et reconnectez le serveur à la source d'alimentation, puis redémarrez-le.
- 9. (Technicien de maintenance qualifié uniquement) Remplacez le microprocesseur concerné.
- 806f050c-200fxxxx : Limite de consignation mémoire atteinte pour [PhysicalMemoryElementName] sur le sous-système [MemoryElementName]. (Barrette DIMM 15)

Ce message s'affiche lorsqu'une implémentation a détecté que la limite de journalisation en mémoire a été atteinte.

Peut aussi s'afficher sous la forme 806f050c200fxxxx ou 0x806f050c200fxxxx

## Gravité

Avertissement

## Réparable

Oui

Avertir automatiquement le service de support Oui

# Catégorie d'alerte

Avertissement - Mémoire

SNMP Trap ID

43

Informations CIM

Prefix: PLAT ID: 0144

### Réponse de l'utilisateur

- 1. Consultez l'ASTUCE H212293 pour connaître le niveau de code minimum.
- 2. Consultez le site Web de support Lenovo pour obtenir une astuce RETAIN applicable ou une mise à jour de microprogramme qui s'applique à cette erreur de mémoire.
- 3. Placez les barrettes DIMM concernées (indiquées par les voyants d'erreur sur la carte mère ou les journaux des événements) sur un autre canal de mémoire ou un autre microprocesseur.
- 4. Si le problème affecte toujours la même barrette DIMM, remplacez la barrette DIMM défectueuse.
- 5. (Techniciens qualifiés uniquement) Si le problème se produit sur le même connecteur de barrette DIMM, vérifiez ce connecteur. S'il contient un matériel étranger ou s'il est endommagé, remplacez la carte mère.
- 6. (Techniciens qualifiés uniquement) Retirez le microprocesseur concerné et vérifiez si les broches du socket du microprocesseur sont endommagées. Si l'une des broches est endommagée, remplacez la carte mère.
- 7. (Technicien de maintenance qualifié uniquement) Remplacez le microprocesseur concerné.
- 8. Réactivez manuellement toutes les barrettes DIMM concernées si la version du microprogramme de serveur est antérieure à UEFI version 1.10. Si la version du microprogramme de serveur est UEFI v1.10 ou ultérieure, déconnectez et reconnectez le serveur à la source d'alimentation, puis redémarrez-le.
- 9. (Technicien de maintenance qualifié uniquement) Remplacez le microprocesseur concerné.

### • 806f050c-2010xxxx : Limite de consignation mémoire atteinte pour [PhysicalMemoryElementName] sur le sous-système [MemoryElementName]. (Barrette DIMM 16)

Ce message s'affiche lorsqu'une implémentation a détecté que la limite de journalisation en mémoire a été atteinte.

Peut aussi s'afficher sous la forme 806f050c2010xxxx ou 0x806f050c2010xxxx

#### Gravité

Avertissement

# Réparable

Oui

# Avertir automatiquement le service de support

Oui

Catégorie d'alerte

Avertissement - Mémoire

SNMP Trap ID

43

# Informations CIM

Prefix: PLAT ID: 0144

### Réponse de l'utilisateur

Remarque : Chaque fois que vous installez ou désinstallez une barrette DIMM, vous devez déconnecter le serveur de la source d'alimentation. Attendez ensuite dix secondes avant de redémarrer le serveur.

- 1. Consultez l'ASTUCE H212293 pour connaître le niveau de code minimum.
- 2. Consultez le site Web de support Lenovo pour obtenir une astuce RETAIN applicable ou une mise à jour de microprogramme qui s'applique à cette erreur de mémoire.
- 3. Placez les barrettes DIMM concernées (indiquées par les voyants d'erreur sur la carte mère ou les journaux des événements) sur un autre canal de mémoire ou un autre microprocesseur.
- 4. Si le problème affecte toujours la même barrette DIMM, remplacez la barrette DIMM défectueuse.
- 5. (Techniciens qualifiés uniquement) Si le problème se produit sur le même connecteur de barrette DIMM, vérifiez ce connecteur. S'il contient un matériel étranger ou s'il est endommagé, remplacez la carte mère.
- 6. (Techniciens qualifiés uniquement) Retirez le microprocesseur concerné et vérifiez si les broches du socket du microprocesseur sont endommagées. Si l'une des broches est endommagée, remplacez la carte mère.
- 7. (Technicien de maintenance qualifié uniquement) Remplacez le microprocesseur concerné.
- 8. Réactivez manuellement toutes les barrettes DIMM concernées si la version du microprogramme de serveur est antérieure à UEFI version 1.10. Si la version du microprogramme de serveur est UEFI v1.10 ou ultérieure, déconnectez et reconnectez le serveur à la source d'alimentation, puis redémarrez-le.
- 9. (Technicien de maintenance qualifié uniquement) Remplacez le microprocesseur concerné.
- 806f050c-2011xxxx : Limite de consignation mémoire atteinte pour [PhysicalMemoryElementName] sur le sous-système [MemoryElementName]. (Barrette DIMM 17)

Ce message s'affiche lorsqu'une implémentation a détecté que la limite de journalisation en mémoire a été atteinte.

Peut aussi s'afficher sous la forme 806f050c2011xxxx ou 0x806f050c2011xxxx

## Gravité

Avertissement

## Réparable

Oui

Avertir automatiquement le service de support Oui

# Catégorie d'alerte

Avertissement - Mémoire

SNMP Trap ID 43

Informations CIM

Prefix: PLAT ID: 0144

# Réponse de l'utilisateur

Remarque : Chaque fois que vous installez ou désinstallez une barrette DIMM, vous devez déconnecter le serveur de la source d'alimentation. Attendez ensuite dix secondes avant de redémarrer le serveur.

- 1. Consultez l'ASTUCE H212293 pour connaître le niveau de code minimum.
- 2. Consultez le site Web de support Lenovo pour obtenir une astuce RETAIN applicable ou une mise à jour de microprogramme qui s'applique à cette erreur de mémoire.
- 3. Placez les barrettes DIMM concernées (indiquées par les voyants d'erreur sur la carte mère ou les journaux des événements) sur un autre canal de mémoire ou un autre microprocesseur.
- 4. Si le problème affecte toujours la même barrette DIMM, remplacez la barrette DIMM défectueuse.
- 5. (Techniciens qualifiés uniquement) Si le problème se produit sur le même connecteur de barrette DIMM, vérifiez ce connecteur. S'il contient un matériel étranger ou s'il est endommagé, remplacez la carte mère.
- 6. (Techniciens qualifiés uniquement) Retirez le microprocesseur concerné et vérifiez si les broches du socket du microprocesseur sont endommagées. Si l'une des broches est endommagée, remplacez la carte mère.
- 7. (Technicien de maintenance qualifié uniquement) Remplacez le microprocesseur concerné.
- 8. Réactivez manuellement toutes les barrettes DIMM concernées si la version du microprogramme de serveur est antérieure à UEFI version 1.10. Si la version du microprogramme de serveur est UEFI v1.10 ou ultérieure, déconnectez et reconnectez le serveur à la source d'alimentation, puis redémarrez-le.
- 9. (Technicien de maintenance qualifié uniquement) Remplacez le microprocesseur concerné.

## • 806f050c-2012xxxx : Limite de consignation mémoire atteinte pour [PhysicalMemoryElementName] sur le sous-système [MemoryElementName]. (Barrette DIMM 18)

Ce message s'affiche lorsqu'une implémentation a détecté que la limite de journalisation en mémoire a été atteinte.

Peut aussi s'afficher sous la forme 806f050c2012xxxx ou 0x806f050c2012xxxx

# Gravité

Avertissement

### Réparable

Oui

### Avertir automatiquement le service de support
Oui

#### Catégorie d'alerte

Avertissement - Mémoire

SNMP Trap ID

43

Informations CIM

Prefix: PLAT ID: 0144

#### Réponse de l'utilisateur

Remarque : Chaque fois que vous installez ou désinstallez une barrette DIMM, vous devez déconnecter le serveur de la source d'alimentation. Attendez ensuite dix secondes avant de redémarrer le serveur.

- 1. Consultez l'ASTUCE H212293 pour connaître le niveau de code minimum.
- 2. Consultez le site Web de support Lenovo pour obtenir une astuce RETAIN applicable ou une mise à jour de microprogramme qui s'applique à cette erreur de mémoire.
- 3. Placez les barrettes DIMM concernées (indiquées par les voyants d'erreur sur la carte mère ou les journaux des événements) sur un autre canal de mémoire ou un autre microprocesseur.
- 4. Si le problème affecte toujours la même barrette DIMM, remplacez la barrette DIMM défectueuse.
- 5. (Techniciens qualifiés uniquement) Si le problème se produit sur le même connecteur de barrette DIMM, vérifiez ce connecteur. S'il contient un matériel étranger ou s'il est endommagé, remplacez la carte mère.
- 6. (Techniciens qualifiés uniquement) Retirez le microprocesseur concerné et vérifiez si les broches du socket du microprocesseur sont endommagées. Si l'une des broches est endommagée, remplacez la carte mère.
- 7. (Technicien de maintenance qualifié uniquement) Remplacez le microprocesseur concerné.
- 8. Réactivez manuellement toutes les barrettes DIMM concernées si la version du microprogramme de serveur est antérieure à UEFI version 1.10. Si la version du microprogramme de serveur est UEFI v1.10 ou ultérieure, déconnectez et reconnectez le serveur à la source d'alimentation, puis redémarrez-le.
- 9. (Technicien de maintenance qualifié uniquement) Remplacez le microprocesseur concerné.

#### • 806f050c-2013xxxx : Limite de consignation mémoire atteinte pour [PhysicalMemoryElementName] sur le sous-système [MemoryElementName]. (Barrette DIMM 19)

Ce message s'affiche lorsqu'une implémentation a détecté que la limite de journalisation en mémoire a été atteinte.

Peut aussi s'afficher sous la forme 806f050c2013xxxx ou 0x806f050c2013xxxx

#### Gravité

Avertissement

# Réparable

Oui

Avertir automatiquement le service de support

Oui

Catégorie d'alerte Avertissement - Mémoire

SNMP Trap ID 43

# Informations CIM

Prefix: PLAT ID: 0144

#### Réponse de l'utilisateur

Remarque : Chaque fois que vous installez ou désinstallez une barrette DIMM, vous devez déconnecter le serveur de la source d'alimentation. Attendez ensuite dix secondes avant de redémarrer le serveur.

- 1. Consultez l'ASTUCE H212293 pour connaître le niveau de code minimum.
- 2. Consultez le site Web de support Lenovo pour obtenir une astuce RETAIN applicable ou une mise à jour de microprogramme qui s'applique à cette erreur de mémoire.
- 3. Placez les barrettes DIMM concernées (indiquées par les voyants d'erreur sur la carte mère ou les journaux des événements) sur un autre canal de mémoire ou un autre microprocesseur.
- 4. Si le problème affecte toujours la même barrette DIMM, remplacez la barrette DIMM défectueuse.
- 5. (Techniciens qualifiés uniquement) Si le problème se produit sur le même connecteur de barrette DIMM, vérifiez ce connecteur. S'il contient un matériel étranger ou s'il est endommagé, remplacez la carte mère.
- 6. (Techniciens qualifiés uniquement) Retirez le microprocesseur concerné et vérifiez si les broches du socket du microprocesseur sont endommagées. Si l'une des broches est endommagée, remplacez la carte mère.
- 7. (Technicien de maintenance qualifié uniquement) Remplacez le microprocesseur concerné.
- 8. Réactivez manuellement toutes les barrettes DIMM concernées si la version du microprogramme de serveur est antérieure à UEFI version 1.10. Si la version du microprogramme de serveur est UEFI v1.10 ou ultérieure, déconnectez et reconnectez le serveur à la source d'alimentation, puis redémarrez-le.
- 9. (Technicien de maintenance qualifié uniquement) Remplacez le microprocesseur concerné.

#### • 806f050c-2014xxxx : Limite de consignation mémoire atteinte pour [PhysicalMemoryElementName] sur le sous-système [MemoryElementName]. (Barrette DIMM 20)

Ce message s'affiche lorsqu'une implémentation a détecté que la limite de journalisation en mémoire a été atteinte.

Peut aussi s'afficher sous la forme 806f050c2014xxxx ou 0x806f050c2014xxxx

#### Gravité

Avertissement

#### Réparable

Oui

Avertir automatiquement le service de support Oui

Catégorie d'alerte Avertissement - Mémoire

#### SNMP Trap ID 43

Informations CIM Prefix: PLAT ID: 0144

Remarque : Chaque fois que vous installez ou désinstallez une barrette DIMM, vous devez déconnecter le serveur de la source d'alimentation. Attendez ensuite dix secondes avant de redémarrer le serveur.

- 1. Consultez l'ASTUCE H212293 pour connaître le niveau de code minimum.
- 2. Consultez le site Web de support Lenovo pour obtenir une astuce RETAIN applicable ou une mise à jour de microprogramme qui s'applique à cette erreur de mémoire.
- 3. Placez les barrettes DIMM concernées (indiquées par les voyants d'erreur sur la carte mère ou les journaux des événements) sur un autre canal de mémoire ou un autre microprocesseur.
- 4. Si le problème affecte toujours la même barrette DIMM, remplacez la barrette DIMM défectueuse.
- 5. (Techniciens qualifiés uniquement) Si le problème se produit sur le même connecteur de barrette DIMM, vérifiez ce connecteur. S'il contient un matériel étranger ou s'il est endommagé, remplacez la carte mère.
- 6. (Techniciens qualifiés uniquement) Retirez le microprocesseur concerné et vérifiez si les broches du socket du microprocesseur sont endommagées. Si l'une des broches est endommagée, remplacez la carte mère.
- 7. (Technicien de maintenance qualifié uniquement) Remplacez le microprocesseur concerné.
- 8. Réactivez manuellement toutes les barrettes DIMM concernées si la version du microprogramme de serveur est antérieure à UEFI version 1.10. Si la version du microprogramme de serveur est UEFI v1.10 ou ultérieure, déconnectez et reconnectez le serveur à la source d'alimentation, puis redémarrez-le.
- 9. (Technicien de maintenance qualifié uniquement) Remplacez le microprocesseur concerné.

#### • 806f050c-2015xxxx : Limite de consignation mémoire atteinte pour [PhysicalMemoryElementName] sur le sous-système [MemoryElementName]. (Barrette DIMM 21)

Ce message s'affiche lorsqu'une implémentation a détecté que la limite de journalisation en mémoire a été atteinte.

Peut aussi s'afficher sous la forme 806f050c2015xxxx ou 0x806f050c2015xxxx

Gravité

Avertissement

#### Réparable

Oui

Avertir automatiquement le service de support Oui

Catégorie d'alerte Avertissement - Mémoire

SNMP Trap ID 43

Informations CIM Prefix: PLAT ID: 0144

#### Réponse de l'utilisateur

Remarque : Chaque fois que vous installez ou désinstallez une barrette DIMM, vous devez déconnecter le serveur de la source d'alimentation. Attendez ensuite dix secondes avant de redémarrer le serveur.

1. Consultez l'ASTUCE H212293 pour connaître le niveau de code minimum.

- 2. Consultez le site Web de support Lenovo pour obtenir une astuce RETAIN applicable ou une mise à jour de microprogramme qui s'applique à cette erreur de mémoire.
- 3. Placez les barrettes DIMM concernées (indiquées par les voyants d'erreur sur la carte mère ou les journaux des événements) sur un autre canal de mémoire ou un autre microprocesseur.
- 4. Si le problème affecte toujours la même barrette DIMM, remplacez la barrette DIMM défectueuse.
- 5. (Techniciens qualifiés uniquement) Si le problème se produit sur le même connecteur de barrette DIMM, vérifiez ce connecteur. S'il contient un matériel étranger ou s'il est endommagé, remplacez la carte mère.
- 6. (Techniciens qualifiés uniquement) Retirez le microprocesseur concerné et vérifiez si les broches du socket du microprocesseur sont endommagées. Si l'une des broches est endommagée, remplacez la carte mère.
- 7. (Technicien de maintenance qualifié uniquement) Remplacez le microprocesseur concerné.
- 8. Réactivez manuellement toutes les barrettes DIMM concernées si la version du microprogramme de serveur est antérieure à UEFI version 1.10. Si la version du microprogramme de serveur est UEFI v1.10 ou ultérieure, déconnectez et reconnectez le serveur à la source d'alimentation, puis redémarrez-le.
- 9. (Technicien de maintenance qualifié uniquement) Remplacez le microprocesseur concerné.

#### • 806f050c-2016xxxx : Limite de consignation mémoire atteinte pour [PhysicalMemoryElementName] sur le sous-système [MemoryElementName]. (Barrette DIMM 22)

Ce message s'affiche lorsqu'une implémentation a détecté que la limite de journalisation en mémoire a été atteinte.

Peut aussi s'afficher sous la forme 806f050c2016xxxx ou 0x806f050c2016xxxx

#### Gravité

Avertissement

#### Réparable

Oui

Avertir automatiquement le service de support Oui

Catégorie d'alerte Avertissement - Mémoire

#### SNMP Trap ID

43

# Informations CIM

Prefix: PLAT ID: 0144

#### Réponse de l'utilisateur

- 1. Consultez l'ASTUCE H212293 pour connaître le niveau de code minimum.
- 2. Consultez le site Web de support Lenovo pour obtenir une astuce RETAIN applicable ou une mise à jour de microprogramme qui s'applique à cette erreur de mémoire.
- 3. Placez les barrettes DIMM concernées (indiquées par les voyants d'erreur sur la carte mère ou les journaux des événements) sur un autre canal de mémoire ou un autre microprocesseur.
- 4. Si le problème affecte toujours la même barrette DIMM, remplacez la barrette DIMM défectueuse.
- 5. (Techniciens qualifiés uniquement) Si le problème se produit sur le même connecteur de barrette DIMM, vérifiez ce connecteur. S'il contient un matériel étranger ou s'il est endommagé, remplacez la carte mère.
- 6. (Techniciens qualifiés uniquement) Retirez le microprocesseur concerné et vérifiez si les broches du socket du microprocesseur sont endommagées. Si l'une des broches est endommagée, remplacez la carte mère.
- 7. (Technicien de maintenance qualifié uniquement) Remplacez le microprocesseur concerné.
- 8. Réactivez manuellement toutes les barrettes DIMM concernées si la version du microprogramme de serveur est antérieure à UEFI version 1.10. Si la version du microprogramme de serveur est UEFI v1.10 ou ultérieure, déconnectez et reconnectez le serveur à la source d'alimentation, puis redémarrez-le.
- 9. (Technicien de maintenance qualifié uniquement) Remplacez le microprocesseur concerné.

#### • 806f050c-2017xxxx : Limite de consignation mémoire atteinte pour [PhysicalMemoryElementName] sur le sous-système [MemoryElementName]. (Barrette DIMM 23)

Ce message s'affiche lorsqu'une implémentation a détecté que la limite de journalisation en mémoire a été atteinte.

Peut aussi s'afficher sous la forme 806f050c2017xxxx ou 0x806f050c2017xxxx

#### Gravité

Avertissement

# Réparable

Oui

Avertir automatiquement le service de support

Oui

Catégorie d'alerte Avertissement - Mémoire

SNMP Trap ID 43

Informations CIM Prefix: PLAT ID: 0144

## Réponse de l'utilisateur

- 1. Consultez l'ASTUCE H212293 pour connaître le niveau de code minimum.
- 2. Consultez le site Web de support Lenovo pour obtenir une astuce RETAIN applicable ou une mise à jour de microprogramme qui s'applique à cette erreur de mémoire.
- 3. Placez les barrettes DIMM concernées (indiquées par les voyants d'erreur sur la carte mère ou les journaux des événements) sur un autre canal de mémoire ou un autre microprocesseur.
- 4. Si le problème affecte toujours la même barrette DIMM, remplacez la barrette DIMM défectueuse.
- 5. (Techniciens qualifiés uniquement) Si le problème se produit sur le même connecteur de barrette DIMM, vérifiez ce connecteur. S'il contient un matériel étranger ou s'il est endommagé, remplacez la carte mère.
- 6. (Techniciens qualifiés uniquement) Retirez le microprocesseur concerné et vérifiez si les broches du socket du microprocesseur sont endommagées. Si l'une des broches est endommagée, remplacez la carte mère.
- 7. (Technicien de maintenance qualifié uniquement) Remplacez le microprocesseur concerné.
- 8. Réactivez manuellement toutes les barrettes DIMM concernées si la version du microprogramme de serveur est antérieure à UEFI version 1.10. Si la version du microprogramme de serveur est UEFI v1.10 ou ultérieure, déconnectez et reconnectez le serveur à la source d'alimentation, puis redémarrez-le.
- 9. (Technicien de maintenance qualifié uniquement) Remplacez le microprocesseur concerné.

#### • 806f050c-2018xxxx : Limite de consignation mémoire atteinte pour [PhysicalMemoryElementName] sur le sous-système [MemoryElementName]. (Barrette DIMM 24)

Ce message s'affiche lorsqu'une implémentation a détecté que la limite de journalisation en mémoire a été atteinte.

Peut aussi s'afficher sous la forme 806f050c2018xxxx ou 0x806f050c2018xxxx

#### Gravité

Avertissement

#### Réparable

Oui

Avertir automatiquement le service de support Oui

Catégorie d'alerte

Avertissement - Mémoire

SNMP Trap ID 43

Informations CIM Prefix: PLAT ID: 0144

#### Réponse de l'utilisateur

- 1. Consultez l'ASTUCE H212293 pour connaître le niveau de code minimum.
- 2. Consultez le site Web de support Lenovo pour obtenir une astuce RETAIN applicable ou une mise à jour de microprogramme qui s'applique à cette erreur de mémoire.
- 3. Placez les barrettes DIMM concernées (indiquées par les voyants d'erreur sur la carte mère ou les journaux des événements) sur un autre canal de mémoire ou un autre microprocesseur.
- 4. Si le problème affecte toujours la même barrette DIMM, remplacez la barrette DIMM défectueuse.
- 5. (Techniciens qualifiés uniquement) Si le problème se produit sur le même connecteur de barrette DIMM, vérifiez ce connecteur. S'il contient un matériel étranger ou s'il est endommagé, remplacez la carte mère.
- 6. (Techniciens qualifiés uniquement) Retirez le microprocesseur concerné et vérifiez si les broches du socket du microprocesseur sont endommagées. Si l'une des broches est endommagée, remplacez la carte mère.
- 7. (Technicien de maintenance qualifié uniquement) Remplacez le microprocesseur concerné.
- 8. Réactivez manuellement toutes les barrettes DIMM concernées si la version du microprogramme de serveur est antérieure à UEFI version 1.10. Si la version du microprogramme de serveur est UEFI v1.10 ou ultérieure, déconnectez et reconnectez le serveur à la source d'alimentation, puis redémarrez-le.
- 9. (Technicien de maintenance qualifié uniquement) Remplacez le microprocesseur concerné.
- 806f050c-2581xxxx : Limite de consignation mémoire atteinte pour [PhysicalMemoryElementName] sur le sous-système [MemoryElementName]. (Toutes les barrettes DIMM)

Ce message s'affiche lorsqu'une implémentation a détecté que la limite de journalisation en mémoire a été atteinte.

Peut aussi s'afficher sous la forme 806f050c2581xxxx ou 0x806f050c2581xxxx

# Gravité

Avertissement

#### Réparable

Oui

Avertir automatiquement le service de support Oui

Catégorie d'alerte Avertissement - Mémoire

SNMP Trap ID

43

#### Informations CIM

Prefix: PLAT ID: 0144

#### Réponse de l'utilisateur

- 1. Consultez l'ASTUCE H212293 pour connaître le niveau de code minimum.
- 2. Consultez le site Web de support Lenovo pour obtenir une astuce RETAIN applicable ou une mise à jour de microprogramme qui s'applique à cette erreur de mémoire.
- 3. Placez les barrettes DIMM concernées (indiquées par les voyants d'erreur sur la carte mère ou les journaux des événements) sur un autre canal de mémoire ou un autre microprocesseur.
- 4. Si le problème affecte toujours la même barrette DIMM, remplacez la barrette DIMM défectueuse.
- 5. (Techniciens qualifiés uniquement) Si le problème se produit sur le même connecteur de barrette DIMM, vérifiez ce connecteur. S'il contient un matériel étranger ou s'il est endommagé, remplacez la carte mère.
- 6. (Techniciens qualifiés uniquement) Retirez le microprocesseur concerné et vérifiez si les broches du socket du microprocesseur sont endommagées. Si l'une des broches est endommagée, remplacez la carte mère.
- 7. (Technicien de maintenance qualifié uniquement) Remplacez le microprocesseur concerné.
- 8. Réactivez manuellement toutes les barrettes DIMM concernées si la version du microprogramme de serveur est antérieure à UEFI version 1.10. Si la version du microprogramme de serveur est UEFI v1.10 ou ultérieure, déconnectez et reconnectez le serveur à la source d'alimentation, puis redémarrez-le.

9. (Technicien de maintenance qualifié uniquement) Remplacez le microprocesseur concerné.

Une des barrettes DIMM :

• 806f050d-0400xxxx : La grappe [ComputerSystemElementName] est dans une condition critique. (Unité 0)

Ce message s'affiche lorsqu'une implémentation a détecté qu'une batterie de disques est dans un état critique.

Peut aussi s'afficher sous la forme 806f050d0400xxxx ou 0x806f050d0400xxxx

# Gravité

Erreur

# Réparable

Oui

Avertir automatiquement le service de support Non

# Catégorie d'alerte

Critique - Unité de disque dur

# SNMP Trap ID

5

# Informations CIM

Prefix: PLAT ID: 0174

# Réponse de l'utilisateur

- 1. Vérifiez que les niveaux du microprogramme de l'adaptateur RAID et du microprogramme de l'unité de disque dur sont à jour.
- 2. Assurez-vous que le câble SAS est correctement connecté.
- 3. Remplacez le câble SAS.
- 4. Vérifiez les branchements des câbles du fond de panier.
- 5. Remplacez l'adaptateur RAID.
- 6. Remplacez l'unité de disque dur dont le voyant d'état est allumé.

# • 806f050d-0401xxxx : La grappe [ComputerSystemElementName] est dans une condition critique. (Unité 1)

Ce message s'affiche lorsqu'une implémentation a détecté qu'une batterie de disques est dans un état critique.

Peut aussi s'afficher sous la forme 806f050d0401xxxx ou 0x806f050d0401xxxx

# Gravité

Erreur

# Réparable

Oui

Avertir automatiquement le service de support Non

# Catégorie d'alerte

Critique - Unité de disque dur

# SNMP Trap ID

5

# Informations CIM

# Prefix: PLAT ID: 0174

# Réponse de l'utilisateur

- 1. Vérifiez que les niveaux du microprogramme de l'adaptateur RAID et du microprogramme de l'unité de disque dur sont à jour.
- 2. Assurez-vous que le câble SAS est correctement connecté.
- 3. Remplacez le câble SAS.
- 4. Vérifiez les branchements des câbles du fond de panier.
- 5. Remplacez l'adaptateur RAID.
- 6. Remplacez l'unité de disque dur dont le voyant d'état est allumé.

# • 806f050d-0402xxxx : La grappe [ComputerSystemElementName] est dans une condition critique. (Unité 2)

Ce message s'affiche lorsqu'une implémentation a détecté qu'une batterie de disques est dans un état critique.

Peut aussi s'afficher sous la forme 806f050d0402xxxx ou 0x806f050d0402xxxx

Gravité

Erreur

# Réparable

Oui

Avertir automatiquement le service de support

Non

# Catégorie d'alerte Critique - Unité de disque dur

SNMP Trap ID 5

Informations CIM Prefix: PLAT ID: 0174

#### Réponse de l'utilisateur

- 1. Vérifiez que les niveaux du microprogramme de l'adaptateur RAID et du microprogramme de l'unité de disque dur sont à jour.
- 2. Assurez-vous que le câble SAS est correctement connecté.
- 3. Remplacez le câble SAS.
- 4. Vérifiez les branchements des câbles du fond de panier.
- 5. Remplacez l'adaptateur RAID.
- 6. Remplacez l'unité de disque dur dont le voyant d'état est allumé.

# • 806f050d-0403xxxx : La grappe [ComputerSystemElementName] est dans une condition critique. (Unité 3)

Ce message s'affiche lorsqu'une implémentation a détecté qu'une batterie de disques est dans un état critique.

Peut aussi s'afficher sous la forme 806f050d0403xxxx ou 0x806f050d0403xxxx

#### Gravité

Erreur

#### Réparable

Oui

Avertir automatiquement le service de support Non

# Catégorie d'alerte

Critique - Unité de disque dur

# SNMP Trap ID

5

# Informations CIM

Prefix: PLAT ID: 0174

# Réponse de l'utilisateur

- 1. Vérifiez que les niveaux du microprogramme de l'adaptateur RAID et du microprogramme de l'unité de disque dur sont à jour.
- 2. Assurez-vous que le câble SAS est correctement connecté.
- 3. Remplacez le câble SAS.
- 4. Vérifiez les branchements des câbles du fond de panier.
- 5. Remplacez l'adaptateur RAID.
- 6. Remplacez l'unité de disque dur dont le voyant d'état est allumé.

# • 806f050d-0404xxxx : La grappe [ComputerSystemElementName] est dans une condition critique. (Unité 4)

Ce message s'affiche lorsqu'une implémentation a détecté qu'une batterie de disques est dans un état critique.

Peut aussi s'afficher sous la forme 806f050d0404xxxx ou 0x806f050d0404xxxx

#### Gravité

Erreur

#### Réparable

Oui

Avertir automatiquement le service de support Non

#### Catégorie d'alerte

Critique - Unité de disque dur

# SNMP Trap ID

5

# Informations CIM

Prefix: PLAT ID: 0174

- 1. Vérifiez que les niveaux du microprogramme de l'adaptateur RAID et du microprogramme de l'unité de disque dur sont à jour.
- 2. Assurez-vous que le câble SAS est correctement connecté.
- 3. Remplacez le câble SAS.
- 4. Vérifiez les branchements des câbles du fond de panier.
- 5. Remplacez l'adaptateur RAID.
- 6. Remplacez l'unité de disque dur dont le voyant d'état est allumé.
- 806f050d-0405xxxx : La grappe [ComputerSystemElementName] est dans une condition critique. (Unité 5)

Ce message s'affiche lorsqu'une implémentation a détecté qu'une batterie de disques est dans un état critique.

Peut aussi s'afficher sous la forme 806f050d0405xxxx ou 0x806f050d0405xxxx

#### Gravité

Erreur

#### Réparable

Oui

Avertir automatiquement le service de support Non

#### Catégorie d'alerte

Critique - Unité de disque dur

#### SNMP Trap ID

5

# Informations CIM Prefix: PLAT ID: 0174

#### Réponse de l'utilisateur

- 1. Vérifiez que les niveaux du microprogramme de l'adaptateur RAID et du microprogramme de l'unité de disque dur sont à jour.
- 2. Assurez-vous que le câble SAS est correctement connecté.
- 3. Remplacez le câble SAS.
- 4. Vérifiez les branchements des câbles du fond de panier.
- 5. Remplacez l'adaptateur RAID.
- 6. Remplacez l'unité de disque dur dont le voyant d'état est allumé.
- 806f050d-0406xxxx : La grappe [ComputerSystemElementName] est dans une condition critique. (Unité 6)

Ce message s'affiche lorsqu'une implémentation a détecté qu'une batterie de disques est dans un état critique.

Peut aussi s'afficher sous la forme 806f050d0406xxxx ou 0x806f050d0406xxxx

Gravité

Erreur

#### Réparable

Oui

Avertir automatiquement le service de support Non

#### Catégorie d'alerte

Critique - Unité de disque dur

#### SNMP Trap ID

5

# Informations CIM Prefix: PLAT ID: 0174

# Réponse de l'utilisateur

- 1. Vérifiez que les niveaux du microprogramme de l'adaptateur RAID et du microprogramme de l'unité de disque dur sont à jour.
- 2. Assurez-vous que le câble SAS est correctement connecté.
- 3. Remplacez le câble SAS.
- 4. Vérifiez les branchements des câbles du fond de panier.
- 5. Remplacez l'adaptateur RAID.
- 6. Remplacez l'unité de disque dur dont le voyant d'état est allumé.

# • 806f050d-0407xxxx : La grappe [ComputerSystemElementName] est dans une condition critique. (Unité 7)

Ce message s'affiche lorsqu'une implémentation a détecté qu'une batterie de disques est dans un état critique.

Peut aussi s'afficher sous la forme 806f050d0407xxxx ou 0x806f050d0407xxxx

# Gravité

Erreur

# Réparable

Oui

Avertir automatiquement le service de support

Non

Catégorie d'alerte Critique - Unité de disque dur

SNMP Trap ID 5

Informations CIM Prefix: PLAT ID: 0174

#### Réponse de l'utilisateur

- 1. Vérifiez que les niveaux du microprogramme de l'adaptateur RAID et du microprogramme de l'unité de disque dur sont à jour.
- 2. Assurez-vous que le câble SAS est correctement connecté.
- 3. Remplacez le câble SAS.
- 4. Vérifiez les branchements des câbles du fond de panier.
- 5. Remplacez l'adaptateur RAID.
- 6. Remplacez l'unité de disque dur dont le voyant d'état est allumé.

# • 806f050d-0408xxxx : La grappe [ComputerSystemElementName] est dans une condition critique. (Unité 8)

Ce message s'affiche lorsqu'une implémentation a détecté qu'une batterie de disques est dans un état critique.

Peut aussi s'afficher sous la forme 806f050d0408xxxx ou 0x806f050d0408xxxx

Gravité

Erreur

Réparable

Oui

Avertir automatiquement le service de support Non

## Catégorie d'alerte Critique - Unité de disque dur

SNMP Trap ID

5

Informations CIM Prefix: PLAT ID: 0174

# Réponse de l'utilisateur

- 1. Vérifiez que les niveaux du microprogramme de l'adaptateur RAID et du microprogramme de l'unité de disque dur sont à jour.
- 2. Assurez-vous que le câble SAS est correctement connecté.
- 3. Remplacez le câble SAS.
- 4. Vérifiez les branchements des câbles du fond de panier.
- 5. Remplacez l'adaptateur RAID.
- 6. Remplacez l'unité de disque dur dont le voyant d'état est allumé.
- 806f050d-0409xxxx : La grappe [ComputerSystemElementName] est dans une condition critique. (Unité 9)

Ce message s'affiche lorsqu'une implémentation a détecté qu'une batterie de disques est dans un état critique.

Peut aussi s'afficher sous la forme 806f050d0409xxxx ou 0x806f050d0409xxxx

Gravité

Erreur

# Réparable

Oui

Avertir automatiquement le service de support Non

Catégorie d'alerte Critique - Unité de disque dur

SNMP Trap ID 5

Informations CIM Prefix: PLAT ID: 0174

- 1. Vérifiez que les niveaux du microprogramme de l'adaptateur RAID et du microprogramme de l'unité de disque dur sont à jour.
- 2. Assurez-vous que le câble SAS est correctement connecté.
- 3. Remplacez le câble SAS.
- 4. Vérifiez les branchements des câbles du fond de panier.
- 5. Remplacez l'adaptateur RAID.
- 6. Remplacez l'unité de disque dur dont le voyant d'état est allumé.
- 806f050d-040axxxx : La grappe [ComputerSystemElementName] est dans une condition critique. (Unité 10)

Ce message s'affiche lorsqu'une implémentation a détecté qu'une batterie de disques est dans un état critique.

Peut aussi s'afficher sous la forme 806f050d040axxxx ou 0x806f050d040axxxx

# Gravité

Erreur

# Réparable

Oui

Avertir automatiquement le service de support Non

# Catégorie d'alerte

Critique - Unité de disque dur

# SNMP Trap ID

5

# Informations CIM

Prefix: PLAT ID: 0174

# Réponse de l'utilisateur

- 1. Vérifiez que les niveaux du microprogramme de l'adaptateur RAID et du microprogramme de l'unité de disque dur sont à jour.
- 2. Assurez-vous que le câble SAS est correctement connecté.
- 3. Remplacez le câble SAS.
- 4. Vérifiez les branchements des câbles du fond de panier.
- 5. Remplacez l'adaptateur RAID.
- 6. Remplacez l'unité de disque dur dont le voyant d'état est allumé.
- 806f050d-040bxxxx : La grappe [ComputerSystemElementName] est dans une condition critique. (Unité 11)

Ce message s'affiche lorsqu'une implémentation a détecté qu'une batterie de disques est dans un état critique.

Peut aussi s'afficher sous la forme 806f050d040bxxxx ou 0x806f050d040bxxxx

Gravité

Erreur

# Réparable

Oui

Avertir automatiquement le service de support Non

# Catégorie d'alerte

Critique - Unité de disque dur

# SNMP Trap ID

5

# Informations CIM

# Prefix: PLAT ID: 0174

# Réponse de l'utilisateur

- 1. Vérifiez que les niveaux du microprogramme de l'adaptateur RAID et du microprogramme de l'unité de disque dur sont à jour.
- 2. Assurez-vous que le câble SAS est correctement connecté.
- 3. Remplacez le câble SAS.
- 4. Vérifiez les branchements des câbles du fond de panier.
- 5. Remplacez l'adaptateur RAID.
- 6. Remplacez l'unité de disque dur dont le voyant d'état est allumé.

# • 806f050d-040cxxxx : La grappe [ComputerSystemElementName] est dans une condition critique. (Unité 12)

Ce message s'affiche lorsqu'une implémentation a détecté qu'une batterie de disques est dans un état critique.

Peut aussi s'afficher sous la forme 806f050d040cxxxx ou 0x806f050d040cxxxx

Gravité

Erreur

# Réparable

Oui

Avertir automatiquement le service de support

Non

# Catégorie d'alerte Critique - Unité de disque dur

SNMP Trap ID 5

Informations CIM Prefix: PLAT ID: 0174

## Réponse de l'utilisateur

- 1. Vérifiez que les niveaux du microprogramme de l'adaptateur RAID et du microprogramme de l'unité de disque dur sont à jour.
- 2. Assurez-vous que le câble SAS est correctement connecté.
- 3. Remplacez le câble SAS.
- 4. Vérifiez les branchements des câbles du fond de panier.
- 5. Remplacez l'adaptateur RAID.
- 6. Remplacez l'unité de disque dur dont le voyant d'état est allumé.

# • 806f050d-040dxxxx : La grappe [ComputerSystemElementName] est dans une condition critique. (Unité 13)

Ce message s'affiche lorsqu'une implémentation a détecté qu'une batterie de disques est dans un état critique.

Peut aussi s'afficher sous la forme 806f050d040dxxxx ou 0x806f050d040dxxxx

#### Gravité

Erreur

#### Réparable

Oui

Avertir automatiquement le service de support Non

# Catégorie d'alerte

Critique - Unité de disque dur

# SNMP Trap ID

5

#### Informations CIM Prefix: PLAT ID: 0174

# Réponse de l'utilisateur

- 1. Vérifiez que les niveaux du microprogramme de l'adaptateur RAID et du microprogramme de l'unité de disque dur sont à jour.
- 2. Assurez-vous que le câble SAS est correctement connecté.
- 3. Remplacez le câble SAS.
- 4. Vérifiez les branchements des câbles du fond de panier.
- 5. Remplacez l'adaptateur RAID.
- 6. Remplacez l'unité de disque dur dont le voyant d'état est allumé.

# • 806f050d-040exxxx : La grappe [ComputerSystemElementName] est dans une condition critique. (Unité 14)

Ce message s'affiche lorsqu'une implémentation a détecté qu'une batterie de disques est dans un état critique.

Peut également s'afficher sous la forme 806f050d040exxxx ou 0x806f050d040exxxx

#### Gravité

Erreur

#### Réparable

Oui

Avertir automatiquement le service de support Non

#### Catégorie d'alerte

Critique - Unité de disque dur

# SNMP Trap ID

5

# Informations CIM

Prefix: PLAT ID: 0174

- 1. Vérifiez que les niveaux du microprogramme de l'adaptateur RAID et du microprogramme de l'unité de disque dur sont à jour.
- 2. Assurez-vous que le câble SAS est correctement connecté.
- 3. Remplacez le câble SAS.
- 4. Vérifiez les branchements des câbles du fond de panier.
- 5. Remplacez l'adaptateur RAID.
- 6. Remplacez l'unité de disque dur dont le voyant d'état est allumé.
- 806f050d-040fxxxx : La grappe [ComputerSystemElementName] est dans une condition critique. (Unité 15)

Ce message s'affiche lorsqu'une implémentation a détecté qu'une batterie de disques est dans un état critique.

Peut également s'afficher sous la forme 806f050d040fxxxx ou 0x806f050d040fxxxx

#### Gravité

Erreur

#### Réparable

Oui

Avertir automatiquement le service de support Non

#### Catégorie d'alerte

Critique - Unité de disque dur

#### SNMP Trap ID

5

#### Informations CIM Prefix: PLAT ID: 0174

#### Réponse de l'utilisateur

- 1. Vérifiez que les niveaux du microprogramme de l'adaptateur RAID et du microprogramme de l'unité de disque dur sont à jour.
- 2. Assurez-vous que le câble SAS est correctement connecté.
- 3. Remplacez le câble SAS.
- 4. Vérifiez les branchements des câbles du fond de panier.
- 5. Remplacez l'adaptateur RAID.
- 6. Remplacez l'unité de disque dur dont le voyant d'état est allumé.
- 806f050d-0410xxxx : La grappe [ComputerSystemElementName] est dans une condition critique. (Unité 16)

Ce message s'affiche lorsqu'une implémentation a détecté qu'une batterie de disques est dans un état critique.

Peut également s'afficher sous la forme 806f050d0410xxxx ou 0x806f050d0410xxxx

Gravité

Erreur

# Réparable

Oui

Avertir automatiquement le service de support Non

#### Catégorie d'alerte

Critique - Unité de disque dur

#### SNMP Trap ID

5

# Informations CIM Prefix: PLAT ID: 0174

# Réponse de l'utilisateur

- 1. Vérifiez que les niveaux du microprogramme de l'adaptateur RAID et du microprogramme de l'unité de disque dur sont à jour.
- 2. Assurez-vous que le câble SAS est correctement connecté.
- 3. Remplacez le câble SAS.
- 4. Vérifiez les branchements des câbles du fond de panier.
- 5. Remplacez l'adaptateur RAID.
- 6. Remplacez l'unité de disque dur dont le voyant d'état est allumé.

# • 806f050d-0411xxxx : La grappe [ComputerSystemElementName] est dans une condition critique. (Unité 17)

Ce message s'affiche lorsqu'une implémentation a détecté qu'une batterie de disques est dans un état critique.

Peut également s'afficher sous la forme 806f050d0411xxxx ou 0x806f050d0411xxxx

# Gravité

Erreur

# Réparable

Oui

Avertir automatiquement le service de support

Non

Catégorie d'alerte Critique - Unité de disque dur

SNMP Trap ID 5

Informations CIM Prefix: PLAT ID: 0174

#### Réponse de l'utilisateur

- 1. Vérifiez que les niveaux du microprogramme de l'adaptateur RAID et du microprogramme de l'unité de disque dur sont à jour.
- 2. Assurez-vous que le câble SAS est correctement connecté.
- 3. Remplacez le câble SAS.
- 4. Vérifiez les branchements des câbles du fond de panier.
- 5. Remplacez l'adaptateur RAID.
- 6. Remplacez l'unité de disque dur dont le voyant d'état est allumé.

# • 806f050d-0412xxxx : La grappe [ComputerSystemElementName] est dans une condition critique. (Unité 18)

Ce message s'affiche lorsqu'une implémentation a détecté qu'une batterie de disques est dans un état critique.

Peut également s'afficher sous la forme 806f050d0412xxxx ou 0x806f050d0412xxxx

Gravité

Erreur

Réparable

Oui

Avertir automatiquement le service de support Non

# Catégorie d'alerte Critique - Unité de disque dur

SNMP Trap ID

5

Informations CIM Prefix: PLAT ID: 0174

#### Réponse de l'utilisateur

- 1. Vérifiez que les niveaux du microprogramme de l'adaptateur RAID et du microprogramme de l'unité de disque dur sont à jour.
- 2. Assurez-vous que le câble SAS est correctement connecté.
- 3. Remplacez le câble SAS.
- 4. Vérifiez les branchements des câbles du fond de panier.
- 5. Remplacez l'adaptateur RAID.
- 6. Remplacez l'unité de disque dur dont le voyant d'état est allumé.
- 806f050d-0413xxxx : La grappe [ComputerSystemElementName] est dans une condition critique. (Unité 19)

Ce message s'affiche lorsqu'une implémentation a détecté qu'une batterie de disques est dans un état critique.

Peut également s'afficher sous la forme 806f050d0413xxxx ou 0x806f050d0413xxxx

# Gravité

Erreur

# Réparable

Oui

Avertir automatiquement le service de support Non

Catégorie d'alerte Critique - Unité de disque dur

SNMP Trap ID 5

Informations CIM Prefix: PLAT ID: 0174

- 1. Vérifiez que les niveaux du microprogramme de l'adaptateur RAID et du microprogramme de l'unité de disque dur sont à jour.
- 2. Assurez-vous que le câble SAS est correctement connecté.
- 3. Remplacez le câble SAS.
- 4. Vérifiez les branchements des câbles du fond de panier.
- 5. Remplacez l'adaptateur RAID.
- 6. Remplacez l'unité de disque dur dont le voyant d'état est allumé.
- 806f050d-0414xxxx : La grappe [ComputerSystemElementName] est dans une condition critique. (Unité 20)

Ce message s'affiche lorsqu'une implémentation a détecté qu'une batterie de disques est dans un état critique.

Peut également s'afficher sous la forme 806f050d0414xxxx ou 0x806f050d0414xxxx

# Gravité

Erreur

# Réparable

Oui

Avertir automatiquement le service de support Non

# Catégorie d'alerte

Critique - Unité de disque dur

# SNMP Trap ID

5

# Informations CIM

Prefix: PLAT ID: 0174

# Réponse de l'utilisateur

- 1. Vérifiez que les niveaux du microprogramme de l'adaptateur RAID et du microprogramme de l'unité de disque dur sont à jour.
- 2. Assurez-vous que le câble SAS est correctement connecté.
- 3. Remplacez le câble SAS.
- 4. Vérifiez les branchements des câbles du fond de panier.
- 5. Remplacez l'adaptateur RAID.
- 6. Remplacez l'unité de disque dur dont le voyant d'état est allumé.
- 806f050d-0415xxxx : La grappe [ComputerSystemElementName] est dans une condition critique. (Unité 21)

Ce message s'affiche lorsqu'une implémentation a détecté qu'une batterie de disques est dans un état critique.

Peut également s'afficher sous la forme 806f050d0415xxxx ou 0x806f050d0415xxxx

Gravité

Erreur

# Réparable

Oui

Avertir automatiquement le service de support Non

# Catégorie d'alerte

Critique - Unité de disque dur

# SNMP Trap ID

5

# Informations CIM

# Prefix: PLAT ID: 0174

# Réponse de l'utilisateur

- 1. Vérifiez que les niveaux du microprogramme de l'adaptateur RAID et du microprogramme de l'unité de disque dur sont à jour.
- 2. Assurez-vous que le câble SAS est correctement connecté.
- 3. Remplacez le câble SAS.
- 4. Vérifiez les branchements des câbles du fond de panier.
- 5. Remplacez l'adaptateur RAID.
- 6. Remplacez l'unité de disque dur dont le voyant d'état est allumé.

# • 806f050d-0416xxxx : La grappe [ComputerSystemElementName] est dans une condition critique. (Unité 22)

Ce message s'affiche lorsqu'une implémentation a détecté qu'une batterie de disques est dans un état critique.

Peut également s'afficher sous la forme 806f050d0416xxxx ou 0x806f050d0416xxxx

Gravité

Erreur

# Réparable

Oui

Avertir automatiquement le service de support

Non

# Catégorie d'alerte Critique - Unité de disque dur

SNMP Trap ID 5

Informations CIM Prefix: PLAT ID: 0174

#### Réponse de l'utilisateur

- 1. Vérifiez que les niveaux du microprogramme de l'adaptateur RAID et du microprogramme de l'unité de disque dur sont à jour.
- 2. Assurez-vous que le câble SAS est correctement connecté.
- 3. Remplacez le câble SAS.
- 4. Vérifiez les branchements des câbles du fond de panier.
- 5. Remplacez l'adaptateur RAID.
- 6. Remplacez l'unité de disque dur dont le voyant d'état est allumé.

# • 806f050d-0417xxxx : La grappe [ComputerSystemElementName] est dans une condition critique. (Unité 23)

Ce message s'affiche lorsqu'une implémentation a détecté qu'une batterie de disques est dans un état critique.

Peut également s'afficher sous la forme 806f050d0417xxxx ou 0x806f050d0417xxxx

Gravité

Erreur

#### Réparable

Oui

Avertir automatiquement le service de support Non

# Catégorie d'alerte

Critique - Unité de disque dur

# SNMP Trap ID

5

# Informations CIM

Prefix: PLAT ID: 0174

# Réponse de l'utilisateur

- 1. Vérifiez que les niveaux du microprogramme de l'adaptateur RAID et du microprogramme de l'unité de disque dur sont à jour.
- 2. Assurez-vous que le câble SAS est correctement connecté.
- 3. Remplacez le câble SAS.
- 4. Vérifiez les branchements des câbles du fond de panier.
- 5. Remplacez l'adaptateur RAID.
- 6. Remplacez l'unité de disque dur dont le voyant d'état est allumé.

# • 806f050d-0418xxxx : La grappe [ComputerSystemElementName] est dans une condition critique. (Unité 24)

Ce message s'affiche lorsqu'une implémentation a détecté qu'une batterie de disques est dans un état critique.

Peut également s'afficher sous la forme 806f050d0418xxxx ou 0x806f050d0418xxxx

#### Gravité

Erreur

#### Réparable

Oui

Avertir automatiquement le service de support Non

#### Catégorie d'alerte

Critique - Unité de disque dur

# SNMP Trap ID

5

#### Informations CIM

Prefix: PLAT ID: 0174

- 1. Vérifiez que les niveaux du microprogramme de l'adaptateur RAID et du microprogramme de l'unité de disque dur sont à jour.
- 2. Assurez-vous que le câble SAS est correctement connecté.
- 3. Remplacez le câble SAS.
- 4. Vérifiez les branchements des câbles du fond de panier.
- 5. Remplacez l'adaptateur RAID.
- 6. Remplacez l'unité de disque dur dont le voyant d'état est allumé.
- 806f050d-0419xxxx : La grappe [ComputerSystemElementName] est dans une condition critique. (Unité 25)

Ce message s'affiche lorsqu'une implémentation a détecté qu'une batterie de disques est dans un état critique.

Peut également s'afficher sous la forme 806f050d0419xxxx ou 0x806f050d0419xxxx

#### Gravité

Erreur

#### Réparable

Oui

Avertir automatiquement le service de support Non

#### Catégorie d'alerte

Critique - Unité de disque dur

#### SNMP Trap ID

5

#### Informations CIM Prefix: PLAT ID: 0174

#### Réponse de l'utilisateur

- 1. Vérifiez que les niveaux du microprogramme de l'adaptateur RAID et du microprogramme de l'unité de disque dur sont à jour.
- 2. Assurez-vous que le câble SAS est correctement connecté.
- 3. Remplacez le câble SAS.
- 4. Vérifiez les branchements des câbles du fond de panier.
- 5. Remplacez l'adaptateur RAID.
- 6. Remplacez l'unité de disque dur dont le voyant d'état est allumé.
- 806f050d-041axxxx : La grappe [ComputerSystemElementName] est dans une condition critique. (Unité 26)

Ce message s'affiche lorsqu'une implémentation a détecté qu'une batterie de disques est dans un état critique.

Peut également s'afficher sous la forme 806f050d041axxxx ou 0x806f050d041axxxx

Gravité

Erreur

# Réparable

Oui

Avertir automatiquement le service de support Non

#### Catégorie d'alerte

Critique - Unité de disque dur

#### SNMP Trap ID

5

# Informations CIM Prefix: PLAT ID: 0174

# Réponse de l'utilisateur

- 1. Vérifiez que les niveaux du microprogramme de l'adaptateur RAID et du microprogramme de l'unité de disque dur sont à jour.
- 2. Assurez-vous que le câble SAS est correctement connecté.
- 3. Remplacez le câble SAS.
- 4. Vérifiez les branchements des câbles du fond de panier.
- 5. Remplacez l'adaptateur RAID.
- 6. Remplacez l'unité de disque dur dont le voyant d'état est allumé.

# • 806f050d-041bxxxx : La grappe [ComputerSystemElementName] est dans une condition critique. (Unité 27)

Ce message s'affiche lorsqu'une implémentation a détecté qu'une batterie de disques est dans un état critique.

Peut également s'afficher sous la forme 806f050d041bxxxx ou 0x806f050d041bxxxx

# Gravité

Erreur

# Réparable

Oui

Avertir automatiquement le service de support

Non

Catégorie d'alerte Critique - Unité de disque dur

SNMP Trap ID 5

Informations CIM Prefix: PLAT ID: 0174

#### Réponse de l'utilisateur

- 1. Vérifiez que les niveaux du microprogramme de l'adaptateur RAID et du microprogramme de l'unité de disque dur sont à jour.
- 2. Assurez-vous que le câble SAS est correctement connecté.
- 3. Remplacez le câble SAS.
- 4. Vérifiez les branchements des câbles du fond de panier.
- 5. Remplacez l'adaptateur RAID.
- 6. Remplacez l'unité de disque dur dont le voyant d'état est allumé.

# • 806f050d-041cxxxx : La grappe [ComputerSystemElementName] est dans une condition critique. (Unité 28)

Ce message s'affiche lorsqu'une implémentation a détecté qu'une batterie de disques est dans un état critique.

Peut également apparaître sous la forme 806f050d041cxxxx ou 0x806f050d041cxxxx

Gravité

Erreur

Réparable

Oui

Avertir automatiquement le service de support Non

## Catégorie d'alerte Critique - Unité de disque dur

SNMP Trap ID

5

Informations CIM Prefix: PLAT ID: 0174

#### Réponse de l'utilisateur

- 1. Vérifiez que les niveaux du microprogramme de l'adaptateur RAID et du microprogramme de l'unité de disque dur sont à jour.
- 2. Assurez-vous que le câble SAS est correctement connecté.
- 3. Remplacez le câble SAS.
- 4. Vérifiez les branchements des câbles du fond de panier.
- 5. Remplacez l'adaptateur RAID.
- 6. Remplacez l'unité de disque dur dont le voyant d'état est allumé.
- 806f050d-041dxxxx : La grappe [ComputerSystemElementName] est dans une condition critique. (Unité 29)

Ce message s'affiche lorsqu'une implémentation a détecté qu'une batterie de disques est dans un état critique.

Peut également s'afficher sous la forme 806f050d041dxxxx ou 0x806f050d041dxxxx

# Gravité

Erreur

# Réparable

Oui

Avertir automatiquement le service de support Non

Catégorie d'alerte Critique - Unité de disque dur

SNMP Trap ID 5

Informations CIM Prefix: PLAT ID: 0174

- 1. Vérifiez que les niveaux du microprogramme de l'adaptateur RAID et du microprogramme de l'unité de disque dur sont à jour.
- 2. Assurez-vous que le câble SAS est correctement connecté.
- 3. Remplacez le câble SAS.
- 4. Vérifiez les branchements des câbles du fond de panier.
- 5. Remplacez l'adaptateur RAID.
- 6. Remplacez l'unité de disque dur dont le voyant d'état est allumé.
- 806f050d-041exxxx : La grappe [ComputerSystemElementName] est dans une condition critique. (Unité 30)

Ce message s'affiche lorsqu'une implémentation a détecté qu'une batterie de disques est dans un état critique.

Peut également s'afficher sous la forme 806f050d041exxxx ou 0x806f050d041exxxx

# Gravité

Erreur

# Réparable

Oui

Avertir automatiquement le service de support Non

# Catégorie d'alerte

Critique - Unité de disque dur

# SNMP Trap ID

5

# Informations CIM

Prefix: PLAT ID: 0174

# Réponse de l'utilisateur

- 1. Vérifiez que les niveaux du microprogramme de l'adaptateur RAID et du microprogramme de l'unité de disque dur sont à jour.
- 2. Assurez-vous que le câble SAS est correctement connecté.
- 3. Remplacez le câble SAS.
- 4. Vérifiez les branchements des câbles du fond de panier.
- 5. Remplacez l'adaptateur RAID.
- 6. Remplacez l'unité de disque dur dont le voyant d'état est allumé.

# • 806f050d-041fxxxx : La grappe [ComputerSystemElementName] est dans une condition critique. (Unité 31)

Ce message s'affiche lorsqu'une implémentation a détecté qu'une batterie de disques est dans un état critique.

Peut également s'afficher sous la forme 806f050d041fxxxx ou 0x806f050d041fxxxx

Gravité

Erreur

# Réparable

Oui

Avertir automatiquement le service de support Non

# Catégorie d'alerte

Critique - Unité de disque dur

# SNMP Trap ID

5

# Informations CIM

# Prefix: PLAT ID: 0174

# Réponse de l'utilisateur

- 1. Vérifiez que les niveaux du microprogramme de l'adaptateur RAID et du microprogramme de l'unité de disque dur sont à jour.
- 2. Assurez-vous que le câble SAS est correctement connecté.
- 3. Remplacez le câble SAS.
- 4. Vérifiez les branchements des câbles du fond de panier.
- 5. Remplacez l'adaptateur RAID.
- 6. Remplacez l'unité de disque dur dont le voyant d'état est allumé.

# • 806f0513-2582xxxx : Une erreur SERR liée à PCI s'est produite sur le système [ComputerSystemElementName]. (PCI)

Ce message s'affiche lorsqu'une implémentation a détecté une erreur SERR liée à PCI.

Peut aussi s'afficher sous la forme 806f05132582xxxx ou 0x806f05132582xxxx

Gravité

Erreur

# Réparable

Oui

# Avertir automatiquement le service de support

Non

Catégorie d'alerte Critique - Autre

SNMP Trap ID 50

Informations CIM Prefix: PLAT ID: 0234

# Réponse de l'utilisateur

- 1. Contrôlez le voyant PCI.
- 2. Réinstallez les adaptateurs et la carte mezzanine concernés.
- 3. Mettez à jour les microprogrammes de serveur (UEFI et IMM) et le microprogramme d'adaptateur. Important : Certaines solutions de cluster nécessitent des niveaux de code spécifiques ou des mises à jour de code coordonnées. Si le périphérique fait partie d'une solution en cluster, vérifiez que le niveau le plus récent du code est pris en charge pour cette solution avant de mettre le code à jour.
- 4. Assurez-vous que l'adaptateur est pris en charge. Pour obtenir une liste des périphériques en option pris en charge, voir http://www.lenovo.com/serverproven/.
- 5. Retirez les deux adaptateurs.
- 6. Remplacez les adaptateurs PCIe.
- 7. Remplacez la carte mezzanine.
- 806f052b-2101xxxx : Microprogramme ou logiciel non valide ou non pris en charge détecté sur le système [ComputerSystemElementName]. (Basculement microprogramme IMM2)

Ce message s'affiche lorsqu'une implémentation a détecté une version de microprogramme/logiciel non valide/non prise en charge.

Peut aussi s'afficher sous la forme 806f052b2101xxxx ou 0x806f052b2101xxxx

Gravité

Erreur

#### Réparable

Oui

Avertir automatiquement le service de support Non

Catégorie d'alerte

Critique - Autre

SNMP Trap ID 50

Informations CIM Prefix: PLAT ID: 0446

#### Réponse de l'utilisateur

- 1. Assurez-vous que le serveur respecte la configuration minimale requise pour démarrer (voir la section relative aux voyants de l'alimentation).
- 2. Récupérez le microprogramme du serveur depuis la page de sauvegarde en redémarrant le serveur.
- 3. Mettez à jour le microprogramme de serveur au niveau le plus récent (voir Mise à jour du microprogramme). Important : Certaines solutions de cluster nécessitent des niveaux de code spécifiques ou des mises à jour de code coordonnées. Si le périphérique fait partie d'une solution en cluster, vérifiez que le niveau le plus récent du code est pris en charge pour cette solution avant de mettre le code à jour.
- 4. Retirez les composants un par un en redémarrant le serveur à chaque fois pour vérifier si le problème est résolu.
- 5. (Techniciens de maintenance qualifiés uniquement) Si le problème persiste, remplacez la carte mère.

# • 806f0607-0301xxxx : Une erreur complexe SM BIOS irrémédiable s'est produite sur [ProcessorElementName]. (UC 1)

Ce message s'affiche lorsqu'une erreur complexe SM BIOS irrémédiable s'est produite sur une unité centrale.

Peut aussi s'afficher sous la forme 806f06070301xxxx ou 0x806f06070301xxxx

Gravité

Erreur

Réparable

Oui

Avertir automatiquement le service de support Non

Catégorie d'alerte Critique - Unité centrale

SNMP Trap ID 40

Informations CIM Prefix: PLAT ID: 0816

#### Réponse de l'utilisateur

- 1. Assurez-vous que les derniers niveaux de microprogramme du système et des pilotes de périphériques sont installés pour tous les adaptateurs et unités standard, tels qu'UEFI, IMM, Ethernet et SAS, et si ce n'est pas le cas, mettez les à jour. Important : Certaines solutions de cluster nécessitent des niveaux de code spécifiques ou des mises à jour de code coordonnées. Si le périphérique fait partie d'une solution en cluster, vérifiez que le niveau le plus récent du code est pris en charge pour cette solution avant de mettre le code à jour.
- 2. Exécutez le programme DSA.
- 3. Réinstallez l'adaptateur.
- 4. Remplacez l'adaptateur.
- 5. (Techniciens qualifiés uniquement) Remplacez le microprocesseur n. (n = numéro du microprocesseur).
- 6. (Technicien qualifié uniquement) Remplacez la carte mère.

# • 806f0607-0302xxxx : Une erreur complexe SM BIOS irrémédiable s'est produite sur [ProcessorElementName]. (UC 2)

Ce message s'affiche lorsqu'une erreur complexe SM BIOS irrémédiable s'est produite sur une unité centrale.

Peut aussi s'afficher sous la forme 806f06070302xxxx ou 0x806f06070302xxxx

# Gravité

Erreur

#### Réparable

Oui

Avertir automatiquement le service de support Non

Catégorie d'alerte Critique - Unité centrale

SNMP Trap ID 40

Informations CIM Prefix: PLAT ID: 0816

- 1. Assurez-vous que les derniers niveaux de microprogramme du système et des pilotes de périphériques sont installés pour tous les adaptateurs et unités standard, tels qu'UEFI, IMM, Ethernet et SAS, et si ce n'est pas le cas, mettez les à jour. Important : Certaines solutions de cluster nécessitent des niveaux de code spécifiques ou des mises à jour de code coordonnées. Si le périphérique fait partie d'une solution en cluster, vérifiez que le niveau le plus récent du code est pris en charge pour cette solution avant de mettre le code à jour.
- 2. Exécutez le programme DSA.
- 3. Réinstallez l'adaptateur.
- 4. Remplacez l'adaptateur.
- 5. (Techniciens qualifiés uniquement) Remplacez le microprocesseur n. (n = numéro du microprocesseur).
- 6. (Technicien qualifié uniquement) Remplacez la carte mère.

#### • 806f0607-2584xxxx : Une erreur complexe SM BIOS irrémédiable s'est produite sur [ProcessorElementName]. (Toutes les UC)

Ce message s'affiche lorsqu'une erreur complexe SM BIOS irrémédiable s'est produite sur une unité centrale.

Peut aussi s'afficher sous la forme 806f06072584xxxx ou 0x806f06072584xxxx

#### Gravité

Erreur

# Réparable

Oui

Avertir automatiquement le service de support Non

Catégorie d'alerte

Critique - Unité centrale

SNMP Trap ID

40

Informations CIM Prefix: PLAT ID: 0816

#### Réponse de l'utilisateur

- 1. Assurez-vous que les derniers niveaux de microprogramme du système et des pilotes de périphériques sont installés pour tous les adaptateurs et unités standard, tels qu'UEFI, IMM, Ethernet et SAS, et si ce n'est pas le cas, mettez les à jour. Important : Certaines solutions de cluster nécessitent des niveaux de code spécifiques ou des mises à jour de code coordonnées. Si le périphérique fait partie d'une solution en cluster, vérifiez que le niveau le plus récent du code est pris en charge pour cette solution avant de mettre le code à jour.
- 2. Exécutez le programme DSA.
- 3. Réinstallez l'adaptateur.
- 4. Remplacez l'adaptateur.
- 5. (Techniciens qualifiés uniquement) Remplacez le microprocesseur n. (n = numéro du microprocesseur).
- 6. (Technicien qualifié uniquement) Remplacez la carte mère.

Une des UC :

# • 806f0608-1301xxxx : Non-concordance de configuration pour [PowerSupplyElementName]. (Configuration du bloc d'alimentation)

Ce message s'affiche lorsqu'une implémentation a détecté une erreur de configuration au niveau d'un bloc d'alimentation.

Peut aussi s'afficher sous la forme 806f06081301xxxx ou 0x806f06081301xxxx

Gravité Erreur Réparable Oui

Avertir automatiquement le service de support Non

#### Catégorie d'alerte

#### Critique - Alimentation

# SNMP Trap ID

4

Informations CIM

Prefix: PLAT ID: 0104

# Réponse de l'utilisateur

- 1. Vérifiez que les blocs d'alimentation installés ont la même puissance.
- 2. Réinstallez les blocs d'alimentation de puissance identique.

# • 806f060d-0400xxxx : Défaillance de la grappe [ComputerSystemElementName]. (Unité 0)

Ce message s'affiche lorsqu'une implémentation a détecté qu'une batterie de disques a échoué.

Peut aussi s'afficher sous la forme 806f060d0400xxxx ou 0x806f060d0400xxxx

Gravité

Erreur

Réparable

Oui

Avertir automatiquement le service de support

Oui

Catégorie d'alerte Critique - Unité de disque dur

SNMP Trap ID 5

Informations CIM Prefix: PLAT ID: 0176

#### Réponse de l'utilisateur

- 1. Vérifiez que les niveaux du microprogramme de l'adaptateur RAID et du microprogramme de l'unité de disque dur sont à jour.
- 2. Assurez-vous que le câble SAS est correctement connecté.
- 3. Remplacez le câble SAS.
- 4. Remplacez l'adaptateur RAID.
- 5. Remplacez l'unité de disque dur dont le voyant d'état est allumé.

# • 806f060d-0401xxxx : Défaillance de la grappe [ComputerSystemElementName]. (Unité 1)

Ce message s'affiche lorsqu'une implémentation a détecté qu'une batterie de disques a échoué.

Peut aussi s'afficher sous la forme 806f060d0401xxxx ou 0x806f060d0401xxxx

Gravité

Erreur

Réparable

Oui

Avertir automatiquement le service de support Oui

Catégorie d'alerte Critique - Unité de disque dur

## SNMP Trap ID

5

Informations CIM Prefix: PLAT ID: 0176

#### Réponse de l'utilisateur

- 1. Vérifiez que les niveaux du microprogramme de l'adaptateur RAID et du microprogramme de l'unité de disque dur sont à jour.
- 2. Assurez-vous que le câble SAS est correctement connecté.
- 3. Remplacez le câble SAS.
- 4. Remplacez l'adaptateur RAID.
- 5. Remplacez l'unité de disque dur dont le voyant d'état est allumé.

# • 806f060d-0402xxxx : Défaillance de la grappe [ComputerSystemElementName]. (Unité 2)

Ce message s'affiche lorsqu'une implémentation a détecté qu'une batterie de disques a échoué.

Peut aussi s'afficher sous la forme 806f060d0402xxxx ou 0x806f060d0402xxxx

#### Gravité

Erreur

# Réparable

Oui

Avertir automatiquement le service de support Oui

#### Catégorie d'alerte

Critique - Unité de disque dur

SNMP Trap ID

5

Informations CIM Prefix: PLAT ID: 0176

#### Réponse de l'utilisateur

- 1. Vérifiez que les niveaux du microprogramme de l'adaptateur RAID et du microprogramme de l'unité de disque dur sont à jour.
- 2. Assurez-vous que le câble SAS est correctement connecté.
- 3. Remplacez le câble SAS.
- 4. Remplacez l'adaptateur RAID.
- 5. Remplacez l'unité de disque dur dont le voyant d'état est allumé.

# • 806f060d-0403xxxx : Défaillance de la grappe [ComputerSystemElementName]. (Unité 3)

Ce message s'affiche lorsqu'une implémentation a détecté qu'une batterie de disques a échoué.

Peut aussi s'afficher sous la forme 806f060d0403xxxx ou 0x806f060d0403xxxx

Gravité Erreur Réparable Oui

#### Avertir automatiquement le service de support

Oui

#### Catégorie d'alerte

Critique - Unité de disque dur

SNMP Trap ID 5

Informations CIM

Prefix: PLAT ID: 0176

#### Réponse de l'utilisateur

- 1. Vérifiez que les niveaux du microprogramme de l'adaptateur RAID et du microprogramme de l'unité de disque dur sont à jour.
- 2. Assurez-vous que le câble SAS est correctement connecté.
- 3. Remplacez le câble SAS.
- 4. Remplacez l'adaptateur RAID.
- 5. Remplacez l'unité de disque dur dont le voyant d'état est allumé.

# • 806f060d-0404xxxx : Défaillance de la grappe [ComputerSystemElementName]. (Unité 4)

Ce message s'affiche lorsqu'une implémentation a détecté qu'une batterie de disques a échoué.

Peut aussi s'afficher sous la forme 806f060d0404xxxx ou 0x806f060d0404xxxx

# Gravité

Erreur

Réparable Oui

Avertir automatiquement le service de support

Oui

Catégorie d'alerte Critique - Unité de disque dur

SNMP Trap ID 5

Informations CIM Prefix: PLAT ID: 0176

## Réponse de l'utilisateur

- 1. Vérifiez que les niveaux du microprogramme de l'adaptateur RAID et du microprogramme de l'unité de disque dur sont à jour.
- 2. Assurez-vous que le câble SAS est correctement connecté.
- 3. Remplacez le câble SAS.
- 4. Remplacez l'adaptateur RAID.
- 5. Remplacez l'unité de disque dur dont le voyant d'état est allumé.
- 806f060d-0405xxxx : Défaillance de la grappe [ComputerSystemElementName]. (Unité 5)

Ce message s'affiche lorsqu'une implémentation a détecté qu'une batterie de disques a échoué.

Peut aussi s'afficher sous la forme 806f060d0405xxxx ou 0x806f060d0405xxxx

Gravité

Erreur

#### Réparable

Oui

Avertir automatiquement le service de support

Oui

# Catégorie d'alerte

Critique - Unité de disque dur

# SNMP Trap ID

5

# Informations CIM

Prefix: PLAT ID: 0176

# Réponse de l'utilisateur

- 1. Vérifiez que les niveaux du microprogramme de l'adaptateur RAID et du microprogramme de l'unité de disque dur sont à jour.
- 2. Assurez-vous que le câble SAS est correctement connecté.
- 3. Remplacez le câble SAS.
- 4. Remplacez l'adaptateur RAID.
- 5. Remplacez l'unité de disque dur dont le voyant d'état est allumé.

# • 806f060d-0406xxxx : Défaillance de la grappe [ComputerSystemElementName]. (Unité 6)

Ce message s'affiche lorsqu'une implémentation a détecté qu'une batterie de disques a échoué.

Peut aussi s'afficher sous la forme 806f060d0406xxxx ou 0x806f060d0406xxxx

#### Gravité

Erreur

# Réparable

Oui

Avertir automatiquement le service de support Oui

Catégorie d'alerte Critique - Unité de disque dur

# SNMP Trap ID

5

Informations CIM

Prefix: PLAT ID: 0176

#### Réponse de l'utilisateur

- 1. Vérifiez que les niveaux du microprogramme de l'adaptateur RAID et du microprogramme de l'unité de disque dur sont à jour.
- 2. Assurez-vous que le câble SAS est correctement connecté.
- 3. Remplacez le câble SAS.
- 4. Remplacez l'adaptateur RAID.
- 5. Remplacez l'unité de disque dur dont le voyant d'état est allumé.

# • 806f060d-0407xxxx : Défaillance de la grappe [ComputerSystemElementName]. (Unité 7)

Ce message s'affiche lorsqu'une implémentation a détecté qu'une batterie de disques a échoué.

Peut aussi s'afficher sous la forme 806f060d0407xxxx ou 0x806f060d0407xxxx

#### Gravité

Erreur

#### Réparable

Oui

#### Avertir automatiquement le service de support Oui

# Catégorie d'alerte

Critique - Unité de disque dur

#### SNMP Trap ID

5

Informations CIM Prefix: PLAT ID: 0176

#### Réponse de l'utilisateur

- 1. Vérifiez que les niveaux du microprogramme de l'adaptateur RAID et du microprogramme de l'unité de disque dur sont à jour.
- 2. Assurez-vous que le câble SAS est correctement connecté.
- 3. Remplacez le câble SAS.
- 4. Remplacez l'adaptateur RAID.
- 5. Remplacez l'unité de disque dur dont le voyant d'état est allumé.

#### • 806f060d-0408xxxx : Défaillance de la grappe [ComputerSystemElementName]. (Unité 8)

Ce message s'affiche lorsqu'une implémentation a détecté qu'une batterie de disques a échoué.

Peut aussi s'afficher sous la forme 806f060d0408xxxx ou 0x806f060d0408xxxx

## Gravité

Erreur

#### Réparable

Oui

Avertir automatiquement le service de support

Oui

Catégorie d'alerte Critique - Unité de disque dur

SNMP Trap ID 5

Informations CIM Prefix: PLAT ID: 0176

- 1. Vérifiez que les niveaux du microprogramme de l'adaptateur RAID et du microprogramme de l'unité de disque dur sont à jour.
- 2. Assurez-vous que le câble SAS est correctement connecté.
- 3. Remplacez le câble SAS.
- 4. Remplacez l'adaptateur RAID.

5. Remplacez l'unité de disque dur dont le voyant d'état est allumé.

# • 806f060d-0409xxxx : Défaillance de la grappe [ComputerSystemElementName]. (Unité 9)

Ce message s'affiche lorsqu'une implémentation a détecté qu'une batterie de disques a échoué.

Peut aussi s'afficher sous la forme 806f060d0409xxxx ou 0x806f060d0409xxxx

#### Gravité

Erreur

#### Réparable

Oui

Avertir automatiquement le service de support Oui

# Catégorie d'alerte

Critique - Unité de disque dur

SNMP Trap ID 5

Informations CIM Prefix: PLAT ID: 0176

#### Réponse de l'utilisateur

- 1. Vérifiez que les niveaux du microprogramme de l'adaptateur RAID et du microprogramme de l'unité de disque dur sont à jour.
- 2. Assurez-vous que le câble SAS est correctement connecté.
- 3. Remplacez le câble SAS.
- 4. Remplacez l'adaptateur RAID.
- 5. Remplacez l'unité de disque dur dont le voyant d'état est allumé.
- 806f060d-040axxxx : Défaillance de la grappe [ComputerSystemElementName]. (Unité 10)

Ce message s'affiche lorsqu'une implémentation a détecté qu'une batterie de disques a échoué.

Peut aussi s'afficher sous la forme 806f060d040axxxx ou 0x806f060d040axxxx

#### Gravité

Erreur

#### Réparable

Oui

Avertir automatiquement le service de support

Oui

Catégorie d'alerte Critique - Unité de disque dur

# SNMP Trap ID

5

Informations CIM Prefix: PLAT ID: 0176

#### Réponse de l'utilisateur

1. Vérifiez que les niveaux du microprogramme de l'adaptateur RAID et du microprogramme de l'unité de disque dur sont à jour.
- 2. Assurez-vous que le câble SAS est correctement connecté.
- 3. Remplacez le câble SAS.
- 4. Remplacez l'adaptateur RAID.
- 5. Remplacez l'unité de disque dur dont le voyant d'état est allumé.
- 806f060d-040bxxxx : Défaillance de la grappe [ComputerSystemElementName]. (Unité 11)

Ce message s'affiche lorsqu'une implémentation a détecté qu'une batterie de disques a échoué. Peut aussi s'afficher sous la forme 806f060d040bxxxx ou 0x806f060d040bxxxx

Gravité Erreur

#### Réparable

Oui

Avertir automatiquement le service de support Oui

# Catégorie d'alerte

Critique - Unité de disque dur

SNMP Trap ID 5

Informations CIM Prefix: PLAT ID: 0176

#### Réponse de l'utilisateur

- 1. Vérifiez que les niveaux du microprogramme de l'adaptateur RAID et du microprogramme de l'unité de disque dur sont à jour.
- 2. Assurez-vous que le câble SAS est correctement connecté.
- 3. Remplacez le câble SAS.
- 4. Remplacez l'adaptateur RAID.
- 5. Remplacez l'unité de disque dur dont le voyant d'état est allumé.

## • 806f060d-040cxxxx : Défaillance de la grappe [ComputerSystemElementName]. (Unité 12)

Ce message s'affiche lorsqu'une implémentation a détecté qu'une batterie de disques a échoué.

Peut aussi s'afficher sous la forme 806f060d040cxxxx ou 0x806f060d040cxxxx

# Gravité

Erreur

# Réparable

Oui

# Avertir automatiquement le service de support

Oui

Catégorie d'alerte Critique - Unité de disque dur

SNMP Trap ID

5

Informations CIM Prefix: PLAT ID: 0176

## Réponse de l'utilisateur

- 1. Vérifiez que les niveaux du microprogramme de l'adaptateur RAID et du microprogramme de l'unité de disque dur sont à jour.
- 2. Assurez-vous que le câble SAS est correctement connecté.
- 3. Remplacez le câble SAS.
- 4. Remplacez l'adaptateur RAID.
- 5. Remplacez l'unité de disque dur dont le voyant d'état est allumé.

## • 806f060d-040dxxxx : Défaillance de la grappe [ComputerSystemElementName]. (Unité 13)

Ce message s'affiche lorsqu'une implémentation a détecté qu'une batterie de disques a échoué.

Peut aussi s'afficher sous la forme 806f060d040dxxxx ou 0x806f060d040dxxxx

#### Gravité

Erreur

#### Réparable

Oui

Avertir automatiquement le service de support

Oui

Catégorie d'alerte Critique - Unité de disque dur

SNMP Trap ID

5

Informations CIM Prefix: PLAT ID: 0176

## Réponse de l'utilisateur

- 1. Vérifiez que les niveaux du microprogramme de l'adaptateur RAID et du microprogramme de l'unité de disque dur sont à jour.
- 2. Assurez-vous que le câble SAS est correctement connecté.
- 3. Remplacez le câble SAS.
- 4. Remplacez l'adaptateur RAID.
- 5. Remplacez l'unité de disque dur dont le voyant d'état est allumé.

# • 806f060d-040exxxx : Défaillance de la grappe [ComputerSystemElementName]. (Unité 14)

Ce message s'affiche lorsqu'une implémentation a détecté qu'une batterie de disques a échoué.

Peut également s'afficher sous la forme 806f060d040exxxx ou 0x806f060d040exxxx

Gravité Erreur Réparable

Oui

Avertir automatiquement le service de support Oui

Catégorie d'alerte Critique - Unité de disque dur

## SNMP Trap ID

#### 5

#### Informations CIM Prefix: PLAT ID: 0176

## Réponse de l'utilisateur

- 1. Vérifiez que les niveaux du microprogramme de l'adaptateur RAID et du microprogramme de l'unité de disque dur sont à jour.
- 2. Assurez-vous que le câble SAS est correctement connecté.
- 3. Remplacez le câble SAS.
- 4. Remplacez l'adaptateur RAID.
- 5. Remplacez l'unité de disque dur dont le voyant d'état est allumé.

## • 806f060d-040fxxxx : Défaillance de la grappe [ComputerSystemElementName]. (Unité 15)

Ce message s'affiche lorsqu'une implémentation a détecté qu'une batterie de disques a échoué.

Peut également s'afficher sous la forme 806f060d040fxxxx ou 0x806f060d040fxxxx

## Gravité

Erreur

# Réparable

Oui

Avertir automatiquement le service de support Oui

Catégorie d'alerte Critique - Unité de disque dur

# SNMP Trap ID

5

#### Informations CIM Prefix: PLAT ID: 0176

## Réponse de l'utilisateur

- 1. Vérifiez que les niveaux du microprogramme de l'adaptateur RAID et du microprogramme de l'unité de disque dur sont à jour.
- 2. Assurez-vous que le câble SAS est correctement connecté.
- 3. Remplacez le câble SAS.
- 4. Remplacez l'adaptateur RAID.
- 5. Remplacez l'unité de disque dur dont le voyant d'état est allumé.

## • 806f060d-0410xxxx : Défaillance de la grappe [ComputerSystemElementName]. (Unité 16)

Ce message s'affiche lorsqu'une implémentation a détecté qu'une batterie de disques a échoué.

Peut également s'afficher sous la forme 806f060d0410xxxx ou 0x806f060d0410xxxx

Gravité Erreur

Réparable Oui

Avertir automatiquement le service de support

Oui

## Catégorie d'alerte

Critique - Unité de disque dur

SNMP Trap ID

5

Informations CIM Prefix: PLAT ID: 0176

## Réponse de l'utilisateur

- 1. Vérifiez que les niveaux du microprogramme de l'adaptateur RAID et du microprogramme de l'unité de disque dur sont à jour.
- 2. Assurez-vous que le câble SAS est correctement connecté.
- 3. Remplacez le câble SAS.
- 4. Remplacez l'adaptateur RAID.
- 5. Remplacez l'unité de disque dur dont le voyant d'état est allumé.

# • 806f060d-0411xxxx : Défaillance de la grappe [ComputerSystemElementName]. (Unité 17)

Ce message s'affiche lorsqu'une implémentation a détecté qu'une batterie de disques a échoué.

Peut également s'afficher sous la forme 806f060d0411xxxx ou 0x806f060d0411xxxx

# Gravité

Erreur

## Réparable

Oui

## Avertir automatiquement le service de support Oui

# Catégorie d'alerte Critique - Unité de disque dur

# SNMP Trap ID

5

Informations CIM Prefix: PLAT ID: 0176

## Réponse de l'utilisateur

- 1. Vérifiez que les niveaux du microprogramme de l'adaptateur RAID et du microprogramme de l'unité de disque dur sont à jour.
- 2. Assurez-vous que le câble SAS est correctement connecté.
- 3. Remplacez le câble SAS.
- 4. Remplacez l'adaptateur RAID.
- 5. Remplacez l'unité de disque dur dont le voyant d'état est allumé.

# • 806f060d-0412xxxx : Défaillance de la grappe [ComputerSystemElementName]. (Unité 18)

Ce message s'affiche lorsqu'une implémentation a détecté qu'une batterie de disques a échoué.

Peut également s'afficher sous la forme 806f060d0412xxxx ou 0x806f060d0412xxxx

Gravité

Erreur

# Réparable

Oui

# Avertir automatiquement le service de support

Oui

Catégorie d'alerte

Critique - Unité de disque dur

# SNMP Trap ID

5

Informations CIM Prefix: PLAT ID: 0176

# Réponse de l'utilisateur

- 1. Vérifiez que les niveaux du microprogramme de l'adaptateur RAID et du microprogramme de l'unité de disque dur sont à jour.
- 2. Assurez-vous que le câble SAS est correctement connecté.
- 3. Remplacez le câble SAS.
- 4. Remplacez l'adaptateur RAID.
- 5. Remplacez l'unité de disque dur dont le voyant d'état est allumé.

# • 806f060d-0413xxxx : Défaillance de la grappe [ComputerSystemElementName]. (Unité 19)

Ce message s'affiche lorsqu'une implémentation a détecté qu'une batterie de disques a échoué.

Peut également s'afficher sous la forme 806f060d0413xxxx ou 0x806f060d0413xxxx

# Gravité

Erreur

# Réparable

Oui

Avertir automatiquement le service de support Oui

# Catégorie d'alerte

Critique - Unité de disque dur

#### SNMP Trap ID 5

Informations CIM Prefix: PLAT ID: 0176

# Réponse de l'utilisateur

- 1. Vérifiez que les niveaux du microprogramme de l'adaptateur RAID et du microprogramme de l'unité de disque dur sont à jour.
- 2. Assurez-vous que le câble SAS est correctement connecté.
- 3. Remplacez le câble SAS.
- 4. Remplacez l'adaptateur RAID.
- 5. Remplacez l'unité de disque dur dont le voyant d'état est allumé.
- 806f060d-0414xxxx : Défaillance de la grappe [ComputerSystemElementName]. (Unité 20)

Ce message s'affiche lorsqu'une implémentation a détecté qu'une batterie de disques a échoué.

Peut également s'afficher sous la forme 806f060d0414xxxx ou 0x806f060d0414xxxx

Gravité

Erreur

## Réparable

Oui

#### Avertir automatiquement le service de support Oui

## Catégorie d'alerte

Critique - Unité de disque dur

# SNMP Trap ID

5

Informations CIM Prefix: PLAT ID: 0176

## Réponse de l'utilisateur

- 1. Vérifiez que les niveaux du microprogramme de l'adaptateur RAID et du microprogramme de l'unité de disque dur sont à jour.
- 2. Assurez-vous que le câble SAS est correctement connecté.
- 3. Remplacez le câble SAS.
- 4. Remplacez l'adaptateur RAID.
- 5. Remplacez l'unité de disque dur dont le voyant d'état est allumé.

# • 806f060d-0415xxxx : Défaillance de la grappe [ComputerSystemElementName]. (Unité 21)

Ce message s'affiche lorsqu'une implémentation a détecté qu'une batterie de disques a échoué.

Peut également s'afficher sous la forme 806f060d0415xxxx ou 0x806f060d0415xxxx

## Gravité

Erreur

## Réparable

Oui

Avertir automatiquement le service de support Oui

Catégorie d'alerte Critique - Unité de disque dur

# SNMP Trap ID

5

Informations CIM Prefix: PLAT ID: 0176

# Réponse de l'utilisateur

- 1. Vérifiez que les niveaux du microprogramme de l'adaptateur RAID et du microprogramme de l'unité de disque dur sont à jour.
- 2. Assurez-vous que le câble SAS est correctement connecté.
- 3. Remplacez le câble SAS.
- 4. Remplacez l'adaptateur RAID.
- 5. Remplacez l'unité de disque dur dont le voyant d'état est allumé.

# • 806f060d-0416xxxx : Défaillance de la grappe [ComputerSystemElementName]. (Unité 22)

Ce message s'affiche lorsqu'une implémentation a détecté qu'une batterie de disques a échoué.

Peut également s'afficher sous la forme 806f060d0416xxxx ou 0x806f060d0416xxxx

#### Gravité

Erreur

#### Réparable

Oui

Avertir automatiquement le service de support

Oui

Catégorie d'alerte Critique - Unité de disque dur

# SNMP Trap ID

5

Informations CIM Prefix: PLAT ID: 0176

#### Réponse de l'utilisateur

- 1. Vérifiez que les niveaux du microprogramme de l'adaptateur RAID et du microprogramme de l'unité de disque dur sont à jour.
- 2. Assurez-vous que le câble SAS est correctement connecté.
- 3. Remplacez le câble SAS.
- 4. Remplacez l'adaptateur RAID.
- 5. Remplacez l'unité de disque dur dont le voyant d'état est allumé.

## • 806f060d-0417xxxx : Défaillance de la grappe [ComputerSystemElementName]. (Unité 23)

Ce message s'affiche lorsqu'une implémentation a détecté qu'une batterie de disques a échoué.

Peut également s'afficher sous la forme 806f060d0417xxxx ou 0x806f060d0417xxxx

Gravité Erreur

Réparable

Oui

Avertir automatiquement le service de support Oui

Catégorie d'alerte

Critique - Unité de disque dur

SNMP Trap ID 5

Informations CIM Prefix: PLAT ID: 0176

## Réponse de l'utilisateur

- 1. Vérifiez que les niveaux du microprogramme de l'adaptateur RAID et du microprogramme de l'unité de disque dur sont à jour.
- 2. Assurez-vous que le câble SAS est correctement connecté.
- 3. Remplacez le câble SAS.
- 4. Remplacez l'adaptateur RAID.
- 5. Remplacez l'unité de disque dur dont le voyant d'état est allumé.

## • 806f060d-0418xxxx : Défaillance de la grappe [ComputerSystemElementName]. (Unité 24)

Ce message s'affiche lorsqu'une implémentation a détecté qu'une batterie de disques a échoué.

Peut également s'afficher sous la forme 806f060d0418xxxx ou 0x806f060d0418xxxx

#### Gravité

Erreur

## Réparable

Oui

Avertir automatiquement le service de support Oui

# Catégorie d'alerte

Critique - Unité de disque dur

SNMP Trap ID 5

Informations CIM Prefix: PLAT ID: 0176

## Réponse de l'utilisateur

- 1. Vérifiez que les niveaux du microprogramme de l'adaptateur RAID et du microprogramme de l'unité de disque dur sont à jour.
- 2. Assurez-vous que le câble SAS est correctement connecté.
- 3. Remplacez le câble SAS.
- 4. Remplacez l'adaptateur RAID.
- 5. Remplacez l'unité de disque dur dont le voyant d'état est allumé.

## • 806f060d-0419xxxx : Défaillance de la grappe [ComputerSystemElementName]. (Unité 25)

Ce message s'affiche lorsqu'une implémentation a détecté qu'une batterie de disques a échoué.

Peut également s'afficher sous la forme 806f060d0419xxxx ou 0x806f060d0419xxxx

Gravité

Erreur

## Réparable

Oui

Avertir automatiquement le service de support Oui

Catégorie d'alerte Critique - Unité de disque dur

# SNMP Trap ID

5

Informations CIM Prefix: PLAT ID: 0176

Réponse de l'utilisateur

- 1. Vérifiez que les niveaux du microprogramme de l'adaptateur RAID et du microprogramme de l'unité de disque dur sont à jour.
- 2. Assurez-vous que le câble SAS est correctement connecté.
- 3. Remplacez le câble SAS.
- 4. Remplacez l'adaptateur RAID.
- 5. Remplacez l'unité de disque dur dont le voyant d'état est allumé.

#### • 806f060d-041axxxx : Défaillance de la grappe [ComputerSystemElementName]. (Unité 26)

Ce message s'affiche lorsqu'une implémentation a détecté qu'une batterie de disques a échoué.

Peut également s'afficher sous la forme 806f060d041axxxx ou 0x806f060d041axxxx

#### Gravité

Erreur

#### Réparable

Oui

Avertir automatiquement le service de support Oui

Catégorie d'alerte Critique - Unité de disque dur

SNMP Trap ID 5

Informations CIM Prefix: PLAT ID: 0176

#### Réponse de l'utilisateur

- 1. Vérifiez que les niveaux du microprogramme de l'adaptateur RAID et du microprogramme de l'unité de disque dur sont à jour.
- 2. Assurez-vous que le câble SAS est correctement connecté.
- 3. Remplacez le câble SAS.
- 4. Remplacez l'adaptateur RAID.
- 5. Remplacez l'unité de disque dur dont le voyant d'état est allumé.

# • 806f060d-041bxxxx : Défaillance de la grappe [ComputerSystemElementName]. (Unité 27)

Ce message s'affiche lorsqu'une implémentation a détecté qu'une batterie de disques a échoué.

Peut également s'afficher sous la forme 806f060d041bxxxx ou 0x806f060d041bxxxx

Gravité Erreur

#### Réparable

Oui

Avertir automatiquement le service de support

Oui

# Catégorie d'alerte

Critique - Unité de disque dur

# SNMP Trap ID

5

# Informations CIM Prefix: PLAT ID: 0176

## Réponse de l'utilisateur

- 1. Vérifiez que les niveaux du microprogramme de l'adaptateur RAID et du microprogramme de l'unité de disque dur sont à jour.
- 2. Assurez-vous que le câble SAS est correctement connecté.
- 3. Remplacez le câble SAS.
- 4. Remplacez l'adaptateur RAID.
- 5. Remplacez l'unité de disque dur dont le voyant d'état est allumé.

## • 806f060d-041cxxxx : Défaillance de la grappe [ComputerSystemElementName]. (Unité 28)

Ce message s'affiche lorsqu'une implémentation a détecté qu'une batterie de disques a échoué.

Peut également s'afficher sous la forme 806f060d041cxxxx ou 0x806f060d041cxxxx

## Gravité

Erreur

Réparable

Oui

Avertir automatiquement le service de support Oui

Catégorie d'alerte Critique - Unité de disque dur

# SNMP Trap ID

5

## Informations CIM Prefix: PLAT ID: 0176

# Réponse de l'utilisateur

- 1. Vérifiez que les niveaux du microprogramme de l'adaptateur RAID et du microprogramme de l'unité de disque dur sont à jour.
- 2. Assurez-vous que le câble SAS est correctement connecté.
- 3. Remplacez le câble SAS.
- 4. Remplacez l'adaptateur RAID.
- 5. Remplacez l'unité de disque dur dont le voyant d'état est allumé.

# • 806f060d-041dxxxx : Défaillance de la grappe [ComputerSystemElementName]. (Unité 29)

Ce message s'affiche lorsqu'une implémentation a détecté qu'une batterie de disques a échoué.

Peut également s'afficher sous la forme 806f060d041dxxxx ou 0x806f060d041dxxxx

Gravité Erreur Réparable Oui

Avertir automatiquement le service de support

Oui

## Catégorie d'alerte

Critique - Unité de disque dur

SNMP Trap ID 5

Informations CIM Prefix: PLAT ID: 0176

## Réponse de l'utilisateur

- 1. Vérifiez que les niveaux du microprogramme de l'adaptateur RAID et du microprogramme de l'unité de disque dur sont à jour.
- 2. Assurez-vous que le câble SAS est correctement connecté.
- 3. Remplacez le câble SAS.
- 4. Remplacez l'adaptateur RAID.
- 5. Remplacez l'unité de disque dur dont le voyant d'état est allumé.

## • 806f060d-041exxxx : Défaillance de la grappe [ComputerSystemElementName]. (Unité 30)

Ce message s'affiche lorsqu'une implémentation a détecté qu'une batterie de disques a échoué.

Peut également s'afficher sous la forme 806f060d041exxxx ou 0x806f060d041exxxx

Gravité Erreur

Réparable

Oui

Avertir automatiquement le service de support Oui

Catégorie d'alerte Critique - Unité de disque dur

SNMP Trap ID 5

Informations CIM Prefix: PLAT ID: 0176

## Réponse de l'utilisateur

- 1. Vérifiez que les niveaux du microprogramme de l'adaptateur RAID et du microprogramme de l'unité de disque dur sont à jour.
- 2. Assurez-vous que le câble SAS est correctement connecté.
- 3. Remplacez le câble SAS.
- 4. Remplacez l'adaptateur RAID.
- 5. Remplacez l'unité de disque dur dont le voyant d'état est allumé.

## • 806f060d-041fxxxx : Défaillance de la grappe [ComputerSystemElementName]. (Unité 31)

Ce message s'affiche lorsqu'une implémentation a détecté qu'une batterie de disques a échoué.

Peut également s'afficher sous la forme 806f060d041fxxxx ou 0x806f060d041fxxxx

Gravité Erreur

Réparable

Oui

#### Avertir automatiquement le service de support Oui

Catégorie d'alerte Critique - Unité de disque dur

# SNMP Trap ID

5

Informations CIM

Prefix: PLAT ID: 0176

## Réponse de l'utilisateur

- 1. Vérifiez que les niveaux du microprogramme de l'adaptateur RAID et du microprogramme de l'unité de disque dur sont à jour.
- 2. Assurez-vous que le câble SAS est correctement connecté.
- 3. Remplacez le câble SAS.
- 4. Remplacez l'adaptateur RAID.
- 5. Remplacez l'unité de disque dur dont le voyant d'état est allumé.

## • 806f070c-2001xxxx : Erreur de configuration pour [PhysicalMemoryElementName] sur le soussystème [MemoryElementName]. (Barrette DIMM 1)

Ce message s'affiche lorsqu'une implémentation a détecté qu'une erreur de configuration de barrette mémoire DIMM a été corrigée.

Peut aussi s'afficher sous la forme 806f070c2001xxxx ou 0x806f070c2001xxxx

# Gravité

Erreur

# Réparable

Oui

Avertir automatiquement le service de support Non

Catégorie d'alerte Critique - Mémoire

# SNMP Trap ID

41

# Informations CIM

Prefix: PLAT ID: 0126

## Réponse de l'utilisateur

Assurez-vous que les barrettes DIMM sont installées conformément au tableau de peuplement de la mémoire de la publication système.

## • 806f070c-2002xxxx : Erreur de configuration pour [PhysicalMemoryElementName] sur le soussystème [MemoryElementName]. (Barrette DIMM 2)

Ce message s'affiche lorsqu'une implémentation a détecté qu'une erreur de configuration de barrette mémoire DIMM a été corrigée.

Peut aussi s'afficher sous la forme 806f070c2002xxxx ou 0x806f070c2002xxxx

## Gravité

Erreur

Réparable

Oui

Avertir automatiquement le service de support Non

Catégorie d'alerte Critique - Mémoire

SNMP Trap ID

41

Informations CIM Prefix: PLAT ID: 0126

#### Réponse de l'utilisateur

Assurez-vous que les barrettes DIMM sont installées conformément au tableau de peuplement de la mémoire de la publication système.

• 806f070c-2003xxxx : Erreur de configuration pour [PhysicalMemoryElementName] sur le soussystème [MemoryElementName]. (Barrette DIMM 3)

Ce message s'affiche lorsqu'une implémentation a détecté qu'une erreur de configuration de barrette mémoire DIMM a été corrigée.

Peut aussi s'afficher sous la forme 806f070c2003xxxx ou 0x806f070c2003xxxx

Gravité Erreur

Réparable Oui

Avertir automatiquement le service de support Non

Catégorie d'alerte Critique - Mémoire

SNMP Trap ID  $\overline{4}$ 

Informations CIM Prefix: PLAT ID: 0126

## Réponse de l'utilisateur

Assurez-vous que les barrettes DIMM sont installées conformément au tableau de peuplement de la mémoire de la publication système.

• 806f070c-2004xxxx : Erreur de configuration pour [PhysicalMemoryElementName] sur le soussystème [MemoryElementName]. (Barrette DIMM 4)

Ce message s'affiche lorsqu'une implémentation a détecté qu'une erreur de configuration de barrette mémoire DIMM a été corrigée.

Peut aussi s'afficher sous la forme 806f070c2004xxxx ou 0x806f070c2004xxxx

Gravité Erreur

Réparable Oui

# Avertir automatiquement le service de support

Non

Catégorie d'alerte Critique - Mémoire

# SNMP Trap ID

41

# Informations CIM

Prefix: PLAT ID: 0126

## Réponse de l'utilisateur

Assurez-vous que les barrettes DIMM sont installées conformément au tableau de peuplement de la mémoire de la publication système.

## • 806f070c-2005xxxx : Erreur de configuration pour [PhysicalMemoryElementName] sur le soussystème [MemoryElementName]. (Barrette DIMM 5)

Ce message s'affiche lorsqu'une implémentation a détecté qu'une erreur de configuration de barrette mémoire DIMM a été corrigée.

Peut aussi s'afficher sous la forme 806f070c2005xxxx ou 0x806f070c2005xxxx

Gravité Erreur

Réparable Oui

Avertir automatiquement le service de support Non

Catégorie d'alerte Critique - Mémoire

SNMP Trap ID 41

Informations CIM Prefix: PLAT ID: 0126

# Réponse de l'utilisateur

Assurez-vous que les barrettes DIMM sont installées conformément au tableau de peuplement de la mémoire de la publication système.

## • 806f070c-2006xxxx : Erreur de configuration pour [PhysicalMemoryElementName] sur le soussystème [MemoryElementName]. (Barrette DIMM 6)

Ce message s'affiche lorsqu'une implémentation a détecté qu'une erreur de configuration de barrette mémoire DIMM a été corrigée.

Peut aussi s'afficher sous la forme 806f070c2006xxxx ou 0x806f070c2006xxxx

Gravité Erreur Réparable Oui Avertir automatiquement le service de support Non

# Catégorie d'alerte

Critique - Mémoire

SNMP Trap ID 41

Informations CIM Prefix: PLAT ID: 0126

#### Réponse de l'utilisateur

Assurez-vous que les barrettes DIMM sont installées conformément au tableau de peuplement de la mémoire de la publication système.

• 806f070c-2007xxxx : Erreur de configuration pour [PhysicalMemoryElementName] sur le soussystème [MemoryElementName]. (Barrette DIMM 7)

Ce message s'affiche lorsqu'une implémentation a détecté qu'une erreur de configuration de barrette mémoire DIMM a été corrigée.

Peut aussi s'afficher sous la forme 806f070c2007xxxx ou 0x806f070c2007xxxx

Gravité

Erreur

Réparable Oui

Avertir automatiquement le service de support Non

Catégorie d'alerte Critique - Mémoire

SNMP Trap ID 41

Informations CIM Prefix: PLAT ID: 0126

#### Réponse de l'utilisateur

Assurez-vous que les barrettes DIMM sont installées conformément au tableau de peuplement de la mémoire de la publication système.

## • 806f070c-2008xxxx : Erreur de configuration pour [PhysicalMemoryElementName] sur le soussystème [MemoryElementName]. (Barrette DIMM 8)

Ce message s'affiche lorsqu'une implémentation a détecté qu'une erreur de configuration de barrette mémoire DIMM a été corrigée.

Peut aussi s'afficher sous la forme 806f070c2008xxxx ou 0x806f070c2008xxxx

Gravité Erreur

Réparable

Oui

Avertir automatiquement le service de support Non

Catégorie d'alerte Critique - Mémoire

SNMP Trap ID 41

## Informations CIM Prefix: PLAT ID: 0126

#### Réponse de l'utilisateur

Assurez-vous que les barrettes DIMM sont installées conformément au tableau de peuplement de la mémoire de la publication système.

• 806f070c-2009xxxx : Erreur de configuration pour [PhysicalMemoryElementName] sur le soussystème [MemoryElementName]. (Barrette DIMM 9)

Ce message s'affiche lorsqu'une implémentation a détecté qu'une erreur de configuration de barrette mémoire DIMM a été corrigée.

Peut aussi s'afficher sous la forme 806f070c2009xxxx ou 0x806f070c2009xxxx

Gravité Erreur Réparable Oui Avertir automatiquement le service de support Non Catégorie d'alerte Critique - Mémoire SNMP Trap ID 41 Informations CIM

Prefix: PLAT ID: 0126

#### Réponse de l'utilisateur

Assurez-vous que les barrettes DIMM sont installées conformément au tableau de peuplement de la mémoire de la publication système.

• 806f070c-200axxxx : Erreur de configuration pour [PhysicalMemoryElementName] sur le soussystème [MemoryElementName]. (Barrette DIMM 10)

Ce message s'affiche lorsqu'une implémentation a détecté qu'une erreur de configuration de barrette mémoire DIMM a été corrigée.

Peut aussi s'afficher sous la forme 806f070c200axxxx ou 0x806f070c200axxxx

Gravité Erreur Réparable Oui Avertir automatiquement le service de support Non Catégorie d'alerte Critique - Mémoire SNMP Trap ID 41

Informations CIM Prefix: PLAT ID: 0126

Réponse de l'utilisateur

Assurez-vous que les barrettes DIMM sont installées conformément au tableau de peuplement de la mémoire de la publication système.

• 806f070c-200bxxxx : Erreur de configuration pour [PhysicalMemoryElementName] sur le soussystème [MemoryElementName]. (Barrette DIMM 11)

Ce message s'affiche lorsqu'une implémentation a détecté qu'une erreur de configuration de barrette mémoire DIMM a été corrigée.

Peut aussi s'afficher sous la forme 806f070c200bxxxx ou 0x806f070c200bxxxx

Gravité Erreur

Réparable

Oui

Avertir automatiquement le service de support Non

Catégorie d'alerte Critique - Mémoire

SNMP Trap ID 41

Informations CIM Prefix: PLAT ID: 0126

#### Réponse de l'utilisateur

Assurez-vous que les barrettes DIMM sont installées conformément au tableau de peuplement de la mémoire de la publication système.

• 806f070c-200cxxxx : Erreur de configuration pour [PhysicalMemoryElementName] sur le soussystème [MemoryElementName]. (Barrette DIMM 12)

Ce message s'affiche lorsqu'une implémentation a détecté qu'une erreur de configuration de barrette mémoire DIMM a été corrigée.

Peut aussi s'afficher sous la forme 806f070c200cxxxx ou 0x806f070c200cxxxx

Gravité Erreur Réparable Oui

Avertir automatiquement le service de support Non

Catégorie d'alerte Critique - Mémoire

SNMP Trap ID 41

Informations CIM Prefix: PLAT ID: 0126

#### Réponse de l'utilisateur

Assurez-vous que les barrettes DIMM sont installées conformément au tableau de peuplement de la mémoire de la publication système.

#### • 806f070c-200dxxxx : Erreur de configuration pour [PhysicalMemoryElementName] sur le soussystème [MemoryElementName]. (Barrette DIMM 13)

Ce message s'affiche lorsqu'une implémentation a détecté qu'une erreur de configuration de barrette mémoire DIMM a été corrigée.

Peut aussi s'afficher sous la forme 806f070c200dxxxx ou 0x806f070c200dxxxx

#### Gravité

Erreur

# Réparable

Oui

#### Avertir automatiquement le service de support Non

Catégorie d'alerte

Critique - Mémoire

SNMP Trap ID

41

# Informations CIM

Prefix: PLAT ID: 0126

#### Réponse de l'utilisateur

Assurez-vous que les barrettes DIMM sont installées conformément au tableau de peuplement de la mémoire de la publication système.

## • 806f070c-200exxxx : Erreur de configuration pour [PhysicalMemoryElementName] sur le soussystème [MemoryElementName]. (Barrette DIMM 14)

Ce message s'affiche lorsqu'une implémentation a détecté qu'une erreur de configuration de barrette mémoire DIMM a été corrigée.

Peut aussi s'afficher sous la forme 806f070c200exxxx ou 0x806f070c200exxxx

Gravité Erreur

# Réparable

Oui

Avertir automatiquement le service de support Non

Catégorie d'alerte Critique - Mémoire

SNMP Trap ID 41

Informations CIM Prefix: PLAT ID: 0126

## Réponse de l'utilisateur

Assurez-vous que les barrettes DIMM sont installées conformément au tableau de peuplement de la mémoire de la publication système.

• 806f070c-200fxxxx : Erreur de configuration pour [PhysicalMemoryElementName] sur le soussystème [MemoryElementName]. (Barrette DIMM 15)

Ce message s'affiche lorsqu'une implémentation a détecté qu'une erreur de configuration de barrette mémoire DIMM a été corrigée.

Peut aussi s'afficher sous la forme 806f070c200fxxxx ou 0x806f070c200fxxxx

#### Gravité

Erreur

#### Réparable Oui

Avertir automatiquement le service de support Non

Catégorie d'alerte Critique - Mémoire

## SNMP Trap ID

41

Informations CIM Prefix: PLAT ID: 0126

#### Réponse de l'utilisateur

Assurez-vous que les barrettes DIMM sont installées conformément au tableau de peuplement de la mémoire de la publication système.

#### • 806f070c-2010xxxx : Erreur de configuration pour [PhysicalMemoryElementName] sur le soussystème [MemoryElementName]. (Barrette DIMM 16)

Ce message s'affiche lorsqu'une implémentation a détecté qu'une erreur de configuration de barrette mémoire DIMM a été corrigée.

Peut aussi s'afficher sous la forme 806f070c2010xxxx ou 0x806f070c2010xxxx

## Gravité

Erreur

## Réparable

Oui

## Avertir automatiquement le service de support

Non

#### Catégorie d'alerte Critique - Mémoire

SNMP Trap ID

41

Informations CIM Prefix: PLAT ID: 0126

## Réponse de l'utilisateur

Assurez-vous que les barrettes DIMM sont installées conformément au tableau de peuplement de la mémoire de la publication système.

## • 806f070c-2011xxxx : Erreur de configuration pour [PhysicalMemoryElementName] sur le soussystème [MemoryElementName]. (Barrette DIMM 17)

Ce message s'affiche lorsqu'une implémentation a détecté qu'une erreur de configuration de barrette mémoire DIMM a été corrigée.

Peut aussi s'afficher sous la forme 806f070c2011xxxx ou 0x806f070c2011xxxx

Gravité Erreur

Réparable

Oui

Avertir automatiquement le service de support Non

Catégorie d'alerte Critique - Mémoire

SNMP Trap ID 41

Informations CIM Prefix: PLAT ID: 0126

## Réponse de l'utilisateur

Assurez-vous que les barrettes DIMM sont installées conformément au tableau de peuplement de la mémoire de la publication système.

• 806f070c-2012xxxx : Erreur de configuration pour [PhysicalMemoryElementName] sur le soussystème [MemoryElementName]. (Barrette DIMM 18)

Ce message s'affiche lorsqu'une implémentation a détecté qu'une erreur de configuration de barrette mémoire DIMM a été corrigée.

Peut aussi s'afficher sous la forme 806f070c2012xxxx ou 0x806f070c2012xxxx

Gravité Erreur

Réparable Oui

Avertir automatiquement le service de support Non

Catégorie d'alerte Critique - Mémoire

SNMP Trap ID

41

Informations CIM Prefix: PLAT ID: 0126

## Réponse de l'utilisateur

Assurez-vous que les barrettes DIMM sont installées conformément au tableau de peuplement de la mémoire de la publication système.

## • 806f070c-2013xxxx : Erreur de configuration pour [PhysicalMemoryElementName] sur le soussystème [MemoryElementName]. (Barrette DIMM 19)

Ce message s'affiche lorsqu'une implémentation a détecté qu'une erreur de configuration de barrette mémoire DIMM a été corrigée.

Peut aussi s'afficher sous la forme 806f070c2013xxxx ou 0x806f070c2013xxxx

Gravité

Erreur

## Réparable

Oui

#### Avertir automatiquement le service de support Non

Catégorie d'alerte Critique - Mémoire

SNMP Trap ID 41

Informations CIM Prefix: PLAT ID: 0126

## Réponse de l'utilisateur

Assurez-vous que les barrettes DIMM sont installées conformément au tableau de peuplement de la mémoire de la publication système.

## • 806f070c-2014xxxx : Erreur de configuration pour [PhysicalMemoryElementName] sur le soussystème [MemoryElementName]. (Barrette DIMM 20)

Ce message s'affiche lorsqu'une implémentation a détecté qu'une erreur de configuration de barrette mémoire DIMM a été corrigée.

Peut aussi s'afficher sous la forme 806f070c2014xxxx ou 0x806f070c2014xxxx

Gravité Erreur

Réparable Oui

Avertir automatiquement le service de support Non

Catégorie d'alerte Critique - Mémoire

SNMP Trap ID 41

Informations CIM Prefix: PLAT ID: 0126

# Réponse de l'utilisateur

Assurez-vous que les barrettes DIMM sont installées conformément au tableau de peuplement de la mémoire de la publication système.

## • 806f070c-2015xxxx : Erreur de configuration pour [PhysicalMemoryElementName] sur le soussystème [MemoryElementName]. (Barrette DIMM 21)

Ce message s'affiche lorsqu'une implémentation a détecté qu'une erreur de configuration de barrette mémoire DIMM a été corrigée.

Peut aussi s'afficher sous la forme 806f070c2015xxxx ou 0x806f070c2015xxxx

Gravité Erreur Réparable

Oui

Avertir automatiquement le service de support

Non

## Catégorie d'alerte

Critique - Mémoire

SNMP Trap ID

41

Informations CIM Prefix: PLAT ID: 0126

## Réponse de l'utilisateur

Assurez-vous que les barrettes DIMM sont installées conformément au tableau de peuplement de la mémoire de la publication système.

## • 806f070c-2016xxxx : Erreur de configuration pour [PhysicalMemoryElementName] sur le soussystème [MemoryElementName]. (Barrette DIMM 22)

Ce message s'affiche lorsqu'une implémentation a détecté qu'une erreur de configuration de barrette mémoire DIMM a été corrigée.

Peut aussi s'afficher sous la forme 806f070c2016xxxx ou 0x806f070c2016xxxx

Gravité

Erreur

Réparable Oui

Avertir automatiquement le service de support Non

Catégorie d'alerte

Critique - Mémoire

SNMP Trap ID

41

Informations CIM Prefix: PLAT ID: 0126

## Réponse de l'utilisateur

Assurez-vous que les barrettes DIMM sont installées conformément au tableau de peuplement de la mémoire de la publication système.

## • 806f070c-2017xxxx : Erreur de configuration pour [PhysicalMemoryElementName] sur le soussystème [MemoryElementName]. (Barrette DIMM 23)

Ce message s'affiche lorsqu'une implémentation a détecté qu'une erreur de configuration de barrette mémoire DIMM a été corrigée.

Peut aussi s'afficher sous la forme 806f070c2017xxxx ou 0x806f070c2017xxxx

Gravité Erreur Réparable

Oui

Avertir automatiquement le service de support Non

Catégorie d'alerte Critique - Mémoire

# SNMP Trap ID

41

#### Informations CIM Prefix: PLAT ID: 0126

## Réponse de l'utilisateur

Assurez-vous que les barrettes DIMM sont installées conformément au tableau de peuplement de la mémoire de la publication système.

• 806f070c-2018xxxx : Erreur de configuration pour [PhysicalMemoryElementName] sur le soussystème [MemoryElementName]. (Barrette DIMM 24)

Ce message s'affiche lorsqu'une implémentation a détecté qu'une erreur de configuration de barrette mémoire DIMM a été corrigée.

Peut aussi s'afficher sous la forme 806f070c2018xxxx ou 0x806f070c2018xxxx

Gravité Erreur

Réparable

Oui

Avertir automatiquement le service de support Non

Catégorie d'alerte Critique - Mémoire

SNMP Trap ID 41

Informations CIM Prefix: PLAT ID: 0126

## Réponse de l'utilisateur

Assurez-vous que les barrettes DIMM sont installées conformément au tableau de peuplement de la mémoire de la publication système.

## • 806f070c-2581xxxx : Erreur de configuration pour [PhysicalMemoryElementName] sur le soussystème [MemoryElementName]. (Toutes les barrettes DIMM)

Ce message s'affiche lorsqu'une implémentation a détecté qu'une erreur de configuration de barrette mémoire DIMM a été corrigée.

Peut aussi s'afficher sous la forme 806f070c2581xxxx ou 0x806f070c2581xxxx

Gravité

Erreur

Réparable Oui

Avertir automatiquement le service de support Non

Catégorie d'alerte Critique - Mémoire

SNMP Trap ID 41

Informations CIM Prefix: PLAT ID: 0126

#### Réponse de l'utilisateur

Assurez-vous que les barrettes DIMM sont installées conformément au tableau de peuplement de la mémoire de la publication système. Une des barrettes DIMM :

#### • 806f070d-0400xxxx : Régénération en cours de la grappe dans le système [ComputerSystemElementName]. (Unité 0)

Ce message s'affiche lorsqu'une implémentation a détecté qu'une batterie de disques est en cours de régénération.

Peut aussi s'afficher sous la forme 806f070d0400xxxx or 0x806f070d0400xxxx

Gravité Info

Réparable

Non

Avertir automatiquement le service de support Non

Catégorie d'alerte Système - Autre

SNMP Trap ID

## Informations CIM Prefix: PLAT ID: 0178

## Réponse de l'utilisateur

Aucune action requise ; message d'information uniquement.

#### • 806f070d-0401xxxx : Régénération en cours de la grappe dans le système [ComputerSystemElementName]. (Unité 1)

Ce message s'affiche lorsqu'une implémentation a détecté qu'une batterie de disques est en cours de régénération.

Peut aussi s'afficher sous la forme 806f070d0401xxxx ou 0x806f070d0401xxxx

Gravité Info

Réparable

Non

Avertir automatiquement le service de support Non

Catégorie d'alerte Système - Autre

SNMP Trap ID

Informations CIM Prefix: PLAT ID: 0178

## Réponse de l'utilisateur

Aucune action requise ; message d'information uniquement.

#### • 806f070d-0402xxxx : Régénération en cours de la grappe dans le système [ComputerSystemElementName]. (Unité 2)

Ce message s'affiche lorsqu'une implémentation a détecté qu'une batterie de disques est en cours de régénération.

Peut aussi s'afficher sous la forme 806f070d0402xxxx ou 0x806f070d0402xxxx

# Gravité

Info

# Réparable

Non

Avertir automatiquement le service de support Non

Catégorie d'alerte

Système - Autre

#### SNMP Trap ID

## Informations CIM

Prefix: PLAT ID: 0178

#### Réponse de l'utilisateur

Aucune action requise ; message d'information uniquement.

#### • 806f070d-0403xxxx : Régénération en cours de la grappe dans le système [ComputerSystemElementName]. (Unité 3)

Ce message s'affiche lorsqu'une implémentation a détecté qu'une batterie de disques est en cours de régénération.

Peut aussi s'afficher sous la forme 806f070d0403xxxx ou 0x806f070d0403xxxx

Gravité Info

# Réparable

Non

#### Avertir automatiquement le service de support Non

Catégorie d'alerte Système - Autre

SNMP Trap ID

Informations CIM Prefix: PLAT ID: 0178

## Réponse de l'utilisateur

Aucune action requise ; message d'information uniquement.

## • 806f070d-0404xxxx : Régénération en cours de la grappe dans le système [ComputerSystemElementName]. (Unité 4)

Ce message s'affiche lorsqu'une implémentation a détecté qu'une batterie de disques est en cours de régénération.

Peut aussi s'afficher sous la forme 806f070d0404xxxx ou 0x806f070d0404xxxx

#### Gravité

Info

# Réparable

Non

Avertir automatiquement le service de support Non

Catégorie d'alerte Système - Autre

#### SNMP Trap ID

#### Informations CIM Prefix: PLAT ID: 0178

#### Réponse de l'utilisateur

Aucune action requise ; message d'information uniquement.

## • 806f070d-0405xxxx : Régénération en cours de la grappe dans le système [ComputerSystemElementName]. (Unité 5)

Ce message s'affiche lorsqu'une implémentation a détecté qu'une batterie de disques est en cours de régénération.

Peut aussi s'afficher sous la forme 806f070d0405xxxx ou 0x806f070d0405xxxx

#### Gravité

Info

#### Réparable Non

Avertir automatiquement le service de support Non

Catégorie d'alerte Système - Autre

## SNMP Trap ID

Informations CIM Prefix: PLAT ID: 0178

## Réponse de l'utilisateur

Aucune action requise ; message d'information uniquement.

## • 806f070d-0406xxxx : Régénération en cours de la grappe dans le système [ComputerSystemElementName]. (Unité 6)

Ce message s'affiche lorsqu'une implémentation a détecté qu'une batterie de disques est en cours de régénération.

Peut aussi s'afficher sous la forme 806f070d0406xxxx ou 0x806f070d0406xxxx

Gravité

Info

## Réparable

Non

#### Avertir automatiquement le service de support Non

Catégorie d'alerte Système - Autre

#### SNMP Trap ID

## Informations CIM

Prefix: PLAT ID: 0178

#### Réponse de l'utilisateur

Aucune action requise ; message d'information uniquement.

#### • 806f070d-0407xxxx : Régénération en cours de la grappe dans le système [ComputerSystemElementName]. (Unité 7)

Ce message s'affiche lorsqu'une implémentation a détecté qu'une batterie de disques est en cours de régénération.

Peut aussi s'afficher sous la forme 806f070d0407xxxx ou 0x806f070d0407xxxx

Gravité

Info

## Réparable

Non

#### Avertir automatiquement le service de support Non

Catégorie d'alerte Système - Autre

## SNMP Trap ID

Informations CIM Prefix: PLAT ID: 0178

## Réponse de l'utilisateur

Aucune action requise ; message d'information uniquement.

## • 806f070d-0408xxxx : Régénération en cours de la grappe dans le système [ComputerSystemElementName]. (Unité 8)

Ce message s'affiche lorsqu'une implémentation a détecté qu'une batterie de disques est en cours de régénération.

Peut aussi s'afficher sous la forme 806f070d0408xxxx ou 0x806f070d0408xxxx

Gravité Info

Réparable Non

Avertir automatiquement le service de support Non

Catégorie d'alerte

#### Système - Autre

## SNMP Trap ID

## Informations CIM

Prefix: PLAT ID: 0178

## Réponse de l'utilisateur

Aucune action requise ; message d'information uniquement.

#### • 806f070d-0409xxxx : Régénération en cours de la grappe dans le système [ComputerSystemElementName]. (Unité 9)

Ce message s'affiche lorsqu'une implémentation a détecté qu'une batterie de disques est en cours de régénération.

Peut aussi s'afficher sous la forme 806f070d0409xxxx ou 0x806f070d0409xxxx

Gravité Info

Réparable Non

Avertir automatiquement le service de support

Non

Catégorie d'alerte

Système - Autre

SNMP Trap ID

Informations CIM Prefix: PLAT ID: 0178

## Réponse de l'utilisateur

Aucune action requise ; message d'information uniquement.

#### • 806f070d-040axxxx : Régénération en cours de la grappe dans le système [ComputerSystemElementName]. (Unité 10)

Ce message s'affiche lorsqu'une implémentation a détecté qu'une batterie de disques est en cours de régénération.

Peut aussi s'afficher sous la forme 806f070d040axxxx ou 0x806f070d040axxxx

Gravité Info Réparable Non

Avertir automatiquement le service de support Non

Catégorie d'alerte Système - Autre

SNMP Trap ID

## Informations CIM

Prefix: PLAT ID: 0178

#### Réponse de l'utilisateur

Aucune action requise ; message d'information uniquement.

• 806f070d-040bxxxx : Régénération en cours de la grappe dans le système [ComputerSystemElementName]. (Unité 11)

Ce message s'affiche lorsqu'une implémentation a détecté qu'une batterie de disques est en cours de régénération.

Peut également s'afficher sous la forme 806f070d040bxxxx ou 0x806f070d040bxxxx

Gravité Info

Réparable Non

Avertir automatiquement le service de support Non

Catégorie d'alerte Système - Autre

SNMP Trap ID

Informations CIM Prefix: PLAT ID: 0178

#### Réponse de l'utilisateur

Aucune action requise ; message d'information uniquement.

#### • 806f070d-040cxxxx : Régénération en cours de la grappe dans le système [ComputerSystemElementName]. (Unité 12)

Ce message s'affiche lorsqu'une implémentation a détecté qu'une batterie de disques est en cours de régénération.

Peut aussi s'afficher sous la forme 806f070d040cxxxx ou 0x806f070d040cxxxx

Gravité Info Réparable

Non

Avertir automatiquement le service de support Non

Catégorie d'alerte Système - Autre

SNMP Trap ID

Informations CIM Prefix: PLAT ID: 0178

#### Réponse de l'utilisateur

Aucune action requise ; message d'information uniquement.

## • 806f070d-040dxxxx : Régénération en cours de la grappe dans le système [ComputerSystemElementName]. (Unité 13)

Ce message s'affiche lorsqu'une implémentation a détecté qu'une batterie de disques est en cours de régénération.

Peut aussi s'afficher sous la forme 806f070d040dxxxx ou 0x806f070d040dxxxx

# Gravité

Info

# Réparable

Non

#### Avertir automatiquement le service de support Non

Catégorie d'alerte Système - Autre

SNMP Trap ID

# Informations CIM

Prefix: PLAT ID: 0178

## Réponse de l'utilisateur

Aucune action requise ; message d'information uniquement.

## • 806f070d-040exxxx : Régénération en cours de la grappe dans le système [ComputerSystemElementName]. (Unité 14)

Ce message s'affiche lorsqu'une implémentation a détecté qu'une batterie de disques est en cours de régénération.

Peut également s'afficher sous la forme 806f070d040exxxx ou 0x806f070d040exxxx

#### Gravité Info

# Réparable

Non

#### Avertir automatiquement le service de support Non

Catégorie d'alerte Système - Autre

SNMP Trap ID

## Informations CIM Prefix: PLAT ID: 0178

## Réponse de l'utilisateur

Aucune action requise ; message d'information uniquement.

## • 806f070d-040fxxxx : Régénération en cours de la grappe dans le système [ComputerSystemElementName]. (Unité 15)

Ce message s'affiche lorsqu'une implémentation a détecté qu'une batterie de disques est en cours de régénération.

Peut également s'afficher sous la forme 806f070d040fxxxx ou 0x806f070d040fxxxx

#### Gravité

Info

# Réparable

Non

#### Avertir automatiquement le service de support Non

Catégorie d'alerte Système - Autre

#### SNMP Trap ID

#### Informations CIM Prefix: PLAT ID: 0178

#### Réponse de l'utilisateur

Aucune action requise ; message d'information uniquement.

## • 806f070d-0410xxxx : Régénération en cours de la grappe dans le système [ComputerSystemElementName]. (Unité 16)

Ce message s'affiche lorsqu'une implémentation a détecté qu'une batterie de disques est en cours de régénération.

Peut également s'afficher sous la forme 806f070d0410xxxx ou 0x806f070d0410xxxx

## Gravité

Info

#### Réparable Non

Avertir automatiquement le service de support Non

#### Catégorie d'alerte Système - Autre

## SNMP Trap ID

Informations CIM Prefix: PLAT ID: 0178

## Réponse de l'utilisateur

Aucune action requise ; message d'information uniquement.

## • 806f070d-0411xxxx : Régénération en cours de la grappe dans le système [ComputerSystemElementName]. (Unité 17)

Ce message s'affiche lorsqu'une implémentation a détecté qu'une batterie de disques est en cours de régénération.

Peut également s'afficher sous la forme 806f070d0411xxxx ou 0x806f070d0411xxxx

Gravité

Info

Réparable

Non

Avertir automatiquement le service de support Non

Catégorie d'alerte Système - Autre

#### SNMP Trap ID

Informations CIM Prefix: PLAT ID: 0178

#### Réponse de l'utilisateur

Aucune action requise ; message d'information uniquement.

## • 806f070d-0412xxxx : Régénération en cours de la grappe dans le système [ComputerSystemElementName]. (Unité 18)

Ce message s'affiche lorsqu'une implémentation a détecté qu'une batterie de disques est en cours de régénération.

Peut également s'afficher sous la forme 806f070d0412xxxx ou 0x806f070d0412xxxx

Gravité Info

Réparable

Non

#### Avertir automatiquement le service de support Non

Catégorie d'alerte Système - Autre

## SNMP Trap ID

Informations CIM Prefix: PLAT ID: 0178

## Réponse de l'utilisateur

Aucune action requise ; message d'information uniquement.

## • 806f070d-0413xxxx : Régénération en cours de la grappe dans le système [ComputerSystemElementName]. (Unité 19)

Ce message s'affiche lorsqu'une implémentation a détecté qu'une batterie de disques est en cours de régénération.

Peut également s'afficher sous la forme 806f070d0413xxxx ou 0x806f070d0413xxxx

Gravité Info

Réparable Non

Avertir automatiquement le service de support Non

Catégorie d'alerte

#### Système - Autre

#### SNMP Trap ID

Informations CIM Prefix: PLAT ID: 0178

#### Réponse de l'utilisateur

Aucune action requise ; message d'information uniquement.

#### • 806f070d-0414xxxx : Régénération en cours de la grappe dans le système [ComputerSystemElementName]. (Unité 20)

Ce message s'affiche lorsqu'une implémentation a détecté qu'une batterie de disques est en cours de régénération.

Peut également s'afficher sous la forme 806f070d0414xxxx ou 0x806f070d0414xxxx

Gravité Info

Réparable Non

Avertir automatiquement le service de support Non

Catégorie d'alerte

Système - Autre

SNMP Trap ID

Informations CIM Prefix: PLAT ID: 0178

## Réponse de l'utilisateur

Aucune action requise ; message d'information uniquement.

#### • 806f070d-0415xxxx : Régénération en cours de la grappe dans le système [ComputerSystemElementName]. (Unité 21)

Ce message s'affiche lorsqu'une implémentation a détecté qu'une batterie de disques est en cours de régénération.

Peut également s'afficher sous la forme 806f070d0415xxxx ou 0x806f070d0415xxxx

Gravité Info

Réparable

Non

## Avertir automatiquement le service de support

Non

Catégorie d'alerte

Système - Autre

SNMP Trap ID

Informations CIM

Prefix: PLAT ID: 0178

#### Réponse de l'utilisateur

Aucune action requise ; message d'information uniquement.

• 806f070d-0416xxxx : Régénération en cours de la grappe dans le système [ComputerSystemElementName]. (Unité 22)

Ce message s'affiche lorsqu'une implémentation a détecté qu'une batterie de disques est en cours de régénération.

Peut également s'afficher sous la forme 806f070d0416xxxx ou 0x806f070d0416xxxx

Gravité Info

Réparable Non

Avertir automatiquement le service de support Non

Catégorie d'alerte Système - Autre

SNMP Trap ID

Informations CIM Prefix: PLAT ID: 0178

#### Réponse de l'utilisateur

Aucune action requise ; message d'information uniquement.

## • 806f070d-0417xxxx : Régénération en cours de la grappe dans le système [ComputerSystemElementName]. (Unité 23)

Ce message s'affiche lorsqu'une implémentation a détecté qu'une batterie de disques est en cours de régénération.

Peut également s'afficher sous la forme 806f070d0417xxxx ou 0x806f070d0417xxxx

Gravité Info Réparable Non Avertir automatiquement le service de support

Non

Catégorie d'alerte Système - Autre

SNMP Trap ID

Informations CIM Prefix: PLAT ID: 0178

## Réponse de l'utilisateur

Aucune action requise ; message d'information uniquement.

#### • 806f070d-0418xxxx : Régénération en cours de la grappe dans le système [ComputerSystemElementName]. (Unité 24)

Ce message s'affiche lorsqu'une implémentation a détecté qu'une batterie de disques est en cours de régénération.

Peut également s'afficher sous la forme 806f070d0418xxxx ou 0x806f070d0418xxxx

# Gravité

Info

# Réparable

Non

Avertir automatiquement le service de support Non

Catégorie d'alerte

Système - Autre

SNMP Trap ID

# Informations CIM

Prefix: PLAT ID: 0178

## Réponse de l'utilisateur

Aucune action requise ; message d'information uniquement.

## • 806f070d-0419xxxx : Régénération en cours de la grappe dans le système [ComputerSystemElementName]. (Unité 25)

Ce message s'affiche lorsqu'une implémentation a détecté qu'une batterie de disques est en cours de régénération.

Peut également s'afficher sous la forme 806f070d0419xxxx ou 0x806f070d0419xxxx

Gravité Info

# Réparable

Non

#### Avertir automatiquement le service de support Non

Catégorie d'alerte Système - Autre

SNMP Trap ID

Informations CIM Prefix: PLAT ID: 0178

## Réponse de l'utilisateur

Aucune action requise ; message d'information uniquement.

## • 806f070d-041axxxx : Régénération en cours de la grappe dans le système [ComputerSystemElementName]. (Unité 26)

Ce message s'affiche lorsqu'une implémentation a détecté qu'une batterie de disques est en cours de régénération.

Peut également s'afficher sous la forme 806f070d041axxxx ou 0x806f070d041axxxx

#### Gravité

Info

# Réparable

Non

#### Avertir automatiquement le service de support Non

Catégorie d'alerte Système - Autre

## SNMP Trap ID

#### Informations CIM Prefix: PLAT ID: 0178

## Réponse de l'utilisateur

Aucune action requise ; message d'information uniquement.

## • 806f070d-041bxxxx : Régénération en cours de la grappe dans le système [ComputerSystemElementName]. (Unité 27)

Ce message s'affiche lorsqu'une implémentation a détecté qu'une batterie de disques est en cours de régénération.

Peut également s'afficher sous la forme 806f070d041bxxxx ou 0x806f070d041bxxxx

## Gravité

Info

#### Réparable Non

Avertir automatiquement le service de support Non

Catégorie d'alerte Système - Autre

# SNMP Trap ID

Informations CIM Prefix: PLAT ID: 0178

## Réponse de l'utilisateur

Aucune action requise ; message d'information uniquement.

## • 806f070d-041cxxxx : Régénération en cours de la grappe dans le système [ComputerSystemElementName]. (Unité 28)

Ce message s'affiche lorsqu'une implémentation a détecté qu'une batterie de disques est en cours de régénération.

Peut également apparaître sous la forme 806f070d041cxxxx ou 0x806f070d041cxxxx

Gravité

Info

# Réparable
Non

#### Avertir automatiquement le service de support Non

Catégorie d'alerte Système - Autre

### SNMP Trap ID

### Informations CIM

Prefix: PLAT ID: 0178

### Réponse de l'utilisateur

Aucune action requise ; message d'information uniquement.

### • 806f070d-041dxxxx : Régénération en cours de la grappe dans le système [ComputerSystemElementName]. (Unité 29)

Ce message s'affiche lorsqu'une implémentation a détecté qu'une batterie de disques est en cours de régénération.

Peut également s'afficher sous la forme 806f070d041dxxxx ou 0x806f070d041dxxxx

Gravité

Info

### Réparable

Non

### Avertir automatiquement le service de support Non

Catégorie d'alerte Système - Autre

### SNMP Trap ID

Informations CIM Prefix: PLAT ID: 0178

### Réponse de l'utilisateur

Aucune action requise ; message d'information uniquement.

### • 806f070d-041exxxx : Régénération en cours de la grappe dans le système [ComputerSystemElementName]. (Unité 30)

Ce message s'affiche lorsqu'une implémentation a détecté qu'une batterie de disques est en cours de régénération.

Peut également s'afficher sous la forme 806f070d041exxxx ou 0x806f070d041exxxx

Gravité Info

Réparable Non

Avertir automatiquement le service de support Non

Catégorie d'alerte

### Système - Autre

### SNMP Trap ID

### Informations CIM

Prefix: PLAT ID: 0178

### Réponse de l'utilisateur

Aucune action requise ; message d'information uniquement.

### • 806f070d-041fxxxx : Régénération en cours de la grappe dans le système [ComputerSystemElementName]. (Unité 31)

Ce message s'affiche lorsqu'une implémentation a détecté qu'une batterie de disques est en cours de régénération.

Peut également s'afficher sous la forme 806f070d041fxxxx ou 0x806f070d041fxxxx

Gravité Info

Réparable Non

Avertir automatiquement le service de support Non

Catégorie d'alerte

Système - Autre

### SNMP Trap ID

Informations CIM Prefix: PLAT ID: 0178

### Réponse de l'utilisateur

Aucune action requise ; message d'information uniquement.

### • 806f070d-0420xxxx : Régénération en cours de la grappe dans le système [ComputerSystemElementName]. (Unité SDRAID 1)

Ce message s'affiche lorsqu'une implémentation a détecté qu'une batterie de disques est en cours de régénération.

Peut également s'afficher sous la forme 806f070d0420xxxx ou 0x806f070d0420xxxx

Gravité Info Réparable Non

Avertir automatiquement le service de support Non

Catégorie d'alerte Système - Autre

SNMP Trap ID

# Informations CIM

Prefix: PLAT ID: 0178

### Réponse de l'utilisateur

Aucune action requise ; message d'information uniquement.

• 806f070d-0421xxxx : Régénération en cours de la grappe dans le système [ComputerSystemElementName]. (Unité SDRAID 2)

Ce message s'affiche lorsqu'une implémentation a détecté qu'une batterie de disques est en cours de régénération.

Peut également s'afficher sous la forme 806f070d0421xxxx ou 0x806f070d0421xxxx

Gravité Info

Réparable Non

Avertir automatiquement le service de support Non

Catégorie d'alerte Système - Autre

SNMP Trap ID

Informations CIM Prefix: PLAT ID: 0178

### Réponse de l'utilisateur

Aucune action requise ; message d'information uniquement.

### • 806f070d-0422xxxx : Régénération en cours de la grappe dans le système [ComputerSystemElementName]. (Unité SDRAID 3)

Ce message s'affiche lorsqu'une implémentation a détecté qu'une batterie de disques est en cours de régénération.

Peut également s'afficher sous la forme 806f070d0422xxxx ou 0x806f070d0422xxxx

Gravité Info Réparable

Non

Avertir automatiquement le service de support Non

Catégorie d'alerte Système - Autre

SNMP Trap ID

Informations CIM Prefix: PLAT ID: 0178

### Réponse de l'utilisateur

Aucune action requise ; message d'information uniquement.

### • 806f070d-0423xxxx : Régénération en cours de la grappe dans le système [ComputerSystemElementName]. (Unité SDRAID 4)

Ce message s'affiche lorsqu'une implémentation a détecté qu'une batterie de disques est en cours de régénération.

Peut également s'afficher sous la forme 806f070d0423xxxx ou 0x806f070d0423xxxx

## Gravité

Info

## Réparable

Non

### Avertir automatiquement le service de support Non

Catégorie d'alerte Système - Autre

SNMP Trap ID

# Informations CIM

Prefix: PLAT ID: 0178

### Réponse de l'utilisateur

Aucune action requise ; message d'information uniquement.

### • 806f070d-0424xxxx : Régénération en cours de la grappe dans le système [ComputerSystemElementName]. (Unité SDRAID 5)

Ce message s'affiche lorsqu'une implémentation a détecté qu'une batterie de disques est en cours de régénération.

Peut également s'afficher sous la forme 806f070d0424xxxx ou 0x806f070d0424xxxx

Gravité Info

## Réparable

Non

### Avertir automatiquement le service de support Non

Catégorie d'alerte Système - Autre

SNMP Trap ID

### Informations CIM Prefix: PLAT ID: 0178

### Réponse de l'utilisateur

Aucune action requise ; message d'information uniquement.

### • 806f070d-0425xxxx : Régénération en cours de la grappe dans le système [ComputerSystemElementName]. (Unité SDRAID 6)

Ce message s'affiche lorsqu'une implémentation a détecté qu'une batterie de disques est en cours de régénération.

Peut également s'afficher sous la forme 806f070d0425xxxx ou 0x806f070d0425xxxx

### Gravité

Info

## Réparable

Non

#### Avertir automatiquement le service de support Non

Catégorie d'alerte Système - Autre

### SNMP Trap ID

### Informations CIM Prefix: PLAT ID: 0178

### Réponse de l'utilisateur

Aucune action requise ; message d'information uniquement.

### • 806f070d-0426xxxx : Régénération en cours de la grappe dans le système [ComputerSystemElementName]. (Unité SDRAID 7)

Ce message s'affiche lorsqu'une implémentation a détecté qu'une batterie de disques est en cours de régénération.

Peut également s'afficher sous la forme 806f070d0426xxxx ou 0x806f070d0426xxxx

### Gravité

Info

### Réparable Non

Avertir automatiquement le service de support Non

### Catégorie d'alerte Système - Autre

### SNMP Trap ID

Informations CIM Prefix: PLAT ID: 0178

### Réponse de l'utilisateur

Aucune action requise ; message d'information uniquement.

### • 806f070d-0427xxxx : Régénération en cours de la grappe dans le système [ComputerSystemElementName]. (Unité SDRAID 8)

Ce message s'affiche lorsqu'une implémentation a détecté qu'une batterie de disques est en cours de régénération.

Peut également s'afficher sous la forme 806f070d0427xxxx ou 0x806f070d0427xxxx

Gravité

Info

Réparable

Non

Avertir automatiquement le service de support Non

Catégorie d'alerte Système - Autre

### SNMP Trap ID

Informations CIM Prefix: PLAT ID: 0178

### Réponse de l'utilisateur

Aucune action requise ; message d'information uniquement.

### • 806f070d-0428xxxx : Régénération en cours de la grappe dans le système [ComputerSystemElementName]. (Unité SDRAID 9)

Ce message s'affiche lorsqu'une implémentation a détecté qu'une batterie de disques est en cours de régénération.

Peut également s'afficher sous la forme 806f070d0428xxxx ou 0x806f070d0428xxxx

Gravité Info

Réparable

Non

#### Avertir automatiquement le service de support Non

Catégorie d'alerte Système - Autre

### SNMP Trap ID

Informations CIM Prefix: PLAT ID: 0178

### Réponse de l'utilisateur

Aucune action requise ; message d'information uniquement.

### • 806f070d-0429xxxx : Régénération en cours de la grappe dans le système [ComputerSystemElementName]. (Unité SDRAID 10)

Ce message s'affiche lorsqu'une implémentation a détecté qu'une batterie de disques est en cours de régénération.

Peut également s'afficher sous la forme 806f070d0429xxxx ou 0x806f070d0429xxxx

Gravité Info

Réparable Non

Avertir automatiquement le service de support Non

Catégorie d'alerte

### Système - Autre

### SNMP Trap ID

Informations CIM Prefix: PLAT ID: 0178

### Réponse de l'utilisateur

Aucune action requise ; message d'information uniquement.

### • 806f070d-042axxxx : Régénération en cours de la grappe dans le système [ComputerSystemElementName]. (Unité SDRAID 11)

Ce message s'affiche lorsqu'une implémentation a détecté qu'une batterie de disques est en cours de régénération.

Peut également s'afficher sous la forme 806f070d042axxxx ou 0x806f070d042axxxx

Gravité Info

Réparable Non

Avertir automatiquement le service de support

Non

Catégorie d'alerte

Système - Autre

SNMP Trap ID

Informations CIM Prefix: PLAT ID: 0178

Réponse de l'utilisateur

Aucune action requise ; message d'information uniquement.

### • 806f070d-042bxxxx : Régénération en cours de la grappe dans le système [ComputerSystemElementName]. (Unité SDRAID 12)

Ce message s'affiche lorsqu'une implémentation a détecté qu'une batterie de disques est en cours de régénération.

Peut également s'afficher sous la forme 806f070d042bxxxx ou 0x806f070d042bxxxx

Gravité Info

Réparable

Non

Avertir automatiquement le service de support

Non

Catégorie d'alerte

Système - Autre

SNMP Trap ID

Informations CIM

Prefix: PLAT ID: 0178

### Réponse de l'utilisateur

Aucune action requise ; message d'information uniquement.

### • 806f070d-042cxxxx : Régénération en cours de la grappe dans le système [ComputerSystemElementName]. (Unité SDRAID 13)

Ce message s'affiche lorsqu'une implémentation a détecté qu'une batterie de disques est en cours de régénération.

Peut également s'afficher sous la forme 806f070d042cxxxx ou 0x806f070d042cxxxx

Gravité Info

Réparable Non

Avertir automatiquement le service de support Non

Catégorie d'alerte Système - Autre

SNMP Trap ID

Informations CIM Prefix: PLAT ID: 0178

### Réponse de l'utilisateur

Aucune action requise ; message d'information uniquement.

### • 806f070d-042dxxxx : Régénération en cours de la grappe dans le système [ComputerSystemElementName]. (Unité SDRAID 14)

Ce message s'affiche lorsqu'une implémentation a détecté qu'une batterie de disques est en cours de régénération.

Peut également s'afficher sous la forme 806f070d042dxxxx ou 0x806f070d042dxxxx

Gravité Info Réparable Non

Avertir automatiquement le service de support Non

Catégorie d'alerte Système - Autre

SNMP Trap ID

Informations CIM Prefix: PLAT ID: 0178

### Réponse de l'utilisateur

Aucune action requise ; message d'information uniquement.

### • 806f070d-042exxxx : Régénération en cours de la grappe dans le système [ComputerSystemElementName]. (Unité SDRAID 15)

Ce message s'affiche lorsqu'une implémentation a détecté qu'une batterie de disques est en cours de régénération.

Peut également s'afficher sous la forme 806f070d042exxxx ou 0x806f070d042exxxx

Gravité

Info

# Réparable

Non

Avertir automatiquement le service de support Non

Catégorie d'alerte

Système - Autre

SNMP Trap ID

### Informations CIM

Prefix: PLAT ID: 0178

### Réponse de l'utilisateur

Aucune action requise ; message d'information uniquement.

### • 806f072b-2101xxxx : Un changement réussi au niveau d'un logiciel ou d'un microprogramme a été détecté sur le système [ComputerSystemElementName]. (Promotion IMM)

Ce message s'affiche lorsqu'une implémentation a détecté un changement réussi au niveau d'un logiciel ou d'un microprogramme.

Peut aussi s'afficher sous la forme 806f072b2101xxxx ou 0x806f072b2101xxxx

Gravité Info

## Réparable

Non

## Avertir automatiquement le service de support

Non

Catégorie d'alerte Système - Autre

SNMP Trap ID

Informations CIM Prefix: PLAT ID: 0450

### Réponse de l'utilisateur

Aucune action requise ; message d'information uniquement. Reprise du module IMM :

### • 806f072b-2201xxxx : Un changement réussi au niveau d'un logiciel ou d'un microprogramme a été détecté sur le système [ComputerSystemElementName]. (Mise à jour automatique de sauvegarde)

Ce message s'affiche lorsqu'une implémentation a détecté un changement réussi au niveau d'un logiciel ou d'un microprogramme.

Peut aussi s'afficher sous la forme 806f072b2201xxxx ou 0x806f072b2201xxxx

### Gravité

Info

## Réparable

Non

Avertir automatiquement le service de support Non

Catégorie d'alerte Système - Autre

SNMP Trap ID

Informations CIM Prefix: PLAT ID: 0450

### Réponse de l'utilisateur

Aucune action requise ; message d'information uniquement. Reprise du module ROM :

### • 806f0807-0301xxxx : [ProcessorElementName] a été désactivé. (UC 1)

Ce message s'affiche lorsqu'une implémentation a détecté qu'un processeur a été désactivé.

Peut aussi s'afficher sous la forme 806f08070301xxxx ou 0x806f08070301xxxx

Gravité

Info

# Réparable

Non

## Avertir automatiquement le service de support Non

Catégorie d'alerte Système - Autre

### SNMP Trap ID

Informations CIM Prefix: PLAT ID: 0061

### Réponse de l'utilisateur

Aucune action requise ; message d'information uniquement.

### • 806f0807-0302xxxx : [ProcessorElementName] a été désactivé. (UC 2)

Ce message s'affiche lorsqu'une implémentation a détecté qu'un processeur a été désactivé.

Peut aussi s'afficher sous la forme 806f08070302xxxx ou 0x806f08070302xxxx

Gravité Info

Réparable

Non

### Avertir automatiquement le service de support Non

### Catégorie d'alerte Système - Autre

### SNMP Trap ID

Informations CIM Prefix: PLAT ID: 0061

### Réponse de l'utilisateur

Aucune action requise ; message d'information uniquement.

### • 806f0807-2584xxxx : [ProcessorElementName] a été désactivé. (Toutes les UC)

Ce message s'affiche lorsqu'une implémentation a détecté qu'un processeur a été désactivé.

Peut aussi s'afficher sous la forme 806f08072584xxxx ou 0x806f08072584xxxx

Gravité Info

Réparable Non

Avertir automatiquement le service de support Non

Catégorie d'alerte Système - Autre

SNMP Trap ID

Informations CIM Prefix: PLAT ID: 0061

### Réponse de l'utilisateur

Aucune action requise ; message d'information uniquement. Une des UC :

### • 806f0813-2581xxxx : Une erreur de bus non corrigible s'est produite sur le système [ComputerSystemElementName]. (Barrettes DIMM)

Ce message s'affiche lorsqu'une implémentation a détecté une erreur de bus irrémédiable.

Peut aussi s'afficher sous la forme 806f08132581xxxx ou 0x806f08132581xxxx

Gravité Erreur

Réparable Oui

Avertir automatiquement le service de support Oui

Catégorie d'alerte Critique - Autre

SNMP Trap ID 50

Informations CIM Prefix: PLAT ID: 0240

Réponse de l'utilisateur

- 1. Consultez le journal des événements système.
- 2. (Techniciens qualifiés uniquement) Retirez le microprocesseur défectueux de la carte mère (voir la section relative au retrait d'un microprocesseur et d'un dissipateur thermique).
- 3. Vérifiez s'il existe une mise à jour du microprogramme de serveur. Important : Certaines solutions de cluster nécessitent des niveaux de code spécifiques ou des mises à jour de code coordonnées. Si le périphérique fait partie d'une solution en cluster, vérifiez que le niveau le plus récent du code est pris en charge pour cette solution avant de mettre le code à jour.
- 4. Assurez-vous que les deux microprocesseurs correspondent.
- 5. (Technicien qualifié uniquement) Remplacez la carte mère.

### • 806f0813-2582xxxx : Une erreur de bus non corrigible s'est produite sur le système [ComputerSystemElementName]. (PCI)

Ce message s'affiche lorsqu'une implémentation a détecté une erreur de bus irrémédiable.

Peut aussi s'afficher sous la forme 806f08132582xxxx ou 0x806f08132582xxxx

Gravité

Erreur

Réparable

Oui

Avertir automatiquement le service de support Oui

Catégorie d'alerte Critique - Autre

SNMP Trap ID 50

Informations CIM Prefix: PLAT ID: 0240

### Réponse de l'utilisateur

- 1. Consultez le journal des événements système.
- 2. (Techniciens qualifiés uniquement) Retirez le microprocesseur défectueux de la carte mère (voir la section relative au retrait d'un microprocesseur et d'un dissipateur thermique).
- 3. Vérifiez s'il existe une mise à jour du microprogramme de serveur. Important : Certaines solutions de cluster nécessitent des niveaux de code spécifiques ou des mises à jour de code coordonnées. Si le périphérique fait partie d'une solution en cluster, vérifiez que le niveau le plus récent du code est pris en charge pour cette solution avant de mettre le code à jour.
- 4. Assurez-vous que les deux microprocesseurs correspondent.
- 5. (Technicien qualifié uniquement) Remplacez la carte mère.
- 806f0813-2584xxxx : Une erreur de bus non corrigible s'est produite sur le système [ComputerSystemElementName]. (UC)

Ce message s'affiche lorsqu'une implémentation a détecté une erreur de bus irrémédiable.

Peut aussi s'afficher sous la forme 806f08132584xxxx ou 0x806f08132584xxxx

Gravité Erreur

Réparable

Oui

# Avertir automatiquement le service de support

Oui

Catégorie d'alerte Critique - Autre

SNMP Trap ID

50

Informations CIM Prefix: PLAT ID: 0240

### Réponse de l'utilisateur

- 1. Consultez le journal des événements système.
- 2. (Techniciens qualifiés uniquement) Retirez le microprocesseur défectueux de la carte mère (voir la section relative au retrait d'un microprocesseur et d'un dissipateur thermique).
- 3. Vérifiez s'il existe une mise à jour du microprogramme de serveur. Important : Certaines solutions de cluster nécessitent des niveaux de code spécifiques ou des mises à jour de code coordonnées. Si le périphérique fait partie d'une solution en cluster, vérifiez que le niveau le plus récent du code est pris en charge pour cette solution avant de mettre le code à jour.
- 4. Assurez-vous que les deux microprocesseurs correspondent.
- 5. (Technicien qualifié uniquement) Remplacez la carte mère.

### • 806f0823-2101xxxx : Une interruption du temporisateur de programme de surveillance s'est produite pour [WatchdogElementName]. (Programme de surveillance IPMI)

Ce message s'affiche lorsqu'une implémentation a détecté qu'une interruption de l'horloge de surveillance s'est produite.

Peut aussi s'afficher sous la forme 806f08232101xxxx ou 0x806f08232101xxxx

Gravité

Info

### Réparable

Non

### Avertir automatiquement le service de support Non

Catégorie d'alerte Système - Autre

### SNMP Trap ID

### Informations CIM Prefix: PLAT ID: 0376

### Réponse de l'utilisateur

Aucune action requise ; message d'information uniquement.

### • 806f090c-2001xxxx : [PhysicalMemoryElementName] sur le sous-système [MemoryElementName] a fait l'objet d'une régulation. (Barrette DIMM 1)

Ce message s'affiche lorsqu'une implémentation a détecté que la mémoire a fait l'objet d'une régulation.

Peut aussi s'afficher sous la forme 806f090c2001xxxx ou 0x806f090c2001xxxx

Gravité Avertissement

Réparable

Oui

Avertir automatiquement le service de support Non

Catégorie d'alerte Système - Autre

SNMP Trap ID 22

Informations CIM Prefix: PLAT ID: 0142

### Réponse de l'utilisateur

- 1. Replacez la barrette DIMM, puis redémarrez le serveur.
- 2. Remplacez la barrette DIMM n. (n = numéro de la barrette DIMM).
- 806f090c-2002xxxx : [PhysicalMemoryElementName] sur le sous-système [MemoryElementName] a fait l'objet d'une régulation. (Barrette DIMM 2)

Ce message s'affiche lorsqu'une implémentation a détecté que la mémoire a fait l'objet d'une régulation.

Peut aussi s'afficher sous la forme 806f090c2002xxxx ou 0x806f090c2002xxxx

Gravité

Avertissement

Réparable Oui

Avertir automatiquement le service de support Non

Catégorie d'alerte Système - Autre

SNMP Trap ID 22

Informations CIM Prefix: PLAT ID: 0142

### Réponse de l'utilisateur

- 1. Replacez la barrette DIMM, puis redémarrez le serveur.
- 2. Remplacez la barrette DIMM n. (n = numéro de la barrette DIMM).

### • 806f090c-2003xxxx : [PhysicalMemoryElementName] sur le sous-système [MemoryElementName] a fait l'objet d'une régulation. (Barrette DIMM 3)

Ce message s'affiche lorsqu'une implémentation a détecté que la mémoire a fait l'objet d'une régulation.

Peut aussi s'afficher sous la forme 806f090c2003xxxx ou 0x806f090c2003xxxx

Gravité Avertissement

### Réparable

Oui

# Avertir automatiquement le service de support

Non

Catégorie d'alerte Système - Autre

SNMP Trap ID

22

Informations CIM Prefix: PLAT ID: 0142

### Réponse de l'utilisateur

- 1. Replacez la barrette DIMM, puis redémarrez le serveur.
- 2. Remplacez la barrette DIMM n. (n = numéro de la barrette DIMM).

### • 806f090c-2004xxxx : [PhysicalMemoryElementName] sur le sous-système [MemoryElementName] a fait l'objet d'une régulation. (Barrette DIMM 4)

Ce message s'affiche lorsqu'une implémentation a détecté que la mémoire a fait l'objet d'une régulation.

Peut aussi s'afficher sous la forme 806f090c2004xxxx ou 0x806f090c2004xxxx

Gravité

Avertissement

### Réparable

Oui

Avertir automatiquement le service de support Non

Catégorie d'alerte Système - Autre

SNMP Trap ID 22

Informations CIM Prefix: PLAT ID: 0142

### Réponse de l'utilisateur

- 1. Replacez la barrette DIMM, puis redémarrez le serveur.
- 2. Remplacez la barrette DIMM n. (n = numéro de la barrette DIMM).

### • 806f090c-2005xxxx : [PhysicalMemoryElementName] sur le sous-système [MemoryElementName] a fait l'objet d'une régulation. (Barrette DIMM 5)

Ce message s'affiche lorsqu'une implémentation a détecté que la mémoire a fait l'objet d'une régulation.

Peut aussi s'afficher sous la forme 806f090c2005xxxx ou 0x806f090c2005xxxx

Gravité

Avertissement

Réparable

Oui

# Avertir automatiquement le service de support

Non

# Catégorie d'alerte

Système - Autre

SNMP Trap ID 22

Informations CIM Prefix: PLAT ID: 0142

### Réponse de l'utilisateur

- 1. Replacez la barrette DIMM, puis redémarrez le serveur.
- 2. Remplacez la barrette DIMM n. (n = numéro de la barrette DIMM).

### • 806f090c-2006xxxx : [PhysicalMemoryElementName] sur le sous-système [MemoryElementName] a fait l'objet d'une régulation. (Barrette DIMM 6)

Ce message s'affiche lorsqu'une implémentation a détecté que la mémoire a fait l'objet d'une régulation.

Peut aussi s'afficher sous la forme 806f090c2006xxxx ou 0x806f090c2006xxxx

Gravité

Avertissement

Réparable

Oui

Avertir automatiquement le service de support Non

Catégorie d'alerte Système - Autre

SNMP Trap ID 22

Informations CIM Prefix: PLAT ID: 0142

### Réponse de l'utilisateur

- 1. Replacez la barrette DIMM, puis redémarrez le serveur.
- 2. Remplacez la barrette DIMM n. (n = numéro de la barrette DIMM).
- 806f090c-2007xxxx : [PhysicalMemoryElementName] sur le sous-système [MemoryElementName] a fait l'objet d'une régulation. (Barrette DIMM 7)

Ce message s'affiche lorsqu'une implémentation a détecté que la mémoire a fait l'objet d'une régulation.

Peut aussi s'afficher sous la forme 806f090c2007xxxx ou 0x806f090c2007xxxx

Gravité

Avertissement

Réparable Oui

### Avertir automatiquement le service de support Non

Catégorie d'alerte Système - Autre

SNMP Trap ID

### 22

### Informations CIM Prefix: PLAT ID: 0142

### Réponse de l'utilisateur

- 1. Replacez la barrette DIMM, puis redémarrez le serveur.
- 2. Remplacez la barrette DIMM n. (n = numéro de la barrette DIMM).
- 806f090c-2008xxxx : [PhysicalMemoryElementName] sur le sous-système [MemoryElementName] a fait l'objet d'une régulation. (Barrette DIMM 8)

Ce message s'affiche lorsqu'une implémentation a détecté que la mémoire a fait l'objet d'une régulation.

Peut aussi s'afficher sous la forme 806f090c2008xxxx ou 0x806f090c2008xxxx

Gravité

Avertissement

Réparable Oui

Avertir automatiquement le service de support Non

Catégorie d'alerte Système - Autre

SNMP Trap ID 22

Informations CIM Prefix: PLAT ID: 0142

### Réponse de l'utilisateur

- 1. Replacez la barrette DIMM, puis redémarrez le serveur.
- 2. Remplacez la barrette DIMM n. (n = numéro de la barrette DIMM).
- 806f090c-2009xxxx : [PhysicalMemoryElementName] sur le sous-système [MemoryElementName] a fait l'objet d'une régulation. (Barrette DIMM 9)

Ce message s'affiche lorsqu'une implémentation a détecté que la mémoire a fait l'objet d'une régulation.

Peut aussi s'afficher sous la forme 806f090c2009xxxx ou 0x806f090c2009xxxx

Gravité Avertissement

Réparable

Oui

Avertir automatiquement le service de support Non

Catégorie d'alerte Système - Autre

SNMP Trap ID 22

Informations CIM Prefix: PLAT ID: 0142

### Réponse de l'utilisateur

- 1. Replacez la barrette DIMM, puis redémarrez le serveur.
- 2. Remplacez la barrette DIMM n. (n = numéro de la barrette DIMM).
- 806f090c-200axxxx : [PhysicalMemoryElementName] sur le sous-système [MemoryElementName] a fait l'objet d'une régulation. (Barrette DIMM 10)

Ce message s'affiche lorsqu'une implémentation a détecté que la mémoire a fait l'objet d'une régulation.

Peut aussi s'afficher sous la forme 806f090c200axxxx ou 0x806f090c200axxxx

### Gravité

Avertissement

Réparable Oui

Avertir automatiquement le service de support Non

Catégorie d'alerte Système - Autre

SNMP Trap ID 22

Informations CIM Prefix: PLAT ID: 0142

### Réponse de l'utilisateur

- 1. Replacez la barrette DIMM, puis redémarrez le serveur.
- 2. Remplacez la barrette DIMM n. (n = numéro de la barrette DIMM).
- 806f090c-200bxxxx : [PhysicalMemoryElementName] sur le sous-système [MemoryElementName] a fait l'objet d'une régulation. (Barrette DIMM 11)

Ce message s'affiche lorsqu'une implémentation a détecté que la mémoire a fait l'objet d'une régulation.

Peut aussi s'afficher sous la forme 806f090c200bxxxx ou 0x806f090c200bxxxx

### Gravité

Avertissement

### Réparable

Oui

# Avertir automatiquement le service de support

Non

Catégorie d'alerte Système - Autre

SNMP Trap ID 22

Informations CIM Prefix: PLAT ID: 0142

## Réponse de l'utilisateur

- 1. Replacez la barrette DIMM, puis redémarrez le serveur.
- 2. Remplacez la barrette DIMM n. (n = numéro de la barrette DIMM).

### • 806f090c-200cxxxx : [PhysicalMemoryElementName] sur le sous-système [MemoryElementName] a fait l'objet d'une régulation. (Barrette DIMM 12)

Ce message s'affiche lorsqu'une implémentation a détecté que la mémoire a fait l'objet d'une régulation.

Peut aussi s'afficher sous la forme 806f090c200cxxxx ou 0x806f090c200cxxxx

Gravité

Avertissement

Réparable Oui

Avertir automatiquement le service de support Non

Catégorie d'alerte Système - Autre

SNMP Trap ID 22

Informations CIM Prefix: PLAT ID: 0142

### Réponse de l'utilisateur

- 1. Replacez la barrette DIMM, puis redémarrez le serveur.
- 2. Remplacez la barrette DIMM n. (n = numéro de la barrette DIMM).
- 806f090c-200dxxxx : [PhysicalMemoryElementName] sur le sous-système [MemoryElementName] a fait l'objet d'une régulation. (Barrette DIMM 13)

Ce message s'affiche lorsqu'une implémentation a détecté que la mémoire a fait l'objet d'une régulation.

Peut aussi s'afficher sous la forme 806f090c200dxxxx ou 0x806f090c200dxxxx

Gravité

Avertissement

Réparable

Oui

Avertir automatiquement le service de support Non

Catégorie d'alerte Système - Autre

SNMP Trap ID 22

Informations CIM Prefix: PLAT ID: 0142

### Réponse de l'utilisateur

- 1. Replacez la barrette DIMM, puis redémarrez le serveur.
- 2. Remplacez la barrette DIMM n. (n = numéro de la barrette DIMM).
- 806f090c-200exxxx : [PhysicalMemoryElementName] sur le sous-système [MemoryElementName] a fait l'objet d'une régulation. (Barrette DIMM 14)

Ce message s'affiche lorsqu'une implémentation a détecté que la mémoire a fait l'objet d'une régulation.

Peut aussi s'afficher sous la forme 806f090c200exxxx ou 0x806f090c200exxxx

### Gravité

Avertissement

### Réparable

Oui

Avertir automatiquement le service de support Non

Catégorie d'alerte Système - Autre

SNMP Trap ID 22

Informations CIM Prefix: PLAT ID: 0142

### Réponse de l'utilisateur

- 1. Replacez la barrette DIMM, puis redémarrez le serveur.
- 2. Remplacez la barrette DIMM n. (n = numéro de la barrette DIMM).
- 806f090c-200fxxxx : [PhysicalMemoryElementName] sur le sous-système [MemoryElementName] a fait l'objet d'une régulation. (Barrette DIMM 15)

Ce message s'affiche lorsqu'une implémentation a détecté que la mémoire a fait l'objet d'une régulation.

Peut aussi s'afficher sous la forme 806f090c200fxxxx ou 0x806f090c200fxxxx

Gravité Avertissement

Réparable

Oui

Avertir automatiquement le service de support Non

Catégorie d'alerte Système - Autre

SNMP Trap ID 22

Informations CIM Prefix: PLAT ID: 0142

### Réponse de l'utilisateur

- 1. Replacez la barrette DIMM, puis redémarrez le serveur.
- 2. Remplacez la barrette DIMM n. (n = numéro de la barrette DIMM).
- 806f090c-2010xxxx : [PhysicalMemoryElementName] sur le sous-système [MemoryElementName] a fait l'objet d'une régulation. (Barrette DIMM 16)

Ce message s'affiche lorsqu'une implémentation a détecté que la mémoire a fait l'objet d'une régulation.

Peut aussi s'afficher sous la forme 806f090c2010xxxx ou 0x806f090c2010xxxx

Gravité

Avertissement

### Réparable

Oui

# Avertir automatiquement le service de support

Non

Catégorie d'alerte Système - Autre

SNMP Trap ID 22

Informations CIM Prefix: PLAT ID: 0142

### Réponse de l'utilisateur

- 1. Replacez la barrette DIMM, puis redémarrez le serveur.
- 2. Remplacez la barrette DIMM n. (n = numéro de la barrette DIMM).

### • 806f090c-2011xxxx : [PhysicalMemoryElementName] sur le sous-système [MemoryElementName] a fait l'objet d'une régulation. (Barrette DIMM 17)

Ce message s'affiche lorsqu'une implémentation a détecté que la mémoire a fait l'objet d'une régulation.

Peut aussi s'afficher sous la forme 806f090c2011xxxx ou 0x806f090c2011xxxx

Gravité

Avertissement

## Réparable

Oui

Avertir automatiquement le service de support Non

Catégorie d'alerte Système - Autre

SNMP Trap ID 22

Informations CIM Prefix: PLAT ID: 0142

### Réponse de l'utilisateur

- 1. Replacez la barrette DIMM, puis redémarrez le serveur.
- 2. Remplacez la barrette DIMM n. (n = numéro de la barrette DIMM).

### • 806f090c-2012xxxx : [PhysicalMemoryElementName] sur le sous-système [MemoryElementName] a fait l'objet d'une régulation. (Barrette DIMM 18)

Ce message s'affiche lorsqu'une implémentation a détecté que la mémoire a fait l'objet d'une régulation.

Peut aussi s'afficher sous la forme 806f090c2012xxxx ou 0x806f090c2012xxxx

Gravité

Avertissement

Réparable Oui

### Avertir automatiquement le service de support

Non

Catégorie d'alerte Système - Autre

SNMP Trap ID 22

Informations CIM Prefix: PLAT ID: 0142

### Réponse de l'utilisateur

1. Replacez la barrette DIMM, puis redémarrez le serveur.

2. Remplacez la barrette DIMM n. (n = numéro de la barrette DIMM).

### • 806f090c-2013xxxx : [PhysicalMemoryElementName] sur le sous-système [MemoryElementName] a fait l'objet d'une régulation. (Barrette DIMM 19)

Ce message s'affiche lorsqu'une implémentation a détecté que la mémoire a fait l'objet d'une régulation.

Peut aussi s'afficher sous la forme 806f090c2013xxxx ou 0x806f090c2013xxxx

Gravité

Avertissement

Réparable Oui

Avertir automatiquement le service de support Non

Catégorie d'alerte Système - Autre

SNMP Trap ID 22

Informations CIM Prefix: PLAT ID: 0142

### Réponse de l'utilisateur

- 1. Replacez la barrette DIMM, puis redémarrez le serveur.
- 2. Remplacez la barrette DIMM n. (n = numéro de la barrette DIMM).

### • 806f090c-2014xxxx : [PhysicalMemoryElementName] sur le sous-système [MemoryElementName] a fait l'objet d'une régulation. (Barrette DIMM 20)

Ce message s'affiche lorsqu'une implémentation a détecté que la mémoire a fait l'objet d'une régulation.

Peut aussi s'afficher sous la forme 806f090c2014xxxx ou 0x806f090c2014xxxx

Gravité Avertissement

Réparable

Oui

Avertir automatiquement le service de support Non

Catégorie d'alerte Système - Autre

### SNMP Trap ID 22

Informations CIM Prefix: PLAT ID: 0142

### Réponse de l'utilisateur

- 1. Replacez la barrette DIMM, puis redémarrez le serveur.
- 2. Remplacez la barrette DIMM n. (n = numéro de la barrette DIMM).

### • 806f090c-2015xxxx : [PhysicalMemoryElementName] sur le sous-système [MemoryElementName] a fait l'objet d'une régulation. (Barrette DIMM 21)

Ce message s'affiche lorsqu'une implémentation a détecté que la mémoire a fait l'objet d'une régulation.

Peut aussi s'afficher sous la forme 806f090c2015xxxx ou 0x806f090c2015xxxx

Gravité Avertissement

Réparable Oui

Avertir automatiquement le service de support Non

Catégorie d'alerte Système - Autre

SNMP Trap ID 22

Informations CIM Prefix: PLAT ID: 0142

### Réponse de l'utilisateur

- 1. Replacez la barrette DIMM, puis redémarrez le serveur.
- 2. Remplacez la barrette DIMM n. (n = numéro de la barrette DIMM).
- 806f090c-2016xxxx : [PhysicalMemoryElementName] sur le sous-système [MemoryElementName] a fait l'objet d'une régulation. (Barrette DIMM 22)

Ce message s'affiche lorsqu'une implémentation a détecté que la mémoire a fait l'objet d'une régulation.

Peut aussi s'afficher sous la forme 806f090c2016xxxx ou 0x806f090c2016xxxx

Gravité Avertissement Réparable Oui Avertir automatiquement le service de support Non Catégorie d'alerte

Système - Autre

SNMP Trap ID 22

Informations CIM

Prefix: PLAT ID: 0142

### Réponse de l'utilisateur

- 1. Replacez la barrette DIMM, puis redémarrez le serveur.
- 2. Remplacez la barrette DIMM n. (n = numéro de la barrette DIMM).
- 806f090c-2017xxxx : [PhysicalMemoryElementName] sur le sous-système [MemoryElementName] a fait l'objet d'une régulation. (Barrette DIMM 23)

Ce message s'affiche lorsqu'une implémentation a détecté que la mémoire a fait l'objet d'une régulation.

Peut aussi s'afficher sous la forme 806f090c2017xxxx ou 0x806f090c2017xxxx

Gravité

Avertissement

### Réparable

Oui

Avertir automatiquement le service de support Non

Catégorie d'alerte Système - Autre

SNMP Trap ID 22

Informations CIM Prefix: PLAT ID: 0142

### Réponse de l'utilisateur

- 1. Replacez la barrette DIMM, puis redémarrez le serveur.
- 2. Remplacez la barrette DIMM n. (n = numéro de la barrette DIMM).
- 806f090c-2018xxxx : [PhysicalMemoryElementName] sur le sous-système [MemoryElementName] a fait l'objet d'une régulation. (Barrette DIMM 24)

Ce message s'affiche lorsqu'une implémentation a détecté que la mémoire a fait l'objet d'une régulation.

Peut aussi s'afficher sous la forme 806f090c2018xxxx ou 0x806f090c2018xxxx

Gravité Avertissement Réparable

Oui

Avertir automatiquement le service de support Non

Catégorie d'alerte Système - Autre

SNMP Trap ID

22

Informations CIM Prefix: PLAT ID: 0142

### Réponse de l'utilisateur

1. Replacez la barrette DIMM, puis redémarrez le serveur.

2. Remplacez la barrette DIMM n. (n = numéro de la barrette DIMM).

### • 806f0a07-0301xxxx : [ProcessorElementName] fonctionne dans un état dégradé. (UC 1)

Ce message s'affiche lorsqu'une implémentation a détecté qu'un processeur fonctionne dans un état dégradé.

Peut aussi s'afficher sous la forme 806f0a070301xxxx ou 0x806f0a070301xxxx

### Gravité

Avertissement

Réparable

Oui

Avertir automatiquement le service de support Non

Catégorie d'alerte

Avertissement - Unité centrale

SNMP Trap ID 42

Informations CIM Prefix: PLAT ID: 0038

### Réponse de l'utilisateur

- 1. Vérifiez que les ventilateurs fonctionnent, que la ventilation n'est pas obstruée (avant et arrière du serveur), que les grilles d'aération sont en place et correctement installées et que le carter du serveur est installé et complètement fermé.
- 2. Vérifiez la température ambiante. Les spécifications doivent être respectées lors du fonctionnement.
- 3. Vérifiez que le dissipateur thermique du microprocesseur n est correctement installé.
- 4. (Techniciens qualifiés uniquement) Remplacez le microprocesseur n. (n = numéro du microprocesseur).

### • 806f0a07-0302xxxx : [ProcessorElementName] fonctionne dans un état dégradé. (UC 2)

Ce message s'affiche lorsqu'une implémentation a détecté qu'un processeur fonctionne dans un état dégradé.

Peut aussi s'afficher sous la forme 806f0a070302xxxx ou 0x806f0a070302xxxx

### Gravité

Avertissement

### Réparable

Oui

Avertir automatiquement le service de support Non

Catégorie d'alerte Avertissement - Unité centrale

SNMP Trap ID 42

Informations CIM Prefix: PLAT ID: 0038

### Réponse de l'utilisateur

- 1. Vérifiez que les ventilateurs fonctionnent, que la ventilation n'est pas obstruée (avant et arrière du serveur), que les grilles d'aération sont en place et correctement installées et que le carter du serveur est installé et complètement fermé.
- 2. Vérifiez la température ambiante. Les spécifications doivent être respectées lors du fonctionnement.
- 3. Vérifiez que le dissipateur thermique du microprocesseur n est correctement installé.
- 4. (Techniciens qualifiés uniquement) Remplacez le microprocesseur n. (n = numéro du microprocesseur).

### • 806f0a0c-2001xxxx : Une condition de température excessive a été détectée sur [PhysicalMemoryElementName] sur le sous-système [MemoryElementName]. (Barrette DIMM 1)

Ce message s'affiche lorsqu'une implémentation a détecté une condition de température excessive au niveau de la mémoire.

Peut aussi s'afficher sous la forme 806f0a0c2001xxxx ou 0x806f0a0c2001xxxx

### Gravité

Erreur

### Réparable

Oui

Avertir automatiquement le service de support Non

Catégorie d'alerte Critique - Température

### SNMP Trap ID

 $\Omega$ 

Informations CIM Prefix: PLAT ID: 0146

### Réponse de l'utilisateur

- 1. Vérifiez que les ventilateurs fonctionnent, que la ventilation n'est pas obstruée, que les grilles d'aération sont en place et installées correctement, puis que le carter du serveur est installé et complètement fermé.
- 2. Vérifiez que la température ambiante correspond aux spécifications.
- 3. Si un ventilateur est défectueux, effectuez la procédure correspondante.
- 4. Remplacez la barrette DIMM n. (n = numéro de la barrette DIMM).

### • 806f0a0c-2002xxxx : Une condition de température excessive a été détectée sur [PhysicalMemoryElementName] sur le sous-système [MemoryElementName]. (Barrette DIMM 2)

Ce message s'affiche lorsqu'une implémentation a détecté une condition de température excessive au niveau de la mémoire.

Peut aussi s'afficher sous la forme 806f0a0c2002xxxx ou 0x806f0a0c2002xxxx

Gravité Erreur Réparable

Oui

### Avertir automatiquement le service de support

Non

Catégorie d'alerte Critique - Température

### SNMP Trap ID

 $\Omega$ 

### Informations CIM

Prefix: PLAT ID: 0146

### Réponse de l'utilisateur

- 1. Vérifiez que les ventilateurs fonctionnent, que la ventilation n'est pas obstruée, que les grilles d'aération sont en place et installées correctement, puis que le carter du serveur est installé et complètement fermé.
- 2. Vérifiez que la température ambiante correspond aux spécifications.
- 3. Si un ventilateur est défectueux, effectuez la procédure correspondante.
- 4. Remplacez la barrette DIMM n. (n = numéro de la barrette DIMM).
- 806f0a0c-2003xxxx : Une condition de température excessive a été détectée sur [PhysicalMemoryElementName] sur le sous-système [MemoryElementName]. (Barrette DIMM 3)

Ce message s'affiche lorsqu'une implémentation a détecté une condition de température excessive au niveau de la mémoire.

Peut également s'afficher sous la forme 806f0a0c2003xxxx ou 0x806f0a0c2003xxxx

Gravité

Erreur

Réparable Oui

Avertir automatiquement le service de support Non

Catégorie d'alerte Critique - Température

SNMP Trap ID  $\Omega$ 

Informations CIM Prefix: PLAT ID: 0146

### Réponse de l'utilisateur

- 1. Vérifiez que les ventilateurs fonctionnent, que la ventilation n'est pas obstruée, que les grilles d'aération sont en place et installées correctement, puis que le carter du serveur est installé et complètement fermé.
- 2. Vérifiez que la température ambiante correspond aux spécifications.
- 3. Si un ventilateur est défectueux, effectuez la procédure correspondante.
- 4. Remplacez la barrette DIMM n. (n = numéro de la barrette DIMM).
- 806f0a0c-2004xxxx : Une condition de température excessive a été détectée sur [PhysicalMemoryElementName] sur le sous-système [MemoryElementName]. (Barrette DIMM 4)

Ce message s'affiche lorsqu'une implémentation a détecté une condition de température excessive au niveau de la mémoire.

Peut également s'afficher sous la forme 806f0a0c2004xxxx ou 0x806f0a0c2004xxxx

### Gravité

Erreur

### Réparable

Oui

# Avertir automatiquement le service de support

Non

### Catégorie d'alerte

Critique - Température

### SNMP Trap ID

 $\Omega$ 

### Informations CIM **Prefix: PLAT ID: 0146**

### Réponse de l'utilisateur

- 1. Vérifiez que les ventilateurs fonctionnent, que la ventilation n'est pas obstruée, que les grilles d'aération sont en place et installées correctement, puis que le carter du serveur est installé et complètement fermé.
- 2. Vérifiez que la température ambiante correspond aux spécifications.
- 3. Si un ventilateur est défectueux, effectuez la procédure correspondante.
- 4. Remplacez la barrette DIMM n. (n = numéro de la barrette DIMM).

### • 806f0a0c-2005xxxx : Une condition de température excessive a été détectée sur [PhysicalMemoryElementName] sur le sous-système [MemoryElementName]. (Barrette DIMM 5)

Ce message s'affiche lorsqu'une implémentation a détecté une condition de température excessive au niveau de la mémoire.

Peut également s'afficher sous la forme 806f0a0c2005xxxx ou 0x806f0a0c2005xxxx

# Gravité

Erreur

### Réparable

Oui

Avertir automatiquement le service de support Non

Catégorie d'alerte Critique - Température

SNMP Trap ID

0

Informations CIM Prefix: PLAT ID: 0146

### Réponse de l'utilisateur

- 1. Vérifiez que les ventilateurs fonctionnent, que la ventilation n'est pas obstruée, que les grilles d'aération sont en place et installées correctement, puis que le carter du serveur est installé et complètement fermé.
- 2. Vérifiez que la température ambiante correspond aux spécifications.
- 3. Si un ventilateur est défectueux, effectuez la procédure correspondante.
- 4. Remplacez la barrette DIMM n. (n = numéro de la barrette DIMM).

### • 806f0a0c-2006xxxx : Une condition de température excessive a été détectée sur [PhysicalMemoryElementName] sur le sous-système [MemoryElementName]. (Barrette DIMM 6)

Ce message s'affiche lorsqu'une implémentation a détecté une condition de température excessive au niveau de la mémoire.

Peut également s'afficher sous la forme 806f0a0c2006xxxx ou 0x806f0a0c2006xxxx

### Gravité

Erreur

### Réparable

Oui

Avertir automatiquement le service de support Non

Catégorie d'alerte Critique - Température

SNMP Trap ID

 $\Omega$ 

Informations CIM Prefix: PLAT ID: 0146

### Réponse de l'utilisateur

- 1. Vérifiez que les ventilateurs fonctionnent, que la ventilation n'est pas obstruée, que les grilles d'aération sont en place et installées correctement, puis que le carter du serveur est installé et complètement fermé.
- 2. Vérifiez que la température ambiante correspond aux spécifications.
- 3. Si un ventilateur est défectueux, effectuez la procédure correspondante.
- 4. Remplacez la barrette DIMM n. (n = numéro de la barrette DIMM).

### • 806f0a0c-2007xxxx : Une condition de température excessive a été détectée sur [PhysicalMemoryElementName] sur le sous-système [MemoryElementName]. (Barrette DIMM 7)

Ce message s'affiche lorsqu'une implémentation a détecté une condition de température excessive au niveau de la mémoire.

Peut également s'afficher sous la forme 806f0a0c2007xxxx ou 0x806f0a0c2007xxxx

Gravité Erreur Réparable

Oui

# Avertir automatiquement le service de support

Non Catégorie d'alerte

Critique - Température

SNMP Trap ID  $\Omega$ 

Informations CIM

### Prefix: PLAT ID: 0146

### Réponse de l'utilisateur

- 1. Vérifiez que les ventilateurs fonctionnent, que la ventilation n'est pas obstruée, que les grilles d'aération sont en place et installées correctement, puis que le carter du serveur est installé et complètement fermé.
- 2. Vérifiez que la température ambiante correspond aux spécifications.
- 3. Si un ventilateur est défectueux, effectuez la procédure correspondante.
- 4. Remplacez la barrette DIMM n. (n = numéro de la barrette DIMM).

### • 806f0a0c-2008xxxx : Une condition de température excessive a été détectée sur [PhysicalMemoryElementName] sur le sous-système [MemoryElementName]. (Barrette DIMM 8)

Ce message s'affiche lorsqu'une implémentation a détecté une condition de température excessive au niveau de la mémoire.

Peut également s'afficher sous la forme 806f0a0c2008xxxx ou 0x806f0a0c2008xxxx

### Gravité

Erreur

### Réparable

Oui

Avertir automatiquement le service de support Non

Catégorie d'alerte Critique - Température

SNMP Trap ID  $\Omega$ 

Informations CIM Prefix: PLAT ID: 0146

### Réponse de l'utilisateur

- 1. Vérifiez que les ventilateurs fonctionnent, que la ventilation n'est pas obstruée, que les grilles d'aération sont en place et installées correctement, puis que le carter du serveur est installé et complètement fermé.
- 2. Vérifiez que la température ambiante correspond aux spécifications.
- 3. Si un ventilateur est défectueux, effectuez la procédure correspondante.
- 4. Remplacez la barrette DIMM n. (n = numéro de la barrette DIMM).
- 806f0a0c-2009xxxx : Une condition de température excessive a été détectée sur [PhysicalMemoryElementName] sur le sous-système [MemoryElementName]. (Barrette DIMM 9)

Ce message s'affiche lorsqu'une implémentation a détecté une condition de température excessive au niveau de la mémoire.

Peut également s'afficher sous la forme 806f0a0c2009xxxx ou 0x806f0a0c2009xxxx

### Gravité

Erreur

### Réparable

Oui

### Avertir automatiquement le service de support

Non

Catégorie d'alerte

Critique - Température

SNMP Trap ID  $\Omega$ 

Informations CIM Prefix: PLAT ID: 0146

### Réponse de l'utilisateur

- 1. Vérifiez que les ventilateurs fonctionnent, que la ventilation n'est pas obstruée, que les grilles d'aération sont en place et installées correctement, puis que le carter du serveur est installé et complètement fermé.
- 2. Vérifiez que la température ambiante correspond aux spécifications.
- 3. Si un ventilateur est défectueux, effectuez la procédure correspondante.
- 4. Remplacez la barrette DIMM n. (n = numéro de la barrette DIMM).
- 806f0a0c-200axxxx : Une condition de température excessive a été détectée sur [PhysicalMemoryElementName] sur le sous-système [MemoryElementName]. (Barrette DIMM 10)

Ce message s'affiche lorsqu'une implémentation a détecté une condition de température excessive au niveau de la mémoire.

Peut également s'afficher sous la forme 806f0a0c200axxxx ou 0x806f0a0c200axxxx

### Gravité

Erreur

## Réparable

Oui

Avertir automatiquement le service de support Non

Catégorie d'alerte Critique - Température

### SNMP Trap ID

 $\Omega$ 

### Informations CIM

Prefix: PLAT ID: 0146

### Réponse de l'utilisateur

- 1. Vérifiez que les ventilateurs fonctionnent, que la ventilation n'est pas obstruée, que les grilles d'aération sont en place et installées correctement, puis que le carter du serveur est installé et complètement fermé.
- 2. Vérifiez que la température ambiante correspond aux spécifications.
- 3. Si un ventilateur est défectueux, effectuez la procédure correspondante.
- 4. Remplacez la barrette DIMM n. (n = numéro de la barrette DIMM).
- 806f0a0c-200bxxxx : Une condition de température excessive a été détectée sur [PhysicalMemoryElementName] sur le sous-système [MemoryElementName]. (Barrette DIMM 11)

Ce message s'affiche lorsqu'une implémentation a détecté une condition de température excessive au niveau de la mémoire.

Peut également s'afficher sous la forme 806f0a0c200bxxxx ou 0x806f0a0c200bxxxx

### Gravité

Erreur

### Réparable

Oui

# Avertir automatiquement le service de support

Non

### Catégorie d'alerte

Critique - Température

### SNMP Trap ID

 $\Omega$ 

### Informations CIM **Prefix: PLAT ID: 0146**

### Réponse de l'utilisateur

- 1. Vérifiez que les ventilateurs fonctionnent, que la ventilation n'est pas obstruée, que les grilles d'aération sont en place et installées correctement, puis que le carter du serveur est installé et complètement fermé.
- 2. Vérifiez que la température ambiante correspond aux spécifications.
- 3. Si un ventilateur est défectueux, effectuez la procédure correspondante.
- 4. Remplacez la barrette DIMM n. (n = numéro de la barrette DIMM).

### • 806f0a0c-200cxxxx : Une condition de température excessive a été détectée sur [PhysicalMemoryElementName] sur le sous-système [MemoryElementName]. (Barrette DIMM 12)

Ce message s'affiche lorsqu'une implémentation a détecté une condition de température excessive au niveau de la mémoire.

Peut également s'afficher sous la forme 806f0a0c200cxxxx ou 0x806f0a0c200cxxxx

# Gravité

Erreur

### Réparable

Oui

Avertir automatiquement le service de support Non

Catégorie d'alerte Critique - Température

## SNMP Trap ID

0

Informations CIM Prefix: PLAT ID: 0146

### Réponse de l'utilisateur

- 1. Vérifiez que les ventilateurs fonctionnent, que la ventilation n'est pas obstruée, que les grilles d'aération sont en place et installées correctement, puis que le carter du serveur est installé et complètement fermé.
- 2. Vérifiez que la température ambiante correspond aux spécifications.
- 3. Si un ventilateur est défectueux, effectuez la procédure correspondante.
- 4. Remplacez la barrette DIMM n. (n = numéro de la barrette DIMM).

### • 806f0a0c-200dxxxx : Une condition de température excessive a été détectée sur [PhysicalMemoryElementName] sur le sous-système [MemoryElementName]. (Barrette DIMM 13)

Ce message s'affiche lorsqu'une implémentation a détecté une condition de température excessive au niveau de la mémoire.

Peut également s'afficher sous la forme 806f0a0c200dxxxx ou 0x806f0a0c200dxxxx

### Gravité

Erreur

### Réparable

Oui

Avertir automatiquement le service de support Non

Catégorie d'alerte Critique - Température

SNMP Trap ID

 $\Omega$ 

Informations CIM Prefix: PLAT ID: 0146

### Réponse de l'utilisateur

- 1. Vérifiez que les ventilateurs fonctionnent, que la ventilation n'est pas obstruée, que les grilles d'aération sont en place et installées correctement, puis que le carter du serveur est installé et complètement fermé.
- 2. Vérifiez que la température ambiante correspond aux spécifications.
- 3. Si un ventilateur est défectueux, effectuez la procédure correspondante.
- 4. Remplacez la barrette DIMM n. (n = numéro de la barrette DIMM).

### • 806f0a0c-200exxxx : Une condition de température excessive a été détectée sur [PhysicalMemoryElementName] sur le sous-système [MemoryElementName]. (Barrette DIMM 14)

Ce message s'affiche lorsqu'une implémentation a détecté une condition de température excessive au niveau de la mémoire.

Peut également s'afficher sous la forme 806f0a0c200exxxx ou 0x806f0a0c200exxxx

Gravité Erreur Réparable

Oui

# Avertir automatiquement le service de support

Non Catégorie d'alerte

Critique - Température

SNMP Trap ID  $\Omega$ 

Informations CIM

### Prefix: PLAT ID: 0146

### Réponse de l'utilisateur

- 1. Vérifiez que les ventilateurs fonctionnent, que la ventilation n'est pas obstruée, que les grilles d'aération sont en place et installées correctement, puis que le carter du serveur est installé et complètement fermé.
- 2. Vérifiez que la température ambiante correspond aux spécifications.
- 3. Si un ventilateur est défectueux, effectuez la procédure correspondante.
- 4. Remplacez la barrette DIMM n. (n = numéro de la barrette DIMM).

### • 806f0a0c-200fxxxx : Une condition de température excessive a été détectée sur [PhysicalMemoryElementName] sur le sous-système [MemoryElementName]. (Barrette DIMM 15)

Ce message s'affiche lorsqu'une implémentation a détecté une condition de température excessive au niveau de la mémoire.

Peut également s'afficher sous la forme 806f0a0c200fxxxx ou 0x806f0a0c200fxxxx

### Gravité

Erreur

### Réparable

Oui

Avertir automatiquement le service de support Non

Catégorie d'alerte Critique - Température

SNMP Trap ID  $\Omega$ 

Informations CIM Prefix: PLAT ID: 0146

### Réponse de l'utilisateur

- 1. Vérifiez que les ventilateurs fonctionnent, que la ventilation n'est pas obstruée, que les grilles d'aération sont en place et installées correctement, puis que le carter du serveur est installé et complètement fermé.
- 2. Vérifiez que la température ambiante correspond aux spécifications.
- 3. Si un ventilateur est défectueux, effectuez la procédure correspondante.
- 4. Remplacez la barrette DIMM n. (n = numéro de la barrette DIMM).
- 806f0a0c-2010xxxx : Une condition de température excessive a été détectée sur [PhysicalMemoryElementName] sur le sous-système [MemoryElementName]. (Barrette DIMM 16)

Ce message s'affiche lorsqu'une implémentation a détecté une condition de température excessive au niveau de la mémoire.

Peut également s'afficher sous la forme 806f0a0c2010xxxx ou 0x806f0a0c2010xxxx

### Gravité

Erreur

### Réparable

Oui

### Avertir automatiquement le service de support

Non

Catégorie d'alerte

Critique - Température

SNMP Trap ID  $\Omega$ 

Informations CIM Prefix: PLAT ID: 0146

### Réponse de l'utilisateur

- 1. Vérifiez que les ventilateurs fonctionnent, que la ventilation n'est pas obstruée, que les grilles d'aération sont en place et installées correctement, puis que le carter du serveur est installé et complètement fermé.
- 2. Vérifiez que la température ambiante correspond aux spécifications.
- 3. Si un ventilateur est défectueux, effectuez la procédure correspondante.
- 4. Remplacez la barrette DIMM n. (n = numéro de la barrette DIMM).
- 806f0a0c-2011xxxx : Une condition de température excessive a été détectée sur [PhysicalMemoryElementName] sur le sous-système [MemoryElementName]. (Barrette DIMM 17)

Ce message s'affiche lorsqu'une implémentation a détecté une condition de température excessive au niveau de la mémoire.

Peut également s'afficher sous la forme 806f0a0c2011xxxx ou 0x806f0a0c2011xxxx

### Gravité

Erreur

## Réparable

Oui

Avertir automatiquement le service de support Non

Catégorie d'alerte Critique - Température

### SNMP Trap ID

 $\Omega$ 

### Informations CIM

Prefix: PLAT ID: 0146

### Réponse de l'utilisateur

- 1. Vérifiez que les ventilateurs fonctionnent, que la ventilation n'est pas obstruée, que les grilles d'aération sont en place et installées correctement, puis que le carter du serveur est installé et complètement fermé.
- 2. Vérifiez que la température ambiante correspond aux spécifications.
- 3. Si un ventilateur est défectueux, effectuez la procédure correspondante.
- 4. Remplacez la barrette DIMM n. (n = numéro de la barrette DIMM).
- 806f0a0c-2012xxxx : Une condition de température excessive a été détectée sur [PhysicalMemoryElementName] sur le sous-système [MemoryElementName]. (Barrette DIMM 18)

Ce message s'affiche lorsqu'une implémentation a détecté une condition de température excessive au niveau de la mémoire.

Peut également s'afficher sous la forme 806f0a0c2012xxxx ou 0x806f0a0c2012xxxx

### Gravité

Erreur

### Réparable

Oui

# Avertir automatiquement le service de support

Non

### Catégorie d'alerte

Critique - Température

### SNMP Trap ID

 $\Omega$ 

Informations CIM **Prefix: PLAT ID: 0146** 

### Réponse de l'utilisateur

- 1. Vérifiez que les ventilateurs fonctionnent, que la ventilation n'est pas obstruée, que les grilles d'aération sont en place et installées correctement, puis que le carter du serveur est installé et complètement fermé.
- 2. Vérifiez que la température ambiante correspond aux spécifications.
- 3. Si un ventilateur est défectueux, effectuez la procédure correspondante.
- 4. Remplacez la barrette DIMM n. (n = numéro de la barrette DIMM).

### • 806f0a0c-2013xxxx : Une condition de température excessive a été détectée sur [PhysicalMemoryElementName] sur le sous-système [MemoryElementName]. (Barrette DIMM 19)

Ce message s'affiche lorsqu'une implémentation a détecté une condition de température excessive au niveau de la mémoire.

Peut également s'afficher sous la forme 806f0a0c2013xxxx ou 0x806f0a0c2013xxxx

# Gravité

Erreur

### Réparable

Oui

Avertir automatiquement le service de support Non

Catégorie d'alerte Critique - Température

SNMP Trap ID

0

Informations CIM Prefix: PLAT ID: 0146

### Réponse de l'utilisateur

- 1. Vérifiez que les ventilateurs fonctionnent, que la ventilation n'est pas obstruée, que les grilles d'aération sont en place et installées correctement, puis que le carter du serveur est installé et complètement fermé.
- 2. Vérifiez que la température ambiante correspond aux spécifications.
- 3. Si un ventilateur est défectueux, effectuez la procédure correspondante.
- 4. Remplacez la barrette DIMM n. (n = numéro de la barrette DIMM).

### • 806f0a0c-2014xxxx : Une condition de température excessive a été détectée sur [PhysicalMemoryElementName] sur le sous-système [MemoryElementName]. (Barrette DIMM 20)

Ce message s'affiche lorsqu'une implémentation a détecté une condition de température excessive au niveau de la mémoire.

Peut également s'afficher sous la forme 806f0a0c2014xxxx ou 0x806f0a0c2014xxxx

### Gravité

Erreur

### Réparable

Oui

Avertir automatiquement le service de support Non

Catégorie d'alerte Critique - Température

SNMP Trap ID

 $\Omega$ 

Informations CIM Prefix: PLAT ID: 0146

### Réponse de l'utilisateur

- 1. Vérifiez que les ventilateurs fonctionnent, que la ventilation n'est pas obstruée, que les grilles d'aération sont en place et installées correctement, puis que le carter du serveur est installé et complètement fermé.
- 2. Vérifiez que la température ambiante correspond aux spécifications.
- 3. Si un ventilateur est défectueux, effectuez la procédure correspondante.
- 4. Remplacez la barrette DIMM n. (n = numéro de la barrette DIMM).

### • 806f0a0c-2015xxxx : Une condition de température excessive a été détectée sur [PhysicalMemoryElementName] sur le sous-système [MemoryElementName]. (Barrette DIMM 21)

Ce message s'affiche lorsqu'une implémentation a détecté une condition de température excessive au niveau de la mémoire.

Peut également s'afficher sous la forme 806f0a0c2015xxxx ou 0x806f0a0c2015xxxx

Gravité Erreur Réparable

Oui

# Avertir automatiquement le service de support

Non Catégorie d'alerte

Critique - Température

SNMP Trap ID  $\Omega$ 

Informations CIM

### Prefix: PLAT ID: 0146

#### Réponse de l'utilisateur

- 1. Vérifiez que les ventilateurs fonctionnent, que la ventilation n'est pas obstruée, que les grilles d'aération sont en place et installées correctement, puis que le carter du serveur est installé et complètement fermé.
- 2. Vérifiez que la température ambiante correspond aux spécifications.
- 3. Si un ventilateur est défectueux, effectuez la procédure correspondante.
- 4. Remplacez la barrette DIMM n. (n = numéro de la barrette DIMM).

### • 806f0a0c-2016xxxx : Une condition de température excessive a été détectée sur [PhysicalMemoryElementName] sur le sous-système [MemoryElementName]. (Barrette DIMM 22)

Ce message s'affiche lorsqu'une implémentation a détecté une condition de température excessive au niveau de la mémoire.

Peut également s'afficher sous la forme 806f0a0c2016xxxx ou 0x806f0a0c2016xxxx

#### Gravité

Erreur

### Réparable

Oui

Avertir automatiquement le service de support Non

Catégorie d'alerte Critique - Température

SNMP Trap ID  $\Omega$ 

Informations CIM Prefix: PLAT ID: 0146

#### Réponse de l'utilisateur

- 1. Vérifiez que les ventilateurs fonctionnent, que la ventilation n'est pas obstruée, que les grilles d'aération sont en place et installées correctement, puis que le carter du serveur est installé et complètement fermé.
- 2. Vérifiez que la température ambiante correspond aux spécifications.
- 3. Si un ventilateur est défectueux, effectuez la procédure correspondante.
- 4. Remplacez la barrette DIMM n. (n = numéro de la barrette DIMM).
- 806f0a0c-2017xxxx : Une condition de température excessive a été détectée sur [PhysicalMemoryElementName] sur le sous-système [MemoryElementName]. (Barrette DIMM 23)

Ce message s'affiche lorsqu'une implémentation a détecté une condition de température excessive au niveau de la mémoire.

Peut également s'afficher sous la forme 806f0a0c2017xxxx ou 0x806f0a0c2017xxxx

#### Gravité

Erreur

#### Réparable

Oui

#### Avertir automatiquement le service de support

Non

Catégorie d'alerte

Critique - Température

SNMP Trap ID  $\Omega$ 

Informations CIM Prefix: PLAT ID: 0146

### Réponse de l'utilisateur

- 1. Vérifiez que les ventilateurs fonctionnent, que la ventilation n'est pas obstruée, que les grilles d'aération sont en place et installées correctement, puis que le carter du serveur est installé et complètement fermé.
- 2. Vérifiez que la température ambiante correspond aux spécifications.
- 3. Si un ventilateur est défectueux, effectuez la procédure correspondante.
- 4. Remplacez la barrette DIMM n. (n = numéro de la barrette DIMM).
- 806f0a0c-2018xxxx : Une condition de température excessive a été détectée sur [PhysicalMemoryElementName] sur le sous-système [MemoryElementName]. (Barrette DIMM 24)

Ce message s'affiche lorsqu'une implémentation a détecté une condition de température excessive au niveau de la mémoire.

Peut également s'afficher sous la forme 806f0a0c2018xxxx ou 0x806f0a0c2018xxxx

### Gravité

Erreur

# Réparable

Oui

Avertir automatiquement le service de support Non

Catégorie d'alerte Critique - Température

### SNMP Trap ID

 $\Omega$ 

### Informations CIM

Prefix: PLAT ID: 0146

### Réponse de l'utilisateur

- 1. Vérifiez que les ventilateurs fonctionnent, que la ventilation n'est pas obstruée, que les grilles d'aération sont en place et installées correctement, puis que le carter du serveur est installé et complètement fermé.
- 2. Vérifiez que la température ambiante correspond aux spécifications.
- 3. Si un ventilateur est défectueux, effectuez la procédure correspondante.
- 4. Remplacez la barrette DIMM n. (n = numéro de la barrette DIMM).
- 806f0a13-0301xxxx : Une erreur de bus fatale s'est produite sur le système [ComputerSystemElementName]. (PECI UC 1)

Ce message s'affiche lorsqu'une implémentation a détecté une erreur de bus fatale.

Peut également s'afficher sous la forme 806f0a130301xxxx ou 0x806f0a130301xxxx

Gravité Erreur

Réparable

Oui

Avertir automatiquement le service de support Non

Catégorie d'alerte Critique - Autre

SNMP Trap ID 50

Informations CIM Prefix: PLAT ID: 0244

### Réponse de l'utilisateur

- 1. (Techniciens qualifiés uniquement) Réinstallez le microprocesseur, puis redémarrez le serveur.
- 2. (Techniciens qualifiés uniquement) Remplacez le microprocesseur n. (n = numéro du microprocesseur).
- 806f0a13-0302xxxx : Une erreur de bus fatale s'est produite sur le système [ComputerSystemElementName]. (PECI UC 2)

Ce message s'affiche lorsqu'une implémentation a détecté une erreur de bus fatale.

Peut également s'afficher sous la forme 806f0a130302xxxx ou 0x806f0a130302xxxx

Gravité

Erreur

Réparable Oui

Avertir automatiquement le service de support Non

Catégorie d'alerte Critique - Autre

SNMP Trap ID

50

Informations CIM Prefix: PLAT ID: 0244

### Réponse de l'utilisateur

- 1. (Techniciens qualifiés uniquement) Réinstallez le microprocesseur, puis redémarrez le serveur.
- 2. (Techniciens qualifiés uniquement) Remplacez le microprocesseur n. (n = numéro du microprocesseur).
- 81010002-0701xxxx : Invalidation par le détecteur numérique [NumericSensorElementName] d'une tension basse (au-dessous du niveau non critique). (Pile CMOS)

Ce message s'affiche lorsqu'une implémentation a détecté une invalidation par le détecteur d'une tension basse au-dessous du niveau non critique.

Peut également s'afficher sous la forme 810100020701xxxx ou 0x810100020701xxxx

Gravité

Info

# Réparable

Non

Avertir automatiquement le service de support Non

Catégorie d'alerte Avertissement - Tension

SNMP Trap ID 13

Informations CIM Prefix: PLAT ID: 0477

### Réponse de l'utilisateur

Aucune action requise ; message d'information uniquement.

• 81010202-0701xxxx : Invalidation par le détecteur numérique [NumericSensorElementName] d'une tension basse (au-dessous du niveau critique). (Pile CMOS)

Ce message s'affiche lorsqu'une implémentation a détecté une invalidation par le détecteur d'une tension basse au-dessous du niveau critique.

Peut également s'afficher sous la forme 810102020701xxxx ou 0x810102020701xxxx

Gravité Info

Réparable Non

Avertir automatiquement le service de support Non

Catégorie d'alerte Critique - Tension

SNMP Trap ID 1

Informations CIM Prefix: PLAT ID: 0481

### Réponse de l'utilisateur

Aucune action requise ; message d'information uniquement. CarteMère 12 V : CarteMère 3,3 V : CarteMère 5 V :

### • 81010204-1d01xxxx : Invalidation par le détecteur numérique [NumericSensorElementName] d'une tension basse (au-dessous du niveau critique). (Tachymètre ventilateur 1)

Ce message s'affiche lorsqu'une implémentation a détecté une invalidation par le détecteur d'une tension basse au-dessous du niveau critique.

Peut également s'afficher sous la forme 810102041d01xxxx ou 0x810102041d01xxxx

Gravité Info Réparable

Non

# Avertir automatiquement le service de support

Non

Catégorie d'alerte Critique - Défaillance du ventilateur

# SNMP Trap ID

11

Informations CIM Prefix: PLAT ID : 0481

### Réponse de l'utilisateur

Aucune action requise ; message d'information uniquement.

### • 81010204-1d02xxxx : Invalidation par le détecteur numérique [NumericSensorElementName] d'une tension basse (au-dessous du niveau critique). (Tachymètre ventilateur 2)

Ce message s'affiche lorsqu'une implémentation a détecté une invalidation par le détecteur d'une tension basse au-dessous du niveau critique.

Peut également s'afficher sous la forme 810102041d02xxxx ou 0x810102041d02xxxx

# Gravité

Info

# Réparable

Non

### Avertir automatiquement le service de support Non

Catégorie d'alerte Critique - Défaillance du ventilateur

# SNMP Trap ID

11

### Informations CIM Prefix: PLAT ID : 0481

# Réponse de l'utilisateur

Aucune action requise ; message d'information uniquement.

# • 81010204-1d03xxxx : Invalidation par le détecteur numérique [NumericSensorElementName] d'une tension basse (au-dessous du niveau critique). (Tachymètre ventilateur 3)

Ce message s'affiche lorsqu'une implémentation a détecté une invalidation par le détecteur d'une tension basse au-dessous du niveau critique.

Peut également s'afficher sous la forme 810102041d03xxxx ou 0x810102041d03xxxx

Gravité Info

Réparable Non

Avertir automatiquement le service de support Non

Catégorie d'alerte Critique - Défaillance du ventilateur

# SNMP Trap ID

11

Informations CIM Prefix: PLAT ID : 0481

### Réponse de l'utilisateur

Aucune action requise ; message d'information uniquement.

• 81010204-1d04xxxx : Invalidation par le détecteur numérique [NumericSensorElementName] d'une tension basse (au-dessous du niveau critique). (Tachymètre ventilateur 4)

Ce message s'affiche lorsqu'une implémentation a détecté une invalidation par le détecteur d'une tension basse au-dessous du niveau critique.

Peut également s'afficher sous la forme 810102041d04xxxx ou 0x810102041d04xxxx

Gravité Info Réparable

Non

Avertir automatiquement le service de support Non

Catégorie d'alerte Critique - Défaillance du ventilateur

SNMP Trap ID 11

Informations CIM Prefix: PLAT ID: 0481

### Réponse de l'utilisateur

Aucune action requise ; message d'information uniquement.

• 81010701-1401xxxx : Invalidation par le détecteur numérique [NumericSensorElementName] d'une tension élevée (au-dessus du niveau non critique). (Température variable UC 1)

Ce message s'affiche lorsqu'une implémentation a détecté une invalidation par le détecteur d'une tension élevée au-dessus du niveau non critique.

Peut également s'afficher sous la forme 810107011401xxxx ou 0x810107011401xxxx

Gravité Info Réparable Non Avertir automatiquement le service de support Non Catégorie d'alerte Avertissement - Température

SNMP Trap ID 12

Informations CIM Prefix: PLAT ID: 0491

### Réponse de l'utilisateur

Aucune action requise ; message d'information uniquement.

• 81010701-1402xxxx : Invalidation par le détecteur numérique [NumericSensorElementName] d'une tension élevée (au-dessus du niveau non critique). (Température variable UC 2)

Ce message s'affiche lorsqu'une implémentation a détecté une invalidation par le détecteur d'une tension élevée au-dessus du niveau non critique.

Peut également s'afficher sous la forme 810107011402xxxx ou 0x810107011402xxxx

Gravité Info

Réparable Non

Avertir automatiquement le service de support Non

Catégorie d'alerte Avertissement - Température

SNMP Trap ID 12

Informations CIM Prefix: PLAT ID: 0491

#### Réponse de l'utilisateur

Aucune action requise ; message d'information uniquement.

• 81010701-1403xxxx : Invalidation par le détecteur numérique [NumericSensorElementName] d'une tension élevée (au-dessus du niveau non critique). (Température variable DIMM AB)

Ce message s'affiche lorsqu'une implémentation a détecté une invalidation par le détecteur d'une tension élevée au-dessus du niveau non critique.

Peut également s'afficher sous la forme 810107011403xxxx ou 0x810107011403xxxx

Gravité Info Réparable Non Avertir automatiquement le service de support Non

Catégorie d'alerte Avertissement - Température

SNMP Trap ID 12

Informations CIM Prefix: PLAT ID: 0491

#### Réponse de l'utilisateur

Aucune action requise ; message d'information uniquement.

• 81010701-1404xxxx : Invalidation par le détecteur numérique [NumericSensorElementName] d'une tension élevée (au-dessus du niveau non critique). (Température variable DIMM CD)

Ce message s'affiche lorsqu'une implémentation a détecté une invalidation par le détecteur d'une tension élevée au-dessus du niveau non critique.

Peut également s'afficher sous la forme 810107011404xxxx ou 0x810107011404xxxx

#### Gravité

Info

#### Réparable Non

Avertir automatiquement le service de support Non

Catégorie d'alerte Avertissement - Température

SNMP Trap ID

12

Informations CIM Prefix: PLAT ID: 0491

### Réponse de l'utilisateur

Aucune action requise ; message d'information uniquement.

### • 81010701-1405xxxx : Invalidation par le détecteur numérique [NumericSensorElementName] d'une tension élevée (au-dessus du niveau non critique). (Température variable DIMM EF)

Ce message s'affiche lorsqu'une implémentation a détecté une invalidation par le détecteur d'une tension élevée au-dessus du niveau non critique.

Peut également s'afficher sous la forme 810107011405xxxx ou 0x810107011405xxxx

Gravité

Info

# Réparable

Non

Avertir automatiquement le service de support Non

Catégorie d'alerte Avertissement - Température

# SNMP Trap ID

12

Informations CIM Prefix: PLAT ID: 0491

### Réponse de l'utilisateur

Aucune action requise ; message d'information uniquement.

### • 81010701-1406xxxx : Invalidation par le détecteur numérique [NumericSensorElementName] d'une tension élevée (au-dessus du niveau non critique). (Température variable DIMM GH)

Ce message s'affiche lorsqu'une implémentation a détecté une invalidation par le détecteur d'une tension élevée au-dessus du niveau non critique.

Peut également s'afficher sous la forme 810107011406xxxx ou 0x810107011406xxxx

Gravité

Info

# Réparable

Non

Avertir automatiquement le service de support Non

Catégorie d'alerte Avertissement - Température

SNMP Trap ID 12

Informations CIM Prefix: PLAT ID: 0491

### Réponse de l'utilisateur

Aucune action requise ; message d'information uniquement.

• 81010701-2d01xxxx : Invalidation par le détecteur numérique [NumericSensorElementName] d'une tension élevée (au-dessus du niveau non critique). (Température PCH)

Ce message s'affiche lorsqu'une implémentation a détecté une invalidation par le détecteur d'une tension élevée au-dessus du niveau non critique.

Peut également s'afficher sous la forme 810107012d01xxxx ou 0x810107012d01xxxx

Gravité Info Réparable Non Avertir automatiquement le service de support

Non Catégorie d'alerte

Avertissement - Température

SNMP Trap ID 12

Informations CIM Prefix: PLAT ID: 0491

### Réponse de l'utilisateur

Aucune action requise ; message d'information uniquement.

# • 81010701-3701xxxx : Invalidation par le détecteur numérique [NumericSensorElementName] d'une tension élevée (au-dessus du niveau non critique). (Température ambiante)

Ce message s'affiche lorsqu'une implémentation a détecté une invalidation par le détecteur d'une tension élevée au-dessus du niveau non critique.

Peut également s'afficher sous la forme 810107013701xxxx ou 0x810107013701xxxx

Gravité Info Réparable Non

### Avertir automatiquement le service de support

Non

Catégorie d'alerte

Avertissement - Température

SNMP Trap ID 12

Informations CIM Prefix: PLAT ID: 0491

#### Réponse de l'utilisateur

Aucune action requise ; message d'information uniquement.

• 81010901-1401xxxx : Invalidation par le détecteur numérique [NumericSensorElementName] d'une tension élevée (au-dessus du niveau critique). (Température variable UC 1)

Ce message s'affiche lorsqu'une implémentation a détecté une invalidation par le détecteur d'une tension élevée au-dessus du niveau critique.

Peut également s'afficher sous la forme 810109011401xxxx ou 0x810109011401xxxx

Gravité Info

Réparable

Non

Avertir automatiquement le service de support Non

Catégorie d'alerte Critique - Température

SNMP Trap ID  $\Omega$ 

Informations CIM Prefix: PLAT ID: 0495

Réponse de l'utilisateur

Aucune action requise ; message d'information uniquement.

• 81010901-1402xxxx : Invalidation par le détecteur numérique [NumericSensorElementName] d'une tension élevée (au-dessus du niveau critique). (Température variable UC 2)

Ce message s'affiche lorsqu'une implémentation a détecté une invalidation par le détecteur d'une tension élevée au-dessus du niveau critique.

Peut également s'afficher sous la forme 810109011402xxxx ou 0x810109011402xxxx

Gravité Info

#### Réparable

Non

Avertir automatiquement le service de support Non

Catégorie d'alerte Critique - Température

SNMP Trap ID

 $\Omega$ 

### Informations CIM Prefix: PLAT ID: 0495

### Réponse de l'utilisateur

Aucune action requise ; message d'information uniquement.

• 81010901-1403xxxx : Invalidation par le détecteur numérique [NumericSensorElementName] d'une tension élevée (au-dessus du niveau critique). (Température variable DIMM AB)

Ce message s'affiche lorsqu'une implémentation a détecté une invalidation par le détecteur d'une tension élevée au-dessus du niveau critique.

Peut également s'afficher sous la forme 810109011403xxxx ou 0x810109011403xxxx

Gravité Info Réparable Non Avertir automatiquement le service de support Non Catégorie d'alerte Critique - Température SNMP Trap ID  $\Omega$ Informations CIM

Prefix: PLAT ID: 0495

# Réponse de l'utilisateur

Aucune action requise ; message d'information uniquement.

• 81010901-1404xxxx : Invalidation par le détecteur numérique [NumericSensorElementName] d'une tension élevée (au-dessus du niveau critique). (Température variable DIMM CD)

Ce message s'affiche lorsqu'une implémentation a détecté une invalidation par le détecteur d'une tension élevée au-dessus du niveau critique.

Peut également s'afficher sous la forme 810109011404xxxx ou 0x810109011404xxxx

Gravité Info Réparable Non Avertir automatiquement le service de support Non Catégorie d'alerte Critique - Température SNMP Trap ID  $\Omega$ Informations CIM Prefix: PLAT ID: 0495

Réponse de l'utilisateur

Aucune action requise ; message d'information uniquement.

• 81010901-1405xxxx : Invalidation par le détecteur numérique [NumericSensorElementName] d'une tension élevée (au-dessus du niveau critique). (Température variable DIMM EF)

Ce message s'affiche lorsqu'une implémentation a détecté une invalidation par le détecteur d'une tension élevée au-dessus du niveau critique.

Peut également s'afficher sous la forme 810109011405xxxx ou 0x810109011405xxxx

### Gravité

Info

# Réparable

Non

#### Avertir automatiquement le service de support Non

Catégorie d'alerte Critique - Température

SNMP Trap ID

 $\Omega$ 

Informations CIM Prefix: PLAT ID: 0495

### Réponse de l'utilisateur

Aucune action requise ; message d'information uniquement.

### • 81010901-1406xxxx : Invalidation par le détecteur numérique [NumericSensorElementName] d'une tension élevée (au-dessus du niveau critique). (Température variable DIMM GH)

Ce message s'affiche lorsqu'une implémentation a détecté une invalidation par le détecteur d'une tension élevée au-dessus du niveau critique.

Peut également s'afficher sous la forme 810109011406xxxx ou 0x810109011406xxxx

Gravité Info

Réparable Non

Avertir automatiquement le service de support Non

Catégorie d'alerte Critique - Température

SNMP Trap ID  $\Omega$ 

Informations CIM Prefix: PLAT ID: 0495

#### Réponse de l'utilisateur

Aucune action requise ; message d'information uniquement.

### • 81010901-2d01xxxx : Invalidation par le détecteur numérique [NumericSensorElementName] d'une tension élevée (au-dessus du niveau critique). (Température PCH)

Ce message s'affiche lorsqu'une implémentation a détecté une invalidation par le détecteur d'une tension élevée au-dessus du niveau critique.

Peut également s'afficher sous la forme 810109012d01xxxx ou 0x810109012d01xxxx

### Gravité

Info

#### Réparable Non

Avertir automatiquement le service de support Non

Catégorie d'alerte Critique - Température

# SNMP Trap ID

 $\Omega$ 

Informations CIM Prefix: PLAT ID: 0495

### Réponse de l'utilisateur

Aucune action requise ; message d'information uniquement.

### • 81010901-3701xxxx : Invalidation par le détecteur numérique [NumericSensorElementName] d'une tension élevée (au-dessus du niveau critique). (Température ambiante)

Ce message s'affiche lorsqu'une implémentation a détecté une invalidation par le détecteur d'une tension élevée au-dessus du niveau critique.

Peut également s'afficher sous la forme 810109013701xxxx ou 0x810109013701xxxx

# Gravité

Info

# Réparable

Non

#### Avertir automatiquement le service de support Non

Catégorie d'alerte

Critique - Température

# SNMP Trap ID

 $\Omega$ 

Informations CIM Prefix: PLAT ID: 0495

### Réponse de l'utilisateur

Aucune action requise ; message d'information uniquement.

### • 81010902-0701xxxx : Invalidation par le détecteur numérique [NumericSensorElementName] d'une tension élevée (au-dessus du niveau critique). (Carte mère 12 V)

Ce message s'affiche lorsqu'une implémentation a détecté une invalidation par le détecteur d'une tension élevée au-dessus du niveau critique.

Peut également s'afficher sous la forme 810109020701xxxx ou 0x810109020701xxxx

### Gravité

Info

Réparable Non

Avertir automatiquement le service de support Non

Catégorie d'alerte Critique - Tension

SNMP Trap ID

1

Informations CIM Prefix: PLAT ID: 0495

### Réponse de l'utilisateur

Aucune action requise ; message d'information uniquement. SysBrd 3.3V : SysBrd 5V :

• 81010b01-1401xxxx : Invalidation par le détecteur numérique [NumericSensorElementName] d'une tension élevée (au-dessus du niveau non récupérable). (Température variable UC 1)

Ce message s'affiche lorsqu'une implémentation a détecté une invalidation par le détecteur d'une tension élevée au-dessus du niveau non récupérable.

Peut également s'afficher sous la forme 81010b011401xxxx ou 0x81010b011401xxxx

Gravité Info

Réparable Non

Avertir automatiquement le service de support Non

Catégorie d'alerte Critique - Température

SNMP Trap ID 0

Informations CIM Prefix: PLAT ID: 0499

### Réponse de l'utilisateur

Aucune action requise ; message d'information uniquement.

# • 81010b01-1402xxxx : Invalidation par le détecteur numérique [NumericSensorElementName] d'une tension élevée (au-dessus du niveau non récupérable). (Température variable UC 2)

Ce message s'affiche lorsqu'une implémentation a détecté une invalidation par le détecteur d'une tension élevée au-dessus du niveau non récupérable.

Peut également s'afficher sous la forme 81010b011402xxxx ou 0x81010b011402xxxx

Gravité Info Réparable

Non

### Avertir automatiquement le service de support

Non

### Catégorie d'alerte

Critique - Température

#### SNMP Trap ID  $\Omega$

Informations CIM Prefix: PLAT ID: 0499

### Réponse de l'utilisateur

Aucune action requise ; message d'information uniquement.

### • 81010b01-1403xxxx : Invalidation par le détecteur numérique [NumericSensorElementName] d'une tension élevée (au-dessus du niveau non récupérable). (Température variable DIMM AB)

Ce message s'affiche lorsqu'une implémentation a détecté une invalidation par le détecteur d'une tension élevée au-dessus du niveau non récupérable.

Peut également s'afficher sous la forme 81010b011403xxxx ou 0x81010b011403xxxx

Gravité

Info

### Réparable

Non

#### Avertir automatiquement le service de support Non

Catégorie d'alerte Critique - Température

SNMP Trap ID  $\Omega$ 

Informations CIM Prefix: PLAT ID: 0499

### Réponse de l'utilisateur

Aucune action requise ; message d'information uniquement.

### • 81010b01-1404xxxx : Invalidation par le détecteur numérique [NumericSensorElementName] d'une tension élevée (au-dessus du niveau non récupérable). (Température variable DIMM CD)

Ce message s'affiche lorsqu'une implémentation a détecté une invalidation par le détecteur d'une tension élevée au-dessus du niveau non récupérable.

Peut également s'afficher sous la forme 81010b011404xxxx ou 0x81010b011404xxxx

Gravité Info Réparable Non Avertir automatiquement le service de support Non

Catégorie d'alerte Critique - Température

# SNMP Trap ID

 $\Omega$ 

### Informations CIM Prefix: PLAT ID: 0499

### Réponse de l'utilisateur

Aucune action requise ; message d'information uniquement.

• 81010b01-1405xxxx : Invalidation par le détecteur numérique [NumericSensorElementName] d'une tension élevée (au-dessus du niveau non récupérable). (Température variable DIMM EF)

Ce message s'affiche lorsqu'une implémentation a détecté une invalidation par le détecteur d'une tension élevée au-dessus du niveau non récupérable.

Peut également s'afficher sous la forme 81010b011405xxxx ou 0x81010b011405xxxx

Gravité Info Réparable Non Avertir automatiquement le service de support **Non** 

Catégorie d'alerte Critique - Température

SNMP Trap ID  $\Omega$ 

Informations CIM Prefix: PLAT ID: 0499

# Réponse de l'utilisateur

Aucune action requise ; message d'information uniquement.

• 81010b01-1406xxxx : Invalidation par le détecteur numérique [NumericSensorElementName] d'une tension élevée (au-dessus du niveau non récupérable). (Température variable DIMM GH)

Ce message s'affiche lorsqu'une implémentation a détecté une invalidation par le détecteur d'une tension élevée au-dessus du niveau non récupérable.

Peut également s'afficher sous la forme 81010b011406xxxx ou 0x81010b011406xxxx

Gravité Info Réparable Non Avertir automatiquement le service de support Non Catégorie d'alerte Critique - Température SNMP Trap ID  $\Omega$ Informations CIM

Prefix: PLAT ID: 0499

Réponse de l'utilisateur

Aucune action requise ; message d'information uniquement.

• 81010b01-2d01xxxx : Invalidation par le détecteur numérique [NumericSensorElementName] d'une tension élevée (au-dessus du niveau non récupérable). (Température PCH)

Ce message s'affiche lorsqu'une implémentation a détecté une invalidation par le détecteur d'une tension élevée au-dessus du niveau non récupérable.

Peut également s'afficher sous la forme 81010b012d01xxxx ou 0x81010b012d01xxxx

### Gravité

Info

# Réparable

Non

#### Avertir automatiquement le service de support Non

Catégorie d'alerte Critique - Température

SNMP Trap ID

 $\Omega$ 

Informations CIM Prefix: PLAT ID: 0499

### Réponse de l'utilisateur

Aucune action requise ; message d'information uniquement.

### • 81010b01-3701xxxx : Invalidation par le détecteur numérique [NumericSensorElementName] d'une tension élevée (au-dessus du niveau non récupérable). (Température ambiante)

Ce message s'affiche lorsqu'une implémentation a détecté une invalidation par le détecteur d'une tension élevée au-dessus du niveau non récupérable.

Peut également s'afficher sous la forme 81010b013701xxxx ou 0x81010b013701xxxx

Gravité Info

Réparable Non

Avertir automatiquement le service de support Non

Catégorie d'alerte Critique - Température

SNMP Trap ID

 $\Omega$ 

Informations CIM Prefix: PLAT ID: 0499

### Réponse de l'utilisateur

Aucune action requise ; message d'information uniquement.

### • 81030006-2101xxxx : Le détecteur [SensorElementName] a validé. (Echec vérif. signal)

Ce message s'affiche lorsqu'une implémentation a détecté une validation d'un détecteur.

Peut également s'afficher sous la forme 810300062101xxxx ou 0x810300062101xxxx

#### Gravité

Info

# Réparable

Non

#### Avertir automatiquement le service de support Non

Catégorie d'alerte Système - Autre

### SNMP Trap ID

### Informations CIM Prefix: PLAT ID: 0508

### Réponse de l'utilisateur

Aucune action requise ; message d'information uniquement.

### • 8103000f-2101xxxx : Validation du détecteur [SensorElementName]. (Microprogramme du module IMM endommagé)

Ce message s'affiche lorsqu'une implémentation a détecté une validation d'un détecteur.

Peut également s'afficher sous la forme 8103000f2101xxxx ou 0x8103000f2101xxxx

Gravité Info

Réparable

Non

Avertir automatiquement le service de support Non

Catégorie d'alerte Système - Autre

### SNMP Trap ID

Informations CIM Prefix: PLAT ID: 0508

### Réponse de l'utilisateur

Aucune action requise ; message d'information uniquement.

### • 81030012-2301xxxx : Le détecteur [SensorElementName] a validé. (Mod. OS RealTime)

Ce message s'affiche lorsqu'une implémentation a détecté une validation d'un détecteur.

Peut également s'afficher sous la forme 810300122301xxxx ou 0x810300122301xxxx

Gravité Info

Réparable Non

### Avertir automatiquement le service de support

Non

#### Catégorie d'alerte Système - Autre

### SNMP Trap ID

Informations CIM Prefix: PLAT ID: 0508

#### Réponse de l'utilisateur

Aucune action requise ; message d'information uniquement.

### • 81030108-1301xxxx : Invalidation du détecteur [SensorElementName]. (Charge lourde bloc d'alimentation)

Ce message s'affiche lorsqu'une implémentation a détecté une invalidation d'un détecteur.

Peut également s'afficher sous la forme 810301081301xxxx ou 0x810301081301xxxx

Gravité Info

Réparable Non

Avertir automatiquement le service de support Non

Catégorie d'alerte Système - Autre

SNMP Trap ID

Informations CIM Prefix: PLAT ID: 0509

Réponse de l'utilisateur

Aucune action requise ; message d'information uniquement.

• 8103010c-2581xxxx : Invalidation du détecteur [SensorElementName]. (Barrettes DIMM non autorisées)

Ce message s'affiche lorsqu'une implémentation a détecté une invalidation d'un détecteur.

Peut également s'afficher sous la forme 8103010c2581xxxx ou 0x8103010c2581xxxx

Gravité Info

Réparable Non

Avertir automatiquement le service de support Non

Catégorie d'alerte Système - Autre

SNMP Trap ID

### Informations CIM

Prefix: PLAT ID: 0509

### Réponse de l'utilisateur

Aucune action requise ; message d'information uniquement.

### • 81030112-0601xxxx : Invalidation du détecteur [SensorElementName]. (Mode SMM)

Ce message s'affiche lorsqu'une implémentation a détecté une invalidation d'un détecteur.

Peut également s'afficher sous la forme 810301120601xxxx ou 0x810301120601xxxx

Gravité Info

Réparable

Non

# Avertir automatiquement le service de support

Non

Catégorie d'alerte Système - Autre

SNMP Trap ID

Informations CIM Prefix: PLAT ID: 0509

### Réponse de l'utilisateur

Aucune action requise ; message d'information uniquement. Ecran SMM :

• 8107010d-2582xxxx : Invalidation du passage de l'état normal à l'état non critique par le détecteur [SensorElementName]. (État vol RAID)

Ce message s'affiche lorsqu'une implémentation a détecté qu'un détecteur a invalidé un passage à l'état non critique.

Peut également s'afficher sous la forme 8107010d2582xxxx ou 0x8107010d2582xxxx

Gravité Info

Réparable Non

Avertir automatiquement le service de support Non

Catégorie d'alerte Avertissement - Autre

SNMP Trap ID 60

Informations CIM Prefix: PLAT ID: 0521

### Réponse de l'utilisateur

Aucune action requise ; message d'information uniquement.

• 8107010f-2201xxxx : Invalidation du passage de l'état normal à l'état non critique par le détecteur [SensorElementName]. (État du GPT)

Ce message s'affiche lorsqu'une implémentation a détecté qu'un détecteur a invalidé un passage à l'état non critique.

Peut également s'afficher sous la forme 8107010f2201xxxx ou 0x8107010f2201xxxx

### Gravité

Info

#### Réparable Non

Avertir automatiquement le service de support Non

Catégorie d'alerte Avertissement - Autre

### SNMP Trap ID

60

Informations CIM

Prefix: PLAT ID: 0521

### Réponse de l'utilisateur

Aucune action requise ; message d'information uniquement.

### • 8107010f-2582xxxx : Invalidation du passage de l'état normal à l'état non critique par le détecteur [SensorElementName]. (Ressources d'E-S)

Ce message s'affiche lorsqu'une implémentation a détecté qu'un détecteur a invalidé un passage à l'état non critique.

Peut également s'afficher sous la forme 8107010f2582xxxx ou 0x8107010f2582xxxx

# Gravité

Info

# Réparable

Non

#### Avertir automatiquement le service de support Non

Catégorie d'alerte Avertissement - Autre

# SNMP Trap ID

60

### Informations CIM Prefix: PLAT ID: 0521

### Réponse de l'utilisateur

Aucune action requise ; message d'information uniquement.

### • 81070128-2e01xxxx : Invalidation du passage de l'état normal à l'état non critique par le détecteur [SensorElementName]. (Récupération mémoire)

Ce message s'affiche lorsqu'une implémentation a détecté qu'un détecteur a invalidé un passage à l'état non critique.

Peut également s'afficher sous la forme 810701282e01xxxx ou 0x810701282e01xxxx

### Gravité

Info

# Réparable

Non

Avertir automatiquement le service de support Non

Catégorie d'alerte Avertissement - Autre

SNMP Trap ID 60

Informations CIM Prefix: PLAT ID: 0521

### Réponse de l'utilisateur

Aucune action requise ; message d'information uniquement.

• 81070201-0301xxxx : Le détecteur [SensorElementName] est passé de l'état critique à un état moins grave. (Température excessive UC 1)

Ce message s'affiche lorsqu'une implémentation a détecté qu'un détecteur est passé de l'état critique à un état moins grave.

Peut également s'afficher sous la forme 810702010301xxxx ou 0x810702010301xxxx

Gravité Info

Réparable Non

Avertir automatiquement le service de support Non

Catégorie d'alerte Critique - Température

SNMP Trap ID 0

Informations CIM Prefix: PLAT ID: 0523

### Réponse de l'utilisateur

Aucune action requise ; message d'information uniquement.

# • 81070201-0302xxxx : Le détecteur [SensorElementName] est passé de l'état critique à un état moins grave. (Température excessive UC 2)

Ce message s'affiche lorsqu'une implémentation a détecté qu'un détecteur est passé de l'état critique à un état moins grave.

Peut également s'afficher sous la forme 810702010302xxxx ou 0x810702010302xxxx

Gravité Info

Réparable Non

### Avertir automatiquement le service de support

Non

### Catégorie d'alerte

Critique - Température

# SNMP Trap ID

 $\Omega$ 

Informations CIM Prefix: PLAT ID: 0523

### Réponse de l'utilisateur

Aucune action requise ; message d'information uniquement.

• 81070202-0701xxxx : Le détecteur [SensorElementName] est passé de l'état critique à un état moins grave. (Erreur vol. carte mère)

Ce message s'affiche lorsqu'une implémentation a détecté qu'un détecteur est passé de l'état critique à un état moins grave.

Peut également s'afficher sous la forme 810702020701xxxx ou 0x810702020701xxxx

Gravité

Info

# Réparable

Non

Avertir automatiquement le service de support Non

Catégorie d'alerte Critique - Tension

SNMP Trap ID 1

Informations CIM Prefix: PLAT ID: 0523

Réponse de l'utilisateur

Aucune action requise ; message d'information uniquement.

• 81070204-0a01xxxx : Le détecteur [SensorElementName] est passé de l'état critique à un état moins grave. (Erreur ventilateur bloc d'alimentation 1)

Ce message s'affiche lorsqu'une implémentation a détecté qu'un détecteur est passé de l'état critique à un état moins grave.

Peut également s'afficher sous la forme 810702040a01xxxx ou 0x810702040a01xxxx

Gravité Info Réparable Non Avertir automatiquement le service de support Non

Catégorie d'alerte Critique - Défaillance du ventilateur

# SNMP Trap ID

11

### Informations CIM Prefix: PLAT ID: 0523

### Réponse de l'utilisateur

Aucune action requise ; message d'information uniquement.

• 81070204-0a02xxxx : Le détecteur [SensorElementName] est passé de l'état critique à un état moins grave. (Erreur ventilateur bloc d'alimentation 2)

Ce message s'affiche lorsqu'une implémentation a détecté qu'un détecteur est passé de l'état critique à un état moins grave.

Peut également s'afficher sous la forme 810702040a02xxxx ou 0x810702040a02xxxx

Gravité Info Réparable

Non

Avertir automatiquement le service de support Non

Catégorie d'alerte Critique - Défaillance du ventilateur

SNMP Trap ID 11

Informations CIM Prefix: PLAT ID: 0523

# Réponse de l'utilisateur

Aucune action requise ; message d'information uniquement.

• 81070208-0a01xxxx : Le détecteur [SensorElementName] est passé de l'état critique à un état moins grave. (Erreur therm. bloc d'alimentation 1)

Ce message s'affiche lorsqu'une implémentation a détecté qu'un détecteur est passé de l'état critique à un état moins grave.

Peut également s'afficher sous la forme 810702080a01xxxx ou 0x810702080a01xxxx

Gravité Info Réparable Non

Avertir automatiquement le service de support Non

Catégorie d'alerte Critique - Alimentation

SNMP Trap ID 4

Informations CIM Prefix: PLAT ID: 0523

Réponse de l'utilisateur

Aucune action requise ; message d'information uniquement.

### • 81070208-0a02xxxx : Le détecteur [SensorElementName] est passé de l'état critique à un état moins grave. (Erreur therm. bloc d'alimentation 2)

Ce message s'affiche lorsqu'une implémentation a détecté qu'un détecteur est passé de l'état critique à un état moins grave.

Peut également s'afficher sous la forme 810702080a02xxxx ou 0x810702080a02xxxx

### Gravité

Info

# Réparable

Non

#### Avertir automatiquement le service de support Non

Catégorie d'alerte Critique - Alimentation

### SNMP Trap ID

4

### Informations CIM Prefix: PLAT ID: 0523

### Réponse de l'utilisateur

Aucune action requise ; message d'information uniquement.

### • 8107020d-2582xxxx : Le détecteur [SensorElementName] est passé de l'état critique à un état moins grave. (État vol RAID)

Ce message s'affiche lorsqu'une implémentation a détecté qu'un détecteur est passé de l'état critique à un état moins grave.

Peut également s'afficher sous la forme 8107020d2582xxxx ou 0x8107020d2582xxxx

Gravité Info

Réparable Non

Avertir automatiquement le service de support Non

Catégorie d'alerte Critique - Autre

SNMP Trap ID 50

Informations CIM Prefix: PLAT ID: 0523

### Réponse de l'utilisateur

Aucune action requise ; message d'information uniquement.

• 8107020f-2201xxxx : Le détecteur [SensorElementName] est passé de l'état critique à un état moins grave. (Module TXT ACM)

Ce message s'affiche lorsqu'une implémentation a détecté qu'un détecteur est passé de l'état critique à un état moins grave.

Peut également s'afficher sous la forme 8107020f2201xxxx ou 0x8107020f2201xxxx

#### Gravité

Info

#### Réparable Non

Avertir automatiquement le service de support Non

Catégorie d'alerte Critique - Autre

# SNMP Trap ID

50

Informations CIM Prefix: PLAT ID : 0523

### Réponse de l'utilisateur

Aucune action requise ; message d'information uniquement.

### • 8107020f-2582xxxx : Le détecteur [SensorElementName] est passé de l'état critique à un état moins grave. (Ressources d'E-S)

Ce message s'affiche lorsqu'une implémentation a détecté qu'un détecteur est passé de l'état critique à un état moins grave.

Peut également s'afficher sous la forme 8107020f2582xxxx ou 0x8107020f2582xxxx

# Gravité

Info

#### Réparable Non

Avertir automatiquement le service de support Non

Catégorie d'alerte Critique - Autre

#### SNMP Trap ID 50

Informations CIM Prefix: PLAT ID: 0523

### Réponse de l'utilisateur

Aucune action requise ; message d'information uniquement.

### • 81070214-2201xxxx : Le détecteur [SensorElementName] est passé de l'état critique à un état moins grave. (Verrouillage du module TPM)

Ce message s'affiche lorsqu'une implémentation a détecté qu'un détecteur est passé de l'état critique à un état moins grave.

Peut également s'afficher sous la forme 810702142201xxxx ou 0x810702142201xxxx

Gravité

Info

Réparable Non

Avertir automatiquement le service de support Non

Catégorie d'alerte Critique - Autre

SNMP Trap ID 50

Informations CIM Prefix: PLAT ID: 0523

### Réponse de l'utilisateur

Aucune action requise ; message d'information uniquement.

• 81070219-0701xxxx : Le détecteur [SensorElementName] est passé de l'état critique à un état moins grave. (Erreur carte mère)

Ce message s'affiche lorsqu'une implémentation a détecté qu'un détecteur est passé de l'état critique à un état moins grave.

Peut également s'afficher sous la forme 810702190701xxxx ou 0x810702190701xxxx

Gravité Info Réparable

Non

Avertir automatiquement le service de support Non

Catégorie d'alerte Critique - Autre

SNMP Trap ID 50

Informations CIM Prefix: PLAT ID: 0523

### Réponse de l'utilisateur

Aucune action requise ; message d'information uniquement.

# • 8107021b-0301xxxx : Le détecteur [SensorElementName] est passé de l'état critique à un état moins grave. (Erreur liaison QPI UC 1)

Ce message s'affiche lorsqu'une implémentation a détecté qu'un détecteur est passé de l'état critique à un état moins grave.

Peut également s'afficher sous la forme 8107021b0301xxxx ou 0x8107021b0301xxxx

Gravité Info Réparable Non

### Avertir automatiquement le service de support

Non

Catégorie d'alerte Critique - Autre

SNMP Trap ID 50

Informations CIM Prefix: PLAT ID: 0523

#### Réponse de l'utilisateur

Aucune action requise ; message d'information uniquement.

• 8107021b-0302xxxx : Le détecteur [SensorElementName] est passé de l'état critique à un état moins grave. (Erreur liaison QPI UC 2)

Ce message s'affiche lorsqu'une implémentation a détecté qu'un détecteur est passé de l'état critique à un état moins grave.

Peut également s'afficher sous la forme 8107021b0302xxxx ou 0x8107021b0302xxxx

Gravité

Info

# Réparable

Non

Avertir automatiquement le service de support

Non

Catégorie d'alerte Critique - Autre

SNMP Trap ID 50

Informations CIM Prefix: PLAT ID: 0523

### Réponse de l'utilisateur

Aucune action requise ; message d'information uniquement.

• 81070228-2e01xxxx : Le détecteur [SensorElementName] est passé de l'état critique à un état moins grave. (Erreur mémoire)

Ce message s'affiche lorsqu'une implémentation a détecté qu'un détecteur est passé de l'état critique à un état moins grave.

Peut également s'afficher sous la forme 810702282e01xxxx ou 0x810702282e01xxxx

Gravité Info

Réparable

Non

Avertir automatiquement le service de support Non

Catégorie d'alerte Critique - Autre

SNMP Trap ID

50

### Informations CIM Prefix: PLAT ID: 0523

### Réponse de l'utilisateur

Aucune action requise ; message d'information uniquement. Erreur mémoire flash :

### • 81070301-0301xxxx : Le détecteur [SensorElementName] a invalidé la transition d'un état moins grave à un état non récupérable. (Température excessive UC 1)

Ce message s'affiche lorsqu'une implémentation a détecté une invalidation du passage à l'état non récupérable à partir d'un état moins grave par le détecteur.

Peut également s'afficher sous la forme 810703010301xxxx ou 0x810703010301xxxx

Gravité Info Réparable Non Avertir automatiquement le service de support Non Catégorie d'alerte Critique - Température SNMP Trap ID  $\Omega$ 

Informations CIM Prefix: PLAT ID: 0525

# Réponse de l'utilisateur

Aucune action requise ; message d'information uniquement.

### • 81070301-0302xxxx : Le détecteur [SensorElementName] a invalidé la transition d'un état moins grave à un état non récupérable. (Température excessive UC 2)

Ce message s'affiche lorsqu'une implémentation a détecté une invalidation du passage à l'état non récupérable à partir d'un état moins grave par le détecteur.

Peut également s'afficher sous la forme 810703010302xxxx ou 0x810703010302xxxx

Gravité Info Réparable Non Avertir automatiquement le service de support Non Catégorie d'alerte Critique - Température SNMP Trap ID  $\Omega$ Informations CIM Prefix: PLAT ID: 0525

Réponse de l'utilisateur

Aucune action requise ; message d'information uniquement.

### • 8107030d-2582xxxx : Le détecteur [SensorElementName] a invalidé la transition d'un état moins grave à un état non récupérable. (État vol RAID)

Ce message s'affiche lorsqu'une implémentation a détecté une invalidation du passage à l'état non récupérable à partir d'un état moins grave par le détecteur.

Peut également s'afficher sous la forme 8107030d2582xxxx ou 0x8107030d2582xxxx

# Gravité

Info

# Réparable

Non

# Avertir automatiquement le service de support

Non

Catégorie d'alerte Critique - Autre

SNMP Trap ID

50

Informations CIM Prefix: PLAT ID: 0525

### Réponse de l'utilisateur

Aucune action requise ; message d'information uniquement.

### • 81070608-0a01xxxx : Invalidation du passage à l'état non récupérable par le détecteur [SensorElementName]. (Erreur bloc d'alimentation 1 12 V OC)

Ce message s'affiche lorsqu'une implémentation a détecté une invalidation du passage à l'état non récupérable par le détecteur.

Peut également s'afficher sous la forme 810706080a01xxxx ou 0x810706080a01xxxx

Gravité Info

Réparable Non

Avertir automatiquement le service de support Non

Catégorie d'alerte Critique - Alimentation

SNMP Trap ID

4

Informations CIM Prefix: PLAT ID: 0531

### Réponse de l'utilisateur

Aucune action requise ; message d'information uniquement. Erreur PS1 OV 12 V : Erreur PS1 UV 12 V : Erreur PS1 aux 12 V :

• 81070608-0a02xxxx : Invalidation du passage à l'état non récupérable par le détecteur [SensorElementName]. (Erreur bloc d'alimentation 2 12 V OC)

Ce message s'affiche lorsqu'une implémentation a détecté une invalidation du passage à l'état non récupérable par le détecteur.

Peut également s'afficher sous la forme 810706080a02xxxx ou 0x810706080a02xxxx

### Gravité

Info

# Réparable

Non

Avertir automatiquement le service de support Non

Catégorie d'alerte Critique - Alimentation

### SNMP Trap ID

4

Informations CIM Prefix: PLAT ID: 0531

### Réponse de l'utilisateur

Aucune action requise ; message d'information uniquement. Erreur PS2 OV 12 V : Erreur PS2 UV 12 V : Erreur PS2 aux 12 V :

### • 81080117-1001xxxx : Le périphérique [LogicalDeviceElementName] a été retiré de l'unité [PhysicalPackageElementName]. (Présence SDRAID)

Ce message s'affiche lorsqu'une implémentation a détecté le retrait d'un périphérique.

Peut également s'afficher sous la forme 810801171001xxxx ou 0x810801171001xxxx

# Gravité

Info

Réparable Non

Avertir automatiquement le service de support Non

Catégorie d'alerte Système - Autre

# SNMP Trap ID

Informations CIM Prefix: PLAT ID: 0537

### Réponse de l'utilisateur

Aucune action requise ; message d'information uniquement.

### • 81080117-1002xxxx : Le périphérique [LogicalDeviceElementName] a été retiré de l'unité [PhysicalPackageElementName]. (Présence SDCard1)

Ce message s'affiche lorsqu'une implémentation a détecté le retrait d'un périphérique.

Peut également s'afficher sous la forme 810801171002xxxx ou 0x810801171002xxxx

Gravité Info

### Réparable

Non

#### Avertir automatiquement le service de support Non

Catégorie d'alerte Système - Autre

### SNMP Trap ID

Informations CIM Prefix: PLAT ID: 0537

Réponse de l'utilisateur Aucune action requise ; message d'information uniquement.

### • 81080117-1003xxxx : Le périphérique [LogicalDeviceElementName] a été retiré de l'unité [PhysicalPackageElementName]. (Présence SDCard2)

Ce message s'affiche lorsqu'une implémentation a détecté le retrait d'un périphérique.

Peut également s'afficher sous la forme 810801171003xxxx ou 0x810801171003xxxx

Gravité Info

# Réparable

Non

### Avertir automatiquement le service de support Non

Catégorie d'alerte Système - Autre

# SNMP Trap ID

Informations CIM Prefix: PLAT ID: 0537

# Réponse de l'utilisateur

Aucune action requise ; message d'information uniquement.

# • 810b010a-1e81xxxx : Invalidation d'une perte de redondance pour [RedundancySetElementName]. (Zone ventilateur 1)

Ce message s'affiche lorsqu'une perte de redondance a été invalidée.

Peut également s'afficher sous la forme 810b010a1e81xxxx ou 0x810b010a1e81xxxx

Gravité Info Réparable

Non

### Avertir automatiquement le service de support Non

Catégorie d'alerte Critique - Défaillance du ventilateur

### SNMP Trap ID

11

Informations CIM Prefix: PLAT ID: 0803

### Réponse de l'utilisateur

Aucune action requise ; message d'information uniquement.

• 810b010c-2581xxxx : Invalidation d'une perte de redondance pour [RedundancySetElementName]. (Mémoire de sauvegarde)

Ce message s'affiche lorsqu'une perte de redondance a été invalidée.

Peut également s'afficher sous la forme 810b010c2581xxxx ou 0x810b010c2581xxxx

Gravité

Info

# Réparable

Non

Avertir automatiquement le service de support Non

Catégorie d'alerte Critique - Mémoire

SNMP Trap ID 41

Informations CIM Prefix: PLAT ID: 0803

# Réponse de l'utilisateur

Aucune action requise ; message d'information uniquement.

• 810b0309-1301xxxx : Invalidation du passage de l'état Redondance dégradée ou Redondance totale à l'état Non redondant : Ressources suffisantes pour [RedundancySetElementName]. (Ressources d'alimentation)

Ce message s'affiche lorsqu'un ensemble de redondance est passé à un autre état à partir de l'état Non redondant - Ressources suffisantes.

Peut également s'afficher sous la forme 810b03091301xxxx ou 0x810b03091301xxxx

Gravité Info

Réparable Non

Avertir automatiquement le service de support Non

Catégorie d'alerte Avertissement - Bloc d'alimentation redondant

SNMP Trap ID 10

Informations CIM Prefix: PLAT ID: 0807

### Réponse de l'utilisateur

Aucune action requise ; message d'information uniquement.

• 810b030c-2581xxxx : Invalidation du passage de l'état Redondance dégradée ou Redondance totale à l'état Non redondant : Ressources suffisantes pour [RedundancySetElementName]. (Mémoire de sauvegarde)

Ce message s'affiche lorsqu'un ensemble de redondance est passé à un autre état à partir de l'état Non redondant - Ressources suffisantes.

Peut également s'afficher sous la forme 810b030c2581xxxx ou 0x810b030c2581xxxx

Gravité Info

Réparable

Non

Avertir automatiquement le service de support Non

Catégorie d'alerte Avertissement - Mémoire

SNMP Trap ID 43

Informations CIM Prefix: PLAT ID: 0807

### Réponse de l'utilisateur

Aucune action requise ; message d'information uniquement.

• 810b0509-1301xxxx : Invalidation du passage à l'état Non redondant : Ressources insuffisantes pour [RedundancySetElementName]. (Ressources d'alimentation)

Ce message s'affiche lorsqu'un ensemble de redondance est passé à un autre état à partir de l'état Non redondant : Ressources insuffisantes.

Peut également s'afficher sous la forme 810b05091301xxxx ou 0x810b05091301xxxx

Gravité Info Réparable Non Avertir automatiquement le service de support Non Catégorie d'alerte Critique - Bloc d'alimentation redondant SNMP Trap ID 9 Informations CIM Prefix: PLAT ID: 0811 Réponse de l'utilisateur Aucune action requise ; message d'information uniquement.

### • 810b050a-1e81xxxx : Invalidation du passage à l'état Non redondant : Ressources insuffisantes pour [RedundancySetElementName]. (Zone ventilateur 1)

Ce message s'affiche lorsqu'un ensemble de redondance est passé à un autre état à partir de l'état Non redondant : Ressources insuffisantes.

Peut également s'afficher sous la forme 810b050a1e81xxxx ou 0x810b050a1e81xxxx

### Gravité

Info

### Réparable

Non

Avertir automatiquement le service de support Non

#### Catégorie d'alerte

Critique - Défaillance du ventilateur

SNMP Trap ID

11

Informations CIM Prefix: PLAT ID: 0811

#### Réponse de l'utilisateur

Aucune action requise ; message d'information uniquement.

### • 810b050c-2581xxxx : Invalidation du passage à l'état Non redondant : Ressources insuffisantes pour [RedundancySetElementName]. (Mémoire de sauvegarde)

Ce message s'affiche lorsqu'un ensemble de redondance est passé à un autre état à partir de l'état Non redondant : Ressources insuffisantes.

Peut également s'afficher sous la forme 810b050c2581xxxx ou 0x810b050c2581xxxx

Gravité Info

#### Réparable

Non

Avertir automatiquement le service de support Non

Catégorie d'alerte Critique - Mémoire

SNMP Trap ID 41

Informations CIM Prefix: PLAT ID: 0811

#### Réponse de l'utilisateur

Aucune action requise ; message d'information uniquement.

#### • 816f0005-1701xxxx : Le châssis [PhysicalPackageElementName] a été fermé. (Erreur de châssis)

Ce message s'affiche lorsqu'un châssis a été fermé.

Peut également s'afficher sous la forme 816f00051701xxxx ou 0x816f00051701xxxx
Gravité Info

Réparable Non

Avertir automatiquement le service de support Non

Catégorie d'alerte Avertissement - Autre

SNMP Trap ID 60

Informations CIM Prefix: PLAT ID: 0005

## Réponse de l'utilisateur

Aucune action requise ; message d'information uniquement.

# • 816f0007-0301xxxx : [ProcessorElementName] a récupéré depuis IERR. (UC 1)

Ce message s'affiche lorsqu'une implémentation a détecté la récupération d'un processeur après une condition IERR.

Peut également s'afficher sous la forme 816f00070301xxxx ou 0x816f00070301xxxx

Gravité Info

Réparable Non

Avertir automatiquement le service de support Non

Catégorie d'alerte Critique - Unité centrale

SNMP Trap ID 40

Informations CIM Prefix: PLAT ID: 0043

## Réponse de l'utilisateur

Aucune action requise ; message d'information uniquement.

## • 816f0007-0302xxxx : [ProcessorElementName] a récupéré depuis IERR. (UC 2)

Ce message s'affiche lorsqu'une implémentation a détecté la récupération d'un processeur après une condition IERR.

Peut également s'afficher sous la forme 816f00070302xxxx ou 0x816f00070302xxxx

Gravité

Info

Réparable Non

Avertir automatiquement le service de support

Non

# Catégorie d'alerte

Critique - Unité centrale

SNMP Trap ID 40

Informations CIM Prefix: PLAT ID: 0043

# Réponse de l'utilisateur

Aucune action requise ; message d'information uniquement.

## • 816f0008-0a01xxxx : [PowerSupplyElementName] a été retiré du conteneur [PhysicalPackageElementName]. (Bloc d'alimentation 1)

Ce message s'affiche lorsqu'une implémentation a détecté qu'un bloc d'alimentation a été retiré.

Peut également s'afficher sous la forme 816f00080a01xxxx ou 0x816f00080a01xxxx

Gravité Info

Réparable Non

Avertir automatiquement le service de support Non

Catégorie d'alerte

Système - Autre

SNMP Trap ID

Informations CIM Prefix: PLAT ID: 0085

Réponse de l'utilisateur

Aucune action requise ; message d'information uniquement.

• 816f0008-0a02xxxx : [PowerSupplyElementName] a été retiré du conteneur [PhysicalPackageElementName]. (Bloc d'alimentation 2)

Ce message s'affiche lorsqu'une implémentation a détecté qu'un bloc d'alimentation a été retiré.

Peut également s'afficher sous la forme 816f00080a02xxxx ou 0x816f00080a02xxxx

Gravité Info

Réparable Non

Avertir automatiquement le service de support Non

Catégorie d'alerte Système - Autre

SNMP Trap ID

Informations CIM Prefix: PLAT ID: 0085

#### Réponse de l'utilisateur

Aucune action requise ; message d'information uniquement.

#### • 816f0009-1301xxxx : [PowerSupplyElementName] a été activé. (Alimentation hôte)

Ce message s'affiche lorsqu'une implémentation a détecté qu'une unité d'alimentation a été activée.

Peut également s'afficher sous la forme 816f00091301xxxx ou 0x816f00091301xxxx

Gravité

Info

Réparable

Non

# Avertir automatiquement le service de support

Non

Catégorie d'alerte Système - Mise sous tension

SNMP Trap ID 24

Informations CIM Prefix: PLAT ID: 0107

#### Réponse de l'utilisateur

Aucune action requise ; message d'information uniquement.

• 816f000d-0400xxxx : L'unité [StorageVolumeElementName] a été retirée de l'unité [PhysicalPackageElementName]. (Unité 0)

Ce message s'affiche lorsqu'une implémentation a détecté qu'une unité a été retirée.

Peut également s'afficher sous la forme 816f000d0400xxxx ou 0x816f000d0400xxxx

Gravité Erreur

Réparable

Oui

Avertir automatiquement le service de support Non

Catégorie d'alerte Critique - Unité de disque dur

SNMP Trap ID 5

Informations CIM Prefix: PLAT ID : 0163

#### Réponse de l'utilisateur

- 1. Réinstallez l'unité de disque dur n. (n = numéro de l'unité de disque dur). Attendez au moins une minute avant de réinstaller l'unité.
- 2. Vérifiez que les microprogrammes de l'unité de disque dur, du contrôleur RAID et du fond de panier sont au dernier niveau.
- 3. Vérifiez le câble SAS.
- 4. Remplacez l'unité de disque dur.

# • 816f000d-0401xxxx : L'unité [StorageVolumeElementName] a été retirée de l'unité [PhysicalPackageElementName]. (Unité 1)

Ce message s'affiche lorsqu'une implémentation a détecté qu'une unité a été retirée.

Peut également s'afficher sous la forme 816f000d0401xxxx ou 0x816f000d0401xxxx

#### Gravité

Erreur

# Réparable

Oui

Avertir automatiquement le service de support Non

Catégorie d'alerte Critique - Unité de disque dur

## SNMP Trap ID

5

#### Informations CIM Prefix: PLAT ID : 0163

#### Réponse de l'utilisateur

- 1. Réinstallez l'unité de disque dur n. (n = numéro de l'unité de disque dur). Attendez au moins une minute avant de réinstaller l'unité.
- 2. Vérifiez que les microprogrammes de l'unité de disque dur, du contrôleur RAID et du fond de panier sont au dernier niveau.
- 3. Vérifiez le câble SAS.
- 4. Remplacez l'unité de disque dur.
- 816f000d-0402xxxx : L'unité [StorageVolumeElementName] a été retirée de l'unité [PhysicalPackageElementName]. (Unité 2)

Ce message s'affiche lorsqu'une implémentation a détecté qu'une unité a été retirée.

Peut également s'afficher sous la forme 816f000d0402xxxx ou 0x816f000d0402xxxx

#### Gravité

Erreur

## Réparable

Oui

Avertir automatiquement le service de support

Non

Catégorie d'alerte Critique - Unité de disque dur

# SNMP Trap ID

5

Informations CIM Prefix: PLAT ID: 0163

## Réponse de l'utilisateur

1. Réinstallez l'unité de disque dur n. (n = numéro de l'unité de disque dur). Attendez au moins une minute avant de réinstaller l'unité.

- 2. Vérifiez que les microprogrammes de l'unité de disque dur, du contrôleur RAID et du fond de panier sont au dernier niveau.
- 3. Vérifiez le câble SAS.
- 4. Remplacez l'unité de disque dur.

# • 816f000d-0403xxxx : L'unité [StorageVolumeElementName] a été retirée de l'unité [PhysicalPackageElementName]. (Unité 3)

Ce message s'affiche lorsqu'une implémentation a détecté qu'une unité a été retirée.

Peut également s'afficher sous la forme 816f000d0403xxxx ou 0x816f000d0403xxxx

# Gravité

Erreur

# Réparable

Oui

Avertir automatiquement le service de support Non

Catégorie d'alerte Critique - Unité de disque dur

# SNMP Trap ID

5

Informations CIM Prefix: PLAT ID : 0163

## Réponse de l'utilisateur

- 1. Réinstallez l'unité de disque dur n. (n = numéro de l'unité de disque dur). Attendez au moins une minute avant de réinstaller l'unité.
- 2. Vérifiez que les microprogrammes de l'unité de disque dur, du contrôleur RAID et du fond de panier sont au dernier niveau.
- 3. Vérifiez le câble SAS.
- 4. Remplacez l'unité de disque dur.
- 816f000d-0404xxxx : L'unité [StorageVolumeElementName] a été retirée de l'unité [PhysicalPackageElementName]. (Unité 4)

Ce message s'affiche lorsqu'une implémentation a détecté qu'une unité a été retirée.

Peut également s'afficher sous la forme 816f000d0404xxxx ou 0x816f000d0404xxxx

## Gravité

Erreur

Réparable Oui

## Avertir automatiquement le service de support Non

Catégorie d'alerte Critique - Unité de disque dur

# SNMP Trap ID

5

Informations CIM

# Prefix: PLAT ID : 0163

# Réponse de l'utilisateur

- 1. Réinstallez l'unité de disque dur n. (n = numéro de l'unité de disque dur). Attendez au moins une minute avant de réinstaller l'unité.
- 2. Vérifiez que les microprogrammes de l'unité de disque dur, du contrôleur RAID et du fond de panier sont au dernier niveau.
- 3. Vérifiez le câble SAS.
- 4. Remplacez l'unité de disque dur.

# • 816f000d-0405xxxx : L'unité [StorageVolumeElementName] a été retirée de l'unité [PhysicalPackageElementName]. (Unité 5)

Ce message s'affiche lorsqu'une implémentation a détecté qu'une unité a été retirée.

Peut également s'afficher sous la forme 816f000d0405xxxx ou 0x816f000d0405xxxx

# Gravité

Erreur

# Réparable

Oui

Avertir automatiquement le service de support Non

Catégorie d'alerte Critique - Unité de disque dur

# SNMP Trap ID

5

# Informations CIM

Prefix: PLAT ID : 0163

## Réponse de l'utilisateur

- 1. Réinstallez l'unité de disque dur n. (n = numéro de l'unité de disque dur). Attendez au moins une minute avant de réinstaller l'unité.
- 2. Vérifiez que les microprogrammes de l'unité de disque dur, du contrôleur RAID et du fond de panier sont au dernier niveau.
- 3. Vérifiez le câble SAS.
- 4. Remplacez l'unité de disque dur.

# • 816f000d-0406xxxx : L'unité [StorageVolumeElementName] a été retirée de l'unité [PhysicalPackageElementName]. (Unité 6)

Ce message s'affiche lorsqu'une implémentation a détecté qu'une unité a été retirée.

Peut également s'afficher sous la forme 816f000d0406xxxx ou 0x816f000d0406xxxx

Gravité Erreur Réparable Oui

Avertir automatiquement le service de support Non

# Catégorie d'alerte

Critique - Unité de disque dur

SNMP Trap ID 5

Informations CIM Prefix: PLAT ID : 0163

# Réponse de l'utilisateur

- 1. Réinstallez l'unité de disque dur n. (n = numéro de l'unité de disque dur). Attendez au moins une minute avant de réinstaller l'unité.
- 2. Vérifiez que les microprogrammes de l'unité de disque dur, du contrôleur RAID et du fond de panier sont au dernier niveau.
- 3. Vérifiez le câble SAS.
- 4. Remplacez l'unité de disque dur.

# • 816f000d-0407xxxx : L'unité [StorageVolumeElementName] a été retirée de l'unité [PhysicalPackageElementName]. (Unité 7)

Ce message s'affiche lorsqu'une implémentation a détecté qu'une unité a été retirée.

Peut également s'afficher sous la forme 816f000d0407xxxx ou 0x816f000d0407xxxx

Gravité

Erreur

Réparable

Oui

Avertir automatiquement le service de support Non

Catégorie d'alerte Critique - Unité de disque dur

SNMP Trap ID

5

Informations CIM Prefix: PLAT ID : 0163

## Réponse de l'utilisateur

- 1. Réinstallez l'unité de disque dur n. (n = numéro de l'unité de disque dur). Attendez au moins une minute avant de réinstaller l'unité.
- 2. Vérifiez que les microprogrammes de l'unité de disque dur, du contrôleur RAID et du fond de panier sont au dernier niveau.
- 3. Vérifiez le câble SAS.
- 4. Remplacez l'unité de disque dur.
- 816f000d-0408xxxx : L'unité [StorageVolumeElementName] a été retirée de l'unité [PhysicalPackageElementName]. (Unité 8)

Ce message s'affiche lorsqu'une implémentation a détecté qu'une unité a été retirée.

Peut également s'afficher sous la forme 816f000d0408xxxx ou 0x816f000d0408xxxx

Gravité

Erreur

# Réparable

Oui

Avertir automatiquement le service de support Non

# Catégorie d'alerte

Critique - Unité de disque dur

# SNMP Trap ID

5

# Informations CIM

Prefix: PLAT ID : 0163

# Réponse de l'utilisateur

- 1. Réinstallez l'unité de disque dur n. (n = numéro de l'unité de disque dur). Attendez au moins une minute avant de réinstaller l'unité.
- 2. Vérifiez que les microprogrammes de l'unité de disque dur, du contrôleur RAID et du fond de panier sont au dernier niveau.
- 3. Vérifiez le câble SAS.
- 4. Remplacez l'unité de disque dur.

# • 816f000d-0409xxxx : L'unité [StorageVolumeElementName] a été retirée de l'unité [PhysicalPackageElementName]. (Unité 9)

Ce message s'affiche lorsqu'une implémentation a détecté qu'une unité a été retirée.

Peut également s'afficher sous la forme 816f000d0409xxxx ou 0x816f000d0409xxxx

# Gravité

Erreur

## Réparable

Oui

Avertir automatiquement le service de support Non

# Catégorie d'alerte

Critique - Unité de disque dur

# SNMP Trap ID

5

# Informations CIM

Prefix: PLAT ID : 0163

# Réponse de l'utilisateur

- 1. Réinstallez l'unité de disque dur n. (n = numéro de l'unité de disque dur). Attendez au moins une minute avant de réinstaller l'unité.
- 2. Vérifiez que les microprogrammes de l'unité de disque dur, du contrôleur RAID et du fond de panier sont au dernier niveau.
- 3. Vérifiez le câble SAS.
- 4. Remplacez l'unité de disque dur.
- 816f000d-040axxxx : L'unité [StorageVolumeElementName] a été retirée de l'unité [PhysicalPackageElementName]. (Unité 10)

Ce message s'affiche lorsqu'une implémentation a détecté qu'une unité a été retirée.

Peut également s'afficher sous la forme 816f000d040axxxx ou 0x816f000d040axxxx

#### Gravité

Erreur

## Réparable

Oui

# Avertir automatiquement le service de support

Non

Catégorie d'alerte Critique - Unité de disque dur

SNMP Trap ID

5

Informations CIM Prefix: PLAT ID: 0163

## Réponse de l'utilisateur

- 1. Réinstallez l'unité de disque dur n. (n = numéro de l'unité de disque dur). Attendez au moins une minute avant de réinstaller l'unité.
- 2. Vérifiez que les microprogrammes de l'unité de disque dur, du contrôleur RAID et du fond de panier sont au dernier niveau.
- 3. Vérifiez le câble SAS.
- 4. Remplacez l'unité de disque dur.

## • 816f000d-040bxxxx : L'unité [StorageVolumeElementName] a été retirée de l'unité [PhysicalPackageElementName]. (Unité 11)

Ce message s'affiche lorsqu'une implémentation a détecté qu'une unité a été retirée.

Peut également s'afficher sous la forme 816f000d040bxxxx ou 0x816f000d040bxxxx

Gravité Erreur

#### Réparable

Oui

Avertir automatiquement le service de support Non

Catégorie d'alerte Critique - Unité de disque dur

SNMP Trap ID 5

Informations CIM Prefix: PLAT ID : 0163

#### Réponse de l'utilisateur

- 1. Réinstallez l'unité de disque dur n. (n = numéro de l'unité de disque dur). Attendez au moins une minute avant de réinstaller l'unité.
- 2. Vérifiez que les microprogrammes de l'unité de disque dur, du contrôleur RAID et du fond de panier sont au dernier niveau.
- 3. Vérifiez le câble SAS.
- 4. Remplacez l'unité de disque dur.
- 816f000d-040cxxxx : L'unité [StorageVolumeElementName] a été retirée de l'unité [PhysicalPackageElementName]. (Unité 12)

Ce message s'affiche lorsqu'une implémentation a détecté qu'une unité a été retirée.

Peut également s'afficher sous la forme 816f000d040cxxxx ou 0x816f000d040cxxxx

# Gravité

Erreur

# Réparable

Oui

## Avertir automatiquement le service de support Non

Catégorie d'alerte Critique - Unité de disque dur

SNMP Trap ID 5

#### Informations CIM Prefix: PLAT ID : 0163

# Réponse de l'utilisateur

- 1. Réinstallez l'unité de disque dur n. (n = numéro de l'unité de disque dur). Attendez au moins une minute avant de réinstaller l'unité.
- 2. Vérifiez que les microprogrammes de l'unité de disque dur, du contrôleur RAID et du fond de panier sont au dernier niveau.
- 3. Vérifiez le câble SAS.
- 4. Remplacez l'unité de disque dur.

# • 816f000d-040dxxxx : L'unité [StorageVolumeElementName] a été retirée de l'unité [PhysicalPackageElementName]. (Unité 13)

Ce message s'affiche lorsqu'une implémentation a détecté qu'une unité a été retirée.

Peut également s'afficher sous la forme 816f000d040dxxxx ou 0x816f000d040dxxxx

Gravité Erreur Réparable Oui Avertir automatiquement le service de support Non Catégorie d'alerte

Critique - Unité de disque dur

SNMP Trap ID 5

Informations CIM Prefix: PLAT ID : 0163

## Réponse de l'utilisateur

- 1. Réinstallez l'unité de disque dur n. (n = numéro de l'unité de disque dur). Attendez au moins une minute avant de réinstaller l'unité.
- 2. Vérifiez que les microprogrammes de l'unité de disque dur, du contrôleur RAID et du fond de panier sont au dernier niveau.
- 3. Vérifiez le câble SAS.
- 4. Remplacez l'unité de disque dur.
- 816f000d-040exxxx : L'unité [StorageVolumeElementName] a été retirée de l'unité [PhysicalPackageElementName]. (Unité 14)

Ce message s'affiche lorsqu'une implémentation a détecté qu'une unité a été retirée.

Peut également s'afficher sous la forme 816f000d040exxxx ou 0x816f000d040exxxx

Gravité

Erreur

Réparable

Oui

Avertir automatiquement le service de support Non

Catégorie d'alerte Critique - Unité de disque dur

SNMP Trap ID 5

Informations CIM Prefix: PLAT ID: 0163

#### Réponse de l'utilisateur

- 1. Réinstallez l'unité de disque dur n. (n = numéro de l'unité de disque dur). Attendez au moins une minute avant de réinstaller l'unité.
- 2. Vérifiez que les microprogrammes de l'unité de disque dur, du contrôleur RAID et du fond de panier sont au dernier niveau.
- 3. Vérifiez le câble SAS.
- 4. Remplacez l'unité de disque dur.
- 816f000d-040fxxxx : L'unité [StorageVolumeElementName] a été retirée de l'unité [PhysicalPackageElementName]. (Unité 15)

Ce message s'affiche lorsqu'une implémentation a détecté qu'une unité a été retirée.

Peut également s'afficher sous la forme 816f000d040fxxxx ou 0x816f000d040fxxxx

Gravité Erreur

Réparable Oui

Avertir automatiquement le service de support Non

Catégorie d'alerte Critique - Unité de disque dur

# SNMP Trap ID

5

Informations CIM Prefix: PLAT ID : 0163

#### Réponse de l'utilisateur

- 1. Réinstallez l'unité de disque dur n. (n = numéro de l'unité de disque dur). Attendez au moins une minute avant de réinstaller l'unité.
- 2. Vérifiez que les microprogrammes de l'unité de disque dur, du contrôleur RAID et du fond de panier sont au dernier niveau.
- 3. Vérifiez le câble SAS.
- 4. Remplacez l'unité de disque dur.

# • 816f000d-0410xxxx : L'unité [StorageVolumeElementName] a été retirée de l'unité [PhysicalPackageElementName]. (Unité 16)

Ce message s'affiche lorsqu'une implémentation a détecté qu'une unité a été retirée.

Peut également s'afficher sous la forme 816f000d0410xxxx ou 0x816f000d0410xxxx

Gravité

Erreur

Réparable

Oui

Avertir automatiquement le service de support Non

Catégorie d'alerte Critique - Unité de disque dur

SNMP Trap ID 5

Informations CIM Prefix: PLAT ID : 0163

## Réponse de l'utilisateur

- 1. Réinstallez l'unité de disque dur n. (n = numéro de l'unité de disque dur). Attendez au moins une minute avant de réinstaller l'unité.
- 2. Vérifiez que les microprogrammes de l'unité de disque dur, du contrôleur RAID et du fond de panier sont au dernier niveau.
- 3. Vérifiez le câble SAS.
- 4. Remplacez l'unité de disque dur.

# • 816f000d-0411xxxx : L'unité [StorageVolumeElementName] a été retirée de l'unité [PhysicalPackageElementName]. (Unité 17)

Ce message s'affiche lorsqu'une implémentation a détecté qu'une unité a été retirée.

Peut également s'afficher sous la forme 816f000d0411xxxx ou 0x816f000d0411xxxx

Gravité Erreur Réparable Oui

#### Avertir automatiquement le service de support

Non

#### Catégorie d'alerte

Critique - Unité de disque dur

# SNMP Trap ID

5

# Informations CIM

Prefix: PLAT ID : 0163

#### Réponse de l'utilisateur

- 1. Réinstallez l'unité de disque dur n. (n = numéro de l'unité de disque dur). Attendez au moins une minute avant de réinstaller l'unité.
- 2. Vérifiez que les microprogrammes de l'unité de disque dur, du contrôleur RAID et du fond de panier sont au dernier niveau.
- 3. Vérifiez le câble SAS.
- 4. Remplacez l'unité de disque dur.

# • 816f000d-0412xxxx : L'unité [StorageVolumeElementName] a été retirée de l'unité [PhysicalPackageElementName]. (Unité 18)

Ce message s'affiche lorsqu'une implémentation a détecté qu'une unité a été retirée.

Peut également s'afficher sous la forme 816f000d0412xxxx ou 0x816f000d0412xxxx

#### Gravité

Erreur

# Réparable

Oui

#### Avertir automatiquement le service de support Non

# Catégorie d'alerte Critique - Unité de disque dur

SNMP Trap ID

5

# Informations CIM

Prefix: PLAT ID : 0163

## Réponse de l'utilisateur

- 1. Réinstallez l'unité de disque dur n. (n = numéro de l'unité de disque dur). Attendez au moins une minute avant de réinstaller l'unité.
- 2. Vérifiez que les microprogrammes de l'unité de disque dur, du contrôleur RAID et du fond de panier sont au dernier niveau.
- 3. Vérifiez le câble SAS.
- 4. Remplacez l'unité de disque dur.

# • 816f000d-0413xxxx : L'unité [StorageVolumeElementName] a été retirée de l'unité [PhysicalPackageElementName]. (Unité 19)

Ce message s'affiche lorsqu'une implémentation a détecté qu'une unité a été retirée.

Peut également s'afficher sous la forme 816f000d0413xxxx ou 0x816f000d0413xxxx

Gravité

Erreur

# Réparable

Oui

Avertir automatiquement le service de support Non

# Catégorie d'alerte

Critique - Unité de disque dur

# SNMP Trap ID

5

Informations CIM Prefix: PLAT ID : 0163

# Réponse de l'utilisateur

- 1. Réinstallez l'unité de disque dur n. (n = numéro de l'unité de disque dur). Attendez au moins une minute avant de réinstaller l'unité.
- 2. Vérifiez que les microprogrammes de l'unité de disque dur, du contrôleur RAID et du fond de panier sont au dernier niveau.
- 3. Vérifiez le câble SAS.
- 4. Remplacez l'unité de disque dur.

# • 816f000d-0414xxxx : L'unité [StorageVolumeElementName] a été retirée de l'unité [PhysicalPackageElementName]. (Unité 20)

Ce message s'affiche lorsqu'une implémentation a détecté qu'une unité a été retirée.

Peut également s'afficher sous la forme 816f000d0414xxxx ou 0x816f000d0414xxxx

## Gravité

Erreur

## Réparable

Oui

Avertir automatiquement le service de support Non

# Catégorie d'alerte

Critique - Unité de disque dur

# SNMP Trap ID 5

Informations CIM Prefix: PLAT ID: 0163

# Réponse de l'utilisateur

- 1. Réinstallez l'unité de disque dur n. (n = numéro de l'unité de disque dur). Attendez au moins une minute avant de réinstaller l'unité.
- 2. Vérifiez que les microprogrammes de l'unité de disque dur, du contrôleur RAID et du fond de panier sont au dernier niveau.
- 3. Vérifiez le câble SAS.
- 4. Remplacez l'unité de disque dur.

# • 816f000d-0415xxxx : L'unité [StorageVolumeElementName] a été retirée de l'unité [PhysicalPackageElementName]. (Unité 21)

Ce message s'affiche lorsqu'une implémentation a détecté qu'une unité a été retirée.

Peut également s'afficher sous la forme 816f000d0415xxxx ou 0x816f000d0415xxxx

#### Gravité

Erreur

# Réparable

Oui

Avertir automatiquement le service de support Non

Catégorie d'alerte Critique - Unité de disque dur

SNMP Trap ID

5

Informations CIM Prefix: PLAT ID : 0163

# Réponse de l'utilisateur

- 1. Réinstallez l'unité de disque dur n. (n = numéro de l'unité de disque dur). Attendez au moins une minute avant de réinstaller l'unité.
- 2. Vérifiez que les microprogrammes de l'unité de disque dur, du contrôleur RAID et du fond de panier sont au dernier niveau.
- 3. Vérifiez le câble SAS.
- 4. Remplacez l'unité de disque dur.
- 816f000d-0416xxxx : L'unité [StorageVolumeElementName] a été retirée de l'unité [PhysicalPackageElementName]. (Unité 22)

Ce message s'affiche lorsqu'une implémentation a détecté qu'une unité a été retirée.

Peut également s'afficher sous la forme 816f000d0416xxxx ou 0x816f000d0416xxxx

#### Gravité

Erreur

#### Réparable

Oui

Avertir automatiquement le service de support

Non

# Catégorie d'alerte

Critique - Unité de disque dur

# SNMP Trap ID

5

#### Informations CIM Prefix: PLAT ID : 0163

## Réponse de l'utilisateur

1. Réinstallez l'unité de disque dur n. (n = numéro de l'unité de disque dur). Attendez au moins une minute avant de réinstaller l'unité.

- 2. Vérifiez que les microprogrammes de l'unité de disque dur, du contrôleur RAID et du fond de panier sont au dernier niveau.
- 3. Vérifiez le câble SAS.
- 4. Remplacez l'unité de disque dur.

# • 816f000d-0417xxxx : L'unité [StorageVolumeElementName] a été retirée de l'unité [PhysicalPackageElementName]. (Unité 23)

Ce message s'affiche lorsqu'une implémentation a détecté qu'une unité a été retirée.

Peut également s'afficher sous la forme 816f000d0417xxxx ou 0x816f000d0417xxxx

# Gravité

Erreur

# Réparable

Oui

Avertir automatiquement le service de support Non

# Catégorie d'alerte

Critique - Unité de disque dur

# SNMP Trap ID

- 5
- Informations CIM Prefix: PLAT ID : 0163

# Réponse de l'utilisateur

- 1. Réinstallez l'unité de disque dur n. (n = numéro de l'unité de disque dur). Attendez au moins une minute avant de réinstaller l'unité.
- 2. Vérifiez que les microprogrammes de l'unité de disque dur, du contrôleur RAID et du fond de panier sont au dernier niveau.
- 3. Vérifiez le câble SAS.
- 4. Remplacez l'unité de disque dur.

# • 816f000d-0418xxxx : L'unité [StorageVolumeElementName] a été retirée de l'unité [PhysicalPackageElementName]. (Unité 24)

Ce message s'affiche lorsqu'une implémentation a détecté qu'une unité a été retirée.

Peut également s'afficher sous la forme 816f000d0418xxxx ou 0x816f000d0418xxxx

# Gravité

Erreur

# Réparable

Oui

#### Avertir automatiquement le service de support Non

Catégorie d'alerte Critique - Unité de disque dur

# SNMP Trap ID

5

Informations CIM

# Prefix: PLAT ID : 0163

#### Réponse de l'utilisateur

- 1. Réinstallez l'unité de disque dur n. (n = numéro de l'unité de disque dur). Attendez au moins une minute avant de réinstaller l'unité.
- 2. Vérifiez que les microprogrammes de l'unité de disque dur, du contrôleur RAID et du fond de panier sont au dernier niveau.
- 3. Vérifiez le câble SAS.
- 4. Remplacez l'unité de disque dur.

## • 816f000d-0419xxxx : L'unité [StorageVolumeElementName] a été retirée de l'unité [PhysicalPackageElementName]. (Unité 25)

Ce message s'affiche lorsqu'une implémentation a détecté qu'une unité a été retirée.

Peut également s'afficher sous la forme 816f000d0419xxxx ou 0x816f000d0419xxxx

#### Gravité

Erreur

# Réparable

Oui

Avertir automatiquement le service de support Non

Catégorie d'alerte

Critique - Unité de disque dur

# SNMP Trap ID

5

# Informations CIM

Prefix: PLAT ID : 0163

## Réponse de l'utilisateur

- 1. Réinstallez l'unité de disque dur n. (n = numéro de l'unité de disque dur). Attendez au moins une minute avant de réinstaller l'unité.
- 2. Vérifiez que les microprogrammes de l'unité de disque dur, du contrôleur RAID et du fond de panier sont au dernier niveau.
- 3. Vérifiez le câble SAS.
- 4. Remplacez l'unité de disque dur.

## • 816f000d-041axxxx : L'unité [StorageVolumeElementName] a été retirée de l'unité [PhysicalPackageElementName]. (Unité 26)

Ce message s'affiche lorsqu'une implémentation a détecté qu'une unité a été retirée.

Peut également s'afficher sous la forme 816f000d041axxxx ou 0x816f000d041axxxx

Gravité Erreur Réparable

Oui

# Avertir automatiquement le service de support

Non

# Catégorie d'alerte

Critique - Unité de disque dur

SNMP Trap ID

5

Informations CIM Prefix: PLAT ID : 0163

# Réponse de l'utilisateur

- 1. Réinstallez l'unité de disque dur n. (n = numéro de l'unité de disque dur). Attendez au moins une minute avant de réinstaller l'unité.
- 2. Vérifiez que les microprogrammes de l'unité de disque dur, du contrôleur RAID et du fond de panier sont au dernier niveau.
- 3. Vérifiez le câble SAS.
- 4. Remplacez l'unité de disque dur.

# • 816f000d-041bxxxx : L'unité [StorageVolumeElementName] a été retirée de l'unité [PhysicalPackageElementName]. (Unité 27)

Ce message s'affiche lorsqu'une implémentation a détecté qu'une unité a été retirée.

Peut également s'afficher sous la forme 816f000d041bxxxx ou 0x816f000d041bxxxx

Gravité

Erreur

# Réparable

Oui

Avertir automatiquement le service de support Non

Catégorie d'alerte Critique - Unité de disque dur

## SNMP Trap ID

5

Informations CIM Prefix: PLAT ID : 0163

# Réponse de l'utilisateur

- 1. Réinstallez l'unité de disque dur n. (n = numéro de l'unité de disque dur). Attendez au moins une minute avant de réinstaller l'unité.
- 2. Vérifiez que les microprogrammes de l'unité de disque dur, du contrôleur RAID et du fond de panier sont au dernier niveau.
- 3. Vérifiez le câble SAS.
- 4. Remplacez l'unité de disque dur.
- 816f000d-041cxxxx : L'unité [StorageVolumeElementName] a été retirée de l'unité [PhysicalPackageElementName]. (Unité 28)

Ce message s'affiche lorsqu'une implémentation a détecté qu'une unité a été retirée.

Peut également s'afficher sous la forme 816f000d041cxxxx ou 0x816f000d041cxxxx

Gravité

Erreur

#### Réparable

Oui

Avertir automatiquement le service de support Non

Catégorie d'alerte Critique - Unité de disque dur

SNMP Trap ID 5

Informations CIM

Prefix: PLAT ID : 0163

# Réponse de l'utilisateur

- 1. Réinstallez l'unité de disque dur n. (n = numéro de l'unité de disque dur). Attendez au moins une minute avant de réinstaller l'unité.
- 2. Vérifiez que les microprogrammes de l'unité de disque dur, du contrôleur RAID et du fond de panier sont au dernier niveau.
- 3. Vérifiez le câble SAS.
- 4. Remplacez l'unité de disque dur.

# • 816f000d-041dxxxx : L'unité [StorageVolumeElementName] a été retirée de l'unité [PhysicalPackageElementName]. (Unité 29)

Ce message s'affiche lorsqu'une implémentation a détecté qu'une unité a été retirée.

Peut également s'afficher sous la forme 816f000d041dxxxx ou 0x816f000d041dxxxx

# Gravité

Erreur

# Réparable

Oui

Avertir automatiquement le service de support Non

Catégorie d'alerte

Critique - Unité de disque dur

# SNMP Trap ID

5

# Informations CIM

Prefix: PLAT ID : 0163

# Réponse de l'utilisateur

- 1. Réinstallez l'unité de disque dur n. (n = numéro de l'unité de disque dur). Attendez au moins une minute avant de réinstaller l'unité.
- 2. Vérifiez que les microprogrammes de l'unité de disque dur, du contrôleur RAID et du fond de panier sont au dernier niveau.
- 3. Vérifiez le câble SAS.
- 4. Remplacez l'unité de disque dur.
- 816f000d-041exxxx : L'unité [StorageVolumeElementName] a été retirée de l'unité [PhysicalPackageElementName]. (Unité 30)

Ce message s'affiche lorsqu'une implémentation a détecté qu'une unité a été retirée.

Peut également s'afficher sous la forme 816f000d041exxxx ou 0x816f000d041exxxx

#### Gravité

Erreur

#### Réparable

Oui

# Avertir automatiquement le service de support

Non

# Catégorie d'alerte

Critique - Unité de disque dur

# SNMP Trap ID

5

# Informations CIM

Prefix: PLAT ID : 0163

## Réponse de l'utilisateur

- 1. Réinstallez l'unité de disque dur n. (n = numéro de l'unité de disque dur). Attendez au moins une minute avant de réinstaller l'unité.
- 2. Vérifiez que les microprogrammes de l'unité de disque dur, du contrôleur RAID et du fond de panier sont au dernier niveau.
- 3. Vérifiez le câble SAS.
- 4. Remplacez l'unité de disque dur.

# • 816f000d-041fxxxx : L'unité [StorageVolumeElementName] a été retirée de l'unité [PhysicalPackageElementName]. (Unité 31)

Ce message s'affiche lorsqu'une implémentation a détecté qu'une unité a été retirée.

Peut également s'afficher sous la forme 816f000d041fxxxx ou 0x816f000d041fxxxx

Gravité Erreur

# Réparable

Oui

Avertir automatiquement le service de support Non

Catégorie d'alerte Critique - Unité de disque dur

# SNMP Trap ID

5

Informations CIM Prefix: PLAT ID: 0163

## Réponse de l'utilisateur

- 1. Réinstallez l'unité de disque dur n. (n = numéro de l'unité de disque dur). Attendez au moins une minute avant de réinstaller l'unité.
- 2. Vérifiez que les microprogrammes de l'unité de disque dur, du contrôleur RAID et du fond de panier sont au dernier niveau.
- 3. Vérifiez le câble SAS.
- 4. Remplacez l'unité de disque dur.
- 816f000f-2201ffff : Invalidation par le système [ComputerSystemElementName] d'une erreur d'autotest à la mise sous tension. (État d'ABR)

Ce message s'affiche lorsqu'une implémentation a détecté une invalidation d'une erreur d'autotest à la mise sous tension.

Peut également s'afficher sous la forme 816f000f2201ffff ou 0x816f000f2201ffff

Gravité

Info

Réparable

Non

Avertir automatiquement le service de support Non

Catégorie d'alerte Critique - Autre

SNMP Trap ID 50

Informations CIM Prefix: PLAT ID: 0185

#### Réponse de l'utilisateur

Aucune action requise ; message d'information uniquement. Erreur de microprogramme : Statut d'amorçage système :

• 816f0013-1701xxxx : Système [ComputerSystemElementName] rétabli après une interruption de diagnostic. (État de NMI)

Ce message s'affiche lorsqu'une implémentation a détecté une récupération après interruption non masquable du panneau frontal / interruption de diagnostic.

Peut également s'afficher sous la forme 816f00131701xxxx ou 0x816f00131701xxxx

Gravité Info Réparable Non

Avertir automatiquement le service de support Non

Catégorie d'alerte Critique - Autre

SNMP Trap ID 50

Informations CIM Prefix: PLAT ID: 0223

## Réponse de l'utilisateur

Aucune action requise ; message d'information uniquement.

# • 816f0021-2201xxxx : Condition d'erreur supprimée sur l'emplacement [PhysicalConnectorElementName] du système [ComputerSystemElementName]. (Aucun espace de mémoire morte en option)

Ce message s'affiche lorsqu'une implémentation a détecté qu'une condition d'erreur sur un emplacement a été supprimée.

Peut également s'afficher sous la forme 816f00212201xxxx ou 0x816f00212201xxxx

# Gravité

Info

#### Réparable Non

# Avertir automatiquement le service de support

Non

# Catégorie d'alerte

Critique - Autre

SNMP Trap ID 50

Informations CIM Prefix: PLAT ID: 0331

# Réponse de l'utilisateur

Aucune action requise ; message d'information uniquement.

# • 816f0021-2582xxxx : Condition d'erreur supprimée sur l'emplacement [PhysicalConnectorElementName] du système [ComputerSystemElementName]. (Toutes les erreurs de PCI)

Ce message s'affiche lorsqu'une implémentation a détecté qu'une condition d'erreur sur un emplacement a été supprimée.

Peut également s'afficher sous la forme 816f00212582xxxx ou 0x816f00212582xxxx

Gravité Info

Réparable

Non

Avertir automatiquement le service de support Non

Catégorie d'alerte Critique - Autre

SNMP Trap ID 50

Informations CIM Prefix: PLAT ID: 0331

## Réponse de l'utilisateur

Aucune action requise ; message d'information uniquement. Une des erreurs de PCI :

# • 816f0021-3001xxxx : Condition d'erreur supprimée sur l'emplacement [PhysicalConnectorElementName] du système [ComputerSystemElementName]. (PCI 1)

Ce message s'affiche lorsqu'une implémentation a détecté qu'une condition d'erreur sur un emplacement a été supprimée.

Peut également s'afficher sous la forme 816f00213001xxxx ou 0x816f00213001xxxx

#### Gravité

Info

#### Réparable Non

Avertir automatiquement le service de support Non

Catégorie d'alerte Critique - Autre

# SNMP Trap ID

50

# Informations CIM

Prefix: PLAT ID: 0331

## Réponse de l'utilisateur

Aucune action requise ; message d'information uniquement. PCI 2 : PCI 3 : PCI 4 : PCI 5 : PCI 6 : PCI 7 :

## • 816f0028-2101xxxx : Retour à la normale du détecteur [SensorElementName] sur le système de gestion [ComputerSystemElementName]. (Échecs de carte TPM)

Ce message s'affiche lorsqu'une implémentation a détecté qu'un détecteur est revenu à l'état normal à partir d'un état dégradé/non disponible ou d'un échec.

Peut également s'afficher sous la forme 816f00282101xxxx ou 0x816f00282101xxxx

# Gravité

Info

# Réparable

Non

## Avertir automatiquement le service de support

Non

#### Catégorie d'alerte Avertissement - Autre

SNMP Trap ID

60

Informations CIM Prefix: PLAT ID: 0399

## Réponse de l'utilisateur

Aucune action requise ; message d'information uniquement.

#### • 816f0107-0301xxxx : Une condition de température excessive a été supprimée sur [ProcessorElementName]. (UC 1)

Ce message s'affiche lorsqu'une implémentation a détecté qu'une condition de température excessive a été supprimée au niveau du processeur.

Peut également s'afficher sous la forme 816f01070301xxxx ou 0x816f01070301xxxx

Gravité Info

Réparable

Non

Avertir automatiquement le service de support Non

Catégorie d'alerte Critique - Température

SNMP Trap ID  $\Omega$ 

Informations CIM Prefix: PLAT ID: 0037

Réponse de l'utilisateur

Aucune action requise ; message d'information uniquement.

## • 816f0107-0302xxxx : Une condition de température excessive a été supprimée sur [ProcessorElementName]. (UC 2)

Ce message s'affiche lorsqu'une implémentation a détecté qu'une condition de température excessive a été supprimée au niveau du processeur.

Peut également s'afficher sous la forme 816f01070302xxxx ou 0x816f01070302xxxx

Gravité Info Réparable Non Avertir automatiquement le service de support Non Catégorie d'alerte Critique - Température SNMP Trap ID

 $\Omega$ 

Informations CIM Prefix: PLAT ID: 0037

## Réponse de l'utilisateur

Aucune action requise ; message d'information uniquement.

# • 816f0108-0a01xxxx : [PowerSupplyElementName] est revenu à l'état OK. (Bloc d'alimentation 1)

Ce message s'affiche lorsqu'une implémentation a détecté qu'un bloc d'alimentation est revenu à l'état opérationnel normal.

Peut également s'afficher sous la forme 816f01080a01xxxx ou 0x816f01080a01xxxx

Gravité Info Réparable Non

## Avertir automatiquement le service de support

Non

#### Catégorie d'alerte

Critique - Alimentation

SNMP Trap ID 4

Informations CIM Prefix: PLAT ID: 0087

#### Réponse de l'utilisateur

Aucune action requise ; message d'information uniquement.

#### • 816f0108-0a02xxxx : [PowerSupplyElementName] est revenu à l'état OK. (Bloc d'alimentation 2)

Ce message s'affiche lorsqu'une implémentation a détecté qu'un bloc d'alimentation est revenu à l'état opérationnel normal.

Peut également s'afficher sous la forme 816f01080a02xxxx ou 0x816f01080a02xxxx

Gravité Info

Réparable

Non

Avertir automatiquement le service de support Non

Catégorie d'alerte Critique - Alimentation

SNMP Trap ID 4

Informations CIM Prefix: PLAT ID: 0087

Réponse de l'utilisateur

Aucune action requise ; message d'information uniquement.

• 816f010c-2001xxxx : Correction de l'erreur irrémédiable détectée pour [PhysicalMemoryElementName] sur le sous-système [MemoryElementName]. (Barrette DIMM 1)

Ce message s'affiche lorsqu'une implémentation a détecté une récupération après l'erreur irrémédiable relative à la mémoire.

Peut également s'afficher sous la forme 816f010c2001xxxx ou 0x816f010c2001xxxx

Gravité Info

Réparable

Non

Avertir automatiquement le service de support

Non

Catégorie d'alerte Critique - Mémoire

SNMP Trap ID 41

Informations CIM Prefix: PLAT ID: 0139

#### Réponse de l'utilisateur

Aucune action requise ; message d'information uniquement.

## • 816f010c-2002xxxx : Correction de l'erreur irrémédiable détectée pour [PhysicalMemoryElementName] sur le sous-système [MemoryElementName]. (Barrette DIMM 2)

Ce message s'affiche lorsqu'une implémentation a détecté une récupération après l'erreur irrémédiable relative à la mémoire.

Peut également s'afficher sous la forme 816f010c2002xxxx ou 0x816f010c2002xxxx

Gravité Info Réparable Non Avertir automatiquement le service de support Non Catégorie d'alerte Critique - Mémoire SNMP Trap ID 41 Informations CIM Prefix: PLAT ID: 0139

#### Réponse de l'utilisateur

Aucune action requise ; message d'information uniquement.

## • 816f010c-2003xxxx : Correction de l'erreur irrémédiable détectée pour [PhysicalMemoryElementName] sur le sous-système [MemoryElementName]. (Barrette DIMM 3)

Ce message s'affiche lorsqu'une implémentation a détecté une récupération après l'erreur irrémédiable relative à la mémoire.

Peut également s'afficher sous la forme 816f010c2003xxxx ou 0x816f010c2003xxxx

Gravité Info Réparable Non

Avertir automatiquement le service de support Non

Catégorie d'alerte Critique - Mémoire

SNMP Trap ID 41

Informations CIM Prefix: PLAT ID: 0139

#### Réponse de l'utilisateur

Aucune action requise ; message d'information uniquement.

#### • 816f010c-2004xxxx : Correction de l'erreur irrémédiable détectée pour [PhysicalMemoryElementName] sur le sous-système [MemoryElementName]. (Barrette DIMM 4)

Ce message s'affiche lorsqu'une implémentation a détecté une récupération après l'erreur irrémédiable relative à la mémoire.

Peut également s'afficher sous la forme 816f010c2004xxxx ou 0x816f010c2004xxxx

Gravité

Info

# Réparable

Non

Avertir automatiquement le service de support Non

Catégorie d'alerte

Critique - Mémoire

SNMP Trap ID 41

Informations CIM Prefix: PLAT ID: 0139

#### Réponse de l'utilisateur

Aucune action requise ; message d'information uniquement.

• 816f010c-2005xxxx : Correction de l'erreur irrémédiable détectée pour [PhysicalMemoryElementName] sur le sous-système [MemoryElementName]. (Barrette DIMM 5)

Ce message s'affiche lorsqu'une implémentation a détecté une récupération après l'erreur irrémédiable relative à la mémoire.

Peut également s'afficher sous la forme 816f010c2005xxxx ou 0x816f010c2005xxxx

Gravité Info

Réparable

Non

Avertir automatiquement le service de support Non

Catégorie d'alerte Critique - Mémoire

SNMP Trap ID 41

Informations CIM Prefix: PLAT ID: 0139

## Réponse de l'utilisateur

Aucune action requise ; message d'information uniquement.

• 816f010c-2006xxxx : Correction de l'erreur irrémédiable détectée pour [PhysicalMemoryElementName] sur le sous-système [MemoryElementName]. (Barrette DIMM 6)

Ce message s'affiche lorsqu'une implémentation a détecté une récupération après l'erreur irrémédiable relative à la mémoire.

Peut également s'afficher sous la forme 816f010c2006xxxx ou 0x816f010c2006xxxx

Gravité

Info

Réparable

Non

Avertir automatiquement le service de support Non

Catégorie d'alerte Critique - Mémoire

SNMP Trap ID 41

Informations CIM Prefix: PLAT ID: 0139

#### Réponse de l'utilisateur

Aucune action requise ; message d'information uniquement.

• 816f010c-2007xxxx : Correction de l'erreur irrémédiable détectée pour [PhysicalMemoryElementName] sur le sous-système [MemoryElementName]. (Barrette DIMM 7)

Ce message s'affiche lorsqu'une implémentation a détecté une récupération après l'erreur irrémédiable relative à la mémoire.

Peut également s'afficher sous la forme 816f010c2007xxxx ou 0x816f010c2007xxxx

Gravité

Info

Réparable Non

Avertir automatiquement le service de support Non

Catégorie d'alerte Critique - Mémoire

# SNMP Trap ID

41

Informations CIM Prefix: PLAT ID: 0139

## Réponse de l'utilisateur

Aucune action requise ; message d'information uniquement.

• 816f010c-2008xxxx : Correction de l'erreur irrémédiable détectée pour [PhysicalMemoryElementName] sur le sous-système [MemoryElementName]. (Barrette DIMM 8)

Ce message s'affiche lorsqu'une implémentation a détecté une récupération après l'erreur irrémédiable relative à la mémoire.

Peut également s'afficher sous la forme 816f010c2008xxxx ou 0x816f010c2008xxxx

Gravité

Info

# Réparable

Non

#### Avertir automatiquement le service de support Non

Catégorie d'alerte Critique - Mémoire

# SNMP Trap ID

41

Informations CIM Prefix: PLAT ID: 0139

# Réponse de l'utilisateur

Aucune action requise ; message d'information uniquement.

# • 816f010c-2009xxxx : Correction de l'erreur irrémédiable détectée pour [PhysicalMemoryElementName] sur le sous-système [MemoryElementName]. (Barrette DIMM 9)

Ce message s'affiche lorsqu'une implémentation a détecté une récupération après l'erreur irrémédiable relative à la mémoire.

Peut également s'afficher sous la forme 816f010c2009xxxx ou 0x816f010c2009xxxx

Gravité

Info

# Réparable

Non

#### Avertir automatiquement le service de support Non

Catégorie d'alerte Critique - Mémoire

#### SNMP Trap ID 41

Informations CIM Prefix: PLAT ID: 0139

## Réponse de l'utilisateur

Aucune action requise ; message d'information uniquement.

# • 816f010c-200axxxx : Correction de l'erreur irrémédiable détectée pour [PhysicalMemoryElementName] sur le sous-système [MemoryElementName]. (Barrette DIMM 10)

Ce message s'affiche lorsqu'une implémentation a détecté une récupération après l'erreur irrémédiable relative à la mémoire.

Peut également s'afficher sous la forme 816f010c200axxxx ou 0x816f010c200axxxx

Gravité Info

Réparable Non

Avertir automatiquement le service de support Non

Catégorie d'alerte

#### Critique - Mémoire

#### SNMP Trap ID 41

Informations CIM Prefix: PLAT ID: 0139

# Réponse de l'utilisateur

Aucune action requise ; message d'information uniquement.

• 816f010c-200bxxxx : Correction de l'erreur irrémédiable détectée pour [PhysicalMemoryElementName] sur le sous-système [MemoryElementName]. (Barrette DIMM 11)

Ce message s'affiche lorsqu'une implémentation a détecté une récupération après l'erreur irrémédiable relative à la mémoire.

Peut également s'afficher sous la forme 816f010c200bxxxx ou 0x816f010c200bxxxx

Gravité Info

Réparable Non

Avertir automatiquement le service de support Non

Catégorie d'alerte Critique - Mémoire

SNMP Trap ID 41

Informations CIM Prefix: PLAT ID: 0139

## Réponse de l'utilisateur

Aucune action requise ; message d'information uniquement.

• 816f010c-200cxxxx : Correction de l'erreur irrémédiable détectée pour [PhysicalMemoryElementName] sur le sous-système [MemoryElementName]. (Barrette DIMM 12)

Ce message s'affiche lorsqu'une implémentation a détecté une récupération après l'erreur irrémédiable relative à la mémoire.

Peut également s'afficher sous la forme 816f010c200cxxxx ou 0x816f010c200cxxxx

Gravité Info Réparable Non Avertir automatiquement le service de support Non Catégorie d'alerte Critique - Mémoire

SNMP Trap ID 41

Informations CIM

Prefix: PLAT ID: 0139

#### Réponse de l'utilisateur

Aucune action requise ; message d'information uniquement.

• 816f010c-200dxxxx : Correction de l'erreur irrémédiable détectée pour [PhysicalMemoryElementName] sur le sous-système [MemoryElementName]. (Barrette DIMM 13)

Ce message s'affiche lorsqu'une implémentation a détecté une récupération après l'erreur irrémédiable relative à la mémoire.

Peut également s'afficher sous la forme 816f010c200dxxxx ou 0x816f010c200dxxxx

Gravité Info

Réparable Non

Avertir automatiquement le service de support Non

Catégorie d'alerte Critique - Mémoire

SNMP Trap ID 41

Informations CIM Prefix: PLAT ID: 0139

#### Réponse de l'utilisateur

Aucune action requise ; message d'information uniquement.

• 816f010c-200exxxx : Correction de l'erreur irrémédiable détectée pour [PhysicalMemoryElementName] sur le sous-système [MemoryElementName]. (Barrette DIMM 14)

Ce message s'affiche lorsqu'une implémentation a détecté une récupération après l'erreur irrémédiable relative à la mémoire.

Peut également s'afficher sous la forme 816f010c200exxxx ou 0x816f010c200exxxx

Gravité Info Réparable Non Avertir automatiquement le service de support Non Catégorie d'alerte Critique - Mémoire

SNMP Trap ID

41

Informations CIM Prefix: PLAT ID: 0139

## Réponse de l'utilisateur

Aucune action requise ; message d'information uniquement.

## • 816f010c-200fxxxx : Correction de l'erreur irrémédiable détectée pour [PhysicalMemoryElementName] sur le sous-système [MemoryElementName]. (Barrette DIMM 15)

Ce message s'affiche lorsqu'une implémentation a détecté une récupération après l'erreur irrémédiable relative à la mémoire.

Peut également s'afficher sous la forme 816f010c200fxxxx ou 0x816f010c200fxxxx

#### Gravité

Info

# Réparable

Non

Avertir automatiquement le service de support Non

Catégorie d'alerte

Critique - Mémoire

SNMP Trap ID 41

Informations CIM Prefix: PLAT ID: 0139

#### Réponse de l'utilisateur

Aucune action requise ; message d'information uniquement.

#### • 816f010c-2010xxxx : Correction de l'erreur irrémédiable détectée pour [PhysicalMemoryElementName] sur le sous-système [MemoryElementName]. (Barrette DIMM 16)

Ce message s'affiche lorsqu'une implémentation a détecté une récupération après l'erreur irrémédiable relative à la mémoire.

Peut également s'afficher sous la forme 816f010c2010xxxx ou 0x816f010c2010xxxx

Gravité Info

# Réparable

Non

Avertir automatiquement le service de support Non

Catégorie d'alerte Critique - Mémoire

SNMP Trap ID 41

Informations CIM Prefix: PLAT ID: 0139

#### Réponse de l'utilisateur

Aucune action requise ; message d'information uniquement.

## • 816f010c-2011xxxx : Correction de l'erreur irrémédiable détectée pour [PhysicalMemoryElementName] sur le sous-système [MemoryElementName]. (Barrette DIMM 17)

Ce message s'affiche lorsqu'une implémentation a détecté une récupération après l'erreur irrémédiable relative à la mémoire.

Peut également s'afficher sous la forme 816f010c2011xxxx ou 0x816f010c2011xxxx

Gravité

Info

Réparable

Non

Avertir automatiquement le service de support Non

Catégorie d'alerte Critique - Mémoire

SNMP Trap ID 41

Informations CIM **Prefix: PLAT ID: 0139** 

#### Réponse de l'utilisateur

Aucune action requise ; message d'information uniquement.

# • 816f010c-2012xxxx : Correction de l'erreur irrémédiable détectée pour [PhysicalMemoryElementName] sur le sous-système [MemoryElementName]. (Barrette DIMM 18)

Ce message s'affiche lorsqu'une implémentation a détecté une récupération après l'erreur irrémédiable relative à la mémoire.

Peut également s'afficher sous la forme 816f010c2012xxxx ou 0x816f010c2012xxxx

Gravité

Info

Réparable Non

Avertir automatiquement le service de support Non

Catégorie d'alerte Critique - Mémoire

SNMP Trap ID

41

Informations CIM Prefix: PLAT ID: 0139

#### Réponse de l'utilisateur

Aucune action requise ; message d'information uniquement.

## • 816f010c-2013xxxx : Correction de l'erreur irrémédiable détectée pour [PhysicalMemoryElementName] sur le sous-système [MemoryElementName]. (Barrette DIMM 19)

Ce message s'affiche lorsqu'une implémentation a détecté une récupération après l'erreur irrémédiable relative à la mémoire.

Peut également s'afficher sous la forme 816f010c2013xxxx ou 0x816f010c2013xxxx

Gravité Info

Réparable

Non

#### Avertir automatiquement le service de support Non

Catégorie d'alerte Critique - Mémoire

SNMP Trap ID

41

Informations CIM Prefix: PLAT ID: 0139

# Réponse de l'utilisateur

Aucune action requise ; message d'information uniquement.

# • 816f010c-2014xxxx : Correction de l'erreur irrémédiable détectée pour [PhysicalMemoryElementName] sur le sous-système [MemoryElementName]. (Barrette DIMM 20)

Ce message s'affiche lorsqu'une implémentation a détecté une récupération après l'erreur irrémédiable relative à la mémoire.

Peut également s'afficher sous la forme 816f010c2014xxxx ou 0x816f010c2014xxxx

Gravité Info

Réparable

Non

#### Avertir automatiquement le service de support Non

Catégorie d'alerte Critique - Mémoire

#### SNMP Trap ID 41

Informations CIM

Prefix: PLAT ID: 0139

# Réponse de l'utilisateur

Aucune action requise ; message d'information uniquement.

# • 816f010c-2015xxxx : Correction de l'erreur irrémédiable détectée pour [PhysicalMemoryElementName] sur le sous-système [MemoryElementName]. (Barrette DIMM 21)

Ce message s'affiche lorsqu'une implémentation a détecté une récupération après l'erreur irrémédiable relative à la mémoire.

Peut également s'afficher sous la forme 816f010c2015xxxx ou 0x816f010c2015xxxx

Gravité Info

Réparable Non

Avertir automatiquement le service de support Non

Catégorie d'alerte

Critique - Mémoire

SNMP Trap ID 41

Informations CIM Prefix: PLAT ID: 0139

#### Réponse de l'utilisateur

Aucune action requise ; message d'information uniquement.

• 816f010c-2016xxxx : Correction de l'erreur irrémédiable détectée pour [PhysicalMemoryElementName] sur le sous-système [MemoryElementName]. (Barrette DIMM 22)

Ce message s'affiche lorsqu'une implémentation a détecté une récupération après l'erreur irrémédiable relative à la mémoire.

Peut également s'afficher sous la forme 816f010c2016xxxx ou 0x816f010c2016xxxx

Gravité Info

Réparable Non

Avertir automatiquement le service de support Non

Catégorie d'alerte Critique - Mémoire

SNMP Trap ID 41

Informations CIM Prefix: PLAT ID: 0139

Réponse de l'utilisateur

Aucune action requise ; message d'information uniquement.

• 816f010c-2017xxxx : Correction de l'erreur irrémédiable détectée pour [PhysicalMemoryElementName] sur le sous-système [MemoryElementName]. (Barrette DIMM 23)

Ce message s'affiche lorsqu'une implémentation a détecté une récupération après l'erreur irrémédiable relative à la mémoire.

Peut également s'afficher sous la forme 816f010c2017xxxx ou 0x816f010c2017xxxx

Gravité Info Réparable

Non

Avertir automatiquement le service de support

Non

Catégorie d'alerte

Critique - Mémoire

SNMP Trap ID 41

Informations CIM

Prefix: PLAT ID: 0139

#### Réponse de l'utilisateur

Aucune action requise ; message d'information uniquement.

• 816f010c-2018xxxx : Correction de l'erreur irrémédiable détectée pour [PhysicalMemoryElementName] sur le sous-système [MemoryElementName]. (Barrette DIMM 24)

Ce message s'affiche lorsqu'une implémentation a détecté une récupération après l'erreur irrémédiable relative à la mémoire.

Peut également s'afficher sous la forme 816f010c2018xxxx ou 0x816f010c2018xxxx

Gravité Info Réparable

Non

Avertir automatiquement le service de support Non

Catégorie d'alerte Critique - Mémoire

SNMP Trap ID 41

Informations CIM Prefix: PLAT ID: 0139

## Réponse de l'utilisateur

Aucune action requise ; message d'information uniquement.

## • 816f010c-2581xxxx : Correction de l'erreur irrémédiable détectée pour [PhysicalMemoryElementName] sur le sous-système [MemoryElementName]. (Toutes les barrettes DIMM)

Ce message s'affiche lorsqu'une implémentation a détecté une récupération après l'erreur irrémédiable relative à la mémoire.

Peut également apparaître sous la forme 816f010c2581xxxx ou 0x816f010c2581xxxx

Gravité Info Réparable Non Avertir automatiquement le service de support Non

Catégorie d'alerte Critique - Mémoire

SNMP Trap ID 41

Informations CIM Prefix: PLAT ID: 0139

## Réponse de l'utilisateur

Aucune action requise ; message d'information uniquement. Une des barrettes DIMM :
### • 816f010d-0400xxxx : L'unité [StorageVolumeElementName] a été activée. (Unité 0)

Ce message s'affiche lorsqu'une implémentation a détecté qu'une unité a été activée.

Peut également s'afficher sous la forme 816f010d0400xxxx ou 0x816f010d0400xxxx

Gravité Info Réparable Non Avertir automatiquement le service de support Non Catégorie d'alerte Critique - Unité de disque dur SNMP Trap ID 5 Informations CIM

Prefix: PLAT ID: 0167

Réponse de l'utilisateur Aucune action requise ; message d'information uniquement.

#### • 816f010d-0401xxxx : L'unité [StorageVolumeElementName] a été activée. (Unité 1)

Ce message s'affiche lorsqu'une implémentation a détecté qu'une unité a été activée.

Peut également s'afficher sous la forme 816f010d0401xxxx ou 0x816f010d0401xxxx

Gravité

Info

Réparable Non

Avertir automatiquement le service de support Non

Catégorie d'alerte Critique - Unité de disque dur

SNMP Trap ID 5

Informations CIM Prefix: PLAT ID: 0167

Réponse de l'utilisateur

Aucune action requise ; message d'information uniquement.

### • 816f010d-0402xxxx : L'unité [StorageVolumeElementName] a été activée. (Unité 2)

Ce message s'affiche lorsqu'une implémentation a détecté qu'une unité a été activée.

Peut également s'afficher sous la forme 816f010d0402xxxx ou 0x816f010d0402xxxx

Gravité Info

Réparable Non

### Avertir automatiquement le service de support

Non

Catégorie d'alerte Critique - Unité de disque dur

### SNMP Trap ID

5

### Informations CIM Prefix: PLAT ID: 0167

### Réponse de l'utilisateur

Aucune action requise ; message d'information uniquement.

### • 816f010d-0403xxxx : L'unité [StorageVolumeElementName] a été activée. (Unité 3)

Ce message s'affiche lorsqu'une implémentation a détecté qu'une unité a été activée.

Peut également s'afficher sous la forme 816f010d0403xxxx ou 0x816f010d0403xxxx

Gravité Info

# Réparable

Non

Avertir automatiquement le service de support Non

Catégorie d'alerte Critique - Unité de disque dur

SNMP Trap ID 5

Informations CIM Prefix: PLAT ID: 0167

Réponse de l'utilisateur Aucune action requise ; message d'information uniquement.

### • 816f010d-0404xxxx : L'unité [StorageVolumeElementName] a été activée. (Unité 4)

Ce message s'affiche lorsqu'une implémentation a détecté qu'une unité a été activée.

Peut également s'afficher sous la forme 816f010d0404xxxx ou 0x816f010d0404xxxx

Gravité

Info

Réparable

Non

Avertir automatiquement le service de support Non

Catégorie d'alerte Critique - Unité de disque dur

SNMP Trap ID 5

Informations CIM Prefix: PLAT ID: 0167

### Réponse de l'utilisateur

Aucune action requise ; message d'information uniquement.

#### • 816f010d-0405xxxx : L'unité [StorageVolumeElementName] a été activée. (Unité 5)

Ce message s'affiche lorsqu'une implémentation a détecté qu'une unité a été activée.

Peut également s'afficher sous la forme 816f010d0405xxxx ou 0x816f010d0405xxxx

Gravité

Info

Réparable

Non

#### Avertir automatiquement le service de support Non

Catégorie d'alerte Critique - Unité de disque dur

SNMP Trap ID 5

Informations CIM Prefix: PLAT ID: 0167

Réponse de l'utilisateur

Aucune action requise ; message d'information uniquement.

#### • 816f010d-0406xxxx : L'unité [StorageVolumeElementName] a été activée. (Unité 6)

Ce message s'affiche lorsqu'une implémentation a détecté qu'une unité a été activée.

Peut également s'afficher sous la forme 816f010d0406xxxx ou 0x816f010d0406xxxx

Gravité

Info

Réparable

Non

#### Avertir automatiquement le service de support Non

Catégorie d'alerte Critique - Unité de disque dur

SNMP Trap ID 5

Informations CIM Prefix: PLAT ID: 0167

#### Réponse de l'utilisateur

Aucune action requise ; message d'information uniquement.

#### • 816f010d-0407xxxx : L'unité [StorageVolumeElementName] a été activée. (Unité 7)

Ce message s'affiche lorsqu'une implémentation a détecté qu'une unité a été activée.

Peut également s'afficher sous la forme 816f010d0407xxxx ou 0x816f010d0407xxxx

Gravité

Info

### Réparable

Non

Avertir automatiquement le service de support Non

### Catégorie d'alerte

Critique - Unité de disque dur

### SNMP Trap ID

5

Informations CIM Prefix: PLAT ID: 0167

### Réponse de l'utilisateur

Aucune action requise ; message d'information uniquement.

### • 816f010d-0408xxxx : L'unité [StorageVolumeElementName] a été activée. (Unité 8)

Ce message s'affiche lorsqu'une implémentation a détecté qu'une unité a été activée.

Peut également s'afficher sous la forme 816f010d0408xxxx ou 0x816f010d0408xxxx

Gravité Info

Réparable Non

Avertir automatiquement le service de support Non

Catégorie d'alerte Critique - Unité de disque dur

SNMP Trap ID 5

Informations CIM Prefix: PLAT ID: 0167

### Réponse de l'utilisateur

Aucune action requise ; message d'information uniquement.

### • 816f010d-0409xxxx : L'unité [StorageVolumeElementName] a été activée. (Unité 9)

Ce message s'affiche lorsqu'une implémentation a détecté qu'une unité a été activée.

Peut également s'afficher sous la forme 816f010d0409xxxx ou 0x816f010d0409xxxx

Gravité Info

Réparable Non

Avertir automatiquement le service de support Non

Catégorie d'alerte Critique - Unité de disque dur

### SNMP Trap ID 5

Informations CIM Prefix: PLAT ID: 0167

### Réponse de l'utilisateur

Aucune action requise ; message d'information uniquement.

### • 816f010d-040axxxx : L'unité [StorageVolumeElementName] a été activée. (Unité 10)

Ce message s'affiche lorsqu'une implémentation a détecté qu'une unité a été activée.

Peut également s'afficher sous la forme 816f010d040axxxx ou 0x816f010d040axxxx

Gravité Info

Réparable Non

Avertir automatiquement le service de support Non

### Catégorie d'alerte Critique - Unité de disque dur

SNMP Trap ID 5

Informations CIM Prefix: PLAT ID: 0167

### Réponse de l'utilisateur

Aucune action requise ; message d'information uniquement.

### • 816f010d-040bxxxx : L'unité [StorageVolumeElementName] a été activée. (Unité 11)

Ce message s'affiche lorsqu'une implémentation a détecté qu'une unité a été activée.

Peut également s'afficher sous la forme 816f010d040bxxxx ou 0x816f010d040bxxxx

Gravité Info Réparable Non Avertir automatiquement le service de support Non Catégorie d'alerte Critique - Unité de disque dur SNMP Trap ID 5 Informations CIM Prefix: PLAT ID: 0167 Réponse de l'utilisateur Aucune action requise ; message d'information uniquement.

• 816f010d-040cxxxx : L'unité [StorageVolumeElementName] a été activée. (Unité 12)

Ce message s'affiche lorsqu'une implémentation a détecté qu'une unité a été activée.

Peut également s'afficher sous la forme 816f010d040cxxxx ou 0x816f010d040cxxxx

Gravité

Info

Réparable

Non

Avertir automatiquement le service de support Non

Catégorie d'alerte Critique - Unité de disque dur

SNMP Trap ID

5

Informations CIM Prefix: PLAT ID: 0167

### Réponse de l'utilisateur

Aucune action requise ; message d'information uniquement.

### • 816f010d-040dxxxx : L'unité [StorageVolumeElementName] a été activée. (Unité 13)

Ce message s'affiche lorsqu'une implémentation a détecté qu'une unité a été activée.

Peut également s'afficher sous la forme 816f010d040dxxxx ou 0x816f010d040dxxxx

Gravité Info

# Réparable

Non

Avertir automatiquement le service de support Non

Catégorie d'alerte Critique - Unité de disque dur

### SNMP Trap ID

5

Informations CIM Prefix: PLAT ID: 0167

### Réponse de l'utilisateur

Aucune action requise ; message d'information uniquement.

### • 816f010d-040exxxx : L'unité [StorageVolumeElementName] a été activée. (Unité 14)

Ce message s'affiche lorsqu'une implémentation a détecté qu'une unité a été activée.

Peut également s'afficher sous la forme 816f010d040exxxx ou 0x816f010d040exxxx

Gravité Info Réparable

Non

### Avertir automatiquement le service de support

Non

Catégorie d'alerte Critique - Unité de disque dur

#### SNMP Trap ID 5

Informations CIM Prefix: PLAT ID: 0167

### Réponse de l'utilisateur

Aucune action requise ; message d'information uniquement.

### • 816f010d-040fxxxx : L'unité [StorageVolumeElementName] a été activée. (Unité 15)

Ce message s'affiche lorsqu'une implémentation a détecté qu'une unité a été activée.

Peut également s'afficher sous la forme 816f010d040fxxxx ou 0x816f010d040fxxxx

Gravité Info

Réparable Non

Avertir automatiquement le service de support Non

Catégorie d'alerte Critique - Unité de disque dur

SNMP Trap ID 5

Informations CIM Prefix: PLAT ID: 0167

Réponse de l'utilisateur Aucune action requise ; message d'information uniquement.

### • 816f010d-0410xxxx : L'unité [StorageVolumeElementName] a été activée. (Unité 16)

Ce message s'affiche lorsqu'une implémentation a détecté qu'une unité a été activée.

Peut également s'afficher sous la forme 816f010d0410xxxx ou 0x816f010d0410xxxx

Gravité

Info

Réparable Non

Avertir automatiquement le service de support Non

Catégorie d'alerte Critique - Unité de disque dur

SNMP Trap ID 5

Informations CIM Prefix: PLAT ID: 0167

### Réponse de l'utilisateur

Aucune action requise ; message d'information uniquement.

#### • 816f010d-0411xxxx : L'unité [StorageVolumeElementName] a été activée. (Unité 17)

Ce message s'affiche lorsqu'une implémentation a détecté qu'une unité a été activée.

Peut également s'afficher sous la forme 816f010d0411xxxx ou 0x816f010d0411xxxx

### Gravité

Info

### Réparable

Non

#### Avertir automatiquement le service de support Non

Catégorie d'alerte Critique - Unité de disque dur

SNMP Trap ID 5

Informations CIM Prefix: PLAT ID: 0167

### Réponse de l'utilisateur

Aucune action requise ; message d'information uniquement.

### • 816f010d-0412xxxx : L'unité [StorageVolumeElementName] a été activée. (Unité 18)

Ce message s'affiche lorsqu'une implémentation a détecté qu'une unité a été activée.

Peut également s'afficher sous la forme 816f010d0412xxxx ou 0x816f010d0412xxxx

### Gravité

Info

### Réparable

Non

# Avertir automatiquement le service de support

Non

# Catégorie d'alerte

Critique - Unité de disque dur

### SNMP Trap ID

5

### Informations CIM Prefix: PLAT ID: 0167

### Réponse de l'utilisateur

Aucune action requise ; message d'information uniquement.

### • 816f010d-0413xxxx : L'unité [StorageVolumeElementName] a été activée. (Unité 19)

Ce message s'affiche lorsqu'une implémentation a détecté qu'une unité a été activée.

Peut également s'afficher sous la forme 816f010d0413xxxx ou 0x816f010d0413xxxx

Gravité

Info

### Réparable

Non

Avertir automatiquement le service de support Non

Catégorie d'alerte Critique - Unité de disque dur

SNMP Trap ID

5

Informations CIM Prefix: PLAT ID: 0167

### Réponse de l'utilisateur

Aucune action requise ; message d'information uniquement.

### • 816f010d-0414xxxx : L'unité [StorageVolumeElementName] a été activée. (Unité 20)

Ce message s'affiche lorsqu'une implémentation a détecté qu'une unité a été activée.

Peut également s'afficher sous la forme 816f010d0414xxxx ou 0x816f010d0414xxxx

Gravité Info

Réparable Non

Avertir automatiquement le service de support Non

Catégorie d'alerte Critique - Unité de disque dur

SNMP Trap ID 5

Informations CIM Prefix: PLAT ID: 0167

### Réponse de l'utilisateur

Aucune action requise ; message d'information uniquement.

### • 816f010d-0415xxxx : L'unité [StorageVolumeElementName] a été activée. (Unité 21)

Ce message s'affiche lorsqu'une implémentation a détecté qu'une unité a été activée.

Peut également s'afficher sous la forme 816f010d0415xxxx ou 0x816f010d0415xxxx

Gravité Info

Réparable Non

Avertir automatiquement le service de support Non

Catégorie d'alerte Critique - Unité de disque dur

### SNMP Trap ID

```
5
```
Informations CIM Prefix: PLAT ID: 0167

### Réponse de l'utilisateur

Aucune action requise ; message d'information uniquement.

### • 816f010d-0416xxxx : L'unité [StorageVolumeElementName] a été activée. (Unité 22)

Ce message s'affiche lorsqu'une implémentation a détecté qu'une unité a été activée.

Peut également s'afficher sous la forme 816f010d0416xxxx ou 0x816f010d0416xxxx

Gravité Info

Réparable Non

Avertir automatiquement le service de support Non

## Catégorie d'alerte

Critique - Unité de disque dur

SNMP Trap ID

5

Informations CIM Prefix: PLAT ID: 0167

### Réponse de l'utilisateur

Aucune action requise ; message d'information uniquement.

### • 816f010d-0417xxxx : L'unité [StorageVolumeElementName] a été activée. (Unité 23)

Ce message s'affiche lorsqu'une implémentation a détecté qu'une unité a été activée.

Peut également s'afficher sous la forme 816f010d0417xxxx ou 0x816f010d0417xxxx

Gravité Info Réparable Non Avertir automatiquement le service de support Non Catégorie d'alerte Critique - Unité de disque dur SNMP Trap ID 5 Informations CIM Prefix: PLAT ID: 0167

### Réponse de l'utilisateur

Aucune action requise ; message d'information uniquement.

• 816f010d-0418xxxx : L'unité [StorageVolumeElementName] a été activée. (Unité 24)

Ce message s'affiche lorsqu'une implémentation a détecté qu'une unité a été activée.

Peut également s'afficher sous la forme 816f010d0418xxxx ou 0x816f010d0418xxxx

Gravité

Info

Réparable Non

Avertir automatiquement le service de support Non

Catégorie d'alerte Critique - Unité de disque dur

SNMP Trap ID 5

Informations CIM Prefix: PLAT ID: 0167

### Réponse de l'utilisateur

Aucune action requise ; message d'information uniquement.

### • 816f010d-0419xxxx : L'unité [StorageVolumeElementName] a été activée. (Unité 25)

Ce message s'affiche lorsqu'une implémentation a détecté qu'une unité a été activée.

Peut également s'afficher sous la forme 816f010d0419xxxx ou 0x816f010d0419xxxx

Gravité Info

Réparable Non

Avertir automatiquement le service de support Non

Catégorie d'alerte Critique - Unité de disque dur

SNMP Trap ID 5

Informations CIM Prefix: PLAT ID: 0167

#### Réponse de l'utilisateur

Aucune action requise ; message d'information uniquement.

### • 816f010d-041axxxx : L'unité [StorageVolumeElementName] a été activée. (Unité 26)

Ce message s'affiche lorsqu'une implémentation a détecté qu'une unité a été activée.

Peut également s'afficher sous la forme 816f010d041axxxx ou 0x816f010d041axxxx

Gravité Info

Réparable Non

### Avertir automatiquement le service de support

Non

Catégorie d'alerte Critique - Unité de disque dur

### SNMP Trap ID

5

Informations CIM Prefix: PLAT ID: 0167

### Réponse de l'utilisateur

Aucune action requise ; message d'information uniquement.

### • 816f010d-041bxxxx : L'unité [StorageVolumeElementName] a été activée. (Unité 27)

Ce message s'affiche lorsqu'une implémentation a détecté qu'une unité a été activée.

Peut également s'afficher sous la forme 816f010d041bxxxx ou 0x816f010d041bxxxx

Gravité Info

Réparable

Non

Avertir automatiquement le service de support Non

Catégorie d'alerte Critique - Unité de disque dur

SNMP Trap ID 5

Informations CIM Prefix: PLAT ID: 0167

Réponse de l'utilisateur Aucune action requise ; message d'information uniquement.

### • 816f010d-041cxxxx : L'unité [StorageVolumeElementName] a été activée. (Unité 28)

Ce message s'affiche lorsqu'une implémentation a détecté qu'une unité a été activée.

Peut également apparaître sous la forme 816f010d041cxxxx ou 0x816f010d041cxxxx

Gravité

Info

Réparable

Non

Avertir automatiquement le service de support Non

Catégorie d'alerte Critique - Unité de disque dur

SNMP Trap ID 5

Informations CIM Prefix: PLAT ID: 0167

### Réponse de l'utilisateur

Aucune action requise ; message d'information uniquement.

#### • 816f010d-041dxxxx : L'unité [StorageVolumeElementName] a été activée. (Unité 29)

Ce message s'affiche lorsqu'une implémentation a détecté qu'une unité a été activée.

Peut également s'afficher sous la forme 816f010d041dxxxx ou 0x816f010d041dxxxx

Gravité

Info

Réparable

Non

#### Avertir automatiquement le service de support Non

Catégorie d'alerte Critique - Unité de disque dur

SNMP Trap ID 5

Informations CIM Prefix: PLAT ID: 0167

Réponse de l'utilisateur

Aucune action requise ; message d'information uniquement.

#### • 816f010d-041exxxx : L'unité [StorageVolumeElementName] a été activée. (Unité 30)

Ce message s'affiche lorsqu'une implémentation a détecté qu'une unité a été activée.

Peut également apparaître sous la forme 816f010d041exxxx ou 0x816f010d041exxxx

Gravité

Info

Réparable

Non

#### Avertir automatiquement le service de support Non

Catégorie d'alerte Critique - Unité de disque dur

SNMP Trap ID 5

Informations CIM

Prefix: PLAT ID: 0167

### Réponse de l'utilisateur

Aucune action requise ; message d'information uniquement.

#### • 816f010d-041fxxxx : L'unité [StorageVolumeElementName] a été activée. (Unité 31)

Ce message s'affiche lorsqu'une implémentation a détecté qu'une unité a été activée.

Peut également s'afficher sous la forme 816f010d041fxxxx ou 0x816f010d041fxxxx

Gravité

Info

### Réparable

Non

Avertir automatiquement le service de support Non

### Catégorie d'alerte

Critique - Unité de disque dur

### SNMP Trap ID

5

Informations CIM Prefix: PLAT ID: 0167

### Réponse de l'utilisateur

Aucune action requise ; message d'information uniquement.

### • 816f010d-0420xxxx : L'unité [StorageVolumeElementName] a été activée. (Unité SDRAID 1)

Ce message s'affiche lorsqu'une implémentation a détecté qu'une unité a été activée.

Peut aussi s'afficher sous la forme 816f010d0420xxxx ou 0x816f010d0420xxxx

Gravité Info Réparable

Non

Avertir automatiquement le service de support Non

Catégorie d'alerte Critique - Unité de disque dur

SNMP Trap ID 5

Informations CIM Prefix: PLAT ID: 0167

### Réponse de l'utilisateur

Aucune action requise ; message d'information uniquement.

### • 816f010d-0421xxxx : L'unité [StorageVolumeElementName] a été activée. (Unité SDRAID 2)

Ce message s'affiche lorsqu'une implémentation a détecté qu'une unité a été activée.

Peut également s'afficher sous la forme 816f010d0421xxxx ou 0x816f010d0421xxxx

Gravité Info

Réparable Non

Avertir automatiquement le service de support Non

Catégorie d'alerte Critique - Unité de disque dur

### SNMP Trap ID 5

Informations CIM Prefix: PLAT ID: 0167

### Réponse de l'utilisateur

Aucune action requise ; message d'information uniquement.

### • 816f010d-0422xxxx : L'unité [StorageVolumeElementName] a été activée. (Unité SDRAID 3)

Ce message s'affiche lorsqu'une implémentation a détecté qu'une unité a été activée.

Peut également s'afficher sous la forme 816f010d0422xxxx ou 0x816f010d0422xxxx

Gravité Info

Réparable Non

Avertir automatiquement le service de support Non

### Catégorie d'alerte Critique - Unité de disque dur

SNMP Trap ID 5

Informations CIM Prefix: PLAT ID: 0167

### Réponse de l'utilisateur

Aucune action requise ; message d'information uniquement.

### • 816f010d-0423xxxx : L'unité [StorageVolumeElementName] a été activée. (Unité SDRAID 4)

Ce message s'affiche lorsqu'une implémentation a détecté qu'une unité a été activée.

Peut aussi s'afficher sous la forme 816f010d0423xxxx ou 0x816f010d0423xxxx

Gravité Info Réparable Non Avertir automatiquement le service de support Non Catégorie d'alerte Critique - Unité de disque dur SNMP Trap ID 5 Informations CIM Prefix: PLAT ID: 0167 Réponse de l'utilisateur Aucune action requise ; message d'information uniquement.

### • 816f010d-0424xxxx : L'unité [StorageVolumeElementName] a été activée. (Unité SDRAID 5)

Ce message s'affiche lorsqu'une implémentation a détecté qu'une unité a été activée.

Peut également s'afficher sous la forme 816f010d0424xxxx ou 0x816f010d0424xxxx

Gravité

Info

Réparable

Non

Avertir automatiquement le service de support Non

Catégorie d'alerte Critique - Unité de disque dur

SNMP Trap ID

5

Informations CIM Prefix: PLAT ID: 0167

### Réponse de l'utilisateur

Aucune action requise ; message d'information uniquement.

### • 816f010d-0425xxxx : L'unité [StorageVolumeElementName] a été activée. (Unité SDRAID 6)

Ce message s'affiche lorsqu'une implémentation a détecté qu'une unité a été activée.

Peut également s'afficher sous la forme 816f010d0425xxxx ou 0x816f010d0425xxxx

Gravité Info

# Réparable

Non

Avertir automatiquement le service de support Non

Catégorie d'alerte Critique - Unité de disque dur

### SNMP Trap ID

5

Informations CIM Prefix: PLAT ID: 0167

### Réponse de l'utilisateur

Aucune action requise ; message d'information uniquement.

### • 816f010d-0426xxxx : L'unité [StorageVolumeElementName] a été activée. (Unité SDRAID 7)

Ce message s'affiche lorsqu'une implémentation a détecté qu'une unité a été activée.

Peut aussi s'afficher sous la forme 816f010d0426xxxx ou 0x816f010d0426xxxx

Gravité Info Réparable Non

### Avertir automatiquement le service de support

Non

Catégorie d'alerte Critique - Unité de disque dur

#### SNMP Trap ID 5

Informations CIM Prefix: PLAT ID: 0167

### Réponse de l'utilisateur

Aucune action requise ; message d'information uniquement.

### • 816f010d-0427xxxx : L'unité [StorageVolumeElementName] a été activée. (Unité SDRAID 8)

Ce message s'affiche lorsqu'une implémentation a détecté qu'une unité a été activée.

Peut aussi s'afficher sous la forme 816f010d0427xxxx ou 0x816f010d0427xxxx

Gravité Info

Réparable Non

Avertir automatiquement le service de support Non

Catégorie d'alerte Critique - Unité de disque dur

SNMP Trap ID 5

Informations CIM Prefix: PLAT ID: 0167

Réponse de l'utilisateur

Aucune action requise ; message d'information uniquement.

### • 816f010d-0428xxxx : L'unité [StorageVolumeElementName] a été activée. (Unité SDRAID 9)

Ce message s'affiche lorsqu'une implémentation a détecté qu'une unité a été activée.

Peut également s'afficher sous la forme 816f010d0428xxxx ou 0x816f010d0428xxxx

Gravité

Info

Réparable Non

Avertir automatiquement le service de support Non

Catégorie d'alerte Critique - Unité de disque dur

SNMP Trap ID 5

Informations CIM Prefix: PLAT ID: 0167

### Réponse de l'utilisateur

Aucune action requise ; message d'information uniquement.

#### • 816f010d-0429xxxx : L'unité [StorageVolumeElementName] a été activée. (Unité SDRAID 10)

Ce message s'affiche lorsqu'une implémentation a détecté qu'une unité a été activée.

Peut aussi s'afficher sous la forme 816f010d0429xxxx ou 0x816f010d0429xxxx

#### Gravité

Info

#### Réparable

Non

#### Avertir automatiquement le service de support Non

Catégorie d'alerte

Critique - Unité de disque dur

SNMP Trap ID 5

Informations CIM Prefix: PLAT ID: 0167

### Réponse de l'utilisateur

Aucune action requise ; message d'information uniquement.

#### • 816f010d-042axxxx : L'unité [StorageVolumeElementName] a été activée. (Unité SDRAID 11)

Ce message s'affiche lorsqu'une implémentation a détecté qu'une unité a été activée.

Peut aussi s'afficher sous la forme 816f010d042axxxx ou 0x816f010d042axxxx

### Gravité

Info

### Réparable

Non

# Avertir automatiquement le service de support

Non

# Catégorie d'alerte

Critique - Unité de disque dur

### SNMP Trap ID

5

### Informations CIM Prefix: PLAT ID: 0167

#### Réponse de l'utilisateur

Aucune action requise ; message d'information uniquement.

### • 816f010d-042bxxxx : L'unité [StorageVolumeElementName] a été activée. (Unité SDRAID 12)

Ce message s'affiche lorsqu'une implémentation a détecté qu'une unité a été activée.

Peut également s'afficher sous la forme 816f010d042bxxxx ou 0x816f010d042bxxxx

Gravité

Info

### Réparable

Non

Avertir automatiquement le service de support Non

Catégorie d'alerte Critique - Unité de disque dur

SNMP Trap ID

5

Informations CIM Prefix: PLAT ID: 0167

### Réponse de l'utilisateur

Aucune action requise ; message d'information uniquement.

### • 816f010d-042cxxxx : L'unité [StorageVolumeElementName] a été activée. (Unité SDRAID 13)

Ce message s'affiche lorsqu'une implémentation a détecté qu'une unité a été activée.

Peut également s'afficher sous la forme 816f010d042cxxxx ou 0x816f010d042cxxxx

Gravité Info

Réparable Non

Avertir automatiquement le service de support Non

# Catégorie d'alerte

Critique - Unité de disque dur

SNMP Trap ID 5

Informations CIM Prefix: PLAT ID: 0167

### Réponse de l'utilisateur

Aucune action requise ; message d'information uniquement.

### • 816f010d-042dxxxx : L'unité [StorageVolumeElementName] a été activée. (Unité SDRAID 14)

Ce message s'affiche lorsqu'une implémentation a détecté qu'une unité a été activée.

Peut aussi s'afficher sous la forme 816f010d042dxxxx ou 0x816f010d042dxxxx

Gravité Info

Réparable Non

Avertir automatiquement le service de support Non

Catégorie d'alerte Critique - Unité de disque dur

### SNMP Trap ID

```
5
```
Informations CIM Prefix: PLAT ID: 0167

### Réponse de l'utilisateur

Aucune action requise ; message d'information uniquement.

### • 816f010d-042exxxx : L'unité [StorageVolumeElementName] a été activée. (Unité SDRAID 15)

Ce message s'affiche lorsqu'une implémentation a détecté qu'une unité a été activée.

Peut également s'afficher sous la forme 816f010d042exxxx ou 0x816f010d042exxxx

Gravité Info

Réparable

Non

Avertir automatiquement le service de support Non

# Catégorie d'alerte

Critique - Unité de disque dur

SNMP Trap ID

5

Informations CIM Prefix: PLAT ID: 0167

### Réponse de l'utilisateur

Aucune action requise ; message d'information uniquement.

• 816f010f-2201xxxx : Reprise du système [ComputerSystemElementName] après un blocage de microprogramme. (Erreur de microprogramme)

Ce message s'affiche lorsqu'une implémentation a détecté une reprise après un blocage de microprogramme sur le système.

Peut également s'afficher sous la forme 816f010f2201xxxx ou 0x816f010f2201xxxx

Gravité Info Réparable Non Avertir automatiquement le service de support Non Catégorie d'alerte Critique - Autre SNMP Trap ID 50

Informations CIM Prefix: PLAT ID: 0187

### Réponse de l'utilisateur

Aucune action requise ; message d'information uniquement.

### • 816f0113-0301xxxx : Récupération du système [ComputerSystemElementName] après un dépassement de délai d'attente de bus. (PECI UC 1)

Ce message s'affiche lorsqu'une implémentation a détecté une récupération d'un système après un dépassement du délai de bus.

Peut également s'afficher sous la forme 816f01130301xxxx ou 0x816f01130301xxxx

Gravité

Info

### Réparable

Non

Avertir automatiquement le service de support Non

Catégorie d'alerte

Critique - Autre

SNMP Trap ID 50

Informations CIM Prefix: PLAT ID: 0225

### Réponse de l'utilisateur

- 1. (Techniciens qualifiés uniquement) Réinstallez le microprocesseur n (voir Retrait d'un microprocesseur et d'un dissipateur thermique et Réinstallation d'un microprocesseur et d'un dissipateur thermique).
- 2. Si le problème persiste alors qu'aucune autre UC ne présente les mêmes indications d'erreur, remplacez la carte mère.
- 3. (Techniciens qualifiés uniquement) Réinstallez la carte mère (voir Retrait de la carte mère et Réinstallation de la carte mère). (n = numéro du microprocesseur)
- 816f0113-0302xxxx : Récupération du système [ComputerSystemElementName] après un dépassement de délai d'attente de bus. (PECI UC 2)

Ce message s'affiche lorsqu'une implémentation a détecté une récupération d'un système après un dépassement du délai de bus.

Peut également s'afficher sous la forme 816f01130302xxxx ou 0x816f01130302xxxx

Gravité Info Réparable Non Avertir automatiquement le service de support Non Catégorie d'alerte Critique - Autre SNMP Trap ID 50

Informations CIM **Prefix: PLAT ID: 0225** 

Réponse de l'utilisateur

- 1. (Techniciens qualifiés uniquement) Réinstallez le microprocesseur n (voir Retrait d'un microprocesseur et d'un dissipateur thermique et Réinstallation d'un microprocesseur et d'un dissipateur thermique).
- 2. Si le problème persiste alors qu'aucune autre UC ne présente les mêmes indications d'erreur, remplacez la carte mère.
- 3. (Techniciens qualifiés uniquement) Réinstallez la carte mère (voir Retrait de la carte mère et Réinstallation de la carte mère). (n = numéro du microprocesseur)
- 816f0125-0c01xxxx : [ManagedElementName] détecté comme absent. (Panneau avant)

Ce message s'affiche lorsqu'une implémentation a détecté la présence d'un élément géré.

Peut également s'afficher sous la forme 816f01250c01xxxx ou 0x816f01250c01xxxx

Gravité

Info

### Réparable

Non

Avertir automatiquement le service de support

Non

Catégorie d'alerte Système - Autre

SNMP Trap ID

Informations CIM Prefix: PLAT ID: 0390

### Réponse de l'utilisateur

Aucune action requise ; message d'information uniquement.

### • 816f0207-0301xxxx : [ProcessorElementName] a récupéré d'une condition FRB1/BIST. (UC 1)

Ce message s'affiche lorsqu'une implémentation a détecté une récupération d'un processeur après un échec (condition FRB1/BIST).

Peut également s'afficher sous la forme 816f02070301xxxx ou 0x816f02070301xxxx

Gravité Info

Réparable

Non

Avertir automatiquement le service de support Non

Catégorie d'alerte Critique - Unité centrale

SNMP Trap ID 40

Informations CIM Prefix: PLAT ID: 0045

### Réponse de l'utilisateur

Aucune action requise ; message d'information uniquement.

### • 816f0207-0302xxxx : [ProcessorElementName] a récupéré d'une condition FRB1/BIST. (UC 2)

Ce message s'affiche lorsqu'une implémentation a détecté une récupération d'un processeur après un échec (condition FRB1/BIST).

Peut également s'afficher sous la forme 816f02070302xxxx ou 0x816f02070302xxxx

Gravité

Info

Réparable Non

Avertir automatiquement le service de support Non

Catégorie d'alerte Critique - Unité centrale

SNMP Trap ID 40

Informations CIM Prefix: PLAT ID: 0045

#### Réponse de l'utilisateur

Aucune action requise ; message d'information uniquement.

### • 816f0207-2584xxxx : [ProcessorElementName] a récupéré d'une condition FRB1/BIST. (Toutes les UC)

Ce message s'affiche lorsqu'une implémentation a détecté une récupération d'un processeur après un échec (condition FRB1/BIST).

Peut également s'afficher sous la forme 816f02072584xxxx ou 0x816f02072584xxxx

Gravité

Info

Réparable

Non

Avertir automatiquement le service de support Non

Catégorie d'alerte Critique - Unité centrale

SNMP Trap ID 40

Informations CIM Prefix: PLAT ID: 0045

### Réponse de l'utilisateur

Aucune action requise ; message d'information uniquement. Une des UC :

### • 816f020d-0400xxxx : Anticipation des pannes disque sur l'unité [StorageVolumeElementName] pour la grappe [ComputerSystemElementName] terminée. (Unité 0)

Ce message s'affiche lorsqu'une implémentation a détecté un arrêt des anticipations de pannes de batterie de disques.

Peut également s'afficher sous la forme 816f020d0400xxxx ou 0x816f020d0400xxxx

Gravité Info

Réparable

Non

Avertir automatiquement le service de support Non

Catégorie d'alerte Système - Échec prévu

SNMP Trap ID 27

Informations CIM Prefix: PLAT ID: 0169

### Réponse de l'utilisateur

Aucune action requise ; message d'information uniquement.

• 816f020d-0401xxxx : Anticipation des pannes disque sur l'unité [StorageVolumeElementName] pour la grappe [ComputerSystemElementName] terminée. (Unité 1)

Ce message s'affiche lorsqu'une implémentation a détecté un arrêt des anticipations de pannes de batterie de disques.

Peut également s'afficher sous la forme 816f020d0401xxxx ou 0x816f020d0401xxxx

Gravité Info Réparable

Non

Avertir automatiquement le service de support Non

Catégorie d'alerte Système - Échec prévu

SNMP Trap ID 27

Informations CIM Prefix: PLAT ID: 0169

### Réponse de l'utilisateur

Aucune action requise ; message d'information uniquement.

### • 816f020d-0402xxxx : Anticipation des pannes disque sur l'unité [StorageVolumeElementName] pour la grappe [ComputerSystemElementName] terminée. (Unité 2)

Ce message s'affiche lorsqu'une implémentation a détecté un arrêt des anticipations de pannes de batterie de disques.

Peut également s'afficher sous la forme 816f020d0402xxxx ou 0x816f020d0402xxxx

Gravité Info Réparable

Non

### Avertir automatiquement le service de support

Non

Catégorie d'alerte Système - Échec prévu

#### SNMP Trap ID 27

Informations CIM Prefix: PLAT ID: 0169

### Réponse de l'utilisateur

Aucune action requise ; message d'information uniquement.

### • 816f020d-0403xxxx : Anticipation des pannes disque sur l'unité [StorageVolumeElementName] pour la grappe [ComputerSystemElementName] terminée. (Unité 3)

Ce message s'affiche lorsqu'une implémentation a détecté un arrêt des anticipations de pannes de batterie de disques.

Peut également s'afficher sous la forme 816f020d0403xxxx ou 0x816f020d0403xxxx

Gravité Info

Réparable Non

Avertir automatiquement le service de support Non

Catégorie d'alerte Système - Échec prévu

SNMP Trap ID

27

Informations CIM Prefix: PLAT ID: 0169

### Réponse de l'utilisateur

Aucune action requise ; message d'information uniquement.

### • 816f020d-0404xxxx : Anticipation des pannes disque sur l'unité [StorageVolumeElementName] pour la grappe [ComputerSystemElementName] terminée. (Unité 4)

Ce message s'affiche lorsqu'une implémentation a détecté un arrêt des anticipations de pannes de batterie de disques.

Peut également s'afficher sous la forme 816f020d0404xxxx ou 0x816f020d0404xxxx

Gravité Info

Réparable Non

Avertir automatiquement le service de support Non

Catégorie d'alerte Système - Échec prévu

### SNMP Trap ID

27

Informations CIM Prefix: PLAT ID: 0169

### Réponse de l'utilisateur

Aucune action requise ; message d'information uniquement.

• 816f020d-0405xxxx : Anticipation des pannes disque sur l'unité [StorageVolumeElementName] pour la grappe [ComputerSystemElementName] terminée. (Unité 5)

Ce message s'affiche lorsqu'une implémentation a détecté un arrêt des anticipations de pannes de batterie de disques.

Peut également s'afficher sous la forme 816f020d0405xxxx ou 0x816f020d0405xxxx

Gravité Info

Réparable

Non

Avertir automatiquement le service de support Non

Catégorie d'alerte Système - Échec prévu

SNMP Trap ID 27

Informations CIM Prefix: PLAT ID: 0169

### Réponse de l'utilisateur

Aucune action requise ; message d'information uniquement.

### • 816f020d-0406xxxx : Anticipation des pannes disque sur l'unité [StorageVolumeElementName] pour la grappe [ComputerSystemElementName] terminée. (Unité 6)

Ce message s'affiche lorsqu'une implémentation a détecté un arrêt des anticipations de pannes de batterie de disques.

Peut également s'afficher sous la forme 816f020d0406xxxx ou 0x816f020d0406xxxx

Gravité Info

Réparable Non

Avertir automatiquement le service de support Non

Catégorie d'alerte Système - Échec prévu

SNMP Trap ID 27

Informations CIM Prefix: PLAT ID: 0169

### Réponse de l'utilisateur

Aucune action requise ; message d'information uniquement.

• 816f020d-0407xxxx : Anticipation des pannes disque sur l'unité [StorageVolumeElementName] pour la grappe [ComputerSystemElementName] terminée. (Unité 7)

Ce message s'affiche lorsqu'une implémentation a détecté un arrêt des anticipations de pannes de batterie de disques.

Peut également s'afficher sous la forme 816f020d0407xxxx ou 0x816f020d0407xxxx

Gravité Info

Réparable

Non Avertir automatiquement le service de support Non

Catégorie d'alerte Système - Échec prévu

SNMP Trap ID 27

Informations CIM Prefix: PLAT ID: 0169

#### Réponse de l'utilisateur

Aucune action requise ; message d'information uniquement.

• 816f020d-0408xxxx : Anticipation des pannes disque sur l'unité [StorageVolumeElementName] pour la grappe [ComputerSystemElementName] terminée. (Unité 8)

Ce message s'affiche lorsqu'une implémentation a détecté un arrêt des anticipations de pannes de batterie de disques.

Peut également s'afficher sous la forme 816f020d0408xxxx ou 0x816f020d0408xxxx

Gravité Info

Réparable Non

Avertir automatiquement le service de support Non

Catégorie d'alerte Système - Échec prévu

SNMP Trap ID 27

Informations CIM Prefix: PLAT ID: 0169

#### Réponse de l'utilisateur

Aucune action requise ; message d'information uniquement.

### • 816f020d-0409xxxx : Anticipation des pannes disque sur l'unité [StorageVolumeElementName] pour la grappe [ComputerSystemElementName] terminée. (Unité 9)

Ce message s'affiche lorsqu'une implémentation a détecté un arrêt des anticipations de pannes de batterie de disques.

Peut également s'afficher sous la forme 816f020d0409xxxx ou 0x816f020d0409xxxx

#### Gravité

Info

#### Réparable Non

Avertir automatiquement le service de support Non

Catégorie d'alerte Système - Échec prévu

### SNMP Trap ID

27

Informations CIM Prefix: PLAT ID: 0169

### Réponse de l'utilisateur

Aucune action requise ; message d'information uniquement.

### • 816f020d-040axxxx : Anticipation des pannes disque sur l'unité [StorageVolumeElementName] pour la grappe [ComputerSystemElementName] terminée. (Unité 10)

Ce message s'affiche lorsqu'une implémentation a détecté un arrêt des anticipations de pannes de batterie de disques.

Peut également s'afficher sous la forme 816f020d040axxxx ou 0x816f020d040axxxx

### Gravité

Info

# Réparable

Non

#### Avertir automatiquement le service de support Non

Catégorie d'alerte Système - Échec prévu

### SNMP Trap ID

27

Informations CIM Prefix: PLAT ID: 0169

### Réponse de l'utilisateur

Aucune action requise ; message d'information uniquement.

### • 816f020d-040bxxxx : Anticipation des pannes disque sur l'unité [StorageVolumeElementName] pour la grappe [ComputerSystemElementName] terminée. (Unité 11)

Ce message s'affiche lorsqu'une implémentation a détecté un arrêt des anticipations de pannes de batterie de disques.

Peut également s'afficher sous la forme 816f020d040bxxxx ou 0x816f020d040bxxxx

Gravité

Info

# Réparable

Non

Avertir automatiquement le service de support Non

Catégorie d'alerte Système - Échec prévu

SNMP Trap ID 27

Informations CIM Prefix: PLAT ID: 0169

### Réponse de l'utilisateur

Aucune action requise ; message d'information uniquement.

• 816f020d-040cxxxx : Anticipation des pannes disque sur l'unité [StorageVolumeElementName] pour la grappe [ComputerSystemElementName] terminée. (Unité 12)

Ce message s'affiche lorsqu'une implémentation a détecté un arrêt des anticipations de pannes de batterie de disques.

Peut également s'afficher sous la forme 816f020d040cxxxx ou 0x816f020d040cxxxx

Gravité Info

Réparable Non

Avertir automatiquement le service de support Non

Catégorie d'alerte Système - Échec prévu

SNMP Trap ID 27

Informations CIM Prefix: PLAT ID: 0169

### Réponse de l'utilisateur

Aucune action requise ; message d'information uniquement.

### • 816f020d-040dxxxx : Anticipation des pannes disque sur l'unité [StorageVolumeElementName] pour la grappe [ComputerSystemElementName] terminée. (Unité 13)

Ce message s'affiche lorsqu'une implémentation a détecté un arrêt des anticipations de pannes de batterie de disques.

Peut également s'afficher sous la forme 816f020d040dxxxx ou 0x816f020d040dxxxx

Gravité Info

Réparable Non

### Avertir automatiquement le service de support

Non

### Catégorie d'alerte

Système - Échec prévu

SNMP Trap ID 27

Informations CIM Prefix: PLAT ID: 0169

#### Réponse de l'utilisateur

Aucune action requise ; message d'information uniquement.

• 816f020d-040exxxx : Anticipation des pannes disque sur l'unité [StorageVolumeElementName] pour la grappe [ComputerSystemElementName] terminée. (Unité 14)

Ce message s'affiche lorsqu'une implémentation a détecté un arrêt des anticipations de pannes de batterie de disques.

Peut également s'afficher sous la forme 816f020d040exxxx ou 0x816f020d040exxxx

Gravité

Info

### Réparable

Non

Avertir automatiquement le service de support Non

Catégorie d'alerte Système - Échec prévu

SNMP Trap ID 27

Informations CIM Prefix: PLAT ID: 0169

Réponse de l'utilisateur

Aucune action requise ; message d'information uniquement.

• 816f020d-040fxxxx : Anticipation des pannes disque sur l'unité [StorageVolumeElementName] pour la grappe [ComputerSystemElementName] terminée. (Unité 15)

Ce message s'affiche lorsqu'une implémentation a détecté un arrêt des anticipations de pannes de batterie de disques.

Peut également s'afficher sous la forme 816f020d040fxxxx ou 0x816f020d040fxxxx

Gravité Info

Réparable

Non

Avertir automatiquement le service de support Non

Catégorie d'alerte Système - Échec prévu

SNMP Trap ID

27

### Informations CIM Prefix: PLAT ID: 0169

### Réponse de l'utilisateur

Aucune action requise ; message d'information uniquement.

• 816f020d-0410xxxx : Anticipation des pannes disque sur l'unité [StorageVolumeElementName] pour la grappe [ComputerSystemElementName] terminée. (Unité 16)

Ce message s'affiche lorsqu'une implémentation a détecté un arrêt des anticipations de pannes de batterie de disques.

Peut également s'afficher sous la forme 816f020d0410xxxx ou 0x816f020d0410xxxx

Gravité Info Réparable Non

Avertir automatiquement le service de support **Non** 

Catégorie d'alerte Système - Échec prévu

SNMP Trap ID 27

Informations CIM Prefix: PLAT ID: 0169

### Réponse de l'utilisateur

Aucune action requise ; message d'information uniquement.

• 816f020d-0411xxxx : Anticipation des pannes disque sur l'unité [StorageVolumeElementName] pour la grappe [ComputerSystemElementName] terminée. (Unité 17)

Ce message s'affiche lorsqu'une implémentation a détecté un arrêt des anticipations de pannes de batterie de disques.

Peut également s'afficher sous la forme 816f020d0411xxxx ou 0x816f020d0411xxxx

Gravité Info Réparable Non

Avertir automatiquement le service de support Non

Catégorie d'alerte Système - Échec prévu

SNMP Trap ID 27

Informations CIM Prefix: PLAT ID: 0169

Réponse de l'utilisateur

Aucune action requise ; message d'information uniquement.

• 816f020d-0412xxxx : Anticipation des pannes disque sur l'unité [StorageVolumeElementName] pour la grappe [ComputerSystemElementName] terminée. (Unité 18)

Ce message s'affiche lorsqu'une implémentation a détecté un arrêt des anticipations de pannes de batterie de disques.

Peut également s'afficher sous la forme 816f020d0412xxxx ou 0x816f020d0412xxxx

### Gravité

Info

### Réparable

Non

#### Avertir automatiquement le service de support Non

Catégorie d'alerte Système - Échec prévu

SNMP Trap ID

27

### Informations CIM Prefix: PLAT ID: 0169

### Réponse de l'utilisateur

Aucune action requise ; message d'information uniquement.

### • 816f020d-0413xxxx : Anticipation des pannes disque sur l'unité [StorageVolumeElementName] pour la grappe [ComputerSystemElementName] terminée. (Unité 19)

Ce message s'affiche lorsqu'une implémentation a détecté un arrêt des anticipations de pannes de batterie de disques.

Peut également s'afficher sous la forme 816f020d0413xxxx ou 0x816f020d0413xxxx

Gravité Info

Réparable Non

Avertir automatiquement le service de support Non

Catégorie d'alerte Système - Échec prévu

SNMP Trap ID 27

Informations CIM Prefix: PLAT ID: 0169

### Réponse de l'utilisateur

Aucune action requise ; message d'information uniquement.

### • 816f020d-0414xxxx : Anticipation des pannes disque sur l'unité [StorageVolumeElementName] pour la grappe [ComputerSystemElementName] terminée. (Unité 20)

Ce message s'affiche lorsqu'une implémentation a détecté un arrêt des anticipations de pannes de batterie de disques.

Peut également s'afficher sous la forme 816f020d0414xxxx ou 0x816f020d0414xxxx

#### Gravité

Info

#### Réparable Non

Avertir automatiquement le service de support Non

Catégorie d'alerte Système - Échec prévu

### SNMP Trap ID

27

Informations CIM Prefix: PLAT ID: 0169

### Réponse de l'utilisateur

Aucune action requise ; message d'information uniquement.

### • 816f020d-0415xxxx : Anticipation des pannes disque sur l'unité [StorageVolumeElementName] pour la grappe [ComputerSystemElementName] terminée. (Unité 21)

Ce message s'affiche lorsqu'une implémentation a détecté un arrêt des anticipations de pannes de batterie de disques.

Peut également s'afficher sous la forme 816f020d0415xxxx ou 0x816f020d0415xxxx

### Gravité

Info

### Réparable

Non

Avertir automatiquement le service de support Non

Catégorie d'alerte Système - Échec prévu

### SNMP Trap ID

27

Informations CIM Prefix: PLAT ID: 0169

### Réponse de l'utilisateur

Aucune action requise ; message d'information uniquement.

### • 816f020d-0416xxxx : Anticipation des pannes disque sur l'unité [StorageVolumeElementName] pour la grappe [ComputerSystemElementName] terminée. (Unité 22)

Ce message s'affiche lorsqu'une implémentation a détecté un arrêt des anticipations de pannes de batterie de disques.

Peut également s'afficher sous la forme 816f020d0416xxxx ou 0x816f020d0416xxxx

Gravité

Info

### Réparable

Non

Avertir automatiquement le service de support Non

Catégorie d'alerte Système - Échec prévu

SNMP Trap ID 27

Informations CIM Prefix: PLAT ID: 0169

### Réponse de l'utilisateur

Aucune action requise ; message d'information uniquement.

• 816f020d-0417xxxx : Anticipation des pannes disque sur l'unité [StorageVolumeElementName] pour la grappe [ComputerSystemElementName] terminée. (Unité 23)

Ce message s'affiche lorsqu'une implémentation a détecté un arrêt des anticipations de pannes de batterie de disques.

Peut également s'afficher sous la forme 816f020d0417xxxx ou 0x816f020d0417xxxx

Gravité Info

Réparable Non

Avertir automatiquement le service de support Non

Catégorie d'alerte Système - Échec prévu

SNMP Trap ID 27

Informations CIM Prefix: PLAT ID: 0169

### Réponse de l'utilisateur

Aucune action requise ; message d'information uniquement.

### • 816f020d-0418xxxx : Anticipation des pannes disque sur l'unité [StorageVolumeElementName] pour la grappe [ComputerSystemElementName] terminée. (Unité 24)

Ce message s'affiche lorsqu'une implémentation a détecté un arrêt des anticipations de pannes de batterie de disques.

Peut également s'afficher sous la forme 816f020d0418xxxx ou 0x816f020d0418xxxx

Gravité Info Réparable Non

### Avertir automatiquement le service de support

Non

Catégorie d'alerte Système - Échec prévu

SNMP Trap ID 27

Informations CIM Prefix: PLAT ID: 0169

#### Réponse de l'utilisateur

Aucune action requise ; message d'information uniquement.

• 816f020d-0419xxxx : Anticipation des pannes disque sur l'unité [StorageVolumeElementName] pour la grappe [ComputerSystemElementName] terminée. (Unité 25)

Ce message s'affiche lorsqu'une implémentation a détecté un arrêt des anticipations de pannes de batterie de disques.

Peut également s'afficher sous la forme 816f020d0419xxxx ou 0x816f020d0419xxxx

Gravité Info

Réparable

Non

Avertir automatiquement le service de support Non

Catégorie d'alerte Système - Échec prévu

SNMP Trap ID 27

Informations CIM Prefix: PLAT ID: 0169

Réponse de l'utilisateur

Aucune action requise ; message d'information uniquement.

• 816f020d-041axxxx : Anticipation des pannes disque sur l'unité [StorageVolumeElementName] pour la grappe [ComputerSystemElementName] terminée. (Unité 26)

Ce message s'affiche lorsqu'une implémentation a détecté un arrêt des anticipations de pannes de batterie de disques.

Peut également s'afficher sous la forme 816f020d041axxxx ou 0x816f020d041axxxx

Gravité Info

#### Réparable

Non

Avertir automatiquement le service de support Non

Catégorie d'alerte Système - Échec prévu

SNMP Trap ID

27

Informations CIM Prefix: PLAT ID: 0169

### Réponse de l'utilisateur

Aucune action requise ; message d'information uniquement.

• 816f020d-041bxxxx : Anticipation des pannes disque sur l'unité [StorageVolumeElementName] pour la grappe [ComputerSystemElementName] terminée. (Unité 27)

Ce message s'affiche lorsqu'une implémentation a détecté un arrêt des anticipations de pannes de batterie de disques.

Peut également s'afficher sous la forme 816f020d041bxxxx ou 0x816f020d041bxxxx

Gravité Info

Réparable

Non

Avertir automatiquement le service de support Non

Catégorie d'alerte Système - Échec prévu

SNMP Trap ID 27

Informations CIM Prefix: PLAT ID: 0169

### Réponse de l'utilisateur

Aucune action requise ; message d'information uniquement.

### • 816f020d-041cxxxx : Anticipation des pannes disque sur l'unité [StorageVolumeElementName] pour la grappe [ComputerSystemElementName] terminée. (Unité 28)

Ce message s'affiche lorsqu'une implémentation a détecté un arrêt des anticipations de pannes de batterie de disques.

Peut également s'afficher sous la forme 816f020d041cxxxx ou 0x816f020d041cxxxx

Gravité Info Réparable Non Avertir automatiquement le service de support Non Catégorie d'alerte Système - Échec prévu

SNMP Trap ID 27

Informations CIM Prefix: PLAT ID: 0169

Réponse de l'utilisateur
Aucune action requise ; message d'information uniquement.

### • 816f020d-041dxxxx : Anticipation des pannes disque sur l'unité [StorageVolumeElementName] pour la grappe [ComputerSystemElementName] terminée. (Unité 29)

Ce message s'affiche lorsqu'une implémentation a détecté un arrêt des anticipations de pannes de batterie de disques.

Peut également s'afficher sous la forme 816f020d041dxxxx ou 0x816f020d041dxxxx

### Gravité

Info

## Réparable

Non

#### Avertir automatiquement le service de support Non

Catégorie d'alerte Système - Échec prévu

## SNMP Trap ID

27

### Informations CIM Prefix: PLAT ID: 0169

### Réponse de l'utilisateur

Aucune action requise ; message d'information uniquement.

## • 816f020d-041exxxx : Anticipation des pannes disque sur l'unité [StorageVolumeElementName] pour la grappe [ComputerSystemElementName] terminée. (Unité 30)

Ce message s'affiche lorsqu'une implémentation a détecté un arrêt des anticipations de pannes de batterie de disques.

Peut également s'afficher sous la forme 816f020d041exxxx ou 0x816f020d041exxxx

Gravité Info

Réparable Non

Avertir automatiquement le service de support Non

Catégorie d'alerte Système - Échec prévu

SNMP Trap ID 27

Informations CIM Prefix: PLAT ID: 0169

### Réponse de l'utilisateur

Aucune action requise ; message d'information uniquement.

## • 816f020d-041fxxxx : Anticipation des pannes disque sur l'unité [StorageVolumeElementName] pour la grappe [ComputerSystemElementName] terminée. (Unité 31)

Ce message s'affiche lorsqu'une implémentation a détecté un arrêt des anticipations de pannes de batterie de disques.

Peut également s'afficher sous la forme 816f020d041fxxxx ou 0x816f020d041fxxxx

### Gravité

Info

### Réparable Non

Avertir automatiquement le service de support Non

Catégorie d'alerte Système - Échec prévu

## SNMP Trap ID

27

Informations CIM Prefix: PLAT ID: 0169

## Réponse de l'utilisateur

Aucune action requise ; message d'information uniquement.

## • 816f020d-0420xxxx : Anticipation des pannes disque sur l'unité [StorageVolumeElementName] pour la grappe [ComputerSystemElementName] terminée. (Unité SDRAID 1)

Ce message s'affiche lorsqu'une implémentation a détecté un arrêt des anticipations de pannes de batterie de disques.

Peut aussi s'afficher sous la forme 816f020d0420xxxx ou 0x816f020d0420xxxx

## Gravité

Info

# Réparable

Non

### Avertir automatiquement le service de support Non

Catégorie d'alerte Système - Échec prévu

## SNMP Trap ID

27

Informations CIM Prefix: PLAT ID: 0169

## Réponse de l'utilisateur

Aucune action requise ; message d'information uniquement.

## • 816f020d-0421xxxx : Anticipation des pannes disque sur l'unité [StorageVolumeElementName] pour la grappe [ComputerSystemElementName] terminée. (Unité SDRAID 2)

Ce message s'affiche lorsqu'une implémentation a détecté un arrêt des anticipations de pannes de batterie de disques.

Peut également s'afficher sous la forme 816f020d0421xxxx ou 0x816f020d0421xxxx

Gravité

Info

# Réparable

Non

Avertir automatiquement le service de support Non

Catégorie d'alerte Système - Échec prévu

SNMP Trap ID 27

Informations CIM Prefix: PLAT ID: 0169

## Réponse de l'utilisateur

Aucune action requise ; message d'information uniquement.

• 816f020d-0422xxxx : Anticipation des pannes disque sur l'unité [StorageVolumeElementName] pour la grappe [ComputerSystemElementName] terminée. (Unité SDRAID 3)

Ce message s'affiche lorsqu'une implémentation a détecté un arrêt des anticipations de pannes de batterie de disques.

Peut également s'afficher sous la forme 816f020d0422xxxx ou 0x816f020d0422xxxx

Gravité Info

Réparable Non

Avertir automatiquement le service de support Non

Catégorie d'alerte Système - Échec prévu

SNMP Trap ID 27

Informations CIM Prefix: PLAT ID: 0169

## Réponse de l'utilisateur

Aucune action requise ; message d'information uniquement.

## • 816f020d-0423xxxx : Anticipation des pannes disque sur l'unité [StorageVolumeElementName] pour la grappe [ComputerSystemElementName] terminée. (Unité SDRAID 4)

Ce message s'affiche lorsqu'une implémentation a détecté un arrêt des anticipations de pannes de batterie de disques.

Peut également s'afficher sous la forme 816f020d0423xxxx ou 0x816f020d0423xxxx

Gravité Info

Réparable Non

## Avertir automatiquement le service de support

Non

## Catégorie d'alerte

Système - Échec prévu

SNMP Trap ID 27

Informations CIM Prefix: PLAT ID: 0169

### Réponse de l'utilisateur

Aucune action requise ; message d'information uniquement.

• 816f020d-0424xxxx : Anticipation des pannes disque sur l'unité [StorageVolumeElementName] pour la grappe [ComputerSystemElementName] terminée. (Unité SDRAID 5)

Ce message s'affiche lorsqu'une implémentation a détecté un arrêt des anticipations de pannes de batterie de disques.

Peut également s'afficher sous la forme 816f020d0424xxxx ou 0x816f020d0424xxxx

Gravité

Info

## Réparable

Non

Avertir automatiquement le service de support Non

Catégorie d'alerte Système - Échec prévu

SNMP Trap ID 27

Informations CIM Prefix: PLAT ID: 0169

Réponse de l'utilisateur

Aucune action requise ; message d'information uniquement.

• 816f020d-0425xxxx : Anticipation des pannes disque sur l'unité [StorageVolumeElementName] pour la grappe [ComputerSystemElementName] terminée. (Unité SDRAID 6)

Ce message s'affiche lorsqu'une implémentation a détecté un arrêt des anticipations de pannes de batterie de disques.

Peut également s'afficher sous la forme 816f020d0425xxxx ou 0x816f020d0425xxxx

Gravité Info Réparable

Non

Avertir automatiquement le service de support Non

Catégorie d'alerte Système - Échec prévu

## SNMP Trap ID

27

## Informations CIM Prefix: PLAT ID: 0169

## Réponse de l'utilisateur

Aucune action requise ; message d'information uniquement.

• 816f020d-0426xxxx : Anticipation des pannes disque sur l'unité [StorageVolumeElementName] pour la grappe [ComputerSystemElementName] terminée. (Unité SDRAID 7)

Ce message s'affiche lorsqu'une implémentation a détecté un arrêt des anticipations de pannes de batterie de disques.

Peut également s'afficher sous la forme 816f020d0426xxxx ou 0x816f020d0426xxxx

Gravité Info Réparable Non

Avertir automatiquement le service de support **Non** 

Catégorie d'alerte Système - Échec prévu

SNMP Trap ID 27

Informations CIM Prefix: PLAT ID: 0169

## Réponse de l'utilisateur

Aucune action requise ; message d'information uniquement.

• 816f020d-0427xxxx : Anticipation des pannes disque sur l'unité [StorageVolumeElementName] pour la grappe [ComputerSystemElementName] terminée. (Unité SDRAID 8)

Ce message s'affiche lorsqu'une implémentation a détecté un arrêt des anticipations de pannes de batterie de disques.

Peut également s'afficher sous la forme 816f020d0427xxxx ou 0x816f020d0427xxxx

Gravité Info Réparable Non

Avertir automatiquement le service de support Non

Catégorie d'alerte Système - Échec prévu

SNMP Trap ID 27

Informations CIM Prefix: PLAT ID: 0169

Réponse de l'utilisateur

Aucune action requise ; message d'information uniquement.

• 816f020d-0428xxxx : Anticipation des pannes disque sur l'unité [StorageVolumeElementName] pour la grappe [ComputerSystemElementName] terminée. (Unité SDRAID 9)

Ce message s'affiche lorsqu'une implémentation a détecté un arrêt des anticipations de pannes de batterie de disques.

Peut également s'afficher sous la forme 816f020d0428xxxx ou 0x816f020d0428xxxx

## Gravité

Info

## Réparable

Non

### Avertir automatiquement le service de support Non

Catégorie d'alerte Système - Échec prévu

SNMP Trap ID

27

### Informations CIM Prefix: PLAT ID: 0169

## Réponse de l'utilisateur

Aucune action requise ; message d'information uniquement.

## • 816f020d-0429xxxx : Anticipation des pannes disque sur l'unité [StorageVolumeElementName] pour la grappe [ComputerSystemElementName] terminée. (Unité SDRAID 10)

Ce message s'affiche lorsqu'une implémentation a détecté un arrêt des anticipations de pannes de batterie de disques.

Peut également s'afficher sous la forme 816f020d0429xxxx ou 0x816f020d0429xxxx

Gravité Info

Réparable Non

Avertir automatiquement le service de support Non

Catégorie d'alerte Système - Échec prévu

SNMP Trap ID 27

Informations CIM Prefix: PLAT ID: 0169

## Réponse de l'utilisateur

Aucune action requise ; message d'information uniquement.

## • 816f020d-042axxxx : Anticipation des pannes disque sur l'unité [StorageVolumeElementName] pour la grappe [ComputerSystemElementName] terminée. (Unité SDRAID 11)

Ce message s'affiche lorsqu'une implémentation a détecté un arrêt des anticipations de pannes de batterie de disques.

Peut également s'afficher sous la forme 816f020d042axxxx ou 0x816f020d042axxxx

### Gravité

Info

### Réparable Non

Avertir automatiquement le service de support Non

Catégorie d'alerte Système - Échec prévu

## SNMP Trap ID

27

Informations CIM Prefix: PLAT ID: 0169

## Réponse de l'utilisateur

Aucune action requise ; message d'information uniquement.

## • 816f020d-042bxxxx : Anticipation des pannes disque sur l'unité [StorageVolumeElementName] pour la grappe [ComputerSystemElementName] terminée. (Unité SDRAID 12)

Ce message s'affiche lorsqu'une implémentation a détecté un arrêt des anticipations de pannes de batterie de disques.

Peut également s'afficher sous la forme 816f020d042bxxxx ou 0x816f020d042bxxxx

## Gravité

Info

# Réparable

Non

Avertir automatiquement le service de support Non

Catégorie d'alerte Système - Échec prévu

## SNMP Trap ID

27

Informations CIM Prefix: PLAT ID: 0169

## Réponse de l'utilisateur

Aucune action requise ; message d'information uniquement.

## • 816f020d-042cxxxx : Anticipation des pannes disque sur l'unité [StorageVolumeElementName] pour la grappe [ComputerSystemElementName] terminée. (Unité SDRAID 13)

Ce message s'affiche lorsqu'une implémentation a détecté un arrêt des anticipations de pannes de batterie de disques.

Peut également s'afficher sous la forme 816f020d042cxxxx ou 0x816f020d042cxxxx

Gravité

Info

## Réparable

Non

Avertir automatiquement le service de support Non

Catégorie d'alerte Système - Échec prévu

SNMP Trap ID 27

Informations CIM Prefix: PLAT ID: 0169

## Réponse de l'utilisateur

Aucune action requise ; message d'information uniquement.

• 816f020d-042dxxxx : Anticipation des pannes disque sur l'unité [StorageVolumeElementName] pour la grappe [ComputerSystemElementName] terminée. (Unité SDRAID 14)

Ce message s'affiche lorsqu'une implémentation a détecté un arrêt des anticipations de pannes de batterie de disques.

Peut également s'afficher sous la forme 816f020d042dxxxx ou 0x816f020d042dxxxx

Gravité Info

Réparable Non Avertir automatiquement le service de support

Non

Catégorie d'alerte Système - Échec prévu

SNMP Trap ID 27

Informations CIM Prefix: PLAT ID: 0169

## Réponse de l'utilisateur

Aucune action requise ; message d'information uniquement.

## • 816f020d-042exxxx : Anticipation des pannes disque sur l'unité [StorageVolumeElementName] pour la grappe [ComputerSystemElementName] terminée. (Unité SDRAID 15)

Ce message s'affiche lorsqu'une implémentation a détecté un arrêt des anticipations de pannes de batterie de disques.

Peut également s'afficher sous la forme 816f020d042exxxx ou 0x816f020d042exxxx

Gravité Info Réparable Non

## Avertir automatiquement le service de support

Non

Catégorie d'alerte Système - Échec prévu

SNMP Trap ID 27

Informations CIM Prefix: PLAT ID: 0169

### Réponse de l'utilisateur

Aucune action requise ; message d'information uniquement.

• 816f0308-0a01xxxx : Retour à la normale de la tension en entrée de [PowerSupplyElementName]. (Bloc d'alimentation 1)

Ce message s'affiche lorsqu'une implémentation a détecté le retour à la normale de la tension en entrée d'un bloc d'alimentation.

Peut également s'afficher sous la forme 816f03080a01xxxx ou 0x816f03080a01xxxx

Gravité Info

Réparable

Non

# Avertir automatiquement le service de support

Non

Catégorie d'alerte Système - Autre

### SNMP Trap ID

Informations CIM Prefix: PLAT ID: 0099

## Réponse de l'utilisateur

Aucune action requise ; message d'information uniquement.

• 816f0308-0a02xxxx : Retour à la normale de la tension en entrée de [PowerSupplyElementName]. (Bloc d'alimentation 2)

Ce message s'affiche lorsqu'une implémentation a détecté le retour à la normale de la tension en entrée d'un bloc d'alimentation.

Peut également s'afficher sous la forme 816f03080a02xxxx ou 0x816f03080a02xxxx

Gravité

Info

## Réparable

Non

Avertir automatiquement le service de support Non

Catégorie d'alerte Système - Autre

SNMP Trap ID

## Informations CIM Prefix: PLAT ID: 0099

### Réponse de l'utilisateur

Aucune action requise ; message d'information uniquement.

• 816f030c-2001xxxx : Reprise après l'échec de la purge de la mémoire pour [PhysicalMemoryElementName] sur le sous-système [MemoryElementName]. (Barrette DIMM 1)

Ce message s'affiche lorsqu'une implémentation a détecté une récupération après un échec de purge au niveau de la mémoire.

Peut également s'afficher sous la forme 816f030c2001xxxx ou 0x816f030c2001xxxx

Gravité Info Réparable Non Avertir automatiquement le service de support Non

Catégorie d'alerte Critique - Mémoire

SNMP Trap ID 41

Informations CIM Prefix: PLAT ID: 0137

## Réponse de l'utilisateur

Aucune action requise ; message d'information uniquement.

• 816f030c-2002xxxx : Reprise après l'échec de la purge de la mémoire pour [PhysicalMemoryElementName] sur le sous-système [MemoryElementName]. (Barrette DIMM 2)

Ce message s'affiche lorsqu'une implémentation a détecté une récupération après un échec de purge au niveau de la mémoire.

Peut également s'afficher sous la forme 816f030c2002xxxx ou 0x816f030c2002xxxx

Gravité Info Réparable Non Avertir automatiquement le service de support Non Catégorie d'alerte Critique - Mémoire SNMP Trap ID 41

Informations CIM Prefix: PLAT ID: 0137

Réponse de l'utilisateur

Aucune action requise ; message d'information uniquement.

• 816f030c-2003xxxx : Reprise après l'échec de la purge de la mémoire pour [PhysicalMemoryElementName] sur le sous-système [MemoryElementName]. (Barrette DIMM 3)

Ce message s'affiche lorsqu'une implémentation a détecté une récupération après un échec de purge au niveau de la mémoire.

Peut également s'afficher sous la forme 816f030c2003xxxx ou 0x816f030c2003xxxx

### Gravité

Info

# Réparable

Non

# Avertir automatiquement le service de support

Non

Catégorie d'alerte Critique - Mémoire

SNMP Trap ID

41

Informations CIM Prefix: PLAT ID: 0137

### Réponse de l'utilisateur

Aucune action requise ; message d'information uniquement.

## • 816f030c-2004xxxx : Reprise après l'échec de la purge de la mémoire pour [PhysicalMemoryElementName] sur le sous-système [MemoryElementName]. (Barrette DIMM 4)

Ce message s'affiche lorsqu'une implémentation a détecté une récupération après un échec de purge au niveau de la mémoire.

Peut également s'afficher sous la forme 816f030c2004xxxx ou 0x816f030c2004xxxx

Gravité Info

Réparable Non

Avertir automatiquement le service de support Non

Catégorie d'alerte Critique - Mémoire

SNMP Trap ID 41

Informations CIM Prefix: PLAT ID: 0137

### Réponse de l'utilisateur

Aucune action requise ; message d'information uniquement.

• 816f030c-2005xxxx : Reprise après l'échec de la purge de la mémoire pour [PhysicalMemoryElementName] sur le sous-système [MemoryElementName]. (Barrette DIMM 5) Ce message s'affiche lorsqu'une implémentation a détecté une récupération après un échec de purge au niveau de la mémoire.

Peut également s'afficher sous la forme 816f030c2005xxxx ou 0x816f030c2005xxxx

### Gravité

Info

### Réparable Non

Avertir automatiquement le service de support Non

Catégorie d'alerte Critique - Mémoire

## SNMP Trap ID

41

Informations CIM Prefix: PLAT ID: 0137

## Réponse de l'utilisateur

Aucune action requise ; message d'information uniquement.

## • 816f030c-2006xxxx : Reprise après l'échec de la purge de la mémoire pour [PhysicalMemoryElementName] sur le sous-système [MemoryElementName]. (Barrette DIMM 6)

Ce message s'affiche lorsqu'une implémentation a détecté une récupération après un échec de purge au niveau de la mémoire.

Peut également s'afficher sous la forme 816f030c2006xxxx ou 0x816f030c2006xxxx

## Gravité

Info

#### Réparable Non

Avertir automatiquement le service de support Non

Catégorie d'alerte Critique - Mémoire

## SNMP Trap ID

41

Informations CIM Prefix: PLAT ID: 0137

## Réponse de l'utilisateur

Aucune action requise ; message d'information uniquement.

## • 816f030c-2007xxxx : Reprise après l'échec de la purge de la mémoire pour [PhysicalMemoryElementName] sur le sous-système [MemoryElementName]. (Barrette DIMM 7)

Ce message s'affiche lorsqu'une implémentation a détecté une récupération après un échec de purge au niveau de la mémoire.

Peut également s'afficher sous la forme 816f030c2007xxxx ou 0x816f030c2007xxxx

Gravité

Info

Réparable

Non

Avertir automatiquement le service de support Non

Catégorie d'alerte Critique - Mémoire

SNMP Trap ID 41

Informations CIM Prefix: PLAT ID: 0137

### Réponse de l'utilisateur

Aucune action requise ; message d'information uniquement.

• 816f030c-2008xxxx : Reprise après l'échec de la purge de la mémoire pour [PhysicalMemoryElementName] sur le sous-système [MemoryElementName]. (Barrette DIMM 8)

Ce message s'affiche lorsqu'une implémentation a détecté une récupération après un échec de purge au niveau de la mémoire.

Peut également s'afficher sous la forme 816f030c2008xxxx ou 0x816f030c2008xxxx

Gravité Info

Réparable Non

Avertir automatiquement le service de support Non

Catégorie d'alerte Critique - Mémoire

SNMP Trap ID 41

Informations CIM Prefix: PLAT ID: 0137

### Réponse de l'utilisateur

Aucune action requise ; message d'information uniquement.

## • 816f030c-2009xxxx : Reprise après l'échec de la purge de la mémoire pour [PhysicalMemoryElementName] sur le sous-système [MemoryElementName]. (Barrette DIMM 9)

Ce message s'affiche lorsqu'une implémentation a détecté une récupération après un échec de purge au niveau de la mémoire.

Peut également s'afficher sous la forme 816f030c2009xxxx ou 0x816f030c2009xxxx

Gravité Info

Réparable Non

## Avertir automatiquement le service de support

Non

# Catégorie d'alerte

Critique - Mémoire

SNMP Trap ID 41

Informations CIM Prefix: PLAT ID: 0137

### Réponse de l'utilisateur

Aucune action requise ; message d'information uniquement.

• 816f030c-200axxxx : Reprise après l'échec de la purge de la mémoire pour [PhysicalMemoryElementName] sur le sous-système [MemoryElementName]. (Barrette DIMM 10)

Ce message s'affiche lorsqu'une implémentation a détecté une récupération après un échec de purge au niveau de la mémoire.

Peut également s'afficher sous la forme 816f030c200axxxx ou 0x816f030c200axxxx

Gravité

Info

## Réparable

Non

Avertir automatiquement le service de support Non

Catégorie d'alerte Critique - Mémoire

SNMP Trap ID 41

Informations CIM Prefix: PLAT ID: 0137

Réponse de l'utilisateur

Aucune action requise ; message d'information uniquement.

• 816f030c-200bxxxx : Reprise après l'échec de la purge de la mémoire pour [PhysicalMemoryElementName] sur le sous-système [MemoryElementName]. (Barrette DIMM 11)

Ce message s'affiche lorsqu'une implémentation a détecté une récupération après un échec de purge au niveau de la mémoire.

Peut également s'afficher sous la forme 816f030c200bxxxx ou 0x816f030c200bxxxx

Gravité Info Réparable Non Avertir automatiquement le service de support Non

Catégorie d'alerte Critique - Mémoire

SNMP Trap ID

41

## Informations CIM Prefix: PLAT ID: 0137

## Réponse de l'utilisateur

Aucune action requise ; message d'information uniquement.

• 816f030c-200cxxxx : Reprise après l'échec de la purge de la mémoire pour [PhysicalMemoryElementName] sur le sous-système [MemoryElementName]. (Barrette DIMM 12)

Ce message s'affiche lorsqu'une implémentation a détecté une récupération après un échec de purge au niveau de la mémoire.

Peut également s'afficher sous la forme 816f030c200cxxxx ou 0x816f030c200cxxxx

Gravité Info Réparable Non

Avertir automatiquement le service de support Non

Catégorie d'alerte Critique - Mémoire

SNMP Trap ID 41

Informations CIM Prefix: PLAT ID: 0137

## Réponse de l'utilisateur

Aucune action requise ; message d'information uniquement.

• 816f030c-200dxxxx : Reprise après l'échec de la purge de la mémoire pour [PhysicalMemoryElementName] sur le sous-système [MemoryElementName]. (Barrette DIMM 13)

Ce message s'affiche lorsqu'une implémentation a détecté une récupération après un échec de purge au niveau de la mémoire.

Peut également s'afficher sous la forme 816f030c200dxxxx ou 0x816f030c200dxxxx

Gravité Info Réparable Non

Avertir automatiquement le service de support Non

Catégorie d'alerte Critique - Mémoire

SNMP Trap ID 41

Informations CIM Prefix: PLAT ID: 0137

Réponse de l'utilisateur

Aucune action requise ; message d'information uniquement.

• 816f030c-200exxxx : Reprise après l'échec de la purge de la mémoire pour [PhysicalMemoryElementName] sur le sous-système [MemoryElementName]. (Barrette DIMM 14)

Ce message s'affiche lorsqu'une implémentation a détecté une récupération après un échec de purge au niveau de la mémoire.

Peut également s'afficher sous la forme 816f030c200exxxx ou 0x816f030c200exxxx

### Gravité

Info

## Réparable

Non

### Avertir automatiquement le service de support Non

Catégorie d'alerte Critique - Mémoire

SNMP Trap ID

41

### Informations CIM Prefix: PLAT ID: 0137

## Réponse de l'utilisateur

Aucune action requise ; message d'information uniquement.

## • 816f030c-200fxxxx : Reprise après l'échec de la purge de la mémoire pour [PhysicalMemoryElementName] sur le sous-système [MemoryElementName]. (Barrette DIMM 15)

Ce message s'affiche lorsqu'une implémentation a détecté une récupération après un échec de purge au niveau de la mémoire.

Peut également s'afficher sous la forme 816f030c200fxxxx ou 0x816f030c200fxxxx

Gravité Info

Réparable Non

Avertir automatiquement le service de support Non

Catégorie d'alerte Critique - Mémoire

SNMP Trap ID 41

Informations CIM Prefix: PLAT ID: 0137

## Réponse de l'utilisateur

Aucune action requise ; message d'information uniquement.

• 816f030c-2010xxxx : Reprise après l'échec de la purge de la mémoire pour [PhysicalMemoryElementName] sur le sous-système [MemoryElementName]. (Barrette DIMM 16)

Ce message s'affiche lorsqu'une implémentation a détecté une récupération après un échec de purge au niveau de la mémoire.

Peut également s'afficher sous la forme 816f030c2010xxxx ou 0x816f030c2010xxxx

### Gravité

Info

### Réparable Non

Avertir automatiquement le service de support Non

Catégorie d'alerte Critique - Mémoire

## SNMP Trap ID

41

Informations CIM Prefix: PLAT ID: 0137

## Réponse de l'utilisateur

Aucune action requise ; message d'information uniquement.

## • 816f030c-2011xxxx : Reprise après l'échec de la purge de la mémoire pour [PhysicalMemoryElementName] sur le sous-système [MemoryElementName]. (Barrette DIMM 17)

Ce message s'affiche lorsqu'une implémentation a détecté une récupération après un échec de purge au niveau de la mémoire.

Peut également s'afficher sous la forme 816f030c2011xxxx ou 0x816f030c2011xxxx

## Gravité

Info

# Réparable

Non

Avertir automatiquement le service de support Non

Catégorie d'alerte Critique - Mémoire

## SNMP Trap ID

41

Informations CIM Prefix: PLAT ID: 0137

## Réponse de l'utilisateur

Aucune action requise ; message d'information uniquement.

• 816f030c-2012xxxx : Reprise après l'échec de la purge de la mémoire pour [PhysicalMemoryElementName] sur le sous-système [MemoryElementName]. (Barrette DIMM 18)

Ce message s'affiche lorsqu'une implémentation a détecté une récupération après un échec de purge au niveau de la mémoire.

Peut également s'afficher sous la forme 816f030c2012xxxx ou 0x816f030c2012xxxx

Gravité

Info

# Réparable

Non

Avertir automatiquement le service de support Non

Catégorie d'alerte Critique - Mémoire

SNMP Trap ID

41

Informations CIM Prefix: PLAT ID: 0137

## Réponse de l'utilisateur

Aucune action requise ; message d'information uniquement.

• 816f030c-2013xxxx : Reprise après l'échec de la purge de la mémoire pour [PhysicalMemoryElementName] sur le sous-système [MemoryElementName]. (Barrette DIMM 19)

Ce message s'affiche lorsqu'une implémentation a détecté une récupération après un échec de purge au niveau de la mémoire.

Peut également s'afficher sous la forme 816f030c2013xxxx ou 0x816f030c2013xxxx

Gravité Info Réparable

Non

Avertir automatiquement le service de support Non

Catégorie d'alerte Critique - Mémoire

SNMP Trap ID 41

Informations CIM Prefix: PLAT ID: 0137

## Réponse de l'utilisateur

Aucune action requise ; message d'information uniquement.

## • 816f030c-2014xxxx : Reprise après l'échec de la purge de la mémoire pour [PhysicalMemoryElementName] sur le sous-système [MemoryElementName]. (Barrette DIMM 20)

Ce message s'affiche lorsqu'une implémentation a détecté une récupération après un échec de purge au niveau de la mémoire.

Peut également s'afficher sous la forme 816f030c2014xxxx ou 0x816f030c2014xxxx

Gravité Info Réparable Non

## Avertir automatiquement le service de support

Non

Catégorie d'alerte

Critique - Mémoire

SNMP Trap ID 41

Informations CIM Prefix: PLAT ID: 0137

### Réponse de l'utilisateur

Aucune action requise ; message d'information uniquement.

• 816f030c-2015xxxx : Reprise après l'échec de la purge de la mémoire pour [PhysicalMemoryElementName] sur le sous-système [MemoryElementName]. (Barrette DIMM 21)

Ce message s'affiche lorsqu'une implémentation a détecté une récupération après un échec de purge au niveau de la mémoire.

Peut également s'afficher sous la forme 816f030c2015xxxx ou 0x816f030c2015xxxx

Gravité

Info

# Réparable

Non

# Avertir automatiquement le service de support

Non

Catégorie d'alerte Critique - Mémoire

SNMP Trap ID 41

Informations CIM Prefix: PLAT ID: 0137

## Réponse de l'utilisateur

Aucune action requise ; message d'information uniquement.

• 816f030c-2016xxxx : Reprise après l'échec de la purge de la mémoire pour [PhysicalMemoryElementName] sur le sous-système [MemoryElementName]. (Barrette DIMM 22)

Ce message s'affiche lorsqu'une implémentation a détecté une récupération après un échec de purge au niveau de la mémoire.

Peut également s'afficher sous la forme 816f030c2016xxxx ou 0x816f030c2016xxxx

Gravité Info

## Réparable

Non

Avertir automatiquement le service de support Non

Catégorie d'alerte Critique - Mémoire

SNMP Trap ID

41

Informations CIM Prefix: PLAT ID: 0137

## Réponse de l'utilisateur

Aucune action requise ; message d'information uniquement.

• 816f030c-2017xxxx : Reprise après l'échec de la purge de la mémoire pour [PhysicalMemoryElementName] sur le sous-système [MemoryElementName]. (Barrette DIMM 23)

Ce message s'affiche lorsqu'une implémentation a détecté une récupération après un échec de purge au niveau de la mémoire.

Peut également s'afficher sous la forme 816f030c2017xxxx ou 0x816f030c2017xxxx

Gravité Info Réparable Non Avertir automatiquement le service de support Non Catégorie d'alerte Critique - Mémoire

SNMP Trap ID

41

Informations CIM Prefix: PLAT ID: 0137

## Réponse de l'utilisateur

Aucune action requise ; message d'information uniquement.

• 816f030c-2018xxxx : Reprise après l'échec de la purge de la mémoire pour [PhysicalMemoryElementName] sur le sous-système [MemoryElementName]. (Barrette DIMM 24)

Ce message s'affiche lorsqu'une implémentation a détecté une récupération après un échec de purge au niveau de la mémoire.

Peut également s'afficher sous la forme 816f030c2018xxxx ou 0x816f030c2018xxxx

Gravité Info Réparable Non Avertir automatiquement le service de support Non Catégorie d'alerte Critique - Mémoire SNMP Trap ID 41

Informations CIM Prefix: PLAT ID: 0137

Réponse de l'utilisateur

Aucune action requise ; message d'information uniquement.

• 816f030c-2581xxxx : Reprise après l'échec de la purge de la mémoire pour [PhysicalMemoryElementName] sur le sous-système [MemoryElementName]. (Toutes les barrettes DIMM)

Ce message s'affiche lorsqu'une implémentation a détecté une récupération après un échec de purge au niveau de la mémoire.

Peut également s'afficher sous la forme 816f030c2581xxxx ou 0x816f030c2581xxxx

Gravité Info

Réparable

Non

Avertir automatiquement le service de support Non

Catégorie d'alerte Critique - Mémoire

SNMP Trap ID 41

Informations CIM Prefix: PLAT ID: 0137

### Réponse de l'utilisateur

Aucune action requise ; message d'information uniquement. Une des barrettes DIMM :

## • 816f030d-0400xxxx : Unité de secours désactivée pour [ComputerSystemElementName]. (Unité 0)

Ce message s'affiche lorsqu'une implémentation a détecté qu'une unité de secours a été désactivée.

Peut également s'afficher sous la forme 816f030d0400xxxx ou 0x816f030d0400xxxx

Gravité Info

Réparable

Non

Avertir automatiquement le service de support Non

Catégorie d'alerte Système - Autre

SNMP Trap ID

Informations CIM Prefix: PLAT ID: 0171

### Réponse de l'utilisateur

Aucune action requise ; message d'information uniquement.

### • 816f030d-0401xxxx : Unité de secours désactivée pour [ComputerSystemElementName]. (Unité 1)

Ce message s'affiche lorsqu'une implémentation a détecté qu'une unité de secours a été désactivée.

Peut également s'afficher sous la forme 816f030d0401xxxx ou 0x816f030d0401xxxx

Gravité Info

Réparable

Non

Avertir automatiquement le service de support Non

Catégorie d'alerte Système - Autre

SNMP Trap ID

Informations CIM Prefix: PLAT ID: 0171

## Réponse de l'utilisateur

Aucune action requise ; message d'information uniquement.

## • 816f030d-0402xxxx : Unité de secours désactivée pour [ComputerSystemElementName]. (Unité 2)

Ce message s'affiche lorsqu'une implémentation a détecté qu'une unité de secours a été désactivée.

Peut également s'afficher sous la forme 816f030d0402xxxx ou 0x816f030d0402xxxx

Gravité Info

Réparable Non

Avertir automatiquement le service de support Non

Catégorie d'alerte Système - Autre

## SNMP Trap ID

Informations CIM Prefix: PLAT ID: 0171

## Réponse de l'utilisateur

Aucune action requise ; message d'information uniquement.

## • 816f030d-0403xxxx : Unité de secours désactivée pour [ComputerSystemElementName]. (Unité 3)

Ce message s'affiche lorsqu'une implémentation a détecté qu'une unité de secours a été désactivée.

Peut également s'afficher sous la forme 816f030d0403xxxx ou 0x816f030d0403xxxx

Gravité Info

Réparable Non

Avertir automatiquement le service de support Non

Catégorie d'alerte Système - Autre

## SNMP Trap ID

Informations CIM Prefix: PLAT ID: 0171

### Réponse de l'utilisateur

Aucune action requise ; message d'information uniquement.

### • 816f030d-0404xxxx : Unité de secours désactivée pour [ComputerSystemElementName]. (Unité 4)

Ce message s'affiche lorsqu'une implémentation a détecté qu'une unité de secours a été désactivée.

Peut également s'afficher sous la forme 816f030d0404xxxx ou 0x816f030d0404xxxx

Gravité Info

Réparable Non

Avertir automatiquement le service de support Non

Catégorie d'alerte Système - Autre

SNMP Trap ID

Informations CIM Prefix: PLAT ID: 0171

### Réponse de l'utilisateur

Aucune action requise ; message d'information uniquement.

### • 816f030d-0405xxxx : Unité de secours désactivée pour [ComputerSystemElementName]. (Unité 5)

Ce message s'affiche lorsqu'une implémentation a détecté qu'une unité de secours a été désactivée.

Peut également s'afficher sous la forme 816f030d0405xxxx ou 0x816f030d0405xxxx

Gravité Info

Réparable Non

Avertir automatiquement le service de support Non

Catégorie d'alerte Système - Autre

SNMP Trap ID

Informations CIM Prefix: PLAT ID: 0171

Réponse de l'utilisateur

Aucune action requise ; message d'information uniquement.

• 816f030d-0406xxxx : Unité de secours désactivée pour [ComputerSystemElementName]. (Unité 6)

Ce message s'affiche lorsqu'une implémentation a détecté qu'une unité de secours a été désactivée.

Peut également s'afficher sous la forme 816f030d0406xxxx ou 0x816f030d0406xxxx

Gravité Info

Réparable Non

Avertir automatiquement le service de support Non

Catégorie d'alerte Système - Autre

SNMP Trap ID

Informations CIM Prefix: PLAT ID: 0171

### Réponse de l'utilisateur

Aucune action requise ; message d'information uniquement.

### • 816f030d-0407xxxx : Unité de secours désactivée pour [ComputerSystemElementName]. (Unité 7)

Ce message s'affiche lorsqu'une implémentation a détecté qu'une unité de secours a été désactivée.

Peut également s'afficher sous la forme 816f030d0407xxxx ou 0x816f030d0407xxxx

Gravité Info

Réparable Non

Avertir automatiquement le service de support Non

Catégorie d'alerte Système - Autre

## SNMP Trap ID

Informations CIM Prefix: PLAT ID: 0171

### Réponse de l'utilisateur

Aucune action requise ; message d'information uniquement.

## • 816f030d-0408xxxx : Unité de secours désactivée pour [ComputerSystemElementName]. (Unité 8)

Ce message s'affiche lorsqu'une implémentation a détecté qu'une unité de secours a été désactivée.

Peut également s'afficher sous la forme 816f030d0408xxxx ou 0x816f030d0408xxxx

Gravité Info Réparable

Non

## Avertir automatiquement le service de support

Non

Catégorie d'alerte Système - Autre

## SNMP Trap ID

Informations CIM Prefix: PLAT ID: 0171

## Réponse de l'utilisateur

Aucune action requise ; message d'information uniquement.

## • 816f030d-0409xxxx : Unité de secours désactivée pour [ComputerSystemElementName]. (Unité 9)

Ce message s'affiche lorsqu'une implémentation a détecté qu'une unité de secours a été désactivée.

Peut également s'afficher sous la forme 816f030d0409xxxx ou 0x816f030d0409xxxx

Gravité Info

Réparable Non

Avertir automatiquement le service de support Non

Catégorie d'alerte Système - Autre

## SNMP Trap ID

Informations CIM Prefix: PLAT ID: 0171

## Réponse de l'utilisateur

Aucune action requise ; message d'information uniquement.

## • 816f030d-040axxxx : Unité de secours désactivée pour [ComputerSystemElementName]. (Unité 10)

Ce message s'affiche lorsqu'une implémentation a détecté qu'une unité de secours a été désactivée.

Peut également s'afficher sous la forme 816f030d040axxxx ou 0x816f030d040axxxx

Gravité Info

Réparable Non

Avertir automatiquement le service de support Non

Catégorie d'alerte Système - Autre

SNMP Trap ID

Informations CIM Prefix: PLAT ID: 0171

### Réponse de l'utilisateur

Aucune action requise ; message d'information uniquement.

### • 816f030d-040bxxxx : Unité de secours désactivée pour [ComputerSystemElementName]. (Unité 11)

Ce message s'affiche lorsqu'une implémentation a détecté qu'une unité de secours a été désactivée.

Peut également s'afficher sous la forme 816f030d040bxxxx ou 0x816f030d040bxxxx

Gravité Info

Réparable

Non

Avertir automatiquement le service de support Non

Catégorie d'alerte Système - Autre

SNMP Trap ID

Informations CIM Prefix: PLAT ID: 0171

Réponse de l'utilisateur

Aucune action requise ; message d'information uniquement.

### • 816f030d-040cxxxx : Unité de secours désactivée pour [ComputerSystemElementName]. (Unité 12)

Ce message s'affiche lorsqu'une implémentation a détecté qu'une unité de secours a été désactivée.

Peut également s'afficher sous la forme 816f030d040cxxxx ou 0x816f030d040cxxxx

Gravité Info

# Réparable

Non

Avertir automatiquement le service de support Non

Catégorie d'alerte Système - Autre

SNMP Trap ID

Informations CIM Prefix: PLAT ID: 0171

### Réponse de l'utilisateur

Aucune action requise ; message d'information uniquement.

### • 816f030d-040dxxxx : Unité de secours désactivée pour [ComputerSystemElementName]. (Unité 13)

Ce message s'affiche lorsqu'une implémentation a détecté qu'une unité de secours a été désactivée.

Peut également s'afficher sous la forme 816f030d040dxxxx ou 0x816f030d040dxxxx

Gravité

Info

# Réparable

Non

Avertir automatiquement le service de support Non

Catégorie d'alerte Système - Autre

### SNMP Trap ID

Informations CIM Prefix: PLAT ID: 0171

## Réponse de l'utilisateur

Aucune action requise ; message d'information uniquement.

## • 816f030d-040exxxx : Unité de secours désactivée pour [ComputerSystemElementName]. (Unité 14)

Ce message s'affiche lorsqu'une implémentation a détecté qu'une unité de secours a été désactivée.

Peut également s'afficher sous la forme 816f030d040exxxx ou 0x816f030d040exxxx

Gravité Info

Réparable Non

Avertir automatiquement le service de support Non

Catégorie d'alerte Système - Autre

## SNMP Trap ID

Informations CIM Prefix: PLAT ID: 0171

## Réponse de l'utilisateur

Aucune action requise ; message d'information uniquement.

## • 816f030d-040fxxxx : Unité de secours désactivée pour [ComputerSystemElementName]. (Unité 15)

Ce message s'affiche lorsqu'une implémentation a détecté qu'une unité de secours a été désactivée.

Peut également s'afficher sous la forme 816f030d040fxxxx ou 0x816f030d040fxxxx

Gravité Info

Réparable Non

Avertir automatiquement le service de support Non

Catégorie d'alerte Système - Autre

## SNMP Trap ID

Informations CIM Prefix: PLAT ID: 0171

### Réponse de l'utilisateur

Aucune action requise ; message d'information uniquement.

### • 816f030d-0410xxxx : Unité de secours désactivée pour [ComputerSystemElementName]. (Unité 16)

Ce message s'affiche lorsqu'une implémentation a détecté qu'une unité de secours a été désactivée.

Peut également s'afficher sous la forme 816f030d0410xxxx ou 0x816f030d0410xxxx

Gravité Info

Réparable Non

Avertir automatiquement le service de support Non

Catégorie d'alerte Système - Autre

SNMP Trap ID

Informations CIM Prefix: PLAT ID: 0171

### Réponse de l'utilisateur

Aucune action requise ; message d'information uniquement.

• 816f030d-0411xxxx : Unité de secours désactivée pour [ComputerSystemElementName]. (Unité 17)

Ce message s'affiche lorsqu'une implémentation a détecté qu'une unité de secours a été désactivée.

Peut également s'afficher sous la forme 816f030d0411xxxx ou 0x816f030d0411xxxx

Gravité Info Réparable Non Avertir automatiquement le service de support Non

Catégorie d'alerte Système - Autre

SNMP Trap ID

Informations CIM Prefix: PLAT ID: 0171

### Réponse de l'utilisateur

Aucune action requise ; message d'information uniquement.

• 816f030d-0412xxxx : Unité de secours désactivée pour [ComputerSystemElementName]. (Unité 18)

Ce message s'affiche lorsqu'une implémentation a détecté qu'une unité de secours a été désactivée.

Peut également s'afficher sous la forme 816f030d0412xxxx ou 0x816f030d0412xxxx

Gravité

Info

Réparable Non

Avertir automatiquement le service de support Non

Catégorie d'alerte Système - Autre

SNMP Trap ID

Informations CIM Prefix: PLAT ID: 0171

### Réponse de l'utilisateur

Aucune action requise ; message d'information uniquement.

## • 816f030d-0413xxxx : Unité de secours désactivée pour [ComputerSystemElementName]. (Unité 19)

Ce message s'affiche lorsqu'une implémentation a détecté qu'une unité de secours a été désactivée.

Peut également s'afficher sous la forme 816f030d0413xxxx ou 0x816f030d0413xxxx

Gravité Info

Réparable Non

Avertir automatiquement le service de support Non

Catégorie d'alerte Système - Autre

SNMP Trap ID

Informations CIM Prefix: PLAT ID: 0171

### Réponse de l'utilisateur

Aucune action requise ; message d'information uniquement.

## • 816f030d-0414xxxx : Unité de secours désactivée pour [ComputerSystemElementName]. (Unité 20)

Ce message s'affiche lorsqu'une implémentation a détecté qu'une unité de secours a été désactivée.

Peut également s'afficher sous la forme 816f030d0414xxxx ou 0x816f030d0414xxxx

Gravité Info

Réparable Non

# Avertir automatiquement le service de support

Non

Catégorie d'alerte Système - Autre

## SNMP Trap ID

Informations CIM Prefix: PLAT ID: 0171

## Réponse de l'utilisateur

Aucune action requise ; message d'information uniquement.

## • 816f030d-0415xxxx : Unité de secours désactivée pour [ComputerSystemElementName]. (Unité 21)

Ce message s'affiche lorsqu'une implémentation a détecté qu'une unité de secours a été désactivée.

Peut également s'afficher sous la forme 816f030d0415xxxx ou 0x816f030d0415xxxx

Gravité Info

Réparable Non

Avertir automatiquement le service de support Non

Catégorie d'alerte Système - Autre

## SNMP Trap ID

Informations CIM Prefix: PLAT ID: 0171

Réponse de l'utilisateur

Aucune action requise ; message d'information uniquement.

## • 816f030d-0416xxxx : Unité de secours désactivée pour [ComputerSystemElementName]. (Unité 22)

Ce message s'affiche lorsqu'une implémentation a détecté qu'une unité de secours a été désactivée.

Peut également s'afficher sous la forme 816f030d0416xxxx ou 0x816f030d0416xxxx

Gravité

Info

Réparable Non

Avertir automatiquement le service de support Non

Catégorie d'alerte Système - Autre

SNMP Trap ID

Informations CIM Prefix: PLAT ID: 0171

### Réponse de l'utilisateur

Aucune action requise ; message d'information uniquement.

### • 816f030d-0417xxxx : Unité de secours désactivée pour [ComputerSystemElementName]. (Unité 23)

Ce message s'affiche lorsqu'une implémentation a détecté qu'une unité de secours a été désactivée.

Peut également s'afficher sous la forme 816f030d0417xxxx ou 0x816f030d0417xxxx

Gravité Info

Réparable

Non

Avertir automatiquement le service de support Non

Catégorie d'alerte Système - Autre

SNMP Trap ID

Informations CIM Prefix: PLAT ID: 0171

Réponse de l'utilisateur

Aucune action requise ; message d'information uniquement.

### • 816f030d-0418xxxx : Unité de secours désactivée pour [ComputerSystemElementName]. (Unité 24)

Ce message s'affiche lorsqu'une implémentation a détecté qu'une unité de secours a été désactivée.

Peut également s'afficher sous la forme 816f030d0418xxxx ou 0x816f030d0418xxxx

Gravité

Info

Réparable

Non

Avertir automatiquement le service de support Non

Catégorie d'alerte Système - Autre

SNMP Trap ID

Informations CIM Prefix: PLAT ID: 0171

### Réponse de l'utilisateur

Aucune action requise ; message d'information uniquement.

### • 816f030d-0419xxxx : Unité de secours désactivée pour [ComputerSystemElementName]. (Unité 25)

Ce message s'affiche lorsqu'une implémentation a détecté qu'une unité de secours a été désactivée.

Peut également s'afficher sous la forme 816f030d0419xxxx ou 0x816f030d0419xxxx

Gravité

Info

Réparable Non

Avertir automatiquement le service de support Non

Catégorie d'alerte Système - Autre

SNMP Trap ID

Informations CIM Prefix: PLAT ID: 0171

### Réponse de l'utilisateur

Aucune action requise ; message d'information uniquement.

## • 816f030d-041axxxx : Unité de secours désactivée pour [ComputerSystemElementName]. (Unité 26)

Ce message s'affiche lorsqu'une implémentation a détecté qu'une unité de secours a été désactivée.

Peut également s'afficher sous la forme 816f030d041axxxx ou 0x816f030d041axxxx

Gravité Info

Réparable Non

Avertir automatiquement le service de support Non

Catégorie d'alerte Système - Autre

SNMP Trap ID

Informations CIM Prefix: PLAT ID: 0171

Réponse de l'utilisateur

Aucune action requise ; message d'information uniquement.

## • 816f030d-041bxxxx : Unité de secours désactivée pour [ComputerSystemElementName]. (Unité 27)

Ce message s'affiche lorsqu'une implémentation a détecté qu'une unité de secours a été désactivée.

Peut également s'afficher sous la forme 816f030d041bxxxx ou 0x816f030d041bxxxx

Gravité Info Réparable Non

Avertir automatiquement le service de support Non

Catégorie d'alerte Système - Autre

## SNMP Trap ID

Informations CIM Prefix: PLAT ID: 0171

### Réponse de l'utilisateur

Aucune action requise ; message d'information uniquement.

### • 816f030d-041cxxxx : Unité de secours désactivée pour [ComputerSystemElementName]. (Unité 28)

Ce message s'affiche lorsqu'une implémentation a détecté qu'une unité de secours a été désactivée.

Peut également s'afficher sous la forme 816f030d041cxxxx ou 0x816f030d041cxxxx

Gravité Info

Réparable Non

Avertir automatiquement le service de support Non

Catégorie d'alerte Système - Autre

SNMP Trap ID

Informations CIM Prefix: PLAT ID: 0171

### Réponse de l'utilisateur

Aucune action requise ; message d'information uniquement.

### • 816f030d-041dxxxx : Unité de secours désactivée pour [ComputerSystemElementName]. (Unité 29)

Ce message s'affiche lorsqu'une implémentation a détecté qu'une unité de secours a été désactivée.

Peut également s'afficher sous la forme 816f030d041dxxxx ou 0x816f030d041dxxxx

Gravité Info

Réparable

Non

Avertir automatiquement le service de support Non

Catégorie d'alerte Système - Autre

SNMP Trap ID

Informations CIM Prefix: PLAT ID: 0171

Réponse de l'utilisateur

Aucune action requise ; message d'information uniquement.

• 816f030d-041exxxx : Unité de secours désactivée pour [ComputerSystemElementName]. (Unité 30)

Ce message s'affiche lorsqu'une implémentation a détecté qu'une unité de secours a été désactivée.

Peut également s'afficher sous la forme 816f030d041exxxx ou 0x816f030d041exxxx

Gravité Info

Réparable Non

Avertir automatiquement le service de support Non

Catégorie d'alerte Système - Autre

SNMP Trap ID

Informations CIM Prefix: PLAT ID: 0171

### Réponse de l'utilisateur

Aucune action requise ; message d'information uniquement.

### • 816f030d-041fxxxx : Unité de secours désactivée pour [ComputerSystemElementName]. (Unité 31)

Ce message s'affiche lorsqu'une implémentation a détecté qu'une unité de secours a été désactivée.

Peut également s'afficher sous la forme 816f030d041fxxxx ou 0x816f030d041fxxxx

Gravité Info

Réparable Non

Avertir automatiquement le service de support Non

Catégorie d'alerte Système - Autre

## SNMP Trap ID

Informations CIM Prefix: PLAT ID: 0171

### Réponse de l'utilisateur

Aucune action requise ; message d'information uniquement.

## • 816f0313-1701xxxx : Reprise du système [ComputerSystemElementName] après une interruption non masquable (NMI). (État de NMI)

Ce message s'affiche lorsqu'une implémentation a détecté une récupération après une interruption non masquable de logiciel.

Peut également s'afficher sous la forme 816f03131701xxxx ou 0x816f03131701xxxx

Gravité Info

## Réparable

Non

#### Avertir automatiquement le service de support Non

Catégorie d'alerte Critique - Autre

SNMP Trap ID 50

Informations CIM Prefix: PLAT ID: 0230

## Réponse de l'utilisateur

Aucune action requise ; message d'information uniquement.

• 816f040c-2001xxxx : [PhysicalMemoryElementName] activé sur le sous-système [MemoryElementName]. (Barrette DIMM 1)

Ce message s'affiche lorsqu'une implémentation a détecté qu'une mémoire a été activée.

Peut également s'afficher sous la forme 816f040c2001xxxx ou 0x816f040c2001xxxx

Gravité

Info

Réparable

Non

# Avertir automatiquement le service de support

Non

Catégorie d'alerte Système - Autre

## SNMP Trap ID

Informations CIM Prefix: PLAT ID: 0130

## Réponse de l'utilisateur

Aucune action requise ; message d'information uniquement.

## • 816f040c-2002xxxx : [PhysicalMemoryElementName] activé sur le sous-système [MemoryElementName]. (Barrette DIMM 2)

Ce message s'affiche lorsqu'une implémentation a détecté qu'une mémoire a été activée.

Peut également s'afficher sous la forme 816f040c2002xxxx ou 0x816f040c2002xxxx

Gravité Info Réparable

Non

Avertir automatiquement le service de support Non

Catégorie d'alerte Système - Autre

SNMP Trap ID

## Informations CIM Prefix: PLAT ID: 0130

### Réponse de l'utilisateur

Aucune action requise ; message d'information uniquement.

## • 816f040c-2003xxxx : [PhysicalMemoryElementName] activé sur le sous-système [MemoryElementName]. (Barrette DIMM 3)

Ce message s'affiche lorsqu'une implémentation a détecté qu'une mémoire a été activée.

Peut également s'afficher sous la forme 816f040c2003xxxx ou 0x816f040c2003xxxx

Gravité Info

Réparable Non

Avertir automatiquement le service de support Non

Catégorie d'alerte Système - Autre

## SNMP Trap ID

### Informations CIM Prefix: PLAT ID: 0130

### Réponse de l'utilisateur

Aucune action requise ; message d'information uniquement.

## • 816f040c-2004xxxx : [PhysicalMemoryElementName] activé sur le sous-système [MemoryElementName]. (Barrette DIMM 4)

Ce message s'affiche lorsqu'une implémentation a détecté qu'une mémoire a été activée.

Peut également s'afficher sous la forme 816f040c2004xxxx ou 0x816f040c2004xxxx

Gravité Info

Réparable Non

Avertir automatiquement le service de support Non

Catégorie d'alerte Système - Autre

## SNMP Trap ID

Informations CIM Prefix: PLAT ID: 0130

## Réponse de l'utilisateur

Aucune action requise ; message d'information uniquement.
## • 816f040c-2005xxxx : [PhysicalMemoryElementName] activé sur le sous-système [MemoryElementName]. (Barrette DIMM 5)

Ce message s'affiche lorsqu'une implémentation a détecté qu'une mémoire a été activée.

Peut également s'afficher sous la forme 816f040c2005xxxx ou 0x816f040c2005xxxx

Gravité

Info

Réparable Non

Avertir automatiquement le service de support Non

Catégorie d'alerte Système - Autre

SNMP Trap ID

Informations CIM Prefix: PLAT ID: 0130

#### Réponse de l'utilisateur

Aucune action requise ; message d'information uniquement.

## • 816f040c-2006xxxx : [PhysicalMemoryElementName] activé sur le sous-système [MemoryElementName]. (Barrette DIMM 6)

Ce message s'affiche lorsqu'une implémentation a détecté qu'une mémoire a été activée.

Peut également s'afficher sous la forme 816f040c2006xxxx ou 0x816f040c2006xxxx

Gravité Info

Réparable Non

Avertir automatiquement le service de support Non

Catégorie d'alerte Système - Autre

SNMP Trap ID

Informations CIM Prefix: PLAT ID: 0130

## Réponse de l'utilisateur

Aucune action requise ; message d'information uniquement.

• 816f040c-2007xxxx : [PhysicalMemoryElementName] activé sur le sous-système [MemoryElementName]. (Barrette DIMM 7)

Ce message s'affiche lorsqu'une implémentation a détecté qu'une mémoire a été activée.

Peut également s'afficher sous la forme 816f040c2007xxxx ou 0x816f040c2007xxxx

Gravité

Info

Réparable Non

Avertir automatiquement le service de support Non

Catégorie d'alerte Système - Autre

SNMP Trap ID

Informations CIM Prefix: PLAT ID: 0130

#### Réponse de l'utilisateur

Aucune action requise ; message d'information uniquement.

## • 816f040c-2008xxxx : [PhysicalMemoryElementName] activé sur le sous-système [MemoryElementName]. (Barrette DIMM 8)

Ce message s'affiche lorsqu'une implémentation a détecté qu'une mémoire a été activée.

Peut également s'afficher sous la forme 816f040c2008xxxx ou 0x816f040c2008xxxx

Gravité Info

Réparable Non

Avertir automatiquement le service de support Non

Catégorie d'alerte Système - Autre

#### SNMP Trap ID

Informations CIM Prefix: PLAT ID: 0130

## Réponse de l'utilisateur

Aucune action requise ; message d'information uniquement.

## • 816f040c-2009xxxx : [PhysicalMemoryElementName] activé sur le sous-système [MemoryElementName]. (Barrette DIMM 9)

Ce message s'affiche lorsqu'une implémentation a détecté qu'une mémoire a été activée.

Peut également s'afficher sous la forme 816f040c2009xxxx ou 0x816f040c2009xxxx

Gravité Info Réparable Non Avertir automatiquement le service de support Non

# Catégorie d'alerte

#### Système - Autre

## SNMP Trap ID

Informations CIM Prefix: PLAT ID: 0130

#### Réponse de l'utilisateur

Aucune action requise ; message d'information uniquement.

#### • 816f040c-200axxxx : [PhysicalMemoryElementName] activé sur le sous-système [MemoryElementName]. (Barrette DIMM 10)

Ce message s'affiche lorsqu'une implémentation a détecté qu'une mémoire a été activée.

Peut également s'afficher sous la forme 816f040c200axxxx ou 0x816f040c200axxxx

Gravité Info

Réparable Non

Avertir automatiquement le service de support Non

Catégorie d'alerte Système - Autre

SNMP Trap ID

Informations CIM Prefix: PLAT ID: 0130

#### Réponse de l'utilisateur

Aucune action requise ; message d'information uniquement.

#### • 816f040c-200bxxxx : [PhysicalMemoryElementName] activé sur le sous-système [MemoryElementName]. (Barrette DIMM 11)

Ce message s'affiche lorsqu'une implémentation a détecté qu'une mémoire a été activée.

Peut également s'afficher sous la forme 816f040c200bxxxx ou 0x816f040c200bxxxx

Gravité

Info

Réparable Non

Avertir automatiquement le service de support Non

Catégorie d'alerte Système - Autre

SNMP Trap ID

Informations CIM Prefix: PLAT ID: 0130

Réponse de l'utilisateur

Aucune action requise ; message d'information uniquement.

## • 816f040c-200cxxxx : [PhysicalMemoryElementName] activé sur le sous-système [MemoryElementName]. (Barrette DIMM 12)

Ce message s'affiche lorsqu'une implémentation a détecté qu'une mémoire a été activée.

Peut également s'afficher sous la forme 816f040c200cxxxx ou 0x816f040c200cxxxx

## Gravité

Info

### Réparable

Non

# Avertir automatiquement le service de support

Non

Catégorie d'alerte

Système - Autre

SNMP Trap ID

# Informations CIM Prefix: PLAT ID: 0130

## Réponse de l'utilisateur

Aucune action requise ; message d'information uniquement.

# • 816f040c-200dxxxx : [PhysicalMemoryElementName] activé sur le sous-système [MemoryElementName]. (Barrette DIMM 13)

Ce message s'affiche lorsqu'une implémentation a détecté qu'une mémoire a été activée.

Peut également s'afficher sous la forme 816f040c200dxxxx ou 0x816f040c200dxxxx

Gravité Info

## Réparable

Non

#### Avertir automatiquement le service de support Non

Catégorie d'alerte Système - Autre

# SNMP Trap ID

Informations CIM Prefix: PLAT ID: 0130

## Réponse de l'utilisateur

Aucune action requise ; message d'information uniquement.

# • 816f040c-200exxxx : [PhysicalMemoryElementName] activé sur le sous-système [MemoryElementName]. (Barrette DIMM 14)

Ce message s'affiche lorsqu'une implémentation a détecté qu'une mémoire a été activée.

Peut également s'afficher sous la forme 816f040c200exxxx ou 0x816f040c200exxxx

Gravité Info

Réparable Non

Avertir automatiquement le service de support Non

Catégorie d'alerte Système - Autre

SNMP Trap ID

Informations CIM Prefix: PLAT ID: 0130

Réponse de l'utilisateur Aucune action requise ; message d'information uniquement.

## • 816f040c-200fxxxx : [PhysicalMemoryElementName] activé sur le sous-système [MemoryElementName]. (Barrette DIMM 15)

Ce message s'affiche lorsqu'une implémentation a détecté qu'une mémoire a été activée.

Peut également s'afficher sous la forme 816f040c200fxxxx ou 0x816f040c200fxxxx

Gravité Info

Réparable Non

Avertir automatiquement le service de support Non

Catégorie d'alerte Système - Autre

SNMP Trap ID

Informations CIM Prefix: PLAT ID: 0130

## Réponse de l'utilisateur

Aucune action requise ; message d'information uniquement.

# • 816f040c-2010xxxx : [PhysicalMemoryElementName] activé sur le sous-système [MemoryElementName]. (Barrette DIMM 16)

Ce message s'affiche lorsqu'une implémentation a détecté qu'une mémoire a été activée.

Peut également s'afficher sous la forme 816f040c2010xxxx ou 0x816f040c2010xxxx

Gravité

Info

Réparable Non

Avertir automatiquement le service de support Non

# Catégorie d'alerte Système - Autre

# SNMP Trap ID

Informations CIM Prefix: PLAT ID: 0130

# Réponse de l'utilisateur

Aucune action requise ; message d'information uniquement.

## • 816f040c-2011xxxx : [PhysicalMemoryElementName] activé sur le sous-système [MemoryElementName]. (Barrette DIMM 17)

Ce message s'affiche lorsqu'une implémentation a détecté qu'une mémoire a été activée.

Peut également s'afficher sous la forme 816f040c2011xxxx ou 0x816f040c2011xxxx

Gravité Info

Réparable Non

Avertir automatiquement le service de support Non

Catégorie d'alerte Système - Autre

SNMP Trap ID

Informations CIM Prefix: PLAT ID: 0130

Réponse de l'utilisateur

Aucune action requise ; message d'information uniquement.

## • 816f040c-2012xxxx : [PhysicalMemoryElementName] activé sur le sous-système [MemoryElementName]. (Barrette DIMM 18)

Ce message s'affiche lorsqu'une implémentation a détecté qu'une mémoire a été activée.

Peut également s'afficher sous la forme 816f040c2012xxxx ou 0x816f040c2012xxxx

Gravité Info

Réparable Non

Avertir automatiquement le service de support Non

Catégorie d'alerte Système - Autre

SNMP Trap ID

Informations CIM Prefix: PLAT ID: 0130

#### Réponse de l'utilisateur

Aucune action requise ; message d'information uniquement.

• 816f040c-2013xxxx : [PhysicalMemoryElementName] activé sur le sous-système [MemoryElementName]. (Barrette DIMM 19)

Ce message s'affiche lorsqu'une implémentation a détecté qu'une mémoire a été activée.

Peut également s'afficher sous la forme 816f040c2013xxxx ou 0x816f040c2013xxxx

#### Gravité

Info

#### Réparable

Non

# Avertir automatiquement le service de support

Non

Catégorie d'alerte Système - Autre

#### SNMP Trap ID

Informations CIM Prefix: PLAT ID: 0130

Réponse de l'utilisateur

Aucune action requise ; message d'information uniquement.

#### • 816f040c-2014xxxx : [PhysicalMemoryElementName] activé sur le sous-système [MemoryElementName]. (Barrette DIMM 20)

Ce message s'affiche lorsqu'une implémentation a détecté qu'une mémoire a été activée.

Peut également s'afficher sous la forme 816f040c2014xxxx ou 0x816f040c2014xxxx

Gravité Info

Réparable

Non

#### Avertir automatiquement le service de support Non

Catégorie d'alerte Système - Autre

SNMP Trap ID

Informations CIM Prefix: PLAT ID: 0130

## Réponse de l'utilisateur

Aucune action requise ; message d'information uniquement.

## • 816f040c-2015xxxx : [PhysicalMemoryElementName] activé sur le sous-système [MemoryElementName]. (Barrette DIMM 21)

Ce message s'affiche lorsqu'une implémentation a détecté qu'une mémoire a été activée.

Peut également s'afficher sous la forme 816f040c2015xxxx ou 0x816f040c2015xxxx

#### Gravité

Info

# Réparable

Non

Avertir automatiquement le service de support Non

Catégorie d'alerte Système - Autre

#### SNMP Trap ID

Informations CIM Prefix: PLAT ID: 0130

# Réponse de l'utilisateur

Aucune action requise ; message d'information uniquement.

## • 816f040c-2016xxxx : [PhysicalMemoryElementName] activé sur le sous-système [MemoryElementName]. (Barrette DIMM 22)

Ce message s'affiche lorsqu'une implémentation a détecté qu'une mémoire a été activée.

Peut également s'afficher sous la forme 816f040c2016xxxx ou 0x816f040c2016xxxx

Gravité Info

Réparable Non

Avertir automatiquement le service de support Non

Catégorie d'alerte Système - Autre

# SNMP Trap ID

Informations CIM Prefix: PLAT ID: 0130

# Réponse de l'utilisateur

Aucune action requise ; message d'information uniquement.

## • 816f040c-2017xxxx : [PhysicalMemoryElementName] activé sur le sous-système [MemoryElementName]. (Barrette DIMM 23)

Ce message s'affiche lorsqu'une implémentation a détecté qu'une mémoire a été activée.

Peut également s'afficher sous la forme 816f040c2017xxxx ou 0x816f040c2017xxxx

Gravité Info Réparable

Non

## Avertir automatiquement le service de support

Non

Catégorie d'alerte Système - Autre

## SNMP Trap ID

Informations CIM Prefix: PLAT ID: 0130

#### Réponse de l'utilisateur

Aucune action requise ; message d'information uniquement.

## • 816f040c-2018xxxx : [PhysicalMemoryElementName] activé sur le sous-système [MemoryElementName]. (Barrette DIMM 24)

Ce message s'affiche lorsqu'une implémentation a détecté qu'une mémoire a été activée.

Peut également s'afficher sous la forme 816f040c2018xxxx ou 0x816f040c2018xxxx

Gravité Info

# Réparable

Non

#### Avertir automatiquement le service de support Non

Catégorie d'alerte Système - Autre

## SNMP Trap ID

Informations CIM Prefix: PLAT ID: 0130

# Réponse de l'utilisateur

Aucune action requise ; message d'information uniquement.

# • 816f040c-2581xxxx : [PhysicalMemoryElementName] activé sur le sous-système [MemoryElementName]. (Toutes les barrettes DIMM)

Ce message s'affiche lorsqu'une implémentation a détecté qu'une mémoire a été activée.

Peut également apparaître sous la forme 816f040c2581xxxx ou 0x816f040c2581xxxx

Gravité Info

# Réparable

Non

# Avertir automatiquement le service de support

Non

Catégorie d'alerte Système - Autre

SNMP Trap ID

Informations CIM Prefix: PLAT ID: 0130

#### Réponse de l'utilisateur

Aucune action requise ; message d'information uniquement. Une des barrettes DIMM :

#### • 816f0413-2582xxxx : Une récupération après une erreur PERR liée à PCI s'est produite sur le système [ComputerSystemElementName]. (PCI)

Ce message s'affiche lorsqu'une implémentation a détecté une récupération après une erreur PERR liée à PCI.

Peut également s'afficher sous la forme 816f04132582xxxx ou 0x816f04132582xxxx

Gravité Info Réparable Non

Avertir automatiquement le service de support Non

Catégorie d'alerte

Critique - Autre

SNMP Trap ID 50

Informations CIM Prefix: PLAT ID: 0233

#### Réponse de l'utilisateur

Aucune action requise ; message d'information uniquement.

• 816f0507-0301xxxx : Récupération de [ProcessorElementName] après une non-concordance de configuration. (UC 1)

Ce message s'affiche lors d'une récupération d'une implémentation après une non-concordance de configuration de processeur.

Peut également s'afficher sous la forme 816f05070301xxxx ou 0x816f05070301xxxx

Gravité Info

Réparable

Non

Avertir automatiquement le service de support Non

Catégorie d'alerte Critique - Unité centrale

SNMP Trap ID 40

Informations CIM Prefix: PLAT ID: 0063

#### Réponse de l'utilisateur

Aucune action requise ; message d'information uniquement.

### • 816f0507-0302xxxx : Récupération de [ProcessorElementName] après une non-concordance de configuration. (UC 2)

Ce message s'affiche lors d'une récupération d'une implémentation après une non-concordance de configuration de processeur.

Peut également s'afficher sous la forme 816f05070302xxxx ou 0x816f05070302xxxx

#### Gravité

Info

# Réparable

Non

#### Avertir automatiquement le service de support Non

Catégorie d'alerte

Critique - Unité centrale

SNMP Trap ID 40

Informations CIM Prefix: PLAT ID: 0063

#### Réponse de l'utilisateur

Aucune action requise ; message d'information uniquement.

#### • 816f0507-2584xxxx : Récupération de [ProcessorElementName] après une non-concordance de configuration. (Toutes les UC)

Ce message s'affiche lors d'une récupération d'une implémentation après une non-concordance de configuration de processeur.

Peut également s'afficher sous la forme 816f05072584xxxx ou 0x816f05072584xxxx

Gravité Info

# Réparable

Non

Avertir automatiquement le service de support Non

Catégorie d'alerte Critique - Unité centrale

SNMP Trap ID 40

Informations CIM Prefix: PLAT ID: 0063

#### Réponse de l'utilisateur

Aucune action requise ; message d'information uniquement. Une des UC :

#### • 816f050c-2001xxxx : Limite de consignation mémoire supprimée pour [PhysicalMemoryElementName] sur le sous-système [MemoryElementName]. (Barrette DIMM 1)

Ce message s'affiche lorsqu'une implémentation a détecté que la limite de journalisation en mémoire a été supprimée.

Peut également s'afficher sous la forme 816f050c2001xxxx ou 0x816f050c2001xxxx

Gravité

Info

Réparable

Non

Avertir automatiquement le service de support Non

Catégorie d'alerte Avertissement - Mémoire

SNMP Trap ID 43

Informations CIM Prefix: PLAT ID: 0145

#### Réponse de l'utilisateur

Aucune action requise ; message d'information uniquement.

• 816f050c-2002xxxx : Limite de consignation mémoire supprimée pour [PhysicalMemoryElementName] sur le sous-système [MemoryElementName]. (Barrette DIMM 2)

Ce message s'affiche lorsqu'une implémentation a détecté que la limite de journalisation en mémoire a été supprimée.

Peut également s'afficher sous la forme 816f050c2002xxxx ou 0x816f050c2002xxxx

Gravité

Info

Réparable

Non

Avertir automatiquement le service de support Non

Catégorie d'alerte Avertissement - Mémoire

SNMP Trap ID

43

Informations CIM Prefix: PLAT ID: 0145

## Réponse de l'utilisateur

Aucune action requise ; message d'information uniquement.

• 816f050c-2003xxxx : Limite de consignation mémoire supprimée pour [PhysicalMemoryElementName] sur le sous-système [MemoryElementName]. (Barrette DIMM 3)

Ce message s'affiche lorsqu'une implémentation a détecté que la limite de journalisation en mémoire a été supprimée.

Peut également s'afficher sous la forme 816f050c2003xxxx ou 0x816f050c2003xxxx

Gravité

Info

# Réparable

Non

#### Avertir automatiquement le service de support Non

Catégorie d'alerte Avertissement - Mémoire

# SNMP Trap ID

43

Informations CIM Prefix: PLAT ID: 0145

# Réponse de l'utilisateur

Aucune action requise ; message d'information uniquement.

## • 816f050c-2004xxxx : Limite de consignation mémoire supprimée pour [PhysicalMemoryElementName] sur le sous-système [MemoryElementName]. (Barrette DIMM 4)

Ce message s'affiche lorsqu'une implémentation a détecté que la limite de journalisation en mémoire a été supprimée.

Peut également s'afficher sous la forme 816f050c2004xxxx ou 0x816f050c2004xxxx

Gravité

Info

# Réparable

Non

#### Avertir automatiquement le service de support Non

Catégorie d'alerte Avertissement - Mémoire

#### SNMP Trap ID 43

Informations CIM Prefix: PLAT ID: 0145

## Réponse de l'utilisateur

Aucune action requise ; message d'information uniquement.

# • 816f050c-2005xxxx : Limite de consignation mémoire supprimée pour [PhysicalMemoryElementName] sur le sous-système [MemoryElementName]. (Barrette DIMM 5)

Ce message s'affiche lorsqu'une implémentation a détecté que la limite de journalisation en mémoire a été supprimée.

Peut également s'afficher sous la forme 816f050c2005xxxx ou 0x816f050c2005xxxx

Gravité Info

Réparable Non

Avertir automatiquement le service de support Non

Catégorie d'alerte

#### Avertissement - Mémoire

SNMP Trap ID 43

Informations CIM Prefix: PLAT ID: 0145

## Réponse de l'utilisateur

Aucune action requise ; message d'information uniquement.

• 816f050c-2006xxxx : Limite de consignation mémoire supprimée pour [PhysicalMemoryElementName] sur le sous-système [MemoryElementName]. (Barrette DIMM 6)

Ce message s'affiche lorsqu'une implémentation a détecté que la limite de journalisation en mémoire a été supprimée.

Peut également s'afficher sous la forme 816f050c2006xxxx ou 0x816f050c2006xxxx

Gravité Info

Réparable Non

Avertir automatiquement le service de support

Non

Catégorie d'alerte Avertissement - Mémoire

SNMP Trap ID 43

Informations CIM Prefix: PLAT ID: 0145

## Réponse de l'utilisateur

Aucune action requise ; message d'information uniquement.

• 816f050c-2007xxxx : Limite de consignation mémoire supprimée pour [PhysicalMemoryElementName] sur le sous-système [MemoryElementName]. (Barrette DIMM 7)

Ce message s'affiche lorsqu'une implémentation a détecté que la limite de journalisation en mémoire a été supprimée.

Peut également s'afficher sous la forme 816f050c2007xxxx ou 0x816f050c2007xxxx

Gravité Info Réparable Non Avertir automatiquement le service de support Non Catégorie d'alerte

Avertissement - Mémoire

SNMP Trap ID 43

Informations CIM

Prefix: PLAT ID: 0145

#### Réponse de l'utilisateur

Aucune action requise ; message d'information uniquement.

• 816f050c-2008xxxx : Limite de consignation mémoire supprimée pour [PhysicalMemoryElementName] sur le sous-système [MemoryElementName]. (Barrette DIMM 8)

Ce message s'affiche lorsqu'une implémentation a détecté que la limite de journalisation en mémoire a été supprimée.

Peut également s'afficher sous la forme 816f050c2008xxxx ou 0x816f050c2008xxxx

Gravité Info

Réparable Non

Avertir automatiquement le service de support Non

Catégorie d'alerte Avertissement - Mémoire

SNMP Trap ID 43

Informations CIM Prefix: PLAT ID: 0145

#### Réponse de l'utilisateur

Aucune action requise ; message d'information uniquement.

• 816f050c-2009xxxx : Limite de consignation mémoire supprimée pour [PhysicalMemoryElementName] sur le sous-système [MemoryElementName]. (Barrette DIMM 9)

Ce message s'affiche lorsqu'une implémentation a détecté que la limite de journalisation en mémoire a été supprimée.

Peut également s'afficher sous la forme 816f050c2009xxxx ou 0x816f050c2009xxxx

Gravité Info Réparable Non Avertir automatiquement le service de support Non Catégorie d'alerte Avertissement - Mémoire SNMP Trap ID

43

Informations CIM Prefix: PLAT ID: 0145

## Réponse de l'utilisateur

Aucune action requise ; message d'information uniquement.

### • 816f050c-200axxxx : Limite de consignation mémoire supprimée pour [PhysicalMemoryElementName] sur le sous-système [MemoryElementName]. (Barrette DIMM 10)

Ce message s'affiche lorsqu'une implémentation a détecté que la limite de journalisation en mémoire a été supprimée.

Peut également s'afficher sous la forme 816f050c200axxxx ou 0x816f050c200axxxx

### Gravité

Info

# Réparable

Non

#### Avertir automatiquement le service de support Non

Catégorie d'alerte

Avertissement - Mémoire

SNMP Trap ID 43

Informations CIM Prefix: PLAT ID: 0145

#### Réponse de l'utilisateur

Aucune action requise ; message d'information uniquement.

## • 816f050c-200bxxxx : Limite de consignation mémoire supprimée pour [PhysicalMemoryElementName] sur le sous-système [MemoryElementName]. (Barrette DIMM 11)

Ce message s'affiche lorsqu'une implémentation a détecté que la limite de journalisation en mémoire a été supprimée.

Peut également s'afficher sous la forme 816f050c200bxxxx ou 0x816f050c200bxxxx

Gravité Info

# Réparable

Non

#### Avertir automatiquement le service de support Non

Catégorie d'alerte Avertissement - Mémoire

SNMP Trap ID 43

Informations CIM Prefix: PLAT ID: 0145

## Réponse de l'utilisateur

Aucune action requise ; message d'information uniquement.

## • 816f050c-200cxxxx : Limite de consignation mémoire supprimée pour [PhysicalMemoryElementName] sur le sous-système [MemoryElementName]. (Barrette DIMM 12)

Ce message s'affiche lorsqu'une implémentation a détecté que la limite de journalisation en mémoire a été supprimée.

Peut également s'afficher sous la forme 816f050c200cxxxx ou 0x816f050c200cxxxx

Gravité

Info

Réparable

Non

Avertir automatiquement le service de support Non

Catégorie d'alerte Avertissement - Mémoire

SNMP Trap ID 43 Informations CIM

Prefix: PLAT ID: 0145

### Réponse de l'utilisateur

Aucune action requise ; message d'information uniquement.

# • 816f050c-200dxxxx : Limite de consignation mémoire supprimée pour [PhysicalMemoryElementName] sur le sous-système [MemoryElementName]. (Barrette DIMM 13)

Ce message s'affiche lorsqu'une implémentation a détecté que la limite de journalisation en mémoire a été supprimée.

Peut également s'afficher sous la forme 816f050c200dxxxx ou 0x816f050c200dxxxx

Gravité

Info

Réparable Non

Avertir automatiquement le service de support Non

Catégorie d'alerte Avertissement - Mémoire

SNMP Trap ID

43

Informations CIM Prefix: PLAT ID: 0145

## Réponse de l'utilisateur

Aucune action requise ; message d'information uniquement.

## • 816f050c-200exxxx : Limite de consignation mémoire supprimée pour [PhysicalMemoryElementName] sur le sous-système [MemoryElementName]. (Barrette DIMM 14)

Ce message s'affiche lorsqu'une implémentation a détecté que la limite de journalisation en mémoire a été supprimée.

Peut également s'afficher sous la forme 816f050c200exxxx ou 0x816f050c200exxxx

Gravité

Info

Réparable

Non

#### Avertir automatiquement le service de support Non

Catégorie d'alerte Avertissement - Mémoire

# SNMP Trap ID

43

Informations CIM Prefix: PLAT ID: 0145

# Réponse de l'utilisateur

Aucune action requise ; message d'information uniquement.

# • 816f050c-200fxxxx : Limite de consignation mémoire supprimée pour [PhysicalMemoryElementName] sur le sous-système [MemoryElementName]. (Barrette DIMM 15)

Ce message s'affiche lorsqu'une implémentation a détecté que la limite de journalisation en mémoire a été supprimée.

Peut également s'afficher sous la forme 816f050c200fxxxx ou 0x816f050c200fxxxx

Gravité

Info

# Réparable

Non

#### Avertir automatiquement le service de support Non

Catégorie d'alerte Avertissement - Mémoire

#### SNMP Trap ID 43

Informations CIM

Prefix: PLAT ID: 0145

# Réponse de l'utilisateur

Aucune action requise ; message d'information uniquement.

# • 816f050c-2010xxxx : Limite de consignation mémoire supprimée pour [PhysicalMemoryElementName] sur le sous-système [MemoryElementName]. (Barrette DIMM 16)

Ce message s'affiche lorsqu'une implémentation a détecté que la limite de journalisation en mémoire a été supprimée.

Peut également s'afficher sous la forme 816f050c2010xxxx ou 0x816f050c2010xxxx

Gravité Info

Réparable Non

Avertir automatiquement le service de support Non

Catégorie d'alerte

Avertissement - Mémoire

SNMP Trap ID 43

Informations CIM Prefix: PLAT ID: 0145

#### Réponse de l'utilisateur

Aucune action requise ; message d'information uniquement.

• 816f050c-2011xxxx : Limite de consignation mémoire supprimée pour [PhysicalMemoryElementName] sur le sous-système [MemoryElementName]. (Barrette DIMM 17)

Ce message s'affiche lorsqu'une implémentation a détecté que la limite de journalisation en mémoire a été supprimée.

Peut également s'afficher sous la forme 816f050c2011xxxx ou 0x816f050c2011xxxx

Gravité Info

Réparable Non

Avertir automatiquement le service de support Non

Catégorie d'alerte Avertissement - Mémoire

SNMP Trap ID 43

Informations CIM Prefix: PLAT ID: 0145

# Réponse de l'utilisateur

Aucune action requise ; message d'information uniquement.

• 816f050c-2012xxxx : Limite de consignation mémoire supprimée pour [PhysicalMemoryElementName] sur le sous-système [MemoryElementName]. (Barrette DIMM 18)

Ce message s'affiche lorsqu'une implémentation a détecté que la limite de journalisation en mémoire a été supprimée.

Peut également s'afficher sous la forme 816f050c2012xxxx ou 0x816f050c2012xxxx

Gravité Info

Réparable

Non

Avertir automatiquement le service de support

Non

Catégorie d'alerte Avertissement - Mémoire

SNMP Trap ID 43

Informations CIM

Prefix: PLAT ID: 0145

#### Réponse de l'utilisateur

Aucune action requise ; message d'information uniquement.

• 816f050c-2013xxxx : Limite de consignation mémoire supprimée pour [PhysicalMemoryElementName] sur le sous-système [MemoryElementName]. (Barrette DIMM 19)

Ce message s'affiche lorsqu'une implémentation a détecté que la limite de journalisation en mémoire a été supprimée.

Peut également s'afficher sous la forme 816f050c2013xxxx ou 0x816f050c2013xxxx

Gravité Info Réparable

Non Avertir automatiquement le service de support Non

Catégorie d'alerte

Avertissement - Mémoire

SNMP Trap ID 43

Informations CIM Prefix: PLAT ID: 0145

## Réponse de l'utilisateur

Aucune action requise ; message d'information uniquement.

• 816f050c-2014xxxx : Limite de consignation mémoire supprimée pour [PhysicalMemoryElementName] sur le sous-système [MemoryElementName]. (Barrette DIMM 20)

Ce message s'affiche lorsqu'une implémentation a détecté que la limite de journalisation en mémoire a été supprimée.

Peut également s'afficher sous la forme 816f050c2014xxxx ou 0x816f050c2014xxxx

Gravité Info

# Réparable

Non

Avertir automatiquement le service de support Non

Catégorie d'alerte

Avertissement - Mémoire

# SNMP Trap ID

43

Informations CIM

Prefix: PLAT ID: 0145

## Réponse de l'utilisateur

Aucune action requise ; message d'information uniquement.

#### • 816f050c-2015xxxx : Limite de consignation mémoire supprimée pour [PhysicalMemoryElementName] sur le sous-système [MemoryElementName]. (Barrette DIMM 21)

Ce message s'affiche lorsqu'une implémentation a détecté que la limite de journalisation en mémoire a été supprimée.

Peut également s'afficher sous la forme 816f050c2015xxxx ou 0x816f050c2015xxxx

#### Gravité

Info

# Réparable

Non

Avertir automatiquement le service de support Non

Catégorie d'alerte

Avertissement - Mémoire

SNMP Trap ID 43

Informations CIM Prefix: PLAT ID: 0145

#### Réponse de l'utilisateur

Aucune action requise ; message d'information uniquement.

## • 816f050c-2016xxxx : Limite de consignation mémoire supprimée pour [PhysicalMemoryElementName] sur le sous-système [MemoryElementName]. (Barrette DIMM 22)

Ce message s'affiche lorsqu'une implémentation a détecté que la limite de journalisation en mémoire a été supprimée.

Peut également s'afficher sous la forme 816f050c2016xxxx ou 0x816f050c2016xxxx

Gravité Info

# Réparable

Non

Avertir automatiquement le service de support Non

Catégorie d'alerte Avertissement - Mémoire

SNMP Trap ID 43

Informations CIM Prefix: PLAT ID: 0145

#### Réponse de l'utilisateur

Aucune action requise ; message d'information uniquement.

• 816f050c-2017xxxx : Limite de consignation mémoire supprimée pour [PhysicalMemoryElementName] sur le sous-système [MemoryElementName]. (Barrette DIMM 23)

Ce message s'affiche lorsqu'une implémentation a détecté que la limite de journalisation en mémoire a été supprimée.

Peut également s'afficher sous la forme 816f050c2017xxxx ou 0x816f050c2017xxxx

#### Gravité

Info

# Réparable

Non

#### Avertir automatiquement le service de support Non

#### Catégorie d'alerte Avertissement - Mémoire

#### SNMP Trap ID 43

Informations CIM Prefix: PLAT ID: 0145

## Réponse de l'utilisateur

Aucune action requise ; message d'information uniquement.

# • 816f050c-2018xxxx : Limite de consignation mémoire supprimée pour [PhysicalMemoryElementName] sur le sous-système [MemoryElementName]. (Barrette DIMM 24)

Ce message s'affiche lorsqu'une implémentation a détecté que la limite de journalisation en mémoire a été supprimée.

Peut également s'afficher sous la forme 816f050c2018xxxx ou 0x816f050c2018xxxx

#### Gravité

Info

# Réparable

Non

Avertir automatiquement le service de support Non

# Catégorie d'alerte Avertissement - Mémoire

# SNMP Trap ID

43

Informations CIM Prefix: PLAT ID: 0145

## Réponse de l'utilisateur

Aucune action requise ; message d'information uniquement.

## • 816f050c-2581xxxx : Limite de consignation mémoire supprimée pour [PhysicalMemoryElementName] sur le sous-système [MemoryElementName]. (Toutes les barrettes DIMM)

Ce message s'affiche lorsqu'une implémentation a détecté que la limite de journalisation en mémoire a été supprimée.

Peut également s'afficher sous la forme 816f050c2581xxxx ou 0x816f050c2581xxxx

# Gravité

Info

# Réparable

Non

Avertir automatiquement le service de support Non

Catégorie d'alerte Avertissement - Mémoire

SNMP Trap ID 43

Informations CIM Prefix: PLAT ID: 0145

Réponse de l'utilisateur

Aucune action requise ; message d'information uniquement. Une des barrettes DIMM :

## • 816f050d-0400xxxx : Invalidation d'une condition critique pour la grappe [ComputerSystemElementName]. (Unité 0)

Ce message s'affiche lorsqu'une implémentation a détecté l'invalidation d'une batterie de disques dans un état critique.

Peut également s'afficher sous la forme 816f050d0400xxxx ou 0x816f050d0400xxxx

Gravité Info

Réparable Non

Avertir automatiquement le service de support Non

Catégorie d'alerte Critique - Unité de disque dur

SNMP Trap ID 5

Informations CIM Prefix: PLAT ID: 0175

# Réponse de l'utilisateur

Aucune action requise ; message d'information uniquement.

## • 816f050d-0401xxxx : Invalidation d'une condition critique pour la grappe [ComputerSystemElementName]. (Unité 1)

Ce message s'affiche lorsqu'une implémentation a détecté l'invalidation d'une batterie de disques dans un état critique.

Peut également s'afficher sous la forme 816f050d0401xxxx ou 0x816f050d0401xxxx

Gravité Info

Réparable Non

Avertir automatiquement le service de support Non

# Catégorie d'alerte

Critique - Unité de disque dur

SNMP Trap ID 5

Informations CIM

Prefix: PLAT ID: 0175

# Réponse de l'utilisateur

Aucune action requise ; message d'information uniquement.

## • 816f050d-0402xxxx : Invalidation d'une condition critique pour la grappe [ComputerSystemElementName]. (Unité 2)

Ce message s'affiche lorsqu'une implémentation a détecté l'invalidation d'une batterie de disques dans un état critique.

Peut également s'afficher sous la forme 816f050d0402xxxx ou 0x816f050d0402xxxx

Gravité

Info

Réparable

Non

Avertir automatiquement le service de support Non

Catégorie d'alerte Critique - Unité de disque dur

SNMP Trap ID 5

Informations CIM Prefix: PLAT ID: 0175

# Réponse de l'utilisateur

Aucune action requise ; message d'information uniquement.

# • 816f050d-0403xxxx : Invalidation d'une condition critique pour la grappe [ComputerSystemElementName]. (Unité 3)

Ce message s'affiche lorsqu'une implémentation a détecté l'invalidation d'une batterie de disques dans un état critique.

Peut également s'afficher sous la forme 816f050d0403xxxx ou 0x816f050d0403xxxx

Gravité Info

Réparable Non

Avertir automatiquement le service de support Non

Catégorie d'alerte Critique - Unité de disque dur

SNMP Trap ID

5

Informations CIM Prefix: PLAT ID: 0175

#### Réponse de l'utilisateur

Aucune action requise ; message d'information uniquement.

#### • 816f050d-0404xxxx : Invalidation d'une condition critique pour la grappe [ComputerSystemElementName]. (Unité 4)

Ce message s'affiche lorsqu'une implémentation a détecté l'invalidation d'une batterie de disques dans un état critique.

Peut également s'afficher sous la forme 816f050d0404xxxx ou 0x816f050d0404xxxx

Gravité Info

Réparable

Non Avertir automatiquement le service de support Non

Catégorie d'alerte Critique - Unité de disque dur

SNMP Trap ID 5

Informations CIM Prefix: PLAT ID: 0175

#### Réponse de l'utilisateur

Aucune action requise ; message d'information uniquement.

## • 816f050d-0405xxxx : Invalidation d'une condition critique pour la grappe [ComputerSystemElementName]. (Unité 5)

Ce message s'affiche lorsqu'une implémentation a détecté l'invalidation d'une batterie de disques dans un état critique.

Peut également s'afficher sous la forme 816f050d0405xxxx ou 0x816f050d0405xxxx

Gravité Info

Réparable Non

Avertir automatiquement le service de support Non

Catégorie d'alerte Critique - Unité de disque dur

SNMP Trap ID 5

Informations CIM Prefix: PLAT ID: 0175

#### Réponse de l'utilisateur

Aucune action requise ; message d'information uniquement.

## • 816f050d-0406xxxx : Invalidation d'une condition critique pour la grappe [ComputerSystemElementName]. (Unité 6)

Ce message s'affiche lorsqu'une implémentation a détecté l'invalidation d'une batterie de disques dans un état critique.

Peut également s'afficher sous la forme 816f050d0406xxxx ou 0x816f050d0406xxxx

#### Gravité

Info

# Réparable

Non

Avertir automatiquement le service de support Non

#### Catégorie d'alerte

Critique - Unité de disque dur

SNMP Trap ID 5

Informations CIM

Prefix: PLAT ID: 0175

### Réponse de l'utilisateur

Aucune action requise ; message d'information uniquement.

## • 816f050d-0407xxxx : Invalidation d'une condition critique pour la grappe [ComputerSystemElementName]. (Unité 7)

Ce message s'affiche lorsqu'une implémentation a détecté l'invalidation d'une batterie de disques dans un état critique.

Peut également s'afficher sous la forme 816f050d0407xxxx ou 0x816f050d0407xxxx

Gravité Info

# Réparable

Non

Avertir automatiquement le service de support Non

## Catégorie d'alerte

Critique - Unité de disque dur

# SNMP Trap ID

5

Informations CIM Prefix: PLAT ID: 0175

## Réponse de l'utilisateur

Aucune action requise ; message d'information uniquement.

## • 816f050d-0408xxxx : Invalidation d'une condition critique pour la grappe [ComputerSystemElementName]. (Unité 8)

Ce message s'affiche lorsqu'une implémentation a détecté l'invalidation d'une batterie de disques dans un état critique.

Peut également s'afficher sous la forme 816f050d0408xxxx ou 0x816f050d0408xxxx

#### Gravité

Info

## Réparable

Non

#### Avertir automatiquement le service de support Non

# Catégorie d'alerte

Critique - Unité de disque dur

SNMP Trap ID 5

Informations CIM Prefix: PLAT ID: 0175

# Réponse de l'utilisateur

Aucune action requise ; message d'information uniquement.

# • 816f050d-0409xxxx : Invalidation d'une condition critique pour la grappe [ComputerSystemElementName]. (Unité 9)

Ce message s'affiche lorsqu'une implémentation a détecté l'invalidation d'une batterie de disques dans un état critique.

Peut également s'afficher sous la forme 816f050d0409xxxx ou 0x816f050d0409xxxx

## Gravité

Info

#### Réparable Non

Avertir automatiquement le service de support Non

Catégorie d'alerte Critique - Unité de disque dur

# SNMP Trap ID

5

Informations CIM Prefix: PLAT ID: 0175

## Réponse de l'utilisateur

Aucune action requise ; message d'information uniquement.

## • 816f050d-040axxxx : Invalidation d'une condition critique pour la grappe [ComputerSystemElementName]. (Unité 10)

Ce message s'affiche lorsqu'une implémentation a détecté l'invalidation d'une batterie de disques dans un état critique.

Peut également s'afficher sous la forme 816f050d040axxxx ou 0x816f050d040axxxx

Gravité Info

Réparable

Non

#### Avertir automatiquement le service de support Non

Catégorie d'alerte Critique - Unité de disque dur

# SNMP Trap ID

5

Informations CIM Prefix: PLAT ID: 0175

# Réponse de l'utilisateur

Aucune action requise ; message d'information uniquement.

## • 816f050d-040bxxxx : Invalidation d'une condition critique pour la grappe [ComputerSystemElementName]. (Unité 11)

Ce message s'affiche lorsqu'une implémentation a détecté l'invalidation d'une batterie de disques dans un état critique.

Peut également s'afficher sous la forme 816f050d040bxxxx ou 0x816f050d040bxxxx

Gravité Info

Réparable

Non

#### Avertir automatiquement le service de support Non

Catégorie d'alerte Critique - Unité de disque dur

# SNMP Trap ID

5

Informations CIM Prefix: PLAT ID: 0175

# Réponse de l'utilisateur

Aucune action requise ; message d'information uniquement.

# • 816f050d-040cxxxx : Invalidation d'une condition critique pour la grappe [ComputerSystemElementName]. (Unité 12)

Ce message s'affiche lorsqu'une implémentation a détecté l'invalidation d'une batterie de disques dans un état critique.

Peut également s'afficher sous la forme 816f050d040cxxxx ou 0x816f050d040cxxxx

Gravité Info

Réparable Non

Avertir automatiquement le service de support Non

Catégorie d'alerte

Critique - Unité de disque dur

```
SNMP Trap ID
5
```
Informations CIM Prefix: PLAT ID: 0175

# Réponse de l'utilisateur

Aucune action requise ; message d'information uniquement.

## • 816f050d-040dxxxx : Invalidation d'une condition critique pour la grappe [ComputerSystemElementName]. (Unité 13)

Ce message s'affiche lorsqu'une implémentation a détecté l'invalidation d'une batterie de disques dans un état critique.

Peut également s'afficher sous la forme 816f050d040dxxxx ou 0x816f050d040dxxxx

Gravité Info

Réparable

Non

Avertir automatiquement le service de support

Non

Catégorie d'alerte Critique - Unité de disque dur

SNMP Trap ID 5

Informations CIM Prefix: PLAT ID: 0175

# Réponse de l'utilisateur

Aucune action requise ; message d'information uniquement.

## • 816f050d-040exxxx : Invalidation d'une condition critique pour la grappe [ComputerSystemElementName]. (Unité 14)

Ce message s'affiche lorsqu'une implémentation a détecté l'invalidation d'une batterie de disques dans un état critique.

Peut également s'afficher sous la forme 816f050d040exxxx ou 0x816f050d040exxxx

Gravité Info

Réparable

Non

Avertir automatiquement le service de support

Non

Catégorie d'alerte

Critique - Unité de disque dur

SNMP Trap ID 5

Informations CIM

Prefix: PLAT ID: 0175

#### Réponse de l'utilisateur

Aucune action requise ; message d'information uniquement.

## • 816f050d-040fxxxx : Invalidation d'une condition critique pour la grappe [ComputerSystemElementName]. (Unité 15)

Ce message s'affiche lorsqu'une implémentation a détecté l'invalidation d'une batterie de disques dans un état critique.

Peut également s'afficher sous la forme 816f050d040fxxxx ou 0x816f050d040fxxxx

Gravité Info Réparable

Non

Avertir automatiquement le service de support Non

Catégorie d'alerte Critique - Unité de disque dur

SNMP Trap ID

5

Informations CIM Prefix: PLAT ID: 0175

## Réponse de l'utilisateur

Aucune action requise ; message d'information uniquement.

# • 816f050d-0410xxxx : Invalidation d'une condition critique pour la grappe [ComputerSystemElementName]. (Unité 16)

Ce message s'affiche lorsqu'une implémentation a détecté l'invalidation d'une batterie de disques dans un état critique.

Peut également s'afficher sous la forme 816f050d0410xxxx ou 0x816f050d0410xxxx

Gravité

Info

# Réparable

Non

Avertir automatiquement le service de support Non

# Catégorie d'alerte

Critique - Unité de disque dur

SNMP Trap ID

5

# Informations CIM

Prefix: PLAT ID: 0175

# Réponse de l'utilisateur

Aucune action requise ; message d'information uniquement.

### • 816f050d-0411xxxx : Invalidation d'une condition critique pour la grappe [ComputerSystemElementName]. (Unité 17)

Ce message s'affiche lorsqu'une implémentation a détecté l'invalidation d'une batterie de disques dans un état critique.

Peut également s'afficher sous la forme 816f050d0411xxxx ou 0x816f050d0411xxxx

#### Gravité

Info

# Réparable

Non

Avertir automatiquement le service de support Non

Catégorie d'alerte Critique - Unité de disque dur

SNMP Trap ID 5

Informations CIM Prefix: PLAT ID: 0175

#### Réponse de l'utilisateur

Aucune action requise ; message d'information uniquement.

#### • 816f050d-0412xxxx : Invalidation d'une condition critique pour la grappe [ComputerSystemElementName]. (Unité 18)

Ce message s'affiche lorsqu'une implémentation a détecté l'invalidation d'une batterie de disques dans un état critique.

Peut également s'afficher sous la forme 816f050d0412xxxx ou 0x816f050d0412xxxx

Gravité Info

Réparable

Non

Avertir automatiquement le service de support Non

Catégorie d'alerte Critique - Unité de disque dur

SNMP Trap ID 5

Informations CIM Prefix: PLAT ID: 0175

## Réponse de l'utilisateur

Aucune action requise ; message d'information uniquement.

## • 816f050d-0413xxxx : Invalidation d'une condition critique pour la grappe [ComputerSystemElementName]. (Unité 19)

Ce message s'affiche lorsqu'une implémentation a détecté l'invalidation d'une batterie de disques dans un état critique.

Peut également s'afficher sous la forme 816f050d0413xxxx ou 0x816f050d0413xxxx

#### Gravité

Info

# Réparable

Non

#### Avertir automatiquement le service de support Non

## Catégorie d'alerte

Critique - Unité de disque dur

SNMP Trap ID

5

Informations CIM Prefix: PLAT ID: 0175

#### Réponse de l'utilisateur

Aucune action requise ; message d'information uniquement.

## • 816f050d-0414xxxx : Invalidation d'une condition critique pour la grappe [ComputerSystemElementName]. (Unité 20)

Ce message s'affiche lorsqu'une implémentation a détecté l'invalidation d'une batterie de disques dans un état critique.

Peut également s'afficher sous la forme 816f050d0414xxxx ou 0x816f050d0414xxxx

#### Gravité

Info

# Réparable

Non

Avertir automatiquement le service de support Non

Catégorie d'alerte Critique - Unité de disque dur

# SNMP Trap ID

5

Informations CIM Prefix: PLAT ID: 0175

## Réponse de l'utilisateur

Aucune action requise ; message d'information uniquement.

## • 816f050d-0415xxxx : Invalidation d'une condition critique pour la grappe [ComputerSystemElementName]. (Unité 21)

Ce message s'affiche lorsqu'une implémentation a détecté l'invalidation d'une batterie de disques dans un état critique.

Peut également s'afficher sous la forme 816f050d0415xxxx ou 0x816f050d0415xxxx

Gravité

Info

# Réparable

Non

# Avertir automatiquement le service de support

Non

Catégorie d'alerte Critique - Unité de disque dur

# SNMP Trap ID

5

Informations CIM Prefix: PLAT ID: 0175

## Réponse de l'utilisateur

Aucune action requise ; message d'information uniquement.

## • 816f050d-0416xxxx : Invalidation d'une condition critique pour la grappe [ComputerSystemElementName]. (Unité 22)

Ce message s'affiche lorsqu'une implémentation a détecté l'invalidation d'une batterie de disques dans un état critique.

Peut également s'afficher sous la forme 816f050d0416xxxx ou 0x816f050d0416xxxx

Gravité

Info

# Réparable

Non

#### Avertir automatiquement le service de support Non

# Catégorie d'alerte Critique - Unité de disque dur

#### SNMP Trap ID 5

Informations CIM Prefix: PLAT ID: 0175

## Réponse de l'utilisateur

Aucune action requise ; message d'information uniquement.

# • 816f050d-0417xxxx : Invalidation d'une condition critique pour la grappe [ComputerSystemElementName]. (Unité 23)

Ce message s'affiche lorsqu'une implémentation a détecté l'invalidation d'une batterie de disques dans un état critique.

Peut également s'afficher sous la forme 816f050d0417xxxx ou 0x816f050d0417xxxx

Gravité Info

Réparable Non

Avertir automatiquement le service de support Non

Catégorie d'alerte

Critique - Unité de disque dur

SNMP Trap ID 5

Informations CIM Prefix: PLAT ID: 0175

# Réponse de l'utilisateur

Aucune action requise ; message d'information uniquement.

### • 816f050d-0418xxxx : Invalidation d'une condition critique pour la grappe [ComputerSystemElementName]. (Unité 24)

Ce message s'affiche lorsqu'une implémentation a détecté l'invalidation d'une batterie de disques dans un état critique.

Peut également s'afficher sous la forme 816f050d0418xxxx ou 0x816f050d0418xxxx

Gravité Info

Réparable

Non

Avertir automatiquement le service de support Non

Catégorie d'alerte Critique - Unité de disque dur

SNMP Trap ID 5

Informations CIM Prefix: PLAT ID: 0175

Réponse de l'utilisateur

Aucune action requise ; message d'information uniquement.

#### • 816f050d-0419xxxx : Invalidation d'une condition critique pour la grappe [ComputerSystemElementName]. (Unité 25)

Ce message s'affiche lorsqu'une implémentation a détecté l'invalidation d'une batterie de disques dans un état critique.

Peut également s'afficher sous la forme 816f050d0419xxxx ou 0x816f050d0419xxxx

Gravité Info Réparable Non Avertir automatiquement le service de support Non Catégorie d'alerte Critique - Unité de disque dur

SNMP Trap ID 5

Informations CIM

Prefix: PLAT ID: 0175

#### Réponse de l'utilisateur

Aucune action requise ; message d'information uniquement.

• 816f050d-041axxxx : Invalidation d'une condition critique pour la grappe [ComputerSystemElementName]. (Unité 26)

Ce message s'affiche lorsqu'une implémentation a détecté l'invalidation d'une batterie de disques dans un état critique.

Peut également s'afficher sous la forme 816f050d041axxxx ou 0x816f050d041axxxx

Gravité Info Réparable

Non

Avertir automatiquement le service de support Non

Catégorie d'alerte Critique - Unité de disque dur

SNMP Trap ID 5

Informations CIM Prefix: PLAT ID: 0175

#### Réponse de l'utilisateur

Aucune action requise ; message d'information uniquement.

### • 816f050d-041bxxxx : Invalidation d'une condition critique pour la grappe [ComputerSystemElementName]. (Unité 27)

Ce message s'affiche lorsqu'une implémentation a détecté l'invalidation d'une batterie de disques dans un état critique.

Peut également s'afficher sous la forme 816f050d041bxxxx ou 0x816f050d041bxxxx

Gravité Info Réparable Non Avertir automatiquement le service de support Non Catégorie d'alerte Critique - Unité de disque dur SNMP Trap ID 5 Informations CIM Prefix: PLAT ID: 0175

# Réponse de l'utilisateur

Aucune action requise ; message d'information uniquement.

## • 816f050d-041cxxxx : Invalidation d'une condition critique pour la grappe [ComputerSystemElementName]. (Unité 28)

Ce message s'affiche lorsqu'une implémentation a détecté l'invalidation d'une batterie de disques dans un état critique.

Peut également apparaître sous la forme 816f050d041cxxxx ou 0x816f050d041cxxxx

#### Gravité

Info

## Réparable

Non

Avertir automatiquement le service de support Non

#### Catégorie d'alerte

Critique - Unité de disque dur

SNMP Trap ID 5

Informations CIM Prefix: PLAT ID: 0175

#### Réponse de l'utilisateur

Aucune action requise ; message d'information uniquement.

#### • 816f050d-041dxxxx : Invalidation d'une condition critique pour la grappe [ComputerSystemElementName]. (Unité 29)

Ce message s'affiche lorsqu'une implémentation a détecté l'invalidation d'une batterie de disques dans un état critique.

Peut également apparaître sous la forme 816f050d041dxxxx ou 0x816f050d041dxxxx

Gravité Info

# Réparable

Non

Avertir automatiquement le service de support Non

## Catégorie d'alerte

Critique - Unité de disque dur

# SNMP Trap ID

5

# Informations CIM Prefix: PLAT ID: 0175

## Réponse de l'utilisateur

Aucune action requise ; message d'information uniquement.

## • 816f050d-041exxxx : Invalidation d'une condition critique pour la grappe [ComputerSystemElementName]. (Unité 30)

Ce message s'affiche lorsqu'une implémentation a détecté l'invalidation d'une batterie de disques dans un état critique.
Peut également apparaître sous la forme 816f050d041exxxx ou 0x816f050d041exxxx

#### Gravité

Info

# Réparable

Non

#### Avertir automatiquement le service de support Non

# Catégorie d'alerte

Critique - Unité de disque dur

SNMP Trap ID 5

Informations CIM Prefix: PLAT ID: 0175

#### Réponse de l'utilisateur

Aucune action requise ; message d'information uniquement.

#### • 816f050d-041fxxxx : Invalidation d'une condition critique pour la grappe [ComputerSystemElementName]. (Unité 31)

Ce message s'affiche lorsqu'une implémentation a détecté l'invalidation d'une batterie de disques dans un état critique.

Peut également apparaître sous la forme 816f050d041fxxxx ou 0x816f050d041fxxxx

#### Gravité

Info

#### Réparable Non

Avertir automatiquement le service de support Non

Catégorie d'alerte Critique - Unité de disque dur

# SNMP Trap ID

5

Informations CIM Prefix: PLAT ID: 0175

#### Réponse de l'utilisateur

Aucune action requise ; message d'information uniquement.

#### • 816f050d-0420xxxx : Invalidation d'une condition critique pour la grappe [ComputerSystemElementName]. (Unité SDRAID 1)

Ce message s'affiche lorsqu'une implémentation a détecté l'invalidation d'une batterie de disques dans un état critique.

Peut aussi s'afficher sous la forme 816f050d0420xxxx ou 0x816f050d0420xxxx

Gravité

Info

#### Avertir automatiquement le service de support Non

Catégorie d'alerte Critique - Unité de disque dur

# SNMP Trap ID

5

Informations CIM Prefix: PLAT ID: 0175

# Réponse de l'utilisateur

Aucune action requise ; message d'information uniquement.

#### • 816f050d-0421xxxx : Invalidation d'une condition critique pour la grappe [ComputerSystemElementName]. (Unité SDRAID 2)

Ce message s'affiche lorsqu'une implémentation a détecté l'invalidation d'une batterie de disques dans un état critique.

Peut également s'afficher sous la forme 816f050d0421xxxx ou 0x816f050d0421xxxx

Gravité Info

#### Réparable

Non

#### Avertir automatiquement le service de support Non

Catégorie d'alerte Critique - Unité de disque dur

# SNMP Trap ID

5

Informations CIM Prefix: PLAT ID: 0175

#### Réponse de l'utilisateur

Aucune action requise ; message d'information uniquement.

# • 816f050d-0422xxxx : Invalidation d'une condition critique pour la grappe [ComputerSystemElementName]. (Unité SDRAID 3)

Ce message s'affiche lorsqu'une implémentation a détecté l'invalidation d'une batterie de disques dans un état critique.

Peut également s'afficher sous la forme 816f050d0422xxxx ou 0x816f050d0422xxxx

Gravité Info

Réparable Non

Avertir automatiquement le service de support Non

Critique - Unité de disque dur

```
SNMP Trap ID
5
```
Informations CIM Prefix: PLAT ID: 0175

# Réponse de l'utilisateur

Aucune action requise ; message d'information uniquement.

• 816f050d-0423xxxx : Invalidation d'une condition critique pour la grappe [ComputerSystemElementName]. (Unité SDRAID 4)

Ce message s'affiche lorsqu'une implémentation a détecté l'invalidation d'une batterie de disques dans un état critique.

Peut également s'afficher sous la forme 816f050d0423xxxx ou 0x816f050d0423xxxx

Gravité Info

Réparable

Non

Avertir automatiquement le service de support Non

Catégorie d'alerte Critique - Unité de disque dur

SNMP Trap ID 5

Informations CIM Prefix: PLAT ID: 0175

# Réponse de l'utilisateur

Aucune action requise ; message d'information uniquement.

• 816f050d-0424xxxx : Invalidation d'une condition critique pour la grappe [ComputerSystemElementName]. (Unité SDRAID 5)

Ce message s'affiche lorsqu'une implémentation a détecté l'invalidation d'une batterie de disques dans un état critique.

Peut également s'afficher sous la forme 816f050d0424xxxx ou 0x816f050d0424xxxx

Gravité Info

Réparable

Non

Avertir automatiquement le service de support

Non

Catégorie d'alerte

Critique - Unité de disque dur

SNMP Trap ID 5

Informations CIM

Prefix: PLAT ID: 0175

#### Réponse de l'utilisateur

Aucune action requise ; message d'information uniquement.

#### • 816f050d-0425xxxx : Invalidation d'une condition critique pour la grappe [ComputerSystemElementName]. (Unité SDRAID 6)

Ce message s'affiche lorsqu'une implémentation a détecté l'invalidation d'une batterie de disques dans un état critique.

Peut également s'afficher sous la forme 816f050d0425xxxx ou 0x816f050d0425xxxx

Gravité Info Réparable

Non

Avertir automatiquement le service de support Non

Catégorie d'alerte Critique - Unité de disque dur

SNMP Trap ID

5

Informations CIM Prefix: PLAT ID: 0175

#### Réponse de l'utilisateur

Aucune action requise ; message d'information uniquement.

#### • 816f050d-0426xxxx : Invalidation d'une condition critique pour la grappe [ComputerSystemElementName]. (Unité SDRAID 7)

Ce message s'affiche lorsqu'une implémentation a détecté l'invalidation d'une batterie de disques dans un état critique.

Peut également s'afficher sous la forme 816f050d0426xxxx ou 0x816f050d0426xxxx

Gravité

Info

#### Réparable

Non

Avertir automatiquement le service de support Non

# Catégorie d'alerte

Critique - Unité de disque dur

SNMP Trap ID 5

# Informations CIM

Prefix: PLAT ID: 0175

#### Réponse de l'utilisateur

Aucune action requise ; message d'information uniquement.

#### • 816f050d-0427xxxx : Invalidation d'une condition critique pour la grappe [ComputerSystemElementName]. (Unité SDRAID 8)

Ce message s'affiche lorsqu'une implémentation a détecté l'invalidation d'une batterie de disques dans un état critique.

Peut également s'afficher sous la forme 816f050d0427xxxx ou 0x816f050d0427xxxx

#### Gravité

Info

# Réparable

Non

Avertir automatiquement le service de support Non

Catégorie d'alerte Critique - Unité de disque dur

SNMP Trap ID 5

Informations CIM Prefix: PLAT ID: 0175

#### Réponse de l'utilisateur

Aucune action requise ; message d'information uniquement.

#### • 816f050d-0428xxxx : Invalidation d'une condition critique pour la grappe [ComputerSystemElementName]. (Unité SDRAID 9)

Ce message s'affiche lorsqu'une implémentation a détecté l'invalidation d'une batterie de disques dans un état critique.

Peut également s'afficher sous la forme 816f050d0428xxxx ou 0x816f050d0428xxxx

Gravité Info

# Réparable

Non

Avertir automatiquement le service de support Non

Catégorie d'alerte Critique - Unité de disque dur

SNMP Trap ID 5

Informations CIM Prefix: PLAT ID: 0175

#### Réponse de l'utilisateur

Aucune action requise ; message d'information uniquement.

#### • 816f050d-0429xxxx : Invalidation d'une condition critique pour la grappe [ComputerSystemElementName]. (Unité SDRAID 10)

Ce message s'affiche lorsqu'une implémentation a détecté l'invalidation d'une batterie de disques dans un état critique.

Peut également s'afficher sous la forme 816f050d0429xxxx ou 0x816f050d0429xxxx

#### Gravité

Info

# Réparable

Non

#### Avertir automatiquement le service de support Non

#### Catégorie d'alerte

Critique - Unité de disque dur

SNMP Trap ID

5

Informations CIM Prefix: PLAT ID: 0175

#### Réponse de l'utilisateur

Aucune action requise ; message d'information uniquement.

#### • 816f050d-042axxxx : Invalidation d'une condition critique pour la grappe [ComputerSystemElementName]. (Unité SDRAID 11)

Ce message s'affiche lorsqu'une implémentation a détecté l'invalidation d'une batterie de disques dans un état critique.

Peut également s'afficher sous la forme 816f050d042axxxx ou 0x816f050d042axxxx

#### Gravité

Info

# Réparable

Non

Avertir automatiquement le service de support Non

Catégorie d'alerte Critique - Unité de disque dur

# SNMP Trap ID

5

Informations CIM Prefix: PLAT ID: 0175

#### Réponse de l'utilisateur

Aucune action requise ; message d'information uniquement.

#### • 816f050d-042bxxxx : Invalidation d'une condition critique pour la grappe [ComputerSystemElementName]. (Unité SDRAID 12)

Ce message s'affiche lorsqu'une implémentation a détecté l'invalidation d'une batterie de disques dans un état critique.

Peut aussi s'afficher sous la forme 816f050d042bxxxx ou 0x816f050d042bxxxx

Gravité

Info

# Avertir automatiquement le service de support

Non

Catégorie d'alerte Critique - Unité de disque dur

# SNMP Trap ID

5

Informations CIM Prefix: PLAT ID: 0175

#### Réponse de l'utilisateur

Aucune action requise ; message d'information uniquement.

#### • 816f050d-042cxxxx : Invalidation d'une condition critique pour la grappe [ComputerSystemElementName]. (Unité SDRAID 13)

Ce message s'affiche lorsqu'une implémentation a détecté l'invalidation d'une batterie de disques dans un état critique.

Peut également s'afficher sous la forme 816f050d042cxxxx ou 0x816f050d042cxxxx

Gravité

Info

# Réparable

Non

#### Avertir automatiquement le service de support Non

# Catégorie d'alerte Critique - Unité de disque dur

#### SNMP Trap ID 5

Informations CIM Prefix: PLAT ID: 0175

#### Réponse de l'utilisateur

Aucune action requise ; message d'information uniquement.

# • 816f050d-042dxxxx : Invalidation d'une condition critique pour la grappe [ComputerSystemElementName]. (Unité SDRAID 14)

Ce message s'affiche lorsqu'une implémentation a détecté l'invalidation d'une batterie de disques dans un état critique.

Peut également s'afficher sous la forme 816f050d042dxxxx ou 0x816f050d042dxxxx

Gravité Info

Réparable Non

Avertir automatiquement le service de support Non

Critique - Unité de disque dur

SNMP Trap ID 5

Informations CIM Prefix: PLAT ID: 0175

#### Réponse de l'utilisateur

Aucune action requise ; message d'information uniquement.

#### • 816f050d-042exxxx : Invalidation d'une condition critique pour la grappe [ComputerSystemElementName]. (Unité SDRAID 15)

Ce message s'affiche lorsqu'une implémentation a détecté l'invalidation d'une batterie de disques dans un état critique.

Peut également s'afficher sous la forme 816f050d042exxxx ou 0x816f050d042exxxx

Gravité Info

Réparable

Non

Avertir automatiquement le service de support Non

Catégorie d'alerte Critique - Unité de disque dur

SNMP Trap ID 5

Informations CIM Prefix: PLAT ID : 0175

Réponse de l'utilisateur

Aucune action requise ; message d'information uniquement.

• 816f0607-0301xxxx : Invalidation d'erreur complexe SM BIOS irrémédiable sur [ProcessorElementName]. (UC 1)

Ce message s'affiche lorsqu'une erreur complexe SM BIOS irrémédiable sur l'unité centrale est invalidée.

Peut également s'afficher sous la forme 816f06070301xxxx ou 0x816f06070301xxxx

Gravité Info

Réparable

Non

Avertir automatiquement le service de support Non

Catégorie d'alerte Critique - Unité centrale

SNMP Trap ID 40

Informations CIM Prefix: PLAT ID: 0817

#### Réponse de l'utilisateur

Aucune action requise ; message d'information uniquement.

• 816f0607-0302xxxx : Invalidation d'erreur complexe SM BIOS irrémédiable sur [ProcessorElementName]. (UC 2)

Ce message s'affiche lorsqu'une erreur complexe SM BIOS irrémédiable sur l'unité centrale est invalidée.

Peut également s'afficher sous la forme 816f06070302xxxx ou 0x816f06070302xxxx

#### Gravité

Info

Réparable

Non

Avertir automatiquement le service de support Non

Catégorie d'alerte Critique - Unité centrale

SNMP Trap ID

40

Informations CIM Prefix: PLAT ID: 0817

Réponse de l'utilisateur

Aucune action requise ; message d'information uniquement.

#### • 816f0607-2584xxxx : Invalidation d'erreur complexe SM BIOS irrémédiable sur [ProcessorElementName]. (Toutes les UC)

Ce message s'affiche lorsqu'une erreur complexe SM BIOS irrémédiable sur l'unité centrale est invalidée.

Peut également s'afficher sous la forme 816f06072584xxxx ou 0x816f06072584xxxx

Gravité Info

Réparable

Non

Avertir automatiquement le service de support Non

Catégorie d'alerte Critique - Unité centrale

SNMP Trap ID 40

Informations CIM Prefix: PLAT ID: 0817

#### Réponse de l'utilisateur

Aucune action requise ; message d'information uniquement. Une des UC :

• 816f0608-1301xxxx : La configuration de [PowerSupplyElementName] est correcte. (Configuration du bloc d'alimentation)

Ce message s'affiche lorsqu'une implémentation a détecté que la configuration d'un bloc d'alimentation est correcte.

Peut également s'afficher sous la forme 816f06081301xxxx ou 0x816f06081301xxxx

#### Gravité

Info

# Réparable

Non

#### Avertir automatiquement le service de support Non

# Catégorie d'alerte

Critique - Alimentation

# SNMP Trap ID

4

Informations CIM Prefix: PLAT ID: 0105

# Réponse de l'utilisateur

Aucune action requise ; message d'information uniquement.

# • 816f060d-0400xxxx : La grappe dans le système [ComputerSystemElementName] a été restaurée. (Unité 0)

Ce message s'affiche lorsqu'une implémentation a détecté qu'une batterie de disques en échec a été restaurée.

Peut également s'afficher sous la forme 816f060d0400xxxx ou 0x816f060d0400xxxx

#### Gravité

Info

# Réparable

Non

Avertir automatiquement le service de support Non

Catégorie d'alerte Critique - Unité de disque dur

# SNMP Trap ID

5

Informations CIM Prefix: PLAT ID: 0177

#### Réponse de l'utilisateur

Aucune action requise ; message d'information uniquement.

# • 816f060d-0401xxxx : La grappe dans le système [ComputerSystemElementName] a été restaurée. (Unité 1)

Ce message s'affiche lorsqu'une implémentation a détecté qu'une batterie de disques en échec a été restaurée.

Peut également s'afficher sous la forme 816f060d0401xxxx ou 0x816f060d0401xxxx

Gravité

Info

# Avertir automatiquement le service de support

Non

Catégorie d'alerte

Critique - Unité de disque dur

# SNMP Trap ID

5

Informations CIM Prefix: PLAT ID: 0177

# Réponse de l'utilisateur

Aucune action requise ; message d'information uniquement.

# • 816f060d-0402xxxx : La grappe dans le système [ComputerSystemElementName] a été restaurée. (Unité 2)

Ce message s'affiche lorsqu'une implémentation a détecté qu'une batterie de disques en échec a été restaurée.

Peut également s'afficher sous la forme 816f060d0402xxxx ou 0x816f060d0402xxxx

Gravité

Info

# Réparable

Non

#### Avertir automatiquement le service de support Non

# Catégorie d'alerte Critique - Unité de disque dur

#### SNMP Trap ID 5

Informations CIM Prefix: PLAT ID: 0177

#### Réponse de l'utilisateur

Aucune action requise ; message d'information uniquement.

# • 816f060d-0403xxxx : La grappe dans le système [ComputerSystemElementName] a été restaurée. (Unité 3)

Ce message s'affiche lorsqu'une implémentation a détecté qu'une batterie de disques en échec a été restaurée.

Peut également s'afficher sous la forme 816f060d0403xxxx ou 0x816f060d0403xxxx

Gravité Info

Réparable Non

Avertir automatiquement le service de support Non

Critique - Unité de disque dur

# SNMP Trap ID

5

Informations CIM Prefix: PLAT ID: 0177

# Réponse de l'utilisateur

Aucune action requise ; message d'information uniquement.

# • 816f060d-0404xxxx : La grappe dans le système [ComputerSystemElementName] a été restaurée. (Unité 4)

Ce message s'affiche lorsqu'une implémentation a détecté qu'une batterie de disques en échec a été restaurée.

Peut également s'afficher sous la forme 816f060d0404xxxx ou 0x816f060d0404xxxx

Gravité

Info

Réparable

Non

Avertir automatiquement le service de support Non

Catégorie d'alerte Critique - Unité de disque dur

SNMP Trap ID 5

Informations CIM Prefix: PLAT ID: 0177

Réponse de l'utilisateur

Aucune action requise ; message d'information uniquement.

• 816f060d-0405xxxx : La grappe dans le système [ComputerSystemElementName] a été restaurée. (Unité 5)

Ce message s'affiche lorsqu'une implémentation a détecté qu'une batterie de disques en échec a été restaurée.

Peut également s'afficher sous la forme 816f060d0405xxxx ou 0x816f060d0405xxxx

Gravité Info Réparable Non

Avertir automatiquement le service de support Non

Catégorie d'alerte Critique - Unité de disque dur

SNMP Trap ID 5

Informations CIM

Prefix: PLAT ID: 0177

#### Réponse de l'utilisateur

Aucune action requise ; message d'information uniquement.

• 816f060d-0406xxxx : La grappe dans le système [ComputerSystemElementName] a été restaurée. (Unité 6)

Ce message s'affiche lorsqu'une implémentation a détecté qu'une batterie de disques en échec a été restaurée.

Peut également s'afficher sous la forme 816f060d0406xxxx ou 0x816f060d0406xxxx

Gravité Info

Réparable

Non

Avertir automatiquement le service de support Non

Catégorie d'alerte Critique - Unité de disque dur

SNMP Trap ID 5

Informations CIM Prefix: PLAT ID: 0177

#### Réponse de l'utilisateur

Aucune action requise ; message d'information uniquement.

• 816f060d-0407xxxx : La grappe dans le système [ComputerSystemElementName] a été restaurée. (Unité 7)

Ce message s'affiche lorsqu'une implémentation a détecté qu'une batterie de disques en échec a été restaurée.

Peut également s'afficher sous la forme 816f060d0407xxxx ou 0x816f060d0407xxxx

Gravité Info Réparable Non Avertir automatiquement le service de support Non Catégorie d'alerte Critique - Unité de disque dur SNMP Trap ID 5 Informations CIM

Prefix: PLAT ID: 0177

#### Réponse de l'utilisateur

Aucune action requise ; message d'information uniquement.

#### • 816f060d-0408xxxx : La grappe dans le système [ComputerSystemElementName] a été restaurée. (Unité 8)

Ce message s'affiche lorsqu'une implémentation a détecté qu'une batterie de disques en échec a été restaurée.

Peut également s'afficher sous la forme 816f060d0408xxxx ou 0x816f060d0408xxxx

#### Gravité

Info

# Réparable

Non

Avertir automatiquement le service de support Non

#### Catégorie d'alerte

Critique - Unité de disque dur

SNMP Trap ID 5

Informations CIM Prefix: PLAT ID: 0177

# Réponse de l'utilisateur

Aucune action requise ; message d'information uniquement.

#### • 816f060d-0409xxxx : La grappe dans le système [ComputerSystemElementName] a été restaurée. (Unité 9)

Ce message s'affiche lorsqu'une implémentation a détecté qu'une batterie de disques en échec a été restaurée.

Peut également s'afficher sous la forme 816f060d0409xxxx ou 0x816f060d0409xxxx

Gravité

Info

#### Réparable

Non

Avertir automatiquement le service de support Non

#### Catégorie d'alerte

Critique - Unité de disque dur

# SNMP Trap ID

5

Informations CIM Prefix: PLAT ID: 0177

#### Réponse de l'utilisateur

Aucune action requise ; message d'information uniquement.

#### • 816f060d-040axxxx : La grappe dans le système [ComputerSystemElementName] a été restaurée. (Unité 10)

Ce message s'affiche lorsqu'une implémentation a détecté qu'une batterie de disques en échec a été restaurée.

Peut également s'afficher sous la forme 816f060d040axxxx ou 0x816f060d040axxxx

#### Gravité

Info

#### Réparable

Non

#### Avertir automatiquement le service de support Non

#### Catégorie d'alerte

Critique - Unité de disque dur

SNMP Trap ID

5

Informations CIM Prefix: PLAT ID: 0177

#### Réponse de l'utilisateur

Aucune action requise ; message d'information uniquement.

# • 816f060d-040bxxxx : La grappe dans le système [ComputerSystemElementName] a été restaurée. (Unité 11)

Ce message s'affiche lorsqu'une implémentation a détecté qu'une batterie de disques en échec a été restaurée.

Peut également s'afficher sous la forme 816f060d040bxxxx ou 0x816f060d040bxxxx

#### Gravité

Info

# Réparable

Non

Avertir automatiquement le service de support Non

Catégorie d'alerte Critique - Unité de disque dur

# SNMP Trap ID

5

Informations CIM Prefix: PLAT ID: 0177

#### Réponse de l'utilisateur

Aucune action requise ; message d'information uniquement.

#### • 816f060d-040cxxxx : La grappe dans le système [ComputerSystemElementName] a été restaurée. (Unité 12)

Ce message s'affiche lorsqu'une implémentation a détecté qu'une batterie de disques en échec a été restaurée.

Peut également s'afficher sous la forme 816f060d040cxxxx ou 0x816f060d040cxxxx

Gravité

Info

#### Avertir automatiquement le service de support Non

Catégorie d'alerte

Critique - Unité de disque dur

# SNMP Trap ID

5

Informations CIM Prefix: PLAT ID: 0177

#### Réponse de l'utilisateur

Aucune action requise ; message d'information uniquement.

# • 816f060d-040dxxxx : La grappe dans le système [ComputerSystemElementName] a été restaurée. (Unité 13)

Ce message s'affiche lorsqu'une implémentation a détecté qu'une batterie de disques en échec a été restaurée.

Peut également s'afficher sous la forme 816f060d040dxxxx ou 0x816f060d040dxxxx

Gravité

Info

#### Réparable

Non

#### Avertir automatiquement le service de support Non

Catégorie d'alerte Critique - Unité de disque dur

# SNMP Trap ID

5

Informations CIM Prefix: PLAT ID: 0177

#### Réponse de l'utilisateur

Aucune action requise ; message d'information uniquement.

# • 816f060d-040exxxx : La grappe dans le système [ComputerSystemElementName] a été restaurée. (Unité 14)

Ce message s'affiche lorsqu'une implémentation a détecté qu'une batterie de disques en échec a été restaurée.

Peut également s'afficher sous la forme 816f060d040exxxx ou 0x816f060d040exxxx

Gravité Info

Réparable Non

Avertir automatiquement le service de support Non

Critique - Unité de disque dur

```
SNMP Trap ID
5
```
Informations CIM Prefix: PLAT ID: 0177

# Réponse de l'utilisateur

Aucune action requise ; message d'information uniquement.

• 816f060d-040fxxxx : La grappe dans le système [ComputerSystemElementName] a été restaurée. (Unité 15)

Ce message s'affiche lorsqu'une implémentation a détecté qu'une batterie de disques en échec a été restaurée.

Peut également s'afficher sous la forme 816f060d040fxxxx ou 0x816f060d040fxxxx

Gravité Info

Réparable Non

Avertir automatiquement le service de support

Non

Catégorie d'alerte Critique - Unité de disque dur

SNMP Trap ID 5

Informations CIM Prefix: PLAT ID: 0177

Réponse de l'utilisateur

Aucune action requise ; message d'information uniquement.

• 816f060d-0410xxxx : La grappe dans le système [ComputerSystemElementName] a été restaurée. (Unité 16)

Ce message s'affiche lorsqu'une implémentation a détecté qu'une batterie de disques en échec a été restaurée.

Peut également s'afficher sous la forme 816f060d0410xxxx ou 0x816f060d0410xxxx

Gravité Info

Réparable

Non

Avertir automatiquement le service de support

Non

Catégorie d'alerte

Critique - Unité de disque dur

SNMP Trap ID 5

Informations CIM

Prefix: PLAT ID: 0177

#### Réponse de l'utilisateur

Aucune action requise ; message d'information uniquement.

# • 816f060d-0411xxxx : La grappe dans le système [ComputerSystemElementName] a été restaurée. (Unité 17)

Ce message s'affiche lorsqu'une implémentation a détecté qu'une batterie de disques en échec a été restaurée.

Peut également s'afficher sous la forme 816f060d0411xxxx ou 0x816f060d0411xxxx

Gravité

Info

# Réparable

Non

Avertir automatiquement le service de support Non

# Catégorie d'alerte

Critique - Unité de disque dur

SNMP Trap ID

5

# Informations CIM

Prefix: PLAT ID: 0177

# Réponse de l'utilisateur

Aucune action requise ; message d'information uniquement.

# • 816f060d-0412xxxx : La grappe dans le système [ComputerSystemElementName] a été restaurée. (Unité 18)

Ce message s'affiche lorsqu'une implémentation a détecté qu'une batterie de disques en échec a été restaurée.

Peut également s'afficher sous la forme 816f060d0412xxxx ou 0x816f060d0412xxxx

#### Gravité

Info

# Réparable

Non

# Avertir automatiquement le service de support

Non

# Catégorie d'alerte

Critique - Unité de disque dur

SNMP Trap ID

5

# Informations CIM

Prefix: PLAT ID: 0177

# Réponse de l'utilisateur

Aucune action requise ; message d'information uniquement.

#### • 816f060d-0413xxxx : La grappe dans le système [ComputerSystemElementName] a été restaurée. (Unité 19)

Ce message s'affiche lorsqu'une implémentation a détecté qu'une batterie de disques en échec a été restaurée.

Peut également s'afficher sous la forme 816f060d0413xxxx ou 0x816f060d0413xxxx

#### Gravité

Info

# Réparable

Non

Avertir automatiquement le service de support Non

Catégorie d'alerte Critique - Unité de disque dur

SNMP Trap ID 5

Informations CIM Prefix: PLAT ID: 0177

#### Réponse de l'utilisateur

Aucune action requise ; message d'information uniquement.

• 816f060d-0414xxxx : La grappe dans le système [ComputerSystemElementName] a été restaurée. (Unité 20)

Ce message s'affiche lorsqu'une implémentation a détecté qu'une batterie de disques en échec a été restaurée.

Peut également s'afficher sous la forme 816f060d0414xxxx ou 0x816f060d0414xxxx

Gravité Info

Réparable

Non

Avertir automatiquement le service de support Non

Catégorie d'alerte Critique - Unité de disque dur

SNMP Trap ID 5

Informations CIM Prefix: PLAT ID: 0177

#### Réponse de l'utilisateur

Aucune action requise ; message d'information uniquement.

• 816f060d-0415xxxx : La grappe dans le système [ComputerSystemElementName] a été restaurée. (Unité 21)

Ce message s'affiche lorsqu'une implémentation a détecté qu'une batterie de disques en échec a été restaurée.

Peut également s'afficher sous la forme 816f060d0415xxxx ou 0x816f060d0415xxxx

#### Gravité

Info

#### Réparable

Non

#### Avertir automatiquement le service de support Non

#### Catégorie d'alerte

Critique - Unité de disque dur

#### SNMP Trap ID

5

Informations CIM Prefix: PLAT ID: 0177

#### Réponse de l'utilisateur

Aucune action requise ; message d'information uniquement.

# • 816f060d-0416xxxx : La grappe dans le système [ComputerSystemElementName] a été restaurée. (Unité 22)

Ce message s'affiche lorsqu'une implémentation a détecté qu'une batterie de disques en échec a été restaurée.

Peut également s'afficher sous la forme 816f060d0416xxxx ou 0x816f060d0416xxxx

#### Gravité

Info

# Réparable

Non

Avertir automatiquement le service de support Non

Catégorie d'alerte Critique - Unité de disque dur

# SNMP Trap ID

5

Informations CIM Prefix: PLAT ID: 0177

#### Réponse de l'utilisateur

Aucune action requise ; message d'information uniquement.

# • 816f060d-0417xxxx : La grappe dans le système [ComputerSystemElementName] a été restaurée. (Unité 23)

Ce message s'affiche lorsqu'une implémentation a détecté qu'une batterie de disques en échec a été restaurée.

Peut également s'afficher sous la forme 816f060d0417xxxx ou 0x816f060d0417xxxx

Gravité

Info

# Avertir automatiquement le service de support

Non

Catégorie d'alerte

Critique - Unité de disque dur

# SNMP Trap ID

5

Informations CIM Prefix: PLAT ID: 0177

# Réponse de l'utilisateur

Aucune action requise ; message d'information uniquement.

# • 816f060d-0418xxxx : La grappe dans le système [ComputerSystemElementName] a été restaurée. (Unité 24)

Ce message s'affiche lorsqu'une implémentation a détecté qu'une batterie de disques en échec a été restaurée.

Peut également s'afficher sous la forme 816f060d0418xxxx ou 0x816f060d0418xxxx

Gravité

Info

# Réparable

Non

#### Avertir automatiquement le service de support Non

# Catégorie d'alerte Critique - Unité de disque dur

#### SNMP Trap ID 5

Informations CIM Prefix: PLAT ID: 0177

#### Réponse de l'utilisateur

Aucune action requise ; message d'information uniquement.

# • 816f060d-0419xxxx : La grappe dans le système [ComputerSystemElementName] a été restaurée. (Unité 25)

Ce message s'affiche lorsqu'une implémentation a détecté qu'une batterie de disques en échec a été restaurée.

Peut également s'afficher sous la forme 816f060d0419xxxx ou 0x816f060d0419xxxx

Gravité Info

Réparable Non

Avertir automatiquement le service de support Non

Critique - Unité de disque dur

# SNMP Trap ID

5

Informations CIM Prefix: PLAT ID: 0177

# Réponse de l'utilisateur

Aucune action requise ; message d'information uniquement.

# • 816f060d-041axxxx : La grappe dans le système [ComputerSystemElementName] a été restaurée. (Unité 26)

Ce message s'affiche lorsqu'une implémentation a détecté qu'une batterie de disques en échec a été restaurée.

Peut également s'afficher sous la forme 816f060d041axxxx ou 0x816f060d041axxxx

Gravité

Info

Réparable

Non

Avertir automatiquement le service de support Non

Catégorie d'alerte Critique - Unité de disque dur

SNMP Trap ID 5

Informations CIM Prefix: PLAT ID: 0177

Réponse de l'utilisateur

Aucune action requise ; message d'information uniquement.

• 816f060d-041bxxxx : La grappe dans le système [ComputerSystemElementName] a été restaurée. (Unité 27)

Ce message s'affiche lorsqu'une implémentation a détecté qu'une batterie de disques en échec a été restaurée.

Peut également s'afficher sous la forme 816f060d041bxxxx ou 0x816f060d041bxxxx

Gravité Info Réparable Non

Avertir automatiquement le service de support Non

Catégorie d'alerte Critique - Unité de disque dur

SNMP Trap ID 5

Informations CIM

Prefix: PLAT ID: 0177

#### Réponse de l'utilisateur

Aucune action requise ; message d'information uniquement.

• 816f060d-041cxxxx : La grappe dans le système [ComputerSystemElementName] a été restaurée. (Unité 28)

Ce message s'affiche lorsqu'une implémentation a détecté qu'une batterie de disques en échec a été restaurée.

Peut également apparaître sous la forme 816f060d041cxxxx ou 0x816f060d041cxxxx

Gravité Info

Réparable

Non

Avertir automatiquement le service de support Non

Catégorie d'alerte Critique - Unité de disque dur

SNMP Trap ID 5

Informations CIM Prefix: PLAT ID: 0177

#### Réponse de l'utilisateur

Aucune action requise ; message d'information uniquement.

• 816f060d-041dxxxx : La grappe dans le système [ComputerSystemElementName] a été restaurée. (Unité 29)

Ce message s'affiche lorsqu'une implémentation a détecté qu'une batterie de disques en échec a été restaurée.

Peut également apparaître sous la forme 816f060d041dxxxx ou 0x816f060d041dxxxx

Gravité Info Réparable Non Avertir automatiquement le service de support Non Catégorie d'alerte

Critique - Unité de disque dur

SNMP Trap ID

5

Informations CIM Prefix: PLAT ID: 0177

#### Réponse de l'utilisateur

Aucune action requise ; message d'information uniquement.

#### • 816f060d-041exxxx : La grappe dans le système [ComputerSystemElementName] a été restaurée. (Unité 30)

Ce message s'affiche lorsqu'une implémentation a détecté qu'une batterie de disques en échec a été restaurée.

Peut également s'afficher sous la forme 816f060d041exxxx ou 0x816f060d041exxxx

#### Gravité

Info

# Réparable

Non

Avertir automatiquement le service de support Non

#### Catégorie d'alerte

Critique - Unité de disque dur

SNMP Trap ID 5

Informations CIM Prefix: PLAT ID: 0177

#### Réponse de l'utilisateur

Aucune action requise ; message d'information uniquement.

#### • 816f060d-041fxxxx : La grappe dans le système [ComputerSystemElementName] a été restaurée. (Unité 31)

Ce message s'affiche lorsqu'une implémentation a détecté qu'une batterie de disques en échec a été restaurée.

Peut également s'afficher sous la forme 816f060d041fxxxx ou 0x816f060d041fxxxx

Gravité

Info

#### Réparable

Non

Avertir automatiquement le service de support Non

#### Catégorie d'alerte

Critique - Unité de disque dur

# SNMP Trap ID

5

Informations CIM Prefix: PLAT ID: 0177

#### Réponse de l'utilisateur

Aucune action requise ; message d'information uniquement.

#### • 816f060d-0420xxxx : La grappe dans le système [ComputerSystemElementName] a été restaurée. (Unité SDRAID 1)

Ce message s'affiche lorsqu'une implémentation a détecté qu'une batterie de disques en échec a été restaurée.

Peut aussi s'afficher sous la forme 816f060d0420xxxx ou 0x816f060d0420xxxx

#### Gravité

Info

#### Réparable

Non

#### Avertir automatiquement le service de support Non

#### Catégorie d'alerte

Critique - Unité de disque dur

SNMP Trap ID

5

Informations CIM Prefix: PLAT ID: 0177

#### Réponse de l'utilisateur

Aucune action requise ; message d'information uniquement.

• 816f060d-0421xxxx : La grappe dans le système [ComputerSystemElementName] a été restaurée. (Unité SDRAID 2)

Ce message s'affiche lorsqu'une implémentation a détecté qu'une batterie de disques en échec a été restaurée.

Peut également s'afficher sous la forme 816f060d0421xxxx ou 0x816f060d0421xxxx

#### Gravité

Info

# Réparable

Non

Avertir automatiquement le service de support Non

Catégorie d'alerte Critique - Unité de disque dur

# SNMP Trap ID

5

Informations CIM Prefix: PLAT ID: 0177

#### Réponse de l'utilisateur

Aucune action requise ; message d'information uniquement.

• 816f060d-0422xxxx : La grappe dans le système [ComputerSystemElementName] a été restaurée. (Unité SDRAID 3)

Ce message s'affiche lorsqu'une implémentation a détecté qu'une batterie de disques en échec a été restaurée.

Peut également s'afficher sous la forme 816f060d0422xxxx ou 0x816f060d0422xxxx

Gravité

Info

#### Avertir automatiquement le service de support Non

Catégorie d'alerte Critique - Unité de disque dur

# SNMP Trap ID

5

Informations CIM Prefix: PLAT ID: 0177

# Réponse de l'utilisateur

Aucune action requise ; message d'information uniquement.

# • 816f060d-0423xxxx : La grappe dans le système [ComputerSystemElementName] a été restaurée. (Unité SDRAID 4)

Ce message s'affiche lorsqu'une implémentation a détecté qu'une batterie de disques en échec a été restaurée.

Peut également s'afficher sous la forme 816f060d0423xxxx ou 0x816f060d0423xxxx

Gravité

Info

#### Réparable

Non

#### Avertir automatiquement le service de support Non

Catégorie d'alerte Critique - Unité de disque dur

# SNMP Trap ID

5

Informations CIM Prefix: PLAT ID: 0177

#### Réponse de l'utilisateur

Aucune action requise ; message d'information uniquement.

# • 816f060d-0424xxxx : La grappe dans le système [ComputerSystemElementName] a été restaurée. (Unité SDRAID 5)

Ce message s'affiche lorsqu'une implémentation a détecté qu'une batterie de disques en échec a été restaurée.

Peut également s'afficher sous la forme 816f060d0424xxxx ou 0x816f060d0424xxxx

Gravité Info

Réparable Non

Avertir automatiquement le service de support Non

Critique - Unité de disque dur

```
SNMP Trap ID
5
```
Informations CIM Prefix: PLAT ID: 0177

# Réponse de l'utilisateur

Aucune action requise ; message d'information uniquement.

• 816f060d-0425xxxx : La grappe dans le système [ComputerSystemElementName] a été restaurée. (Unité SDRAID 6)

Ce message s'affiche lorsqu'une implémentation a détecté qu'une batterie de disques en échec a été restaurée.

Peut également s'afficher sous la forme 816f060d0425xxxx ou 0x816f060d0425xxxx

Gravité Info

Réparable Non

Avertir automatiquement le service de support Non

Catégorie d'alerte Critique - Unité de disque dur

SNMP Trap ID 5

Informations CIM Prefix: PLAT ID: 0177

Réponse de l'utilisateur

Aucune action requise ; message d'information uniquement.

• 816f060d-0426xxxx : La grappe dans le système [ComputerSystemElementName] a été restaurée. (Unité SDRAID 7)

Ce message s'affiche lorsqu'une implémentation a détecté qu'une batterie de disques en échec a été restaurée.

Peut également s'afficher sous la forme 816f060d0426xxxx ou 0x816f060d0426xxxx

Gravité Info

Réparable

Non

Avertir automatiquement le service de support

Non

Catégorie d'alerte Critique - Unité de disque dur

SNMP Trap ID 5

Informations CIM

Prefix: PLAT ID: 0177

#### Réponse de l'utilisateur

Aucune action requise ; message d'information uniquement.

#### • 816f060d-0427xxxx : La grappe dans le système [ComputerSystemElementName] a été restaurée. (Unité SDRAID 8)

Ce message s'affiche lorsqu'une implémentation a détecté qu'une batterie de disques en échec a été restaurée.

Peut également s'afficher sous la forme 816f060d0427xxxx ou 0x816f060d0427xxxx

Gravité Info

# Réparable

Non

Avertir automatiquement le service de support Non

#### Catégorie d'alerte Critique - Unité de disque dur

SNMP Trap ID

5

#### Informations CIM Prefix: PLAT ID: 0177

# Réponse de l'utilisateur

Aucune action requise ; message d'information uniquement.

# • 816f060d-0428xxxx : La grappe dans le système [ComputerSystemElementName] a été restaurée. (Unité SDRAID 9)

Ce message s'affiche lorsqu'une implémentation a détecté qu'une batterie de disques en échec a été restaurée.

Peut également s'afficher sous la forme 816f060d0428xxxx ou 0x816f060d0428xxxx

Gravité

Info

# Réparable

Non

# Avertir automatiquement le service de support

Non

# Catégorie d'alerte

Critique - Unité de disque dur

SNMP Trap ID

5

# Informations CIM

Prefix: PLAT ID: 0177

# Réponse de l'utilisateur

Aucune action requise ; message d'information uniquement.

#### • 816f060d-0429xxxx : La grappe dans le système [ComputerSystemElementName] a été restaurée. (Unité SDRAID 10)

Ce message s'affiche lorsqu'une implémentation a détecté qu'une batterie de disques en échec a été restaurée.

Peut également s'afficher sous la forme 816f060d0429xxxx ou 0x816f060d0429xxxx

#### Gravité

Info

# Réparable

Non

Avertir automatiquement le service de support Non

Catégorie d'alerte Critique - Unité de disque dur

SNMP Trap ID 5

Informations CIM Prefix: PLAT ID: 0177

#### Réponse de l'utilisateur

Aucune action requise ; message d'information uniquement.

• 816f060d-042axxxx : La grappe dans le système [ComputerSystemElementName] a été restaurée. (Unité SDRAID 11)

Ce message s'affiche lorsqu'une implémentation a détecté qu'une batterie de disques en échec a été restaurée.

Peut également s'afficher sous la forme 816f060d042axxxx ou 0x816f060d042axxxx

Gravité Info

Réparable

Non

Avertir automatiquement le service de support Non

Catégorie d'alerte Critique - Unité de disque dur

SNMP Trap ID 5

Informations CIM Prefix: PLAT ID: 0177

#### Réponse de l'utilisateur

Aucune action requise ; message d'information uniquement.

• 816f060d-042bxxxx : La grappe dans le système [ComputerSystemElementName] a été restaurée. (Unité SDRAID 12)

Ce message s'affiche lorsqu'une implémentation a détecté qu'une batterie de disques en échec a été restaurée.

Peut également s'afficher sous la forme 816f060d042bxxxx ou 0x816f060d042bxxxx

#### Gravité

Info

# Réparable

Non

#### Avertir automatiquement le service de support Non

#### Catégorie d'alerte

Critique - Unité de disque dur

# SNMP Trap ID

5

#### Informations CIM Prefix: PLAT ID: 0177

#### Réponse de l'utilisateur

Aucune action requise ; message d'information uniquement.

• 816f060d-042cxxxx : La grappe dans le système [ComputerSystemElementName] a été restaurée. (Unité SDRAID 13)

Ce message s'affiche lorsqu'une implémentation a détecté qu'une batterie de disques en échec a été restaurée.

Peut également s'afficher sous la forme 816f060d042cxxxx ou 0x816f060d042cxxxx

#### Gravité

Info

# Réparable

Non

Avertir automatiquement le service de support Non

Catégorie d'alerte Critique - Unité de disque dur

# SNMP Trap ID

5

Informations CIM Prefix: PLAT ID: 0177

#### Réponse de l'utilisateur

Aucune action requise ; message d'information uniquement.

• 816f060d-042dxxxx : La grappe dans le système [ComputerSystemElementName] a été restaurée. (Unité SDRAID 14)

Ce message s'affiche lorsqu'une implémentation a détecté qu'une batterie de disques en échec a été restaurée.

Peut également s'afficher sous la forme 816f060d042dxxxx ou 0x816f060d042dxxxx

Gravité

Info

# Avertir automatiquement le service de support

Non

Catégorie d'alerte Critique - Unité de disque dur

# SNMP Trap ID

5

Informations CIM Prefix: PLAT ID: 0177

# Réponse de l'utilisateur

Aucune action requise ; message d'information uniquement.

• 816f060d-042exxxx : La grappe dans le système [ComputerSystemElementName] a été restaurée. (Unité SDRAID 15)

Ce message s'affiche lorsqu'une implémentation a détecté qu'une batterie de disques en échec a été restaurée.

Peut également s'afficher sous la forme 816f060d042exxxx ou 0x816f060d042exxxx

Gravité

Info

# Réparable

Non

Avertir automatiquement le service de support Non

# Catégorie d'alerte Critique - Unité de disque dur

#### SNMP Trap ID 5

Informations CIM Prefix: PLAT ID: 0177

#### Réponse de l'utilisateur

Aucune action requise ; message d'information uniquement.

# • 816f070c-2001xxxx : Erreur de configuration pour [PhysicalMemoryElementName] sur le soussystème [MemoryElementName] invalidée. (Barrette DIMM 1)

Ce message s'affiche lorsqu'une implémentation a détecté qu'une erreur de configuration de barrette mémoire DIMM a été invalidée.

Peut également s'afficher sous la forme 816f070c2001xxxx ou 0x816f070c2001xxxx

Gravité Info

Réparable Non

Avertir automatiquement le service de support Non

#### Critique - Mémoire

#### SNMP Trap ID 41

Informations CIM

Prefix: PLAT ID: 0127

#### Réponse de l'utilisateur

Aucune action requise ; message d'information uniquement.

#### • 816f070c-2002xxxx : Erreur de configuration pour [PhysicalMemoryElementName] sur le soussystème [MemoryElementName] invalidée. (Barrette DIMM 2)

Ce message s'affiche lorsqu'une implémentation a détecté qu'une erreur de configuration de barrette mémoire DIMM a été invalidée.

Peut également s'afficher sous la forme 816f070c2002xxxx ou 0x816f070c2002xxxx

Gravité Info Réparable Non

Avertir automatiquement le service de support Non

Catégorie d'alerte Critique - Mémoire

SNMP Trap ID 41

Informations CIM Prefix: PLAT ID: 0127

#### Réponse de l'utilisateur

Aucune action requise ; message d'information uniquement.

#### • 816f070c-2003xxxx : Erreur de configuration pour [PhysicalMemoryElementName] sur le soussystème [MemoryElementName] invalidée. (Barrette DIMM 3)

Ce message s'affiche lorsqu'une implémentation a détecté qu'une erreur de configuration de barrette mémoire DIMM a été invalidée.

Peut également s'afficher sous la forme 816f070c2003xxxx ou 0x816f070c2003xxxx

Gravité Info Réparable Non Avertir automatiquement le service de support Non Catégorie d'alerte Critique - Mémoire

SNMP Trap ID 41

Informations CIM

Prefix: PLAT ID: 0127

#### Réponse de l'utilisateur

Aucune action requise ; message d'information uniquement.

• 816f070c-2004xxxx : Erreur de configuration pour [PhysicalMemoryElementName] sur le soussystème [MemoryElementName] invalidée. (Barrette DIMM 4)

Ce message s'affiche lorsqu'une implémentation a détecté qu'une erreur de configuration de barrette mémoire DIMM a été invalidée.

Peut également s'afficher sous la forme 816f070c2004xxxx ou 0x816f070c2004xxxx

Gravité Info

Réparable Non

Avertir automatiquement le service de support Non

Catégorie d'alerte Critique - Mémoire

SNMP Trap ID 41

Informations CIM Prefix: PLAT ID: 0127

#### Réponse de l'utilisateur

Aucune action requise ; message d'information uniquement.

• 816f070c-2005xxxx : Erreur de configuration pour [PhysicalMemoryElementName] sur le soussystème [MemoryElementName] invalidée. (Barrette DIMM 5)

Ce message s'affiche lorsqu'une implémentation a détecté qu'une erreur de configuration de barrette mémoire DIMM a été invalidée.

Peut également s'afficher sous la forme 816f070c2005xxxx ou 0x816f070c2005xxxx

Gravité Info Réparable Non Avertir automatiquement le service de support Non Catégorie d'alerte Critique - Mémoire SNMP Trap ID

41

Informations CIM Prefix: PLAT ID: 0127

#### Réponse de l'utilisateur

Aucune action requise ; message d'information uniquement.

#### • 816f070c-2006xxxx : Erreur de configuration pour [PhysicalMemoryElementName] sur le soussystème [MemoryElementName] invalidée. (Barrette DIMM 6)

Ce message s'affiche lorsqu'une implémentation a détecté qu'une erreur de configuration de barrette mémoire DIMM a été invalidée.

Peut également s'afficher sous la forme 816f070c2006xxxx ou 0x816f070c2006xxxx

#### Gravité

Info

# Réparable

Non

Avertir automatiquement le service de support Non

Catégorie d'alerte

Critique - Mémoire

SNMP Trap ID 41

Informations CIM Prefix: PLAT ID: 0127

#### Réponse de l'utilisateur

Aucune action requise ; message d'information uniquement.

#### • 816f070c-2007xxxx : Erreur de configuration pour [PhysicalMemoryElementName] sur le soussystème [MemoryElementName] invalidée. (Barrette DIMM 7)

Ce message s'affiche lorsqu'une implémentation a détecté qu'une erreur de configuration de barrette mémoire DIMM a été invalidée.

Peut également s'afficher sous la forme 816f070c2007xxxx ou 0x816f070c2007xxxx

Gravité Info

#### Réparable

Non

Avertir automatiquement le service de support Non

Catégorie d'alerte Critique - Mémoire

SNMP Trap ID 41

Informations CIM Prefix: PLAT ID: 0127

#### Réponse de l'utilisateur

Aucune action requise ; message d'information uniquement.

#### • 816f070c-2008xxxx : Erreur de configuration pour [PhysicalMemoryElementName] sur le soussystème [MemoryElementName] invalidée. (Barrette DIMM 8)

Ce message s'affiche lorsqu'une implémentation a détecté qu'une erreur de configuration de barrette mémoire DIMM a été invalidée.

Peut également s'afficher sous la forme 816f070c2008xxxx ou 0x816f070c2008xxxx

Gravité

Info

Réparable

Non

Avertir automatiquement le service de support Non

Catégorie d'alerte Critique - Mémoire

SNMP Trap ID 41

Informations CIM Prefix: PLAT ID: 0127

#### Réponse de l'utilisateur

Aucune action requise ; message d'information uniquement.

#### • 816f070c-2009xxxx : Erreur de configuration pour [PhysicalMemoryElementName] sur le soussystème [MemoryElementName] invalidée. (Barrette DIMM 9)

Ce message s'affiche lorsqu'une implémentation a détecté qu'une erreur de configuration de barrette mémoire DIMM a été invalidée.

Peut également s'afficher sous la forme 816f070c2009xxxx ou 0x816f070c2009xxxx

Gravité

Info

Réparable Non

Avertir automatiquement le service de support Non

Catégorie d'alerte Critique - Mémoire

SNMP Trap ID

41

Informations CIM Prefix: PLAT ID: 0127

#### Réponse de l'utilisateur

Aucune action requise ; message d'information uniquement.

#### • 816f070c-200axxxx : Erreur de configuration pour [PhysicalMemoryElementName] sur le soussystème [MemoryElementName] invalidée. (Barrette DIMM 10)

Ce message s'affiche lorsqu'une implémentation a détecté qu'une erreur de configuration de barrette mémoire DIMM a été invalidée.

Peut également s'afficher sous la forme 816f070c200axxxx ou 0x816f070c200axxxx

Gravité Info

#### Avertir automatiquement le service de support Non

Catégorie d'alerte Critique - Mémoire

SNMP Trap ID

41

Informations CIM Prefix: PLAT ID: 0127

# Réponse de l'utilisateur

Aucune action requise ; message d'information uniquement.

# • 816f070c-200bxxxx : Erreur de configuration pour [PhysicalMemoryElementName] sur le soussystème [MemoryElementName] invalidée. (Barrette DIMM 11)

Ce message s'affiche lorsqu'une implémentation a détecté qu'une erreur de configuration de barrette mémoire DIMM a été invalidée.

Peut également s'afficher sous la forme 816f070c200bxxxx ou 0x816f070c200bxxxx

Gravité Info

Réparable

Non

#### Avertir automatiquement le service de support Non

Catégorie d'alerte Critique - Mémoire

#### SNMP Trap ID 41

Informations CIM

Prefix: PLAT ID: 0127

# Réponse de l'utilisateur

Aucune action requise ; message d'information uniquement.

# • 816f070c-200cxxxx : Erreur de configuration pour [PhysicalMemoryElementName] sur le soussystème [MemoryElementName] invalidée. (Barrette DIMM 12)

Ce message s'affiche lorsqu'une implémentation a détecté qu'une erreur de configuration de barrette mémoire DIMM a été invalidée.

Peut également s'afficher sous la forme 816f070c200cxxxx ou 0x816f070c200cxxxx

Gravité Info

Réparable Non

Avertir automatiquement le service de support Non
Critique - Mémoire

SNMP Trap ID 41

Informations CIM Prefix: PLAT ID: 0127

#### Réponse de l'utilisateur

Aucune action requise ; message d'information uniquement.

• 816f070c-200dxxxx : Erreur de configuration pour [PhysicalMemoryElementName] sur le soussystème [MemoryElementName] invalidée. (Barrette DIMM 13)

Ce message s'affiche lorsqu'une implémentation a détecté qu'une erreur de configuration de barrette mémoire DIMM a été invalidée.

Peut également s'afficher sous la forme 816f070c200dxxxx ou 0x816f070c200dxxxx

Gravité Info

Réparable Non

Avertir automatiquement le service de support Non

Catégorie d'alerte Critique - Mémoire

SNMP Trap ID 41

Informations CIM Prefix: PLAT ID: 0127

#### Réponse de l'utilisateur

Aucune action requise ; message d'information uniquement.

• 816f070c-200exxxx : Erreur de configuration pour [PhysicalMemoryElementName] sur le soussystème [MemoryElementName] invalidée. (Barrette DIMM 14)

Ce message s'affiche lorsqu'une implémentation a détecté qu'une erreur de configuration de barrette mémoire DIMM a été invalidée.

Peut également s'afficher sous la forme 816f070c200exxxx ou 0x816f070c200exxxx

Gravité Info Réparable Non

Avertir automatiquement le service de support Non

Catégorie d'alerte Critique - Mémoire

SNMP Trap ID 41

Informations CIM

Prefix: PLAT ID: 0127

#### Réponse de l'utilisateur

Aucune action requise ; message d'information uniquement.

#### • 816f070c-200fxxxx : Erreur de configuration pour [PhysicalMemoryElementName] sur le soussystème [MemoryElementName] invalidée. (Barrette DIMM 15)

Ce message s'affiche lorsqu'une implémentation a détecté qu'une erreur de configuration de barrette mémoire DIMM a été invalidée.

Peut également s'afficher sous la forme 816f070c200fxxxx ou 0x816f070c200fxxxx

Gravité Info Réparable

Non

Avertir automatiquement le service de support Non

Catégorie d'alerte Critique - Mémoire

SNMP Trap ID 41

Informations CIM Prefix: PLAT ID: 0127

#### Réponse de l'utilisateur

Aucune action requise ; message d'information uniquement.

• 816f070c-2010xxxx : Erreur de configuration pour [PhysicalMemoryElementName] sur le soussystème [MemoryElementName] invalidée. (Barrette DIMM 16)

Ce message s'affiche lorsqu'une implémentation a détecté qu'une erreur de configuration de barrette mémoire DIMM a été invalidée.

Peut également s'afficher sous la forme 816f070c2010xxxx ou 0x816f070c2010xxxx

Gravité Info Réparable Non Avertir automatiquement le service de support Non Catégorie d'alerte Critique - Mémoire SNMP Trap ID 41 Informations CIM Prefix: PLAT ID: 0127

#### Réponse de l'utilisateur

Aucune action requise ; message d'information uniquement.

#### • 816f070c-2011xxxx : Erreur de configuration pour [PhysicalMemoryElementName] sur le soussystème [MemoryElementName] invalidée. (Barrette DIMM 17)

Ce message s'affiche lorsqu'une implémentation a détecté qu'une erreur de configuration de barrette mémoire DIMM a été invalidée.

Peut également s'afficher sous la forme 816f070c2011xxxx ou 0x816f070c2011xxxx

Gravité

Info

# Réparable

Non

Avertir automatiquement le service de support Non

Catégorie d'alerte

Critique - Mémoire

SNMP Trap ID 41

Informations CIM Prefix: PLAT ID: 0127

#### Réponse de l'utilisateur

Aucune action requise ; message d'information uniquement.

#### • 816f070c-2012xxxx : Erreur de configuration pour [PhysicalMemoryElementName] sur le soussystème [MemoryElementName] invalidée. (Barrette DIMM 18)

Ce message s'affiche lorsqu'une implémentation a détecté qu'une erreur de configuration de barrette mémoire DIMM a été invalidée.

Peut également s'afficher sous la forme 816f070c2012xxxx ou 0x816f070c2012xxxx

Gravité Info

Réparable

Non

Avertir automatiquement le service de support Non

Catégorie d'alerte Critique - Mémoire

SNMP Trap ID

41

Informations CIM Prefix: PLAT ID: 0127

#### Réponse de l'utilisateur

Aucune action requise ; message d'information uniquement.

#### • 816f070c-2013xxxx : Erreur de configuration pour [PhysicalMemoryElementName] sur le soussystème [MemoryElementName] invalidée. (Barrette DIMM 19)

Ce message s'affiche lorsqu'une implémentation a détecté qu'une erreur de configuration de barrette mémoire DIMM a été invalidée.

Peut également s'afficher sous la forme 816f070c2013xxxx ou 0x816f070c2013xxxx

Gravité

Info

Réparable

Non

Avertir automatiquement le service de support Non

Catégorie d'alerte Critique - Mémoire

SNMP Trap ID 41

Informations CIM Prefix: PLAT ID: 0127

#### Réponse de l'utilisateur

Aucune action requise ; message d'information uniquement.

• 816f070c-2014xxxx : Erreur de configuration pour [PhysicalMemoryElementName] sur le soussystème [MemoryElementName] invalidée. (Barrette DIMM 20)

Ce message s'affiche lorsqu'une implémentation a détecté qu'une erreur de configuration de barrette mémoire DIMM a été invalidée.

Peut également s'afficher sous la forme 816f070c2014xxxx ou 0x816f070c2014xxxx

Gravité

Info

Réparable Non

Avertir automatiquement le service de support Non

Catégorie d'alerte Critique - Mémoire

### SNMP Trap ID

41

Informations CIM Prefix: PLAT ID: 0127

#### Réponse de l'utilisateur

Aucune action requise ; message d'information uniquement.

#### • 816f070c-2015xxxx : Erreur de configuration pour [PhysicalMemoryElementName] sur le soussystème [MemoryElementName] invalidée. (Barrette DIMM 21)

Ce message s'affiche lorsqu'une implémentation a détecté qu'une erreur de configuration de barrette mémoire DIMM a été invalidée.

Peut également s'afficher sous la forme 816f070c2015xxxx ou 0x816f070c2015xxxx

Gravité

Info

#### Réparable

Non

#### Avertir automatiquement le service de support Non

Catégorie d'alerte Critique - Mémoire

# SNMP Trap ID

41

Informations CIM Prefix: PLAT ID: 0127

#### Réponse de l'utilisateur

Aucune action requise ; message d'information uniquement.

#### • 816f070c-2016xxxx : Erreur de configuration pour [PhysicalMemoryElementName] sur le soussystème [MemoryElementName] invalidée. (Barrette DIMM 22)

Ce message s'affiche lorsqu'une implémentation a détecté qu'une erreur de configuration de barrette mémoire DIMM a été invalidée.

Peut également s'afficher sous la forme 816f070c2016xxxx ou 0x816f070c2016xxxx

Gravité Info

### Réparable

Non

#### Avertir automatiquement le service de support Non

Catégorie d'alerte Critique - Mémoire

#### SNMP Trap ID 41

Informations CIM Prefix: PLAT ID: 0127

#### Réponse de l'utilisateur

Aucune action requise ; message d'information uniquement.

#### • 816f070c-2017xxxx : Erreur de configuration pour [PhysicalMemoryElementName] sur le soussystème [MemoryElementName] invalidée. (Barrette DIMM 23)

Ce message s'affiche lorsqu'une implémentation a détecté qu'une erreur de configuration de barrette mémoire DIMM a été invalidée.

Peut également s'afficher sous la forme 816f070c2017xxxx ou 0x816f070c2017xxxx

Gravité Info

Réparable Non

Avertir automatiquement le service de support Non

Catégorie d'alerte

#### Critique - Mémoire

#### SNMP Trap ID 41

Informations CIM

Prefix: PLAT ID: 0127

#### Réponse de l'utilisateur

Aucune action requise ; message d'information uniquement.

#### • 816f070c-2018xxxx : Erreur de configuration pour [PhysicalMemoryElementName] sur le soussystème [MemoryElementName] invalidée. (Barrette DIMM 24)

Ce message s'affiche lorsqu'une implémentation a détecté qu'une erreur de configuration de barrette mémoire DIMM a été invalidée.

Peut également s'afficher sous la forme 816f070c2018xxxx ou 0x816f070c2018xxxx

Gravité Info Réparable Non Avertir automatiquement le service de support

Non

Catégorie d'alerte Critique - Mémoire

SNMP Trap ID 41

Informations CIM Prefix: PLAT ID: 0127

#### Réponse de l'utilisateur

Aucune action requise ; message d'information uniquement.

#### • 816f070c-2581xxxx : Erreur de configuration pour [PhysicalMemoryElementName] sur le soussystème [MemoryElementName] invalidée. (Toutes les barrettes DIMM)

Ce message s'affiche lorsqu'une implémentation a détecté qu'une erreur de configuration de barrette mémoire DIMM a été invalidée.

Peut également apparaître sous la forme 816f070c2581xxxx ou 0x816f070c2581xxxx

Gravité Info Réparable Non Avertir automatiquement le service de support Non Catégorie d'alerte Critique - Mémoire

SNMP Trap ID 41

Informations CIM

Prefix: PLAT ID: 0127

#### Réponse de l'utilisateur

Aucune action requise ; message d'information uniquement. Une des barrettes DIMM :

#### • 816f070d-0400xxxx : Régénération terminée pour la grappe dans le système [ComputerSystemElementName]. (Unité 0)

Ce message s'affiche lorsqu'une implémentation a détecté que la régénération d'une batterie de disques est terminée.

Peut également s'afficher sous la forme 816f070d0400xxxx ou 0x816f070d0400xxxx

Gravité Info

Réparable Non

Avertir automatiquement le service de support Non

Catégorie d'alerte Système - Autre

SNMP Trap ID

Informations CIM Prefix: PLAT ID: 0179

#### Réponse de l'utilisateur

Aucune action requise ; message d'information uniquement.

#### • 816f070d-0401xxxx : Régénération terminée pour la grappe dans le système [ComputerSystemElementName]. (Unité 1)

Ce message s'affiche lorsqu'une implémentation a détecté que la régénération d'une batterie de disques est terminée.

Peut également s'afficher sous la forme 816f070d0401xxxx ou 0x816f070d0401xxxx

Gravité Info Réparable

Non

Avertir automatiquement le service de support Non

Catégorie d'alerte Système - Autre

SNMP Trap ID

Informations CIM Prefix: PLAT ID: 0179

#### Réponse de l'utilisateur

Aucune action requise ; message d'information uniquement.

#### • 816f070d-0402xxxx : Régénération terminée pour la grappe dans le système [ComputerSystemElementName]. (Unité 2)

Ce message s'affiche lorsqu'une implémentation a détecté que la régénération d'une batterie de disques est terminée.

Peut également s'afficher sous la forme 816f070d0402xxxx ou 0x816f070d0402xxxx

# Gravité

Info

# Réparable

Non

#### Avertir automatiquement le service de support Non

Catégorie d'alerte Système - Autre

SNMP Trap ID

# Informations CIM

Prefix: PLAT ID: 0179

#### Réponse de l'utilisateur

Aucune action requise ; message d'information uniquement.

#### • 816f070d-0403xxxx : Régénération terminée pour la grappe dans le système [ComputerSystemElementName]. (Unité 3)

Ce message s'affiche lorsqu'une implémentation a détecté que la régénération d'une batterie de disques est terminée.

Peut également s'afficher sous la forme 816f070d0403xxxx ou 0x816f070d0403xxxx

#### Gravité Info

# Réparable

Non

#### Avertir automatiquement le service de support Non

Catégorie d'alerte Système - Autre

SNMP Trap ID

#### Informations CIM Prefix: PLAT ID: 0179

### Réponse de l'utilisateur

Aucune action requise ; message d'information uniquement.

#### • 816f070d-0404xxxx : Régénération terminée pour la grappe dans le système [ComputerSystemElementName]. (Unité 4)

Ce message s'affiche lorsqu'une implémentation a détecté que la régénération d'une batterie de disques est terminée.

Peut également s'afficher sous la forme 816f070d0404xxxx ou 0x816f070d0404xxxx

#### Gravité

Info

# Réparable

Non

#### Avertir automatiquement le service de support Non

Catégorie d'alerte Système - Autre

#### SNMP Trap ID

#### Informations CIM Prefix: PLAT ID: 0179

#### Réponse de l'utilisateur

Aucune action requise ; message d'information uniquement.

#### • 816f070d-0405xxxx : Régénération terminée pour la grappe dans le système [ComputerSystemElementName]. (Unité 5)

Ce message s'affiche lorsqu'une implémentation a détecté que la régénération d'une batterie de disques est terminée.

Peut également s'afficher sous la forme 816f070d0405xxxx ou 0x816f070d0405xxxx

#### Gravité

Info

#### Réparable Non

Avertir automatiquement le service de support Non

Catégorie d'alerte Système - Autre

#### SNMP Trap ID

Informations CIM Prefix: PLAT ID: 0179

#### Réponse de l'utilisateur

Aucune action requise ; message d'information uniquement.

#### • 816f070d-0406xxxx : Régénération terminée pour la grappe dans le système [ComputerSystemElementName]. (Unité 6)

Ce message s'affiche lorsqu'une implémentation a détecté que la régénération d'une batterie de disques est terminée.

Peut également s'afficher sous la forme 816f070d0406xxxx ou 0x816f070d0406xxxx

Gravité

Info

Réparable

Non

Avertir automatiquement le service de support Non

Catégorie d'alerte Système - Autre

#### SNMP Trap ID

Informations CIM Prefix: PLAT ID: 0179

#### Réponse de l'utilisateur

Aucune action requise ; message d'information uniquement.

#### • 816f070d-0407xxxx : Régénération terminée pour la grappe dans le système [ComputerSystemElementName]. (Unité 7)

Ce message s'affiche lorsqu'une implémentation a détecté que la régénération d'une batterie de disques est terminée.

Peut également s'afficher sous la forme 816f070d0407xxxx ou 0x816f070d0407xxxx

Gravité Info

Réparable

Non

#### Avertir automatiquement le service de support Non

Catégorie d'alerte Système - Autre

#### SNMP Trap ID

Informations CIM Prefix: PLAT ID: 0179

#### Réponse de l'utilisateur

Aucune action requise ; message d'information uniquement.

#### • 816f070d-0408xxxx : Régénération terminée pour la grappe dans le système [ComputerSystemElementName]. (Unité 8)

Ce message s'affiche lorsqu'une implémentation a détecté que la régénération d'une batterie de disques est terminée.

Peut également s'afficher sous la forme 816f070d0408xxxx ou 0x816f070d0408xxxx

Gravité Info

Réparable Non

Avertir automatiquement le service de support Non

Catégorie d'alerte

#### Système - Autre

#### SNMP Trap ID

Informations CIM Prefix: PLAT ID: 0179

#### Réponse de l'utilisateur

Aucune action requise ; message d'information uniquement.

#### • 816f070d-0409xxxx : Régénération terminée pour la grappe dans le système [ComputerSystemElementName]. (Unité 9)

Ce message s'affiche lorsqu'une implémentation a détecté que la régénération d'une batterie de disques est terminée.

Peut également s'afficher sous la forme 816f070d0409xxxx ou 0x816f070d0409xxxx

Gravité Info

Réparable Non

Avertir automatiquement le service de support Non

Catégorie d'alerte

Système - Autre

SNMP Trap ID

Informations CIM Prefix: PLAT ID: 0179

#### Réponse de l'utilisateur

Aucune action requise ; message d'information uniquement.

• 816f070d-040axxxx : Régénération terminée pour la grappe dans le système [ComputerSystemElementName]. (Unité 10)

Ce message s'affiche lorsqu'une implémentation a détecté que la régénération d'une batterie de disques est terminée.

Peut également s'afficher sous la forme 816f070d040axxxx ou 0x816f070d040axxxx

Gravité Info

Réparable

Non

#### Avertir automatiquement le service de support

Non

Catégorie d'alerte

Système - Autre

SNMP Trap ID

Informations CIM

Prefix: PLAT ID: 0179

#### Réponse de l'utilisateur

Aucune action requise ; message d'information uniquement.

• 816f070d-040bxxxx : Régénération terminée pour la grappe dans le système [ComputerSystemElementName]. (Unité 11)

Ce message s'affiche lorsqu'une implémentation a détecté que la régénération d'une batterie de disques est terminée.

Peut également s'afficher sous la forme 816f070d040bxxxx ou 0x816f070d040bxxxx

Gravité Info

Réparable Non

Avertir automatiquement le service de support Non

Catégorie d'alerte Système - Autre

SNMP Trap ID

Informations CIM Prefix: PLAT ID: 0179

#### Réponse de l'utilisateur

Aucune action requise ; message d'information uniquement.

#### • 816f070d-040cxxxx : Régénération terminée pour la grappe dans le système [ComputerSystemElementName]. (Unité 12)

Ce message s'affiche lorsqu'une implémentation a détecté que la régénération d'une batterie de disques est terminée.

Peut également s'afficher sous la forme 816f070d040cxxxx ou 0x816f070d040cxxxx

Gravité Info Réparable Non Avertir automatiquement le service de support Non

Catégorie d'alerte Système - Autre

SNMP Trap ID

Informations CIM Prefix: PLAT ID: 0179

#### Réponse de l'utilisateur

Aucune action requise ; message d'information uniquement.

#### • 816f070d-040dxxxx : Régénération terminée pour la grappe dans le système [ComputerSystemElementName]. (Unité 13)

Ce message s'affiche lorsqu'une implémentation a détecté que la régénération d'une batterie de disques est terminée.

Peut également s'afficher sous la forme 816f070d040dxxxx ou 0x816f070d040dxxxx

Gravité

Info

# Réparable

Non

Avertir automatiquement le service de support Non

Catégorie d'alerte

Système - Autre

SNMP Trap ID

### Informations CIM

Prefix: PLAT ID: 0179

#### Réponse de l'utilisateur

Aucune action requise ; message d'information uniquement.

#### • 816f070d-040exxxx : Régénération terminée pour la grappe dans le système [ComputerSystemElementName]. (Unité 14)

Ce message s'affiche lorsqu'une implémentation a détecté que la régénération d'une batterie de disques est terminée.

Peut également s'afficher sous la forme 816f070d040exxxx ou 0x816f070d040exxxx

Gravité Info

# Réparable

Non

#### Avertir automatiquement le service de support Non

Catégorie d'alerte Système - Autre

SNMP Trap ID

Informations CIM Prefix: PLAT ID: 0179

#### Réponse de l'utilisateur

Aucune action requise ; message d'information uniquement.

#### • 816f070d-040fxxxx : Régénération terminée pour la grappe dans le système [ComputerSystemElementName]. (Unité 15)

Ce message s'affiche lorsqu'une implémentation a détecté que la régénération d'une batterie de disques est terminée.

Peut également s'afficher sous la forme 816f070d040fxxxx ou 0x816f070d040fxxxx

#### Gravité

Info

# Réparable

Non

Avertir automatiquement le service de support Non

Catégorie d'alerte Système - Autre

#### SNMP Trap ID

Informations CIM Prefix: PLAT ID: 0179

#### Réponse de l'utilisateur

Aucune action requise ; message d'information uniquement.

#### • 816f070d-0410xxxx : Régénération terminée pour la grappe dans le système [ComputerSystemElementName]. (Unité 16)

Ce message s'affiche lorsqu'une implémentation a détecté que la régénération d'une batterie de disques est terminée.

Peut également s'afficher sous la forme 816f070d0410xxxx ou 0x816f070d0410xxxx

#### Gravité

Info

#### Réparable Non

Avertir automatiquement le service de support Non

Catégorie d'alerte Système - Autre

#### SNMP Trap ID

Informations CIM Prefix: PLAT ID: 0179

#### Réponse de l'utilisateur

Aucune action requise ; message d'information uniquement.

#### • 816f070d-0411xxxx : Régénération terminée pour la grappe dans le système [ComputerSystemElementName]. (Unité 17)

Ce message s'affiche lorsqu'une implémentation a détecté que la régénération d'une batterie de disques est terminée.

Peut également s'afficher sous la forme 816f070d0411xxxx ou 0x816f070d0411xxxx

Gravité

Info

#### Réparable

Non

# Avertir automatiquement le service de support

Non

Catégorie d'alerte Système - Autre

#### SNMP Trap ID

#### Informations CIM

Prefix: PLAT ID: 0179

#### Réponse de l'utilisateur

Aucune action requise ; message d'information uniquement.

#### • 816f070d-0412xxxx : Régénération terminée pour la grappe dans le système [ComputerSystemElementName]. (Unité 18)

Ce message s'affiche lorsqu'une implémentation a détecté que la régénération d'une batterie de disques est terminée.

Peut également s'afficher sous la forme 816f070d0412xxxx ou 0x816f070d0412xxxx

Gravité

Info

### Réparable

Non

#### Avertir automatiquement le service de support Non

Catégorie d'alerte Système - Autre

#### SNMP Trap ID

Informations CIM Prefix: PLAT ID: 0179

#### Réponse de l'utilisateur

Aucune action requise ; message d'information uniquement.

#### • 816f070d-0413xxxx : Régénération terminée pour la grappe dans le système [ComputerSystemElementName]. (Unité 19)

Ce message s'affiche lorsqu'une implémentation a détecté que la régénération d'une batterie de disques est terminée.

Peut également s'afficher sous la forme 816f070d0413xxxx ou 0x816f070d0413xxxx

Gravité Info

Réparable Non

Avertir automatiquement le service de support Non

Catégorie d'alerte

#### Système - Autre

#### SNMP Trap ID

#### Informations CIM

Prefix: PLAT ID: 0179

#### Réponse de l'utilisateur

Aucune action requise ; message d'information uniquement.

#### • 816f070d-0414xxxx : Régénération terminée pour la grappe dans le système [ComputerSystemElementName]. (Unité 20)

Ce message s'affiche lorsqu'une implémentation a détecté que la régénération d'une batterie de disques est terminée.

Peut également s'afficher sous la forme 816f070d0414xxxx ou 0x816f070d0414xxxx

Gravité Info

Réparable Non

Avertir automatiquement le service de support

Non

Catégorie d'alerte

Système - Autre

SNMP Trap ID

Informations CIM Prefix: PLAT ID: 0179

#### Réponse de l'utilisateur

Aucune action requise ; message d'information uniquement.

#### • 816f070d-0415xxxx : Régénération terminée pour la grappe dans le système [ComputerSystemElementName]. (Unité 21)

Ce message s'affiche lorsqu'une implémentation a détecté que la régénération d'une batterie de disques est terminée.

Peut également s'afficher sous la forme 816f070d0415xxxx ou 0x816f070d0415xxxx

Gravité Info Réparable Non

Avertir automatiquement le service de support Non

Catégorie d'alerte

Système - Autre

# SNMP Trap ID

#### Informations CIM

Prefix: PLAT ID: 0179

#### Réponse de l'utilisateur

Aucune action requise ; message d'information uniquement.

• 816f070d-0416xxxx : Régénération terminée pour la grappe dans le système [ComputerSystemElementName]. (Unité 22)

Ce message s'affiche lorsqu'une implémentation a détecté que la régénération d'une batterie de disques est terminée.

Peut également s'afficher sous la forme 816f070d0416xxxx ou 0x816f070d0416xxxx

Gravité Info

Réparable Non

Avertir automatiquement le service de support Non

Catégorie d'alerte Système - Autre

SNMP Trap ID

Informations CIM Prefix: PLAT ID: 0179

#### Réponse de l'utilisateur

Aucune action requise ; message d'information uniquement.

#### • 816f070d-0417xxxx : Régénération terminée pour la grappe dans le système [ComputerSystemElementName]. (Unité 23)

Ce message s'affiche lorsqu'une implémentation a détecté que la régénération d'une batterie de disques est terminée.

Peut également s'afficher sous la forme 816f070d0417xxxx ou 0x816f070d0417xxxx

Gravité Info Réparable

Non

Avertir automatiquement le service de support Non

Catégorie d'alerte Système - Autre

SNMP Trap ID

Informations CIM Prefix: PLAT ID: 0179

#### Réponse de l'utilisateur

Aucune action requise ; message d'information uniquement.

#### • 816f070d-0418xxxx : Régénération terminée pour la grappe dans le système [ComputerSystemElementName]. (Unité 24)

Ce message s'affiche lorsqu'une implémentation a détecté que la régénération d'une batterie de disques est terminée.

Peut également s'afficher sous la forme 816f070d0418xxxx ou 0x816f070d0418xxxx

# Gravité

Info

# Réparable

Non

#### Avertir automatiquement le service de support Non

Catégorie d'alerte Système - Autre

SNMP Trap ID

# Informations CIM

Prefix: PLAT ID: 0179

#### Réponse de l'utilisateur

Aucune action requise ; message d'information uniquement.

#### • 816f070d-0419xxxx : Régénération terminée pour la grappe dans le système [ComputerSystemElementName]. (Unité 25)

Ce message s'affiche lorsqu'une implémentation a détecté que la régénération d'une batterie de disques est terminée.

Peut également s'afficher sous la forme 816f070d0419xxxx ou 0x816f070d0419xxxx

Gravité Info

# Réparable

Non

#### Avertir automatiquement le service de support Non

Catégorie d'alerte Système - Autre

SNMP Trap ID

#### Informations CIM Prefix: PLAT ID: 0179

#### Réponse de l'utilisateur

Aucune action requise ; message d'information uniquement.

#### • 816f070d-041axxxx : Régénération terminée pour la grappe dans le système [ComputerSystemElementName]. (Unité 26)

Ce message s'affiche lorsqu'une implémentation a détecté que la régénération d'une batterie de disques est terminée.

Peut également s'afficher sous la forme 816f070d041axxxx ou 0x816f070d041axxxx

#### Gravité

Info

# Réparable

Non

#### Avertir automatiquement le service de support Non

Catégorie d'alerte Système - Autre

#### SNMP Trap ID

#### Informations CIM Prefix: PLAT ID: 0179

#### Réponse de l'utilisateur

Aucune action requise ; message d'information uniquement.

#### • 816f070d-041bxxxx : Régénération terminée pour la grappe dans le système [ComputerSystemElementName]. (Unité 27)

Ce message s'affiche lorsqu'une implémentation a détecté que la régénération d'une batterie de disques est terminée.

Peut également s'afficher sous la forme 816f070d041bxxxx ou 0x816f070d041bxxxx

#### Gravité

Info

#### Réparable Non

Avertir automatiquement le service de support Non

#### Catégorie d'alerte Système - Autre

#### SNMP Trap ID

Informations CIM Prefix: PLAT ID: 0179

#### Réponse de l'utilisateur

Aucune action requise ; message d'information uniquement.

#### • 816f070d-041cxxxx : Régénération terminée pour la grappe dans le système [ComputerSystemElementName]. (Unité 28)

Ce message s'affiche lorsqu'une implémentation a détecté que la régénération d'une batterie de disques est terminée.

Peut également apparaître sous la forme 816f070d041cxxxx ou 0x816f070d041cxxxx

Gravité

Info

Réparable

Non

Avertir automatiquement le service de support Non

Catégorie d'alerte Système - Autre

#### SNMP Trap ID

Informations CIM Prefix: PLAT ID: 0179

#### Réponse de l'utilisateur

Aucune action requise ; message d'information uniquement.

#### • 816f070d-041dxxxx : Régénération terminée pour la grappe dans le système [ComputerSystemElementName]. (Unité 29)

Ce message s'affiche lorsqu'une implémentation a détecté que la régénération d'une batterie de disques est terminée.

Peut également apparaître sous la forme 816f070d041dxxxx ou 0x816f070d041dxxxx

Gravité Info

Réparable

Non

#### Avertir automatiquement le service de support Non

Catégorie d'alerte Système - Autre

#### SNMP Trap ID

Informations CIM Prefix: PLAT ID: 0179

#### Réponse de l'utilisateur

Aucune action requise ; message d'information uniquement.

#### • 816f070d-041exxxx : Régénération terminée pour la grappe dans le système [ComputerSystemElementName]. (Unité 30)

Ce message s'affiche lorsqu'une implémentation a détecté que la régénération d'une batterie de disques est terminée.

Peut également apparaître sous la forme 816f070d041exxxx ou 0x816f070d041exxxx

Gravité Info

Réparable Non

Avertir automatiquement le service de support Non

Catégorie d'alerte

#### Système - Autre

#### SNMP Trap ID

Informations CIM Prefix: PLAT ID: 0179

#### Réponse de l'utilisateur

Aucune action requise ; message d'information uniquement.

#### • 816f070d-041fxxxx : Régénération terminée pour la grappe dans le système [ComputerSystemElementName]. (Unité 31)

Ce message s'affiche lorsqu'une implémentation a détecté que la régénération d'une batterie de disques est terminée.

Peut également apparaître sous la forme 816f070d041fxxxx ou 0x816f070d041fxxxx

Gravité Info

Réparable Non

Avertir automatiquement le service de support

Non

Catégorie d'alerte

Système - Autre

SNMP Trap ID

Informations CIM Prefix: PLAT ID: 0179

#### Réponse de l'utilisateur

Aucune action requise ; message d'information uniquement.

• 816f070d-0420xxxx : Régénération terminée pour la grappe dans le système [ComputerSystemElementName]. (Unité SDRAID 1)

Ce message s'affiche lorsqu'une implémentation a détecté que la régénération d'une batterie de disques est terminée.

Peut également apparaître sous la forme 816f070d0420xxxx ou 0x816f070d0420xxxx

Gravité Info

Réparable

Non

#### Avertir automatiquement le service de support

Non

Catégorie d'alerte

Système - Autre

SNMP Trap ID

Informations CIM

Prefix: PLAT ID: 0179

#### Réponse de l'utilisateur

Aucune action requise ; message d'information uniquement.

#### • 816f070d-0421xxxx : Régénération terminée pour la grappe dans le système [ComputerSystemElementName]. (Unité SDRAID 2)

Ce message s'affiche lorsqu'une implémentation a détecté que la régénération d'une batterie de disques est terminée.

Peut également apparaître sous la forme 816f070d0421xxxx ou 0x816f070d0421xxxx

Gravité Info

Réparable Non

Avertir automatiquement le service de support Non

Catégorie d'alerte Système - Autre

SNMP Trap ID

Informations CIM Prefix: PLAT ID: 0179

#### Réponse de l'utilisateur

Aucune action requise ; message d'information uniquement.

#### • 816f070d-0422xxxx : Régénération terminée pour la grappe dans le système [ComputerSystemElementName]. (Unité SDRAID 3)

Ce message s'affiche lorsqu'une implémentation a détecté que la régénération d'une batterie de disques est terminée.

Peut également s'afficher sous la forme 816f070d0422xxxx ou 0x816f070d0422xxxx

Gravité Info Réparable Non Avertir automatiquement le service de support Non

Catégorie d'alerte Système - Autre

SNMP Trap ID

Informations CIM Prefix: PLAT ID: 0179

#### Réponse de l'utilisateur

Aucune action requise ; message d'information uniquement.

#### • 816f070d-0423xxxx : Régénération terminée pour la grappe dans le système [ComputerSystemElementName]. (Unité SDRAID 4)

Ce message s'affiche lorsqu'une implémentation a détecté que la régénération d'une batterie de disques est terminée.

Peut également s'afficher sous la forme 816f070d0423xxxx ou 0x816f070d0423xxxx

Gravité

Info

# Réparable

Non

Avertir automatiquement le service de support Non

Catégorie d'alerte

Système - Autre

SNMP Trap ID

### Informations CIM

Prefix: PLAT ID: 0179

#### Réponse de l'utilisateur

Aucune action requise ; message d'information uniquement.

#### • 816f070d-0424xxxx : Régénération terminée pour la grappe dans le système [ComputerSystemElementName]. (Unité SDRAID 5)

Ce message s'affiche lorsqu'une implémentation a détecté que la régénération d'une batterie de disques est terminée.

Peut également s'afficher sous la forme 816f070d0424xxxx ou 0x816f070d0424xxxx

Gravité Info

# Réparable

Non

#### Avertir automatiquement le service de support Non

Catégorie d'alerte Système - Autre

SNMP Trap ID

Informations CIM Prefix: PLAT ID: 0179

#### Réponse de l'utilisateur

Aucune action requise ; message d'information uniquement.

#### • 816f070d-0425xxxx : Régénération terminée pour la grappe dans le système [ComputerSystemElementName]. (Unité SDRAID 6)

Ce message s'affiche lorsqu'une implémentation a détecté que la régénération d'une batterie de disques est terminée.

Peut également s'afficher sous la forme 816f070d0425xxxx ou 0x816f070d0425xxxx

#### Gravité

Info

# Réparable

Non

#### Avertir automatiquement le service de support Non

Catégorie d'alerte Système - Autre

#### SNMP Trap ID

#### Informations CIM Prefix: PLAT ID: 0179

#### Réponse de l'utilisateur

Aucune action requise ; message d'information uniquement.

#### • 816f070d-0426xxxx : Régénération terminée pour la grappe dans le système [ComputerSystemElementName]. (Unité SDRAID 7)

Ce message s'affiche lorsqu'une implémentation a détecté que la régénération d'une batterie de disques est terminée.

Peut également s'afficher sous la forme 816f070d0426xxxx ou 0x816f070d0426xxxx

#### Gravité

Info

#### Réparable Non

Avertir automatiquement le service de support Non

Catégorie d'alerte Système - Autre

### SNMP Trap ID

Informations CIM Prefix: PLAT ID: 0179

#### Réponse de l'utilisateur

Aucune action requise ; message d'information uniquement.

#### • 816f070d-0427xxxx : Régénération terminée pour la grappe dans le système [ComputerSystemElementName]. (Unité SDRAID 8)

Ce message s'affiche lorsqu'une implémentation a détecté que la régénération d'une batterie de disques est terminée.

Peut également s'afficher sous la forme 816f070d0427xxxx ou 0x816f070d0427xxxx

Gravité

Info

### Réparable

Non

# Avertir automatiquement le service de support

Non

Catégorie d'alerte Système - Autre

#### SNMP Trap ID

#### Informations CIM

Prefix: PLAT ID: 0179

#### Réponse de l'utilisateur

Aucune action requise ; message d'information uniquement.

#### • 816f070d-0428xxxx : Régénération terminée pour la grappe dans le système [ComputerSystemElementName]. (Unité SDRAID 9)

Ce message s'affiche lorsqu'une implémentation a détecté que la régénération d'une batterie de disques est terminée.

Peut également s'afficher sous la forme 816f070d0428xxxx ou 0x816f070d0428xxxx

Gravité

Info

### Réparable

Non

#### Avertir automatiquement le service de support Non

Catégorie d'alerte Système - Autre

#### SNMP Trap ID

Informations CIM Prefix: PLAT ID: 0179

#### Réponse de l'utilisateur

Aucune action requise ; message d'information uniquement.

#### • 816f070d-0429xxxx : Régénération terminée pour la grappe dans le système [ComputerSystemElementName]. (Unité SDRAID 10)

Ce message s'affiche lorsqu'une implémentation a détecté que la régénération d'une batterie de disques est terminée.

Peut également s'afficher sous la forme 816f070d0429xxxx ou 0x816f070d0429xxxx

Gravité Info

Réparable Non

Avertir automatiquement le service de support Non

Catégorie d'alerte

#### Système - Autre

#### SNMP Trap ID

#### Informations CIM

Prefix: PLAT ID: 0179

#### Réponse de l'utilisateur

Aucune action requise ; message d'information uniquement.

#### • 816f070d-042axxxx : Régénération terminée pour la grappe dans le système [ComputerSystemElementName]. (Unité SDRAID 11)

Ce message s'affiche lorsqu'une implémentation a détecté que la régénération d'une batterie de disques est terminée.

Peut également s'afficher sous la forme 816f070d042axxxx ou 0x816f070d042axxxx

Gravité Info

Réparable Non

Avertir automatiquement le service de support Non

Catégorie d'alerte

Système - Autre

SNMP Trap ID

Informations CIM Prefix: PLAT ID: 0179

#### Réponse de l'utilisateur

Aucune action requise ; message d'information uniquement.

#### • 816f070d-042bxxxx : Régénération terminée pour la grappe dans le système [ComputerSystemElementName]. (Unité SDRAID 12)

Ce message s'affiche lorsqu'une implémentation a détecté que la régénération d'une batterie de disques est terminée.

Peut également s'afficher sous la forme 816f070d042bxxxx ou 0x816f070d042bxxxx

Gravité Info Réparable Non

Avertir automatiquement le service de support Non

Catégorie d'alerte

Système - Autre

SNMP Trap ID

#### Informations CIM

Prefix: PLAT ID: 0179

#### Réponse de l'utilisateur

Aucune action requise ; message d'information uniquement.

• 816f070d-042cxxxx : Régénération terminée pour la grappe dans le système [ComputerSystemElementName]. (Unité SDRAID 13)

Ce message s'affiche lorsqu'une implémentation a détecté que la régénération d'une batterie de disques est terminée.

Peut également s'afficher sous la forme 816f070d042cxxxx ou 0x816f070d042cxxxx

Gravité Info

Réparable Non

Avertir automatiquement le service de support Non

Catégorie d'alerte Système - Autre

SNMP Trap ID

Informations CIM Prefix: PLAT ID: 0179

#### Réponse de l'utilisateur

Aucune action requise ; message d'information uniquement.

#### • 816f070d-042dxxxx : Régénération terminée pour la grappe dans le système [ComputerSystemElementName]. (Unité SDRAID 14)

Ce message s'affiche lorsqu'une implémentation a détecté que la régénération d'une batterie de disques est terminée.

Peut également s'afficher sous la forme 816f070d042dxxxx ou 0x816f070d042dxxxx

Gravité Info Réparable

Non

Avertir automatiquement le service de support Non

Catégorie d'alerte Système - Autre

SNMP Trap ID

Informations CIM Prefix: PLAT ID: 0179

#### Réponse de l'utilisateur

Aucune action requise ; message d'information uniquement.

#### • 816f070d-042exxxx : Régénération terminée pour la grappe dans le système [ComputerSystemElementName]. (Unité SDRAID 15)

Ce message s'affiche lorsqu'une implémentation a détecté que la régénération d'une batterie de disques est terminée.

Peut également s'afficher sous la forme 816f070d042exxxx ou 0x816f070d042exxxx

### Gravité

Info

# Réparable

Non

#### Avertir automatiquement le service de support Non

Catégorie d'alerte Système - Autre

SNMP Trap ID

# Informations CIM

Prefix: PLAT ID: 0179

#### Réponse de l'utilisateur

Aucune action requise ; message d'information uniquement.

#### • 816f0807-0301xxxx : [ProcessorElementName] a été activé. (UC 1)

Ce message s'affiche lorsqu'une implémentation a détecté qu'un processeur a été activé.

Peut également s'afficher sous la forme 816f08070301xxxx ou 0x816f08070301xxxx

#### Gravité Info

# Réparable

Non

# Avertir automatiquement le service de support

Non

#### Catégorie d'alerte Système - Autre

### SNMP Trap ID

### Informations CIM Prefix: PLAT ID: 0060

#### Réponse de l'utilisateur

Aucune action requise ; message d'information uniquement.

### • 816f0807-0302xxxx : [ProcessorElementName] a été activé. (UC 2)

Ce message s'affiche lorsqu'une implémentation a détecté qu'un processeur a été activé.

Peut également s'afficher sous la forme 816f08070302xxxx ou 0x816f08070302xxxx

#### Gravité

Info

#### Réparable

Non

#### Avertir automatiquement le service de support Non

Catégorie d'alerte Système - Autre

#### SNMP Trap ID

# Informations CIM

Prefix: PLAT ID: 0060

#### Réponse de l'utilisateur

Aucune action requise ; message d'information uniquement.

#### • 816f0807-2584xxxx : [ProcessorElementName] a été activé. (Toutes les UC)

Ce message s'affiche lorsqu'une implémentation a détecté qu'un processeur a été activé.

Peut également s'afficher sous la forme 816f08072584xxxx ou 0x816f08072584xxxx

Gravité Info

Réparable Non

#### Avertir automatiquement le service de support Non

Catégorie d'alerte Système - Autre

#### SNMP Trap ID

Informations CIM Prefix: PLAT ID: 0060

#### Réponse de l'utilisateur

Aucune action requise ; message d'information uniquement. Une des UC :

#### • 816f0813-2581xxxx : Reprise du système [ComputerSystemElementName] après une erreur de bus irrémédiable. (Barrettes DIMM)

Ce message s'affiche lorsqu'une implémentation a détecté une récupération d'un système après une erreur de bus irrémédiable.

Peut également s'afficher sous la forme 816f08132581xxxx ou 0x816f08132581xxxx

Gravité Info

Réparable Non

Avertir automatiquement le service de support Non

Catégorie d'alerte Critique - Autre

#### SNMP Trap ID

50

Informations CIM Prefix: PLAT ID: 0241

#### Réponse de l'utilisateur

Aucune action requise ; message d'information uniquement.

• 816f0813-2582xxxx : Reprise du système [ComputerSystemElementName] après une erreur de bus irrémédiable. (PCI)

Ce message s'affiche lorsqu'une implémentation a détecté une récupération d'un système après une erreur de bus irrémédiable.

Peut également s'afficher sous la forme 816f08132582xxxx ou 0x816f08132582xxxx

Gravité Info

Réparable

Non

Avertir automatiquement le service de support Non

Catégorie d'alerte Critique - Autre

SNMP Trap ID 50

Informations CIM Prefix: PLAT ID: 0241

#### Réponse de l'utilisateur

Aucune action requise ; message d'information uniquement.

• 816f0813-2584xxxx : Reprise du système [ComputerSystemElementName] après une erreur de bus irrémédiable. (UC)

Ce message s'affiche lorsqu'une implémentation a détecté une récupération d'un système après une erreur de bus irrémédiable.

Peut également s'afficher sous la forme 816f08132584xxxx ou 0x816f08132584xxxx

Gravité Info Réparable

Non

Avertir automatiquement le service de support Non

Catégorie d'alerte Critique - Autre

SNMP Trap ID 50

Informations CIM Prefix: PLAT ID: 0241

#### Réponse de l'utilisateur

Aucune action requise ; message d'information uniquement.

• 816f090c-2001xxxx : [PhysicalMemoryElementName] sur le sous-système [MemoryElementName] ne fait plus l'objet d'une régulation. (Barrette DIMM 1)

Ce message s'affiche lorsqu'une implémentation a détecté que la mémoire ne fait plus l'objet d'une régulation.

Peut également s'afficher sous la forme 816f090c2001xxxx ou 0x816f090c2001xxxx

Gravité Info

Réparable

Non

Avertir automatiquement le service de support Non

Catégorie d'alerte Système - Autre

SNMP Trap ID

Informations CIM Prefix: PLAT ID: 0143

#### Réponse de l'utilisateur

Aucune action requise ; message d'information uniquement.

• 816f090c-2002xxxx : [PhysicalMemoryElementName] sur le sous-système [MemoryElementName] ne fait plus l'objet d'une régulation. (Barrette DIMM 2)

Ce message s'affiche lorsqu'une implémentation a détecté que la mémoire ne fait plus l'objet d'une régulation.

Peut également s'afficher sous la forme 816f090c2002xxxx ou 0x816f090c2002xxxx

Gravité Info

Réparable Non

Avertir automatiquement le service de support Non

Catégorie d'alerte Système - Autre

SNMP Trap ID

Informations CIM Prefix: PLAT ID: 0143

#### Réponse de l'utilisateur

Aucune action requise ; message d'information uniquement.

• 816f090c-2003xxxx : [PhysicalMemoryElementName] sur le sous-système [MemoryElementName] ne fait plus l'objet d'une régulation. (Barrette DIMM 3)

Ce message s'affiche lorsqu'une implémentation a détecté que la mémoire ne fait plus l'objet d'une régulation.

Peut également s'afficher sous la forme 816f090c2003xxxx ou 0x816f090c2003xxxx

#### Gravité

Info

Réparable Non

Avertir automatiquement le service de support Non

Catégorie d'alerte Système - Autre

#### SNMP Trap ID

Informations CIM Prefix: PLAT ID: 0143

### Réponse de l'utilisateur

Aucune action requise ; message d'information uniquement.

#### • 816f090c-2004xxxx : [PhysicalMemoryElementName] sur le sous-système [MemoryElementName] ne fait plus l'objet d'une régulation. (Barrette DIMM 4)

Ce message s'affiche lorsqu'une implémentation a détecté que la mémoire ne fait plus l'objet d'une régulation.

Peut également s'afficher sous la forme 816f090c2004xxxx ou 0x816f090c2004xxxx

# Gravité

Info

#### Réparable Non

Avertir automatiquement le service de support Non

Catégorie d'alerte Système - Autre

#### SNMP Trap ID

#### Informations CIM Prefix: PLAT ID: 0143

#### Réponse de l'utilisateur

Aucune action requise ; message d'information uniquement.

#### • 816f090c-2005xxxx : [PhysicalMemoryElementName] sur le sous-système [MemoryElementName] ne fait plus l'objet d'une régulation. (Barrette DIMM 5)

Ce message s'affiche lorsqu'une implémentation a détecté que la mémoire ne fait plus l'objet d'une régulation.

Peut également s'afficher sous la forme 816f090c2005xxxx ou 0x816f090c2005xxxx

#### Gravité

Info

Réparable

Non

Avertir automatiquement le service de support Non

Catégorie d'alerte Système - Autre

SNMP Trap ID

Informations CIM Prefix: PLAT ID: 0143

#### Réponse de l'utilisateur

Aucune action requise ; message d'information uniquement.

• 816f090c-2006xxxx : [PhysicalMemoryElementName] sur le sous-système [MemoryElementName] ne fait plus l'objet d'une régulation. (Barrette DIMM 6)

Ce message s'affiche lorsqu'une implémentation a détecté que la mémoire ne fait plus l'objet d'une régulation.

Peut également s'afficher sous la forme 816f090c2006xxxx ou 0x816f090c2006xxxx

Gravité Info

Réparable Non

Avertir automatiquement le service de support Non

Catégorie d'alerte Système - Autre

SNMP Trap ID

Informations CIM Prefix: PLAT ID: 0143

#### Réponse de l'utilisateur

Aucune action requise ; message d'information uniquement.

#### • 816f090c-2007xxxx : [PhysicalMemoryElementName] sur le sous-système [MemoryElementName] ne fait plus l'objet d'une régulation. (Barrette DIMM 7)

Ce message s'affiche lorsqu'une implémentation a détecté que la mémoire ne fait plus l'objet d'une régulation.

Peut également s'afficher sous la forme 816f090c2007xxxx ou 0x816f090c2007xxxx

Gravité Info

Réparable Non

#### Avertir automatiquement le service de support

Non

Catégorie d'alerte Système - Autre

SNMP Trap ID

Informations CIM Prefix: PLAT ID: 0143

#### Réponse de l'utilisateur

Aucune action requise ; message d'information uniquement.

• 816f090c-2008xxxx : [PhysicalMemoryElementName] sur le sous-système [MemoryElementName] ne fait plus l'objet d'une régulation. (Barrette DIMM 8)

Ce message s'affiche lorsqu'une implémentation a détecté que la mémoire ne fait plus l'objet d'une régulation.

Peut également s'afficher sous la forme 816f090c2008xxxx ou 0x816f090c2008xxxx

Gravité

Info

### Réparable

Non

Avertir automatiquement le service de support Non

Catégorie d'alerte Système - Autre

### SNMP Trap ID

Informations CIM Prefix: PLAT ID: 0143

#### Réponse de l'utilisateur

Aucune action requise ; message d'information uniquement.

• 816f090c-2009xxxx : [PhysicalMemoryElementName] sur le sous-système [MemoryElementName] ne fait plus l'objet d'une régulation. (Barrette DIMM 9)

Ce message s'affiche lorsqu'une implémentation a détecté que la mémoire ne fait plus l'objet d'une régulation.

Peut également s'afficher sous la forme 816f090c2009xxxx ou 0x816f090c2009xxxx

Gravité Info

Réparable

Non

Avertir automatiquement le service de support Non

Catégorie d'alerte Système - Autre

SNMP Trap ID

#### Informations CIM Prefix: PLAT ID: 0143

#### Réponse de l'utilisateur

Aucune action requise ; message d'information uniquement.

• 816f090c-200axxxx : [PhysicalMemoryElementName] sur le sous-système [MemoryElementName] ne fait plus l'objet d'une régulation. (Barrette DIMM 10)

Ce message s'affiche lorsqu'une implémentation a détecté que la mémoire ne fait plus l'objet d'une régulation.

Peut également s'afficher sous la forme 816f090c200axxxx ou 0x816f090c200axxxx

Gravité Info

Réparable Non

Avertir automatiquement le service de support **Non** 

Catégorie d'alerte Système - Autre

SNMP Trap ID

Informations CIM Prefix: PLAT ID: 0143

#### Réponse de l'utilisateur

Aucune action requise ; message d'information uniquement.

• 816f090c-200bxxxx : [PhysicalMemoryElementName] sur le sous-système [MemoryElementName] ne fait plus l'objet d'une régulation. (Barrette DIMM 11)

Ce message s'affiche lorsqu'une implémentation a détecté que la mémoire ne fait plus l'objet d'une régulation.

Peut également s'afficher sous la forme 816f090c200bxxxx ou 0x816f090c200bxxxx

Gravité Info

Réparable Non

Avertir automatiquement le service de support Non

Catégorie d'alerte Système - Autre

SNMP Trap ID

Informations CIM Prefix: PLAT ID: 0143

Réponse de l'utilisateur

Aucune action requise ; message d'information uniquement.

• 816f090c-200cxxxx : [PhysicalMemoryElementName] sur le sous-système [MemoryElementName] ne fait plus l'objet d'une régulation. (Barrette DIMM 12)

Ce message s'affiche lorsqu'une implémentation a détecté que la mémoire ne fait plus l'objet d'une régulation.

Peut également s'afficher sous la forme 816f090c200cxxxx ou 0x816f090c200cxxxx

#### Gravité

Info

# Réparable

Non

#### Avertir automatiquement le service de support Non

Catégorie d'alerte Système - Autre

#### SNMP Trap ID

#### Informations CIM Prefix: PLAT ID: 0143

### Réponse de l'utilisateur

Aucune action requise ; message d'information uniquement.

#### • 816f090c-200dxxxx : [PhysicalMemoryElementName] sur le sous-système [MemoryElementName] ne fait plus l'objet d'une régulation. (Barrette DIMM 13)

Ce message s'affiche lorsqu'une implémentation a détecté que la mémoire ne fait plus l'objet d'une régulation.

Peut également s'afficher sous la forme 816f090c200dxxxx ou 0x816f090c200dxxxx

Gravité Info

Réparable Non

Avertir automatiquement le service de support Non

Catégorie d'alerte Système - Autre

SNMP Trap ID

Informations CIM Prefix: PLAT ID: 0143

#### Réponse de l'utilisateur

Aucune action requise ; message d'information uniquement.

#### • 816f090c-200exxxx : [PhysicalMemoryElementName] sur le sous-système [MemoryElementName] ne fait plus l'objet d'une régulation. (Barrette DIMM 14)
Ce message s'affiche lorsqu'une implémentation a détecté que la mémoire ne fait plus l'objet d'une régulation.

Peut également s'afficher sous la forme 816f090c200exxxx ou 0x816f090c200exxxx

#### Gravité

Info

#### Réparable Non

Avertir automatiquement le service de support Non

Catégorie d'alerte Système - Autre

# SNMP Trap ID

Informations CIM

Prefix: PLAT ID: 0143

# Réponse de l'utilisateur

Aucune action requise ; message d'information uniquement.

• 816f090c-200fxxxx : [PhysicalMemoryElementName] sur le sous-système [MemoryElementName] ne fait plus l'objet d'une régulation. (Barrette DIMM 15)

Ce message s'affiche lorsqu'une implémentation a détecté que la mémoire ne fait plus l'objet d'une régulation.

Peut également s'afficher sous la forme 816f090c200fxxxx ou 0x816f090c200fxxxx

# Gravité

Info

# Réparable

Non

Avertir automatiquement le service de support Non

Catégorie d'alerte Système - Autre

# SNMP Trap ID

#### Informations CIM Prefix: PLAT ID: 0143

# Réponse de l'utilisateur

Aucune action requise ; message d'information uniquement.

• 816f090c-2010xxxx : [PhysicalMemoryElementName] sur le sous-système [MemoryElementName] ne fait plus l'objet d'une régulation. (Barrette DIMM 16)

Ce message s'affiche lorsqu'une implémentation a détecté que la mémoire ne fait plus l'objet d'une régulation.

Peut également s'afficher sous la forme 816f090c2010xxxx ou 0x816f090c2010xxxx

Gravité

Info

#### Réparable Non

Avertir automatiquement le service de support Non

Catégorie d'alerte Système - Autre

# SNMP Trap ID

Informations CIM Prefix: PLAT ID: 0143

# Réponse de l'utilisateur

Aucune action requise ; message d'information uniquement.

• 816f090c-2011xxxx : [PhysicalMemoryElementName] sur le sous-système [MemoryElementName] ne fait plus l'objet d'une régulation. (Barrette DIMM 17)

Ce message s'affiche lorsqu'une implémentation a détecté que la mémoire ne fait plus l'objet d'une régulation.

Peut également s'afficher sous la forme 816f090c2011xxxx ou 0x816f090c2011xxxx

Gravité Info

Réparable Non

Avertir automatiquement le service de support Non

Catégorie d'alerte Système - Autre

SNMP Trap ID

Informations CIM Prefix: PLAT ID: 0143

# Réponse de l'utilisateur

Aucune action requise ; message d'information uniquement.

# • 816f090c-2012xxxx : [PhysicalMemoryElementName] sur le sous-système [MemoryElementName] ne fait plus l'objet d'une régulation. (Barrette DIMM 18)

Ce message s'affiche lorsqu'une implémentation a détecté que la mémoire ne fait plus l'objet d'une régulation.

Peut également s'afficher sous la forme 816f090c2012xxxx ou 0x816f090c2012xxxx

Gravité Info Réparable Non

# Avertir automatiquement le service de support

Non

#### Catégorie d'alerte Système - Autre

SNMP Trap ID

Informations CIM Prefix: PLAT ID: 0143

#### Réponse de l'utilisateur

Aucune action requise ; message d'information uniquement.

• 816f090c-2013xxxx : [PhysicalMemoryElementName] sur le sous-système [MemoryElementName] ne fait plus l'objet d'une régulation. (Barrette DIMM 19)

Ce message s'affiche lorsqu'une implémentation a détecté que la mémoire ne fait plus l'objet d'une régulation.

Peut également s'afficher sous la forme 816f090c2013xxxx ou 0x816f090c2013xxxx

Gravité

Info

# Réparable

Non

# Avertir automatiquement le service de support

Non

Catégorie d'alerte Système - Autre

# SNMP Trap ID

Informations CIM Prefix: PLAT ID: 0143

# Réponse de l'utilisateur

Aucune action requise ; message d'information uniquement.

• 816f090c-2014xxxx : [PhysicalMemoryElementName] sur le sous-système [MemoryElementName] ne fait plus l'objet d'une régulation. (Barrette DIMM 20)

Ce message s'affiche lorsqu'une implémentation a détecté que la mémoire ne fait plus l'objet d'une régulation.

Peut également s'afficher sous la forme 816f090c2014xxxx ou 0x816f090c2014xxxx

Gravité

Info

# Réparable

Non

#### Avertir automatiquement le service de support Non

Catégorie d'alerte Système - Autre

SNMP Trap ID

# Informations CIM Prefix: PLAT ID: 0143

#### Réponse de l'utilisateur

Aucune action requise ; message d'information uniquement.

# • 816f090c-2015xxxx : [PhysicalMemoryElementName] sur le sous-système [MemoryElementName] ne fait plus l'objet d'une régulation. (Barrette DIMM 21)

Ce message s'affiche lorsqu'une implémentation a détecté que la mémoire ne fait plus l'objet d'une régulation.

Peut également s'afficher sous la forme 816f090c2015xxxx ou 0x816f090c2015xxxx

Gravité Info

Réparable Non

Avertir automatiquement le service de support Non

Catégorie d'alerte Système - Autre

SNMP Trap ID

Informations CIM Prefix: PLAT ID: 0143

# Réponse de l'utilisateur

Aucune action requise ; message d'information uniquement.

• 816f090c-2016xxxx : [PhysicalMemoryElementName] sur le sous-système [MemoryElementName] ne fait plus l'objet d'une régulation. (Barrette DIMM 22)

Ce message s'affiche lorsqu'une implémentation a détecté que la mémoire ne fait plus l'objet d'une régulation.

Peut également s'afficher sous la forme 816f090c2016xxxx ou 0x816f090c2016xxxx

Gravité Info Réparable

Non

Avertir automatiquement le service de support Non

Catégorie d'alerte Système - Autre

SNMP Trap ID

Informations CIM Prefix: PLAT ID: 0143

Réponse de l'utilisateur

Aucune action requise ; message d'information uniquement.

• 816f090c-2017xxxx : [PhysicalMemoryElementName] sur le sous-système [MemoryElementName] ne fait plus l'objet d'une régulation. (Barrette DIMM 23)

Ce message s'affiche lorsqu'une implémentation a détecté que la mémoire ne fait plus l'objet d'une régulation.

Peut également s'afficher sous la forme 816f090c2017xxxx ou 0x816f090c2017xxxx

# Gravité

Info

# Réparable

Non

# Avertir automatiquement le service de support

Non

Catégorie d'alerte Système - Autre

SNMP Trap ID

# Informations CIM

Prefix: PLAT ID: 0143

# Réponse de l'utilisateur

Aucune action requise ; message d'information uniquement.

# • 816f090c-2018xxxx : [PhysicalMemoryElementName] sur le sous-système [MemoryElementName] ne fait plus l'objet d'une régulation. (Barrette DIMM 24)

Ce message s'affiche lorsqu'une implémentation a détecté que la mémoire ne fait plus l'objet d'une régulation.

Peut également s'afficher sous la forme 816f090c2018xxxx ou 0x816f090c2018xxxx

Gravité Info

Réparable Non

Avertir automatiquement le service de support Non

Catégorie d'alerte Système - Autre

SNMP Trap ID

Informations CIM Prefix: PLAT ID: 0143

# Réponse de l'utilisateur

Aucune action requise ; message d'information uniquement.

• 816f0a07-0301xxxx : Le processeur [ProcessorElementName] ne fonctionne plus dans un état dégradé. (UC 1)

Ce message s'affiche lorsqu'une implémentation a détecté qu'un processeur ne fonctionne plus dans un état dégradé.

Peut également s'afficher sous la forme 816f0a070301xxxx ou 0x816f0a070301xxxx

#### Gravité

Info

# Réparable

Non

#### Avertir automatiquement le service de support Non

Catégorie d'alerte Avertissement - Unité centrale

# SNMP Trap ID

42

Informations CIM Prefix: PLAT ID: 0039

# Réponse de l'utilisateur

Aucune action requise ; message d'information uniquement.

# • 816f0a07-0302xxxx : Le processeur [ProcessorElementName] ne fonctionne plus dans un état dégradé. (UC 2)

Ce message s'affiche lorsqu'une implémentation a détecté qu'un processeur ne fonctionne plus dans un état dégradé.

Peut également s'afficher sous la forme 816f0a070302xxxx ou 0x816f0a070302xxxx

# Gravité

Info

# Réparable

Non

#### Avertir automatiquement le service de support Non

Catégorie d'alerte

Avertissement - Unité centrale

# SNMP Trap ID

42

# Informations CIM Prefix: PLAT ID: 0039

# Réponse de l'utilisateur

Aucune action requise ; message d'information uniquement.

• 816f0a0c-2001xxxx : Une condition de température excessive a été supprimée sur [PhysicalMemoryElementName] sur la [MemoryElementName] de sous-système. (Barrette DIMM 1)

Ce message s'affiche lorsqu'une implémentation a détecté une condition de température excessive supprimée au niveau de la mémoire.

Peut également s'afficher sous la forme 816f0a0c2001xxxx ou 0x816f0a0c2001xxxx

# Gravité

Info

# Réparable

Non

Avertir automatiquement le service de support Non

Catégorie d'alerte Critique - Température

SNMP Trap ID  $\Omega$ 

Informations CIM Prefix: PLAT ID: 0147

# Réponse de l'utilisateur

Aucune action requise ; message d'information uniquement.

• 816f0a0c-2002xxxx : Une condition de température excessive a été supprimée sur [PhysicalMemoryElementName] sur la [MemoryElementName] de sous-système. (Barrette DIMM 2)

Ce message s'affiche lorsqu'une implémentation a détecté une condition de température excessive supprimée au niveau de la mémoire.

Peut également s'afficher sous la forme 816f0a0c2002xxxx ou 0x816f0a0c2002xxxx

Gravité Info Réparable

Non

Avertir automatiquement le service de support Non

Catégorie d'alerte Critique - Température

SNMP Trap ID 0

Informations CIM Prefix: PLAT ID: 0147

#### Réponse de l'utilisateur

Aucune action requise ; message d'information uniquement.

# • 816f0a0c-2003xxxx : Une condition de température excessive a été supprimée sur [PhysicalMemoryElementName] sur la [MemoryElementName] de sous-système. (Barrette DIMM 3)

Ce message s'affiche lorsqu'une implémentation a détecté une condition de température excessive supprimée au niveau de la mémoire.

Peut également s'afficher sous la forme 816f0a0c2003xxxx ou 0x816f0a0c2003xxxx

Gravité Info Réparable

Non

# Avertir automatiquement le service de support

Non

# Catégorie d'alerte

Critique - Température

#### SNMP Trap ID  $\Omega$

Informations CIM Prefix: PLAT ID: 0147

# Réponse de l'utilisateur

Aucune action requise ; message d'information uniquement.

# • 816f0a0c-2004xxxx : Une condition de température excessive a été supprimée sur [PhysicalMemoryElementName] sur la [MemoryElementName] de sous-système. (Barrette DIMM 4)

Ce message s'affiche lorsqu'une implémentation a détecté une condition de température excessive supprimée au niveau de la mémoire.

Peut également apparaître sous la forme 816f0a0c2004xxxx ou 0x816f0a0c2004xxxx

Gravité

Info

# Réparable

Non

#### Avertir automatiquement le service de support Non

Catégorie d'alerte Critique - Température

SNMP Trap ID  $\Omega$ 

Informations CIM Prefix: PLAT ID: 0147

# Réponse de l'utilisateur

Aucune action requise ; message d'information uniquement.

• 816f0a0c-2005xxxx : Une condition de température excessive a été supprimée sur [PhysicalMemoryElementName] sur le sous-système [MemoryElementName]. (Barrette DIMM 5)

Ce message s'affiche lorsqu'une implémentation a détecté une condition de température excessive supprimée au niveau de la mémoire.

Peut également s'afficher sous la forme 816f0a0c2005xxxx ou 0x816f0a0c2005xxxx

Gravité Info Réparable

Non

Avertir automatiquement le service de support Non

Catégorie d'alerte Critique - Température

# SNMP Trap ID

 $\Omega$ 

# Informations CIM Prefix: PLAT ID: 0147

# Réponse de l'utilisateur

Aucune action requise ; message d'information uniquement.

• 816f0a0c-2006xxxx : Une condition de température excessive a été supprimée sur [PhysicalMemoryElementName] sur le sous-système [MemoryElementName]. (Barrette DIMM 6)

Ce message s'affiche lorsqu'une implémentation a détecté une condition de température excessive supprimée au niveau de la mémoire.

Peut également s'afficher sous la forme 816f0a0c2006xxxx ou 0x816f0a0c2006xxxx

Gravité Info Réparable Non Avertir automatiquement le service de support Non

Catégorie d'alerte

Critique - Température

SNMP Trap ID  $\Omega$ 

Informations CIM Prefix: PLAT ID: 0147

# Réponse de l'utilisateur

Aucune action requise ; message d'information uniquement.

• 816f0a0c-2007xxxx : Une condition de température excessive a été supprimée sur [PhysicalMemoryElementName] sur le sous-système [MemoryElementName]. (Barrette DIMM 7)

Ce message s'affiche lorsqu'une implémentation a détecté une condition de température excessive supprimée au niveau de la mémoire.

Peut également apparaître sous la forme 816f0a0c2007xxxx ou 0x816f0a0c2007xxxx

Gravité Info Réparable Non Avertir automatiquement le service de support Non Catégorie d'alerte Critique - Température SNMP Trap ID  $\Omega$ 

Informations CIM Prefix: PLAT ID: 0147

Réponse de l'utilisateur

Aucune action requise ; message d'information uniquement.

# • 816f0a0c-2008xxxx : Une condition de température excessive a été supprimée sur [PhysicalMemoryElementName] sur le sous-système [MemoryElementName]. (Barrette DIMM 8)

Ce message s'affiche lorsqu'une implémentation a détecté une condition de température excessive supprimée au niveau de la mémoire.

Peut également s'afficher sous la forme 816f0a0c2008xxxx ou 0x816f0a0c2008xxxx

# Gravité

Info

# Réparable

Non

#### Avertir automatiquement le service de support Non

Catégorie d'alerte Critique - Température

SNMP Trap ID

 $\Omega$ 

#### Informations CIM Prefix: PLAT ID: 0147

# Réponse de l'utilisateur

Aucune action requise ; message d'information uniquement.

# • 816f0a0c-2009xxxx : Une condition de température excessive a été supprimée sur [PhysicalMemoryElementName] sur le sous-système [MemoryElementName]. (Barrette DIMM 9)

Ce message s'affiche lorsqu'une implémentation a détecté une condition de température excessive supprimée au niveau de la mémoire.

Peut également s'afficher sous la forme 816f0a0c2009xxxx ou 0x816f0a0c2009xxxx

Gravité Info

Réparable Non

Avertir automatiquement le service de support Non

Catégorie d'alerte Critique - Température

SNMP Trap ID  $\Omega$ 

Informations CIM Prefix: PLAT ID: 0147

# Réponse de l'utilisateur

Aucune action requise ; message d'information uniquement.

• 816f0a0c-200axxxx : Une condition de température excessive a été supprimée sur [PhysicalMemoryElementName] sur le sous-système [MemoryElementName]. (Barrette DIMM 10) Ce message s'affiche lorsqu'une implémentation a détecté une condition de température excessive supprimée au niveau de la mémoire.

Peut également s'afficher sous la forme 816f0a0c200axxxx ou 0x816f0a0c200axxxx

#### Gravité

Info

#### Réparable Non

Avertir automatiquement le service de support Non

Catégorie d'alerte Critique - Température

# SNMP Trap ID

 $\Omega$ 

Informations CIM Prefix: PLAT ID: 0147

#### Réponse de l'utilisateur

Aucune action requise ; message d'information uniquement.

# • 816f0a0c-200bxxxx : Une condition de température excessive a été supprimée sur [PhysicalMemoryElementName] sur le sous-système [MemoryElementName]. (Barrette DIMM 11)

Ce message s'affiche lorsqu'une implémentation a détecté une condition de température excessive supprimée au niveau de la mémoire.

Peut également s'afficher sous la forme 816f0a0c200bxxxx ou 0x816f0a0c200bxxxx

# Gravité

Info

#### Réparable Non

Avertir automatiquement le service de support Non

Catégorie d'alerte Critique - Température

# SNMP Trap ID

0

Informations CIM Prefix: PLAT ID: 0147

# Réponse de l'utilisateur

Aucune action requise ; message d'information uniquement.

• 816f0a0c-200cxxxx : Une condition de température excessive a été supprimée sur [PhysicalMemoryElementName] sur le sous-système [MemoryElementName]. (Barrette DIMM 12)

Ce message s'affiche lorsqu'une implémentation a détecté une condition de température excessive supprimée au niveau de la mémoire.

Peut également s'afficher sous la forme 816f0a0c200cxxxx ou 0x816f0a0c200cxxxx

Gravité

Info

# Réparable

Non

Avertir automatiquement le service de support Non

Catégorie d'alerte

Critique - Température

SNMP Trap ID

 $\Omega$ 

Informations CIM Prefix: PLAT ID: 0147

# Réponse de l'utilisateur

Aucune action requise ; message d'information uniquement.

• 816f0a0c-200dxxxx : Une condition de température excessive a été supprimée sur [PhysicalMemoryElementName] sur le sous-système [MemoryElementName]. (Barrette DIMM 13)

Ce message s'affiche lorsqu'une implémentation a détecté une condition de température excessive supprimée au niveau de la mémoire.

Peut également s'afficher sous la forme 816f0a0c200dxxxx ou 0x816f0a0c200dxxxx

Gravité Info Réparable

Non

Avertir automatiquement le service de support Non

Catégorie d'alerte Critique - Température

SNMP Trap ID

0

Informations CIM Prefix: PLAT ID: 0147

# Réponse de l'utilisateur

Aucune action requise ; message d'information uniquement.

# • 816f0a0c-200exxxx : Une condition de température excessive a été supprimée sur [PhysicalMemoryElementName] sur le sous-système [MemoryElementName]. (Barrette DIMM 14)

Ce message s'affiche lorsqu'une implémentation a détecté une condition de température excessive supprimée au niveau de la mémoire.

Peut également s'afficher sous la forme 816f0a0c200exxxx ou 0x816f0a0c200exxxx

Gravité Info Réparable Non

# Avertir automatiquement le service de support

Non

Catégorie d'alerte Critique - Température

SNMP Trap ID  $\Omega$ 

Informations CIM Prefix: PLAT ID: 0147

#### Réponse de l'utilisateur

Aucune action requise ; message d'information uniquement.

• 816f0a0c-200fxxxx : Une condition de température excessive a été supprimée sur [PhysicalMemoryElementName] sur le sous-système [MemoryElementName]. (Barrette DIMM 15)

Ce message s'affiche lorsqu'une implémentation a détecté une condition de température excessive supprimée au niveau de la mémoire.

Peut également s'afficher sous la forme 816f0a0c200fxxxx ou 0x816f0a0c200fxxxx

Gravité Info

Réparable

Non

Avertir automatiquement le service de support Non

Catégorie d'alerte Critique - Température

SNMP Trap ID  $\Omega$ 

Informations CIM Prefix: PLAT ID: 0147

Réponse de l'utilisateur

Aucune action requise ; message d'information uniquement.

• 816f0a0c-2010xxxx : Une condition de température excessive a été supprimée sur [PhysicalMemoryElementName] sur le sous-système [MemoryElementName]. (Barrette DIMM 16)

Ce message s'affiche lorsqu'une implémentation a détecté une condition de température excessive supprimée au niveau de la mémoire.

Peut également s'afficher sous la forme 816f0a0c2010xxxx ou 0x816f0a0c2010xxxx

Gravité Info

#### Réparable

Non

Avertir automatiquement le service de support Non

Catégorie d'alerte Critique - Température

SNMP Trap ID

 $\Omega$ 

# Informations CIM Prefix: PLAT ID: 0147

# Réponse de l'utilisateur

Aucune action requise ; message d'information uniquement.

• 816f0a0c-2011xxxx : Une condition de température excessive a été supprimée sur [PhysicalMemoryElementName] sur le sous-système [MemoryElementName]. (Barrette DIMM 17)

Ce message s'affiche lorsqu'une implémentation a détecté une condition de température excessive supprimée au niveau de la mémoire.

Peut également s'afficher sous la forme 816f0a0c2011xxxx ou 0x816f0a0c2011xxxx

Gravité Info Réparable Non Avertir automatiquement le service de support Non Catégorie d'alerte Critique - Température SNMP Trap ID  $\Omega$ 

Informations CIM Prefix: PLAT ID: 0147

# Réponse de l'utilisateur

Aucune action requise ; message d'information uniquement.

• 816f0a0c-2012xxxx : Une condition de température excessive a été supprimée sur [PhysicalMemoryElementName] sur le sous-système [MemoryElementName]. (Barrette DIMM 18)

Ce message s'affiche lorsqu'une implémentation a détecté une condition de température excessive supprimée au niveau de la mémoire.

Peut également s'afficher sous la forme 816f0a0c2012xxxx ou 0x816f0a0c2012xxxx

Gravité Info Réparable Non Avertir automatiquement le service de support Non Catégorie d'alerte Critique - Température SNMP Trap ID  $\Omega$ Informations CIM Prefix: PLAT ID: 0147

Réponse de l'utilisateur

Aucune action requise ; message d'information uniquement.

• 816f0a0c-2013xxxx : Une condition de température excessive a été supprimée sur [PhysicalMemoryElementName] sur le sous-système [MemoryElementName]. (Barrette DIMM 19)

Ce message s'affiche lorsqu'une implémentation a détecté une condition de température excessive supprimée au niveau de la mémoire.

Peut également s'afficher sous la forme 816f0a0c2013xxxx ou 0x816f0a0c2013xxxx

# Gravité

Info

# Réparable

Non

#### Avertir automatiquement le service de support Non

Catégorie d'alerte Critique - Température

SNMP Trap ID

 $\Omega$ 

Informations CIM Prefix: PLAT ID: 0147

# Réponse de l'utilisateur

Aucune action requise ; message d'information uniquement.

• 816f0a0c-2014xxxx : Une condition de température excessive a été supprimée sur [PhysicalMemoryElementName] sur le sous-système [MemoryElementName]. (Barrette DIMM 20)

Ce message s'affiche lorsqu'une implémentation a détecté une condition de température excessive supprimée au niveau de la mémoire.

Peut également s'afficher sous la forme 816f0a0c2014xxxx ou 0x816f0a0c2014xxxx

Gravité Info

Réparable Non

Avertir automatiquement le service de support Non

Catégorie d'alerte Critique - Température

SNMP Trap ID  $\Omega$ 

Informations CIM Prefix: PLAT ID: 0147

#### Réponse de l'utilisateur

Aucune action requise ; message d'information uniquement.

• 816f0a0c-2015xxxx : Une condition de température excessive a été supprimée sur [PhysicalMemoryElementName] sur le sous-système [MemoryElementName]. (Barrette DIMM 21) Ce message s'affiche lorsqu'une implémentation a détecté une condition de température excessive supprimée au niveau de la mémoire.

Peut également s'afficher sous la forme 816f0a0c2015xxxx ou 0x816f0a0c2015xxxx

#### Gravité

Info

#### Réparable Non

Avertir automatiquement le service de support Non

Catégorie d'alerte Critique - Température

# SNMP Trap ID

 $\Omega$ 

Informations CIM Prefix: PLAT ID: 0147

# Réponse de l'utilisateur

Aucune action requise ; message d'information uniquement.

# • 816f0a0c-2016xxxx : Une condition de température excessive a été supprimée sur [PhysicalMemoryElementName] sur le sous-système [MemoryElementName]. (Barrette DIMM 22)

Ce message s'affiche lorsqu'une implémentation a détecté une condition de température excessive supprimée au niveau de la mémoire.

Peut également s'afficher sous la forme 816f0a0c2016xxxx ou 0x816f0a0c2016xxxx

# Gravité

Info

Réparable

Non

#### Avertir automatiquement le service de support Non

Catégorie d'alerte Critique - Température

# SNMP Trap ID

 $\Omega$ 

Informations CIM Prefix: PLAT ID: 0147

# Réponse de l'utilisateur

Aucune action requise ; message d'information uniquement.

• 816f0a0c-2017xxxx : Une condition de température excessive a été supprimée sur [PhysicalMemoryElementName] sur le sous-système [MemoryElementName]. (Barrette DIMM 23)

Ce message s'affiche lorsqu'une implémentation a détecté une condition de température excessive supprimée au niveau de la mémoire.

Peut également s'afficher sous la forme 816f0a0c2017xxxx ou 0x816f0a0c2017xxxx

Gravité

Info

# Réparable

Non

Avertir automatiquement le service de support Non

Catégorie d'alerte Critique - Température

SNMP Trap ID  $\Omega$ 

Informations CIM Prefix: PLAT ID: 0147

# Réponse de l'utilisateur

Aucune action requise ; message d'information uniquement.

• 816f0a0c-2018xxxx : Une condition de température excessive a été supprimée sur [PhysicalMemoryElementName] sur le sous-système [MemoryElementName]. (Barrette DIMM 24)

Ce message s'affiche lorsqu'une implémentation a détecté une condition de température excessive supprimée au niveau de la mémoire.

Peut également s'afficher sous la forme 816f0a0c2018xxxx ou 0x816f0a0c2018xxxx

Gravité Info Réparable

Non

Avertir automatiquement le service de support Non

Catégorie d'alerte Critique - Température

SNMP Trap ID 0

Informations CIM Prefix: PLAT ID: 0147

# Réponse de l'utilisateur

Aucune action requise ; message d'information uniquement.

# • 816f0a13-0301xxxx : Reprise du système [ComputerSystemElementName] après une erreur de bus fatale. (PECI UC 1)

Ce message s'affiche lorsqu'une implémentation a détecté une récupération d'un système après une erreur de bus fatale.

Peut également s'afficher sous la forme 816f0a130301xxxx ou 0x816f0a130301xxxx

Gravité Info

Réparable Non

# Avertir automatiquement le service de support

Non

Catégorie d'alerte Critique - Autre

SNMP Trap ID 50

Informations CIM

Prefix: PLAT ID: 0245

#### Réponse de l'utilisateur

- 1. (Techniciens qualifiés uniquement) Réinstallez le microprocesseur n (voir Retrait d'un microprocesseur et d'un dissipateur thermique et Réinstallation d'un microprocesseur et d'un dissipateur thermique).
- 2. Si le problème persiste alors qu'aucune autre UC ne présente les mêmes indications d'erreur, remplacez la carte mère.
- 3. (Techniciens qualifiés uniquement) Réinstallez la carte mère (voir Retrait de la carte mère et Réinstallation de la carte mère). (n = numéro du microprocesseur)
- 816f0a13-0302xxxx : Reprise du système [ComputerSystemElementName] après une erreur de bus fatale. (PECI UC 2)

Ce message s'affiche lorsqu'une implémentation a détecté une récupération d'un système après une erreur de bus fatale.

Peut également s'afficher sous la forme 816f0a130302xxxx ou 0x816f0a130302xxxx

Gravité

Info

# Réparable

Non

Avertir automatiquement le service de support Non

Catégorie d'alerte

Critique - Autre

# SNMP Trap ID

50

Informations CIM

Prefix: PLAT ID: 0245

# Réponse de l'utilisateur

- 1. (Techniciens qualifiés uniquement) Réinstallez le microprocesseur n (voir Retrait d'un microprocesseur et d'un dissipateur thermique et Réinstallation d'un microprocesseur et d'un dissipateur thermique).
- 2. Si le problème persiste alors qu'aucune autre UC ne présente les mêmes indications d'erreur, remplacez la carte mère.
- 3. (Techniciens qualifiés uniquement) Réinstallez la carte mère (voir Retrait de la carte mère et Réinstallation de la carte mère). (n = numéro du microprocesseur)

# <span id="page-990-0"></span>Annexe B. Codes d'erreur UEFI (POST)

Cette section présente les codes d'erreur UEFI (POST).

Les codes d'erreur UEFI (POST) peuvent être générés pendant le démarrage du serveur ou pendant son exécution. Les codes UEFI (POST) sont journalisés dans le journal des événements IMM2.1 du serveur.

Pour chaque code d'événement, les zones suivantes s'affichent :

#### Identificateur d'événement

Identificateur qui identifie de manière unique un événement.

#### Description des événements

Chaîne du message consigné qui apparaît pour un événement.

#### **Explication**

Informations supplémentaires expliquant pourquoi l'événement est survenu.

#### Gravité

Indication du niveau d'importance de la condition. La gravité est abrégée dans le journal des événements, seul le premier caractère est affiché. Les niveaux de gravité ci-après peuvent s'afficher.

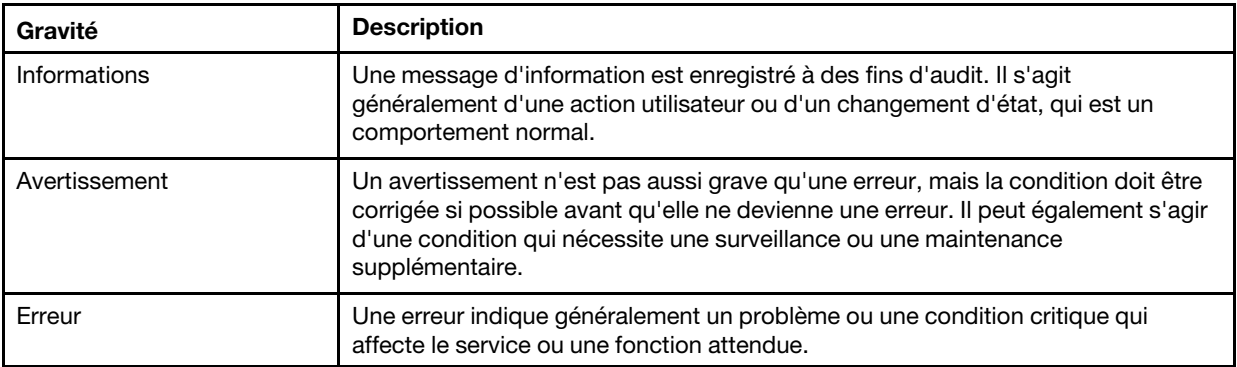

Tableau 40. Niveaux de gravité d'événement

#### Réponse de l'utilisateur

Indique les actions à prendre pour résoudre l'événement.

Suivez la procédure indiquée dans cette section dans l'ordre affiché jusqu'à ce que le problème soit résolu. Lorsque vous avez exécuté toutes les actions décrites dans cette zone, si le problème persiste, contactez Lenovo Support.

La liste qui suit énumère les codes d'erreur UEFI (POST) et les actions conseillées pour résoudre les problèmes détectés.

# Liste des événements du module UEFI

Cette section répertorie tous les messages qui peuvent être envoyés par le module UEFI.

• I.11002 : Une non-concordance a été détectée au niveau d'un ou de plusieurs processeurs du système. Un ou plusieurs processeurs non concordants ont été détectés

# Explication :

# Gravité

Erreur

# Réponse de l'utilisateur

Procédez comme suit :

- 1. Ce message peut apparaître avec des messages relatifs à d'autres problèmes de configuration du processeur. Commencez par résoudre ces messages.
- 2. Si le problème persiste, Vérifiez que des processeurs concordants sont installés (numéros de référence d'option concordants, etc.).
- 3. Vérifiez que les processeurs sont installés dans les sockets appropriés conformément aux informations de maintenance de ce produit. Si tel n'est pas le cas, apportez les corrections nécessaires.
- 4. Recherchez sur le site Lenovo Support un bulletin de maintenance ou une mise à jour de microprogramme UEFI applicable à cette erreur de processeur.
- 5. (Techniciens de maintenance qualifiés uniquement) Remplacez le processeur incompatible. Contrôlez le socket de processeur et remplacez la carte mère uniquement si le socket est défectueux.
- I.1800A : Une non-concordance de vitesse de liaison QPI a été détectée entre deux ou plusieurs modules de processeur. Vitesse de bus des processeurs non concordante

# Explication :

# Gravité

Erreur

# Réponse de l'utilisateur

Procédez comme suit :

- 1. Vérifiez que le processeur est une option valide répertoriée dans la liste des unités Server Proven pour ce système. Si tel n'est pas le cas, retirez le processeur et installez un processeur répertorié sur le site Web Server Proven.
- 2. Vérifiez que des processeurs concordants sont installés dans les connecteurs de processeur appropriés. Corrigez les éventuels problèmes de non-concordance détectés.
- 3. Consultez le site Lenovo Support pour obtenir un bulletin de maintenance ou une mise à jour de microprogramme qui s'applique à cette erreur de processeur.
- 4. (Technicien de maintenance qualifié uniquement) Remplacez le processeur. Contrôlez le socket de processeur et remplacez la carte mère uniquement si le socket est défectueux.
- I.1800C : Une non-concordance de type de cache a été détectée pour un ou plusieurs modules de processeur. Type d'un ou de plusieurs niveaux de cache des processeurs non concordant

# Explication :

# Gravité

Erreur

# Réponse de l'utilisateur

- 1. Vérifiez que des processeurs concordants sont installés dans les connecteurs de processeur appropriés. Corrigez les éventuels problèmes de non-concordance détectés.
- 2. Consultez le site de support Lenovo pour obtenir un bulletin de maintenance ou une mise à jour de microprogramme qui s'applique à cette erreur de processeur.
- 3. (Techniciens qualifiés uniquement) Remplacez la carte mère.

• I.1800D : Une non-concordance d'associativité de cache a été détectée pour un ou plusieurs modules de processeur. Associativité d'un ou de plusieurs niveaux de cache des processeurs non concordante

#### Explication :

# Gravité

Erreur

# Réponse de l'utilisateur

Procédez comme suit :

- 1. Vérifiez que des processeurs concordants sont installés dans les connecteurs de processeur appropriés. Corrigez les éventuels problèmes de non-concordance détectés.
- 2. Consultez le site de support Lenovo pour obtenir un bulletin de maintenance ou une mise à jour de microprogramme qui s'applique à cette erreur de processeur.
- 3. (Techniciens qualifiés uniquement) Remplacez la carte mère.
- I.1800E : Une non-concordance de modèle de processeur a été détectée pour un ou plusieurs modules de processeur. Numéro de modèle des processeurs non concordant

#### Explication :

#### Gravité

Erreur

# Réponse de l'utilisateur

Procédez comme suit :

- 1. Vérifiez que des processeurs concordants sont installés dans les connecteurs de processeur appropriés. Corrigez les éventuels problèmes de non-concordance détectés.
- 2. Consultez le site de support Lenovo pour obtenir un bulletin de maintenance ou une mise à jour de microprogramme qui s'applique à cette erreur de processeur.
- 3. (Techniciens qualifiés uniquement) Remplacez la carte mère.
- I.1800F : Une non-concordance de famille de processeur a été détectée pour un ou plusieurs modules de processeur. Famille des processeurs non concordante

# Explication :

# Gravité

Erreur

# Réponse de l'utilisateur

Procédez comme suit :

- 1. Vérifiez que des processeurs concordants sont installés dans les connecteurs de processeur appropriés. Corrigez les éventuels problèmes de non-concordance détectés.
- 2. Consultez le site de support Lenovo pour obtenir un bulletin de maintenance ou une mise à jour de microprogramme qui s'applique à cette erreur de processeur.
- 3. (Techniciens qualifiés uniquement) Remplacez la carte mère.
- I.18010 : Une non-concordance d'ID Stepping de processeur a été détectée pour un ou plusieurs modules de processeur. Les processeurs du même modèle présentent des ID Stepping non concordants

#### Explication :

Gravité Erreur

# Réponse de l'utilisateur

Procédez comme suit :

- 1. Vérifiez que des processeurs concordants sont installés dans les connecteurs de processeur appropriés. Corrigez les éventuels problèmes de non-concordance détectés.
- 2. Consultez le site de support Lenovo pour obtenir un bulletin de maintenance ou une mise à jour de microprogramme qui s'applique à cette erreur de processeur.
- 3. (Techniciens qualifiés uniquement) Remplacez la carte mère.
- I.2018002 : Impossible de configurer le périphérique détecté sur le bus [arg1], périphérique [arg2], fonction [arg3] en raison de contraintes sur les ressources. L'ID de fournisseur pour l'unité est [arg4] et l'ID d'unité est [arg5]. RESSOURCES INSUFFISANTES (ROM option PCI)

# Explication :

#### Gravité

Info

# Réponse de l'utilisateur

Procédez comme suit :

- 1. Si cette unité PCIe et/ou les câbles connectés ont été récemment installés, déplacés, mis à niveau ou s'ils ont récemment fait l'objet d'une action de service, réinstallez l'adaptateur et les câbles connectés.
- 2. Vérifiez le site de support Lenovo pour obtenir un bulletin de maintenance ou une mise à jour du microprogramme de l'UEFI ou de l'adaptateur qui s'applique à cette erreur. REMARQUE : Il peut s'avérer nécessaire de désactiver la mémoire morte en option inutilisée à l'aide du programme UEFI F1 setup, de ToolsCenter Suite CLI ou des utilitaires de fabricant d'adaptateur de sorte que le microprogramme d'adaptateur puisse être mis à jour.
- 3. Placez l'adaptateur dans un autre emplacement. Si un emplacement n'est pas disponible ou si l'erreur persiste, remplacez l'adaptateur.
- 4. Si l'adaptateur a été déplacé et l'erreur ne s'est pas reproduite, vérifiez qu'il ne s'agit pas d'une limitation du système. Remplacez ensuite la carte mère. En outre, s'il ne s'agit pas d'une première installation et l'erreur persiste après le remplacement de l'adaptateur, remplacez la carte mère.
- I.2018003 : Un total de contrôle de mémoire morte incorrect a été détecté pour le périphérique qui se trouve sur le bus [arg1], périphérique [arg2], fonction [arg3]. L'ID de fournisseur pour l'unité est [arg4] et l'ID d'unité est [arg5]. ERREUR DE TOTAL DE CONTRÔLE DE MÉMOIRE MORTE

# Explication :

# Gravité

Erreur

# Réponse de l'utilisateur

- 1. Si cette unité PCIe et/ou les câbles connectés ont été récemment installés, déplacés, mis à niveau ou s'ils ont récemment fait l'objet d'une action de service, réinstallez l'adaptateur et les câbles connectés.
- 2. Déplacez l'adaptateur vers un autre emplacement système éventuellement disponible.
- 3. Vérifiez le site de support Lenovo pour obtenir un bulletin de maintenance ou une mise à jour du microprogramme de l'UEFI ou de l'adaptateur qui s'applique à cette erreur. REMARQUE : il peut s'avérer nécessaire de configurer l'emplacement avec la valeur Gen1 ou d'utiliser un logiciel d'utilitaire spécial de sorte que le microprogramme d'adaptateur puisse être mis à niveau. Les paramètres Gen1/Gen2 peuvent être configurés en sélectionnant F1 Setup -> System Settings ->

Devices and I/O Ports -> PCIe Gen1/Gen2/Gen3 Speed Selection, ou à l'aide de l'utilitaire CLI ToolsCenter Suite.

- 4. Remplacez l'adaptateur.
- I.3808004 : Le journal des événements système du module IMM est complet. Le journal des événements système IPMI est complet

# Explication :

# Gravité

Info

# Réponse de l'utilisateur

Procédez comme suit :

- 1. Utilisez l'interface Web IMM pour effacer le contenu du journal des événements.
- 2. Si la communication avec le module IMM n'est pas disponible, utilisez l'invite F1 Setup pour accéder au menu System Event Logs et sélectionnez Clear IMM System Event Log and Restart Server.
- I.3818001 : La signature de capsule d'image de microprogramme pour le banc flash amorcé n'est pas valide. La signature de mise à jour de la capsule CRTM du banc en cours n'est pas valide.

# Explication :

Gravité

Info

# Réponse de l'utilisateur

Procédez comme suit :

- 1. Réinitialisez le système. Il va démarrer sur l'image UEFI de sauvegarde. Mettez à jour l'image UEFI principale.
- 2. Si l'erreur disparaît, aucune action de reprise n'est requise.
- 3. Si l'erreur persiste, ou si l'amorçage échoue, remplacez la carte mère (technicien de maintenance qualifié uniquement).
- I.3818002 : La signature de capsule d'image de microprogramme pour le banc flash non amorcé n'est pas valide. La signature de mise à jour de la capsule CRTM du banc opposé n'est pas valide.

# Explication :

# Gravité

Info

# Réponse de l'utilisateur

Procédez comme suit :

- 1. Mettez à jour l'image UEFI de sauvegarde.
- 2. Si l'erreur disparaît, aucune action de reprise n'est requise.
- 3. Si l'erreur persiste, ou si l'amorçage échoue, remplacez la carte mère (technicien de maintenance qualifié uniquement).
- I.3818003 : Le pilote flash CRTM n'a pas pu verrouiller la région flash sécurisée. CTRM n'a pas pu verrouiller la région flash sécurisée

# Explication :

Gravité Info

# Réponse de l'utilisateur

Procédez comme suit :

- 1. Si l'amorçage du système a échoué, déconnectez, puis reconnectez le cordon d'alimentation du système.
- 2. Si l'invite F1 Setup s'affiche lors de l'amorçage du système, mettez à jour l'image UEFI et réinitialisez le banc principal (si besoin est). Si le système s'initialise sans erreur, la reprise est complète et aucune action supplémentaire n'est requise.
- 3. Si l'amorçage du système échoue, ou si la tentative de mise à jour du microprogramme échoue, remplacez la carte mère (technicien de maintenance uniquement).
- I.3818009 : Le module TPM n'a pas pu être initialisé correctement. TPMINIT : Échec de l'initialisation de la puce TPM.

# Explication :

#### Gravité

Info

#### Réponse de l'utilisateur

Procédez comme suit :

- 1. Consultez le site Lenovo Support pour obtenir un bulletin de maintenance ou une mise à jour de microprogramme qui s'applique à cette erreur.
- 2. Réinitialisez le système.
- 3. Si l'erreur persiste, remplacez le bloc carte mère (voir Retrait du bloc carte mère et Installation du bloc carte mère).
- I.3868000 : IFM : Réinitialisation du système effectuée pour réinitialiser les adaptateurs. IFM : Réinitialisation du système effectuée pour réinitialiser les adaptateurs

Explication :

Gravité

Info

Réponse de l'utilisateur

Procédez comme suit :

1. Message d'information uniquement ; aucune action n'est requise.

• I.3868003 : IFM : Configuration trop volumineuse pour le mode compatibilité. IFM : Configuration trop volumineuse pour le mode compatibilité

Explication :

Gravité

Info

Réponse de l'utilisateur

Procédez comme suit :

1. Message d'information uniquement ; aucune action n'est requise.

• I.5100B : Un numéro de série DIMM non qualifié a été détecté : numéro de série [arg1] trouvé dans le logement [arg2] de la carte mémoire [arg3]. Numéro de série DIMM non qualifié détecté

Explication :

Gravité Info

Réponse de l'utilisateur Procédez comme suit :

- 1. Si cet événement d'informations est consigné dans le journal des événements IMM, le serveur ne dispose pas de mémoire qualifiée installée.
- 2. La mémoire installée risque de ne pas être couverte par la garantie.
- 3. Sans mémoire qualifiée, les vitesses prises en charge au-dessus des normes de l'industrie ne seront pas activées.
- 4. Veuillez contacter votre représentant ou partenaire commercial agréé local afin de commander de la mémoire qualifiée pour remplacer la ou les barrettes DIMM non qualifiées.
- 5. Une fois la mémoire qualifiée installée et le serveur mis sous tension, vérifiez que cet événement d'information n'est pas de nouveau journalisé.
- I.58015 : Copie de la mise en réserve mémoire commencée. La copie de la mise en réserve mémoire a commencé.

# Explication :

# Gravité

Info

# Réponse de l'utilisateur

Procédez comme suit :

- 1. Message d'information uniquement ; aucune action n'est requise.
- I.580A4 : Modification du peuplement des barrettes DIMM détectée. Modification du peuplement des barrettes DIMM détectée.

# Explication :

# Gravité

Info

# Réponse de l'utilisateur

Procédez comme suit :

- 1. Si vous avez ajouté ou retiré des barrettes DIMM dans le système, et qu'aucune erreur supplémentaire n'a été détectée, alors veuillez ignorer ce message.
- 2. Consultez le journal des événements système à la recherche d'erreurs non corrigées portant sur des barrettes DIMM et remplacez les barrettes DIMM défectueuses.
- I.580A5 : Reprise en ligne de miroir terminée. La barrette DIMM [arg1] a fait l'objet d'une reprise en ligne sur la copie miroir. Reprise en ligne du miroir de barrette DIMM détectée

# Explication :

# Gravité

Info

# Réponse de l'utilisateur

Procédez comme suit :

- 1. Consultez le journal des événements système à la recherche d'erreurs non corrigées portant sur des barrettes DIMM et remplacez les barrettes DIMM défectueuses.
- I.580A6 : La copie de la mise en réserve mémoire est terminée. La copie de la mise en réserve mémoire est terminée.

Explication :

Gravité

Info

#### Réponse de l'utilisateur Procédez comme suit :

- 1. Si vous avez ajouté ou retiré des barrettes DIMM dans le système, et qu'aucune erreur supplémentaire n'a été détectée, alors veuillez ignorer ce message.
- 2. Consultez le journal des événements système à la recherche d'erreurs non corrigées portant sur des barrettes DIMM et remplacez les barrettes DIMM défectueuses.
- S.1100B : CATERR(IERR) est déclaré pour le processeur [arg1]. Le processeur CATERR(IERR) est déclaré

# Explication :

# Gravité

Erreur

# Réponse de l'utilisateur

Procédez comme suit :

- 1. Recherchez sur le site Lenovo Support un bulletin de maintenance ou une mise à jour de microprogramme UEFI applicable à cette erreur de processeur.
- 2. (Technicien de maintenance qualifié uniquement) S'il existe plusieurs processeurs, permutez-les afin de déplacer le processeur concerné vers un autre socket de processeur, puis faites une nouvelle tentative. Si le problème reste lié au même processeur, ou s'il s'agit d'un système à processeur unique, remplacez le processeur.
- 3. (Technicien de maintenance qualifié uniquement) Examinez le socket de processeur lors de chaque retrait de processeur et commencez par remplacer la carte mère si le socket de processeur est endommagé ou si des broches sont mal alignées. Remplacez la carte mère.
- S.1100C : Une erreur irrémédiable a été détectée sur le processeur [arg1]. Une erreur de processeur irrémédiable a été détectée

# Explication :

# Gravité

Erreur

# Réponse de l'utilisateur

Procédez comme suit :

- 1. Consultez le site Lenovo Support pour obtenir un bulletin de maintenance ou une mise à jour de microprogramme qui s'applique à cette erreur.
- 2. (Technicien de maintenance qualifié uniquement) S'il existe plusieurs processeurs, permutez-les afin de déplacer le processeur concerné vers un autre socket de processeur, puis faites une nouvelle tentative. Si le problème reste lié au même processeur, ou s'il s'agit d'un système à processeur unique, remplacez le processeur.
- 3. (Technicien de maintenance qualifié uniquement) Examinez le socket de processeur lors de chaque retrait de processeur et commencez par remplacer la carte mère si le socket de processeur est endommagé ou si des broches sont mal alignées. Remplacez la carte mère.
- S.2011001 : Une erreur PCIe non corrigée s'est produite sur le bus [arg1], périphérique [arg2], fonction [arg3]. L'ID de fournisseur pour l'unité est [arg4] et l'ID d'unité est [arg5]. SERR PCI détecté

# Explication :

# Gravité

Erreur

# Réponse de l'utilisateur

Procédez comme suit :

1. Consultez le site de support Lenovo pour obtenir un pilote de périphérique, une mise à jour de microprogramme, une révision des informations de maintenance ou d'autres informations qui

s'appliquent à cette erreur. Chargez le nouveau pilote de périphérique et installez toute mise à jour requise de microprogramme.

- 2. Si ce noeud et/ou les câbles connectés ont été récemment installés, déplacés, mis à niveau ou s'ils ont récemment fait l'objet d'une opération de maintenance, a. Réinstallez l'adaptateur et les câbles connectés. b. Rechargez le pilote de périphérique c. Si le périphérique n'est pas reconnu, vous devrez peut-être reconfigurer l'emplacement en Gen1 ou Gen2. Les paramètres Gen1/Gen2 peuvent être configurés en sélectionnant F1 Setup -> System Settings -> Devices and I/O Ports -> PCIe Gen1/Gen2/Gen3 Speed Selection, ou à l'aide de l'utilitaire CLI ToolsCenter Suite.
- 3. Si le problème persiste, retirez la carte d'adaptateur. Si le système parvient à se réinitialiser sans adaptateur, remplacez la carte.
- 4. (Techniciens qualifiés uniquement) Remplacez la carte mère.
- 5. (Technicien de maintenance qualifié uniquement) Remplacez le processeur.
- S.2018001 : Une erreur PCIe non corrigée s'est produite sur le bus [arg1], périphérique [arg2], fonction [arg3]. L'ID de fournisseur pour l'unité est [arg4] et l'ID d'unité est [arg5]. Erreur non corrigée PCIe détectée

# Explication :

# Gravité

Erreur

# Réponse de l'utilisateur

Procédez comme suit :

- 1. Consultez le site de support Lenovo pour obtenir un pilote de périphérique, une mise à jour de microprogramme, une révision des informations de maintenance ou d'autres informations qui s'appliquent à cette erreur. Chargez le nouveau pilote de périphérique et installez toute mise à jour requise de microprogramme.
- 2. Si ce noeud et/ou les câbles connectés ont été récemment installés, déplacés, mis à niveau ou s'ils ont récemment fait l'objet d'une opération de maintenance, a. Réinstallez l'adaptateur et les câbles connectés. b. Rechargez le pilote de périphérique c. Si le périphérique n'est pas reconnu, vous devrez peut-être reconfigurer l'emplacement en Gen1 ou Gen2. Les paramètres Gen1/Gen2 peuvent être configurés en sélectionnant F1 Setup -> System Settings -> Devices and I/O Ports -> PCIe Gen1/Gen2/Gen3 Speed Selection, ou à l'aide de l'utilitaire CLI ToolsCenter Suite.
- 3. Si le problème persiste, retirez la carte d'adaptateur. Si le système parvient à se réinitialiser sans adaptateur, remplacez la carte.
- 4. (Techniciens qualifiés uniquement) Remplacez la carte mère.
- 5. (Technicien de maintenance qualifié uniquement) Remplacez le processeur.
- S.3020007 : Une erreur de microprogramme a été détectée dans l'image UEFI. Une erreur de microprogramme UEFI interne a été détectée, arrêt du système

# Explication :

# Gravité

Erreur

# Réponse de l'utilisateur

- 1. Consultez le site Lenovo Support pour obtenir un bulletin de maintenance ou une mise à jour de microprogramme qui s'applique à cette erreur.
- 2. Mettez à jour l'image UEFI.
- 3. (Technicien de maintenance qualifié uniquement) Remplacez la carte mère.
- S.3028002 : Délai d'autorisation d'initialisation détecté. Délai de négociation d'autorisation d'initialisation

# Explication :

# Gravité

Erreur

# Réponse de l'utilisateur

Procédez comme suit :

- 1. Recherchez dans les fichiers journaux CMM/IMM les erreurs de communication et résolvez-les.
- 2. Réinstallez le système.
- 3. Si le problème persiste, prenez contact avec le support.
- S.3030007 : Une erreur de microprogramme a été détectée dans l'image UEFI. Une erreur de microprogramme UEFI interne a été détectée, arrêt du système

#### Explication :

Gravité

Erreur

# Réponse de l'utilisateur

Procédez comme suit :

- 1. Consultez le site du support de Lenovo pour obtenir un bulletin de maintenance ou une mise à jour de microprogramme qui s'applique à cette erreur.
- 2. Mettez à jour l'image UEFI.
- 3. Remplacez la carte mère.
- S.3040007 : Une erreur de microprogramme a été détectée dans l'image UEFI. Une erreur de microprogramme UEFI interne a été détectée, arrêt du système

#### Explication :

# Gravité

Erreur

#### Réponse de l'utilisateur

Procédez comme suit :

- 1. Consultez le site du support de Lenovo pour obtenir un bulletin de maintenance ou une mise à jour de microprogramme qui s'applique à cette erreur.
- 2. Mettez à jour l'image UEFI.
- 3. Remplacez la carte mère.
- S.3050007 : Une erreur de microprogramme a été détectée dans l'image UEFI. Une erreur de microprogramme UEFI interne a été détectée, arrêt du système

#### Explication :

Gravité

Erreur

# Réponse de l'utilisateur

- 1. Consultez le site du support de Lenovo pour obtenir un bulletin de maintenance ou une mise à jour de microprogramme qui s'applique à cette erreur.
- 2. Mettez à jour l'image UEFI.
- 3. Remplacez la carte mère.

• S.3058004 : Une erreur d'amorçage en trois temps s'est produite. Le système s'est lancé avec les paramètres UEFI par défaut. Une erreur POST s'est produite. Le système s'est lancé avec les paramètres par défaut.

# Explication :

# Gravité

Erreur

# Réponse de l'utilisateur

Procédez comme suit :

- 1. Cet événement attribue à nouveau les paramètres par défaut UEFI pour le lancement suivant. Si l'opération aboutit, l'utilitaire Setup Utility s'affiche. Les paramètres UEFI d'origine sont toujours présents.
- 2. Si vous n'avez pas volontairement déclenché les réinitialisations, consultez les journaux pour connaître la cause probable.
- 3. Annulez les modifications système récentes (paramètres ou unités ajoutés). S'il n'existe aucune modification système récente, enlevez toutes les options puis retirez la pile CMOS pendant 30 secondes pour supprimer le contenu CMOS. Vérifiez que le système se lance. Réinstallez ensuite les options individuellement pour identifier le problème.
- 4. Consultez le site de support Lenovo pour obtenir un bulletin de maintenance ou une mise à jour de microprogramme qui s'applique à cette erreur.
- 5. Mettez à jour le microprogramme UEFI.
- 6. Retirez la pile CMOS pendant 30 secondes puis réinstallez-la pour effacer le contenu CMOS.
- 7. (Technicien de maintenance qualifié uniquement) Remplacez la carte mère.
- S.3060007 : Une erreur de microprogramme a été détectée dans l'image UEFI. Une erreur de microprogramme UEFI interne a été détectée, arrêt du système

# Explication :

# Gravité

Erreur

# Réponse de l'utilisateur

Procédez comme suit :

- 1. Consultez le site du support de Lenovo pour obtenir un bulletin de maintenance ou une mise à jour de microprogramme qui s'applique à cette erreur.
- 2. Mettez à jour l'image UEFI.
- 3. Remplacez la carte mère.

• S.3070007 : Une erreur de microprogramme a été détectée dans l'image UEFI. Une erreur de microprogramme UEFI interne a été détectée, arrêt du système

# Explication :

# Gravité

Erreur

# Réponse de l'utilisateur

- 1. Consultez le site du support de Lenovo pour obtenir un bulletin de maintenance ou une mise à jour de microprogramme qui s'applique à cette erreur.
- 2. Mettez à jour l'image UEFI.
- 3. Remplacez la carte mère.

• S.3108007 : Les paramètres système par défaut ont été restaurés. La restauration du système a rétabli les valeurs par défaut

# Explication :

#### Gravité

Erreur

# Réponse de l'utilisateur

Procédez comme suit :

- 1. Consultez le site du support de Lenovo pour obtenir un bulletin de maintenance ou une mise à jour de microprogramme qui s'applique à cette erreur.
- S.3818004 : Le pilote flash CRTM n'a pas réussi à copier la zone de transfert. Une erreur s'est produite. Échec de la mise à jour CRTM

# Explication :

Gravité

Erreur

# Réponse de l'utilisateur

Procédez comme suit :

- 1. Poursuivez l'initialisation du système. Si la réinitialisation du système échoue, effectuez cette action manuellement.
- 2. Si l'erreur n'est pas signalée lors de l'initialisation suivante, aucune action de reprise supplémentaire n'est requise.
- 3. Si l'erreur persiste, poursuivez l'initialisation du système et mettez à jour l'image UEFI.
- 4. (Technicien de maintenance qualifié uniquement) Remplacez la carte mère.
- S.3818007 : Les capsules d'image du microprogramme pour les bancs flash n'ont pas pu être vérifiées. La capsule d'image CRTM n'a pas pu être vérifiée

# Explication :

# Gravité

Erreur

# Réponse de l'utilisateur

Procédez comme suit :

- 1. Si l'initialisation du système échoue, mettez le système en courant continu.
- 2. Si l'invite F1 Setup s'affiche lors de l'amorçage du système, mettez à jour l'image UEFI et réinitialisez le banc principal (si besoin est). Si le système s'initialise sans erreur, la reprise est complète et aucune action supplémentaire n'est requise.
- 3. Si l'amorçage du système échoue, ou si la tentative de mise à jour du microprogramme échoue, remplacez la carte mère (technicien de maintenance uniquement).
- S.51003 : Une erreur de mémoire irrémédiable a été détectée sur l'emplacement DIMM [arg1] au rang [arg2]. Une erreur de mémoire irrémédiable a été détectée sur le processeur [arg3], canal [arg4]. La barrette DIMM défectueuse dans le canal n'a pas pu être déterminée. Une erreur de mémoire irrémédiable a été détectée. Une erreur de mémoire irrémédiable s'est produite

Explication :

Gravité

Erreur

#### Réponse de l'utilisateur Procédez comme suit :

- 1. Consultez le site Lenovo Support pour obtenir un bulletin de maintenance ou une mise à jour de microprogramme qui s'applique à cette erreur de mémoire.
- 2. Si vous avez récemment procédé à l'installation, au déplacement, à la maintenance ou à la mise à niveau du nœud de traitement, Vérifiez que la barrette DIMM est correctement installée et assurez-vous qu'il n'existe aucun matériel externe dans un connecteur DIMM sur ce canal de mémoire. Si une de ces conditions a été détectée, corrigez et faites une nouvelle tentative avec la même barrette DIMM. (Remarque : Le journal des événements peut contenir un événement 580A4 récent qui indique une modification détectée dans le peuplement DIMM pouvant être liée à ce problème.)
- 3. Si aucun problème n'a été détecté sur les connecteurs DIMM et si le problème persiste, remplacez la barrette DIMM identifiée par light path ou par l'entrée du journal des événements.
- 4. Si le problème se reproduit sur le même connecteur DIMM, permutez les autres barrettes DIMM du même canal de mémoire, une après l'autre, vers un autre canal de mémoire ou processeur. (consultez les informations de maintenance de ce produit/le guide d'installation pour connaître les besoins en peuplement pour les modes économe/diminution). Si le problème survient suite au déplacement d'une barrette DIMM dans un autre canal de mémoire, remplacez cette barrette DIMM.
- 5. (Technicien de maintenance qualifié uniquement) Retirez le processeur concerné et examinez les broches du socket de processeur au cas où certaines broches seraient endommagées ou mal alignées. Le cas échéant ou s'il s'agit d'un processeur mis à niveau, remplacez la carte mère. S'il existe plusieurs processeurs, permutez-les afin de déplacer le processeur concerné vers un autre socket de processeur, puis faites une nouvelle tentative. Si le problème est lié au processeur concerné (ou s'il n'existe qu'un seul processeur), remplacez celui-ci.
- 6. (Technicien de maintenance qualifié uniquement) Si le problème persiste avec le connecteur DIMM d'origine, vérifiez à nouveau qu'aucun matériel externe n'est présent dans le connecteur DIMM, et le cas échéant, retirez-le. Si le connecteur est endommagé, remplacez la carte mère.
- S.51006 : Une non-concordance de mémoire a été détectée. Vérifiez que la configuration de mémoire est valide. Une ou plusieurs barrettes DIMM non concordantes ont été détectées

# Explication :

# Gravité

Erreur

# Réponse de l'utilisateur

Procédez comme suit :

- 1. Une erreur de mémoire irrémédiable peut s'être produite ou le test de mémoire a peut-être échoué. Commencez par consulter le journal et résoudre cet événement. Les barrettes DIMM désactivées par d'autres erreurs ou actions ont pu provoquer cet événement.
- 2. Vérifiez que les barrettes DIMM sont installées dans la séquence de peuplement correcte.
- 3. Désactivez la mise en réserve mémoire et la mise en miroir mémoire. Si cette action résout le problème de non concordance, consultez le site Web support Lenovo pour obtenir des informations relatives à ce problème.
- 4. Mettez à jour le microprogramme UEFI.
- 5. Remplacez la barrette DIMM.
- 6. Remplacez le processeur.
- S.51009 : Aucune mémoire système n'a été détectée. Aucune mémoire n'a été détectée

# Explication :

# Gravité

Erreur

# Réponse de l'utilisateur

Procédez comme suit :

- 1. Si d'autres erreurs de mémoire que celle-ci sont consignées, commencez par exécuter les actions indiquées pour ces codes.
- 2. Si aucun autre code de diagnostic mémoire n'apparaît dans les journaux, Vérifiez que tous les connecteurs DIMM sont activés à l'aide de l'utilitaire Setup Utility ou de l'utilitaire CLI ToolsCenter Suite.
- 3. Si le problème persiste, arrêtez le nœud et retirez-le du châssis pour vérifier qu'une ou plusieurs barrettes DIMM sont installées et vous assurer que la séquence de peuplement utilisée pour leur installation est correcte.
- 4. Si des barrettes DIMM sont présentes et correctement installées, vérifiez si des voyants de connecteurs DIMM sont allumés, et si tel est le cas, réinstallez ces barrettes DIMM.
- 5. Réinstallez le nœud dans le châssis, mettez-le sous tension, puis vérifiez si des codes diagnostic liés à la mémoire ont été consignés dans les journaux.
- 6. (Techniciens qualifiés uniquement) Si le problème persiste, remplacez le processeur.
- 7. (Techniciens qualifiés uniquement) Si le problème persiste, remplacez la carte mère.

# • S.58008 : Un test de mémoire POST a échoué pour une barrette DIMM. Échec du test de mémoire DIMM

#### Explication :

# Gravité

Erreur

# Réponse de l'utilisateur

- 1. Vous devez utiliser le courant alternatif pour le système afin de réactiver la barrette DIMM concernée ou d'effectuer une réactivation manuelle à l'aide de l'utilitaire de configuration.
- 2. Si le nœud de traitement a été récemment installé, déplacé, mis à niveau ou a fait l'objet de maintenance, vérifiez que les barrettes DIMM sont bien installées et qu'aucun matériel externe n'a été détecté dans le connecteur DIMM. Si une de ces conditions a été détectée, corrigez et faites une nouvelle tentative avec la même barrette DIMM. (Remarque : Le journal des événements peut contenir un événement 00580A4 récent indiquant une modification détectée dans l'insertion DIMM pouvant être liée à ce problème.)
- 3. Si le problème persiste, remplacez la barrette DIMM identifiée par light path et/ou par l'entrée du journal des événements.
- 4. Si le problème se reproduit sur la même barrette DIMM, remplacez les autres barrettes DIMM sur le même canal de mémoire, un seul à la fois, par un autre canal de mémoire ou un autre processeur. Si le problème survient suite au déplacement d'une barrette DIMM dans un autre canal de mémoire, remplacez cette barrette DIMM.
- 5. Consultez le site Lenovo Support pour obtenir un bulletin de maintenance ou une mise à jour de microprogramme qui s'applique à cette erreur de mémoire.
- 6. (Technicien de maintenance qualifié uniquement) Retirez le processeur concerné et examinez les broches du socket de processeur au cas où certaines broches seraient endommagées ou mal alignées. Le cas échéant ou s'il s'agit d'un processeur mis à niveau, remplacez la carte mère. S'il existe plusieurs processeurs, permutez-les afin de déplacer le processeur concerné vers un autre socket de processeur, puis faites une nouvelle tentative. Si le problème est lié au processeur concerné (ou s'il n'existe qu'un seul processeur), remplacez celui-ci.
- 7. Si le problème persiste dans le connecteur DIMM d'origine, vérifiez à nouveau qu'aucun matériel externe n'est présent dans le connecteur DIMM, et, le cas échéant, retirez-les. Si le connecteur est endommagé, remplacez la carte mère.

• S.68005 : Une erreur a été détectée par la logique de cœur IIO sur le bus [arg1]. Le registre d'état global d'erreur fatale contient [arg2]. Le registre d'état global d'erreur non fatale contient [arg3]. Consultez les journaux d'erreurs pour vérifier s'il existe des données d'erreur d'unité supplémentaires. Erreur IOH-PCI critique

# Explication :

# Gravité

Erreur

# Réponse de l'utilisateur

Procédez comme suit :

- 1. Consultez le journal pour vérifier s'il existe une autre erreur liée à une unité PCIe associée et corrigez cette erreur.
- 2. Consultez le site Lenovo Support pour obtenir un bulletin de maintenance ou une mise à jour de microprogramme applicable au système ou à l'adaptateur pour cette erreur.
- 3. Remplacez le périphérique d'entrée-sortie ou l'adaptateur PCIe.
- 4. (Techniciens qualifiés uniquement) Remplacez la carte mère signalée dans l'erreur.

# • S.680B8 : Échec de liaison QPI interne détecté. Une défaillance de liaison QPI interne a été détectée

# Explication :

# Gravité

Erreur

# Réponse de l'utilisateur

Procédez comme suit :

- 1. Consultez le site Lenovo Support pour obtenir un bulletin de maintenance ou une mise à jour de microprogramme qui s'applique à cette erreur.
- 2. Vérifiez que le socket du processeur ne contient pas des corps étrangers ou qu'il n'est pas endommagé. Si vous détectez des corps étrangers, retirez-les.
- 3. (Technicien de maintenance qualifié uniquement) Si l'erreur persiste ou un dommage de socket est découvert, remplacez la carte mère
- 4. (Technicien de maintenance qualifié uniquement) Remplacez le processeur.
- S.680B9 : Échec de liaison QPI externe détecté. Une défaillance de liaison QPI externe a été détectée.

# Explication :

# Gravité

Erreur

# Réponse de l'utilisateur

- 1. Consultez le site Lenovo Support pour obtenir un bulletin de maintenance ou une mise à jour de microprogramme qui s'applique à cette erreur.
- 2. Vérifiez que le socket du processeur ne contient pas des corps étrangers ou qu'il n'est pas endommagé. Si vous détectez des corps étrangers, retirez-les.
- 3. (Technicien de maintenance qualifié uniquement) Si l'erreur persiste ou un dommage de socket est découvert, remplacez la carte mère
- W.11004 : Échec d'un autotest intégré pour un processeur du système. Échec d'autotest de processeur détecté

# Explication :

# Gravité

Erreur

# Réponse de l'utilisateur

Procédez comme suit :

- 1. Si le processeur ou le microprogramme vient d'être mis à jour, consultez le site Lenovo Support pour obtenir un bulletin de maintenance ou une mise à jour de microprogramme qui s'applique à cette erreur de microprocesseur.
- 2. (Technicien de maintenance qualifié uniquement) S'il existe plusieurs processeurs, permutez-les afin de déplacer le processeur concerné vers un autre socket de processeur, puis faites une nouvelle tentative. Si le problème est lié au processeur concerné, ou s'il n'existe qu'un seul système de type processeur. Examinez l'emplacement de processeur lors de chaque opération de retrait et remplacez la carte mère si des broches endommagées ou mal alignées ont été détectées.
- 3. (Technicien de maintenance qualifié uniquement) Examinez le socket de processeur lors de chaque retrait de processeur et commencez par remplacer la carte mère si le socket de processeur est endommagé ou si des broches sont mal alignées. Remplacez la carte mère.

• W.3048006 : UEFI a été démarré à partir du banc de sauvegarde suite à un événement ABR. Reprise d'initialisation automatisée, initialisation de l'image UEFI de sauvegarde

# Explication :

# Gravité

Avertissement

# Réponse de l'utilisateur

Procédez comme suit :

- 1. Consultez le site de support Lenovo pour obtenir un bulletin de maintenance ou une mise à jour de microprogramme qui s'applique à cette erreur.
- 2. Mettez à jour l'image UEFI principale.
- 3. Remplacez la carte mère.

# • W.305000A : Une date et heure non valides ont été détectées. Date et heure RTC incorrectes

# Explication :

# Gravité

Avertissement

# Réponse de l'utilisateur

- 1. Consultez le journal des événements IMM/du châssis. Cet événement doit immédiatement précéder l'erreur 0068002. Procédez à la résolution de cet événement ou à toute autre erreur liée à la pile.
- 2. Utilisez la touche F1 Configuration pour réinitialiser la date et l'heure. Si le problème survient à nouveau après une réinitialisation du système, remplacez la pile CMOS.
- 3. Si le problème persiste, consultez le site Lenovo Support pour obtenir un bulletin de maintenance ou une mise à jour de microprogramme qui s'applique à cette erreur.
- 4. (Technicien de maintenance qualifié uniquement) Remplacez la carte mère.
- W.3058009 : PROTOCOLE D'ÉTAT DE PILOTE : Configuration manquante. Il est nécessaire de modifier les paramètres à partir de F1. PROTOCOLE D'ÉTAT DE PILOTE : Configuration manquante. Il est nécessaire de modifier les paramètres à partir de F1.

# Explication :

#### Gravité

Avertissement

# Réponse de l'utilisateur

Procédez comme suit :

- 1. Sélectionnez F1 Configuration > Paramètres système > Paramètres > Liste des états du pilote et recherchez un pilote/contrôleur signalant l'état Configuration requise.
- 2. Recherchez le menu de pilote dans les paramètres système et modifiez les paramètres.
- 3. Enregistrez les paramètres et redémarrez le système.
- W.305800A : PROTOCOLE D'ÉTAT DE PILOTE : Signale un contrôleur ayant le statut 'Échec'. PROTOCOLE D'ÉTAT DE PILOTE : Signale un contrôleur ayant l'état 'Échec'

#### Explication :

# Gravité

Avertissement

#### Réponse de l'utilisateur

Procédez comme suit :

- 1. Réinitialisez le système.
- 2. Si le problème persiste, accédez à l'image UEFI de sauvegarde ou mettez à jour l'image UEFI actuelle.
- 3. Remplacez la carte mère.
- W.305800B : PROTOCOLE D'ÉTAT DE PILOTE : Signale une réinitialisation requise du contrôleur. PROTOCOLE D'ÉTAT DE PILOTE : Signale une réinitialisation requise du contrôleur.

#### Explication :

#### Gravité

Avertissement

#### Réponse de l'utilisateur

Procédez comme suit :

- 1. Aucune action requise. Le système redémarre à la fin de l'autotest à la mise sous tension.
- 2. Si le problème persiste, accédez à l'image UEFI de sauvegarde ou mettez à jour l'image UEFI actuelle.
- 3. Remplacez la carte mère.

• W.305800C : PROTOCOLE D'ÉTAT DE PILOTE : Signale un arrêt système requis pour le contrôleur. PROTOCOLE D'ÉTAT DE PILOTE : Signale un arrêt système requis pour le contrôleur.

#### Explication :

#### Gravité

Avertissement

#### Réponse de l'utilisateur

- 1. Aucune action requise. Le système redémarre à la fin de l'autotest à la mise sous tension.
- 2. Si le problème persiste, accédez à l'image UEFI de sauvegarde ou mettez à jour l'image UEFI actuelle.
- 3. Remplacez la carte mère.

# • W.305800D : PROTOCOLE D'ÉTAT DE PILOTE : Échec de déconnexion du contrôleur. Réinitialisation requise. PROTOCOLE D'ÉTAT DE PILOTE : Échec de déconnexion du contrôleur. Réinitialisation requise.

# Explication :

# Gravité

Avertissement

# Réponse de l'utilisateur

Procédez comme suit :

- 1. Aucune action requise. Le système redémarre à la fin de l'autotest à la mise sous tension.
- 2. Si le problème persiste, accédez à l'image UEFI de sauvegarde ou mettez à jour l'image UEFI actuelle.
- 3. Remplacez la carte mère.

• W.305800E : PROTOCOLE D'ÉTAT DE PILOTE : Signale un pilote dont l'état n'est pas valide. PROTOCOLE D'ÉTAT DE PILOTE : Signale un pilote dont l'état d'état n'est pas valide.

# Explication :

# Gravité

Avertissement

# Réponse de l'utilisateur

Procédez comme suit :

- 1. Aucune action requise. Le système redémarre à la fin de l'autotest à la mise sous tension.
- 2. Si le problème persiste, accédez à l'image UEFI de sauvegarde ou mettez à jour l'image UEFI actuelle.
- 3. Remplacez la carte mère.

# • W.3808000 : Une erreur de communication IMM s'est produite. Erreur de communication IMM

# Explication :

# Gravité

Avertissement

# Réponse de l'utilisateur

Procédez comme suit :

- 1. Réinitialisez le module IMM à partir du module CMM.
- 2. Utilisez le module CMM pour retirer l'alimentation secondaire du nœud de traitement. Cela entraînera le réamorçage du nœud de traitement.
- 3. Consultez le site Lenovo Support pour obtenir un bulletin de maintenance ou une mise à jour de microprogramme qui s'applique à cette erreur.
- 4. Mettez à jour le microprogramme du module UEFI.
- 5. (Technicien de maintenance qualifié uniquement) Remplacez la carte mère.

# • W.3808002 : Une erreur s'est produite lors de l'enregistrement des paramètres UEFI dans le module IMM. Erreur lors de la mise à jour de la configuration système vers IMM

# Explication :

# Gravité

Avertissement

# Réponse de l'utilisateur
- 1. Utilisez l'utilitaire Setup Utility pour vérifier et enregistrer les paramètres (les paramètres seront ainsi récupérés).
- 2. Réinitialisez le module IMM à partir du module CMM.
- 3. Utilisez le module CMM pour retirer l'alimentation secondaire du nœud de traitement. Cela entraînera le réamorçage du nœud de traitement.
- 4. Consultez le site Lenovo Support pour obtenir un bulletin de maintenance ou une mise à jour de microprogramme qui s'applique à cette erreur.
- 5. Mettez à jour le microprogramme du module IMM.
- 6. Utilisez le cavalier CMOS pour effacer le CMOS
- 7. (Technicien de maintenance qualifié uniquement) Remplacez la carte mère.
- W.3808003 : Impossible d'extraire la configuration système du module IMM. Erreur lors de l'extraction de la configuration du système depuis le module IMM

# Explication :

# Gravité

Avertissement

# Réponse de l'utilisateur

Procédez comme suit :

- 1. Utilisez l'utilitaire Setup Utility pour vérifier et enregistrer les paramètres (les paramètres seront ainsi récupérés).
- 2. Réinitialisez le module IMM à partir du module CMM.
- 3. Utilisez le module CMM pour retirer l'alimentation secondaire du nœud de traitement. Cela entraînera le réamorçage du nœud de traitement.
- 4. Consultez le site Lenovo Support pour obtenir un bulletin de maintenance ou une mise à jour de microprogramme qui s'applique à cette erreur.
- 5. Mettez à jour le microprogramme du module IMM.
- 6. Utilisez le cavalier CMOS pour effacer le CMOS
- 7. (Technicien de maintenance qualifié uniquement) Remplacez la carte mère.
- W.3818005 : Le pilote flash CRTM n'a pas réussi à copier la zone de transfert. La mise à jour a été annulée ; Mise à jour CRTM abandonnée

# Explication :

# Gravité

Avertissement

# Réponse de l'utilisateur

Procédez comme suit :

- 1. Poursuivez l'initialisation du système. Si le système ne se réinitialise pas, effectuez cette action manuellement.
- 2. Si l'erreur n'est pas signalée lors de l'initialisation suivante, aucune action de reprise supplémentaire n'est requise.
- 3. Si l'erreur persiste, poursuivez l'initialisation du système et mettez à jour l'image UEFI.
- 4. (Techniciens qualifiés uniquement) Remplacez la carte mère.

#### • W.381800D : la présence physique TPM est confirmée

# Explication :

Gravité

#### Avertissement

#### Réponse de l'utilisateur

Procédez comme suit :

- 1. Exécutez toutes les tâches administratives qui nécessitent que le commutateur de présence physique TPM soit placé en position « ACTIVÉ ».
- 2. Restaurez le commutateur de présence physique en position « OFF » et réamorcez le système.
- 3. Remplacez la carte mère.
- W.3868001 : IFM : Boucle de réinitialisation évitée Plusieurs réinitialisations ne sont pas admises. IFM : Boucle de réinitialisation évitée - Plusieurs réinitialisations ne sont pas admises.

#### Explication :

#### Gravité

Avertissement

#### Réponse de l'utilisateur

Procédez comme suit :

- 1. Mettez à jour tous les microprogrammes (y compris le microprogramme de la carte) aux niveaux les plus récents.
- 2. Si le problème persiste, passez au niveau de maintenance suivant.
- W.3868002 : IFM : Erreur lors de la communication avec le module IMM IFM peut ne pas être déployé correctement. IFM : Erreur lors de la communication avec le module IMM - IFM peut ne pas être déployé correctement.

#### Explication :

Gravité

Erreur

#### Réponse de l'utilisateur

Procédez comme suit :

- 1. Mettez à jour tous les microprogrammes (y compris le microprogramme de la carte) aux niveaux les plus récents.
- 2. Si le problème persiste, passez au niveau de maintenance suivant.

### • W.3938002 : Une erreur de configuration d'initialisation a été détectée. Erreur de configuration d'initialisation

#### Explication :

#### Gravité

Avertissement

# Réponse de l'utilisateur

Procédez comme suit :

- 1. F1 Setup -> Save Settings.
- 2. Relancez la mise à jour de la configuration.
- W.50001 : Une barrette DIMM a été désactivée en raison d'une erreur détectée lors du test POST. Barrette DIMM désactivée

#### Explication :

Gravité

Info

#### Réponse de l'utilisateur

Procédez comme suit :

- 1. Si la barrette DIMM a été désactivée suite à une erreur de mémoire, suivez la procédure pour cet événement.
- 2. Si aucune erreur de mémoire n'est enregistrée dans les journaux et si aucun voyant d'erreur de connecteur DIMM n'est allumé, activez à nouveau la barrette DIMM via l'utilitaire Setup Utility ou ToolsCenter Suite CLI.
- 3. Si le problème persiste, mettez hors tension, puis sous tension le nœud de traitement à partir de la console de gestion.
- 4. Restaurez les paramètres par défaut du module IMM.
- 5. Restaurez les paramètres par défaut pour l'interface UEFI.
- 6. Mettez à jour le microprogramme IMM et UEFI.
- 7. Remplacez/Réinstallez la barrette DIMM de l'emplacement désactivé par une barrette DIMM correspondante. (Techniciens qualifiés uniquement) Si l'emplacement est toujours désactivé, remplacez la carte mère.
- W.58001 : La limite du seuil PFA (limite de consignation des erreurs corrigibles) a été dépassée sur la barrette DIMM numéro [arg1] à l'adresse [arg2]. MC5 Status contient [arg3] et MC5 Misc contient [arg4]. Dépassement du seuil PFA pour la barrette DIMM

#### Explication :

#### Gravité

Erreur

#### Réponse de l'utilisateur

Procédez comme suit :

- 1. Si le nœud de traitement a été récemment installé, déplacé, mis à niveau ou a fait l'objet de maintenance, vérifiez que la barrette DIMM est correctement installée. Assurez-vous qu'il n'existe aucun matériel externe dans un emplacement DIMM sur ce canal de mémoire. Si une de ces conditions a été détectée, corrigez et faites une nouvelle tentative avec la même barrette DIMM. (Remarque : le journal des événements peut contenir un événement 580A4 récent indiquant une modification détectée dans l'insertion DIMM pouvant être liée à ce problème.)
- 2. Consultez le site de support Lenovo pour obtenir une mise à jour de microprogramme qui s'applique à cette erreur de mémoire. Les notes sur l'édition répertorient les problèmes connus gérés par la mise à jour.
- 3. Si les étapes précédentes ne résolvent pas le problème, lors de la prochaine opportunité de maintenance, permutez individuellement les barrettes DIMM du même canal de mémoire vers un autre processeur ou canal de mémoire. (consultez les informations de maintenance de ce produit/le guide d'installation pour connaître les besoins en peuplement pour les modes économe/diminution). Si une anticipation des pannes disque fait suite au déplacement d'une barrette DIMM sur un autre canal de mémoire, remplacez la barrette DIMM déplacée.
- 4. Si aucun problème n'a été détecté sur les connecteurs DIMM et si le problème persiste, remplacez la barrette DIMM identifiée par light path ou par l'entrée du journal des événements.
- 5. Si le problème se reproduit sur le même connecteur DIMM, permutez les autres barrettes DIMM du même canal de mémoire, une après l'autre, vers un autre canal de mémoire ou processeur. (consultez les informations de maintenance de ce produit/le guide d'installation pour connaître les besoins en peuplement pour les modes économe/diminution). Si le problème survient suite au déplacement d'une barrette DIMM dans un autre canal de mémoire, remplacez cette barrette DIMM.
- 6. (Technicien de maintenance qualifié uniquement) Retirez le processeur concerné et examinez les broches du socket de processeur au cas où certaines broches seraient endommagées ou mal alignées. Le cas échéant ou s'il s'agit d'un processeur mis à niveau, remplacez la carte mère. S'il

existe plusieurs processeurs, permutez-les afin de déplacer le processeur concerné vers un autre socket de processeur, puis faites une nouvelle tentative. Si le problème est lié au processeur concerné (ou s'il n'existe qu'un seul processeur), remplacez celui-ci.

- 7. (Technicien de maintenance qualifié uniquement) Si le problème persiste avec le connecteur DIMM d'origine, vérifiez à nouveau qu'aucun matériel externe n'est présent dans le connecteur DIMM, et le cas échéant, retirez-le. Si le connecteur est endommagé, remplacez la carte mère.
- W.58007 : Configuration de mémoire incorrecte (peuplement DIMM non pris en charge) détectée. Vérifiez que la configuration de mémoire est valide. Peuplement DIMM

### Explication :

# Gravité

Erreur

# Réponse de l'utilisateur

Procédez comme suit :

- 1. Assurez-vous que les connecteurs DIMM sont remplis conformément aux instructions qui se trouvent dans les informations de maintenance de ce produit.
- 2. Vérifiez que toutes les barrettes DIMM sont activées dans l'utilitaire de configuration uEFI.
- 3. Si un voyant d'erreur de connecteur DIMM, corrigez le problème.
- W.580A1 : Configuration de mémoire incorrecte pour le mode miroir. Corrigez la configuration de la mémoire. Peuplement DIMM non pris en charge pour le mode miroir

# Explication :

# Gravité

Erreur

### Réponse de l'utilisateur

Procédez comme suit :

- 1. Si un voyant d'erreur de connecteur DIMM, corrigez le problème.
- 2. Assurez-vous que les connecteurs DIMM sont correctement remplis pour le mode miroir.
- W.580A2 : Configuration de mémoire incorrecte pour le mode de secours. Corrigez la configuration de la mémoire. Peuplement DIMM non pris en charge pour le mode de secours

# Explication :

#### Gravité

Erreur

# Réponse de l'utilisateur

Procédez comme suit :

- 1. Si un voyant d'erreur de connecteur DIMM, corrigez le problème.
- 2. Assurez-vous que les connecteurs DIMM sont correctement remplis pour le mode de secours, conformément aux informations de maintenance de ce produit.

#### • W.68002 : Une erreur de pile CMOS a été détectée Erreur de pile CMOS

#### Explication :

Gravité

Erreur

# Réponse de l'utilisateur

Procédez comme suit :

- 1. Si le système a été récemment installé, déplacé ou a fait l'objet d'une maintenance, assurez-vous que la batterie est correctement installée.
- 2. Consultez le site Lenovo Support pour obtenir un bulletin de maintenance ou une mise à jour de microprogramme qui s'applique à cette erreur.
- 3. Remplacez la pile CMOS.
- 4. (Techniciens qualifiés uniquement) Remplacez la carte mère.

# <span id="page-1014-0"></span>Annexe C. Résultats du test de diagnostic DSA

Suite à l'exécution des tests de diagnostic DSA, utilisez ces informations pour résoudre tout problème détecté.

# Résultats du test réseau Broadcom DSA

Les messages ci-après peuvent s'afficher lorsque vous exécutez le test du réseau Broadcom.

# Résultats du test réseau Broadcom DSA

Les messages ci-après peuvent s'afficher lorsque vous exécutez le test réseau Broadcom DSA.

#### • 405-000-000 : Test BRCM:TestControlRegisters réussi

Le test a réussi.

Récupérable Non

Gravité

Evénement

Réparable Non

Avertir automatiquement le service de support Non

#### Liens connexes

- [Site Web du support Lenovo](http://support.lenovo.com/)
- [Dernier niveau de DSA](https://support.lenovo.com/us/en/documents/LNVO-DSA)
- [Dernier niveau de BMC/IMM](http://www-947.ibm.com/support/entry/portal/docdisplay?lndocid=MIGR-4JTS2T)
- 405-001-000 : Test BRCM:TestMIIRegisters réussi

Le test a réussi.

#### Récupérable

Non

Gravité

Evénement

# Réparable

Non

Avertir automatiquement le service de support Non

#### Liens connexes

- [Site Web du support Lenovo](http://support.lenovo.com/)
- [Dernier niveau de DSA](https://support.lenovo.com/us/en/documents/LNVO-DSA)
- [Dernier niveau de BMC/IMM](http://www-947.ibm.com/support/entry/portal/docdisplay?lndocid=MIGR-4JTS2T)
- 405-002-000 : Test BRCM:TestEEPROM réussi

Le test a réussi.

#### Récupérable

Non

Gravité

Evénement

# Réparable

Non

# Avertir automatiquement le service de support

Non

# Liens connexes

- [Site Web du support Lenovo](http://support.lenovo.com/)
- [Dernier niveau de DSA](https://support.lenovo.com/us/en/documents/LNVO-DSA)
- [Dernier niveau de BMC/IMM](http://www-947.ibm.com/support/entry/portal/docdisplay?lndocid=MIGR-4JTS2T)

#### • 405-003-000 : Test BRCM:TestInternalMemory réussi

Le test a réussi.

#### Récupérable

Non

Gravité

Evénement

Réparable

Non

#### Avertir automatiquement le service de support Non

#### Liens connexes

- [Site Web du support Lenovo](http://support.lenovo.com/)
- [Dernier niveau de DSA](https://support.lenovo.com/us/en/documents/LNVO-DSA)
- [Dernier niveau de BMC/IMM](http://www-947.ibm.com/support/entry/portal/docdisplay?lndocid=MIGR-4JTS2T)
- 405-004-000 : Test BRCM:TestInterrupt réussi

Le test a réussi.

#### Récupérable

Non

Gravité

Evénement

#### Réparable

Non

# Avertir automatiquement le service de support

Non

# Liens connexes

- [Site Web du support Lenovo](http://support.lenovo.com/)
- [Dernier niveau de DSA](https://support.lenovo.com/us/en/documents/LNVO-DSA)
- [Dernier niveau de BMC/IMM](http://www-947.ibm.com/support/entry/portal/docdisplay?lndocid=MIGR-4JTS2T)

#### • 405-005-000 : Test BRCM:TestLoopbackMAC réussi

Le test a réussi.

Récupérable

Non

#### Gravité

#### Evénement

#### Réparable

Non

#### Avertir automatiquement le service de support

Non

#### Liens connexes

- [Site Web du support Lenovo](http://support.lenovo.com/)
- [Dernier niveau de DSA](https://support.lenovo.com/us/en/documents/LNVO-DSA)
- [Dernier niveau de BMC/IMM](http://www-947.ibm.com/support/entry/portal/docdisplay?lndocid=MIGR-4JTS2T)
- 405-006-000 : Test BRCM:TestLoopbackPhysical réussi

Le test a réussi.

#### Récupérable

Non

### Gravité

Evénement

#### Réparable

Non

Avertir automatiquement le service de support Non

#### Liens connexes

- [Site Web du support Lenovo](http://support.lenovo.com/)
- [Dernier niveau de DSA](https://support.lenovo.com/us/en/documents/LNVO-DSA)
- [Dernier niveau de BMC/IMM](http://www-947.ibm.com/support/entry/portal/docdisplay?lndocid=MIGR-4JTS2T)

# • 405-007-000 : Test BRCM:TestLEDs réussi

Le test a réussi.

#### Récupérable

Non

Gravité

Evénement

Réparable

Non

#### Avertir automatiquement le service de support

Non

#### Liens connexes

- [Site Web du support Lenovo](http://support.lenovo.com/)
- [Dernier niveau de DSA](https://support.lenovo.com/us/en/documents/LNVO-DSA)
- [Dernier niveau de BMC/IMM](http://www-947.ibm.com/support/entry/portal/docdisplay?lndocid=MIGR-4JTS2T)
- 405-800-000 : Abandon du test BRCM:TestControlRegisters

Le test des registres de contrôle a été annulé.

Récupérable

Non

Gravité Avertissement

Réparable

Non

#### Avertir automatiquement le service de support Non

#### Liens connexes

- [Site Web du support Lenovo](http://support.lenovo.com/)
- [Dernier niveau de DSA](https://support.lenovo.com/us/en/documents/LNVO-DSA)
- [Dernier niveau de BMC/IMM](http://www-947.ibm.com/support/entry/portal/docdisplay?lndocid=MIGR-4JTS2T)

#### • 405-801-000 : Abandon du test BRCM:TestMIIRegisters

Le test de registre MII a été annulé.

#### Récupérable

Non

#### Gravité

Avertissement

# Réparable

Non

Avertir automatiquement le service de support Non

# Liens connexes

- [Site Web du support Lenovo](http://support.lenovo.com/)
- [Dernier niveau de DSA](https://support.lenovo.com/us/en/documents/LNVO-DSA)
- [Dernier niveau de BMC/IMM](http://www-947.ibm.com/support/entry/portal/docdisplay?lndocid=MIGR-4JTS2T)

#### • 405-802-000 : Abandon du test BRCM:TestEEPROM

Le test de la mémoire EEPROM a été annulé.

#### Récupérable

Non

# Gravité

Avertissement

#### Réparable

Non

#### Avertir automatiquement le service de support

Non

# Liens connexes

- [Site Web du support Lenovo](http://support.lenovo.com/)
- [Dernier niveau de DSA](https://support.lenovo.com/us/en/documents/LNVO-DSA)
- [Dernier niveau de BMC/IMM](http://www-947.ibm.com/support/entry/portal/docdisplay?lndocid=MIGR-4JTS2T)

# • 405-803-000 : Abandon du test BRCM:TestInternalMemory

Le test de la mémoire interne a été annulé.

# Récupérable

Non

Gravité

Avertissement

Réparable Non

#### Avertir automatiquement le service de support

#### Non

#### Liens connexes

- [Site Web du support Lenovo](http://support.lenovo.com/)
- [Dernier niveau de DSA](https://support.lenovo.com/us/en/documents/LNVO-DSA)
- [Dernier niveau de BMC/IMM](http://www-947.ibm.com/support/entry/portal/docdisplay?lndocid=MIGR-4JTS2T)

#### • 405-804-000 : Abandon du test BRCM:TestInterrupt

Le test d'interruption a été annulé.

#### Récupérable

Non

# Gravité

Avertissement

#### Réparable

Non

# Avertir automatiquement le service de support

Non

#### Liens connexes

- [Site Web du support Lenovo](http://support.lenovo.com/)
- [Dernier niveau de DSA](https://support.lenovo.com/us/en/documents/LNVO-DSA)
- [Dernier niveau de BMC/IMM](http://www-947.ibm.com/support/entry/portal/docdisplay?lndocid=MIGR-4JTS2T)

### • 405-805-000 : Abandon du test BRCM:TestLoopbackMAC

Le test en boucle de la couche MAC a été annulé.

#### Récupérable

Non

#### Gravité Avertissement

#### Réparable

Non

#### Avertir automatiquement le service de support Non

#### Liens connexes

- [Site Web du support Lenovo](http://support.lenovo.com/)
- [Dernier niveau de DSA](https://support.lenovo.com/us/en/documents/LNVO-DSA)
- [Dernier niveau de BMC/IMM](http://www-947.ibm.com/support/entry/portal/docdisplay?lndocid=MIGR-4JTS2T)

#### • 405-806-000 : Abandon du test BRCM:TestLoopbackPhysical

Le test en boucle de la couche physique a été annulé.

#### Récupérable

Non

Gravité

Avertissement

#### Réparable

Non

# Avertir automatiquement le service de support

Non

- [Site Web du support Lenovo](http://support.lenovo.com/)
- [Dernier niveau de DSA](https://support.lenovo.com/us/en/documents/LNVO-DSA)
- [Dernier niveau de BMC/IMM](http://www-947.ibm.com/support/entry/portal/docdisplay?lndocid=MIGR-4JTS2T)

### • 405-807-000 : Abandon du test BRCM:TestLEDs

La vérification des voyants d'état a été annulée.

#### Récupérable

Non

Gravité

Avertissement

# Réparable

Non

Avertir automatiquement le service de support Non

#### Liens connexes

- [Site Web du support Lenovo](http://support.lenovo.com/)
- [Dernier niveau de DSA](https://support.lenovo.com/us/en/documents/LNVO-DSA)
- [Dernier niveau de BMC/IMM](http://www-947.ibm.com/support/entry/portal/docdisplay?lndocid=MIGR-4JTS2T)

#### • 405-900-000 : Échec du test BRCM:TestControlRegisters

Une défaillance a été détectée lors du test des registres MAC internes.

#### Récupérable

Non

#### Gravité

Erreur

# Réparable

Oui

#### Avertir automatiquement le service de support Non

#### Réponse de l'utilisateur

Procédez comme suit :

- 1. Vérifiez le niveau du microprogramme du composant et mettez-le à niveau si nécessaire. Le niveau du microprogramme installé figure dans le journal des événements de diagnostic DSA, dans la section Microprogramme/Données techniques essentielles correspondant à ce composant.
- 2. Réexécutez le test.
- 3. Si le problème persiste, reportez-vous à la rubrique « Dépannage par symptôme » du « Guide d'installation et de maintenance » du système pour connaître la procédure à suivre.

#### Liens connexes

- [Site Web du support Lenovo](http://support.lenovo.com/)
- [Dernier niveau de DSA](https://support.lenovo.com/us/en/documents/LNVO-DSA)
- [Dernier niveau de BMC/IMM](http://www-947.ibm.com/support/entry/portal/docdisplay?lndocid=MIGR-4JTS2T)

#### • 405-901-000 : Échec du test BRCM:TestMIIRegisters

Une défaillance a été détectée lors du test des registres PHY internes.

#### Récupérable

Non

# Gravité

Erreur

# Réparable

Oui

#### Avertir automatiquement le service de support Non

# Réponse de l'utilisateur

Procédez comme suit :

- 1. Vérifiez le niveau du microprogramme du composant et mettez-le à niveau si nécessaire. Le niveau du microprogramme installé figure dans le journal des événements de diagnostic DSA, dans la section Microprogramme/Données techniques essentielles correspondant à ce composant.
- 2. Réexécutez le test.
- 3. Si le problème persiste, reportez-vous à la rubrique « Dépannage par symptôme » du « Guide d'installation et de maintenance » du système pour connaître la procédure à suivre.

# Liens connexes

- [Site Web du support Lenovo](http://support.lenovo.com/)
- [Dernier niveau de DSA](https://support.lenovo.com/us/en/documents/LNVO-DSA)
- [Dernier niveau de BMC/IMM](http://www-947.ibm.com/support/entry/portal/docdisplay?lndocid=MIGR-4JTS2T)

# • 405-902-000 : Échec du test BRCM:TestEEPROM

Une défaillance a été détectée lors du test de la mémoire vive rémanente.

# Récupérable

Non

Gravité Erreur

# Réparable

Oui

# Avertir automatiquement le service de support

Non

# Réponse de l'utilisateur

Procédez comme suit :

- 1. Vérifiez le niveau du microprogramme du composant et mettez-le à niveau si nécessaire. Le niveau du microprogramme installé figure dans le journal des événements de diagnostic DSA, dans la section Microprogramme/Données techniques essentielles correspondant à ce composant.
- 2. Réexécutez le test.
- 3. Si le problème persiste, reportez-vous à la rubrique « Dépannage par symptôme » du « Guide d'installation et de maintenance » du système pour connaître la procédure à suivre.

#### Liens connexes

- [Site Web du support Lenovo](http://support.lenovo.com/)
- [Dernier niveau de DSA](https://support.lenovo.com/us/en/documents/LNVO-DSA)
- [Dernier niveau de BMC/IMM](http://www-947.ibm.com/support/entry/portal/docdisplay?lndocid=MIGR-4JTS2T)

# • 405-903-000 : Échec du test BRCM:TestInternalMemory

Une défaillance a été détectée lors du test de la mémoire interne.

# Récupérable

Non

Gravité

Erreur

# Réparable

Oui

# Avertir automatiquement le service de support

Non

# Réponse de l'utilisateur

Procédez comme suit :

- 1. Vérifiez le niveau du microprogramme du composant et mettez-le à niveau si nécessaire. Le niveau du microprogramme installé figure dans le journal des événements de diagnostic DSA, dans la section Microprogramme/Données techniques essentielles correspondant à ce composant.
- 2. Réexécutez le test.
- 3. Si le problème persiste, reportez-vous à la rubrique « Dépannage par symptôme » du « Guide d'installation et de maintenance » du système pour connaître la procédure à suivre.

# Liens connexes

- [Site Web du support Lenovo](http://support.lenovo.com/)
- [Dernier niveau de DSA](https://support.lenovo.com/us/en/documents/LNVO-DSA)
- [Dernier niveau de BMC/IMM](http://www-947.ibm.com/support/entry/portal/docdisplay?lndocid=MIGR-4JTS2T)

# • 405-904-000 : Échec du test BRCM:TestInterrupt

Une défaillance a été détectée lors du test des interruptions.

# Récupérable

Non

# Gravité

Erreur

# Réparable

Oui

#### Avertir automatiquement le service de support Non

# Réponse de l'utilisateur

Procédez comme suit :

- 1. Vérifiez le niveau du microprogramme du composant et mettez-le à niveau si nécessaire. Le niveau du microprogramme installé figure dans le journal des événements de diagnostic DSA, dans la section Microprogramme/Données techniques essentielles correspondant à ce composant.
- 2. Réexécutez le test.
- 3. Si le problème persiste, reportez-vous à la rubrique « Dépannage par symptôme » du « Guide d'installation et de maintenance » du système pour connaître la procédure à suivre.

# Liens connexes

- [Site Web du support Lenovo](http://support.lenovo.com/)
- [Dernier niveau de DSA](https://support.lenovo.com/us/en/documents/LNVO-DSA)
- [Dernier niveau de BMC/IMM](http://www-947.ibm.com/support/entry/portal/docdisplay?lndocid=MIGR-4JTS2T)

# • 405-905-000 : Échec du test BRCM:TestLoopbackMAC

Échec du test BRCM:TestLoopbackMAC

Non

Gravité

Erreur

# Réparable

Oui

# Avertir automatiquement le service de support

Non

# Réponse de l'utilisateur

Procédez comme suit :

- 1. Vérifiez le niveau du microprogramme du composant et mettez-le à niveau si nécessaire. Le niveau du microprogramme installé figure dans le journal des événements de diagnostic DSA, dans la section Microprogramme/Données techniques essentielles correspondant à ce composant.
- 2. Réexécutez le test.
- 3. Si le problème persiste, reportez-vous à la rubrique « Dépannage par symptôme » du « Guide d'installation et de maintenance » du système pour connaître la procédure à suivre.

#### Liens connexes

- [Site Web du support Lenovo](http://support.lenovo.com/)
- [Dernier niveau de DSA](https://support.lenovo.com/us/en/documents/LNVO-DSA)
- [Dernier niveau de BMC/IMM](http://www-947.ibm.com/support/entry/portal/docdisplay?lndocid=MIGR-4JTS2T)

# • 405-906-000 : Échec du test BRCM:TestLoopbackPhysical

Une défaillance a été détectée lors du test en boucle au niveau de la couche physique.

#### Récupérable

Non

Gravité

Erreur

#### Réparable

Oui

# Avertir automatiquement le service de support

Non

# Réponse de l'utilisateur

Procédez comme suit :

- 1. Vérifiez le niveau du microprogramme du composant et mettez-le à niveau si nécessaire. Le niveau du microprogramme installé figure dans le journal des événements de diagnostic DSA, dans la section Microprogramme/Données techniques essentielles correspondant à ce composant.
- 2. Réexécutez le test.
- 3. Si le problème persiste, reportez-vous à la rubrique « Dépannage par symptôme » du « Guide d'installation et de maintenance » du système pour connaître la procédure à suivre.

#### Liens connexes

- [Site Web du support Lenovo](http://support.lenovo.com/)
- [Dernier niveau de DSA](https://support.lenovo.com/us/en/documents/LNVO-DSA)
- [Dernier niveau de BMC/IMM](http://www-947.ibm.com/support/entry/portal/docdisplay?lndocid=MIGR-4JTS2T)
- 405-907-000 : Échec du test BRCM:TestLEDs

Une défaillance a été détectée lors de la vérification du fonctionnement des voyants d'état.

Non

Gravité

Erreur

Réparable

Oui

# Avertir automatiquement le service de support

Non

# Réponse de l'utilisateur

Procédez comme suit :

- 1. Vérifiez le niveau du microprogramme du composant et mettez-le à niveau si nécessaire. Le niveau du microprogramme installé figure dans le journal des événements de diagnostic DSA, dans la section Microprogramme/Données techniques essentielles correspondant à ce composant.
- 2. Réexécutez le test.
- 3. Si le problème persiste, reportez-vous à la rubrique « Dépannage par symptôme » du « Guide d'installation et de maintenance » du système pour connaître la procédure à suivre.

#### Liens connexes

- [Site Web du support Lenovo](http://support.lenovo.com/)
- [Dernier niveau de DSA](https://support.lenovo.com/us/en/documents/LNVO-DSA)
- [Dernier niveau de BMC/IMM](http://www-947.ibm.com/support/entry/portal/docdisplay?lndocid=MIGR-4JTS2T)

# Résultats du test Brocade DSA

Les messages ci-après peuvent s'afficher lorsque vous exécutez le test Brocade.

# Résultats du test Brocade DSA

Les messages ci-après peuvent s'afficher lorsque vous exécutez le test Brocade DSA.

# • 218-000-000 : Brocade:MemoryTest réussi

Le test a réussi.

Récupérable

Non

Gravité

Evénement

Réparable

Non

Avertir automatiquement le service de support Non

# Liens connexes

- [Site Web du support Lenovo](http://support.lenovo.com/)
- [Dernier niveau de DSA](https://support.lenovo.com/us/en/documents/LNVO-DSA)
- [Dernier niveau de BMC/IMM](http://www-947.ibm.com/support/entry/portal/docdisplay?lndocid=MIGR-4JTS2T)
- 218-001-000 : Brocade:ExternalLoopbackTest réussi

Le test a réussi.

Non

# Gravité

Evénement

# Réparable

Non

# Avertir automatiquement le service de support

Non

# Liens connexes

- [Site Web du support Lenovo](http://support.lenovo.com/)
- [Dernier niveau de DSA](https://support.lenovo.com/us/en/documents/LNVO-DSA)
- [Dernier niveau de BMC/IMM](http://www-947.ibm.com/support/entry/portal/docdisplay?lndocid=MIGR-4JTS2T)

# • 218-002-000 : Brocade:SerdesLoopbackTest réussi

Le test a réussi.

Récupérable

Non

Gravité

Evénement

Réparable Non

Avertir automatiquement le service de support Non

#### Liens connexes

- [Site Web du support Lenovo](http://support.lenovo.com/)
- [Dernier niveau de DSA](https://support.lenovo.com/us/en/documents/LNVO-DSA)
- [Dernier niveau de BMC/IMM](http://www-947.ibm.com/support/entry/portal/docdisplay?lndocid=MIGR-4JTS2T)
- 218-003-000 : Brocade:PCILoopbackTest réussi

Le test a réussi.

### Récupérable

Non

Gravité

Evénement

# Réparable

Non

#### Avertir automatiquement le service de support Non

# Liens connexes

- [Site Web du support Lenovo](http://support.lenovo.com/)
- [Dernier niveau de DSA](https://support.lenovo.com/us/en/documents/LNVO-DSA)
- [Dernier niveau de BMC/IMM](http://www-947.ibm.com/support/entry/portal/docdisplay?lndocid=MIGR-4JTS2T)
- 218-004-000 : Brocade:ExternalEthLoopbackTest réussi

Le test a réussi.

Récupérable

Non

#### Gravité

Evénement

# Réparable

Non

#### Avertir automatiquement le service de support Non

#### Liens connexes

- [Site Web du support Lenovo](http://support.lenovo.com/)
- [Dernier niveau de DSA](https://support.lenovo.com/us/en/documents/LNVO-DSA)
- [Dernier niveau de BMC/IMM](http://www-947.ibm.com/support/entry/portal/docdisplay?lndocid=MIGR-4JTS2T)

#### • 218-005-000 : Brocade:SerdesEthLoopbackTest réussi

Le test a réussi.

#### Récupérable

Non

# Gravité

Evénement

# Réparable

Non

Avertir automatiquement le service de support Non

# Liens connexes

- [Site Web du support Lenovo](http://support.lenovo.com/)
- [Dernier niveau de DSA](https://support.lenovo.com/us/en/documents/LNVO-DSA)
- [Dernier niveau de BMC/IMM](http://www-947.ibm.com/support/entry/portal/docdisplay?lndocid=MIGR-4JTS2T)
- 218-006-000 : Brocade:InternalLoopbackTest réussi

Le test a réussi.

#### Récupérable

Non

#### Gravité

Evénement

#### Réparable

Non

#### Avertir automatiquement le service de support Non

#### Liens connexes

- [Site Web du support Lenovo](http://support.lenovo.com/)
- [Dernier niveau de DSA](https://support.lenovo.com/us/en/documents/LNVO-DSA)
- [Dernier niveau de BMC/IMM](http://www-947.ibm.com/support/entry/portal/docdisplay?lndocid=MIGR-4JTS2T)
- 218-800-000 : Brocade:MemoryTest abandonné

Le test a été annulé.

#### Récupérable

Non

Gravité Avertissement

#### Réparable

Non

Avertir automatiquement le service de support

Non

### Liens connexes

- [Site Web du support Lenovo](http://support.lenovo.com/)
- [Dernier niveau de DSA](https://support.lenovo.com/us/en/documents/LNVO-DSA)
- [Dernier niveau de BMC/IMM](http://www-947.ibm.com/support/entry/portal/docdisplay?lndocid=MIGR-4JTS2T)

#### • 218-801-000 : Brocade:ExternalLoopbackTest abandonné

Le test a été annulé.

#### Récupérable

Non

Gravité

Avertissement

#### Réparable

Non

# Avertir automatiquement le service de support

Non

#### Liens connexes

- [Site Web du support Lenovo](http://support.lenovo.com/)
- [Dernier niveau de DSA](https://support.lenovo.com/us/en/documents/LNVO-DSA)
- [Dernier niveau de BMC/IMM](http://www-947.ibm.com/support/entry/portal/docdisplay?lndocid=MIGR-4JTS2T)

#### • 218-802-000 : Brocade:SerdesLoopbackTest abandonné

Le test a été annulé.

#### Récupérable

Non

# Gravité

Avertissement

Réparable

Non

#### Avertir automatiquement le service de support

Non

#### Liens connexes

- [Site Web du support Lenovo](http://support.lenovo.com/)
- [Dernier niveau de DSA](https://support.lenovo.com/us/en/documents/LNVO-DSA)
- [Dernier niveau de BMC/IMM](http://www-947.ibm.com/support/entry/portal/docdisplay?lndocid=MIGR-4JTS2T)
- 218-803-000 : Brocade:PCILoopbackTest abandonné

Le test a été annulé.

#### Récupérable

Non

Gravité Avertissement

Réparable Non

#### Avertir automatiquement le service de support

Non

#### Liens connexes

- [Site Web du support Lenovo](http://support.lenovo.com/)
- [Dernier niveau de DSA](https://support.lenovo.com/us/en/documents/LNVO-DSA)
- [Dernier niveau de BMC/IMM](http://www-947.ibm.com/support/entry/portal/docdisplay?lndocid=MIGR-4JTS2T)
- 218-804-000 : Brocade:ExternalEthLoopbackTest abandonné

Le test a été annulé.

#### Récupérable

Non

#### Gravité

Avertissement

### Réparable

Non

# Avertir automatiquement le service de support

Non

#### Liens connexes

- [Site Web du support Lenovo](http://support.lenovo.com/)
- [Dernier niveau de DSA](https://support.lenovo.com/us/en/documents/LNVO-DSA)
- [Dernier niveau de BMC/IMM](http://www-947.ibm.com/support/entry/portal/docdisplay?lndocid=MIGR-4JTS2T)

#### • 218-805-000 : Brocade:SerdesEthLoopbackTest abandonné

Le test a été annulé.

#### Récupérable

Non

#### Gravité

Avertissement

#### Réparable

Non

#### Avertir automatiquement le service de support

Non

#### Liens connexes

- [Site Web du support Lenovo](http://support.lenovo.com/)
- [Dernier niveau de DSA](https://support.lenovo.com/us/en/documents/LNVO-DSA)
- [Dernier niveau de BMC/IMM](http://www-947.ibm.com/support/entry/portal/docdisplay?lndocid=MIGR-4JTS2T)
- 218-806-000 : Brocade:InternalLoopbackTest abandonné

Le test a été annulé.

#### Récupérable

Non

#### Gravité

Avertissement

#### Réparable

Non

Avertir automatiquement le service de support Non

#### Liens connexes

- [Site Web du support Lenovo](http://support.lenovo.com/)
- [Dernier niveau de DSA](https://support.lenovo.com/us/en/documents/LNVO-DSA)
- [Dernier niveau de BMC/IMM](http://www-947.ibm.com/support/entry/portal/docdisplay?lndocid=MIGR-4JTS2T)

#### • 218-900-000 : Brocade:MemoryTest en échec

Une défaillance a été détectée lors du test de la mémoire de la carte.

#### Récupérable

Non

Gravité Erreur

# Réparable

Oui

#### Avertir automatiquement le service de support

Non

### Réponse de l'utilisateur

Procédez comme suit :

- 1. Réexécutez le test.
- 2. Vérifiez si le niveau du microprogramme est à jour.
- 3. Réexécutez le test.
- 4. Si le problème persiste, contactez votre interlocuteur du support technique IBM.

#### Liens connexes

- [Site Web du support Lenovo](http://support.lenovo.com/)
- [Dernier niveau de DSA](https://support.lenovo.com/us/en/documents/LNVO-DSA)
- [Dernier niveau de BMC/IMM](http://www-947.ibm.com/support/entry/portal/docdisplay?lndocid=MIGR-4JTS2T)

#### • 218-901-000 : Brocade:ExternalLoopbackTest en échec

Une défaillance a été détectée lors du test en boucle.

#### Récupérable

Non

#### Gravité

Erreur

# Réparable

Oui

Avertir automatiquement le service de support Non

# Réponse de l'utilisateur

Procédez comme suit :

- 1. Vérifiez les branchements des câbles.
- 2. Réexécutez le test.
- 3. Vérifiez si le niveau du microprogramme est à jour.
- 4. Réexécutez le test.
- 5. Si le problème persiste, contactez votre interlocuteur du support technique IBM.

- [Site Web du support Lenovo](http://support.lenovo.com/)
- [Dernier niveau de DSA](https://support.lenovo.com/us/en/documents/LNVO-DSA)

#### – [Dernier niveau de BMC/IMM](http://www-947.ibm.com/support/entry/portal/docdisplay?lndocid=MIGR-4JTS2T)

### • 218-902-000 : Brocade:SerdesLoopbackTest en échec

Une défaillance a été détectée lors du test en boucle.

#### Récupérable

Non

#### Gravité

Erreur

#### Réparable

Oui

Avertir automatiquement le service de support Non

#### Réponse de l'utilisateur

Procédez comme suit :

- 1. Réexécutez le test.
- 2. Vérifiez si le niveau du microprogramme est à jour.
- 3. Réexécutez le test.
- 4. Si le problème persiste, contactez votre interlocuteur du support technique IBM.

### Liens connexes

- [Site Web du support Lenovo](http://support.lenovo.com/)
- [Dernier niveau de DSA](https://support.lenovo.com/us/en/documents/LNVO-DSA)
- [Dernier niveau de BMC/IMM](http://www-947.ibm.com/support/entry/portal/docdisplay?lndocid=MIGR-4JTS2T)

### • 218-903-000 : Brocade:PCILoopbackTest en échec

Une défaillance a été détectée lors du test en boucle.

#### Récupérable

Non

#### Gravité

Erreur

#### Réparable

Oui

#### Avertir automatiquement le service de support

Non

#### Réponse de l'utilisateur

Procédez comme suit :

- 1. Réexécutez le test.
- 2. Vérifiez si le niveau du microprogramme est à jour.
- 3. Réexécutez le test.
- 4. Si le problème persiste, contactez votre interlocuteur du support technique IBM.

#### Liens connexes

- [Site Web du support Lenovo](http://support.lenovo.com/)
- [Dernier niveau de DSA](https://support.lenovo.com/us/en/documents/LNVO-DSA)
- [Dernier niveau de BMC/IMM](http://www-947.ibm.com/support/entry/portal/docdisplay?lndocid=MIGR-4JTS2T)

#### • 218-904-000 : Brocade:ExternalEthLoopbackTest en échec

Une défaillance a été détectée lors du test en boucle.

Non

# Gravité

Erreur

# Réparable

Oui

# Avertir automatiquement le service de support

Non

# Réponse de l'utilisateur

Procédez comme suit :

- 1. Vérifiez ou remplacez le module SFP ou le câble.
- 2. Réexécutez le test.
- 3. Vérifiez si le niveau du microprogramme est à jour.
- 4. Réexécutez le test.
- 5. Si le problème persiste, contactez votre interlocuteur du support technique IBM.

#### Liens connexes

- [Site Web du support Lenovo](http://support.lenovo.com/)
- [Dernier niveau de DSA](https://support.lenovo.com/us/en/documents/LNVO-DSA)
- [Dernier niveau de BMC/IMM](http://www-947.ibm.com/support/entry/portal/docdisplay?lndocid=MIGR-4JTS2T)

### • 218-905-000 : Brocade:SerdesEthLoopbackTest en échec

Une défaillance a été détectée lors du test en boucle.

#### Récupérable

Non

# Gravité

Erreur

# Réparable

Oui

# Avertir automatiquement le service de support

Non

# Réponse de l'utilisateur

- Procédez comme suit :
	- 1. Réexécutez le test.
	- 2. Vérifiez si le niveau du microprogramme est à jour.
	- 3. Réexécutez le test.
	- 4. Si le problème persiste, contactez votre interlocuteur du support technique IBM.

#### Liens connexes

- [Site Web du support Lenovo](http://support.lenovo.com/)
- [Dernier niveau de DSA](https://support.lenovo.com/us/en/documents/LNVO-DSA)
- [Dernier niveau de BMC/IMM](http://www-947.ibm.com/support/entry/portal/docdisplay?lndocid=MIGR-4JTS2T)

### • 218-906-000 : Brocade:InternalLoopbackTest en échec

Une défaillance a été détectée lors du test en boucle.

#### Récupérable

Non

# Gravité

Erreur

# Réparable

Oui

# Avertir automatiquement le service de support Non

# Réponse de l'utilisateur

Procédez comme suit :

- 1. Réexécutez le test.
- 2. Vérifiez si le niveau du microprogramme est à jour.
- 3. Réexécutez le test.
- 4. Si le problème persiste, contactez votre interlocuteur du support technique IBM.

# Liens connexes

- [Site Web du support Lenovo](http://support.lenovo.com/)
- [Dernier niveau de DSA](https://support.lenovo.com/us/en/documents/LNVO-DSA)
- [Dernier niveau de BMC/IMM](http://www-947.ibm.com/support/entry/portal/docdisplay?lndocid=MIGR-4JTS2T)

# Résultats du test du panneau de point de contrôle DSA

Les messages ci-après peuvent s'afficher lorsque vous exécutez le test du panneau de point de contrôle.

# Résultats du test du panneau de point de contrôle DSA

Les messages ci-après peuvent s'afficher lorsque vous exécutez le test du panneau de point de contrôle DSA.

# • 180-000-000 : Test du panneau du point de contrôle réussi

Le test du panneau du point de contrôle a abouti.

Récupérable

Non

#### Gravité

Evénement

Réparable Non

#### Avertir automatiquement le service de support Non

# Liens connexes

- [Site Web du support Lenovo](http://support.lenovo.com/)
- [Dernier niveau de DSA](https://support.lenovo.com/us/en/documents/LNVO-DSA)
- [Dernier niveau de BMC/IMM](http://www-947.ibm.com/support/entry/portal/docdisplay?lndocid=MIGR-4JTS2T)

# • 180-801-000 : Abandon du test du panneau du point de contrôle

Le test du panneau du point de contrôle a été abandonné. Le contrôleur de gestion de la carte mère ne peut pas vérifier que le câble du panneau d'information opérateur est connecté.

# Récupérable

Non

Gravité

#### Avertissement

#### Réparable

Oui

#### Avertir automatiquement le service de support

Non

# Réponse de l'utilisateur

Procédez comme suit :

- 1. Vérifiez et reconnectez les deux extrémités du câble du panneau d'information opérateur.
- 2. Vérifiez que le contrôleur de gestion de la carte mère fonctionne.
- 3. Exécutez à nouveau le test.
- 4. Si le problème persiste, reportez-vous à la rubrique « Dépannage par symptôme » du « Guide d'installation et de maintenance » du système pour connaître la procédure à suivre.

#### Liens connexes

- [Site Web du support Lenovo](http://support.lenovo.com/)
- [Dernier niveau de DSA](https://support.lenovo.com/us/en/documents/LNVO-DSA)
- [Dernier niveau de BMC/IMM](http://www-947.ibm.com/support/entry/portal/docdisplay?lndocid=MIGR-4JTS2T)

#### • 180-901-000 : Échec du test du panneau du point de contrôle

Le test du panneau du point de contrôle a échoué. L'opérateur a signalé un problème d'affichage.

#### Récupérable

Non

#### Gravité

Erreur

#### Réparable

Oui

Avertir automatiquement le service de support

Non

#### Réponse de l'utilisateur

Procédez comme suit :

- 1. Assurez-vous que les deux extrémités du câble du panneau d'informations opérateur ne sont pas endommagées et qu'elles sont correctement connectées.
- 2. Remplacez le câble du panneau d'informations opérateur, le cas échéant, en cas de dommages.
- 3. Exécutez à nouveau le test.
- 4. Remplacez le panneau d'informations opérateur.
- 5. Exécutez à nouveau le test.
- 6. Si le problème persiste, reportez-vous à la rubrique « Dépannage par symptôme » du « Guide d'installation et de maintenance » du système pour connaître la procédure à suivre.

#### Liens connexes

- [Site Web du support Lenovo](http://support.lenovo.com/)
- [Dernier niveau de DSA](https://support.lenovo.com/us/en/documents/LNVO-DSA)
- [Dernier niveau de BMC/IMM](http://www-947.ibm.com/support/entry/portal/docdisplay?lndocid=MIGR-4JTS2T)

# Résultats du test de charge de l'unité centrale DSA

Les messages ci-après peuvent s'afficher lorsque vous exécutez le test de charge de l'unité centrale.

# Résultats du test de charge de l'unité centrale DSA

Les messages ci-après peuvent s'afficher lorsque vous exécutez le test de charge de l'unité centrale DSA.

### • 089-000-000 : Test de charge de l'unité centrale réussi

Test de charge de l'unité centrale réussi.

# Récupérable

Non

# Gravité

Evénement

# Réparable

Non

# Avertir automatiquement le service de support

Non

#### Liens connexes

- [Site Web du support Lenovo](http://support.lenovo.com/)
- [Dernier niveau de DSA](https://support.lenovo.com/us/en/documents/LNVO-DSA)
- [Dernier niveau de BMC/IMM](http://www-947.ibm.com/support/entry/portal/docdisplay?lndocid=MIGR-4JTS2T)

# • 089-801-000 : Abandon du test de charge de l'unité centrale

Test de charge de l'unité centrale abandonné Erreur de programme interne.

#### Récupérable

Non

# Gravité

Avertissement

# Réparable

Oui

#### Avertir automatiquement le service de support Non

# Réponse de l'utilisateur

Procédez comme suit :

- 1. Mettez le système hors tension, puis redémarrez-le.
- 2. Vérifiez que le code diagnostic DSA est au niveau le plus récent.
- 3. Exécutez à nouveau le test.
- 4. Vérifiez le niveau du microprogramme du système et mettez-le à niveau si nécessaire. Le niveau du microprogramme installé figure dans le journal des événements de diagnostic DSA, dans la section Microprogramme/Données techniques essentielles correspondant à ce composant. Le dernier niveau du microprogramme de ce composant est disponible sur le site Web du support IBM à la section relative à ce type de système.
- 5. Exécutez à nouveau le test.
- 6. Si le système ne répond plus, mettez-le hors tension, puis redémarrez-le et exécutez à nouveau le test.
- 7. Si le problème persiste, reportez-vous à la rubrique « Dépannage par symptôme » du « Guide d'installation et de maintenance » du système pour connaître la procédure à suivre.

#### Liens connexes

– [Site Web du support Lenovo](http://support.lenovo.com/)

#### – [Dernier niveau de DSA](https://support.lenovo.com/us/en/documents/LNVO-DSA)

– [Dernier niveau de BMC/IMM](http://www-947.ibm.com/support/entry/portal/docdisplay?lndocid=MIGR-4JTS2T)

#### • 089-802-000 : Abandon du test de charge de l'unité centrale

Test de charge de l'unité centrale abandonné Erreur d'indisponibilité d'une ressource système.

#### Récupérable

Non

#### Gravité

Avertissement

#### Réparable

Oui

# Avertir automatiquement le service de support

Non

# Réponse de l'utilisateur

Procédez comme suit :

- 1. Mettez le système hors tension, puis redémarrez-le.
- 2. Vérifiez que le code diagnostic DSA est au niveau le plus récent.
- 3. Exécutez à nouveau le test.
- 4. Vérifiez le niveau du microprogramme du système et mettez-le à niveau si nécessaire. Le niveau du microprogramme installé figure dans le journal des événements de diagnostic DSA, dans la section Microprogramme/Données techniques essentielles correspondant à ce composant.
- 5. Exécutez à nouveau le test.
- 6. Si le système ne répond plus, mettez-le hors tension, puis redémarrez-le et exécutez à nouveau le test.
- 7. Si le problème persiste, reportez-vous à la rubrique « Dépannage par symptôme » du « Guide d'installation et de maintenance » du système pour connaître la procédure à suivre.

#### Liens connexes

- [Site Web du support Lenovo](http://support.lenovo.com/)
- [Dernier niveau de DSA](https://support.lenovo.com/us/en/documents/LNVO-DSA)
- [Dernier niveau de BMC/IMM](http://www-947.ibm.com/support/entry/portal/docdisplay?lndocid=MIGR-4JTS2T)

#### • 089-803-000 : Abandon du test de charge de l'unité centrale

Test de charge de l'unité centrale abandonné Mémoire insuffisante pour l'exécution du test. Au moins 1 Go d'espace mémoire est requis.

#### Récupérable

Non

#### Gravité

Avertissement

#### Réparable

Oui

#### Avertir automatiquement le service de support

Non

#### Liens connexes

- [Site Web du support Lenovo](http://support.lenovo.com/)
- [Dernier niveau de DSA](https://support.lenovo.com/us/en/documents/LNVO-DSA)
- [Dernier niveau de BMC/IMM](http://www-947.ibm.com/support/entry/portal/docdisplay?lndocid=MIGR-4JTS2T)

#### • 089-804-000 : Abandon du test de charge de l'unité centrale

Test de charge de l'unité centrale abandonné L'utilisateur a appuyé sur Ctrl+C.

#### Récupérable

Non

### Gravité

Avertissement

# Réparable

Oui

# Avertir automatiquement le service de support

Non

# Liens connexes

- [Site Web du support Lenovo](http://support.lenovo.com/)
- [Dernier niveau de DSA](https://support.lenovo.com/us/en/documents/LNVO-DSA)
- [Dernier niveau de BMC/IMM](http://www-947.ibm.com/support/entry/portal/docdisplay?lndocid=MIGR-4JTS2T)

# • 089-901-000 : Échec du test de charge de l'unité centrale

Le test de charge de l'unité centrale a échoué.

# Récupérable

Non

# Gravité

Erreur

# Réparable

Oui

### Avertir automatiquement le service de support Non

# Réponse de l'utilisateur

Procédez comme suit :

- 1. Si le système ne répond plus, mettez-le hors tension, puis redémarrez-le et exécutez à nouveau le test.
- 2. Vérifiez que le code diagnostic DSA est au niveau le plus récent.
- 3. Exécutez à nouveau le test.
- 4. Vérifiez le niveau du microprogramme du système et mettez-le à niveau si nécessaire. Le niveau du microprogramme installé figure dans le journal des événements de diagnostic DSA, dans la section Microprogramme/Données techniques essentielles correspondant à ce composant.
- 5. Exécutez à nouveau le test.
- 6. Si le système ne répond plus, mettez-le hors tension, puis redémarrez-le et exécutez à nouveau le test.
- 7. Si le problème persiste, reportez-vous à la rubrique « Dépannage par symptôme » du « Guide d'installation et de maintenance » du système pour connaître la procédure à suivre.

#### Liens connexes

- [Site Web du support Lenovo](http://support.lenovo.com/)
- [Dernier niveau de DSA](https://support.lenovo.com/us/en/documents/LNVO-DSA)
- [Dernier niveau de BMC/IMM](http://www-947.ibm.com/support/entry/portal/docdisplay?lndocid=MIGR-4JTS2T)

# Résultats du test d'adaptateur Emulex DSA

Les messages ci-après peuvent s'afficher lorsque vous exécutez le test de l'adaptateur Emulex.

# Résultats du test d'adaptateur Emulex DSA

Les messages ci-après peuvent s'afficher lorsque vous exécutez le test de l'adaptateur Emulex DSA.

# • 516-000-000 : ELXUCNA: NIC MAC LoopBackTest réussi

Le test a réussi.

# Récupérable

Non

# Gravité

Evénement

### Réparable

Non

# Avertir automatiquement le service de support

Non

#### Liens connexes

- [Site Web du support Lenovo](http://support.lenovo.com/)
- [Dernier niveau de DSA](https://support.lenovo.com/us/en/documents/LNVO-DSA)
- [Dernier niveau de BMC/IMM](http://www-947.ibm.com/support/entry/portal/docdisplay?lndocid=MIGR-4JTS2T)

#### • 516-001-000 : ELXUCNA: NIC PHY LoopBackTest réussi

Le test a réussi.

#### Récupérable

Non

# Gravité

Evénement

# Réparable

Non

# Avertir automatiquement le service de support

Non

#### Liens connexes

- [Site Web du support Lenovo](http://support.lenovo.com/)
- [Dernier niveau de DSA](https://support.lenovo.com/us/en/documents/LNVO-DSA)
- [Dernier niveau de BMC/IMM](http://www-947.ibm.com/support/entry/portal/docdisplay?lndocid=MIGR-4JTS2T)

# • 516-002-000 : ELXUCNA: ELXUCNA: NIC LED(Beacon)Test réussi

Le test a réussi.

#### Récupérable

Non

Gravité Evénement

# Réparable

Non

#### Avertir automatiquement le service de support Non

- [Site Web du support Lenovo](http://support.lenovo.com/)
- [Dernier niveau de DSA](https://support.lenovo.com/us/en/documents/LNVO-DSA)

#### – [Dernier niveau de BMC/IMM](http://www-947.ibm.com/support/entry/portal/docdisplay?lndocid=MIGR-4JTS2T)

### • 516-800-000 : Abandon du ELXUCNA: NIC MAC LoopBackTest

Le test en boucle de la couche MAC a été annulé.

#### Récupérable

Non

#### Gravité

Avertissement

#### Réparable

Non

#### Avertir automatiquement le service de support Non

#### Liens connexes

- [Site Web du support Lenovo](http://support.lenovo.com/)
- [Dernier niveau de DSA](https://support.lenovo.com/us/en/documents/LNVO-DSA)
- [Dernier niveau de BMC/IMM](http://www-947.ibm.com/support/entry/portal/docdisplay?lndocid=MIGR-4JTS2T)

#### • 516-801-000 : Abandon du ELXUCNA: NIC PHY LoopBackTest

Le test en boucle de la couche physique a été annulé.

#### Récupérable

Non

Gravité

Avertissement

#### Réparable

Non

#### Avertir automatiquement le service de support

Non

#### Liens connexes

- [Site Web du support Lenovo](http://support.lenovo.com/)
- [Dernier niveau de DSA](https://support.lenovo.com/us/en/documents/LNVO-DSA)
- [Dernier niveau de BMC/IMM](http://www-947.ibm.com/support/entry/portal/docdisplay?lndocid=MIGR-4JTS2T)

#### • 516-802-000 : Abandon du ELXUCNA: ELXUCNA: NIC LED(Beacon)Test

La vérification des voyants d'état a été annulée.

#### Récupérable

Non

Gravité

Avertissement

Réparable

Non

#### Avertir automatiquement le service de support

Non

- [Site Web du support Lenovo](http://support.lenovo.com/)
- [Dernier niveau de DSA](https://support.lenovo.com/us/en/documents/LNVO-DSA)
- [Dernier niveau de BMC/IMM](http://www-947.ibm.com/support/entry/portal/docdisplay?lndocid=MIGR-4JTS2T)
- 516-900-000 : Échec du ELXUCNA: NIC MAC LoopBackTest

Une défaillance a été détectée lors du test en boucle au niveau de la couche MAC.

#### Récupérable

Non

# Gravité

Erreur

#### Réparable

Oui

# Avertir automatiquement le service de support

Non

# Réponse de l'utilisateur

Procédez comme suit :

- 1. Vérifiez le niveau du microprogramme du composant et mettez-le à niveau si nécessaire. Le niveau du microprogramme installé figure dans le journal des événements de diagnostic DSA, dans la section Microprogramme/Données techniques essentielles correspondant à ce composant.
- 2. Réexécutez le test.
- 3. Si le problème persiste, reportez-vous à la rubrique « Dépannage par symptôme » du « Guide d'installation et de maintenance » du système pour connaître la procédure à suivre.

#### Liens connexes

- [Site Web du support Lenovo](http://support.lenovo.com/)
- [Dernier niveau de DSA](https://support.lenovo.com/us/en/documents/LNVO-DSA)
- [Dernier niveau de BMC/IMM](http://www-947.ibm.com/support/entry/portal/docdisplay?lndocid=MIGR-4JTS2T)

#### • 516-901-000 : Échec du ELXUCNA: NIC PHY LoopBackTest

Une défaillance a été détectée lors du test en boucle au niveau de la couche physique.

#### Récupérable

Non

#### Gravité

Erreur

#### Réparable

Oui

#### Avertir automatiquement le service de support

Non

#### Réponse de l'utilisateur

Procédez comme suit :

- 1. Vérifiez le niveau du microprogramme du composant et mettez-le à niveau si nécessaire. Le niveau du microprogramme installé figure dans le journal des événements de diagnostic DSA, dans la section Microprogramme/Données techniques essentielles correspondant à ce composant.
- 2. Réexécutez le test.
- 3. Si le problème persiste, reportez-vous à la rubrique « Dépannage par symptôme » du « Guide d'installation et de maintenance » du système pour connaître la procédure à suivre.

- [Site Web du support Lenovo](http://support.lenovo.com/)
- [Dernier niveau de DSA](https://support.lenovo.com/us/en/documents/LNVO-DSA)
- [Dernier niveau de BMC/IMM](http://www-947.ibm.com/support/entry/portal/docdisplay?lndocid=MIGR-4JTS2T)

# • 516-902-000 : Échec du ELXUCNA: ELXUCNA: NIC LED(Beacon)Test

Une défaillance a été détectée lors de la vérification du fonctionnement des voyants d'état.

#### Récupérable

Non

Gravité

Erreur

# Réparable

Oui

#### Avertir automatiquement le service de support Non

#### Réponse de l'utilisateur

Procédez comme suit :

- 1. Vérifiez le niveau du microprogramme du composant et mettez-le à niveau si nécessaire. Le niveau du microprogramme installé figure dans le journal des événements de diagnostic DSA, dans la section Microprogramme/Données techniques essentielles correspondant à ce composant.
- 2. Réexécutez le test.
- 3. Si le problème persiste, reportez-vous à la rubrique « Dépannage par symptôme » du « Guide d'installation et de maintenance » du système pour connaître la procédure à suivre.

#### Liens connexes

- [Site Web du support Lenovo](http://support.lenovo.com/)
- [Dernier niveau de DSA](https://support.lenovo.com/us/en/documents/LNVO-DSA)
- [Dernier niveau de BMC/IMM](http://www-947.ibm.com/support/entry/portal/docdisplay?lndocid=MIGR-4JTS2T)

# Résultats du test ping de port EXA DSA

Les messages ci-après peuvent s'afficher lorsque vous exécutez le test ping du port EXA.

# Résultats du test ping de port EXA DSA

Les messages ci-après peuvent s'afficher lorsque vous exécutez le test ping du port EXA DSA.

#### • 401-000-000 : Test Ping du port EXA réussi

Le test Ping du port EXA a abouti.

#### Récupérable

Non

Gravité Evénement

Réparable

Non

Avertir automatiquement le service de support Non

- [Site Web du support Lenovo](http://support.lenovo.com/)
- [Dernier niveau de DSA](https://support.lenovo.com/us/en/documents/LNVO-DSA)
- [Dernier niveau de BMC/IMM](http://www-947.ibm.com/support/entry/portal/docdisplay?lndocid=MIGR-4JTS2T)

### • 401-801-000 : Abandon du test Ping du port EXA

Le test Ping du port EXA a été abandonné. Impossible d'obtenir l'adresse de base de l'unité.

#### Récupérable

Non

Gravité

Avertissement

#### Réparable

Oui

# Avertir automatiquement le service de support

Non

# Réponse de l'utilisateur

Procédez comme suit :

- 1. Débranchez les câbles d'alimentation, attendez 45 secondes, rebranchez les câbles et réexécutez le test.
- 2. Vérifiez que les connexions des câbles d'évolutivité sont conformes aux spécifications.
- 3. Vérifiez que DSA et le BIOS ou l'uEFI sont au niveau le plus récent.
- 4. Si le problème persiste, contactez votre interlocuteur du support technique.

# Liens connexes

- [Site Web du support Lenovo](http://support.lenovo.com/)
- [Dernier niveau de DSA](https://support.lenovo.com/us/en/documents/LNVO-DSA)
- [Dernier niveau de BMC/IMM](http://www-947.ibm.com/support/entry/portal/docdisplay?lndocid=MIGR-4JTS2T)

#### • 401-802-000 : Abandon du test Ping du port EXA

Le test Ping du port EXA a été abandonné. Les connexions du port ne sont peut-être pas valides.

#### Récupérable

Non

# Gravité

Avertissement

#### Réparable

Oui

#### Avertir automatiquement le service de support

Non

#### Réponse de l'utilisateur

Procédez comme suit :

- 1. Débranchez les câbles d'alimentation, attendez 45 secondes, rebranchez les câbles et réexécutez le test.
- 2. Vérifiez que les connexions des câbles d'évolutivité sont conformes aux spécifications.
- 3. Vérifiez que DSA et le BIOS ou l'uEFI sont au niveau le plus récent.
- 4. Si le problème persiste, contactez votre interlocuteur du support technique.

- [Site Web du support Lenovo](http://support.lenovo.com/)
- [Dernier niveau de DSA](https://support.lenovo.com/us/en/documents/LNVO-DSA)
- [Dernier niveau de BMC/IMM](http://www-947.ibm.com/support/entry/portal/docdisplay?lndocid=MIGR-4JTS2T)
- 401-901-001 : Échec du test Ping du port EXA

Le test Ping du port EXA a échoué.

#### Récupérable

Non

#### Gravité

Erreur

#### Réparable

Oui

### Avertir automatiquement le service de support

Non

# Réponse de l'utilisateur

Procédez comme suit :

- 1. Débranchez les câbles d'alimentation, attendez 45 secondes, rebranchez les câbles et réexécutez le test.
- 2. Vérifiez que les connexions des câbles d'évolutivité sont conformes aux spécifications.
- 3. Vérifiez que les câbles d'évolutivité sont bien insérés.
- 4. Remplacez les câbles d'évolutivité des ports indiqués.
- 5. Si le problème persiste, contactez votre interlocuteur du support technique.

# Liens connexes

- [Site Web du support Lenovo](http://support.lenovo.com/)
- [Dernier niveau de DSA](https://support.lenovo.com/us/en/documents/LNVO-DSA)
- [Dernier niveau de BMC/IMM](http://www-947.ibm.com/support/entry/portal/docdisplay?lndocid=MIGR-4JTS2T)

# Résultats du test de disque dur DSA

Les messages ci-après peuvent s'afficher lorsque vous exécutez le test du disque dur.

# Résultats du test de disque dur DSA

Les messages ci-après peuvent s'afficher lorsque vous exécutez le test du disque dur DSA.

# • 217-000-000 : Test de l'unité de disque dur réussi

Le test de charge de l'unité de disque dur a réussi.

Récupérable

Non

Gravité Evénement

Réparable

Non

Avertir automatiquement le service de support Non

- [Site Web du support Lenovo](http://support.lenovo.com/)
- [Dernier niveau de DSA](https://support.lenovo.com/us/en/documents/LNVO-DSA)
- [Dernier niveau de BMC/IMM](http://www-947.ibm.com/support/entry/portal/docdisplay?lndocid=MIGR-4JTS2T)
- 217-800-000 : Abandon du test de l'unité de disque dur

Le test de l'unité de disque dur est abandonné. Le test a été annulé.

#### Récupérable

Non

Gravité Avertissement

#### Réparable

Oui

# Avertir automatiquement le service de support

Non

# Réponse de l'utilisateur

Procédez comme suit :

- 1. Vérifiez les branchements des câbles.
- 2. Réexécutez le test.
- 3. Vérifiez que l'unité de disque dur prend en charge l'autotest et la consignation de l'autotest.
- 4. Si le problème persiste, contactez votre interlocuteur du support technique.

#### Liens connexes

- [Site Web du support Lenovo](http://support.lenovo.com/)
- [Dernier niveau de DSA](https://support.lenovo.com/us/en/documents/LNVO-DSA)
- [Dernier niveau de BMC/IMM](http://www-947.ibm.com/support/entry/portal/docdisplay?lndocid=MIGR-4JTS2T)

### • 217-900-000 : Échec du test de l'unité de disque dur

Le test de l'unité de disque dur a échoué. L'autotest du disque dur a détecté une défaillance.

#### Récupérable

Non

# Gravité

Erreur

#### Réparable

Oui

# Avertir automatiquement le service de support

Non

#### Réponse de l'utilisateur

Procédez comme suit :

- 1. Vérifiez les branchements des câbles.
- 2. Réexécutez le test.
- 3. Vérifiez si le microprogramme est au niveau le plus récent.
- 4. Réexécutez le test.
- 5. Si le problème persiste, contactez votre interlocuteur du support technique.

#### Liens connexes

- [Site Web du support Lenovo](http://support.lenovo.com/)
- [Dernier niveau de DSA](https://support.lenovo.com/us/en/documents/LNVO-DSA)
- [Dernier niveau de BMC/IMM](http://www-947.ibm.com/support/entry/portal/docdisplay?lndocid=MIGR-4JTS2T)

# Résultats du test réseau Intel DSA

Les messages ci-après peuvent s'afficher lorsque vous exécutez le test du réseau Intel.

# Résultats du test réseau Intel DSA

Les messages ci-après peuvent s'afficher lorsque vous exécutez le test du réseau Intel DSA.

#### • 406-000-000 : Test IANet:Registers réussi

Le test a réussi.

Récupérable Non

Gravité

Evénement

#### Réparable

Non

Avertir automatiquement le service de support Non

#### Liens connexes

- [Site Web du support Lenovo](http://support.lenovo.com/)
- [Dernier niveau de DSA](https://support.lenovo.com/us/en/documents/LNVO-DSA)
- [Dernier niveau de BMC/IMM](http://www-947.ibm.com/support/entry/portal/docdisplay?lndocid=MIGR-4JTS2T)

#### • 406-001-000 : Test IANet:EEPROM réussi

Le test a réussi.

#### Récupérable

Non

# Gravité

Evénement

#### Réparable

Non

#### Avertir automatiquement le service de support Non

#### Liens connexes

- [Site Web du support Lenovo](http://support.lenovo.com/)
- [Dernier niveau de DSA](https://support.lenovo.com/us/en/documents/LNVO-DSA)
- [Dernier niveau de BMC/IMM](http://www-947.ibm.com/support/entry/portal/docdisplay?lndocid=MIGR-4JTS2T)
- 406-002-000 : Test IANet:FIFO réussi

Le test a réussi.

### Récupérable

Non

Gravité Evénement

Réparable

Non

### Avertir automatiquement le service de support Non

- [Site Web du support Lenovo](http://support.lenovo.com/)
- [Dernier niveau de DSA](https://support.lenovo.com/us/en/documents/LNVO-DSA)
#### – [Dernier niveau de BMC/IMM](http://www-947.ibm.com/support/entry/portal/docdisplay?lndocid=MIGR-4JTS2T)

## • 406-003-000 : Test IANet:Interrupts réussi

Le test a réussi.

## Récupérable

Non

#### Gravité

Evénement

## Réparable

Non

#### Avertir automatiquement le service de support Non

#### Liens connexes

- [Site Web du support Lenovo](http://support.lenovo.com/)
- [Dernier niveau de DSA](https://support.lenovo.com/us/en/documents/LNVO-DSA)
- [Dernier niveau de BMC/IMM](http://www-947.ibm.com/support/entry/portal/docdisplay?lndocid=MIGR-4JTS2T)

#### • 406-004-000 : Test IANet:Loopback réussi

Le test a réussi.

## Récupérable

Non

#### Gravité

Evénement

## Réparable

Non

# Avertir automatiquement le service de support

Non

#### Liens connexes

- [Site Web du support Lenovo](http://support.lenovo.com/)
- [Dernier niveau de DSA](https://support.lenovo.com/us/en/documents/LNVO-DSA)
- [Dernier niveau de BMC/IMM](http://www-947.ibm.com/support/entry/portal/docdisplay?lndocid=MIGR-4JTS2T)

#### • 406-800-000 : Abandon du test IANet:Registers

Le test des registres a été annulé.

#### Récupérable

Non

Gravité

Avertissement

Réparable

Non

# Avertir automatiquement le service de support

Non

## Liens connexes

- [Site Web du support Lenovo](http://support.lenovo.com/)
- [Dernier niveau de DSA](https://support.lenovo.com/us/en/documents/LNVO-DSA)
- [Dernier niveau de BMC/IMM](http://www-947.ibm.com/support/entry/portal/docdisplay?lndocid=MIGR-4JTS2T)
- 406-801-000 : Abandon du test IANet:EEPROM

Le test de la mémoire EEPROM a été annulé.

#### Récupérable

Non

Gravité

Avertissement

## Réparable

Non

#### Avertir automatiquement le service de support Non

#### Liens connexes

- [Site Web du support Lenovo](http://support.lenovo.com/)
- [Dernier niveau de DSA](https://support.lenovo.com/us/en/documents/LNVO-DSA)
- [Dernier niveau de BMC/IMM](http://www-947.ibm.com/support/entry/portal/docdisplay?lndocid=MIGR-4JTS2T)
- 406-802-000 : Abandon du test IANet:FIFO

Le test FIFO a été annulé.

#### Récupérable

Non

## Gravité

Avertissement

#### Réparable

Non

#### Avertir automatiquement le service de support Non

#### Liens connexes

- [Site Web du support Lenovo](http://support.lenovo.com/)
- [Dernier niveau de DSA](https://support.lenovo.com/us/en/documents/LNVO-DSA)
- [Dernier niveau de BMC/IMM](http://www-947.ibm.com/support/entry/portal/docdisplay?lndocid=MIGR-4JTS2T)

## • 406-803-000 : Abandon du test IANet:Interrupts

Le test d'interruption a été annulé.

## Récupérable

Non

## Gravité

Avertissement

## Réparable

Non

#### Avertir automatiquement le service de support Non

## Liens connexes

- [Site Web du support Lenovo](http://support.lenovo.com/)
- [Dernier niveau de DSA](https://support.lenovo.com/us/en/documents/LNVO-DSA)
- [Dernier niveau de BMC/IMM](http://www-947.ibm.com/support/entry/portal/docdisplay?lndocid=MIGR-4JTS2T)
- 406-804-000 : Abandon du test IANet:Loopback

Le test Loopback a été annulé.

## Récupérable

Non

## Gravité

Avertissement

## Réparable

Non

## Avertir automatiquement le service de support

Non

## Liens connexes

- [Site Web du support Lenovo](http://support.lenovo.com/)
- [Dernier niveau de DSA](https://support.lenovo.com/us/en/documents/LNVO-DSA)
- [Dernier niveau de BMC/IMM](http://www-947.ibm.com/support/entry/portal/docdisplay?lndocid=MIGR-4JTS2T)

#### • 406-900-000 : Échec du test IANet:Registers

Un problème a été détecté lors du test des registres.

#### Récupérable

Non

Gravité

Erreur

## Réparable

Oui

#### Avertir automatiquement le service de support Non

## Réponse de l'utilisateur

Procédez comme suit :

- 1. Vérifiez le niveau du microprogramme du composant et mettez-le à niveau si nécessaire. Le niveau du microprogramme installé figure dans le journal des événements de diagnostic DSA, dans la section Microprogramme/Données techniques essentielles correspondant à ce composant.
- 2. Réexécutez le test.
- 3. Si le problème persiste, reportez-vous à la rubrique « Dépannage par symptôme » du « Guide d'installation et de maintenance » du système pour connaître la procédure à suivre.

#### Liens connexes

- [Site Web du support Lenovo](http://support.lenovo.com/)
- [Dernier niveau de DSA](https://support.lenovo.com/us/en/documents/LNVO-DSA)
- [Dernier niveau de BMC/IMM](http://www-947.ibm.com/support/entry/portal/docdisplay?lndocid=MIGR-4JTS2T)
- 406-901-000 : Échec du test IANet:EEPROM

Une défaillance a été détectée lors du test de la mémoire EEPROM.

Récupérable

Non

Gravité

Erreur

Réparable

Oui

Avertir automatiquement le service de support

Non

Procédez comme suit :

- 1. Vérifiez le niveau du microprogramme du composant et mettez-le à niveau si nécessaire. Le niveau du microprogramme installé figure dans le journal des événements de diagnostic DSA, dans la section Microprogramme/Données techniques essentielles correspondant à ce composant.
- 2. Réexécutez le test.
- 3. Si le problème persiste, reportez-vous à la rubrique « Dépannage par symptôme » du « Guide d'installation et de maintenance » du système pour connaître la procédure à suivre.

#### Liens connexes

- [Site Web du support Lenovo](http://support.lenovo.com/)
- [Dernier niveau de DSA](https://support.lenovo.com/us/en/documents/LNVO-DSA)
- [Dernier niveau de BMC/IMM](http://www-947.ibm.com/support/entry/portal/docdisplay?lndocid=MIGR-4JTS2T)

#### • 406-902-000 : Échec du test IANet:FIFO

Une défaillance a été détectée lors du test FIFO.

#### Récupérable

Non

Gravité

Erreur

## Réparable

Oui

Avertir automatiquement le service de support

Non

## Réponse de l'utilisateur

Procédez comme suit :

- 1. Vérifiez le niveau du microprogramme du composant et mettez-le à niveau si nécessaire. Le niveau du microprogramme installé figure dans le journal des événements de diagnostic DSA, dans la section Microprogramme/Données techniques essentielles correspondant à ce composant.
- 2. Réexécutez le test.
- 3. Si le problème persiste, reportez-vous à la rubrique « Dépannage par symptôme » du « Guide d'installation et de maintenance » du système pour connaître la procédure à suivre.

#### Liens connexes

- [Site Web du support Lenovo](http://support.lenovo.com/)
- [Dernier niveau de DSA](https://support.lenovo.com/us/en/documents/LNVO-DSA)
- [Dernier niveau de BMC/IMM](http://www-947.ibm.com/support/entry/portal/docdisplay?lndocid=MIGR-4JTS2T)
- 406-903-000 : Échec du test IANet:Interrupts

Un problème a été détecté lors du test des interruptions.

#### Récupérable

Non

Gravité Erreur

Réparable Oui

## Avertir automatiquement le service de support

#### Non

## Réponse de l'utilisateur

Procédez comme suit :

- 1. Vérifiez le niveau du microprogramme du composant et mettez-le à niveau si nécessaire. Le niveau du microprogramme installé figure dans le journal des événements de diagnostic DSA, dans la section Microprogramme/Données techniques essentielles correspondant à ce composant.
- 2. Réexécutez le test.
- 3. Vérifiez les affectations d'interruption dans la section PCI Hardware du journal de diagnostic DSA. Si le périphérique Ethernet partage des interruptions, modifiez leur affectation à l'aide de F1 Configuration pour que l'unité dispose de sa propre interruption.
- 4. Réexécutez le test.
- 5. Si le problème persiste, reportez-vous à la rubrique « Dépannage par symptôme » du « Guide d'installation et de maintenance » du système pour connaître la procédure à suivre.

#### Liens connexes

- [Site Web du support Lenovo](http://support.lenovo.com/)
- [Dernier niveau de DSA](https://support.lenovo.com/us/en/documents/LNVO-DSA)
- [Dernier niveau de BMC/IMM](http://www-947.ibm.com/support/entry/portal/docdisplay?lndocid=MIGR-4JTS2T)
- 406-904-000 : Échec du test IANet:Loopback

Une défaillance a été détectée lors du test en boucle.

#### Récupérable

Non

Gravité

Erreur

#### Réparable

Oui

Avertir automatiquement le service de support Non

## Réponse de l'utilisateur

Procédez comme suit :

- 1. Vérifiez que le câble Ethernet n'est pas endommagé, et assurez-vous que le type de câble et la connexion sont corrects.
- 2. Vérifiez le niveau du microprogramme du composant et mettez-le à niveau si nécessaire. Le niveau du microprogramme installé figure dans le journal des événements de diagnostic DSA, dans la section Microprogramme/Données techniques essentielles correspondant à ce composant.
- 3. Réexécutez le test.
- 4. Si le problème persiste, reportez-vous à la rubrique « Dépannage par symptôme » du « Guide d'installation et de maintenance » du système pour connaître la procédure à suivre.

## Liens connexes

- [Site Web du support Lenovo](http://support.lenovo.com/)
- [Dernier niveau de DSA](https://support.lenovo.com/us/en/documents/LNVO-DSA)
- [Dernier niveau de BMC/IMM](http://www-947.ibm.com/support/entry/portal/docdisplay?lndocid=MIGR-4JTS2T)

# Résultats du test de disque dur LSI DSA

Les messages ci-après peuvent s'afficher lorsque vous exécutez le test du disque dur LSI.

# Résultats du test de disque dur LSI DSA

Les messages ci-après peuvent s'afficher lorsque vous exécutez le test du disque dur LSI DSA.

## • 407-000-000 : Test LSIESG:DiskDefaultDiagnostic réussi

Le test a réussi.

## Récupérable

Non

# Gravité

Evénement

#### Réparable

Non

## Avertir automatiquement le service de support

Non

## Liens connexes

- [Site Web du support Lenovo](http://support.lenovo.com/)
- [Dernier niveau de DSA](https://support.lenovo.com/us/en/documents/LNVO-DSA)
- [Dernier niveau de BMC/IMM](http://www-947.ibm.com/support/entry/portal/docdisplay?lndocid=MIGR-4JTS2T)

## • 407-800-000 : Abandon du test LSIESG:DiskDefaultDiagnostic

Le test a été annulé.

## Récupérable

Non

# Gravité

Avertissement

## Réparable

Non

## Avertir automatiquement le service de support

Non

## Liens connexes

- [Site Web du support Lenovo](http://support.lenovo.com/)
- [Dernier niveau de DSA](https://support.lenovo.com/us/en/documents/LNVO-DSA)
- [Dernier niveau de BMC/IMM](http://www-947.ibm.com/support/entry/portal/docdisplay?lndocid=MIGR-4JTS2T)
- 407-900-000 : Échec du test LSIESG:DiskDefaultDiagnostic

L'autotest du disque dur a détecté une défaillance.

## Récupérable

Non

Gravité Erreur

## Réparable Oui

#### Avertir automatiquement le service de support

Non

#### Réponse de l'utilisateur

Procédez comme suit :

- 1. Vérifiez les branchements des câbles.
- 2. Réexécutez le test.
- 3. Vérifiez si le microprogramme est au niveau le plus récent.
- 4. Réexécutez le test.
- 5. Si le problème persiste, contactez votre interlocuteur du support technique IBM.

#### Liens connexes

- [Site Web du support Lenovo](http://support.lenovo.com/)
- [Dernier niveau de DSA](https://support.lenovo.com/us/en/documents/LNVO-DSA)
- [Dernier niveau de BMC/IMM](http://www-947.ibm.com/support/entry/portal/docdisplay?lndocid=MIGR-4JTS2T)

# Résultats du test d'adaptateur Mellanox DSA

Les messages ci-après peuvent s'afficher lorsque vous exécutez le test de l'adaptateur Mellanox.

# Résultats du test d'adaptateur Mellanox DSA

Les messages ci-après peuvent s'afficher lorsque vous exécutez le test de l'adaptateur Mellanox DSA.

## • 408-000-000 : Test MLNX:MLNX\_DiagnosticTestEthernetPort réussi

Le test du port a abouti.

## Récupérable

Non

Gravité Evénement

Réparable Non

Avertir automatiquement le service de support Non

#### Liens connexes

- [Site Web du support Lenovo](http://support.lenovo.com/)
- [Dernier niveau de DSA](https://support.lenovo.com/us/en/documents/LNVO-DSA)
- [Dernier niveau de BMC/IMM](http://www-947.ibm.com/support/entry/portal/docdisplay?lndocid=MIGR-4JTS2T)
- 408-001-000 : Test MLNX:MLNX\_DiagnosticTestIBPort réussi

Le test du port a abouti.

Récupérable

Non

Gravité Evénement

Réparable Non

Avertir automatiquement le service de support Non

- [Site Web du support Lenovo](http://support.lenovo.com/)
- [Dernier niveau de DSA](https://support.lenovo.com/us/en/documents/LNVO-DSA)
- [Dernier niveau de BMC/IMM](http://www-947.ibm.com/support/entry/portal/docdisplay?lndocid=MIGR-4JTS2T)
- 408-800-000 : Abandon du test MLNX:MLNX\_DiagnosticTestEthernetPort

Le test du port a été annulé.

#### Récupérable

Non

#### Gravité

Avertissement

#### Réparable

Non

#### Avertir automatiquement le service de support

Non

#### Liens connexes

- [Site Web du support Lenovo](http://support.lenovo.com/)
- [Dernier niveau de DSA](https://support.lenovo.com/us/en/documents/LNVO-DSA)
- [Dernier niveau de BMC/IMM](http://www-947.ibm.com/support/entry/portal/docdisplay?lndocid=MIGR-4JTS2T)

## • 408-801-000 : Abandon du test MLNX:MLNX\_DiagnosticTestIBPort

Le test du port a été annulé.

#### Récupérable

Non

Gravité Avertissement

## Réparable

Non

#### Avertir automatiquement le service de support Non

#### Liens connexes

- [Site Web du support Lenovo](http://support.lenovo.com/)
- [Dernier niveau de DSA](https://support.lenovo.com/us/en/documents/LNVO-DSA)
- [Dernier niveau de BMC/IMM](http://www-947.ibm.com/support/entry/portal/docdisplay?lndocid=MIGR-4JTS2T)

## • 408-900-000 : Échec du test MLNX:MLNX\_DiagnosticTestEthernetPort

Le test du port a échoué.

## Récupérable

Non

## Gravité

Erreur

Réparable

Oui

#### Avertir automatiquement le service de support Non

Réponse de l'utilisateur Procédez comme suit :

- 1. Vérifiez que la liaison physique du port testé est à l'état actif.
- 2. Si le test échoue bien que ces conditions soient respectées, l'adaptateur du port est peut-être défectueux.
- 3. Essayez de remplacer l'adaptateur et recommencez le test.

- [Site Web du support Lenovo](http://support.lenovo.com/)
- [Dernier niveau de DSA](https://support.lenovo.com/us/en/documents/LNVO-DSA)
- [Dernier niveau de BMC/IMM](http://www-947.ibm.com/support/entry/portal/docdisplay?lndocid=MIGR-4JTS2T)
- 408-901-000 : Échec du test MLNX:MLNX\_DiagnosticTestIBPort

Le test du port a échoué.

#### Récupérable

Non

## Gravité

Erreur

#### Réparable

Oui

#### Avertir automatiquement le service de support Non

# Réponse de l'utilisateur

Procédez comme suit :

- 1. Vérifiez que la liaison physique du port testé est à l'état actif, et qu'un gestionnaire de sousréseau s'exécute sur la matrice à laquelle le port est connecté.
- 2. Si le test échoue bien que ces conditions soient respectées, l'adaptateur du port est peut-être défectueux.
- 3. Essayez de remplacer l'adaptateur et recommencez le test.

#### Liens connexes

- [Site Web du support Lenovo](http://support.lenovo.com/)
- [Dernier niveau de DSA](https://support.lenovo.com/us/en/documents/LNVO-DSA)
- [Dernier niveau de BMC/IMM](http://www-947.ibm.com/support/entry/portal/docdisplay?lndocid=MIGR-4JTS2T)

# Résultats du test d'isolement de la mémoire DSA

Les messages ci-après peuvent s'afficher lorsque vous exécutez le test d'isolement de la mémoire.

# Résultats du test d'isolement de la mémoire DSA

Les messages ci-après peuvent s'afficher lorsque vous exécutez le test d'isolement de la mémoire DSA.

## • 201-000-000 : Test de la mémoire autonome réussi

Le test rapide/complet de la mémoire a abouti pour toutes les unités centrales.

Récupérable Non Gravité Evénement

Réparable Non

#### Avertir automatiquement le service de support

Non

#### Liens connexes

- [Site Web du support Lenovo](http://support.lenovo.com/)
- [Dernier niveau de DSA](https://support.lenovo.com/us/en/documents/LNVO-DSA)
- [Dernier niveau de BMC/IMM](http://www-947.ibm.com/support/entry/portal/docdisplay?lndocid=MIGR-4JTS2T)
- 201-000-001 : Test de la mémoire autonome réussi

Le test rapide/complet de la mémoire a abouti pour l'unité centrale 1.

## Récupérable

Non

## Gravité

Evénement

## Réparable

Non

# Avertir automatiquement le service de support

Non

## Liens connexes

- [Site Web du support Lenovo](http://support.lenovo.com/)
- [Dernier niveau de DSA](https://support.lenovo.com/us/en/documents/LNVO-DSA)
- [Dernier niveau de BMC/IMM](http://www-947.ibm.com/support/entry/portal/docdisplay?lndocid=MIGR-4JTS2T)

## • 201-000-002 : Test de la mémoire autonome réussi

Le test rapide/complet de la mémoire a abouti pour l'unité centrale 2.

## Récupérable

Non

Gravité

Evénement

## Réparable

Non

## Avertir automatiquement le service de support

Non

## Liens connexes

- [Site Web du support Lenovo](http://support.lenovo.com/)
- [Dernier niveau de DSA](https://support.lenovo.com/us/en/documents/LNVO-DSA)
- [Dernier niveau de BMC/IMM](http://www-947.ibm.com/support/entry/portal/docdisplay?lndocid=MIGR-4JTS2T)

## • 201-000-003 : Test de la mémoire autonome réussi

Le test rapide/complet de la mémoire a abouti pour l'unité centrale 3.

## Récupérable

Non

## Gravité

Evénement

## Réparable

Non

## Avertir automatiquement le service de support Non

- [Site Web du support Lenovo](http://support.lenovo.com/)
- [Dernier niveau de DSA](https://support.lenovo.com/us/en/documents/LNVO-DSA)
- [Dernier niveau de BMC/IMM](http://www-947.ibm.com/support/entry/portal/docdisplay?lndocid=MIGR-4JTS2T)

#### • 201-000-004 : Test de la mémoire autonome réussi

Le test rapide/complet de la mémoire a abouti pour l'unité centrale 4.

#### Récupérable

Non

Gravité

Evénement

## Réparable

Non

#### Avertir automatiquement le service de support

Non

#### Liens connexes

- [Site Web du support Lenovo](http://support.lenovo.com/)
- [Dernier niveau de DSA](https://support.lenovo.com/us/en/documents/LNVO-DSA)
- [Dernier niveau de BMC/IMM](http://www-947.ibm.com/support/entry/portal/docdisplay?lndocid=MIGR-4JTS2T)

## • 201-811-000 : Abandon du test de la mémoire autonome

Impossible de localiser la clé SMBIOS « \_SM\_ ».

#### Récupérable

Non

Gravité Avertissement

## Réparable

Non

#### Avertir automatiquement le service de support Non

## Réponse de l'utilisateur

Procédez comme suit :

- 1. Exécutez les actions indiquées une à une, et recommencez le test après chaque action.
- 2. Si le problème persiste, contactez votre interlocuteur du support technique.
- 3. Mettez le système hors tension et débranchez le cordon d'alimentation. Attendez 45 secondes. Réinstallez les barrettes DIMM. Rebranchez le cordon d'alimentation.
- 4. Vérifiez que DSA et le BIOS ou l'uEFI sont au niveau le plus récent.

## Liens connexes

- [Site Web du support Lenovo](http://support.lenovo.com/)
- [Dernier niveau de DSA](https://support.lenovo.com/us/en/documents/LNVO-DSA)
- [Dernier niveau de BMC/IMM](http://www-947.ibm.com/support/entry/portal/docdisplay?lndocid=MIGR-4JTS2T)

## • 201-811-001 : Abandon du test de la mémoire autonome

Impossible de localiser la clé SMBIOS « \_SM\_ ».

## Récupérable

Non

Gravité

#### Avertissement

#### Réparable

Non

#### Avertir automatiquement le service de support

Non

## Réponse de l'utilisateur

Procédez comme suit :

- 1. Exécutez les actions indiquées une à une, et recommencez le test après chaque action.
- 2. Si le problème persiste, contactez votre interlocuteur du support technique.
- 3. Mettez le système hors tension et débranchez le cordon d'alimentation. Attendez 45 secondes. Réinstallez les barrettes DIMM. Rebranchez le cordon d'alimentation.
- 4. Vérifiez que DSA et le BIOS ou l'uEFI sont au niveau le plus récent.

#### Liens connexes

- [Site Web du support Lenovo](http://support.lenovo.com/)
- [Dernier niveau de DSA](https://support.lenovo.com/us/en/documents/LNVO-DSA)
- [Dernier niveau de BMC/IMM](http://www-947.ibm.com/support/entry/portal/docdisplay?lndocid=MIGR-4JTS2T)

#### • 201-811-002 : Abandon du test de la mémoire autonome

Impossible de localiser la clé SMBIOS « \_SM\_ ».

#### Récupérable

Non

#### Gravité

Avertissement

## Réparable

Non

# Avertir automatiquement le service de support

# Non

## Réponse de l'utilisateur

Procédez comme suit :

- 1. Exécutez les actions indiquées une à une, et recommencez le test après chaque action.
- 2. Si le problème persiste, contactez votre interlocuteur du support technique.
- 3. Mettez le système hors tension et débranchez le cordon d'alimentation. Attendez 45 secondes. Réinstallez les barrettes DIMM. Rebranchez le cordon d'alimentation.
- 4. Vérifiez que DSA et le BIOS ou l'uEFI sont au niveau le plus récent.

## Liens connexes

- [Site Web du support Lenovo](http://support.lenovo.com/)
- [Dernier niveau de DSA](https://support.lenovo.com/us/en/documents/LNVO-DSA)
- [Dernier niveau de BMC/IMM](http://www-947.ibm.com/support/entry/portal/docdisplay?lndocid=MIGR-4JTS2T)

#### • 201-811-003 : Abandon du test de la mémoire autonome

Impossible de localiser la clé SMBIOS « \_SM\_ ».

#### Récupérable

Non

## Gravité

Avertissement

## Réparable

Non

#### Avertir automatiquement le service de support Non

## Réponse de l'utilisateur

Procédez comme suit :

- 1. Exécutez les actions indiquées une à une, et recommencez le test après chaque action.
- 2. Si le problème persiste, contactez votre interlocuteur du support technique.
- 3. Mettez le système hors tension et débranchez le cordon d'alimentation. Attendez 45 secondes. Réinstallez les barrettes DIMM. Rebranchez le cordon d'alimentation.
- 4. Vérifiez que DSA et le BIOS ou l'uEFI sont au niveau le plus récent.

## Liens connexes

- [Site Web du support Lenovo](http://support.lenovo.com/)
- [Dernier niveau de DSA](https://support.lenovo.com/us/en/documents/LNVO-DSA)
- [Dernier niveau de BMC/IMM](http://www-947.ibm.com/support/entry/portal/docdisplay?lndocid=MIGR-4JTS2T)

## • 201-812-000 : Abandon du test de la mémoire autonome

Le test de la mémoire n'est pas pris en charge pour ce système.

## Récupérable

Non

## Gravité

Avertissement

## Réparable

Non

#### Avertir automatiquement le service de support Non

## Réponse de l'utilisateur

Procédez comme suit :

- 1. Exécutez les actions indiquées une à une, et recommencez le test après chaque action.
- 2. Si le problème persiste, contactez votre interlocuteur du support technique.
- 3. Mettez le système hors tension et débranchez le cordon d'alimentation. Attendez 45 secondes. Réinstallez les barrettes DIMM. Rebranchez le cordon d'alimentation.
- 4. Vérifiez que DSA et le BIOS ou l'uEFI sont au niveau le plus récent.

## Liens connexes

- [Site Web du support Lenovo](http://support.lenovo.com/)
- [Dernier niveau de DSA](https://support.lenovo.com/us/en/documents/LNVO-DSA)
- [Dernier niveau de BMC/IMM](http://www-947.ibm.com/support/entry/portal/docdisplay?lndocid=MIGR-4JTS2T)

## • 201-812-001 : Abandon du test de la mémoire autonome

Le test de la mémoire n'est pas pris en charge pour ce système.

## Récupérable

Non

Gravité Avertissement

Réparable Non

#### Avertir automatiquement le service de support

Non

#### Réponse de l'utilisateur

Procédez comme suit :

- 1. Exécutez les actions indiquées une à une, et recommencez le test après chaque action.
- 2. Si le problème persiste, contactez votre interlocuteur du support technique.
- 3. Mettez le système hors tension et débranchez le cordon d'alimentation. Attendez 45 secondes. Réinstallez les barrettes DIMM. Rebranchez le cordon d'alimentation.
- 4. Vérifiez que DSA et le BIOS ou l'uEFI sont au niveau le plus récent.

#### Liens connexes

- [Site Web du support Lenovo](http://support.lenovo.com/)
- [Dernier niveau de DSA](https://support.lenovo.com/us/en/documents/LNVO-DSA)
- [Dernier niveau de BMC/IMM](http://www-947.ibm.com/support/entry/portal/docdisplay?lndocid=MIGR-4JTS2T)

#### • 201-812-002 : Abandon du test de la mémoire autonome

Le test de la mémoire n'est pas pris en charge pour ce système.

#### Récupérable

Non

#### Gravité

Avertissement

#### Réparable

Non

#### Avertir automatiquement le service de support

Non

## Réponse de l'utilisateur

Procédez comme suit :

- 1. Exécutez les actions indiquées une à une, et recommencez le test après chaque action.
- 2. Si le problème persiste, contactez votre interlocuteur du support technique.
- 3. Mettez le système hors tension et débranchez le cordon d'alimentation. Attendez 45 secondes. Réinstallez les barrettes DIMM. Rebranchez le cordon d'alimentation.
- 4. Vérifiez que DSA et le BIOS ou l'uEFI sont au niveau le plus récent.

#### Liens connexes

- [Site Web du support Lenovo](http://support.lenovo.com/)
- [Dernier niveau de DSA](https://support.lenovo.com/us/en/documents/LNVO-DSA)
- [Dernier niveau de BMC/IMM](http://www-947.ibm.com/support/entry/portal/docdisplay?lndocid=MIGR-4JTS2T)

## • 201-812-003 : Abandon du test de la mémoire autonome

Le test de la mémoire n'est pas pris en charge pour ce système.

Récupérable

Non

Gravité

Avertissement

Réparable

Non

Avertir automatiquement le service de support Non

Procédez comme suit :

- 1. Exécutez les actions indiquées une à une, et recommencez le test après chaque action.
- 2. Si le problème persiste, contactez votre interlocuteur du support technique.
- 3. Mettez le système hors tension et débranchez le cordon d'alimentation. Attendez 45 secondes. Réinstallez les barrettes DIMM. Rebranchez le cordon d'alimentation.
- 4. Vérifiez que DSA et le BIOS ou l'uEFI sont au niveau le plus récent.

#### Liens connexes

- [Site Web du support Lenovo](http://support.lenovo.com/)
- [Dernier niveau de DSA](https://support.lenovo.com/us/en/documents/LNVO-DSA)
- [Dernier niveau de BMC/IMM](http://www-947.ibm.com/support/entry/portal/docdisplay?lndocid=MIGR-4JTS2T)

#### • 201-813-000 : Abandon du test de la mémoire autonome

Erreur du jeu de circuits : Impossible de désactiver la génération de rapports d'erreur ECC dans l'unité centrale.

#### Récupérable

Non

Gravité

Avertissement

#### Réparable

Non

Avertir automatiquement le service de support

Non

## Réponse de l'utilisateur

Procédez comme suit :

- 1. Exécutez les actions indiquées une à une, et recommencez le test après chaque action.
- 2. Si le problème persiste, contactez votre interlocuteur du support technique.
- 3. Mettez le système hors tension et débranchez le cordon d'alimentation. Attendez 45 secondes. Réinstallez les barrettes DIMM. Rebranchez le cordon d'alimentation.
- 4. Vérifiez que DSA et le BIOS ou l'uEFI sont au niveau le plus récent.

#### Liens connexes

- [Site Web du support Lenovo](http://support.lenovo.com/)
- [Dernier niveau de DSA](https://support.lenovo.com/us/en/documents/LNVO-DSA)
- [Dernier niveau de BMC/IMM](http://www-947.ibm.com/support/entry/portal/docdisplay?lndocid=MIGR-4JTS2T)

## • 201-813-001 : Abandon du test de la mémoire autonome

Erreur du jeu de circuits : Impossible de désactiver la génération de rapports d'erreur ECC dans l'unité centrale.

#### Récupérable

Non

## Gravité

Avertissement

#### Réparable

Non

Avertir automatiquement le service de support

Non

Procédez comme suit :

- 1. Exécutez les actions indiquées une à une, et recommencez le test après chaque action.
- 2. Si le problème persiste, contactez votre interlocuteur du support technique.
- 3. Mettez le système hors tension et débranchez le cordon d'alimentation. Attendez 45 secondes. Réinstallez les barrettes DIMM. Rebranchez le cordon d'alimentation.
- 4. Vérifiez que DSA et le BIOS ou l'uEFI sont au niveau le plus récent.

#### Liens connexes

- [Site Web du support Lenovo](http://support.lenovo.com/)
- [Dernier niveau de DSA](https://support.lenovo.com/us/en/documents/LNVO-DSA)
- [Dernier niveau de BMC/IMM](http://www-947.ibm.com/support/entry/portal/docdisplay?lndocid=MIGR-4JTS2T)

#### • 201-813-002 : Abandon du test de la mémoire autonome

Erreur du jeu de circuits : Impossible de désactiver la génération de rapports d'erreur ECC dans l'unité centrale.

## Récupérable

Non

Gravité

Avertissement

#### Réparable

Non

Avertir automatiquement le service de support Non

#### Réponse de l'utilisateur

Procédez comme suit :

- 1. Exécutez les actions indiquées une à une, et recommencez le test après chaque action.
- 2. Si le problème persiste, contactez votre interlocuteur du support technique.
- 3. Mettez le système hors tension et débranchez le cordon d'alimentation. Attendez 45 secondes. Réinstallez les barrettes DIMM. Rebranchez le cordon d'alimentation.
- 4. Vérifiez que DSA et le BIOS ou l'uEFI sont au niveau le plus récent.

#### Liens connexes

- [Site Web du support Lenovo](http://support.lenovo.com/)
- [Dernier niveau de DSA](https://support.lenovo.com/us/en/documents/LNVO-DSA)
- [Dernier niveau de BMC/IMM](http://www-947.ibm.com/support/entry/portal/docdisplay?lndocid=MIGR-4JTS2T)

## • 201-813-003 : Abandon du test de la mémoire autonome

Erreur du jeu de circuits : Impossible de désactiver la génération de rapports d'erreur ECC dans l'unité centrale.

#### Récupérable

Non

#### Gravité

Avertissement

#### Réparable

Non

Avertir automatiquement le service de support Non

Procédez comme suit :

- 1. Exécutez les actions indiquées une à une, et recommencez le test après chaque action.
- 2. Si le problème persiste, contactez votre interlocuteur du support technique.
- 3. Mettez le système hors tension et débranchez le cordon d'alimentation. Attendez 45 secondes. Réinstallez les barrettes DIMM. Rebranchez le cordon d'alimentation.
- 4. Vérifiez que DSA et le BIOS ou l'uEFI sont au niveau le plus récent.

#### Liens connexes

- [Site Web du support Lenovo](http://support.lenovo.com/)
- [Dernier niveau de DSA](https://support.lenovo.com/us/en/documents/LNVO-DSA)
- [Dernier niveau de BMC/IMM](http://www-947.ibm.com/support/entry/portal/docdisplay?lndocid=MIGR-4JTS2T)

## • 201-814-000 : Abandon du test de la mémoire autonome

Erreur de jeu de circuits : Impossible de désactiver la fonction de purge de l'unité centrale.

#### Récupérable

Non

Gravité

Avertissement

## Réparable

Non

Avertir automatiquement le service de support

Non

## Réponse de l'utilisateur

Procédez comme suit :

- 1. Exécutez les actions indiquées une à une, et recommencez le test après chaque action.
- 2. Si le problème persiste, contactez votre interlocuteur du support technique.
- 3. Mettez le système hors tension et débranchez le cordon d'alimentation. Attendez 45 secondes. Réinstallez les barrettes DIMM. Rebranchez le cordon d'alimentation.
- 4. Vérifiez que DSA et le BIOS ou l'uEFI sont au niveau le plus récent.

#### Liens connexes

- [Site Web du support Lenovo](http://support.lenovo.com/)
- [Dernier niveau de DSA](https://support.lenovo.com/us/en/documents/LNVO-DSA)
- [Dernier niveau de BMC/IMM](http://www-947.ibm.com/support/entry/portal/docdisplay?lndocid=MIGR-4JTS2T)

#### • 201-814-001 : Abandon du test de la mémoire autonome

Erreur de jeu de circuits : Impossible de désactiver la fonction de purge de l'unité centrale.

## Récupérable

Non

Gravité Avertissement

# Réparable

Non

Avertir automatiquement le service de support Non

# Réponse de l'utilisateur

- 1. Exécutez les actions indiquées une à une, et recommencez le test après chaque action.
- 2. Si le problème persiste, contactez votre interlocuteur du support technique.
- 3. Mettez le système hors tension et débranchez le cordon d'alimentation. Attendez 45 secondes. Réinstallez les barrettes DIMM. Rebranchez le cordon d'alimentation.
- 4. Vérifiez que DSA et le BIOS ou l'uEFI sont au niveau le plus récent.

- [Site Web du support Lenovo](http://support.lenovo.com/)
- [Dernier niveau de DSA](https://support.lenovo.com/us/en/documents/LNVO-DSA)
- [Dernier niveau de BMC/IMM](http://www-947.ibm.com/support/entry/portal/docdisplay?lndocid=MIGR-4JTS2T)

#### • 201-814-002 : Abandon du test de la mémoire autonome

Erreur de jeu de circuits : Impossible de désactiver la fonction de purge de l'unité centrale.

#### Récupérable

Non

#### Gravité

Avertissement

#### Réparable

Non

Avertir automatiquement le service de support Non

#### Réponse de l'utilisateur

Procédez comme suit :

- 1. Exécutez les actions indiquées une à une, et recommencez le test après chaque action.
- 2. Si le problème persiste, contactez votre interlocuteur du support technique.
- 3. Mettez le système hors tension et débranchez le cordon d'alimentation. Attendez 45 secondes. Réinstallez les barrettes DIMM. Rebranchez le cordon d'alimentation.
- 4. Vérifiez que DSA et le BIOS ou l'uEFI sont au niveau le plus récent.

#### Liens connexes

- [Site Web du support Lenovo](http://support.lenovo.com/)
- [Dernier niveau de DSA](https://support.lenovo.com/us/en/documents/LNVO-DSA)
- [Dernier niveau de BMC/IMM](http://www-947.ibm.com/support/entry/portal/docdisplay?lndocid=MIGR-4JTS2T)

#### • 201-814-003 : Abandon du test de la mémoire autonome

Erreur de jeu de circuits : Impossible de désactiver la fonction de purge de l'unité centrale.

#### Récupérable

Non

## Gravité

Avertissement

#### Réparable

Non

#### Avertir automatiquement le service de support

Non

## Réponse de l'utilisateur

Procédez comme suit :

1. Exécutez les actions indiquées une à une, et recommencez le test après chaque action.

- 2. Si le problème persiste, contactez votre interlocuteur du support technique.
- 3. Mettez le système hors tension et débranchez le cordon d'alimentation. Attendez 45 secondes. Réinstallez les barrettes DIMM. Rebranchez le cordon d'alimentation.
- 4. Vérifiez que DSA et le BIOS ou l'uEFI sont au niveau le plus récent.

- [Site Web du support Lenovo](http://support.lenovo.com/)
- [Dernier niveau de DSA](https://support.lenovo.com/us/en/documents/LNVO-DSA)
- [Dernier niveau de BMC/IMM](http://www-947.ibm.com/support/entry/portal/docdisplay?lndocid=MIGR-4JTS2T)

#### • 201-815-000 : Abandon du test de la mémoire autonome

Erreur de programme avec la sélection de l'option de menu de mémoire rapide.

#### Récupérable

Non

#### Gravité

Avertissement

#### Réparable

Non

#### Avertir automatiquement le service de support Non

# Réponse de l'utilisateur

Procédez comme suit :

- 1. Exécutez les actions indiquées une à une, et recommencez le test après chaque action.
- 2. Si le problème persiste, contactez votre interlocuteur du support technique.
- 3. Mettez le système hors tension et débranchez le cordon d'alimentation. Attendez 45 secondes. Réinstallez les barrettes DIMM. Rebranchez le cordon d'alimentation.
- 4. Vérifiez que DSA et le BIOS ou l'uEFI sont au niveau le plus récent.

#### Liens connexes

- [Site Web du support Lenovo](http://support.lenovo.com/)
- [Dernier niveau de DSA](https://support.lenovo.com/us/en/documents/LNVO-DSA)
- [Dernier niveau de BMC/IMM](http://www-947.ibm.com/support/entry/portal/docdisplay?lndocid=MIGR-4JTS2T)

## • 201-815-001 : Abandon du test de la mémoire autonome

Erreur de programme avec la sélection de l'option de menu de mémoire rapide.

## Récupérable

Non

Gravité Avertissement

## Réparable

Non

#### Avertir automatiquement le service de support Non

## Réponse de l'utilisateur

- 1. Exécutez les actions indiquées une à une, et recommencez le test après chaque action.
- 2. Si le problème persiste, contactez votre interlocuteur du support technique.
- 3. Mettez le système hors tension et débranchez le cordon d'alimentation. Attendez 45 secondes. Réinstallez les barrettes DIMM. Rebranchez le cordon d'alimentation.
- 4. Vérifiez que DSA et le BIOS ou l'uEFI sont au niveau le plus récent.

- [Site Web du support Lenovo](http://support.lenovo.com/)
- [Dernier niveau de DSA](https://support.lenovo.com/us/en/documents/LNVO-DSA)
- [Dernier niveau de BMC/IMM](http://www-947.ibm.com/support/entry/portal/docdisplay?lndocid=MIGR-4JTS2T)

## • 201-815-002 : Abandon du test de la mémoire autonome

Erreur de programme avec la sélection de l'option de menu de mémoire rapide.

#### Récupérable

Non

## Gravité

Avertissement

## Réparable

Non

## Avertir automatiquement le service de support

Non

## Réponse de l'utilisateur

Procédez comme suit :

- 1. Exécutez les actions indiquées une à une, et recommencez le test après chaque action.
- 2. Si le problème persiste, contactez votre interlocuteur du support technique.
- 3. Mettez le système hors tension et débranchez le cordon d'alimentation. Attendez 45 secondes. Réinstallez les barrettes DIMM. Rebranchez le cordon d'alimentation.
- 4. Vérifiez que DSA et le BIOS ou l'uEFI sont au niveau le plus récent.

#### Liens connexes

- [Site Web du support Lenovo](http://support.lenovo.com/)
- [Dernier niveau de DSA](https://support.lenovo.com/us/en/documents/LNVO-DSA)
- [Dernier niveau de BMC/IMM](http://www-947.ibm.com/support/entry/portal/docdisplay?lndocid=MIGR-4JTS2T)

## • 201-815-003 : Abandon du test de la mémoire autonome

Erreur de programme avec la sélection de l'option de menu de mémoire rapide.

## Récupérable

Non

## Gravité

Avertissement

## Réparable

Non

## Avertir automatiquement le service de support

Non

## Réponse de l'utilisateur

- 1. Exécutez les actions indiquées une à une, et recommencez le test après chaque action.
- 2. Si le problème persiste, contactez votre interlocuteur du support technique.
- 3. Mettez le système hors tension et débranchez le cordon d'alimentation. Attendez 45 secondes. Réinstallez les barrettes DIMM. Rebranchez le cordon d'alimentation.

4. Vérifiez que DSA et le BIOS ou l'uEFI sont au niveau le plus récent.

#### Liens connexes

- [Site Web du support Lenovo](http://support.lenovo.com/)
- [Dernier niveau de DSA](https://support.lenovo.com/us/en/documents/LNVO-DSA)
- [Dernier niveau de BMC/IMM](http://www-947.ibm.com/support/entry/portal/docdisplay?lndocid=MIGR-4JTS2T)

#### • 201-816-000 : Abandon du test de la mémoire autonome

Erreur de programme avec la sélection de l'option de menu de mémoire complète.

#### Récupérable

Non

## Gravité

Avertissement

#### Réparable

Non

# Avertir automatiquement le service de support

Non

#### Réponse de l'utilisateur

Procédez comme suit :

- 1. Exécutez les actions indiquées une à une, et recommencez le test après chaque action.
- 2. Si le problème persiste, contactez votre interlocuteur du support technique.
- 3. Mettez le système hors tension et débranchez le cordon d'alimentation. Attendez 45 secondes. Réinstallez les barrettes DIMM. Rebranchez le cordon d'alimentation.
- 4. Vérifiez que DSA et le BIOS ou l'uEFI sont au niveau le plus récent.

#### Liens connexes

- [Site Web du support Lenovo](http://support.lenovo.com/)
- [Dernier niveau de DSA](https://support.lenovo.com/us/en/documents/LNVO-DSA)
- [Dernier niveau de BMC/IMM](http://www-947.ibm.com/support/entry/portal/docdisplay?lndocid=MIGR-4JTS2T)

## • 201-816-001 : Abandon du test de la mémoire autonome

Erreur de programme avec la sélection de l'option de menu de mémoire complète.

#### Récupérable

Non

# Gravité

Avertissement

#### Réparable

Non

## Avertir automatiquement le service de support

Non

## Réponse de l'utilisateur

- 1. Exécutez les actions indiquées une à une, et recommencez le test après chaque action.
- 2. Si le problème persiste, contactez votre interlocuteur du support technique.
- 3. Mettez le système hors tension et débranchez le cordon d'alimentation. Attendez 45 secondes. Réinstallez les barrettes DIMM. Rebranchez le cordon d'alimentation.
- 4. Vérifiez que DSA et le BIOS ou l'uEFI sont au niveau le plus récent.

- [Site Web du support Lenovo](http://support.lenovo.com/)
- [Dernier niveau de DSA](https://support.lenovo.com/us/en/documents/LNVO-DSA)
- [Dernier niveau de BMC/IMM](http://www-947.ibm.com/support/entry/portal/docdisplay?lndocid=MIGR-4JTS2T)

#### • 201-816-002 : Abandon du test de la mémoire autonome

Erreur de programme avec la sélection de l'option de menu de mémoire complète.

#### Récupérable

Non

#### Gravité

Avertissement

## Réparable

Non

#### Avertir automatiquement le service de support

Non

## Réponse de l'utilisateur

Procédez comme suit :

- 1. Exécutez les actions indiquées une à une, et recommencez le test après chaque action.
- 2. Si le problème persiste, contactez votre interlocuteur du support technique.
- 3. Mettez le système hors tension et débranchez le cordon d'alimentation. Attendez 45 secondes. Réinstallez les barrettes DIMM. Rebranchez le cordon d'alimentation.
- 4. Vérifiez que DSA et le BIOS ou l'uEFI sont au niveau le plus récent.

#### Liens connexes

- [Site Web du support Lenovo](http://support.lenovo.com/)
- [Dernier niveau de DSA](https://support.lenovo.com/us/en/documents/LNVO-DSA)
- [Dernier niveau de BMC/IMM](http://www-947.ibm.com/support/entry/portal/docdisplay?lndocid=MIGR-4JTS2T)

#### • 201-816-003 : Abandon du test de la mémoire autonome

Erreur de programme avec la sélection de l'option de menu de mémoire complète.

#### Récupérable

Non

# Gravité

Avertissement

#### Réparable

Non

## Avertir automatiquement le service de support

Non

## Réponse de l'utilisateur

Procédez comme suit :

- 1. Exécutez les actions indiquées une à une, et recommencez le test après chaque action.
- 2. Si le problème persiste, contactez votre interlocuteur du support technique.
- 3. Mettez le système hors tension et débranchez le cordon d'alimentation. Attendez 45 secondes. Réinstallez les barrettes DIMM. Rebranchez le cordon d'alimentation.
- 4. Vérifiez que DSA et le BIOS ou l'uEFI sont au niveau le plus récent.

## Liens connexes

– [Site Web du support Lenovo](http://support.lenovo.com/)

#### – [Dernier niveau de DSA](https://support.lenovo.com/us/en/documents/LNVO-DSA)

– [Dernier niveau de BMC/IMM](http://www-947.ibm.com/support/entry/portal/docdisplay?lndocid=MIGR-4JTS2T)

#### • 201-818-000 : Abandon du test de la mémoire autonome

Impossible de localiser la clé SMBIOS « \_SM\_ ».

#### Récupérable

Non

Gravité

Avertissement

## Réparable

Non

## Avertir automatiquement le service de support

Non

## Réponse de l'utilisateur

Procédez comme suit :

- 1. Exécutez les actions indiquées une à une, et recommencez le test après chaque action.
- 2. Si le problème persiste, contactez votre interlocuteur du support technique.
- 3. Mettez le système hors tension et débranchez le cordon d'alimentation. Attendez 45 secondes. Réinstallez les barrettes DIMM. Rebranchez le cordon d'alimentation.
- 4. Vérifiez que DSA et le BIOS ou l'uEFI sont au niveau le plus récent.

#### Liens connexes

- [Site Web du support Lenovo](http://support.lenovo.com/)
- [Dernier niveau de DSA](https://support.lenovo.com/us/en/documents/LNVO-DSA)
- [Dernier niveau de BMC/IMM](http://www-947.ibm.com/support/entry/portal/docdisplay?lndocid=MIGR-4JTS2T)
- 201-818-001 : Abandon du test de la mémoire autonome

Impossible de localiser la clé SMBIOS « \_SM\_ ».

#### Récupérable

Non

Gravité Avertissement

#### Réparable

Non

## Avertir automatiquement le service de support

# Non

Réponse de l'utilisateur Procédez comme suit :

- 1. Exécutez les actions indiquées une à une, et recommencez le test après chaque action.
- 2. Si le problème persiste, contactez votre interlocuteur du support technique.
- 3. Mettez le système hors tension et débranchez le cordon d'alimentation. Attendez 45 secondes. Réinstallez les barrettes DIMM. Rebranchez le cordon d'alimentation.
- 4. Vérifiez que DSA et le BIOS ou l'uEFI sont au niveau le plus récent.

#### Liens connexes

- [Site Web du support Lenovo](http://support.lenovo.com/)
- [Dernier niveau de DSA](https://support.lenovo.com/us/en/documents/LNVO-DSA)
- [Dernier niveau de BMC/IMM](http://www-947.ibm.com/support/entry/portal/docdisplay?lndocid=MIGR-4JTS2T)

#### • 201-818-002 : Abandon du test de la mémoire autonome

Impossible de localiser la clé SMBIOS « \_SM\_ ».

#### Récupérable

Non

Gravité

Avertissement

#### Réparable

Non

Avertir automatiquement le service de support Non

#### Réponse de l'utilisateur

Procédez comme suit :

- 1. Exécutez les actions indiquées une à une, et recommencez le test après chaque action.
- 2. Si le problème persiste, contactez votre interlocuteur du support technique.
- 3. Mettez le système hors tension et débranchez le cordon d'alimentation. Attendez 45 secondes. Réinstallez les barrettes DIMM. Rebranchez le cordon d'alimentation.
- 4. Vérifiez que DSA et le BIOS ou l'uEFI sont au niveau le plus récent.

## Liens connexes

- [Site Web du support Lenovo](http://support.lenovo.com/)
- [Dernier niveau de DSA](https://support.lenovo.com/us/en/documents/LNVO-DSA)
- [Dernier niveau de BMC/IMM](http://www-947.ibm.com/support/entry/portal/docdisplay?lndocid=MIGR-4JTS2T)

## • 201-818-003 : Abandon du test de la mémoire autonome

Impossible de localiser la clé SMBIOS « \_SM\_ ».

#### Récupérable

Non

#### Gravité

Avertissement

#### Réparable

Non

#### Avertir automatiquement le service de support

Non

#### Réponse de l'utilisateur

Procédez comme suit :

- 1. Exécutez les actions indiquées une à une, et recommencez le test après chaque action.
- 2. Si le problème persiste, contactez votre interlocuteur du support technique.
- 3. Mettez le système hors tension et débranchez le cordon d'alimentation. Attendez 45 secondes. Réinstallez les barrettes DIMM. Rebranchez le cordon d'alimentation.
- 4. Vérifiez que DSA et le BIOS ou l'uEFI sont au niveau le plus récent.

#### Liens connexes

- [Site Web du support Lenovo](http://support.lenovo.com/)
- [Dernier niveau de DSA](https://support.lenovo.com/us/en/documents/LNVO-DSA)
- [Dernier niveau de BMC/IMM](http://www-947.ibm.com/support/entry/portal/docdisplay?lndocid=MIGR-4JTS2T)
- 201-819-000 : Abandon du test de la mémoire autonome

Plages d'adresses de début et de fin dans la zone restreinte de la mémoire.

#### Récupérable

Non

# Gravité

Avertissement

#### Réparable

Non

#### Avertir automatiquement le service de support

Non

# Réponse de l'utilisateur

Procédez comme suit :

- 1. Exécutez les actions indiquées une à une, et recommencez le test après chaque action.
- 2. Si le problème persiste, contactez votre interlocuteur du support technique.
- 3. Mettez le système hors tension et débranchez le cordon d'alimentation. Attendez 45 secondes. Réinstallez les barrettes DIMM. Rebranchez le cordon d'alimentation.
- 4. Vérifiez que DSA et le BIOS ou l'uEFI sont au niveau le plus récent.

#### Liens connexes

- [Site Web du support Lenovo](http://support.lenovo.com/)
- [Dernier niveau de DSA](https://support.lenovo.com/us/en/documents/LNVO-DSA)
- [Dernier niveau de BMC/IMM](http://www-947.ibm.com/support/entry/portal/docdisplay?lndocid=MIGR-4JTS2T)

## • 201-819-001 : Abandon du test de la mémoire autonome

Plages d'adresses de début et de fin dans la zone restreinte de la mémoire.

#### Récupérable

Non

Gravité Avertissement

## Réparable

Non

#### Avertir automatiquement le service de support

Non

## Réponse de l'utilisateur

Procédez comme suit :

- 1. Exécutez les actions indiquées une à une, et recommencez le test après chaque action.
- 2. Si le problème persiste, contactez votre interlocuteur du support technique.
- 3. Mettez le système hors tension et débranchez le cordon d'alimentation. Attendez 45 secondes. Réinstallez les barrettes DIMM. Rebranchez le cordon d'alimentation.
- 4. Vérifiez que DSA et le BIOS ou l'uEFI sont au niveau le plus récent.

#### Liens connexes

- [Site Web du support Lenovo](http://support.lenovo.com/)
- [Dernier niveau de DSA](https://support.lenovo.com/us/en/documents/LNVO-DSA)
- [Dernier niveau de BMC/IMM](http://www-947.ibm.com/support/entry/portal/docdisplay?lndocid=MIGR-4JTS2T)

#### • 201-819-002 : Abandon du test de la mémoire autonome

Plages d'adresses de début et de fin dans la zone restreinte de la mémoire.

## Récupérable

Non

Gravité

Avertissement

## Réparable

Non

## Avertir automatiquement le service de support

Non

## Réponse de l'utilisateur

Procédez comme suit :

- 1. Exécutez les actions indiquées une à une, et recommencez le test après chaque action.
- 2. Si le problème persiste, contactez votre interlocuteur du support technique.
- 3. Mettez le système hors tension et débranchez le cordon d'alimentation. Attendez 45 secondes. Réinstallez les barrettes DIMM. Rebranchez le cordon d'alimentation.
- 4. Vérifiez que DSA et le BIOS ou l'uEFI sont au niveau le plus récent.

## Liens connexes

- [Site Web du support Lenovo](http://support.lenovo.com/)
- [Dernier niveau de DSA](https://support.lenovo.com/us/en/documents/LNVO-DSA)
- [Dernier niveau de BMC/IMM](http://www-947.ibm.com/support/entry/portal/docdisplay?lndocid=MIGR-4JTS2T)

## • 201-819-003 : Abandon du test de la mémoire autonome

Plages d'adresses de début et de fin dans la zone restreinte de la mémoire.

## Récupérable

Non

## Gravité

Avertissement

## Réparable

Non

Avertir automatiquement le service de support Non

## Réponse de l'utilisateur

Procédez comme suit :

- 1. Exécutez les actions indiquées une à une, et recommencez le test après chaque action.
- 2. Si le problème persiste, contactez votre interlocuteur du support technique.
- 3. Mettez le système hors tension et débranchez le cordon d'alimentation. Attendez 45 secondes. Réinstallez les barrettes DIMM. Rebranchez le cordon d'alimentation.
- 4. Vérifiez que DSA et le BIOS ou l'uEFI sont au niveau le plus récent.

## Liens connexes

- [Site Web du support Lenovo](http://support.lenovo.com/)
- [Dernier niveau de DSA](https://support.lenovo.com/us/en/documents/LNVO-DSA)
- [Dernier niveau de BMC/IMM](http://www-947.ibm.com/support/entry/portal/docdisplay?lndocid=MIGR-4JTS2T)

## • 201-820-000 : Abandon du test de la mémoire autonome

La limite supérieure de la mémoire est inférieure à 16 Mo.

## Récupérable

Non

## Gravité

Avertissement

## Réparable

Non

#### Avertir automatiquement le service de support Non

## Réponse de l'utilisateur

Procédez comme suit :

- 1. Exécutez les actions indiquées une à une, et recommencez le test après chaque action.
- 2. Si le problème persiste, contactez votre interlocuteur du support technique.
- 3. Mettez le système hors tension et débranchez le cordon d'alimentation. Attendez 45 secondes. Réinstallez les barrettes DIMM. Rebranchez le cordon d'alimentation.
- 4. Vérifiez que DSA et le BIOS ou l'uEFI sont au niveau le plus récent.

## Liens connexes

- [Site Web du support Lenovo](http://support.lenovo.com/)
- [Dernier niveau de DSA](https://support.lenovo.com/us/en/documents/LNVO-DSA)
- [Dernier niveau de BMC/IMM](http://www-947.ibm.com/support/entry/portal/docdisplay?lndocid=MIGR-4JTS2T)

## • 201-820-001 : Abandon du test de la mémoire autonome

La limite supérieure de la mémoire est inférieure à 16 Mo.

## Récupérable

Non

Gravité

Avertissement

## Réparable

Non

#### Avertir automatiquement le service de support Non

Réponse de l'utilisateur

Procédez comme suit :

- 1. Exécutez les actions indiquées une à une, et recommencez le test après chaque action.
- 2. Si le problème persiste, contactez votre interlocuteur du support technique.
- 3. Mettez le système hors tension et débranchez le cordon d'alimentation. Attendez 45 secondes. Réinstallez les barrettes DIMM. Rebranchez le cordon d'alimentation.
- 4. Vérifiez que DSA et le BIOS ou l'uEFI sont au niveau le plus récent.

## Liens connexes

- [Site Web du support Lenovo](http://support.lenovo.com/)
- [Dernier niveau de DSA](https://support.lenovo.com/us/en/documents/LNVO-DSA)
- [Dernier niveau de BMC/IMM](http://www-947.ibm.com/support/entry/portal/docdisplay?lndocid=MIGR-4JTS2T)

## • 201-820-002 : Abandon du test de la mémoire autonome

La limite supérieure de la mémoire est inférieure à 16 Mo.

Récupérable

Non

Gravité Avertissement

## Réparable

Non

#### Avertir automatiquement le service de support

Non

## Réponse de l'utilisateur

Procédez comme suit :

- 1. Exécutez les actions indiquées une à une, et recommencez le test après chaque action.
- 2. Si le problème persiste, contactez votre interlocuteur du support technique.
- 3. Mettez le système hors tension et débranchez le cordon d'alimentation. Attendez 45 secondes. Réinstallez les barrettes DIMM. Rebranchez le cordon d'alimentation.
- 4. Vérifiez que DSA et le BIOS ou l'uEFI sont au niveau le plus récent.

## Liens connexes

- [Site Web du support Lenovo](http://support.lenovo.com/)
- [Dernier niveau de DSA](https://support.lenovo.com/us/en/documents/LNVO-DSA)
- [Dernier niveau de BMC/IMM](http://www-947.ibm.com/support/entry/portal/docdisplay?lndocid=MIGR-4JTS2T)

## • 201-820-003 : Abandon du test de la mémoire autonome

La limite supérieure de la mémoire est inférieure à 16 Mo.

## Récupérable

Non

## Gravité

Avertissement

## Réparable

Non

#### Avertir automatiquement le service de support Non

## Réponse de l'utilisateur

Procédez comme suit :

- 1. Exécutez les actions indiquées une à une, et recommencez le test après chaque action.
- 2. Si le problème persiste, contactez votre interlocuteur du support technique.
- 3. Mettez le système hors tension et débranchez le cordon d'alimentation. Attendez 45 secondes. Réinstallez les barrettes DIMM. Rebranchez le cordon d'alimentation.
- 4. Vérifiez que DSA et le BIOS ou l'uEFI sont au niveau le plus récent.

## Liens connexes

- [Site Web du support Lenovo](http://support.lenovo.com/)
- [Dernier niveau de DSA](https://support.lenovo.com/us/en/documents/LNVO-DSA)
- [Dernier niveau de BMC/IMM](http://www-947.ibm.com/support/entry/portal/docdisplay?lndocid=MIGR-4JTS2T)

## • 201-821-000 : Abandon du test de la mémoire autonome

Les registres MTRR à plage variable sont plus grands que ceux à plage fixe.

## Récupérable

Non

Gravité

Avertissement

Réparable

#### Avertir automatiquement le service de support

Non

#### Réponse de l'utilisateur

Procédez comme suit :

- 1. Exécutez les actions indiquées une à une, et recommencez le test après chaque action.
- 2. Si le problème persiste, contactez votre interlocuteur du support technique.
- 3. Mettez le système hors tension et débranchez le cordon d'alimentation. Attendez 45 secondes. Réinstallez les barrettes DIMM. Rebranchez le cordon d'alimentation.
- 4. Vérifiez que DSA et le BIOS ou l'uEFI sont au niveau le plus récent.

#### Liens connexes

- [Site Web du support Lenovo](http://support.lenovo.com/)
- [Dernier niveau de DSA](https://support.lenovo.com/us/en/documents/LNVO-DSA)
- [Dernier niveau de BMC/IMM](http://www-947.ibm.com/support/entry/portal/docdisplay?lndocid=MIGR-4JTS2T)

## • 201-821-001 : Abandon du test de la mémoire autonome

Les registres MTRR à plage variable sont plus grands que ceux à plage fixe.

#### Récupérable

Non

# Gravité

Avertissement

#### Réparable

Non

# Avertir automatiquement le service de support

Non

## Réponse de l'utilisateur

Procédez comme suit :

- 1. Exécutez les actions indiquées une à une, et recommencez le test après chaque action.
- 2. Si le problème persiste, contactez votre interlocuteur du support technique.
- 3. Mettez le système hors tension et débranchez le cordon d'alimentation. Attendez 45 secondes. Réinstallez les barrettes DIMM. Rebranchez le cordon d'alimentation.
- 4. Vérifiez que DSA et le BIOS ou l'uEFI sont au niveau le plus récent.

#### Liens connexes

- [Site Web du support Lenovo](http://support.lenovo.com/)
- [Dernier niveau de DSA](https://support.lenovo.com/us/en/documents/LNVO-DSA)
- [Dernier niveau de BMC/IMM](http://www-947.ibm.com/support/entry/portal/docdisplay?lndocid=MIGR-4JTS2T)

## • 201-821-002 : Abandon du test de la mémoire autonome

Les registres MTRR à plage variable sont plus grands que ceux à plage fixe.

## Récupérable

Non

Gravité Avertissement

Réparable

Non

## Avertir automatiquement le service de support

Non

Procédez comme suit :

- 1. Exécutez les actions indiquées une à une, et recommencez le test après chaque action.
- 2. Si le problème persiste, contactez votre interlocuteur du support technique.
- 3. Mettez le système hors tension et débranchez le cordon d'alimentation. Attendez 45 secondes. Réinstallez les barrettes DIMM. Rebranchez le cordon d'alimentation.
- 4. Vérifiez que DSA et le BIOS ou l'uEFI sont au niveau le plus récent.

#### Liens connexes

- [Site Web du support Lenovo](http://support.lenovo.com/)
- [Dernier niveau de DSA](https://support.lenovo.com/us/en/documents/LNVO-DSA)
- [Dernier niveau de BMC/IMM](http://www-947.ibm.com/support/entry/portal/docdisplay?lndocid=MIGR-4JTS2T)

## • 201-821-003 : Abandon du test de la mémoire autonome

Les registres MTRR à plage variable sont plus grands que ceux à plage fixe.

#### Récupérable

Non

Gravité

Avertissement

Réparable

Non

Avertir automatiquement le service de support

Non

## Réponse de l'utilisateur

Procédez comme suit :

- 1. Exécutez les actions indiquées une à une, et recommencez le test après chaque action.
- 2. Si le problème persiste, contactez votre interlocuteur du support technique.
- 3. Mettez le système hors tension et débranchez le cordon d'alimentation. Attendez 45 secondes. Réinstallez les barrettes DIMM. Rebranchez le cordon d'alimentation.
- 4. Vérifiez que DSA et le BIOS ou l'uEFI sont au niveau le plus récent.

#### Liens connexes

- [Site Web du support Lenovo](http://support.lenovo.com/)
- [Dernier niveau de DSA](https://support.lenovo.com/us/en/documents/LNVO-DSA)
- [Dernier niveau de BMC/IMM](http://www-947.ibm.com/support/entry/portal/docdisplay?lndocid=MIGR-4JTS2T)
- 201-822-000 : Abandon du test de la mémoire autonome

Demande de service MTRR non valide.

## Récupérable

Non

Gravité Avertissement

## Réparable

Non

Avertir automatiquement le service de support Non

Réponse de l'utilisateur

- 1. Exécutez les actions indiquées une à une, et recommencez le test après chaque action.
- 2. Si le problème persiste, contactez votre interlocuteur du support technique.
- 3. Mettez le système hors tension et débranchez le cordon d'alimentation. Attendez 45 secondes. Réinstallez les barrettes DIMM. Rebranchez le cordon d'alimentation.
- 4. Vérifiez que DSA et le BIOS ou l'uEFI sont au niveau le plus récent.

- [Site Web du support Lenovo](http://support.lenovo.com/)
- [Dernier niveau de DSA](https://support.lenovo.com/us/en/documents/LNVO-DSA)
- [Dernier niveau de BMC/IMM](http://www-947.ibm.com/support/entry/portal/docdisplay?lndocid=MIGR-4JTS2T)

#### • 201-822-001 : Abandon du test de la mémoire autonome

Demande de service MTRR non valide.

#### Récupérable

Non

Gravité

Avertissement

#### Réparable

Non

Avertir automatiquement le service de support Non

#### Réponse de l'utilisateur

Procédez comme suit :

- 1. Exécutez les actions indiquées une à une, et recommencez le test après chaque action.
- 2. Si le problème persiste, contactez votre interlocuteur du support technique.
- 3. Mettez le système hors tension et débranchez le cordon d'alimentation. Attendez 45 secondes. Réinstallez les barrettes DIMM. Rebranchez le cordon d'alimentation.
- 4. Vérifiez que DSA et le BIOS ou l'uEFI sont au niveau le plus récent.

#### Liens connexes

- [Site Web du support Lenovo](http://support.lenovo.com/)
- [Dernier niveau de DSA](https://support.lenovo.com/us/en/documents/LNVO-DSA)
- [Dernier niveau de BMC/IMM](http://www-947.ibm.com/support/entry/portal/docdisplay?lndocid=MIGR-4JTS2T)

#### • 201-822-002 : Abandon du test de la mémoire autonome

Demande de service MTRR non valide.

#### Récupérable

Non

Gravité

Avertissement

## Réparable

Non

#### Avertir automatiquement le service de support

Non

## Réponse de l'utilisateur

Procédez comme suit :

1. Exécutez les actions indiquées une à une, et recommencez le test après chaque action.

- 2. Si le problème persiste, contactez votre interlocuteur du support technique.
- 3. Mettez le système hors tension et débranchez le cordon d'alimentation. Attendez 45 secondes. Réinstallez les barrettes DIMM. Rebranchez le cordon d'alimentation.
- 4. Vérifiez que DSA et le BIOS ou l'uEFI sont au niveau le plus récent.

- [Site Web du support Lenovo](http://support.lenovo.com/)
- [Dernier niveau de DSA](https://support.lenovo.com/us/en/documents/LNVO-DSA)
- [Dernier niveau de BMC/IMM](http://www-947.ibm.com/support/entry/portal/docdisplay?lndocid=MIGR-4JTS2T)
- 201-822-003 : Abandon du test de la mémoire autonome

Demande de service MTRR non valide.

#### Récupérable

Non

## Gravité

Avertissement

## Réparable

Non

Avertir automatiquement le service de support Non

## Réponse de l'utilisateur

Procédez comme suit :

- 1. Exécutez les actions indiquées une à une, et recommencez le test après chaque action.
- 2. Si le problème persiste, contactez votre interlocuteur du support technique.
- 3. Mettez le système hors tension et débranchez le cordon d'alimentation. Attendez 45 secondes. Réinstallez les barrettes DIMM. Rebranchez le cordon d'alimentation.
- 4. Vérifiez que DSA et le BIOS ou l'uEFI sont au niveau le plus récent.

#### Liens connexes

- [Site Web du support Lenovo](http://support.lenovo.com/)
- [Dernier niveau de DSA](https://support.lenovo.com/us/en/documents/LNVO-DSA)
- [Dernier niveau de BMC/IMM](http://www-947.ibm.com/support/entry/portal/docdisplay?lndocid=MIGR-4JTS2T)

## • 201-824-000 : Abandon du test de la mémoire autonome

La fonction d'imbrication de nœud doit être désactivée. Désactivez l'option Node Interleave dans la configuration, et recommencez le test.

## Récupérable

Non

## Gravité

Avertissement

## Réparable

Non

Avertir automatiquement le service de support Non

## Réponse de l'utilisateur

- 1. Exécutez les actions indiquées une à une, et recommencez le test après chaque action.
- 2. Si le problème persiste, contactez votre interlocuteur du support technique.
- 3. Mettez le système hors tension et débranchez le cordon d'alimentation. Attendez 45 secondes. Réinstallez les barrettes DIMM. Rebranchez le cordon d'alimentation.
- 4. Vérifiez que DSA et le BIOS ou l'uEFI sont au niveau le plus récent.

- [Site Web du support Lenovo](http://support.lenovo.com/)
- [Dernier niveau de DSA](https://support.lenovo.com/us/en/documents/LNVO-DSA)
- [Dernier niveau de BMC/IMM](http://www-947.ibm.com/support/entry/portal/docdisplay?lndocid=MIGR-4JTS2T)

## • 201-824-001 : Abandon du test de la mémoire autonome

La fonction d'imbrication de nœud doit être désactivée. Désactivez l'option Node Interleave dans la configuration, et recommencez le test.

#### Récupérable

Non

Gravité

Avertissement

## Réparable

Non

#### Avertir automatiquement le service de support

Non

#### Réponse de l'utilisateur

Procédez comme suit :

- 1. Exécutez les actions indiquées une à une, et recommencez le test après chaque action.
- 2. Si le problème persiste, contactez votre interlocuteur du support technique.
- 3. Mettez le système hors tension et débranchez le cordon d'alimentation. Attendez 45 secondes. Réinstallez les barrettes DIMM. Rebranchez le cordon d'alimentation.
- 4. Vérifiez que DSA et le BIOS ou l'uEFI sont au niveau le plus récent.

#### Liens connexes

- [Site Web du support Lenovo](http://support.lenovo.com/)
- [Dernier niveau de DSA](https://support.lenovo.com/us/en/documents/LNVO-DSA)
- [Dernier niveau de BMC/IMM](http://www-947.ibm.com/support/entry/portal/docdisplay?lndocid=MIGR-4JTS2T)

## • 201-824-002 : Abandon du test de la mémoire autonome

La fonction d'imbrication de nœud doit être désactivée. Désactivez l'option Node Interleave dans la configuration, et recommencez le test.

#### Récupérable

Non

## Gravité

Avertissement

Réparable

Non

#### Avertir automatiquement le service de support

Non

#### Réponse de l'utilisateur

- 1. Exécutez les actions indiquées une à une, et recommencez le test après chaque action.
- 2. Si le problème persiste, contactez votre interlocuteur du support technique.
- 3. Mettez le système hors tension et débranchez le cordon d'alimentation. Attendez 45 secondes. Réinstallez les barrettes DIMM. Rebranchez le cordon d'alimentation.
- 4. Vérifiez que DSA et le BIOS ou l'uEFI sont au niveau le plus récent.

- [Site Web du support Lenovo](http://support.lenovo.com/)
- [Dernier niveau de DSA](https://support.lenovo.com/us/en/documents/LNVO-DSA)
- [Dernier niveau de BMC/IMM](http://www-947.ibm.com/support/entry/portal/docdisplay?lndocid=MIGR-4JTS2T)

## • 201-824-003 : Abandon du test de la mémoire autonome

La fonction d'imbrication de nœud doit être désactivée. Désactivez l'option Node Interleave dans la configuration, et recommencez le test.

#### Récupérable

Non

Gravité

Avertissement

## Réparable

Non

#### Avertir automatiquement le service de support

Non

#### Réponse de l'utilisateur

Procédez comme suit :

- 1. Exécutez les actions indiquées une à une, et recommencez le test après chaque action.
- 2. Si le problème persiste, contactez votre interlocuteur du support technique.
- 3. Mettez le système hors tension et débranchez le cordon d'alimentation. Attendez 45 secondes. Réinstallez les barrettes DIMM. Rebranchez le cordon d'alimentation.
- 4. Vérifiez que DSA et le BIOS ou l'uEFI sont au niveau le plus récent.

#### Liens connexes

- [Site Web du support Lenovo](http://support.lenovo.com/)
- [Dernier niveau de DSA](https://support.lenovo.com/us/en/documents/LNVO-DSA)
- [Dernier niveau de BMC/IMM](http://www-947.ibm.com/support/entry/portal/docdisplay?lndocid=MIGR-4JTS2T)

## • 201-826-000 : Abandon du test de la mémoire autonome

BIOS : Le contrôleur de mémoire a été désactivé. Activez le contrôleur de mémoire dans la configuration.

#### Récupérable

Non

## Gravité

Avertissement

## Réparable

Non

#### Avertir automatiquement le service de support Non

## Réponse de l'utilisateur

- 1. Exécutez les actions indiquées une à une, et recommencez le test après chaque action.
- 2. Si le problème persiste, contactez votre interlocuteur du support technique.
- 3. Mettez le système hors tension et débranchez le cordon d'alimentation. Attendez 45 secondes. Réinstallez les barrettes DIMM. Rebranchez le cordon d'alimentation.
- 4. Vérifiez que DSA et le BIOS ou l'uEFI sont au niveau le plus récent.

- [Site Web du support Lenovo](http://support.lenovo.com/)
- [Dernier niveau de DSA](https://support.lenovo.com/us/en/documents/LNVO-DSA)
- [Dernier niveau de BMC/IMM](http://www-947.ibm.com/support/entry/portal/docdisplay?lndocid=MIGR-4JTS2T)

## • 201-826-001 : Abandon du test de la mémoire autonome

BIOS : Le contrôleur de mémoire a été désactivé. Activez le contrôleur de mémoire dans la configuration.

#### Récupérable

Non

## Gravité

Avertissement

#### Réparable

Non

Avertir automatiquement le service de support

Non

## Réponse de l'utilisateur

Procédez comme suit :

- 1. Exécutez les actions indiquées une à une, et recommencez le test après chaque action.
- 2. Si le problème persiste, contactez votre interlocuteur du support technique.
- 3. Mettez le système hors tension et débranchez le cordon d'alimentation. Attendez 45 secondes. Réinstallez les barrettes DIMM. Rebranchez le cordon d'alimentation.
- 4. Vérifiez que DSA et le BIOS ou l'uEFI sont au niveau le plus récent.

#### Liens connexes

- [Site Web du support Lenovo](http://support.lenovo.com/)
- [Dernier niveau de DSA](https://support.lenovo.com/us/en/documents/LNVO-DSA)
- [Dernier niveau de BMC/IMM](http://www-947.ibm.com/support/entry/portal/docdisplay?lndocid=MIGR-4JTS2T)

#### • 201-826-002 : Abandon du test de la mémoire autonome

BIOS : Le contrôleur de mémoire a été désactivé. Activez le contrôleur de mémoire dans la configuration.

## Récupérable

Non

## Gravité

Avertissement

## Réparable

Non

## Avertir automatiquement le service de support

Non

## Réponse de l'utilisateur

- 1. Exécutez les actions indiquées une à une, et recommencez le test après chaque action.
- 2. Si le problème persiste, contactez votre interlocuteur du support technique.
- 3. Mettez le système hors tension et débranchez le cordon d'alimentation. Attendez 45 secondes. Réinstallez les barrettes DIMM. Rebranchez le cordon d'alimentation.

4. Vérifiez que DSA et le BIOS ou l'uEFI sont au niveau le plus récent.

## Liens connexes

- [Site Web du support Lenovo](http://support.lenovo.com/)
- [Dernier niveau de DSA](https://support.lenovo.com/us/en/documents/LNVO-DSA)
- [Dernier niveau de BMC/IMM](http://www-947.ibm.com/support/entry/portal/docdisplay?lndocid=MIGR-4JTS2T)

## • 201-826-003 : Abandon du test de la mémoire autonome

BIOS : Le contrôleur de mémoire a été désactivé. Activez le contrôleur de mémoire dans la configuration.

## Récupérable

Non

## Gravité

Avertissement

## Réparable

Non

#### Avertir automatiquement le service de support Non

## Réponse de l'utilisateur

Procédez comme suit :

- 1. Exécutez les actions indiquées une à une, et recommencez le test après chaque action.
- 2. Si le problème persiste, contactez votre interlocuteur du support technique.
- 3. Mettez le système hors tension et débranchez le cordon d'alimentation. Attendez 45 secondes. Réinstallez les barrettes DIMM. Rebranchez le cordon d'alimentation.
- 4. Vérifiez que DSA et le BIOS ou l'uEFI sont au niveau le plus récent.

## Liens connexes

- [Site Web du support Lenovo](http://support.lenovo.com/)
- [Dernier niveau de DSA](https://support.lenovo.com/us/en/documents/LNVO-DSA)
- [Dernier niveau de BMC/IMM](http://www-947.ibm.com/support/entry/portal/docdisplay?lndocid=MIGR-4JTS2T)

## • 201-827-000 : Abandon du test de la mémoire autonome

BIOS : La fonction ECC a été désactivée par le BIOS. Activez la génération du code ECC dans la configuration.

## Récupérable

Non

Gravité

Avertissement

## Réparable

Non

## Avertir automatiquement le service de support

Non

## Réponse de l'utilisateur

- 1. Exécutez les actions indiquées une à une, et recommencez le test après chaque action.
- 2. Si le problème persiste, contactez votre interlocuteur du support technique.
- 3. Mettez le système hors tension et débranchez le cordon d'alimentation. Attendez 45 secondes. Réinstallez les barrettes DIMM. Rebranchez le cordon d'alimentation.
- 4. Vérifiez que DSA et le BIOS ou l'uEFI sont au niveau le plus récent.
- [Site Web du support Lenovo](http://support.lenovo.com/)
- [Dernier niveau de DSA](https://support.lenovo.com/us/en/documents/LNVO-DSA)
- [Dernier niveau de BMC/IMM](http://www-947.ibm.com/support/entry/portal/docdisplay?lndocid=MIGR-4JTS2T)

#### • 201-827-001 : Abandon du test de la mémoire autonome

BIOS : La fonction ECC a été désactivée par le BIOS. Activez la génération du code ECC dans la configuration.

#### Récupérable

Non

# Gravité

Avertissement

#### Réparable

Non

#### Avertir automatiquement le service de support Non

# Réponse de l'utilisateur

Procédez comme suit :

- 1. Exécutez les actions indiquées une à une, et recommencez le test après chaque action.
- 2. Si le problème persiste, contactez votre interlocuteur du support technique.
- 3. Mettez le système hors tension et débranchez le cordon d'alimentation. Attendez 45 secondes. Réinstallez les barrettes DIMM. Rebranchez le cordon d'alimentation.
- 4. Vérifiez que DSA et le BIOS ou l'uEFI sont au niveau le plus récent.

#### Liens connexes

- [Site Web du support Lenovo](http://support.lenovo.com/)
- [Dernier niveau de DSA](https://support.lenovo.com/us/en/documents/LNVO-DSA)
- [Dernier niveau de BMC/IMM](http://www-947.ibm.com/support/entry/portal/docdisplay?lndocid=MIGR-4JTS2T)

#### • 201-827-002 : Abandon du test de la mémoire autonome

BIOS : La fonction ECC a été désactivée par le BIOS. Activez la génération du code ECC dans la configuration.

#### Récupérable

Non

Gravité Avertissement

#### Réparable

Non

Avertir automatiquement le service de support

Non

## Réponse de l'utilisateur

- 1. Exécutez les actions indiquées une à une, et recommencez le test après chaque action.
- 2. Si le problème persiste, contactez votre interlocuteur du support technique.
- 3. Mettez le système hors tension et débranchez le cordon d'alimentation. Attendez 45 secondes. Réinstallez les barrettes DIMM. Rebranchez le cordon d'alimentation.
- 4. Vérifiez que DSA et le BIOS ou l'uEFI sont au niveau le plus récent.

- [Site Web du support Lenovo](http://support.lenovo.com/)
- [Dernier niveau de DSA](https://support.lenovo.com/us/en/documents/LNVO-DSA)
- [Dernier niveau de BMC/IMM](http://www-947.ibm.com/support/entry/portal/docdisplay?lndocid=MIGR-4JTS2T)

## • 201-827-003 : Abandon du test de la mémoire autonome

BIOS : La fonction ECC a été désactivée par le BIOS. Activez la génération du code ECC dans la configuration.

#### Récupérable

Non

## Gravité

Avertissement

## Réparable

Non

#### Avertir automatiquement le service de support Non

# Réponse de l'utilisateur

Procédez comme suit :

- 1. Exécutez les actions indiquées une à une, et recommencez le test après chaque action.
- 2. Si le problème persiste, contactez votre interlocuteur du support technique.
- 3. Mettez le système hors tension et débranchez le cordon d'alimentation. Attendez 45 secondes. Réinstallez les barrettes DIMM. Rebranchez le cordon d'alimentation.
- 4. Vérifiez que DSA et le BIOS ou l'uEFI sont au niveau le plus récent.

## Liens connexes

- [Site Web du support Lenovo](http://support.lenovo.com/)
- [Dernier niveau de DSA](https://support.lenovo.com/us/en/documents/LNVO-DSA)
- [Dernier niveau de BMC/IMM](http://www-947.ibm.com/support/entry/portal/docdisplay?lndocid=MIGR-4JTS2T)

## • 201-844-000 : Abandon du test de la mémoire autonome

Erreur de jeu de circuits : Problème de masquage des registres MASK de contrôle de vérification machine MSR.

## Récupérable

Non

Gravité

Avertissement

## Réparable

Non

Avertir automatiquement le service de support

Non

## Réponse de l'utilisateur

- 1. Exécutez les actions indiquées une à une, et recommencez le test après chaque action.
- 2. Si le problème persiste, contactez votre interlocuteur du support technique.
- 3. Mettez le système hors tension et débranchez le cordon d'alimentation. Attendez 45 secondes. Réinstallez les barrettes DIMM. Rebranchez le cordon d'alimentation.
- 4. Vérifiez que DSA et le BIOS ou l'uEFI sont au niveau le plus récent.

- [Site Web du support Lenovo](http://support.lenovo.com/)
- [Dernier niveau de DSA](https://support.lenovo.com/us/en/documents/LNVO-DSA)
- [Dernier niveau de BMC/IMM](http://www-947.ibm.com/support/entry/portal/docdisplay?lndocid=MIGR-4JTS2T)

#### • 201-844-001 : Abandon du test de la mémoire autonome

Erreur de jeu de circuits : Problème de masquage des registres MASK de contrôle de vérification machine MSR.

#### Récupérable

Non

## Gravité

Avertissement

#### Réparable

Non

Avertir automatiquement le service de support Non

# Réponse de l'utilisateur

Procédez comme suit :

- 1. Exécutez les actions indiquées une à une, et recommencez le test après chaque action.
- 2. Si le problème persiste, contactez votre interlocuteur du support technique.
- 3. Mettez le système hors tension et débranchez le cordon d'alimentation. Attendez 45 secondes. Réinstallez les barrettes DIMM. Rebranchez le cordon d'alimentation.
- 4. Vérifiez que DSA et le BIOS ou l'uEFI sont au niveau le plus récent.

#### Liens connexes

- [Site Web du support Lenovo](http://support.lenovo.com/)
- [Dernier niveau de DSA](https://support.lenovo.com/us/en/documents/LNVO-DSA)
- [Dernier niveau de BMC/IMM](http://www-947.ibm.com/support/entry/portal/docdisplay?lndocid=MIGR-4JTS2T)

#### • 201-844-002 : Abandon du test de la mémoire autonome

Erreur de jeu de circuits : Problème de masquage des registres MASK de contrôle de vérification machine MSR.

#### Récupérable

Non

Gravité Avertissement

#### Réparable

Non

Avertir automatiquement le service de support

Non

## Réponse de l'utilisateur

- 1. Exécutez les actions indiquées une à une, et recommencez le test après chaque action.
- 2. Si le problème persiste, contactez votre interlocuteur du support technique.
- 3. Mettez le système hors tension et débranchez le cordon d'alimentation. Attendez 45 secondes. Réinstallez les barrettes DIMM. Rebranchez le cordon d'alimentation.
- 4. Vérifiez que DSA et le BIOS ou l'uEFI sont au niveau le plus récent.

- [Site Web du support Lenovo](http://support.lenovo.com/)
- [Dernier niveau de DSA](https://support.lenovo.com/us/en/documents/LNVO-DSA)
- [Dernier niveau de BMC/IMM](http://www-947.ibm.com/support/entry/portal/docdisplay?lndocid=MIGR-4JTS2T)

#### • 201-844-003 : Abandon du test de la mémoire autonome

Erreur de jeu de circuits : Problème de masquage des registres MASK de contrôle de vérification machine MSR.

#### Récupérable

Non

## Gravité

Avertissement

#### Réparable

Non

#### Avertir automatiquement le service de support Non

# Réponse de l'utilisateur

Procédez comme suit :

- 1. Exécutez les actions indiquées une à une, et recommencez le test après chaque action.
- 2. Si le problème persiste, contactez votre interlocuteur du support technique.
- 3. Mettez le système hors tension et débranchez le cordon d'alimentation. Attendez 45 secondes. Réinstallez les barrettes DIMM. Rebranchez le cordon d'alimentation.
- 4. Vérifiez que DSA et le BIOS ou l'uEFI sont au niveau le plus récent.

#### Liens connexes

- [Site Web du support Lenovo](http://support.lenovo.com/)
- [Dernier niveau de DSA](https://support.lenovo.com/us/en/documents/LNVO-DSA)
- [Dernier niveau de BMC/IMM](http://www-947.ibm.com/support/entry/portal/docdisplay?lndocid=MIGR-4JTS2T)

#### • 201-845-000 : Abandon du test de la mémoire autonome

Erreur de jeu de circuits : Problème lors de l'effacement des registres de contrôle de vérification de machine MSR.

#### Récupérable

Non

Gravité

Avertissement

#### Réparable

Non

Avertir automatiquement le service de support

# Non

#### Réponse de l'utilisateur

- 1. Exécutez les actions indiquées une à une, et recommencez le test après chaque action.
- 2. Si le problème persiste, contactez votre interlocuteur du support technique.
- 3. Mettez le système hors tension et débranchez le cordon d'alimentation. Attendez 45 secondes. Réinstallez les barrettes DIMM. Rebranchez le cordon d'alimentation.
- 4. Vérifiez que DSA et le BIOS ou l'uEFI sont au niveau le plus récent.

- [Site Web du support Lenovo](http://support.lenovo.com/)
- [Dernier niveau de DSA](https://support.lenovo.com/us/en/documents/LNVO-DSA)
- [Dernier niveau de BMC/IMM](http://www-947.ibm.com/support/entry/portal/docdisplay?lndocid=MIGR-4JTS2T)

#### • 201-845-001 : Abandon du test de la mémoire autonome

Erreur de jeu de circuits : Problème lors de l'effacement des registres de contrôle de vérification de machine MSR.

#### Récupérable

Non

## Gravité

Avertissement

#### Réparable

Non

#### Avertir automatiquement le service de support Non

# Réponse de l'utilisateur

Procédez comme suit :

- 1. Exécutez les actions indiquées une à une, et recommencez le test après chaque action.
- 2. Si le problème persiste, contactez votre interlocuteur du support technique.
- 3. Mettez le système hors tension et débranchez le cordon d'alimentation. Attendez 45 secondes. Réinstallez les barrettes DIMM. Rebranchez le cordon d'alimentation.
- 4. Vérifiez que DSA et le BIOS ou l'uEFI sont au niveau le plus récent.

#### Liens connexes

- [Site Web du support Lenovo](http://support.lenovo.com/)
- [Dernier niveau de DSA](https://support.lenovo.com/us/en/documents/LNVO-DSA)
- [Dernier niveau de BMC/IMM](http://www-947.ibm.com/support/entry/portal/docdisplay?lndocid=MIGR-4JTS2T)

#### • 201-845-002 : Abandon du test de la mémoire autonome

Erreur de jeu de circuits : Problème lors de l'effacement des registres de contrôle de vérification de machine MSR.

#### Récupérable

Non

Gravité Avertissement

#### Réparable

Non

Avertir automatiquement le service de support

Non

## Réponse de l'utilisateur

- 1. Exécutez les actions indiquées une à une, et recommencez le test après chaque action.
- 2. Si le problème persiste, contactez votre interlocuteur du support technique.
- 3. Mettez le système hors tension et débranchez le cordon d'alimentation. Attendez 45 secondes. Réinstallez les barrettes DIMM. Rebranchez le cordon d'alimentation.
- 4. Vérifiez que DSA et le BIOS ou l'uEFI sont au niveau le plus récent.

- [Site Web du support Lenovo](http://support.lenovo.com/)
- [Dernier niveau de DSA](https://support.lenovo.com/us/en/documents/LNVO-DSA)
- [Dernier niveau de BMC/IMM](http://www-947.ibm.com/support/entry/portal/docdisplay?lndocid=MIGR-4JTS2T)

#### • 201-845-003 : Abandon du test de la mémoire autonome

Erreur de jeu de circuits : Problème lors de l'effacement des registres de contrôle de vérification de machine MSR.

#### Récupérable

Non

## Gravité

Avertissement

#### Réparable

Non

#### Avertir automatiquement le service de support Non

# Réponse de l'utilisateur

Procédez comme suit :

- 1. Exécutez les actions indiquées une à une, et recommencez le test après chaque action.
- 2. Si le problème persiste, contactez votre interlocuteur du support technique.
- 3. Mettez le système hors tension et débranchez le cordon d'alimentation. Attendez 45 secondes. Réinstallez les barrettes DIMM. Rebranchez le cordon d'alimentation.
- 4. Vérifiez que DSA et le BIOS ou l'uEFI sont au niveau le plus récent.

#### Liens connexes

- [Site Web du support Lenovo](http://support.lenovo.com/)
- [Dernier niveau de DSA](https://support.lenovo.com/us/en/documents/LNVO-DSA)
- [Dernier niveau de BMC/IMM](http://www-947.ibm.com/support/entry/portal/docdisplay?lndocid=MIGR-4JTS2T)
- 201-859-000 : Abandon du test de la mémoire autonome

## Type XSECSRAT NON VALIDE.

#### Récupérable

Non

## Gravité

Avertissement

#### Réparable

Non

# Avertir automatiquement le service de support

Non

# Réponse de l'utilisateur

Procédez comme suit :

- 1. Exécutez les actions indiquées une à une, et recommencez le test après chaque action.
- 2. Si le problème persiste, contactez votre interlocuteur du support technique.
- 3. Mettez le système hors tension et débranchez le cordon d'alimentation. Attendez 45 secondes. Réinstallez les barrettes DIMM. Rebranchez le cordon d'alimentation.
- 4. Vérifiez que DSA et le BIOS ou l'uEFI sont au niveau le plus récent.

- [Site Web du support Lenovo](http://support.lenovo.com/)
- [Dernier niveau de DSA](https://support.lenovo.com/us/en/documents/LNVO-DSA)
- [Dernier niveau de BMC/IMM](http://www-947.ibm.com/support/entry/portal/docdisplay?lndocid=MIGR-4JTS2T)
- 201-859-001 : Abandon du test de la mémoire autonome

Type XSECSRAT NON VALIDE.

Récupérable

Non

Gravité

Avertissement

Réparable

Non

# Avertir automatiquement le service de support

Non

## Réponse de l'utilisateur

Procédez comme suit :

- 1. Exécutez les actions indiquées une à une, et recommencez le test après chaque action.
- 2. Si le problème persiste, contactez votre interlocuteur du support technique.
- 3. Mettez le système hors tension et débranchez le cordon d'alimentation. Attendez 45 secondes. Réinstallez les barrettes DIMM. Rebranchez le cordon d'alimentation.
- 4. Vérifiez que DSA et le BIOS ou l'uEFI sont au niveau le plus récent.

#### Liens connexes

- [Site Web du support Lenovo](http://support.lenovo.com/)
- [Dernier niveau de DSA](https://support.lenovo.com/us/en/documents/LNVO-DSA)
- [Dernier niveau de BMC/IMM](http://www-947.ibm.com/support/entry/portal/docdisplay?lndocid=MIGR-4JTS2T)

• 201-859-002 : Abandon du test de la mémoire autonome

Type XSECSRAT NON VALIDE.

## Récupérable

Non

Gravité

Avertissement

## Réparable

Non

Avertir automatiquement le service de support

Non

## Réponse de l'utilisateur

Procédez comme suit :

- 1. Exécutez les actions indiquées une à une, et recommencez le test après chaque action.
- 2. Si le problème persiste, contactez votre interlocuteur du support technique.
- 3. Mettez le système hors tension et débranchez le cordon d'alimentation. Attendez 45 secondes. Réinstallez les barrettes DIMM. Rebranchez le cordon d'alimentation.
- 4. Vérifiez que DSA et le BIOS ou l'uEFI sont au niveau le plus récent.

- [Site Web du support Lenovo](http://support.lenovo.com/)
- [Dernier niveau de DSA](https://support.lenovo.com/us/en/documents/LNVO-DSA)

#### – [Dernier niveau de BMC/IMM](http://www-947.ibm.com/support/entry/portal/docdisplay?lndocid=MIGR-4JTS2T)

## • 201-859-003 : Abandon du test de la mémoire autonome

Type XSECSRAT NON VALIDE.

## Récupérable

Non

## Gravité

Avertissement

## Réparable

Non

# Avertir automatiquement le service de support

Non

## Réponse de l'utilisateur

## Procédez comme suit :

- 1. Exécutez les actions indiquées une à une, et recommencez le test après chaque action.
- 2. Si le problème persiste, contactez votre interlocuteur du support technique.
- 3. Mettez le système hors tension et débranchez le cordon d'alimentation. Attendez 45 secondes. Réinstallez les barrettes DIMM. Rebranchez le cordon d'alimentation.
- 4. Vérifiez que DSA et le BIOS ou l'uEFI sont au niveau le plus récent.

#### Liens connexes

- [Site Web du support Lenovo](http://support.lenovo.com/)
- [Dernier niveau de DSA](https://support.lenovo.com/us/en/documents/LNVO-DSA)
- [Dernier niveau de BMC/IMM](http://www-947.ibm.com/support/entry/portal/docdisplay?lndocid=MIGR-4JTS2T)

## • 201-860-000 : Abandon du test de la mémoire autonome

#### OEM0 de type 1 introuvable.

## Récupérable

Non

## Gravité

Avertissement

## Réparable

Non

# Avertir automatiquement le service de support

Non

## Réponse de l'utilisateur

Procédez comme suit :

- 1. Exécutez les actions indiquées une à une, et recommencez le test après chaque action.
- 2. Si le problème persiste, contactez votre interlocuteur du support technique.
- 3. Mettez le système hors tension et débranchez le cordon d'alimentation. Attendez 45 secondes. Réinstallez les barrettes DIMM. Rebranchez le cordon d'alimentation.
- 4. Vérifiez que DSA et le BIOS ou l'uEFI sont au niveau le plus récent.

- [Site Web du support Lenovo](http://support.lenovo.com/)
- [Dernier niveau de DSA](https://support.lenovo.com/us/en/documents/LNVO-DSA)
- [Dernier niveau de BMC/IMM](http://www-947.ibm.com/support/entry/portal/docdisplay?lndocid=MIGR-4JTS2T)
- 201-860-001 : Abandon du test de la mémoire autonome

## OEM0 de type 1 introuvable.

#### Récupérable

Non

Gravité

Avertissement

# Réparable

Non

## Avertir automatiquement le service de support

Non

# Réponse de l'utilisateur

Procédez comme suit :

- 1. Exécutez les actions indiquées une à une, et recommencez le test après chaque action.
- 2. Si le problème persiste, contactez votre interlocuteur du support technique.
- 3. Mettez le système hors tension et débranchez le cordon d'alimentation. Attendez 45 secondes. Réinstallez les barrettes DIMM. Rebranchez le cordon d'alimentation.
- 4. Vérifiez que DSA et le BIOS ou l'uEFI sont au niveau le plus récent.

#### Liens connexes

- [Site Web du support Lenovo](http://support.lenovo.com/)
- [Dernier niveau de DSA](https://support.lenovo.com/us/en/documents/LNVO-DSA)
- [Dernier niveau de BMC/IMM](http://www-947.ibm.com/support/entry/portal/docdisplay?lndocid=MIGR-4JTS2T)

## • 201-860-002 : Abandon du test de la mémoire autonome

OEM0 de type 1 introuvable.

#### Récupérable

Non

Gravité Avertissement

#### Réparable

Non

#### Avertir automatiquement le service de support

Non

## Réponse de l'utilisateur

Procédez comme suit :

- 1. Exécutez les actions indiquées une à une, et recommencez le test après chaque action.
- 2. Si le problème persiste, contactez votre interlocuteur du support technique.
- 3. Mettez le système hors tension et débranchez le cordon d'alimentation. Attendez 45 secondes. Réinstallez les barrettes DIMM. Rebranchez le cordon d'alimentation.
- 4. Vérifiez que DSA et le BIOS ou l'uEFI sont au niveau le plus récent.

#### Liens connexes

- [Site Web du support Lenovo](http://support.lenovo.com/)
- [Dernier niveau de DSA](https://support.lenovo.com/us/en/documents/LNVO-DSA)
- [Dernier niveau de BMC/IMM](http://www-947.ibm.com/support/entry/portal/docdisplay?lndocid=MIGR-4JTS2T)

## • 201-860-003 : Abandon du test de la mémoire autonome

OEM0 de type 1 introuvable.

## Récupérable

Non

Gravité

Avertissement

# Réparable

Non

## Avertir automatiquement le service de support

Non

## Réponse de l'utilisateur

Procédez comme suit :

- 1. Exécutez les actions indiquées une à une, et recommencez le test après chaque action.
- 2. Si le problème persiste, contactez votre interlocuteur du support technique.
- 3. Mettez le système hors tension et débranchez le cordon d'alimentation. Attendez 45 secondes. Réinstallez les barrettes DIMM. Rebranchez le cordon d'alimentation.
- 4. Vérifiez que DSA et le BIOS ou l'uEFI sont au niveau le plus récent.

## Liens connexes

- [Site Web du support Lenovo](http://support.lenovo.com/)
- [Dernier niveau de DSA](https://support.lenovo.com/us/en/documents/LNVO-DSA)
- [Dernier niveau de BMC/IMM](http://www-947.ibm.com/support/entry/portal/docdisplay?lndocid=MIGR-4JTS2T)

## • 201-861-000 : Abandon du test de la mémoire autonome

SRAT de type 1 introuvable.

## Récupérable

Non

Gravité

Avertissement

# Réparable

Non

Avertir automatiquement le service de support Non

## Réponse de l'utilisateur

Procédez comme suit :

- 1. Exécutez les actions indiquées une à une, et recommencez le test après chaque action.
- 2. Si le problème persiste, contactez votre interlocuteur du support technique.
- 3. Mettez le système hors tension et débranchez le cordon d'alimentation. Attendez 45 secondes. Réinstallez les barrettes DIMM. Rebranchez le cordon d'alimentation.
- 4. Vérifiez que DSA et le BIOS ou l'uEFI sont au niveau le plus récent.

## Liens connexes

- [Site Web du support Lenovo](http://support.lenovo.com/)
- [Dernier niveau de DSA](https://support.lenovo.com/us/en/documents/LNVO-DSA)
- [Dernier niveau de BMC/IMM](http://www-947.ibm.com/support/entry/portal/docdisplay?lndocid=MIGR-4JTS2T)
- 201-861-001 : Abandon du test de la mémoire autonome

SRAT de type 1 introuvable.

## Récupérable

Non

## Gravité

Avertissement

## Réparable

Non

#### Avertir automatiquement le service de support Non

## Réponse de l'utilisateur

Procédez comme suit :

- 1. Exécutez les actions indiquées une à une, et recommencez le test après chaque action.
- 2. Si le problème persiste, contactez votre interlocuteur du support technique.
- 3. Mettez le système hors tension et débranchez le cordon d'alimentation. Attendez 45 secondes. Réinstallez les barrettes DIMM. Rebranchez le cordon d'alimentation.
- 4. Vérifiez que DSA et le BIOS ou l'uEFI sont au niveau le plus récent.

## Liens connexes

- [Site Web du support Lenovo](http://support.lenovo.com/)
- [Dernier niveau de DSA](https://support.lenovo.com/us/en/documents/LNVO-DSA)
- [Dernier niveau de BMC/IMM](http://www-947.ibm.com/support/entry/portal/docdisplay?lndocid=MIGR-4JTS2T)
- 201-861-002 : Abandon du test de la mémoire autonome

SRAT de type 1 introuvable.

## Récupérable

Non

Gravité Avertissement

# Réparable

Non

#### Avertir automatiquement le service de support Non

Réponse de l'utilisateur

Procédez comme suit :

- 1. Exécutez les actions indiquées une à une, et recommencez le test après chaque action.
- 2. Si le problème persiste, contactez votre interlocuteur du support technique.
- 3. Mettez le système hors tension et débranchez le cordon d'alimentation. Attendez 45 secondes. Réinstallez les barrettes DIMM. Rebranchez le cordon d'alimentation.
- 4. Vérifiez que DSA et le BIOS ou l'uEFI sont au niveau le plus récent.

## Liens connexes

- [Site Web du support Lenovo](http://support.lenovo.com/)
- [Dernier niveau de DSA](https://support.lenovo.com/us/en/documents/LNVO-DSA)
- [Dernier niveau de BMC/IMM](http://www-947.ibm.com/support/entry/portal/docdisplay?lndocid=MIGR-4JTS2T)
- 201-861-003 : Abandon du test de la mémoire autonome

SRAT de type 1 introuvable.

Récupérable

Non

Gravité Avertissement

## Réparable

Non

#### Avertir automatiquement le service de support

Non

## Réponse de l'utilisateur

Procédez comme suit :

- 1. Exécutez les actions indiquées une à une, et recommencez le test après chaque action.
- 2. Si le problème persiste, contactez votre interlocuteur du support technique.
- 3. Mettez le système hors tension et débranchez le cordon d'alimentation. Attendez 45 secondes. Réinstallez les barrettes DIMM. Rebranchez le cordon d'alimentation.
- 4. Vérifiez que DSA et le BIOS ou l'uEFI sont au niveau le plus récent.

## Liens connexes

- [Site Web du support Lenovo](http://support.lenovo.com/)
- [Dernier niveau de DSA](https://support.lenovo.com/us/en/documents/LNVO-DSA)
- [Dernier niveau de BMC/IMM](http://www-947.ibm.com/support/entry/portal/docdisplay?lndocid=MIGR-4JTS2T)

# • 201-862-000 : Abandon du test de la mémoire autonome

## Structure OEM1 introuvable.

## Récupérable

Non

## Gravité

Avertissement

## Réparable

Non

#### Avertir automatiquement le service de support Non

## Réponse de l'utilisateur

Procédez comme suit :

- 1. Exécutez les actions indiquées une à une, et recommencez le test après chaque action.
- 2. Si le problème persiste, contactez votre interlocuteur du support technique.
- 3. Mettez le système hors tension et débranchez le cordon d'alimentation. Attendez 45 secondes. Réinstallez les barrettes DIMM. Rebranchez le cordon d'alimentation.
- 4. Vérifiez que DSA et le BIOS ou l'uEFI sont au niveau le plus récent.

## Liens connexes

- [Site Web du support Lenovo](http://support.lenovo.com/)
- [Dernier niveau de DSA](https://support.lenovo.com/us/en/documents/LNVO-DSA)
- [Dernier niveau de BMC/IMM](http://www-947.ibm.com/support/entry/portal/docdisplay?lndocid=MIGR-4JTS2T)

## • 201-862-001 : Abandon du test de la mémoire autonome

Structure OEM1 introuvable.

## Récupérable

Non

Gravité

Avertissement

Réparable Non

#### Avertir automatiquement le service de support

Non

#### Réponse de l'utilisateur

Procédez comme suit :

- 1. Exécutez les actions indiquées une à une, et recommencez le test après chaque action.
- 2. Si le problème persiste, contactez votre interlocuteur du support technique.
- 3. Mettez le système hors tension et débranchez le cordon d'alimentation. Attendez 45 secondes. Réinstallez les barrettes DIMM. Rebranchez le cordon d'alimentation.
- 4. Vérifiez que DSA et le BIOS ou l'uEFI sont au niveau le plus récent.

#### Liens connexes

- [Site Web du support Lenovo](http://support.lenovo.com/)
- [Dernier niveau de DSA](https://support.lenovo.com/us/en/documents/LNVO-DSA)
- [Dernier niveau de BMC/IMM](http://www-947.ibm.com/support/entry/portal/docdisplay?lndocid=MIGR-4JTS2T)

## • 201-862-002 : Abandon du test de la mémoire autonome

Structure OEM1 introuvable.

#### Récupérable

Non

# Gravité

Avertissement

## Réparable

Non

# Avertir automatiquement le service de support

Non

## Réponse de l'utilisateur

Procédez comme suit :

- 1. Exécutez les actions indiquées une à une, et recommencez le test après chaque action.
- 2. Si le problème persiste, contactez votre interlocuteur du support technique.
- 3. Mettez le système hors tension et débranchez le cordon d'alimentation. Attendez 45 secondes. Réinstallez les barrettes DIMM. Rebranchez le cordon d'alimentation.
- 4. Vérifiez que DSA et le BIOS ou l'uEFI sont au niveau le plus récent.

#### Liens connexes

- [Site Web du support Lenovo](http://support.lenovo.com/)
- [Dernier niveau de DSA](https://support.lenovo.com/us/en/documents/LNVO-DSA)
- [Dernier niveau de BMC/IMM](http://www-947.ibm.com/support/entry/portal/docdisplay?lndocid=MIGR-4JTS2T)

#### • 201-862-003 : Abandon du test de la mémoire autonome

Structure OEM1 introuvable.

#### Récupérable

Non

Gravité Avertissement

Réparable

Non

## Avertir automatiquement le service de support

Non

## Réponse de l'utilisateur

Procédez comme suit :

- 1. Exécutez les actions indiquées une à une, et recommencez le test après chaque action.
- 2. Si le problème persiste, contactez votre interlocuteur du support technique.
- 3. Mettez le système hors tension et débranchez le cordon d'alimentation. Attendez 45 secondes. Réinstallez les barrettes DIMM. Rebranchez le cordon d'alimentation.
- 4. Vérifiez que DSA et le BIOS ou l'uEFI sont au niveau le plus récent.

#### Liens connexes

- [Site Web du support Lenovo](http://support.lenovo.com/)
- [Dernier niveau de DSA](https://support.lenovo.com/us/en/documents/LNVO-DSA)
- [Dernier niveau de BMC/IMM](http://www-947.ibm.com/support/entry/portal/docdisplay?lndocid=MIGR-4JTS2T)

#### • 201-863-000 : Abandon du test de la mémoire autonome

Pas de clé IBMERROR dans la structure OEM1.

#### Récupérable

Non

Gravité

Avertissement

Réparable

Non

Avertir automatiquement le service de support

Non

#### Réponse de l'utilisateur

Procédez comme suit :

- 1. Exécutez les actions indiquées une à une, et recommencez le test après chaque action.
- 2. Si le problème persiste, contactez votre interlocuteur du support technique.
- 3. Mettez le système hors tension et débranchez le cordon d'alimentation. Attendez 45 secondes. Réinstallez les barrettes DIMM. Rebranchez le cordon d'alimentation.
- 4. Vérifiez que DSA et le BIOS ou l'uEFI sont au niveau le plus récent.

#### Liens connexes

- [Site Web du support Lenovo](http://support.lenovo.com/)
- [Dernier niveau de DSA](https://support.lenovo.com/us/en/documents/LNVO-DSA)
- [Dernier niveau de BMC/IMM](http://www-947.ibm.com/support/entry/portal/docdisplay?lndocid=MIGR-4JTS2T)
- 201-863-001 : Abandon du test de la mémoire autonome

Pas de clé IBMERROR dans la structure OEM1.

#### Récupérable

Non

Gravité

Avertissement

## Réparable

Non

Avertir automatiquement le service de support Non

## Réponse de l'utilisateur

- 1. Exécutez les actions indiquées une à une, et recommencez le test après chaque action.
- 2. Si le problème persiste, contactez votre interlocuteur du support technique.
- 3. Mettez le système hors tension et débranchez le cordon d'alimentation. Attendez 45 secondes. Réinstallez les barrettes DIMM. Rebranchez le cordon d'alimentation.
- 4. Vérifiez que DSA et le BIOS ou l'uEFI sont au niveau le plus récent.

- [Site Web du support Lenovo](http://support.lenovo.com/)
- [Dernier niveau de DSA](https://support.lenovo.com/us/en/documents/LNVO-DSA)
- [Dernier niveau de BMC/IMM](http://www-947.ibm.com/support/entry/portal/docdisplay?lndocid=MIGR-4JTS2T)

## • 201-863-002 : Abandon du test de la mémoire autonome

Pas de clé IBMERROR dans la structure OEM1.

#### Récupérable

Non

Gravité

Avertissement

#### Réparable

Non

Avertir automatiquement le service de support Non

#### Réponse de l'utilisateur

Procédez comme suit :

- 1. Exécutez les actions indiquées une à une, et recommencez le test après chaque action.
- 2. Si le problème persiste, contactez votre interlocuteur du support technique.
- 3. Mettez le système hors tension et débranchez le cordon d'alimentation. Attendez 45 secondes. Réinstallez les barrettes DIMM. Rebranchez le cordon d'alimentation.
- 4. Vérifiez que DSA et le BIOS ou l'uEFI sont au niveau le plus récent.

## Liens connexes

- [Site Web du support Lenovo](http://support.lenovo.com/)
- [Dernier niveau de DSA](https://support.lenovo.com/us/en/documents/LNVO-DSA)
- [Dernier niveau de BMC/IMM](http://www-947.ibm.com/support/entry/portal/docdisplay?lndocid=MIGR-4JTS2T)

#### • 201-863-003 : Abandon du test de la mémoire autonome

Pas de clé IBMERROR dans la structure OEM1.

#### Récupérable

Non

Gravité

Avertissement

## Réparable

Non

#### Avertir automatiquement le service de support

Non

# Réponse de l'utilisateur

Procédez comme suit :

1. Exécutez les actions indiquées une à une, et recommencez le test après chaque action.

- 2. Si le problème persiste, contactez votre interlocuteur du support technique.
- 3. Mettez le système hors tension et débranchez le cordon d'alimentation. Attendez 45 secondes. Réinstallez les barrettes DIMM. Rebranchez le cordon d'alimentation.
- 4. Vérifiez que DSA et le BIOS ou l'uEFI sont au niveau le plus récent.

- [Site Web du support Lenovo](http://support.lenovo.com/)
- [Dernier niveau de DSA](https://support.lenovo.com/us/en/documents/LNVO-DSA)
- [Dernier niveau de BMC/IMM](http://www-947.ibm.com/support/entry/portal/docdisplay?lndocid=MIGR-4JTS2T)
- 201-864-000 : Abandon du test de la mémoire autonome

#### Aucun GAS dans OEM1.

#### Récupérable

Non

## Gravité

Avertissement

## Réparable

Non

Avertir automatiquement le service de support Non

# Réponse de l'utilisateur

Procédez comme suit :

- 1. Exécutez les actions indiquées une à une, et recommencez le test après chaque action.
- 2. Si le problème persiste, contactez votre interlocuteur du support technique.
- 3. Mettez le système hors tension et débranchez le cordon d'alimentation. Attendez 45 secondes. Réinstallez les barrettes DIMM. Rebranchez le cordon d'alimentation.
- 4. Vérifiez que DSA et le BIOS ou l'uEFI sont au niveau le plus récent.

#### Liens connexes

- [Site Web du support Lenovo](http://support.lenovo.com/)
- [Dernier niveau de DSA](https://support.lenovo.com/us/en/documents/LNVO-DSA)
- [Dernier niveau de BMC/IMM](http://www-947.ibm.com/support/entry/portal/docdisplay?lndocid=MIGR-4JTS2T)

#### • 201-864-001 : Abandon du test de la mémoire autonome

Aucun GAS dans OEM1.

## Récupérable

Non

Gravité Avertissement

#### Réparable

Non

Avertir automatiquement le service de support Non

## Réponse de l'utilisateur

- 1. Exécutez les actions indiquées une à une, et recommencez le test après chaque action.
- 2. Si le problème persiste, contactez votre interlocuteur du support technique.
- 3. Mettez le système hors tension et débranchez le cordon d'alimentation. Attendez 45 secondes. Réinstallez les barrettes DIMM. Rebranchez le cordon d'alimentation.
- 4. Vérifiez que DSA et le BIOS ou l'uEFI sont au niveau le plus récent.

- [Site Web du support Lenovo](http://support.lenovo.com/)
- [Dernier niveau de DSA](https://support.lenovo.com/us/en/documents/LNVO-DSA)
- [Dernier niveau de BMC/IMM](http://www-947.ibm.com/support/entry/portal/docdisplay?lndocid=MIGR-4JTS2T)
- 201-864-002 : Abandon du test de la mémoire autonome

#### Aucun GAS dans OEM1.

#### Récupérable

Non

#### Gravité

Avertissement

#### Réparable

Non

#### Avertir automatiquement le service de support

Non

# Réponse de l'utilisateur

Procédez comme suit :

- 1. Exécutez les actions indiquées une à une, et recommencez le test après chaque action.
- 2. Si le problème persiste, contactez votre interlocuteur du support technique.
- 3. Mettez le système hors tension et débranchez le cordon d'alimentation. Attendez 45 secondes. Réinstallez les barrettes DIMM. Rebranchez le cordon d'alimentation.
- 4. Vérifiez que DSA et le BIOS ou l'uEFI sont au niveau le plus récent.

#### Liens connexes

- [Site Web du support Lenovo](http://support.lenovo.com/)
- [Dernier niveau de DSA](https://support.lenovo.com/us/en/documents/LNVO-DSA)
- [Dernier niveau de BMC/IMM](http://www-947.ibm.com/support/entry/portal/docdisplay?lndocid=MIGR-4JTS2T)
- 201-864-003 : Abandon du test de la mémoire autonome

Aucun GAS dans OEM1.

#### Récupérable

Non

## Gravité

Avertissement

## Réparable

Non

## Avertir automatiquement le service de support

Non

# Réponse de l'utilisateur

- 1. Exécutez les actions indiquées une à une, et recommencez le test après chaque action.
- 2. Si le problème persiste, contactez votre interlocuteur du support technique.
- 3. Mettez le système hors tension et débranchez le cordon d'alimentation. Attendez 45 secondes. Réinstallez les barrettes DIMM. Rebranchez le cordon d'alimentation.

4. Vérifiez que DSA et le BIOS ou l'uEFI sont au niveau le plus récent.

## Liens connexes

- [Site Web du support Lenovo](http://support.lenovo.com/)
- [Dernier niveau de DSA](https://support.lenovo.com/us/en/documents/LNVO-DSA)
- [Dernier niveau de BMC/IMM](http://www-947.ibm.com/support/entry/portal/docdisplay?lndocid=MIGR-4JTS2T)

## • 201-865-000 : Abandon du test de la mémoire autonome

Pas de clé XSECSRAT dans la structure OEM0.

## Récupérable

Non

# Gravité

Avertissement

# Réparable

Non

#### Avertir automatiquement le service de support Non

# Réponse de l'utilisateur

Procédez comme suit :

- 1. Exécutez les actions indiquées une à une, et recommencez le test après chaque action.
- 2. Si le problème persiste, contactez votre interlocuteur du support technique.
- 3. Mettez le système hors tension et débranchez le cordon d'alimentation. Attendez 45 secondes. Réinstallez les barrettes DIMM. Rebranchez le cordon d'alimentation.
- 4. Vérifiez que DSA et le BIOS ou l'uEFI sont au niveau le plus récent.

## Liens connexes

- [Site Web du support Lenovo](http://support.lenovo.com/)
- [Dernier niveau de DSA](https://support.lenovo.com/us/en/documents/LNVO-DSA)
- [Dernier niveau de BMC/IMM](http://www-947.ibm.com/support/entry/portal/docdisplay?lndocid=MIGR-4JTS2T)
- 201-865-001 : Abandon du test de la mémoire autonome

Pas de clé XSECSRAT dans la structure OEM0.

## Récupérable

Non

# Gravité

Avertissement

## Réparable

Non

# Avertir automatiquement le service de support

Non

# Réponse de l'utilisateur

- 1. Exécutez les actions indiquées une à une, et recommencez le test après chaque action.
- 2. Si le problème persiste, contactez votre interlocuteur du support technique.
- 3. Mettez le système hors tension et débranchez le cordon d'alimentation. Attendez 45 secondes. Réinstallez les barrettes DIMM. Rebranchez le cordon d'alimentation.
- 4. Vérifiez que DSA et le BIOS ou l'uEFI sont au niveau le plus récent.

- [Site Web du support Lenovo](http://support.lenovo.com/)
- [Dernier niveau de DSA](https://support.lenovo.com/us/en/documents/LNVO-DSA)
- [Dernier niveau de BMC/IMM](http://www-947.ibm.com/support/entry/portal/docdisplay?lndocid=MIGR-4JTS2T)

#### • 201-865-002 : Abandon du test de la mémoire autonome

Pas de clé XSECSRAT dans la structure OEM0.

#### Récupérable

Non

Gravité Avertissement

# Réparable

Non

## Avertir automatiquement le service de support

Non

## Réponse de l'utilisateur

Procédez comme suit :

- 1. Exécutez les actions indiquées une à une, et recommencez le test après chaque action.
- 2. Si le problème persiste, contactez votre interlocuteur du support technique.
- 3. Mettez le système hors tension et débranchez le cordon d'alimentation. Attendez 45 secondes. Réinstallez les barrettes DIMM. Rebranchez le cordon d'alimentation.
- 4. Vérifiez que DSA et le BIOS ou l'uEFI sont au niveau le plus récent.

#### Liens connexes

- [Site Web du support Lenovo](http://support.lenovo.com/)
- [Dernier niveau de DSA](https://support.lenovo.com/us/en/documents/LNVO-DSA)
- [Dernier niveau de BMC/IMM](http://www-947.ibm.com/support/entry/portal/docdisplay?lndocid=MIGR-4JTS2T)
- 201-865-003 : Abandon du test de la mémoire autonome

Pas de clé XSECSRAT dans la structure OEM0.

#### Récupérable

Non

#### Gravité

Avertissement

#### Réparable

Non

#### Avertir automatiquement le service de support

Non

# Réponse de l'utilisateur

Procédez comme suit :

- 1. Exécutez les actions indiquées une à une, et recommencez le test après chaque action.
- 2. Si le problème persiste, contactez votre interlocuteur du support technique.
- 3. Mettez le système hors tension et débranchez le cordon d'alimentation. Attendez 45 secondes. Réinstallez les barrettes DIMM. Rebranchez le cordon d'alimentation.
- 4. Vérifiez que DSA et le BIOS ou l'uEFI sont au niveau le plus récent.

# Liens connexes

– [Site Web du support Lenovo](http://support.lenovo.com/)

- [Dernier niveau de DSA](https://support.lenovo.com/us/en/documents/LNVO-DSA)
- [Dernier niveau de BMC/IMM](http://www-947.ibm.com/support/entry/portal/docdisplay?lndocid=MIGR-4JTS2T)

## • 201-866-000 : Abandon du test de la mémoire autonome

EFI-SAL : Paramètre de la fonction GetMemoryMap non valide.

#### Récupérable

Non

## Gravité

Avertissement

#### Réparable

Non

## Avertir automatiquement le service de support

Non

## Réponse de l'utilisateur

Procédez comme suit :

- 1. Exécutez les actions indiquées une à une, et recommencez le test après chaque action.
- 2. Si le problème persiste, contactez votre interlocuteur du support technique.
- 3. Mettez le système hors tension et débranchez le cordon d'alimentation. Attendez 45 secondes. Réinstallez les barrettes DIMM. Rebranchez le cordon d'alimentation.
- 4. Vérifiez que DSA et le BIOS ou l'uEFI sont au niveau le plus récent.

#### Liens connexes

- [Site Web du support Lenovo](http://support.lenovo.com/)
- [Dernier niveau de DSA](https://support.lenovo.com/us/en/documents/LNVO-DSA)
- [Dernier niveau de BMC/IMM](http://www-947.ibm.com/support/entry/portal/docdisplay?lndocid=MIGR-4JTS2T)

## • 201-866-001 : Abandon du test de la mémoire autonome

EFI-SAL : Paramètre de la fonction GetMemoryMap non valide.

## Récupérable

Non

## Gravité

Avertissement

## Réparable

Non

## Avertir automatiquement le service de support

Non

## Réponse de l'utilisateur

Procédez comme suit :

- 1. Exécutez les actions indiquées une à une, et recommencez le test après chaque action.
- 2. Si le problème persiste, contactez votre interlocuteur du support technique.
- 3. Mettez le système hors tension et débranchez le cordon d'alimentation. Attendez 45 secondes. Réinstallez les barrettes DIMM. Rebranchez le cordon d'alimentation.
- 4. Vérifiez que DSA et le BIOS ou l'uEFI sont au niveau le plus récent.

- [Site Web du support Lenovo](http://support.lenovo.com/)
- [Dernier niveau de DSA](https://support.lenovo.com/us/en/documents/LNVO-DSA)
- [Dernier niveau de BMC/IMM](http://www-947.ibm.com/support/entry/portal/docdisplay?lndocid=MIGR-4JTS2T)

#### • 201-866-002 : Abandon du test de la mémoire autonome

EFI-SAL : Paramètre de la fonction GetMemoryMap non valide.

#### Récupérable

Non

Gravité

Avertissement

#### Réparable

Non

# Avertir automatiquement le service de support

Non

## Réponse de l'utilisateur

Procédez comme suit :

- 1. Exécutez les actions indiquées une à une, et recommencez le test après chaque action.
- 2. Si le problème persiste, contactez votre interlocuteur du support technique.
- 3. Mettez le système hors tension et débranchez le cordon d'alimentation. Attendez 45 secondes. Réinstallez les barrettes DIMM. Rebranchez le cordon d'alimentation.
- 4. Vérifiez que DSA et le BIOS ou l'uEFI sont au niveau le plus récent.

## Liens connexes

- [Site Web du support Lenovo](http://support.lenovo.com/)
- [Dernier niveau de DSA](https://support.lenovo.com/us/en/documents/LNVO-DSA)
- [Dernier niveau de BMC/IMM](http://www-947.ibm.com/support/entry/portal/docdisplay?lndocid=MIGR-4JTS2T)

## • 201-866-003 : Abandon du test de la mémoire autonome

EFI-SAL : Paramètre de la fonction GetMemoryMap non valide.

#### Récupérable

Non

# Gravité

Avertissement

## Réparable

Non

## Avertir automatiquement le service de support

Non

## Réponse de l'utilisateur

Procédez comme suit :

- 1. Exécutez les actions indiquées une à une, et recommencez le test après chaque action.
- 2. Si le problème persiste, contactez votre interlocuteur du support technique.
- 3. Mettez le système hors tension et débranchez le cordon d'alimentation. Attendez 45 secondes. Réinstallez les barrettes DIMM. Rebranchez le cordon d'alimentation.
- 4. Vérifiez que DSA et le BIOS ou l'uEFI sont au niveau le plus récent.

- [Site Web du support Lenovo](http://support.lenovo.com/)
- [Dernier niveau de DSA](https://support.lenovo.com/us/en/documents/LNVO-DSA)
- [Dernier niveau de BMC/IMM](http://www-947.ibm.com/support/entry/portal/docdisplay?lndocid=MIGR-4JTS2T)
- 201-867-000 : Abandon du test de la mémoire autonome

## EFI/SAL : Mémoire tampon non allouée.

#### Récupérable

Non

## Gravité

Avertissement

## Réparable

Non

## Avertir automatiquement le service de support

Non

# Réponse de l'utilisateur

Procédez comme suit :

- 1. Exécutez les actions indiquées une à une, et recommencez le test après chaque action.
- 2. Si le problème persiste, contactez votre interlocuteur du support technique.
- 3. Mettez le système hors tension et débranchez le cordon d'alimentation. Attendez 45 secondes. Réinstallez les barrettes DIMM. Rebranchez le cordon d'alimentation.
- 4. Vérifiez que DSA et le BIOS ou l'uEFI sont au niveau le plus récent.

#### Liens connexes

- [Site Web du support Lenovo](http://support.lenovo.com/)
- [Dernier niveau de DSA](https://support.lenovo.com/us/en/documents/LNVO-DSA)
- [Dernier niveau de BMC/IMM](http://www-947.ibm.com/support/entry/portal/docdisplay?lndocid=MIGR-4JTS2T)

## • 201-867-001 : Abandon du test de la mémoire autonome

EFI/SAL : Mémoire tampon non allouée.

## Récupérable

Non

Gravité

Avertissement

#### Réparable

Non

# Avertir automatiquement le service de support

Non

## Réponse de l'utilisateur

Procédez comme suit :

- 1. Exécutez les actions indiquées une à une, et recommencez le test après chaque action.
- 2. Si le problème persiste, contactez votre interlocuteur du support technique.
- 3. Mettez le système hors tension et débranchez le cordon d'alimentation. Attendez 45 secondes. Réinstallez les barrettes DIMM. Rebranchez le cordon d'alimentation.
- 4. Vérifiez que DSA et le BIOS ou l'uEFI sont au niveau le plus récent.

#### Liens connexes

- [Site Web du support Lenovo](http://support.lenovo.com/)
- [Dernier niveau de DSA](https://support.lenovo.com/us/en/documents/LNVO-DSA)
- [Dernier niveau de BMC/IMM](http://www-947.ibm.com/support/entry/portal/docdisplay?lndocid=MIGR-4JTS2T)
- 201-867-002 : Abandon du test de la mémoire autonome

EFI/SAL : Mémoire tampon non allouée.

## Récupérable

Non

## Gravité

Avertissement

# Réparable

Non

## Avertir automatiquement le service de support

Non

## Réponse de l'utilisateur

Procédez comme suit :

- 1. Exécutez les actions indiquées une à une, et recommencez le test après chaque action.
- 2. Si le problème persiste, contactez votre interlocuteur du support technique.
- 3. Mettez le système hors tension et débranchez le cordon d'alimentation. Attendez 45 secondes. Réinstallez les barrettes DIMM. Rebranchez le cordon d'alimentation.
- 4. Vérifiez que DSA et le BIOS ou l'uEFI sont au niveau le plus récent.

## Liens connexes

- [Site Web du support Lenovo](http://support.lenovo.com/)
- [Dernier niveau de DSA](https://support.lenovo.com/us/en/documents/LNVO-DSA)
- [Dernier niveau de BMC/IMM](http://www-947.ibm.com/support/entry/portal/docdisplay?lndocid=MIGR-4JTS2T)

## • 201-867-003 : Abandon du test de la mémoire autonome

EFI/SAL : Mémoire tampon non allouée.

## Récupérable

Non

Gravité Avertissement

# Réparable

Non

Avertir automatiquement le service de support Non

# Réponse de l'utilisateur

Procédez comme suit :

- 1. Exécutez les actions indiquées une à une, et recommencez le test après chaque action.
- 2. Si le problème persiste, contactez votre interlocuteur du support technique.
- 3. Mettez le système hors tension et débranchez le cordon d'alimentation. Attendez 45 secondes. Réinstallez les barrettes DIMM. Rebranchez le cordon d'alimentation.
- 4. Vérifiez que DSA et le BIOS ou l'uEFI sont au niveau le plus récent.

## Liens connexes

- [Site Web du support Lenovo](http://support.lenovo.com/)
- [Dernier niveau de DSA](https://support.lenovo.com/us/en/documents/LNVO-DSA)
- [Dernier niveau de BMC/IMM](http://www-947.ibm.com/support/entry/portal/docdisplay?lndocid=MIGR-4JTS2T)
- 201-868-000 : Abandon du test de la mémoire autonome

EFI/SAL : Mémoire tampon allouée dans GetMemoryMap trop petite.

## Récupérable

Non

## Gravité

Avertissement

## Réparable

Non

#### Avertir automatiquement le service de support Non

## Réponse de l'utilisateur

Procédez comme suit :

- 1. Exécutez les actions indiquées une à une, et recommencez le test après chaque action.
- 2. Si le problème persiste, contactez votre interlocuteur du support technique.
- 3. Mettez le système hors tension et débranchez le cordon d'alimentation. Attendez 45 secondes. Réinstallez les barrettes DIMM. Rebranchez le cordon d'alimentation.
- 4. Vérifiez que DSA et le BIOS ou l'uEFI sont au niveau le plus récent.

## Liens connexes

- [Site Web du support Lenovo](http://support.lenovo.com/)
- [Dernier niveau de DSA](https://support.lenovo.com/us/en/documents/LNVO-DSA)
- [Dernier niveau de BMC/IMM](http://www-947.ibm.com/support/entry/portal/docdisplay?lndocid=MIGR-4JTS2T)

## • 201-868-001 : Abandon du test de la mémoire autonome

EFI/SAL : Mémoire tampon allouée dans GetMemoryMap trop petite.

## Récupérable

Non

# Gravité

Avertissement

## Réparable

Non

#### Avertir automatiquement le service de support Non

Réponse de l'utilisateur

Procédez comme suit :

- 1. Exécutez les actions indiquées une à une, et recommencez le test après chaque action.
- 2. Si le problème persiste, contactez votre interlocuteur du support technique.
- 3. Mettez le système hors tension et débranchez le cordon d'alimentation. Attendez 45 secondes. Réinstallez les barrettes DIMM. Rebranchez le cordon d'alimentation.
- 4. Vérifiez que DSA et le BIOS ou l'uEFI sont au niveau le plus récent.

## Liens connexes

- [Site Web du support Lenovo](http://support.lenovo.com/)
- [Dernier niveau de DSA](https://support.lenovo.com/us/en/documents/LNVO-DSA)
- [Dernier niveau de BMC/IMM](http://www-947.ibm.com/support/entry/portal/docdisplay?lndocid=MIGR-4JTS2T)

# • 201-868-002 : Abandon du test de la mémoire autonome

EFI/SAL : Mémoire tampon allouée dans GetMemoryMap trop petite.

# Récupérable

Non

Gravité

Avertissement

## Réparable

Non

#### Avertir automatiquement le service de support Non

## Réponse de l'utilisateur

## Procédez comme suit :

- 1. Exécutez les actions indiquées une à une, et recommencez le test après chaque action.
- 2. Si le problème persiste, contactez votre interlocuteur du support technique.
- 3. Mettez le système hors tension et débranchez le cordon d'alimentation. Attendez 45 secondes. Réinstallez les barrettes DIMM. Rebranchez le cordon d'alimentation.
- 4. Vérifiez que DSA et le BIOS ou l'uEFI sont au niveau le plus récent.

## Liens connexes

- [Site Web du support Lenovo](http://support.lenovo.com/)
- [Dernier niveau de DSA](https://support.lenovo.com/us/en/documents/LNVO-DSA)
- [Dernier niveau de BMC/IMM](http://www-947.ibm.com/support/entry/portal/docdisplay?lndocid=MIGR-4JTS2T)

# • 201-868-003 : Abandon du test de la mémoire autonome

EFI/SAL : Mémoire tampon allouée dans GetMemoryMap trop petite.

## Récupérable

Non

# Gravité

Avertissement

## Réparable

Non

#### Avertir automatiquement le service de support Non

# Réponse de l'utilisateur

Procédez comme suit :

- 1. Exécutez les actions indiquées une à une, et recommencez le test après chaque action.
- 2. Si le problème persiste, contactez votre interlocuteur du support technique.
- 3. Mettez le système hors tension et débranchez le cordon d'alimentation. Attendez 45 secondes. Réinstallez les barrettes DIMM. Rebranchez le cordon d'alimentation.
- 4. Vérifiez que DSA et le BIOS ou l'uEFI sont au niveau le plus récent.

## Liens connexes

- [Site Web du support Lenovo](http://support.lenovo.com/)
- [Dernier niveau de DSA](https://support.lenovo.com/us/en/documents/LNVO-DSA)
- [Dernier niveau de BMC/IMM](http://www-947.ibm.com/support/entry/portal/docdisplay?lndocid=MIGR-4JTS2T)

## • 201-869-000 : Abandon du test de la mémoire autonome

EFI/SAL : Paramètre de la fonction GetMemoryMap non valide.

## Récupérable

Non

Gravité Avertissement

Réparable Non

#### Avertir automatiquement le service de support

Non

## Réponse de l'utilisateur

Procédez comme suit :

- 1. Exécutez les actions indiquées une à une, et recommencez le test après chaque action.
- 2. Si le problème persiste, contactez votre interlocuteur du support technique.
- 3. Mettez le système hors tension et débranchez le cordon d'alimentation. Attendez 45 secondes. Réinstallez les barrettes DIMM. Rebranchez le cordon d'alimentation.
- 4. Vérifiez que DSA et le BIOS ou l'uEFI sont au niveau le plus récent.

#### Liens connexes

- [Site Web du support Lenovo](http://support.lenovo.com/)
- [Dernier niveau de DSA](https://support.lenovo.com/us/en/documents/LNVO-DSA)
- [Dernier niveau de BMC/IMM](http://www-947.ibm.com/support/entry/portal/docdisplay?lndocid=MIGR-4JTS2T)

#### • 201-869-001 : Abandon du test de la mémoire autonome

EFI/SAL : Paramètre de la fonction GetMemoryMap non valide.

#### Récupérable

Non

## Gravité

Avertissement

#### Réparable

Non

#### Avertir automatiquement le service de support

Non

## Réponse de l'utilisateur

Procédez comme suit :

- 1. Exécutez les actions indiquées une à une, et recommencez le test après chaque action.
- 2. Si le problème persiste, contactez votre interlocuteur du support technique.
- 3. Mettez le système hors tension et débranchez le cordon d'alimentation. Attendez 45 secondes. Réinstallez les barrettes DIMM. Rebranchez le cordon d'alimentation.
- 4. Vérifiez que DSA et le BIOS ou l'uEFI sont au niveau le plus récent.

#### Liens connexes

- [Site Web du support Lenovo](http://support.lenovo.com/)
- [Dernier niveau de DSA](https://support.lenovo.com/us/en/documents/LNVO-DSA)
- [Dernier niveau de BMC/IMM](http://www-947.ibm.com/support/entry/portal/docdisplay?lndocid=MIGR-4JTS2T)

## • 201-869-002 : Abandon du test de la mémoire autonome

EFI/SAL : Paramètre de la fonction GetMemoryMap non valide.

Récupérable

Non

Gravité

Avertissement

Réparable

Non

Avertir automatiquement le service de support Non

## Réponse de l'utilisateur

Procédez comme suit :

- 1. Exécutez les actions indiquées une à une, et recommencez le test après chaque action.
- 2. Si le problème persiste, contactez votre interlocuteur du support technique.
- 3. Mettez le système hors tension et débranchez le cordon d'alimentation. Attendez 45 secondes. Réinstallez les barrettes DIMM. Rebranchez le cordon d'alimentation.
- 4. Vérifiez que DSA et le BIOS ou l'uEFI sont au niveau le plus récent.

#### Liens connexes

- [Site Web du support Lenovo](http://support.lenovo.com/)
- [Dernier niveau de DSA](https://support.lenovo.com/us/en/documents/LNVO-DSA)
- [Dernier niveau de BMC/IMM](http://www-947.ibm.com/support/entry/portal/docdisplay?lndocid=MIGR-4JTS2T)

## • 201-869-003 : Abandon du test de la mémoire autonome

EFI/SAL : Paramètre de la fonction GetMemoryMap non valide.

#### Récupérable

Non

Gravité

Avertissement

Réparable

Non

Avertir automatiquement le service de support

Non

## Réponse de l'utilisateur

Procédez comme suit :

- 1. Exécutez les actions indiquées une à une, et recommencez le test après chaque action.
- 2. Si le problème persiste, contactez votre interlocuteur du support technique.
- 3. Mettez le système hors tension et débranchez le cordon d'alimentation. Attendez 45 secondes. Réinstallez les barrettes DIMM. Rebranchez le cordon d'alimentation.
- 4. Vérifiez que DSA et le BIOS ou l'uEFI sont au niveau le plus récent.

#### Liens connexes

- [Site Web du support Lenovo](http://support.lenovo.com/)
- [Dernier niveau de DSA](https://support.lenovo.com/us/en/documents/LNVO-DSA)
- [Dernier niveau de BMC/IMM](http://www-947.ibm.com/support/entry/portal/docdisplay?lndocid=MIGR-4JTS2T)
- 201-870-000 : Abandon du test de la mémoire autonome

Domaine de l'unité centrale non valide dans ACPI.

## Récupérable

Non

Gravité Avertissement

Réparable

Non

Avertir automatiquement le service de support Non

Réponse de l'utilisateur

- 1. Exécutez les actions indiquées une à une, et recommencez le test après chaque action.
- 2. Si le problème persiste, contactez votre interlocuteur du support technique.
- 3. Mettez le système hors tension et débranchez le cordon d'alimentation. Attendez 45 secondes. Réinstallez les barrettes DIMM. Rebranchez le cordon d'alimentation.
- 4. Vérifiez que DSA et le BIOS ou l'uEFI sont au niveau le plus récent.

- [Site Web du support Lenovo](http://support.lenovo.com/)
- [Dernier niveau de DSA](https://support.lenovo.com/us/en/documents/LNVO-DSA)
- [Dernier niveau de BMC/IMM](http://www-947.ibm.com/support/entry/portal/docdisplay?lndocid=MIGR-4JTS2T)

## • 201-870-001 : Abandon du test de la mémoire autonome

Domaine de l'unité centrale non valide dans ACPI.

#### Récupérable

Non

## Gravité

Avertissement

#### Réparable

Non

Avertir automatiquement le service de support Non

#### Réponse de l'utilisateur

Procédez comme suit :

- 1. Exécutez les actions indiquées une à une, et recommencez le test après chaque action.
- 2. Si le problème persiste, contactez votre interlocuteur du support technique.
- 3. Mettez le système hors tension et débranchez le cordon d'alimentation. Attendez 45 secondes. Réinstallez les barrettes DIMM. Rebranchez le cordon d'alimentation.
- 4. Vérifiez que DSA et le BIOS ou l'uEFI sont au niveau le plus récent.

## Liens connexes

- [Site Web du support Lenovo](http://support.lenovo.com/)
- [Dernier niveau de DSA](https://support.lenovo.com/us/en/documents/LNVO-DSA)
- [Dernier niveau de BMC/IMM](http://www-947.ibm.com/support/entry/portal/docdisplay?lndocid=MIGR-4JTS2T)

#### • 201-870-002 : Abandon du test de la mémoire autonome

Domaine de l'unité centrale non valide dans ACPI.

#### Récupérable

Non

## Gravité

Avertissement

#### Réparable

Non

#### Avertir automatiquement le service de support

Non

## Réponse de l'utilisateur

Procédez comme suit :

1. Exécutez les actions indiquées une à une, et recommencez le test après chaque action.

- 2. Si le problème persiste, contactez votre interlocuteur du support technique.
- 3. Mettez le système hors tension et débranchez le cordon d'alimentation. Attendez 45 secondes. Réinstallez les barrettes DIMM. Rebranchez le cordon d'alimentation.
- 4. Vérifiez que DSA et le BIOS ou l'uEFI sont au niveau le plus récent.

- [Site Web du support Lenovo](http://support.lenovo.com/)
- [Dernier niveau de DSA](https://support.lenovo.com/us/en/documents/LNVO-DSA)
- [Dernier niveau de BMC/IMM](http://www-947.ibm.com/support/entry/portal/docdisplay?lndocid=MIGR-4JTS2T)

### • 201-870-003 : Abandon du test de la mémoire autonome

Domaine de l'unité centrale non valide dans ACPI.

#### Récupérable

Non

Gravité

Avertissement

#### Réparable

Non

#### Avertir automatiquement le service de support Non

# Réponse de l'utilisateur

Procédez comme suit :

- 1. Exécutez les actions indiquées une à une, et recommencez le test après chaque action.
- 2. Si le problème persiste, contactez votre interlocuteur du support technique.
- 3. Mettez le système hors tension et débranchez le cordon d'alimentation. Attendez 45 secondes. Réinstallez les barrettes DIMM. Rebranchez le cordon d'alimentation.
- 4. Vérifiez que DSA et le BIOS ou l'uEFI sont au niveau le plus récent.

#### Liens connexes

- [Site Web du support Lenovo](http://support.lenovo.com/)
- [Dernier niveau de DSA](https://support.lenovo.com/us/en/documents/LNVO-DSA)
- [Dernier niveau de BMC/IMM](http://www-947.ibm.com/support/entry/portal/docdisplay?lndocid=MIGR-4JTS2T)

#### • 201-871-000 : Abandon du test de la mémoire autonome

Problème de comparaison des données.

## Récupérable

Non

Gravité Avertissement

#### Réparable

Non

#### Avertir automatiquement le service de support Non

## Réponse de l'utilisateur

- 1. Exécutez les actions indiquées une à une, et recommencez le test après chaque action.
- 2. Si le problème persiste, contactez votre interlocuteur du support technique.
- 3. Mettez le système hors tension et débranchez le cordon d'alimentation. Attendez 45 secondes. Réinstallez les barrettes DIMM. Rebranchez le cordon d'alimentation.
- 4. Vérifiez que DSA et le BIOS ou l'uEFI sont au niveau le plus récent.

- [Site Web du support Lenovo](http://support.lenovo.com/)
- [Dernier niveau de DSA](https://support.lenovo.com/us/en/documents/LNVO-DSA)
- [Dernier niveau de BMC/IMM](http://www-947.ibm.com/support/entry/portal/docdisplay?lndocid=MIGR-4JTS2T)
- 201-871-001 : Abandon du test de la mémoire autonome

Problème de comparaison des données.

#### Récupérable

Non

## Gravité

Avertissement

## Réparable

Non

Avertir automatiquement le service de support

Non

## Réponse de l'utilisateur

Procédez comme suit :

- 1. Exécutez les actions indiquées une à une, et recommencez le test après chaque action.
- 2. Si le problème persiste, contactez votre interlocuteur du support technique.
- 3. Mettez le système hors tension et débranchez le cordon d'alimentation. Attendez 45 secondes. Réinstallez les barrettes DIMM. Rebranchez le cordon d'alimentation.
- 4. Vérifiez que DSA et le BIOS ou l'uEFI sont au niveau le plus récent.

## Liens connexes

- [Site Web du support Lenovo](http://support.lenovo.com/)
- [Dernier niveau de DSA](https://support.lenovo.com/us/en/documents/LNVO-DSA)
- [Dernier niveau de BMC/IMM](http://www-947.ibm.com/support/entry/portal/docdisplay?lndocid=MIGR-4JTS2T)
- 201-871-002 : Abandon du test de la mémoire autonome

Problème de comparaison des données.

## Récupérable

Non

# Gravité

Avertissement

## Réparable

Non

# Avertir automatiquement le service de support

Non

## Réponse de l'utilisateur

- 1. Exécutez les actions indiquées une à une, et recommencez le test après chaque action.
- 2. Si le problème persiste, contactez votre interlocuteur du support technique.
- 3. Mettez le système hors tension et débranchez le cordon d'alimentation. Attendez 45 secondes. Réinstallez les barrettes DIMM. Rebranchez le cordon d'alimentation.

4. Vérifiez que DSA et le BIOS ou l'uEFI sont au niveau le plus récent.

#### Liens connexes

- [Site Web du support Lenovo](http://support.lenovo.com/)
- [Dernier niveau de DSA](https://support.lenovo.com/us/en/documents/LNVO-DSA)
- [Dernier niveau de BMC/IMM](http://www-947.ibm.com/support/entry/portal/docdisplay?lndocid=MIGR-4JTS2T)

#### • 201-871-003 : Abandon du test de la mémoire autonome

Problème de comparaison des données.

#### Récupérable

Non

Gravité

Avertissement

#### Réparable

Non

# Avertir automatiquement le service de support

Non

#### Réponse de l'utilisateur

Procédez comme suit :

- 1. Exécutez les actions indiquées une à une, et recommencez le test après chaque action.
- 2. Si le problème persiste, contactez votre interlocuteur du support technique.
- 3. Mettez le système hors tension et débranchez le cordon d'alimentation. Attendez 45 secondes. Réinstallez les barrettes DIMM. Rebranchez le cordon d'alimentation.
- 4. Vérifiez que DSA et le BIOS ou l'uEFI sont au niveau le plus récent.

#### Liens connexes

- [Site Web du support Lenovo](http://support.lenovo.com/)
- [Dernier niveau de DSA](https://support.lenovo.com/us/en/documents/LNVO-DSA)
- [Dernier niveau de BMC/IMM](http://www-947.ibm.com/support/entry/portal/docdisplay?lndocid=MIGR-4JTS2T)

## • 201-877-000 : Abandon du test de la mémoire autonome

BIOS : La fonction de secours dans le registre PCI étendu doit être désactivée. Désactivez la fonction de secours dans la configuration.

## Récupérable

Non

Gravité Avertissement

## Réparable

Non

#### Avertir automatiquement le service de support

Non

## Réponse de l'utilisateur

- 1. Exécutez les actions indiquées une à une, et recommencez le test après chaque action.
- 2. Si le problème persiste, contactez votre interlocuteur du support technique.
- 3. Mettez le système hors tension et débranchez le cordon d'alimentation. Attendez 45 secondes. Réinstallez les barrettes DIMM. Rebranchez le cordon d'alimentation.
- 4. Vérifiez que DSA et le BIOS ou l'uEFI sont au niveau le plus récent.

- [Site Web du support Lenovo](http://support.lenovo.com/)
- [Dernier niveau de DSA](https://support.lenovo.com/us/en/documents/LNVO-DSA)
- [Dernier niveau de BMC/IMM](http://www-947.ibm.com/support/entry/portal/docdisplay?lndocid=MIGR-4JTS2T)

## • 201-877-001 : Abandon du test de la mémoire autonome

BIOS : La fonction de secours dans le registre PCI étendu doit être désactivée. Désactivez la fonction de secours dans la configuration.

#### Récupérable

Non

## Gravité

Avertissement

## Réparable

Non

#### Avertir automatiquement le service de support Non

# Réponse de l'utilisateur

Procédez comme suit :

- 1. Exécutez les actions indiquées une à une, et recommencez le test après chaque action.
- 2. Si le problème persiste, contactez votre interlocuteur du support technique.
- 3. Mettez le système hors tension et débranchez le cordon d'alimentation. Attendez 45 secondes. Réinstallez les barrettes DIMM. Rebranchez le cordon d'alimentation.
- 4. Vérifiez que DSA et le BIOS ou l'uEFI sont au niveau le plus récent.

## Liens connexes

- [Site Web du support Lenovo](http://support.lenovo.com/)
- [Dernier niveau de DSA](https://support.lenovo.com/us/en/documents/LNVO-DSA)
- [Dernier niveau de BMC/IMM](http://www-947.ibm.com/support/entry/portal/docdisplay?lndocid=MIGR-4JTS2T)

## • 201-877-002 : Abandon du test de la mémoire autonome

BIOS : La fonction de secours dans le registre PCI étendu doit être désactivée. Désactivez la fonction de secours dans la configuration.

## Récupérable

Non

Gravité

Avertissement

## Réparable

Non

Avertir automatiquement le service de support Non

# Réponse de l'utilisateur

- 1. Exécutez les actions indiquées une à une, et recommencez le test après chaque action.
- 2. Si le problème persiste, contactez votre interlocuteur du support technique.
- 3. Mettez le système hors tension et débranchez le cordon d'alimentation. Attendez 45 secondes. Réinstallez les barrettes DIMM. Rebranchez le cordon d'alimentation.
- 4. Vérifiez que DSA et le BIOS ou l'uEFI sont au niveau le plus récent.

- [Site Web du support Lenovo](http://support.lenovo.com/)
- [Dernier niveau de DSA](https://support.lenovo.com/us/en/documents/LNVO-DSA)
- [Dernier niveau de BMC/IMM](http://www-947.ibm.com/support/entry/portal/docdisplay?lndocid=MIGR-4JTS2T)

#### • 201-877-003 : Abandon du test de la mémoire autonome

BIOS : La fonction de secours dans le registre PCI étendu doit être désactivée. Désactivez la fonction de secours dans la configuration.

#### Récupérable

Non

## Gravité

Avertissement

#### Réparable

Non

#### Avertir automatiquement le service de support Non

# Réponse de l'utilisateur

Procédez comme suit :

- 1. Exécutez les actions indiquées une à une, et recommencez le test après chaque action.
- 2. Si le problème persiste, contactez votre interlocuteur du support technique.
- 3. Mettez le système hors tension et débranchez le cordon d'alimentation. Attendez 45 secondes. Réinstallez les barrettes DIMM. Rebranchez le cordon d'alimentation.
- 4. Vérifiez que DSA et le BIOS ou l'uEFI sont au niveau le plus récent.

#### Liens connexes

- [Site Web du support Lenovo](http://support.lenovo.com/)
- [Dernier niveau de DSA](https://support.lenovo.com/us/en/documents/LNVO-DSA)
- [Dernier niveau de BMC/IMM](http://www-947.ibm.com/support/entry/portal/docdisplay?lndocid=MIGR-4JTS2T)

#### • 201-878-000 : Abandon du test de la mémoire autonome

La fonction de mise en réserve mémoire doit être désactivée. Désactivez l'option de mise en réserve mémoire dans la configuration.

#### Récupérable

Non

Gravité Avertissement

#### Réparable

Non

Avertir automatiquement le service de support

Non

## Réponse de l'utilisateur

- 1. Exécutez les actions indiquées une à une, et recommencez le test après chaque action.
- 2. Si le problème persiste, contactez votre interlocuteur du support technique.
- 3. Mettez le système hors tension et débranchez le cordon d'alimentation. Attendez 45 secondes. Réinstallez les barrettes DIMM. Rebranchez le cordon d'alimentation.
- 4. Vérifiez que DSA et le BIOS ou l'uEFI sont au niveau le plus récent.

- [Site Web du support Lenovo](http://support.lenovo.com/)
- [Dernier niveau de DSA](https://support.lenovo.com/us/en/documents/LNVO-DSA)
- [Dernier niveau de BMC/IMM](http://www-947.ibm.com/support/entry/portal/docdisplay?lndocid=MIGR-4JTS2T)

#### • 201-878-001 : Abandon du test de la mémoire autonome

La fonction de mise en réserve mémoire doit être désactivée. Désactivez l'option de mise en réserve mémoire dans la configuration.

#### Récupérable

Non

## Gravité

Avertissement

#### Réparable

Non

#### Avertir automatiquement le service de support Non

## Réponse de l'utilisateur

Procédez comme suit :

- 1. Exécutez les actions indiquées une à une, et recommencez le test après chaque action.
- 2. Si le problème persiste, contactez votre interlocuteur du support technique.
- 3. Mettez le système hors tension et débranchez le cordon d'alimentation. Attendez 45 secondes. Réinstallez les barrettes DIMM. Rebranchez le cordon d'alimentation.
- 4. Vérifiez que DSA et le BIOS ou l'uEFI sont au niveau le plus récent.

#### Liens connexes

- [Site Web du support Lenovo](http://support.lenovo.com/)
- [Dernier niveau de DSA](https://support.lenovo.com/us/en/documents/LNVO-DSA)
- [Dernier niveau de BMC/IMM](http://www-947.ibm.com/support/entry/portal/docdisplay?lndocid=MIGR-4JTS2T)

#### • 201-878-002 : Abandon du test de la mémoire autonome

La fonction de mise en réserve mémoire doit être désactivée. Désactivez l'option de mise en réserve mémoire dans la configuration.

#### Récupérable

Non

Gravité

Avertissement

## Réparable

Non

Avertir automatiquement le service de support Non

#### Réponse de l'utilisateur

- 1. Exécutez les actions indiquées une à une, et recommencez le test après chaque action.
- 2. Si le problème persiste, contactez votre interlocuteur du support technique.
- 3. Mettez le système hors tension et débranchez le cordon d'alimentation. Attendez 45 secondes. Réinstallez les barrettes DIMM. Rebranchez le cordon d'alimentation.
- 4. Vérifiez que DSA et le BIOS ou l'uEFI sont au niveau le plus récent.

- [Site Web du support Lenovo](http://support.lenovo.com/)
- [Dernier niveau de DSA](https://support.lenovo.com/us/en/documents/LNVO-DSA)
- [Dernier niveau de BMC/IMM](http://www-947.ibm.com/support/entry/portal/docdisplay?lndocid=MIGR-4JTS2T)

## • 201-878-003 : Abandon du test de la mémoire autonome

La fonction de mise en réserve mémoire doit être désactivée. Désactivez l'option de mise en réserve mémoire dans la configuration.

#### Récupérable

Non

Gravité

Avertissement

#### Réparable

Non

Avertir automatiquement le service de support Non

## Réponse de l'utilisateur

Procédez comme suit :

- 1. Exécutez les actions indiquées une à une, et recommencez le test après chaque action.
- 2. Si le problème persiste, contactez votre interlocuteur du support technique.
- 3. Mettez le système hors tension et débranchez le cordon d'alimentation. Attendez 45 secondes. Réinstallez les barrettes DIMM. Rebranchez le cordon d'alimentation.
- 4. Vérifiez que DSA et le BIOS ou l'uEFI sont au niveau le plus récent.

#### Liens connexes

- [Site Web du support Lenovo](http://support.lenovo.com/)
- [Dernier niveau de DSA](https://support.lenovo.com/us/en/documents/LNVO-DSA)
- [Dernier niveau de BMC/IMM](http://www-947.ibm.com/support/entry/portal/docdisplay?lndocid=MIGR-4JTS2T)

#### • 201-885-000 : Abandon du test de la mémoire autonome

Le processeur ne prend pas en charge la manipulation du registre MTRR. Impossible d'écrire dans la mémoire sans cache.

#### Récupérable

Non

Gravité Avertissement

#### Réparable

Non

Avertir automatiquement le service de support

Non

## Réponse de l'utilisateur

- 1. Exécutez les actions indiquées une à une, et recommencez le test après chaque action.
- 2. Si le problème persiste, contactez votre interlocuteur du support technique.
- 3. Mettez le système hors tension et débranchez le cordon d'alimentation. Attendez 45 secondes. Réinstallez les barrettes DIMM. Rebranchez le cordon d'alimentation.
- 4. Vérifiez que DSA et le BIOS ou l'uEFI sont au niveau le plus récent.

- [Site Web du support Lenovo](http://support.lenovo.com/)
- [Dernier niveau de DSA](https://support.lenovo.com/us/en/documents/LNVO-DSA)
- [Dernier niveau de BMC/IMM](http://www-947.ibm.com/support/entry/portal/docdisplay?lndocid=MIGR-4JTS2T)

#### • 201-885-001 : Abandon du test de la mémoire autonome

Le processeur ne prend pas en charge la manipulation du registre MTRR. Impossible d'écrire dans la mémoire sans cache.

#### Récupérable

Non

## Gravité

Avertissement

## Réparable

Non

#### Avertir automatiquement le service de support Non

## Réponse de l'utilisateur

Procédez comme suit :

- 1. Exécutez les actions indiquées une à une, et recommencez le test après chaque action.
- 2. Si le problème persiste, contactez votre interlocuteur du support technique.
- 3. Mettez le système hors tension et débranchez le cordon d'alimentation. Attendez 45 secondes. Réinstallez les barrettes DIMM. Rebranchez le cordon d'alimentation.
- 4. Vérifiez que DSA et le BIOS ou l'uEFI sont au niveau le plus récent.

#### Liens connexes

- [Site Web du support Lenovo](http://support.lenovo.com/)
- [Dernier niveau de DSA](https://support.lenovo.com/us/en/documents/LNVO-DSA)
- [Dernier niveau de BMC/IMM](http://www-947.ibm.com/support/entry/portal/docdisplay?lndocid=MIGR-4JTS2T)

#### • 201-885-002 : Abandon du test de la mémoire autonome

Le processeur ne prend pas en charge la manipulation du registre MTRR. Impossible d'écrire dans la mémoire sans cache.

#### Récupérable

Non

Gravité

Avertissement

## Réparable

Non

Avertir automatiquement le service de support Non

## Réponse de l'utilisateur

- 1. Exécutez les actions indiquées une à une, et recommencez le test après chaque action.
- 2. Si le problème persiste, contactez votre interlocuteur du support technique.
- 3. Mettez le système hors tension et débranchez le cordon d'alimentation. Attendez 45 secondes. Réinstallez les barrettes DIMM. Rebranchez le cordon d'alimentation.
- 4. Vérifiez que DSA et le BIOS ou l'uEFI sont au niveau le plus récent.
#### Liens connexes

- [Site Web du support Lenovo](http://support.lenovo.com/)
- [Dernier niveau de DSA](https://support.lenovo.com/us/en/documents/LNVO-DSA)
- [Dernier niveau de BMC/IMM](http://www-947.ibm.com/support/entry/portal/docdisplay?lndocid=MIGR-4JTS2T)

#### • 201-885-003 : Abandon du test de la mémoire autonome

Le processeur ne prend pas en charge la manipulation du registre MTRR. Impossible d'écrire dans la mémoire sans cache.

#### Récupérable

Non

### Gravité

Avertissement

#### Réparable

Non

Avertir automatiquement le service de support Non

#### Réponse de l'utilisateur

Procédez comme suit :

- 1. Exécutez les actions indiquées une à une, et recommencez le test après chaque action.
- 2. Si le problème persiste, contactez votre interlocuteur du support technique.
- 3. Mettez le système hors tension et débranchez le cordon d'alimentation. Attendez 45 secondes. Réinstallez les barrettes DIMM. Rebranchez le cordon d'alimentation.
- 4. Vérifiez que DSA et le BIOS ou l'uEFI sont au niveau le plus récent.

#### Liens connexes

- [Site Web du support Lenovo](http://support.lenovo.com/)
- [Dernier niveau de DSA](https://support.lenovo.com/us/en/documents/LNVO-DSA)
- [Dernier niveau de BMC/IMM](http://www-947.ibm.com/support/entry/portal/docdisplay?lndocid=MIGR-4JTS2T)
- 201-886-000 : Abandon du test de la mémoire autonome

La limite supérieure de la mémoire est inférieure à 16 Mo.

#### Récupérable

Non

Gravité

Avertissement

#### Réparable

Non

#### Avertir automatiquement le service de support Non

## Réponse de l'utilisateur

Procédez comme suit :

- 1. Exécutez les actions indiquées une à une, et recommencez le test après chaque action.
- 2. Si le problème persiste, contactez votre interlocuteur du support technique.
- 3. Mettez le système hors tension et débranchez le cordon d'alimentation. Attendez 45 secondes. Réinstallez les barrettes DIMM. Rebranchez le cordon d'alimentation.
- 4. Vérifiez que DSA et le BIOS ou l'uEFI sont au niveau le plus récent.

#### Liens connexes

- [Site Web du support Lenovo](http://support.lenovo.com/)
- [Dernier niveau de DSA](https://support.lenovo.com/us/en/documents/LNVO-DSA)
- [Dernier niveau de BMC/IMM](http://www-947.ibm.com/support/entry/portal/docdisplay?lndocid=MIGR-4JTS2T)

#### • 201-886-001 : Abandon du test de la mémoire autonome

La limite supérieure de la mémoire est inférieure à 16 Mo.

#### Récupérable

Non

Gravité

Avertissement

Réparable

Non

Avertir automatiquement le service de support Non

#### Réponse de l'utilisateur

Procédez comme suit :

- 1. Exécutez les actions indiquées une à une, et recommencez le test après chaque action.
- 2. Si le problème persiste, contactez votre interlocuteur du support technique.
- 3. Mettez le système hors tension et débranchez le cordon d'alimentation. Attendez 45 secondes. Réinstallez les barrettes DIMM. Rebranchez le cordon d'alimentation.
- 4. Vérifiez que DSA et le BIOS ou l'uEFI sont au niveau le plus récent.

#### Liens connexes

- [Site Web du support Lenovo](http://support.lenovo.com/)
- [Dernier niveau de DSA](https://support.lenovo.com/us/en/documents/LNVO-DSA)
- [Dernier niveau de BMC/IMM](http://www-947.ibm.com/support/entry/portal/docdisplay?lndocid=MIGR-4JTS2T)

#### • 201-886-002 : Abandon du test de la mémoire autonome

La limite supérieure de la mémoire est inférieure à 16 Mo.

#### Récupérable

Non

Gravité

Avertissement

#### Réparable

Non

Avertir automatiquement le service de support Non

Réponse de l'utilisateur

Procédez comme suit :

- 1. Exécutez les actions indiquées une à une, et recommencez le test après chaque action.
- 2. Si le problème persiste, contactez votre interlocuteur du support technique.
- 3. Mettez le système hors tension et débranchez le cordon d'alimentation. Attendez 45 secondes. Réinstallez les barrettes DIMM. Rebranchez le cordon d'alimentation.
- 4. Vérifiez que DSA et le BIOS ou l'uEFI sont au niveau le plus récent.

#### Liens connexes

- [Site Web du support Lenovo](http://support.lenovo.com/)
- [Dernier niveau de DSA](https://support.lenovo.com/us/en/documents/LNVO-DSA)

#### – [Dernier niveau de BMC/IMM](http://www-947.ibm.com/support/entry/portal/docdisplay?lndocid=MIGR-4JTS2T)

### • 201-886-003 : Abandon du test de la mémoire autonome

La limite supérieure de la mémoire est inférieure à 16 Mo.

#### Récupérable

Non

### Gravité

Avertissement

#### Réparable

Non

#### Avertir automatiquement le service de support Non

# Réponse de l'utilisateur

Procédez comme suit :

- 1. Exécutez les actions indiquées une à une, et recommencez le test après chaque action.
- 2. Si le problème persiste, contactez votre interlocuteur du support technique.
- 3. Mettez le système hors tension et débranchez le cordon d'alimentation. Attendez 45 secondes. Réinstallez les barrettes DIMM. Rebranchez le cordon d'alimentation.
- 4. Vérifiez que DSA et le BIOS ou l'uEFI sont au niveau le plus récent.

#### Liens connexes

- [Site Web du support Lenovo](http://support.lenovo.com/)
- [Dernier niveau de DSA](https://support.lenovo.com/us/en/documents/LNVO-DSA)
- [Dernier niveau de BMC/IMM](http://www-947.ibm.com/support/entry/portal/docdisplay?lndocid=MIGR-4JTS2T)

### • 201-899-000 : Abandon du test de la mémoire autonome

Le test de diagnostic de la mémoire a été abandonné par l'utilisateur.

#### Récupérable

Non

Gravité

Avertissement

#### Réparable

Non

#### Avertir automatiquement le service de support

Non

### Liens connexes

- [Site Web du support Lenovo](http://support.lenovo.com/)
- [Dernier niveau de DSA](https://support.lenovo.com/us/en/documents/LNVO-DSA)
- [Dernier niveau de BMC/IMM](http://www-947.ibm.com/support/entry/portal/docdisplay?lndocid=MIGR-4JTS2T)

### • 201-899-001 : Abandon du test de la mémoire autonome

Le test de diagnostic de la mémoire a été abandonné par l'utilisateur.

### Récupérable

Non

Gravité Avertissement

Réparable

Non

#### Avertir automatiquement le service de support Non

#### Liens connexes

- [Site Web du support Lenovo](http://support.lenovo.com/)
- [Dernier niveau de DSA](https://support.lenovo.com/us/en/documents/LNVO-DSA)
- [Dernier niveau de BMC/IMM](http://www-947.ibm.com/support/entry/portal/docdisplay?lndocid=MIGR-4JTS2T)

#### • 201-899-002 : Abandon du test de la mémoire autonome

Le test de diagnostic de la mémoire a été abandonné par l'utilisateur.

#### Récupérable

Non

### Gravité

Avertissement

#### Réparable

Non

### Avertir automatiquement le service de support

Non

#### Liens connexes

- [Site Web du support Lenovo](http://support.lenovo.com/)
- [Dernier niveau de DSA](https://support.lenovo.com/us/en/documents/LNVO-DSA)
- [Dernier niveau de BMC/IMM](http://www-947.ibm.com/support/entry/portal/docdisplay?lndocid=MIGR-4JTS2T)

#### • 201-899-003 : Abandon du test de la mémoire autonome

Le test de diagnostic de la mémoire a été abandonné par l'utilisateur.

#### Récupérable

Non

## Gravité

Avertissement

#### Réparable

Non

#### Avertir automatiquement le service de support

Non

### Liens connexes

- [Site Web du support Lenovo](http://support.lenovo.com/)
- [Dernier niveau de DSA](https://support.lenovo.com/us/en/documents/LNVO-DSA)
- [Dernier niveau de BMC/IMM](http://www-947.ibm.com/support/entry/portal/docdisplay?lndocid=MIGR-4JTS2T)

### • 201-901-000 : Échec du test de la mémoire autonome

Le test de diagnostic de la mémoire à échoué.

Récupérable

Non

Gravité Erreur

Réparable

Oui

#### Avertir automatiquement le service de support

#### Non

#### Réponse de l'utilisateur

Procédez comme suit :

- 1. Exécutez les actions indiquées une à une, et recommencez le test après chaque action.
- 2. Si le problème persiste, contactez votre interlocuteur du support technique.
- 3. Mettez le système hors tension et débranchez le cordon d'alimentation. Attendez 45 secondes. Réinstallez les barrettes DIMM. Rebranchez le cordon d'alimentation.
- 4. Vérifiez que DSA et le BIOS ou l'uEFI sont au niveau le plus récent.
- 5. Remplacez une à une toutes les barrettes DIMM signalées comme en erreur.
- 6. Vérifiez que toutes les barrettes DIMM sont activées dans le programme de configuration/Setup Utility.
- 7. Si le problème persiste, reportez-vous à la rubrique « Dépannage par symptôme » du « Guide d'installation et de maintenance » du système pour connaître la procédure à suivre.

#### Liens connexes

- [Site Web du support Lenovo](http://support.lenovo.com/)
- [Dernier niveau de DSA](https://support.lenovo.com/us/en/documents/LNVO-DSA)
- [Dernier niveau de BMC/IMM](http://www-947.ibm.com/support/entry/portal/docdisplay?lndocid=MIGR-4JTS2T)
- 201-901-001 : Échec du test de la mémoire autonome

Le test de diagnostic de la mémoire à échoué.

#### Récupérable

Non

#### Gravité

Erreur

#### Réparable

Oui

### Avertir automatiquement le service de support

Non

### Réponse de l'utilisateur

Procédez comme suit :

- 1. Exécutez les actions indiquées une à une, et recommencez le test après chaque action.
- 2. Si le problème persiste, contactez votre interlocuteur du support technique.
- 3. Mettez le système hors tension et débranchez le cordon d'alimentation. Attendez 45 secondes. Réinstallez les barrettes DIMM. Rebranchez le cordon d'alimentation.
- 4. Vérifiez que DSA et le BIOS ou l'uEFI sont au niveau le plus récent.
- 5. Remplacez une à une toutes les barrettes DIMM signalées comme en erreur.
- 6. Vérifiez que toutes les barrettes DIMM sont activées dans le programme de configuration/Setup Utility.
- 7. Si le problème persiste, reportez-vous à la rubrique « Dépannage par symptôme » du « Guide d'installation et de maintenance » du système pour connaître la procédure à suivre.

#### Liens connexes

- [Site Web du support Lenovo](http://support.lenovo.com/)
- [Dernier niveau de DSA](https://support.lenovo.com/us/en/documents/LNVO-DSA)
- [Dernier niveau de BMC/IMM](http://www-947.ibm.com/support/entry/portal/docdisplay?lndocid=MIGR-4JTS2T)
- 201-901-002 : Échec du test de la mémoire autonome

Le test de diagnostic de la mémoire à échoué.

#### Récupérable

Non

#### Gravité

Erreur

#### Réparable

Oui

### Avertir automatiquement le service de support

Non

### Réponse de l'utilisateur

Procédez comme suit :

- 1. Exécutez les actions indiquées une à une, et recommencez le test après chaque action.
- 2. Si le problème persiste, contactez votre interlocuteur du support technique.
- 3. Mettez le système hors tension et débranchez le cordon d'alimentation. Attendez 45 secondes. Réinstallez les barrettes DIMM. Rebranchez le cordon d'alimentation.
- 4. Vérifiez que DSA et le BIOS ou l'uEFI sont au niveau le plus récent.
- 5. Remplacez une à une toutes les barrettes DIMM signalées comme en erreur.
- 6. Vérifiez que toutes les barrettes DIMM sont activées dans le programme de configuration/Setup Utility.
- 7. Si le problème persiste, reportez-vous à la rubrique « Dépannage par symptôme » du « Guide d'installation et de maintenance » du système pour connaître la procédure à suivre.

#### Liens connexes

- [Site Web du support Lenovo](http://support.lenovo.com/)
- [Dernier niveau de DSA](https://support.lenovo.com/us/en/documents/LNVO-DSA)
- [Dernier niveau de BMC/IMM](http://www-947.ibm.com/support/entry/portal/docdisplay?lndocid=MIGR-4JTS2T)

#### • 201-901-003 : Échec du test de la mémoire autonome

Le test de diagnostic de la mémoire à échoué.

#### Récupérable

Non

#### Gravité

Erreur

#### Réparable

Oui

Avertir automatiquement le service de support

Non

#### Réponse de l'utilisateur

Procédez comme suit :

- 1. Exécutez les actions indiquées une à une, et recommencez le test après chaque action.
- 2. Si le problème persiste, contactez votre interlocuteur du support technique.
- 3. Mettez le système hors tension et débranchez le cordon d'alimentation. Attendez 45 secondes. Réinstallez les barrettes DIMM. Rebranchez le cordon d'alimentation.
- 4. Vérifiez que DSA et le BIOS ou l'uEFI sont au niveau le plus récent.
- 5. Remplacez une à une toutes les barrettes DIMM signalées comme en erreur.
- 6. Vérifiez que toutes les barrettes DIMM sont activées dans le programme de configuration/Setup Utility.
- 7. Si le problème persiste, reportez-vous à la rubrique « Dépannage par symptôme » du « Guide d'installation et de maintenance » du système pour connaître la procédure à suivre.

#### Liens connexes

- [Site Web du support Lenovo](http://support.lenovo.com/)
- [Dernier niveau de DSA](https://support.lenovo.com/us/en/documents/LNVO-DSA)
- [Dernier niveau de BMC/IMM](http://www-947.ibm.com/support/entry/portal/docdisplay?lndocid=MIGR-4JTS2T)

# Résultats du test de charge de la mémoire DSA

Les messages ci-après peuvent s'afficher lorsque vous exécutez le test de charge de la mémoire.

# Résultats du test de charge de la mémoire DSA

Les messages ci-après peuvent s'afficher lorsque vous exécutez le test de charge de la mémoire DSA.

#### • 202-000-000 : Test MemStr réussi

Le test a abouti.

Récupérable

Non

Gravité Evénement

Réparable Non

Avertir automatiquement le service de support

Non

#### Liens connexes

- [Site Web du support Lenovo](http://support.lenovo.com/)
- [Dernier niveau de DSA](https://support.lenovo.com/us/en/documents/LNVO-DSA)
- [Dernier niveau de BMC/IMM](http://www-947.ibm.com/support/entry/portal/docdisplay?lndocid=MIGR-4JTS2T)
- 202-801-000 : Abandon du test MemStr

Erreur de programme interne.

#### Récupérable

Non

Gravité Avertissement

Réparable

Oui

## Avertir automatiquement le service de support

Non

#### Réponse de l'utilisateur

Procédez comme suit :

- 1. Mettez le système hors tension, puis redémarrez-le.
- 2. Vérifiez que le code diagnostic DSA est au niveau le plus récent.
- 3. Exécutez à nouveau le test.
- 4. Si le système ne répond plus, mettez-le hors tension, puis redémarrez-le.
- 5. Vérifiez le niveau du microprogramme du système et mettez-le à niveau si nécessaire.
- 6. Exécutez le diagnostic de mémoire pour identifier la barrette DIMM défaillante spécifique.
- 7. Si le problème persiste, reportez-vous à la rubrique « Dépannage par symptôme » du « Guide d'installation et de maintenance » du système pour connaître la procédure à suivre.

#### Liens connexes

- [Site Web du support Lenovo](http://support.lenovo.com/)
- [Dernier niveau de DSA](https://support.lenovo.com/us/en/documents/LNVO-DSA)
- [Dernier niveau de BMC/IMM](http://www-947.ibm.com/support/entry/portal/docdisplay?lndocid=MIGR-4JTS2T)

#### • 202-802-000 : Abandon du test MemStr

Mémoire insuffisante pour l'exécution du test. Au moins 1 Go d'espace mémoire est requis.

#### Récupérable

Non

#### Gravité

Avertissement

#### Réparable

Oui

#### Avertir automatiquement le service de support Non

### Liens connexes

- [Site Web du support Lenovo](http://support.lenovo.com/)
- [Dernier niveau de DSA](https://support.lenovo.com/us/en/documents/LNVO-DSA)
- [Dernier niveau de BMC/IMM](http://www-947.ibm.com/support/entry/portal/docdisplay?lndocid=MIGR-4JTS2T)
- 202-803-000 : Abandon du test MemStr

L'utilisateur a appuyé sur Ctrl+C.

#### Récupérable

Non

#### Gravité

Avertissement

### Réparable

Oui

# Avertir automatiquement le service de support

Non

#### Liens connexes

- [Site Web du support Lenovo](http://support.lenovo.com/)
- [Dernier niveau de DSA](https://support.lenovo.com/us/en/documents/LNVO-DSA)
- [Dernier niveau de BMC/IMM](http://www-947.ibm.com/support/entry/portal/docdisplay?lndocid=MIGR-4JTS2T)
- 202-901-000 : Échec du test MemStr

Le test a échoué.

Récupérable Non

Gravité

Erreur

### Réparable

Oui

#### Avertir automatiquement le service de support

Non

### Réponse de l'utilisateur

Procédez comme suit :

- 1. Exécutez les diagnostics standard DSA de la mémoire pour valider l'ensemble de la mémoire.
- 2. Vérifiez que le code diagnostic DSA est au niveau le plus récent.
- 3. Mettez le système hors tension et débranchez le cordon d'alimentation.
- 4. Réinstallez les cartes mémoire et les barrettes DIMM.
- 5. Rebranchez le système sur l'alimentation électrique et mettez-le sous tension.
- 6. Exécutez à nouveau le test.
- 7. Exécutez les diagnostics standard DSA de la mémoire pour valider l'ensemble de la mémoire.
- 8. Si le problème persiste, reportez-vous à la rubrique « Dépannage par symptôme » du « Guide d'installation et de maintenance » du système pour connaître la procédure à suivre.

### Liens connexes

- [Site Web du support Lenovo](http://support.lenovo.com/)
- [Dernier niveau de DSA](https://support.lenovo.com/us/en/documents/LNVO-DSA)
- [Dernier niveau de BMC/IMM](http://www-947.ibm.com/support/entry/portal/docdisplay?lndocid=MIGR-4JTS2T)
- 202-902-000 : Échec du test MemStr

Mémoire insuffisante pour l'exécution du test.

#### Récupérable

Non

Gravité Erreur

Réparable

Oui

Avertir automatiquement le service de support

Non

#### Réponse de l'utilisateur

Procédez comme suit :

- 1. Assurez-vous que toute la mémoire est activée en cochant « Available System Memory » dans la section « Resource Utilization » du journal des événements de diagnostic DSA.
- 2. Si nécessaire, accédez au programme de configuration/Setup Utility en appuyant sur F1 pendant l'amorçage du système et activez l'ensemble de la mémoire.
- 3. Vérifiez que le code diagnostic DSA est au niveau le plus récent.
- 4. Exécutez à nouveau le test.
- 5. Exécutez les diagnostics standard DSA de la mémoire pour valider l'ensemble de la mémoire.
- 6. Si le problème persiste, reportez-vous à la rubrique « Dépannage par symptôme » du « Guide d'installation et de maintenance » du système pour connaître la procédure à suivre.

#### Liens connexes

- [Site Web du support Lenovo](http://support.lenovo.com/)
- [Dernier niveau de DSA](https://support.lenovo.com/us/en/documents/LNVO-DSA)
- [Dernier niveau de BMC/IMM](http://www-947.ibm.com/support/entry/portal/docdisplay?lndocid=MIGR-4JTS2T)

# Résultats du test GPU Nvidia DSA

Les messages ci-après peuvent s'afficher lorsque vous exécutez le test du processeur graphique Nvidia.

# Résultats du test GPU Nvidia DSA

Les messages ci-après peuvent s'afficher lorsque vous exécutez le test du processeur graphique Nvidia DSA.

### • 409-000-000 : Test de diagnostic utilisateur NVIDIA réussi

Le test de diagnostic utilisateur NVIDIA a réussi.

### Récupérable

Non

Gravité Evénement

Réparable

Non

Avertir automatiquement le service de support Non

#### Liens connexes

- [Site Web du support Lenovo](http://support.lenovo.com/)
- [Dernier niveau de DSA](https://support.lenovo.com/us/en/documents/LNVO-DSA)
- [Dernier niveau de BMC/IMM](http://www-947.ibm.com/support/entry/portal/docdisplay?lndocid=MIGR-4JTS2T)
- 409-003-000 : Test Nvidia::DiagnosticServiceProvider::Bandwidth réussi

Le test de la bande passante du processeur graphique NVIDIA a réussi.

#### Récupérable

Non

#### Gravité

Evénement

#### Réparable

Non

## Avertir automatiquement le service de support

Non

### Liens connexes

- [Site Web du support Lenovo](http://support.lenovo.com/)
- [Dernier niveau de DSA](https://support.lenovo.com/us/en/documents/LNVO-DSA)
- [Dernier niveau de BMC/IMM](http://www-947.ibm.com/support/entry/portal/docdisplay?lndocid=MIGR-4JTS2T)

### • 409-004-000 : Test Nvidia::DiagnosticServiceProvider::Query réussi

Le test de la requête du processeur graphique NVIDIA a réussi.

Récupérable

Non

Gravité Evénement

Réparable Non

#### Avertir automatiquement le service de support

Non

### Liens connexes

- [Site Web du support Lenovo](http://support.lenovo.com/)
- [Dernier niveau de DSA](https://support.lenovo.com/us/en/documents/LNVO-DSA)
- [Dernier niveau de BMC/IMM](http://www-947.ibm.com/support/entry/portal/docdisplay?lndocid=MIGR-4JTS2T)
- 409-005-000 : Test Nvidia::DiagnosticServiceProvider::Matrix réussi

Le test de la matrice du processeur graphique NVIDIA a réussi.

### Récupérable

Non

Gravité Evénement

#### Réparable

Non

Avertir automatiquement le service de support

Non

### Liens connexes

- [Site Web du support Lenovo](http://support.lenovo.com/)
- [Dernier niveau de DSA](https://support.lenovo.com/us/en/documents/LNVO-DSA)
- [Dernier niveau de BMC/IMM](http://www-947.ibm.com/support/entry/portal/docdisplay?lndocid=MIGR-4JTS2T)

### • 409-006-000 : Test Nvidia::DiagnosticServiceProvider::Binomial réussi

Le test binomial du processeur graphique NVIDIA a réussi.

#### Récupérable

Non

Gravité

Evénement

### Réparable

Non

#### Avertir automatiquement le service de support

Non

#### Liens connexes

- [Site Web du support Lenovo](http://support.lenovo.com/)
- [Dernier niveau de DSA](https://support.lenovo.com/us/en/documents/LNVO-DSA)
- [Dernier niveau de BMC/IMM](http://www-947.ibm.com/support/entry/portal/docdisplay?lndocid=MIGR-4JTS2T)

#### • 409-800-000 : Abandon du test de diagnostic utilisateur NVIDIA

Le test de diagnostic utilisateur NVIDIA a été annulé.

#### Récupérable

Non

Gravité

Evénement

Réparable

Non

## Avertir automatiquement le service de support

Non

#### Liens connexes

- [Site Web du support Lenovo](http://support.lenovo.com/)
- [Dernier niveau de DSA](https://support.lenovo.com/us/en/documents/LNVO-DSA)
- [Dernier niveau de BMC/IMM](http://www-947.ibm.com/support/entry/portal/docdisplay?lndocid=MIGR-4JTS2T)
- 409-803-000 : Abandon du test Nvidia::DiagnosticServiceProvider::Bandwidth

Le test de la bande passante du processeur graphique NVIDIA a été annulé.

#### Récupérable

Non

#### Gravité

Avertissement

#### Réparable

Non

#### Avertir automatiquement le service de support

Non

#### Liens connexes

- [Site Web du support Lenovo](http://support.lenovo.com/)
- [Dernier niveau de DSA](https://support.lenovo.com/us/en/documents/LNVO-DSA)
- [Dernier niveau de BMC/IMM](http://www-947.ibm.com/support/entry/portal/docdisplay?lndocid=MIGR-4JTS2T)

### • 409-804-000 : Abandon du test Nvidia::DiagnosticServiceProvider::Query

Le test de la requête du processeur graphique NVIDIA a été annulé.

#### Récupérable

Non

Gravité Avertissement

#### Réparable

Non

#### Avertir automatiquement le service de support Non

#### Liens connexes

- [Site Web du support Lenovo](http://support.lenovo.com/)
- [Dernier niveau de DSA](https://support.lenovo.com/us/en/documents/LNVO-DSA)
- [Dernier niveau de BMC/IMM](http://www-947.ibm.com/support/entry/portal/docdisplay?lndocid=MIGR-4JTS2T)

#### • 409-805-000 : Abandon du test Nvidia::DiagnosticServiceProvider::Matrix

Le test de la matrice du processeur graphique NVIDIA a été annulé.

#### Récupérable

Non

#### Gravité

Avertissement

### Réparable

Non

### Avertir automatiquement le service de support

Non

#### Liens connexes

– [Site Web du support Lenovo](http://support.lenovo.com/)

#### – [Dernier niveau de DSA](https://support.lenovo.com/us/en/documents/LNVO-DSA)

– [Dernier niveau de BMC/IMM](http://www-947.ibm.com/support/entry/portal/docdisplay?lndocid=MIGR-4JTS2T)

#### • 409-806-000 : Abandon du test Nvidia::DiagnosticServiceProvider::Binomial

Le test binomial du processeur graphique NVIDIA a été annulé.

#### Récupérable

Non

#### Gravité

Avertissement

#### Réparable

Non

#### Avertir automatiquement le service de support

Non

#### Liens connexes

- [Site Web du support Lenovo](http://support.lenovo.com/)
- [Dernier niveau de DSA](https://support.lenovo.com/us/en/documents/LNVO-DSA)
- [Dernier niveau de BMC/IMM](http://www-947.ibm.com/support/entry/portal/docdisplay?lndocid=MIGR-4JTS2T)

#### • 409-900-000 : Échec du test de diagnostic utilisateur NVIDIA

Le test de diagnostic utilisateur NVIDIA a échoué.

#### Récupérable

Non

### Gravité

Evénement

#### Réparable

Oui

### Avertir automatiquement le service de support

Non

#### Réponse de l'utilisateur

Procédez comme suit :

- 1. Replacez le processeur graphique dans son emplacement PCIe et vérifiez qu'il est correctement positionné. Mettez le système hors tension, puis redémarrez-le.
- 2. Vérifiez le branchement des connecteurs d'alimentation du processeur graphique. Mettez le système hors tension, puis redémarrez-le.
- 3. Exécutez nvidia-smi-q. Dans certains cas, cette commande détecte un défaut de branchement d'un câble d'alimentation.
- 4. Relancez les diagnostics, à l'aide du même processeur graphique, sur un système dont vous savez qu'il fonctionne. De nombreux problèmes système peuvent générer l'échec des diagnostics.
- 5. Si le problème persiste, contactez votre interlocuteur du support technique IBM.

#### Liens connexes

- [Site Web du support Lenovo](http://support.lenovo.com/)
- [Dernier niveau de DSA](https://support.lenovo.com/us/en/documents/LNVO-DSA)
- [Dernier niveau de BMC/IMM](http://www-947.ibm.com/support/entry/portal/docdisplay?lndocid=MIGR-4JTS2T)

#### • 409-903-000 : Échec du test Nvidia::DiagnosticServiceProvider::Bandwidth

Le test de la bande passante du processeur graphique NVIDIA a échoué.

### Récupérable

Non

Gravité

Erreur

### Réparable

Oui

### Avertir automatiquement le service de support

Non

### Réponse de l'utilisateur

Procédez comme suit :

- 1. Replacez le processeur graphique dans son emplacement PCIe et vérifiez qu'il est correctement positionné. Mettez le système hors tension, puis redémarrez-le.
- 2. Vérifiez le branchement des connecteurs d'alimentation du processeur graphique. Mettez le système hors tension, puis redémarrez-le.
- 3. Exécutez nvidia-smi-q. Dans certains cas, cette commande détecte un défaut de branchement d'un câble d'alimentation.
- 4. Relancez les diagnostics, à l'aide du même processeur graphique, sur un système dont vous savez qu'il fonctionne. De nombreux problèmes système peuvent générer l'échec des diagnostics.
- 5. Si le problème persiste, contactez votre interlocuteur du support technique IBM.

### Liens connexes

- [Site Web du support Lenovo](http://support.lenovo.com/)
- [Dernier niveau de DSA](https://support.lenovo.com/us/en/documents/LNVO-DSA)
- [Dernier niveau de BMC/IMM](http://www-947.ibm.com/support/entry/portal/docdisplay?lndocid=MIGR-4JTS2T)

### • 409-904-000 : Échec du test Nvidia::DiagnosticServiceProvider::Query

Le test de la requête du processeur graphique NVIDIA a échoué.

### Récupérable

Non

### Gravité

Erreur

### Réparable

Oui

#### Avertir automatiquement le service de support

Non

### Réponse de l'utilisateur

Procédez comme suit :

- 1. Replacez le processeur graphique dans son emplacement PCIe et vérifiez qu'il est correctement positionné. Mettez le système hors tension, puis redémarrez-le.
- 2. Vérifiez le branchement des connecteurs d'alimentation du processeur graphique. Mettez le système hors tension, puis redémarrez-le.
- 3. Exécutez nvidia-smi-q. Dans certains cas, cette commande détecte un défaut de branchement d'un câble d'alimentation.
- 4. Relancez les diagnostics, à l'aide du même processeur graphique, sur un système dont vous savez qu'il fonctionne. De nombreux problèmes système peuvent générer l'échec des diagnostics.

5. Si le problème persiste, contactez votre interlocuteur du support technique IBM.

#### Liens connexes

- [Site Web du support Lenovo](http://support.lenovo.com/)
- [Dernier niveau de DSA](https://support.lenovo.com/us/en/documents/LNVO-DSA)
- [Dernier niveau de BMC/IMM](http://www-947.ibm.com/support/entry/portal/docdisplay?lndocid=MIGR-4JTS2T)
- 409-905-000 : Échec du test Nvidia::DiagnosticServiceProvider::Matrix

Le test de la matrice du processeur graphique NVIDIA a échoué.

### Récupérable

Non

Gravité Erreur

### Réparable

Oui

#### Avertir automatiquement le service de support Non

### Réponse de l'utilisateur

Procédez comme suit :

- 1. Replacez le processeur graphique dans son emplacement PCIe et vérifiez qu'il est correctement positionné. Mettez le système hors tension, puis redémarrez-le.
- 2. Vérifiez le branchement des connecteurs d'alimentation du processeur graphique. Mettez le système hors tension, puis redémarrez-le.
- 3. Exécutez nvidia-smi-q. Dans certains cas, cette commande détecte un défaut de branchement d'un câble d'alimentation.
- 4. Relancez les diagnostics, à l'aide du même processeur graphique, sur un système dont vous savez qu'il fonctionne. De nombreux problèmes système peuvent générer l'échec des diagnostics.
- 5. Si le problème persiste, contactez votre interlocuteur du support technique IBM.

#### Liens connexes

- [Site Web du support Lenovo](http://support.lenovo.com/)
- [Dernier niveau de DSA](https://support.lenovo.com/us/en/documents/LNVO-DSA)
- [Dernier niveau de BMC/IMM](http://www-947.ibm.com/support/entry/portal/docdisplay?lndocid=MIGR-4JTS2T)

#### • 409-906-000 : Échec du test Nvidia::DiagnosticServiceProvider::Binomial

Le test binomial du processeur graphique NVIDIA a échoué.

#### Récupérable

Non

Gravité

Erreur

#### Réparable

Oui

#### Avertir automatiquement le service de support

Non

### Réponse de l'utilisateur

Procédez comme suit :

1. Replacez le processeur graphique dans son emplacement PCIe et vérifiez qu'il est correctement positionné. Mettez le système hors tension, puis redémarrez-le.

- 2. Vérifiez le branchement des connecteurs d'alimentation du processeur graphique. Mettez le système hors tension, puis redémarrez-le.
- 3. Exécutez nvidia-smi-q. Dans certains cas, cette commande détecte un défaut de branchement d'un câble d'alimentation.
- 4. Relancez les diagnostics, à l'aide du même processeur graphique, sur un système dont vous savez qu'il fonctionne. De nombreux problèmes système peuvent générer l'échec des diagnostics.
- 5. Si le problème persiste, contactez votre interlocuteur du support technique IBM.

#### Liens connexes

- [Site Web du support Lenovo](http://support.lenovo.com/)
- [Dernier niveau de DSA](https://support.lenovo.com/us/en/documents/LNVO-DSA)
- [Dernier niveau de BMC/IMM](http://www-947.ibm.com/support/entry/portal/docdisplay?lndocid=MIGR-4JTS2T)

## Résultats du test de l'unité de disque optique DSA

Les messages ci-après peuvent s'afficher lorsque vous exécutez le test de l'unité de disque optique.

# Résultats du test de l'unité de disque optique DSA

Les messages ci-après peuvent s'afficher lorsque vous exécutez le test de l'unité de disque optique DSA.

#### • 215-000-000 : Test de l'unité de disque optique réussi

Le test de l'unité de disque optique a abouti.

Récupérable

Non

Gravité Evénement

Réparable

Non

Avertir automatiquement le service de support

Non

#### Liens connexes

- [Site Web du support Lenovo](http://support.lenovo.com/)
- [Dernier niveau de DSA](https://support.lenovo.com/us/en/documents/LNVO-DSA)
- [Dernier niveau de BMC/IMM](http://www-947.ibm.com/support/entry/portal/docdisplay?lndocid=MIGR-4JTS2T)
- 215-801-000 : Abandon du test de l'unité de disque optique

Le test de l'unité de disque optique est abandonné. Communication avec le pilote impossible.

#### Récupérable

Non

Gravité

Avertissement

#### Réparable

Oui

Avertir automatiquement le service de support Non

#### Réponse de l'utilisateur

Procédez comme suit :

- 1. Vérifiez que le code diagnostic DSA est au niveau le plus récent.
- 2. Exécutez à nouveau le test.
- 3. Assurez-vous que les deux extrémités du câble de l'unité ne sont pas endommagées et sont correctement connectées. Remplacez le câble, le cas échéant, en cas de dommages.
- 4. Exécutez à nouveau le test.
- 5. Vérifiez le niveau du microprogramme du système et mettez-le à niveau si nécessaire. Le niveau du microprogramme installé figure dans le journal des événements des diagnostics DSA, dans la section Microprogramme/Données techniques essentielles correspondant à ce composant.
- 6. Exécutez à nouveau le test.

#### Liens connexes

- [Site Web du support Lenovo](http://support.lenovo.com/)
- [Dernier niveau de DSA](https://support.lenovo.com/us/en/documents/LNVO-DSA)
- [Dernier niveau de BMC/IMM](http://www-947.ibm.com/support/entry/portal/docdisplay?lndocid=MIGR-4JTS2T)

#### • 215-802-000 : Abandon du test de l'unité de disque optique

Le test de l'unité de disque optique est abandonné. Une erreur de lecture s'est produite.

#### Récupérable

Non

### Gravité

Avertissement

#### Réparable

Oui

#### Avertir automatiquement le service de support Non

#### Réponse de l'utilisateur

Procédez comme suit :

- 1. Insérez un nouveau CD ou DVD dans l'unité et attendez 15 secondes pour qu'il soit reconnu. Réexécutez le test.
- 2. Assurez-vous que les deux extrémités du câble de l'unité ne sont pas endommagées et sont correctement connectées. Remplacez le câble, le cas échéant, en cas de dommages.
- 3. Exécutez à nouveau le test.
- 4. Si le problème persiste, reportez-vous à la rubrique « Dépannage par symptôme » du « Guide d'installation et de maintenance » du système pour connaître la procédure à suivre.

### Liens connexes

- [Site Web du support Lenovo](http://support.lenovo.com/)
- [Dernier niveau de DSA](https://support.lenovo.com/us/en/documents/LNVO-DSA)
- [Dernier niveau de BMC/IMM](http://www-947.ibm.com/support/entry/portal/docdisplay?lndocid=MIGR-4JTS2T)
- 215-803-000 : Échec du test de l'unité de disque optique

Le test de l'unité de disque optique a échoué. Le disque est peut-être utilisé par le système d'exploitation.

#### Récupérable

Non

Gravité Erreur

Réparable

Oui

#### Avertir automatiquement le service de support Non

#### Réponse de l'utilisateur

Procédez comme suit :

- 1. Attendez que le système ait cessé son activité.
- 2. Exécutez à nouveau le test.
- 3. Mettez le système hors tension, puis redémarrez-le.
- 4. Exécutez à nouveau le test.

#### Liens connexes

- [Site Web du support Lenovo](http://support.lenovo.com/)
- [Dernier niveau de DSA](https://support.lenovo.com/us/en/documents/LNVO-DSA)
- [Dernier niveau de BMC/IMM](http://www-947.ibm.com/support/entry/portal/docdisplay?lndocid=MIGR-4JTS2T)

#### • 215-804-000 : Abandon du test de l'unité de disque optique

Le test de l'unité de disque optique est abandonné. Le tiroir d'unité est ouvert.

#### Récupérable

Non

#### Gravité

Avertissement

#### Réparable

Oui

Avertir automatiquement le service de support Non

#### Réponse de l'utilisateur

Procédez comme suit :

- 1. Fermez le tiroir d'unité et attendez 15 secondes pour que le support soit reconnu. Exécutez à nouveau le test.
- 2. Insérez un nouveau CD ou DVD dans l'unité et attendez 15 secondes pour qu'il soit reconnu. Réexécutez le test.
- 3. Assurez-vous que les deux extrémités du câble de l'unité ne sont pas endommagées et sont correctement connectées. Remplacez le câble, le cas échéant, en cas de dommages.
- 4. Exécutez à nouveau le test.
- 5. Si le problème persiste, reportez-vous à la rubrique « Dépannage par symptôme » du « Guide d'installation et de maintenance » du système pour connaître la procédure à suivre.

#### Liens connexes

- [Site Web du support Lenovo](http://support.lenovo.com/)
- [Dernier niveau de DSA](https://support.lenovo.com/us/en/documents/LNVO-DSA)
- [Dernier niveau de BMC/IMM](http://www-947.ibm.com/support/entry/portal/docdisplay?lndocid=MIGR-4JTS2T)

#### • 215-901-000 : Abandon du test de l'unité de disque optique

Le test de l'unité de disque optique est abandonné. Le disque n'est pas détecté.

#### Récupérable

Non

Gravité Avertissement

#### Réparable

Oui

#### Avertir automatiquement le service de support Non

#### Réponse de l'utilisateur

Procédez comme suit :

- 1. Insérez un nouveau CD ou DVD dans l'unité et attendez 15 secondes pour qu'il soit reconnu. Réexécutez le test.
- 2. Assurez-vous que les deux extrémités du câble de l'unité ne sont pas endommagées et sont correctement connectées. Remplacez le câble, le cas échéant, en cas de dommages.
- 3. Exécutez à nouveau le test.
- 4. Si le problème persiste, reportez-vous à la rubrique « Dépannage par symptôme » du « Guide d'installation et de maintenance » du système pour connaître la procédure à suivre.

#### Liens connexes

- [Site Web du support Lenovo](http://support.lenovo.com/)
- [Dernier niveau de DSA](https://support.lenovo.com/us/en/documents/LNVO-DSA)
- [Dernier niveau de BMC/IMM](http://www-947.ibm.com/support/entry/portal/docdisplay?lndocid=MIGR-4JTS2T)

#### • 215-902-000 : Échec du test de l'unité de disque optique

Le test de l'unité de disque optique a échoué. Comparaison erronée lors de la lecture.

#### Récupérable

Non

Gravité

Erreur

#### Réparable

Oui

Avertir automatiquement le service de support

Non

#### Réponse de l'utilisateur

Procédez comme suit :

- 1. Insérez un nouveau CD ou DVD dans l'unité et attendez 15 secondes pour qu'il soit reconnu. Réexécutez le test.
- 2. Assurez-vous que les deux extrémités du câble de l'unité ne sont pas endommagées et sont correctement connectées. Remplacez le câble, le cas échéant, en cas de dommages.
- 3. Exécutez à nouveau le test.
- 4. Si le problème persiste, reportez-vous à la rubrique « Dépannage par symptôme » du « Guide d'installation et de maintenance » du système pour connaître la procédure à suivre.

#### Liens connexes

- [Site Web du support Lenovo](http://support.lenovo.com/)
- [Dernier niveau de DSA](https://support.lenovo.com/us/en/documents/LNVO-DSA)
- [Dernier niveau de BMC/IMM](http://www-947.ibm.com/support/entry/portal/docdisplay?lndocid=MIGR-4JTS2T)

#### • 215-903-000 : Abandon du test de l'unité de disque optique

Le test de l'unité de disque optique est abandonné. Accès à l'unité impossible.

#### Récupérable

Non

### Gravité

Avertissement

### Réparable

Oui

#### Avertir automatiquement le service de support Non

### Réponse de l'utilisateur

Procédez comme suit :

- 1. Insérez un nouveau CD ou DVD dans l'unité et attendez 15 secondes pour qu'il soit reconnu. Réexécutez le test.
- 2. Assurez-vous que les deux extrémités du câble de l'unité ne sont pas endommagées et sont correctement connectées. Remplacez le câble, le cas échéant, en cas de dommages.
- 3. Exécutez à nouveau le test.
- 4. Vérifiez le niveau du microprogramme du système et mettez-le à niveau si nécessaire. Le niveau du microprogramme installé figure dans le journal des événements des diagnostics DSA, dans la section Microprogramme/Données techniques essentielles correspondant à ce composant.
- 5. Exécutez à nouveau le test.
- 6. Si le problème persiste, reportez-vous à la rubrique « Dépannage par symptôme » du « Guide d'installation et de maintenance » du système pour connaître la procédure à suivre.

### Liens connexes

- [Site Web du support Lenovo](http://support.lenovo.com/)
- [Dernier niveau de DSA](https://support.lenovo.com/us/en/documents/LNVO-DSA)
- [Dernier niveau de BMC/IMM](http://www-947.ibm.com/support/entry/portal/docdisplay?lndocid=MIGR-4JTS2T)

# Résultats du test de gestion des systèmes DSA

Les messages ci-après peuvent s'afficher lorsque vous exécutez le test de gestion du système.

# Résultats du test de gestion des systèmes DSA

Les messages ci-après peuvent s'afficher lorsque vous exécutez le test de gestion des systèmes DSA.

### • 166-000-001 : Test I2C du module IMM réussi

Le test I2C du module IMM a abouti.

### Récupérable

Non

Gravité

Evénement

Réparable Non

#### Avertir automatiquement le service de support Non

### Liens connexes

- [Site Web du support Lenovo](http://support.lenovo.com/)
- [Dernier niveau de DSA](https://support.lenovo.com/us/en/documents/LNVO-DSA)
- [Dernier niveau de BMC/IMM](http://www-947.ibm.com/support/entry/portal/docdisplay?lndocid=MIGR-4JTS2T)
- 166-801-001 : Abandon du test I2C du module IMM

Le module IMM a renvoyé une réponse dont la longueur n'est pas valide.

#### Récupérable

Non

### Gravité

Avertissement

### Réparable

Oui

#### Avertir automatiquement le service de support

Non

### Réponse de l'utilisateur

Exécutez les actions indiquées une à une, et recommencez le test après chaque action :

- 1. Mettez le système hors tension et débranchez le cordon d'alimentation. Attendez 45 secondes. Rebranchez le cordon d'alimentation.
- 2. Vérifiez que DSA et le contrôleur de gestion de la carte mère ou le module IMM sont au niveau le plus récent.

#### Liens connexes

- [Site Web du support Lenovo](http://support.lenovo.com/)
- [Dernier niveau de DSA](https://support.lenovo.com/us/en/documents/LNVO-DSA)
- [Dernier niveau de BMC/IMM](http://www-947.ibm.com/support/entry/portal/docdisplay?lndocid=MIGR-4JTS2T)

#### • 166-802-001 : Abandon du test I2C du module IMM

Pour une raison inconnue, le test ne peut pas se terminer.

#### Récupérable

Non

Gravité

Avertissement

### Réparable

Oui

#### Avertir automatiquement le service de support Non

#### Réponse de l'utilisateur

Exécutez les actions indiquées une à une, et recommencez le test après chaque action :

- 1. Mettez le système hors tension et débranchez le cordon d'alimentation. Attendez 45 secondes. Rebranchez le cordon d'alimentation.
- 2. Vérifiez que DSA et le contrôleur de gestion de la carte mère ou le module IMM sont au niveau le plus récent.

#### Liens connexes

- [Site Web du support Lenovo](http://support.lenovo.com/)
- [Dernier niveau de DSA](https://support.lenovo.com/us/en/documents/LNVO-DSA)
- [Dernier niveau de BMC/IMM](http://www-947.ibm.com/support/entry/portal/docdisplay?lndocid=MIGR-4JTS2T)

### • 166-803-001 : Abandon du test I2C du module IMM

Nœud occupé. Réessayez ultérieurement.

Récupérable

Non

Gravité

#### Avertissement

#### Réparable

Oui

#### Avertir automatiquement le service de support

Non

#### Réponse de l'utilisateur

Exécutez les actions indiquées une à une, et recommencez le test après chaque action :

- 1. Mettez le système hors tension et débranchez le cordon d'alimentation. Attendez 45 secondes. Rebranchez le cordon d'alimentation.
- 2. Vérifiez que DSA et le contrôleur de gestion de la carte mère ou le module IMM sont au niveau le plus récent.

#### Liens connexes

- [Site Web du support Lenovo](http://support.lenovo.com/)
- [Dernier niveau de DSA](https://support.lenovo.com/us/en/documents/LNVO-DSA)
- [Dernier niveau de BMC/IMM](http://www-947.ibm.com/support/entry/portal/docdisplay?lndocid=MIGR-4JTS2T)
- 166-804-001 : Abandon du test I2C du module IMM

Commande non valide.

#### Récupérable

Non

# Gravité

Avertissement

### Réparable

Oui

## Avertir automatiquement le service de support

Non

#### Réponse de l'utilisateur

Exécutez les actions indiquées une à une, et recommencez le test après chaque action :

- 1. Mettez le système hors tension et débranchez le cordon d'alimentation. Attendez 45 secondes. Rebranchez le cordon d'alimentation.
- 2. Vérifiez que DSA et le contrôleur de gestion de la carte mère ou le module IMM sont au niveau le plus récent.

#### Liens connexes

- [Site Web du support Lenovo](http://support.lenovo.com/)
- [Dernier niveau de DSA](https://support.lenovo.com/us/en/documents/LNVO-DSA)
- [Dernier niveau de BMC/IMM](http://www-947.ibm.com/support/entry/portal/docdisplay?lndocid=MIGR-4JTS2T)
- 166-805-001 : Abandon du test I2C du module IMM

La commande n'est pas valide pour le numéro d'unité logique donné.

#### Récupérable

Non

Gravité Avertissement

Réparable Oui

#### Avertir automatiquement le service de support

Non

### Réponse de l'utilisateur

Exécutez les actions indiquées une à une, et recommencez le test après chaque action :

- 1. Mettez le système hors tension et débranchez le cordon d'alimentation. Attendez 45 secondes. Rebranchez le cordon d'alimentation.
- 2. Vérifiez que DSA et le contrôleur de gestion de la carte mère ou le module IMM sont au niveau le plus récent.

#### Liens connexes

- [Site Web du support Lenovo](http://support.lenovo.com/)
- [Dernier niveau de DSA](https://support.lenovo.com/us/en/documents/LNVO-DSA)
- [Dernier niveau de BMC/IMM](http://www-947.ibm.com/support/entry/portal/docdisplay?lndocid=MIGR-4JTS2T)

### • 166-806-001 : Abandon du test I2C du module IMM

Le délai d'attente du traitement de la commande a été dépassé.

#### Récupérable

Non

### Gravité

Avertissement

#### Réparable

Oui

Avertir automatiquement le service de support

Non

#### Réponse de l'utilisateur

Exécutez les actions indiquées une à une, et recommencez le test après chaque action :

- 1. Mettez le système hors tension et débranchez le cordon d'alimentation. Attendez 45 secondes. Rebranchez le cordon d'alimentation.
- 2. Vérifiez que DSA et le contrôleur de gestion de la carte mère ou le module IMM sont au niveau le plus récent.

### Liens connexes

- [Site Web du support Lenovo](http://support.lenovo.com/)
- [Dernier niveau de DSA](https://support.lenovo.com/us/en/documents/LNVO-DSA)
- [Dernier niveau de BMC/IMM](http://www-947.ibm.com/support/entry/portal/docdisplay?lndocid=MIGR-4JTS2T)

#### • 166-807-001 : Abandon du test I2C du module IMM

Espace insuffisant.

#### Récupérable

Non

### Gravité

Avertissement

### Réparable

Oui

### Avertir automatiquement le service de support

Non

### Réponse de l'utilisateur

Exécutez les actions indiquées une à une, et recommencez le test après chaque action :

1. Mettez le système hors tension et débranchez le cordon d'alimentation. Attendez 45 secondes. Rebranchez le cordon d'alimentation.

2. Vérifiez que DSA et le contrôleur de gestion de la carte mère ou le module IMM sont au niveau le plus récent.

#### Liens connexes

- [Site Web du support Lenovo](http://support.lenovo.com/)
- [Dernier niveau de DSA](https://support.lenovo.com/us/en/documents/LNVO-DSA)
- [Dernier niveau de BMC/IMM](http://www-947.ibm.com/support/entry/portal/docdisplay?lndocid=MIGR-4JTS2T)
- 166-808-001 : Abandon du test I2C du module IMM

Réservation annulée ou ID réservation non valide.

#### Récupérable

Non

#### Gravité

Avertissement

### Réparable

Oui

Avertir automatiquement le service de support Non

#### Réponse de l'utilisateur

Exécutez les actions indiquées une à une, et recommencez le test après chaque action :

- 1. Mettez le système hors tension et débranchez le cordon d'alimentation. Attendez 45 secondes. Rebranchez le cordon d'alimentation.
- 2. Vérifiez que DSA et le contrôleur de gestion de la carte mère ou le module IMM sont au niveau le plus récent.

#### Liens connexes

- [Site Web du support Lenovo](http://support.lenovo.com/)
- [Dernier niveau de DSA](https://support.lenovo.com/us/en/documents/LNVO-DSA)
- [Dernier niveau de BMC/IMM](http://www-947.ibm.com/support/entry/portal/docdisplay?lndocid=MIGR-4JTS2T)
- 166-809-001 : Abandon du test I2C du module IMM

Les données de demande sont tronquées.

#### Récupérable

Non

#### Gravité

Avertissement

#### Réparable

Oui

Avertir automatiquement le service de support Non

### Réponse de l'utilisateur

Exécutez les actions indiquées une à une, et recommencez le test après chaque action :

- 1. Mettez le système hors tension et débranchez le cordon d'alimentation. Attendez 45 secondes. Rebranchez le cordon d'alimentation.
- 2. Vérifiez que DSA et le contrôleur de gestion de la carte mère ou le module IMM sont au niveau le plus récent.

#### Liens connexes

- [Site Web du support Lenovo](http://support.lenovo.com/)
- [Dernier niveau de DSA](https://support.lenovo.com/us/en/documents/LNVO-DSA)

#### – [Dernier niveau de BMC/IMM](http://www-947.ibm.com/support/entry/portal/docdisplay?lndocid=MIGR-4JTS2T)

#### • 166-810-001 : Abandon du test I2C du module IMM

La longueur des données de demande n'est pas valide.

#### Récupérable

Non

#### Gravité

Avertissement

#### Réparable

Oui

#### Avertir automatiquement le service de support Non

### Réponse de l'utilisateur

Exécutez les actions indiquées une à une, et recommencez le test après chaque action :

- 1. Mettez le système hors tension et débranchez le cordon d'alimentation. Attendez 45 secondes. Rebranchez le cordon d'alimentation.
- 2. Vérifiez que DSA et le contrôleur de gestion de la carte mère ou le module IMM sont au niveau le plus récent.

#### Liens connexes

- [Site Web du support Lenovo](http://support.lenovo.com/)
- [Dernier niveau de DSA](https://support.lenovo.com/us/en/documents/LNVO-DSA)
- [Dernier niveau de BMC/IMM](http://www-947.ibm.com/support/entry/portal/docdisplay?lndocid=MIGR-4JTS2T)

#### • 166-811-001 : Abandon du test I2C du module IMM

La limite maximale de la zone de données de demande est dépassée.

#### Récupérable

Non

Gravité Avertissement

#### Réparable

Oui

#### Avertir automatiquement le service de support

Non Réponse de l'utilisateur

Exécutez les actions indiquées une à une, et recommencez le test après chaque action :

- 1. Mettez le système hors tension et débranchez le cordon d'alimentation. Attendez 45 secondes. Rebranchez le cordon d'alimentation.
- 2. Vérifiez que DSA et le contrôleur de gestion de la carte mère ou le module IMM sont au niveau le plus récent.

#### Liens connexes

- [Site Web du support Lenovo](http://support.lenovo.com/)
- [Dernier niveau de DSA](https://support.lenovo.com/us/en/documents/LNVO-DSA)
- [Dernier niveau de BMC/IMM](http://www-947.ibm.com/support/entry/portal/docdisplay?lndocid=MIGR-4JTS2T)
- 166-812-001 : Abandon du test I2C du module IMM

Paramètre hors plage.

#### Récupérable

Non

Gravité

Avertissement

### Réparable

Oui

### Avertir automatiquement le service de support

Non

### Réponse de l'utilisateur

Exécutez les actions indiquées une à une, et recommencez le test après chaque action :

- 1. Mettez le système hors tension et débranchez le cordon d'alimentation. Attendez 45 secondes. Rebranchez le cordon d'alimentation.
- 2. Vérifiez que DSA et le contrôleur de gestion de la carte mère ou le module IMM sont au niveau le plus récent.

#### Liens connexes

- [Site Web du support Lenovo](http://support.lenovo.com/)
- [Dernier niveau de DSA](https://support.lenovo.com/us/en/documents/LNVO-DSA)
- [Dernier niveau de BMC/IMM](http://www-947.ibm.com/support/entry/portal/docdisplay?lndocid=MIGR-4JTS2T)

### • 166-813-001 : Abandon du test I2C du module IMM

Impossible de renvoyer le nombre d'octets de données demandé.

### Récupérable

Non

### Gravité

Avertissement

### Réparable

Oui

#### Avertir automatiquement le service de support Non

### Réponse de l'utilisateur

Exécutez les actions indiquées une à une, et recommencez le test après chaque action :

- 1. Mettez le système hors tension et débranchez le cordon d'alimentation. Attendez 45 secondes. Rebranchez le cordon d'alimentation.
- 2. Vérifiez que DSA et le contrôleur de gestion de la carte mère ou le module IMM sont au niveau le plus récent.

#### Liens connexes

- [Site Web du support Lenovo](http://support.lenovo.com/)
- [Dernier niveau de DSA](https://support.lenovo.com/us/en/documents/LNVO-DSA)
- [Dernier niveau de BMC/IMM](http://www-947.ibm.com/support/entry/portal/docdisplay?lndocid=MIGR-4JTS2T)

### • 166-814-001 : Abandon du test I2C du module IMM

Le détecteur, les données ou l'enregistrement demandés sont manquants.

### Récupérable

Non

Gravité

Avertissement

### Réparable

Oui

#### Avertir automatiquement le service de support

Non

#### Réponse de l'utilisateur

Exécutez les actions indiquées une à une, et recommencez le test après chaque action :

- 1. Mettez le système hors tension et débranchez le cordon d'alimentation. Attendez 45 secondes. Rebranchez le cordon d'alimentation.
- 2. Vérifiez que DSA et le contrôleur de gestion de la carte mère ou le module IMM sont au niveau le plus récent.

#### Liens connexes

- [Site Web du support Lenovo](http://support.lenovo.com/)
- [Dernier niveau de DSA](https://support.lenovo.com/us/en/documents/LNVO-DSA)
- [Dernier niveau de BMC/IMM](http://www-947.ibm.com/support/entry/portal/docdisplay?lndocid=MIGR-4JTS2T)

#### • 166-815-001 : Abandon du test I2C du module IMM

Zone de données non valide dans la demande.

#### Récupérable

Non

Gravité

Avertissement

#### Réparable

Oui

Avertir automatiquement le service de support Non

#### Réponse de l'utilisateur

Exécutez les actions indiquées une à une, et recommencez le test après chaque action :

- 1. Mettez le système hors tension et débranchez le cordon d'alimentation. Attendez 45 secondes. Rebranchez le cordon d'alimentation.
- 2. Vérifiez que DSA et le contrôleur de gestion de la carte mère ou le module IMM sont au niveau le plus récent.

#### Liens connexes

- [Site Web du support Lenovo](http://support.lenovo.com/)
- [Dernier niveau de DSA](https://support.lenovo.com/us/en/documents/LNVO-DSA)
- [Dernier niveau de BMC/IMM](http://www-947.ibm.com/support/entry/portal/docdisplay?lndocid=MIGR-4JTS2T)
- 166-816-001 : Abandon du test I2C du module IMM

Commande interdite pour le détecteur indiqué ou le type d'enregistrement.

#### Récupérable

Non

Gravité Avertissement

#### Réparable

Oui

Avertir automatiquement le service de support Non

#### Réponse de l'utilisateur

Exécutez les actions indiquées une à une, et recommencez le test après chaque action :

- 1. Mettez le système hors tension et débranchez le cordon d'alimentation. Attendez 45 secondes. Rebranchez le cordon d'alimentation.
- 2. Vérifiez que DSA et le contrôleur de gestion de la carte mère ou le module IMM sont au niveau le plus récent.

#### Liens connexes

- [Site Web du support Lenovo](http://support.lenovo.com/)
- [Dernier niveau de DSA](https://support.lenovo.com/us/en/documents/LNVO-DSA)
- [Dernier niveau de BMC/IMM](http://www-947.ibm.com/support/entry/portal/docdisplay?lndocid=MIGR-4JTS2T)

#### • 166-817-001 : Abandon du test I2C du module IMM

La réponse à la commande n'a pas pu être fournie.

#### Récupérable

Non

Gravité

Avertissement

#### Réparable

Oui

#### Avertir automatiquement le service de support

Non

#### Réponse de l'utilisateur

Exécutez les actions indiquées une à une, et recommencez le test après chaque action :

- 1. Mettez le système hors tension et débranchez le cordon d'alimentation. Attendez 45 secondes. Rebranchez le cordon d'alimentation.
- 2. Vérifiez que DSA et le contrôleur de gestion de la carte mère ou le module IMM sont au niveau le plus récent.

#### Liens connexes

- [Site Web du support Lenovo](http://support.lenovo.com/)
- [Dernier niveau de DSA](https://support.lenovo.com/us/en/documents/LNVO-DSA)
- [Dernier niveau de BMC/IMM](http://www-947.ibm.com/support/entry/portal/docdisplay?lndocid=MIGR-4JTS2T)

### • 166-818-001 : Abandon du test I2C du module IMM

Impossible d'exécuter une demande en double.

#### Récupérable

Non

#### Gravité

Avertissement

Réparable

Oui

#### Avertir automatiquement le service de support

Non

#### Réponse de l'utilisateur

Exécutez les actions indiquées une à une, et recommencez le test après chaque action :

- 1. Mettez le système hors tension et débranchez le cordon d'alimentation. Attendez 45 secondes. Rebranchez le cordon d'alimentation.
- 2. Vérifiez que DSA et le contrôleur de gestion de la carte mère ou le module IMM sont au niveau le plus récent.

#### Liens connexes

- [Site Web du support Lenovo](http://support.lenovo.com/)
- [Dernier niveau de DSA](https://support.lenovo.com/us/en/documents/LNVO-DSA)
- [Dernier niveau de BMC/IMM](http://www-947.ibm.com/support/entry/portal/docdisplay?lndocid=MIGR-4JTS2T)

#### • 166-819-001 : Abandon du test I2C du module IMM

La réponse à la commande n'a pas pu être fournie. Le référentiel SDR est en mode de mise à jour.

#### Récupérable

Non

Gravité

Avertissement

### Réparable

Oui

#### Avertir automatiquement le service de support

Non

#### Réponse de l'utilisateur

Exécutez les actions indiquées une à une, et recommencez le test après chaque action :

- 1. Mettez le système hors tension et débranchez le cordon d'alimentation. Attendez 45 secondes. Rebranchez le cordon d'alimentation.
- 2. Vérifiez que DSA et le contrôleur de gestion de la carte mère ou le module IMM sont au niveau le plus récent.

#### Liens connexes

- [Site Web du support Lenovo](http://support.lenovo.com/)
- [Dernier niveau de DSA](https://support.lenovo.com/us/en/documents/LNVO-DSA)
- [Dernier niveau de BMC/IMM](http://www-947.ibm.com/support/entry/portal/docdisplay?lndocid=MIGR-4JTS2T)

#### • 166-820-001 : Abandon du test I2C du module IMM

La réponse à la commande n'a pas pu être fournie. L'unité est en mode de mise à jour du microprogramme.

#### Récupérable

Non

Gravité

Avertissement

#### Réparable

Oui

### Avertir automatiquement le service de support

Non

#### Réponse de l'utilisateur

Exécutez les actions indiquées une à une, et recommencez le test après chaque action :

- 1. Mettez le système hors tension et débranchez le cordon d'alimentation. Attendez 45 secondes. Rebranchez le cordon d'alimentation.
- 2. Vérifiez que DSA et le contrôleur de gestion de la carte mère ou le module IMM sont au niveau le plus récent.

#### Liens connexes

- [Site Web du support Lenovo](http://support.lenovo.com/)
- [Dernier niveau de DSA](https://support.lenovo.com/us/en/documents/LNVO-DSA)
- [Dernier niveau de BMC/IMM](http://www-947.ibm.com/support/entry/portal/docdisplay?lndocid=MIGR-4JTS2T)

#### • 166-821-001 : Abandon du test I2C du module IMM

La réponse à la commande n'a pas pu être fournie. Initialisation du contrôleur de gestion de la carte mère en cours.

#### Récupérable

Non

#### Gravité

Avertissement

#### Réparable

Oui

#### Avertir automatiquement le service de support

Non

#### Réponse de l'utilisateur

Exécutez les actions indiquées une à une, et recommencez le test après chaque action :

- 1. Mettez le système hors tension et débranchez le cordon d'alimentation. Attendez 45 secondes. Rebranchez le cordon d'alimentation.
- 2. Vérifiez que DSA et le contrôleur de gestion de la carte mère ou le module IMM sont au niveau le plus récent.

#### Liens connexes

- [Site Web du support Lenovo](http://support.lenovo.com/)
- [Dernier niveau de DSA](https://support.lenovo.com/us/en/documents/LNVO-DSA)
- [Dernier niveau de BMC/IMM](http://www-947.ibm.com/support/entry/portal/docdisplay?lndocid=MIGR-4JTS2T)

#### • 166-822-001 : Abandon du test I2C du module IMM

Destination non disponible.

#### Récupérable

Non

#### Gravité

Avertissement

#### Réparable

Oui

#### Avertir automatiquement le service de support

Non

#### Réponse de l'utilisateur

Exécutez les actions indiquées une à une, et recommencez le test après chaque action :

- 1. Mettez le système hors tension et débranchez le cordon d'alimentation. Attendez 45 secondes. Rebranchez le cordon d'alimentation.
- 2. Vérifiez que DSA et le contrôleur de gestion de la carte mère ou le module IMM sont au niveau le plus récent.

#### Liens connexes

- [Site Web du support Lenovo](http://support.lenovo.com/)
- [Dernier niveau de DSA](https://support.lenovo.com/us/en/documents/LNVO-DSA)
- [Dernier niveau de BMC/IMM](http://www-947.ibm.com/support/entry/portal/docdisplay?lndocid=MIGR-4JTS2T)
- 166-823-001 : Abandon du test I2C du module IMM

La commande ne peut pas être exécutée. Niveau de privilèges insuffisant.

#### Récupérable

Non

Gravité

Avertissement

### Réparable

Oui

### Avertir automatiquement le service de support

# Non

Réponse de l'utilisateur

Exécutez les actions indiquées une à une, et recommencez le test après chaque action :

- 1. Mettez le système hors tension et débranchez le cordon d'alimentation. Attendez 45 secondes. Rebranchez le cordon d'alimentation.
- 2. Vérifiez que DSA et le contrôleur de gestion de la carte mère ou le module IMM sont au niveau le plus récent.

### Liens connexes

- [Site Web du support Lenovo](http://support.lenovo.com/)
- [Dernier niveau de DSA](https://support.lenovo.com/us/en/documents/LNVO-DSA)
- [Dernier niveau de BMC/IMM](http://www-947.ibm.com/support/entry/portal/docdisplay?lndocid=MIGR-4JTS2T)
- 166-824-001 : Abandon du test I2C du module IMM

La commande ne peut pas être exécutée.

### Récupérable

Non

Gravité Avertissement

### Réparable

Oui

#### Avertir automatiquement le service de support Non

### Réponse de l'utilisateur

Exécutez les actions indiquées une à une, et recommencez le test après chaque action :

- 1. Mettez le système hors tension et débranchez le cordon d'alimentation. Attendez 45 secondes. Rebranchez le cordon d'alimentation.
- 2. Vérifiez que DSA et le contrôleur de gestion de la carte mère ou le module IMM sont au niveau le plus récent.

#### Liens connexes

- [Site Web du support Lenovo](http://support.lenovo.com/)
- [Dernier niveau de DSA](https://support.lenovo.com/us/en/documents/LNVO-DSA)
- [Dernier niveau de BMC/IMM](http://www-947.ibm.com/support/entry/portal/docdisplay?lndocid=MIGR-4JTS2T)
- 166-901-001 : Echec du test I2C du module IMM

Le module IMM signale un problème sur le bus RTMM (BUS 0).

### Récupérable

Non

Gravité Erreur

Réparable

Oui

#### Avertir automatiquement le service de support

Non

#### Réponse de l'utilisateur

Exécutez les actions indiquées une à une, et recommencez le test après chaque action :

- 1. Mettez le système hors tension et débranchez le cordon d'alimentation. Attendez 45 secondes. Rebranchez le cordon d'alimentation.
- 2. Vérifiez que DSA et le contrôleur de gestion de la carte mère ou le module IMM sont au niveau le plus récent.
- 3. Exécutez à nouveau le test.
- 4. Si le problème persiste, reportez-vous à la rubrique « Dépannage par symptôme » du « Guide d'installation et de maintenance » du système pour connaître la procédure à suivre.

#### Liens connexes

- [Site Web du support Lenovo](http://support.lenovo.com/)
- [Dernier niveau de DSA](https://support.lenovo.com/us/en/documents/LNVO-DSA)
- [Dernier niveau de BMC/IMM](http://www-947.ibm.com/support/entry/portal/docdisplay?lndocid=MIGR-4JTS2T)

#### • 166-904-001 : Échec du test I2C du module IMM

Le module IMM indique une défaillance au niveau du bus d'extension d'entrée-sortie I2C PCA9557 (BUS 3).

#### Récupérable

Non

#### Gravité

Erreur

#### Réparable

Oui

Avertir automatiquement le service de support

Non

#### Réponse de l'utilisateur

Exécutez les actions indiquées une à une, et recommencez le test après chaque action :

- 1. Mettez le système hors tension et débranchez le cordon d'alimentation. Attendez 45 secondes. Rebranchez le cordon d'alimentation.
- 2. Vérifiez que DSA et le contrôleur de gestion de la carte mère ou le module IMM sont au niveau le plus récent.
- 3. Exécutez à nouveau le test.
- 4. Si le problème persiste, reportez-vous à la rubrique « Dépannage par symptôme » du « Guide d'installation et de maintenance » du système pour connaître la procédure à suivre.

### Liens connexes

- [Site Web du support Lenovo](http://support.lenovo.com/)
- [Dernier niveau de DSA](https://support.lenovo.com/us/en/documents/LNVO-DSA)
- [Dernier niveau de BMC/IMM](http://www-947.ibm.com/support/entry/portal/docdisplay?lndocid=MIGR-4JTS2T)
- 166-905-001 : Echec du test I2C du module IMM

Le module IMM indique une défaillance au niveau du bus PSU 1 (BUS 4).

#### Récupérable

Non

### Gravité

Erreur

### Réparable

Oui

#### Avertir automatiquement le service de support Non

### Réponse de l'utilisateur

Exécutez les actions indiquées une à une, et recommencez le test après chaque action :

- 1. Mettez le système hors tension et débranchez le cordon d'alimentation. Attendez 45 secondes. Rebranchez le cordon d'alimentation.
- 2. Vérifiez que DSA et le contrôleur de gestion de la carte mère ou le module IMM sont au niveau le plus récent.
- 3. Exécutez à nouveau le test.
- 4. Si le problème persiste, reportez-vous à la rubrique « Dépannage par symptôme » du « Guide d'installation et de maintenance » du système pour connaître la procédure à suivre.

### Liens connexes

- [Site Web du support Lenovo](http://support.lenovo.com/)
- [Dernier niveau de DSA](https://support.lenovo.com/us/en/documents/LNVO-DSA)
- [Dernier niveau de BMC/IMM](http://www-947.ibm.com/support/entry/portal/docdisplay?lndocid=MIGR-4JTS2T)

### • 166-907-001 : Echec du test I2C du module IMM

Le module IMM indique une défaillance au niveau du bus LM75 (BUS 6).

### Récupérable

Non

### Gravité

Erreur

### Réparable

Oui

#### Avertir automatiquement le service de support

Non

### Réponse de l'utilisateur

Exécutez les actions indiquées une à une, et recommencez le test après chaque action :

- 1. Mettez le système hors tension et débranchez le cordon d'alimentation. Attendez 45 secondes. Rebranchez le cordon d'alimentation.
- 2. Vérifiez que DSA et le contrôleur de gestion de la carte mère ou le module IMM sont au niveau le plus récent.
- 3. Exécutez à nouveau le test.
- 4. Si le problème persiste, reportez-vous à la rubrique « Dépannage par symptôme » du « Guide d'installation et de maintenance » du système pour connaître la procédure à suivre.

#### Liens connexes

- [Site Web du support Lenovo](http://support.lenovo.com/)
- [Dernier niveau de DSA](https://support.lenovo.com/us/en/documents/LNVO-DSA)
- [Dernier niveau de BMC/IMM](http://www-947.ibm.com/support/entry/portal/docdisplay?lndocid=MIGR-4JTS2T)
- 166-908-001 : Echec du test I2C du module IMM

Le module de gestion intégré indique une défaillance au niveau du bus PCA9557 (BUS 7).

### Récupérable

Non

Gravité

Erreur

### Réparable

Oui

### Avertir automatiquement le service de support

Non

### Réponse de l'utilisateur

Exécutez les actions indiquées une à une, et recommencez le test après chaque action :

- 1. Mettez le système hors tension et débranchez le cordon d'alimentation. Attendez 45 secondes. Rebranchez le cordon d'alimentation.
- 2. Vérifiez que DSA et le contrôleur de gestion de la carte mère ou le module IMM sont au niveau le plus récent.
- 3. Exécutez à nouveau le test.
- 4. Si le problème persiste, reportez-vous à la rubrique « Dépannage par symptôme » du « Guide d'installation et de maintenance » du système pour connaître la procédure à suivre.

### Liens connexes

- [Site Web du support Lenovo](http://support.lenovo.com/)
- [Dernier niveau de DSA](https://support.lenovo.com/us/en/documents/LNVO-DSA)
- [Dernier niveau de BMC/IMM](http://www-947.ibm.com/support/entry/portal/docdisplay?lndocid=MIGR-4JTS2T)

# Résultats du test d'unité de bande DSA

Les messages ci-après peuvent s'afficher lorsque vous exécutez le test de l'unité de bande.

# Résultats du test de l'unité de bande DSA

Les messages ci-après peuvent s'afficher lorsque vous exécutez le test de l'unité de bande DSA.

• 264-000-000 : Test de la bande réussi

Le test de la bande a abouti.

### Récupérable

Non

Gravité

Evénement

Réparable

Non

#### Avertir automatiquement le service de support Non

#### Liens connexes

- [Site Web du support Lenovo](http://support.lenovo.com/)
- [Dernier niveau de DSA](https://support.lenovo.com/us/en/documents/LNVO-DSA)
- [Dernier niveau de BMC/IMM](http://www-947.ibm.com/support/entry/portal/docdisplay?lndocid=MIGR-4JTS2T)
- 264-901-000 : Échec du test de la bande

Une erreur a été détectée dans le journal des alertes de bande.

### Récupérable

Non

### Gravité

Erreur

### Réparable

Oui

### Avertir automatiquement le service de support

Non

### Réponse de l'utilisateur

Procédez comme suit :

- 1. Nettoyez l'unité de bande avec un produit de nettoyage approprié et installez un nouveau support.
- 2. Exécutez à nouveau le test.
- 3. Effacez le journal des erreurs.
- 4. Exécutez à nouveau le test.
- 5. Vérifiez que le niveau du microprogramme de l'unité est à jour.
- 6. Relancez le test après la mise à niveau vers le dernier niveau du microprogramme.
- 7. Si le problème persiste, reportez-vous à la rubrique « Dépannage par symptôme » du « Guide d'installation et de maintenance » du système pour connaître la procédure à suivre.

#### Liens connexes

- [Site Web du support Lenovo](http://support.lenovo.com/)
- [Dernier niveau de DSA](https://support.lenovo.com/us/en/documents/LNVO-DSA)
- [Dernier niveau de BMC/IMM](http://www-947.ibm.com/support/entry/portal/docdisplay?lndocid=MIGR-4JTS2T)

### • 264-902-000 : Échec du test de la bande

Le test de la bande a échoué. Le système n'a détecté aucun support.

#### Récupérable

Non

### Gravité

Erreur

#### Réparable

Oui

# Avertir automatiquement le service de support

Non

### Réponse de l'utilisateur

Procédez comme suit :

- 1. Nettoyez l'unité de bande avec un produit de nettoyage approprié et installez un nouveau support.
- 2. Exécutez à nouveau le test.
- 3. Vérifiez que le niveau du microprogramme de l'unité est à jour.
- 4. Relancez le test après la mise à niveau vers le dernier niveau du microprogramme.
- 5. Si le problème persiste, reportez-vous à la rubrique « Dépannage par symptôme » du « Guide d'installation et de maintenance » du système pour connaître la procédure à suivre.

### Liens connexes

– [Site Web du support Lenovo](http://support.lenovo.com/)

- [Dernier niveau de DSA](https://support.lenovo.com/us/en/documents/LNVO-DSA)
- [Dernier niveau de BMC/IMM](http://www-947.ibm.com/support/entry/portal/docdisplay?lndocid=MIGR-4JTS2T)

#### • 264-903-000 : Échec du test de la bande

Le test de la bande a échoué. Le système n'a détecté aucun support.

#### Récupérable

Non

Gravité

Erreur

#### Réparable

Oui

### Avertir automatiquement le service de support

Non

#### Réponse de l'utilisateur

Procédez comme suit :

- 1. Nettoyez l'unité de bande avec un produit de nettoyage approprié et installez un nouveau support.
- 2. Exécutez à nouveau le test.
- 3. Vérifiez que le niveau du microprogramme de l'unité est à jour.
- 4. Relancez le test après la mise à niveau vers le dernier niveau du microprogramme.
- 5. Si le problème persiste, reportez-vous à la rubrique « Dépannage par symptôme » du « Guide d'installation et de maintenance » du système pour connaître la procédure à suivre.

#### Liens connexes

- [Site Web du support Lenovo](http://support.lenovo.com/)
- [Dernier niveau de DSA](https://support.lenovo.com/us/en/documents/LNVO-DSA)
- [Dernier niveau de BMC/IMM](http://www-947.ibm.com/support/entry/portal/docdisplay?lndocid=MIGR-4JTS2T)
- 264-904-000 : Échec du test de la bande

Le test de la bande a échoué. Le système a détecté une erreur avec le matériel.

#### Récupérable

Non

#### Gravité

Erreur

#### Réparable

Oui

#### Avertir automatiquement le service de support

Non

#### Réponse de l'utilisateur

Procédez comme suit :

- 1. Vérifiez que le câble de l'unité de bande n'est pas endommagé et que les connexions sont en bon état et correctement fixées. Remplacez le câble, le cas échéant, en cas de dommages.
- 2. Nettoyez l'unité de bande avec un produit de nettoyage approprié et installez un nouveau support.
- 3. Exécutez à nouveau le test.
- 4. Vérifiez que le niveau du microprogramme de l'unité est à jour.
- 5. Relancez le test après la mise à niveau vers le dernier niveau du microprogramme.
6. Si le problème persiste, reportez-vous à la rubrique « Dépannage par symptôme » du « Guide d'installation et de maintenance » du système pour connaître la procédure à suivre.

#### Liens connexes

- [Site Web du support Lenovo](http://support.lenovo.com/)
- [Dernier niveau de DSA](https://support.lenovo.com/us/en/documents/LNVO-DSA)
- [Dernier niveau de BMC/IMM](http://www-947.ibm.com/support/entry/portal/docdisplay?lndocid=MIGR-4JTS2T)

#### • 264-905-000 : Échec du test de la bande

Le test de la bande a échoué. Erreur logiciel : demande non valide.

#### Récupérable

Non

Gravité Erreur

Réparable

Oui

Avertir automatiquement le service de support

Non

#### Réponse de l'utilisateur

Procédez comme suit :

- 1. Si le système ne répond plus, mettez-le hors tension, puis redémarrez-le.
- 2. Vérifiez le niveau du microprogramme du système et mettez-le à niveau si nécessaire. Le niveau du microprogramme installé figure dans le journal des événements de diagnostic DSA, dans la section Microprogramme/Données techniques essentielles correspondant à ce composant.
- 3. Exécutez à nouveau le test.
- 4. Si le système ne répond plus, mettez-le hors tension, puis redémarrez-le.
- 5. Vérifiez que le niveau du microprogramme de l'unité est à jour.
- 6. Exécutez à nouveau le test.
- 7. Si le problème persiste, reportez-vous à la rubrique « Dépannage par symptôme » du « Guide d'installation et de maintenance » du système pour connaître la procédure à suivre.

#### Liens connexes

- [Site Web du support Lenovo](http://support.lenovo.com/)
- [Dernier niveau de DSA](https://support.lenovo.com/us/en/documents/LNVO-DSA)
- [Dernier niveau de BMC/IMM](http://www-947.ibm.com/support/entry/portal/docdisplay?lndocid=MIGR-4JTS2T)
- 264-906-000 : Échec du test de la bande

Le test de la bande a échoué. Erreur non reconnue.

#### Récupérable

Non

Gravité

Erreur

#### Réparable

Oui

Avertir automatiquement le service de support Non

Réponse de l'utilisateur

Procédez comme suit :

- 1. Nettoyez l'unité de bande avec un produit de nettoyage approprié et installez un nouveau support.
- 2. Exécutez à nouveau le test.
- 3. Vérifiez que le niveau du microprogramme de l'unité est à jour.
- 4. Relancez le test après la mise à niveau vers le dernier niveau du microprogramme.
- 5. Vérifiez que le code diagnostic DSA est au niveau le plus récent.
- 6. Exécutez à nouveau le test.
- 7. Vérifiez le niveau du microprogramme du système et mettez-le à niveau si nécessaire.
- 8. Exécutez à nouveau le test.
- 9. Si le problème persiste, reportez-vous à la rubrique « Dépannage par symptôme » du « Guide d'installation et de maintenance » du système pour connaître la procédure à suivre.

#### Liens connexes

- [Site Web du support Lenovo](http://support.lenovo.com/)
- [Dernier niveau de DSA](https://support.lenovo.com/us/en/documents/LNVO-DSA)
- [Dernier niveau de BMC/IMM](http://www-947.ibm.com/support/entry/portal/docdisplay?lndocid=MIGR-4JTS2T)
- 264-907-000 : Échec du test de la bande

Une erreur a été détectée quelque part dans l'adresse du bloc.

#### Récupérable

Non

#### Gravité

Erreur

#### Réparable

Oui

Avertir automatiquement le service de support Non

#### Réponse de l'utilisateur

Procédez comme suit :

1. Nettoyez l'unité de bande avec un produit de nettoyage approprié et installez un nouveau support.

#### Liens connexes

- [Site Web du support Lenovo](http://support.lenovo.com/)
- [Dernier niveau de DSA](https://support.lenovo.com/us/en/documents/LNVO-DSA)
- [Dernier niveau de BMC/IMM](http://www-947.ibm.com/support/entry/portal/docdisplay?lndocid=MIGR-4JTS2T)

#### • 264-908-000 : Échec du test de la bande

Une erreur a été détectée lors de l'obtention de la capacité de bande.

#### Récupérable

Non

#### Gravité

Erreur

#### Réparable

Oui

Avertir automatiquement le service de support

Non

#### Réponse de l'utilisateur

Procédez comme suit :

- 1. Vérifiez que le support est présent.
- 2. Nettoyez l'unité de bande avec un produit de nettoyage approprié et installez un nouveau support.

#### Liens connexes

- [Site Web du support Lenovo](http://support.lenovo.com/)
- [Dernier niveau de DSA](https://support.lenovo.com/us/en/documents/LNVO-DSA)
- [Dernier niveau de BMC/IMM](http://www-947.ibm.com/support/entry/portal/docdisplay?lndocid=MIGR-4JTS2T)

# <span id="page-1156-0"></span>Annexe D. Service d'aide et d'assistance

Lenovo met à votre disposition un grand nombre de services que vous pouvez contacter pour obtenir de l'aide, une assistance technique ou tout simplement pour en savoir plus sur les produits Lenovo.

<span id="page-1156-1"></span>Utilisez ces informations pour obtenir des informations supplémentaires sur Lenovo et les produits Lenovo, et savoir comment procéder si vous rencontrez un problème avec votre système Lenovo ou un périphérique en option.

Remarque : Cette section contient des références à des sites Web IBM et des informations relatives à l'assistance technique. IBM est le prestataire de services préféré de Lenovo pour les produits System x, Flex System et NeXtScale System.

# Avant d'appeler

Avant d'appeler, assurez-vous d'avoir effectué les étapes suivantes pour essayer de résoudre vous-même le problème.

<span id="page-1156-2"></span>Si vous pensez avoir besoin du service prévu par la garantie pour votre produit Lenovo, les techniciens de maintenance peuvent vous aider à préparer plus efficacement votre appel.

- Vérifiez que tous les câbles sont bien connectés.
- Observez les interrupteurs d'alimentation pour vérifier que le système et les dispositifs en option éventuels sont sous tension.
- Vérifiez si des mises à jour du logiciel, du microprogramme et des pilotes de périphériques du système d'exploitation sont disponibles pour votre produit Lenovo. La Déclaration de garantie Lenovo souligne que le propriétaire du produit Lenovo (autrement dit vous) est responsable de la maintenance et de la mise à jour de tous les logiciels et microprogrammes du produit (sauf si lesdites activités sont couvertes par un autre contrat de maintenance). Votre technicien vous demandera de mettre à niveau vos logiciels et microprogrammes si ladite mise à niveau inclut une solution documentée permettant de résoudre le problème.
- Si vous avez installé un nouveau matériel ou de nouveaux logiciels dans votre environnement, consultez le site [http://www.lenovo.com/ serverproven/](http://www.lenovo.com/serverproven/) pour vérifier que votre produit les prend en charge.
- Accédez au <http://www.lenovo.com/support> pour rechercher des informations pouvant vous aider à résoudre le problème.
- Rassemblez les informations suivantes pour les transmettre au technicien de maintenance. Ces données peuvent aider le technicien de maintenance à trouver rapidement une solution à votre problème et garantir que vous receviez le niveau de service attendu du contrat auquel vous avez souscrit.
	- Numéros de contrat de maintenance matérielle et logicielle, le cas échéant
	- Numéro de type de machine (identificateur de la machine Lenovo à 4 chiffres)
	- Numéro de modèle
	- Numéro de série
	- Niveaux du code UEFI et du microprogramme du système
	- Autres informations utiles (par exemple, les messages d'erreur et journaux)
- Accédez au [http://www.ibm.com/support/ entry/portal/Open\\_service\\_request](https://www-947.ibm.com/support/servicerequest/newUserHome.action?displayRegKey=) pour soumettre une demande de service électronique. L'envoi d'une demande de service électronique lance la détermination d'une solution au problème en fournissant les informations pertinentes disponibles aux techniciens de maintenance. Les techniciens IBM peuvent commencer à travailler sur votre solution dès que vous avez complété et déposé une demande de service électronique.

Bon nombre de problèmes peuvent être résolus sans aide extérieure. Pour cela, suivez les procédures indiquées par Lenovo dans l'aide en ligne ou dans la documentation de votre produit Lenovo. La documentation produit Lenovo décrit également les tests de diagnostic que vous pouvez exécuter. La documentation de la plupart des systèmes, des systèmes d'exploitation et des programmes contient des procédures de dépannage, ainsi que des explications sur les messages et les codes d'erreur. Si vous pensez que le problème est d'origine logicielle, consultez la documentation qui accompagne le système d'exploitation ou le programme.

### Utilisation de la documentation

Les informations concernant votre système Lenovo et les logiciels préinstallés (et les périphériques en option éventuels) figurent dans la documentation fournie avec le produit. Cette documentation est constituée de manuels imprimés, de livres électroniques, de fichiers README et de fichiers d'aide.

<span id="page-1157-0"></span>Pour en savoir plus, consultez les informations de traitement des problèmes dans la documentation de votre système. Les informations de traitement des problèmes et les programmes de diagnostic peuvent vous signaler la nécessité d'installer des pilotes de périphérique supplémentaires ou mis à niveau, voire d'autres logiciels. Lenovo gère des pages Web à partir desquelles vous pouvez vous procurer les dernières informations techniques, des pilotes de périphérique ou des mises à jour. Pour accéder à ces pages, visitez le site Web <http://www.lenovo.com/support>.

### Service d'aide et d'information sur le Web

Des informations à jour sur les produits Lenovo et leur support sont disponibles sur le Web.

Sur le Web, vous trouverez des informations à jour relatives aux systèmes, aux périphériques en option, à Lenovo Services et l'assistance Lenovo sur le site <http://www.lenovo.com/support>. La version actuelle de la documentation produit est disponible dans les centres de documentation propres aux produit suivants :

• Produits Flex System :

[http://pic.dhe.ibm.com/infocenter/ flexsys/information/index.jsp](http://pic.dhe.ibm.com/infocenter/flexsys/information/index.jsp)

• Produits System x :

[http://publib.boulder.ibm.com/infocenter/ systemx/documentation/index.jsp](http://publib.boulder.ibm.com/infocenter/systemx/documentation/index.jsp)

• Produits NeXtScale System :

[http://pic.dhe.ibm.com/infocenter/ nxtscale/documentation/index.jsp](http://pic.dhe.ibm.com/infocenter/nxtscale/documentation/index.jsp)

### Procédure d'envoi de données DSA

<span id="page-1157-1"></span>Vous pouvez utiliser Enhanced Customer Data Repository pour envoyer des données de diagnostic à IBM.

Avant d'envoyer des données de diagnostic à IBM, lisez les conditions d'utilisation à l'adresse [http://](http://www.ibm.com/de/support/ecurep/terms.html)  [www.ibm.com/de/support/ ecurep/terms.html](http://www.ibm.com/de/support/ecurep/terms.html).

Utilisez l'une des méthodes suivantes pour envoyer des données de diagnostic :

• Téléchargement standard :

[http://www.ibm.com/de/support/ ecurep/send\\_http.html](http://www.ibm.com/de/support/ecurep/send_http.html)

• Téléchargement standard avec le numéro de série du système :

[http://www.ecurep.ibm.com/app/ upload\\_hw](http://www.ecurep.ibm.com/app/upload_hw)

• Téléchargement sécurisé :

[http://www.ibm.com/de/support/ ecurep/send\\_http.html#secure](http://www.ibm.com/de/support/ecurep/send_http.html#secure)

• Téléchargement sécurisé avec le numéro de série du système :

[https://www.ecurep.ibm.com/ app/upload\\_hw](https://www.ecurep.ibm.com/app/upload_hw)

### Création d'une page Web de support personnalisée

Vous pouvez créer une page de support personnalisée en identifiant les produits Lenovo qui vous intéressent.

<span id="page-1158-0"></span>Pour créer une page Web de support personnalisée, accédez au site [http://www.ibm.com/support/](https://www-947.ibm.com/systems/support/myview/subscription/css.wss/folders?methodName=listMyFolders)  [mynotifications](https://www-947.ibm.com/systems/support/myview/subscription/css.wss/folders?methodName=listMyFolders). À partir de cette page personnalisée, vous pouvez vous inscrire pour recevoir des notifications hebdomadaires par e-mail sur les nouveaux documents techniques, pour rechercher des informations et des produits téléchargeables, et accéder à divers services d'administration.

### Service et support logiciel

Grâce à la ligne d'assistance IBM, vous pouvez bénéficier d'une assistance téléphonique payante sur l'utilisation, la configuration et les problèmes logiciels relatifs à vos produits Lenovo.

<span id="page-1158-1"></span>Pour plus d'informations sur la ligne d'assistance et les autres services IBM, consultez [http://www.ibm.com/](http://www-935.ibm.com/services/us/en/it-services/gts-it-service-home-page-1.html)  [services](http://www-935.ibm.com/services/us/en/it-services/gts-it-service-home-page-1.html) ou <http://www.ibm.com/planetwide> pour obtenir la liste des numéros de téléphone d'assistance. Au Canada, appelez le 1-800-IBM-SERV (1-800-426-7378) ; en France, appelez le 0801 TEL IBM (0801 835 426).

### Service et support matériel

IBM est le prestataire de services préféré de Lenovo pour les produits System x, Flex System et NeXtScale System.

<span id="page-1158-2"></span>Vous pouvez bénéficier du service matériel auprès de votre revendeur Lenovo ou d'IBM. Pour trouver un revendeur autorisé par Lenovo à assurer un service de garantie, accédez au [http://www.ibm.com/partnerworld](http://www-304.ibm.com/partnerworld/wps/servlet/ContentHandler/pw_home_pub_index) et cliquez sur Business Partner Locator. Pour obtenir les numéros de téléphone du support IBM, voir [http://](http://www.ibm.com/planetwide) [www.ibm.com/planetwide](http://www.ibm.com/planetwide). Au Canada, appelez le 1-800-IBM-SERV (1-800-426-7378) ; en France, appelez le 0801 TEL IBM (0801 835 426).

Aux États-Unis et au Canada, le service et le support matériel sont disponibles 24 heures sur 24, 7 jours sur 7. Au Royaume-Uni, ces services sont disponibles du lundi au vendredi, de 9 heures à 18 heures.

### Service produits de Taïwan

<span id="page-1158-3"></span>Utilisez ces informations pour contacter le service produits pour Taïwan.

委製商/進口商名稱: 荷蘭商聯想股份有限公司台灣分公司 進口商地址: 台北市內湖區堤頂大道2段89號5樓 進口商電話: 0800-000-702 (代表號)

# <span id="page-1160-0"></span>Annexe E. Consignes

Le présent document peut contenir des informations ou des références concernant certains produits, logiciels ou services Lenovo non annoncés dans ce pays. Pour plus de détails, référez-vous aux documents d'annonce disponibles dans votre pays, ou adressez-vous à votre partenaire commercial Lenovo.

<span id="page-1160-1"></span>Toute référence à un produit, logiciel ou service Lenovo n'implique pas que seul ce produit, logiciel ou service puisse être utilisé. Tout autre élément fonctionnellement équivalent peut être utilisé, s'il n'enfreint aucun droit de Lenovo. Il est de la responsabilité de l'utilisateur d'évaluer et de vérifier lui-même les installations et applications réalisées avec des produits, logiciels ou services non expressément référencés par Lenovo.

Lenovo peut détenir des brevets ou des demandes de brevet couvrant les produits mentionnés dans le présent document. La remise de ce document ne vous donne aucun droit de licence sur ces brevets ou demandes de brevet. Si vous désirez recevoir des informations concernant l'acquisition de licences, veuillez en faire la demande par écrit à l'adresse suivante :

Lenovo (United States), Inc. 1009 Think Place - Building One Morrisville, NC 27560 U.S.A. Attention: Lenovo Director of Licensing

LE PRÉSENT DOCUMENT EST LIVRÉ « EN L'ÉTAT ». LENOVO DÉCLINE TOUTE RESPONSABILITÉ, EXPLICITE OU IMPLICITE, RELATIVE AUX INFORMATIONS QUI Y SONT CONTENUES, Y COMPRIS EN CE QUI CONCERNE LES GARANTIES DE NON-CONTREFAÇON ET D'APTITUDE A L'EXÉCUTION D'UN TRAVAIL DONNÉ. Certaines juridictions n'autorisent pas l'exclusion des garanties implicites, auquel cas l'exclusion ci-dessus ne vous sera pas applicable.

Le présent document peut contenir des inexactitudes ou des coquilles. Il est mis à jour périodiquement. Chaque nouvelle édition inclut les mises à jour. Lenovo peut, à tout moment et sans préavis, modifier les produits et logiciels décrits dans ce document.

Les produits décrits dans ce document ne sont pas conçus pour être implantés ou utilisés dans un environnement où un dysfonctionnement pourrait entraîner des dommages corporels ou le décès de personnes. Les informations contenues dans ce document n'affectent ni ne modifient les garanties ou les spécifications des produits Lenovo. Rien dans ce document ne doit être considéré comme une licence ou une garantie explicite ou implicite en matière de droits de propriété intellectuelle de Lenovo ou de tiers. Toutes les informations contenues dans ce document ont été obtenues dans des environnements spécifiques et sont présentées en tant qu'illustration. Les résultats peuvent varier selon l'environnement d'exploitation utilisé.

Lenovo pourra utiliser ou diffuser, de toute manière qu'elle jugera appropriée et sans aucune obligation de sa part, tout ou partie des informations qui lui seront fournies.

Les références à des sites Web non Lenovo sont fournies à titre d'information uniquement et n'impliquent en aucun cas une adhésion aux données qu'ils contiennent. Les éléments figurant sur ces sites Web ne font pas partie des éléments du présent produit Lenovo et l'utilisation de ces sites relève de votre seule responsabilité.

Les données de performance indiquées dans ce document ont été déterminées dans un environnement contrôlé. Par conséquent, les résultats peuvent varier de manière significative selon l'environnement d'exploitation utilisé. Certaines mesures évaluées sur des systèmes en cours de développement ne sont pas garanties sur tous les systèmes disponibles. En outre, elles peuvent résulter d'extrapolations. Les résultats peuvent donc varier. Il incombe aux utilisateurs de ce document de vérifier si ces données sont applicables à leur environnement d'exploitation.

### Marques

LENOVO, FLEX SYSTEM, SYSTEM X, NEXTSCALE SYSTEM et X ARCHITECTURE sont des marques de Lenovo.

<span id="page-1161-0"></span>Intel et Intel Xeon sont des marques d'Intel Corporation aux États-Unis et/ou dans certains autres pays.

Internet Explorer, Microsoft et Windows sont des marques du groupe Microsoft.

Linux est une marque de Linus Torvalds.

Toutes les autres marques appartiennent à leurs propriétaires respectifs. © 2018 Lenovo

### Remarques importantes

La vitesse du processeur correspond à la vitesse de l'horloge interne du microprocesseur. D'autres facteurs peuvent également influer sur les performances d'une application.

<span id="page-1161-1"></span>Les vitesses de l'unité de CD-ROM ou de DVD-ROM recensent les débits de lecture variable. La vitesse réelle varie et est souvent inférieure aux vitesses maximales possibles.

Lorsqu'il est fait référence à la mémoire du processeur, à la mémoire réelle et virtuelle ou au volume des voies de transmission, 1 Ko correspond à 1 024 octets, 1 Mo correspond à 1 048 576 octets et 1 Go correspond à 1 073 741 824 octets.

Lorsqu'il est fait référence à la capacité de l'unité de disque dur ou au volume de communications, 1 Mo correspond à un million d'octets et 1 Go correspond à un milliard d'octets. La capacité totale à laquelle l'utilisateur a accès peut varier en fonction de l'environnement d'exploitation.

La capacité maximale de disques durs internes suppose que toutes les unités de disque dur standard ont été remplacées et que toutes les baies d'unité sont occupées par des unités Lenovo. La capacité de ces unités doit être la plus importante disponible à ce jour.

La mémoire maximale peut nécessiter le remplacement de la mémoire standard par un module de mémoire en option.

Chaque cellule de mémoire à semi-conducteurs a un nombre fini intrinsèque de cycles d'écriture qu'elle peut prendre en charge. Par conséquent, un dispositif SSD peut avoir un nombre de cycles d'écriture maximal exprimé en total bytes written (TBW). Un périphérique qui excède cette limite peut ne pas répondre aux commandes générées par le système ou peut ne pas être inscriptible. Lenovo n'est pas responsable du remplacement d'un périphérique ayant dépassé son nombre maximal garanti de cycles de programme/ d'effacement, comme stipulé dans les spécifications publiées officielles du périphérique.

Lenovo ne prend aucun engagement et n'accorde aucune garantie concernant les produits non Lenovo. Seuls les tiers sont chargés d'assurer directement le support des produits non Lenovo.

Les applications fournies avec les produits Lenovo peuvent être différentes des versions mises à la vente et ne pas être fournies avec la documentation complète ou toutes les fonctions.

### Informations sur le recyclage

Lenovo encourage les propriétaires de matériel informatique (IT) à recycler leur matériel dès lors que celui-ci n'est plus utilisé. Lenovo propose une gamme de programmes et services concernant le recyclage du matériel informatique. Pour plus d'informations sur le recyclage des produits Lenovo, voir [http://](http://www.lenovo.com/recycling) [www.lenovo.com/recycling](http://www.lenovo.com/recycling).

# Contamination particulaire

Attention : Les particules aériennes (notamment poussières ou particules métalliques) et les gaz réactifs agissant seuls ou en combinaison avec d'autres facteurs environnementaux tels que l'humidité ou la température peuvent représenter un risque pour l'unité décrite dans le présent document.

<span id="page-1162-0"></span>En particulier, des concentrations trop élevées de particules ou de gaz dangereux peuvent endommager l'unité et entraîner des dysfonctionnements voire une panne complète. Cette spécification présente les seuils de concentration en particules et en gaz qu'il convient de respecter pour éviter de tels dégâts. Ces seuils ne doivent pas être considérés ou utilisés comme des limites absolues, car d'autres facteurs comme la température ou l'humidité de l'air peuvent modifier l'impact des particules ou de l'atmosphère corrosive et les transferts de contaminants gazeux. En l'absence de seuils spécifiques définis dans le présent document, vous devez mettre en œuvre des pratiques permettant de maintenir des niveaux de particules et de gaz conformes aux réglementations sanitaires et de sécurité. Si Lenovo détermine que les niveaux de particules ou de gaz de votre environnement ont provoqué l'endommagement de l'unité, Lenovo peut, sous certaines conditions, mettre à disposition la réparation ou le remplacement des unités ou des composants lors de la mise en œuvre de mesures correctives appropriées, afin de réduire cette contamination environnementale. La mise en œuvre de ces mesures correctives est de la responsabilité du client.

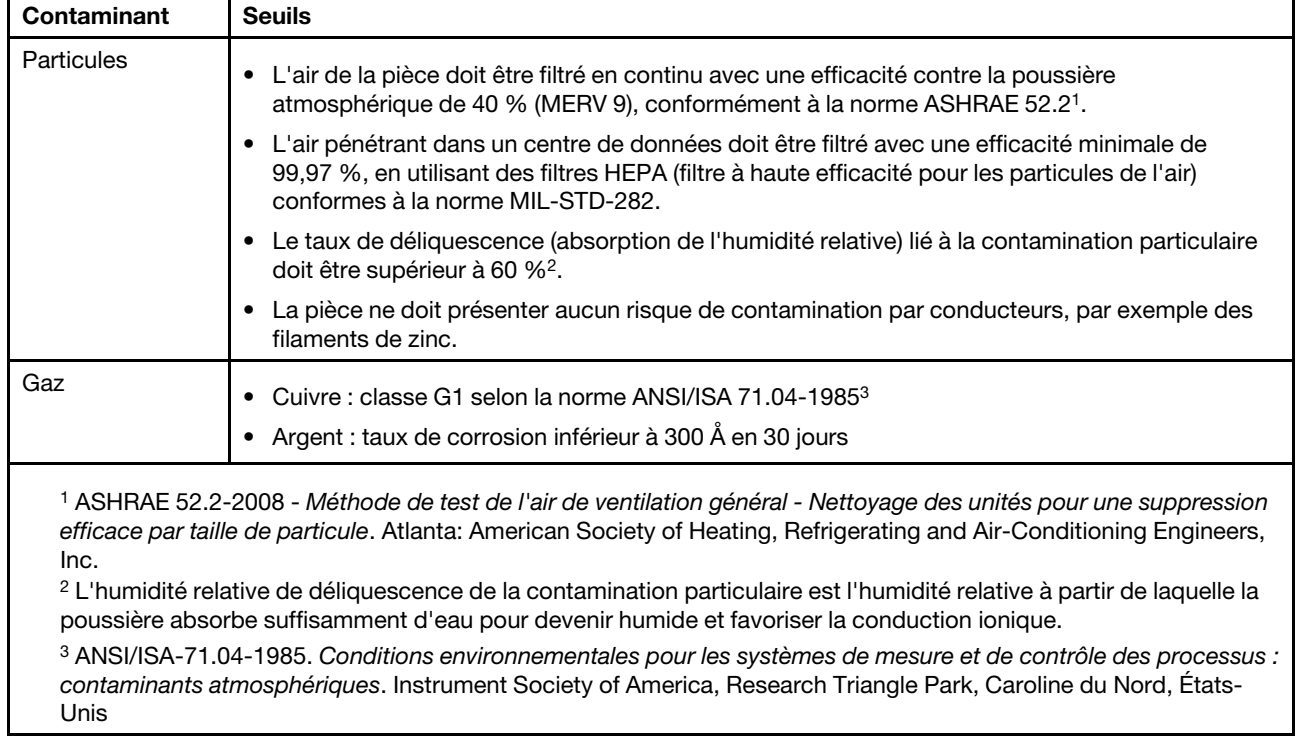

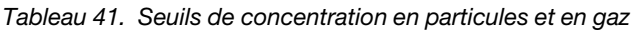

# Déclaration réglementaire relative aux télécommunications

<span id="page-1163-2"></span>Ce produit n'est peut-être pas certifié dans votre pays pour la connexion, par quelque moyen que ce soit, aux interfaces des réseaux de télécommunications publics. Des certifications supplémentaires peuvent être requises par la loi avant d'effectuer toute connexion. Contactez un représentant Lenovo ou votre revendeur pour toute question.

# Déclarations de compatibilité électromagnétique

Lorsque vous connectez un moniteur à l'équipement, vous devez utiliser les câbles conçus pour le moniteur ainsi que tous les dispositifs antiparasites livrés avec le moniteur.

# Recommandation de la Federal Communications Commission (FCC) [États-Unis]

<span id="page-1163-0"></span>Les informations suivantes font référence aux machines Lenovo ThinkServer de types 70LU, 70LV, 70LW, 70LX, 70UA, 70UB, 70UC et 70UD.

This equipment has been tested and found to comply with the limits for a Class A digital device, pursuant to Part 15 of the FCC Rules. These limits are designed to provide reasonable protection against harmful interference when the equipment is operated in a commercial environment. This equipment generates, uses, and can radiate radio frequency energy and, if not installed and used in accordance with the instruction manual, may cause harmful interference to radio communications. Operation of this equipment in a residential area is likely to cause harmful interference in which case the user will be required to correct the interference at his own expense.

Properly shielded and grounded cables and connectors must be used in order to meet FCC emission limits. Lenovo is not responsible for any radio or television interference caused by using other than specified or recommended cables and connectors or by unauthorized changes or modifications to this equipment. Unauthorized changes or modifications could void the user's authority to operate the equipment.

This device complies with Part 15 of the FCC Rules. Operation is subject to the following two conditions: (1) this device may not cause harmful interference, and (2) this device must accept any interference received, including interference that may cause undesired operation.

Responsible Party: Lenovo (United States) Incorporated 7001 Development Drive Morrisville, NC 27560 U.S.A. Email: FCC@lenovo.com

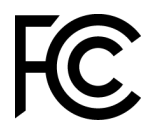

### Avis de conformité à la réglementation canadienne sur les émissions pour les appareils de classe A

<span id="page-1163-1"></span>This Class A digital apparatus complies with Canadian ICES-003.

# Avis de conformité à la réglementation d'Industrie Canada

Cet appareil numérique de la classe A est conforme à la norme NMB-003 du Canada.

# Recommandation relative à la classe A (Australie et Nouvelle-Zélande)

<span id="page-1164-2"></span>Attention: This is a Class A product. In a domestic environment this product may cause radio interference in which case the user may be required to take adequate measures.

### Avis de conformité à la directive de compatibilité électromagnétique de l'Union européenne

This product is in conformity with the protection requirements of EU Council Directive 2014/30/EU on the approximation of the laws of the Member States relating to electromagnetic compatibility. Lenovo cannot accept responsibility for any failure to satisfy the protection requirements resulting from a non-recommended modification of the product, including the installation of option cards from other manufacturers.

<span id="page-1164-0"></span>This product has been tested and found to comply with the limits for Class A equipment according to European Standards harmonized in the Directives in compliance. The limits for Class A equipment were derived for commercial and industrial environments to provide reasonable protection against interference with licensed communication equipment.

Lenovo, Einsteinova 21, 851 01 Bratislava, Slovakia

# $\epsilon$

Warning: This is a Class A product. In a domestic environment this product may cause radio interference in which case the user may be required to take adequate measures.

### Recommandation relative à la classe A (Allemagne)

Deutschsprachiger EU Hinweis: Hinweis für Geräte der Klasse A EU-Richtlinie zur Elektromagnetischen Verträglichkeit

#### <span id="page-1164-1"></span>Deutschsprachiger EU Hinweis: Hinweis für Geräte der Klasse A EU-Richtlinie zur

Elektromagnetischen Verträglichkeit Dieses Produkt entspricht den Schutzanforderungen der EU-Richtlinie 2014/30/EU zur Angleichung der Rechtsvorschriften über die elektromagnetische Verträglichkeit in den EU-Mitgliedsstaaten und hält die Grenzwerte der Klasse A der Norm gemäß Richtlinie.

Um dieses sicherzustellen, sind die Geräte wie in den Handbüchern beschrieben zu installieren und zu betreiben. Des Weiteren dürfen auch nur von der Lenovo empfohlene Kabel angeschlossen werden. Lenovo übernimmt keine Verantwortung für die Einhaltung der Schutzanforderungen, wenn das Produkt ohne Zustimmung der Lenovo verändert bzw. wenn Erweiterungskomponenten von Fremdherstellern ohne Empfehlung der Lenovo gesteckt/eingebaut werden.

#### Deutschland:

Einhaltung des Gesetzes über die elektromagnetische Verträglichkeit von Betriebsmittein Dieses Produkt entspricht dem "Gesetz über die elektromagnetische Verträglichkeit von Betriebsmitteln" EMVG (früher "Gesetz über die elektromagnetische Verträglichkeit von Geräten"). Dies ist die Umsetzung der EU-Richtlinie 2014/30/EU in der Bundesrepublik Deutschland.

#### Zulassungsbescheinigung laut dem Deutschen Gesetz über die elektromagnetische Verträglichkeit von Betriebsmitteln, EMVG vom 20. Juli 2007 (früher Gesetz über die elektromagnetische Verträglichkeit von Geräten), bzw. der EMV EU Richtlinie 2014/30/EU, für Geräte der Klasse A.

Dieses Gerät ist berechtigt, in Übereinstimmung mit dem Deutschen EMVG das EG-Konformitätszeichen - CE - zu führen. Verantwortlich für die Konformitätserklärung nach Paragraf 5 des EMVG ist die Lenovo (Deutschland) GmbH, Meitnerstr. 9, D-70563 Stuttgart.

Informationen in Hinsicht EMVG Paragraf 4 Abs. (1) 4: Das Gerät erfüllt die Schutzanforderungen nach EN 55024 und EN 55032 Klasse A.

Nach der EN 55032: "Dies ist eine Einrichtung der Klasse A. Diese Einrichtung kann im Wohnbereich Funkstörungen verursachen; in diesem Fall kann vom Betreiber verlangt werden, angemessene Maßnahmen durchzuführen und dafür aufzukommen."

Nach dem EMVG: "Geräte dürfen an Orten, für die sie nicht ausreichend entstört sind, nur mit besonderer Genehmigung des Bundesministers für Post und Telekommunikation oder des Bundesamtes für Post und Telekommunikation betrieben werden. Die Genehmigung wird erteilt, wenn keine elektromagnetischen Störungen zu erwarten sind." (Auszug aus dem EMVG, Paragraph 3, Abs. 4). Dieses Genehmigungsverfahren ist nach Paragraph 9 EMVG in Verbindung mit der entsprechenden Kostenverordnung (Amtsblatt 14/93) kostenpflichtig.

Anmerkung: Um die Einhaltung des EMVG sicherzustellen sind die Geräte, wie in den Handbüchern angegeben, zu installieren und zu betreiben.

### <span id="page-1165-0"></span>Instructions de compatibilité électromagnétique japonaises

#### Avis de conformité à la classe A (VCCI japonais)

この装置は、クラスA情報技術装置です。この装置を家庭環境で使用す ると電波障害を引き起こすことがあります。この場合には使用者が適切な 対策を講ずるよう要求されることがあります。  $VCCI - A$ 

Avis de conformité à la Japanese Electrical Appliance and Material Safety Law (pour le cordon d'alimentation ca détachable)

```
本製品およびオプションに電源コード・セットが付属する場合は、
それぞれ専用のものになっていますので他の電気機器には使用しないでください。
```
#### JEITA Harmonics Guideline - Avis japonais relatif à la consommation électrique en courant alternatif (W)

定格入力電力表示 (社) 電子情報技術參照委員会 家電·汎用品高調波抑制対策ガイドライン 実行計画書に基づく定格入力電力値: W お手持ちのユニットの定格入力電力値(W)はユニットの電源装置に貼付 されている電源仕様ラベルをご参照下さい

JEITA Harmonics Guideline - Avis de conformité aux normes japonaises pour les produits dont l'intensité est inférieure ou égale à 20 A par phase

```
日本の定格電流が20A/相以下の機器に対する高調波電流規制
高調波電流規格JISC 61000-3-2 適合品。
```
JEITA harmonics guideline - Avis de conformité aux normes japonaises pour les produits dont l'intensité est supérieure à 20 A

定格電流が 20A/相を超える機器 (For products where input current is less than 20A/Phase of one PSU, but total system power is over 20A/Phase)

本製品は、1相当たり20Aを超える機器ですが、個々のユニットが「高調波電流 規格 JIS C 61000-3-2適合品」であり、 本製品はその組み合わせであるため、「高調波電流規格 JIS C 61000-3-2適合品 」としています

### Recommandation de la Korea Communications Commission (KCC)

<span id="page-1166-1"></span>이 기기는 업무용(A급)으로 전자파적합기기로 서 판매자 또는 사용자는 이 점을 주의하시기 바라며, 가정외의 지역에서 사용하는 것을 목 적으로 합니다.

This is electromagnetic wave compatibility equipment for business (Type A). Sellers and users need to pay attention to it. This is for any areas other than home.

### Avis de conformité à la classe A (Russie, EMI, Electromagnetic Interference)

#### <span id="page-1166-2"></span>ВНИМАНИЕ!

Настоящее изделие относится к оборудованию класса А. При использовании в бытовой обстановке это оборудование может нарушать функционирование других технических средств в результате создаваемых индустриальных радиопомех. В этом случае от пользователя может потребоваться принятие адекватных мер.

### Recommandation relative aux émissions électroniques de classe A (République populaire de Chine)

<span id="page-1166-0"></span>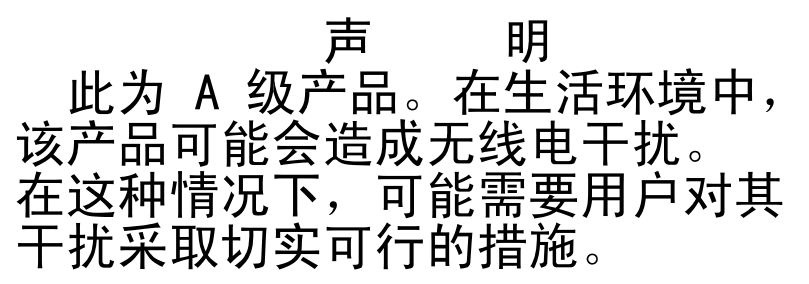

# <span id="page-1167-1"></span>Avis de conformité pour la classe A à Taïwan

警告使用者:<br>這是甲類的資訊產品,在 居住的環境中使用時,可 能會造成射頻干擾,在這 種情況下,使用者會被要 求採取某些適當的對策。

### Déclaration BSMI RoHS pour Taïwan

<span id="page-1167-0"></span>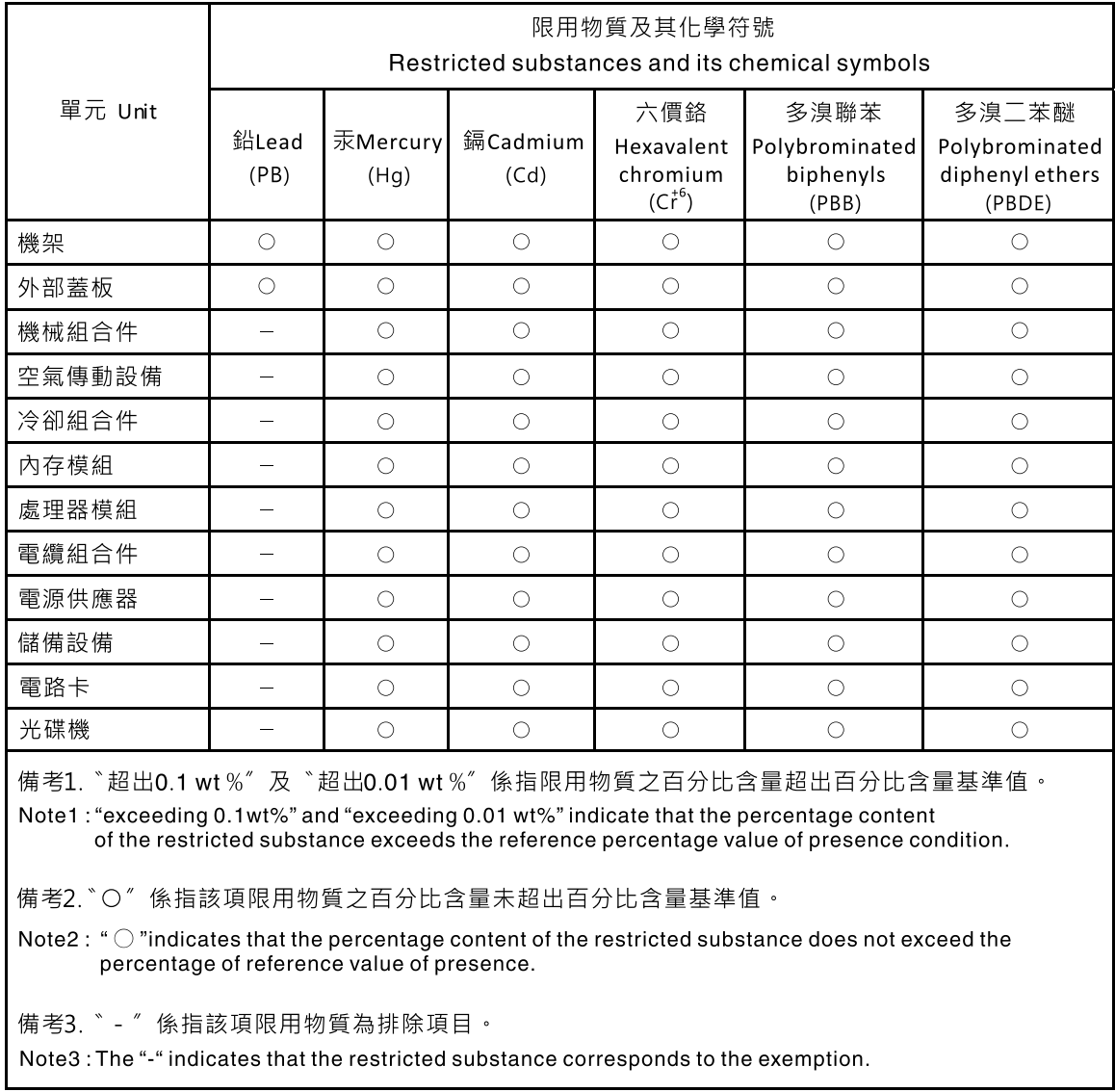

# Index

### A

ABR, reprise automatisée de l'amorçage [174](#page-189-0) activation Features on Demand (FoD) logiciel Ethernet [124](#page-139-0) logiciel RAID [124](#page-139-1) adaptateur GPU/VGA problèmes [157](#page-172-0) adaptateur, installation [85,](#page-100-0) [236](#page-251-0) adaptateur, retrait [235](#page-250-0) adresse IP du module IMM2.1 [122](#page-137-0) affichage du journal des événements [150](#page-165-0) aide du Web [1142](#page-1157-0) envoyer des données de diagnostic [1142](#page-1157-1) sources de [1141](#page-1156-1) alimentation [119](#page-134-0)  alimentation [4](#page-19-0) câbles, cheminement [38](#page-53-0) configuration requise [4](#page-19-0) mise sous tension, bouton [17](#page-32-0) spécifications [4](#page-19-0) alimentation électrique [4](#page-19-0) alimentation, caractéristiques du serveur [23](#page-38-0) application de la mise à jour du microprogramme actuel utilisation des meilleures pratiques [27](#page-42-0) arrêt du serveur [24](#page-39-0) assemblage du boîtier de ventilation, installation [284](#page-299-0) assistance, obtention [1141](#page-1156-1) autotest à la mise sous tension [152](#page-167-0) avant d'installer un système d'exploitation hérité [112](#page-127-0) Avis de conformité à la directive de compatibilité électromagnétique de l'Union européenne [1149](#page-1164-0)

# B

baies [4](#page-19-0) baies d'unité, internes [64,](#page-79-0) [213](#page-228-0) Barrette DIMM canal en miroir de la mémoire, mode [80](#page-95-0), [275](#page-290-0) barrette DIMM, installation [83](#page-98-0), [279](#page-294-0) batterie installation [249](#page-264-0) retrait [248](#page-263-0) Batterie distante d'adaptateur RAID installation [88,](#page-103-0) [242](#page-257-0) bloc d'alimentation [4](#page-19-0)  voyants [146](#page-161-0) voyants et problèmes détectés [146](#page-161-0) bloc d'alimentation remplaçable à chaud, installation [98,](#page-113-0) [266](#page-281-0) bloc de commutateurs [31](#page-46-0) blocs d'alimentation support de redondance [10](#page-25-0) boîtier de ventilation, réinstallation [102](#page-117-0) boîtier de ventilation, retrait [55](#page-70-0), [283](#page-298-0) Boot Manager [118](#page-133-0) Bouton d'interruption non masquable [21](#page-36-0) bouton de détection de présence [19](#page-34-0) bouton de mise sous tension, cache [17](#page-32-0) bouton REMIND [17](#page-32-0) bouton, détection de présence [19](#page-34-0) boutons de commande, voyants et alimentation du serveur [17](#page-32-1) bruits radioélectriques, recommandation relative à la classe A [1148](#page-1163-0) bulletins de maintenance [136](#page-151-0)

### C

câble cheminement interne [38](#page-53-1) câble USB installation [255](#page-270-0) retrait [254](#page-269-0) câble, connexion [105](#page-120-0) cache [4](#page-19-0) Canada, recommandation relative aux émissions électroniques de classe A [1148](#page-1163-1) capture d'écran bleu, fonctions [10](#page-25-0) caractéristiques [4](#page-19-0)  ServerGuide [112](#page-127-1) caractéristiques du serveur [10](#page-25-0) carte de répartition d'alimentation, installation [289](#page-304-0) carte de répartition d'alimentation, retrait [287](#page-302-0) carte mère commutateurs et cavaliers [31](#page-46-0) externes, connecteurs [30](#page-45-0) internes, connecteurs [29](#page-44-0) voyants [32](#page-47-0) carte mère, installation [312](#page-327-0) carte mère, retrait [309](#page-324-0) Carte SD retrait [238](#page-253-0) carter latéral gauche, installation [203](#page-218-0) carter latéral gauche, réinstallation [104](#page-119-0) carter latéral gauche, retrait [53](#page-68-0), [202](#page-217-0) cavalier restauration d'amorçage UEFI [172](#page-187-0) cavaliers carte mère [31](#page-46-0) centre de documentation [1142](#page-1157-0) cheminement interne des câbles [38](#page-53-1) Chine, recommandation relative aux émissions électroniques de classe A [1151](#page-1166-0) classe A, recommandation sur les bruits radioélectriques [1148](#page-1163-0) collecte de données [133](#page-148-0) collecter de données [133](#page-148-0) commandes et voyants sur le panneau d'information opérateur [19](#page-34-0) commandes, voyants et alimentation [17](#page-32-1) commutateurs carte mère [31](#page-46-0) composants Serveur [28](#page-43-0), [177](#page-192-0) composants serveur [28](#page-43-0), [177](#page-192-0) Composants serveur remplaçables [177](#page-192-0) composants, structurels [193](#page-208-0) configuration avec ServerGuide [112](#page-127-0) câbles, cheminement [39](#page-54-0) CD Installation et configuration de ServerGuide [109](#page-124-0) Échec Nx-boot [175](#page-190-0) grappes RAID [125](#page-140-0) informations [109](#page-124-1) instructions [109](#page-124-1) Setup utility [109](#page-124-0) configuration de serveur, mise à jour [107](#page-122-0) Configuration du contrôleur Ethernet [110](#page-125-0) configuration du matériel [110](#page-125-0) configuration du serveur [109](#page-124-0) connecteur USB [17](#page-32-0) connecteur Ethernet [21](#page-36-0) connecteur vidéo arrière [21](#page-36-0) connecteurs

à l'arrière du serveur [21](#page-36-0) arrière [21](#page-36-0) avant du serveur [17](#page-32-0) bloc d'alimentation [21](#page-36-0) cheminement interne des câbles [38](#page-53-1) Ethernet [21](#page-36-0) Ethernet, gestion de système [21](#page-36-0) externes [30](#page-45-0) internes [29](#page-44-0) Light Path Diagnostics, panneau [20](#page-35-0) série [21](#page-36-0) USB [21](#page-36-0) vidéo [21](#page-36-0) connecteurs internes de la carte mère [29](#page-44-0) connecteurs, carte mère interne connexe, documentation [3](#page-18-0) connexion [122](#page-137-1)  câble [105](#page-120-0) conseils d'installation [33](#page-48-0) consignes de sécurité [v,](#page-6-0) [viii](#page-9-0) Consignes de sécurité [3](#page-18-1) consignes de type Attention [3](#page-18-1) consignes de type Avertissement [3](#page-18-1) consignes de type Danger [3](#page-18-1) consignes et notices [3](#page-18-1) contamination gazeuse [4](#page-19-0), [1147](#page-1162-0) contamination particulaire et gazeuse [4](#page-19-0), [1147](#page-1162-0) contrôleur Ethernet [124](#page-139-2) contrôleur de gestion de la carte mère intégré [24](#page-39-0) contrôleur vidéo, intégré spécifications [4](#page-19-0) cordons d'alimentation [195](#page-210-0) Corée, recommandation relative aux émissions électroniques de classe A [1151](#page-1166-1) création d'une page Web de support personnalisée [1143](#page-1158-0)

# D

Déclaration BSMI RoHS pour Taïwan [1152](#page-1167-0) déclaration réglementaire relative aux télécommunications [1148](#page-1163-2) dépannage [133](#page-148-1)  symptôme [155](#page-170-0) déploiement pieds stabilisateurs [207](#page-222-0) description du bloc de commutateurs SW4 [31](#page-46-0) deux barrettes DIMM par canal (2DPC) configuration requise [76](#page-91-0), [272](#page-287-0) deuxième microprocesseur, installation [89](#page-104-0), [297](#page-312-0) deuxième microprocesseur, retrait [292](#page-307-0) diagnostic outils, présentation [138](#page-153-0) programmes intégrés, exécution [153](#page-168-0) diagnostic lumineux light path, affichage sans courant [140](#page-155-0) diagnostics présentation du programme [152](#page-167-1) dimensions [4](#page-19-0) dimm installation [76](#page-91-0), [272](#page-287-0) séquence d'installation [79](#page-94-0), [275](#page-290-1) DIMM, barrettes retrait [271](#page-286-0) disponibilité, serveur [15](#page-30-0) dispositifs sensibles à l'électricité statique instructions de traitement [35](#page-50-0) dissipateur thermique, installation [89,](#page-104-0) [297](#page-312-0) dissipateur thermique, retrait [292](#page-307-0) documentation utilisation [1142](#page-1157-0) documentation en ligne [1](#page-16-0) données DSA procédure d'envoi à Lenovo [28](#page-43-1)

DSA [27](#page-42-1) format du message texte [154](#page-169-0) journal de test, affichage [154](#page-169-1) programme, présentation [152](#page-167-1) DSA Preboot [138](#page-153-0) DSA, envoi de données [1142](#page-1157-1) DVD bouton d'éjection [17](#page-32-0) DEL de l'unité DVD [17](#page-32-0) unité, voyant d'activité [17](#page-32-0) Dynamic System Analysis [27](#page-42-1) Dynamic System Analysis (DSA) Preboot, programmes de diagnostic [10](#page-25-0)

# E

Échec Nx-boot [175](#page-190-0) écran bleu, fonction de capture d'écran présentation [10,](#page-25-0) [121](#page-136-0) Electronic Service Agent [154](#page-169-2) émission acoustique [4](#page-19-0) émissions sonores [4](#page-19-0) emplacements PCI, extension [4](#page-19-0) en bande méthode de récupération automatisée d'amorçage [174](#page-189-1) méthode de récupération manuelle [173](#page-188-0) environnement [4](#page-19-0) envoi de données DSA à Lenovo [28](#page-43-1) envoyer des données de diagnostic [1142](#page-1157-1) erreurs format, code DSA [154](#page-169-0) États-Unis, recommandation de la FFC relative à la classe A [1148](#page-1163-0) Ethernet [10](#page-25-0) connecteur de gestion de système [21](#page-36-0) contrôleur [170](#page-185-0) état de la liaison, voyant [21](#page-36-0) Ethernet, activité voyant [19](#page-34-0) Voyant [21](#page-36-0) événement de confirmation, journal des événements système [149](#page-164-0) événement de négation, journal des événements système [149](#page-164-0) événements, IMM2.1 [317](#page-332-0) événements, journal, autotest à la mise sous tension [149](#page-164-0) extension, baies [4](#page-19-0) externes, connecteurs [30](#page-45-0)

# F

facilité de maintenance, serveur [15](#page-30-0) FCC, recommandation relative à la classe A [1148](#page-1163-0) fermeture porte frontale [201](#page-216-0) fiabilité, serveur [15](#page-30-0) fonction d'appel vers Lenovo Electronic Service Agent [154](#page-169-2) fonction d'écran bleu [121](#page-136-0) fonctions de RAS, serveur [15](#page-30-0) fonctions intégrées [4](#page-19-0) fonctions, écran bleu et intervention à distance [10](#page-25-0) Fond de panier d'unité de disque dur 2,5 pouces installation [258](#page-273-0) retrait [256](#page-271-0) fond de panier d'unité de disque dur 3,5 pouces installation [262](#page-277-0) retrait [260](#page-275-0)

# G

général problèmes [156](#page-171-0) gestion de système [10](#page-25-0)  connecteur Ethernet [21](#page-36-0) grappes RAID configuration [125](#page-140-0) grille d'aération, installation [209](#page-224-0) grille d'aération, réinstallation [103](#page-118-0) grille d'aération, retrait [54](#page-69-0), [208](#page-223-0)

# H

hors bande [174](#page-189-2) humidité [4](#page-19-0) hyperviseur intégré utilisation [123](#page-138-0) hyperviseur, unité flash problèmes [158](#page-173-0) hyperviseur, unité flash, installation [101](#page-116-0), [282](#page-297-0) hyperviseur, unité flash, retrait [281](#page-296-0)

# I

IMM2.1 [110](#page-125-0) IMM2.1événements [317](#page-332-0) IMM2.1interface Web [122](#page-137-1) IMM2.1Messages d'erreur du [317](#page-332-0) indéterminés, problèmes [171](#page-186-0) installation [1](#page-16-0) adaptateur [85](#page-100-0), [236](#page-251-0) assemblage du boîtier de ventilation [284](#page-299-0) bande, unité [62,](#page-77-0) [232](#page-247-0) Barrette DIMM [83,](#page-98-0) [279](#page-294-0) batterie [249](#page-264-0) Batterie distante d'adaptateur RAID [88,](#page-103-0) [242](#page-257-0) câble USB [255](#page-270-0) carte de répartition d'alimentation [289](#page-304-0) carte mère [312](#page-327-0) carter latéral gauche [203](#page-218-0) deuxième microprocesseur [89](#page-104-0), [297](#page-312-0) dimm [76,](#page-91-0) [272](#page-287-0) dissipateur thermique [89,](#page-104-0) [297](#page-312-0) ensemble interrupteur d'alimentation [286](#page-301-0) Fond de panier d'unité de disque dur 2,5 pouces [258](#page-273-0) fond de panier d'unité de disque dur 3,5 pouces grille d'aération [209](#page-224-0) hyperviseur, unité flash [101,](#page-116-0) [282](#page-297-0) mémoire [76,](#page-91-0) [272](#page-287-0) module d'alimentation flash [88](#page-103-0), [242](#page-257-0) module de mémoire d'adaptateur ServeRAID en option [87,](#page-102-0) [244](#page-259-0) module de retenue du dissipateur thermique [307](#page-322-0) panneau d'information opérateur [270](#page-285-0) panneau frontal [206](#page-221-0) remplaçable à chaud, bloc d'alimentation [98,](#page-113-0) [266](#page-281-0) remplaçables à chaud, unités de disque dur SAS ou SATA [73,](#page-88-0) [223](#page-238-0) remplacement standard, unité [75,](#page-90-0) [226](#page-241-0) Support de batterie d'adaptateur RAID [211](#page-226-0) support de module d'alimentation Flash [211](#page-226-0) système Light Path Diagnostics [252](#page-267-0) unité de disque dur remplaçable à chaud [71](#page-86-0), [220](#page-235-0) Unité de DVD-ROM [58](#page-73-0), [228](#page-243-0) unités [64](#page-79-0), [213](#page-228-0) unités remplaçables à chaud [73](#page-88-0), [223](#page-238-0) ventilateur [56,](#page-71-0) [247](#page-262-0) installation des options [27](#page-42-0) installation des options, fin [102](#page-117-1) installation du système d'exploitation de réseau avec ServerGuide [113](#page-128-0)

sans ServerGuide [113](#page-128-1) instructions installation des options [33](#page-48-0) maintenance du matériel électrique [vii](#page-8-0) système, fiabilité [34](#page-49-0) techniciens de maintenance qualifiés [vi](#page-7-0) Instructions de compatibilité électromagnétique japonaises [1150](#page-1165-0) Instructions pour les partenaires commerciaux [27](#page-42-0) Integrated Management Module journal des événements [10](#page-25-0) présentation [10](#page-25-0) utilisation [120](#page-135-0) Integrated Management Module 2.1 (IMM2.1) journal des événements [149](#page-164-0) programmes [110](#page-125-0) Integrated Management Module II journal des événements [150](#page-165-0) intermittents problèmes [158](#page-173-1) interne, connecteurs de carte mère [29](#page-44-0) internes, connecteurs [29](#page-44-0) interrupteur d'alimentation, installation [286](#page-301-0) interrupteur d'alimentation, retrait [285](#page-300-0) intervention à l'intérieur d'un serveur sous tension [35](#page-50-1) introduction [1](#page-16-0) IPMItool [150](#page-165-0)

### J

journal de test, affichage [154](#page-169-1) journal des événements [149](#page-164-0) affichage [150](#page-165-1) journal des événements ASM [10](#page-25-0), [150](#page-165-0) journal des événements de l'autotest à la mise sous tension [149](#page-164-0) journal des événements IPMI [10](#page-25-0), 149-[150](#page-165-0) journal des événements système [149](#page-164-0)[–150](#page-165-1) journal des événements système d'exploitation [10,](#page-25-0) [149](#page-164-0)[–150](#page-165-0) journal des événements système, événement d'assertion [149](#page-164-0) journal des événements système, événement de désassertion [149](#page-164-0) journal DSA [10,](#page-25-0) [149](#page-164-0)[–150](#page-165-0) journaux des événements effacement [151](#page-166-0) journaux des événements, méthodes d'affichage [150](#page-165-0)

### L

lancement microprogramme de sauvegarde [119](#page-134-1) Setup utility [114](#page-129-0) Lenovo XClarity Administrator mise à jour [126](#page-141-0) Lenovo XClarity Essentials [126](#page-141-1) Lenovo XClarity Essentials (LXCE) [33](#page-48-0) Lenovo, technologie de prochaine génération [10](#page-25-0) Light path diagnostics [140](#page-155-0)  panneau [140](#page-155-0) Light Path Diagnostics 10 panneau, voyants et connecteurs [20](#page-35-0) voyants [142](#page-157-0) Light Path Diagnostics, panneau [17](#page-32-0) Light Path Diagnostics, voyants [142](#page-157-0) liste des composants [177](#page-192-1) logiciel, problèmes [168](#page-183-0) LXCE OneCLI [138](#page-153-0)

### M

maintenance du matériel électrique [vii](#page-8-0) manipulation des dispositifs sensibles à l'électricité statique [35](#page-50-0)<br>narques 1146 marques matériel électrique, maintenance [vii](#page-8-0) matériel, configuration [110](#page-125-0) meilleures pratiques application des mises à jour du pilote de périphérique et du microprogramme en cours [27](#page-42-0) meilleures pratiques pour les mises à jour des microprogrammes [27](#page-42-0) mémoire [10](#page-25-0)  deux barrettes DIMM par canal (2DPC) [76](#page-91-0), [272](#page-287-0) installation [76](#page-91-0), [272](#page-287-0) spécifications [4](#page-19-0) Messages d'erreur du [155](#page-170-1) messages d'erreur, IMM2.1 [317](#page-332-0) messages et codes d'erreur IMM2.1 [317](#page-332-0) UEFI (POST) [975](#page-990-0) messages, erreur POST [975](#page-990-0) méthode [174](#page-189-2) méthodes, affichage des journaux d'événements [150](#page-165-0) microprocesseur [10](#page-25-0) problèmes [161](#page-176-0) spécifications [4](#page-19-0) microprogramme de sauvegarde lancement [119](#page-134-1) microprogramme de serveur, restauration [172](#page-187-0) microprogramme, mise à jour [109](#page-124-0) microprogramme, mises à jour [1](#page-16-0), [33](#page-48-0) microprogramme, serveur, restauration [172](#page-187-0) mise à jour DMI/SMBIOS [128](#page-143-0) identificateur unique universel (UUID) [127](#page-142-0) Lenovo XClarity Administrator [126](#page-141-0) microprogramme [109](#page-124-0) serveur, configuration [107](#page-122-0) Systems Director [125](#page-140-1) Systems Director, IBM [125](#page-140-1) mise en miroir [10](#page-25-0) mise en réserve mémoire [10](#page-25-0) mise en réserve mémoire par rang description [81](#page-96-0), [277](#page-292-0) séquence de peuplement des barrettes DIMM [81,](#page-96-0) [277](#page-292-0) mise hors tension du serveur [24](#page-39-0) contrôleur de gestion de la carte mère intégré mise sous tension du serveur [24](#page-39-1) mise sous tension et intervention à l'intérieur du serveur [35](#page-50-1) mise sous tension, bouton [17](#page-32-0) mise sous tension, voyant [19](#page-34-0), [23](#page-38-0) mode veille [23](#page-38-0) module d'alimentation flash installation [88](#page-103-0), [242](#page-257-0) module d'alimentation Flash, retrait [241](#page-256-0) module de fixation du dissipateur thermique, installation [307](#page-322-0) module de fixation du dissipateur thermique, retrait [306](#page-321-0) module de mémoire retrait [271](#page-286-0) module de mémoire d'adaptateur ServeRAID en option, installation [87](#page-102-0), [244](#page-259-0) module de mémoire d'adaptateur ServeRAID en option, retrait [244](#page-259-1) multitraitement symétrique [10](#page-25-0)

### N

nom d'hôte de l'IMM2.1 [121](#page-136-1) nom de modèle Emplacement de [172](#page-187-1)

notices et consignes [3](#page-18-1) numéro de série Emplacement de [172](#page-187-1) numéros de téléphone du service et support logiciel [1143](#page-1158-1)

# O

obtention [121–](#page-136-1)[122](#page-137-0) opérateur, panneau d'information [17](#page-32-0)  assemblage, installation [270](#page-285-0) assemblage, retrait [269](#page-284-0) câbles, cheminement [39](#page-54-1) commandes et voyants [19](#page-34-0) voyants [19](#page-34-0), [140](#page-155-0) option des règles [119](#page-134-0) options installation [27](#page-42-0) options de menu Setup utility [114](#page-129-1) outil de gestion de système Systems Director [17](#page-32-2) outils d'appel vers Lenovo [154](#page-169-3) outils, appel vers Lenovo [154](#page-169-3) outils, diagnostic [138](#page-153-0) ouverture porte frontale [51,](#page-66-0) [199](#page-214-0)

### P

page Web de support personnalisée [1143](#page-1158-0) page Web de support, personnalisée [1143](#page-1158-0) panneau frontal, retrait [204](#page-219-0) panneau, installation [206](#page-221-0) partenaires commerciaux, instructions [27](#page-42-0) particulaire, contamination [4](#page-19-0), [1147](#page-1162-0) pâte thermoconductrice [97,](#page-112-0) [305](#page-320-0) PCI emplacement 1 [21](#page-36-0) emplacement 2 [21](#page-36-0) emplacement 3 [21](#page-36-0) emplacement 4 [21](#page-36-0) emplacement 5 [21](#page-36-0) emplacement 6 [21](#page-36-0)<br>emplacement 7 21 emplacement 7 emplacement 8 [21](#page-36-0) PCI, emplacements de carte [4](#page-19-0) périphériques installation [27](#page-42-0) pièces structurelles [193](#page-208-0) pieds stabilisateurs, déploiement [207](#page-222-0) pile distante d'adaptateur RAID, retrait [241](#page-256-0) plug-in Active Energy Manager [10](#page-25-0) poids [4](#page-19-0) porte frontale, fermer [201](#page-216-0) porte frontale, ouverture [51,](#page-66-0) [199](#page-214-0) POST codes d'erreur [975](#page-990-0) journal des événements [150](#page-165-1) POST, intro [152](#page-167-0) Preboot, programme de diagnostic DSA [10](#page-25-0) présence à distance, fonction utilisation [121](#page-136-0) présence IMM2 Voyant [148](#page-163-0) présence RTMM Voyant [148](#page-163-0) prise en charge de la mémoire [10](#page-25-0) prise en charge Ethernet [10](#page-25-0) problèmes [162](#page-177-0)  adaptateur GPU/VGA [157](#page-172-0) alimentation [164](#page-179-0), [169](#page-184-0) clavier [158](#page-173-2)

connexion réseau [163](#page-178-0) contrôleur Ethernet [170](#page-185-0) général [156](#page-171-0) hyperviseur, unité flash [158](#page-173-0) indéterminés [171](#page-186-0) intermittents [158](#page-173-1) logiciel [168](#page-183-0) mémoire [159](#page-174-0) microprocesseur [161](#page-176-0) moniteur [162](#page-177-0) périphériques en option [164](#page-179-1) port série [166](#page-181-0) port USB [169](#page-184-1) ServerGuide [167](#page-182-0) souris [158](#page-173-2) unité de disque dur [157](#page-172-1) Unité de DVD-ROM [155](#page-170-2) problèmes d'affichage [162](#page-177-0) problèmes d'alimentation [164](#page-179-0), [169](#page-184-0) Problèmes liés au bus USB [169](#page-184-1) problèmes liés au port série [166](#page-181-0) problèmes liés aux périphériques en option [164](#page-179-1) problèmes non documentés [136](#page-151-1) Procédure d'envoi de données DSA à Lenovo [28](#page-43-1) procédure de vérification [136](#page-151-2) exécution [137](#page-152-0) procédure, vérification [137](#page-152-0) Programme Boot Manager [110](#page-125-0) programme de diagnostic DSA Preboot [10](#page-25-0) programme de diagnostic DSA Preboot [10](#page-25-0) programmes de configuration [110](#page-125-0)

# R

rang, mise en réserve mémoire [81,](#page-96-0) [277](#page-292-0) recherche de la présence de situations dangereuses [vi](#page-7-1) Recommandation relative à la classe A (Allemagne) [1149](#page-1164-1) recommandation relative à la classe A (Australie) [1149](#page-1164-2) recommandation relative à la classe A (Nouvelle Zélande) [1149](#page-1164-2) Recommandation relative aux émissions électroniques de classe A (République populaire de Chine) [1151](#page-1166-0) redondant blocs d'alimentation remplaçables à chaud [15](#page-30-0) connexion Ethernet [10](#page-25-0) fonctions Ethernet [15](#page-30-0) refroidissement [10](#page-25-0) vNIC [10](#page-25-0) refroidissement [10](#page-25-0) réinitialisation, bouton [17](#page-32-0) réinstallation assemblage du boîtier de ventilation [102](#page-117-0) Carte SD [240](#page-255-0) carter latéral gauche [104](#page-119-0) composants [199](#page-214-1) composants serveur [202](#page-217-1) grille d'aération [103](#page-118-0) pièces structurelles [202](#page-217-2) unités remplaçables par l'utilisateur de niveau 1 [213](#page-228-1) unités remplaçables par l'utilisateur de niveau 1, remplacement [213](#page-228-1) unités remplaçables par l'utilisateur de niveau 2 [287](#page-302-1) remarques [3](#page-18-1), [1145](#page-1160-1) bruits radioélectriques [1148](#page-1163-0) FCC, classe A [1148](#page-1163-0) remarques importantes [3,](#page-18-1) [1146](#page-1161-1) remarques sur la fiabilité du système [34](#page-49-0) remplaçable à chaud, bloc d'alimentation retrait [265](#page-280-0) reprise automatisée de l'amorçage (ABR) [174](#page-189-0) réseau local (LAN) [10](#page-25-0) restauration du microprogramme de serveur [172](#page-187-0) retour

composant [199](#page-214-2) périphérique [199](#page-214-2) retrait adaptateur [235](#page-250-0) assemblage du boîtier de ventilation [55](#page-70-0), [283](#page-298-0) bande, unité [232](#page-247-1) batterie [248](#page-263-0) Batterie distante d'adaptateur RAID [241](#page-256-0) câble USB [254](#page-269-0) carte de répartition d'alimentation [287](#page-302-0) carte mère [309](#page-324-0) Carte SD [238](#page-253-0) carter latéral gauche [53](#page-68-0), [202](#page-217-0) composants [199](#page-214-1) composants serveur [202](#page-217-1) deuxième microprocesseur [292](#page-307-0) dissipateur thermique [292](#page-307-0) ensemble interrupteur d'alimentation [285](#page-300-0) Fond de panier d'unité de disque dur 2,5 pouces [256](#page-271-0) fond de panier d'unité de disque dur 3,5 pouces [260](#page-275-0) grille d'aération [54](#page-69-0), [208](#page-223-0) hyperviseur, unité flash [281](#page-296-0) mémoire, modules [271](#page-286-0) module d'alimentation flash [241](#page-256-0) module de mémoire d'adaptateur ServeRAID en option [244](#page-259-1) module de retenue du dissipateur thermique [306](#page-321-0) panneau d'information opérateur [269](#page-284-0) panneau frontal [204](#page-219-0) remplaçable à chaud, bloc d'alimentation [265](#page-280-0) remplacement standard, unité [225](#page-240-0) Support de batterie d'adaptateur RAID [210](#page-225-0) support de module d'alimentation Flash [210](#page-225-0) système Light Path Diagnostics [251](#page-266-0) Unité de disque dur 3,5 pouces remplaçable à chaud [222](#page-237-0) unité de disque dur remplaçable à chaud [219](#page-234-0) Unité de DVD-ROM [227](#page-242-0) unités [64](#page-79-0), [213](#page-228-0) ventilateur [245](#page-260-0) retrait et remplacement composants serveur [202](#page-217-1) pièces structurelles [202](#page-217-2) retrait pièces structurelles [202](#page-217-2) retrait, barrettes DIMM [271](#page-286-0) Routage des cordons d'alimentation SAS [39](#page-54-0) Russie, recommandation relative aux émissions électroniques de classe A [1151](#page-1166-2)

# S

sécurité [v](#page-6-0) séquence d'installation dimm [79,](#page-94-0) [275](#page-290-1) Séquence d'installation des barrettes DIMM canal en miroir de la mémoire, mode [80](#page-95-0), [275](#page-290-0) mise en réserve mémoire par rang [81](#page-96-0), [277](#page-292-0) série, connecteur [21](#page-36-0) ServeRAID, prise en charge [10](#page-25-0) ServerGuide caractéristiques [112](#page-127-1) CD d'installation et de configuration [109](#page-124-0) configuration [112](#page-127-0) installation du système d'exploitation de réseau [113](#page-128-0) utilisation [112](#page-127-2) ServerGuide, CD [10](#page-25-0) serverproven [33](#page-48-0) Serveur alimentation, caractéristiques [23](#page-38-0) caractéristiques [10](#page-25-0) intervention à l'intérieur d'un serveur sous tension [35](#page-50-1) mise hors tension [24](#page-39-0) mise sous tension [24](#page-39-1) serveur, arrêt [24](#page-39-0)

serveur, microprogramme de sauvegarde lancement [119](#page-134-1) serveur, vue avant [17](#page-32-0) service et support avant d'appeler [1141](#page-1156-2) logiciel [1143](#page-1158-1) matériel [1143](#page-1158-2) service et support matériel et numéros de téléphone [1143](#page-1158-2) Service produits de Taïwan [1143](#page-1158-3) service produits, Taïwan [1143](#page-1158-3) Setup utility [109–](#page-124-0)[110](#page-125-0)  lancement [114](#page-129-0) options de menu [114](#page-129-1) utilisation [113](#page-128-2) situations dangereuses, recherche [vi](#page-7-1) SMP [10](#page-25-0) sortie casque [4](#page-19-0) spécifications [4](#page-19-0) support de batterie d'adaptateur RAID, retrait [210](#page-225-0) support de l'hyperviseur VMware [110](#page-125-0) support de module d'alimentation Flash, installation [211](#page-226-0) support de module d'alimentation Flash, retrait [210](#page-225-0) support de pile d'adaptateur RAID, installation [211](#page-226-0) support de redondance blocs d'alimentation [10](#page-25-0) symptômes d'erreur [162](#page-177-0) adaptateur GPU/VGA [157](#page-172-0) alimentation [164](#page-179-0) clavier [158](#page-173-2) connexion réseau [163](#page-178-0) général [156](#page-171-0) hyperviseur, unité flash [158](#page-173-0) intermittents [158](#page-173-1) logiciel [168](#page-183-0) mémoire [159](#page-174-0) microprocesseur [161](#page-176-0) moniteur [162](#page-177-0) périphérique USB [158](#page-173-2) périphériques en option [164](#page-179-1) port série [166](#page-181-0) port USB [169](#page-184-1) ServerGuide [167](#page-182-0) souris [158](#page-173-2) unité de disque dur [157](#page-172-1) Unité de DVD-ROM [155](#page-170-2) système voyant d'erreur (à l'avant) [19](#page-34-0) voyant d'information [19](#page-34-0) voyant de localisation, à l'avant [19](#page-34-0) système d'exploitation hérité configuration requise [112](#page-127-0) système Light Path Diagnostics installation [252](#page-267-0) retrait [251](#page-266-0) système, journal des événements [149](#page-164-0) système, voyants clignotants [148](#page-163-0) Systems Director [10](#page-25-0) mise à jour [125](#page-140-1) outil de gestion de système [17](#page-32-2) Systems Director, IBM outil de gestion de système [17](#page-32-2)

### T

Taïwan, recommandation relative aux émissions électroniques de classe A [1152](#page-1167-1) techniciens de maintenance qualifiés, instructions [vi](#page-7-0) technologie de prochaine génération [10](#page-25-0) téléphone, numéros [1143](#page-1158-1) température [4](#page-19-0) terminer installation des options [102](#page-117-1) thermoconductrice, pâte [97,](#page-112-0) [305](#page-320-0)

TOE [4](#page-19-0)

# U

```
UEFI 
  cavalier pour restauration d'amorçage 172
  codes d'erreur 975
unité 4
unité de bande, installation 62, 232
unité de bande, retrait 232
unité de disque dur 
  câblage du fond de panier 39
  connecteurs 
    connecteurs de fond de panier 36
     fond de panier des unités de disque dur 36
  connecteurs de fond de panier 36
  état, voyant 17
  problèmes 157
   222
  types 71, 219–220
  voyant d'activité 17
unité de disque dur, installation 71, 220
unité de disque dur, retrait 219, 222
Unité de DVD-ROM 
  problèmes 155
unité de DVD, installation 58, 228
unité de DVD, retrait 227
unités 13 
  installation 213
  retrait 213
unités à remplacement standard, installation 75, 226
unités à remplacement standard, retrait 225
unités de disque dur 
  SAS ou SATA remplaçable à chaud, installation 73, 223
unités remplaçables à chaud SAS ou SATA, installation 73, 
 223
unités remplaçables à chaud, SAS ou SATA 
  retrait 222
unités remplaçables à chaud, SAS ou SATA, installation 73, 
 223
unités remplaçables par l'utilisateur de niveau 2, 
 remplacement 287
unités, installation 64
unités, retrait 64
unités, sensibles à l'électricité statique 
  instructions de traitement 35
UpdateXpress 109
USB 
  connecteur 17, 21
utilisation 
  fonction de présence à distance 121
  hyperviseur intégré 123
  Integrated Management Module 120
   113
utilisation des meilleures pratiques 
  application des mises à jour du pilote de périphérique et du 
   microprogramme 27
utilitaire, Setup Utility 110
   114
  utilisation 113
```
### V

ventilateur remplacement standard [4](#page-19-0) ventilateur, installation [56,](#page-71-0) [247](#page-262-0) ventilateur, retrait [245](#page-260-0) ventilateurs [4,](#page-19-0) [10](#page-25-0) voyant *erreur système* [19](#page-34-0) Ethernet, activité [19](#page-34-0) information système [19](#page-34-0)

- localisation système [19](#page-34-0) mise sous tension [19](#page-34-0) unité de DVD, activité [17](#page-32-0) Voyant activité de l'unité de disque dur [17](#page-32-0) alimentation en courant alternatif [21](#page-36-0) alimentation en courant continu [21](#page-36-0) erreur du bloc d'alimentation [21](#page-36-0) état de l'unité de disque dur [17](#page-32-0) Ethernet, activité [21](#page-36-0) Ethernet, état de la liaison [21](#page-36-0) présence IMM2 [148](#page-163-0) présence RTMM [148](#page-163-0) système clignotant [148](#page-163-0) Voyant d'alimentation en courant alternatif [21](#page-36-0) Voyant d'alimentation en courant continu [21](#page-36-0) voyants avant du serveur [17](#page-32-0) bloc d'alimentation [146](#page-161-0) de la carte mère [32](#page-47-0) Light path diagnostics [140](#page-155-0) Light Path Diagnostics bloc d'alimentation [146](#page-161-0)
- Light Path Diagnostics, panneau [20](#page-35-0) opérateur, panneau d'information [19](#page-34-0), [140](#page-155-0) problèmes détectés liés à l'alimentation [146](#page-161-0) voyants de l'alimentation [146](#page-161-0) vue arrière [21](#page-36-0)  du serveur [21](#page-36-0) vue arrière du serveur [21](#page-36-0) vue avant connecteurs [17](#page-32-0) emplacement des voyants [17](#page-32-0) vue avant du serveur [17](#page-32-0)

### W

Wake on LAN, fonction [24](#page-39-1)

# X

x3500 introduction [1](#page-16-0)

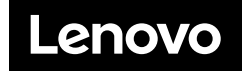